# **Using the LI-6400 / LI-6400XT**

# Portable Photosynthesis **System**

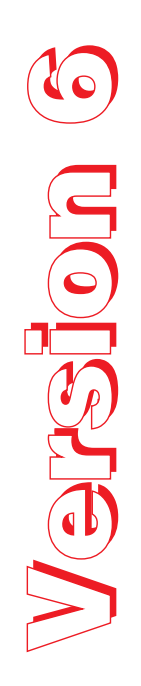

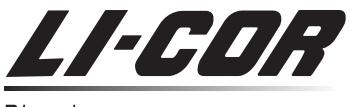

Biosciences

The information contained in this document is subject to change without notice.

LI-COR MAKES NO WARRANTY OF ANY KIND WITH REGARD TO THIS MATERIAL, INCLUDING, BUT NOT LIMITED TO THE IMPLIED WARRANTIES OF MERCHANTABILITY AND FITNESS FOR A PARTICULAR PURPOSE. LI-COR shall not be liable for errors contained herein or for incidental or consequential damages in connection with the furnishing, performance, or use of this material.

This document contains proprietary information which is protected by copyright. All rights are reserved. No part of this document may be photocopied, reproduced, or translated to another language without prior written consent of LI-COR, Inc.

© Copyright 1998 - 2012, LI-COR, Inc. Publication Number 9806-122<br>Printing History: 1st Printing July, 1998 - OPEN Software version 3.2 2nd Printing May, 1999 - OPEN Software version 3.3 3rd Printing Sept, 2000 - OPEN Software version 3.4 4th Printing Sept, 2001 - OPEN Software version 4.0 5th Printing July, 2002 - OPEN Software version 5.0 6th Printing Mar, 2003 - OPEN Software version 5.1 7th Printing June 2004 - OPEN Software version 5.2 8th Printing June 2005 - OPEN Software version 5.3 9th Printing Nov 2008 - OPEN Software version 6.1 10th Printing Dec 2011 - OPEN Software version 6.2

Macintosh® is a registered trademark of Apple, Inc.

New editions of this manual will incorporate all material since the previous editions. Update packages may be used between editions which contain replacement and additional pages to be merged into the manual by the user.

The manual printing date indicates its current edition. The printing date changes when a new edition is printed. (Minor corrections and updates which are incorporated at reprint do not cause the date to change).

U.S. Patent Numbers: 5,332,901 & 5,340,987. Other patents pending in the U.S. and other countries.

LI-6400XT software is subject to the following license agreements:

•binutils, busybox, dbus, gcc, glibc, linux, module-init-tools, pcmciautils, rsync, samba, u-boot, udev: GNU General Public License Version 2 •sysfsutils: GNU Lesser General Public License Version 2.1 •boost: Boost Software License Version 1.0 •howl: Apple Public Source License Version 2.0 •openssh: OpenSSH License •openssl: OpenSSL License •xxd: (c) 1990-1998 by Juergen Weigert (jnweiger@informatik.uni-erlangen.de) •zlib: A Free License • mDNSResponder: Apache License 2.0

Software license agreements are printed at the end of Book 4.

LI-COR Biosciences, Inc. • 4421 Superior Street • Lincoln, Nebraska 68504 Phone: 402-467-3576 • FAX: 402-467-2819 Toll-free: 1-800-447-3576 (U.S. & Canada)

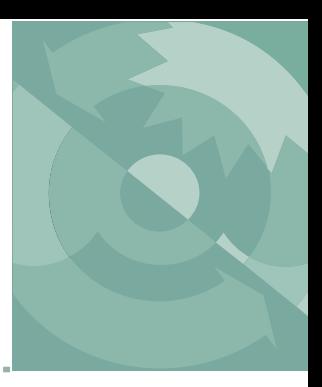

# **Contents**

### **[Welcome to the LI-6400XT](#page-12-0)**

[A Bit of History -xiii](#page-12-1) [About this Manual -xv](#page-14-0) [Version 6.2 Summary -xvi](#page-15-0)

# **Part I: The Basics**

## **[1](#page-20-0) [System Description](#page-20-1)**

*[What it is, what it does, and how it does it](#page-20-2)* [An Open System 1-2](#page-21-0) [The Flow Schematic 1-4](#page-23-0) [Equation Summary 1-7](#page-26-0) [The System Components 1-13](#page-32-0)

# **[2](#page-38-0) [Assembling the LI-6400](#page-38-1)**

*[Putting it all together](#page-38-2)* [Preparations 2-2](#page-39-0) [Using a Tripod 2-6](#page-43-0) [6400-01 CO2 Injector Installation 2-7](#page-44-0) [External Quantum Sensor Installation 2-14](#page-51-0) [Attaching the LED Light Source 2-15](#page-52-0) [6400-40 Leaf Chamber Fluorometer 2-17](#page-54-0) [Powering the LI-6400 2-18](#page-55-0) [Installing System Software 2-22](#page-59-0)

### **[3](#page-60-0) [Guided Tours](#page-60-1)**

*[Learning how to make it work](#page-60-2)* [Before You Start 3-2](#page-61-0) [Tour #1: OPEN Overview 3-5](#page-64-0)

### **Contents**

[Tour #2: New Measurements Mode Basics 3-15](#page-74-0) [Tour #3: Controlling Chamber Conditions 3-28](#page-87-0) [Tour #4: Matching 3-52](#page-111-0) [Tour #5: Logging Data 3-61](#page-120-0) [Tour #6: Configuration Introduction 3-90](#page-149-0)

### **[4](#page-168-0) [Making Measurements](#page-168-1)**

*[The fundamentals of good measurements](#page-168-2)* [Preparation Check Lists 4-2](#page-169-0) [Some Simple Experiments 4-8](#page-175-0) [Making Survey Measurements 4-21](#page-188-0) [Light Response Curves 4-24](#page-191-0) [CO2 Response Curves 4-29](#page-196-0) [Matching the Analyzers 4-33](#page-200-0) [Stability Considerations 4-41](#page-208-0) [Leaks 4-44](#page-211-0) [Operational Hints 4-50](#page-217-0) [Answers to Questions 4-56](#page-223-0)

### **Part II: Useful Details**

### **5 [Standard Tools](#page-226-0)**

*[Trees, Menus, Editors, and File Dialogs](#page-226-1)* [Tree Views 5-2](#page-227-0) [Standard Menu 5-3](#page-228-0) [Standard Line Editor 5-5](#page-230-0) [Standard File Dialog 5-9](#page-234-0) [Standard Edit 5-15](#page-240-0) [Low Battery Warning 5-18](#page-243-0) [The LPL Screen 5-19](#page-244-0) [Power ON Hooks 5-23](#page-248-0)

### **[6](#page-250-0) [New Measurements Reference](#page-250-1)**

*[Viewing real time data using text and graphics](#page-250-2)* [Real Time Text 6-3](#page-252-0) [Real Time Graphics 6-14](#page-263-0) [Diagnostics 6-24](#page-273-0) [Stability Indicators 6-29](#page-278-0)

[Keyboard Summary 6-35](#page-284-0)

### **[7](#page-286-0) [Environmental Control](#page-286-1)**

*[How OPEN controls chamber conditions](#page-286-2)* [OPEN's Control Manager 7-2](#page-287-0) [Humidity Control 7-7](#page-292-0) [CO2 Control 7-14](#page-299-0) [Temperature Control 7-18](#page-303-0) [Light Control 7-20](#page-305-0)

### **[8](#page-312-0) [Light Sources and Sensors](#page-312-1)**

*[The most important parameter is the hardest to measure](#page-312-2)* [Why Two Sensors? 8-2](#page-313-0) [Specifying the Source and Sensor 8-3](#page-314-0) [6400-02 and -02B Light Sources 8-8](#page-319-0) [6400-18 RGB Light Source 8-11](#page-322-0) [6400-40 Leaf Chamber Fluorometer 8-23](#page-334-0) [Gallium Arsenide Phosphide \(GaAsP\) Sensor 8-24](#page-335-0)

### **[9](#page-338-0) [Data Logging](#page-338-1)**

*[What you want, where you want, when you want](#page-338-2)* [Basic Concepts 9-2](#page-339-0) [Getting Started 9-4](#page-341-0) [Determining What is Logged 9-8](#page-345-0) [Prompts and Remarks 9-20](#page-357-0) [AutoPrograms 9-31](#page-368-0) [AutoProgram Details 9-34](#page-371-0)  [Making Your Own AutoPrograms 9-47](#page-384-0)

# **Part III: Working With Files**

### **[10](#page-398-0) [The LPL File System](#page-398-1)**

*[Managing your data storage space](#page-398-2)* [Files and Directories 10-2](#page-399-0) [The Filer 10-4](#page-401-0) [Filer's Directory Operations 10-8](#page-405-0) [Filer's File Operations 10-10](#page-407-0) [Housekeeping 10-19](#page-416-0)

### **Contents**

[Flash Memory 10-20](#page-417-0)

### **[11](#page-420-0) [Connecting to a Computer](#page-420-1)**

*[Retrieving your data, and remote control](#page-420-2)* [Support Software 11-2](#page-421-0) [Connecting with Ethernet 11-7](#page-426-0) [Connecting with RS-232 11-25](#page-444-0) [Remote Control 11-29](#page-448-0) [Getting Data From Serial Devices 11-51](#page-470-0)

### **[12](#page-476-0) [GraphIt](#page-476-1)**

*[A tool for viewing and graphing data files](#page-476-2)* [Accessing GraphIt 12-2](#page-477-0) [Data File Format 12-4](#page-479-0) [Defining Plots 12-5](#page-480-0) [Selecting Observations 12-10](#page-485-0) [Curve Fitting 12-14](#page-489-0) [Viewing Data 12-18](#page-493-0) [Measuring Graphs 12-21](#page-496-0) [PlotDef File Format 12-23](#page-498-0) [Storing and Retrieving Graphics Images 12-23](#page-498-1)

### **[13](#page-500-0) [Recomputing Data Files](#page-500-1)**

*[How to recompute data files](#page-500-2)* [A Step-By-Step Example 13-2](#page-501-0) [The Details 13-6](#page-505-0) [Hints 13-8](#page-507-0)

# **Part IV: Configuration Issues**

### **[14](#page-510-0) [OPEN's System Variables](#page-510-1)**

*[Quantities provided by OPEN](#page-510-2)* [Background Information 14-2](#page-511-0) [Measured Variables 14-5](#page-514-0) [Computed Variables 14-12](#page-521-0) [Time and Logging Variables 14-14](#page-523-0) [Status Variables 14-15](#page-524-0) [Boundary Layer Variables 14-20](#page-529-0)

[List of Open 6.2 System Variables 14-23](#page-532-0) [IRGA Corrections 14-27](#page-536-0)

### **[15](#page-544-0) [Defining User Variables](#page-544-1)**

*[Adding Your Own Equations](#page-544-2)* [Extras 15-2](#page-545-0) [The ComputeList File 15-14](#page-557-0) [Excel File Considerations 15-34](#page-577-0) [The Default ComputeList 15-37](#page-580-0)

### **[16](#page-586-0) [Configuration Topics](#page-586-1)**

*[There must be some way to do this...](#page-586-2)* [Managing Configurations 16-2](#page-587-0) [The Config Menu 16-4](#page-589-0) [The Configuration Tree 16-15](#page-600-0) [Matching Variations 16-19](#page-604-0) [Defining Fct Keys 16-22](#page-607-0) [Specifying Default Control Settings 16-27](#page-612-0) [Configuring Spare Channels 16-29](#page-614-0) [Hooking Events 16-37](#page-622-0) [Adding an External Temp, RH Probe 16-43](#page-628-0) [Configuring for Alternative Materials 16-51](#page-636-0) [Interfacing Custom Chambers 16-56](#page-641-0) [Custom Chamber - Closed 16-73](#page-658-0)

### **[17](#page-674-0) [Using an Energy Balance](#page-674-1)**

*[Computing what you can't measure](#page-674-2)* [The Theory 17-2](#page-675-0) [Using Energy Balance in OPEN 17-6](#page-679-0) [Measuring Boundary Layer 17-9](#page-682-0) [Further Reading 17-11](#page-684-0)

# **Part V: Maintenance & Troubleshooting**

### **[18](#page-686-0) [Calibration Issues](#page-686-1)**

*[The difference between data and good data.](#page-686-2)* [Managing Calibration Data 18-2](#page-687-0) [CO2 and H2O Analyzers 18-10](#page-695-0)

### **Contents**

[Flow meter 18-23](#page-708-0) [Zeroing the Leaf Temperature Thermocouple 18-24](#page-709-0) [6400-01 CO2 Mixer 18-25](#page-710-0) [Internal PAR Sensor \(General\) 18-29](#page-714-0) [6400-02\(B\) LED Source 18-30](#page-715-0) [6400-18 RGB Light Source 18-34](#page-719-0) [6400-40 Leaf Chamber Fluorometer 18-37](#page-722-0) [GaAsP Light Sensors 18-38](#page-723-0)

### **[19](#page-726-0) [Maintenance & Service](#page-726-1)**

*[The care and feeding of your new pet](#page-726-2)* [Chemical Tubes 19-2](#page-727-0) [6400-03 Batteries 19-8](#page-733-0) [System Console 19-10](#page-735-0) [Real Time Clock 19-18](#page-743-0) [Cables 19-19](#page-744-0) [The Chamber Handle 19-20](#page-745-0) [Leaf Temperature Thermocouple 19-24](#page-749-0) [Leaf Chambers 19-26](#page-751-0) [LED Source Maintenance 19-28](#page-753-0) [Match Valve Maintenance 19-29](#page-754-0) [IRGA Maintenance 19-32](#page-757-0) [Servicing the External CO2 Source Assembly 19-38](#page-763-0) [Shipping The LI-6400 19-41](#page-766-0) [Useful Part Numbers 19-42](#page-767-0)

### **[20](#page-772-0) [Troubleshooting](#page-772-1)**

*[When things go wrong](#page-772-2)* [Power On Problems 20-2](#page-773-0) [Real Time Clock Problems 20-5](#page-776-0) [New Measurements Mode Warning Messages 20-5](#page-776-1) [Unreasonable Results 20-9](#page-780-0) [Pump/Flow Problems 20-13](#page-784-0) [IRGA Problems 20-14](#page-785-0) [Match Valve Problems 20-22](#page-793-0) [6400-01 CO2 Mixer Problems 20-24](#page-795-0) [Light Source / Sensor Problems 20-30](#page-801-0) [6400-18 RGB Source 20-34](#page-805-0) [6400-40 Leaf Chamber Fluorometer 20-38](#page-809-0)

[Chamber Problems 20-39](#page-810-0) [Finding Leaks 20-44](#page-815-0) [Soil Chamber Problems 20-49](#page-820-0) [Useful Information 20-50](#page-821-0)

### **[21](#page-824-0) [Diagnostics and Utilities](#page-824-1)**

*[Useful programs](#page-824-2)* [Diagnostics & Tests Menu 21-2](#page-825-0)  [/Sys/Utility Programs 21-11](#page-834-0)

# **[Part VI:](#page--1-0) [Programming](#page--1-1)**

### **[22](#page-850-0) [Programming with LPL](#page-850-1)**

*[An introduction to the LI-6400's programming language](#page-850-2)* [Overview of LPL 22-2](#page-851-0) [Making Objects 22-7](#page-856-0) [Functions 22-12](#page-861-0) [Pointers 22-17](#page-866-0) [Public and Static 22-22](#page-871-0) [Compiler Directives 22-25](#page-874-0)

# **[23](#page-878-0) [LPL Topics](#page-878-1)**

*[Programming with LPL](#page-878-2)* [Stack Control 23-2](#page-879-0) [Conditionals and Loops 23-4](#page-881-0) [Array Operations 23-6](#page-883-0) [Math Functions 23-18](#page-895-0) [Display Control 23-23](#page-900-0) [Keyboard Control 23-29](#page-906-0) [Clock 23-31](#page-908-0) [Event Handling 23-33](#page-910-0) [The Function Keys 23-36](#page-913-0) [I/O Programming 23-38](#page-915-0) [File System 23-47](#page-924-0) [Networking in LPL 23-51](#page-928-0) [Menus and Editors 23-53](#page-930-0) [ListBox 23-58](#page-935-0) [Real Time Graphics 23-59](#page-936-0)

### **Contents**

[Graphics 23-61](#page-938-0) [Serial Communications 23-69](#page-946-0) [Analog Measurements 23-71](#page-948-0) [Analog Output Control \(D/A\) 23-78](#page-955-0) [Digital I/O 23-80](#page-957-0) [XML Support 23-82](#page-959-0) [Registered Variable Support 23-83](#page-960-0) [Curve Fitting Support 23-84](#page-961-0) [Application Tools 23-85](#page-962-0) [Excel Tools 23-89](#page-966-0) [Miscellaneous Tools 23-89](#page-966-1)

### **[24](#page-972-0) [LPL Reference](#page-972-1)**

*[Keyword Summary](#page-972-2)* [Syntax Summaries 24-2](#page-973-0) [Definitions 24-12](#page-983-0) [The Reference 24-17](#page-988-0)

### **[25](#page-1074-0) [AutoProgramming Reference](#page-1074-1)**

*[Making them do what you what them to do](#page-1074-2)* [Autoprogram Format 25-2](#page-1075-0) [Some AutoProgram Listings 25-4](#page-1077-0) [Useful AutoProgram Commands 25-15](#page-1088-0) [AutoPrograms and the Control Manager 25-30](#page-1103-0) [Low Level Control Tools 25-30](#page-1103-1)

### **[26](#page-1114-0) [Customizing Open](#page-1114-1)**

*["Cry 'Havoc' - and let slip the dogs of war"](#page-1114-2)* [XML Templates 26-2](#page-1115-0) [System Variable Definitions 26-9](#page-1122-0) [Useful Variables 26-12](#page-1125-0) [Open's Hooks 26-14](#page-1127-0)

# **Part VII: Accessories**

### **[27](#page-1130-0) [Leaf Chamber Fluorometer](#page-1130-1)**

*[Using the 6400-40 Leaf Chamber Fluorometer](#page-1130-2)* [Getting Started 27-2](#page-1131-0) [Background Information 27-3](#page-1132-0) [Installing the LCF 27-11](#page-1140-0) [Operational Summary 27-17](#page-1146-0) [Using the MultiPhase Flash 27-40](#page-1169-0) [LI6400XTerm and the LCF 27-48](#page-1177-0) [Basic Experiments 27-53](#page-1182-0) [Fluorescence AutoPrograms 27-71](#page-1200-0) [Calibration Issues 27-73](#page-1202-0) [LCF Troubleshooting 27-82](#page-1211-0) [LCF Reference 27-86](#page-1215-0) [Chlorophyll Fluorescence References 27-93](#page-1222-0)

### **[28](#page-1224-0) [Soil CO2 Flux Chamber](#page-1224-1)**

*[Using the 6400-09 Soil Chamber](#page-1224-2)* [Introduction 28-2](#page-1225-0) [Attaching the Soil Chamber 28-7](#page-1230-0) [Software 28-20](#page-1243-0) [Making Measurements 28-29](#page-1252-0) [Data Files 28-35](#page-1258-0) [Troubleshooting the Soil Chamber 28-39](#page-1262-0) [Maintenance 28-41](#page-1264-0) [Equation Derivation 28-44](#page-1267-0) [Soil Chamber Specifications 28-49](#page-1272-0)

### **[A](#page-1274-0) [License Agreements](#page-1274-1)**

*[The fine print](#page-1274-2)* [Apache A-2](#page-1275-0) [GNU General Public License A-4](#page-1277-0) [GNU Lesser General Public License A-10](#page-1283-0) [Boost Software License A-18](#page-1291-0) [Apple Public Source License A-18](#page-1291-1) [OpenSSH A-24](#page-1297-0) [OpenSSL A-30](#page-1303-0)

# **Contents**

[Free License Agreement A-32](#page-1305-0)

# **[INDEX](#page-1306-0)**

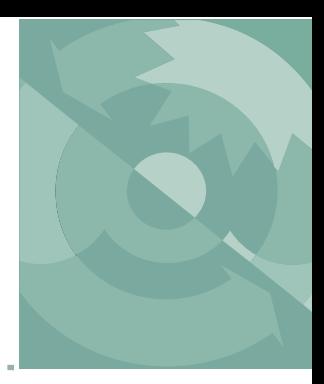

# <span id="page-12-1"></span><span id="page-12-0"></span>**A Bit of History**

The LI-6400 is LI-COR's third generation gas exchange system. In the beginning was the LI-6000; it used a third-party  $CO<sub>2</sub>$  analyzer having the novel (for 1983) features of small size, light weight, and low power. Photosynthesis was computed by measuring the rate of change of  $CO<sub>2</sub>$  with time with a leaf enclosed in a relatively large chamber - a closed system. The LI-6000 was limited by the signal noise of the analyzer  $(1-2 \mu mol mol^{-1})$  and an unfortunate choice of method for computing slopes. These problems were corrected in 1986 in the LI-6200, which sported LI-COR's first  $CO<sub>2</sub>$  analyzer and much improved software. It was still a closed system for  $CO<sub>2</sub>$ , but had the potential for steady-state transpiration measurements. The steadiness of the state, however, depended heavily on a motivated, attentive operator continually adjusting a knob.

While the LI-6200 was fairly well suited for survey measurements, a growing number of customers (and potential customers) were looking to answer deeper questions. The deeper answers could be found in response curves, and that meant using a system that could control the environmental quantities important to photosynthesis:  $CO<sub>2</sub>$ , light, humidity, and temperature. Several innovators attempted to do various response curves with the LI-6200, with varying degrees of success. Meanwhile, we were having a very hard time in our attempts to transform that instrument into a next-generation system.

By 1990, having abandoned the idea of enhancing the LI-6200, we restarted with the question: "What would the ideal gas exchange system be like?" It would do response curves, of course, so it would need the ability to control chamber conditions. To us, *ideal* response curves meant *labor-free* response curves, so manual controls were out, computer controls were in. Response curves should be seen, not imagined, so we needed built-in graphical capability. The ideal system would also do survey measurements: you should be able to carry it around, clamp onto a leaf using only one hand (our previous systems needed two or three), and be done with the measurement quickly. Ques-

*A Bit of History*

tions of weight, power, and compactness thus emerged. Could the capabilities of a laboratory system (response curves) be squeezed into a field system (survey measurements)?

Challenges loomed, two of them formidable:  $CO<sub>2</sub>$  and  $H<sub>2</sub>O$  control is done best by having gas analyzers right in the leaf chamber, but suitable IRGAs did not exist. Secondly, chamber  $CO<sub>2</sub>$  could in principle be controlled by mixing scrubbed air and pure  $CO<sub>2</sub>$  (available in very portable 12 gram cylinders), but again, a suitable mixing device did not exist. So, we set about inventing them.

Five years and one name change<sup>1</sup> later, we shipped the first  $LI$ -6400 - and many more since then. We've kept working on it, too, adding many innovations and enhancements, including soil respiration and a leaf chamber fluorometer.

In 2002 we changed the digital board (200 MHz processor, Linux operating system, 128 MBytes memory, 64 MByte file system), and brought out version 5 software, opening the door to many exciting new possibilities.

2007 brought the LI-6400XT, which was another digital board change, with version 6 software, a 400 MHz processor, and an expansion slot for flash memory or Ethernet connectivity, making possible remote control of multiple units, and seamless integration of LI-6400XT consoles into local area networks. Data file recomputation got simpler: version 6 added the capability of generating data files as binary Excel files, with the equations built-in.

Old units continue to be upgradable. LI-6400s with the 200 MHz board (i.e. version 5 software) are able to run version 6 with just a software change. If you want the expansion slot capability, then you can turn any LI-6400 into an LI-6400XT with an upgrade kit. Thus, in the nearly 15 year history of the LI-6400, we haven't left any users behind; their investment remains solid.

We thank you for your investment, and trust that this instrument will serve you well. We stand ready with support and help as you put it to work. Welcome to the LI-6400XT.

<sup>&</sup>lt;sup>1</sup> It started out as the LI-6300.

*About this Manual*

# <span id="page-14-0"></span>**About this Manual**

When confronted with a new instruction manual, most people turn to the section named "About this manual" for one simple reason: to find out how much they can skip. Since this manual has 28 chapters, you are probably eager to skip most of them.

You're in luck. You can.

*Where to Start?* Select the category that best describes you, and follow the suggested itinerary.

- **• Experienced with earlier versions of the LI-6400** Read **[Version 6.2 Summary](#page-15-0)** on page xvi.
- **• New to the LI-6400; new to gas exchange; methodical and thorough** Work through Chapters 1, 2, 3, and 4. You'll understand the LI-6400 and the fundamentals of making measurements fairly well by the end. Then, if you are also doing fluorescence, Chapter 27.
- **• New to the LI-6400; new to gas exchange and/or fluorescence; and fairly impatient**

Chapter 2: Assembling the system.

Chapter 3: The minimum for learning the software is:

Tour #1, Stop after Step 5.

Tour #2, The whole thing.

Tour  $#3$ , Experiments 1, 2, and 5.

Tour #4, Experiments 1 through 3

Chapter 4: Do the check lists, and the simple experiments.

Chapter 27: Fluorescence.

Having measured some leaves (and satisfied your impatience), you might want to go back and pick up the parts you skipped in Chapters 3 and 4.

**• New to the LI-6400, experienced at gas exchange measurements**

Skim Chapter 1. Chapter 2: Assembling the system. Chapter 3: Tours 1 through 5. Chapter 4: The check lists are important; pick and choose after that. Chapter 27: How to connect and operate the LCF.

#### *Electronic version* This manual is also available as an Adobe® Acrobat® file, on CD and from our web site (www.licor.com). All cross references in the text, table of contents, and index are hyper-linked, allowing one-click access.

*Version 6.2 Summary*

# **Version 6.2 Summary**

<span id="page-15-0"></span>There are a number of interface changes that came with OPEN 6.2, and the major ones are summarized here. If you are familiar with earlier versions of OPEN, then this summary will get you started very quickly.

Version 6.2 can run on either the third generation 400MHz LI-6400XT, or the second generation 200 MHz board (currently running version 5.x).

# Controlling Flow, CO<sub>2</sub>, Temperature, Light

The "control panels" in New Measurements mode are a bit different in version 6.2. The differences are summarized below, and fully described in **[Inter](#page-288-0)[face Fundamentals](#page-288-0)** on page 7-3.

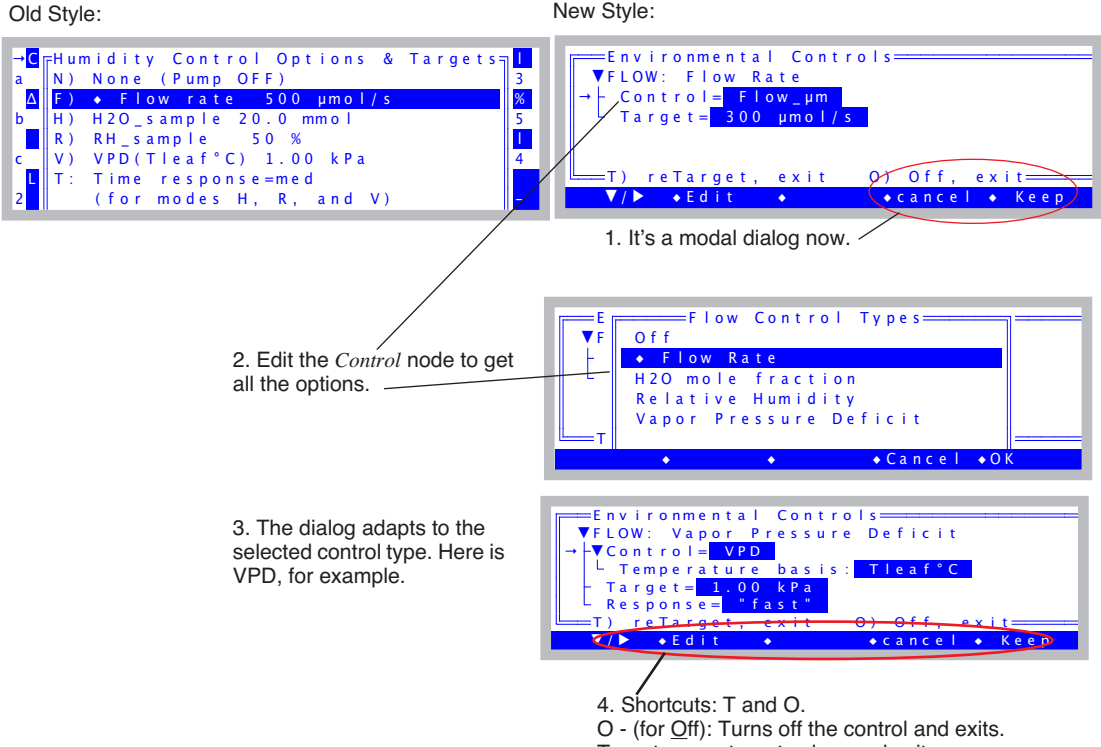

T - enter new target value, and exit.

# **Constant Ci**

One of the  $CO_2$  Control options is to maintain a constant  $C_i$ .

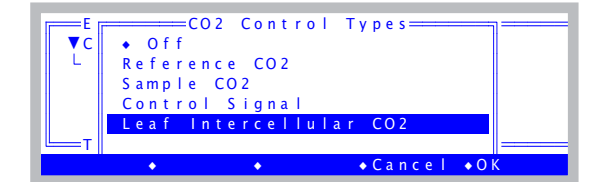

You would use this option to try and maintain  $C_i$  while varying some environmental parameter (*other* than CO<sub>2</sub>) such as light. See **[Intercellular CO2](#page-302-0)** [on page 7-17](#page-302-0).

# **New Log Options**

Version 6.2 brings two new Log Options:

```
\overline{1} o \overline{2}
```
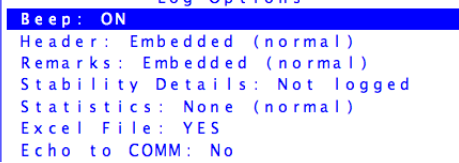

 $0n + i$ 

Old Options: New Options:

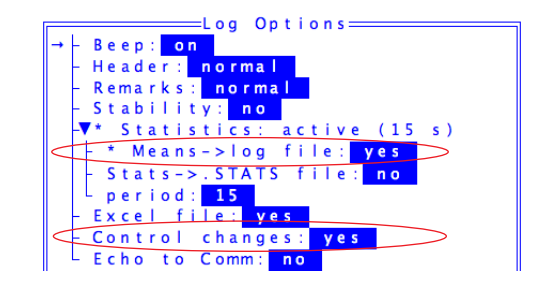

### **Means**→**log file**

Normally when you log data, the values recorded are averaged over a fairly short time period, typically 4 seconds or less. When the *Means*→*log file* option is enabled, what is logged can be much longer, such as the 15 seconds in the above example. See **...Means**→**Log File** [on page 9-16.](#page-353-0)

### **Control Changes**

When the Control Changes option is enabled, anytime you have a log file open, and a control (flow,  $CO<sub>2</sub>$ , temperature, or light) changes, the change is logged in the log file as a remark. See **[Control Changes](#page-354-0)** on page 9-17.

*Version 6.2 Summary*

### **AutoPrograms**

Version 6.2 brings a number of changes to AutoPrograms, as summarized below. For details, see **[AutoPrograms](#page-368-1)** on page 9-31.

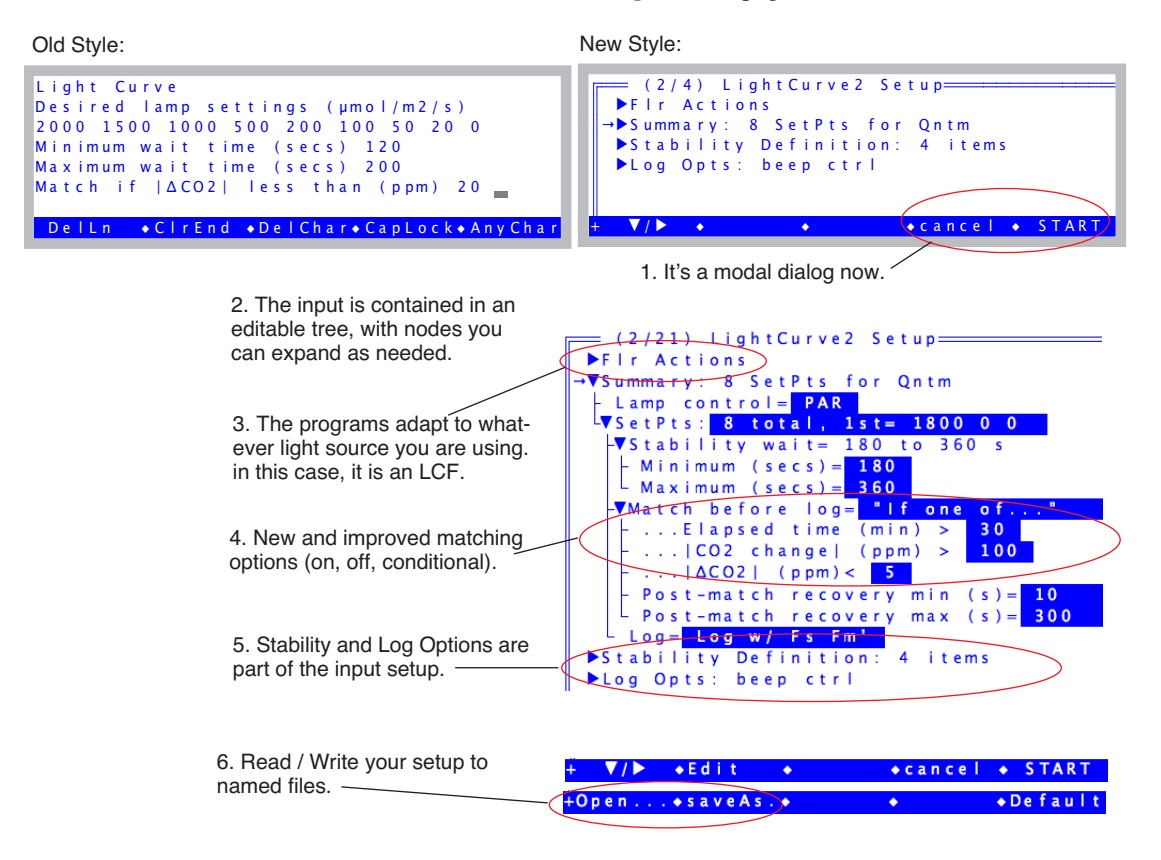

# **'Pick From List' Prompts**

Version 6.2 adds a new type of Prompt. This feature lets you pre-enter a list of strings (complicated plot identifiers, etc.), and when you are prompted for one, you can pick it from the list. You can also modify your list on the fly. See **['Pick From List' Prompts](#page-362-0)** on page 9-25.

*Version 6.2 Summary*

# **New Configuration Builder**

The interface for building configurations (Config Menu | New...) has evolved from sequential questions to a dialog.

Old Style: New Style:

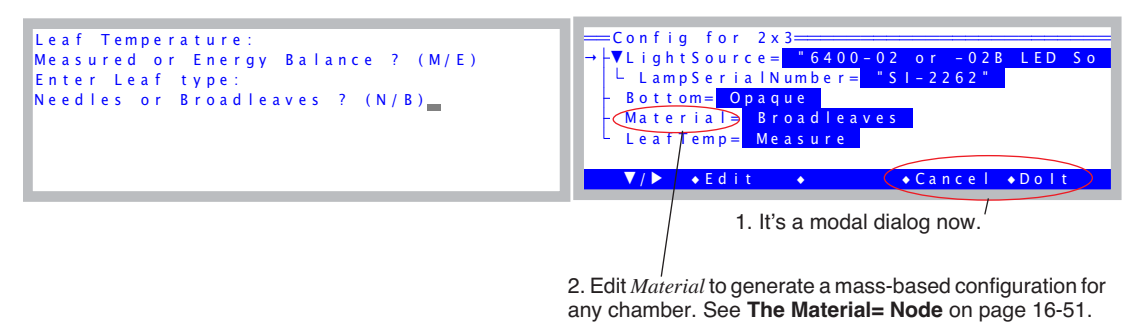

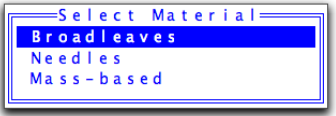

### **Improved IRGA Zero**

Version 6.2 simplifies the method of zeroing that eliminates the long waits for the sample cell to flush (and dry) out. See **[Setting the CO2 and H2O Zero](#page-696-0)** [on page 18-11](#page-696-0).

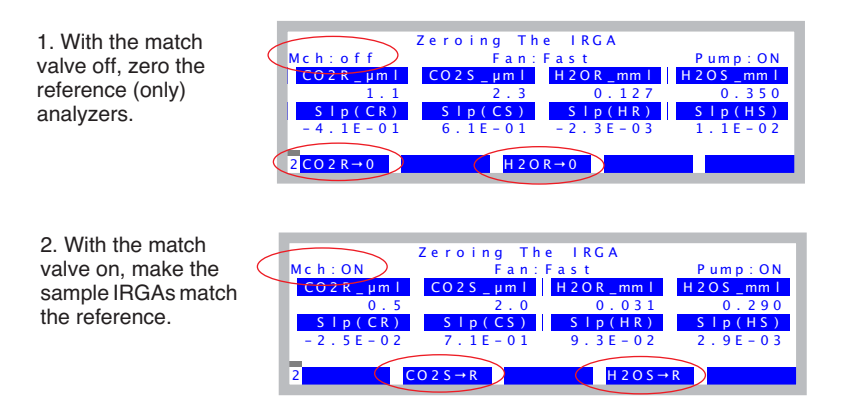

*Version 6.2 Summary*

<span id="page-20-0"></span>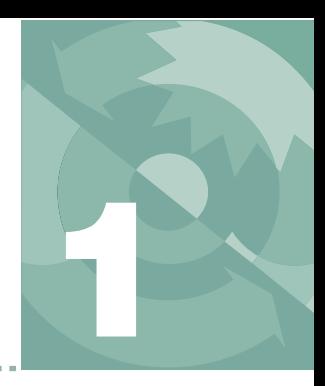

# <span id="page-20-1"></span>**System Description**

<span id="page-20-2"></span>*What it is, what it does, and how it does it*

#### **[AN OPEN SYSTEM](#page-21-0) 1-2**

[Measuring Differentials 1-2](#page-21-1) [The Air Supply 1-3](#page-22-0) [Leaks 1-3](#page-22-1)

#### **[THE FLOW SCHEMATIC](#page-23-0) 1-4**

[Matching the IRGAs 1-6](#page-25-0)

#### **[EQUATION SUMMARY](#page-26-0) 1-7**

[Transpiration 1-7](#page-26-1) [Total Conductance to Water Vapor 1-8](#page-27-0) [Stomatal Conductance to Water Vapor 1-9](#page-28-0) [Net Photosynthesis 1-9](#page-28-1) [Intercellular CO2 1-11](#page-30-0) [Everything Else 1-11](#page-30-1) [Summary of Symbols 1-12](#page-31-0)

#### **[THE SYSTEM COMPONENTS](#page-32-0) 1-13**

[The Standard Parts 1-14](#page-33-0) [The Optional Accessories 1-16](#page-35-0)

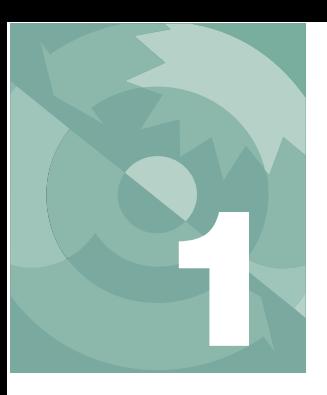

# **System Description**

<span id="page-21-0"></span>This chapter acquaints you with the LI-6400XT's operating principle, major components, and how it computes gas exchange quantities.

# **An Open System**

# <span id="page-21-1"></span>**Measuring Differentials**

The LI-6400 is an open system, which means that measurements of photosynthesis and transpiration are based on the differences in  $CO<sub>2</sub>$  and  $H<sub>2</sub>O$  in an air stream that is flowing through the leaf cuvette ([Figure 1-1\)](#page-21-2).

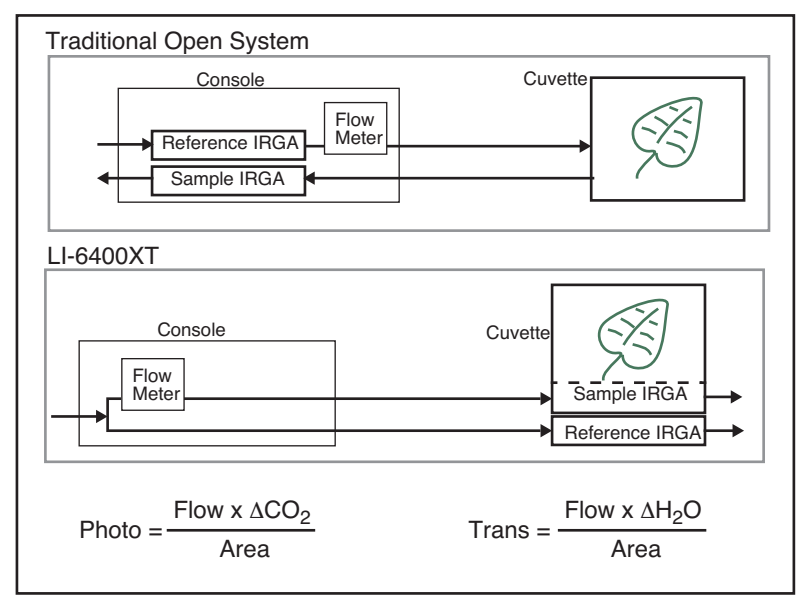

<span id="page-21-2"></span>*Figure 1-1. In an open system, photosynthesis and transpiration are computed from the differences in CO<sub>2</sub> and H<sub>2</sub>O between in-chamber conditions and prechamber conditions. The equations are given in [Equation Summary](#page-26-2) on page 1-7.*

The LI-6400 improves upon traditional open systems by having the gas analyzers in the sensor head. This eliminates plumbing-related time delays, and allows tight control for responding to leaf changes. For example, if stomata close, the control system immediately detects the drop in water vapor and can compensate. Similarly, a sudden change in light level will cause an immediate change in photosynthetic rate, which will be detected as a change in the  $CO<sub>2</sub>$  concentration. The speed of detection is not a function of the system's flow rate, as in traditional systems, since the sample IRGA is in the cuvette.

There is a second advantage of having the IRGAs in the sensor head. The traditional system has the potential for concentration changes (because of water sorption and  $CO<sub>2</sub>$  diffusion) as the air moves from the reference IRGA to the chamber, and again from the chamber back to the sample IRGA. This is not a problem for the LI-6400, because the IRGA measurements are made *after* the air has travelled through the tubing.

# <span id="page-22-0"></span>**The Air Supply**

One strength of an open system is that the incoming air stream can be conditioned. That is, its humidity,  $CO<sub>2</sub>$  concentration, temperature, etc. can be established by some means prior to entering the system.

Regardless of what is done to the incoming air, however, one thing is crucial:

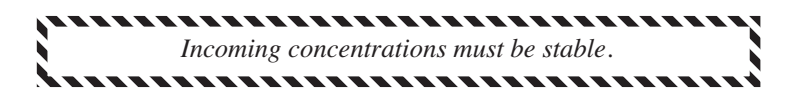

This is especially true for  $CO<sub>2</sub>$ , where the potential for fluctuations is huge (your breath, for example, is typically 30,000  $\mu$  mol CO<sub>2</sub> (mol air)<sup>-1</sup>. Fluctuations in incoming concentration will cause concentration differences to be very erratic.

# <span id="page-22-1"></span>**Leaks**

"Pressure inside the leaf chamber is slightly above ambient to ensure that leaks are outward, so outside air does not enter the chamber and affect the  $CO<sub>2</sub>$  and  $H<sub>2</sub>O$  concentrations." This argument for the advantage of an open system has been made for a long time, and it's true - as far as it goes. There is another process at work: diffusion.  $CO<sub>2</sub>$  will always diffuse from higher concentrations toward lower, even against a pressure gradient, and is only limited by the material through which it is moving. The black neoprene gaskets that we use on the LI-6400 (except for the light source) have the lowest

diffusivity to  $CO<sub>2</sub>$  of all the gasket material we have tested, but it's not perfect. Diffusion effects are measurable at low flow rates when there is a large concentration difference between chamber and ambient. See **[Diffusion](#page-211-1) Leaks** [on page 4-44](#page-211-1) for more details.

# **The Flow Schematic**

**1**

<span id="page-23-0"></span>The LI-6400 provides mechanisms for modifying the incoming air's  $CO<sub>2</sub>$  and H2O concentrations [\(Figure 1-2 on page 1-5\)](#page-24-0). There are chemical tubes for scrubbing  $CO<sub>2</sub>$  and H<sub>2</sub>O, and air can be diverted through these tubes in any proportion desired. CO<sub>2</sub>, however, is best controlled by scrubbing *all* of it from the incoming air, and using the  $6400-01 \text{ CO}_2$  mixer to inject just enough  $CO<sub>2</sub>$  to provide a stable concentration at the desired value. If the 6400-01 is not part of your system, you will need to use a buffer volume. For a more complete discussion of buffer volumes, see **[Air Supply Considerations](#page-217-1)** on [page 4-50.](#page-217-1)

Humidity control in the leaf cuvette is achieved by regulating the flow rate that is going though the cuvette. In units without a  $CO<sub>2</sub>$  mixer, the pump speed controls the flow, and in units with a  $CO<sub>2</sub>$  mixer, a flow diverter regulates this flow.

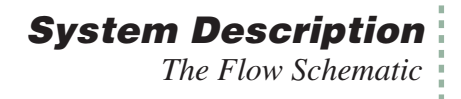

Schematic without a 6400-01 CO2 Mixer

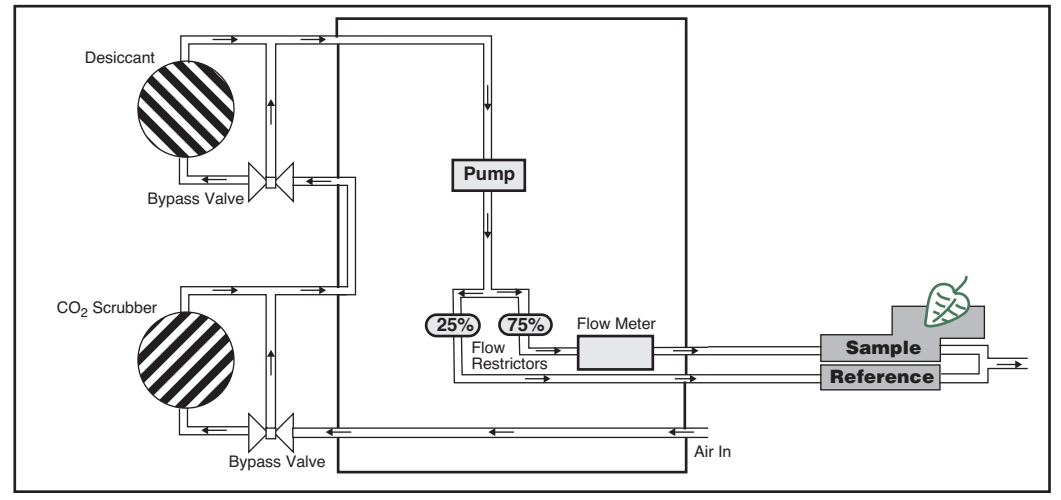

Schematic with a 6400-01 CO2 Mixer

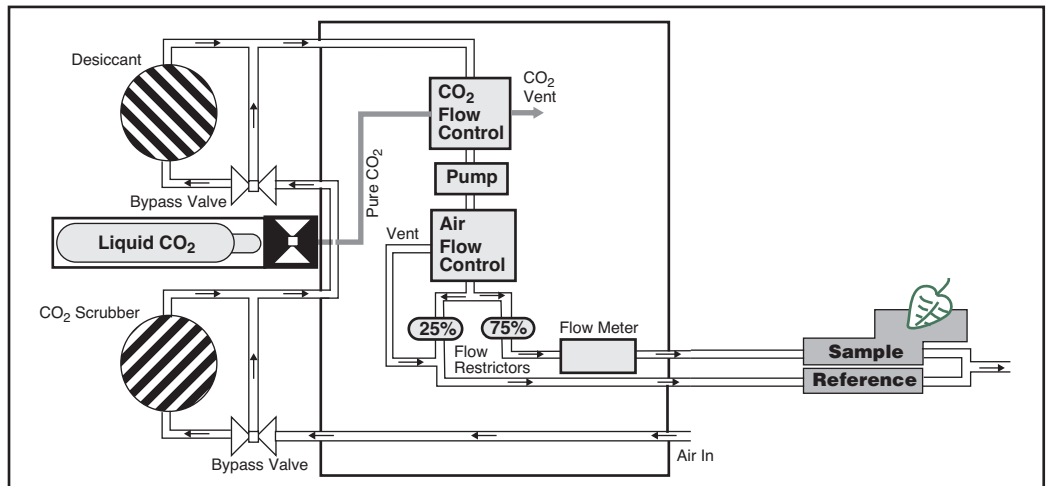

<span id="page-24-0"></span>*Figure 1-2. LI-6400XT flow schematic, with and without a 6400-01 CO2 mixer.*

# <span id="page-25-0"></span>**Matching the IRGAs**

**1**

The heart of the computation of transpiration and assimilation is the measurement of the concentration differences. Since these differences are measured by two independent infra-red gas analyzers, provisions must be made to check the IRGAs against one another. One way to do this is to compare the IRGAs when the leaf chamber is empty, and adjust one so that they match. Matching in this manner is a problem, however, because you don't want to remove the leaf from the chamber in the middle of an experiment. The LI-6400 provides a mechanism to match the IRGAs without disturbing the leaf: it is called match mode, and it is illustrated in [Figure 1-3.](#page-25-1)

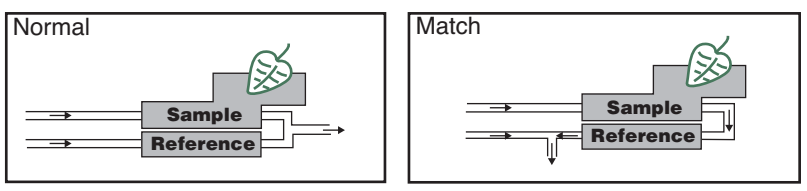

<span id="page-25-1"></span>*Figure 1-3. In Match Mode, leaf chamber air is measured by both sample and reference IRGAs, allowing the sample IRGA to be adjusted to match the reference IR-GA.*

Match mode is something that you do at least once at the start of the day, and periodically throughout the day. Matching is important when the  $\Delta CO_2$  or ΔH2O value is small (low rates, small leaf areas). For example, a 1  $\mu$ mol mol<sup>-1</sup> difference between the two CO<sub>2</sub> IRGAs is trivial when the  $\Delta CO_2$  is 75  $\mu$  mol mol<sup>-1</sup>, but represents a significant error if the  $\Delta CO_2$  is only  $3 \mu$  mol mol<sup>-1</sup>.

# <span id="page-26-2"></span><span id="page-26-0"></span>**Equation Summary**

If you are not interested in the details of the LI-6400's gas exchange calculations, you can safely skip this section.

The equations for net photosynthesis, transpiration, etc. are essentially those derived by von Caemmerer and Farquhar<sup>1</sup>. Note also that these equations represent the instrument's defaults, and can be modified or replaced as desired by the user ([Chapter 15\)](#page-544-3).

# <span id="page-26-1"></span>**Transpiration**

The mass balance of water vapor in an open system ([Figure 1-4\)](#page-26-3) is given by

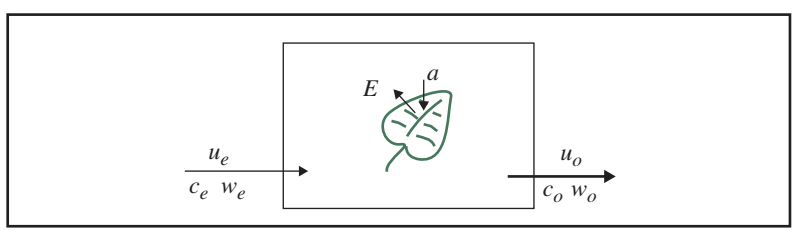

<span id="page-26-3"></span>*Figure 1-4. Measuring fluxes in an open system. Transpiration rate (*E*) and photosynthetic rate* (a) *change the water and*  $CO<sub>2</sub>$  *concentrations of air as it passes through the chamber. Transpiration also causes the exit flow*  $u_0$  to be greater than *the incoming flow rate*  $(u_0)$ *.* 

$$
sE = u_0 w_0 - u_e w_e \tag{1-1}
$$

where *s* is leaf area  $(m^2)$ , *E* is transpiration rate (mol m<sup>-2</sup> s<sup>-1</sup>),  $u_e$  and  $u_o$  are incoming and outgoing flow rates (mol s<sup>-1</sup>) from the chamber, and  $w_e$  and  $w_o$ are incoming and outgoing water mole fractions (mol  $H_2O$  mol air<sup>-1</sup>). Since

$$
u_o = u_e + sE \tag{1-2}
$$

<span id="page-26-4"></span>we can write

$$
sE = (u_i + sE)w_o - u_e w_e
$$
\n<sup>(1-3)</sup>

<sup>&</sup>lt;sup>1</sup>: S.von Caemmerer and G.D.Farquhar (1981) Some relationships between the biochemistry of photosynthesis and the gas exchange of leaves, *Planta* 153:376- 387.

# **System Description**

*Equation Summary*

<span id="page-27-1"></span>**1**

which rearranges to

$$
E = \frac{u_e(w_o - w_e)}{s(1 - w_o)}
$$
\n
$$
(1-4)
$$

<span id="page-27-2"></span>The relationships between the terms in [\(1-4\)](#page-27-1) and what the LI-6400 measures are

$$
u_e = F/10^6
$$
  
\n
$$
w_e = W_r/10^3
$$
  
\n
$$
w_o = W_s/10^3
$$
  
\n
$$
s = S/10^4
$$
 (1-5)

where *F* is air flow rate ( $\mu$  mol s<sup>-1</sup>),  $W_s$  and  $W_r$  are sample and reference water mole fractions (mmol H<sub>2</sub>O (mol air)<sup>-1</sup>), and *S* is leaf area (cm<sup>2</sup>). The equation that the LI-6400 uses for transpiration is thus

<span id="page-27-0"></span>
$$
E = \frac{F(W_s - W_r)}{100S(1000 - W_s)}
$$
 (1-6)

### **Total Conductance to Water Vapor**

The total (includes stomatal and boundary layer) conductance of the leaf  $g_{tw}$ (mol H<sub>2</sub>O m<sup>-2</sup> s<sup>-1</sup>) is given by

$$
g_{tw} = \frac{E\left(1000 - \frac{W_l + W_s}{2}\right)}{W_l - W_s} \tag{1-7}
$$

where  $W_l$  is the molar concentration of water vapor within the leaf (mmol H<sub>2</sub>O (mol air)<sup>-1</sup>), which is computed from the leaf temperature  $T_l$  (C) and the total atmospheric pressure *P* (kPa)

$$
W_l = \frac{e(T_l)}{P} \times 1000 \tag{1-8}
$$

The function  $e(T)$  is saturation vapor pressure (kPa) at temperature  $T(C)$ . The formula used by the LI-6400 is [\(14-24\) on page 14-13](#page-522-0).

# <span id="page-28-0"></span>**Stomatal Conductance to Water Vapor**

The stomatal conductance  $g_{sw}$  to water vapor (mol H<sub>2</sub>O m<sup>-2</sup> s<sup>-1</sup>) is obtained from the total conductance by removing the contribution from the boundary layer.

$$
g_{sw} = \frac{1}{\frac{1}{g_{tw}} - \frac{k_f}{g_{bw}}}
$$
(1-9)

where  $k_f$  is a factor based on the estimate  $K$  of the fraction of stomatal conductances of one side of the leaf to the other (termed *stomatal ratio* throughout this manual),

$$
k_f = \frac{K^2 + 1}{(K + 1)^2} \tag{1-10}
$$

and  $g_{bw}$  is the boundary layer conductance to water vapor (mol  $H_2O \text{ m}^2\text{s}^{-1}$ ) from one side of the leaf. The boundary layer conductance correction thus depends on whether the leaf has stomata on one or both sides of the leaf.

### <span id="page-28-1"></span>**Net Photosynthesis**

The mass balance of  $CO<sub>2</sub>$  in an open system is given by

$$
sa = u_e c_e - u_o c_o \tag{1-11}
$$

where *a* is assimilation rate (mol CO<sub>2</sub> m<sup>-2</sup> s<sup>-1</sup>),  $c_e$  and  $c_o$  are entering and outgoing mole fractions (mol  $CO_2$  mol air<sup>-1</sup>) of carbon dioxide. Using [\(1-2\),](#page-26-4) we can write

$$
sa = u_e c_e - (u_e + sE)c_o \tag{1-12}
$$

which rearranges to

<span id="page-29-0"></span>**1**

$$
a = \frac{u_e(c_e - c_o)}{s} - Ec_o \tag{1-13}
$$

To write [\(1-13\)](#page-29-0) in terms of what the LI-6400 measures, we use [\(1-5\)](#page-27-2) and

$$
c_e = C_r / 10^6
$$
  
\n
$$
c_o = C_s / 10^6
$$
  
\n
$$
a = A / 10^6
$$
 (1-14)

<span id="page-29-1"></span>where  $C_r$  and  $C_s$  are sample and reference  $CO_2$  concentrations ( $\mu$ mol CO<sub>2</sub> (mol air)<sup>-1</sup>), and A is net assimilation rate of CO<sub>2</sub> by the leaf ( $\mu$ mol CO<sub>2</sub> m<sup>-2</sup> s<sup>-1</sup>). Substitution yields

$$
A = \frac{F(C_r - C_s)}{100S} - C_s E \tag{1-15}
$$

[Eqn \(1-15\)](#page-29-1) was used by the LI-6400 until version 6.0. To get to the new equation, we substitute for *E* from (1-6) to get

$$
A = \frac{F\left(C_r - C_s - C_s\left(\frac{W_s - W_r}{1000 - W_s}\right)\right)}{100S} \tag{1-16}
$$

<span id="page-29-2"></span>which reduces to

$$
A = \frac{F\left(C_r - C_s\left(\frac{1000 - W_r}{1000 - W_s}\right)\right)}{100S} \tag{1-17}
$$

Why does transpiration (or  $W_r$  and  $W_s$  in [\(1-17\)\)](#page-29-2) appear in the equation for photosynthesis? (Asking this question means you didn't follow the derivation…) The short answer is that it serves as a dilution correction; as the leaf adds water vapor to the chamber, it dilutes all other gasses, including  $CO<sub>2</sub>$ .

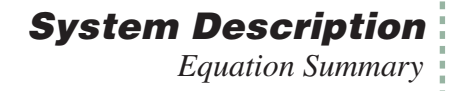

# <span id="page-30-0"></span>**Intercellular CO<sub>2</sub>**

The intercellular  $CO_2$  concentration  $C_i$  ( $\mu$  mol  $CO_2$  mol air<sup>-1</sup>) is given by

$$
C_i = \frac{\left(g_{tc} - \frac{E}{2}\right)C_s - A}{g_{tc} + \frac{E}{2}}
$$
\n(1-18)

where  $g_{tc}$  is the total conductance to  $CO<sub>2</sub>$ , and is given by

$$
g_{tc} = \frac{1}{\frac{1.6}{g_{sw}} + \frac{1.37k_f}{g_{bw}}}
$$
(1-19)

1.6 is the ratio of the diffusivities of  $CO<sub>2</sub>$  and water in air, and 1.37 is the same ratio in the boundary layer.

# <span id="page-30-1"></span>**Everything Else**

There are many other relationships that the LI-6400 uses (calibration equations for sensors, dew point temperatures, relative humidity, etc.), which are documented in [Chapter 14.](#page-510-3)

# **System Description**

*Equation Summary*

**1**

# <span id="page-31-0"></span>**Summary of Symbols**

 $a =$  net assimilation rate, mol CO<sub>2</sub> m<sup>-2</sup> s<sup>-1</sup>, *A* = net assimilation rate,  $\mu$  mol CO<sub>2</sub> m<sup>-2</sup> s<sup>-1</sup>  $c_e$  = incoming CO<sub>2</sub> concentration, mol CO<sub>2</sub> mol air<sup>-1</sup>.  $c<sub>o</sub>$  = outgoing CO<sub>2</sub> concentration, mol CO<sub>2</sub> mol air<sup>-1</sup>.  $C_s$  = mole fraction of CO<sub>2</sub> in the sample IRGA,  $\mu$  mol CO<sub>2</sub> mol<sup>-1</sup> air  $C_r$  = mole fraction of CO<sub>2</sub> in the reference IRGA,  $\mu$  mol CO<sub>2</sub> mol<sup>-1</sup> air  $C_i$  = intercellular CO<sub>2</sub> concentration,  $\mu$  mol CO<sub>2</sub> mol air<sup>-1</sup>  $E =$  transpiration, mol H<sub>2</sub>O m<sup>-2</sup> s<sup>-1</sup>  $F =$  molar flow rate of air entering the leaf chamber,  $\mu$  mol s<sup>-1</sup>  $g_{bw}$  = boundary layer conductance to water vapor, mol H<sub>2</sub>O m<sup>-2</sup> s<sup>-1</sup>  $g_{sw}$  = stomatal conductance to water vapor, mol H<sub>2</sub>O m<sup>-2</sup> s<sup>-1</sup>  $g_{tc}$  = total conductance to CO<sub>2</sub>, mol CO<sub>2</sub> m<sup>-2</sup> s<sup>-1</sup>  $g_{tw}$  = total conductance to water vapor, mol H<sub>2</sub>O m<sup>-2</sup> s<sup>-1</sup>  $k_f = (K^2 + 1)/(K + 1)^2$ ,  $K =$  stomatal ratio (dimensionless); estimate of the ratio of stomatal conductances of one side of the leaf to the other s = leaf area,  $m<sup>2</sup>$  $S =$  leaf area, cm<sup>2</sup>  $u_e$  = incoming flow rate, mol air s<sup>-1</sup>.  $u_0$  = outgoing flow rate, mol air s<sup>-1</sup>.  $w_e$  = incoming H<sub>2</sub>O mole fraction, mol H<sub>2</sub>O mol air<sup>-1</sup>.  $w<sub>o</sub>$  = outgoing H<sub>2</sub>O mole fraction, mol H<sub>2</sub>O mol air<sup>-1</sup>.  $W_s$  = sample IRGA mole fraction of water vapor, mmol H<sub>2</sub>O mol air<sup>-1</sup>.  $W_r$  = reference IRGA mole fraction of water vapor, mmol H<sub>2</sub>O mol air<sup>-1</sup>.

 $W_l$  = mole fraction of water vapor within the leaf, mmol H<sub>2</sub>O mol air<sup>-1</sup>.

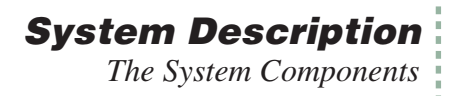

# <span id="page-32-0"></span>**The System Components**

If you have just taken delivery of your LI-6400XT check the packing list to verify that you have received everything that you ordered. Or, if you've just inherited an LI-6400 from someone else, check to see that you have everything. Here's a brief description of what should be there:

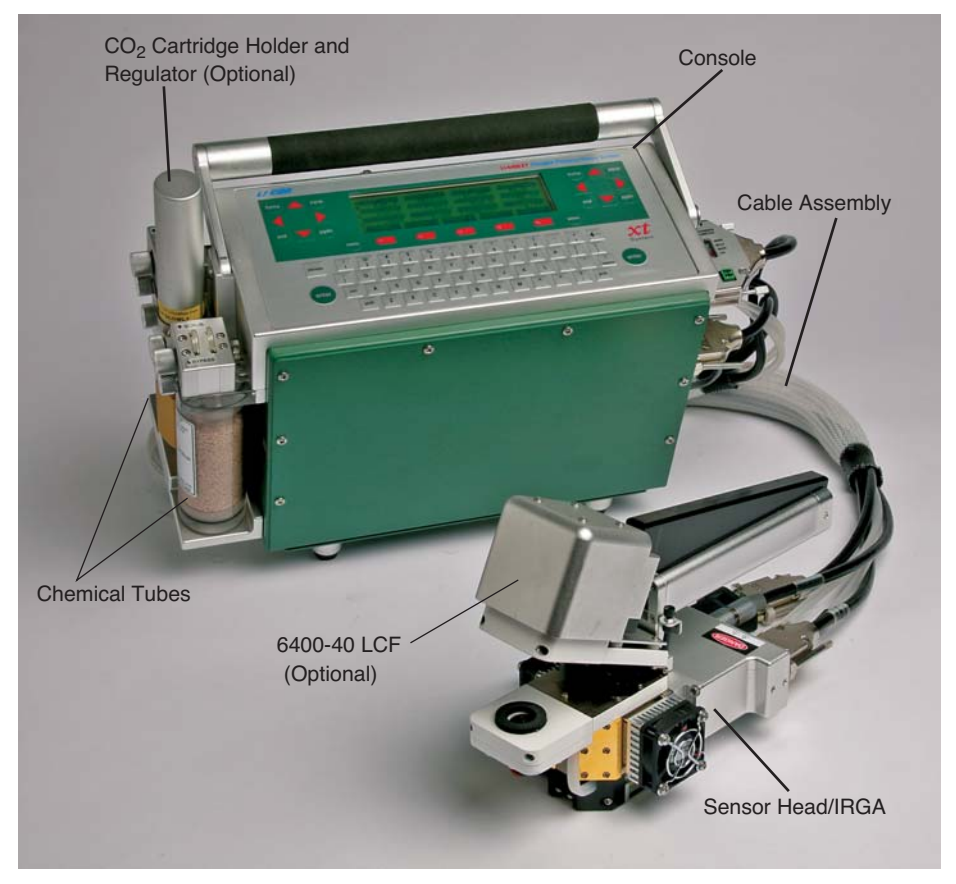

*Figure 1-5. The LI-6400XT Portable Photosynthesis System.*

# <span id="page-33-0"></span>**The Standard Parts**

### **Console**

**1**

The console has an environmentally sealed, 64-key, full ASCII keypad and 8 line  $\times$  40 character LCD. On the right side of the console are the sensor head connectors, 6400-03 battery compartments, and RS-232C connector.  $CO<sub>2</sub>$ scrubber and desiccant tubes attach to the left side of the console, along with the optional 6400-01 CO<sub>2</sub> source assembly or CO<sub>2</sub> tank connector block. A field stand is normally attached to the underside of the console.

### **Sensor Head/IRGA**

The sensor head/IRGA includes a leaf chamber, spring-loaded latching handle (squeeze and release to open, squeeze and release to close), two Peltier thermoelectric coolers, and the sample and reference gas analyzers. Up to two light measurements are provided for: most leaf chamber tops have a Gallium Arsenide Phosphide (GaAsP) PAR sensor, and a mounting fixture is provided for a 9901-013 external quantum sensor, if desired. (For a discussion of the logic of using two light sensors, see **[Why Two Sensors?](#page-313-1)** on page 8-2.) Leaf temperature is measured with a thermocouple held in the bottom of the 2x3 and 2x6 cm leaf chambers; other chambers use energy balance to compute leaf temperature.

### **Cable Assembly**

The cable assembly has two electrical cables and two air flow hoses, and connects the console to the sensor head / IRGA. These are held together with a flexible, outer wrapping.

### **Spare Parts Kit**

This box contains replacement parts for your LI-6400. As you become familiar with the system you will learn which items to keep close at hand and which items can be safely stored away.

### **Chemical Tubes**

These tubes are used during operation to remove  $CO<sub>2</sub>$  and water vapor from the incoming air stream. One tube should contain soda lime, and the other tube should contain Drierite, a desiccant. Each tube has an adjustment valve at the top for partitioning the flow through the chemical contained in the tube.

### **6400-03 Rechargeable Batteries**

The 6400-03 Rechargeable Batteries are shipped tested and fully charged. Because they slowly self-discharge with time, it is a good idea to test your batteries periodically. Leaving them discharged for an extended period can result in damage. (See **[6400-03 Batteries](#page-733-1)** on page 19-8 for instructions concerning testing and charging batteries.) One 6400-03 battery provides approximately 1-2 hours of operational life. Recharge them with the LI-6020 Battery Charger.

### **LI-6020 Battery Charger**

The LI-6020 can charge four 6400-03 Rechargeable Batteries simultaneously. It runs on 92-138/184-276 VAC, 47 to 63 Hz, but a selector switch on the back of the LI-6020 must be set to the appropriate mains voltage. The unit ships with no fuse installed - install the correct fuse based on your mains voltage (0.5A for 115 V, 0.25 A for 230 V).

### **RS-232C Cable**

Part number 9975-016 has a 9 pin to 9 pin cable, and a separate 9 to 25 pin adapter. [Figure 11-27 on page 11-25](#page-444-1) illustrates how to use it.

### **6400-25 Compact Flash Memory Card**

Can be installed in the expansion slot in the XT console.

### **6400-26 Ethernet Adapter Card**

For use in the expansion slot in the XT console.

### **Field Stand**

When shipped from the factory, the LI-6400's field stand base plate is attached to the bottom of the console. It normally remains there, and you can attach or detach the legs as needed. Store the legs in the narrow front slot of the carrying case.

### **6400-60 CD**

The CD contains a hyper-linked, electronic version (.pdf file) of this manual, plus a number of support programs for tasks such as (re-)installing instrument software, and remotely controlling the LI-6400 from a computer. See **[Sup](#page-421-1)[port Software](#page-421-1)** [on page 11-2. Note: New versions of all of our software are](http://www.licor.com) [released periodically. You can get the most recent version by contacting](http://www.licor.com) [LI-COR, or by downloading it from our web site \(](http://www.licor.com)www.licor.com).

### **Calibration Sheet**

This data sheet lists the calibration information entered into the LI-6400 at the factory. Keep it in a safe place for future reference.

### **Carrying Case**

The hard-shell, foam padded carrying case can hold the console, sensor head, cables, some batteries, legs, and a few other accessories.

# <span id="page-35-0"></span>**The Optional Accessories**

There are several optional accessories that you may have ordered with your LI-6400. Any of them can also be purchased later, and (with the exception of the  $6400-01$  CO<sub>2</sub> Mixer), they do not require factory installation:

#### **6400-01 CO2 Mixer**

**1**

This consists of three components:

#### **• A control module that is inside the console** This part is factory installed in the console.

#### **• A cartridge holder and regulator**

For use with the disposable 12 gram  $CO<sub>2</sub>$  cartridges, this part is user-installable between the chemical tubes on the outside of the console (see [Figure 2-6](#page-45-0) [on page 2-8\)](#page-45-0).

#### **•** An adapter block for CO<sub>2</sub> tanks

This alternative to the cartridge holder and regulator allows tanks of compressed pure  $CO<sub>2</sub>$  to be used instead of the 12 gram cartridges (see [Figure 2-8](#page-48-0)) [on page 2-11\)](#page-48-0).

### **6400-02B LED Light Source**

The 6400-02B replaces the top half of the standard leaf chamber and provides light from 0 to over 2000  $\mu$  mol quanta m<sup>-2</sup> s<sup>-1</sup>. The intensity of the light is software adjustable to a resolution of 1  $\mu$  mol m<sup>-2</sup> s<sup>-1</sup>. The 6400-02B replaces the 6400-02, which used only red LEDs. See **[Spectral Considerations](#page-319-1)** on [page 8-8](#page-319-1) for a comparison of the 6400-02 and 6400-02B.

#### **6400-05 Conifer Chamber**

A cylindrical chamber suitable for short-needled shoots. Leaf temperature is obtained by energy balance, for which an external PAR sensor reading is required. (External PAR sensor not included with this option.)

#### **6400-07 Needle Chamber**

A 2x6 cm chamber with Propafilm® top and bottom windows. Leaf temperature is not measured, but is computed using an energy balance. A GaAsP light sensor is included.

#### **6400-08 Clear-Bottom Chamber**

A 2x3 cm chamber bottom with a Propafilm® window. Leaf temperature is computed using an energy balance. This chamber can be used with any 2x3 cm chamber top (such as the fluorometer adapters) or 6400-02 or -02B LED source.
#### **6400-09 Soil Chamber**

For measuring soil  $CO<sub>2</sub>$  efflux.

#### **6400-11 Narrow Leaf Chamber**

A 2x6 cm chamber with a Propafilm® top window, and an opaque bottom that holds the 6400-04 leaf temperature thermocouple. A GaAsP light sensor is included.

#### **6400-13 Thermocouple Adapter**

Allows a type E thermocouple to be connected to the 37 pin connector on the LI-6400 console. This adapter is included with the 6400-09 Soil Chamber.

#### **6400-15 Extended Reach 1 cm Chamber**

This is a chamber designed for Arabidopsis and other small leaves. The aperture is 1.0 cm in diameter, and has a Propafilm® top and bottom. No light sensor is included. Leaf temperature comes from an energy balance analysis, for which an external quantum sensor is necessary (but not included).

#### **6400-17 Whole Plant Arabidopsis Chamber**

Circular chamber, 7 cm diameter, for whole plant measurements of plants in small pots.

#### **6400-18 RGB Light Source**

Designed for the 6400-17 chamber, but can be used on other chambers.

#### **6400-22 Opaque Conifer Chamber**

Accommodates short needle shoots. Designed for use with the 6400-18 RGB Light Source. Top shell of chamber is clear, bottom is opaque.

#### **6400-24 Bryophyte Chamber**

This is the 7 cm diameter 6400-17 with a solid bottom, making it suitable for measuring unattached clumps of whatever material you'd care to drop into it.

#### **6400-40 Leaf Chamber Fluorometer**

Chapter [27](#page-1130-0) covers installation and operation of this accessory.

#### **6400-70 AC Adapter**

This optional accessory fits in the battery compartment, and allows the LI-6400 to be powered from mains power. It can simultaneously (but slowly) recharge one battery.

#### **9901-013 External Quantum Sensor**

A LI-COR LI-190SA quantum sensor can be mounted on the sensor head. (The 9901-013 is an LI-190SA with a short cable.)

#### **Display Backlight**

**1**

If installed, the display backlight is toggled on and off by holding down **shift** + **ctrl** then pressing **home**.

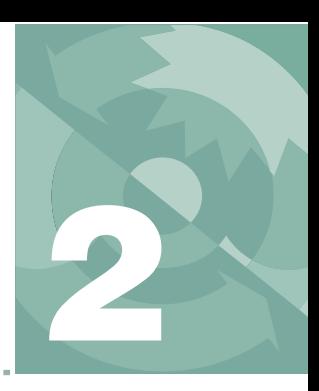

# **Assembling the LI-6400 2**

## *Putting it all together*

#### **[PREPARATIONS](#page-39-0) 2-2**

[The CO2 Scrub and Desiccant Tubes 2-2](#page-39-1) [Cables And Hoses 2-3](#page-40-0) [Connecting the Chamber / IRGA 2-5](#page-42-0)

#### **USING [A TRIPOD](#page-43-0) 2-6**

#### **[6400-01 CO2 INJECTOR](#page-44-0) INSTALLATION 2-7**

[Using CO2 Cartridges 2-8](#page-45-0) [External CO2 Tanks 2-10](#page-47-0)

#### **[EXTERNAL QUANTUM SENSOR](#page-51-0) INSTALLATION 2-14**

**ATTACHING [THE LED LIGHT](#page-52-0) SOURCE 2-15**

**[6400-40 LEAF CHAMBER](#page-54-0) FLUOROMETER 2-17**

#### **POWERING [THE LI-6400 2-18](#page-55-0)**

[LI-6020 Battery Charger 2-18](#page-55-1) [6400-03 Batteries 2-18](#page-55-2) [Other Batteries 2-19](#page-56-0) [6400-70 AC Module 2-20](#page-57-0)

#### **[INSTALLING SYSTEM SOFTWARE](#page-59-0) 2-22**

[Hardware Requirements 2-22](#page-59-1)

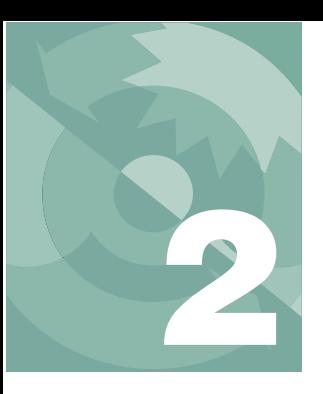

This chapter guides you through the assembly and preparations necessary to operate the LI-6400.

## **Preparations**

<span id="page-39-0"></span>This section explains how to prepare the console and sensor head for operation.

## <span id="page-39-1"></span>**The CO<sub>2</sub> Scrub and Desiccant Tubes**

The  $CO<sub>2</sub>$  scrub and desiccant tubes can remain attached to the console at all times, except when changing chemicals. [Figure 2-1](#page-40-1) shows the position of these tubes.

**Caution**: Never unscrew the top cap while a tube is full of chemicals. To change the chemical, grasp the tube barrel (not the top cap) and unscrew the bottom cap. If the top cap is unscrewed with chemicals inside, damage to the air mufflers will occur.

Remove the *bottom* cap of the  $CO<sub>2</sub>$  scrub tube, and fill the tube with soda lime (in the spares kit) to within 1 cm of the tube's end. Replace the bottom cap and attach the tube to the console using the lower of the two knurled knobs.

Follow the same procedure with the desiccant tube. Indicating Drierite desiccant is provided in the spares kit.

,,,,,,,,,,,,,,,,,,,,,,,,,,,,, Í Keep the threads on the end cap and barrel clean ----Do not over-tighten the attachment screws ([Figure 2-1\)](#page-40-1). Slightly snug (finger power only - *never* pliers) is sufficient. The O-rings do the sealing.,,,,,,,,,,,,,,,,,,,,,,,,,

Complete information on maintenance and service of the chemical tubes is found on [page 19-2.](#page-727-0)

### **Assembling the LI-6400** *Preparations*

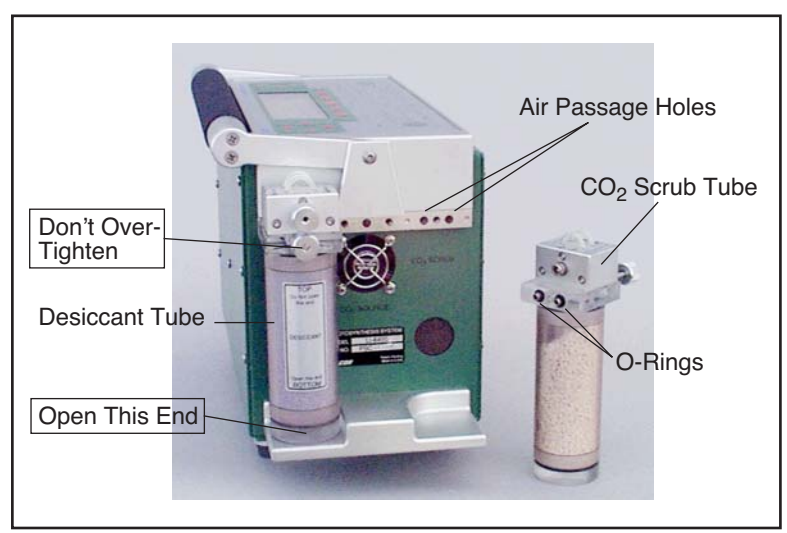

*Figure 2-1. Desiccant and CO<sub>2</sub> scrubber tubes.* 

## <span id="page-40-1"></span><span id="page-40-0"></span>**Cables And Hoses**

Air inlet and outlet ports and electrical connectors are located on the right side (end) of the console ([Figure 2-2](#page-41-0)).

#### **Electrical Connectors**

Plug the female 25-pin connector into the receptacle labeled **IRGA**, and the male 25-pin connector into the receptacle labeled **CHAMBER**. These connectors are gender specific, and cannot be interchanged. Tighten (slightly) the screws on the connectors, but be careful: these screws can break off if tightened too much. See **[Replacing Connector Screws](#page-744-0)** on page 19-19.

#### **Air Inlet**

The port labeled **INLET** is located to the right of the ON/OFF switch. This is the intake through which the pump draws in the air that flows through the system.

If your system does not have a  $CO<sub>2</sub>$  injector, attach tubing from a buffer volume to the INLET port. The buffer volume can be as simple as a clean, dry 2 liter plastic soft drink bottle. The larger the volume, the better. For more details, see **[Air Supply Considerations](#page-217-0)** on page 4-50.

*Preparations*

**2**

#### **Air Outlets**

The two sections of Bev-a-line tubing attached to the sensor head must be connected to the console air outlet ports. One of the tubes has a black band near the end of the hose. Attach this hose to the **SAMPLE** port of the console. Attach the other hose to the **REF** port.

<span id="page-41-0"></span>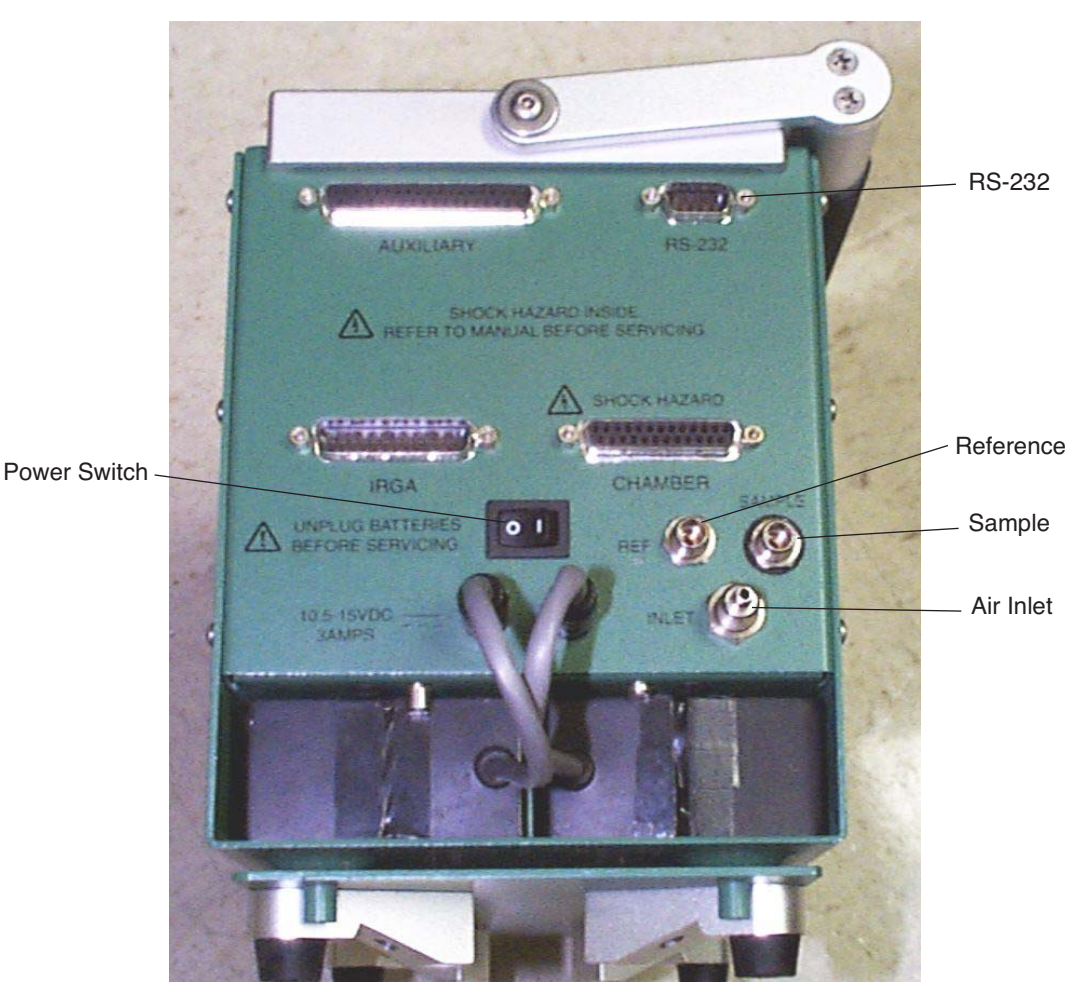

*Figure 2-2. Console tubing and cable connections.*

## **Assembling the LI-6400** *Preparations*

## <span id="page-42-0"></span>**Connecting the Chamber / IRGA**

The sensor head/IRGA end of the electrical cables attach as shown in [Figure 2-3.](#page-42-1) Be careful not to overtighten the screws on the 26 pin D connector. To plug in the round connector, first line up the red dots, then push the connector all the way in until the red dots meet and there is a click.

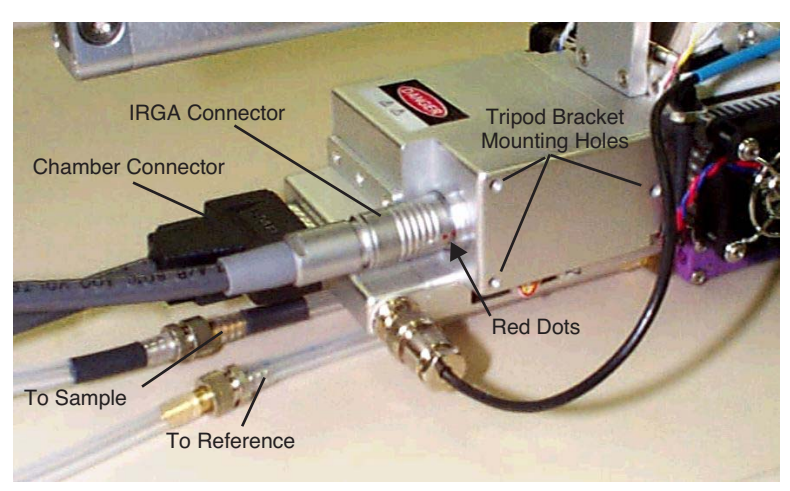

*Figure 2-3. Electrical connectors, air hoses, and tripod bracket mounting holes on the sensor head / IRGA.*

#### <span id="page-42-1"></span>**Interchanging IRGAs? Don't.**

If you have more than one LI-6400 at your disposal, can you interchange the IRGA/chambers? The simple answer is (probably) no; they are not designed to do it. Each LI-6400 console is adjusted at the factory for a particular head. If you mismatch them, you may not able to zero the IRGAs.

*Using a Tripod*

# **Using a Tripod**

**2**

<span id="page-43-0"></span>A mounting bracket is included in the spare parts kit for mounting the sensor head on a tripod. A tripod is a virtual requirement when making long-term measurements in the absence of cooperative graduate students.

The three screws included with the mounting bracket are threaded into holes on the right side of the analyzer housing on the sensor head [\(Figure 2-4](#page-43-1)). The tripod mounting bracket is threaded for use with standard 3/8-16 and 1/4-20 tripod heads.

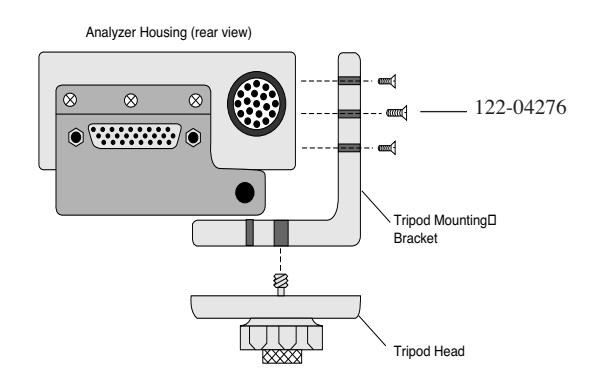

<span id="page-43-1"></span>*Figure 2-4. Mounting holes for the tripod bracket are found on the right side of the sensor head.*

# <span id="page-44-0"></span>**6400-01 CO2 Injector Installation**

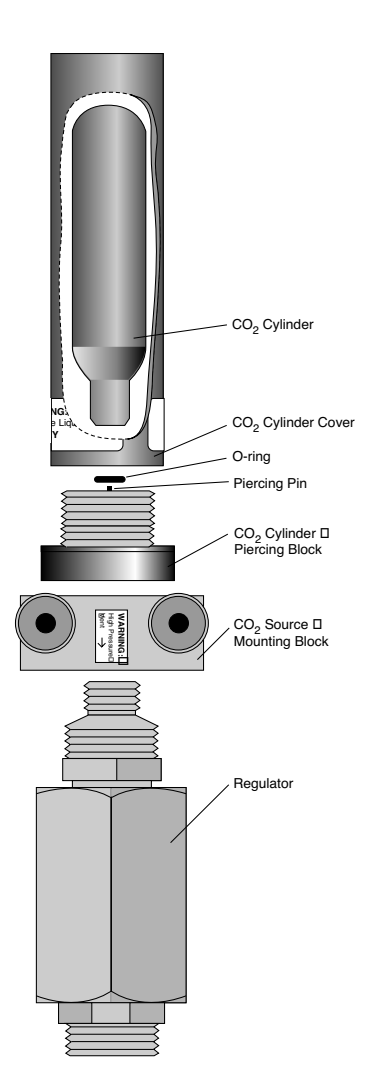

The optional 6400-01  $CO<sub>2</sub>$  Injector consists of a controller that is factory installed within the LI-6400 console, and an external part that attaches between the chemical tubes on the end of the console. This external part can be either

• the 9964-026 Source Assembly which uses 12 gram  $CO<sub>2</sub>$  cartridges (described below), or

• the 9964-033 Tank Connector Block

for using a tank of pure  $CO<sub>2</sub>$  with a regulator, described on [page](#page-47-0)  $2-10.$  $2-10.$ 

**Warning:**  $CO<sub>2</sub>$  cylinders contain 12 grams of high pressure liquefied  $CO<sub>2</sub>$ . Follow the handling precautions on the cylinder and cylinder cover carefully.

**Note:** 12 gram CO<sub>2</sub> cartridges last about 8 hours from the time they are pierced, regardless of whether the system is in use or not. However, every once in a while - say, every 100 or 200 cylinders - you might encounter one that provides considerably less, such as only 1 or 2 hours.

*Figure 2-5. 9964-026 External CO<sub>2</sub> Source Assembly*

*6400-01 CO2 Injector Installation*

## **Using CO<sub>2</sub> Cartridges**

<span id="page-45-0"></span>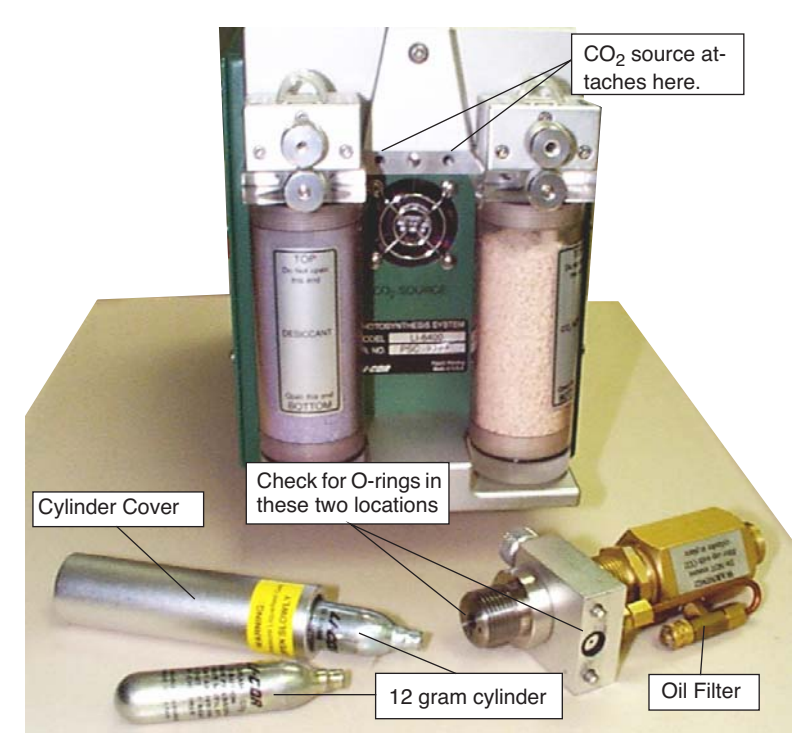

*Figure 2-6. Location of external CO<sub>2</sub> source assembly.* 

#### ■ **To install the 9964-026 Source Assembly**

#### **1 Attach the assembly block. Is the O-ring present?**

<span id="page-45-1"></span>Make sure that the O-ring seal on the mounting block is properly seated. Tighten the two knurled knobs on the mounting block to secure the assembly to the console.

**2 Unscrew the CO<sub>2</sub> cylinder cover.** 

#### **3 Install a new O-ring in the groove around the piercing block.**

Use your finger to press the O-ring into the groove ([Figure 2-7\)](#page-46-0). If the O-ring is not in place when the  $CO<sub>2</sub>$  cartridge is pierced, gas will rapidly vent out a hole on the underside of the mounting block.

**2**

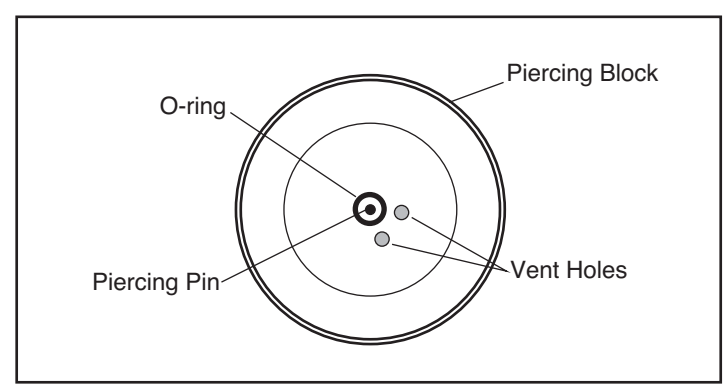

*Figure 2-7. Top view of piercing block showing the O-ring location.*

<span id="page-46-0"></span>**Important Note:** Although the O-ring may perform properly for several cylinders, *we recommend that it be replaced with each new cylinder*. After being subjected to several high pressure cycles the O-ring weakens and becomes perforated, and easily tears or splits. If the O-ring is slightly torn or perforated, gas slowly leaks through the vent hole shortening the life of the cylinder. If the O-ring is split, gas rapidly vents until the cylinder is empty.

#### **4 Check the oil filter (every 3 or 4 cylinders)**

It's actually a cigarette filter that is located in the "T" fitting on the rear of the source assembly [\(Figure 2-6\)](#page-45-1). It's a good idea to unscrew the cap (*before* you install the cylinder!) and look down in at the end of the filter to check for any oil accumulating on the white filter material. If the filter is getting discolored, change the filter. See **[Servicing the External CO2 Source Assembly](#page-763-0)** on [page 19-38](#page-763-0) for more details. (With LI-COR cylinders, the filter should last for 25 cylinders. We have encountered other cylinders, however, that contain much more oil, notably Copperhead™ and Curtis™ brands, so beware.)

#### **5 Place a new CO<sub>2</sub> cylinder into the cylinder cover**

The cylinder goes in large end first, although one of our engineers accidentally got one to work the other way around.<sup>1</sup>

*Warning*: Use only the proper size 12 gram cartridges.

<sup>&</sup>lt;sup>1</sup> He's now in management.

*6400-01 CO2 Injector Installation*

#### **6 Screw the cylinder cover onto the piercing block.**

You may feel some resistance as the piercing pin contacts the cylinder. A short burst of venting  $CO_2$  may occur as the cylinder is pierced; the leak is minimal if you continue to quickly tighten the cylinder cover. Tighten the cover until snug; there's no need to overtighten.

#### **Using other sizes**

**2**

The mixer cap is designed for a  $12g \text{CO}_2$  cylinder, which is 83 mm in length. You can also use a shorter cylinder, such as the 8g ones readily available in Europe, by inserting a spacer into the cylinder cap. The spacer's length should be such that the cylinder plus the spacer is 83mm (+/- 2 mm).

## <span id="page-47-0"></span>**External CO2 Tanks**

The Tank Connector Block replaces the  $6400-01$  External  $CO<sub>2</sub>$  Source Assembly, and is useful in situations where  $CO<sub>2</sub>$  tanks or other high volume supplies are available.

The tank connector block is designed for use at pressures between 180 and 220 PSIG (lbs in<sup>-2</sup> gauge pressure) of CO<sub>2</sub>. Use a regulator, and do not ex*ceed 250 PSIG CO*2*, as the pressure relief valve may vent your source*.

The Tank Connector Block uses a 1/8" male NPT to 1/8" tubing fitting. This fitting has a flow restrictor installed  $(10 \text{ cm}^3 \text{ min}^{-1})$ . **Do not remove this fit***ting*. A 1/8" to 4mm compression union is also provided for users who may be unable to obtain 1/8" copper tubing. Directions for installing the Tank Connector Block to a CO<sub>2</sub> source using 4mm copper tubing are given in **[In](#page-48-0)[stallation Using 4mm Copper Tubing](#page-48-0)** on page 2-11.

#### ■ **To install the 9964-033 Assembly**

#### **1 Mount the CO2 Tank Connector Block**

Use the two knurled knobs to mount the block between the  $CO<sub>2</sub>$  and  $H<sub>2</sub>O$ scrub tubes. Make sure that the O-ring seal on the back of the block is properly seated.

#### **2 Insert copper tubing**

Insert the 1/8" copper tubing between the 1/8" connector nut and the ferrule [\(Figure 2-8](#page-48-1)).

**Important**: Note the orientation of the ferrule. One of the tapered ends of the ferrule is longer than the other; the long end must be oriented toward the connector on the mounting block. When the nut is tightened onto the connector, the ferrule will be permanently crimped to the copper tubing, and you will not be able to remove it.

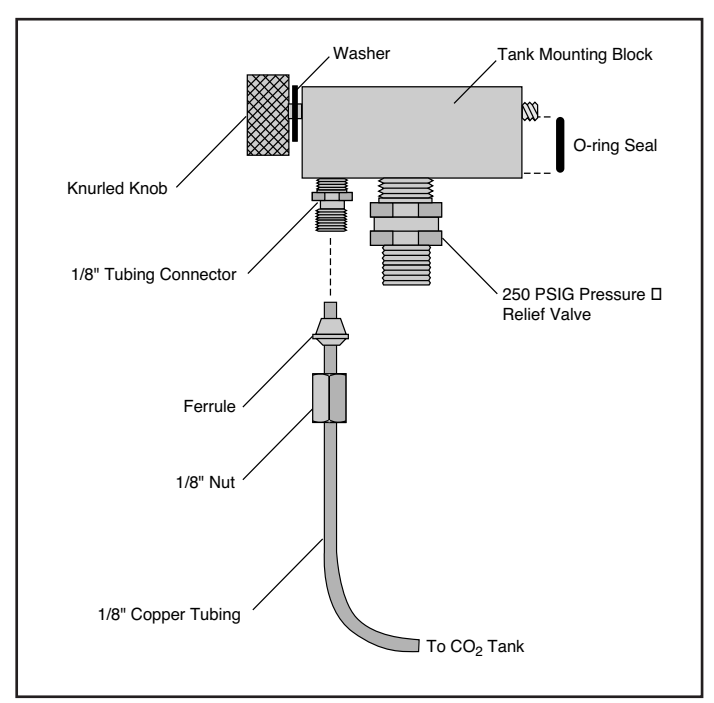

*Figure 2-8. Insert tubing through nut and ferrule. Note proper orientation of ferrule.*

#### <span id="page-48-1"></span>**3 Tighten the nut until snug, plus 3/4 of a turn.**

#### <span id="page-48-0"></span>**4 Connect your CO<sub>2</sub> source.**

The other end of the copper tubing connects to your  $CO<sub>2</sub>$  source. Adjust your regulator pressure to between 180 and 220 PSIG.

#### **Installation Using 4mm Copper Tubing**

If you are unable to obtain 1/8" copper tubing, you can connect the Tank Connector Block to a  $CO<sub>2</sub>$  source using 4mm tubing and the compression fitting (LI-COR part #300-04439) included with the Tank Connector Block.

*6400-01 CO2 Injector Installation*

**1 Install the Tank Connector Block and copper tubing** This is described in steps 1-4 above.

#### **2 Connect the 1/8" and 4mm tubing**

**2**

Use the 1/8" to 4mm compression fitting to connect the two pieces of tubing [\(Figure 2-9](#page-50-0)). Be sure to orient the ferrules correctly; the narrow tapered end of each ferrule must be oriented *toward* the compression fitting. Tighten the nuts on the compression fitting until snug, plus 1 1/4 turn.

#### **3 Connect the 4mm tubing to your CO<sub>2</sub> source.**

Adjust the regulator's pressure to between 180 and 220 PSIG.

*6400-01 CO2 Injector Installation*

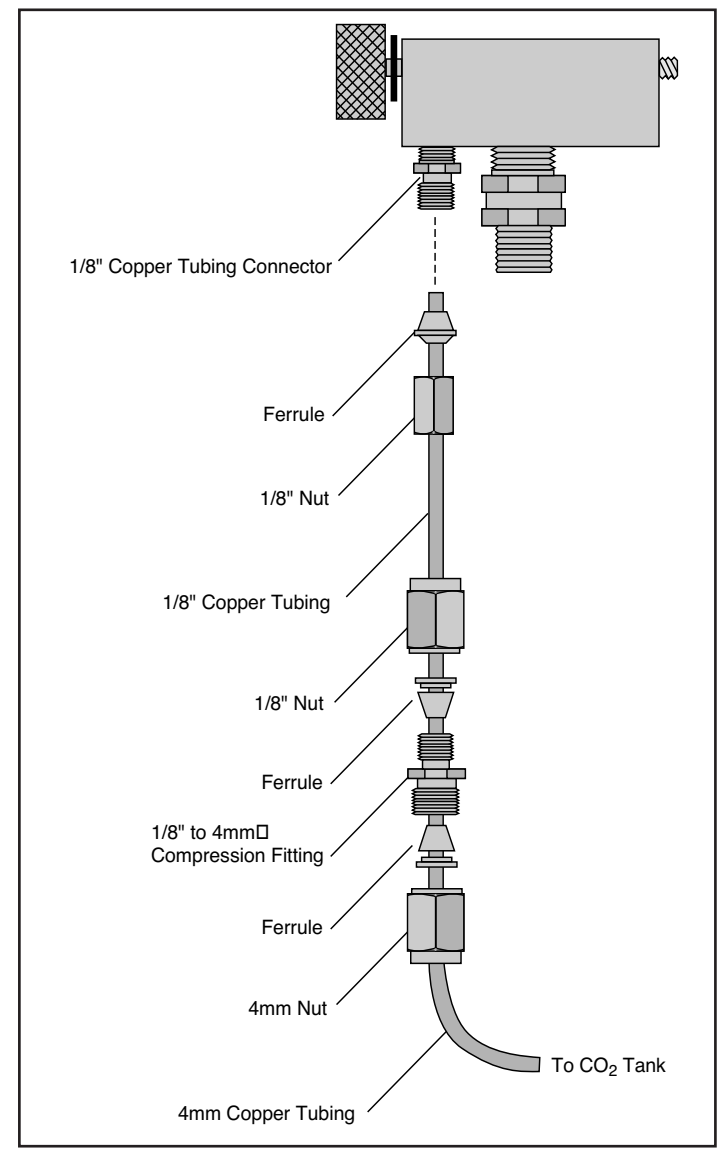

<span id="page-50-0"></span>*Figure 2-9. Use the compression fitting to connect 1/8" and 4mm tubing.*

*External Quantum Sensor Installation*

# **External Quantum Sensor Installation**

**2**

<span id="page-51-0"></span>The external quantum sensor is held in its mounting bracket with a small set screw (turned with a 0.050" hex key provided in the spares kit). The BNC connector plugs in at the rear of the chamber.

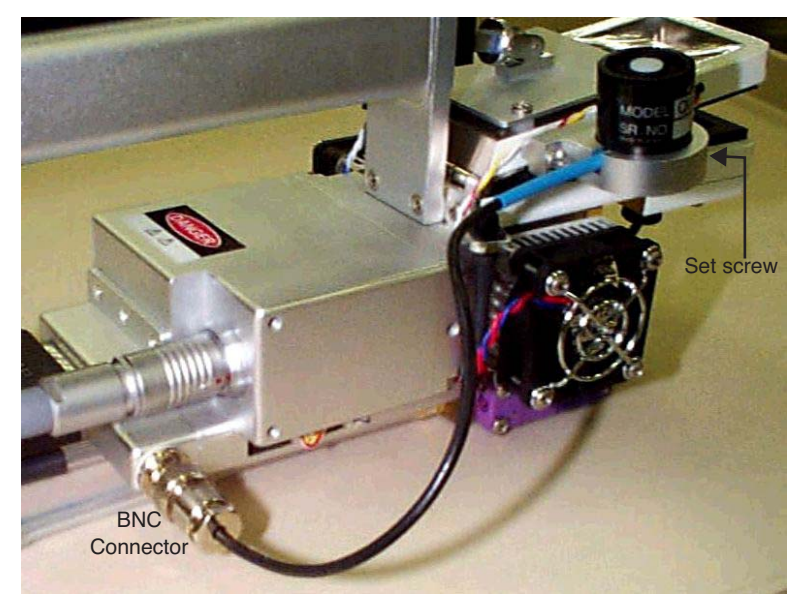

*Figure 2-10. The external quantum sensor installed.*

If the LI-6400 was shipped from the factory with an external quantum sensor, its calibration factor will have already been entered into the instrument. Otherwise, you will have to do this. See **[View / Edit Accessories](#page-693-0)** on page 18-8.

*Attaching the LED Light Source*

# <span id="page-52-0"></span>**Attaching the LED Light Source**

The optional 6400-02 or -02B LED Light Source is mounted to the sensor head by removing the upper half of the leaf chamber and replacing it with the lamp assembly. Follow these steps to install the lamp:

#### **1 Remove the tripod mounting bracket**

This is necessary to access the connector for the in-chamber PAR sensor.

#### **2 Disconnect the light sensor**

Pull the connector straight out (don't wiggle side to side) with a pair of long nose pliers (or your fingernails) gripping the connector [\(Figure 2-11](#page-52-1)).

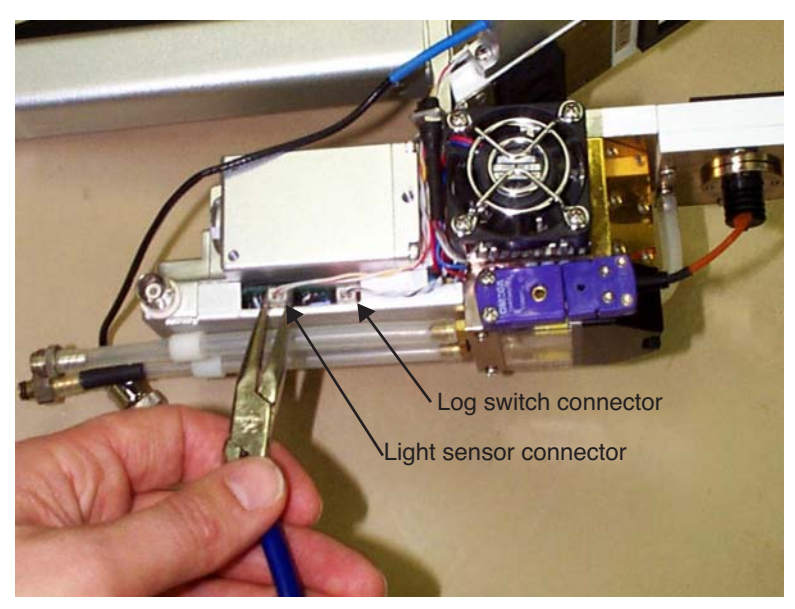

*Figure 2-11. Disconnecting the in-chamber PAR sensor connector.*

<span id="page-52-1"></span>Or, just grasp *both* wires with your fingers and pull straight out. The wires will bring the connector with it.

*Attaching the LED Light Source*

#### **3 Remove the top leaf chamber**

**2**

Use the 3/32" hex key provided in the spare parts kit to remove the two long screws that hold the chamber top in place ([Figure 2-12\)](#page-53-0).

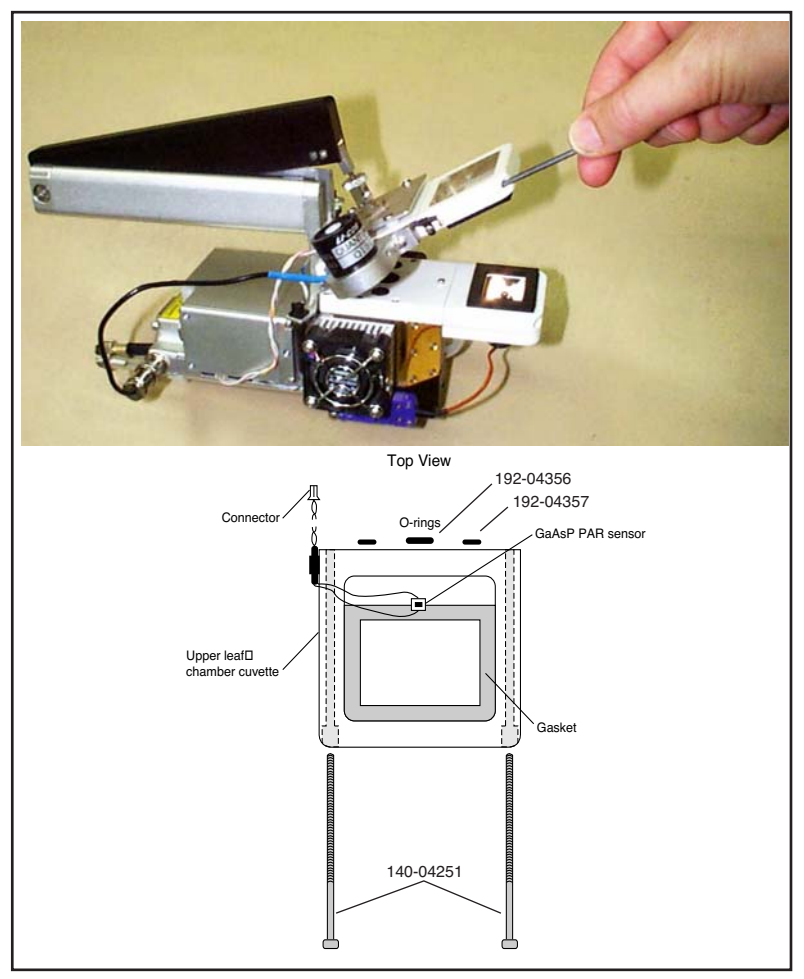

*Figure 2-12. The top and bottom chamber halves are held on with two hex head bolts. Use the 3/32 inch hex key to loosen and tighten them.*

#### <span id="page-53-0"></span>**4 Install the O-rings**

Ensure that there are O-rings in the air passage holes.

#### **5 Install the lamp assembly**

Attach the lamp connector and PAR sensor connector as shown in [Figure 2-13.](#page-54-1) Ensure that the PAR sensor is attached to the connector near the rear of the analyzer housing, *not* to the log switch connector.

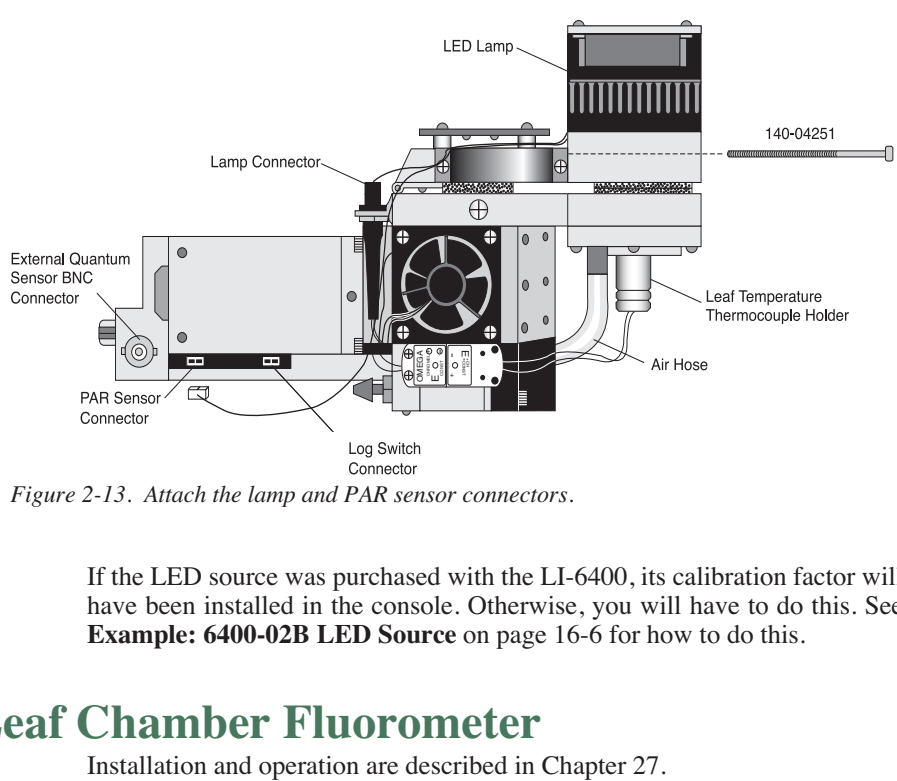

<span id="page-54-1"></span>*Figure 2-13. Attach the lamp and PAR sensor connectors.*

If the LED source was purchased with the LI-6400, its calibration factor will have been installed in the console. Otherwise, you will have to do this. See **[Example: 6400-02B LED Source](#page-591-0)** on page 16-6 for how to do this.

# <span id="page-54-0"></span>**6400-40 Leaf Chamber Fluorometer**<br>Installation and operation are described in Chapter 27.

*Powering the LI-6400*

# **Powering the LI-6400**

**2**

## <span id="page-55-1"></span><span id="page-55-0"></span>**LI-6020 Battery Charger**

*The LI-6400 cannot be operated from mains power alone using this battery charger*. (For independent mains power operation, see **[6400-70 AC Module](#page-57-1)** [on page 2-20.](#page-57-1)) It can, however, be operated with the charger *and* a single 6400-03 Rechargeable Battery. To use the LI-6020, plug a fully charged 6400-03 battery into one of the LI-6400 battery jacks, and plug the LI-6020 into the other jack using the 9960-062 cable (in spares kit).

Note: This will not provide indefinite operation. The battery will slowly discharge, and eventually need to be swapped. (Procedure to swap: Disconnect the plug from the *charger*, plug in a fresh battery, then disconnect the old battery and reconnect the plug from the charger.)

## <span id="page-55-2"></span>**6400-03 Batteries**

Two **battery jacks** are located beneath the **ON/OFF** switch. Insert two 6400-03 batteries into the battery compartment and connect both batteries. The 6200B batteries used with other LI-COR instruments can also be used, but with less convenience since they will not fit into the battery compartment of the LI-6400.

The 6400-03 batteries have a capacity of approximately 3 Amp-hours each. The LI-6020 Battery Charger produces about 1.5A. The LI-6400, on average, draws 1.5A; therefore, if the LI-6400 is drawing 1.5A, the LI-6020 used with a 6400-03 will power the LI-6400 indefinitely. At maximum draw (with LED light source on, running the coolers, etc.), the LI-6400 will use about 3A. Without the light source, it will draw about 2A. Table 2-2 shows the approximate battery life when the LI-6400 is used with two 6400-03 batteries or with the LI-6020 Battery Charger and one 6400-03.

**Table 2-1.** Approximate hours of battery life for 6400-03 batteries (at 25 °C ambient).

| <b>Power Supply</b>        | Power requirement of LI-6400 |         |         |
|----------------------------|------------------------------|---------|---------|
|                            | 1.5A                         | 2Α      | 3A      |
| Two 6400-03 Batteries      | 4 Hours                      | 3 Hours | 2 Hours |
| $LI$ -6020 and one 6400-03 | Indefinite                   | 6 Hours | 3 Hours |

#### **• Two batteries are better than one**

You will get better battery life when they are used in pairs.

#### **• At least one battery is required**

You cannot run the system using only the LI-6020 charger.

#### **• You are warned when the batteries are low**

The system will beep regularly when the batteries are low, and there are display indicators as well (see **[Low Battery Warning](#page-243-0)** on page 5-18). One low battery can be removed and replaced with a fresh one while the system continues to run without interruption. Immediately replace the second low battery with a freshly charged battery to ensure maximum operation time.

#### **Shooting yourself in the foot…**

When you are swapping batteries on a running, data-collecting instrument, be careful not to bump the on/off switch with your thumb as you unplug a battery. It's easy to do (I speak from experience), and it quickly brings your measurements to an abrupt halt.

Note that you can also power the LI-6400 using any 12 volt battery with sufficient capacity; a car battery, for example, will run the system for 24 to 48 hours before recharging is necessary.

## <span id="page-56-0"></span>**Other Batteries**

You can power the LI-6400 with any 12 V battery (car, marine, etc.) that has at least a 1.5 Amp-hour capacity. To connect an alternative battery to the console, you'll need a 318-02031 connector (the kind that is on the 6400-03 battery). One simple way to get this connector already attached to a cable is to remove it from a dead 6400-03 battery. Alternatively, you can order these connectors by themselves, or else order part number 9960-120, which is this connector attached to 10 feet of cable, or else obtain a 9960-062 (the cable that runs between the console and an LI-6020 charger), and cut it in half to get two short (2.5 ft.) versions of a 9960-120.

The 6400-03 batteries are protected with a 10 Amp automotive fuse (see **[Re](#page-734-0)[placing the Battery Fuse](#page-734-0)** on page 19-9). You might wish to do the same with your alternative battery.

*Powering the LI-6400*

**2**

## <span id="page-57-1"></span>**6400-70 AC Module**

This optional accessory allows the LI-6400 to be powered from mains power. It consists of a transformer, and a battery-shaped box that can fit in the console ([Figure 2-14\)](#page-57-2).

<span id="page-57-0"></span>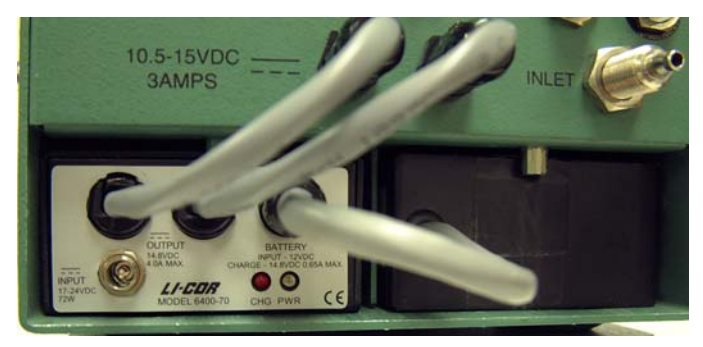

*Figure 2-14. The 6400-70 AC Module fits in a battery compartment in the console. If you install a battery in the other compartment, and plug it into the module (as shown here), that battery will trickle charge, but more importantly, provide continued operation for 1-2 hours in the event of a mains power failure.*

#### <span id="page-57-2"></span>■ **Notes on using the 6400-70 AC Module**

#### **• A battery is not required**

The module will power the LI-6400 by itself. However, plugging a battery into the module will provide 1 or 2 hours continued operation in case of mains power failure.

#### **• Use both plugs - most of the time**

The AC module has two plugs that go into the console's battery connectors. For normal operations, plug both of them in.

#### **• Hot swapping**

You can switch from AC operation to battery operation by unplugging one of the module's plugs from the console, and replacing it with a fresh battery. Then disconnect the other plug, and replace it with second battery if you wish. Reverse the process to switch from battery to AC operation.

Either way, observe the caution in [Figure 2-15.](#page-58-0)

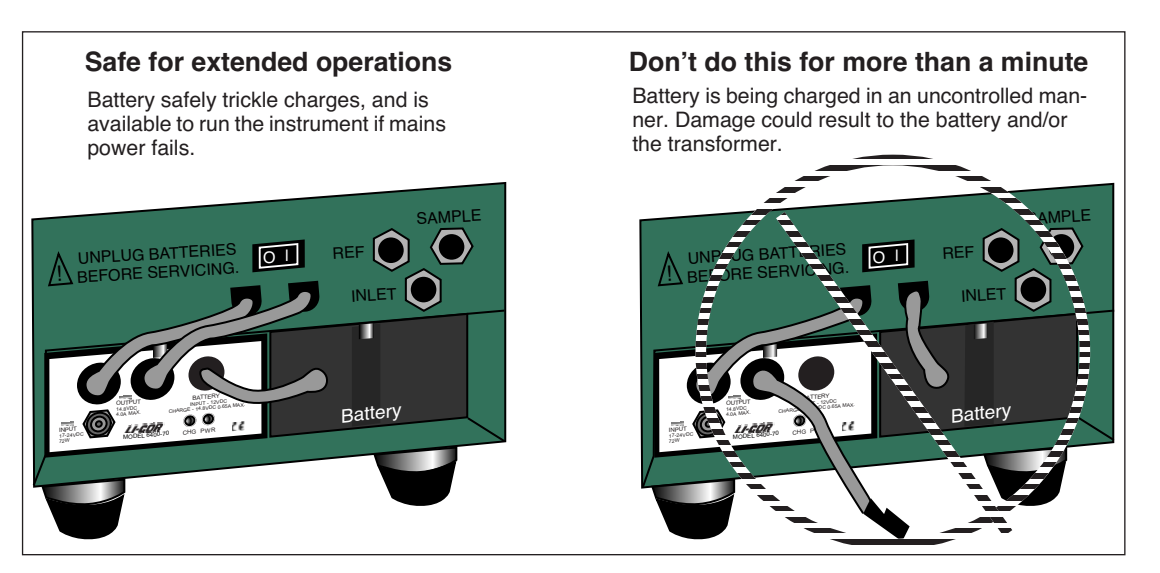

<span id="page-58-0"></span>*Figure 2-15.* Avoid extended (more than a minute) operations with a battery and one of the AC module's plugs connected to the console. In this configuration, you will be providing uncontrolled charging of the battery, which could damage the battery and/or the transformer.

# **Important Safety Notice**

#### **To minimize shock hazard:**

The 6400-70 AC Module MUST be connected to an electrical ground through a three-conductor power cable, with the third wire firmly connected to an electrical ground (safety ground) at the power outlet.

Any interruption of the protective (grounding) conductor or disconnection of the protective earth terminal may result in a potential shock hazard at the LI-6400 instrument chassis that could result in personal injury.

ALSO: If you connect an analog output from the LI-6400 to the LI-610 Dew Point Generator, and are powering both units by AC power, a "ground loop" can develop, causing unwanted signal noise that can affect the operation of the LI-610. If you are using the LI-6400 and LI-610 in this manner, we recommend that you isolate the two circuits by operating one or both of the instruments with battery power.

*Installing System Software*

# **Installing System Software**

**2**

<span id="page-59-0"></span>Note: Installing software is not something you have to do to make the LI-6400 work when you get it from the factory. It comes with software installed and ready to use. We change this software periodically, to fix bugs and add enhancements<sup>2</sup>, and to take advantage of these changes, you have to install the new software into the LI-6400. To see what version of software you have installed, select "About this unit" [in the Home Menu \(see Figure 3-6 on page](www.licor.com) [3-9\). You can see what the latest available system software is \(and download](www.licor.com) [it\) by checking our web site: w](www.licor.com)ww.licor.com.

## <span id="page-59-1"></span>**Hardware Requirements**

Version 6.x runs on either the current 400 MHz board (LI-6400XT), or the older 200 MHz board (version 5.x software). If an LI-6400 has version 3.x or 4.x, it has the original digital board (18 MHz). Any LI-6400 can be upgraded to an LI6400XT via part number 6400-926. Any version 5.x LI-6400 can install and run version 6.x software, but will not have any of the flash memory or Ethernet capability.

 $2$ Or fix enhancements and add bugs...

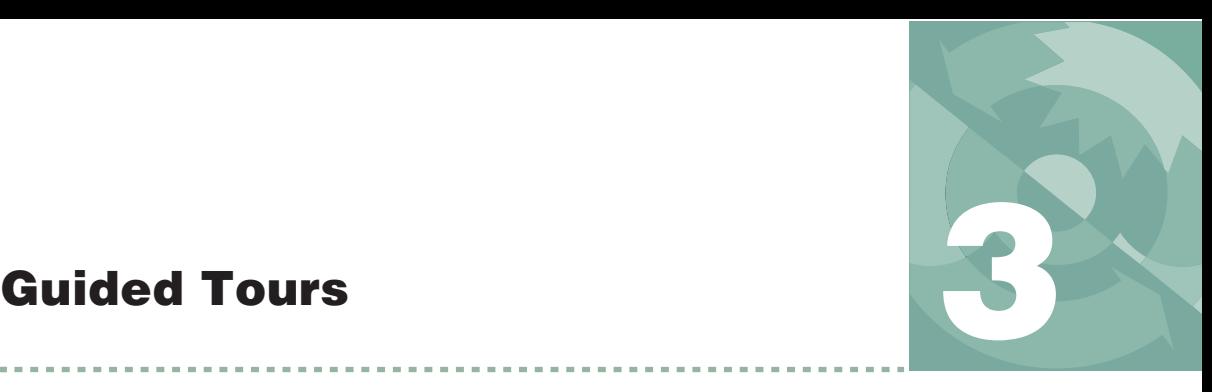

*Learning how to make it work*

#### **[BEFORE YOU START](#page-61-0) 3-2**

[Cursor Control Keys 3-2](#page-61-1) [Function Keys 3-2](#page-61-2) [Display 3-2](#page-61-3)

#### **[TOUR #1: OPEN OVERVIEW](#page-64-0) 3-5**

[Running OPEN 3-5](#page-64-1) [Alert Messages in OPEN's Main Screen 3-8](#page-67-0) [The Home Menu 3-9](#page-68-1) [The Config Menu 3-11](#page-70-0) [The Calib Menu 3-12](#page-71-0) [The Utility Menu 3-14](#page-73-0) [New Measurements 3-14](#page-73-1)

#### **[TOUR #2: NEW MEASUREMENTS MODE](#page-74-0) BASICS 3-15**

[Function Keys 3-17](#page-76-0) [Text Display 3-19](#page-78-0) [Real Time Graphics Displays 3-23](#page-82-0)

#### **[TOUR #3: CONTROLLING CHAMBER](#page-87-0) CONDITIONS 3-28**

[Fixed Flow Operation 3-28](#page-87-1) [Fixed Humidity Operation 3-32](#page-91-0) [Dynamic Response of Humidity Control 3-36](#page-95-0) [CO2 Control - Without a 6400-01 Mixer 3-41](#page-100-0) [CO2 Control - With a 6400-01 Mixer 3-42](#page-101-0) [Temperature Control 3-45](#page-104-0) [Lamp Control 3-49](#page-108-0) [Control Summary 3-51](#page-110-0)

#### **[TOUR #4: MATCHING](#page-111-0) 3-52**

[The Match Valve 3-52](#page-111-1) [Match Mode 3-54](#page-113-0)

#### **[TOUR #5: LOGGING DATA](#page-120-0) 3-61**

[Logging Data Manually 3-61](#page-120-1) [Viewing Stored Data 3-65](#page-124-0) [Automatically Logging Data 3-72](#page-131-0) [Stability 3-75](#page-134-0) [AutoPrograms, Stability and Matching 3-80](#page-139-0) [Log Options 3-82](#page-141-0)

#### **[TOUR #6: CONFIGURATION](#page-149-0) INTRODUCTION 3-90**

[Configuration Basics 3-90](#page-149-1) [Adding Prompts 3-95](#page-154-0) [Adding Computed Items 3-100](#page-159-0) [Saving Configuration Changes 3-105](#page-164-0)

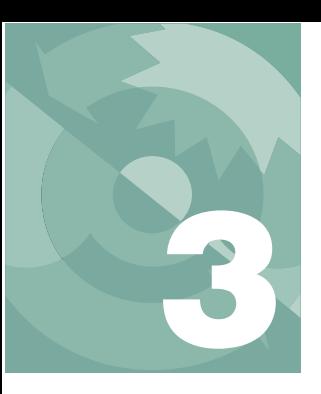

## **Guided Tours**

This chapter teaches you a) how to operate the LI-6400, and b) how the LI-6400 accomplishes its tasks. We do this with a series of guided tours. We recommend that you follow along on your instrument or LI6400Sim simulator. You won't need plant material for these tours - that will come in Chapter 4.

## **Before You Start**

<span id="page-61-0"></span>Here are some things you should know about the display and keypad [\(Figure 3-1 on page 3-3\)](#page-62-1).

## <span id="page-61-1"></span>**Cursor Control Keys**

The cursor control keys (↑, ↓, ←, →, **pgup**, **pgdn**, **home**, and **end**) appear on either side of the front panel. The left group does the same thing as the right group, and it doesn't matter which you use. Similarly, there are two **enter** keys and two **labels** keys.

## <span id="page-61-2"></span>**Function Keys**

Keys labeled **f1** through **f5** below the display are called *function keys*, and often have labels associated with them on the bottom line(s) of the display. When there are multiple definitions for these keys, the **labels** key can be used to cycle through them (and **shift** + **labels** to go backwards). Sometimes, the labels remain hidden even though function keys are defined and active; pressing **labels** will make the labels temporarily appear.

## <span id="page-61-3"></span>**Display**

The display has independent text (8 lines, 40 characters per line) and graphics (64 dots high, 240 dots wide) modes. In this tour we will use both.

You can adjust the contrast by pressing  $\text{ctrl} + \text{shift} + \uparrow$  and  $\text{ctrl} + \text{shift} + \downarrow$ . Also, if it is so equipped, you can toggle the display backlight on and off by pressing **ctrl** + **home**. All the hot keys are listed in [Table 3-1 on page 3-3.](#page-62-0)

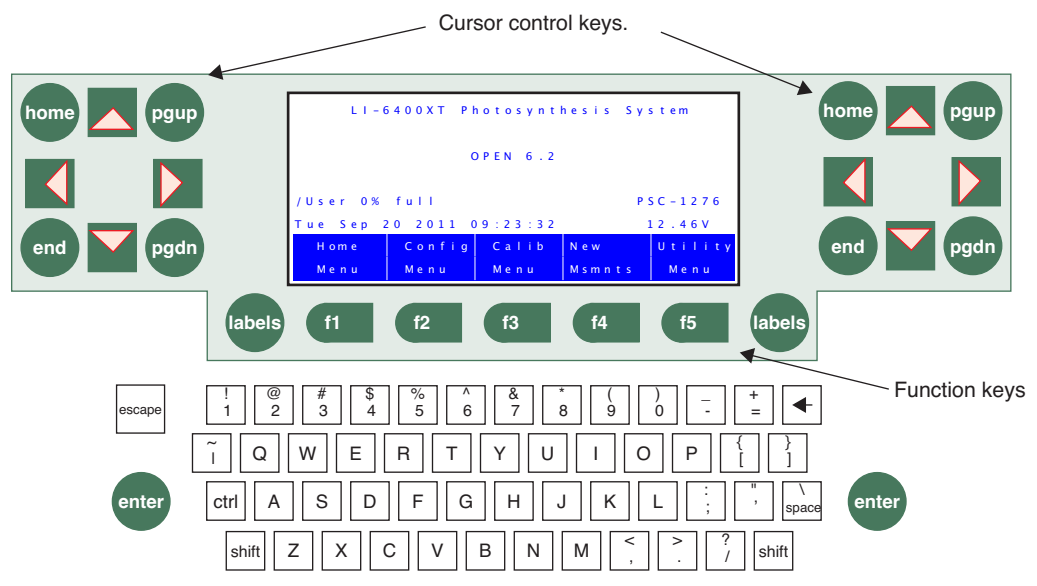

<span id="page-62-1"></span><span id="page-62-0"></span>*Figure 3-1. The LI-6400 keypad. The cursor control keys, labels, and enter are paired to facilitate access with either hand.*

| Press                    | To Do                                                          |  |
|--------------------------|----------------------------------------------------------------|--|
| ctrl shift $\uparrow$    | Darkens display contrast.                                      |  |
| ctrl shift $\downarrow$  | Lightens display contrast.                                     |  |
| ctrl shift home          | Toggles display backlight (if installed).                      |  |
| ctrl shift $\rightarrow$ | Turns graphics mode on. If already on, turns text mode<br>off. |  |
| ctrl shift $\leftarrow$  | Turns text mode on. If already on, turns graphics mode<br>off. |  |
| ctrl escape              | Aborts the current application.                                |  |
| ctrl shift escape        | Reboots.                                                       |  |
| ctrl shift end           | (XT Only) Unmounts compact flash card (if inserted).           |  |

**Table 3-1.** Hot key combinations - valid anytime.

**Guided Tours** *Before You Start*

**Table 3-2.** New Measurements key summary.

| Press                                           | To Do                                                                                                    |  |
|-------------------------------------------------|----------------------------------------------------------------------------------------------------|--|
| $\mathbf{r}$                                    | Enters/Exits Diagnostics Mode                                                                                                    |  |
| 1                                               | Enters/Exits Graphics Mode                                                                                                    |  |
| a.x                                             | (Text) Selects display line.<br>(Diagnostics) Selects display screen (a - i).<br>(Graphics) Selects graphics screen (a - h).                                                                                                    |  |
| 0.9                                             | (Text and Graphics) Selects function key level.                                                                                                    |  |
| home<br>end<br>pgup<br>pgdn                     | (Text) Implements a Display Group key.                                                                                                    |  |
| ctrl home<br>ctrl end<br>ctrl pgup<br>ctrl pgdn | (Text) Defines a Display Group key.                                                                                                    |  |
| $\uparrow \downarrow$                           | (Text) Selects new display line.<br>(Graphics) Selects new display screen.                                                                                                    |  |
| - →                                             | (Text) Changes to next display on selected line.<br>(Graphics) Changes chart selection.                                                                                                    |  |
| ctrl z                                          | Toggles warning messages on/off.                                                                                                    |  |
| ctrl s                                          | (Graphics) Stores current graphics display to /User/Im-<br>ages/RTG_yyyy-mm-dd_hh-mm-ss.<br>(Text & Diagnostics) Stores a system snapshot (vari-<br>ables, values, settings, etc.) to a text file names /Us-<br>er/Snapshot_yyyy-mm-dd_hh-mm-ss. |  |

# <span id="page-64-0"></span>**Tour #1: OPEN Overview**

## <span id="page-64-1"></span>**Running OPEN**

OPEN is the name of the program that controls normal operation of the LI-6400XT and the one you'll be running most of the time. This program begins to run automatically after you power on (unless you intervene), as you will see in the following steps.

#### **1 Turn the LI-6400 ON**

About 10 seconds will pass while the display shows<sup>1</sup>:

#### INITIALIZING.

followed by a series of start up messages. Eventually, you should see:

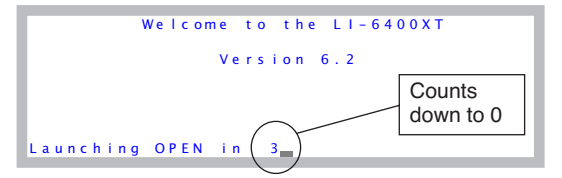

*Figure 3-2. OPEN's Autostart countdown is 5 seconds long. Press* **enter** *to skip it, or press* **escape** *to prevent OPEN from loading.*

#### **2 Press enter or wait**

 If you press **escape**, you'll prevent OPEN from loading, and will access the LPL screen (**[The LPL Screen](#page-244-0)** on page 5-19). If you press **enter** (or nearly any other key), OPEN is loaded [\(Figure 3-3](#page-64-2)), which takes about 5 seconds.

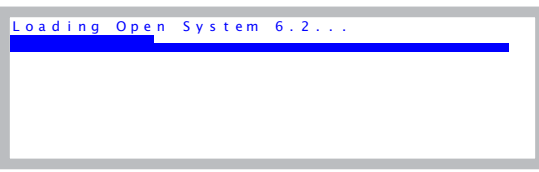

<span id="page-64-2"></span>*Figure 3-3. OPEN's bar chart is displayed while loading.*

<sup>1.</sup>If your LI-6400 doesn't behave as described here, refer to **[Power On Problems](#page-773-0)** [on page 20-2.](#page-773-0)

## **Guided Tours** *Tour #1: OPEN Overview*

**3**

#### **3 If asked, select a Configuration**

Once OPEN's bar chart finishes, you might be asked to pick a configuration file ([Figure 3-4\)](#page-65-0). If there is only one configuration file on your instrument (e.g. a new instrument), then you won't be asked to do this.

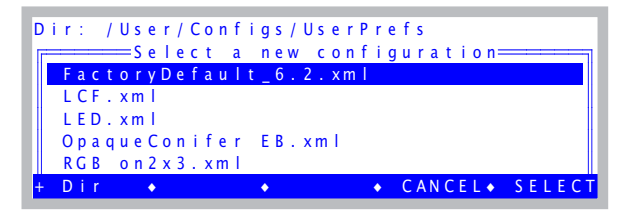

*Figure 3-4. If multiple configuration files exist, you are asked to select one when OPEN first runs.*

<span id="page-65-0"></span>A configuration file contains settings and values used by OPEN. Configuration files are easy to create and modify. There is an introductory tour later in this chapter on page [3-90.](#page-149-2)

For now, however, select FactoryDefault\_6.2. When it is highlighted, press **enter**.

#### **4 Power up the IRGAs.**

After a few more seconds, and several more messages, you'll be asked

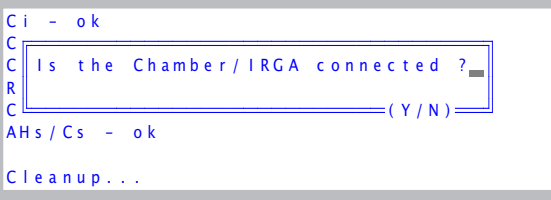

Press **Y** when you have both electrical cables between the console and the sensor head connected.

#### **OPEN's Main Screen**

After some more messages, OPEN's main screen appears ([Figure 3-5\)](#page-67-1). This screen represents the home base of operations for OPEN. The function keys (**f1** through **f5**) have 2-line labels above them on the display, which are used to access the various menus and routines available in OPEN.

Normally at this point, one would do a series of checks before making measurements, and these are described in **[Preparation Check Lists](#page-169-0)** on page 4-2. We'll skip these checks for purposes of our tours.

#### **Connecting and Disconnecting the Chamber/IRGA.**

Once the OPEN screen appears, you should *not* connect or disconnect the chamber or IRGA cables while OPEN is running without first putting the instrument "to sleep" via the Sleep Mode function in OPEN's utility menu. You run the risk of blowing fuses, and (when the 6400-02 light source is on) the chamber connector can carry dangerous voltage (>100 V).

#### **Powering Off**

OPEN's main screen is a safe place to be (or return to) when you are ready to power the instrument off. If you are anywhere else, you may have files open, and could risk losing data if you power off then.

### **Guided Tours** *Tour #1: OPEN Overview*

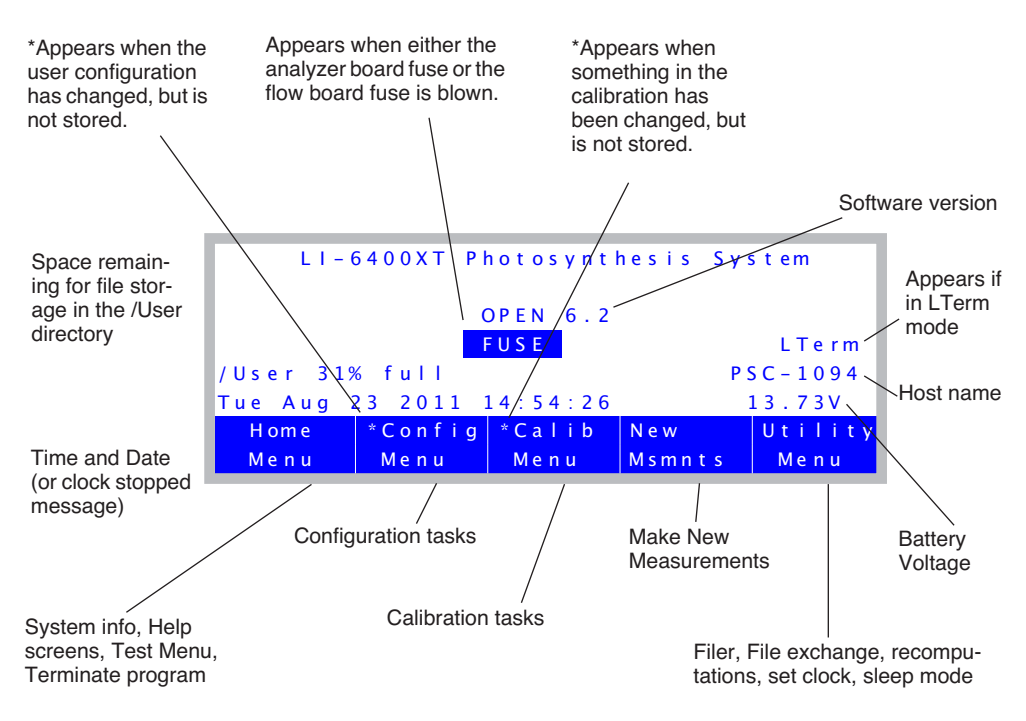

<span id="page-67-1"></span>*Figure 3-5. OPEN's main screen.*

**3**

## <span id="page-67-0"></span>**Alert Messages in OPEN's Main Screen**

OPEN's Main Screen can show four alert messages. Here's what they mean, and what to do about them.

#### **FUSE**

If the instrument has serial number PSC-401 or above, or if it has been upgraded with a new backplane board, the FUSE message will appear if the flow board fuse or the analyzer board fuse is blown. See **[Replacing the Fuses](#page-736-0)** on [page 19-11.](#page-736-0) (To find out if your upgraded instrument is capable of producing this alert message, check for "Fuse Detection" in the "About this Unit" screen, found in the Home Menu, as shown in [Figure 3-6 on page 3-9.](#page-68-2))

## **Guided Tours** *Tour #1: OPEN Overview*

#### **\* in Calib Menu label**

This message appears if something calibration-related has changed and not been stored. To see what it is, press **f3** (**Calib Menu**), and follow the asterisks. For details, see **[Managing Calibration Data](#page-687-0)** on page 18-2.

#### **\* in Config Menu label**

The instrument's configuration has been changed, but is not stored. To see what has changed and/or store it, press **f2** (**Config Menu**) and follow the asterisks [\(Figure 3-101 on page 3-92](#page-151-0)).

#### **Clock Stopped**

This message will appear instead of the time and date if the real time clock is not operating. See **[Real Time Clock Problems](#page-776-0)** on page 20-5.

## <span id="page-68-1"></span>**The Home Menu**

The Home Menu is not used very often, but we will point out some things that might bring you here.

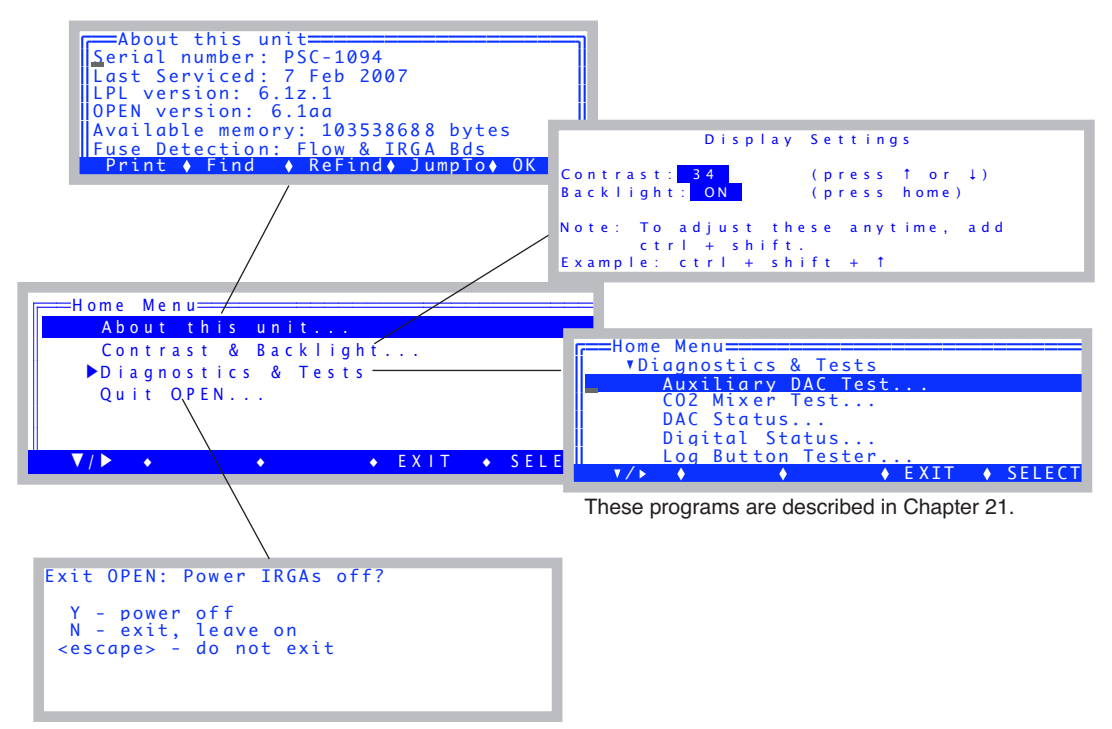

<span id="page-68-2"></span><span id="page-68-0"></span>*Figure 3-6. The Home Menu is a gateway to status information, a suite of diagnostic tests, and the exit.*

#### **1 Access the Home Menu**

From OPEN's Main Screen, press **f1** to access the Home Menu.

#### **2 Select "About this Unit"**

The "About this Unit" entry will show software versions, date of last service, and other useful information ([Figure 3-6\)](#page-68-2).

#### **3 Press escape**

**3**

To return to the Home Menu

#### **4 Select "Contrast & Backlight..."**

This will open a screen that lets you adjust the contrast (press  $\uparrow$  or  $\downarrow$ ), and turn the display backlight on and off (press **home**).

Note: you do not have to actually be in this screen to make these adjustments. They can be done anytime by pressing **shift**+**ctrl**+↑, **shift**+**ctrl**+↓, and **shift**+**ctrl**+**home**.

#### **5 A word about exiting OPEN**

The bottom entry in the Home Menu will ask if you wish to terminate OPEN. If you press **Y**, the program will turn off the flow control board and the analyzer board. If you press **N**, the boards are left on. It is not necessary to do either of these when turning off the instrument: you can just press the power switch while in OPEN's main screen.

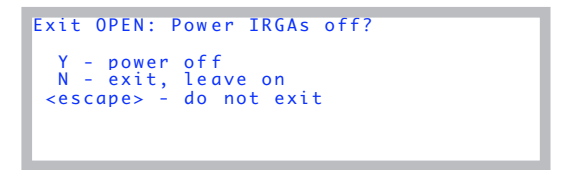

#### **6 Return to OPEN's Main Screen**

Press **escape** to exit the Power off screen, then **escape** again to exit the Home Menu.

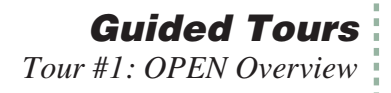

## <span id="page-70-0"></span>**The Config Menu**

The Config Menu ([Figure 3-7 on page 3-11](#page-70-1)), accessed from OPEN's Main Screen by pressing **f2**, is used fairly often. As the name implies, anytime you need to do something involving the instrument's configuration, you will likely be visiting this menu. This menu has its own tour that starts on [page 3-90](#page-149-0).

**[Building a New Configuration](#page-590-0)** on page 16-5.

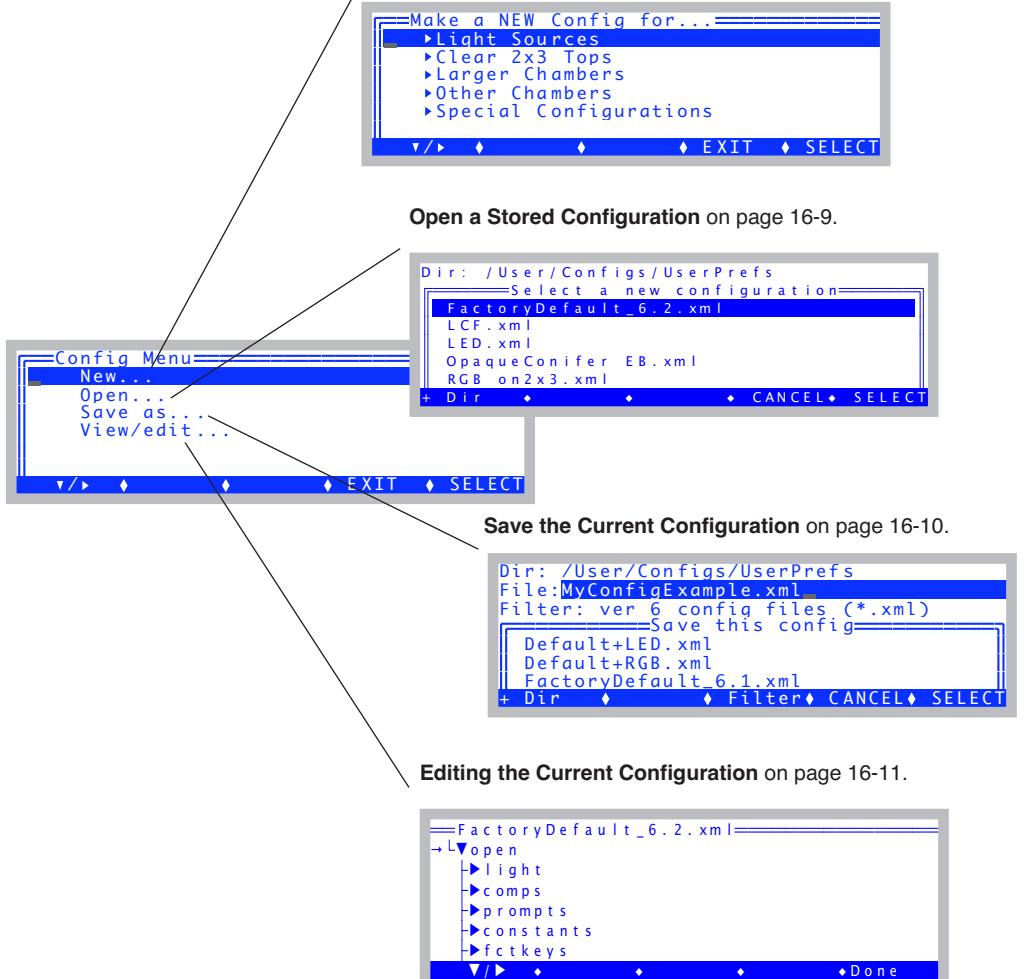

<span id="page-70-1"></span>*Figure 3-7. The Config Menu.*

## **The Calib Menu**

**3**

The Calib Menu ([Figure 3-8\)](#page-71-1) is used when calibrating a  $CO<sub>2</sub>$  mixer or light source, and for zeroing and spanning the IRGAs.

<span id="page-71-0"></span>

| =Calib Menu====<br>▶ View Settings       |                                 |
|------------------------------------------|---------------------------------|
| Flow meter zero<br>$\triangleright$ IRGA |                                 |
| ▶CO2 Mixer<br>ParIn zero                 |                                 |
|                                          | $\bullet$ EXIT $\bullet$ SELECT |

<span id="page-71-1"></span>*Figure 3-8. The Calib Menu.* 

When expanded, the Calib Menu looks like this:

```
-
View Settings
     View Current...
    View History...
    View / Edit Accessory Cals...
  Flow meter zero...
-
IRGA
    IRGA zero...
    IRGA span...
-
CO2 Mixer
     Calibrate...
     Plot...
  ParIn zero..
```
[Chapter 18](#page-686-0) discusses this menu, but for now we will just do a simple task: view the current settings.

#### ■ **View Current Settings**

We will view the calibration "tree", which is a structure that contains all the calibration-related values and settings.

#### **1 Select "View Current..."**

If necessary, expand the View Settings entry by highlighting it and pressing **f1**. Then highlight View Current... and press **f1**. You should see a tree whose root node is 1*i*6400.

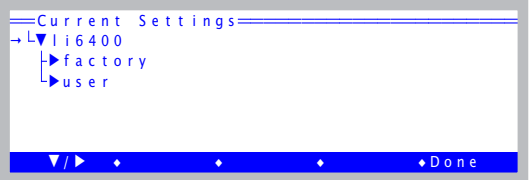
There are two sections to this tree: *factory* and *user*. *Factory* holds calibration coefficients that are determined, as you might expect, at the factory. *User* holds calibration values that are determined when you do calibrations, such as zeros and spans.

```
-
li6400
     \blacktriangledown factory
                                      factory These settings are determined at the factory.
          unit= "PSC-1094"
          serviced= "7 Feb 2007"
          fuseaware= 0
          co2mixer= Yes
           -
co2
                coeffs= 0 0.2053 3.3708e-05 1.1175e-08 -4.2031e-13 2.1027e-17
                dvdt= -3
           -
h2o
                coeffs= 0 0.00567039 2.28394e-06 5.70608e-11
                dvdt= -2.3
          flow= 0 0.3788
          press= 88.692 0.00552
     \overline{\mathbf{v}} user
                                      user These values change when you calibrate.
          flow_zero= -2.45
           -
irga_zero
                co2= 78.1 -859.4
                     at= 26.352
                h2o1= 17.2 78.1
                     at= 27.07
           -
irga_span
                co2= { 0.994 0.983 }
                h2o= { 1.01 1.001 }
           -
irga_match
                co2= { 0.26388 -2.49324 }
                h2o= { 0 0.0681999 }
           -
co2_mixer
                pump_mv= 4600 
                ppm= { 2265.32 1068.76 424.10 258.87 117.53 67.910 44.25 42.19}
                mv= { 5000 3000 1500 1000 500 300 200 100 }
          parin_offset= 0.433045 
           .<br>▼ led_cal
                unit= "SI-1267"
                mv= { 10 25 50 100 1000 2000 3000 4000 5000 
                qntm= { 5.04 15.9 38.14 89.58 1053.9 2057.2 2996.5 3888.9 3940.0}
           -
lcf_cal
                unit= "LCF-0304"/unit
                -
red
                     mv= { 50 100 200 400 800 1500 }
                      qntm= { 6.07527 13.6724 33.1146 80.8811 183.756 363.114 }
                -
blue
                     mv= { 100 500 1000 2000 3000 4000 5000 }
                     qntm= { 2.85 8.66 14.95 25.24 34.68 42.88 50.3077 }
```
#### **2 Explore**

Expand various nodes of the tree to see what's there. For details, see **[Manag](#page-687-0)[ing Calibration Data](#page-687-0)** on page 18-2.

**3**

- **3 Return to the Calib Menu** We're done, so press **escape** or **f5** (**Done**).
- **4 Return to OPEN's Main Screen.** Press **escape** to leave the Calib Menu.

# **The Utility Menu**

The Utility Menu [\(Figure 3-9](#page-73-0)) has a collection of useful things that you will occasionally need to do while using OPEN.

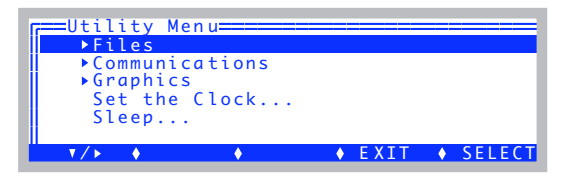

<span id="page-73-0"></span>*Figure 3-9. The Utility Menu.*

-**Files**

-

-

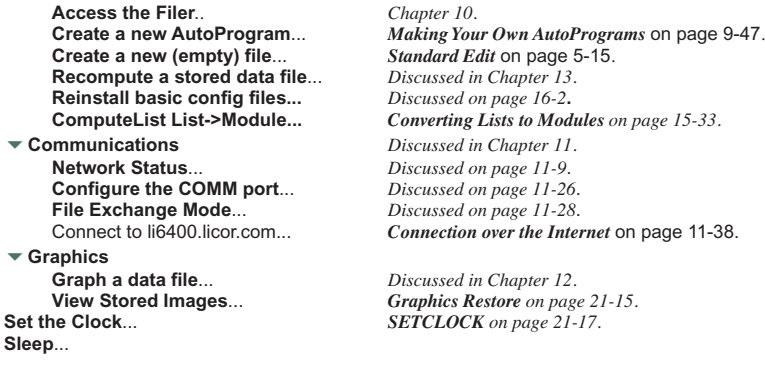

### **New Measurements**

The final stop on this first tour is New Measurements mode (press **f4**). This is where you make measurements, control chamber conditions, log data, and the like. It has its own tour, so keep reading.

# **Tour #2: New Measurements Mode Basics**

New Measurements mode is entered by pressing **f4** (**New Msmnts**) while in OPEN's main screen. When using the LI-6400, you will likely spend most of your time here, coming out only to do configuration changes, calibrations, lunch, and other ancillary operations.

The New Measurements screen [\(Figure 3-10](#page-74-0)) has three rows of variables with highlighted labels above each. A row of function key labels appears at the bottom.

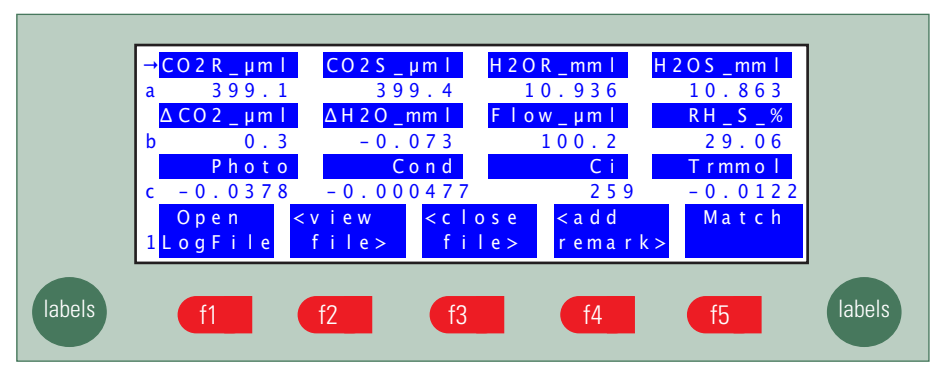

<span id="page-74-0"></span>*Figure 3-10. New Measurements screen text display.*

In New Measurements mode, there are two other display modes for providing information. In addition to this text mode, there is Graphics mode and Diagnostics mode. [Figure 3-11](#page-75-0) summarizes how to switch between these modes.

**3**

.

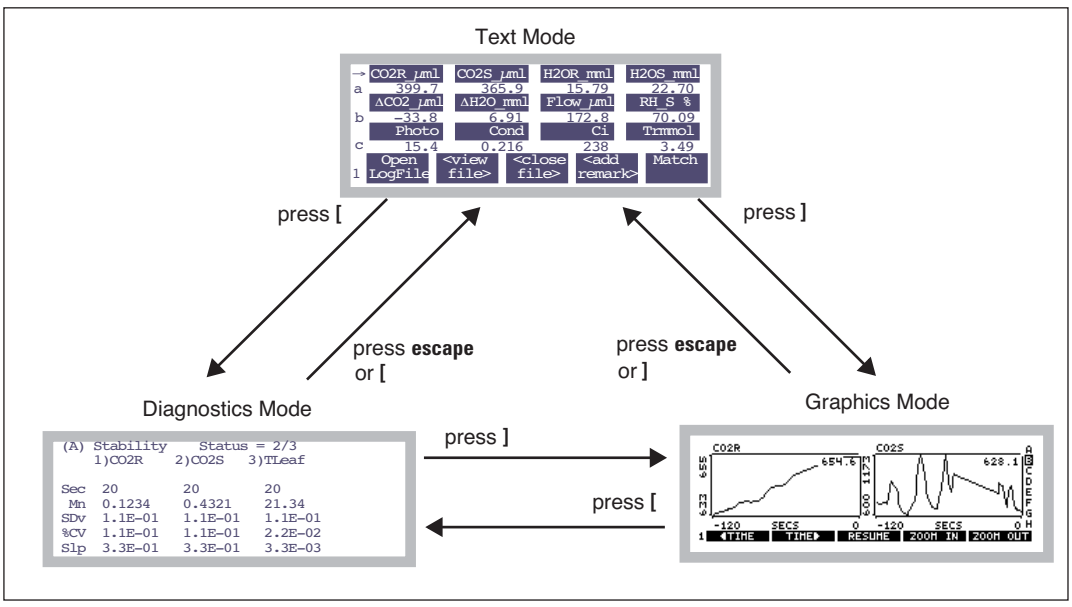

Figure 3-11. Getting around in New Measurements between the three display modes. **]** is the right square brack*et key, and* **[** *is the left square bracket key.*

<span id="page-75-0"></span>We'll spend the most time discussing text mode, but before we do, here's a quick glimpse of the other two modes:

#### **1 Switch to Graphics**

Press **]** (the right square bracket key), and you'll see real time graphs. Press **]** again, and you'll return to the text screen.

#### **2 Switch to Diagnostics**

Now press **[**, and you'll enter the diagnostics mode. Press **[** again, and you'll return to the text screen.

We'll be visiting graphics and diagnostics again in our tours in this chapter, and will cover more details then. The "reference section" for all three display modes is in Chapter [6.](#page-250-0)

# **Function Keys**

Text mode has 7 sets of function key definitions (or 10 with the Leaf Chamber Fluorometer). The current function key level number is displayed in the bottom left hand corner of the display. If you press **labels** seven times, you'll see them all. Here is a shortcut: press the number keys (**1** through **7** on the keypad), and you'll jump directly to that function key level.

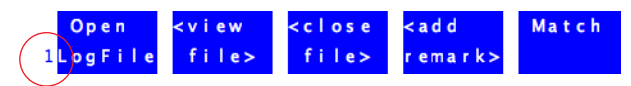

■ **To change function key levels:**

### **1 Press 1 through 7…**

This directly accesses the selected level.

### **2 …or, press labels or shift labels.**

**labels** takes you ahead a level, and **shift labels** takes you back a level.

The labels are summarized in [Figure 3-12](#page-76-0). Note that the level 7 key labels are all blank in the default configuration, and are available for your own use (described in **[Defining Fct Keys](#page-607-0)** on page 16-22).

Logging control; IRGA matching Environmental control keys (fan,  $CO<sub>2</sub>$ , humidity, temp, light) System and user-defined constants Real Time Graphics control AutoProgram control, defining what is logged Text display control User definable **1 2 3 4 5 6 7**

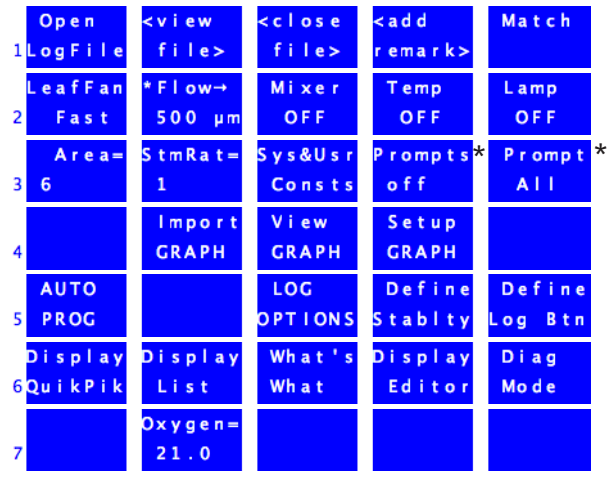

<span id="page-76-0"></span>*Figure 3-12. Summary of New Measurement's default function key labels. Keys* **f4** *and* **f5** *of level 3 (marked with \*) only show these labels when user constants are defined (described in [Defining Prompts](#page-358-0) on page 9-21).*

### **Guided Tours** *Tour #2: New Measurements Mode Basics*

■ **Example: Changing the chamber fan speed**

### **1 Access the chamber fan control function key**

Press **2**. The function key labels will change as shown in [Figure 3-13](#page-77-0).

### **2 Access the control display**

**3**

Press **f1**. The fan speed control box will pop up on the display.

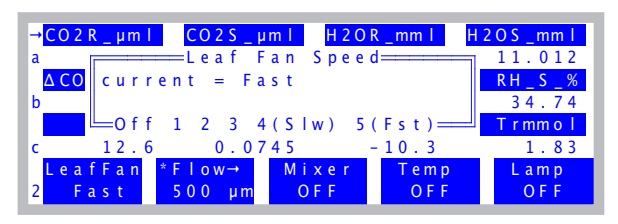

*Figure 3-13. Controlling the fan speed. Press* **F***,* **S***, or* **O** *for fast, slow, or off, or* **1** *thru* **5***.* 

### **3 Turn the fan off**

<span id="page-77-0"></span>Press **0** (the letter, or the number **0** - both happen to do the same thing here), and the fan will stop. If you listen, you should hear a drop in the noise level, especially if the chamber is open.

### **4 Turn the fan back on (fast)**

Press **f1**, then **f**, and the fan will resume running.This is the speed you should normally use. However, a reduced fan speed is helpful for keeping the surface humidity of the leaf high, which can prevent stomatal closure in stressed plants during measurement.

# **Text Display**

Twelve variables are displayed in [Figure 3-10 on page 3-15,](#page-74-0) but there are many more available. Here's how you display them:

```
To change a display line:
```
### **1 Use** ↑ **or** ↓ **to select a line**

To the left of each label value line is a letter, and to the left of one label line is an arrow  $(\rightarrow)$ . The  $\rightarrow$  indicates the "change line". You can select the change line by pressing the  $\uparrow$  or  $\downarrow$  keys.

### **2 Press a letter**

Up to 26 display lines can be defined (this corresponds to keys **A** through **Z**), although the default display defines only *a* through *l*. For example, put the  $\rightarrow$ marker on the bottom line, and press **A**. The display will change as shown in [Figure 3-14.](#page-78-0)

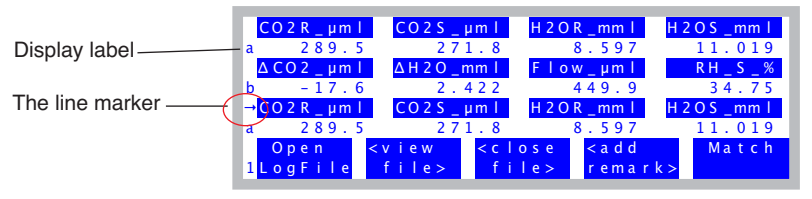

<span id="page-78-0"></span>*Figure 3-14. To change a display line, position the marker using* ↑ *or* ↓*, then press a letter key. In this figure, we've put the marker on the bottom line and pressed* **A***.* 

### **3 Alternatively, press** ← **or** →

Pressing the horizontal arrow keys will scroll the change line through all the possible displays, but it is faster to use the letter shortcuts.

### **4 Go exploring!**

[Table 3-3](#page-80-0) lists the default displays, and their variables. Use the arrow keys and letter keys to view them yourself. Note that these display definitions can be modified for what variables are shown and where ([Chapter 6\)](#page-250-1).

### **Display Groups**

You can change all three lines of the text display with a single keystroke. There are 4 keys reserved to do this: **home**, **pgup**, **pgdn**, and **end**.

To define (or redefine) a display group, get the display arranged the way you want it, then hold the **ctrl** key down and press the group key (**home**, **pgup**, **pgdn**, or **end**) of your choice. That group key is now defined. Once a group key is defined, you can change all three display lines to that arrangement simply by pressing that group key.

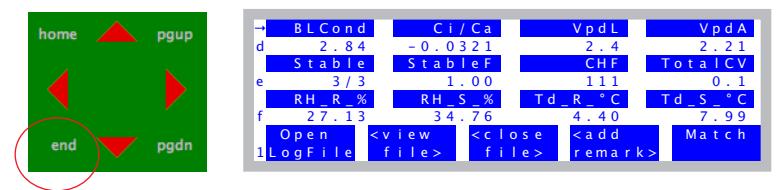

*Figure 3-15. Group keys (***home***,* **pgup***,* **pgdn***, and* **end***) will change all three display lines. The default setting for end, for example, is to bring up display lines d, e, and f.*

### ■ **Example**

**3**

Make the **home** key display lines  $a, b$ , and  $c$ , and the **pgup** key display lines *g*, *h*, and *k*.

### **1 Define home key**

Put lines  $a, b$ , and  $c$  on the display, and press **ctrl** + **home**.

### **2 Define pgup key**

Put lines  $g, h$ , and  $k$  on the display, and press **ctrl** + **pqup**.

#### **3 Switch displays**

To view *a*, *b*, and *c*, press **home**. To view *g*, *h*, and *k*, press **pgup**.

You have seen how to define the group keys "on the fly". Actually, the display arrangement (lines *a* through *z*) as well as the group key definitions are all user-definable, either through the level 6 function keys in New Measurements mode (**[Display Editor](#page-255-0)** on page 6-6), or via View/Edit in the Config Menu.

| Group          | Label                 | <b>Description</b>                                                                          |  |
|----------------|-----------------------|---------------------------------------------------------------------------------------------|--|
| $\mathbf{A}$   | $CO2R_\mu$ ml         | Reference cell $CO_2$ ( $\mu$ mol $CO_2$ mol <sup>-1</sup> )                                |  |
|                | $CO2S_\mu$ ml         | Sample cell $CO_2$ ( $\mu$ mol $CO_2$ mol <sup>-1</sup> )                                   |  |
|                | H <sub>2</sub> OR_mml | Reference cell $H_2O$ (mmol $H_2O$ mol <sup>-1</sup> )                                      |  |
|                | H <sub>2</sub> OS_mml | Sample cell $H_2O$ (mmol $H_2O$ mol <sup>-1</sup> )                                         |  |
|                | $\Delta CO2\_µml$     | $CO2$ delta (sample - reference) ( $\mu$ mol $CO2$ mol <sup>-1</sup> )                      |  |
| B              | $\Delta$ H2O_mml      | $H_2O$ delta (sample - reference) (mmol $H_2O$ mol <sup>-1</sup> )                          |  |
|                | $Flow_\mu$ ml         | Flow rate to the sample cell $(\mu \text{mol s}^{-1})$                                      |  |
|                | RH_S_%                | Relative humidity in the sample cell $(\%)$                                                 |  |
|                | Photo                 | Photosynthetic rate ( $\mu$ mol CO <sub>2</sub> m <sup>-2</sup> s <sup>-1</sup> )           |  |
| $\overline{C}$ | Cond                  | Conductance to $H_2O$ (mol $H_2O$ m <sup>-2</sup> s <sup>-1</sup> )                         |  |
|                | Ci                    | Intercellular CO <sub>2</sub> concentration ( $\mu$ mol CO <sub>2</sub> mol <sup>-1</sup> ) |  |
|                | Trmmol                | Transpiration rate (mmol $H_2O$ m <sup>-2</sup> s <sup>-1</sup> )                           |  |
|                | <b>BLCond</b>         | Total boundary layer conductance for the leaf (in-                                          |  |
|                |                       | cludes stomatal ratio) (mol m <sup>-2</sup> s <sup>-1</sup> )                               |  |
| D              | Ci/Ca                 | Intercellular CO <sub>2</sub> / Ambient CO <sub>2</sub>                                     |  |
|                | VpdL                  | Vapor pressure deficit based on Leaf temp (kPa)                                             |  |
|                | VpdA                  | Vapor pressure deficit based on Air temp (kPa)                                              |  |
|                | Stable                | Stability status: # Stable / # Checked                                                      |  |
| E              | <b>StableF</b>        | Stability status as a decimal value                                                         |  |
|                | <letters></letters>   | Stability flags: 1's and 0's for each variable                                              |  |
|                | TotalCV               | Sum of the CVs of the stability variables                                                   |  |
|                | RH_R_%                | Relative humidity in the reference cell $(\%)$                                              |  |
|                | RH_S_%                | Relative humidity in the sample cell $(\%)$                                                 |  |
| F              | $Td_R_C$              | Dew point temp in the reference cell (C)                                                    |  |
|                | Td_S_C                | Dew point temp in the sample cell (C)                                                       |  |

<span id="page-80-0"></span>**Table 3-3.** The variables and how they are grouped for viewing in the default display configuration. See also [Table 14-10 on page 14-23](#page-532-0).

# **Guided Tours**

**3**

*Tour #2: New Measurements Mode Basics*

**Table 3-3.** (Continued)The variables and how they are grouped for viewing in the default display configuration. See also Table 14-10 on page 14-23.

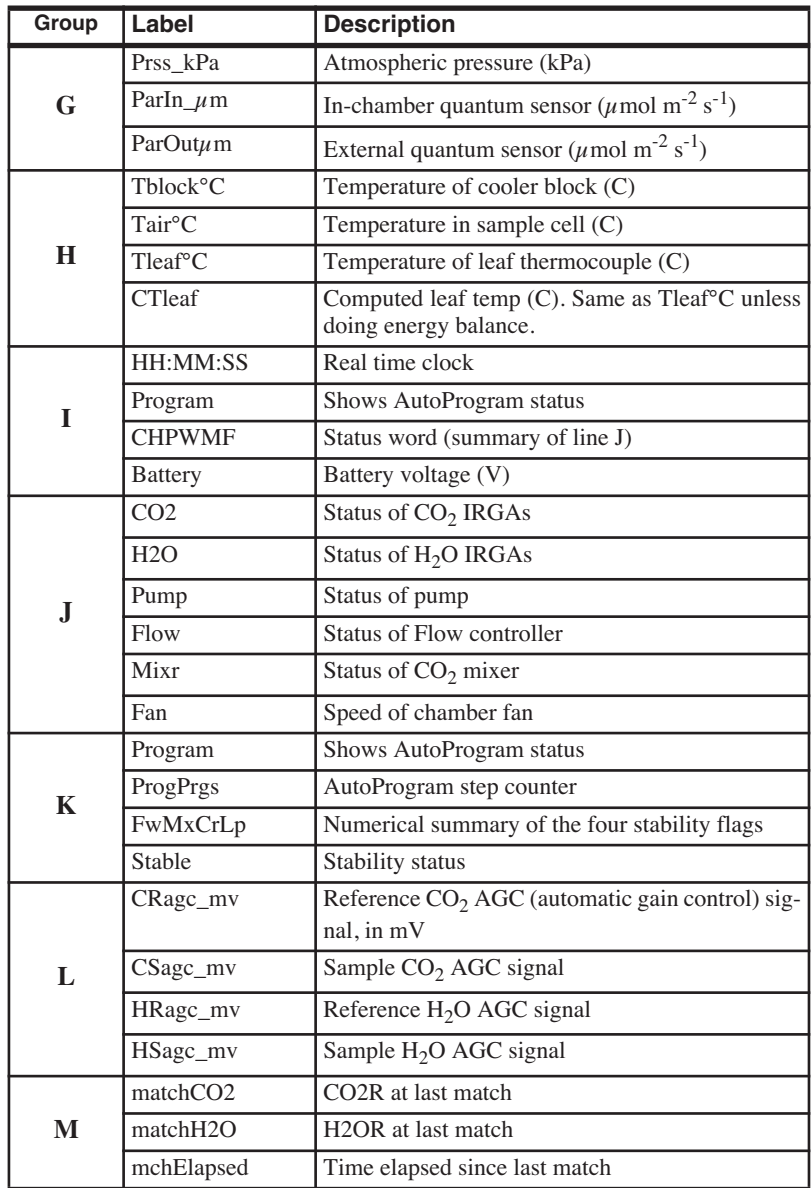

### **Real Time Graphics Displays**

New Measurements mode also provides a method to monitor these variables graphically. To access the real time graphics (RTG) displays, press **4**, then **f3 (View Graphs)**. (There is also a short cut: **]** the right square bracket key.) The display should show something like [Figure 3-16.](#page-82-0)

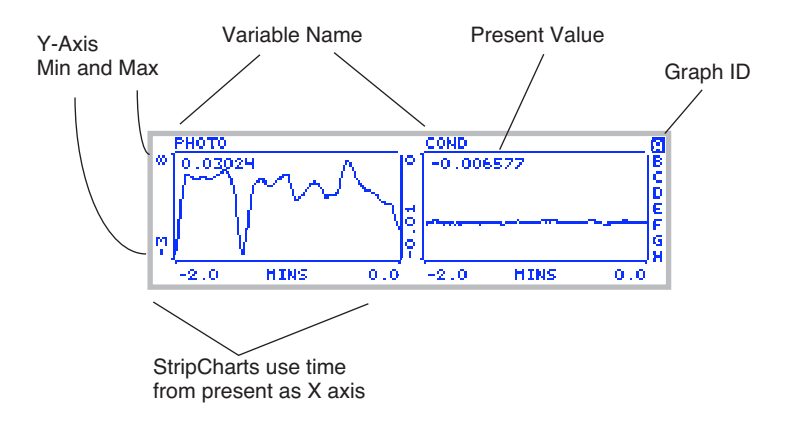

<span id="page-82-0"></span>*Figure 3-16. The default RTG display A in New Measurements mode shows photosynthesis and conductance.*

There are 8 RTG displays available in New Measurements mode, and they are designated by the letters *A* through *H*. [Figure 3-16](#page-82-0) shows the *A* display. Each display can have 1, 2, or 3 plots. Each plot can be a StripChart - a variable plotted against time with a continuous line, or an XYChart [\(Figure 3-17\)](#page-82-1) -one variable plotted against another using discrete points, usually representing logged observations.

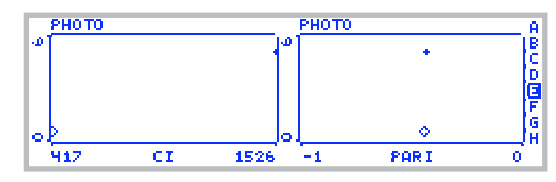

<span id="page-82-1"></span>*Figure 3-17. An XYChart. Present value is shown by the diamond. Logged data are shown with a +.*

Here are two navigational rules:

### **• To change RTG Displays**

**3**

Press the letters **A** through **H** to jump directly to a particular display. You can also use the arrow keys ↑ or ↓ to step through them sequentially. The indicator at the right side of each graph will show which graph you are viewing.

If no plots are defined for a particular RTG display, it will appear as in [Figure 3-18.](#page-83-0)

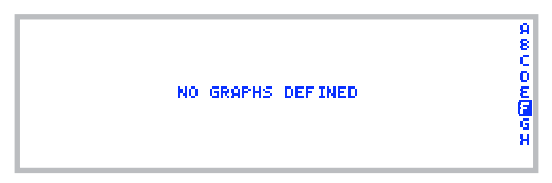

<span id="page-83-0"></span>*Figure 3-18. An undefined graphics display.*

### **• To exit RTG Mode**

Press **escape** or **]** to leave graphics mode and go back to the text displays.

### **Graphics Function Keys**

There are three levels of function keys associated with New Measurement's graphics displays. Activate them by pressing **labels**. The plots shrink a bit to make room for the labels.

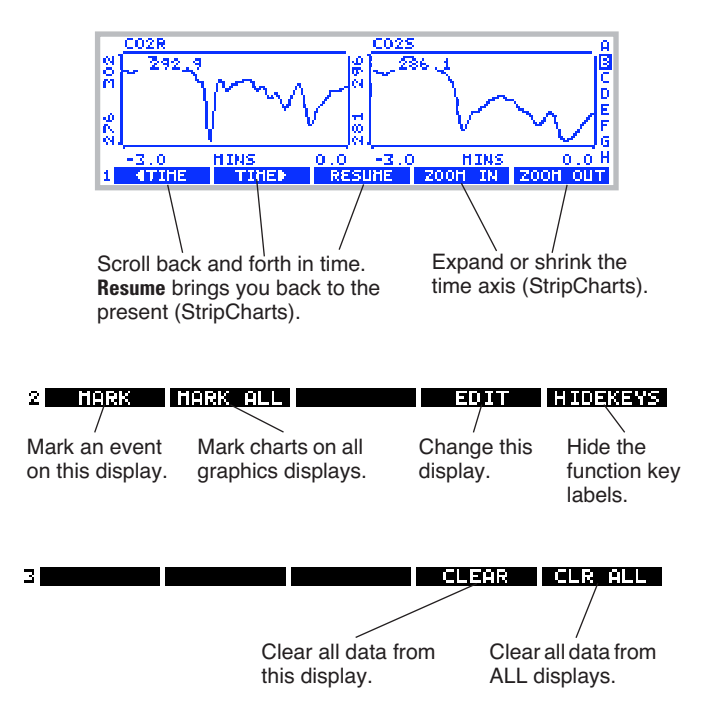

*Figure 3-19. Real Time Graphics has three levels of function keys. Use* **labels***, or* **1***,* **2***, and* **3** *to change them.*

### ■ **Graphics Function Key Tour**

Let's try out some of the function keys. Find a graphics display that has strip charts on it, and press **labels** to bring up the labels.

### **1 Note that labels are an attribute of each graph**

The function key labels for each graphics display are independent. Change to another display, and the labels go away. That is, turning them on for one graph does not turn them on for any other.

### **2 There are three levels of function keys**

You can navigate them just like in text mode: press **labels**, or press **1**, **2**, or **3**. You can also use this shortcut to bring up the labels. When real time graphics labels are not visible, the function keys are not operative.

*Tour #2: New Measurements Mode Basics*

### **3 Turn off the labels**

**3**

Press the **HIDEKEYS** key (**f5** level 2), and the labels disappear. Another way to turn off the labels is to press the number **0**.

### **4 Mark the graphs**

Press **MARK** (**f1** level 2**)**, and a small arrow (↑) will appear on each StripChart on this display.

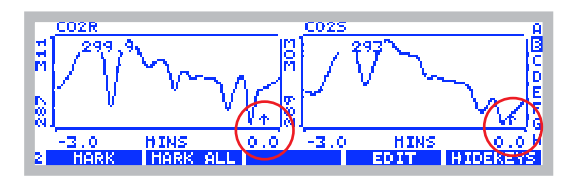

<span id="page-85-0"></span>*Figure 3-20.* **MARK** *puts a small marker on StripCharts. This also happens when data is logged.*

As you might expect, **MARK ALL** marks all of the displays (A - H). Plots are marked with a small '+'. These marks also happen automatically to all graphs when you log data (a topic that lies ahead of us).

### **5 Travel back in time**

Our StripCharts in [Figure 3-20](#page-85-0) are showing 120 seconds of activity, but they remember more than that (10 minutes by default, but it's user definable). **Press 1** to access the time control function keys, and press **F1**( $\blacktriangleleft$ **TIME**) several times ([Figure 3-21\)](#page-85-1). Note that the time axis continues to show 2 minutes worth of data, but at earlier and earlier times. Note too that the plots stop updating while we scroll back, although data continues to be collected and saved. The axis time labels still reflect time since the present.

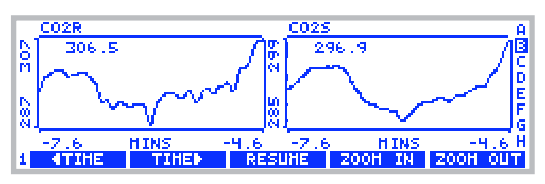

<span id="page-85-1"></span>*Figure 3-21. Scroll back in time. Here we are looking at data between 4.6 and 7.6 minutes ago.*

To resume normal plotting, you can press **f3** (**RESUME**), or scroll back to the present with **f2** (TIME $\blacktriangleright$ ), or simply wait for about 15 seconds, in which case plotting automatically resumes.

### **6 Zoom in, Zoom out**

The remaining two time control keys, **ZOOM IN** and **ZOOM OUT**, change the range of the time axis on StripCharts. Thus, if you wish to see the big picture, start pressing **f5** (**ZOOM OUT**) ([Figure 3-22\)](#page-86-0).

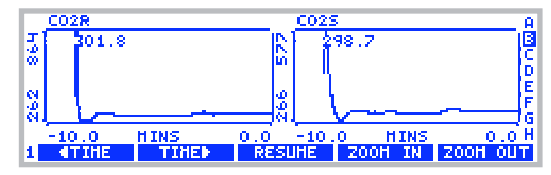

<span id="page-86-0"></span>*Figure 3-22. The ZOOM OUT key shows more data on the plots. Here we have gone to 10 minutes.*

Now, press **ZOOM IN** several times to return to a 2 minute time axis.

### **7 Selecting a Chart**

Normally, the time control keys operate on all of the StripCharts in the display being viewed. (They do nothing to XYCharts). You can, however, select an individual chart by pressing the left or right arrows ( $\leftarrow \rightarrow$ ). An inverse bar appears over the selected plot [\(Figure 3-23](#page-86-1)). Now, pressing a time control key will operate on only that plot.

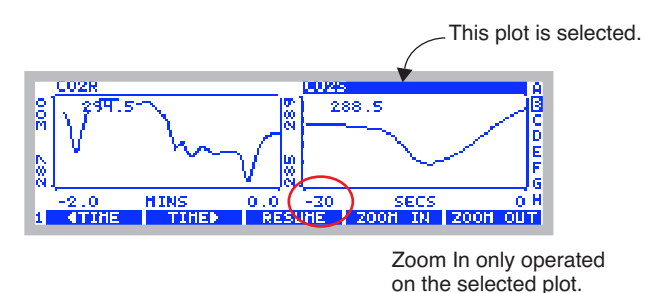

<span id="page-86-1"></span>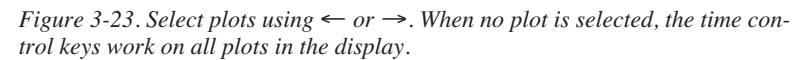

### **8 Exit graphics mode**

There are two ways back to normal text mode: **escape** or **]**. Note that the **]** key brings you into graphics mode, and also takes you out.

# **Tour #3: Controlling Chamber Conditions**

**3**

Chamber conditions are controlled from New Measurements mode via the function keys on level 2 ([Figure 3-24\)](#page-87-0).

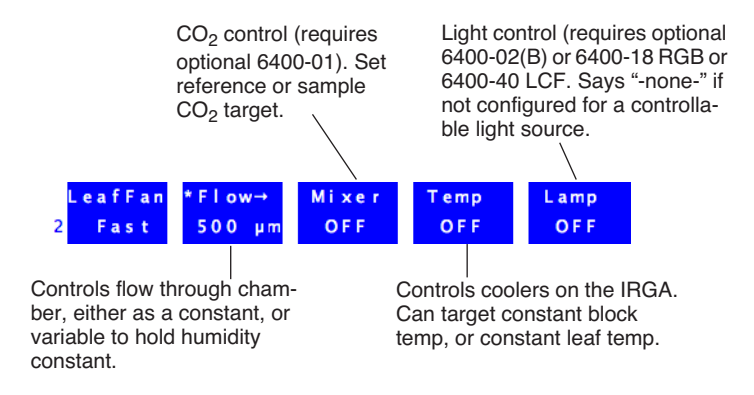

<span id="page-87-1"></span><span id="page-87-0"></span>*Figure 3-24. Summary of the environmental control function keys.*

The main control areas are chamber wind speed, flow/humidity,  $CO<sub>2</sub>$ , temperature, and light. The key labels for **f2** through **f5** indicate the current state of the control, along with the target value of active controls. This tour will acquaint you with each control. Details of OPEN's chamber control are given in [Chapter 7](#page-286-0).

### **Fixed Flow Operation**

Flow and humidity are grouped together into one control. You can specify a fixed flow rate (and let humidity vary) or a fixed humidity (and let flow vary). Confused? Keep reading.

### **Experiment #1 Humidity vs. Flow Rate**

This experiment illustrates the relationship between chamber humidity and flow rate.

### **1 Simulate a leaf with filter paper**

Use Whatman® #1 filter paper (or even towel paper), folded a couple of times, and moist but not dripping. Clamp your "leaf" into the leaf chamber

Moistened filter paper,<br>folded twice Adjustment knob

[\(Figure 3-24](#page-87-1)). Use the adjusting nut to make the chamber seal snugly, but not too tight.

*Figure 3-25. Set the adjustment knob so that the chamber gaskets are slightly compressed when closed with no leaf. Then, open the chamber, tighten one more half turn, and close onto the leaf or filter paper.*

### **2 Set soda lime to full bypass, desiccant to full scrub**

The soda lime tube should be the one closest to you on the left side of the console. Roll the adjustment knob toward you for bypass. On the desiccant tube, roll the knob away from you for scrub. There's no need for strong fingers here; when the knob gets resistive at the end of its travel, quit. It is far enough.

### **3 Use a high flow rate: 700 μmol s-1**

Press **2** (if necessary, to bring up the level 2 function keys). Then press **f2** and select a flow rate of **700** [\(Figure 3-26](#page-89-0)).

1. If not already set for "Flow Rate", move cursor to the Control node, press **Edit**,....

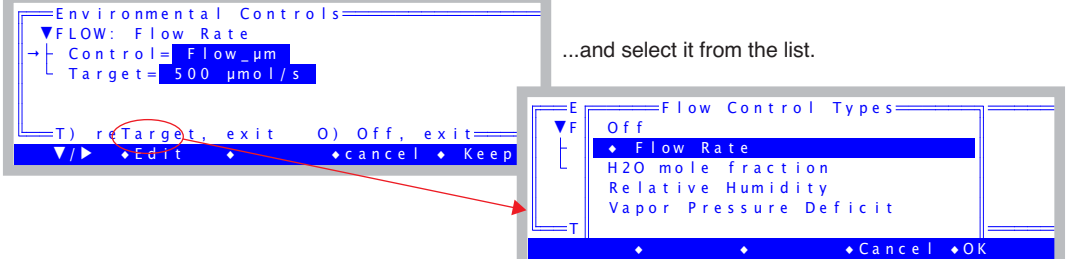

2. Move the cursor to the Target line, and press **Edit**.

**3**

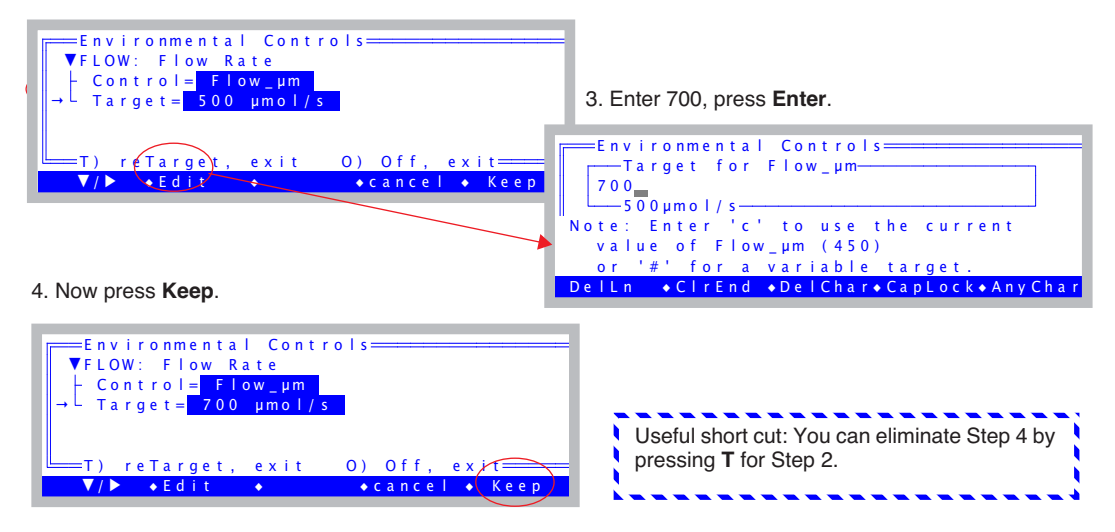

<span id="page-89-1"></span>*Figure 3-26. Pressing* **f2** *brings up the humidity control panel (part a). Press* **F** *to select fixed flow rate, then enter the target value (part b).*

### <span id="page-89-0"></span>**4 Note the reference and sample water vapor channels**

If it is not already there, put display line *a* on the top line. The two variables

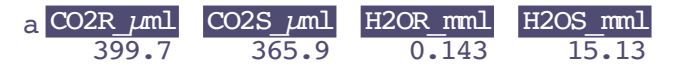

on the right (*H2OR\_mml* and *H2OS\_mml*) are reference and sample water mole fractions, in mmol mol<sup>-1</sup>. The reference should be near zero, since we are forcing all the air through the desiccant. The sample in this illustration is near 15 mmol mol<sup>-1</sup>; what your value is depends on how wet the "leaf" is, what the temperature is, etc.

### **5 Note the flow rate and relative humidity**

Put display line *b* on the second line. Line *b* contains the flow rate

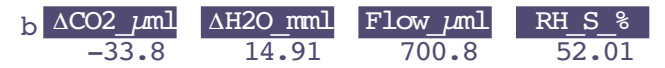

(*Flow*  $\mu$ *ml*), which should match (usually within 1  $\mu$  mol s<sup>-1</sup>) the target value shown on the flow control function key label (**f2** level 2). Another item on line *b* we'll be watching is relative humidity in the sample cell, in percent (*RH\_S\_%*).

### **6 Change the desiccant to full bypass**

Observe what happens when you change the desiccant from full scrub to full bypass. The reference water vapor concentration (*H2OR\_mml*) will increase to the ambient value, since we are now not drying the incoming airstream at all. The sample water vapor concentration (*H2OS\_mml*) will not increase as much, since the paper is not able to evaporate as much water into the more humid air.

### **7 Change to a low flow rate: 100 μmol s-1**

Press **f2** then type **T 100**. (Notice the short cut: when you aren't changing control *modes*, the quickest way to change a target and exit is to type **T**.

### **8 Note the sample and reference humidities**

The reference value has not changed, but the sample value increased. Why? Because the air is going through the chamber at a much slower rate, providing a longer exposure to the evaporating paper. In fact, you may start getting "High Humidity Alert" flashing on the center line of the display. If it does, ignore it. (Warning messages are discussed later, on page 3-35.)

### **9 Turn the desiccant to full scrub**

Observe the reference and sample humidities falling, and note a) the sample value comes down slowly because of the slow flow rate<sup>2</sup>, and b) the reference

<sup>&</sup>lt;sup>2</sup> If you have a CO<sub>2</sub> mixer, the reference value will decrease rapidly, because "excess" flow is routed to the reference line [\(Figure 1-2 on page 1-5\)](#page-24-0).

goes back to near zero, but c) the sample doesn't return to the value you had in Step [4,](#page-89-1) because now the flow is slower.

### **Points to Remember**

**3**

• At equilibrium, reference humidity is determined solely by the desiccant tube scrub setting; it doesn't depend on flow rate. It can also depend on the moisture content of the soda lime, which we had bypassed for this experiment.

- At equilibrium, sample humidity is determined by a) desiccant tube scrub setting,
	- b) flow rate,
	- c) evaporation from the leaf.

• Lowest humidity: high flow, full scrub. Highest humidity: low flow, full bypass. Between these limits, any chamber humidity can be achieved by various combinations of flow rate and scrub setting. (For a picture of this, see [Figure 3-71 on page 3-71.](#page-130-0))

One last comment: it can potentially take many minutes (or tens of minutes) to reach equilibrium after a substantial humidity change, since water adsorbs to all surfaces in the instrument. This is more obvious at low flow rates, less so at high flow rates.

### **Fixed Humidity Operation**

One of the powerful features of the LI-6400 is its ability to operate in a fixed humidity mode. It does this by actively regulating the flow rate to maintain a target water mole fraction (or relative humidity, or vapor pressure deficit in the chamber). This mode is useful for maintaining humidity while measuring the leaf's response to something else.

### **Experiment #2 Maintaining a constant humidity**

<span id="page-91-0"></span>Continuing from Experiment #1 with wet filter paper clamped in the leaf chamber, we will now do some constant humidity operations, starting in fixed flow mode to see what range of humidities are achievable.

#### **1 Set flow to 400**

Press **2**, **f2**, then **T 400 enter**.

### **2 Put desiccant mid-range, soda lime on bypass**

Set the knob midway between scrub and bypass. It's about one complete knob turn from either extreme, but you don't have to look; you can feel the midpoint. This is the region where the knob is the loosest.

Set the soda lime scrub tube knob for full bypass.

### **3 Switch to humidity control**

Press **f2**, switch to mole fraction, and enter the current H2OS mml value as the target.

<span id="page-92-1"></span>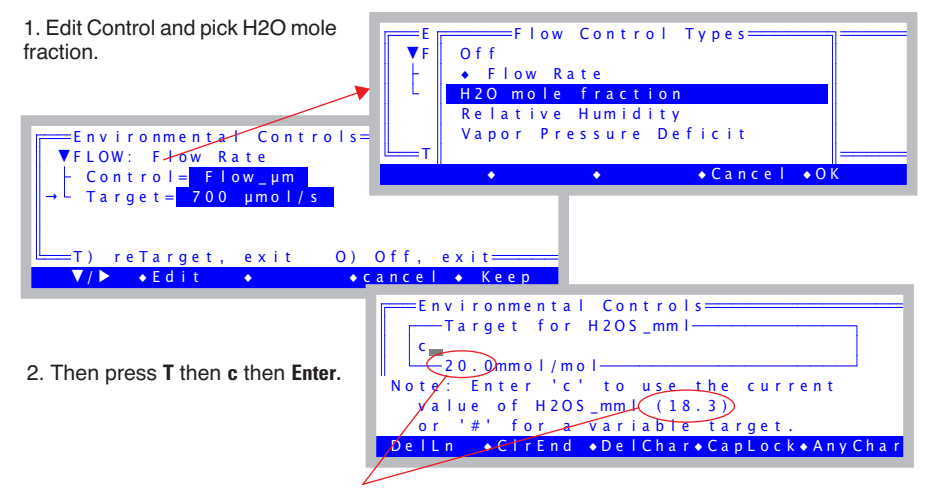

20.0 is the default (or previous) mole fraction target. 18.3 is the actual current value of (in this case) H2OS\_mml.

*Figure 3-27. When prompted for a target, the current value of the relevant target variable is shown. The shortcut for using that value is to enter a c instead of a number.*

### **4 Note the function key labels**

The **f2** label should reflect the new type of control and the target.

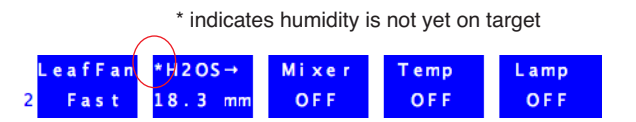

<span id="page-92-0"></span>*Figure 3-28.* **f2** *indicates constant mole fraction control, and the target value.*

### **5 Observe the flow rate**

The flow rate (display line *b*) will vary a bit, finally settling down once the humidity is on target. Eventually, the asterisk on the **f2** label ([Figure 3-28\)](#page-92-0) will disappear, indicating that the water mole fraction is on target and stable.

### **Guided Tours** *Tour #3: Controlling Chamber Conditions*

### **6 Raise the target value by 2**

**3**

Press **f2**, and enter a new target that's 2 mmol mol<sup>-1</sup> *higher* than the present target (e.g. 20.3 mmol mol<sup>-1</sup>). The flow rate should fall, and eventually settle on a new value that maintains this higher humidity.

### **7 Lower the target by 4**

Now press **f2**, and enter a value that's 2 mmol mol<sup>-1</sup> *lower* than the original target (e.g. 16.3 mmol mol<sup>-1</sup>). The flow rate will eventually settle on a higher value that maintains this lower humidity.

### **8 Enter a target that's too dry**

Now change the target to a much lower value, like 5 mmol mol<sup>-1</sup> below the original target value (e.g. 12 mmol mol<sup>-1</sup>). The flow rate will go as high as it can, but if it's not high enough, eventually the message

>> FLOW: Need ↑ SCRUB or wetter target <<

will begin flashing on the center of the display. Try to remedy the situation by increasing the amount of scrubbing by the desiccant tube. If you provide enough scrubbing, eventually the target humidity will be achieved, and the flow rate will be less than the maximum. If the humidity still won't go low enough, the only recourse is to raise the target value. Hence the message.

### **9 Enter a target that's too wet**

Press  $f2$  and enter a wet target, such 5 mmol mol<sup>-1</sup> above the original value used back in Step [3](#page-92-1) (e.g. 24). Soon the message

>> FLOW: Need ↓ SCRUB or drier target <<

will be flashing on the center of the display. Notice that the flow rate is about 30  $\mu$  mol s<sup>-1</sup> if you have a CO<sub>2</sub> mixer, or near zero if you don't. Change the desiccant to full bypass and wait; the target humidity may or may not be achieved, and in fact you may even get "High Humidity Alert" messages while you are waiting.

### **10 Return to the original target**

We end this experiment by returning the target to the original value, and the desiccant to the mid-range setting.

### **Points to Remember**

• Sample humidity is a balance between what is coming from the leaf and the flow from the console: how dry (desiccant scrub setting, and soda lime scrub tube) and how fast (flow rate).

• If you ask for humidities outside what can be achieved, given a desiccant tube scrub setting and leaf transpiration rate, you'll get a warning message.

• These flow warnings can be remedied by adjusting the scrub knob, or changing the target value, or sometimes just by waiting.

### **About Warning Messages**

While in New Measurements mode, there are a few situations that will cause OPEN to alert you to possible problems. [Experiment #2](#page-91-0) illustrated two. The complete list of possible causes is in **[New Measurements Mode](#page-776-0) [Warning Messages](#page-776-0)** on page 20-5. When such a situation occurs, a warning message is displayed on the middle label line on the display, as illustrated in [Figure 3-29.](#page-94-0)

If you wish to disregard the displayed message and get it out of the way, press **ctrl Z** to turn it off (hold the **ctrl** key down and press **Z**). Note that this is a toggle: if you press **ctrl Z** again, the message will re-appear. Also, note that each time you re-enter New Measurements mode, OPEN resets this flag, so that warnings will again be displayed.

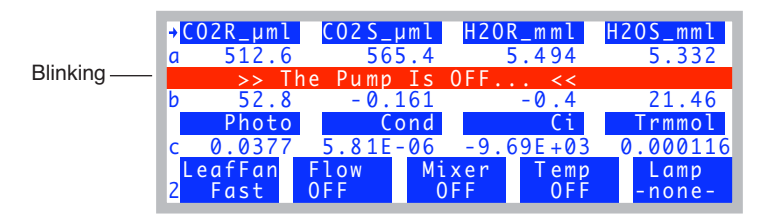

<span id="page-94-0"></span>*Figure 3-29. New Measurement Mode's warning messages appear on the 3rd line of the display.*

### **Dynamic Response of Humidity Control**

We will do one more humidity control experiment, but this time track what is happening using real time graphics. Part A of the experiment defines the graphics display, and part B does the work.

### **Experiment #3 Watching the Dynamic Response of Humidity Control**

### ■ **Part A: Set up an RTG display for RH\_S and Flow**

<span id="page-95-1"></span>The editor we will be using is fully described in **[Real Time Graphics](#page-263-0)** on [page 6-14.](#page-263-0) But for now, just follow along and you'll get the job done.

### **1 Select a Graphics Display**

**3**

Press **4** to view the Real Time Graphics control keys, then press **f3** (**View Graph**). Find an unused graphics display (F in our example).

### **2 Launch the Plot Editor**

Press **2** to bring up the function key labels, then press **f4** (**EDIT**). The display will look like this:

|  |                                                                              | ======Graph F==            |         |
|--|------------------------------------------------------------------------------|----------------------------|---------|
|  | Plot $#1$ < none >                                                           |                            |         |
|  | Plot $#2$ < none >                                                           |                            |         |
|  | Plot $#3$ < none >                                                           |                            |         |
|  |                                                                              | $-0.353$ 0.000365 1.51E+03 | 0.0129  |
|  | $\sqrt{\frac{1}{2}}$ TurnON $\sqrt{\frac{1}{2}}$ Theort $\sqrt{\frac{1}{2}}$ |                            | $D$ one |

*Figure 3-30. Editing Graphics Display F.*

### **3 Enable Plot #1**

Press **f2** (TurnON). When offered a choice between StripChart and XYChart, press **S** (or **f1**) for StripChart.

### **4 Define the StripChart**

The Plot Editor for StripCharts will appear ([Figure 3-31](#page-95-0)). The top line, "Y Axis =" shows the variable to be plotted, and presently there is none defined.

| ==Graph F==<br>$=$ = $P1ot #1=$                            |
|------------------------------------------------------------|
| $xis = RH S$<br>$A: Min = (0), Max = (1), A = 1$           |
| $X$ Axis = (Strip Chart Time)<br>Keep 10.0 mins (Show 2.0) |
| $\sqrt{C}$ ancel $\sqrt{D}$ one                            |

<span id="page-95-0"></span>*Figure 3-31. StripChart plot editor*

### **5 Select RH\_S**

With the top line (Y Axis =) line highlighted, press **f1** (**Edit**). A list of variables will appear. Page down (press **pgdn**) a few times until you get to the line that says -15:RH\_S and select it by pressing **f5** (**Select**) or **enter** [\(Figure 3-32](#page-96-0)).

|      | $-0.353$ | $-13:PARo$<br>$-14:RH$ R<br>$-15:RH$ S<br>$-16:$ TdR<br>$-17:TdS$ | Y Variable≕ |                |
|------|----------|-------------------------------------------------------------------|-------------|----------------|
| Find |          |                                                                   |             | Cancel .Select |

<span id="page-96-0"></span>*Figure 3-32. Selecting a variable to plot.*

Then press **f5** (**Done**) to end the plot definition. The display should appear as in [Figure 3-33](#page-96-1).

|  |  | 0.0129                                                                                                    |
|--|--|----------------------------------------------------------------------------------------------------|
|  |  |                                                                                                    |
|  |  | $\bullet$ Done                                                                                                    |
|  |  | ===Graph F==<br>Plot #1 (StripChart) RH S<br>Plot $#2$ < none ><br>Plot $#3$ < none ><br>$-0.353$ 0.000365 1.51E+03<br>•TurnOff•Import •Write |

<span id="page-96-1"></span>*Figure 3-33. Done with first one*

### **6 Add a Flow Plot**

Press ↓ to highlight Plot#2, and press **f2** (**TurnOn**). Select StripChart. Then edit the Y Axis entry and pick flow rate, ("-7:Flow"). Press **Done** (**f5**).

|      |  | Plot #3 $\lt$ none $\gt$ | Plot #2 (StripChart) Flow    |        |
|------|--|--------------------------|------------------------------|--------|
|      |  |                          | $-0.353$ 0.000365 1.51E+03   | 0.0129 |
| Edit |  |                          | ◆TurnOff◆Import ◆Write ◆Done |        |

*Figure 3-34. Two plots defined.*

## **Guided Tours**

*Tour #3: Controlling Chamber Conditions*

### **7 Exit the Graph F editor**

**3**

Press **Done** (**f5**). You will go back to viewing Graph F, and it will start operating ([Figure 3-35\)](#page-97-0).

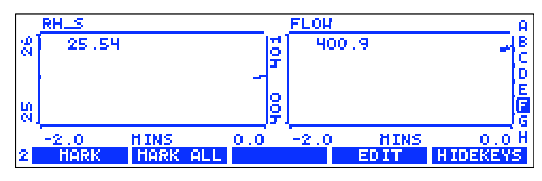

<span id="page-97-0"></span>*Figure 3-35. The finished product.*

### **8 Press escape or ] to return to text mode**

### ■ **Part B: Do the Test**

We will now change the input humidity from dry to ambient and back, and watch how the flow rate adjusts.

### **1 Fixed Flow at 400, Desiccant mid-range. Pick a target.**

Press **f2** (level 2), set for flow rate, then **t 400 enter**. Note the RH value (*RH\_S\_%*, line *b*). This value will be the target in the next step.

### **2 Constant RH**

Switch to Relative Humidity mode, enter the current *RH\_S\_%* value as the target (**f2**, pick Relative Humidity, then **t c enter**).

### **3 View the Graph**

Press **]**.

#### **4 Turn the desiccant to full bypass**

Wetter air will enter the chamber, so flow must increase to maintain the target humidity.

### **5 Wait about 15 or 20 seconds, turn to full scrub**

The flow drops to a new value, but humidity stays the same.You should see something like [Figure 3-36.](#page-98-0)

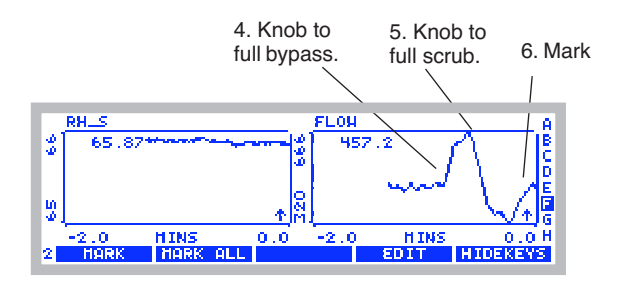

<span id="page-98-0"></span>*Figure 3-36. Flow increased when desiccant was put on full bypass, then dropped when desiccant was put on full scrub.*

### **6 Mark the Plot**

Press **f1** (**MARK**). This will mark on the plots the time we changed response time (next step).

### **7 Change to medium response.**

Press **]** to stop viewing the graph. At level **2**, press **f2,** then change the response to *medium*. Then press **Keep**. Resume watching the graph by **]**.

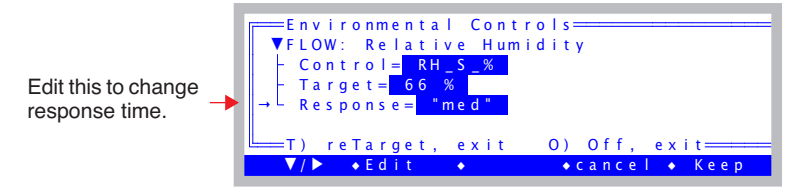

### **8 Full bypass, Full Scrub, Mark**

Repeat the sequence: Full bypass, wait 10 secs. Full scrub, wait 10 secs, then back to middle, wait 10 secs, and mark ([Figure 3-37\)](#page-98-1).

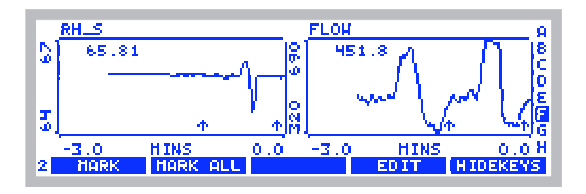

<span id="page-98-1"></span>*Figure 3-37. Scrub / bypass cycles at fast and medium response. The mark shows when the response was changed from fast to medium.*

### **Guided Tours** *Tour #3: Controlling Chamber Conditions*

### **9 Once more at slow response.**

**3**

Change to slow response (**], f2**, change response to *slow*, **keep**, **]**). After you've scrubbed and bypassed, you should see something like [Figure 3-38.](#page-99-0)

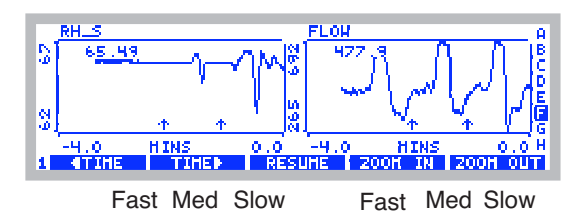

<span id="page-99-0"></span>*Figure 3-38. Results from the dynamic response test. Note that on fast response, the humidity is the most stable, and the flow rate the most unstable. On slow response, the flow rate is most stable, but the humidity is least stable, reacting slowly to the changing incoming humidity.*

We will leave humidity control, but for more detail see **[Humidity Control](#page-292-0)** on [page 7-7.](#page-292-0)

### **Points to Remember**

• There is a control trade-off: stable humidity and unstable flow vs. unstable humidity and stable flow. (For details and suggestions, see the discussion under **[Humidity Time Response](#page-298-0)** on page 7-13.)

• Typically, you will be best served by operating with Response=fast for the "tightest" humidity control. Response=med will have reduced system noise, however.

# **CO2 Control - Without a 6400-01 Mixer**

In the absence of a 6400-01  $CO_2$  Mixer, the LI-6400's means of controlling  $CO<sub>2</sub>$  is limited to the soda lime adjustment knob. The following experiment illustrates how this works.

**Experiment #4 Adjusting the Soda Lime** For this experiment, the chamber should be empty and closed.

- **1 Fixed flow of 500 μmol s-1** Press **2**, **f2**, flow rate, **t 500 enter**.
- **2 Soda lime full scrub, desiccant full bypass** This will provide incoming air that is free of  $CO<sub>2</sub>$ .

### <span id="page-100-0"></span>**3 Note the reference and sample CO<sub>2</sub>**

They should both be near zero, and stable. Photosynthesis (*Photo*, line *c*) should be stable. If *Photo* is not zero, it is because the sample and reference IRGAs are not reading the same thing. Matching ([page 4-33](#page-200-0)) will take care of that, but we will ignore it for now.

### **4 Desiccant full scrub.**

Watch *CO2R\_μml* or *CO2S\_μml*, and note the burst. That's CO<sub>2</sub> that flushed out of the desiccant tube; the desiccant buffers  $CO<sub>2</sub>$  chemically as well as volumetrically.

### **5 Soda lime full bypass, desiccant full bypass**

Now we will let ambient air into the chamber. Watch how *unstable* photosynthesis becomes.

Unlike Step [3](#page-100-0) when we were scrubbing all the  $CO<sub>2</sub>$  from the air, the reference and sample  $CO<sub>2</sub>$  are now fluctuating as unmodified, ambient air enters the system. If you want to see *real* instability, breathe near the air inlet on the right side of the console, and watch what happens to photosynthesis.

### **Points to Remember**

• The soda lime scrub setting controls reference  $CO<sub>2</sub>$ , from ambient down to zero.

• You will need a buffer volume to make stable measurements. See **[Air](#page-217-0) [Supply Considerations](#page-217-0)** on page 4-50

• The desiccant buffers  $CO<sub>2</sub>$ .

**3**

## **CO2 Control - With a 6400-01 Mixer**

Life is simpler with a  $CO<sub>2</sub>$  mixer, as the following will demonstrate.

**Experiment #5 Using the CO<sub>2</sub> Mixer** Prepare the 6400-01 (see **[6400-01 CO2 Injector Installation](#page-44-0)** on page 2-7), and install a 12 gram  $CO<sub>2</sub>$  cartridge.

- **1 Set the flow control for a fixed flow at 500 μmol s-1.** Press **2**, **f2**, flow rate, **t 500 enter**.
- **2 Turn on mixer and set a 400 μmol mol-1 reference target.** Press **f3** and make the screen look like this,

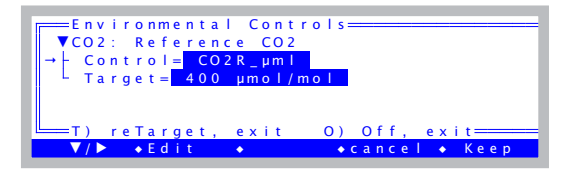

then press **f5** (**Keep**). Set the soda lime to full scrub.

### **3 Put status line J on the middle line**

The mixer status (Mixr) can show OK, Low, or High.

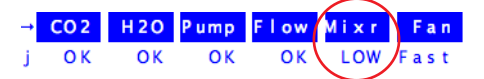

If you've just installed the  $CO<sub>2</sub>$  cartridge, Mixr will probably show LOW (not enough  $CO<sub>2</sub>$  pressure). Eventually (after 2 or 3 minutes), it should show OK, and the *CO2R\_μml* value (line *a*) should be close to 400, the target.

**4 Once** *CO2R\_μml* **is stable, change target to 200 μmol mol-1**

Press **f3**, **t**, **200**, **enter**. Notice how much faster *CO2R\_μml* drops than rises. It may overshoot or undershoot the target value, but will correct itself eventually. Calibrating the mixer (we skipped it, but it's described on [page 18-25\)](#page-710-0) can improve this performance.

### **5 Once** *CO2R\_μml* **is stable, change to 20 μmol mol-1**

Press **f3**, **t**, **20**, **enter**. *CO2R\_μml* won't make it to 20, but will probably stabilize between 30 and 50  $\mu$ mol mol<sup>-1</sup>. Notice the Mixer status (*Mixr* on line *j*) will be High.

### 6 Change to 2000  $\mu$ mol mol<sup>-1</sup>

Press **f3**, **t**, **2000**, **enter**. It will take a few minutes to reach this, and *Mixr* will be Low for much of this time. When *CO2R\_μml* finally does reach 2000  $\mu$  mol mol<sup>-1</sup>, it should be fairly stable.

### **7 Change to 400 μmol mol-1**

Press **f3**, **t**, **400**, **enter**. *CO2R\_µml* should drop to 400  $\mu$  mol mol<sup>-1</sup> much faster than it rose to 2000  $\mu$  mol mol<sup>-1</sup>.

### **Points to Remember**

• Soda lime must remain on full scrub when using the mixer

• The lowest stable value is typically between 30 and 50  $\mu$  mol mol<sup>-1</sup>. See Application Note 7 for a modification to control to lower concentrations.

• Mixer adjusts faster when lowering the concentration, than raising it.

### **Experiment #6** Dynamic Response of the CO<sub>2</sub> Mixer

We will need StripCharts for CO2R and CO2S (where we are headed is [Figure 3-39 on page 3-44\)](#page-103-0). They are likely already defined, on Graph B. If not, set them up yourself, following the example on [page 3-36](#page-95-1). (Hint: *CO2R* and *CO2S* have ID numbers -1 and -2 in the list of variables that appears when you edit the Y axis.)

#### **1 Close the empty chamber** It's another no-leaf experiment.

- **2 Fixed flow at 500 μmol s-1** Press **2**, **f2**, flow rate, **t**, **500**, **enter**.
- **3 Set the mixer for a 400 μmol mol-1 reference target** Press **f3**, reference, **t**, **400**, **enter**. Watch the graph (**]**).

### <span id="page-102-0"></span>**4 After 1 minute, change reference target to 900 μmol mol-1.** When the *CO2S* curve flattens out, press **]**, **f3**, **t**, **900**, **enter**. Resume watching the graph (**]**).

<span id="page-102-1"></span>**5 After 1 minute, change the reference target to 100**  $\mu$ **mol mol<sup>-1</sup>.** When the *CO2S* curve flattens out, press **]**, **f3**, **t**, **100**, **enter**, followed by **]** to continue viewing the graph.

### **Guided Tours** *Tour #3: Controlling Chamber Conditions*

### **6 Redo Steps [4](#page-102-0) through [5](#page-102-1) with Flow = 100.**

**3**

Reduce the flow rate, and repeat the cycle. Note the slower response of the sample cell, and the faster response of the reference cell.

Your results should be similar to [Figure 3-39](#page-103-1).

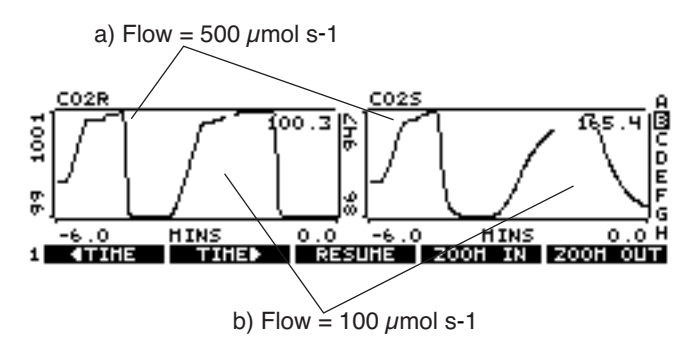

<span id="page-103-1"></span><span id="page-103-0"></span>*Figure 3-39. Controlling on reference CO<sub>2</sub> concentration, with a closed, empty chamber. Note the slower response of the sample cell (due to its larger volume) is aggravated at lower flow rates. Note also the faster response when lowering CO<sub>2</sub> than when raising it.* 

### **Point to Remember**

- Controlling on reference concentration is faster than controlling on sample concentration, for 3 reasons:
	- 1. The larger volume of the sample cell / leaf chamber.
	- 2. Flow changes when controlling constant humidity.
	- 3. Possible photosynthetic rate changes.

# **Temperature Control**

Temperature control has two target options: a constant block temperature (the block is the metal block that encompasses the sample and reference cells of the IRGA), or constant leaf temperature. **[Temperature Control](#page-303-0)** on page 7-18 has details, but the next two experiments illustrate the differences.

We will use StripCharts for both of these experiments, monitoring block temperature, air temperature in the sample cell, and leaf temperature. Graph D should already be configured for this, but if not, the ID numbers for our three temperatures are -8, -9, and -10.

Note: you can extend the temperature range of the coolers by using the expanded temperature range control kit 6400-88.

### <span id="page-104-0"></span>**Experiment #7 Controlling on Block Temperature**

This is the more direct and stable of the temperature control options.

### **1 View the temperature line.**

Display line *h* of the default display map has block, air, and leaf temperatures.

### **2 Set block target to 3°C cooler than current value**

Press **f4** (level 2)**,** block temp, **t** <*value* - 3> **enter** (where *value* is the block temperature from Step 1).

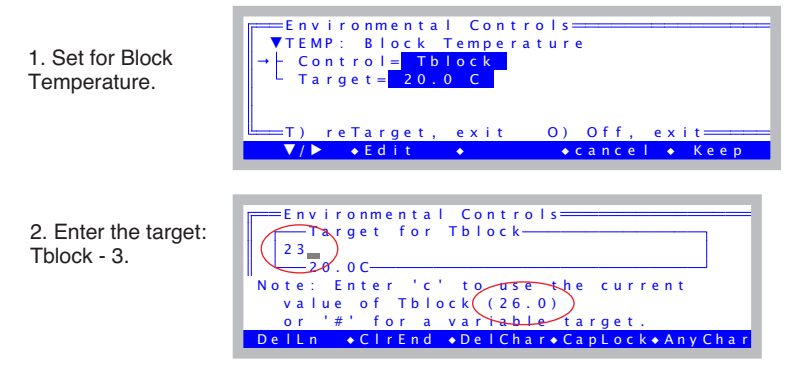

 The external fans on either side of the chamber should start to run. Watch the block temperature slowly drop to this new target value.

### **3 Note the temperature gradient**

You should see that *Tblock* < *Tair* < *Tleaf*.

### **4 Now make the target 3 °C warmer than ambient** Press **f4**, **t**, <*value* + 3> **enter**. The block temperature will rise a bit faster to this new target. Heating is always more efficient than cooling.

### **5 Note the temperature gradient**

You should see that *Tblock* > *Tair* > *Tleaf*.

### **6 Return to ambient**

**3**

Set the block temperature back to the starting point.

The graph for this experiment might look like [Figure 3-40](#page-105-0).

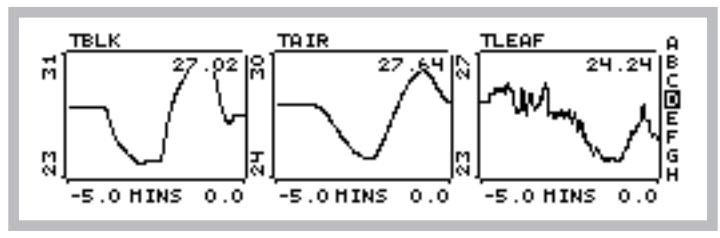

<span id="page-105-0"></span>*Figure 3-40. Results of Experiment [7](#page-104-0).*

### **Points to Remember**

- Controlling on block temperature is slow but steady.
- Limit of control is generally within 7 °C of ambient.

• The further *Tblock* is from ambient, the larger the temperature gradient through the leaf chamber and IRGA.

### **Guided Tours**

*Tour #3: Controlling Chamber Conditions*

### <span id="page-106-0"></span>**Experiment #8 Controlling on Leaf Temperature**

For this experiment you will need slightly damp filter (or towel) paper to act like a leaf.

#### **1 Observe Tleaf** *Tleaf°C* is on display line *h*.

**2 Control leaf temperature to 1 °C cooler than its present value**

Press **f4** (level 2), leaf temp, **t**, <*value* - 1> **enter**.

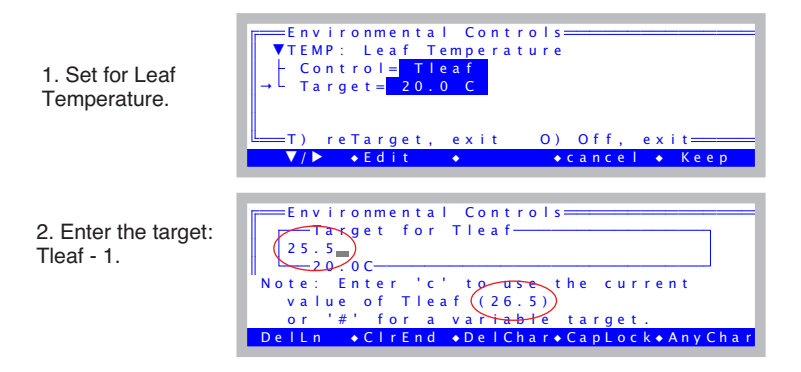

### **3 Watch what the block temperature does**

Press **]** to view the strip charts [\(Figure 3-41](#page-107-0)a). The block temperature will drop in discrete increments as the control algorithm works to get the leaf temperature down to where it belongs.

**3**

### **4 Now add 1 degree to the target leaf temperature**

Press **]** to get back to text mode, then **f4**, **t**, <*value* + 1> **enter**. Then **]** to view the strip charts ([Figure 3-41b](#page-107-1)).

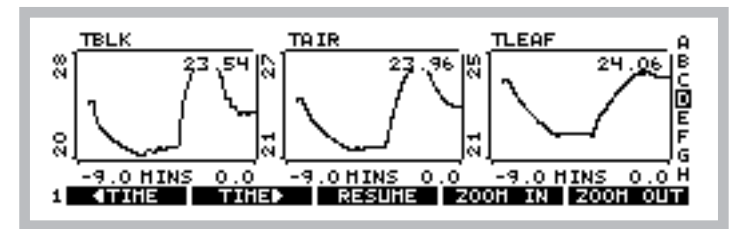

<span id="page-107-1"></span><span id="page-107-0"></span>*Figure 3-41. Results of Experiment [8](#page-106-0).*

### **Points to Remember**

• Block temperature will warm or cool as needed in its efforts to control leaf temperature.

• Leaf temperature control is not as fast or stable as block temperature control, since the mechanism is to control the temperature of the air that is blowing by the leaf, whereas the real factors driving leaf temperature include radiation balance and physiology.
## **Guided Tours** *Tour #3: Controlling Chamber Conditions*

# **Lamp Control**

If the light source is attached (the procedure is described on [page 2-15\)](#page-52-0), but OPEN is not presently configured to use it,  $3$  then do the following:

■ **To configure OPEN for a controllable light source:** 

#### **1 Access the system configuration**

This is done by Config Menu|View/edit. Press **escape** to leave New Measurements mode. In OPEN's main screen, press **f2** (**Config Menu**), then highlight the entry "View/edit...", and press **enter**.

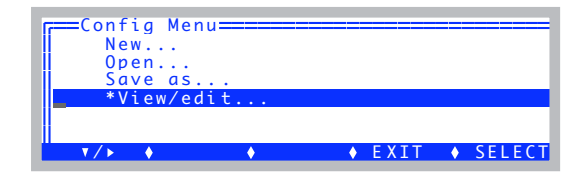

#### **2 Attach a Light Source**

Use whatever you have available: 6400-02B LED, 6400-18 RGB, or 6400-40 LCF.

### **3 Navigate to the open - light - source node**

(Remember **f1** will open closed nodes.)

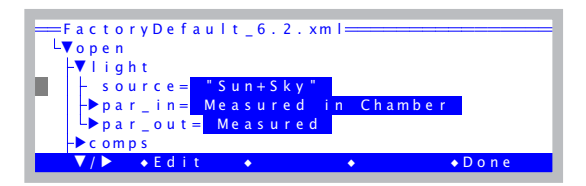

<sup>3.</sup>The control key label, **f5** level 2, will show "-none-" if OPEN is not configured for a light source.

# **Guided Tours** *Tour #3: Controlling Chamber Conditions*

#### **4 Press f2 (Edit) and pick a source**

A menu of possible light sources appears. Choose the appropriate 6400-02, 6400-18, or 6400-40 entry, and press **enter**.

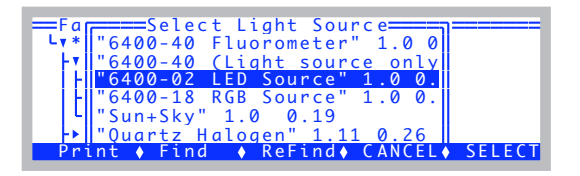

#### **5 Return to New Measurements mode**

Press **f5** (**Done**), to return to the Config Menu, then **escape** to return to OPEN's main screen, then **f4** (**New Msmnts**).

The lamp control is the most straight-forward of all the control algorithms. The feedback is immediate, since there is a sensor located in the light source measuring its output, and there is no other mechanism (such as flow rate) that will interfere with the light value<sup>4</sup>.

### **Experiment #9 Simple Lamp Control**

**3**

- **1 Close the chamber, no leaf**
- **2 Monitor in-chamber PAR on the display** Press **G**. The in-chamber PAR value is *ParIn\_μm* on display line *g*.
- **3 Set the lamp for PAR, 1000**  $\mu$ **mol m<sup>-2</sup> s<sup>-1</sup>.** Press **f5** (level 2), PAR, **t**, **1000 enter**.

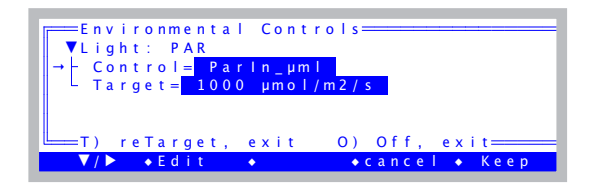

#### **4 Watch ParIn\_μml**

The *ParIn\_μml* value will go to a value fairly close to the target, and then a few seconds later shift to the exact target value.

<sup>&</sup>lt;sup>4</sup> Leaf reflectance plays a big role, but it is stable while the leaf is in the chamber, so we don't worry about it.

#### **5 Open the chamber**

When you open the chamber the *ParIn\_μml* value will drop about 10% due to the sudden decrease in reflectance. Note: this is NOT true for the 6400-18 RGB. It has some on-board circuitry that keeps it locked on to the target when you change the amount of light reflecting back into the lamp (**[Internal Feed](#page-329-0)back** [on page 8-18](#page-329-0)).

#### **6 Watch ParIn adjust**

After several seconds, the *ParIn uml* value will increase to the target, as the light source brightens to make up for the decreased reflectance.

#### **7 Turn the lamp off.**

#### **Points to Remember**

• As with the other controls, the light source is active, adjusting for changing conditions in the leaf chamber or light source itself.

• The light source control uses a "first guess" when given a target. If the guess is not on target, it adjusts itself to the correct value. There is a calibration routine (in the Calib Menu) that can be run that generates data for these first guesses. This is described on [page 18-30](#page-715-0) (for the light source) or [page 27-75](#page-1204-0) for the LCF.

# **Control Summary**

Even though the four control areas that we have just explored have very differing hardware (a pump and/or proportioning valve for humidity control, LEDs for light control, etc.), they have common interfaces and logic. In fact, this control software offers some powerful features that our tour did not touch upon. [Chapter 7](#page-286-0) provides a more thorough discussion of these controls, their options and limitations. At some point in your experience with the LI-6400, you should take time to read this material, and acquaint yourself more fully with these tools.

# **Tour #4: Matching**

**3**

We now take a look at the single most important issue for making a worthwhile measurement with the LI-6400: it's something we call *matching*.

What is Matching? Photosynthesis is computed from the difference in  $CO<sub>2</sub>$ between the reference and sample cells of the IRGA. That difference tells us how much  $CO<sub>2</sub>$  the leaf has taken out of the air. Similarly, the difference in  $H<sub>2</sub>O$  tells us how much water vapor the leaf has contributed, and from that we get transpiration and conductance. If the sample and reference cells are not matched, that is, if they do not report the same concentrations when seeing the same air stream (an empty chamber, for example), then the computations of photosynthesis and transpiration will be wrong.

A simple method of seeing how well the IRGAs are matched is to close the leaf chamber empty (no leaf), and compare sample and reference readings. Unfortunately, it is not always convenient to empty out the chamber - suppose you wish to check the match at each step in a light curve - so the LI-6400 has a method of routing the air that has exited the leaf chamber into the reference cell, allowing the reference and sample cells to see the same air without affecting what is going on in the chamber. We call this *match mode*, and there is an illustration of the match valve and how it changes the flow schematic in the next chapter ([Figure 4-2 on page 4-34](#page-201-0)).

# **The Match Valve**

First, we will get you acquainted with where the match valve is and how it moves.

#### **Experiment #1 Making the Match Valve Move**

Start from OPEN's main screen. If you are in New Measurements mode, press **escape**.

#### **1 Find the Diagnostics and Test menu**

Press **f1** (**Home Menu**), navigate to and open the *Diagnostics & Tests* node.

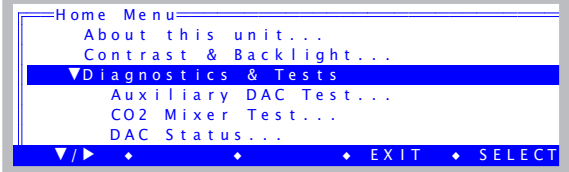

#### **2 Launch Match Valve Tester**

Scroll down to Match Valve Tester, and press **enter** (or **f5 Select**).

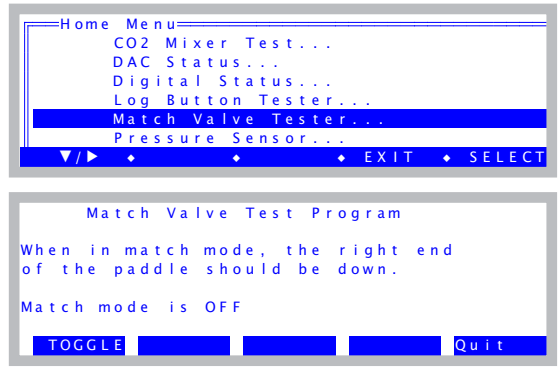

*Figure 3-42. The match valve test program.*

#### **3 Press f1 to move the valve**

Turn the sensor head over so you can see the valve. It should change positions each time you press **f1** (**Toggle**).

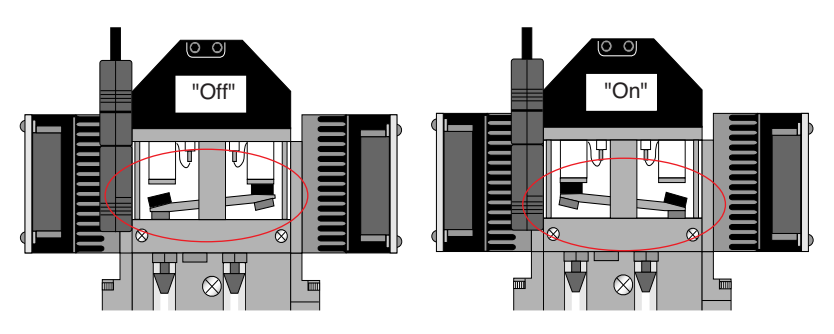

e<br>'  $\epsilon$ *Figure 3-43. The two positions of a properly functioning match valve.*

If your match valve is not behaving properly, see **[Match Valve Problems](#page-793-0)** on [page 20-22.](#page-793-0)

#### **4 That's all**

Press **escape** to get back to OPEN's main screen. The match valve will return to the OFF position automatically when you exit the test program.

**Guided Tours** *Tour #4: Matching*

# **Match Mode**

The match valve is just a valve, whereas match *mode* refers to the software and display screen that do something useful with that valve.

### **Experiment #2 Match Mode in New Measurements**

Match mode can be entered manually during New Measurements mode, and allows you to check how well the IRGAs are matched, and to match them if you choose. This occurs without changing the conditions a leaf sees in the chamber.

#### **1 Start with stable conditions in New Measurements mode**

Set a flow rate of 500  $\mu$  mol s<sup>-1</sup>. If you have a functioning CO<sub>2</sub> mixer, set it up for controlling reference CO<sub>2</sub> to 400  $\mu$  mol mol<sup>-1</sup>. (If you do not, just set CO<sub>2</sub> scrub to full). Set desiccant midway between scrub and bypass. Close the chamber, and wait for *CO2S* and *CO2R* to stabilize.

#### **2 Enter match mode**

Press **1 f1** (**Match**). You will see a transition display ([Figure 3-44a](#page-113-0)) for a few seconds, followed by the match mode display [\(Figure 3-44](#page-113-0)b).

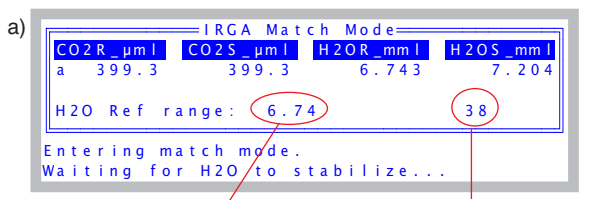

Waiting for this to be  $< 0.1$ , or the countdown to get to 0 (If you are impatient, you can press **escape** to end early.

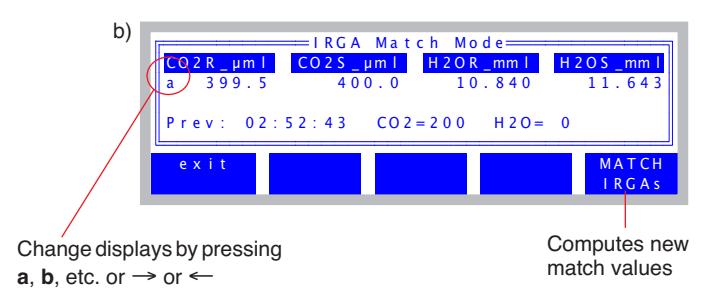

<span id="page-113-0"></span>*Figure 3-44. Entering match mode. (a) The transition display. (b) The match mode display.*

#### **3 Match the IRGAs**

If there are significant differences between *CO2R* and *CO2S*, or between *H2OR* and *H2OS*, you can remove them by pressing **f5** (**MATCH IRGAs**).

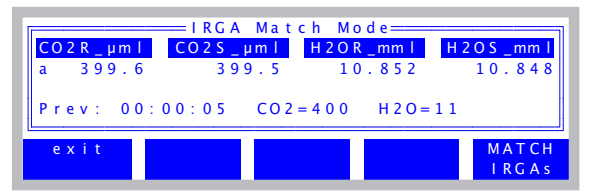

*Figure 3-45. Five seconds after pressing* **f5** *to match the IRGAs.*

Once you press **MATCH IRGAs**, you are still in match mode, and you can verify that the IRGAs do now more or less agree. If you matched at an inopportune time and the agreement is not so great, you can press **MATCH IRGAs** again, as often as you wish.

What actually happens when you press **MATCH IRGA**s is just mathematical: two correction factors, one for  $CO<sub>2</sub>$  and one for  $H<sub>2</sub>O$ , are computed for the sample cells. So, *CO2S* and *H2OS* will be the values that you see change.

#### **4 Exit, and compare again.**

Press **f1** (**exit**) to leave match mode, and then compare sample and reference back in New Measurements mode.

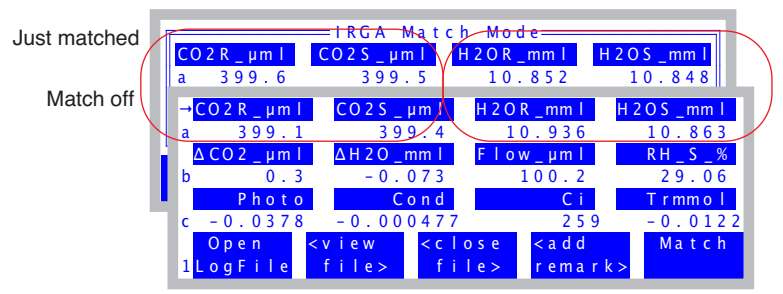

<span id="page-114-0"></span>*Figure 3-46. Comparison of readings just after matching with what they are back in New Measurements mode.*

Notice in [Figure 3-46](#page-114-0) that the sample concentrations barely changed when match mode was exited, and that's a good thing, since the match valve position should not change sample concentrations. The reference concentrations, however, did change slightly: *CO2R* dropped 0.5  $\mu$  mol mol<sup>-1</sup>, and *H2OR* increased by  $0.12$  mmol mol<sup>-1</sup>. If there were a leaf in the chamber, the reference

**3**

changes would have been much bigger, but the chamber was empty. So why were there any changes in the reference concentrations?

Well, what we have just done is test the chamber for leaks, diffusion, cleanliness, and anything else that might alter the  $H_2O$  and  $CO_2$  concentrations of air passing through it. Certainly diffusion is the likely cause of the  $CO<sub>2</sub>$ change, since the air surrounding the chamber in this particular case was (I am opening the chamber now to check...) 550  $\mu$  mol mol<sup>-1</sup>, so there would be a small influx of  $CO<sub>2</sub>$  through the gaskets. (For more on this, see **[Diffusion](#page-211-0) Leaks** [on page 4-44](#page-211-0)). The reason for a water change is less clear: it's not likely a diffusion issue, since the water gradient through the gasket was minimal. Most likely the slight  $H_2O$  losses through the chamber were due to ad- or absorption by chamber surfaces - especially any dirt on those surfaces.

#### **Points to Remember**

• A measurement is only as good as the match.

• Sample concentrations should not change when entering or leaving match mode. If you match, however, that will change them.

• Comparing reference concentrations in and out of match mode when the chamber is empty is a sensitive test for chamber leaks and cleanliness.

#### **Experiment #3 Matching at different concentrations**

If you match at one concentration, do you have to match again if the concentration changes? Let's find out.

#### **1 Match at a low concentration**

Set the mixer for a 200  $\mu$ mol mol<sup>-1</sup> reference concentration, and let it stabilize. Then enter match mode and match the IRGAs. (If you just did the previous experiment, where you matched at 400  $\mu$  mol mol<sup>-1</sup>, note the difference, if any, changing from 400 to 200 made.)

#### **2 Change to a high concentration**

Now set the mixer for 1500  $\mu$ mol mol<sup>-1</sup>. When the mixer finally stabilizes, compare *CO2S* and *CO2R*. *CO2S* is likely to be slightly lower than *CO2R* due to diffusion losses out of the chamber gasket (assuming the ambient concentration is lower than 1500  $\mu$  mol mol<sup>-1</sup>). Next, we'll remove the diffusion difference by going in to match mode.

#### **3 Enter match mode**

We will not match, but just want to compare *CO2S* and *CO2R* when they are seeing the same airstream.

How close are they? If the difference is a few tenths of a  $\mu$  mol mol<sup>-1</sup>, then you can feel proud or lucky, because ideally, that's what it should be. However, if it is more (or a *lot* more) than that, then it is an indication that the IRGAs are not very well zeroed and/or spanned, and you might want to spend some time going over **[User Calibration \(Zero and Span\)](#page-695-0)** on page 18-10.

#### **4 Go back to normal**

Exit match mode, and set the mixer for 400  $\mu$  mol mol<sup>-1</sup>.

Whether or not your system happens to be well calibrated at the moment, however, does not mean it will always be that way, so changing concentrations is one thing that should always trigger a little voice in your head that says "check the match". And that brings up the question: how do you know what the conditions were the last time you matched?

#### **5 View display line 'm'**

The default version 6.2 displays have previous match information on display line *m* ([Figure 3-47](#page-116-0)).

| $-matchCO2$                       | matchH2O                                                                                             | $mc$ h E I p s d      |               |
|-----------------------------------|----------------------------------------------------------------------------------------------------|-----------------------|---------------|
| 200.6<br>m                        | 11.11                                                                                                | 00:01:48              |               |
| $\Delta$ CO <sub>2</sub> $\mu$ ml | $\triangle$ H2O mm                                                                                   | $F$   $ow$ - $um$ $T$ | <b>RH S %</b> |
| $-0.1$<br>b                       | $-0.013$                                                                                             | 449.8                 | 35.04         |
| Photo                             | Cond                                                                                                 | CL1                   | Trmmol        |
| 0.0967                            | $-0.000406$                                                                                          | 566                   | $-0.0102$     |
| Open                              | $< c$ $\vert$ $\circ$ $s$ $e$<br><view< th=""><th><math>&lt;</math> a d d</th><th>Match</th></view<> | $<$ a d d             | Match         |
| .og File                          | files                                                                                                | files<br>$r$ emark>   |               |

<span id="page-116-0"></span>*Figure 3-47. Previous match information: what concentrations, and how long ago (hh:mm:ss).*

If your display configuration does not have these values on line *m*, then you can add them easily enough: See **[Display Editor](#page-255-0)** on page 6-6; the items you want to add have system IDs -112, -113, and -114.

#### **Experiment #4 "Matching is so easy. What could** *possibly* **go wrong..."**

#### **1 Low and slow**

Set the flow rate to 30  $\mu$ mol s<sup>-1</sup>. You'd normally not do this, but we are forcing an issue.

#### **2 Enter match**

**3**

Press **f5** (level 1). You should get this message ([Figure 3-48\)](#page-117-0):

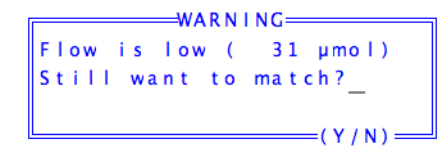

*Figure 3-48. Warning displayed if entering match mode with a very low flow rate.*

<span id="page-117-0"></span>(You can press **n**, then set the flow back to 500  $\mu$  mol s<sup>-1</sup>).

Why is flow important? The lower the flow rate to the sample cell, the longer it will take to flush out the reference cell when the match valve turns on. That is why there is a 45 second potential wait during the transition. At the limit, of course, is no flow, and matching cannot work without flow through the sample cell. So we warn about flows that are  $\langle 50 \mu \text{mol s}^{-1}$  (with mixer) or  $\langle \rangle$  $100 \mu$  mol s<sup>-1</sup> (no mixer).

#### **3 Make a bad starting point**

To illustrate the next point, we need to create a situation<sup>5</sup> with very poorly matched IRGAs, so we will do it with a little behind the scenes magic: 1) Press **escape** to OPEN's main screen. 2) Press **k**, and a little ok: prompt will appear. 3) Type this: **20 &co2\_2\_offset =** (there is a space after the 20, and one before the =).

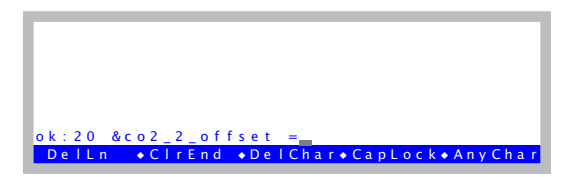

*Figure 3-49. Forcing a 20 ppm mismatch in the IRGAs.*

Press **enter**. If nothing happens, that's good. (If there is an error message, type it again, but correctly). Then press **escape** to get back to the main screen, then return to New Measurements. Set the mixer to control on *CO2R* to 400  $\mu$ mol mol<sup>-1</sup>.You should now have a very poorly matched IRGA, with *CO2S* 

<sup>5.</sup>More typically, novice users create this situation for themselves by matching at the wrong time (chamber open, mixer still adjusting to new target, etc.)

about a 20  $\mu$  mol mol<sup>-1</sup> greater than *CO2R*.

#### **4 Fix it by matching**

Press **1 f5** to enter match mode. After the transition period, you should see this warning message ([Figure 3-50\)](#page-118-0):

```
⇒Warning =
CO2R didn't change enough. Match
valve OK? Return tube in place?
```
<span id="page-118-0"></span>*Figure 3-50. Warning when the expected change in* CO2R *doesn't happen when entering match mode.* 

What is this all about? When match mode is entered, the system has some expectations for what should happen: mainly, *CO2R* should move toward *CO2S*. If someone had forgotten to install the return tube that connects the chamber to the match valve, or if the match valve fails to move, that would prevent *CO2R* from changing, and that is why the warning message provides the hints that you see.

However, we got that message with an empty chamber, and poorly matched IRGAs. The lesson is that this message does not necessarily mean a hardware issue. Any time you enter match mode with a difference between *CO2R* and *CO2S* of  $> 10 \mu$  mol mol<sup>-1</sup>, *and* the *CO2R* value changes less than 1.5 *u* mol  $mol<sup>-1</sup>$  during the transition, the "CO2 didn't change enough" message will appear.

#### **5 Proceed with the match**

Press **enter** to clear the "CO2R didn't change" warning. Then press **f5** to match the IRGAs and fix our mismatch problem...

...and you will get another warning ([Figure 3-51\)](#page-118-1):

<span id="page-118-1"></span>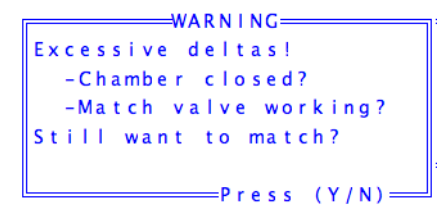

*Figure 3-51. Message to caution against matching at an inappropriate time.*

**3**

When you attempt to match and the difference in  $CO_2$  is  $> 10 \mu$  mol mol<sup>-1</sup> or the difference in H<sub>2</sub>O is > 1 mmol mol<sup>-1</sup>, then this message appears. This message is designed to prevent matching when you should not, since that large of a difference could be due to the mixer valve not functioning or other problems.

Press **y** to complete the match, and then exit match mode.

#### **6 Change the mixer target**

Drop the mixer target from its current 400, down to 200  $\mu$  mol mol<sup>-1</sup>.

#### **7 Enter match mode now. (Hurry - Don't wait!)**

Once through the transition period, you should get the leak warning [\(Figure 3-52](#page-119-0)):

|           | ≡IRGA Match Mode= |                                     |       |
|-----------|-------------------|-------------------------------------|-------|
|           |                   |                                     |       |
| $241 - 2$ |                   | $237.4$ 7.806                       | 7.861 |
|           |                   | CO2S has changed -95 ppm (leak?)    |       |
|           |                   | Prev: $00.08.06 - 002 = 398$ H2O= 8 |       |
| $ex$ it   |                   |                                     | MATCH |
|           |                   |                                     | IRGAS |

<span id="page-119-0"></span>*Figure 3-52. The leak warning appears if* CO2S*, which should be stable, is not.*

*CO2S* should remain constant while in match mode, unless there is a leak. Now, this was clearly not caused by a leak, but the system assumes that you are acting rationally, and entering match mode right after a mixer change is not a rational act. You can do it, and it does not hurt anything (as long as you wait for things to stabilize before actually matching), but you will be warned.

This warning can have causes besides the obvious (leaks, opening the chamber, etc.): it could be the leaf being measured. If the light level changes while in match mode, photosynthesis will change, and *CO2S* will change.

The threshold for this message to appear is  $3 \mu$  mol mol<sup>-1</sup>. Some of the thresholds and actions involved in match mode are configurable. This is described in **[Matching Variations](#page-604-0)** on page 16-19.

#### **Points to Remember**

• Warning messages have multiple potential causes. It's worth figuring out why a warning appeared so you can decide if it can be safely ignored or not.

# **Tour #5: Logging Data**

Recording data in New Measurements mode is discussed in detail in [Chapter 9](#page-338-0), but here we show the basics. Logging control functions are found on function key levels 1 and 5 [\(Figure 3-53](#page-120-0)).

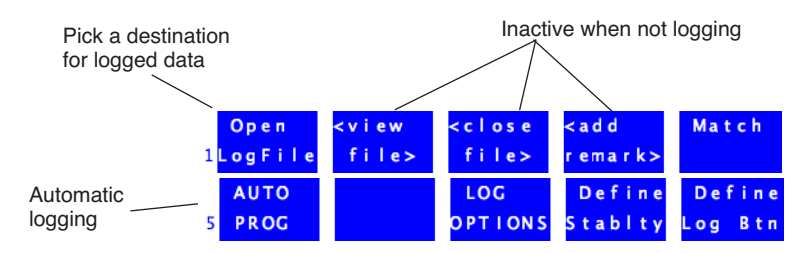

<span id="page-120-0"></span>*Figure 3-53. Logging begins with choosing a destination for the logged data.*

# **Logging Data Manually**

Below is a step-by-step example in which we will open a file, and store some data.

## **Experiment #1 Log a data set manually**

Start out in New Measurements mode.

**1 Press 1 (if necessary) to bring up the logging control keys** Shown in [Figure 3-53](#page-120-0).

#### **2 Press f1 (Open LogFile)**

This is how to select where data are to be recorded. Normally this is a file, but the comm port is also a possible destination.

#### **3 The Standard File Dialog**

You are shown the Standard File Dialog. This screen will appear anytime you need to enter a file name. This dialog is fully described on [page 5-9,](#page-234-0) but we will cover some important features of it here.

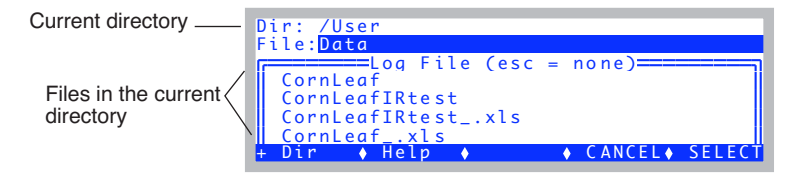

The top line of the dialog shows the directory in the file system where you will be writing your log file. Normally, this should be */User*. Below that is a list of the files in that directory. If you wish to change directories, press **f1** (**Dir**).

#### **4 Exploring the file list**

**3**

You can scroll through the file list, and even sort it, by pressing the up or down arrow key ( $\uparrow$  or  $\downarrow$ ). The highlighted bar will jump from the file entry line to the list below it ([Figure 3-54\)](#page-121-0), and you can then scroll up and down through the list, using ↑, ↓, **home**, **end**, **pgup**, and **pgdn**.

| Dir: /User                       |                 |
|----------------------------------|-----------------|
| File:Data                        |                 |
| =======Log File (esc = none)==== |                 |
| CornLeaf                         |                 |
| CornLeafIRtest                   |                 |
| CornLeafIRtest .xls              |                 |
| CornLeaf .xls                    |                 |
| $A H \rho \ln$<br>Dir            | ⊢CANCEL♦ SELECT |

<span id="page-121-0"></span>*Figure 3-54. Highlighted bar dropped down to the file list.*

While you are down in the file list, there are some things that you can do [\(Figure 3-55\)](#page-121-1). Press **labels**, and you'll see the second level of fct keys:

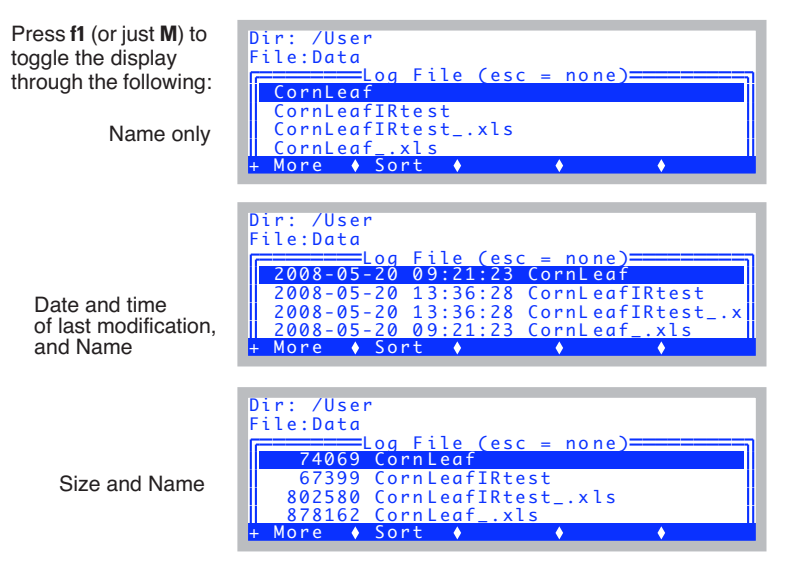

<span id="page-121-1"></span>*Figure 3-55. Manipulating the file list in the Standard File Dialog.*

Another thing you can do is sort the list. Press **f2** (or just **S**). You can sort by Name, Date, or Size, and in Ascending or Descending order ([Figure 3-56\)](#page-122-0).

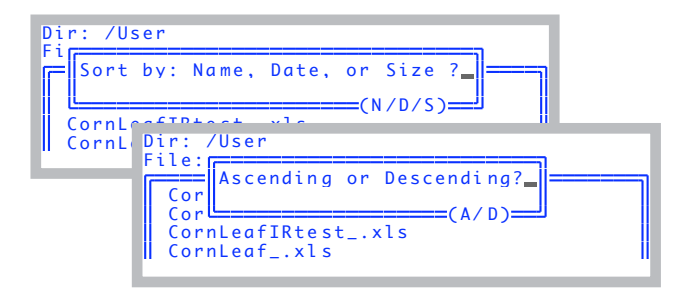

<span id="page-122-0"></span>*Figure 3-56. Sorting options.*

Note that after the sort, the highlighted file remains the highlighted file; you'll have to scroll up or down to see where you are in the list.

Example: To find the most recently created or modified file in the list, press the following key sequence: **S D D home**. That is, Sort on Date in Descending order, then jump to the top of the list ([Figure 3-57\)](#page-122-1).

| Dir: /User                    |       |  |
|-------------------------------|-------|--|
| File:Data                     |       |  |
|                               |       |  |
| 2008-09-04 17:32:23 Data      |       |  |
| 2008-09-04 17:32:23 Data .xls |       |  |
| 2008-08-27 17:02:28 Junk      |       |  |
| 2008-08-27 17:02:28 Junk .xls |       |  |
| More $\bullet$ Sort           | । । ॥ |  |

<span id="page-122-1"></span>*Figure 3-57. File list arranged in descending order by date.*

You "exit" the bottom box by pressing **enter** or **escape**: If you wish to pick one of those existing files as the destination, highlight it, and press **enter**. Otherwise, just press **escape** and the file name entry line will remain unchanged [\(Figure 3-58](#page-123-0)).

**Guided Tours** *Tour #5: Logging Data*

**3**

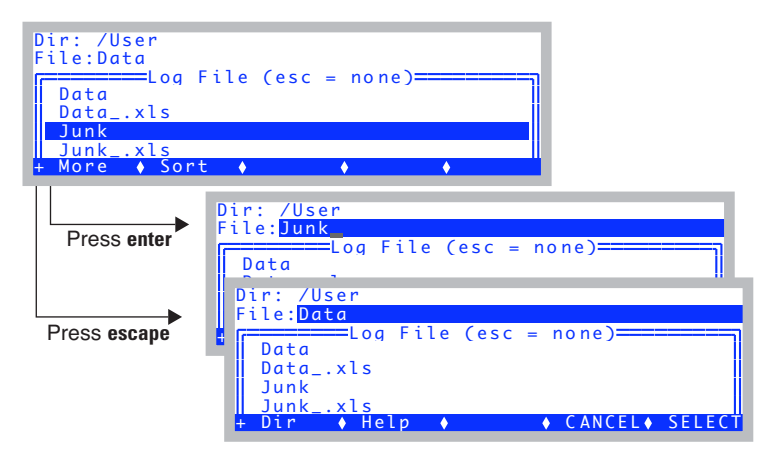

*Figure 3-58. "Exiting" the bottom file list box.* **Enter** *selects the name,* **escape** *does not.*

Press **labels** to access the editing keys ([Figure 3-59\)](#page-123-1), then **f1** (**DelLn**) to clear the default name, then type **Experiment 1**, and press **enter**.

<span id="page-123-0"></span>

| Dir: /User                                           |
|------------------------------------------------------|
| File:Experiment1                                     |
| =======Log File (esc = none)===<br>Data              |
| Data .xls                                            |
| Junk                                                 |
| Junk .xls<br>+DelLn (ClrEnd (DelChar(CapLock(AnyChar |
|                                                      |

<span id="page-123-1"></span>*Figure 3-59. The editing fct keys for the Standard File Dialog box.*

There are some illegal characters for file names (such as ':' and '/'), but this dialog will not let you type them. Spaces are ok.

If you enter the name of a file that already exists, you will be given the choices of overwriting it, appending to it, or cancelling to enter a different name.

#### **5 Enter initial remarks.**

You will be shown the remark entering box ([Figure 3-60](#page-124-0)). Type a remark if you wish, and press **enter**.

|  |          | 7.5 | 14.0                                      | 1.948 | H2OS mml<br>2.057                                |
|--|----------|-----|-------------------------------------------|-------|--------------------------------------------------|
|  |          |     | ACO <sub>IF</sub> =Enter/Edit Remarks==== |       |                                                  |
|  |          |     |                                           |       |                                                  |
|  |          |     |                                           |       | $\overline{0.00374}$ -1.78E-06 3.28E+03 -6.23E-0 |
|  | $De$ lln |     |                                           |       | ● ◆ ClrEnd ◆ Del Char ◆ Cap Lock ◆ Any Char      |

<span id="page-124-0"></span>*Figure 3-60. The prompt for entering remarks into a log file.*

#### **6 Redo [Experiment #1 on page 3-28](#page-87-0).**

At each equilibrium value (that is, at the end of steps [4,](#page-89-0) [6,](#page-90-0) [8,](#page-90-1) and [9](#page-90-2) of [Exper](#page-87-0)[iment #1](#page-87-0)), press **Log** (**f1** level 1) to record data at those moments.

While the log file is open, the level 1 **f1** function key label ([Figure 3-61\)](#page-124-1) will show the number of observations logged.

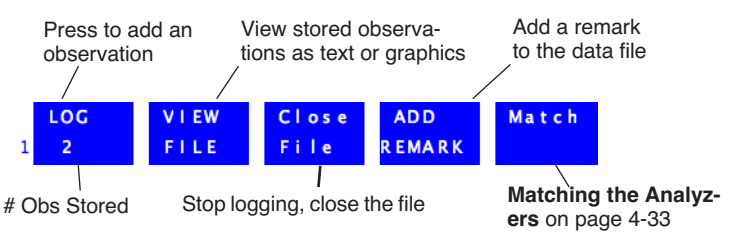

<span id="page-124-1"></span>*Figure 3-61. Level 1 function key labels when logging to a file.* 

#### **7 Graph the data**

Earlier we showed how to view strip charts of data in real time. Now we will show how to graph data you have recorded before closing the data file.

# **Viewing Stored Data**

It is convenient - and sometimes necessary - to examine the specific data that has been logged, to see if the experiment is going as planned, or if an adjustment (such as a career change) is necessary.

When logging is active (to a file), you can view logged data by pressing **View File** (**f2** level 1).

### **Guided Tours** *Tour #5: Logging Data*

**3**

#### **Experiment #2 View Data Logged Thus Far**

You can view data in your log file right from New Measurements mode, as long as the file is still open.

#### **OPEN's Graphics Packages**

OPEN uses two graphics packages: Real Time Graphics is used to plot measurements as they happen. GraphIt, on the other hand, is only used with data that is stored in a file.

#### **1 Access GraphIt (View File)**

Press **1** (if necessary), then **f2**.

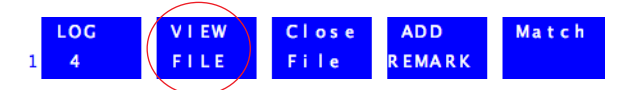

After a few seconds, you will see something like Figure 3-62.

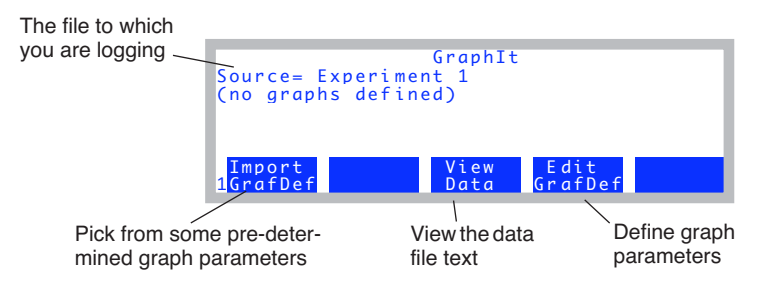

*Figure 3-62. The first time GraphIt is entered from New Measurements mode.*

This is GraphIt, a useful program that appears in several contexts, and is explained thoroughly in [Chapter 12.](#page-476-0) For now just follow along, and we'll make some graphs.

**2 View the data file as stored**

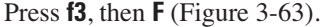

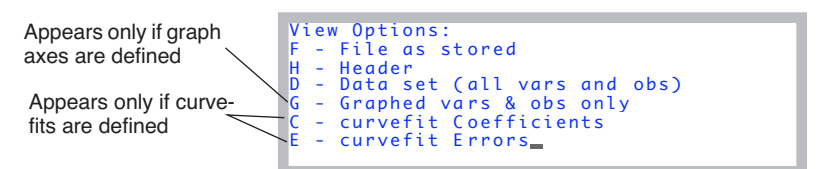

<span id="page-126-0"></span>*Figure 3-63. GraphIt's View File screen provides options to view the file or subsets thereof, or to view curve fit coefficients and errors.*

After pressing **F**, you should see something like [Figure 3-64a](#page-126-1). If you press **pgdn**, you will see more of the file ([Figure 3-64](#page-126-1)b).

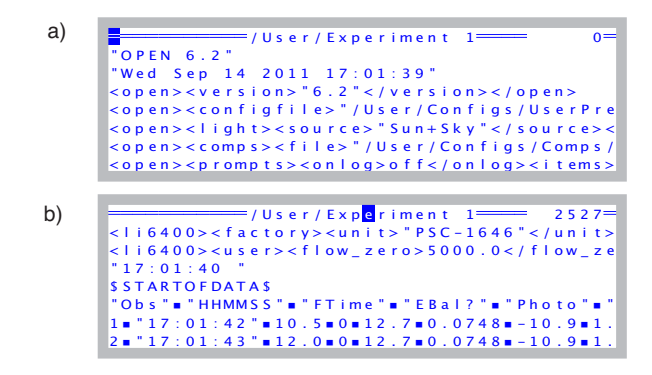

<span id="page-126-1"></span>*Figure 3-64. Viewing a file "as stored". a) This is the header information at the top of the file. b) After pressing* **pgdn***, the rest of the file is shown. An explanation of the top line banner in each figure is given in [Figure 5-2 on page](#page-228-0) [5-3.](#page-228-0)*

The little blocks (•) are tab characters, which is the default delimiter.

If you could see all of the file at once, it would look like [Figure 3-65](#page-127-0). If this

**3**

seems an inconvenient way to view the data, keep reading (it gets better).

"OPEN 6.2" "Wed Sep 14 2011 17:01:39" <open><version>"6.2"</version></open> <open><configfile>"/User/Configs/UserPrefs/FactoryDefault\_6.2.xml"</configfile></open> <open><light><source>"Sun+Sky"</source>=par\_in>1<sensor>"GA-1646"<cal>0.73<actinity>1.00</actinity><transm>1.00</transm>... <open><comps><file>"/User/Configs/Comps/StdComps\_6.2"<header>""</header><extras></extras></file><energybal>no<f\_parIn>... <open><constants><oxygen>21 %</oxygen><bb\_vapor>1.5</bb\_vapor><bb\_oxy>0.9</bb\_oxy></constants></open><> <open><stability><items>"Std Stability"<items[1]><id>-2</id><size>15</size><pcv><onoff>0</onoff><value>1</value></pcv>... <open><log><format>"StdLogFmt\_6.0"<items>{ -35 -21 -36 -76 30 23 36 21 25 221 -33 111 -34 11 -9 -10 -8 -1 -2 -4 -5 -14 -15 -7 -12 -13 ... <open><a2d><avqtime>4.0 secs</avqtime><userchans><ch20>"Off"</ch20><ch21>"Off"</ch21><ch22>"Off"</ch22><ch23>"Off"</ch23>... <li6400><factory><unit>"PSC-1646"</unit><serviced>"22 Nov 2004"</serviced><fuseaware>0</fuseaware><co2mixer>yes</co2mixer>... <li6400><user><flow\_zero>5000.0</flow\_zero><irga\_zero><co2>303.9 592.7<at>49.6493</at></co2><h2o>-262.1 -461.5<at>88.216... "17:01:40 " \$STARTOFDATA\$ "Obs"•""HHMMSS•""FTime•""EBal?•""Photo•""Cond•""Ci•""Trmmol•""VpdL•""CTleaf•""Area•""BLC\_1•""StmRat•""BLCond•"'... 1•"17:01:42•"10.5•0•12.7•0.0748•-10.9•1.83•2.4•26.51•6•1.42•1•2.84•24.56•26.51•26.02•289.37•'... 2•"17:01:43•"12.0•0•12.7•0.0748•-10.9•1.83•2.4•26.52•6•1.42•1•2.84•24.56•26.52•26.02•289.59•'... 3•"17:01:44•"13.0•0•12.8•0.0744•-14•1.83•2.4•26.52•6•1.42•1•2.84•24.56•26.52•26.02•289.54•'... 4•"17:01:46•"14.5•0•12.5•0.0747•-7.88•1.83•2.4•26.52•6•1.42•1•2.84•24.56•26.52•26.02•289.45•'... 5•"17:04:57•"206.0•0•12.7•0.0746•-12.8•1.83•2.4•26.52•6•1.42•1•2.84•24.56•26.52•26.02•289.65•'...

*Figure 3-65. Experiment 1 as stored. The lines have been shortened to fit the figure (• represents tabs).*

#### <span id="page-127-0"></span>**3 View the Header**

Press **escape** to stop viewing the file "as stored", and then press **H** (for Header). You will see, in convenient tree form, all the configuration and calibration information for the system as it was when you opened the file ([Figure 3-66\)](#page-127-1).

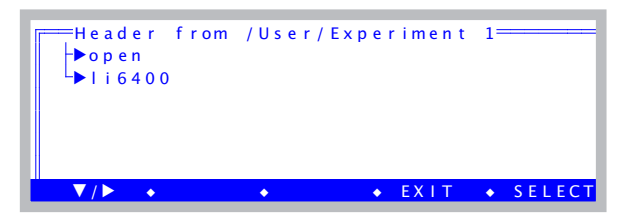

<span id="page-127-1"></span>*Figure 3-66. Configuration information is contained in the open node, and calibration information is in the* li6400 *node. Expand and browse as you wish.*

#### **4 View the data file in columns**

Press **escape** to stop viewing the header tree, then press **D** (for Data Set). You will see a more legible display ([Figure 3-67\)](#page-128-0).

| At the upper left cor-<br>ner of the data array.                     | FObS<br>$\overline{2}$<br>3<br>4<br>6<br>Sort                             | <b>HHMMSS</b><br>17:01:42<br>17:01:43<br>17:01:44<br>17:01:46<br>17:04:57<br>17:04:58<br>Find<br>$\bullet$ | FTime<br>10.5<br>12.0<br>13.0<br>14.5<br>206.0<br>207.0<br>$\bullet$ Refind $\bullet$<br>JumpTo • OK      | EBA1?<br>$\Omega$<br>$\mathbf 0$<br>$\Omega$<br>$\Omega$<br>$\Omega$<br>$\Omega$ |
|----------------------------------------------------------------------|---------------------------------------------------------------------------|----------------------------------------------------------------------------------------------------|----------------------------------------------------------------------------------------------------|----------------------------------------------------------------------------------|
| After paging to the<br>right (shift $+ \rightarrow$ ) five<br>times. | le a f<br>26.51<br>26.52<br>26.52<br>26.52<br>26.52<br>26.52<br>Sort<br>٠ | TBIK<br>26.02<br>26.02<br>26.02<br>26.02<br>26.02<br>26.02<br>Find<br>٠                                    | CO <sub>2</sub> R<br>289.37<br>289.59<br>289.54<br>289.45<br>289.65<br>289.64<br>ReFind •<br>$J$ ump $To$ | CO <sub>2</sub> S<br>271.7<br>272.0<br>271.8<br>272.0<br>271.9<br>271.8<br>OK    |

<span id="page-128-0"></span>*Figure 3-67. Viewing the data set in column format. Only the data is shown. Use* **shift**  $\rightarrow$  *and* **shift** ← *to page left and right, and* **ctrl**  $\rightarrow$  *and* **ctrl** ← *to move one column at a time.*

#### **5 Define a plot**

Press **escape** twice to stop viewing the data in columns and return to Graph-It's main screen. Then press **f4** (**Edit Config**) to define the axes for the plot.

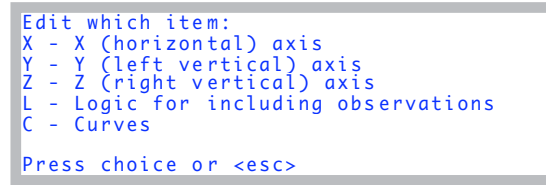

*Figure 3-68. GraphIt's configuration editor screen. For details, see [Using](#page-482-0) Edit GrafDef [on page 12-7.](#page-482-0)*

#### <span id="page-128-2"></span><span id="page-128-1"></span>**6 Put** *Flow* **on the X axis, autoscaled**

Press **X**. If you are presented with

- V change variable
- $R$  change range

then press **V**. (This choice will not appear if the X axis is currently undefined.) You will see a menu of variables, obtained from the label line in the data file. Scroll down (probably 5 **pgdn**'s from the top) until you find Flow. Highlight it and press **enter**.

**3**

Now set the range. (If you had to press **V** to change the variable, you will have to press **R** now to set the range.) You will be asked for the minimum and the maximum of the axis [\(Figure 3-69\)](#page-129-0). For each, just press **enter** to accept \* for the value.

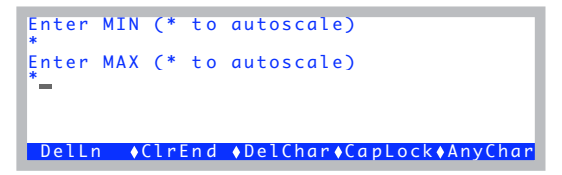

<span id="page-129-0"></span>*Figure 3-69. Range information is obtained in two prompts. Enter a \* for either the minimum or the maximum to let that value be adjusted according to the data being plotted.*

When you are done, if the display does not return to the menu shown in [Figure 3-68,](#page-128-1) you will have to press **escape**.

#### **7 Put** *RH\_S* **on the Y axis**

Press **Y** to pick a Y variable. (If you get the V/R choice again as in Step [6](#page-128-2), press **V**). Highlight RH\_S, and press **enter**.

Now press **escape** to signal no more Y variables (you will be asked for up to 5 variables for this axis, and you only want one).

Now enter \* for the Min and again for the Max. (If the minimum and maximum are not automatically asked, press **R** to do this).

Press **escape** until you get back to GraphIt's main screen.

#### **8 Plot the graph**

If it did not plot automatically upon leaving the configuration editor, then press **f2** to plot the graph [\(Figure 3-70](#page-129-1)).

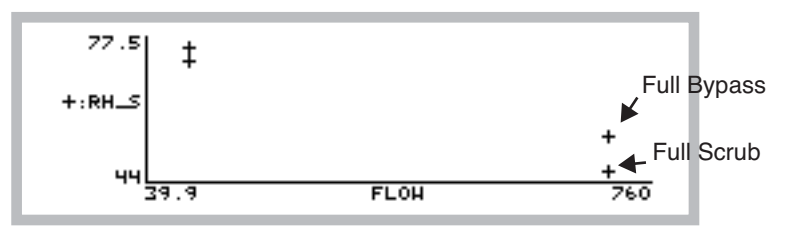

<span id="page-129-1"></span>*Figure 3-70. Sample humidity as a function of flow rate from [Experiment #1.](#page-87-1)* 

These data illustrate the concept of an operating envelope for humidity control; if we draw a line around these data, we draw the envelope [\(Figure 3-71](#page-130-0)).

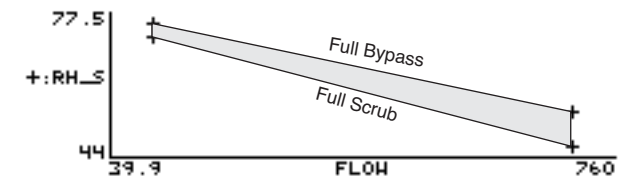

<span id="page-130-0"></span>*Figure 3-71. The operating envelope from [Experiment #1](#page-87-0). Inside the shaded area is achievable, outside is not* 

#### **9 Save this definition for future use.**

Press **escape** to stop viewing the graph, and return to GraphIt's main screen. Press **f5** (**Config SaveAs**), and name the file "RH & Flow". (Storing this file uses the Standard File Dialog again, just as you saw when you opened a log file.)

#### **10 Quick! Plot something else!**

From GraphIt's main screen, press **f1** (**Import Config**). You will be presented with a menu of plot definitions, which should include "RH & Flow", or whatever you named it in the last step. Just for fun, let's pick another one. Try selecting "A-Ci Curve" at the top of the list. You will get a very uninspiring plot [\(Figure 3-72](#page-130-1)) but it illustrates how to quickly change plot definitions.

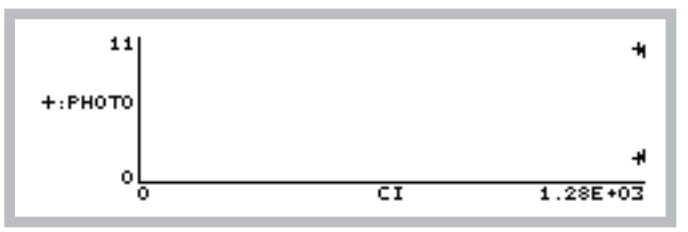

<span id="page-130-1"></span>*Figure 3-72. A-Ci data from [Experiment #1](#page-87-0).*

#### **11 Replot RH and Flow…**

Press **escape**, then **f1 (Import Config)**, and select "RH & Flow", to redraw to our first plot.

**3**

#### **12 …and view the plotted data**

Instead of pressing **escape** to stop viewing the graph, you can press **V**, and a scrollable menu of the data points that are plotted will appear ([Figure 3-73\)](#page-131-0).

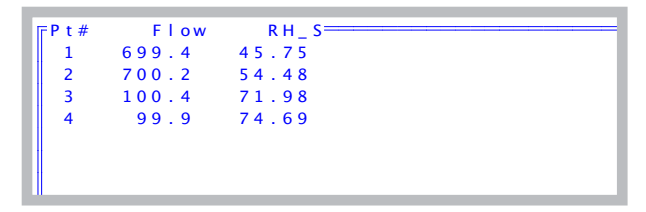

<span id="page-131-0"></span>*Figure 3-73. Pressing V after drawing a plot in GraphIt will generate a list of the data points plotted.*

Press **escape** to exit from this.

#### **13 Return to New Measurements mode, and close the file**

Press **escape** until you get back to New Measurements mode, then press **f3** (**Close File**).

That concludes the introduction to GraphIt, the tool for viewing logged data. It is accessible from New Measurements mode for a file that is open for logging, and also from the Utility Menu for previously logged files. GraphIt is fully described in [Chapter 12.](#page-476-0)

# **Automatically Logging Data**

OPEN's mechanism for automatic operation is the AutoProgram. An Auto-Program is a list of instructions that the instrument should do, which typically includes setting controls and logging data. OPEN includes a small collection of AutoPrograms for various common tasks (described in **[AutoPrograms](#page-368-0)** on [page 9-31\)](#page-368-0), but you can modify these and add to the collection.

### **Experiment #3 Log Data At Regular Intervals**

We will demonstrate AutoPrograms with one that logs data at regular intervals. Start in New Measurements mode.

#### **1 Open a data file**

Press **Open LogFile** (**f1** level 1) to name and open a data file.

#### **2 Pick the AutoProgram "AutoLog2"**

Press **5** then **f1**. A menu of AutoPrograms will appear. Select the one named *AutoLog2*, and press **enter** [\(Figure 3-74](#page-132-0)).

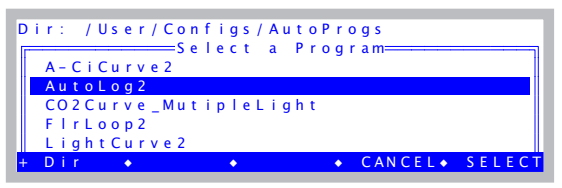

*Figure 3-74. Selecting an AutoProgram.*

#### **3 Append to current log file?**

<span id="page-132-0"></span>Whenever you launch an AutoProgram with a data file open, you'll be asked if you'd like to append to that file ([Figure 3-75](#page-132-1)).

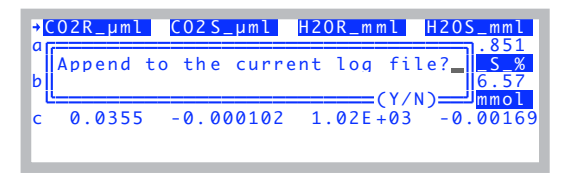

*Figure 3-75. Starting an AutoProgram with a data file already open.*

#### **4 Configure the program**

<span id="page-132-1"></span>You will be shown a configuration screen ([Figure 3-76\)](#page-132-2). Set it to log every 15 seconds over 3 minutes.

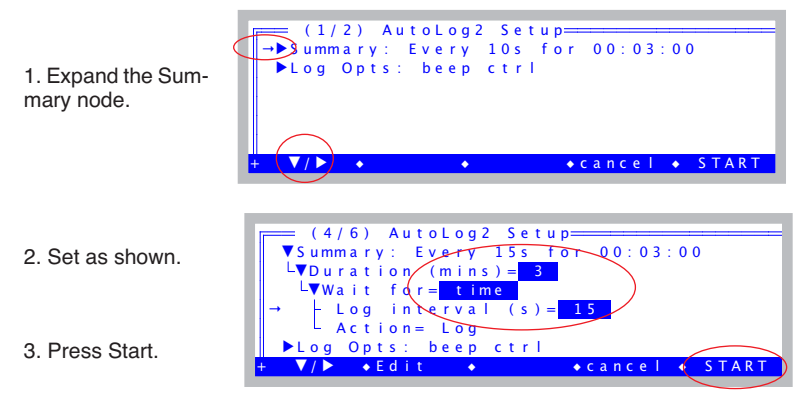

<span id="page-132-2"></span>*Figure 3-76. Configuring AutoLog2.*

### **Guided Tours** *Tour #5: Logging Data*

#### **5 Watch**

**3**

Press **1** to view the Log key label. Every 15 seconds, the number of observations will increment by 1.

AutoProgram active

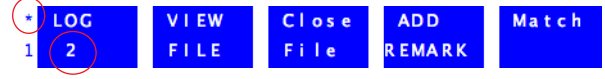

Number of observations

Press **K** to watch the AutoProgram status line ([Figure 3-77\)](#page-133-0).

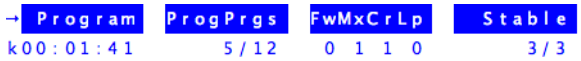

<span id="page-133-0"></span>*Figure 3-77. The AutoProgram status line includes* Program*, the time remaining, and* ProgPrgs*, the current and total program steps.*

Normally, *Program* shows the number of seconds until the next event (typically, that event is data logging) will happen, and *ProgPrgs* ("Program Progress") shows the number of logging events so far, and the total number when done. With *AutoLog2*, however, *Program* shows the time remaining in the whole program.

#### **6 Terminate it**

To stop an AutoProgram before it is done, press **escape**, then **A** ([Figure 3-78\)](#page-133-1).

|                                  |                                 | <b>Stable</b> |
|----------------------------------|---------------------------------|---------------|
|                                  | $k00:0$   AutoLog 2 is Running  | 3/3           |
|                                  | ACO2 A - abort program          | RH S %        |
| b                                | P - pause program               | 34.74         |
|                                  | T - trigger next step           | Trmmol        |
|                                  | $\vert$ <esc> - no change</esc> | 1.83          |
| $\frac{1}{24}$<br>A <sub>U</sub> |                                 | Define        |
| PRO                              |                                 | <b>B</b> tn   |

<span id="page-133-1"></span>*Figure 3-78. The AutoProgram Exit screen. Pressing* **A** *will terminate the Auto-Programs,* **P** *will pause,* **T** *will trigger the next step in the AutoProgram, and* **escape** *will let the AutoProgram resume*

Notice the *T* option in [Figure 3-78](#page-133-1). Normally, this triggers the next step in an AutoProgram. With *AutoLog2*, however, it too will terminate the program. (If you want to log early with *AutoLog2*, just press the **Log** key.)

#### **7 Close the data file.**

Press **1** then **f3** (**Close File**) to do this. Notice that AutoPrograms don't automatically close data files. You can open a file for logging, then run several AutoPrograms, accumulating data in that file. However, if you launch an AutoProgram without having a log file open, you will be asked to open one. A complete discussion of AutoPrograms is in [Chapter 9.](#page-338-0)

# **Stability**

An important question concerning data logging is when to do it. That is, do I log now, or should I wait longer for things to be more stable? Manual logging usually involves that question being handled at some conscious level by the operator. Running an AutoProgram, however, leaves that decision to the machine.

Are there objective criteria that can be used by both the machine and the operator to decide on stability?

We would not ask that if the answer were not yes, and indeed, OPEN provides a fairly powerful technique for you to define and use stability criteria. **f4** level 5 (**Define Stablty**) lets you select your standards for stability, and we'll go there next.

### **Experiment #4 Set Up System Stability Criteria**

Start in New Measurements mode.

#### **1 Press f4 level 5.**

You will see a screen similar to [Figure 3-79,](#page-134-0) listing the current stability criteria.

| Label: Std Stability<br>1: CO2S (-2) 15 Slp<1<br>2: H2OS (-5) 15 Slp<1<br>$3:$ Flow $(-7)$ 15 Slp < 1 | ======Stability Editor==== |                                                      |  |
|----------------------------------------------------------------------------------------------------|----------------------------|------------------------------------------------------|--|
| $4$ Edit<br>Add                                                                                       |                            | $\bigwedge$ Remove $\bigwedge$ Cancel $\bigwedge$ OK |  |

<span id="page-134-0"></span>*Figure 3-79. Defining stability, accessed by f4 level 5.*

Each variable to be considered is listed, along with the time period and relevant thresholds.

#### **2 Clean out the list**

**3**

If there are items in the list, highlight each and press **Remove** (**f3**) until there are none. This is not normal operating procedure, but it gives us a clean slate to work with.

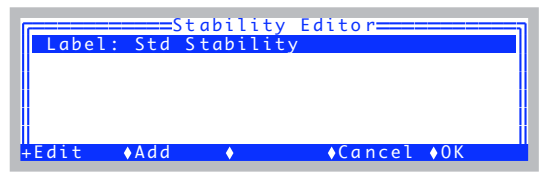

*Figure 3-80. All entries removed (except the label).*

#### **3 Build a definition**

Now, we need a definition of stability. An obvious one would be to look at photosynthesis and conductance. Over the course of a minute, if photosynthesis changes by less than 0.1  $\mu$ mol m<sup>-2</sup> s<sup>-1</sup>, and conductance changes by less than 0.05 mol  $m^{-2}$  s<sup>-1</sup>, then we could consider that stable.

For purposes of an introductory tour, however, let's pick reference cell  $CO<sub>2</sub>$ , sample cell  $CO<sub>2</sub>$ , and leaf temperature. (There's no logic to this combination, but it will work fine for our example.) A good rate of change threshold for the  $CO<sub>2</sub>$  values might be 1.0 ppm per minute, and 0.1 °C per minute for the leaf temperature.

We have been referencing rates of change as "per minute". Does this mean we have to wait 1 minute after stability is achieved to see if it holds? No. Instead, we will specify some time period, such as 10 or 20 seconds, over which OPEN will keep running statistics. If the rates of change over the last 10 or 20 seconds meet our criteria, then stability is reached.

There is a danger to doing it this way, however. A fluctuating signal could happen to have a rate of change near zero for an instant during a transition from "going up" to "going down", which could cause an AutoProgram to be fooled into logging too soon.

We can prevent this by specifying a second parameter, such as standard deviation or coefficient of variation, in addition to a rate of change (hereafter called slope, or abbreviated Slp). [Table 3-4](#page-136-0) illustrates our "tour stability criteria", designed to avoid being fooled by a fluctuating signal.

**Table 3-4.** Example stability criteria

<span id="page-136-0"></span>

| Quantity          | Slope | <b>Std Dev</b> |
|-------------------|-------|----------------|
| CO <sub>2R</sub>  | < 1.0 | ~< 1.0         |
| CO <sub>2</sub> S | ~1.0  | < 1.0          |
| Tleaf             | < 0.1 | < 0.1          |

#### **4 Add CO2R, CO2S, and Tleaf to the list**

Press the **Add** key (**f2**). A list of variables will appear [\(Figure 3-81](#page-136-1)).

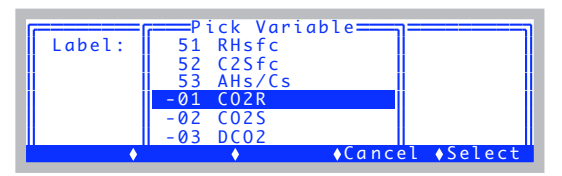

<span id="page-136-1"></span>*Figure 3-81. Adding a variable.*

Select -1:CO2R, and press **enter**. Press **Add** (**f2**) again, and this time select -2:CO2S. Do it a third time and select -10:Tleaf [\(Figure 3-82](#page-136-2)).

| ========Stability Editor====                                |
|-------------------------------------------------------------|
| Label: Std Stability                                        |
| 1: $CO2R$ $(-1)$ $20$ $S1p<1$                               |
| 2: $CO2S (-2) 20 S1p<1$                                     |
| $3:$ Tleaf $(-10)$ 20 Slp<1                                 |
|                                                             |
| $\bigwedge$ Remove $\bigwedge$ Cancel $\bigwedge$ OK<br>AAd |

<span id="page-136-2"></span>*Figure 3-82. After clearing the list, and adding CO2R and CO2S, and Tleaf.*

Notice the default setting for each item is to check for slopes, with a threshold of 1.

#### **5 Change the label**

**3**

Set the label to Exp#4.

| ===Stability Editor===                                  |
|---------------------------------------------------------|
| Label: Exp#4                                            |
| 1: CO2R (-1) 20 Slp<1<br>2: CO2S (-2) 20 Slp<1          |
| $3:$ Tleaf (-10) 20 $\text{Slp} < 1$                    |
|                                                         |
| $\sqrt{C}$ ancel $\sqrt{C}$<br>$\triangle$ Add<br>-Fdit |

*Figure 3-83. Changed the label.*

#### **6 Want to make changes?**

Highlight CO2R, and press **Edit** (**f1**) or **enter** ([Figure 3-84\)](#page-137-0). Here we see the options for each item in the stability list: the variable (quantity to be tracked), time period (seconds), coefficient of variation (in percent), rate of change (per minute), and standard deviation.

|                | ==Stability Editor=====<br>=====Edit Stability Item=== |  |
|----------------|--------------------------------------------------------|--|
| Variable: CO2R |                                                        |  |
| Time(s): 20    |                                                        |  |
| StdDev: no     |                                                        |  |
| $CV(\%): no$   |                                                        |  |
| slope: $<$ 1   |                                                        |  |
|                |                                                        |  |

<span id="page-137-0"></span>*Figure 3-84. Editing an entry in the stability list.* Time(s) *is time period for the running computations,* StdDev *is standard deviation,* CV(%) *coefficient of variation, as percent, and* Slp *is slope (rate of change with time).*

This is how you can select the time period, and enable or disable any combination of the three possible statistics for a variable. Press **Done** (**f5**) to exit the Stability Item Editor.

#### **7 Exit the editor**

Press **OK** (**f5**) to exit the Stability Editor, and return to New Measurements mode.

In the next part of the tour, we will see how to check on the system's stability during operation.

#### **Experiment #5 Monitor Stability In New Measurements Mode**

#### **1 Bring up display line 'e'**

Display line *e* contains two system variables that tell you moment by moment if the system has achieved your definition of stability. In the example in [Figure 3-85,](#page-138-0) one of the three is stable.

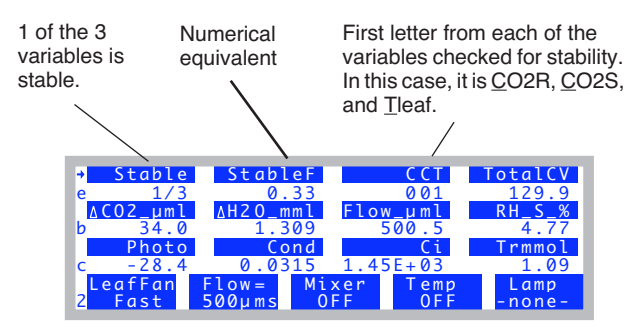

<span id="page-138-0"></span>*Figure 3-85. Display line e shows three stability indicators.* Stable *shows the number of stable variables and the total number checked.* StableF *is the decimal equivalent of that fraction. The third quantity* CCT *(in this case) indicates which variables are stable or not.*

#### **2 Close the chamber, Pump On, Soda Lime Full Scrub**

Close the chamber, turn on the pump, put the soda lime on full scrub, and watch display line *e,* as one by one, the variables become stable.

If you are thinking that waiting for "000" to become "111", or "0/3" to become "3/3" is not particularly informative, we agree.

There is a way to see the details of your stability checking:

### **Guided Tours** *Tour #5: Logging Data*

**3**

#### **3 Diagnostic Mode, Screen A**

Press **[**(left square bracket) to enter Diagnostics Mode. (That's the short cut. The long way is to press **f5** on level 6, labelled **Diag Mode**). You should see something like [Figure 3-86.](#page-139-0) (If not, press **A**, and it will come into view.)

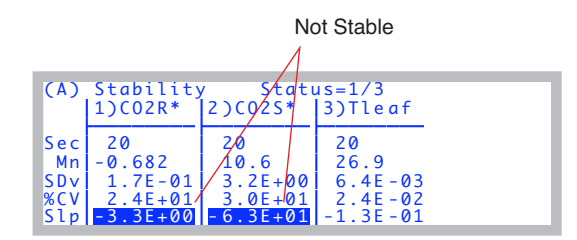

<span id="page-139-0"></span>*Figure 3-86. Diagnostic display A monitors the details of the stability computations. If there are more than 4 quantities in the definition,*  $\leftarrow$  *and*  $\rightarrow$  *will scroll the columns, while* **home** *and* **end** *jump to the left and right limits.*

This is one of several diagnostic screens. (Quick Lesson: You press letters **a**, **b**, etc. to jump between the screens in diagnostics mode. To leave diagnostics mode and return to the normal New Measurements text display, press **[**.) In diagnostic display A, you can monitor all the details of your stability criteria. When a variable is not stable, it is marked with an asterisk, and the reason (such the rate of change too large) is highlighted.

Thus, there are two ways to check on stability: line *e* for a quick glance, or **[** (then **a**, if necessary) for the details.

For more on Diagnostics Mode, see **Diagnostics** [on page 6-24.](#page-273-0)

## **AutoPrograms, Stability and Matching**

Most of the default AutoPrograms can make use of this stability feature, and it takes the form of a *Stability Definition* node in the setup window. To see an example, try the next experiment.

### **Experiment #6 View stability and matching setup in an AutoProgram**

#### **1 Re-open AutoLog2**

Re-open *AutoLog2*, but do not launch it yet.

#### **2 Change from time to stability**

Change the node *Wait for* from *time* to *stability* ([Figure 3-87\)](#page-140-0). There will be some extra nodes that appear.

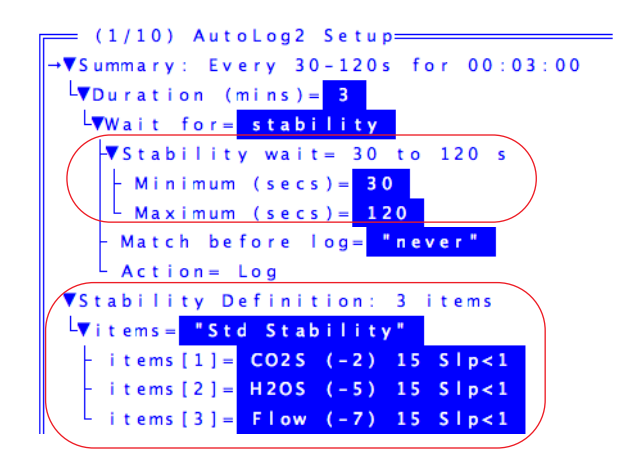

<span id="page-140-0"></span>*Figure 3-87. When stability is part of an AutoProgram, there will be two parts: The min and max wait times, and the stability definition.*

*Stability wait* contains the *minimum* and *maximum* waiting times for stability to occur. *Stability Definition* contains the stability definition that will be implemented if the AutoProgram is launched. Note that this definition is not necessarily the currently active one - it is independent, and stored with the AutoProgram's other parameters. If you launch the AutoProgram, its stability definition is implemented, and remains in effect once the AutoProgram finishes. It will be the stability definition present the next time that AutoProgram's setup screen appears

AutoPrograms use stability along with a minimum and maximum wait time. When logging (each point on a light curve, for example), the program will wait the minimum time (after setting a new light level), then start checking stability and log when the stability definition is met. If this doesn't happen by the maximum time, it will log anyway, and move on to the next step.

You can change the currently active stability definition anytime, even while an AutoProgram is running.

**3**

#### **3 Navigate up to the** *Match before log* **node**

This is the node that control matching. Navigate to it and press **f2** (**Edit**). You will see it toggles through three settings [\(Figure 3-88\)](#page-141-0).

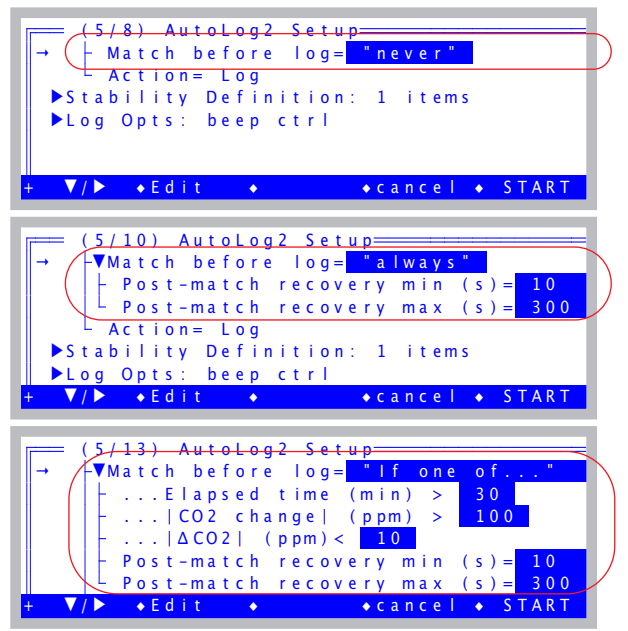

<span id="page-141-0"></span>*Figure 3-88. Configuring matching for an AutoProgram.*

These are your matching options for AutoPrograms that have this node: you can never match, always match before logging, or only match if certain conditions are met. The conditional match occurs if at least one of the conditions is met: a) time since last match, b) change in  $CO<sub>2</sub>$  since last match, or c) a small  $CO<sub>2</sub>$  differential (the smaller the differential, the more important the match).

When matching does occur, there is a post-match recovery time to allow stability to be re-achieved, and the minimum and maximum wait times for that are editable.

**4 Cancel the AutoProgram** Press **f4** (**cancel**).

# **Log Options**

The next stop on the data logging tour will look at Log Options.

### **Experiment #7 Log Stability Variable Statistics**

Start out in New Measurements mode.

#### **1 Access Log Options**

If you have a log file open, close it (**f3** level 1). **Log Options** is **f3** level 5. When you press it, you will see something like [Figure 3-89.](#page-142-1)

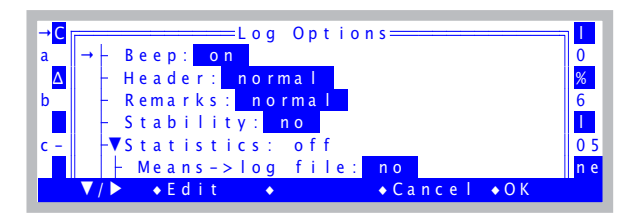

*Figure 3-89. Log Options.*

<span id="page-142-1"></span>The entries in this menu give you several options for how your log file will look, and what is logged. The details are discussed in **[Log Options](#page-351-0)** on [page 9-14,](#page-351-0) but for now, focus on the fourth item, Stability. Setting this to logged [\(Figure 3-90](#page-142-0)) by highlighting it, and pressing **Edit** or **enter**, will cause the details (mean, standard deviation, coefficient of variation, and rate of change) of your stability variables to be included in your log file with each observation.

|   | $=$ Log Options $=$                               |  |
|---|---------------------------------------------------|--|
| a | Beep: on                                          |  |
|   | Header: normal                                    |  |
| b | Remarks: norma                                    |  |
|   | Stability: logged                                 |  |
|   | <b>VStatistics: off</b>                           |  |
|   | Means->log file: no                               |  |
|   | $\bullet$ Ed it<br>$\bullet$ Cance   $\bullet$ OK |  |

<span id="page-142-0"></span>*Figure 3-90. Stability details will be logged.*

#### **2 Enable Stability Details**

Highlight Stability, and press **Edit** (**f2**). The line should change to Stability: Logged.

#### **3 Exit Log Options**

Press **OK** (**f5**) to leave **Log Options**.

### **4 Open a log file, and log a couple of dummy observations** Press **1** then **f1**, and enter a destination file name, remarks, etc. Then press **f1**

(**Log**) a couple of times to log some data.

#### **5 View the file**

**3**

Press **f2** (**View File**), then **f3** (**View Data**), then **D** (view Data set). You should see the first 4 columns of the data file:

| ln=0bs | <b>HHMMSS</b><br>16:12:44<br>16:12:45<br>16:12:46 | FTime<br>760.0<br>761.0<br>762.5 | $E$ Bal? |
|--------|---------------------------------------------------|----------------------------------|----------|
|        | Print ♦ Find • ReFind• JumpTo• OK                 |                                  |          |

*Figure 3-91. Viewing the data in columns.*

Now scroll to the right by pressing **shift** +  $\rightarrow$ . (You can get to the end of the line quickly by pressing **shift** + **end**). Eventually, you will see something like [Figure 3-92.](#page-143-0)

| rStatus      | N(C02R) | MN(C02R)               | $SDCO$ ត |
|--------------|---------|------------------------|----------|
| 110205       | 29      | 0.35                   | $2.7E -$ |
| 110205       | 31      | 0.347                  | $2.8E -$ |
| 110205       | 34      | 0.349                  | $2.7E -$ |
| Print ♦ Find |         | ♦ ReFind • JumpTo • OK |          |

<span id="page-143-0"></span>*Figure 3-92. Scrolled way to the right.*

Status is normally the last column. There will be 15 columns appended, containing the stability details. For each of the *CO2R*, *CO2S*, and *Tleaf* stability variables, there will be a  $N()$ ,  $MN()$ ,  $SD()$ ,  $CV()$ , and  $SLP()$  columns, with the variable name in the parentheses (). N() is the number of samples, MN() is the mean value of those samples, SD() is standard deviation, CV() is coefficient of variation, and SLP() is slope, or rate of change.

#### **6 Return to New Measurements**

Press **escape** three times to get back to New Measurements, then close the file by pressing **f3** (**Close File**).

If you wish, you can go back and turn off stability logging now, or just leave it. The Log Options always revert back to their default settings at power on.

#### **Experiment #8 Make an Excel File**

You may have noticed one of the log options is Excel File: This option (which by default is Yes) creates an Excel version of your data file - with all equations built-in - along with the normal text version. For example, with this option set to Yes, when you open a log file named Data, there will also be another file created named Data.xls.
## **1 Access Log Options**

If you have a log file open, close it (**f3** level 1). Then access **Log Options** (**f3** level 5) (Figure 3-93).

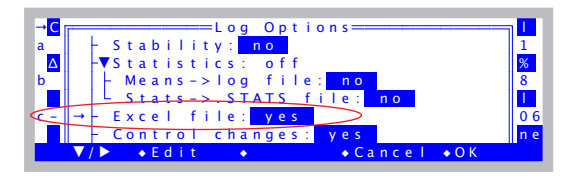

*Figure 3-93. The Excel File option is in Log Options.*

### **2 Create an Excel file (if necessary)**

If the Excel File option has been enabled, and you have logged some data, you will already have an Excel file to work with. Otherwise, set it to Yes, and go open a log file (**f1** level **1**), log some data, and close the file.

### **3 Move an .xls file to your computer.**

If you have not done this before, there are many options, depending on your computer (Windows, Mac OSX, Linux), and whether you have a LI-6400XT or not (Ethernet or RS-232); this is all spelled out in detail in [Chapter 11](#page-420-0). For purposes of this step, we will assume you have made either a direct Ethernet connection between the LI-6400XT and your PC, or else both are plugged into the same local sub network.

a) To verify you are connected, and to see your host name and IP address, access Network Status in the Utility Menu [\(Figure 3-94](#page-144-0)).

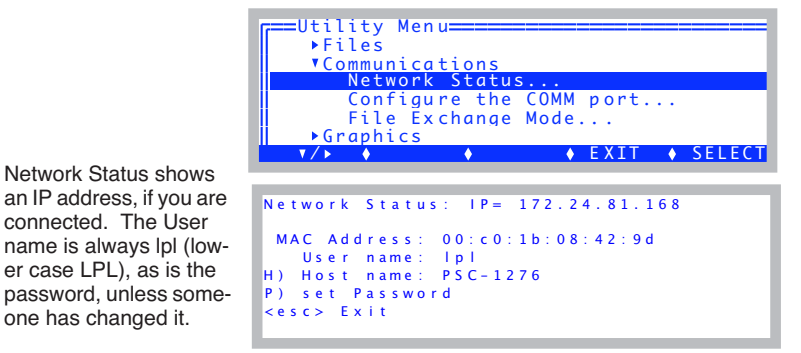

<span id="page-144-0"></span>*Figure 3-94. Network Status*

b) Connect the LI-6400XT file system to your computer using Windows Explorer ([Figure 3-95\)](#page-145-0) or Max OS X Finder [\(Figure 3-96](#page-146-0)).

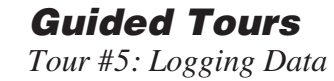

For Windows:

**3**

<span id="page-145-0"></span>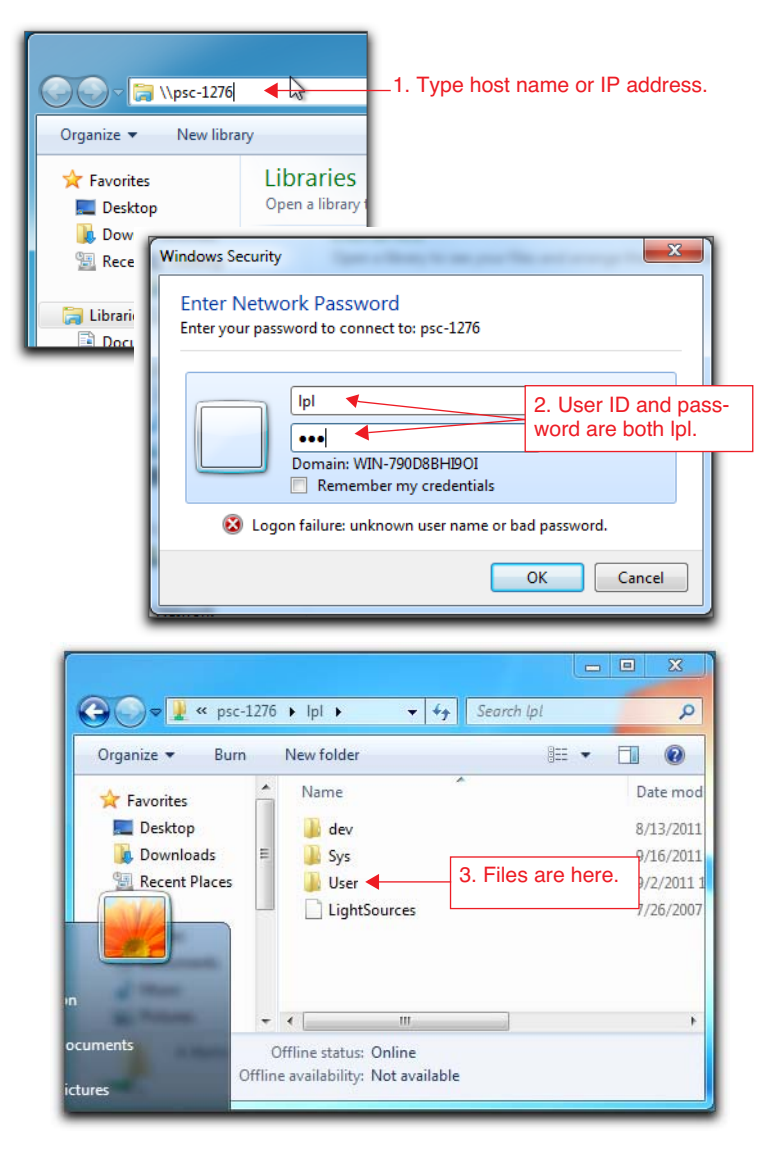

*Figure 3-95. Connecting to the LI-6400XT file system using Windows.*

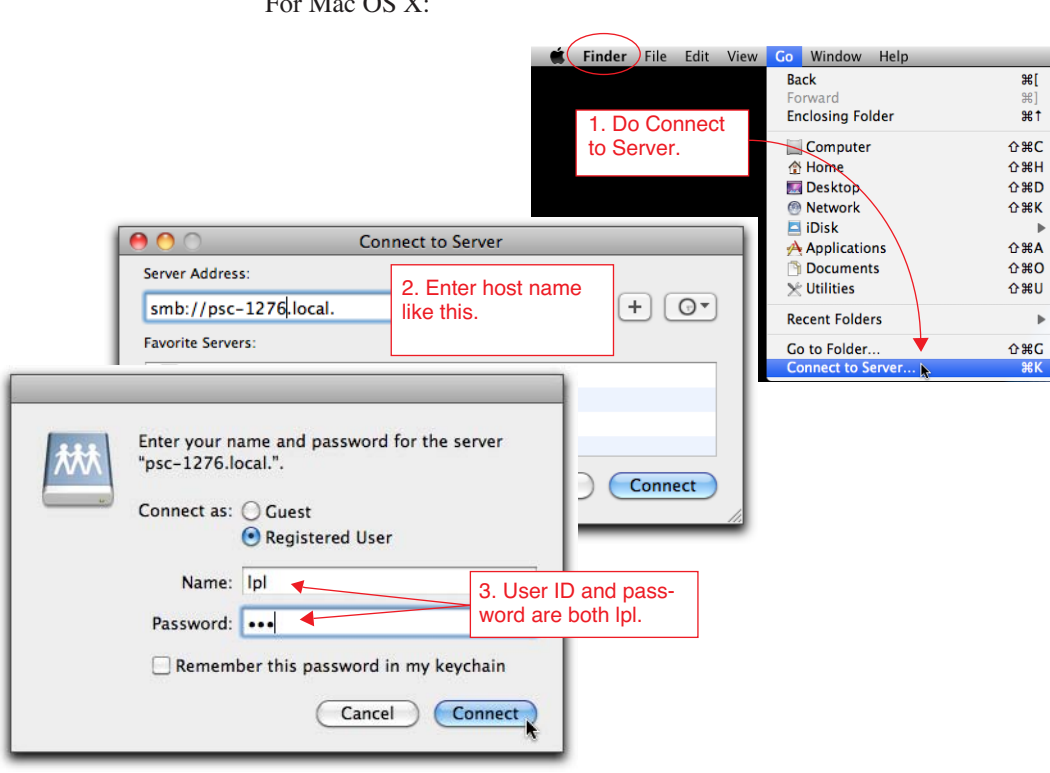

 $\overline{M}$  OC  $\overline{M}$ 

<span id="page-146-0"></span>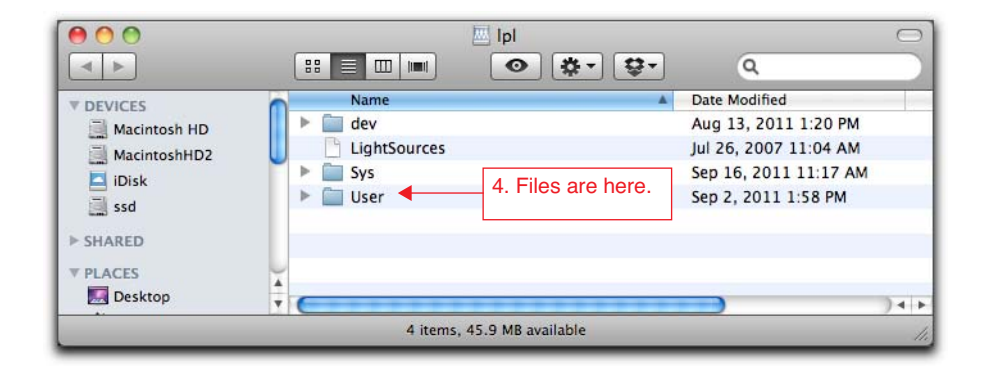

*Figure 3-96. Connecting to the LI-6400XT file system using Finder.*

**3**

c) Navigate to the User directory.

d) Drag the Excel file you like to view to the desired folder or desktop on your computer, and open it with Excel ([Figure 3-97\)](#page-147-0). You could simply double click it to open it without moving it to your PC, but note the cautionary box on the next page.

|                | $\mathbf{H} \mathbf{J} = \left( \mathbf{M} + \mathbf{I} \right) \mathbf{F}$<br>u<br>CornLeaf_.xls [Compatibility Mode] - Microsoft Excel<br>멻 |                      |                                                 |             |                                                |                                 |                    |                                                                                        |          |                   |          |          |      |       |
|----------------|----------------------------------------------------------------------------------------------------|----------------------|-------------------------------------------------|-------------|------------------------------------------------|---------------------------------|--------------------|----------------------------------------------------------------------------------------|----------|-------------------|----------|----------|------|-------|
|                | Home                                                                                                    | Insert               | Page Layout                                     |             | Formulas                                       | Data                            | Review<br>View     | Add-Ins                                                                                |          |                   |          |          |      |       |
|                | & Cut<br><b>Ea</b> Copy<br>Paste                                                                                                    | Format Painter       | Calibri<br>в<br>I<br>U                          | $+111$<br>開 | $A^{\dagger} A^{\dagger}$<br>٠<br>$\mathbf{A}$ | 三<br>$\equiv$<br>$=$<br>青青<br>冒 | $\frac{.00}{-.00}$ | <b>HH</b><br>感<br>Conditional<br>Cell<br>Format<br>Formatting * as Table *<br>Styles * |          |                   |          |          |      |       |
|                | п,<br>局<br>履<br>履<br>Clipboard<br>Font<br>Alignment<br>Number<br>Styles                                                                       |                      |                                                 |             |                                                |                                 |                    |                                                                                        |          |                   |          |          |      |       |
|                | $f_x$<br>M7<br>$\triangleq$<br>۰                                                                                                    |                      |                                                 |             |                                                |                                 |                    |                                                                                        |          |                   |          |          |      |       |
|                | Α                                                                                                    | B                    | C                                               | D           | E                                              | F                               | G                  | н                                                                                      |          |                   | К        | L        | M    | N     |
| 1              | <b>OPEN 6.1</b>                                                                                                    |                      |                                                 |             |                                                |                                 |                    |                                                                                        |          |                   |          |          |      |       |
| $\overline{2}$ | Mon May 19 2008 16:00:49                                                                                                    |                      |                                                 |             |                                                |                                 |                    |                                                                                        |          |                   |          |          |      |       |
| 3              | $Unit =$                                                                                                    | PSC-1094             |                                                 |             |                                                |                                 |                    |                                                                                        |          |                   |          |          |      |       |
| 4              |                                                                                                    |                      | Computel /User/Configs/Comps/StdComps 6.0       |             |                                                |                                 |                    |                                                                                        |          |                   |          |          |      |       |
| 5              |                                                                                                    |                      | BLCTable=/Sys/Lib/StdBLCTable                   |             |                                                |                                 |                    |                                                                                        |          |                   |          |          |      |       |
| 6              |                                                                                                    | LightSour(6400-02 LE | 1                                               | 0.16        |                                                |                                 |                    |                                                                                        |          |                   |          |          |      |       |
| 7              |                                                                                                    |                      | LogForma /User/Configs/LogFormats/StdLogFmt 6.0 |             |                                                |                                 |                    |                                                                                        |          |                   |          |          |      |       |
| 8              |                                                                                                    |                      |                                                 |             |                                                |                                 |                    |                                                                                        |          |                   |          |          |      |       |
| 9              | Obs                                                                                                    | <b>HHMMSS</b> Tamb   |                                                 | Tir         | FTime                                          | EBal?                           | Photo              | Cond                                                                                   | Ci       | Trmmol            | VpdL     | CTleaf   | Area | BLC 1 |
| 10             | lin                                                                                                    | in                   | out                                             | out         | in                                             | in.                             | out                | out                                                                                    | out      | out               | out      | out      | in.  | out   |
| 11             |                                                                                                    | 1 16:01:20           | 23.17101                                        | 29.27139    | 39.5                                           |                                 | 18,65001           | 0.173909                                                                               | 611.7356 | 1.590811          | 0.9172   | 18,53026 | 6    | 1.42  |
| 12             |                                                                                                    | 2 16:01:21           | 23.17085                                        | 29.29927    | 41                                             | 0                               | 18.77561           | 0.174621                                                                               | 611.1002 | 1.596223          | 0.916776 | 18.53063 | 6    | 1.42  |
| 13             |                                                                                                    | 3 16:04:17           | 22.64284                                        | 29.46217    | 216                                            | ٥                               | 16.1706            | 0.055441                                                                               | 321.1086 | 0.969199          | 1.678187 | 23.12067 | 6    | 1.42  |
| 14             |                                                                                                    | 4 16:04:48           | 22.55876                                        | 29.47237    | 247                                            | ٥                               | 14.28443           | 0.063076                                                                               | 431.7517 | 1.090421          | 1.66386  | 23.09015 | 6    | 1.42  |
| 15             |                                                                                                    | 5 16:05:19           | 22.4879                                         | 29.39242    | 278                                            | o                               | 15.59677           | 0.062321                                                                               |          | 382.7218 1.068362 | 1.649591 | 23.03011 | 6    | 1.42  |

<span id="page-147-0"></span>*Figure 3-97. Sample .xls data file. Columns marked with "out" (Row 10) are defined by equations.*

e) Change leaf area, and see it recompute automatically for that row. Note that some columns are marked "in", and some are marked "out" (row 10). The "outs" have equations associated with them so are computed, and the "ins" are simply inputs. Thus, if you change an input value, such as *Area* (column M), all the out columns in that row that are a function of area (such as *Photo*, column G) will change automatically.

### **Opening an Excel file that is on the console** This is OK.

This is OK even if the file is still active. However, as new observations are logged, you will not see them in Excel unless you re-open the file each time you want to check on it.

One thing to avoid if it is still an active file: Do NOT write to it. That is, do not overwrite the .xls file on the console. (Save it as an .xlsx, or save it somewhere else, but don't write to the original while it is still being used by the LI-6400, or it may become corrupted.)

# **Tour #6: Configuration Introduction**

**3**

OPEN can be configured to do many things, such as controlling a light source, or measuring soil respiration. This tour will acquaint you with some basic concepts about managing configurations in OPEN. If you want more details on configurations, see Chapter [16.](#page-586-0)

## **Configuration Basics**

We will start with the factory default configuration, make some changes, and see how to track and store them.

## **Experiment #1 Making Configuration Changes**

## **1 Start with Factory Default**

To implement this, go to the Config Menu and select "Open...". If asked to select a configuration (this happens if there is more than one file in the list) [\(Figure 3-98](#page-149-0)), select "FactoryDefault\_6.2.xml".

| Dir: / User/Configs/UserPrefs       |  |  |               |
|-------------------------------------|--|--|---------------|
| =======Select a new configuration== |  |  |               |
| ExtRch 1cm EB.xml                   |  |  |               |
| ExtRch 1cm RGB EB. xml              |  |  |               |
| FactoryDefault 6.2. xml             |  |  |               |
| $LCF$ . $xml$                       |  |  |               |
| $LED$ . $xml$                       |  |  |               |
| $Dir \rightarrow$                   |  |  | CANCEL SELECT |

<span id="page-149-0"></span>*Figure 3-98. Prompting the user for a configuration file.*

### **2 View the Configuration Tree**

Select the bottom item, "View/edit...". This will show you all the settings in the current configuration. You will be looking at a tree ([Figure 3-99\)](#page-149-1). **f1** will open and close nodes in the tree.

| $=$ Factory Default $_6$ . 2 . xm I $=$ |  |                |
|-----------------------------------------|--|----------------|
| ⊣ Lvopen                                |  |                |
| $\blacktriangleright$ light             |  |                |
| $\rightarrow$ comps                     |  |                |
| $\n  Py\n  pm\n  pt\n  sf\n$            |  |                |
| $\vdash$ constants                      |  |                |
| $\blacktriangleright$ fctkeys           |  |                |
|                                         |  | $\bullet$ Done |

<span id="page-149-1"></span>*Figure 3-99. The configuration tree view.*

Now, let's make some changes to the configuration and see what happens.

## **3 Change leaf area**

Press **escape** a couple of times to get to OPEN's main screen, then enter New Measurements mode. Press the **AREA=** key (**f1** level 3), and enter **3** for the leaf area.

## **4 Change stomatal ratio**

Press the **STOMRT=** key (**f2** level 3), and enter 0.5 for the new value.

### **5 Return to OPEN's Main Screen**

Press **escape** to leave New Measurements mode. There will be a message waiting for you in the form of an asterisk in the Config Menu key label [\(Figure 3-100](#page-150-0)).

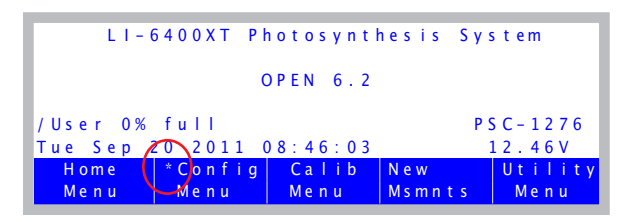

<span id="page-150-0"></span>*Figure 3-100. The asterisk in the Config Menu label indicates that something has changed.* 

This asterisk alerts you to the fact that your configuration has been changed and not saved. To save a configuration, simply select Save as... from the Config Menu.

Rather than doing that quite yet, however, continue reading, and we will see something interesting about the Configuration Tree.

## **Guided Tours**

*Tour #6: Configuration Introduction*

## **Experiment #2 Using the Configuration Tree**

**3**

### **1 Track the changes**

Tracking what changed is a matter of following the trail of asterisks<sup>6</sup>. Start by pressing **f2** to get to the Config menu ([Figure 3-101\)](#page-151-0).

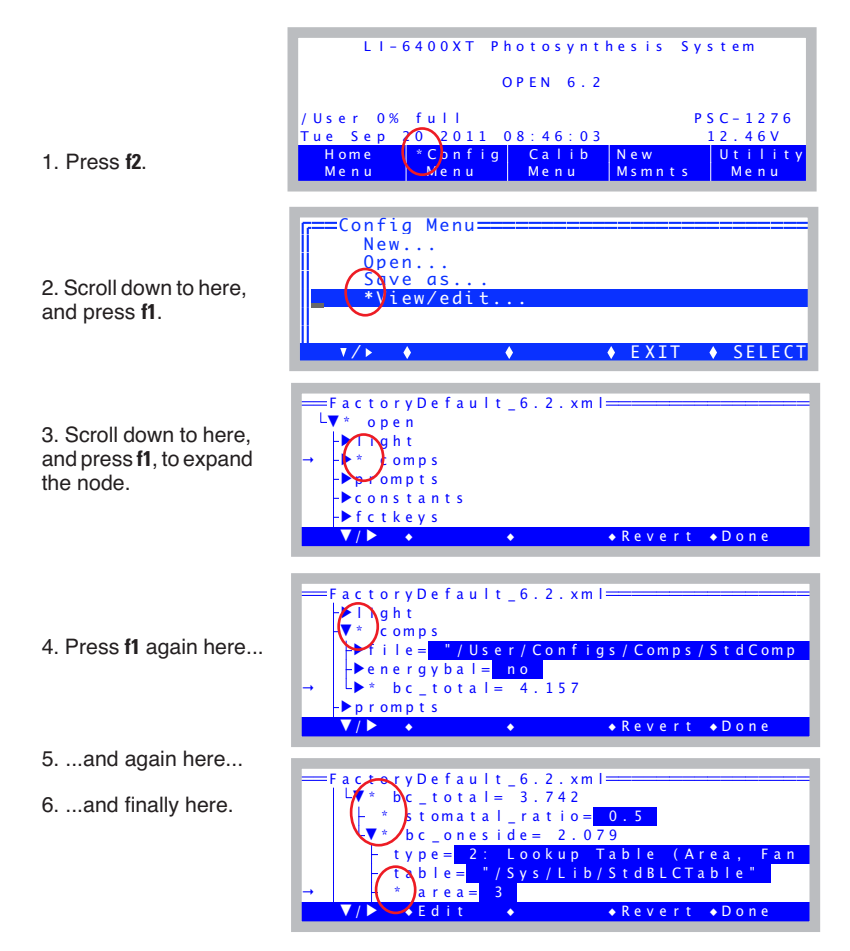

<span id="page-151-0"></span>*Figure 3-101. Changed nodes are shown with an asterisk.*

In the tree view, modified nodes (different from how the config was stored)

<sup>&</sup>lt;sup>6</sup> Like following a trail of bread crumbs, but the results are less Grimm.

are shown with an asterisk. Also, any node that contains modified subnodes is shown with an asterisk. Thus, you can track down the specifics that have changed. In this example, the changed area and stomatal ratio nodes are at the end of the trail, as we would have expected.

Let's look closer at the tree view, because the structure here tells us something. The total boundary layer conductance (*bc\_total*) is computed from *stomatal\_ratio* and a one-sided boundary layer value (*bc\_oneside*). The onesided value, in turn, comes from a lookup table, leaf area, and fan speed (fan speed - *fan* - is just below *area* - you can scroll down and see it).

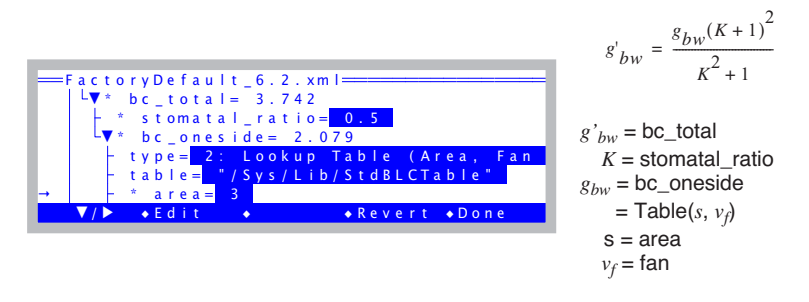

*Figure 3-102. The node structure often reflects functional relationships - in this case, between the boundary layer conductance variables. See Eqn [\(1-9\)](#page-28-0) and [\(1-10\) on page 1-9.](#page-28-1)*

#### **2 Change area again from here**

Put the cursor on the *area* node, and press **f2** (**Edit**). Notice that you can change area (and a lot more) from here - you need not go to New Measurements mode to do so.

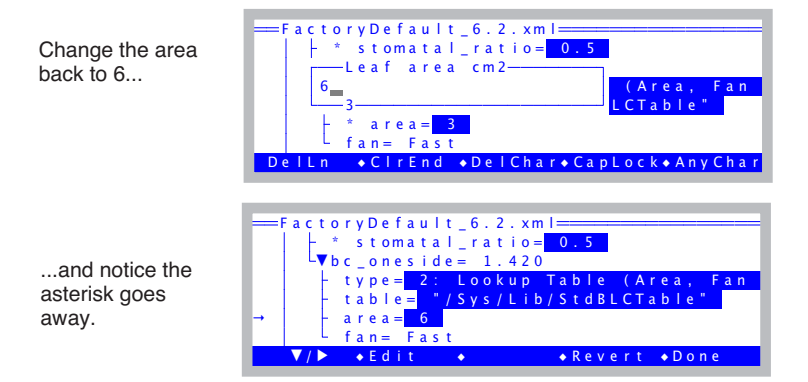

The asterisk on area goes away because area has returned to its original (saved) state. Notice too that the value of *bc\_oneside* has changed from 2.079 to 1.420. This changed *bc\_total* from 2.742 to 2.556.

### **3 Experiment**

**3**

Try out different leaf areas, and fan speeds by changing them from right here in the tree view using the **Edit** key (**f2**), and see the effect on boundary layer. Also, try out the *type* node, which sets how boundary layer is computed.

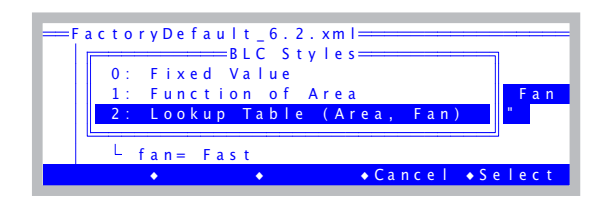

You will notice that the tree changes structure a bit depending on how type is set. The other two (type 0 and 1) are shown below:

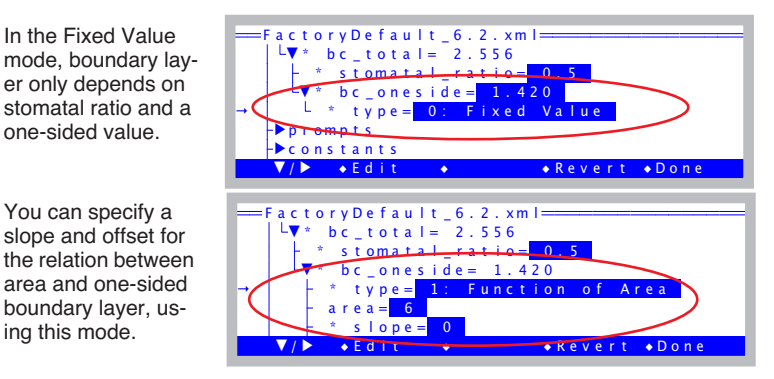

### **4 Revert Everything**

Notice the **f4** key (**Revert**). With the cursor on a \*-ed node, press **f4**. and you will be given a choice [\(Figure 3-103](#page-153-0)) of revert all nodes back to the original state by pressing **A**, or just the current node by pressing **T**.

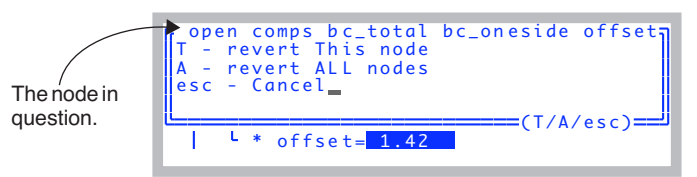

<span id="page-153-0"></span>*Figure 3-103. Reverting one or more nodes.*

## **Adding Prompts**

Suppose you wish to make survey measurements, where each observation you log is on a different leaf, with a potentially different leaf area. Also, you would like to add a column to the data that contains some identifier of that leaf, such as "Plot#". Finally, you wish to be prompted for leaf area and this identifier automatically each time you log a data record.

## **Experiment #3 Add Prompts for Plot# and Leaf Area**

We will start in Config Menu|View/edit.

## **1 Access the Prompts Node**

Navigate to the <open> <prompts> <items> node [\(Figure 3-104](#page-154-0)).

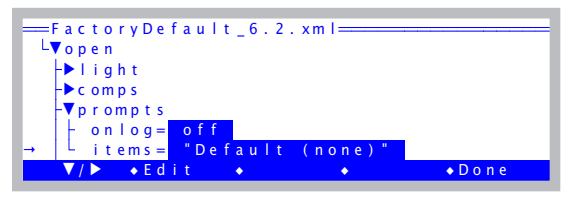

*Figure 3-104. The list of prompts in the configuration tree.*

## **2 Open the Prompts Editor**

<span id="page-154-0"></span>With the cursor on the *items* node, press **f2** (**Edit**). You will see a label, and an empty list. Press **f1** (**Edit**), and name the list "My Prompts".

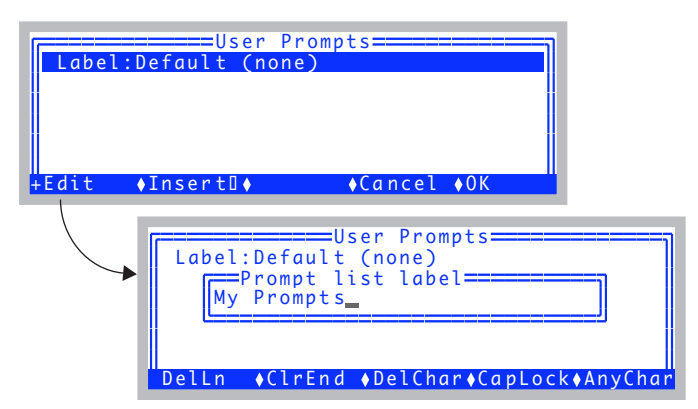

*Figure 3-105. Editing the list of prompts.*

## **Guided Tours** *Tour #6: Configuration Introduction*

### **3 Add Area to the list**

**3**

Press **f2** (**Insert**↓). You will be shown a list of constants. Find -33 Area, and press **f5** (**ok**) ([Figure 3-106\)](#page-155-0).

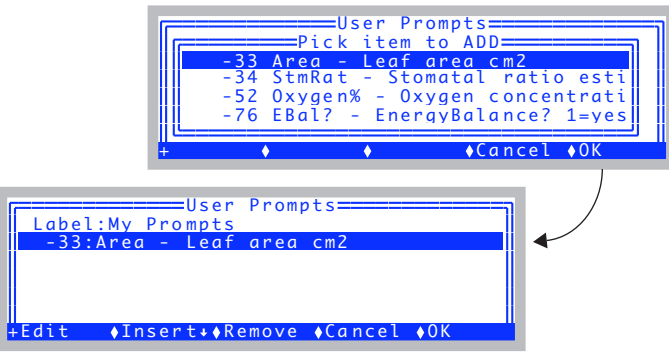

<span id="page-155-0"></span>*Figure 3-106. Adding area to the prompt list.*

### **4 Add a user-definable system constant to the list**

There is no system constant named "Plot#", so we will create one, using one of the nine user-definable system constants. Press **f2** (**Insert**↓) and scroll down to item -101 aux1, and press **f5** (**ok**) [\(Figure 3-107](#page-155-1)).

|                          | =======Pick item to ADD=====     |  |
|--------------------------|----------------------------------|--|
|                          | -76 EBal? - EnergyBalance? 1=yes |  |
| -101 aux1 - user defined |                                  |  |
| -102 aux2 - user defined |                                  |  |
| -103 aux3 - user defined |                                  |  |
|                          | $\bullet$ Cancel $\bullet$ OK    |  |

<span id="page-155-1"></span>*Figure 3-107. Selecting a user-defined system constant.*

## <span id="page-156-3"></span>**5 Change the label to "Plot#"**

You will be shown a dialog that lets you define some attributes of our system constant [\(Figure 3-108](#page-156-0)). Make the label "Plot#".

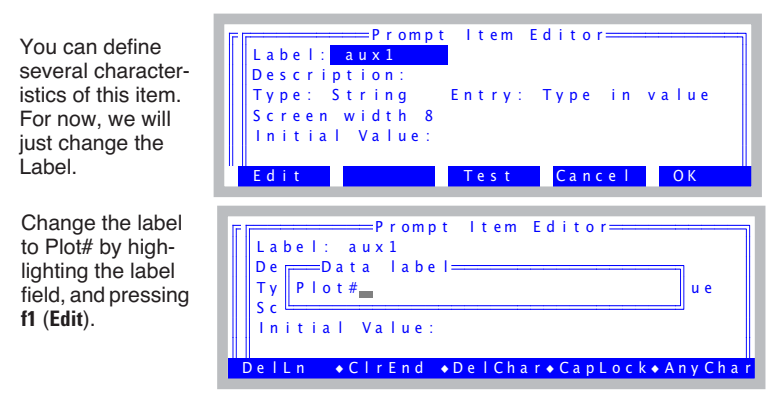

<span id="page-156-0"></span>*Figure 3-108. Defining the attributes of our system constant #-101.*

After you press **f5** (**OK**) to keep your change, the list should look like [Figure 3-109.](#page-156-1)

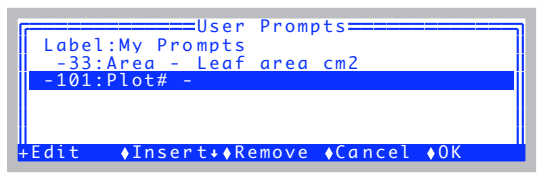

<span id="page-156-1"></span>*Figure 3-109. Plot# added to the prompt list.*

### **6 Exit the Prompt Editor**

Press **f5** (**OK**) to exit the prompt editor. You will be asked a series of questions about any items that you have added to the prompt list [\(Figure 3-110](#page-156-2)).

| ==User Prompts====                                                                                                    |                               |
|----------------------------------------------------------------------------------------------------|-------------------------------|
| $\left\  \begin{matrix} \text{Add Area (ID# -33) to Display (Y/N)?} \ \text{Add Plot# (ID# -101) to Display (Y/N)?} \ \text{Add Plot# (ID# -101) to Logistic (Y/N)?} \end{matrix} \right\ $ | Press N<br>Press N<br>Press Y |

<span id="page-156-2"></span>*Figure 3-110. Items that were added to the prompt list can also be automatically added to the New Measurements display and Log List, if they aren't already there.*

Once you are back in the View/Edit screen, the items node should look like [Figure 3-111.](#page-157-1)

| $-\nabla^*$ prompts                                                                                                    |
|----------------------------------------------------------------------------------------------------|
| $\frac{1}{2}$ onlog= off                                                                                                    |
|                                                                                                    |
| $\begin{array}{lll} \text{L}_{\text{w}} \ast & \text{items} = "My \text{ Prompts"} \\ & \text{t} \ast & \text{items} [1] = -33: \text{ Area} \\ & \text{t} \ast & \text{items} [2] = -101: \text{ Plot} \end{array}$ |
|                                                                                                    |
| $\rightarrow$ constants                                                                                                    |
| $\rightarrow$ Edit<br>• Revert • Done                                                                                                    |
|                                                                                                    |

<span id="page-157-1"></span>*Figure 3-111. Two items in the prmpt list.*

### **7 Set for Automatically Prompting**

Move the cursor up to the *onlog* node, and press **f2** (**Edit**) to change it from *off* to *on* ([Figure 3-112\)](#page-157-0)

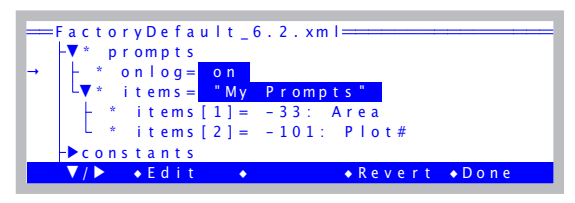

*Figure 3-112. The* onlog *node controls whether prompts are asked each time* **Log** *is pressed.*

### **8 Try it out**

**3**

<span id="page-157-0"></span>**Escape** out of the Config Menu, go to New Measurements mode, open a log file, and log a record. You should be prompted for area and plot number [\(Figure 3-113](#page-157-2)).

| Stable<br>2/3<br>e<br>—Leaf<br>ACO<br>b<br>-6<br>0.0823<br>$D$ el $Ln$ | StableF<br>0.67<br>area cm2<br>$2.13E - 05 - 5.91E + 03$<br>$\sqrt{C}$ r End | C H.F.<br>011<br>l<br>q<br>◆DelChar◆CapLock◆AnyChar | TotalCV<br>2.6<br><b>RH S %</b><br>13.41<br>Trmmol<br>0.000662 |
|------------------------------------------------------------------------|------------------------------------------------------------------------------|-----------------------------------------------------|----------------------------------------------------------------|
|                                                                        |                                                                              |                                                     |                                                                |
| Stable<br>2/3<br>le<br>--Plot#<br>h                                    | StableF<br>0.67                                                              | C H F<br>011<br>l                                   | TotalCV<br>2.6<br>RH S %<br>13.41                              |

<span id="page-157-2"></span>*Figure 3-113. Automatically being prompted when* **Log** *is pressed.*

### **9 Prompt Control in New Measurements**

Level 3 of the function keys have some prompt related items: **f3**, **f4**, and **f5** [\(Figure 3-114](#page-158-1)). Try out each one.

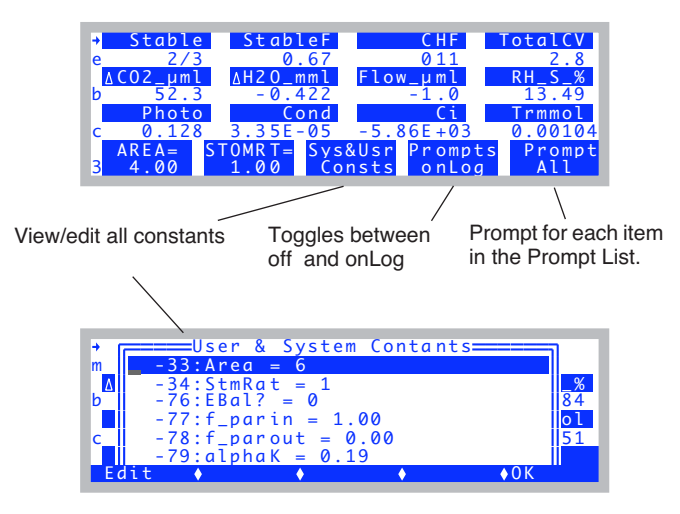

<span id="page-158-1"></span>*Figure 3-114. Prompt-related function keys on level 3.*

### **10 The Prompting String**

One last detail: Back in Step [5,](#page-156-3) we left the description of our Plot# item blank. If you wish to have a more elaborate prompting sequence for a user constant, put it there. For example, if we go back into the configuration menu and change Plot#'s description as shown in [Figure 3-115](#page-158-0), when it is prompted, that description is used, rather than the label.

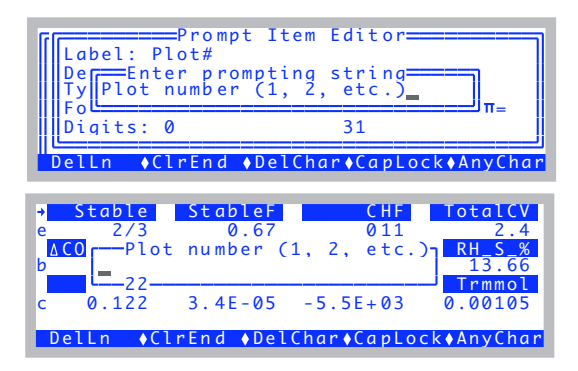

<span id="page-158-0"></span>*Figure 3-115. If there is a description, it will be used for the prompt.*

## **Adding Computed Items**

Suppose you wish to add an item that, unlike some constant like Plot#, needs to be computed. We illustrate that with a step-by-step example of adding a water use efficiency computation.

## <span id="page-159-1"></span>**Experiment #4 Add Water Use Efficiency**

**3**

First, we need a formula for water use efficiency. If photosynthetic rate is *A* ( $\mu$ mol m<sup>-2</sup> s<sup>-1</sup>), and transpiration *E* (mol m<sup>-2</sup> s<sup>-1</sup>), then water use efficiency *W*  $(in \%)$  is

$$
W = \frac{A \times 10^{-6}}{E} \times 100
$$
  
= 
$$
\frac{A}{10^{4} \times E}
$$
 (3-1)

(The  $10^{-6}$  converts  $\mu$  mol to mol). So, what we need to add is something labelled *WUE* (for water use efficiency) that is computed from the quantities *Photo* and *Trans* that are already being computed. OPEN's user-defined computations, like *Photo* and *Trans*, are defined in a ComputeList file (described in Chapter [15\)](#page-544-0). One way to add *WUE* would be to change this file. OPEN gives us another method of adding user variables without actually touching the ComputeList file. Here's how:

### **1 Go to the** *extras* **node in the configuration tree**

Go to Config Menu View/edit. Navigate to the <open> <comps> <file> <extras> node ([Figure 3-116\)](#page-159-0).

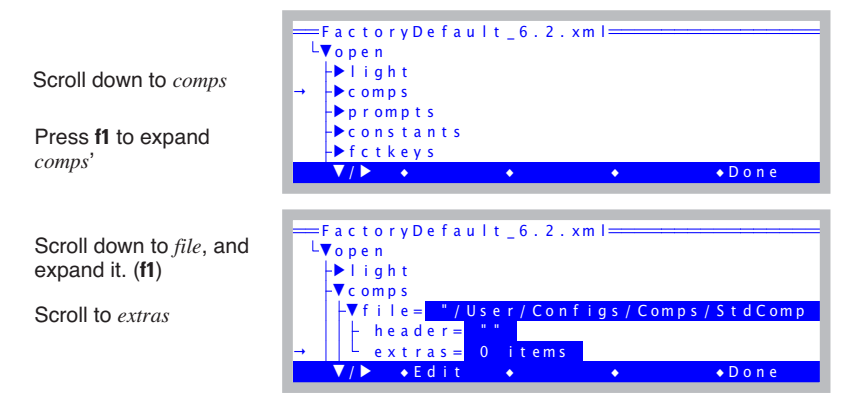

<span id="page-159-0"></span>*Figure 3-116. Navigating to the* extras *node.*

### **2 Add a new item.**

With the cursor on the *extras* node, press **f2** (**Edit**), followed by **f2** (**Add**) [\(Figure 3-117](#page-160-1)).

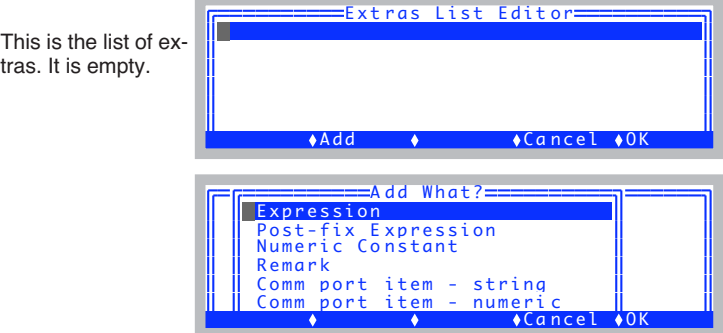

<span id="page-160-1"></span>*Figure 3-117. Adding an Extra.*

What we are adding is an expression, so highlight Expression, and press **f5** (**OK**).

### **3 Define the expression**

Enter the label and the description, as shown in [Figure 3-118.](#page-160-0)

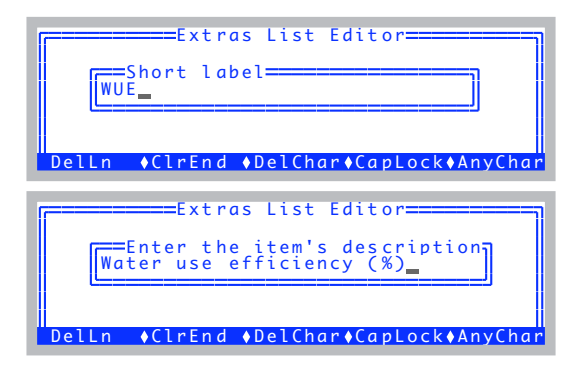

<span id="page-160-0"></span>*Figure 3-118. The label, and the description.*

## **Guided Tours** *Tour #6: Configuration Introduction*

### **4 Pick when it is to be computed**

**3**

With expressions, you can decide if they are to be computed **before** or **after** the normal user computations (items in the ComputeList). Since we are using items that are computed in the ComputeList (*Photo* and *Trans)*, we want to compute *WUE* afterwards.

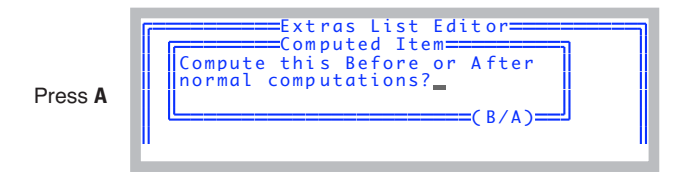

*Figure 3-119. Selecting when it is computed.*

#### **5 Enter the equation**

The default formula for a new expression always starts out with our variable equalling 1.0 ([Figure 3-120\)](#page-161-0). We need to edit this to implement the formula for *WUE* (Eqn [\(3-1\) on page 3-100\)](#page-159-1). To do this, a dialog known as the The Code Editor is employed, which is described in **Editing Code** [on page 15-10.](#page-553-0)

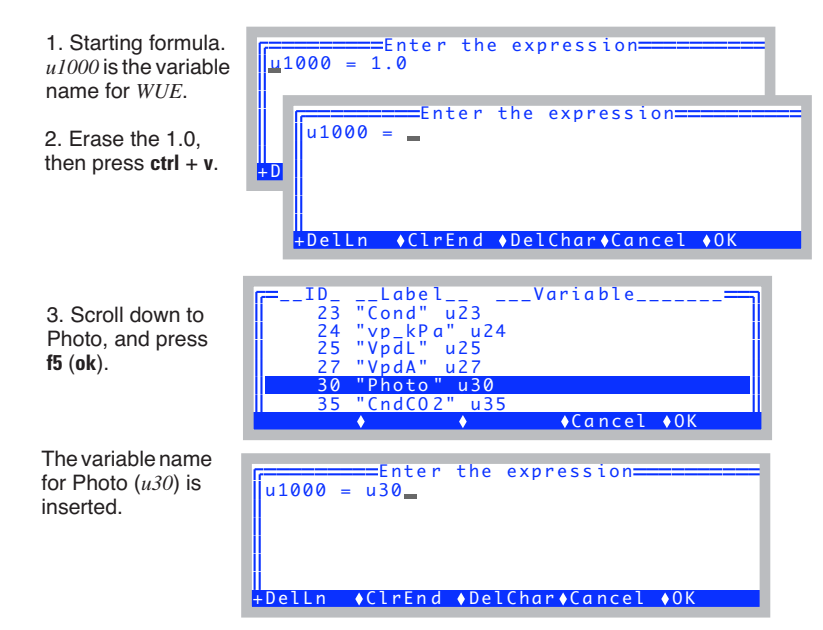

<span id="page-161-0"></span>*Figure 3-120. Entering the formula for WUE, part 1.*

Finish the expression (Figure 3-121), either by using the **ctrl**+**v** method of inserting the variable name for transpiration in the right place, or by simply typing **u20**.

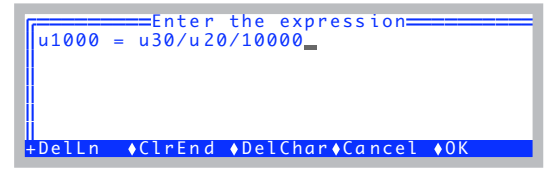

*Figure 3-121. Entering the formula for WUE, part 2.*

When the equation is correctly entered, press **f5** (**OK**).

### **6 Final details**

You will be presented with a dialog for this extra item [\(Figure 3-122](#page-162-0)). Modify any of the fields you choose by highlighting the field, and pressing **f1** (**Edit**).

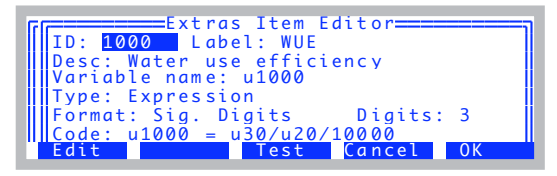

*Figure 3-122. The Extras Item Dialog lets you change any attribute.*

### **7 Test it**

<span id="page-162-0"></span>The **test** key (**f3**) will test the computation, and the display format [\(Figure 3-123](#page-162-1)). This will allow you to experiment with various settings of *Format* and *Digits*, for example.

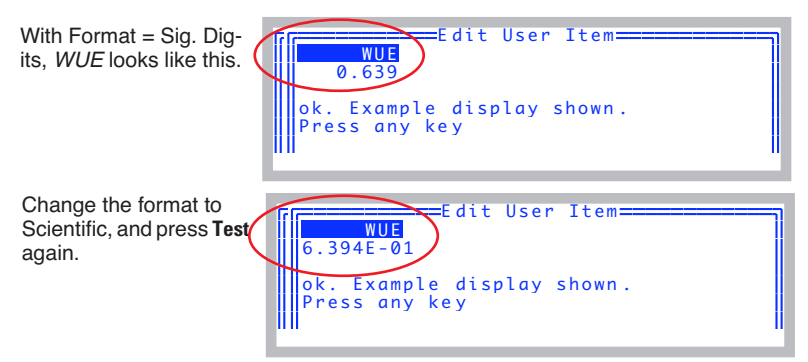

<span id="page-162-1"></span>*Figure 3-123. Using the Test key.*

### **8 Return to the List Editor**

**3**

Press **f5** (**OK**) to return to the List Editor ([Figure 3-124\)](#page-163-1).

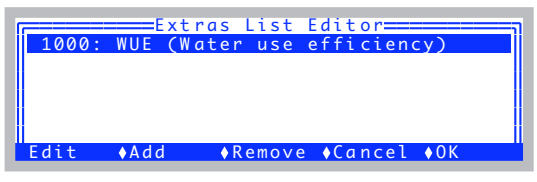

*Figure 3-124. Our extra added to the list.*

### **9 Done Adding Extras**

<span id="page-163-2"></span><span id="page-163-1"></span>Press **f5** (**OK**) to exit the List Editor. Because we have added something, we will be asked if we would like to add it to the New Measurements display and the Log List ([Figure 3-125\)](#page-163-0). Press **Y** for both.

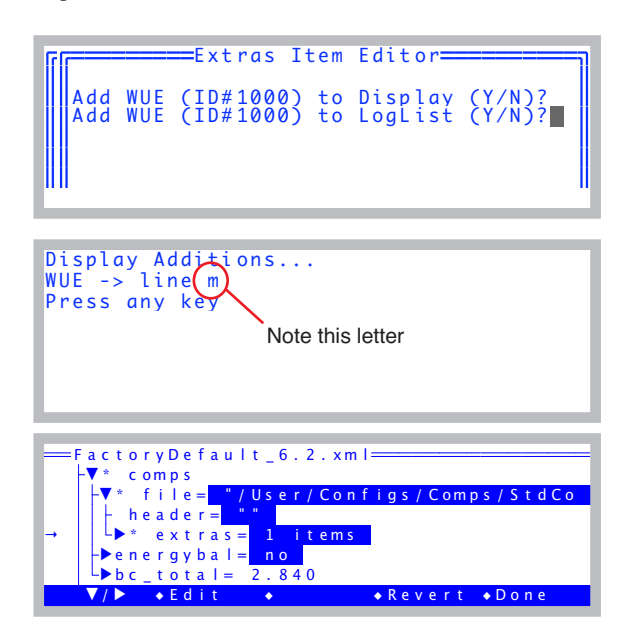

<span id="page-163-0"></span>*Figure 3-125. Leaving the Extras List Editor. If you have added items, you will be asked about adding them to the Display, LogList, and (if appropriate) PromptLists. You are then shown where (letter) the new display items will be.* 

## **10 Try it out.**

Go to New Measurements mode, and press **m** (or whatever line that was indicated back in Step [9\)](#page-163-2) to see *WUE (*[Figure 3-126](#page-164-0)*)*.

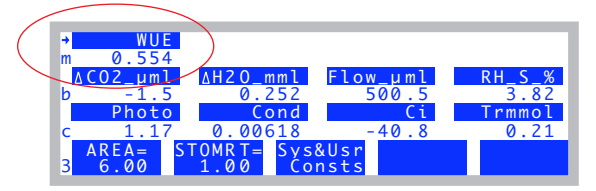

<span id="page-164-0"></span>*Figure 3-126. WUE in New measurements mode.*

## **Saving Configuration Changes**

You can save a configuration anytime by using the Save as... entry in the Config Menu.

## **Experiment #5 Saving your work**

We will take a slow tour through what is normally a 1 or 2 step process, to point out some things that could be important to understand.

## **1 Access the configuration save dialog**

It is Save as... in the Config Menu.

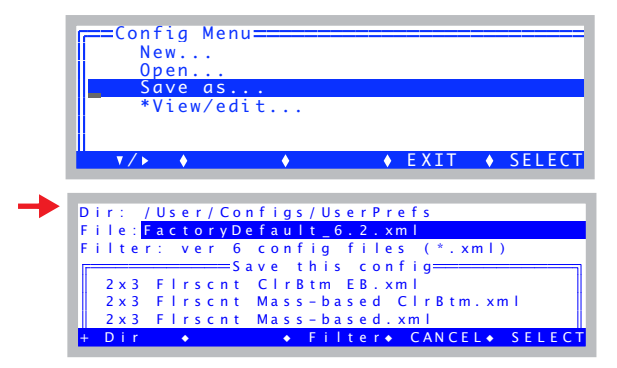

*Figure 3-127.* Config Menu|Save as*.*

## **2 Note the directory: /User/Configs/UserPrefs**

Configuration files are all stored in the directory /User/Configs/UserPrefs. These are the files that are shown when you are asked to pick a configuration, when you first run OPEN, or when you change to a previously stored configuration.

## **Guided Tours**

*Tour #6: Configuration Introduction*

### **3 Note the filter: \*.xml**

**3**

There are two types of files in /User/Configs/UserPrefs: those that end with ".xml", and those that don't. There is a **Filter** key (**f3**) that will toggle the filter setting between "\*" (show all files) and "\*.xml" (show only .xml files). Try it [\(Figure 3-128](#page-165-1)).

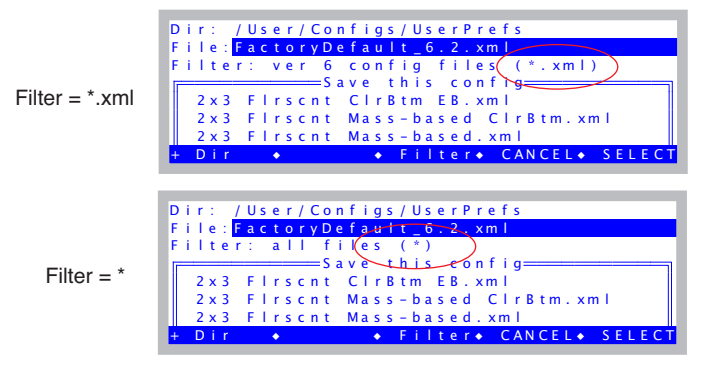

<span id="page-165-1"></span>*Figure 3-128. There are two filter settings: show all files, or just those that end with .xml.*

\*.xml files are version 6.1 or greater configuration files. If there are other files in this directory, they are from earlier versions (like 6.0). They *are* compatible. However, when you save a configuration, it will be a .xml file, regardless of how the filter happens to be set (i.e., you cannot save a configuration in the old format).

### **4 Try overwriting FactoryDefault\_6.2.xml**

Try saving the configuration over FactoryDefault\_6.2.xml. It is a protected file, so you will be prevented from overwriting it ([Figure 3-129\)](#page-165-0).

| Dir: / User/Configs/UserPrefs                                                                     |                        |  |  |  |  |  |  |  |  |  |  |  |  |  |  |  |                            |  |  |
|---------------------------------------------------------------------------------------------------|------------------------|--|--|--|--|--|--|--|--|--|--|--|--|--|--|--|----------------------------|--|--|
| $\mathsf{F} \parallel \mathsf{This}$ file is protected. Please<br>Fimodify the name and try again |                        |  |  |  |  |  |  |  |  |  |  |  |  |  |  |  |                            |  |  |
|                                                                                                   |                        |  |  |  |  |  |  |  |  |  |  |  |  |  |  |  |                            |  |  |
|                                                                                                   | FactoryDefault_6.2.xml |  |  |  |  |  |  |  |  |  |  |  |  |  |  |  |                            |  |  |
|                                                                                                   |                        |  |  |  |  |  |  |  |  |  |  |  |  |  |  |  | → Filter + CANCEL + SELECT |  |  |

<span id="page-165-0"></span>*Figure 3-129. Trying to overwrite a write-protected file.*

### **5 Save it**

Make the name in the *File* box be what you want it to be, and press **enter** [\(Figure 3-130](#page-166-0)). It does not matter if you include the .xml or not. The file will get that extension regardless.

|                                         | Dir: / User/ Configs/ UserPrefs   |
|-----------------------------------------|-----------------------------------|
| File: My ConfigExample.xml              |                                   |
| $F$ ilter: all files $(*)$              |                                   |
|                                         | ==========Savethisconfig====      |
|                                         | 2x3 Firscnt CirBtm EB. xml        |
|                                         | 2x3 Firscnt Mass-based CirBtm.xml |
|                                         | 2x3 Firscnt Mass-based.xml        |
| $D$ ir<br>$\mathbf{r}$ and $\mathbf{r}$ | SELECT → Filter → CANCEL → SELECT |

<span id="page-166-0"></span>*Figure 3-130. Save the configurtion under a new name.*

The next time you are prompted to pick a configuration, the file you just created will be the default choice.

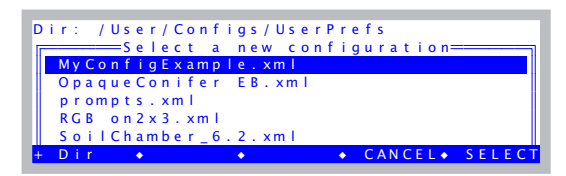

*Figure 3-131. The default choice when opening a configuration is the last one saved or opened.*

Congratulations - you made it to the end of the introductory tours. Chapter 4 builds on what you have learned here, and introduces you to proper measurement technique.

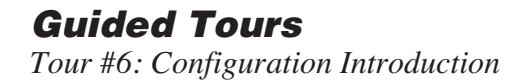

**3**

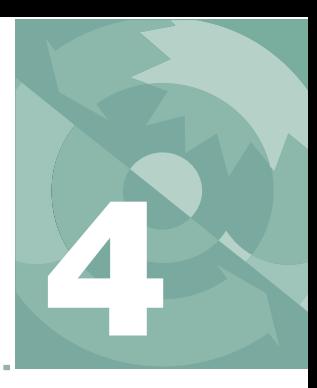

# **Making Measurements 4**

*The fundamentals of good measurements*

### **[PREPARATION CHECK LISTS](#page-169-0) 4-2**

[During Warm Up 4-3](#page-170-0) [After Warm Up 4-4](#page-171-0) [Clamping Onto the First Leaf 4-6](#page-173-0)

### **[SOME SIMPLE EXPERIMENTS](#page-175-0) 4-8**

[Humidity Control Experiments 4-9](#page-176-0) [Controlling CO2 4-13](#page-180-0) [Light Experiment 4-17](#page-184-0) [Where to Go From Here 4-21](#page-188-0)

#### **[MAKING SURVEY MEASUREMENTS](#page-188-1) 4-21**

[Operational Considerations 4-21](#page-188-2)

#### **[LIGHT RESPONSE CURVES](#page-191-0) 4-24**

[Light Curve Strategies 4-24](#page-191-1) [Operational Considerations 4-25](#page-192-0) [Rapid Light Curve, Step-By-Step 4-26](#page-193-0)

### **[CO2 RESPONSE CURVES](#page-196-0) 4-29**

[Why Measure CO2 Response? 4-29](#page-196-1) [Operational Considerations 4-29](#page-196-2) [Step-By-Step 4-30](#page-197-0)

#### **MATCHING [THE ANALYZERS](#page-200-0) 4-33**

[How to Match 4-34](#page-201-0) [What Happens in Match Mode 4-36](#page-203-0) [Messages in Match Mode 4-37](#page-204-0) [When To Match 4-38](#page-205-0) [Logging Match Adjustments 4-40](#page-207-0) [Match Mode and AutoPrograms 4-40](#page-207-1)

### **[STABILITY CONSIDERATIONS](#page-208-0) 4-41**

[Stability Indicators 4-41](#page-208-1) [Real Time Graphics 4-43](#page-210-0) [Average Time 4-43](#page-210-1)

### **[LEAKS](#page-211-0) 4-44**

[Bulk Flow Leaks 4-44](#page-211-1) [Diffusion Leaks 4-44](#page-211-2) [Recent Developments 4-49](#page-216-0)

### **[OPERATIONAL HINTS](#page-217-0) 4-50**

[Air Supply Considerations 4-50](#page-217-1) [What's the Light Source? 4-51](#page-218-0) [Dealing With Low Rates 4-51](#page-218-1) [Humidifying Incoming Air 4-52](#page-219-0) [Controlling Low Flow Rates 4-55](#page-222-0)

#### **ANSWERS [TO QUESTIONS](#page-223-0) 4-56**

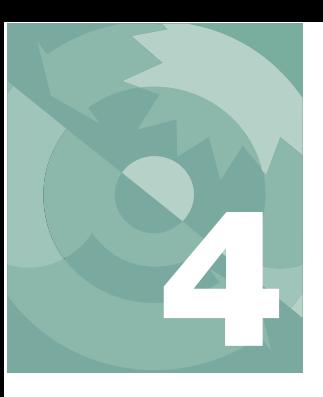

## **Making Measurements**

The presentation in this chapter presumes that you have assembled the LI-6400, learned how to operate the software - especially the chamber control functions - and are ready to make measurements on plants.

# **Preparation Check Lists**

<span id="page-169-0"></span>We present a checklist of things that should be done prior to making measurements. They take about 5 minutes, but if you are careful to do this each session, it can save you a lot of time and frustration later. You may wish to copy and clip this checklist summary:

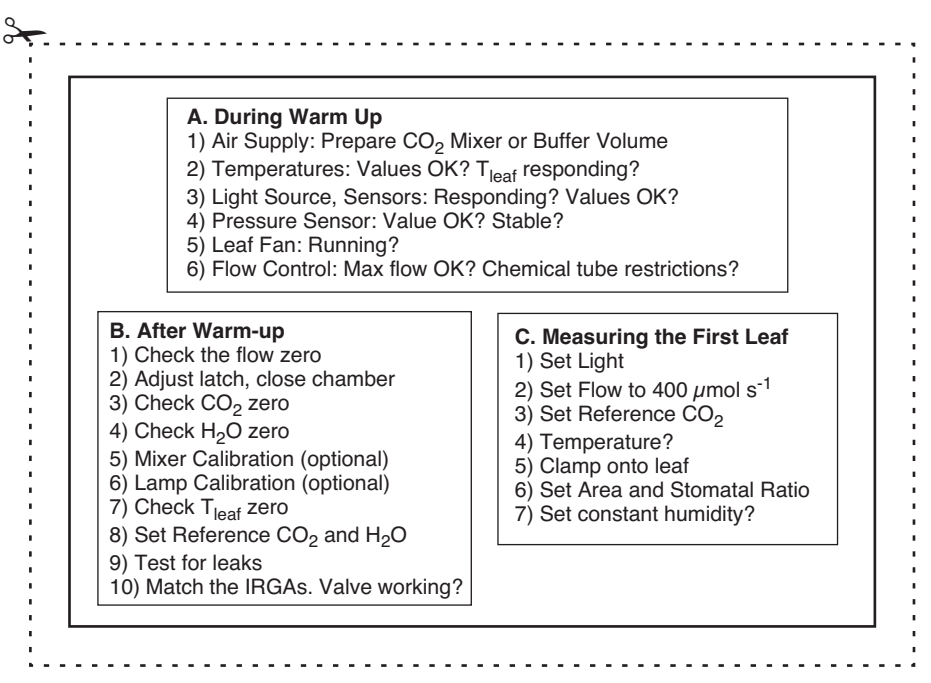

*Figure 4-1. The checklists to prepare for making measurements.*

## <span id="page-170-0"></span>**During Warm Up**

Once OPEN is loaded, and while the gas analyzers are warming up, you should do these steps.

## **1 Air Supply - Cartridge or Buffer Volume?**

If you are going to be using the  $6400-01 \text{ CO}_2$  mixer, install a cartridge now, so the system can begin pressurizing. Otherwise, prepare a buffer volume (see **[Air Supply Considerations](#page-217-1)** on page 4-50).

## **2 Check the Temperatures**

The three measured temperatures (block, air, and leaf) are together in display group *h*. Check to see that they read reasonable values, and are within a few degrees of each other.

Position the thermocouple properly, either just above the gasket [\(Figure 19-23 on page 19-25](#page-750-0)) for leaf measurement (normal), or pulled down for air temperature measurement (energy balance).

## **3 Check the Light Source and Sensors**

Check to make sure that the instrument is configured for the light source that you are using. See **[Specifying the Source and Sensor](#page-314-0)** on page 8-3.

The light sensors (*ParIn\_μm* and *ParOut\_μm*) are both in default display group *g*. See that they respond as expected when the light sensors are illuminated and darkened.

If you get negative *ParIn\_μm* values, there is probably a mismatch between the real light source, and the one OPEN thinks it has. A trip to  $\langle$ open $>\langle$ light $\rangle$  $\langle$ source> in Config Menu | View/edit [\(page 8-4](#page-315-0)) will fix that.

## **4 Check the Pressure Sensor**

The pressure measurement (*Prss\_kPa*) is shown in display group *g*. See that it shows reasonable, stable values. (Typical values: 100 kPa near sea level, 97 kPa at 1000 ft., 83 kPa at 5000 ft., etc., but this varies with the weather.)

## **5 Check the Leaf Fan**

Turn the leaf fan off and on (**f3** level 3), and listen for sound changes in the sensor head as the fan motor stops and starts. If you do not hear a sound when the fan should be on, it could mean a blown fuse (fan or flow board), a fan jammed with debris, or other problems (see [Chapter 20](#page-772-0)). Leave the fan on when you are done.

*Preparation Check Lists*

## **6 Is Flow Control OK?**

**4**

Use the flow control key (**f2** level 2) to fix the flow at  $1000 \mu$  mol s<sup>-1</sup>. Watch the *Flow\_μms* (display group *b*) to determine the actual maximum flow. The value is typically in the 700's if a  $CO<sub>2</sub>$  mixer is installed, or higher if not.

Now test the chemical tubes for flow restrictions by changing each from full bypass to full scrub, and watching the effect on flow rate. Normally, scrubbing will drop the maximum flow by 5 or 10  $\mu$  mol s<sup>-1</sup> per tube. Larger drops may indicate that the air mufflers in the chemical tubes are getting clogged, or that a flow diversion tube is pinched shut. See **[Pump/Flow Problems](#page-784-0)** on [page 20-13](#page-784-0) for more details.

Finally, set the flow to 500  $\mu$  mol s<sup>-1</sup>.

## <span id="page-171-0"></span>**After Warm Up**

After the IRGAs have been on for about 10 minutes<sup>1</sup>, continue with the following steps:

### **1 Check the Flow zero**

In New Measurements mode, monitor *Flow\_μms* (display line *b*) and turn the pump off (**2 f2 N**) and the chamber fan off (**3 f3 O** for off)2. The flow should drop to within 1 or  $2 \mu$  mol s<sup>-1</sup> of zero. If it doesn't, re-zero the flow meter (**[Ze](#page-708-0)[roing the Flow meter](#page-708-0)** on page 18-23). Turn the fan back on when done.

### **2 Adjust the latch, and close the chamber**

1) Adjust the latch so that the chamber lips are slightly apart when the chamber is closed. 2) With the chamber closed, close the adjustment knob until it starts to become snug. 3) Open the chamber, and turn the knob one or two more half turns. Now the chamber is adjusted properly for sealing when empty, or with thin leaves. Close the chamber for the next two steps.

### **3 Check the CO<sub>2</sub> IRGA zero**

In New Measurements mode, with the mixer off (**2 f3 N**), and the flow set to 500  $\mu$ mol s<sup>-1</sup> (**f2 F 500 enter**), monitor CO<sub>2</sub> reference and sample (display line *a*). Turn the soda lime on full scrub, and the desiccant on full bypass. The

 $1$ Or longer, if the system has just been moved from one temperature to another. <sup>2</sup>Why turn off the chamber fan? If it's on when the pump is off, it will actually push a bit of air (1 or 2  $\mu$  mol s<sup>-1</sup>) back through the flow meter, throwing off your zero reading.

reference should quickly approach zero, while the sample will approach zero a bit more slowly. If they are within 5  $\mu$  mol mol<sup>-1</sup> of zero, it will be adequate.

### **4 Check the H2O IRGA zero**

Turn the desiccant to full scrub, and watch sample and reference  $H_2O$ . The reference will again approach zero faster than the sample does. It will zero more slowly than the  $CO<sub>2</sub>$  IRGA did, however, because of water sorption. Rather than wait the 10 or 20 minutes to get a really good zero, use your judgement. If after a minute or so, the reference is down to 0.2 or 0.3 mmol mol<sup>-1</sup> and falling slowly, that's good enough. The sample will be higher than that. Clearly, if it's negative and falling after only 1 minute, it will be going too low, and re-zeroing may be in order.

If the CO<sub>2</sub> or H<sub>2</sub>O IRGAs need zeroing, refer to **[Setting the CO2 and H2O](#page-696-0) Zero** [on page 18-11](#page-696-0). The important thing is that the reference IRGAs are reasonably well zeroed (let's say  $\pm 5 \mu$  mol mol<sup>-1</sup> CO<sub>2</sub>,  $\pm 0.5$  mmol mol<sup>-1</sup> H<sub>2</sub>O). The first time you match (Step [10](#page-173-1), coming up), the sample IRGAs will be taken care of, as they are adjusted to match the reference IRGAs.

## **Important Note about CO<sub>2</sub> and H<sub>2</sub>O Zeros:**

If your chemicals are not fresh, then you will do more harm than good by setting the zeros with them.

The IRGA zeros are quite stable, especially in the absence of big temperature changes. Therefore, the exercise of checking zeros each day is really a diagnostic. If the indicated concentration doesn't change when it should (that is, if it doesn't drop when you start scrubbing), then something is wrong, and it's good to find that out early.

### **5 Mixer Calibration**

If you are using the  $6400-01$  CO<sub>2</sub> Mixer, run the routine found in Calib Menu | CO2 Mixer | Calibrate, described in **[6400-01 CO2 Mixer](#page-710-0)** [on page 18-25.](#page-710-0) The chamber can be open for this. Make sure that the soda lime is on full scrub.

### **6 Lamp Calibration**

If you are using the 6400-02 or -02B LED Source, or the 6400-40 LCF, run its calibration (Calib Menu|LED Source|Calibrate described on [page](#page-715-0) [18-30](#page-715-0) , or Calib Menu | LCF Source | Calibrate described on [page](#page-1204-0) [27-75](#page-1204-0)). You will do the best calibration by having the chamber closed onto a *Preparation Check Lists*

representative (with respect to its reflectance) leaf. This isn't critical however, but the chamber should at least be closed.

## **7 Check Tleaf zero**

**4**

Unplug the leaf temperature thermocouple connector (it's purple colored), and compare the leaf and block temperatures. If they differ by more than 0.1°, then adjust the leaf temperature zero (see **[Zeroing the Leaf Temperature](#page-709-0) [Thermocouple](#page-709-0)** on page 18-24).

Finally, reconnect the thermocouple, open the chamber, and verify that "Tleaf\_°C" responds when the thermocouple is warmed by touching it.

### 8 **Set Desired Reference Values for CO<sub>2</sub> and H<sub>2</sub>O**

If you are using the  $CO<sub>2</sub>$  mixer, set it to control on reference concentration

with a target of 400  $\mu$  mol mol<sup>-1</sup>. Make sure that the soda lime is on full scrub. If you are not using the  $CO<sub>2</sub>$  mixer, monitor the reference  $CO<sub>2</sub>$  concentration. Is *CO2R\_uml* sufficiently stable? (Over a 30 s period, it should change less than 2  $\mu$  mol mol<sup>-1</sup>.) If not, use a larger buffer volume.

For  $H_2O$ , set the desiccant at mid-range (between scrub and bypass) for now.

### **9 Leaks?**

Set the flow rate to 200  $\mu$  mol s<sup>-1</sup>. With the chamber closed and empty, exhale around the chamber gaskets, and look for any fluctuations in the sample cell  $CO<sub>2</sub>$  concentration (*CO2S\_µml*, display group *a*). If there are no leaks, the

 $CO2S\_µml$  value should not increase by more than 1  $µ$ mol mol<sup>-1</sup>.

### **10 Match the IRGAs**

<span id="page-173-1"></span>Matching the IRGAs is easily accomplished whether the chamber is empty or not, but it's a good policy to do this once right before starting a measurement. Refer to **[Matching the Analyzers](#page-200-1)** on page 4-33 for how to do this.

Verify that the match valve is in fact working. [Figure 4-2 on page 4-34](#page-201-1) shows what to look for.

You are now ready to clamp onto a leaf and begin measurements.

## <span id="page-173-0"></span>**Clamping Onto the First Leaf**

Once you've got the system behaving well with no leaf in the chamber, you are ready to start. The basic procedure is quite simple: set the conditions in the chamber, insert the leaf, adjust the conditions if necessary, then wait for stability.

## **1 Light**

If using the LED source, set the light to the desired value (ambient is a good value to start with - it won't be an abrupt change for the leaf). If you aren't using the LED source, then orient the chamber so that no shading of the leaf by the chamber walls will occur once you've installed the leaf.

## **2 Flow**

Set the control for Fixed flow, about 400  $\mu$  mol s<sup>-1</sup>, and desiccant mid-range between scrub and bypass. We'll come back to this in Step [9.](#page-175-1)

## 3 **CO<sub>2</sub>**

If you are using the  $CO<sub>2</sub>$  mixer, set it to control reference  $CO<sub>2</sub>$  with a target slightly above ambient (say, 400  $\mu$ mol mol<sup>-1</sup>). If you aren't using the CO<sub>2</sub> mixer, but using a buffer volume instead, set the soda lime scrub knob to give you the concentration you want. Usually, that means full bypass.

## **4 Temperature**

(Optional) If you are going to be in direct sun, you will probably want to use the coolers to control the temperature. Check the temperatures to see their present values, then set the control accordingly.

## **5 Insert leaf**

Check the latch adjustment for a good seal. Snug is fine; be careful it's not too tight, however. If you aren't using the LED source, be careful with the chamber's orientation; avoid shading part of the leaf with the walls of the chamber.

## **6 Set Stability (optional)**

Use **Define Stablty** (f4 level 5) to setup the stability criteria you wish to use (**[Defining Stability](#page-278-0)** on page 6-29).

## **7 Log Options, Log Button (optional)**

This is a good time to set your log options (**Log Options**, **f3** level 5) and your log button behavior (**f5** level 5), if you wish. See **[User Definable Log Button](#page-343-0)** [on page 9-6](#page-343-0) and **Log Options** [on page 9-14](#page-351-0).

## **8 Set Area and Stomatal Ratio**

In New Measurements mode, press **3**, and set the leaf area and stomatal ratio for this leaf. Leaf area is simply the area exposed inside the chamber. If you are using a 2x3 chamber and filling it, the area is  $6 \text{ cm}^2$ . Stomatal ratio is an estimate of the ratio of stomata on one side of the leaf to the other. Use 1 for equal stomatal density on top and bottom; 0 for stomata on only one side. If you aren't sure, use 0.5. It doesn't matter if you use the ratio of top to bottom, or bottom to top. Thus, 0.5 is the same as 2; 0.333 is the same as 3, etc.

*Some Simple Experiments*

## **9 Revisit the flow control**

<span id="page-175-1"></span>Decide how you will operate: control flow to maintain constant humidity, or use a constant flow. (If you aren't sure what to do here, you probably skipped over **[Tour #3: Controlling Chamber Conditions](#page-87-0)** on page 3-28. There may still be hope for you, however; work through **[Humidity Control Experi](#page-176-1)ments** [on page 4-9.](#page-176-1))

From this point on, what you do is going to depend on your experiment, or what it is you wish to accomplish. For example, you might wish to measure a response curve (light, for example, is discussed on [page 4-24](#page-191-2)), or make survey measurements ([page 4-21\)](#page-188-3) by going from leaf to leaf and only taking a minute or so for each measurement.

If you are new to gas exchange measurements on plants, continue on with the next section (**[Some Simple Experiments](#page-175-2)**). It will take you through some principles that should help you make valid measurements.

# <span id="page-175-2"></span>**Some Simple Experiments**

**4**

<span id="page-175-0"></span>If you have not had much experience making gas exchange measurements, you may wish to work through some of the experiments in this section. To do them, first establish a leaf in the chamber:

### ■ **Do this first**

### **1 Select a plant and leaf to measure**

The preferred plant material is an adequately watered plant that is growing in full or partial sun. By contrast, measurements will be more difficult if done on a dry, neglected house plant that has only seen dim (for the plant) fluorescent lights its whole life.

### **2 Do Steps 1 through 6 in the previous section**

Set the controls (light, flow,  $CO<sub>2</sub>$ , temperature), area, and stomatal ratio.

### **3 Observe the CO<sub>2</sub> concentrations**

Note *CO2S\_μml*. Is it below *CO2R\_μml*? If so, that's good, because it means there is more photosynthesis than respiration. (Net photosynthetic rate will be on display line *c*, under *Photo*.) *CO2S\_μml* should stabilize (within 0.2 or 0.3  $\mu$  mol mol<sup>-1</sup>) after 30 seconds or so of clamping onto the leaf. If it's not stable, check the stability of *CO2R\_μml*. Perhaps the mixer hasn't stabilized yet, or you need a buffer volume. Consult **[Unstable Photosynthetic Rates](#page-780-0)** on page [20-9](#page-780-0) if you need help fixing this instability. If *CO2S\_μml* is not below *CO2R\_μml*, then perhaps you need to match [\(page 4-33\)](#page-200-1).

### **4 Observe the humidity values**

The *RH* S % value on display line *b* is the relative humidity in the sample IRGA. It's calculated from the water IRGA signal, which is *H2OS\_mml*. Other things being equal, you want to make gas exchange measurements in as high a humidity as possible, without letting the flow rate (which is determining that humidity) go too low. 200 or 300  $\mu$  mol s<sup>-1</sup> is a reasonably low flow range; but you can drop to 100 if you need to. (Leaks are a bigger problem at low flow rates - see **Leaks** [on page 4-44](#page-211-0).)

You are now ready to do some or all of the following elementary experiments.

## <span id="page-176-0"></span>**Humidity Control Experiments**

Step [9](#page-175-1) on [page 4-8](#page-175-1) (**[Revisit the flow control](#page-175-1)**) asks you to decide how you wish to operate while making measurements: either a fixed flow rate (with a potentially variable humidity), or constant humidity (with a potentially variable flow rate). The following experiment will acquaint you with the capabilities and trade-offs involved.

### <span id="page-176-1"></span>**Experiment #1 Finding the Humidity Limits**

If you are using the  $CO<sub>2</sub>$  mixer, set it to control the reference concentration at a value slightly above ambient, such as 400  $\mu$  mol mol<sup>-1</sup> if you're outdoors.

### **1 Operate in fixed flow mode**

With the desiccant midway between scrub and bypass, operate in a fixed flow mode at 400  $\mu$  mol s<sup>-1</sup>.

### **2 Match the IRGAs**

When *CO2S\_μml* and *H2OS\_mml* become stable, match the IRGAs.

### **3 Note the conditions**

After matching, note the values that pertain to photosynthesis (*CO2R\_μml*, *CO2S\_μml*, Δ*CO2*, and *Photo*) and the values that pertain to conductance (*H2OR\_mml*, *H2OS\_mml*, *RH\_S\_%*, and *Cond*).

### **4 Find the upper humidity limit**

Set the desiccant on full bypass, and the flow rate to 100  $\mu$  mol s<sup>-1</sup>. Wait about one minute, then observe the water numbers. The value of *H2OS\_mml* will be about as high as you'll be able to achieve with this leaf at this stomatal conductance.

**Question #1:** How can the *RH\_S\_%* value (as opposed to *H2OS\_mml*) be further raised and lowered? [\(Answer on page 4-56](#page-223-1).)

Note that we just dropped the flow rate *F* by a factor of 4 for this step. Since  $A = (\Delta CO2)/F$  and  $E = (\Delta H2O)/F$  (the complete equations for photosynthesis  $A$  and transpiration  $E$  are in [Chapter 1](#page-20-0)) it might lead you to believe that Δ*CO2* and Δ*H2O* should each have also increased by a factor of 4.

**Question #2:** Did you observe a 4-fold increase in Δ*CO2*? How about ΔH2O? If you didn't, why not? ([Answer on page 4-56.](#page-223-2))

### **5 Find the lower humidity limit**

**4**

Now set the desiccant on full scrub, and increase the flow to 800  $\mu$ mol s<sup>-1</sup> (it probably won't achieve that value). Give it a minute or so to stabilize, and observe the new set of values. This *H2OS\_mml* value represents your lower humidity limit for this leaf.

How is stomatal conductance (*Cond*) behaving: steady, dropping, or increasing?

**Question #3:** We just lowered the humidity in the chamber. If there are water sorption effects on the chamber walls, will they make stomatal conductance too high or too low? ([Answer on page 4-56.](#page-223-3))

**Question #4:** How might you differentiate real stomatal changes from water sorption effects? ([Answer on page 4-56.](#page-223-4))

### **6 Return to starting Conditions**

Return the flow to 400  $\mu$ mol s<sup>-1</sup>, and the desiccant to mid-range between scrub and bypass.

### **Points to Remember**

• Changing the flow rate affects both  $CO<sub>2</sub>$  and  $H<sub>2</sub>O$  concentration in the chamber.

• Chamber humidity control is via flow rate. The highest humidity is achieved by low flow and bypassing the desiccant. The lowest humidity is achieved by high flow and full scrub.

## **Experiment #2 Maintaining a Constant Humidity**

Often it is desired to make measurements or to conduct an experiment at a consistent chamber humidity. This experiment lets you see the automatic humidity control in action.

### **1 Pick a humidity target**

Start out in fixed flow mode at 400  $\mu$  mol s<sup>-1</sup>, with the desiccant adjustment knob midway between scrub and bypass.When *H2OS\_mml* is stable, change to constant humidity control (use the H option: constant  $H_2O$  mole fraction), and target that current value of *H2OS\_mml*. Your flow rate should settle into the 300 or 400  $\mu$  mol s<sup>-1</sup> range. (If flow jumps to either extreme, and messages appear about targets being too dry or too wet, make sure you selected the H option and entered a reasonable value, in mmol  $mol^{-1}$ .)

Note the *CO2S\_μml* value.

### **2 Dry the incoming air**

Once the chamber humidity is on target, and the flow rate is stable, turn the desiccant knob to full scrub. Observe what happens to reference humidity, flow rate, and sample humidity (*H2OR\_mml*, *Flow\_μml*, and *H2OS\_mml*). Reference humidity should go to zero, flow will decrease, and H2OS\_mml will remain unchanged. Also, keep an eye on how quickly or slowly *CO2S\_mml* gets to its new value.

**Question #5:** What does it mean if the reference humidity (*H2OR\_mml*) doesn't get within 0.5 mmol mol<sup>-1</sup> of zero? ([Answer on page 4-56](#page-223-5).)

<span id="page-178-0"></span>**Question #6:** Will the sample cell  $CO_2$  ( $CO2S_{\mu}$ ml) increase or decrease during this step? Why? [\(Answer on page 4-56](#page-223-6).)

### **3 Moisten the incoming air**

Now turn the desiccant knob to full bypass, and watch the flow increase, reference humidity increase, and the sample cell water mole fraction remain unchanged. The sample cell  $CO<sub>2</sub>$  will go the *other* direction from how it changed in the previous step (not to give the answer to Question #[6](#page-178-0) away…).

### **4 Change to constant RH**

Return the desiccant knob to midway, and after the flow rate stabilizes, note the value of *RH\_S\_%*. Now change to constant RH control, targeting that value of *RH\_S\_%*.

*Some Simple Experiments*

### **5 Turn on the coolers**

**4**

Turn on the temperature controllers (**f4** level 2), by setting the block temperature for a target about 5°C below its present value (display line *h*). But, before you do this, try another question:

**Question #7:** What will cooling the chamber do to flow rate (owing to the constant RH control mode) and why? ([Answer on page 4-56](#page-223-7).)

#### **6 Watch RH and flow**

As the air temperature drops in the chamber, watch the flow compensate for the changing RH. Notice that the control is not quite as tight as when we were controlling on a constant mole fraction; RH will drift off target a little bit as the temperature changes. (Why? Read about RH control on [page 7-11.](#page-296-0))

### **7 Change to constant VPD**

Note the current value of *VpdA* (display line *d*), the vapor pressure deficit based on air temperature. Then change to controlling to a constant VPD, based on *Tair*, and target that value. (See the VPD discussion on [page 7-11.](#page-296-1))

#### **8 Change the temperature control to ambient + 5°C**

Before you do, test your understanding with this question:

**Question #8:** How will flow rate respond as the temperature increases, since we're holding a constant vapor pressure deficit? ([Answer on page 4-56.](#page-223-8))

Now try it, and see who is correct. Wait 2 or 3 minutes for things to stabilize.

#### **9 Watch it warm**

You might notice that warming is more efficient than cooling. You may also notice that the VPD gets away from the target a little bit as the temperature changes.

When the block temperature achieves its target, see that the VPD settles back to its target. Then set the target temperature to ambient, and bring the chamber back to normal.
You can turn the temperature control off if you like.

#### **Points to Remember**

• Constant humidity mode will compensate for changes in incoming air stream, or leaf transpiration changes.

• Controlling to a constant mole fraction is the tighter control, while controlling to a constant RH or VPD can have small lags in the face of rapidly changing temperature (see the discussion about the various humidity control options on [page 7-11](#page-296-0) for more details).

# Controlling CO<sub>2</sub>

The next two experiments are best done with a  $6400-01 \text{ CO}_2$  mixer. If you don't have one installed, you can still do approximate  $CO<sub>2</sub>$  control between ambient and zero by adjusting the soda lime tube flow adjust knob.

#### **Experiment #3 CO<sub>2</sub> and Humidity Control Interactions**

Start with the conditions described by **[Do this first](#page-175-0)** on page 4-8. Make sure the desiccant knob is mid-range.

#### **1 Set flow control for constant water mole fraction** Target the current value of *H2OS\_mml* (Step [1 on page 4-11\)](#page-178-0).

#### **2 Change to constant sample cell CO<sub>2</sub>**

If you have a  $CO<sub>2</sub>$  mixer, switch over to controlling a constant sample cell concentration. Target the present value of *CO2S\_μml*. Wait for *CO2S\_uml* to stabilize.

#### **3 Turn the desiccant knob to full scrub**

Watch *CO2R\_μml* and *CO2S\_μml*. The latter is supposed to be held constant. *CO2S\_μml* will drift well off target, then come back to where it was as *CO2R\_μml* adjusts.

**Question #9:** Will *CO2R\_μml* increase or decrease? ([Answer on page 4-57](#page-224-0).)

Note: Keep in mind that this test of abruptly changing the incoming humidity while trying to control both chamber humidity and  $CO<sub>2</sub>$  is an artificial worst case. Typically, the flow control system balances stomatal changes, which happen less rapidly, so the sample cell  $CO<sub>2</sub>$  control option isn't faced with large swings in flow rate. The next two steps will illustrate a more typical sequence of events.

### **Making Measurements**

*Some Simple Experiments*

#### **4 Return the desiccant knob to mid-range**

Watch the sequence reverse itself. Also note the order in which things happen: Once *Flow\_μml* stabilizes, then *CO2S\_μml* can stabilize.

#### **5 Shade the leaf**

**4**

If you are using a light source, cut the light value in half. If you are not, just shade the leaf with your hand. Before you do, however, here's another learning opportunity:

**Question #10:** What do you expect to happen to photosynthesis (*Photo*), stomatal conductance  $(Cond)$ , and intercellular  $CO<sub>2</sub>(Ci)$  when you cut the light in half? How do you expect the control systems to compensate: specifically, how will flow rate change, and how will reference  $CO<sub>2</sub>$  change? [\(Answer on](#page-224-1) [page 4-57.](#page-224-1))

#### **6 Watch the response**

Photosynthesis will immediately start to drop, and (if you wait 10 or 15 minutes), conductance will eventually decrease as well. Some species can react faster than this, however.

#### **7 Restore the light**

Return the leaf to its original light value and watch the control system respond to the changes.

#### **Points to Remember**

• Constant humidity control interacts with sample cell  $CO<sub>2</sub>$  control. Abrupt

(artificial) changes can be problematic, but when tracking leaf changes, the control system should be able to handle it. Be patient.

#### **Experiment #4 A Manual CO<sub>2</sub> Response Curve**

 $CO<sub>2</sub>$  response curves are described in detail later [\(page 4-29](#page-196-0)), including how to generate them automatically. This experiment will give you a step-by-step guide to manually generating one. If you don't have a  $CO<sub>2</sub>$  mixer, don't despair<sup>3</sup>, you can still do the experiment.

As always, we start with the conditions that **Do this first** [on page 4-8](#page-175-0) describes.

#### **1 Set the controls**

Flow: Constant mole fraction, target the current value (Step [1 on page 4-11](#page-178-0)).  $CO_2$ : If you have a  $CO_2$  mixer, set it to control reference  $CO_2$  to a bit above

ambient, such as 400  $\mu$  mol mol<sup>-1</sup>. If you don't, set the soda lime knob on full bypass.

Temperature Control: Constant leaf temperature, and target the current value. Light: Use 1000  $\mu$  mol m<sup>-2</sup> s<sup>-1</sup>. (If you don't have a light source, do the experiments in a growth chamber, or outdoors. But beware: this experiment is meaningless without steady light).

#### **2 Open Log File**

Name it "Sample CO2 curve", or whatever you like. (**f1** level 1)

#### **3 Wait for stability, and log the first point.**

When the  $CO<sub>2</sub>$  and humidity controls are stable and on target, log the starting datum (**f1** level 1)

#### <span id="page-182-0"></span>**4 Next CO<sub>2</sub> value**

If you are using the CO<sub>2</sub> mixer, lower the reference target by  $100 \mu$  mol mol<sup>-1</sup>. If you aren't, turn the soda lime knob a bit toward scrub, so that the reference  $CO<sub>2</sub>$  drops to more or less what you want. Use these targets for reference concentration: 400, 300, 200, 100, and 30  $(C_3)$  or 0  $(C_4)$ . The last point is designed to be below the compensation point.

**Question #11:** Notice when you change the  $CO<sub>2</sub>$  concentration (whether you did it with the mixer, or the soda lime tube) the indicated photosynthetic rate (*Photo*) becomes quite erratic. Why? [\(Answer on page 4-57](#page-224-2).)

**Question #12:** If you are controlling  $CO<sub>2</sub>$  by varying the soda lime scrub knob, under what circumstances might you expect changes in this knob set-

<sup>3.</sup>Don't despair. Just buy one. It's worth it.

### **Making Measurements**

*Some Simple Experiments*

ting to affect the flow rate through the chamber? (Hint: it's a humidity control question. [Answer on page 4-57.](#page-224-3))

#### <span id="page-183-1"></span>**5 Wait for stability, then match and log**

Wait for a minute or so for the photosynthetic rate to stabilize, match the IR-GAs, then log another record (**f1** level 1).

#### **6 Repeat until done**

**4**

Repeat Steps [4](#page-182-0) and [5](#page-183-1) until you are done. Try to get about 4 or 5 points between your starting value and ending points. Go down to 30  $\mu$  mol mol<sup>-1</sup> or so for C<sub>3</sub> plants, and 0 for  $C_4$ 's. (Hint: If you are using the  $CO_2$  mixer, you get 0  $\mu$  mol mol<sup>-1</sup> by turning the mixer off.)

At any point along the way, you can view a graph of your logged data by doing Step [8.](#page-183-0)

#### **7 Finish the curve back at the starting point**

Repeat the starting point. See how long it takes for the photosynthetic rate to return to normal. (Hint: don't spend too long at lowest  $CO<sub>2</sub>$  value.)

If you have a  $CO<sub>2</sub>$  controller, do some points above ambient, such as  $600$ ,

800, and 1000  $\mu$ mol mol<sup>-1</sup>. (If global climate change is keeping you funded, go right on up to 2000.)

#### <span id="page-183-0"></span>**8 View the Graph**

You can view your curve with GraphIt (press **View File** (**f2** level 1 in New Measurements mode). If the axes are not defined for an A-Ci, press **QuikPik Config** (**f1**) and select "A\_Ci Curve". Press **REPLOT GRAPH** (**f2**) and draw it. Hint: If your low  $CO<sub>2</sub>$  point had negative photosynthesis (respiration), you may want to change the default A-Ci plot to automatically scale the axis minimum for photosynthesis. Otherwise, it won't show that point.

#### **9 Analyze the data**

Use GraphIt to generate plots to answer these questions: What's the  $CO<sub>2</sub>$ compensation point? Did humidity stay constant over the experiment? How much did the stomata change over the measurement?

#### **Points to Remember**

• Changes in  $CO<sub>2</sub>$  target value are accompanied by a brief disruption in the system's stability.

• Plot of logged data can be examined during a measurement with GraphIt.

### **Light Experiment**

Photosynthesis is first and foremost driven by light, so a natural experiment is to measure this relationship.

#### **Experiment #5 Sun and Shade Dynamics**

For this experiment, select a fully sunlit leaf. An LED source is not required for this experiment; we'll be changing back and forth between sunlit and shaded conditions, so you can simply use your hand to block the sun (or other light source) from the leaf when you need low light. It's low tech, but effective.

We start once again with the conditions of **[Do this first](#page-175-0)** on page 4-8.

#### **1 Set the controls**

Flow: Constant mole fraction, target the current value. (Step [1 on page 4-11](#page-178-0)).  $CO_2$ : If you have a  $CO_2$  mixer, set it to control reference  $CO_2$  to a little above

ambient, such as 400  $\mu$  mol mol<sup>-1</sup>. If you don't, set the soda lime knob on full bypass.

Temperature Control: Constant leaf temperature, targeting the current value. Light: If you have an LED source, set it to match full sun, or whatever the ambient light on the leaf is.

**2 Clamp onto the leaf**

*Some Simple Experiments*

#### **3 Use Real Time Graphics**

**4**

Set up strip charts for viewing photosynthesis, conductance, and  $C_i$ . The default configuration has the first two already defined, so you can add Ci to that screen, or put it on another one.

#### <span id="page-185-0"></span>**4 Simulate brief shade (fast cloud)**

Activate the strip charts. When there are reasonably flat lines displayed (indicating stability), try decreasing the light by 80% (from 1500  $\mu$ mol m<sup>-2</sup> s<sup>-1</sup>) down to 300, for example) for 20 or 30 seconds, then returning it to its original state. (If you aren't using the light source, do this by shading the leaf with your hand. If you are using the light source, do this by **escape** (to stop viewing the graph), then **2 f5** <*low value*> **enter**, wait 15 seconds, then **f5** <*high value*> **enter**, then view the graph again by **4 f3**.)

**Question #13:** How would you expect *Photo*, *Cond*, and *Ci* to react to this brief drop in light? ([Answer on page 4-57.](#page-224-4))

View the strip chart to see what really happened.

#### <span id="page-185-1"></span>**5 Simulate longer shade (slow cloud)**

Now try decreasing the light by 80% for 2 minutes, then returning it to its starting value. Was this long enough to get the stomata to start to respond? (If you are patient, you might find out how long it takes for the stomata to *stop* responding when the light drops. That is, how long before they stabilize in the new conditions. It might be 10 to 15 minutes, or longer.)

**Question #14:** Why does stomatal conductance decrease when light is reduced, and what determines the degree of stomatal closure? ([Answer on page](#page-224-5) [4-57](#page-224-5).)

#### **6 Change to sample cell CO<sub>2</sub> control**

Change from controlling on reference  $CO<sub>2</sub>$ , to controlling on the sample cell CO2. Target the current value of *CO2S\_μml*. Repeat Steps [4](#page-185-0) and [5](#page-185-1). How does the photosynthesis response differ from the first time you tried it?

**Question #15:** Suppose you want to do some sun / shade dynamics measurements, and you a) want the sample cell  $CO<sub>2</sub>$  concentration to be as consistent as possible, and b) don't want the slower time response of the sample cell  $CO<sub>2</sub>$ control algorithm to interfere with your measurements. How could you do it? [\(Answer on page 4-57.](#page-224-6))

#### **7 Change to a shade adapted leaf**

Change to a leaf that has been in the shade for some time. If you are using an LED source, don't forget to adjust the light to a low value, before putting the leaf in the chamber. Change to  $CO<sub>2</sub>$  control back to a constant reference concentration.

#### **8 Provide a brief sunfleck**

Give the leaf full sun for 30 or 40 seconds, and observe the response of *Photo*, *Cond*, and *Ci*.

#### **9 Provide a long sunfleck**

Now give it full sun, and see how long (if ever) it takes for *Photo* and *Cond* to reach the values that you found for the sunlit leaf.

#### **Points to Remember**

• Light changes produce immediate photosynthetic rate changes. These changes can be compensated by controlling sample cell  $CO<sub>2</sub>$ , but some adjustment time is necessary, typically 1 minute or less.

• Light changes will cause stomatal changes, but only after many minutes. These changes are continuously compensated when using constant humidity control.

Equilibrium is reached faster by decreasing light on a sun-adapted leaf, than by increasing light on a shade-adapted leaf.

#### <span id="page-186-0"></span>**Experiment #6 Sun And Shade Leaf Survey**

This experiment uses the LI-6400 in a survey mode in which a succession of leaves is measured, and each measurement lasts a minute or less.

Should you use the LED light source for this experiment? If you have this choice, here are some things to consider. This experiment will measure sun and shade leaves that are adapted to their radiative environment. If you don't use the light source, you won't be affecting that environment very much when you clamp onto the leaf with the clear chamber top. If you are using the light source, you'll have to be sure and set the light to match this ambient value before clamping onto each leaf. If you have an external quantum sensor and a light source, you can use the Tracking mode in the New Measurements mode light control screen (**f5** level 2), and have the source track ambient (if it is reasonably stable, of course) as measured by the quantum sensor.

*Some Simple Experiments*

Prepare the system: Use fixed flow at about 400  $\mu$  mol s<sup>-1</sup>, and control reference CO<sub>2</sub> to 400  $\mu$ mol mol<sup>-1</sup>. Match the IRGAs after stability is reached.

#### **1 Open a log file**

**4**

If you want, you can record your work. Open a log file, and name it "Survey Experiment", or whatever you'd like.

#### **2 Measure 5 sunlit leaves**

Clamp onto another leaf, and wait for the photosynthesis and conductance values to stabilize. One minute is usually sufficient. Then press **LOG** (**f1** level 1), or else press the button on the chamber handle for about 1 second. After logging, move on to the next leaf.

If you aren't using a light source, be careful about shading these sunlit leaves. If a leaf is tipped away from the sun prior to measurement, the chamber walls will cast a shadow on the leaf when you place it in the chamber. Changing the orientation to avoid this shading will cause other problems since you've suddenly increased the light. For this experiment, it's best to choose sunlit leaves that are directly facing the sun.

If your leaves aren't filling the chamber aperture, be sure that the entered value of leaf area (**f1** level 3) matches the actual one for each leaf.

#### **3 Measure 5 shaded leaves**

Now measure 5 leaves that have been well shaded for some time. If you are using a light source, remember to lower its value to match the typical shade leaf's environment.

#### **4 Plot the results**

Enter GraphIt (**f2** level 1) to view your data file so far. Try plotting it using the "Light Curve" configuration. When you are done, exit GraphIt and close the log file.

#### **Points to Remember**

• Measurements can be made fairly quickly provided the chamber conditions are not too different from ambient.

• Don't let the chamber walls cast shadows on the leaf.

### **Where to Go From Here**

This section has introduced you to survey. light response, and  $CO<sub>2</sub>$  response measurements that you can do with the LI-6400. The next sections describe these measurements in more detail, providing physiological and operational considerations to help guide you as you determine measurement protocols for your experiments. The remaining sections in this chapter describe some operational hints and considerations with which you should be familiar.

# **Making Survey Measurements**

The goal of survey measurements is usually to characterize a community, which means measuring a lot of leaves in a short period of time. This means spending a minimum amount of time on any one leaf in order to maximize the sample size.

# **Operational Considerations**

If the ultimate goal is to be able to say something about a community, or at least about a number of plants, it follows then that each leaf needs to be measured in similar conditions. The conditions in the chamber should be as close as possible to what the leaf was experiencing prior to the measurement. This provides a time savings as well; you will only be waiting for the leaf chamber to equilibrate (flush out), rather than waiting for the leaf to equilibrate.

#### **Light**

Light is the most important variable, so be careful how it changes before and during the measurement. Avoid shading the leaf as much as possible as you move it into the chamber. During the measurement, keep the chamber orientation constant. Be cognizant of the recent light history of the leaf. If you are measuring sunlit leaves, don't select one that happens to be in a small sunfleck, or one that just became sunlit when you moved some stems out of the way. When you put a leaf into a clear-top chamber, the light incident on the leaf will be reduced by about 10%. Photosynthesis may respond fairly quickly to that reduction, and should equilibrate in a few seconds. Stomatal responses take longer, but a 10% light reduction will usually not cause a measurable change in conductance.

Avoid large changes of light. A common error is to reorient the chamber during a measurement. Whether you do it inadvertently (busy watching the display) or intentionally (avoiding shade), it's bad.

For outdoor survey measurements, clear days are a blessing, but partly cloudy days are a curse. With only short periods of uninterrupted sun, the leaves will *Making Survey Measurements*

be in perpetual disequilibrium. Snapshots of photosynthesis and conductance taken against that sort of backdrop will be nearly impossible to interpret, and therefore meaningless. Use of a light source will guard against the odd cloud shadow interrupting a measurement on a nearly clear day. With more abundant clouds, the most a light source can offer is the chance to let each leaf equilibrate for 10 or 15 minutes in constant light, and that makes for very slow survey work.

### **CO**<sub>2</sub>

**4**

Since photosynthesis is a function of  $CO<sub>2</sub>$ , it is important to have the chamber  $CO<sub>2</sub>$  concentrations as consistent as possible.

If you do not have a  $CO<sub>2</sub>$  mixer, you'll have to carry along a buffer volume to dampen the potentially huge fluctuations in  $CO<sub>2</sub>$  that will occur should you choose to breathe while you work. Buffer volumes are discussed in **[Air Sup](#page-217-0)[ply Considerations](#page-217-0)** on page 4-50. If you use a long tube<sup>4</sup> and a pole to draw the "clean" air from well above your head, you will still need a buffer volume, albeit a smaller one might suffice. Whatever you use, experiment until you have fairly steady reference  $CO<sub>2</sub>$  concentrations.

Life is much easier with a  $CO<sub>2</sub>$  mixer. You only need to decide whether to control reference or sample  $CO<sub>2</sub>$ . If measurement speed is important, then by all means control on reference. If you want near-ambient values in the sample cell, set the reference for the right amount above ambient. Try a leaf or two until you get it right. On the other hand, if you can afford 2 or 3 minutes per measurement and want consistent sample  $CO<sub>2</sub>$  concentrations, try the S option (**f3** level 2).

#### **Flow / Humidity**

Use a fixed flow rate, medium or high, with little or no desiccant scrubbing. Here's the rationale: Fixed flow rate minimizes the time for system equilibration, once a leaf is installed. Minimal scrubbing along with a high flow rate means the chamber humidity will be reasonably close to ambient.

There are interactions with  $CO_2$  control. If you are using the  $CO_2$  mixer, the soda lime must be on full scrub, and that usually means the incoming humidity will be below ambient, even with the desiccant on full bypass. You can moisten the soda lime (see **[Humidifying Incoming Air](#page-219-0)** on page 4-52) and/or reduce the flow rate a bit to offset this.

<sup>&</sup>lt;sup>4</sup>. Make sure its inside diameter is *larger* than 1/8 inch, to avoid pressure drops and reduced pump performance.

#### **Temperature**

There are two schools of thought about temperature control and survey measurements: one is that you shouldn't use the coolers so that your battery life is maximized. The other says you should use the coolers to maintain ambient temperature, so that the chamber doesn't get hot from being in the sun. You decide.

#### **Matching the IRGAs**

Match once on the first leaf (or a "trial leaf"), and perhaps every 30 minutes or so after that, especially if the temperature is changing.

#### **When to Log?**

Stability considerations are important here, because you want to take data quickly, but not before it's ready. You could monitor the stability indicators (**[Stability Indicators](#page-208-0)** on page 4-41). You may want to shorten their time period to about 10 seconds.

#### **Logging Considerations**

You will need to decide some other logging issues, besides when to do it:

#### **• Leaf Area?**

Is it changing from leaf to leaf? How and when will it be measured? Do you wish to be prompted for leaf area as you log data?

#### **• Extra Data?**

Are there extra data you wish recorded, such as numbers or remarks the operator is to enter, to help identify the data later?

#### **• How Many Log Files? Log Options?**

Are all the measurements destined for one file, or should there be several? If several, what's the rationale for the grouping? Does it matter in which order the measurements are done?

#### **• Use Stability Checking?**

Do you want to guess at when to log, or use some objective criterion?

#### **• Log Button Behavior**

Are you going to use it? Do you want it to generate prompts?

The simplest approach is log all the data into one file. If for some reason you desire multiple files, then make your measurements so that File1 is finished before File2 is started. (Appending data to an existing file adds a new header as well, so it's not a very efficient use of disk space.)

*Light Response Curves*

Judicious use of prompts and remarks (see **[Prompts and Remarks](#page-357-0)** on page [9-20](#page-357-0)) can make the single file approach very workable, since you can go back later with your spreadsheet program and extract or sort the data records using these. Also, if leaf area and/or stomatal ratio is changing from leaf to leaf, they can be automatically prompted as you log each observation.

# **Light Response Curves**

**4**

Starting from total darkness, in which there can be no photosynthesis, the first few photons to be absorbed by the leaf will be used with greatest efficiency. As light increases, the efficiency drops, and eventually subsequent increases in light yield little or no increase in photosynthesis. Thus, a light response curve can provide measures of dark respiration rate, the light compensation point (absorbed quantum flux for which photosynthesis and respiration are balanced), the quantum efficiency (initial slope), and the maximum photosynthetic rate. Shade adapted species tend to have lower dark respiration rates, lower compensation points, and lower maximum photosynthetic rates than sun adapted leaves. Quantum efficiency tends to be conservative, however.

### **Light Curve Strategies**

Depending upon what you are trying to measure, there are a couple of approaches to light curves.

#### **Rapid**

Since the photosynthetic apparatus responds almost immediately to light, especially drops in light, the quickest method is to start with a leaf equilibrated to high light, and decrease the light, spending perhaps 1 or 2 minutes at each light value, and dropping in steps of 200  $\mu$  mol mol<sup>-1</sup> or less. When you do this, you'll find that the stomata have not had time to adjust, and tend to be more open at the low light values than they normally would. This manifests itself as a steadily rising  $C_i$  throughout the measurement. There's nothing wrong with this, but be careful how you use the conductance measurements from a rapid light curve, because they are not equilibrated values.

#### **Slow**

Another approach is to do a slow curve, giving the stomata time to equilibrate at each light level. Going slowly, you can work from dark to light, or light to dark. (If you are using a red only light source, however, beware; the stomatal behavior will be artificial. Our comparisons of the red+blue LED source and sunlight show them to have the same influence for opening stomata, however.) If you wait 15 or 20 minutes at each light level, you will find that  $C_i$  will

be fairly constant throughout the measurement, indicating that the stomata are fully adjusted. In fact, you could use  $C_i$  as an indicator of when to log the next record at all but the darkest light levels.

#### **Survey**

A third approach is to generate a light curve using multiple leaves that are equilibrated at a range of light values. [Experiment #6 on page 4-19](#page-186-0) uses this approach. This has the advantage of being fairly quick, yet has equilibrated values. The potential for difficulty comes from using multiple leaves, thus bringing age differences and other factors into the response curve. The survey approach is better suited for some species than others. In deciduous trees, for example, leaf age is not particularly related to position in the canopy. With this approach you can achieve a range of light levels by selecting leaves that are tilted with respect to the sun, and in varying degrees of shade. The orientation of the sunlit leaves is a problem, however, unless you are using a light source when you clamp onto them. With a clear chamber top, leaves that are tilted with respect to the sun will be shaded by the chamber wall, and this is to be avoided at all costs. If, however, you use a light source, you can set the appropriate value first, or have it automatically track the ambient light as measured by an external PAR sensor.

#### **Sunfleck / Shade Method**

The fourth approach offered here is to separate each new light level with the starting light value, with time to equilibrate. That is, use a sequence such as: 1800, 1000, 1800, 500, 1800, 300, 1800  $\mu$  mol m<sup>-2</sup> s<sup>-1</sup>. (The starting point needn't be high; you could work the other direction with shade leaves.) Data collected in this manner might be most appropriate for addressing questions of light dynamics in canopies.

## **Operational Considerations**

Once you decide on the strategy you wish to take, you then need to decide on how the chamber controls should be set, and on how data is to be collected.

#### **Light**

The best light source for light response curves is the red+blue 6400-02B or 6400-40 LCF. The red only 6400-02 source has the potential problem of allowing excessive (that is, more than normal) stomatal closure as light decreases, or delaying stomatal opening as light increases.

Without the LED light source, a light curve cannot be automated, but is still possible. Neutral density filters, for example, can provide means to reduce sunlight or other sources by known amounts. The survey technique discussed above could be done without a light source.

*Light Response Curves*

### **CO<sub>2</sub>**

**4**

It is important to maintain the chamber  $CO<sub>2</sub>$  concentrations as constant as possible while measuring a light response curve. Otherwise, the effects of  $CO<sub>2</sub>$  on photosynthesis will be confounded with the effects of light. If you have a  $CO<sub>2</sub>$  mixer, this is simple to do: set it to control on sample  $CO<sub>2</sub>$  concentration.

#### **Temperature**

Ideally, the response curve should be measured at a constant leaf temperature.

#### **Humidity Control**

Operate the flow control for constant water mole fraction. If you go from light to dark, expect conductances and transpiration rates to fall, so leave room for the flow to fall as well (or rise, if you are going from dark to light).

#### **Matching**

Since the concentrations in the IRGAs aren't going to be changing much during a light curve, there's no real reason to match after every measurement. Match once before starting. If you are doing a slow curve, however, matching won't hurt anything, since you'll have time to burn.

With OPEN version 3.2 and above, you are asked for a matching threshold (the absolute value of the  $\Delta CO_2$  value). Thus, you don't have to decide whether to match before each observation or not; it will match on the ones with  $\Delta CO_2$  smaller than your threshold, and skip the rest.

#### **AutoPrograms**

There are at least two possibilities here: "LightCurve" (described on [page](#page-380-0) [9-43](#page-380-0)) and "TimedLamp" (described on [page 9-45](#page-382-0)). "LightCurve" lets you specify the sequence of light values you want. A minimum and maximum wait time is specified. (Logging can't occur before the minimum time expires; after that, a record is logged when stability is achieved. "TimedLamp" also lets you specify a sequence of light values, but at each one, you specify a) how long to maintain that light level, and b) how often to log data within that period. This program is good for recording events throughout the experiment, letting you record how the leaf responded with time, as well as with light.

### **Rapid Light Curve, Step-By-Step**

Here's how to make an automatic light response curve. It uses "LightCurve", and does a rapid response curve.

**Making Measurements** *Light Response Curves*

#### **1 Prepare the chamber**

Light: Typically 1500  $\mu$  mol s<sup>-1</sup> for C<sub>3</sub> plants, or 2000 for C<sub>4</sub> plants.

CO<sub>2</sub>: Constant reference CO<sub>2</sub>, about 400  $\mu$  mol mol<sup>-1</sup>, or your choice. (This is temporary - we'll switch to constant sample in a few minutes.) Flow: Constant flow, 500  $\mu$  mol s<sup>-1</sup>.

#### **2 Clamp onto the leaf**

#### **3 Set the temperature**

Set the temperature control for constant leaf temperature.

#### **4 Set the chamber humidity**

After the chamber has been clamped onto the leaf for a few minutes, note the *H2OS\_mml* value, then change the flow control to constant mole fraction control, and target that value.

#### **5 Set the chamber CO<sub>2</sub>**

Control constant sample  $CO<sub>2</sub>$ , targeting the desired value.

#### **6 Set log options, and open a log file** Make sure you've got the computations, prompts,  $log$  list, etc. that you need.

**7 Area and Stomatal Ratio** Are they correct?

#### **8 Match the IRGAs**

Be sure *CO2S\_μml* is stable before you do this.

#### **9 Launch the "LightCurve" Autoprogram** Press 5 then **f1**. Pick "Light Curve" from the list.

When asked "Append to current data file?" Press **Y**

When asked "Desired lamp settings ( $\mu$ mol/m2/s)", edit the list as needed, and press **enter**.

When asked "Minimum wait time", enter the desired value. 120 seconds is usually adequate. This is the time after each light level change that the system will wait before checking stability to see if it can log.

When asked "Maximum wait time", enter the desired time, in seconds. After the minimum time, it will check stability up to this time to see if it can log. Enter 200. That gives it 80 seconds after the initial 120 second delay for photosynthesis to stabilize.

*Light Response Curves*

When asked "Match if |ΔCO2| less than ppm", enter **15**.

When asked "Stability Definition OK (Y/N)", press **Y** to keep it, or **N** to change it.

#### **10 Trigger the first point**

**4**

If the first point is the current value, there's not much point in waiting. Press **escape**, then **T** to log it, and start the next one.

#### **11 Watch the curve develop**

Press **4** then **f3**, and watch the curve develop.

#### **12 When it's done...**

Once the curve is done, you may want to set the light high again by hand, to let the leaf recover. Or just take the leaf out of the chamber if you are done with it.

#### **13 After the fact analysis**

Before you close the data file, you may want to access GraphIt (press **View File** (**f2** level 1) in New Measurements mode). If the axes are not defined for a light curve, press QuikPik Config (**f1**) and select "Light Curve". Press REPLOT GRAPH (**f2**) and draw it.

Answer these questions by plotting the appropriate data. Did sample cell  $CO<sub>2</sub>$ stay constant? Did the sample cell humidity stay constant? How did stomatal conductance behave as a function of light? What does a graph of photosynthesis vs. conductance look like?

#### **14 Exit GraphIt, and close the file**

Press **escape** until you get back to New Measurements mode, then press **CLOSE\_FILE** (**f3** level 1) to close the file.

# <span id="page-196-0"></span>**CO2 Response Curves**

# **Why Measure CO<sub>2</sub> Response?**

An A-C<sub>i</sub> curve (assimilation rate plotted against intercellular  $CO_2$  concentration) can provide a number of insights into the biochemistry of a leaf or plant:5

### **• CO<sub>2</sub>** compensation point

The value of  $C_i$  where photosynthesis and respiration are in balance.

#### **• Carboxylation efficiency**

The initial slope provides an *in vivo* measure of the activity of Rubisco in the leaf. This is sometimes called the mesophyll conductance.

### **• Stomatal limitations**

Stomatal limitation of photosynthesis can be separated from mesophyll limitations.

### **• Carboxylation limitations**

Within the mesophyll, carboxylation limitations can be separated from electron transport limitations.

# **Operational Considerations**

Some things to consider when doing a  $CO<sub>2</sub>$  response curve.

### **Light**

Even the  $6400-02$  LED (red only) source will work just fine for  $CO<sub>2</sub>$  response curves, since the goal is to maintain constant light during the measurement. Stomatal behavior, which the blue light controls, is not as important for this measurement, provided the stomata stay reasonably open. Differential closing ("patchiness") can be a problem, however.

### **CO<sub>2</sub>**

Speed is important, not precise, predetermined, in-chamber values. Therefore, use the mixer in the constant reference mode. If you wish to eliminate the time that the system takes to lock in on a particular reference value, you

<sup>&</sup>lt;sup>5.</sup>See, for example, G.D. Farquhar and T.D. Sharkey (1982) Stomatal conductance and photosynthesis. *Annual Review of Plant Physiology* 33,317-45. Also G.D.Farquhar, S. von Caemmerer, J.A.Berry (1980) A biochemical model of photosynthetic  $(CO<sub>2</sub>)$  assimilation in leaves of  $C<sub>3</sub>$  species. *Planta* 149,78-90.

could also run the mixer in the constant control signal mode (option C). If you do, you'll be entering the target values for the AutoProgram in mV instead of  $\mu$  mol $^{-1}$ .

In what order should the curve be measured? There are a couple of constraints to consider. One is that high  $CO<sub>2</sub>$  concentrations may induce some stomatal closure, so if you are including high  $CO<sub>2</sub>$ , they should be done last. The other constraint is that if too much time is spent near the  $CO<sub>2</sub>$  compensation point, enzyme deactivation may occur. A suggested measurement scheme is to start at ambient, go down to the compensation point, return to ambient, then increase to the upper limit.

#### **Temperature**

**4**

The response curve should be measured under constant temperature conditions. Operate the coolers at a constant leaf temperature.

#### **Humidity Control**

Operate the flow control for constant water mole fraction. Expect higher conductances and transpiration rates at the low  $CO<sub>2</sub>$  values, so choose a mole fraction target that gives a flow rate that has room to increase (e.g. 500 or 600  $\mu$  mol s<sup>-1</sup>).

#### **Matching**

Since the concentrations of  $CO<sub>2</sub>$  are covering a large range, match before each reading.

With OPEN version 3.2 and above, you are asked for a matching threshold (the absolute value of the  $\Delta CO_2$  value). Thus, you don't have to decide whether to match before each observation or not; it will match on the ones with  $\Delta CO_2$  smaller than your threshold, and skip the rest.

#### **Diffusion**

This can be a problem for A-Ci curves, since there can be a large concentration gradient between the chamber and ambient. See **[Diffusion Leaks](#page-211-0)** on [page 4-44.](#page-211-0)

### **Step-By-Step**

Here's how to make an automatic  $CO_2$  response curve. It uses the AutoProgram "A-CiCurve", described on [page 9-39](#page-376-0).

**Making Measurements** *CO2 Response Curves*

#### **1 Set the chamber conditions**

Light: Set the desired value. If not using the LED source, note that constant light is critical for this measurement. It should typically be saturating light (usually  $> 1500 \mu$  mol m<sup>-2</sup> s<sup>-1</sup> for C3 plants).

Flow: Fixed at 300  $\mu$  mol s<sup>-1</sup>. You want 50% RH or higher in the chamber. CO<sub>2</sub>: Constant reference CO<sub>2</sub>, at about 40 or 50  $\mu$  mol mol<sup>-1</sup> above ambient.

#### **2 Clamp onto the leaf**

#### **3 Set the humidity control**

Note the value of *H2OS\_mml*. Then change the flow control to constant mole fraction, and target this value. The flow should be 300  $\mu$  mol s<sup>-1</sup> or so. We'll need room for it to increase, because the conductance will likely increase during the measurement as the chamber  $CO<sub>2</sub>$  decreases.

#### **4 Set the temperature**

Set the temperature control for constant leaf temperature.

#### **5 Open a log file**

Make sure you have the computations, prompts, log list, log options, etc. that you need.

#### **6 Area and Stomatal Ratio**

Are they correct?

#### **7 Real time graphics**

Set up a screen for plotting A-Ci. (*PHOTO* on the Y axis, *Ci* on the X). If there already is one, clear its data.

#### **8 Match the IRGAs**

Be sure *CO2S\_μml* is stable before you do this.

#### **9 Launch the "A-CiCurve" Autoprogram** Press **5** then **f1**. Pick "A-CiCurve" from the list.

When asked "Append to current data file?" Press **Y**

When asked "Enter the desired values?", edit the entries until they are what you want. For example, use 400 300 200 100 50 400 400 600 800. (If it's a  $C_4$  plant, use 0 instead of 50). Notice there are two 400's in a row after the low value. That is not an error, but a trick to give the leaf some recovery time after the low CO2 measurement. Later on, we can discard the first of those readings, if it doesn't fit.

When asked "Minimum wait time", enter the desired value. 60 seconds is usually adequate. This is the time after each  $CO<sub>2</sub>$  level change that the system will wait before checking stability to see if it can log.

When asked "Maximum wait time", enter the desired time, such as 120. This is the longest any one point will take.

When asked "Match if  $|\Delta CO2| <$  ppm", enter **15**.

When asked "Stability Definition OK? (Y/N)", respond as needed.

The experiment will then start automatically.

#### **10 Watch the curve develop**

Press **4** then **f3**, and watch the curve develop.

#### **11 When it's done...**

**4**

Once the curve is done, you may want to set the  $CO<sub>2</sub>$  back to the starting value, to let the leaf recover. Or just take the leaf out of the chamber if you are done with it.

#### **12 After the fact analysis**

Before you close the data file, you may want to access GraphIt (press **View File** (**f2** level 1) in New Measurements mode). If the axes are not defined for an A-Ci curve, press QuikPik Config (**f1**) and select "A-Ci Curve".

Answer these questions by plotting the appropriate data. Did the sample cell humidity stay constant? Did leaf temperature stay constant?

#### **13 Exit GraphIt, and close the file**

Press **escape** until you get back to New Measurements mode, then press **CLOSE\_FILE** (**f3** level 1) to close the file.

# **Matching the Analyzers**

The purpose of matching is to remove offsets between the sample and reference analyzers caused by small variations in temperature, flow rate, calibration, drift with time, etc.

Matching the analyzers improves the accuracy of your measurements, especially when working with low photosynthesis rates. Recall from [Equation](#page-29-0)  $(1-15)$  on page 1-10 that photosynthesis is proportional to the measured  $CO<sub>2</sub>$ differential:

$$
A \propto C_r - C_s \tag{4-1}
$$

If  $C_r$  = 360  $\mu$  mol mol<sup>-1</sup> and  $C_s$  = 330  $\mu$  mol mol<sup>-1</sup>, and there is a 1  $\mu$  mol mol<sup>-1</sup> offset between the IRGAs, then the photosynthetic rate *A* is in error by 1/30 or 3.3%. If, however, the differential is small (for example  $C_r = 360$  and  $C_s =$ 

355), then the error in photosynthetic rate due to a 1  $\mu$  mol mol<sup>-1</sup> offset is 1/5 or 20%. Clearly, the smaller the differentials, the more important matching becomes.

The first step to matching is making the IRGAs see the same air. This is a mechanical exercise accomplished by a small valve on the bottom of the chamber/IRGA [\(Figure 4-2](#page-201-0)). Outgoing chamber air is sent to the reference cell, and the air that normally goes to the reference cell is diverted. The second step is to make the IRGAs read the same, and this is a mathematical operation. The equations for sample  $H_2O$  and  $CO_2$  ([page 14-6](#page-515-0) and [page 14-8\)](#page-517-0) contain adjustment terms ( $W_{ms}$  and  $C_{ms}$ ), and it is these that are changed when matching. Thus, the sample, not the reference,  $CO<sub>2</sub>$  and  $H<sub>2</sub>O$  values are adjusted.

NOTE: There are alternative methods of matching. See **[Matching Varia](#page-604-0)tions** [on page 16-19](#page-604-0).

### **Making Measurements**

**4**

*Matching the Analyzers*

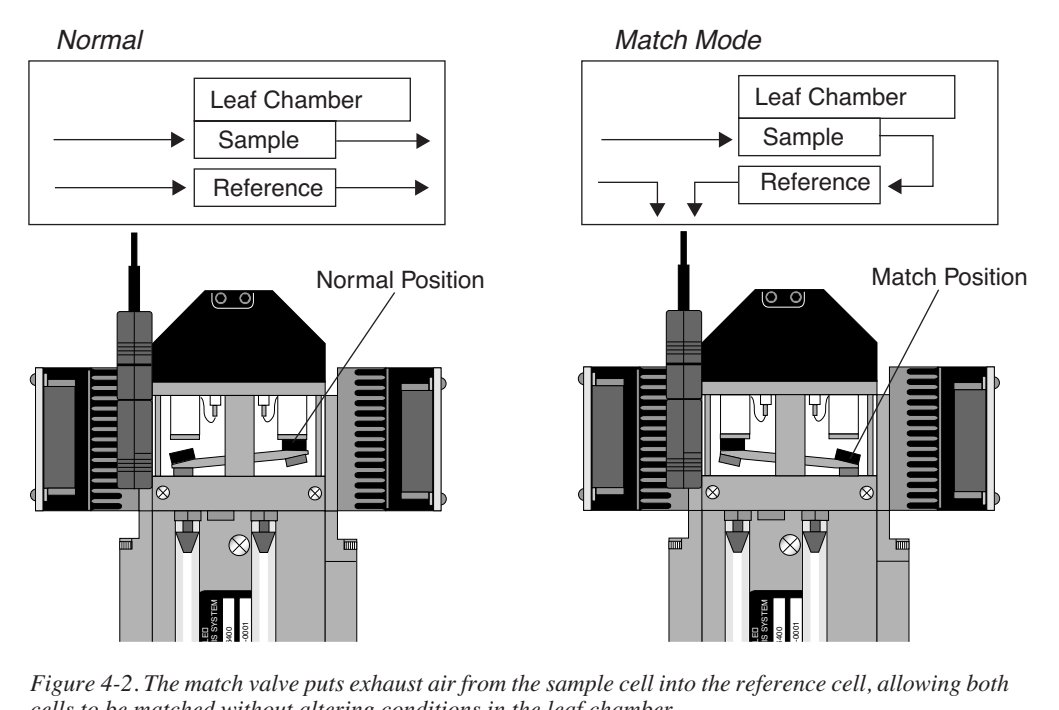

<span id="page-201-1"></span>*cells to be matched without altering conditions in the leaf chamber.*

### <span id="page-201-0"></span>**How to Match**

Match mode is entered by pressing **MATCH** (**f5** level 1 in New Measurements mode).

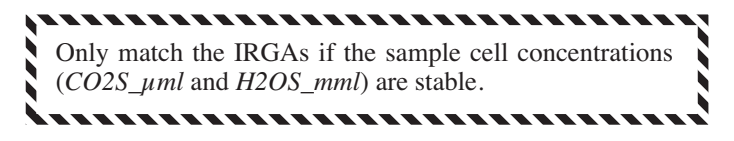

The match valve will toggle (as shown in [Figure 4-2](#page-201-1)), and a countdown is displayed ([Figure 4-3\)](#page-202-0). The entry countdown covers the time period in which the reference cell is being flushed with air from the sample cell. The length of this delay period is based on the stability of the reference  $H_2O$  IRGA. After a change in incoming air, water will take longer to come to a new equilibrium than  $CO<sub>2</sub>$ , because of sorption effects. During this period, the display will

show the time remaining, and the range in the reference  $H_2O$  readings over the last 4 seconds. The delay ends when a) 45 seconds elapses, or b) the  $H_2O$ range falls to  $< 0.1$  mmol mol<sup>-1</sup>.

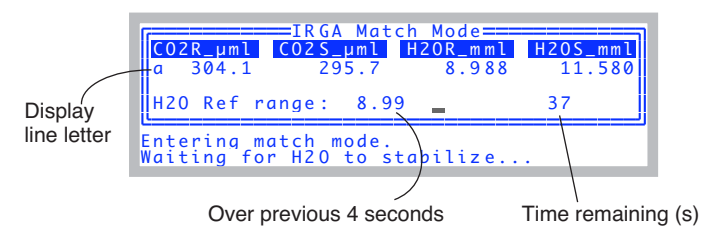

*Figure 4-3. When match mode is entered, a countdown is displayed. The delay gives the reference cell time to flush out.*

<span id="page-202-0"></span>If match mode is entered with a flow rate less than the minimum recommended flow (50 mol s<sup>-1</sup> with a CO<sub>2</sub> mixer, 100  $\mu$  mol s<sup>-1</sup> without), then a warning will appear ([Figure 4-4\)](#page-202-1) giving you a chance to cancel match mode. If you choose to enter, the countdown will likely last the full 45 seconds.

| OO2R_uml CO2S_uml H2OR_mml                         | H2OS mml      |
|----------------------------------------------------|---------------|
|                                                    | 13.100        |
| ACO2 Flow is low ( 0 µmol)<br>Still want to match? | 38.71         |
|                                                    | <b>Trmmol</b> |
|                                                    |               |

<span id="page-202-1"></span>*Figure 4-4. The low flow warning.*

Note that the entry and exit delays can be cut short by pressing **escape** during the countdown.

### **Making Measurements**

*Matching the Analyzers*

#### **Changing Displays**

**4**

To change displays in match mode, simply press the letter of the desired display. For example, to see the status display line j, press **j** [\(Figure 4-5\)](#page-203-1).

|                                                    |  | ===IRGA Match Mode===<br>OK OK OK off Fast | CO2 H2O Pump Flow Mixr Fan |                       |
|----------------------------------------------------|--|--------------------------------------------|----------------------------|-----------------------|
| $\text{II}$ Prev: 00:08:43 $\text{CO2}=316$ H20= 9 |  |                                            |                            |                       |
| exit                                               |  |                                            |                            | MATCH<br><b>TRGAS</b> |

<span id="page-203-1"></span>*Figure 4-5. Press the display line letter to change the display.*

The default display line for match mode is set in the  $\alpha$ -spen $\alpha$  -smatching <disp> node of the system configuration. See [Chapter 16.](#page-586-0)

### **What Happens in Match Mode**

Once in match mode ([Figure 4-6\)](#page-203-0), your choices are provided by the function keys: **f5** (**MATCH IRGAs**) matches the IRGAs (computes a new  $C_{ms}$  and  $W_{ms}$ ), or **f1** (exit) quits. The display indicates the values of sample  $CO<sub>2</sub>$  and  $H<sub>2</sub>O$ when last matched, and the elapsed time since the last match. Pressing **f5** (**MATCH IRGAs**) will cause  $C_{ms}$  and  $W_{ms}$  to be adjusted so that the sample and reference values become the same. You can do this as often as you like while in match mode, or not at all. Pressing **f1** (**exit**) will cause the match valve to toggle back to normal position, and the exit countdown will commence.

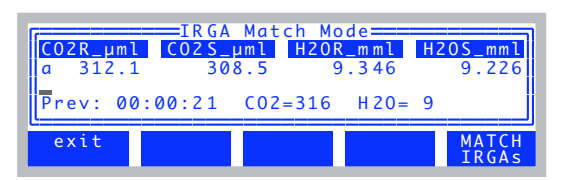

<span id="page-203-0"></span>*Figure 4-6. The display while in Match Mode. The elapsed time is the time since the previous match, and the previous values are the concentrations at which the last match occurred.*

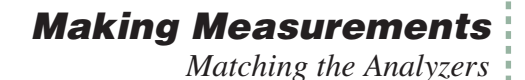

### **Messages in Match Mode**

Match mode has some messages for alerting you to possible problems:

#### <span id="page-204-2"></span>**"CO2R Didn't Change"**

After the  $H_2O$  reference reading has stabilized, if the message

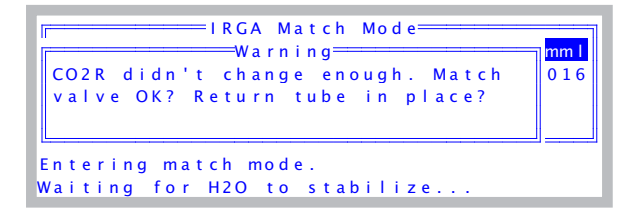

appears, it is because the  $CO<sub>2</sub>$  reference reading changed less than 1.5  $\mu$ mol mol<sup>-1</sup> after the match valve closed, and the expected change was much larger than that. Reasons for this would be a match valve that is sticking, or the air flow tube connecting the chamber to the match valve not being in place, or some other flow related problem.

#### <span id="page-204-1"></span>**"CO2S Has Changed"**

The sample cell  $CO<sub>2</sub>$  concentration at the start of match mode is retained, and periodically compared to subsequent values as a stability check. Whenever the difference exceeds 3.0  $\mu$ mol mol<sup>-1</sup>, a warning appears [\(Figure 4-7](#page-204-0)).

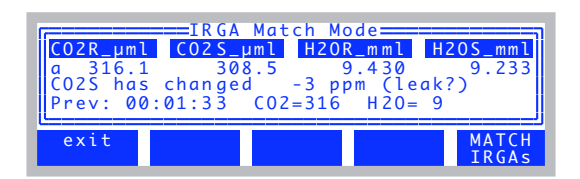

<span id="page-204-0"></span>*Figure 4-7. The leak message appears if the CO2S\_μml value is more than 3 μmol mol-1 from the value it had when match mode was entered.*

Since the sample  $CO<sub>2</sub>$  concentration should not be affected by match mode, drift in this value indicates a problem. The cause for such drift is either unstable incoming  $CO<sub>2</sub>$ , a leak, or a sudden change in photosynthetic rate. While in match mode, if the sample  $CO<sub>2</sub>$  is stable but the reference varies, then there is a leak in the chamber exhaust tube, or else a problem with the match valve itself. See [page 20-22](#page-793-0) for troubleshooting help.

### **Making Measurements**

*Matching the Analyzers*

**4**

The best way to prevent this message is to not enter match mode when the sample cell concentrations are unstable.

#### **"Excessive Deltas"**

If **MATCH** is pressed, and the difference between sample and reference IR-GAs exceeds 10  $\mu$ mol mol<sup>-1</sup> for CO<sub>2</sub> or 1 mmol mol<sup>-1</sup> for H<sub>2</sub>O, a warning will be displayed:

<span id="page-205-0"></span>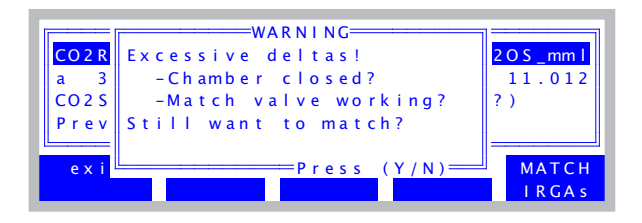

Note that the limits of 10  $\mu$ mol mol<sup>-1</sup> and 1 mmol mol<sup>-1</sup> are user adjustable. See **[Match Settings](#page-606-0)** on page 16-21.

As the message indicates, a bad leak in the chamber or a stuck match valve can cause the reference - sample differences to be this large. Badly zeroed and/or spanned IRGAs can cause this to happen as well.

See [page 20-22](#page-793-1) for troubleshooting help.

### **When To Match**

#### **• When you start**

Remember to match before getting very far with the first leaf of the day.

#### **• When rates are low**

With low photosynthesis or transpiration rates, sample - reference differences will be small, and any offsets will be important.

#### **• After large concentration changes**

If the IRGAs are well zeroed and spanned, matching once at any concentration will suffice for all other concentrations. If the IRGAs are not be so well zeroed and spanned, matching will be a function of concentration.

#### **• After large flow rate changes**

This counteracts any potential mixing-flow rate interactions in the chamber.

#### **• Periodically**

How often? That depends most on temperature changes, so it's hard to prescribe a definite time. Start with 30 minutes or so, and adjust as needed. Use of the coolers to stabilize temperatures will help to minimize zero drift and thus reduce the need for matching.

#### **Viewing Previous Match Information Anytime**

In New Measurements mode, you can find out how long it has been since the last match, or what conditions were for the last match from display line 'm' [\(Figure 4-8](#page-206-0)). *matchCO*<sub>2</sub> is the reference  $CO_2$  reading at the previous match,  $matchH<sub>2</sub>O$  is the reference  $H<sub>2</sub>O$  reading at the previous match, and  $mchElpsd$ is the elapsed time (HH:MM:SS) since the previous match.

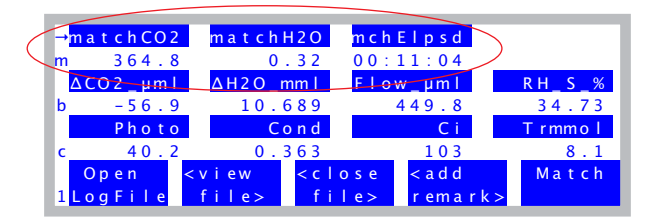

*Figure 4-8. Display line m (on standard displays starting with version 6.2) show pervious match information.*

<span id="page-206-0"></span>If you haven't matched yet, these values will be

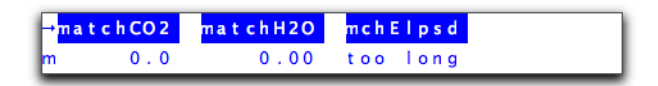

These three variables are system variables with IDs of -113, -114, and -115 (See **[List of Open 6.2 System Variables](#page-532-0)** on page 14-23), so you can add them to any display you wish, if they aren't there already, and /or include them in your data files.

*Matching the Analyzers*

**4**

### **Logging Match Adjustments**

The adjustment factors that are computed when a match occurs can be stored each time you log data [\(Figure 4-9](#page-207-0)).

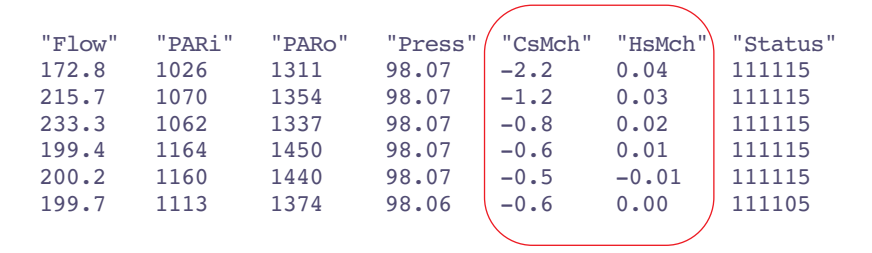

<span id="page-207-0"></span>*Figure 4-9. The default log file format includes the adjustment factors that are set when the IRGAs are matched. This provides a record of what happened.*

### **Match Mode and AutoPrograms**

When match mode is entered automatically as part of an AutoProgram, there will be no messages sent to the display, since it is assumed no one is there to respond to them. Instead, OPEN will make some choices, and tell you what it did with messages (and time stamps) sent to the log file (or .REM file if you are storing remarks separately).

#### **Low Flow**

If flow control is fixed, then matching is skipped, with the logged message

"14:20:33 Didn't match! Flow too low"

If flow control is not fixed, but set for maintaining constant humidity (or mole fraction, or vpd, etc.), and if the current flow is too low, the flow will be temporarily increased to 500  $\mu$ mol s<sup>-1</sup> for the duration of the match. A message to that effect will be logged with a time stamp:

"14:20:33 Low Flow. Increased for matching"

#### **CO2S Has Changed**

If the sample  $CO<sub>2</sub>$  value never stabilizes sufficiently after 1 minute to do a match (see **["CO2S Has Changed"](#page-204-1)** on page 4-37), this message will be logged:

```
"14:20:33 Didn't match! Unstable CO2S"
```
The 1 minute time limit is user adjustable. See **[MaxAutoTime](#page-606-1)** on page 16-21.

#### **CO2R Didn't Change**

If the  $CO<sub>2</sub>$  reference value doesn't change enough when match mode is entered (see **["CO2R Didn't Change"](#page-204-2)** on page 4-37), this message will be logged:

"14:20:33 Didn't match! Valve stuck or flow problem."

#### **Excessive Deltas**

If the required change is excessive (**["Excessive Deltas"](#page-205-0)** on page 4-38), this message is logged, but the match still occurs.

```
"14:20:33 Warning! Large Deltas in match: ΔCO2=n, ΔH2O=n"
```
# **Stability Considerations**

In New Measurements mode, the LI-6400 measures and computes continually, regardless of the state of equilibrium of the leaf in the chamber. It can also log data with the same disregard for stability. The question is, how do you know when the system is stable enough to record meaningful data? Also, when you log an observation, how can you tell, when you look at the data later, how stable the reading was?

## <span id="page-208-0"></span>**Stability Indicators**

Version 5 introduces a powerful technique for determining system stability (**[Stability Indicators](#page-278-0)** on page 6-29). It allows you to set up criteria based on measured and computed variables, to determine when the system is stable. For each variable chosen, stability can be based on statistics (any combination of standard deviation, rate of change, and coefficient of variation) over a time period of your choosing. [Table 4-1](#page-208-1) indicates a typical definition.

| Variable      | Time<br>(s) | <b>Standard</b><br><b>Deviation</b> | <b>Coefficient of</b><br>Variation (%) | <b>Rate of Change</b><br>(per minute) |
|---------------|-------------|-------------------------------------|----------------------------------------|---------------------------------------|
| <b>IPHOTO</b> | 20          | < 0.5                               |                                        | < 0.1                                 |
| <b>COND</b>   | 20          | < 0.1                               |                                        | ${}_{0.05}$                           |

<span id="page-208-1"></span>**Table 4-1.** Typical stability definition

The shaded entries are "don't care". That is, they don't enter into the decision. Therefore, with the definition given in [Table 4-1,](#page-208-1) if one or more of the nonshaded conditions is not met, the system would be considered unstable.

**4**

#### **What variables should be checked?**

There are two approaches to determining system stability: Check all the inputs, or check the results. By inputs, we mean the list of variables that go into calculating photosynthesis and conductance: *CO2R*, *CO2S*, *H2OR*, *H2OS*, *Flow*, *Tleaf*. Add to that list *ParIn*, since light is driving photosynthesis. If all of those were stable, then certainly *PHOTO* and *COND* will be stable.

The merit of checking just the results, *PHOTO* and *COND*, is that it is simple. On the other hand, keeping statistics on all of the inputs is good for diagnostic purposes. For example, if *PHOTO* is not stable, why is it that way? Is the flow rate varying (automatic humidity control)? Is *CO2R* unstable? If *CO2R* is stable, but *CO2S* is not, it could be resulting from flow fluctuations, or from *ParIn* fluctuations. And so on.

#### **What statistics should be checked?**

At first glance, time rate of change seems sufficient. If that's all you check, you could run the risk of calling a signal stable that was noisy or in transition, and just happened to have a rate of change (slope of a straight line fitted to values of the signal plotted against time), near zero at one instant in time. If you were only considering one variable in the stability definition, then just looking at only the rate of change could be risky. If you have several variables included, then the chances of getting fooled go down.

#### **Logging Stability Indicators**

The Log Options part of the configuration includes something that provides information on system stability at the time of logging ([Figure 4-10\)](#page-209-0).

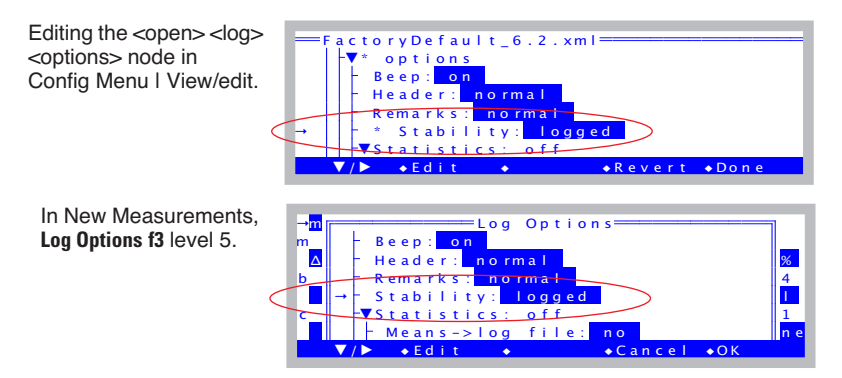

<span id="page-209-0"></span>*Figure 4-10. Logging stability details can be accessed in two ways.*

The *stability* entry can be "no" or "logged". When it is set to "logged", there will be 5 extra columns in your data file for each variable that you have in your stability criteria ([Figure 4-11\)](#page-210-0).

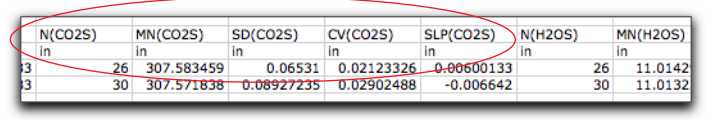

N - sample count MN - mean SD - standard deviation CV - coefficient of variation SLP - rate of change (per minute)

<span id="page-210-0"></span>*Figure 4-11. Extra columns are added to your data file when the Log Option* stability *is enabled. Circled above is an example for when* CO2S *is one of the stability variables.*

For more on this and other Log Options, see **Log Options** [on page 9-14](#page-351-0).

## **Real Time Graphics**

A useful visual indicator of stability can be had with judicious use of New Measurement's strip chart mode (**[Real Time Graphics](#page-263-0)** on page 6-14). You can plot photosynthesis and conductance as a function of time, and watch for any trends over the past minute or two, or more.

If you are using a buffer volume, it is useful to keep an ongoing plot of reference  $CO<sub>2</sub>$ , so that if photosynthesis doesn't seem to be stabilizing, you can quickly tell if the problem is physiology (reference is stable) or mechanical (reference is unstable).

### **Average Time**

You have at your disposal a configuration parameter that influences stability. It is the <open> <a2d> <avgtime> node in the configuration tree (**[Averaging](#page-614-0) Time** [on page 16-29\)](#page-614-0). By default, it is 4 seconds, but you can raise or lower that number if you wish.

If you require the quietest possible signal, and can afford longer equilibrium times, then you may want to raise this number to 10 or 15 seconds. If, however, you are trying to measure transients, or the system dynamics need to be optimized, then set this to 0.5. (Any value at or below 0.5 will give you 0.5 *Leaks*

**Making Measurements**

second averaging, which is the frequency of new measurements.) The price will be slightly greater IRGA noise than you'd get at 4 seconds.

# **Leaks**

In photosynthesis systems, there are two types of leaks: bulk flow and diffusion. Bulk flow leaks occur when there is a hole (apart from the system inlet and outlet) that allows air to move into or out of the system. Diffusion occurs when a particular gas, such as  $CO_2$ , moves through the walls of the system in response to a concentration gradient.

### **Bulk Flow Leaks**

The pressure inside the leaf chamber is slightly positive so that bulk flow leaks tend not to be a problem. At low flow rates, however, this positive pressure is more than offset in certain parts of the chamber by the chamber circulation fan. This can have dramatic consequences: if the center O-ring on a leaf chamber is missing, for example, ambient air can be sucked into the chamber.

#### **• Check the O-rings**

They have a way of escaping when you are changing chambers, so make sure they are all in place.

#### **• Check the gasket material**

If the white gasket on the light source is flattened, change it. The black gasket material (neoprene) can recover if left uncompressed overnight. When the chamber is not being used, you can preserve your gaskets by adjusting the thumb nut so that the gaskets are not compressed when the chamber is latched.

#### **• Check the seal around leaves and stems**

When the gaskets are compressed around thicker leaves and stems, small gaps will be created. At high flow rates, this may not be a problem, but at lower rates, be sure to seal them with putty or gum.

If bulk flow leaks are there, they will be a bigger problem at low flow rates, than at high flow rates.

### <span id="page-211-0"></span>**Diffusion Leaks**

 $CO<sub>2</sub>$  moves from high concentrations to low concentrations. It does this not only through air, but also through solids, including many plastics and synthetic rubbers.  $CO<sub>2</sub>$  can pass through Bev-a-line tubing (polyethylene, lined with ethylene vinyl acetate), through gasket material (ethylene and neoprene), and

through O-rings (butyl rubber). It goes through just about everything that's not glass or metal. There are some thin-film materials that have very low permeabilities to  $CO<sub>2</sub>$ , however, such as Teflon, Saran (polyvinylidene chlo-

ride), Mylar, and Propafilm® (polypropylene coated with Saran).

Diffusion of  $CO<sub>2</sub>$  into or out of the LI-6400 leaf chamber is proportional to the difference between the inside and outside  $CO<sub>2</sub>$  concentrations. It is useful to think of this diffusion leak as a flux of  $CO<sub>2</sub>$ . When the bulk flow rate through the chamber is high, this diffusion flux will affect the chamber concentration very little. When the bulk flow is low, that same diffusion flux will have a much larger effect.

The effects of diffusion in a gas exchange system are proportional to the ratio of surface area (tubing, gaskets) to leaf area (i.e. large leaf area is good, small leaf area is bad). Thus, while you might be able to ignore diffusion problems with a 2x3 or 2x6 chamber, you absolutely cannot ignore them when using the 6400-15 Extended Reach 1cm Chamber.

#### **Making Measurements** *Leaks*

**4**

A diffusion model is presented in [Figure 4-12](#page-213-0), and predicts a linear relation when normalized leak is plotted against 1/flow rate. (The diffusion leak is  $(c_o - c_i)$ ; the normalizer is the gradient  $(c_a - c_o)$ .)

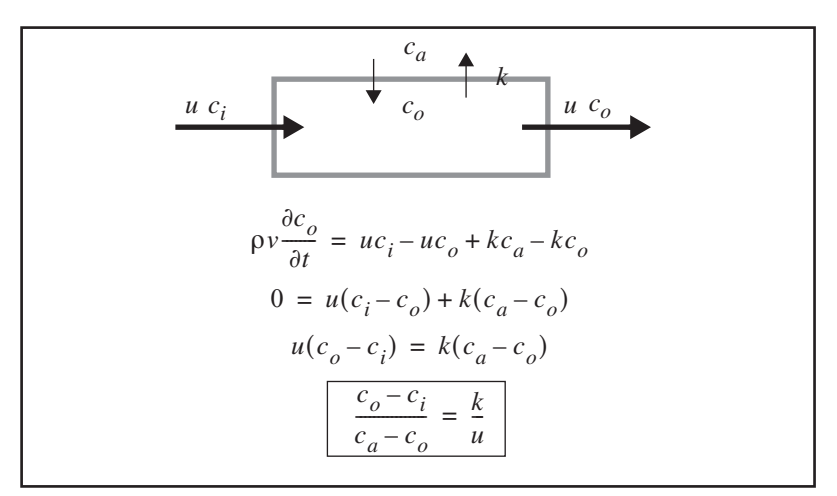

<span id="page-213-1"></span><span id="page-213-0"></span>*Figure 4-12. A model for diffusion in an open photosynthesis system, based on conservation of mass. The walls of the system have*  $CO<sub>2</sub>$  *leak rate k (mol s<sup>-1</sup>). u is bulk* flow rate (mol  $s^{-1}$ ), and  ${\mathbf c}_{\rm i}$ ,  ${\mathbf c}_{\rm o}$ , and  ${\mathbf c}_{\rm a}$  are incoming, outgoing, and ambient CO<sub>2</sub> con*centrations (mol mol-1). In steady state, the change of CO2 with time in the system is 0.*

To verify this model, we performed a simple experiment<sup>6</sup>. We used the  $CO<sub>2</sub>$ mixer to generate a variety of reference cell  $CO<sub>2</sub>$  concentrations, and recorded the difference between the sample and reference cell concentrations at various flow rates. (No leaf in the chamber.) We took the following steps to ensure the ambient  $CO<sub>2</sub>$  concentration was as stable as possible: 1) data collection was done with an AutoProgram, so no one had to be standing there breathing; 2) the instrument was set up in a vacant, well mixed greenhouse; 3) an external fan continually ventilated the chamber; 4) the ambient  $CO<sub>2</sub>$ concentration was monitored with a second gas analyzer. Sample cell  $CO<sub>2</sub>$ concentrations were measured by the reference IRGA using the match valve. This eliminated any potential errors due to IRGA drift, since the same IRGA

<sup>&</sup>lt;sup>6</sup>Simple in hindsight - it took a couple of weeks to get it right.

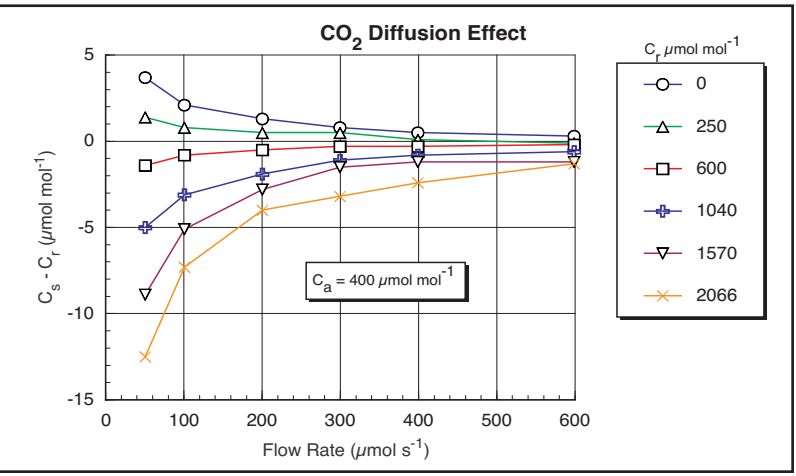

(reference) was used for both sample and reference measurements. The results are plotted in [Figure 4-13](#page-214-0).

<span id="page-214-1"></span><span id="page-214-0"></span>Figure 4-13. CO<sub>2</sub> diffusion into a closed, empty LI-6400 chamber with black neo*prene gaskets as a function of flow rate, for various reference concentrations Cr.*  $C_a$  (ambient  $CO_2$ ) was 400 µmol mol<sup>-1</sup>. Diffusion effects are highest at low flow *rates and large gradients. The lines in the figure connect data of common Cr.*

The diffusion effect  $(C_s - C_r)$  plotted in [Figure 4-13](#page-214-0) is equivalent to the  $(c_o - c_i)$  term in the model in [Figure 4-12.](#page-213-1) Normalizing by the gradient  $(C_a - C_s)$  should make this data fall on one curve if the model is correct, and it does to a reasonable degree ([Figure 4-14\)](#page-215-0). Curve fitting yields a diffusion coefficient *k* of 0.46. (The easiest curve fit is to plot (1/*Flow*) on the X axis, rather than *Flow*; *k* is then the slope of the line.) Note that the outliers tend to be the data collected with the smallest gradient, so uncertainties in what the true gradient was are largest.

### **Making Measurements**

**4**

*Leaks*

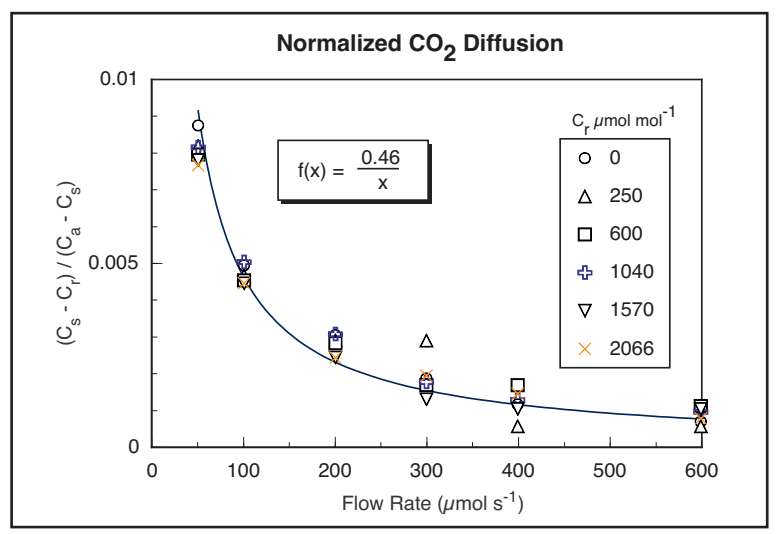

<span id="page-215-0"></span>*Figure 4-14. Data from [Figure 4-13](#page-214-1) normalized by the*  $CO_2$  *gradient,*  $(C_a - C_s)$ *.* 

In order to correct photosynthesis calculations for the effects of  $CO<sub>2</sub>$  diffusion, we re-visit the derivation of the photosynthesis equation. The mass balance equation ([\(1-11\) on page 1-9\)](#page-28-0) becomes

$$
sa = uc_i - uc_o + k(c_a - c_o) \tag{4-2}
$$

The  $k(c_a - c_o)$  term accounts for diffusion. The final equation [\(\(1-15\) on](#page-29-1) [page 1-10\)](#page-29-1) becomes

$$
A = \frac{F(C_r - C_s)}{100S} - C_s E + \frac{k}{100S}(C_a - C_s)
$$
\n(4-3)

Note that there are now two "correction terms": one for transpiration, and one for diffusion. The diffusion correction term is insignificant for measurements with near-ambient  $CO<sub>2</sub>$  concentrations in the chamber [\(Table 4-2\)](#page-216-0). Near the  $CO<sub>2</sub>$  compensation point it's a different matter; diffusion becomes signifi-
cant, and failure to account for it will lead to a large relative overestimation of assimilation rate.

**Table 4-2.** Typical values of the three terms of the net photosynthesis equation under two sets of conditions

| <b>Term</b>                               | <b>Equation</b>        | <b>Near Ambient</b>                        | <b>Near</b><br>CO <sub>2</sub> Compensation |
|-------------------------------------------|------------------------|--------------------------------------------|---------------------------------------------|
| $CO2$ Uptake                              | $F(C_r - C_s)$<br>100S | $\frac{300(380-340)}{100 \times 6} = 20$   | $\frac{200(50-48)}{100 \times 6} = 0.67$    |
| <b>Transpiration</b><br><b>Correction</b> | C E                    | $340 \times 0.005 = 1.7$                   | $48 \times 0.007 = 0.33$                    |
| <b>Diffusion</b><br><b>Correction</b>     | $k(C_a-C_s)$<br>100S   | $\frac{0.4(370-340)}{100 \times 6} = 0.02$ | $\frac{0.4(370-48)}{100 \times 6} = 0.21$   |
| <b>Net Photosynthesis</b>                 |                        | $20 - 1.7 + 0.02 = 18.32$                  | $0.67 - 0.33 + 0.21 = 0.55$                 |

A protocol for measuring at concentrations well away from ambient is:

#### **• Minimize the gradient**

Keep high  $CO<sub>2</sub>$  (breath) away from the chamber. Keeping the chamber well ventilated will help do this. If possible, collect data with AutoPrograms, so an operator doesn't need to be nearby.

#### **• Use the diffusion corrected formula for photosynthesis** Implement the correction in the Compute List.

# **Recent Developments**

Flexas et al<sup>7</sup>, show evidence that the bulk of diffusion leaks occur at the interface of the two sealing gaskets, and not through the gaskets themselves. They suggest a method of quantifying leak rates by clamping onto leaves rendered photosynthetically inert.

<sup>7.</sup>J. Flexas, A. Dıaz-Espejo, J. A. Berry, J. Cifre, J. Galmes, R. Kaldenhoff, H. Medrano and M. Ribas-Carbo. 2007. Analysis of leakage in IRGA's leaf chambers of open gas exchange systems: quantification and its effects in photosynthesis parameterization. *Journal of Experimental Botany*, Vol. 58, No. 6, pp. 1533– 1543.

*Operational Hints*

# **Operational Hints**

**4**

# **Air Supply Considerations**

An open system, such as the LI-6400, is only as good as the incoming air stream is stable, especially with respect to  $CO<sub>2</sub>$  concentration. When the incoming air is fluctuating in  $CO<sub>2</sub>$  concentration, there will be phase differences as those fluctuations pass through the reference IRGA and the sample IRGA, resulting in fluctuations in the  $CO<sub>2</sub>$  differential - even with no leaf in the chamber.

There are essentially three options for making the incoming air stable:

### **1 Use the 6400-01 CO2 Mixer**

All the incoming air is scrubbed by the soda lime column, and the mixer adds whatever  $CO<sub>2</sub>$  is necessary to hold your requested concentration.

If you are using the mixer, you'll need to connect your  $CO_2$  source (a  $CO_2$ ) cartridge or tank - see **[6400-01 CO2 Injector Installation](#page-44-0)** on page 2-7) about 5 or 10 minutes before you expect to use the system, and let it pressurize the internal workings of the mixer.

### **2 Use a buffer volume**

When air is moved through a large, mixed volume, fluctuations in incoming  $CO<sub>2</sub>$  are greatly dampened, and can be stable enough to use for gas exchange purposes [\(Figure 4-15](#page-217-0)).

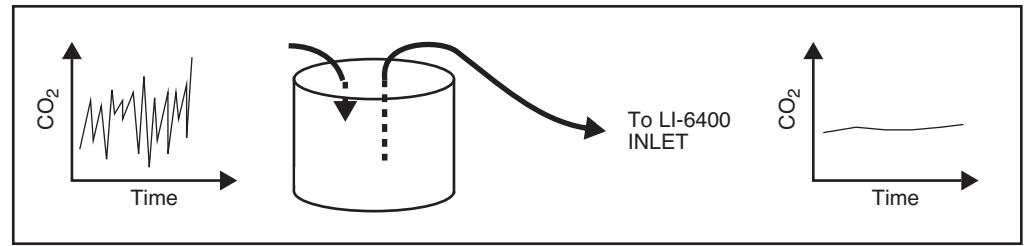

<span id="page-217-0"></span>*Figure 4-15. A buffer volume will dampen fluctuations in concentration.*

Acceptable volumes depend on the magnitude of the fluctuations that need to be dampened, but several liters is a good starting volume. A plastic five gallon enclosed bucket is a good buffer volume, or - if nothing else - use the LI-6400 carrying case as a buffer volume.

#### **3 Use tank air, or some other source**

An advantage of an open system is that you can condition the incoming air stream, using  $CO<sub>2</sub>$  tanks, humidifiers, oxygen generators, etc., prior to introducing that air to the leaf chamber.

You should plumb the system so that the LI-6400's pump is used, even if the air supply has its own flow control (e.g. compressed gas). [Figure 4-16](#page-218-0) illustrates how to do this using a T arrangement.

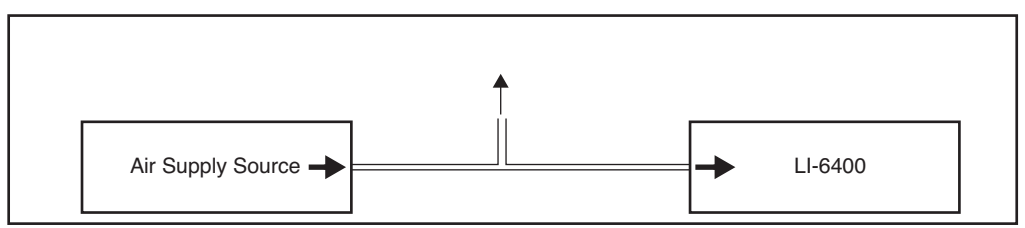

<span id="page-218-0"></span>*Figure 4-16. When supplying air to the LI-6400 from a supply with its own flow control, make sure the supplied air flow exceeds that required by the LI-6400, and that there is excess flow coming out the T. Make sure the open leg of the T is long enough to prevent diffusion from contaminating the air to the LI-6400.*

### **What's the Light Source?**

Make sure the <open> <light> <source> configuration node matches as closely as possible the actual light source you are using (**[Specifying the Light](#page-315-0) Source** [on page 8-4](#page-315-0)).

There are a couple of reasons for doing this. If you are using the 6400-02 or -02B Light Source, the function key for controlling this optional device depends on this configuration item. But even if you aren't, the calibration of the in-chamber light sensor is adjusted to account for the light source, to minimize spectral errors in its calibration. See **[Light Sources and Sensors](#page-312-0)** on [page 8-1](#page-312-0) for more details.

Also, don't mix the 6400-02 (or -02B) and the LCF. That is, don't configure the software for one, and use the other. The *parIn* readings won't work.

## **Dealing With Low Rates**

Measuring very low rates of photosynthesis or transpiration becomes problematic in an open system. Eventually, the  $CO<sub>2</sub>$  or  $H<sub>2</sub>O$  differential becomes so small that it is in the noise level of the analyzers. Some things to try:

*Operational Hints*

**4**

#### **• Use as much leaf area as possible**

The more leaf area you can get in the chamber, the larger the differential that you can measure.

### **• Use as low a flow rate as possible**

Consider about 100  $\mu$  mol s<sup>-1</sup> an effective lower limit. If you have a CO<sub>2</sub> mixer, then 50 is the low value. Leaks may be a problem, however. See **[Bulk](#page-211-0) Flow Leaks** [on page 4-44.](#page-211-0)

### **• Match the IRGAs**

As the differentials become small, the effect of any offset error is magnified.

### **Using Closed Mode**

We have experimented with using a closed system technique in the LI-6400 to handle low rates. This is accomplished by turning off the pump for 10 or 15 seconds, and measuring the rate of change of  $CO<sub>2</sub>$  with time, and  $H<sub>2</sub>O$  with time. The LI-6400 can be programmed to accommodate closed measurements interspersed at will among normal, open measurements. However, our tests indicate that the repeatability and accuracy of the closed technique is no better (and sometimes worse) than using the open method with a low (100  $\mu$  mol s<sup>-1</sup>) flow rate. Contact LI-COR for further information.

# <span id="page-219-0"></span>**Humidifying Incoming Air**

The LI-6400's humidity control balances the leaf's transpiration with drier incoming air to maintain a desired humidity (see **[Humidity Control](#page-292-0)** on page [7-7](#page-292-0)). How dry the incoming air is depends on the manual adjustment knob of the desiccant tube. The limitations of this approach become apparent when measuring a small leaf area and/or low transpiration rate when it is desired to have high humidity in the chamber. Another source of water besides the leaf is needed.

One solution to this problem if you are using the  $6400-01 \text{ CO}_2$  Mixer is to add a small amount of water (10 ml) to the soda lime tube ([Figure 4-17\)](#page-221-0). After about an hour of subsequent use, the water output becomes quite stable, and remains so for many hours thereafter.

### **Note**

The soda lime used for the experiment in [Figure 4-17](#page-221-0) was a dry variety, which is no longer available. Most soda lime available now (for example, LI-COR part number 9964-090) is quite moist, so this procedure may not be necessary.

### **Caution**

When adding water to soda lime, do it slowly, letting the chemical absorb the liquid. Then, hold the tube horizontally and shake it, to distribute the moistened (and clumpy) pellets. Avoid adding too much water; if liquid gets out of the tube during operation, downstream metal parts could become oxidized.

Another solution is to use a brand of soda lime that has a higher water output. In situations where you need fairly dry input air to the chamber, however, this material should be avoided, as it can saturate the desiccant tube in an hour or two, making frequent changes necessary.

Adding water to soda lime has an added benefit of helping to prolong or rejuvenate the  $CO<sub>2</sub>$  scrubbing capacity of the soda lime. When it is used in dry environments (such as in a closed loop with a desiccant - not a normal configuration for the LI-6400), the scrubbing capacity of soda lime can be greatly diminished.

In dry environments when the  $6400-01$  CO<sub>2</sub> Mixer is not in use (and little or no air is being routed through the soda lime tube), you can humidify the incoming air stream either by adding a tube with moistened filter paper or sponge to the system air inlet, or by replacing the desiccant in the desiccant tube with this humidifying material. The former method adds a tube to the system, but maintains a wide humidity control, while the latter method adds no hardware but sacrifices the ability to dry incoming air.

# **Making Measurements**

**4**

*Operational Hints*

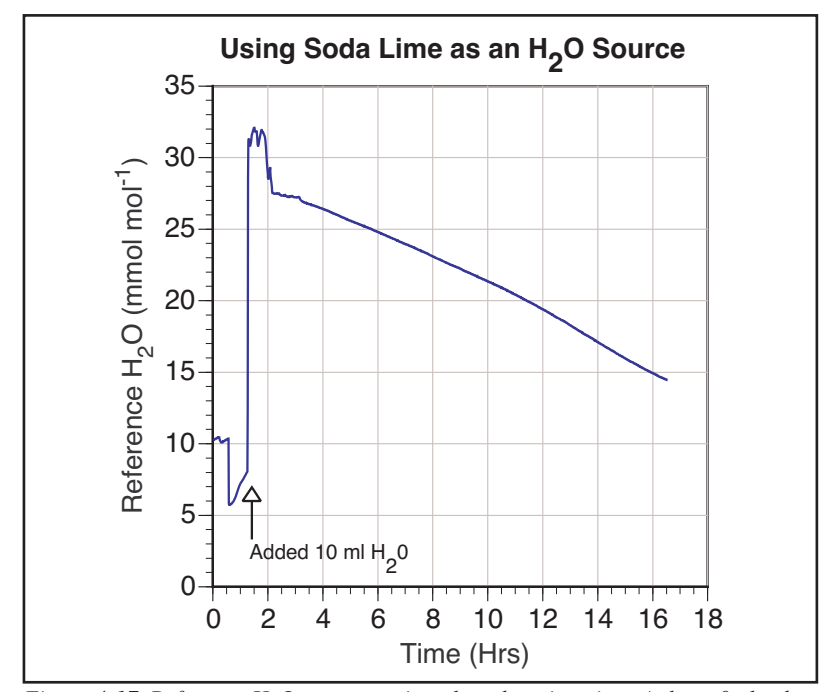

<span id="page-221-0"></span>*Figure 4-17. Reference H<sub>2</sub>O concentration plotted against time. At hour 0, the desiccant and soda lime tubes were fully bypassed, and ambient humidity was measured. After 30 minutes, the soda lime was turned full on, and the water concentration dropped, then began to climb back toward the ambient value. At 1.4 hrs, the soda lime tube was removed, 10 ml. of water was added to the chemical, and the tube replaced. After about an hour, the water concentration output became very stable, dropping very slowly over the next 10 hours.* 

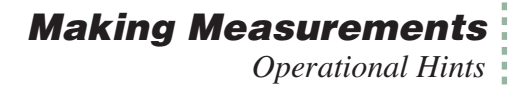

# **Controlling Low Flow Rates**

When the  $6400-01$  CO<sub>2</sub> Mixer is installed, flow control is done with a flow diverter [\(Figure 4-18](#page-222-0)). The excess flow from this device is dumped into the reference leg, providing faster response times in the reference IRGA.

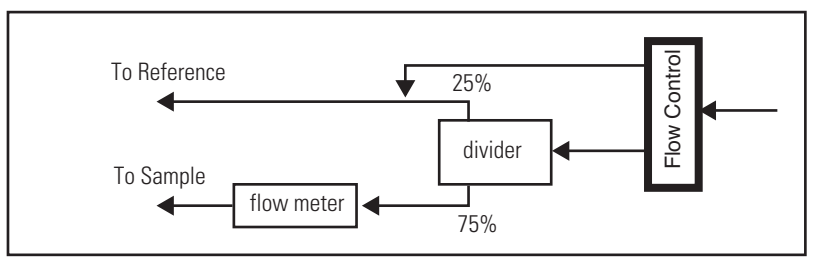

<span id="page-222-0"></span>*Figure 4-18. Flow schematic for units with a 6400-01 CO<sub>2</sub> mixer. Flow control is done with a diverter valve, and the excess flow is dumped into the reference flow.*

(The complete schematic is in [Figure 20-19 on page 20-46](#page-817-0)). However, when the flow control unit is routing most of the flow to the reference cell, there comes a point when some of that flow comes *back* through the flow divider and in fact goes to the sample cell. Typically with the  $6400-01$  CO<sub>2</sub> Mixer,

the lowest attainable flow is about 20 or 30  $\mu$  mol s<sup>-1</sup>.

If low flows are needed for some special experiment, this behavior can be prevented quite simply by replacing the "Y" connector with a straight union [\(Figure 4-19](#page-222-1)), and letting the flow from the flow controller vent to the atmosphere. This will allow precise flow control down to 0, but at the expense of horrendously slow response times in the reference IRGA at these low rates.

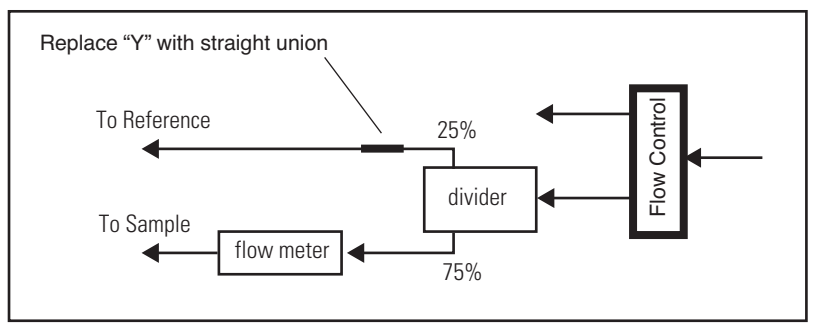

<span id="page-222-1"></span>*Figure 4-19. To achieve flow control down to zero, replace the T downstream of the diverter with a straight union.*

*Answers to Questions*

# **Answers to Questions**

**4**

**[Answer 1:](#page-176-0)** Relative humidity is also a function of temperature, so using the coolers to bring down the chamber temperature will increase the *RH\_S\_%* value (or warming the chamber will decrease it) even though *H2OS\_mml* remains unchanged. Conversely, raising the chamber temperature will lower the *RH\_S\_%*.

**[Answer 2:](#page-177-0)** Most likely, neither  $\Delta CO_2$  nor  $\Delta H_2O$  changed by a factor of 4. The  $\Delta CO_2$  value won't because we are holding the reference  $CO_2$  constant, so decreasing the flow lowers the ambient  $CO<sub>2</sub>$  for the leaf, and the photosynthetic rate drops (unless you are on the flat part of a  $CO<sub>2</sub>$  response curve, such as  $C_4$  plants at high  $CO_2$ ). If, however, we had been maintaining a constant sample cell  $CO_2$ , we would have seen a 4-fold increase in  $\Delta CO_2$ , at least until some stomatal changes occurred. The  $\Delta H_2O$  value, on the other hand, can't increase by 4 because the transpiration rate has to fall as the humidity increases in the chamber.

**[Answer 3:](#page-177-1)** If the chamber walls were equilibrated at the higher humidity, a drop in humidity will cause water to come off the walls and be added to the air stream. This would make the  $\Delta H_2O$  too big, and the conductance high.

**[Answer 4:](#page-177-2)** Both leaf conductance and water sorption affect the water vapor in the chamber, but they have different time scales. Water sorption effects will be most pronounced in the first minute or two after a change in chamber humidity. Stomata usually take many minutes to change. Therefore, apparent conductance changes in the first minute after a large humidity change are mostly due to water sorption; after that, it's probably stomatal change.

**[Answer 5:](#page-178-0)** It either means the desiccant isn't very good, or the IRGA is not properly zeroed.

**[Answer 6:](#page-178-1)** Decrease. The incoming air is drier, so the flow rate drops (we're maintaining a constant chamber humidity), so the leaf has more time to remove  $CO<sub>2</sub>$  from the air as it passes through the chamber.

**[Answer 7:](#page-179-0)** Cooling will cause relative humidity to increase, so flow rate will have to increase to compensate.

**[Answer 8:](#page-179-1)** Warming the air will not directly change the vapor pressure of the air, but it has a profound effect on the *saturation* vapor pressure of the air. Therefore, warming will increase the vapor pressure deficit and lower the relative humidity. The flow rate will have to *drop* for the system to maintain the vapor pressure deficit and relative humidity. But there's more: there will be increased transpiration (absent stomatal closure) into this drier air, which will dampen the need for decreased flow.

**[Answer 9:](#page-180-0)** *CO2R uml* will increase. Here's the sequence: desiccant knob to full scrub, incoming air dries, the humidity controller drops the flow rate, the decreased flow rate causes *CO2S\_μml* to drop (if the leaf is photosynthesizing), so the CO2 controller has to increase *CO2R\_μml* to bring *CO2S\_μml* back up.

**[Answer 10:](#page-181-0)** When the light is reduced by half, photosynthesis will drop immediately, causing *CO2S\_μml* to increase, so *CO2R\_μml* will decrease to keep it on target. Stomatal conductance will initially remain the same, so  $C_i$ will increase, but then decrease as the stomata eventually start to close. When this happens, the flow rate will decrease, since we are doing constant water mole fraction control. It can take 10 or more minutes for all this to happen, however.

**[Answer 11:](#page-182-0)** The sample cell and reference cell have different volumes, and different flow rates through those volumes. Thus, any change in incoming concentration will wash through the two cells at different rates, creating oscillations in the differential. The wildly fluctuating photosynthetic rate isn't real - it's just reflecting this phase difference. After a minute or two, it should stabilize, however.

**[Answer 12:](#page-182-1)** The soda lime will release water vapor and change the humidity of the air stream. If the desiccant is largely bypassed, then these changes get through to the sample cell, and the humidity control system will respond.

**[Answer 13:](#page-185-0)** During this brief shade event, photosynthesis will drop, and conductance will not change, so  $C_i$  will increase. Once the light returns to normal, the reverse will happen.

**[Answer 14:](#page-185-1)** The leaf is not consuming  $CO<sub>2</sub>$  as fast in reduced light, so the stomata do not have to be so open to take  $CO<sub>2</sub>$  in. Water can thus be conserved. How much will stomata close? One notion is that plants tend to operate at constant  $C_i$ . This would mean that the stomata would close until the intercellular  $CO<sub>2</sub>$  concentration gets back down to where it "belongs".

**[Answer 15:](#page-185-2)** Operate in fixed flow mode with as high a flow rate as you can, and set the mixer to control on reference  $CO<sub>2</sub>$ . High flow rates will do three

## **Making Measurements**

*Answers to Questions*

**4**

things for you, two of them good. High flow rate will 1) minimize the difference in the sample cell  $CO<sub>2</sub>$  concentration as the photosynthetic rate changes; 2) minimize the time necessary to flush out the leaf chamber, which gives you the best dynamic response; 3) make the humidity in the chamber low. This last feature can be overcome by moistening the incoming air stream. See **[Hu](#page-219-0)[midifying Incoming Air](#page-219-0)** on page 4-52, for example.

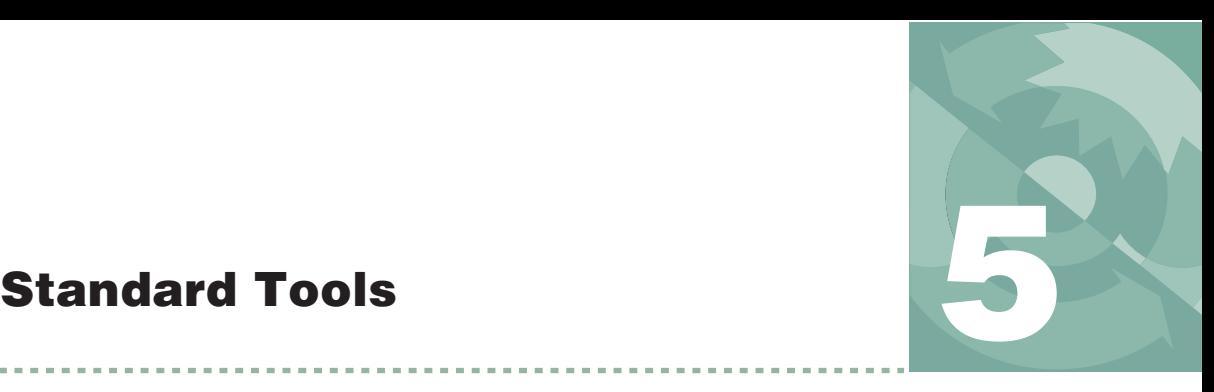

*Trees, Menus, Editors, and File Dialogs*

### **[TREE VIEWS](#page-227-0) 5-2**

#### **[STANDARD MENU](#page-228-0) 5-3**

[Function Keys 5-3](#page-228-1) [Cursor Keys 5-5](#page-230-0)

### **[STANDARD LINE EDITOR](#page-230-1) 5-5**

[The Recall Buffer 5-6](#page-231-0) [Function Keys 5-6](#page-231-1) [Cursor Keys 5-7](#page-232-0) [AnyChar Routine 5-7](#page-232-1)

#### **[STANDARD FILE DIALOG](#page-234-0) 5-9**

[For Reading 5-9](#page-234-1) [For Writing 5-11](#page-236-0) [Changing Directories 5-13](#page-238-0)

#### **[STANDARD EDIT](#page-240-0) 5-15**

[Function Key Definitions 5-15](#page-240-1) [Cursor Control Keys 5-17](#page-242-0) [Tabs 5-17](#page-242-1) [The Exit Menu 5-17](#page-242-2)

### **[LOW BATTERY WARNING](#page-243-0) 5-18**

#### **[THE LPL SCREEN](#page-244-0) 5-19**

[Editing a File 5-20](#page-245-0) [Running a File 5-20](#page-245-1) [LTerm 5-20](#page-245-2) [Network Status 5-20](#page-245-3) [The Shell Program 5-21](#page-246-0)

### **[POWER ON HOOKS](#page-248-0) 5-23**

[File Exchange Mode 5-23](#page-248-1) [The Autostart Folder 5-23](#page-248-2)

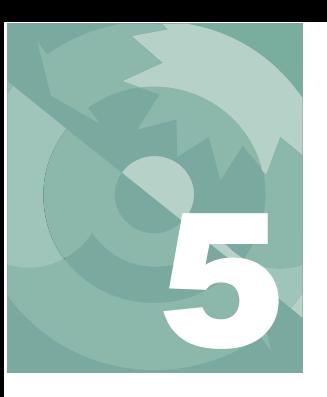

# **Standard Tools**

As you use the LI-6400, you will encounter a few interface tools again and again. This chapter fully describes these tools, along with some other ones that you may not see so often.

# **Tree Views**

<span id="page-227-0"></span>Tree Views ([Figure 5-1\)](#page-227-1) are used extensively for menus and configuration related interfaces.

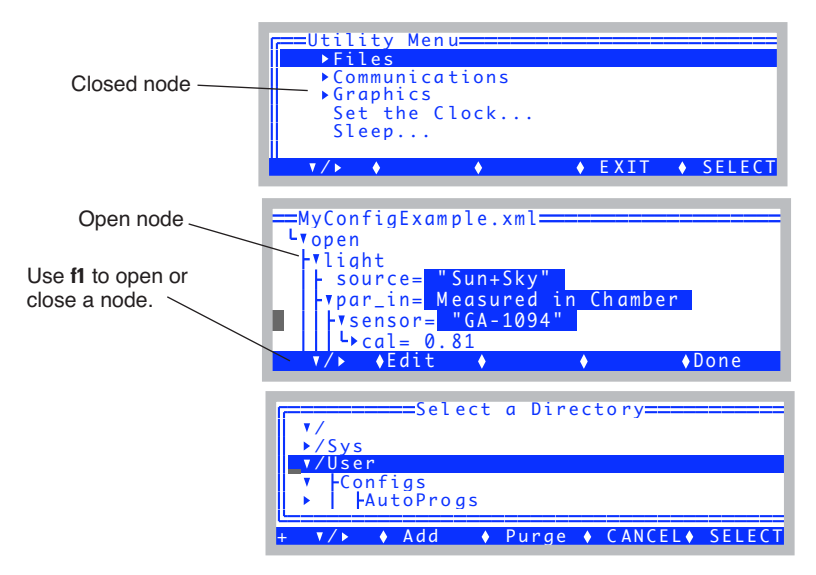

<span id="page-227-1"></span>*Figure 5-1. Three examples of tree views: The utility Menu, the configuration tree, and the directory tree in the Filer.*

The style varies a bit: menus don't show lines on the left; the config tree doesn't use a highlighted bar to mark the cursor, etc. But they all mark nodes with a solid triangle on the left; an open node points down, a closed node points to the right.

# <span id="page-228-0"></span>**Standard Menu**

Menus have two basic uses ([Figure 5-2\)](#page-228-2):

### **1 Picking one of a number of possibilities**

OPEN's Home Menu is as example. You are presented with a list of options, and you scroll the highlighted bar up or down to select the desired one.

### **2 Viewing uneditable text**

This doesn't look like a menu, because there is no highlighted bar that runs across the display that follows the cursor. Viewing files from the Filer (see **The Filer** [on page 10-4](#page-401-0)) is an example of this use of Standard Menu.

Whichever the use, the function key behavior and cursor key definitions are the same.

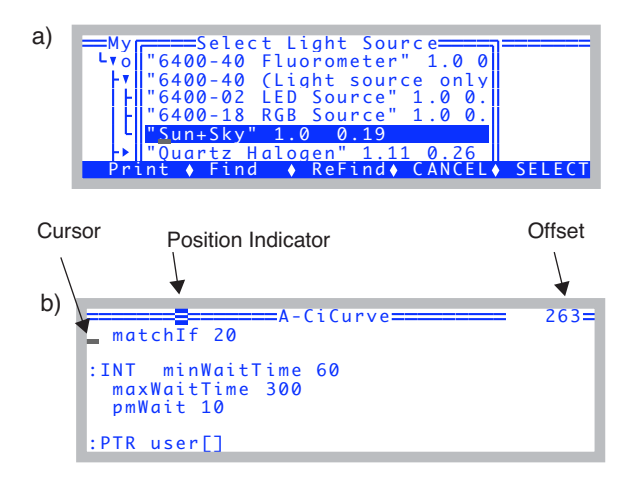

<span id="page-228-2"></span>*Figure 5-2. Two examples of Standard Menu in action. a) a list of selections with a highlighted bar that the user can move up or down with the arrow keys. b) viewing uneditable text. In this example, there is a banner that includes the file name. To the right is the cursor location, expressed as bytes into the file. The inverse video block moves across the top to reflect the relative location (left = start, right = end) in the file of the cursor.*

# <span id="page-228-1"></span>**Function Keys**

Standard Menu provides five function key definitions. Whether or not the function key labels remain on-screen depends on how big the menu's window is: if it covers the bottom row of the display, then the function key labels are

**5**

hidden, but can be made to appear by pressing **labels**. A subsequent keystroke (such as an arrow key, or a function key) will make the labels disappear again.

Whether or not the labels are displayed, the function keys themselves are *always* active in Standard Menu.

[Figure 5-3](#page-229-0) illustrates the function keys, and [Table 5-1](#page-229-1) describes their meaning.

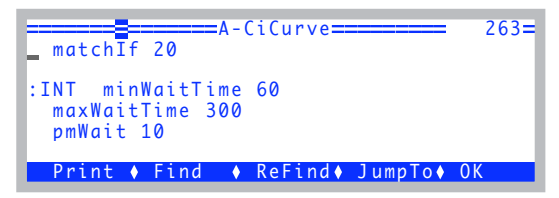

<span id="page-229-2"></span><span id="page-229-0"></span>*Figure 5-3. Pressing* **labels** *causes the function key labels to appear until the next keystroke.*

| Label               | <b>Action</b>                                                                                    |
|---------------------|--------------------------------------------------------------------------------------------------|
| <b>Print</b>        | Outputs the contents of the menu to the RS-232 port.                                             |
| <b>Find</b>         | Prompts the user for a string, then searches the menu for the<br>next occurrence of that string. |
| <b>Refind</b>       | Searches for the next occurrence of the search string.                                           |
| JumpTo <sup>a</sup> | Jump to some byte offset (specified by you) in the file.                                         |
| <b>CANCEL</b>       | Exit the menu without making a selection. (Same as press-<br>ing $escape.$ )                     |
| <b>SELECT</b>       | Select the currently highlighted item. (Same as pressing en-<br>ter.)                            |

<span id="page-229-1"></span>**Table 5-1.** Standard Menu function key definitions.

a.When present, replaces the CANCEL key.

# <span id="page-230-0"></span>**Cursor Keys**

The cursor key definitions are given in [Table 5-2](#page-230-2).

<span id="page-230-2"></span>**Table 5-2.** Standard Menu cursor key definitions

| <b>Key</b> | <b>Action</b>                                                                                                    |
|------------|----------------------------------------------------------------------------------------------------|
| ↑↓         | Moves cursor up or down one line.                                                                                           |
|            | Moves cursor back or ahead one character. Moving back will<br>"line-wrap", but not moving ahead.                            |
| home       | Jump to upper left (first byte of the data).                                                                                |
| end        | Jump to first character of the last line of the data.                                                                       |
| shift home | Jump to start of current line                                                                                               |
| shift end  | Jump to end of current line                                                                                                 |
| pgup       | Page up, if text rows outnumber window height.                                                                              |
| pgdn       | Page down, if text rows outnumber window height.                                                                            |
| shift      | Scroll display left or right (regardless of line length of data,<br>so it's possible to scroll the window blank).           |
| ctrl       | Jump to start of previous or next word. This is useful for<br>moving left and right by columns (if data is space delimited) |

# <span id="page-230-1"></span>**Standard Line Editor**

The Standard Line Editor is used for entering a single line of data, such as a remark in a data file or a numeric value.

| CO <mark>r</mark> ==Enter/Edit Remarks=====<br>b<br>$-0.321 - 0.000473$ 1.37E+03 $-0.00536$ | 2846.7 2489.9 14.647 | 20.241 |
|---------------------------------------------------------------------------------------------|----------------------|--------|
|                                                                                             |                      |        |
|                                                                                             |                      |        |

*Figure 5-4. The prompt for a remark for logged data is an example of the Standard Line Editor*

**5**

The cursor may or may not be in a window with a border containing prompts or default values [\(Figure 5-5](#page-231-2)).

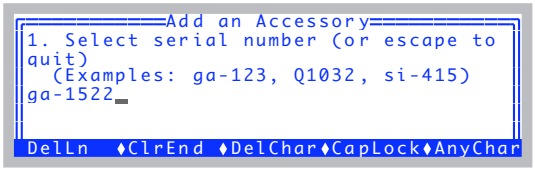

<span id="page-231-2"></span>*Figure 5-5. The succession of questions asked when adding an accessory use the Standard Line Editor, but without visible windows.*

# <span id="page-231-0"></span>**The Recall Buffer**

Pressing ↑ while in the line editor will bring back previous entries made anywhere else in the line editor. You can scroll backwards or forwards through the list by pressing ↑ and ↓.

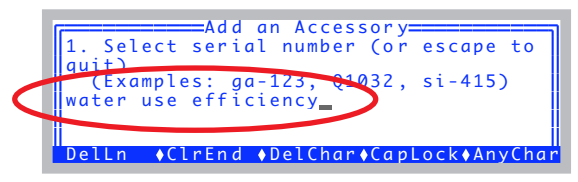

*Figure 5-6. The recall buffer will contain entries made anytime the Std Line Editor was used. The entries won't always make sense in any particular context, of course. The same can be said of politicians.*

# <span id="page-231-1"></span>**Function Keys**

Unless the window covers the bottom line of the display, function key labels will be visible. If the window does obstruct the bottom display line (renaming a file in the Filer will bring about this situation), then the **labels** key can be used to display the function key labels, which disappear again on the next keystroke.

Whether or not the labels are displayed, the function keys themselves [\(Table 5-1\)](#page-229-2) are *always* active in Standard Line Editor.

**Table 5-3.** Standard Line Editor function key definitions.

| Label          | <b>Action</b>                                                                         |
|----------------|---------------------------------------------------------------------------------------|
| <b>DelLn</b>   | Clears the line.                                                                      |
| <b>CIrEnd</b>  | Clears from the cursor to the end of the line.                                        |
| <b>DelChar</b> | Deletes the character at the cursor location, but does <i>not</i> move<br>the cursor. |
| <b>Caplock</b> | Toggles caps lock on and off. This applies only to letter keys,<br>not number keys.   |
| AnyChar        | Access the AnyChar routine, for generating any key code or<br>character.              |

# <span id="page-232-0"></span>**Cursor Keys**

The cursor key definitions are given in [Table 5-2](#page-230-2).

**Table 5-4.** Standard Line Edit cursor key definitions

| Key   | Action                                                                                                    |
|-------|----------------------------------------------------------------------------------------------------|
|       | Moves cursor back or ahead one character.                                                                                   |
| home  | Jump to start of the line.                                                                                                  |
| end   | Jump to the end of the line.                                                                                                |
| shift | Scroll display left or right (regardless of line length of data,<br>so it's possible to scroll the window blank).           |
| ctrl  | Jump to start of previous or next word. This is useful for<br>moving left and right by columns (if data is space delimited) |
|       | Steps back/ahead through the recall buffer.                                                                                 |

# <span id="page-232-1"></span>**AnyChar Routine**

When **AnyChar** is pressed, nothing seems to happen. That's because the program is waiting for your next keystroke to decide what to do. You may choose one of the following:

**• Type the 3 digit decimal code for the character desired.**  For example, 065 will result in A.

**5**

**• Press enter to access the character menu** This menu [\(Figure 5-7\)](#page-233-0) allows you to view all the characters in the character set, and select the one you want ([Figure 5-7](#page-233-0)). The character codes are viewable in decimal or hex. Pressing **D** and **X** toggles between decimal and hex modes.

#### **• Press a non-ascii key (with shift and/or ctrl, if desired)**

This will generate an escape sequence that specifies the key stroke.

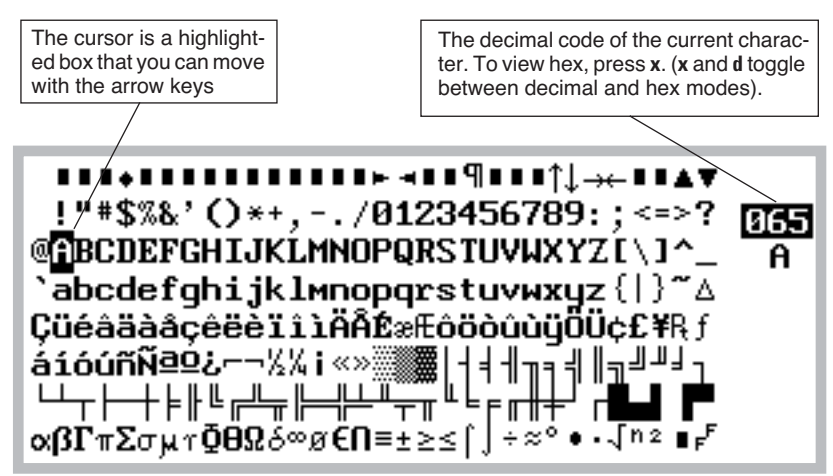

<span id="page-233-0"></span>*Figure 5-7. The AnyChar routine lets you pick the character you wish to type from a map.*

### **When do you need to use AnyChar?**

One example is entering units or a label in which you want the symbol  $\mu$  (as in  $\mu$  mol, for instance). You can generate a  $\mu$  by pressing **AnyChar**, followed by **2 3 0.** Or press **AnyChar**, then **enter**, then pick  $\mu$  from the menu.

# <span id="page-234-0"></span>**Standard File Dialog**

In most cases, when you are asked to select a file or enter a file name, the Standard File Dialog is displayed. In this dialog you can select any directory in the file system, and view existing files in any directory. [Figure 5-8](#page-234-2) shows the dialog boxes for a) selecting existing files (usually for reading), and for b) selecting new or existing files (usually for writing).

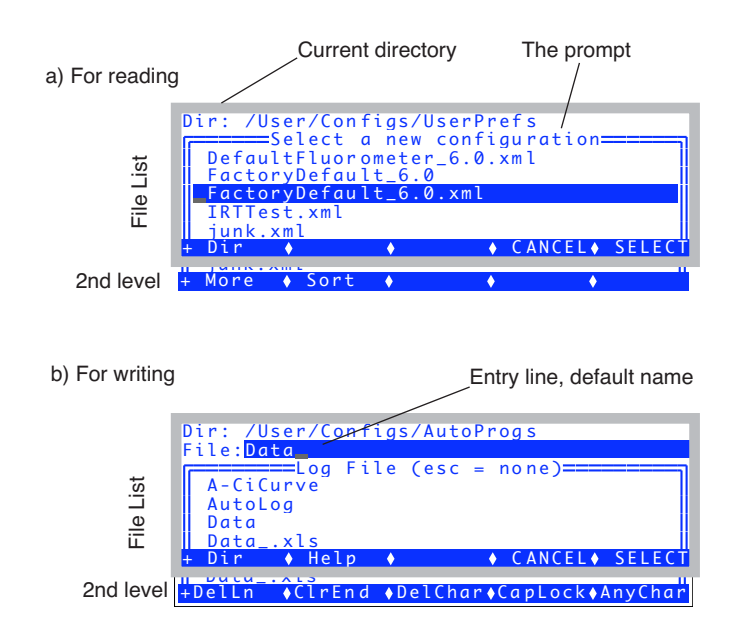

<span id="page-234-3"></span><span id="page-234-2"></span>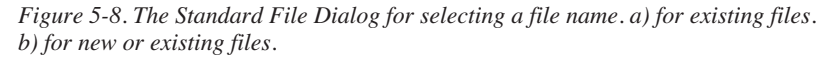

# <span id="page-234-1"></span>**For Reading**

When selecting a file for reading ([Figure 5-8a](#page-234-2)), the dialog is essentially a menu. There are two levels of function key definitions ([Figure 5-9\)](#page-235-0), and **labels** is used to toggle between the two. Note that this dialog is simply a vari**5**

ation of the Standard Menu; an extra layer of function key definitions has been added.

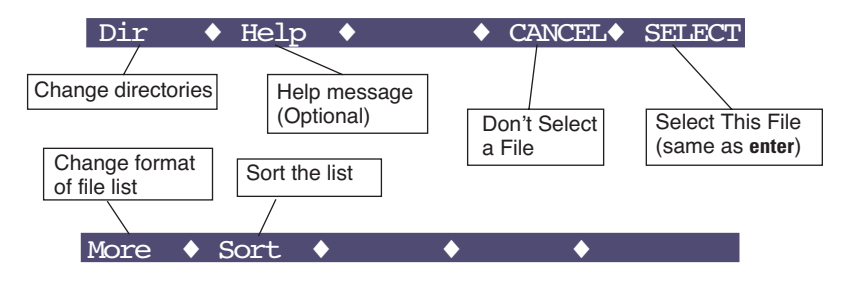

<span id="page-235-0"></span>*Figure 5-9. Function keys for Standard File Dialogs for existing files.*

### <span id="page-235-2"></span>**Manipulating the File List**

The second level function keys contain two keys for manipulating the file list. **More** (**f1**, or just press **M**) will toggle what is displayed in the list besides file name: namely modification date and time, and file size [\(Figure 5-10](#page-235-1)).

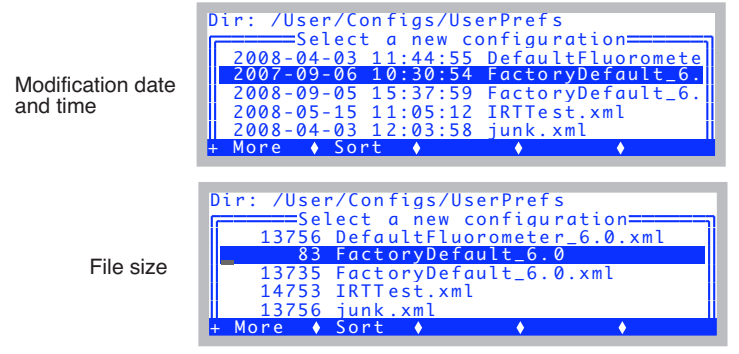

<span id="page-235-1"></span>*Figure 5-10. f1 (More) toggles alternate file information.*

**Sort** (**f2** or just press **S**) lets you sort the list by Name, Date, or Size, and in Ascending or Descending order.

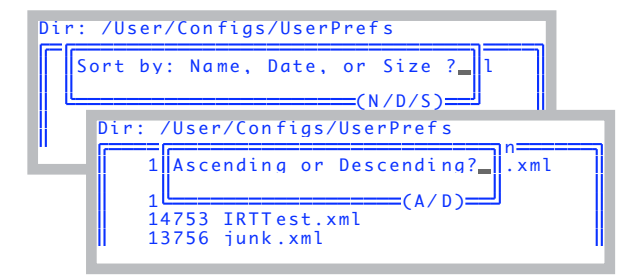

*Figure 5-11. The two sorting prompts.*

Thus, for example, if you wish to see the newest files in the list, press **S D D**, then **home**, to jump to the top of the list. Note, to actually see the dates, you may have to press **M** once or twice to bring up that display format.

# <span id="page-236-0"></span>**For Writing**

When selecting a file for writing, you have the opportunity to type the name of the file. Two levels of function key definitions are available, with the second level being that of the Standard Line Editor (which is used here).

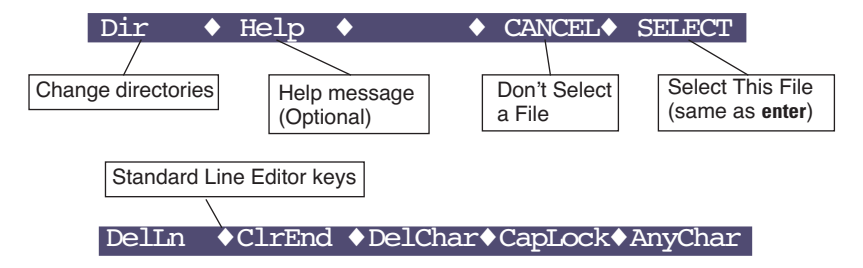

*Figure 5-12. Function keys for Standard File Dialogs for new or existing files.*

**5**

Note that the file list is scrollable with the ↑ ↓ **pgup pgdn**; Any of those keys will cause the focus to jump from the entry line down to the file list [\(Figure 5-13](#page-237-0).

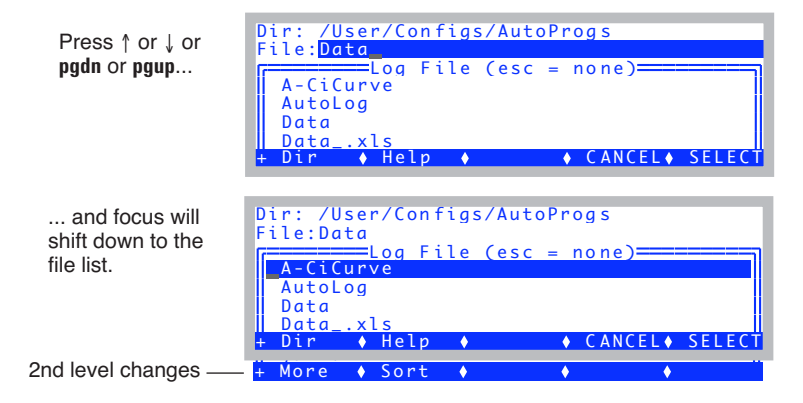

<span id="page-237-0"></span>*Figure 5-13. To shift focus from the file name entry line down to the file list, press one of the four keys indicated. To get back, use* **escape** *or* **enter***.*

While the focus is in the file list, you can scroll (↑ ↓ **pgup pgdn home end**), and also manipulate the file list (**[Manipulating the File List](#page-235-2)** on page 5-10). If you wish to copy the name of an existing file up to the entry line, press **enter**. Otherwise, to change the focus back to the entry line, press **escape**.

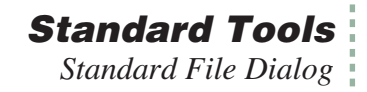

### **What if I enter an existing file name?**

If you enter a name that already exists, you will be notified when you press **enter** or **Select**.

If appending is allowed

```
File 'Data' exists
Overwrite, Append, or Cancel?
                    = (O/A/C) =
```
If appending is not allowed

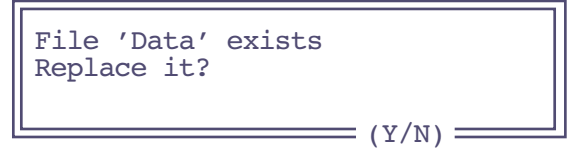

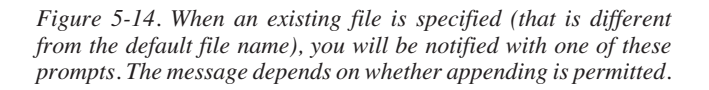

Pressing **C** (cancel) or **N** (no) or **escape** will return you to the Standard File Dialog so you can modify the file name.

# <span id="page-238-0"></span>**Changing Directories**

The items in the file list for either type of Standard File Dialog are the files in the current directory. To change directories and get a new list of files, press **Dir** (**f1**). This will bring up a Standard Menu of all the directories presently in the file system, as illustrated in [Figure 5-15.](#page-239-0)

### **Standard Tools** *Standard File Dialog*

**5**

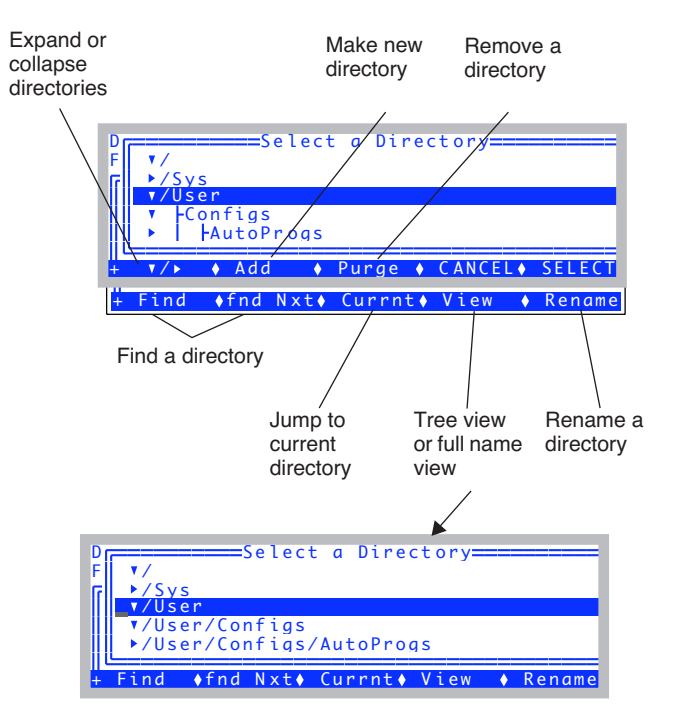

<span id="page-239-0"></span>*Figure 5-15. Selecting a directory in a Standard File Dialog is done from a Standard Menu accessed by pressing the* **Dir** *function key.*

As an example, when you open a data file in New Measurements mode, you will see the Standard File Dialog in [Figure 5-8b](#page-234-3). Notice that the current directory is listed (/User), followed by the default file name (Data), which can be edited if desired. A list of the files in the /User directory is also shown. To change directories, press **Dir** (**f1**), and then use ↑ or ↓ keys to highlight a different directory. Press **Enter** or **Select** (**f5**) to select the directory; a new list of files in that directory is displayed. (The file system is described in Chapter [10](#page-398-0).)

# <span id="page-240-0"></span>**Standard Edit**

The Standard Line Editor, described above, is the tool for editing a single line. This is actually a special case of a more general tool, Standard Edit, which is a multiple line text editor. One typically uses Standard Edit for editing files, such as customizing an AutoProgram (if you're clever), or massaging a data file (if you're too clever). For whatever purpose, Standard Edit can be accessed in several ways:

- **• From the LPL Copyright Screen** As described in **[Editing a File](#page-245-0)** on page 5-20.
- **• From the Filer** As described in **[Viewing and Editing a File's Contents](#page-410-0)** on page 10-13.

### **• From OPEN's Utility Menu**

Select "Create a new (empty) file..." entry in the Utility Menu of OPEN. You are given an empty buffer to type into, and can name it and store it on exit from the editor.

When the editor runs, the name of the file is displayed on the top line of the display ([Figure 5-16\)](#page-240-2).

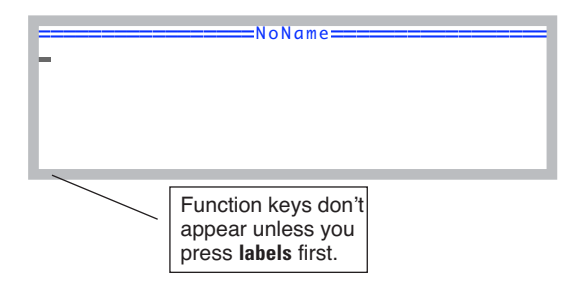

<span id="page-240-2"></span>*Figure 5-16. Standard Edit shows the file name on the top line (*NoName *for new files).* 

# <span id="page-240-1"></span>**Function Key Definitions**

In Standard Edit, there are four levels of function keys defined, even though no function key labels normally appear on the display. Key labels only appear after the **labels** key is pressed, and disappear after any other key is pressed. The reason for this behavior is to maximize the view area of the edit window, and not lose a line to key labels.

**5**

|                                        |  |  | DelLn ◆ClrEnd ◆DelChar◆CapLock◆AnyChar        |
|----------------------------------------|--|--|-----------------------------------------------|
|                                        |  |  | <b>BlkSTRT◆BlkEND ◆BlkCPY ◆BlkMVE ◆BlkDEL</b> |
|                                        |  |  | BlkSTRT◆BlkEND ◆BlkPRNT◆BlkWRIT◆BlkREAD       |
| $Primt \rightarrow JumpTo \rightarrow$ |  |  | $\blacklozenge$ Find $\blacklozenge$ Refind   |

*Figure 5-17. The four levels of function keys defined in Standard Edit.*

| Label          | <b>Action</b>                                                                                                    |
|----------------|----------------------------------------------------------------------------------------------------|
| <b>BIKSTRT</b> | Mark the current cursor location as the start of the select-<br>ed text block.                                                        |
| <b>BIKEND</b>  | Mark the current cursor location as the end of the select-<br>ed text block.                                                          |
| <b>BIKCPY</b>  | Copy the selected text block to the current cursor loca-<br>tion, where it is inserted.                                               |
| <b>BIKMVE</b>  | Move the selected text block to the current cursor loca-<br>tion, where it is inserted. It is removed from the original<br>location.  |
| <b>BIKDEL</b>  | Delete the selected text block.                                                                                                    |
| <b>BIKPRNT</b> | Copy the selected text block to the RS-232 port.                                                                                      |
| <b>BIKWRT</b>  | Store the selected text block as a file, whose name you<br>are asked to enter using Standard File Dialog.                             |
| <b>BIKREAD</b> | Insert a file at the current cursor location. You are asked<br>to name the file using Standard File Dialog.                           |
| <b>PRINT</b>   | Print the current contents of the buffer being edited to the<br>comm port.                                                            |
| <b>JumpTo</b>  | Jumps to an offset (in bytes) that you specify.                                                                                       |
| <b>Find</b>    | Search for a target string, which you enter. The search<br>starts at the current cursor location, and goes to the end<br>of the file. |
| <b>ReFind</b>  | Find the next location of the current target.                                                                                         |

**Table 5-5.** Function key definitions for Standard Edit.

# <span id="page-242-0"></span>**Cursor Control Keys**

Any lines that are longer than the display width are not wrapped, but only the visible portion of the line is shown. The window adjusts as necessary to keep the cursor location visible. The cursor control keys defined in the system editor are the same as for Standard Menu [\(Table 5-2 on page 5-5](#page-230-2)).

# <span id="page-242-1"></span>**Tabs**

When editing files that have originated in other text editors (as is the case for most of the LPL program files), you may observe lines that begin with small squares rather than spaces, such as this

```
■■■ This line starts with 3 tabs
```
The little squares are tab characters, and Standard Menu and Standard Edit treat tabs like spaces, so ignore them. (If you feel the need to generate a tab character in Standard Edit, press **ctrl i**).

# <span id="page-242-2"></span>**The Exit Menu**

When you are done editing, press **escape**, to access the system editor's **Exit Menu**, whose options are listed in [Table 5-6.](#page-242-3)

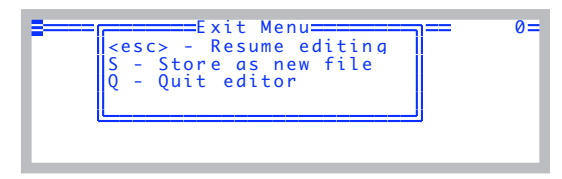

*Figure 5-18. Standard Edit's exit menu.*

| <b>Press</b> | <b>Action</b>                                                                                                    |
|--------------|----------------------------------------------------------------------------------------------------|
| escape       | Resume editing.                                                                                                    |
| U            | (If the file exists and is not write protected) Overwrite the<br>current file (named in the prompt) with the contents of the<br>edit buffer. |
|              | Store the edit buffer as a new file. Select the name using the<br>Standard File Dialog Box.                                                  |

<span id="page-242-3"></span>**Table 5-6.** Standard Edit's exit menu options

**Table 5-6.** Standard Edit's exit menu options

| <b>Press</b> | <b>Action</b>                                                                                                    |
|--------------|----------------------------------------------------------------------------------------------------|
|              | Quit the editor. If you have made changes, but have not done<br>Update or Store, you will be asked if you wish to abandon<br>the changes. |
|              | (If the contents appears to be an LPL program) Execute the<br>contents of the edit buffer as an LPL program.                              |

# **Low Battery Warning**

**5**

<span id="page-243-0"></span>When the LI-6400 battery voltage drops below 11V, a low battery warning appears on the top line of the display, regardless of what application (if any) is running. The message appears every 2 seconds until the voltage rises above 11V, at which time a "Battery OK" message replaces the warning. If the voltage drops below 10.5V, the warning changes to a 60 second countdown, after which the unit is powered OFF. If the batteries are not replaced, or you do not turn off some of the power draining devices (i.e., LED light source, thermoelectric coolers, etc.), the LI-6400 will turn itself OFF when the count reaches zero.

#### **Performing without a net**

If you ever need to extend operation a few more minutes, and are facing an imminent shutdown due to a low battery, here is a way to buy some time. From OPEN's main screen, press **K**, and type the following at the ok prompt:

0 lowwarn

and press **enter**. Then press **escape** to get back to the main screen. This command disables the software low battery warning behavior. The instrument will now operate to about 7 or 8 volts, at which point it will die with no warning. Three notes of caution: 1) There is no guarantee of the time you have gained. It depends on how much current you are drawing from the batteries, and their state. 2) As voltage drops toward the death point, you start running a risk of measurement errors, due to reference voltages shifting. 3) Get those batteries on a charger as soon as you can. Do not let them sit around after pulling them down that far.

To re-enable low battery warnings, enter

1 lowwarn

at the ok prompt. Also, cycling the power re-enables this warning.

# <span id="page-244-0"></span>**The LPL Screen**

The LPL screen [\(Figure 5-19](#page-244-1)) represents the user interface to the LPL operating system.

You normally do not see this screen, because the Autostart feature [\(page](#page-248-2) [5-23](#page-248-2)) automatically launches OPEN.

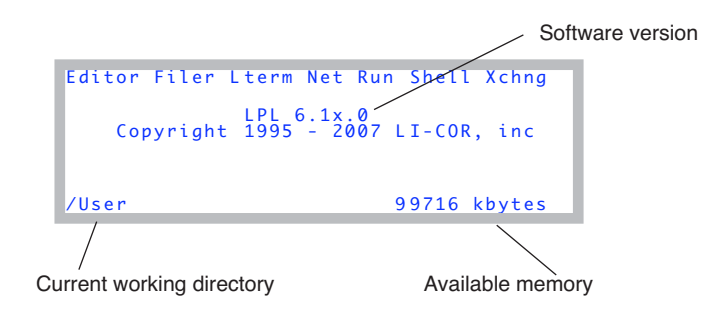

<span id="page-244-1"></span>*Figure 5-19. The LPL Copyright screen.*

[Table 5-7](#page-244-2) summarizes the LPL Screen's options.

<span id="page-244-2"></span>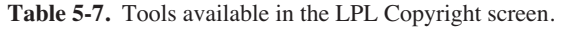

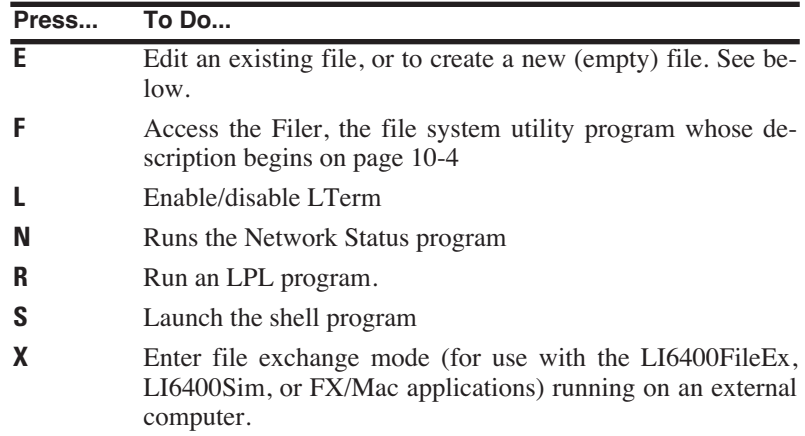

# <span id="page-245-0"></span>**Editing a File**

**5**

You are prompted to enter the name of the file to edit. If you wish to start with a new (empty) file, enter nothing for the file name (press **f1** to clear the entry line if necessary); when you have finished typing in the file's contents, you get to name it on exiting from the editor. If you aren't sure of the name of the file to be edited, you can use the wild card character \*. For example, if you enter

/User/\*

you will be shown a list of all the files in the /user directory, as well as any subdirectories, and you can pick a file, or navigate backwards or forwards through the directory tree.

# <span id="page-245-1"></span>**Running a File**

LPL program files can be run from the LPL Copyright screen by pressing **R**. The prompt for the file name is similar to that of the Editor, described above, so use of a wildcard will allow file selection from a menu of matches.

# <span id="page-245-2"></span>**LTerm**

This toggles LTerm mode, which is used for remote terminal control via RS-232 (as opposed to Ethernet, which doesn't require any special mode). For details, see **[Using LI6400XTerm](#page-449-0)** on page 11-30.

# **Network Status**

Shows the status of the network connection, if any. Details are in **[Verify the](#page-427-0) [configuration](#page-427-0)** on page 11-8.

```
Network Status : IP= 172.24. 81.8
 MAC Address: 00:c0:1b:07:f 7:b2
User name: lpl
H) Host name: PSC-1094
P) set Passwor d
<esc> Exit
```
# <span id="page-246-0"></span>**The Shell Program**

Pressing **S** launches the file "/Sys/Lib/StdShell"<sup>1</sup>. When run, this program will appear as in [Figure 5-20](#page-246-1).

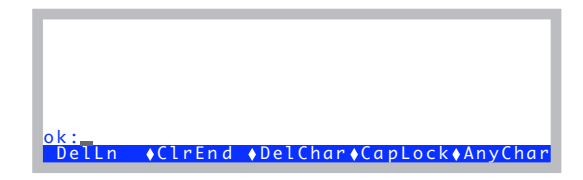

*Figure 5-20. The program StdShell prompts for LPL commands or statements, and executes them.*

<span id="page-246-1"></span>The rules are pretty simple: your one line entry must be a valid LPL function definition, followed by **enter**. Entering a blank line will bring back the previous entry so you can edit it and try again. Pressing **escape** quits the program.

### **A Calculator**

You can use StdShell as a calculator, by typing in the expression to be evaluated, then pressing enter. Use postfix notation, or else begin with a \$. For example

ok:5.5 2 ^ 3.14159 \* print

will print 95.0331 on the display, which is the area of a circle of radius 5.5. The same expression, using in-fix notation, could be entered as

```
ok:$ print(3.14159*5.5^2)
```
<sup>1.</sup>Pressing **K** from OPEN's main screen will also launch StdShell.

### **A Stop Watch**

**5**

[Figure 5-21](#page-247-0) illustrates a method to use StdShell to make a stop watch.

Step 1: Type this in.

```
+ DelLn ♦ClrEnd ♦DelChar♦CapLock♦AnyChar
ok:getms getkey drop getms swap - print
```
Step 2: Press **enter** to start.

Step 3: Press **enter** to stop. The elapsed time (mS) is printed.

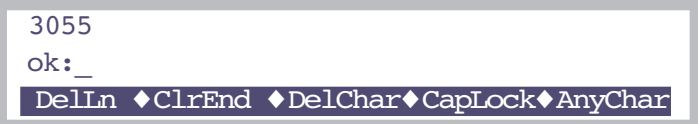

Step 4: Press **enter** to recall the line. Go to Step 2.

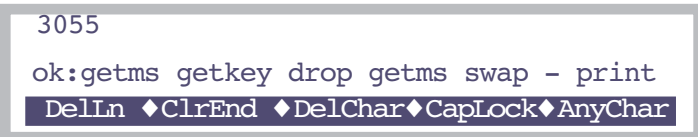

<span id="page-247-0"></span>*Figure 5-21. A stop watch example using StdShell.*

# <span id="page-248-0"></span>**Power ON Hooks**

Between the time the Boot program launches the LPL application, and the time the LPL Copyright screen appears, two things can happen: file exchange mode might be entered, and after that the Autostart files might be run automatically.

# <span id="page-248-1"></span>**File Exchange Mode**

Prior to the LPL Copyright screen appearing, if the LI-6400 detects a particular sort of incoming data on the Comm Port, file exchange mode will be entered automatically. The particular sort of incoming data that will do this is the sort that comes from a computer that is running FX and trying to establish communications with the instrument. Specifically, a certain character is looked for: a hex 04.

This is the mechanism that allows you to connect to the computer, run FX, and then turn on the LI-6400 to establish communications.

# <span id="page-248-2"></span>**The Autostart Folder**

After the file exchange test, LPL executes in alphabetical order the contents of the folder named /Sys/Autostart. This is the mechanism by which Open is launched when the instrument is powered on.

### **CheckContrast**

Yes, the name starts with a space. This puts it at the top of the alphabetical list, so it executes before any of the others. What it does is set the display contrast to a reasonable value if it is full on or off.

### **BackLightON**

Turns on the display backlight, if present.

### **InitComm**

Sets the comm port baud rate.

### **Welcome**

Does the 5 second countdown, then launches Open.

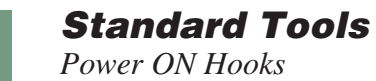

**5**

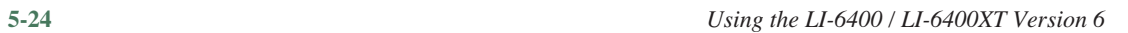

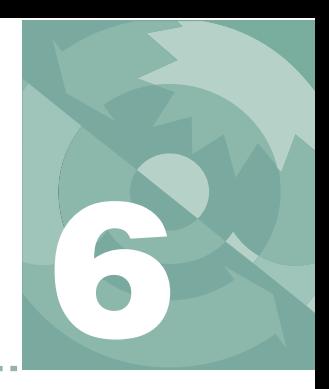

# **New Measurements Reference 6**

*Viewing real time data using text and graphics*

### **[REAL TIME TEXT](#page-252-0) 6-3**

[Standard Function Key Summary 6-3](#page-252-1) [Text Data Control 6-5](#page-254-0) [Storing and Retrieving Displays 6-10](#page-259-0)

### **[REAL TIME GRAPHICS](#page-263-0) 6-14**

[Defining Graphs 6-14](#page-263-1) [RTG Dynamic Control 6-18](#page-267-0) [RTG Image Files 6-20](#page-269-0) [RTG Configuration Files 6-20](#page-269-1)

### **[DIAGNOSTICS](#page-273-0) 6-24**

[A: Stability 6-24](#page-273-1) [B: Flow Control Status 6-24](#page-273-2) [C: CO2 Mixer Control Status 6-25](#page-274-0) [D: Temperature Control Status 6-26](#page-275-0) [E: Lamp Control Status 6-27](#page-276-0) [F: IRGA Diagnostic Screen 6-28](#page-277-0) [G: System Diagnostic Screen 6-28](#page-277-1) [H: User and Sys Variables 6-28](#page-277-2) [I: Network Status 6-29](#page-278-0)

### **[STABILITY INDICATORS](#page-278-1) 6-29**

[Defining Stability 6-29](#page-278-2) [Viewing Stability Status 6-31](#page-280-0) [Saving Stability Definitions 6-32](#page-281-0)

### **[KEYBOARD SUMMARY](#page-284-0) 6-35**

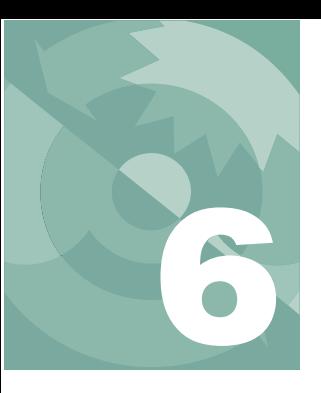

# **New Measurements Reference**

New Measurements has three display modes: Text, Graphics, and Diagnostics ([Figure 6-1\)](#page-251-0). This chapter discusses all three, plus New Measurement's stability tracking feature.

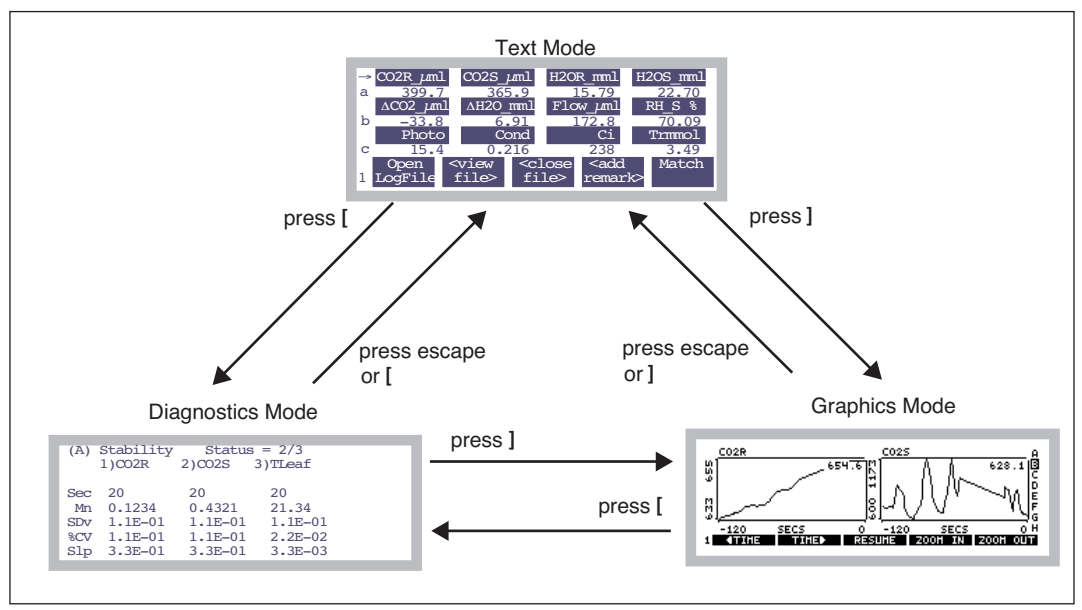

<span id="page-251-0"></span>*Figure 6-1. Getting around in New Measurements between the three display modes.*
## **Real Time Text**

There are 7 (or 10, with the LCF) levels of function keys available in the Real Time Text mode, and up to 12 variables can be viewed at once on the display [\(Figure 6-2](#page-254-0)).

### **Standard Function Key Summary**

[Table 6-1](#page-252-0) lists the standard function keys available in New Measurements mode.

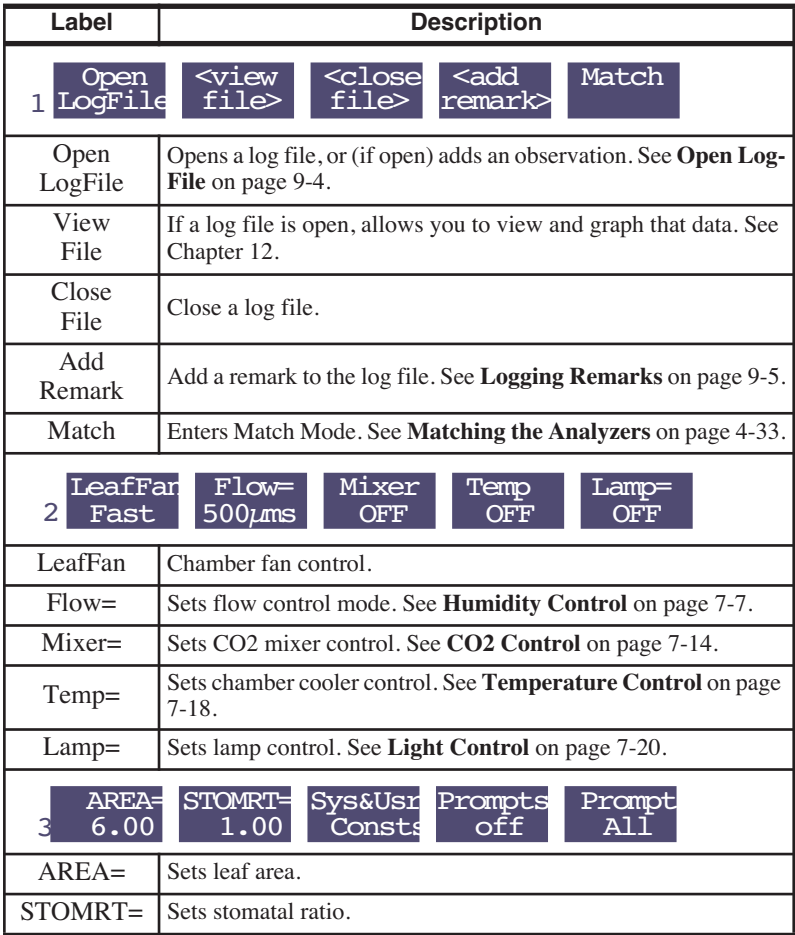

<span id="page-252-0"></span>**Table 6-1.** Summary of function keys, New Measurements mode

*Real Time Text*

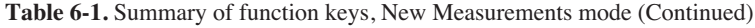

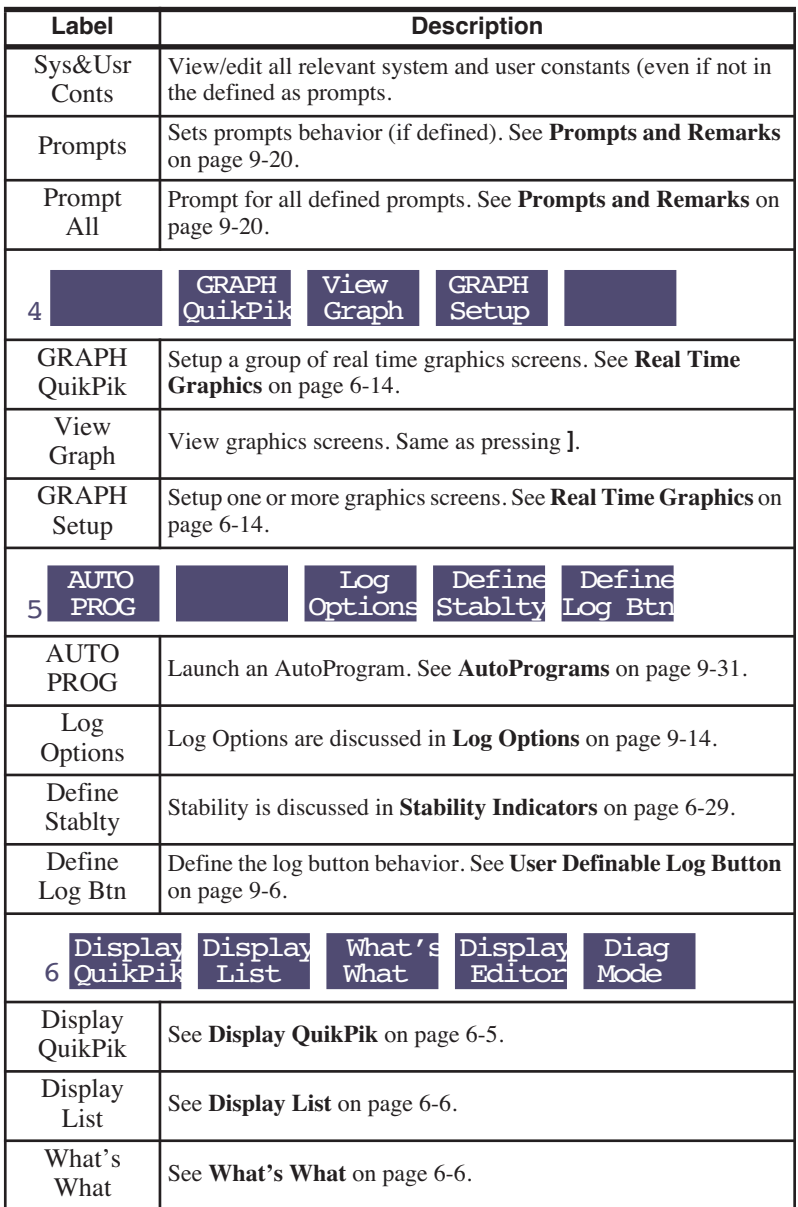

| Label             | <b>Description</b>                           |  |  |
|-------------------|----------------------------------------------|--|--|
| Display<br>Editor | See Display Editor on page 6-6.              |  |  |
| Diag<br>Mode      | Enters Diagnostics Mode, same as pressing [. |  |  |

**Table 6-1.** Summary of function keys, New Measurements mode (Continued)

### **Text Data Control**

The contents of the three display lines can be changed by using  $\uparrow \downarrow$  to position the change line marker, and pressing the desired group code letter. Alternatively, pressing  $\leftarrow$  or  $\rightarrow$  will cycle through the available choices.

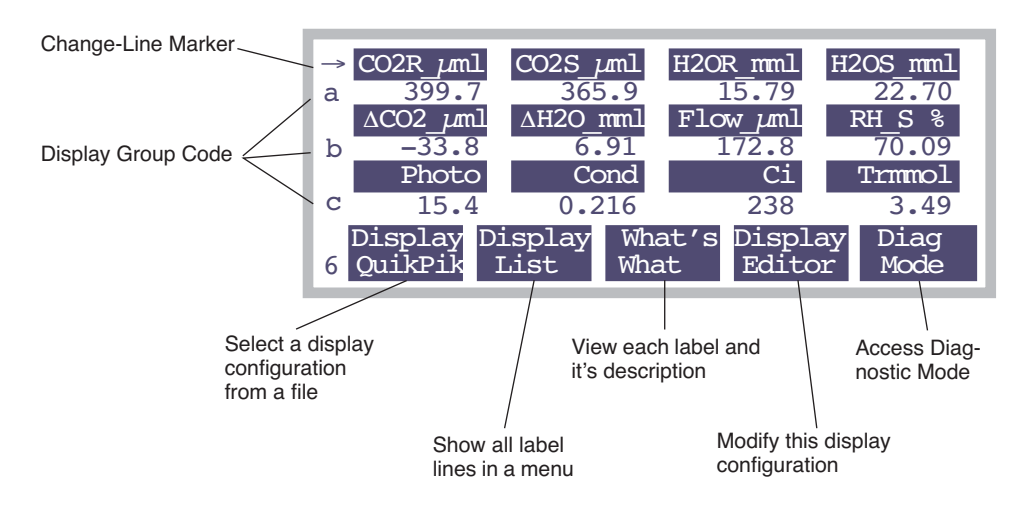

<span id="page-254-1"></span><span id="page-254-0"></span>*Figure 6-2. New Measurement's text display, showing the Display Function keys (level 6)*

New Measurements function key level 6 contains the text display function keys [\(Figure 6-2](#page-254-0)). They are:

#### **Diag Mode**

One method of accessing Diagnostics Mode, described on [page 6-24](#page-273-0). The other method is to press **[**.

#### **Display QuikPik**

Allows rapid selection of another display format by selecting it via Standard File Dialog [\(page 5-9](#page-234-0)) from those that have been stored in the file system in

*Real Time Text*

**6**

the directory /User/Configs/Displays. These files are generated by the Display Editor, explained below.

#### <span id="page-255-0"></span>**Display List**

Brings up a menu showing the list of currently defined label lines.

| a:CO2R_uml        CO2S_uml        H2OR_mml        H2OS_mml |               |         |
|------------------------------------------------------------|---------------|---------|
| $b:\Delta CO2$ uml $\Delta H2O$ mml Flow uml RH $S$ %      |               |         |
| c: Photo Cond Ci Trmmol                                    |               |         |
| d: BLCond Ci/Ca VpdL VpdA                                  |               |         |
| e: Stable StableF CHF                                      |               | TotalCV |
| $f: RH R$ %                                                | RHS % Td R °C | Td S °C |
| g:Prss_kPa ParIn_um ParOutum                               |               |         |
| h:Tblock°C Tair <sup>®</sup> C Tleaf <sup>®</sup> C        |               | CTleaf  |

*Figure 6-3. The current list of display labels is shown by the* Display List *function,* **f2***, level 6*

This is an instance of Standard Menu ([page 5-3\)](#page-228-0), so the cursor control keys and function keys are active.

#### <span id="page-255-1"></span>**What's What**

Uses Standard Menu to show the list of displayed variables and their descriptions.

| =======Displayed Items=====           |
|---------------------------------------|
| $CO2R_\mu mL - Ref. CO2 \mu mol/mol$  |
| llCO2S uml - Chmbr. CO2 umol/mol      |
| H2OR_mml - Ref. H2O mmol/mol          |
| HH2OS_mml - Chmbr. H2O mmol/mol       |
| ACO2_uml - Ch - Ref CO2 umol/mol      |
| W∆H2O mml - Ch - Ref H2O mmol/mol     |
| Print ♦ Find ♦ ReFind♦ CANCEL♦ SELECT |

<span id="page-255-2"></span>*Figure 6-4. Descriptions of displayed items are shown by the* What's Wha*t function,* **f3***, level 6*

This list is generated from the display groups, and is arranged in order of occurrence for groups A to Z, and left to right within a group.

#### **Display Editor**

The Display Editor ([Figure 6-5\)](#page-256-0) allows you to modify the current display configuration, store it as a file, and/or retrieve a previously stored configuration. It functions as a dialog, so nothing that you do affects the current display configuration if you quit by pressing **cancel**. **OK** implements your changes.

Note: The Display Editor can also be accessed from Config Menu | View/edit, and editing the node <open> <display> <text>,

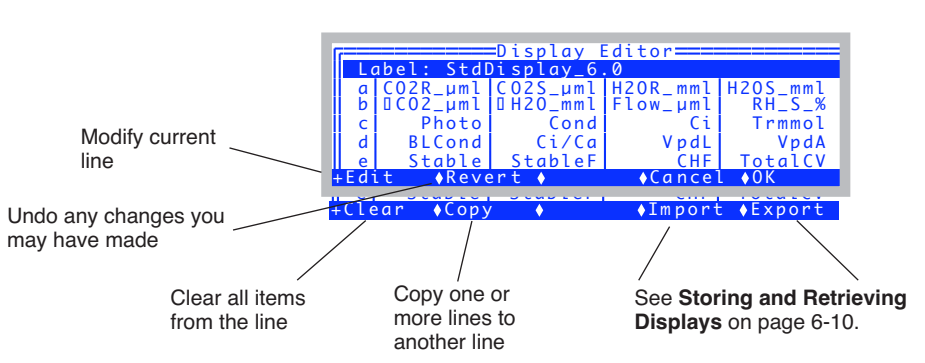

or <open> <display> <text> <lines>.

<span id="page-256-0"></span>*Figure 6-5. The Display Editor allows you to modify the current display list, store it, or retrieve a new one.*

The entire list consists of a label, lines a - z, then home, end, pgup, and pgdn. The bottom 4 items are the display groups [\(Figure 6-6](#page-256-1)). For example, pressing **home** (in New Measurements mode), sets up displays a, b, and c.

|                          | ===Display Editor======     |
|--------------------------|-----------------------------|
|                          |                             |
| home: abc                |                             |
| end: def<br>pgup: ghi    |                             |
| .padn: ikl<br>dit Revert | $\sqrt{C}$ ancel $\sqrt{C}$ |

<span id="page-256-1"></span>*Figure 6-6. The bottom of the list in Display Editor.*

The cursor line is highlighted, and is moved up and down by using  $\uparrow$ ,  $\downarrow$ , **home**, **end**, **pgdn**, and **pgup**. In addition, you can jump to any defined line simply by pressing the corresponding letter **A** through **Z**.

To edit something, highlight it and press **enter** or **Edit** (**f1** level 1). There are three types of lines in the display definition list [\(Figure 6-7](#page-257-0)): You can edit the label line (the label is just for your reference), you can edit any of the lines 'a' through 'z', or you can edit any of the four group lines (pgup, pgdn, home, and end).

*Real Time Text*

**6**

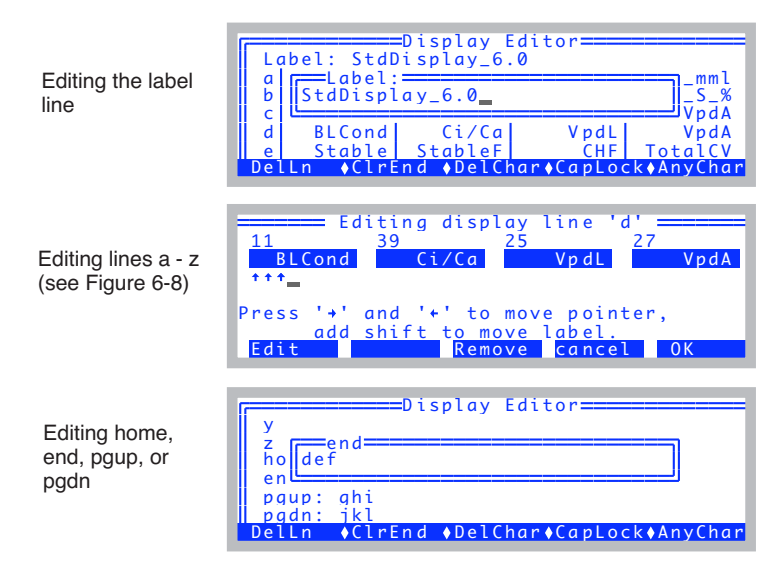

<span id="page-257-0"></span>*Figure 6-7. Editing the three types of lines in the Display Editor.*

The editor for display lines 'a' - 'z' lets you replace individual variables [\(Figure 6-8](#page-257-1)), remove them, or shuffle them around [\(Figure 6-9](#page-258-0)),

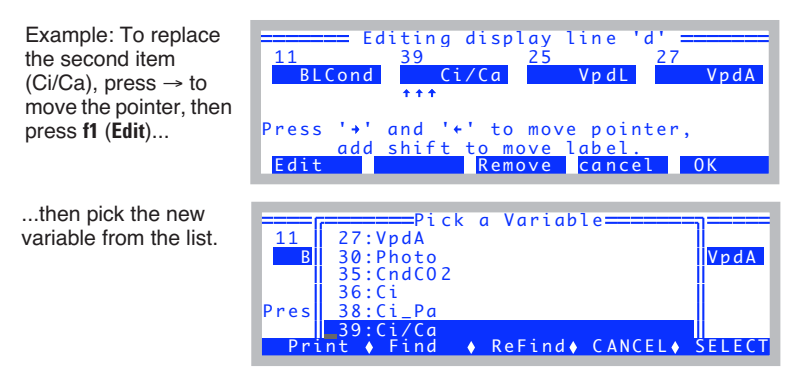

<span id="page-257-1"></span>*Figure 6-8. Display Line Editor: Replacing a variable.*

Incidentally, you can access this line editor from Config Menu | View/edit, by editing any node below <open> <display> <text> <lines>.

*Real Time Text*

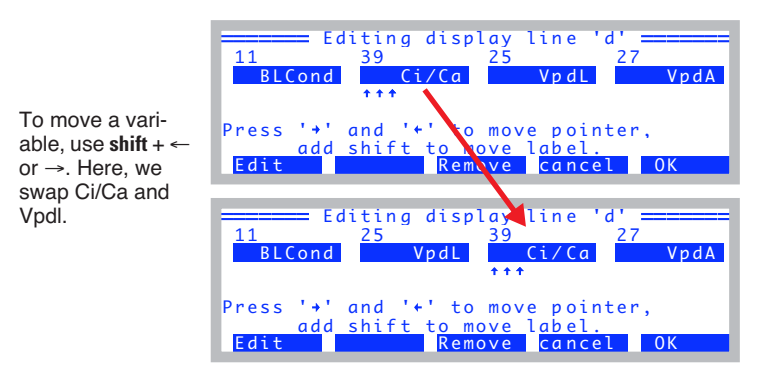

*Figure 6-9. Rearranging variables in the Display Line Editor.*

#### <span id="page-258-1"></span><span id="page-258-0"></span>**Display Groups**

You can change all three lines of the text display with a single keystroke. There are 4 keys reserved to do this: **home**, **pgup**, **pgdn**, and **end**. You can set this up in the Display Editor, as we've just shown [\(Figure 6-7](#page-257-0)), or "on the fly", in New Measurements mode while viewing live data.

To define (or redefine) a display group "on the fly", get the display arranged the way you want it, then hold the **ctrl** key down and press the group key (**home**, **pgup**, **pgdn**, or **end**) of your choice. That group key is now defined. Once a group key is defined, you can change all three display lines to that arrangement simply by pressing the group key.

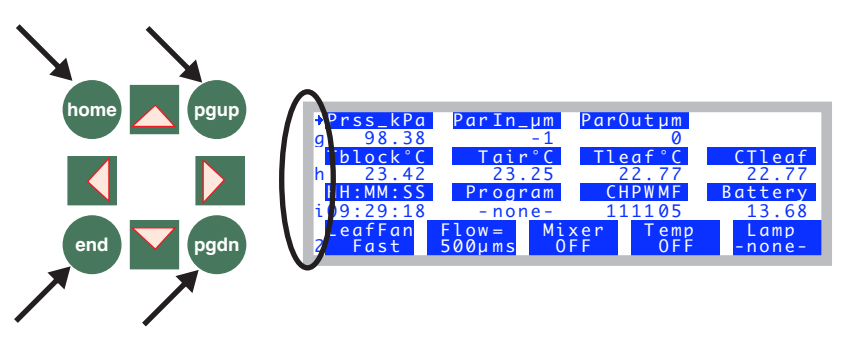

*Figure 6-10. Define a display group by holding the* **ctrl** *key down and pressing any of the 4 indicated group keys:* **home***,* **pgup***,* **pgdn***, and* **end** *(on either side of the display). To change all three lines to a previously defined group, simply press that group key.*

*Real Time Text*

**6**

### <span id="page-259-0"></span>**Storing and Retrieving Displays**

Display information is part of OPEN's configuration tree, and as such, is stored whenever you do Save as.. in the Config Menu. For most users, that's all you need to know, so you can quit right there.

The Display Editor also lets you store and load display information separately, as a hold-over from earlier versions of OPEN. Separate display information used to be stored in the folder /User/Configs/Displays, and in fact, still can be.

#### **Export**

To save display information separately, press **Export** (**f5** level 2) in the Display Editor, to bring up dialog for picking the destination. (Figure 6-11).

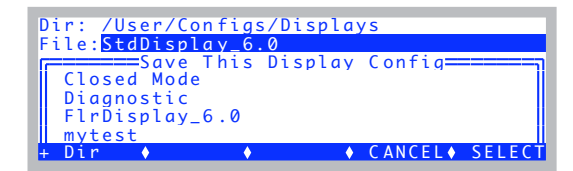

*Figure 6-11. Saving a display configuration separate by itself.*

The default file name will be whatever is in the Label line.

#### **Import**

You can import display information from two sources: 1) Previously exported files in /User/Configs/Displays, or 2) Any configuration in /User/Configs/User-Prefs. Thus, when you press **Import** (**f4** level 2) in the Display Editor, you are shown a tree-like list of possible sources ([Figure 6-12\)](#page-260-0).

*Real Time Text*

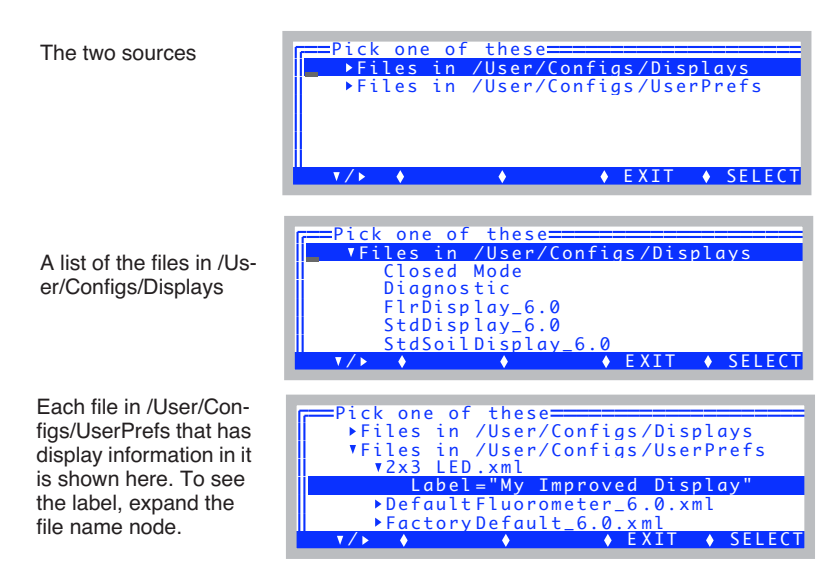

<span id="page-260-0"></span>*Figure 6-12. The Display Editor can read from either the old style display format files, stored in /User/Configs/Displays, or it can extract the display nodes from the newer .xml config files stored in /User/Configs/UserPrefs.*

*Real Time Text*

**6**

#### **Exported Display Files**

Display files that are stored in the /User/Configs/Displays directory have used the same format that dates back to the Clinton administration, which is illustrated in [Figure 6-13.](#page-261-0) The format used as part of system configurations is shown in [Figure 6-14 on page 6-13.](#page-262-0)

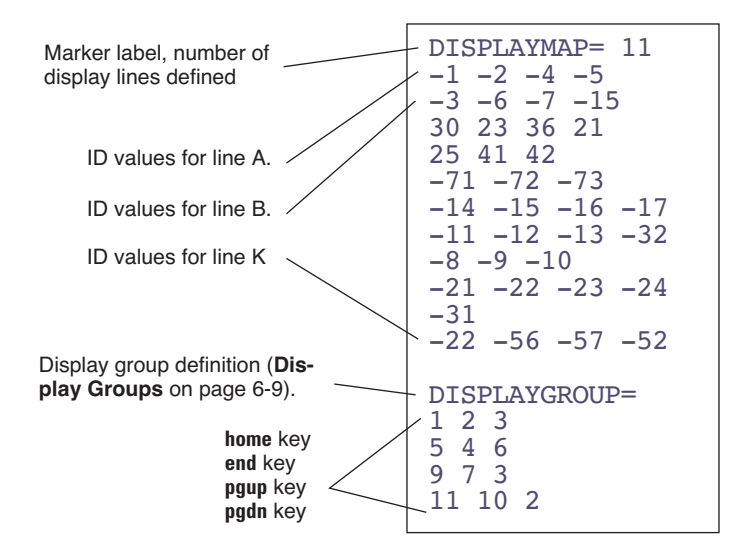

<span id="page-261-0"></span>*Figure 6-13. Display format files have a marker (DISPLAYMAP=), followed by the number of display lines to be defined. Following this are the ID values of each item. System variables have ID values <0, while user items have positive ID values.*

*Real Time Text*

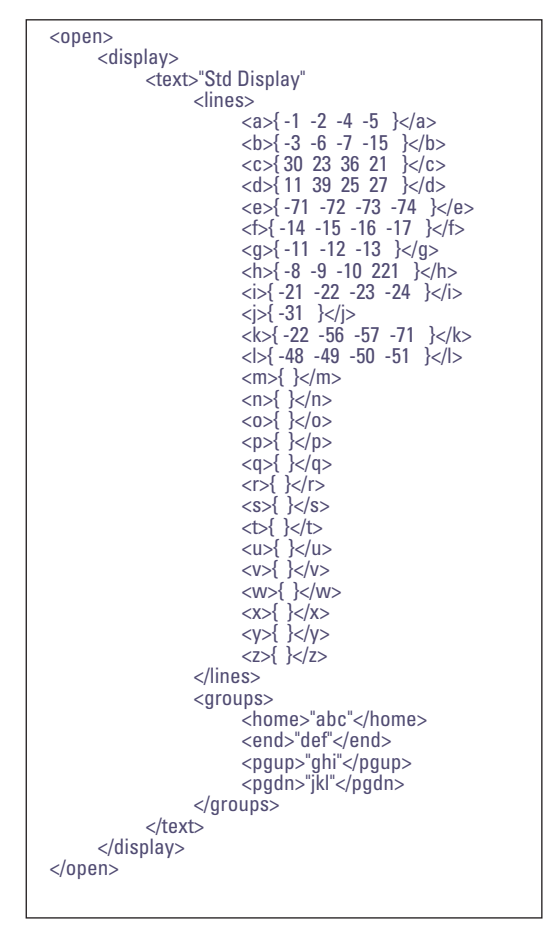

<span id="page-262-0"></span>*Figure 6-14. Format used for New Measurments text mode display, when it is part of the overall system configuration file.*

*Real Time Graphics*

# <span id="page-263-0"></span>**Real Time Graphics**

**6**

Real Time Graphics (RTG) provides a graphical method of monitoring recent activity in New Measurements mode ([Figure 6-20\)](#page-267-0). Up to 8 graphics screens can be defined, each holding up to three plots. Plots can be made to scroll horizontally and vertically to keep the curve on-scale.

RTG control is provided with a combination of function keys. In Text mode, level 4, there are 3 function keys for configuring graphs ([Figure 6-15\)](#page-263-1).

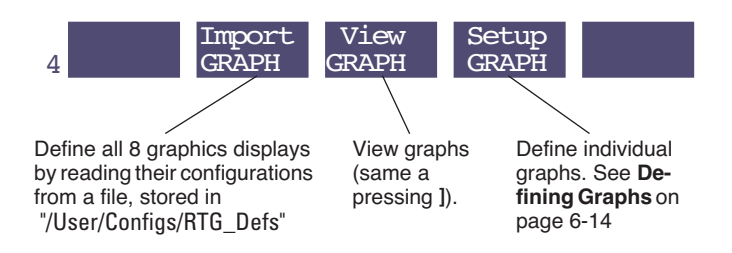

<span id="page-263-1"></span>*Figure 6-15. The graphics control function keys.*

## <span id="page-263-2"></span>**Defining Graphs**

**Setup GRAPH** (**f4** level 4) brings up a list of the 8 RTG screens [\(Figure 6-16\)](#page-264-0), providing an overview of how they are configured. Note: You can also access this same editor from Config Menu | View/edit, by editing the <open> <display> <graphs> node.

From this editor, you can read or save an individual RTG configuration (**Import1** and **Export1**), or read or save them all as a group (**Import**, **Export**). (**Import** does the same thing as **Import GRAPH**, except it doesn't put you in graphics view mode.) Individual definitions (**Import1** and **Export1**) are stored in /User/Configs/RTG\_Defs/Graphs, while the group definitions (**Import**, **Export**, and **Import GRAPH**) use either /User/Configs/RTG\_Defs (old format), or can extract graphics configurations from the .xml configuration files stored in /User/Configs/UserPrefs.

File formats are described in **[RTG Configuration Files](#page-269-0)** on page 6-20.

*Real Time Graphics*

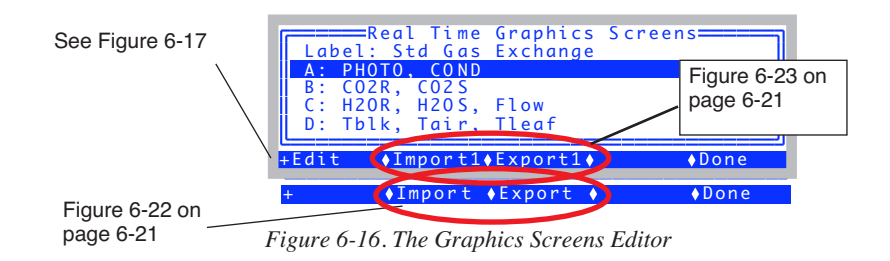

<span id="page-264-0"></span>To edit a graph, highlight the desired entry and press **Edit** to bring up the Graph Editing Dialog [\(Figure 6-17](#page-264-1)).

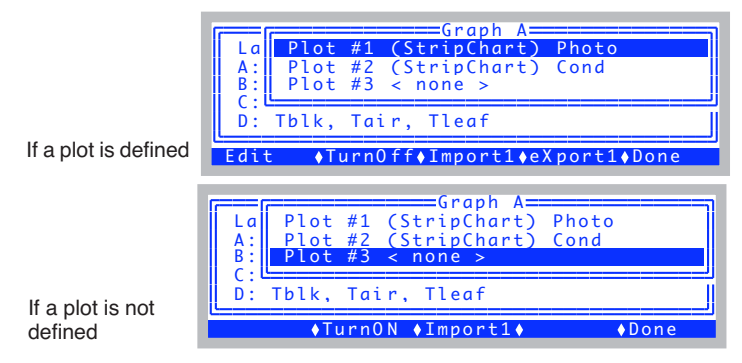

<span id="page-264-1"></span>*Figure 6-17. Editing a graph.* 

<span id="page-264-2"></span>Up to three plots on a screen can be defined. **Edit** lets you adjust a particular definition ([Figure 6-18](#page-265-0)). **Import1** and **Export1** let you save or retrieve an individual screen definition. **TurnOn** lets you define a plot's type: Strip Chart or XY Chart. To change from one type to another, you must first **TurnOff** the plot, then **TurnOn**.

A plot definition consists of what variable you want on each axis, and how you want it scaled. For strip charts, you have no control over the X axis or its scaling (scaling can be done dynamically from the graphics level 1 function keys, [Figure 6-20 on page 6-18\)](#page-267-1), but you can specify how much data is to be retained. The default is 10 minutes.

*Real Time Graphics*

**6**

Editing a Strip Chart

| ≡Graph B=                                                  |
|------------------------------------------------------------|
| $=$ $=$ $P1ot #1=$<br>$Axi = CO2R$                         |
| $M$ in=(0), Max=(1), 0=1<br>$X Axis = (String Chart Time)$ |
| Keep 10.0 mins (Show 2.0)                                  |
| $\bullet$ Cancel $\bullet$ Done                            |

Editing an XY Chart

| D: Th1                  | ==Graph B===<br>  Y Axis = Photo<br>$Min=(10)$ , $Max=(20)$ , $I=10$<br>$A \times i \times = Ci$<br>$Min = 0$ , $Max = 400$ | ======Plot #3=== |  |
|-------------------------|----------------------------------------------------------------------------------------------------|------------------|--|
| $F \nightharpoonup f +$ |                                                                                                    | ◆Cancel ◆Done    |  |

<span id="page-265-0"></span>*Figure 6-18. Editing a plot definition*

There are five scaling options available [\(Figure 6-19\)](#page-265-1):

|  |  | ===Scaling Option=====<br>F: Fixed Min, Fixed Max<br>Y A   N: Auto Min, Fixed Max<br>Mi   X: Fixed Min, Auto Max<br><b>I</b> D: Fixed Delta<br>Mill A: Auto Min, Auto Max | Default |
|--|--|----------------------------------------------------------------------------------------------------|---------|
|  |  | $\bullet$ Cancel $\bullet$ Select                                                                                                    |         |

<span id="page-265-1"></span>*Figure 6-19. Scaling options*

#### **• F: Fixed Min, Fixed Max**

You specify the minimum and maximum, and they don't change. If data goes off scale, it is not shown. When selected, this option is displayed as

Min= 0, Max= 10

#### **• N: Auto Min, Fixed Max**

The maximum value of the axis is fixed, but the minimum varies with the data so that it stays low enough to encompass the displayed data set. You specify the increment by which the minimum can change. When selected, this option is displayed as

 $Min=(0)$ ,  $Max= 10$ ,  $\Delta = 1$ 

#### **• X: Fixed Min, Auto Max**

The minimum value is fixed, but the maximum varies to contain the displayed data set. You specify the increment by which the maximum can change. When selected, this option is displayed as

Min=0, Max=  $(10)$ ,  $\Delta = 1$ 

#### **• D: Fixed Delta**

The maximum - minimum difference stays fixed at a value you specify. When selected, this option is displayed as

Fixed Delta= 10

#### **• A: Auto Min, Auto Max**

This is the default setting. You specify the increment by which you'd like the maximum and minimum values to change. The axis is then adjusted automatically to contain the displayed data set. When selected, this option is displayed as

 $Min=(0)$ ,  $Max=(10)$ ,  $\Delta = 1$ 

*Real Time Graphics*

**6**

### **RTG Dynamic Control**

Dynamic control of RTG displays is available via three levels of function keys ([Figure 6-20\)](#page-267-0).

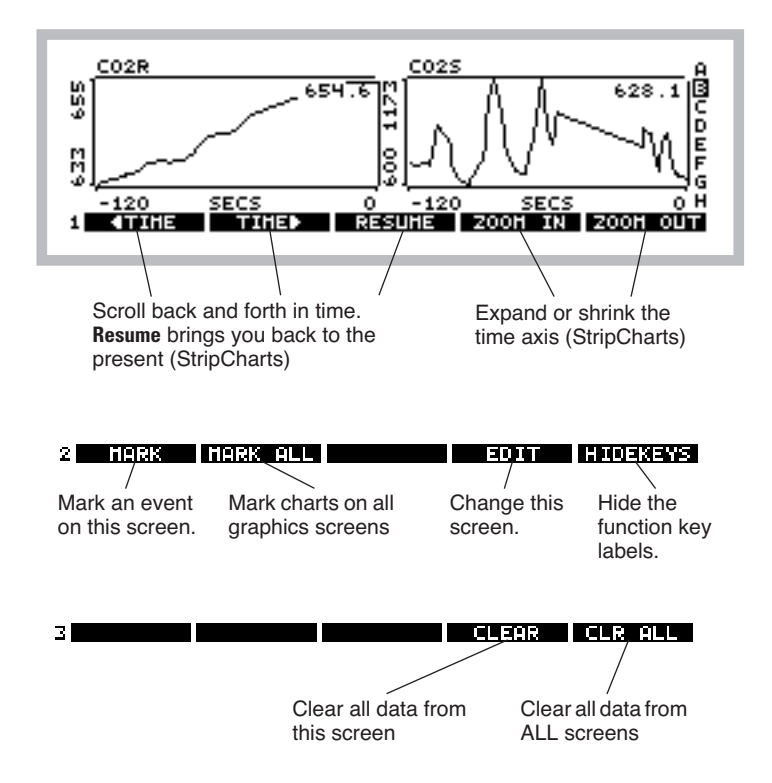

<span id="page-267-1"></span><span id="page-267-0"></span>*Figure 6-20. The Real Time Graphics function keys*

The functions keys are not normally visible. To make them appear (and activate them), press **labels**, or else press **1**, **2**, or **3**. To make them disappear (and become deactivated), press **HIDEKEYS** or **0**.

#### **Changing RTG Screens**

The indicator (A-H on the right hand side) shows which screen is presently being viewed. Use ↑ and ↓ or the letters **a** through **h** to change screens.

*Real Time Graphics*

#### **Changing Time Scales (Strip Charts)**

The level 1 function keys control the time axis on strip charts. Q**TIME** scrolls back in time, **TIME** brings you forward in time, and **RESUME** snaps you back to the present. While scrolled back in time, the real time updates for that plot will stop (although the data is still coming in and retained). After 15 seconds of inactivity, the chart will resume automatically. To expand or contract the time axis, use **ZOOM IN** and **ZOOM OUT**.

#### **Selecting**

Press  $\leftarrow$  or  $\rightarrow$  to select a plot [\(Figure 6-21](#page-268-0)). Pressing that key again will select the next plot, and so on, until none is selected.

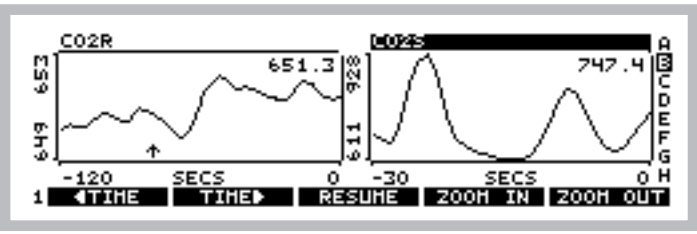

<span id="page-268-0"></span>*Figure 6-21. A selected plot has its title highlighted.*

When a plot is selected, the time scale control keys operate only on that plot. When no plot is selected, they operate on all plots on that screen.

#### **Marking**

Strip charts are marked with a small vertical arrow (↑) that stays on the time axis at the time of the marking. XY Charts are marked with  $a +$ . Marking happens automatically to all plots on all RTG screens when logging occurs. Charts can also be marked manually without logging by **MARK** or **MARK ALL** on level 2.

#### $\geq$ **MARK | MARK ALL EDIT HIDEKEYS**

**MARK** marks all plots on that screen, and **MARK ALL** marks all plots on all screens.

#### **Clearing**

31

Plots can have their data cleared by pressing **CLEAR** or **CLR ALL** on level 3.

I GLEAR FOLR ALLT

**CLEAR** clears all plots on that screen, and **CLR ALL** clears all plots on all screens.

*Real Time Graphics*

#### **Editing**

**6**

A graphics screen can be edited directly from graphics mode by pressing **EDIT** on level 2. This will access the editor shown in [Figure 6-17 on page 6-15.](#page-264-2)

### **RTG Image Files**

Anytime you are viewing an RTG screen, you can capture the image that you see by pressing **ctrl** + **s**. This action will save the image in /User/Images in a file named RTG\_*yyyy-mm-dd\_hh-mm-ss*, where *yyyy-mm-dd\_hh-mm-ss* is the date and time of the instant you pressed **ctrl** + **s**. A message will briefly be displayed, which you can clear away early by pressing **enter**.

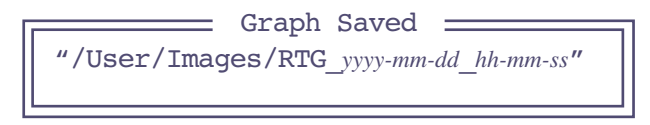

To view a stored image later, use the program named View Stored Graphics Images in OPEN's Utility Menu.

These files are binary files, so if you transfer them to another computer via RS-232, you should treat them as binary files, not text (**[Text vs. Binary Files](#page-448-0)** [on page 11-29\)](#page-448-0).

### <span id="page-269-0"></span>**RTG Configuration Files**

Inidividual graphics screen definitions are stored in /User/Configs/RTG\_Defs/Graphs, while groups of 8 are stored in /User/Configs/RTG\_Defs. An individual screen definition might look like ([Figure 6-24 on page 6-22\)](#page-271-0). The group definitions in /User/Configs/RTG\_Defs are collections of eight <GRAPH>...</GRAPH> sets.

Anytime you read a group configuration, such as **Graph Import** (**f4** level 4 in New Measurements mode) or **Import** (**f2** level 2 in the Graphics Screen Edi-

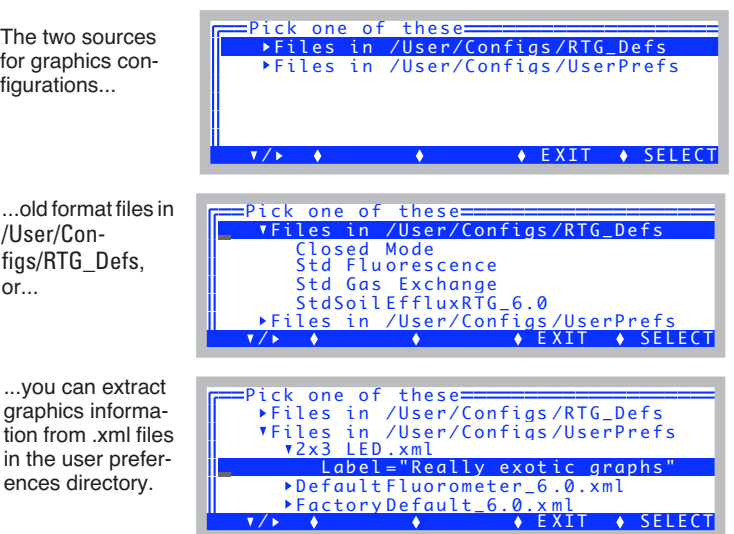

tor), you will be shown the two possible sources:

<span id="page-270-1"></span>*Figure 6-22. Eight-screen graphics definitions are read from one of two places.* 

When you read an individual screen definition (**Import1** - **f2** in the Graphics Screen Editor, or **Import** - **f3** in the individual screen editor), you are reading a file from the directory /User/Configs/RTG\_Defs/Graphs.

|            |                   |                      | Dir: /User/Configs/RTG_Defs/Graphs |  |
|------------|-------------------|----------------------|------------------------------------|--|
|            |                   |                      | =======Read Graph Definition====== |  |
| CO2R, CO2S | H2OR, H2OS, Flow  |                      |                                    |  |
|            | PHOTO, COND       |                      |                                    |  |
|            | TBlk, Tair, Tleaf | PHOTO-Ci, PHOTO-PARi |                                    |  |
|            |                   |                      | ◆ CANCEL◆ SELECT                   |  |

<span id="page-270-0"></span>*Figure 6-23. Inidivual graphics screen definitions can be stored and read from /User/Configs/RTG\_Defs/Graphs.*

Graphics configurations for one or more displays that is stored independently in /User/Configs/RTG\_Defs/Graphs use a format shown in [Figure 6-24](#page-271-1). When the information is stored as part of the overall system configuration, the format is a bit different [\(Figure 6-25](#page-272-0)).

*Real Time Graphics*

**6**

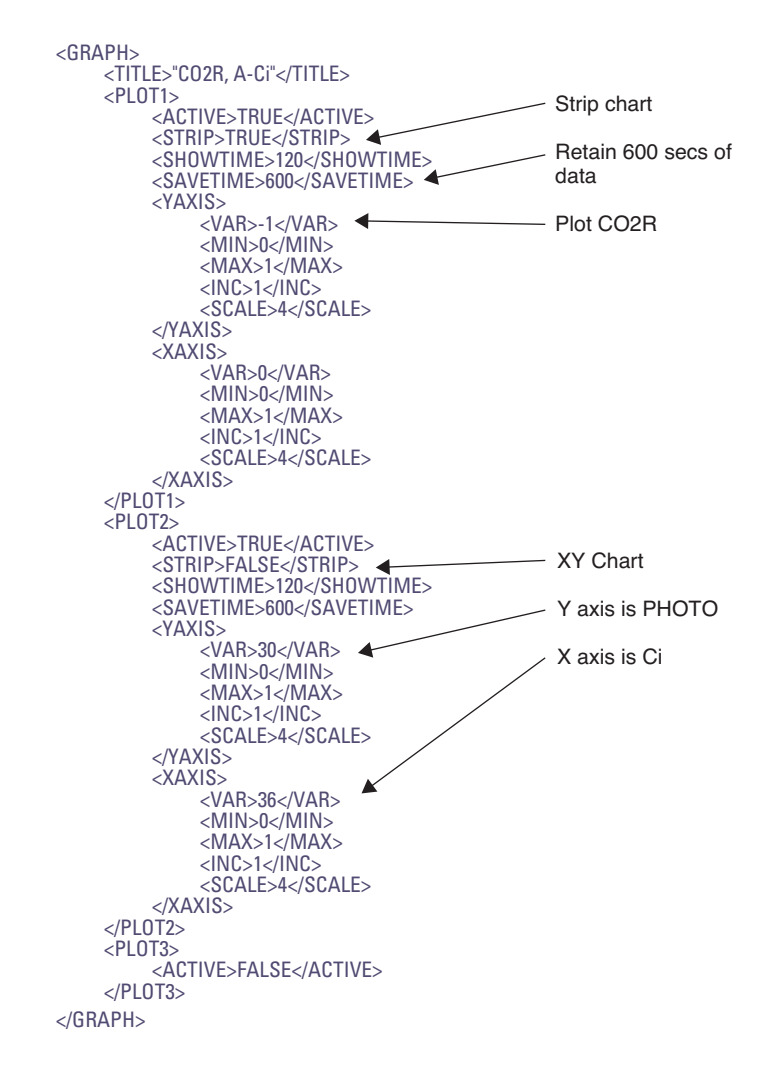

<span id="page-271-1"></span><span id="page-271-0"></span>*Figure 6-24. Format for storing an RTG screen definition.*

*Real Time Graphics*

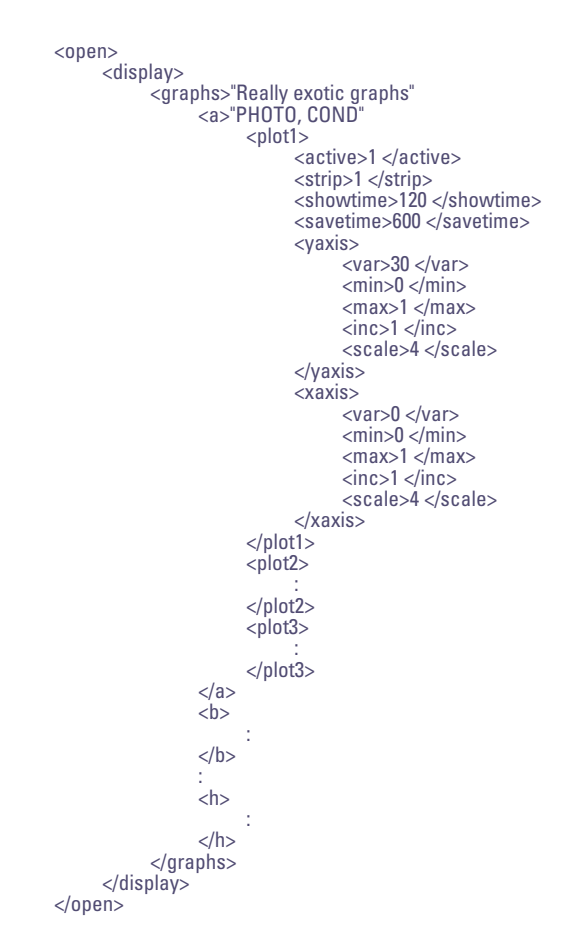

<span id="page-272-0"></span>*Figure 6-25. Format for graphics display information when it is part of the overall system configuration file.*

*Diagnostics*

# **Diagnostics**

**6**

<span id="page-273-0"></span>The third mode for viewing real time data in New Measurements mode is Diagnostics Mode. Diagnostics mode is entered by pressing **[** from text or graphics mode, or by pressing **Diag Mode** (**f5** level 6 from text mode).

There are 9 screens, labelled A through I.

## **A: Stability**

This display [\(Figure 6-26](#page-273-1)) is probably the most useful during normal operations, as it shows the current statistics on the list of variables that you have in your stability list (described in **[Stability Indicators](#page-208-0)** on page 4-41).

|                         | (A) Stability<br>$10025*$               | <b>12)H20S</b>                                                               | $Status=2/3$<br>$ 3$ ) $F$ low            |  |
|-------------------------|-----------------------------------------|------------------------------------------------------------------------------|-------------------------------------------|--|
| Sec<br>Mn<br>SDv<br>%CV | 15<br>695<br>$1.7E + 01$<br>$2.5E + 00$ | 15<br>14.7<br>$4.6E - 02$<br>$3.1E - 01$<br>$-2.3E+02$ $-6.2E-01$ $-3.6E-01$ | 15<br>0.389<br>$3.3E - 02$<br>$8.6E + 00$ |  |

<span id="page-273-1"></span>*Figure 6-26. Diagnostic display A monitors the details of the stability computations. If there are more than 4 quantities in the definition,*  $\leftarrow$  *and*  $\rightarrow$  *will scroll the columns, while* **home** *and* **end** *jump to the left and right limits.*

Values that exceed your stability criteria are shown in inverse. If a statistic is not being checked, it is still displayed, but will never be highlighted.

### **B: Flow Control Status**

The flow control status shows the current state of the flow (and humidity) control hardware ([Figure 6-27\)](#page-273-2). There's not much here of interest unless you are troubleshooting.

```
(B) Flow Control Status
Pump mv: std=4500, mxr=4600, now=4492<br>SetPt = 1320 Null Balance = 0 Rng=2<br>Flow = 0mV (0 µmol/s)
D AC off sets: H = 0, F = 0, Lim= 50
S tat us: LOW (2 )
```
<span id="page-273-2"></span>*Figure 6-27. The flow control status display.* 

Units with  $CO<sub>2</sub>$  mixers have two set points for the pump speed: one with the

### **New Measurements Reference** *Diagnostics*

mixer (mxr=) and one when it's off (std=). Now= shows the current pump  $D/A$  output setting. SetPt= is the flow or humidity control set point. For fixed flow, this is the flow meter's target, and the actual value is on the next line (Flow=). When doing humidity control, SetPt= is the sample cell water IRGA target, and it is shown (H2OS=) instead of Flow=. Sometimes there is an offset in what a D/A is told to do, and what it really does. The DAC offsets line shows the apparent offsets for this unit, one for flow and one for humidity. Lim= is the maximum offset value  $(mV)$  that the software is willing to compensate for.

### **C: CO2 Mixer Control Status**

The  $CO<sub>2</sub>$  Mixer Control Status display ([Figure 6-28\)](#page-274-0) shows if the mixer board is powered, and if the solenoid including the mixer in the flow circuit is activated.

```
(C) CO2 Mixer Control Status
 Power=1 Solenoid = 0<br>Setpt = 0 mV
CO2R = 637.0 ppm<br>Status: off (0)
```
<span id="page-274-0"></span>*Figure 6-28. CO<sub>2</sub> Mixer Control Status screen. Power= should always be 1 (if a mixer is installed), but Solenoid= will be 1 only when actually doing CO<sub>2</sub> control.* SetPt= *is the mixer's target, and* CO2R= *is the result.*

*Diagnostics*

**6**

## **D: Temperature Control Status**

The temperature control status screen is shown in [Figure 6-29](#page-275-0).

```
Controlling block temperature
```

```
(D) Temperature Control Status
Cooler=1 Target = 20.00 SetPt = 19.92 C
Tblk = 19.95On Target
```
Controlling leaf temperature

(D) Temperature Control Status Cooler=1 Target =  $24.00$  SetPt =  $23.42$  C Tleaf =  $23.95$ ,  $d/dt = -0.04$  (stable=1) On Target

<span id="page-275-0"></span>*Figure 6-29. Temperature Control Status screen*

*Diagnostics*

### **E: Lamp Control Status**

The Lamp Control status screen is shown in [Figure 6-30](#page-276-0).

With no light source attached

(E) ParIn Status ParIn = 0 m V ( -9 μmol/m2/s) Cal = 0.8 1 Offset = 10 mV

With 6400-02(B) LED Source

(E) Lamp Control Status Power = 1 SetPt = 939 mV ParIn = -12 70 mV (999 μmol/ m2/s) Cal = -0. 78 Offset = 10 mV

With 6400-18 RGB Source

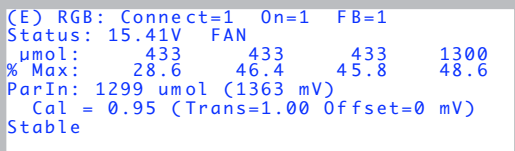

With 6400-40 Leaf Chamber Fluorometer

```
(E) LCF Actinic Status
Power Red Setm V BlueSetm V FarSetm V
1 44 4 7 42 -117
BlueC al=-1 .85 RedCal=-2 .63 Cal=-2.52
ParIn = 538 μmol/m2/s (-212.9 mV)<br>%Blue = 10.2   Offset = 0.4 mV<br>Target=500 (Red:450 + Blue:50)
```
<span id="page-276-0"></span>*Figure 6-30. Lamp Control Status Screen. The Cal= value is the calibration constant being used for the light source, and of Offset value is the zero offset adjustment, set by the routine in the Config Menu (see [Zeroing the ParIn Signal](#page-714-0) on page [18-29\)](#page-714-0). In the case of the LCF, separate red and blue calibration factors exist, so the final value (Cal=) is a weighted average that depends on the fraction of blue light. For the 6400-18 RGB, it is a weighted average of the red, blue, and green fractions.*

### **F: IRGA Diagnostic Screen**

**6**

The IRGA Diagnostic Display [\(Figure 6-31](#page-277-0)) shows raw millivolt signals, computed concentrations, and the temperatures and pressure that also go into the calculations. ([Figure 6-31\)](#page-277-0).

| (F) IRGA Diagnostic Display                    |  |
|------------------------------------------------|--|
| mV ppx AGC ok                                  |  |
| CO2R 24.1 5.97 732.1 1                         |  |
| CO2S 1829.4 622.88 2312.9 1                    |  |
| H <sub>2</sub> OR 1914.5 22.996 -1012.8 1      |  |
| H20S 1738.1 19.759 141.6 1                     |  |
| $Tiraa = 26.49$ $Tcham = 24.27$ $Tb1k = 24.43$ |  |
| Pressure = $97.30$ kPa $(1559.1$ mV)           |  |

<span id="page-277-0"></span>*Figure 6-31. IRGA Diagnostic Screen. ppx means ppm or ppt - that is, µmol mol<sup>-1</sup> for CO<sub>2</sub>, or mmol mol<sup>-1</sup> for H<sub>2</sub>0* 

This is a valuable screen for troubleshooting. See [page 20-14](#page-785-0).

### **G: System Diagnostic Screen**

The System Diagnostic Screen is shown in [Figure 6-32](#page-277-1).

```
(G) System Diagnostic Display
Thr Sep 11  2008  10:15:41<br>LPL Version: 6.1x.0<br>OPEN Version: 6.1x2
Available Memory = 99663872 bytes
Stack \t<b>Items</b> = 4
```
<span id="page-277-1"></span>*Figure 6-32. System Diagnostic Display shows version numbers and available memory.*

### **H: User and Sys Variables**

The User and Sys Variable screen shows all variables in a list you can scroll through. The list is updated twice per second.

```
(H) User and Sys Variables<br>10 fda= 0.00123
  11 BLCond= 2.84<br>20 Trans= 2.6E-06<br>21 Trmmol= 0.0026<br>22 CndTotal= 0.000227
  23 Cond= 0.00 0 227
24 vp_kPa= 1. 7
```
### **I: Network Status**

The network status display is shown in [Figure 6-33](#page-278-1).

```
(I) Network Status: IP= 172.24.81.8
    User name: l pl
Host name: P SC-1094
#Clients: 1
```
<span id="page-278-1"></span>*Figure 6-33. The Network Status diagnostic display.* #Clients *is the number of remote terminal clients at the moment ([Remote Control](#page-448-1) on page 11-29*

## <span id="page-278-0"></span>**Stability Indicators**

OPEN allows you to set up stability criteria based on measured and computed variables, to determine when the system is stable. For each variable chosen, stability can be based on statistics (any combination of standard deviation, rate of change, and coefficient of variation) over a time period of your choosing. (For computational details, see **[Stability Variables](#page-522-0)** on page 14-13.)

### **Defining Stability**

The Stability Dialog ([Figure 6-34\)](#page-279-0) is accessed by pressing **Define Stablty** (**f4** level 5) in New Measurements mode. It can also be accessed directly from some AutoPrograms during set up by responding **N** to the prompt

```
Current Stability Definition
uses n variables. OK? (Y/N)
```
The Stability Dialog lists the variables currently in the stability list. All user variables, and all floating point system variables (e.g. no strings) are available for inclusion in the stability list. For each variable in the list, the mean, standard deviation, coefficient of variation, and rate of change with time is continuously tracked while in New Measurements mode.

The Stability Dialog also lets you specify what combination of statistics should be considered in order to determine system stability. The current criteria may be viewed in the Stability Dialog's main screen. If no stability statistics are being checked, the label no is shown.

*Stability Indicators*

**6**

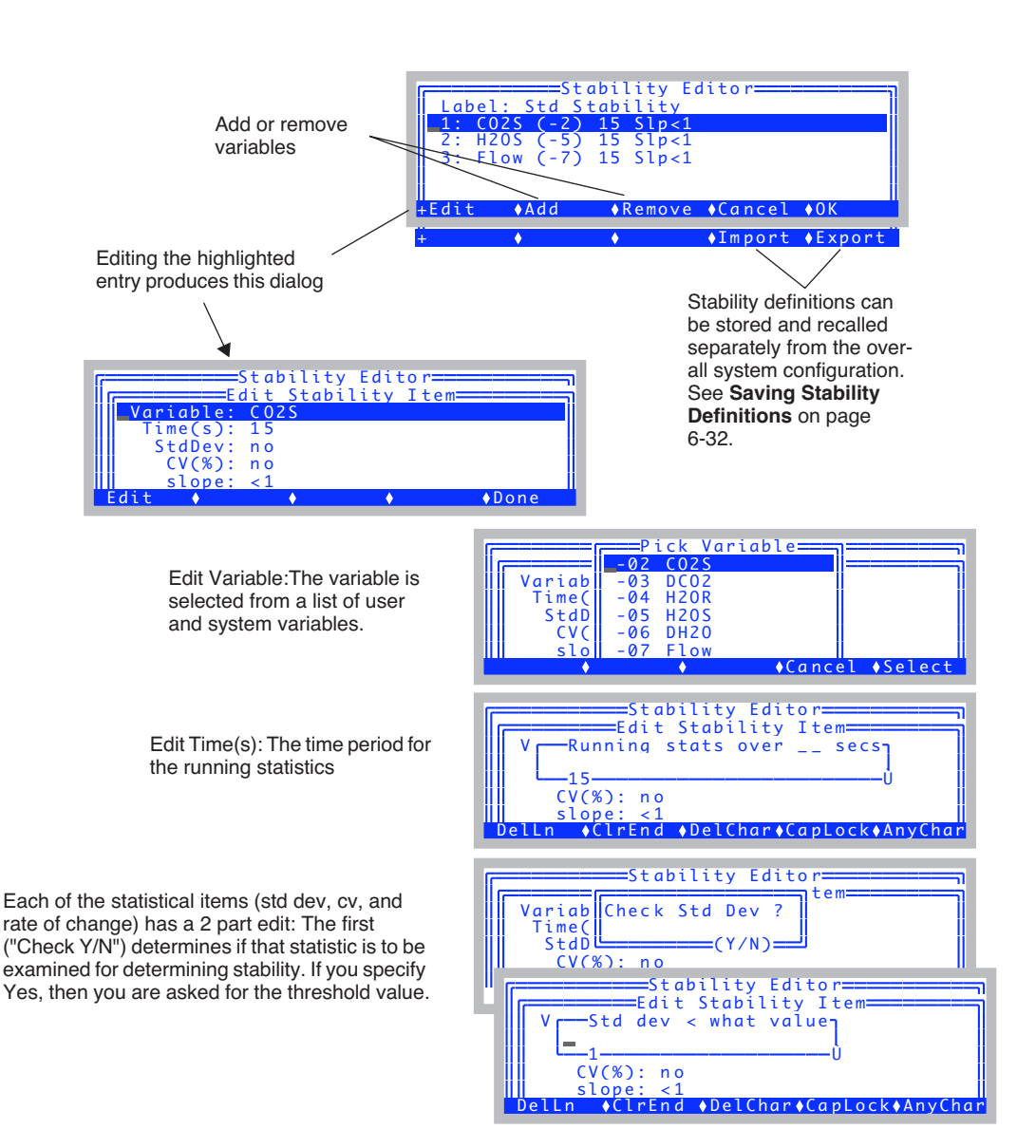

<span id="page-279-1"></span><span id="page-279-0"></span>*Figure 6-34. The Stability Dialog.*

### **Viewing Stability Status**

There are three summary variables you can monitor or log that provide system stability information, and they are listed in [Table 6-2.](#page-280-1)

| <b>Variable</b>                 | ID    | <b>Example</b> | <b>Description</b>                                                                                                    |
|---------------------------------|-------|----------------|----------------------------------------------------------------------------------------------------|
| <b>Stable</b>                   | $-71$ | "4/5"          | #stable / total # as a string                                                                                                    |
| <b>StableF</b>                  | $-72$ | 0.80           | #stable / total # as a value                                                                                                    |
| $\langle$ Initials $\sim$   -73 |       | 01111          | Who's stable and who isn't. The label con-<br>sists of the first letter of each variable<br>checked. 0 means unstable, and 1 means<br>stable. |
| TotalCV                         | -74   | 0.543          | Sum of the CVs, in $\%$ .                                                                                                    |

<span id="page-280-1"></span>**Table 6-2.** The stability indicators.

If a variable is in the list, but has no stability thresholds (that is, has  $\leq$ don't care> for all the statistical entries), it will always be considered stable.

The real time values of all of these statistics are available for viewing in Diagnostics Screen A [\(Figure 6-35](#page-280-0)).

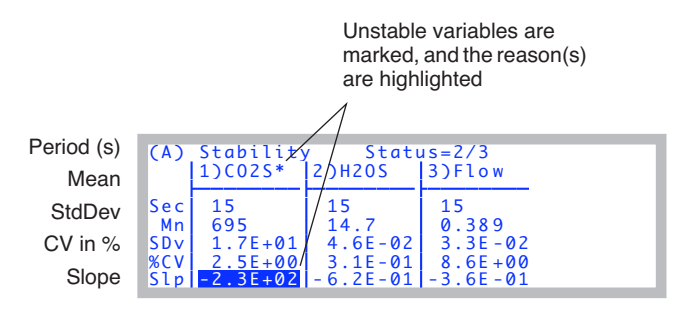

<span id="page-280-0"></span>*Figure 6-35. The stability diagnostic display.*

The display will update each second with the latest values. If more than 4 variables are in the stability definition, the list can be scrolled left and right by pressing  $\rightarrow$  or  $\leftarrow$ .

*Stability Indicators*

**6**

### <span id="page-281-0"></span>**Saving Stability Definitions**

Stability definitions can be automatically stored as part of the entire system configuration. Thus, the "Open..." and "Save as..." entries in the Config Menu take care of this.

Stability definitions can also be saved or retrieved separately by using the Stability Editor's **Import** and **Export** keys ([Figure 6-34 on page 6-30\)](#page-279-1). Separate stability definitions (e.g. ones created with versions of software before 6.1) normally live in the /User/Configs/StableDefs directory.

#### **Reading a Stability Definition**

When you press **Import** (**f4** level 2) in the Stability Editor, you get to select a stability definition from one that was exported, or one that is contained within the system configurations.

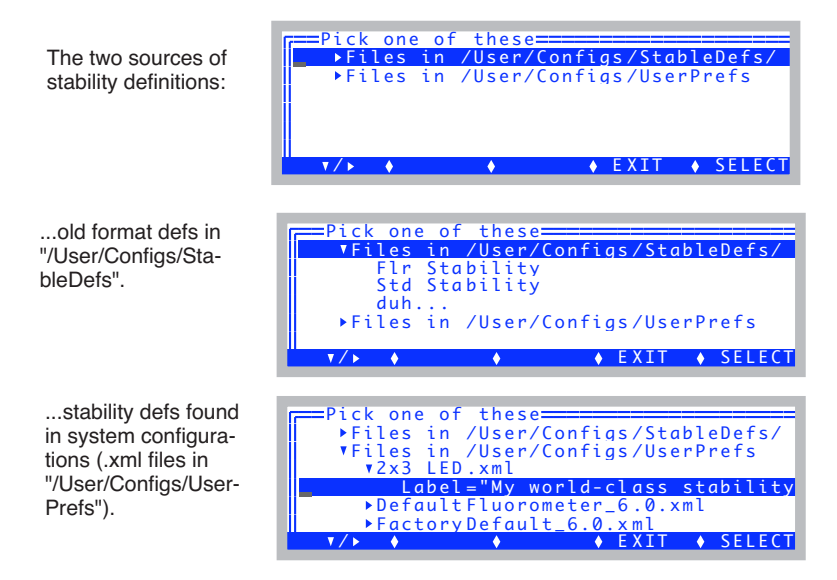

*Figure 6-36. You can import a stability definition from one of two places.*

*Stability Indicators*

#### **Exporting a definition**

If you press **Export** (**f5** level 2) in the Stability Editor, you can export the current stability to a file in /User/Configs/StableDefs.

|                  | Dir: /User/Configs/StableDefs  |                                 |  |               |  |  |
|------------------|--------------------------------|---------------------------------|--|---------------|--|--|
|                  | File: My Stab Def              |                                 |  |               |  |  |
| duh              | Flr Stability<br>Std Stability | =====Save stability definition= |  |               |  |  |
| Dir <sub>n</sub> |                                |                                 |  | CANCEL SELECT |  |  |

*Figure 6-37. Exporting a stability definition.*

The format of stability definitions changed with version 6.1. The old format is shown in [Figure 6-38](#page-282-0), and the new format is shown in [Figure 6-39](#page-283-0).

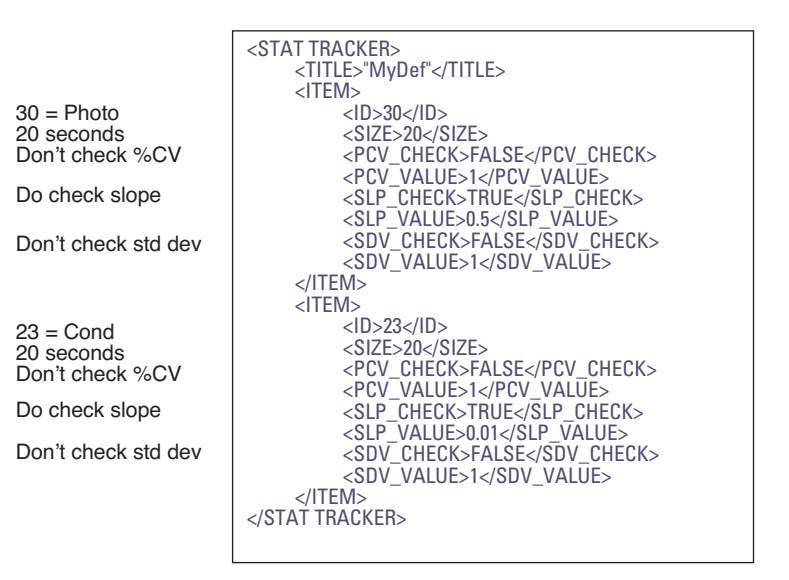

<span id="page-282-0"></span>*Figure 6-38. Listing of a typical stability definition file (Old Format).*

*Stability Indicators*

**6**

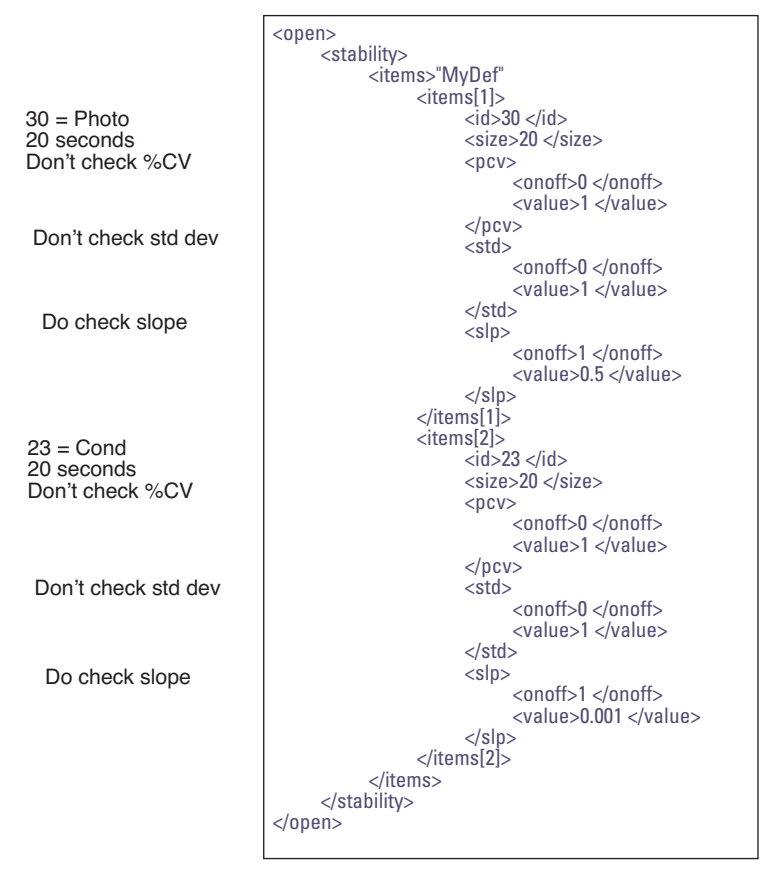

<span id="page-283-0"></span>*Figure 6-39. The version 6 format for stability definitions.*

## **Keyboard Summary**

New Measurement - specific control shortcuts are shown in Table 6-3.

**Table 6-3.** New Measurements key summary.

| Press                                           | To Do                                                                                                    |
|-------------------------------------------------|----------------------------------------------------------------------------------------------------|
| L                                               | Enter/Exit Diagnostics Mode                                                                                                    |
| 1                                               | Enter/Exit Graphics Mode                                                                                                    |
| a.x                                             | (Text) Selects display line.<br>(Diagnostics) Selects display screen (a - i).<br>(Graphics) Selects graphics screen (a - h)                                                                                                    |
| 0.9                                             | (Text and Graphics) Selects function key level.                                                                                                    |
| home<br>end<br>pgup<br>pgdn                     | (Text) Implement a Display Group key.                                                                                                    |
| ctrl home<br>ctrl end<br>ctrl pgup<br>ctrl pgdn | (Text) Define a Display Group key.                                                                                                    |
| $\uparrow \downarrow$                           | (Text) Select new display line<br>(Graphics) Select new display screen                                                                                                    |
|                                                 | (Text) Change to next display on selected line.<br>(Graphics) Change chart selection                                                                                                    |
| ctrl z                                          | Toggle warning messages on/off.                                                                                                    |
| ctrl s                                          | (Graphics) Store current graphics display to /User/Imag-<br>es/RTG_yyyy-mm-dd_hh-mm-ss.<br>(Text & Diagnostics) Store a system snapshot (vari-<br>ables, values, settings, etc.) to a text file names /Us-<br>er/Snapshot_yyyy-mm-dd_hh-mm-ss. |

.

*Keyboard Summary*

**6**

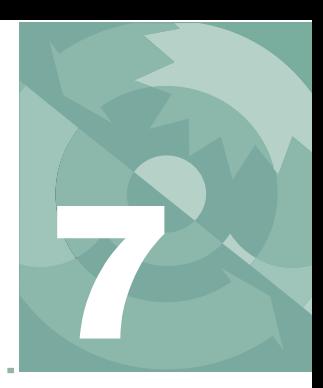

# **Environmental Control 7**

*How OPEN controls chamber conditions*

#### **[OPEN'S CONTROL MANAGER](#page-287-0) 7-2**

[Interface Fundamentals 7-3](#page-288-0) [Behind The Scenes 7-4](#page-289-0) [Variable Targets 7-5](#page-290-0)

#### **[HUMIDITY CONTROL](#page-292-1) 7-7**

[The Operational Envelope 7-7](#page-292-2) [Control Options 7-9](#page-294-0) [Constant Humidity Operation 7-10](#page-295-0)

#### **[CO2 CONTROL](#page-299-1) 7-14**

[Reference CO2 7-15](#page-300-0) [Sample CO2 7-15](#page-300-1) [Interaction with Humidity Control 7-16](#page-301-0) [Control Signal 7-16](#page-301-1) [Intercellular CO2 7-17](#page-302-0) [CO2 Mixer Calibration 7-17](#page-302-1)

#### **[TEMPERATURE CONTROL](#page-303-1) 7-18**

[Constant Block Temperature 7-18](#page-303-2) [Constant Leaf Temperature 7-18](#page-303-3) [Condensation 7-19](#page-304-0)

#### **[LIGHT CONTROL](#page-305-1) 7-20**

[6400-02B Options 7-20](#page-305-2) [6400-18 Options 7-21](#page-306-0) [6400-40 Options 7-25](#page-310-0)

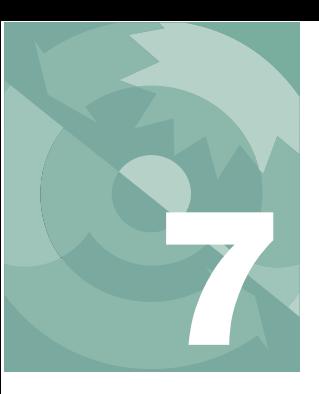

## **Environmental Control**

One of the things that makes the LI-6400 a powerful system is its ability to control conditions in the leaf chamber. A clear understanding of how this happens is vital to proper use of the system. This chapter discusses the mechanisms and options for controlling chamber conditions, and goes along with **[Tour #3: Controlling Chamber Conditions](#page-87-0)** on page 3-28, which provides some step by step experiments designed to give you a feel for using these controls.

## **OPEN's Control Manager**

<span id="page-287-0"></span>In OPEN's New Measurements mode, the environmental control function keys ([Figure 7-1\)](#page-287-1) allow control of fan speed, humidity (using flow rate),  $CO<sub>2</sub>$ (with optional 6400-01  $CO<sub>2</sub>$  Mixer), temperature, and light (with optional 6400-02B LED Source, or 6400-18 RGB, or 6400-40 LCF).

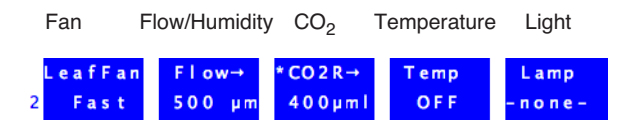

*Figure 7-1. New Measurement's level 2 function keys contain the environmental controls.*

<span id="page-287-1"></span>Four of the five control areas represented by the key labels above share a common control manager. The control manager is simply the software that defines the user interface and how and when the user's selections are implemented.
## **Interface Fundamentals**

Each control key label reflects the type of control, the current target, and the stability status. Pressing one of the four function keys brings up a configuration dialog for that control. The flow/humidity key (**f2**), for example, is shown in [Figure 7-2](#page-288-0).

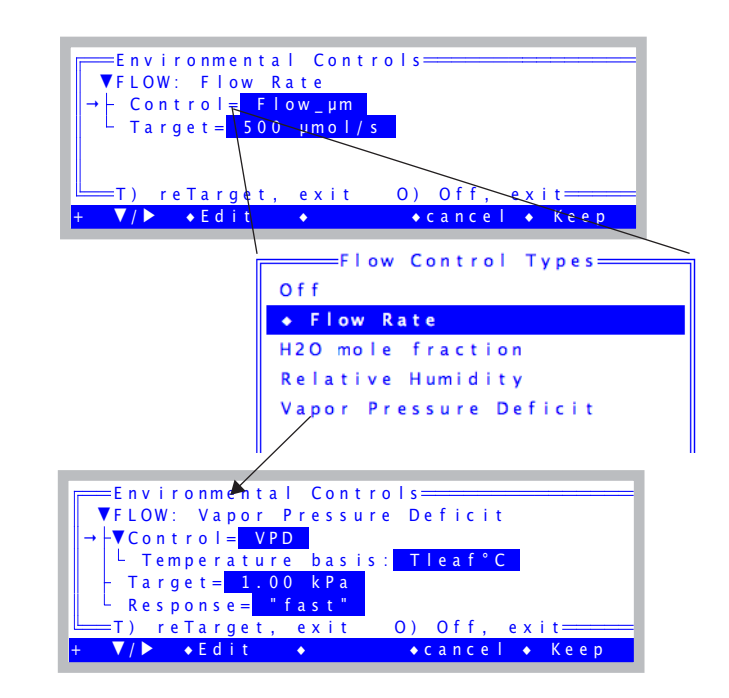

<span id="page-288-0"></span>*Figure 7-2. A typical control screen. There are usually two nodes: Control (type) and Target. Some control types may have other nodes, which represent options specific for that control type, as illustrated above by the additional nodes when Control is VPD.*

Normal procedure is to edit the appropriate nodes in the tree, and when it is to your liking, press **Keep** (**f5**) to implement the new control settings, or **cancel** (**f4**) to exit and leave the control unchanged.

#### **Shortcuts**

There are two shortcuts; **T** and **O**. Pressing **T** will immediately edit the target value ([Figure 7-3](#page-289-0)) and, unless you press **escape** to cancel, will then exit and implement the new settings. Pressing **O** (as in Off) does the equivalent of editing the Control= node, selecting the Off option, and then pressing **Keep**.

## **Environmental Control**

*OPEN's Control Manager*

#### **Editing the Target**

**7**

When you edit a Target= node, the screen appears as in [Figure 7-3.](#page-289-1)

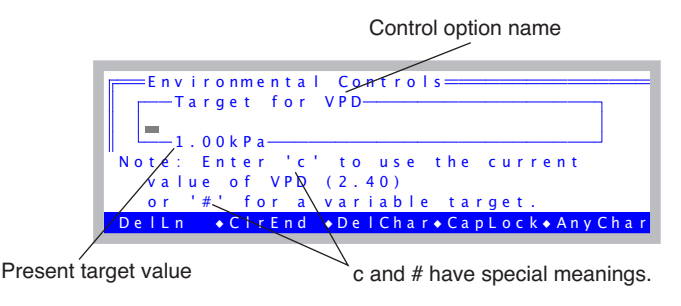

<span id="page-289-1"></span><span id="page-289-0"></span>*Figure 7-3. The prompt for a target value.*

A blank entry (just press **enter**) will retain the current value.

If you enter the letter **c**, the target will be set to the current value of the appropriate variable.

If you wish to enter a variable target, use the character **#**, either by itself, or with an ID value (e.g. **#20**). See **[Variable Targets](#page-290-0)** on page 7-5.

## **Behind The Scenes**

Once the user has specified a control and target, the control manager sets the appropriate hardware. The system then begins a regime of periodically checking the stability status and fine tuning the control as needed.

Each control option has three software components: a fast component that executes every 3 seconds, a medium component that executes every 10 seconds, and a slow component that executes every 30 seconds. These components are called interrupt service routines, or ISRs. A particular control may not actually use all three ISRs; this depends upon how much work is being done by the hardware, and on the response time of the quantity being controlled. ISRs execute at regular intervals while the control manager is active.

For example, the LED light source responds nearly instantaneously to control changes, so fine tuning adjustments to keep it at a target value can be done with the 3 second ISR, while the 10 and 30 second ISRs do nothing. Controlling leaf temperature, however, is a much slower process, so the 10 and 30 second **ISRs** are needed.

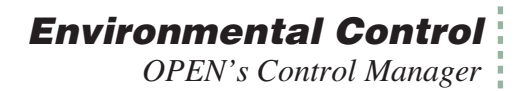

#### **Active vs. Inactive Control Manager**

The control manager is *inactive* when it is not doing the fine tuning necessary for target tracking. The consequences of this depend on the control. Some controls are fully implemented in hardware, leaving nothing important for any of the three ISRs to do<sup>1</sup>. Usually, however, the ISRs *are* important, and so it is important to know when the control manager is active, and when it is not.

#### **When is the Control Manager Active?**

The control manager is active in New Measurements mode (which includes AutoProgram activity), *except* during IRGA matching.

The practical consequences of an inactive control manager are minor, at least over short periods of time. Some controls are implemented in hardware (such as block temperature control and null balance water vapor control), so even without the control manager, they will still actively track. The others will simply have stable targets that won't be adjusted to account for changing temperature. Specifics can be found in the ISR descriptions for each control described below.

## <span id="page-290-0"></span>**Variable Targets**

Any control mode whose target entry box includes a message about a pound sign (#) after the default label (e.g. [Figure 7-3 on page 7-4\)](#page-289-0) can have a variable target instead of a fixed value target. For example, you may wish to maintain a relative chamber humidity that is the same as the humidity measured with an external humidity sensor. Rather than entering a number for the target, enter a pound sign

#

and press **enter**. You will be shown a list of system and user defined variables, from which you can pick the quantity that is to be tracked.

Alternatively, if you know the ID number for the system variable or user variable, you can enter it directly and bypass the menu selection.

#-13

<sup>&</sup>lt;sup>1</sup>. A trivial example is turning off the light source; once it's off, there's no further adjustment necessary. A not-so-trivial example is fixed flow mode, which maintains itself independent of software because there is hardware to do the job.

(Variable number -13 is the external quantum sensor, for example.) When a variable target is specified, the target is updated every 30 seconds, but only while the control manager is active.

#### ■ **Example: Tracking External Humidity**

Suppose we want to make chamber humidity track a value<sup>2</sup> provided by user channel #1001 named *xtrnRH*. Once this is all configured (Chapter [15](#page-544-0)), we can press **2 f2** (i.e. **f2** in level 2) to select the flow/humidity control, set Control to Relative Humidity, edit the target and enter **#1001 enter** ([Figure 7-4\)](#page-291-0). Or, you could just enter **#** and pick *xtrnRH* from the menu.

Enter # followed by the variable ID.

**7**

Or, just enter #....

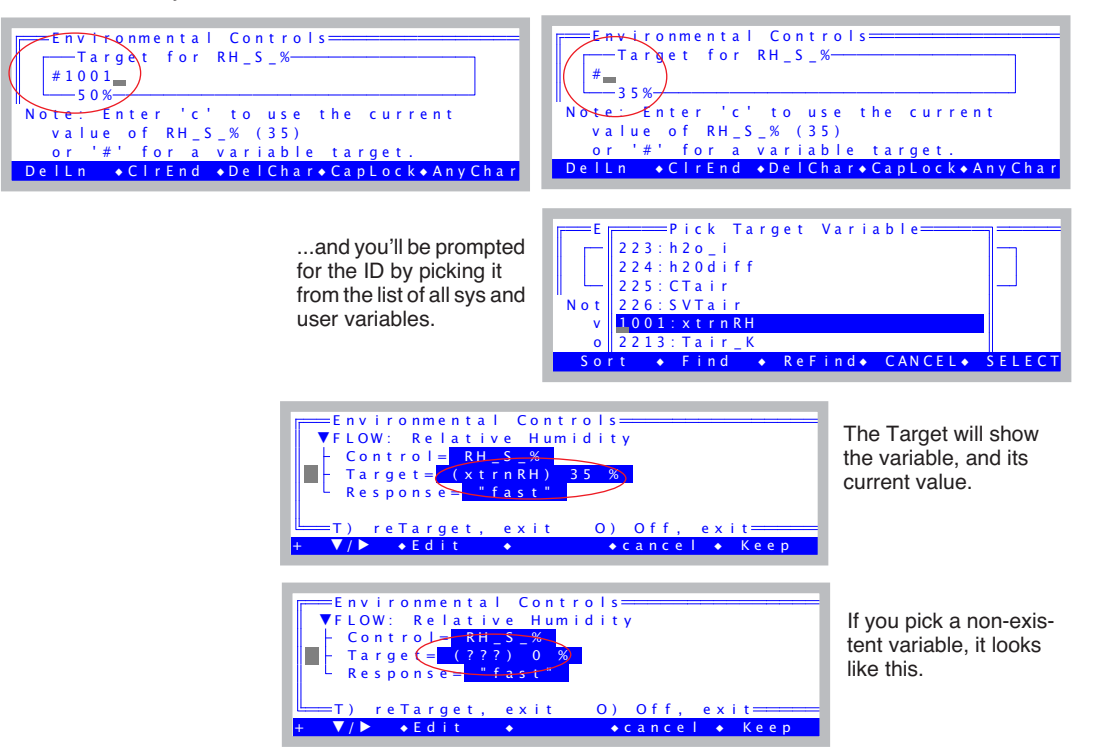

<span id="page-291-0"></span>*Figure 7-4. Instead of entering a fixed target value, you can specify a variable, system or user. The target value comes from this variable, and is updated every 30 seconds.*

<sup>2</sup>That value should be ambient plus something to account for the chamber boundary layer conductance.

Then, the flow/humidity control function key will show the humidity target as the latest value of the variable we specified.

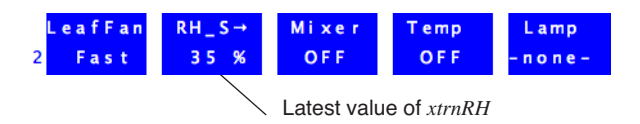

*Figure 7-5. When a control has a variable target, the value is updated every 30 seconds. This value is shown on the control key label.*

When a control has a variable target, the 30 second ISR for that control is skipped; instead, the control manager retargets the control to the current value of the specified variable. The end result is that every 30 seconds *while the control manager is active*, the target for the control will change.

Variable targets are a powerful tool, but do have a possible limitation when combined with AutoPrograms. See **[AutoPrograms and the Control Man](#page-1103-0)ager** [on page 25-30.](#page-1103-0)

# **Humidity Control**

Humidity control in the LI-6400 is done by a combination of two mechanisms:

#### **1 Incoming humidity**

The mechanism for controlling incoming humidity is manual: the amount of incoming air that is routed through the desiccant is set by the valve on the top of the desiccant tube, allowing incoming humidities to range from ambient to dry. (You could also moisten the air - see **[Humidifying Incoming Air](#page-219-0)** on [page 4-52\)](#page-219-0).

#### **2 The flow rate of air through the chamber**

The flow of air through the chamber is controlled by the software, either by controlling pump speed  $(CO<sub>2</sub>)$  mixer not installed) or diverting excess flow  $(CO<sub>2</sub>$  mixer installed).

## **The Operational Envelope**

The manual bypass control defines the operating envelope within which the automatic flow controls can operate. By forcing more of the flow through the desiccant, the operating window (upper and lower limits of humidity) decreases; when less air is forced through the desiccant, the window increases [\(Figure 7-6](#page-293-0)).

### **Environmental Control**

*Humidity Control* **7**

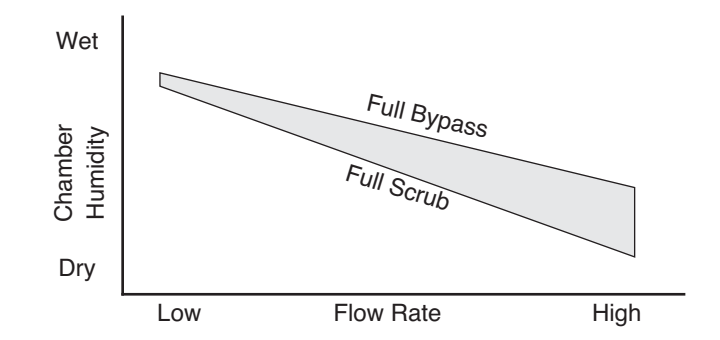

<span id="page-293-0"></span>*Figure 7-6. The operating envelope is determined by the transpiration from the leaf. To maintain any given humidity, a combination of flow rate and desiccant knob settings might achieve it. Typically, the knob remains fixed, and the flow is adjusted automatically.*

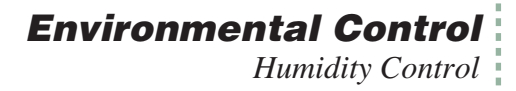

## **Control Options**

When **f2** level 2 is pressed in New Measurements mode, the following control options are presented:

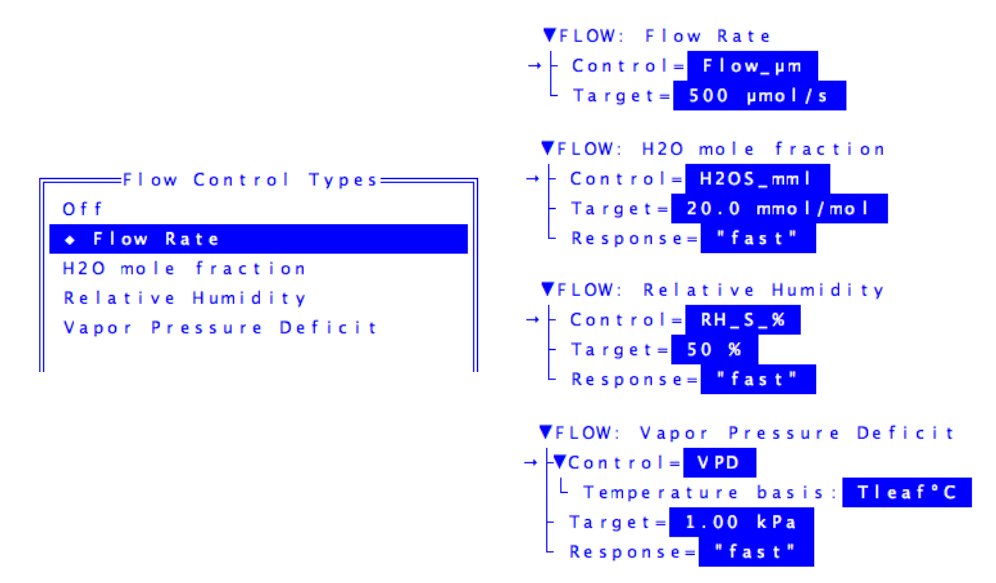

*Figure 7-7. The humidity control screen presents one fixed flow option and several constant humidity options.*

| <b>Option</b>             | <b>Description</b>                                                                                                    |  |  |  |
|---------------------------|----------------------------------------------------------------------------------------------------|--|--|--|
| Off                       | Turns off the pump. Not normally used, except for diag-<br>nostics, or to save the battery or motor when not taking<br>measurements. Or, to provide some peace and quiet. |  |  |  |
| Flow rate                 | Maintains a fixed flow rate through the chamber. This is<br>a good default option.                                                                                        |  |  |  |
| $H2O$ mole fraction       | Maintains a constant water mole fraction in the sample<br>cell. This is useful during response curves for light or<br>$CO2$ .                                             |  |  |  |
| Relative humidity         | Maintains a constant relative humidity in the sample<br>cell.                                                                                                    |  |  |  |
| Vapor pressure<br>deficit | Maintains a constant vapor pressure deficit in the sam-<br>ple cell. This VPD can be based on a leaf or air temper-<br>ature (you choose the variable).                   |  |  |  |

**Table 7-1.** Flow/Humidity control menu options

**7**

For best results, start off using the Flow rate option, at a mid-range flow rate (400  $\mu$  mol s<sup>-1</sup>). Then, adjust the desiccant knob as necessary to give the desired humidity in the chamber. You may have to modify the flow rate to achieve a particular humidity. For example, if you can not get the humidity high enough at 400  $\mu$  mol s<sup>-1</sup> even with the desiccant on full bypass, then slow the flow down.

High flow rates are good from a system response point of view, but reduce the  $CO<sub>2</sub>$  and H<sub>2</sub>O differentials on which the calculations are based. Low flow rates will increase these differentials, making their measurement less prone to error, but at the cost of increasing the system response time. Try to keep the flow rates above 100  $\mu$  mol s<sup>-1</sup> (without a CO<sub>2</sub> mixer installed) or 50  $\mu$  mol s<sup>-1</sup> (with a mixer installed).

## **Constant Humidity Operation**

The mole fraction, relative humidity and VPD options *actively regulate* the flow rate to maintain a constant humidity (either water vapor mole fraction, or relative humidity, or vapor pressure deficit) in the sample cell / leaf chamber.

> **Note**: For constant humidity options to work well, the leaf *must* be supplying a reasonable source of humidity. Thus, small leaf areas, low transpiration rates, or an empty leaf chamber, can make these options problematic.

The leaf chamber water vapor concentration that can be maintained is dependent upon a number of factors, including the transpiration rate of the leaf, the vapor pressure of the incoming air stream, and the volume of air that is being diverted through the desiccant tube.

#### ■ **For best results with constant humidity options:**

#### **1 Start out with the constant flow rate option**

Manually find the flow rate / desiccant tube setting that provides the desired humidity or vapor pressure deficit.

#### **2 Switch over to the humidity option**

Your target value will be close to what is actually being achieved, so the control system will not have to do very much to get it there and hold it there.

#### **H<sub>2</sub>O** Mole Fraction

Constant mole fraction is a fairly tight control circuit. The work is done by hardware circuitry, so no software intervention is needed. The software does figure out what signal (mV) the sample cell water IRGA will be putting out when the mole fraction is at the target value; this is communicated to the control circuit via an analog output signal. Since this target signal is also a function of pressure, temperature, and how the IRGA is zeroed and matched, there needs to be periodic updates of this target signal, even when the target mole fraction does not change.

#### **Relative Humidity**

The constant RH control is a simple extension of the  $H_2O$  mole fraction mode. The actual control is the same, it is just that more frequent updates are needed, since temperature is now in the mix. If temperature is changing rapidly, the temperature updates may not be frequent enough, and the actual RH may drift off target a little bit (usually not more than a couple of percent).

#### **Vapor Pressure Deficit**

This is the difference in vapor pressure between location X and what is actually in the air. Where is *X*? Well, you have at least two options: the chamber air, or the substomatal cavity of the leaf. In the case of the former,

$$
VPD = e(T_{ca}) - e_s \tag{7-1}
$$

and in the case of the latter,

$$
VPD = e(T_l) - e_s \tag{7-2}
$$

where  $e(T)$  is the saturation vapor pressure function (Equation [\(14-24\) on](#page-522-0) [page 14-13\)](#page-522-0),  $T_{ca}$  is computed chamber air temperature, ID# 225 (defined in the StdComps\_6.2 ComputeList file)<sup>3</sup>,  $T_l$  is leaf temperature, and  $e_s$  is vapor pressure in the sample cell (Equation [\(14-21\) on page 14-12](#page-521-0)). The constant VPD option is the loosest humidity control, especially for VPD with respect to leaf temperature. The reason is that the only thing the humidity control has to work with is the flow rate, while there are a number of other things directly affecting the air or leaf temperature, such as incident radiation, transpiration rate, etc.

When you select the *Vapor Pressure Deficit* option, there will appear a subn-

 $3.1$  If you are doing energy balance, it is measured by the leaf temp thermocouple. Otherwise, it is estimated as the mean between sample IRGA cell and leaf temp.

**7**

ode named *Temperature basis* ([Figure 7-8\)](#page-297-0). This determines the temperature used in the calculation of VPD. value, followed by a temperature.

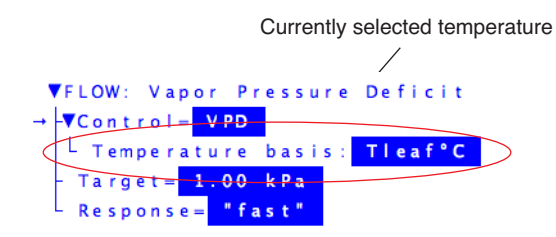

<span id="page-297-0"></span>*Figure 7-8. The VPD control needs a temperature basis.*

When you edit this node, you are shown a menu of all user defined variables, and two system variables: *Tleaf°C* and *Tair°C*. ([Figure 7-9\)](#page-297-1).

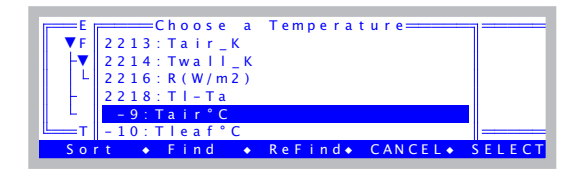

<span id="page-297-1"></span>*Figure 7-9. When asked to select a temperature for the VPD calculation, be sure what you select is a temperature. Don't select a VPD! The system does its own VPD computation based on the value of the (temperature) variable you select.*

The reason the menu in [Figure 7-9](#page-297-1) includes all user variables is to allow you to select a temperature that you may be measuring or computing besides the two system temperatures. Normally through, you would select either *Tleaf°C* or *Tair°C*. Don't make the mistake of selecting VpdL or VpdA. Remember, you are not selecting a VPD value, you are selecting a *temperature* for the system to use for its own VPD calculation.

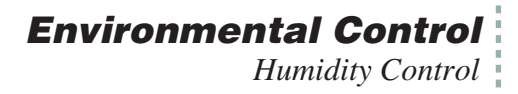

#### **Humidity Time Response**

When one of the constant humidity options is active, the setup dialog will include a Response node.

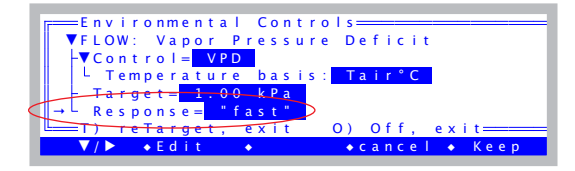

*Figure 7-10. The response time can be* fast*,* medium*, or* slow*.* Fast *is the de-*

When edited, the time response will cycle between *fast*, *medium*, and *slow*. This determines the rapidity of response of the control circuit (see [Figure 3-38 on page 3-40](#page-99-0)). The *fast* setting will give you tight humidity control, but at the expense of "jumpy" flow readings. This is best for survey measurements when you are doing humidity control, and want to lock in rapidly on the target humidity as you go from leaf to leaf. The *medium* setting will drop the variability of the flow in half and still do a reasonable job of maintaining humidity on target. This is best for response curves and AutoPrograms, when you would like stable flow readings and stable humidities, and are not expecting abrupt changes in incoming humidity or transpiration rate. The *slow* setting is not particularly useful, unless you want the smallest possible flow variations and are not expecting any appreciable excursions in transpiration rates or incoming humidities.

# CO<sub>2</sub> Control

**7**

If you do not have the 6400-01  $CO<sub>2</sub>$  Mixer, then your  $CO<sub>2</sub>$  control options are limited to the knob on the soda lime tube, which will allow you to manually regulate  $CO<sub>2</sub>$  between ambient and zero for the incoming air stream.

If you are using the 6400-01, then you should leave the soda lime knob on full scrub.

When **f3** (level 2) is pressed in New Measurements mode, the following control options are presented:

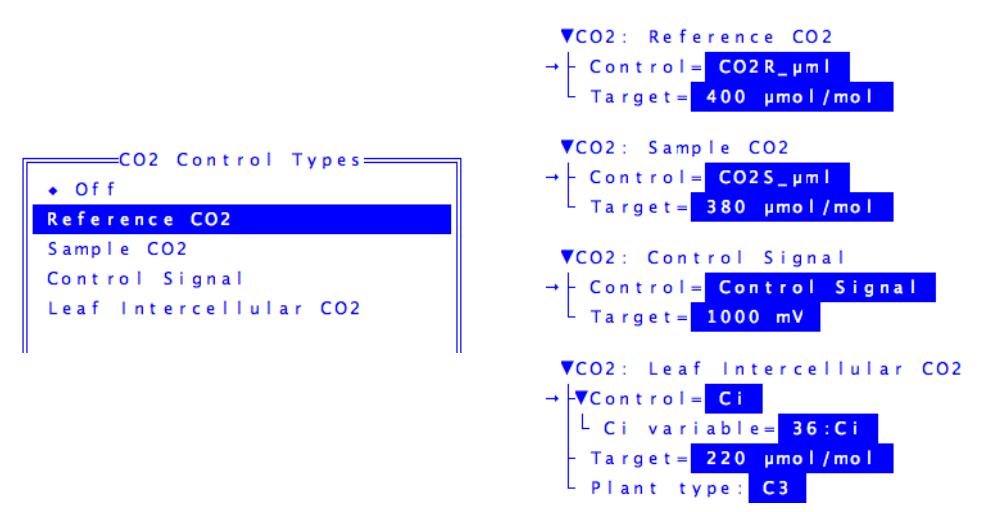

*Figure 7-11. The CO<sub>2</sub> control screen options.* 

**Table 7-2.**  $CO<sub>2</sub>$  control options

| <b>Option</b>   | <b>Description</b>                                                                                                    |
|-----------------|----------------------------------------------------------------------------------------------------|
| Off             | Turns off the mixer. (It's actually not turned off, but<br>its output is switched out of the air stream and has no<br>effect on the system's $CO2$ concentration.)                                |
| Reference $CO2$ | Maintains a constant $CO2$ concentration in the refer-<br>ence cell. That is, the incoming chamber $CO2$ con-<br>centration is held constant at a target value. This is a<br>good default option. |

| <b>Option</b>       | <b>Description</b>                                                                               |
|---------------------|--------------------------------------------------------------------------------------------------|
| Sample $CO2$        | Maintains a constant $CO2$ concentration in the sam-<br>ple cell / chamber.                      |
| Control Signal      | The mixer control signal is set and held at a target<br>value. This is mostly a diagnostic tool. |
| Intercellular $CO2$ | Tries to maintain constant intercellular $CO2$                                                   |

**Table 7-2.** (Continued) $CO_2$  control options

## **Reference CO<sub>2</sub>**

Usually the preferred option is constant reference, or incoming  $CO<sub>2</sub>$  concentration. When you enter a target concentration, the injector will adjust itself to bring the reference cell concentration to that value and hold it. Depending on how big the adjustment is between the present value and the one you want, it may take a few seconds or a few minutes to get there (going up always takes longer than coming down). Once the concentration is achieved, there is very little that will cause it to change, $4\overline{ }$  so maintaining it is usually not a problem. If it does drift more than 1.5 ppm, the software will attempt to bring it back on target.

# **Sample CO<sub>2</sub>**

This option has the advantage of maintaining what the leaf actually "sees" as a constant, but it is not as tight a control loop. This is because there are things that affect this concentration that the control loop *cannot* control, like photosynthetic rate of the leaf, and flow rate through the chamber (the latter being fully in the domain of the humidity controller). All the  $CO<sub>2</sub>$  controller can do is regulate  $CO<sub>2</sub>$  concentration coming into the chamber, once those other things are stable.

■ **For best results controlling Sample CO<sub>2</sub>:** 

#### **1 Start out with the constant Reference option**

Specify a target 20 or 30  $\mu$  mol mol<sup>-1</sup> *above* what you want in the chamber (to allow for photosynthesis), and wait for the system to stabilize.

<sup>&</sup>lt;sup>4.</sup>Temperature and pressure changes, bad soda lime, or the soda lime tube not on full scrub.

#### **2 Switch to the S option**

**7**

Once things are stable, the controller can quickly lock in and hold a constant sample concentration. Subsequent targets can then be specified for the sample concentration, but if it really loses control, you can always drop back to the Reference option and bring things back under control.

Unlike the constant humidity control options, which depend on the leaf providing lots of water, the Sample option doesn't depend on *anything* from the leaf, other than perhaps reasonably stable  $CO<sub>2</sub>$  assimilation. In fact, it works

well with no leaf at all (as long as the chamber is closed, of course<sup>5</sup>).

## **Interaction with Humidity Control**

There is an interaction between the constant sample  $CO<sub>2</sub>$  option, and the constant humidity control options. If the humidity controller is changing the flow rate to try to achieve some target humidity, the  $CO<sub>2</sub>$  concentration in the leaf chamber is going to be responding as well. Generally this causes the  $CO<sub>2</sub>$  controller (when it's doing the Sample option) to wait until things stabilize, before attempting adjustments.

The result is that the Sample  $CO<sub>2</sub>$  option will work with constant humidity control, but expect longer system equilibration times.

## **Control Signal**

The Control Signal option has two purposes: as a diagnostic, and as an option that will provide the fastest equilibration time after a change in  $CO<sub>2</sub>$  target. This option simply sets the controller to a target value (voltage, not  $CO<sub>2</sub>$  concentration), and makes no further adjustment. Thus, when you specify a target, you may not know exactly what the final concentration will be. You will be assured the controller will be making no changes, so any change or fluctuation you see in reference  $CO<sub>2</sub>$  concentration will be coming from something else (leaks, bad soda lime, total flow rate changes, long term drift of the controller, etc.).

<sup>&</sup>lt;sup>5</sup> Opening the chamber might seem to be a way to really mess up the constant sample  $CO<sub>2</sub>$  option, but usually the subsequent sample cell  $CO<sub>2</sub>$  fluctuations are sufficient to keep the controller from even *trying* to control it.

## **Environmental Control** *CO2 Control*

## **Intercellular CO<sub>2</sub>**

The Intercellular  $CO<sub>2</sub>$  option is a bit of a different animal than the other options. Its purpose is to try to maintain a constant C<sub>i</sub> in the face of *other* changes going on, such as during a light response curve. You should *not* try to generate a  $CO<sub>2</sub>$  response curve with this control. Here's why: Leaf intercellular  $CO<sub>2</sub>$  is approximately (see Eqn [\(1-18\) on page 1-11\)](#page-30-0)

$$
C_i \approx C_s - \frac{A}{g} \tag{7-3}
$$

where  $C_s$  is the sample cell  $CO_2$  concentration, A is photosynthetic rate, and *g* is conductance. Of the three terms on the right side of the equation, only  $C_s$ comes close to being directly controlled by the  $CO<sub>2</sub>$  mixer, and even that is not direct, since it depends on flow rate and photosynthetic rate *A*. What really drives  $C_i$  is the ratio of *A* to *g*, and the  $CO_2$  mixer has no immediate affect on those. There are indirect effects, of course, and they can work against you. For example: suppose we start with  $C_s = 380$ ,  $A = 20$ , and  $g = 0.1$ . That makes  $C_i = 380 - 200 = 180$ . Now suppose you want to make  $C_i$  go to 300. Your first guess might be to make  $C_s$  500, since  $A/g$  is 200. So you do that. However, because  $C_s$  has gone up, A also goes up, and the stomates close a bit. Now we have  $A = 25$ ,  $g = 0.07$ , and  $A/g$  is now 357, and that makes  $C_i$  only 143, and somehow we have gone the wrong direction.

So, use the Intercellular  $CO_2$  option to maintain  $C_i$  while changing light levels or other environmental variables; do not use it to do  $CO<sub>2</sub>$  responses.

## **CO2 Mixer Calibration**

There is a relation between the  $CO<sub>2</sub>$  mixer's control signal, and the resulting  $CO<sub>2</sub>$  concentration measured in the reference cell. In fact you can see a plot of the relation that your instrument is currently using by selecting "Plot..." under "CO2 Mixer" in the Calib Menu. A typical plot is shown in [Figure 18-20](#page-713-0) [on page 18-28](#page-713-0).

The  $CO<sub>2</sub>$  control software uses this calibration to come up with a first guess when you have specified some target  $CO<sub>2</sub>$  concentration. If you find (when operating in constant reference concentration mode) that the first guesses do not seem very good, you can generate a new set of calibration points for it to use, described in **[6400-01 CO2 Mixer](#page-710-0)** on page 18-25.

*Temperature Control*

**Temperature Control**

**7**

Temperature control is achieved using dual Peltier devices on the sides of the IRGA / sensor head. These devices heat or cool the air that is circulated through the leaf chamber.

When **f4** (level 2) is pressed in New Measurements mode, the following control options are presented:

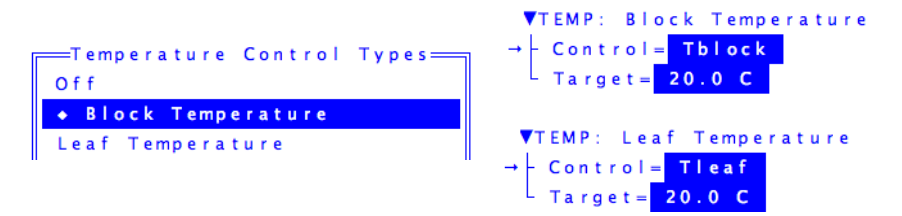

*Figure 7-12. The temperature control screen options.*

| <b>Option</b>            | <b>Description</b>                                                |
|--------------------------|-------------------------------------------------------------------|
| Off                      | Turns off the chamber coolers.                                    |
| <b>Block Temperature</b> | Maintains a constant block temperature. Good de-<br>fault option. |
| Leaf Temperature         | Maintains a constant leaf temperature.                            |

**Table 7-3.** Temperature control options

### **Constant Block Temperature**

Block temperature is measured in the wall of the IRGA, and is primarily used for the feedback control on the coolers. This control loop is fairly straightforward, and should be able to hold temperatures at targets that are within 7 degrees of ambient (larger if warming, since warming is more efficient than cooling).

## **Constant Leaf Temperature**

The constant leaf temperature option is not a tight control loop, for two reasons: 1) the control of leaf temperature is indirect, via air temperature, and 2) there are factors beyond the reach of the controller that affect leaf temperature, including leaf transpiration rate and incident radiation.

For these reasons, probably the best use of the leaf temperature control option is to maintain leaf temperatures at or near ambient levels in the face of changing light levels or transpiration rates.

Note: The feedback signal for this option comes from the leaf temperature thermocouple, regardless of whether that signal is actually being used for leaf temperature or not $<sup>6</sup>$ .</sup>

## **Condensation**

It is possible (but certainly not advisable) to specify a target temperature that will cause the coolers to bring the IRGA below the dewpoint temperature.

While in New Measurements mode, OPEN keeps track of the humidity in the IRGA and leaf chamber, and if it gets above 95%, will display a blinking warning

>> High Humidity Alert <<

For a complete discussion of this message, see **["High Humidity Alert"](#page-777-0)** on [page 20-6.](#page-777-0)

<sup>6.</sup>For example, using the leaf temperature thermocouple to measure air temperature and calculate leaf temperature from an energy balance.

### **Environmental Control**

*Light Control*

# **Light Control**

**7**

This control is available only when the system is configured for an LED source. See **[Specifying the Light Source](#page-315-0)** on page 8-4.

When **f5** (level 2) is pressed in New Measurements mode, the control options depend on the light source.

## **6400-02B Options**

The options are shown in Figure 7-13.

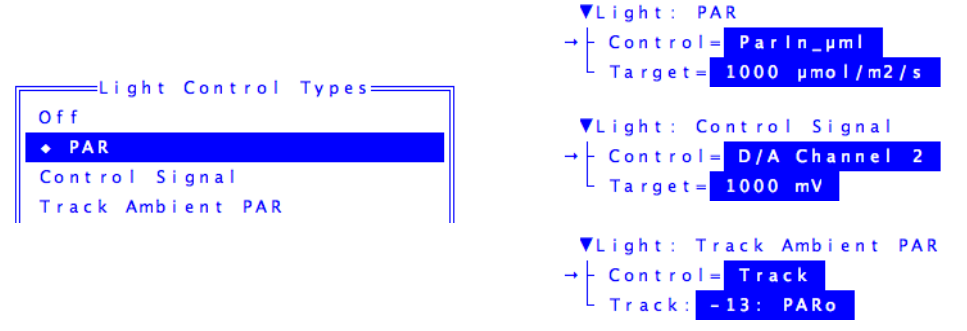

*Figure 7-13. The lamp control screen options when using the 6400-02/02B LED Source.*

#### **PAR**

This is the usual option for controlling the light source. Values between 0 and 2000  $\mu$  mol m<sup>-2</sup> s<sup>-1</sup> can be specified, and are maintained by the control system. This is a fairly tight control loop, and within a few seconds of specifying a target, stability should be achieved. If something happens to change the light level (opening the chamber, for example), the control system will adjust the lamp to bring the light back to the target.

When you specify a target value, the software makes a first guess of the required control signal it will take to achieve that light level in the chamber. After a few seconds, that guess is adjusted based on what the light sensor is actually reading. If you notice that the first guess is not very close, you can generate a new and improved relationship by selecting the light source calibration routine from the Calib Menu.

## **Environmental Control** *Light Control*

#### **Control Signal**

The constant control signal option is a diagnostic tool, in which the control signal to the lamp is set directly (in mV, not  $\mu$  mol m<sup>-2</sup> s<sup>-1</sup>). The range is 0 to 5000 mV.

#### **Track Ambient PAR**

The tracking option works just like the Quantum Flux option, except the target value potentially changes every 3 seconds, and the target value comes from the external quantum sensor.

### **6400-18 Options**

The options are shown in Figure 7-14.

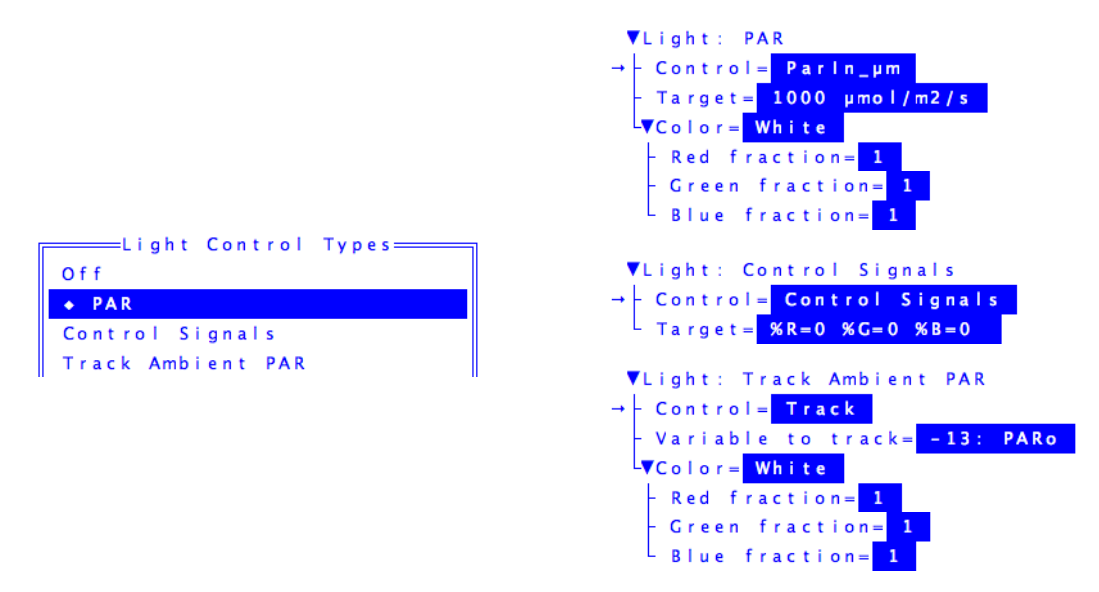

*Figure 7-14. The lamp control screen options for the 6400-18 RGB Light Source.*

#### **PAR**

This is the usual option for controlling the light source. Values between 0 and 2000  $\mu$  mol m<sup>-2</sup> s<sup>-1</sup> can be specified, and are maintained by the control system. This is a fairly tight control loop, and within a few seconds of specifying a target, stability should be achieved. If something happens to change the light level (opening the chamber, for example), there is a feedback circuit that immediately compensates.

When you specify a target value, the software makes a first guess of the required control signal it will take to achieve that light level in the chamber. After a few seconds, that guess is adjusted based on what the light sensor is actually reading. If you notice that the first guess is not very close, you can generate a new and improved relationship by selecting the light source calibration routine from the Calib Menu.

#### **Track Ambient PAR**

**7**

The tracking option works just like the Quantum Flux option, except the target value potentially changes every 3 seconds, and the target value comes from the external quantum sensor.

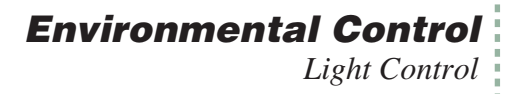

#### **Color**

Color is an option for both PAR and Track Ambient PAR modes. You can specify color either by picking it from a menu, or specifying the mix of red, green, and blue fractions ([Figure 7-15\)](#page-308-0).

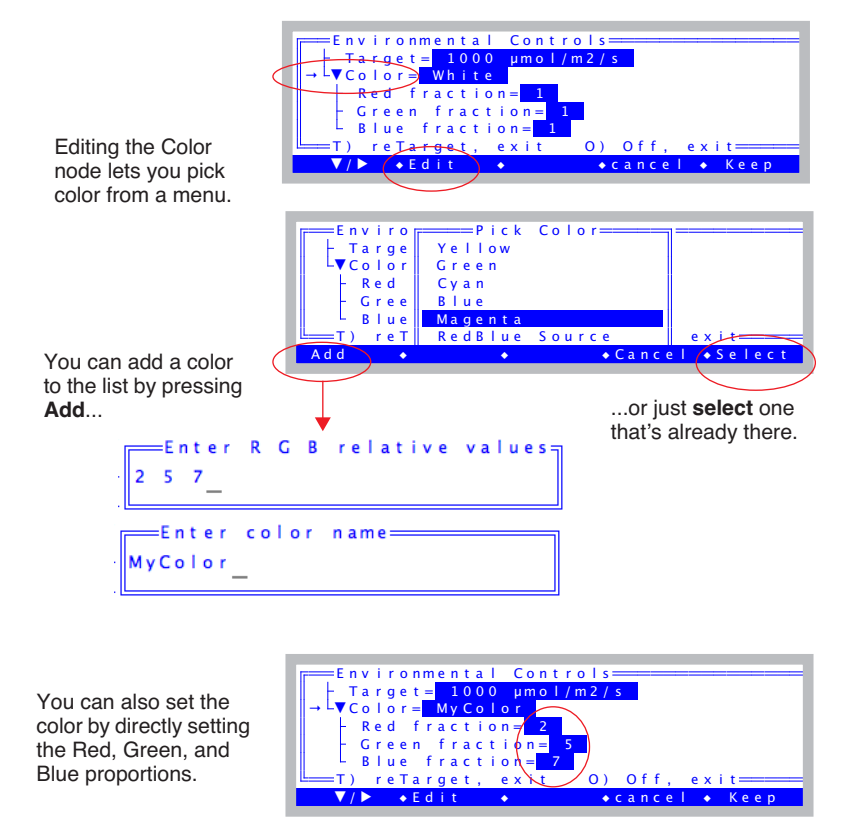

<span id="page-308-0"></span>*Figure 7-15. Picking a color, and/or adding to the color list.*

The list of colors lives in the file /User/Configs/RGBColors. The state of that file after doing [Figure 7-15](#page-308-0) (adding a color) is shown in [Figure 7-16](#page-309-0). (If that file is missing, it will be generated from a master copy, which is /Sys/Lib/RGBColors.

**Environmental Control** *Light Control* **7**

```
"White" 1 1 1
"Red" 1 0 0
"Yellow" 1 1 0
"Green" 0 1 0
"Cyan" 0 1 1
"Blue" 0 0 1
"Magenta" 1 0 1
"RedBlue Source" 0.94 0 0.06
"MyColor" 2 5 7
```
<span id="page-309-0"></span>*Figure 7-16. Example contents of the file /User/Configs/RGBColors.*

Each line in the file consists of a quoted string, followed by three values: red, green, and blue. When used, the three values are normalized to sum to 1. White, for example, could be 1 1 1 or 10 10 10 or .33 .33 .33.

The "RedBlue Source" simulates the spectral output of the 6400-02B, which has about 6% blue.

#### **Control Signals**

The constant control signal option is a diagnostic tool, in which the control signal to the lamp is set directly in percent of maximum output for each of the three colors, red, green, and blue. The range for each is 0 to 100. When in this mode, the feedback circuit is not enabled, so changes in light due to varying reflection back into the source are not compensated.

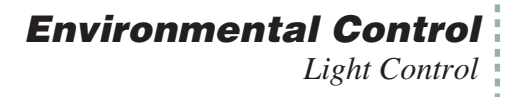

## **6400-40 Options**

The options are shown in Figure 7-17.

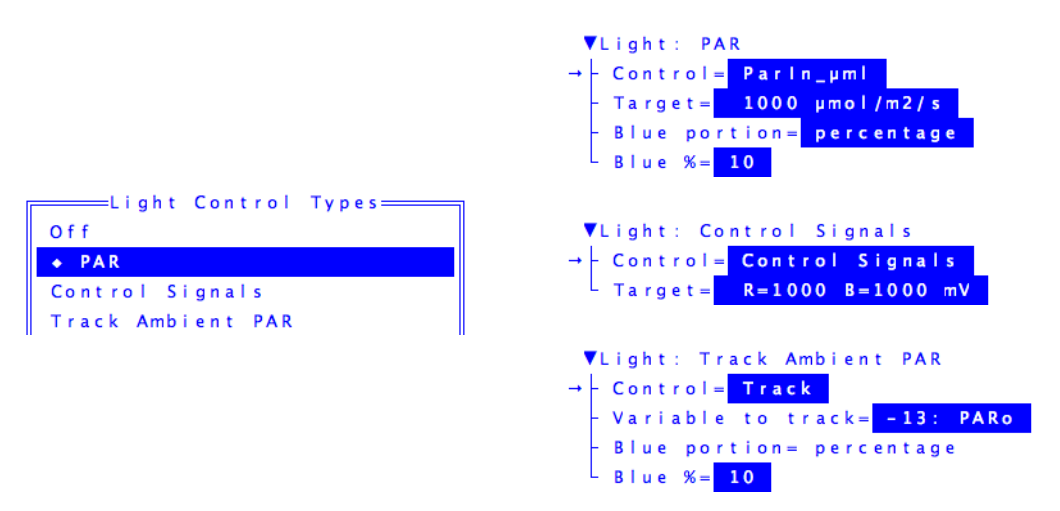

*Figure 7-17. The lamp control screen options for the 6400-18 LCF.*

This is all discussed in **[The LCF as a Light Source](#page-1147-0)** on page 27-18.

**Environmental Control**

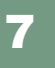

*Light Control*

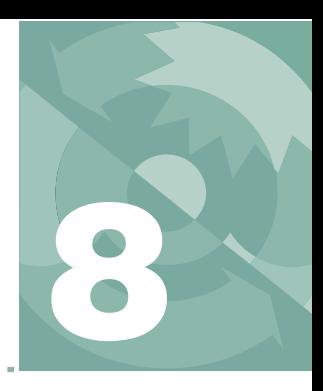

# **Light Sources and Sensors**

## *The most important parameter is the hardest to measure*

#### **[WHY TWO SENSORS? 8-2](#page-313-0)**

#### **SPECIFYING [THE SOURCE](#page-314-0) AND SENSOR 8-3**

[Calibration Equations 8-3](#page-314-1) [Specifying the Light Source 8-4](#page-315-1) [Specifying the Light Sensors and](#page-316-0)  Methodology 8-5

#### **[6400-02 AND -02B LIGHT SOURCES](#page-319-0) 8-8**

[Installation 8-8](#page-319-1) [Spectral Considerations 8-8](#page-319-2) [Temperature Effects 8-9](#page-320-0) [Aging 8-10](#page-321-0)

#### **[6400-18 RGB LIGHT SOURCE](#page-322-0) 8-11**

[Installation 8-12](#page-323-0) [Communications 8-15](#page-326-0) [Operation 8-16](#page-327-0) [User Calibration 8-22](#page-333-0)

**[6400-40 LEAF CHAMBER](#page-334-0) FLUOROMETER 8-23**

#### **[GALLIUM ARSENIDE PHOSPHIDE \(GAASP\)](#page-335-0)  SENSOR 8-24**

[Temperature 8-25](#page-336-0) [View Angle 8-25](#page-336-1)

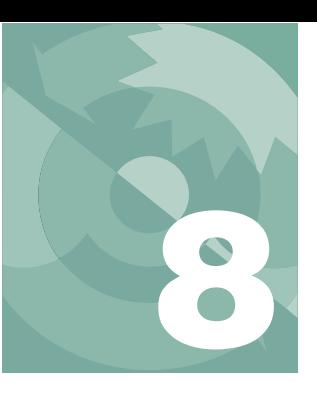

## **Light Sources and Sensors**

Radiation is the most important environmental factor in photosynthesis, and the most difficult to measure. If you could measure the irradiance on a leaf with an absolute accuracy of 5%, you'd be doing very well. In reality, the measurement error is more like  $10\%$ <sup>1</sup>. But 5% or 10% errors would be intolerable for temperature,  $CO<sub>2</sub>$  concentration, or humidity, since we can measure those parameters to better than 1%. This chapter explains how the LI-6400 measures photosynthetically active radiation.

# **Why Two Sensors?**

<span id="page-313-0"></span>The optional External Quantum Sensor (part # 9901-013) measures photosynthetic photon flux density (PPFD) over the 400nm to 700nm waveband. It gives accurate results with most light sources over a wide range of incident angles, and is mounted in a position that minimizes errors due to shading. It's a good quantum sensor, but there's a problem: it's in the wrong place.

The external quantum sensor does not have the same field of view as the leaf element in the chamber, nor is it subject to similar shading conditions, angular responses, or attenuation by the chamber window. In an extreme case, when the quantum sensor is shaded and the leaf isn't, the quantum sensor could be measuring a factor of 10 lower than the actual irradiance on the leaf. In more typical conditions, there will easily be differences of 10%.

To address this problem, the standard light sensor in the LI-6400 is an unfiltered gallium arsenide phosphide (GaAsP) device that is small enough to be placed in the chamber very near the leaf plane. A calibration coefficient weighted for a "sun+sky" spectrum is provided in the LI-6400 Configuration list. The spectral properties and calibration of the GaAsP sensor are discussed below, but in essence, we are getting a second measurement that's very nearly in the right location, but with a less-than-ideal sensor.

There is a third type of light sensor that is used in the LI-6400. It is a silicon

<sup>&</sup>lt;sup>1</sup>.See "Radiation Measurement" for a discussion of all the sources of error. This article is found in the LI-COR brochure, "Radiation Measurement Instruments", publication number LM1-11/94.

diode that monitors and controls the optional 6400-02, -02B, -18, and -40 Light Sources. The silicon diode light sensor has a wide response that covers the red and blue LED emission range. It is also an unfiltered sensor, but calibration is simplified because it only views radiation from the LED light source. A calibration coefficient is provided with each 6400-02 or -02B LED Light Source.

## <span id="page-314-0"></span>**Specifying the Source and Sensor**

One of the configuration parameters of OPEN involves specifying the light source (and indirectly, the sensor). There are reasons this information needs to be known:

#### **• Light Source Control**

Is a light source installed? The answer to this question determines whether or not the lamp control key in New Measurements mode is active, and/or whether the Leaf Chamber Fluorometer keys are enabled. It also tells the software what type of in-chamber light sensor is connected.

#### **• Calibration Issues**

Whatever the type of light sensor being used, it has a calibration factor which converts raw mV to  $\mu$  mol m<sup>-2</sup> s<sup>-1</sup> photon flux. This conversion factor depends on the spectral characteristics of the incident radiation. The software can adjust this factor depending on what the light source is.

#### **• Energy Balance Issues**

When leaf temperature is not directly measured, it is computed using a leaf energy balance (described in Chapter [17](#page-674-0)). One of the inputs of this computation is the absorbed radiant energy by the leaf, and this again depends on the spectral characteristics of the incident radiation.

## <span id="page-314-1"></span>**Calibration Equations**

The equations that OPEN uses for computing the readings of its light sensors are [\(14-17\)](#page-519-0) through [\(14-19\),](#page-520-0) starting on [page 14-10](#page-519-0).

### **Light Sources and Sensors**

*Specifying the Source and Sensor*

**8**

### <span id="page-315-3"></span><span id="page-315-0"></span>**Specifying the Light Source**

This is set by the configuration node <open> <light> <source> in Config Menu|View/edit.

<span id="page-315-1"></span>

| ==FactoryDefault_6.1.xml===<br><b>Lvopen</b><br>⊦vlight                   |  |  |  |  |  |
|---------------------------------------------------------------------------|--|--|--|--|--|
| ۳                                                                         |  |  |  |  |  |
|                                                                           |  |  |  |  |  |
| source= "Sun+Sky"<br>  par_in= Measured in Chamber<br>  par_out= Measured |  |  |  |  |  |
| $\triangleright$ COMPS                                                    |  |  |  |  |  |
| $\bullet$ Fdit<br>$D$ on $\overline{P}$                                   |  |  |  |  |  |

*Figure 8-1. Viewing the configuration tree, in View/Edit in the Config Menu.*

When you edit the *source* node, the Light Source Selection Menu [\(Figure 8-2](#page-315-2)) will appear.

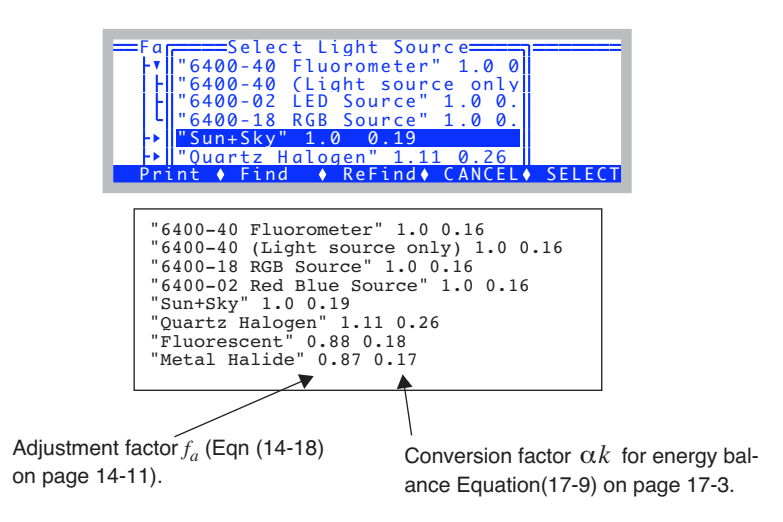

<span id="page-315-2"></span>*Figure 8-2. The menu for picking a light source.*

Each item in the list consists of a string plus two values. The string becomes the value for  $\langle$ open $\rangle$   $\langle$ light $\rangle$   $\langle$ source $\rangle$ . The first value is the actinic adjustment factor  $(f_a)$  in Eqn [\(14-18\) on page 14-11](#page-520-1)). It becomes the value for <open> <light> <par\_in> <sensor> <cal> <actinity>. The second value is  $\alpha k$ , used to convert incident  $\mu$  mol m<sup>-2</sup> s<sup>-1</sup> to absorbed W m<sup>-2</sup> in the energy balance equation [\(17-9\) on page 17-3](#page-676-0). It becomes the value for  $\langle$ open $\rangle$ <comps> <energybal> <alphaK>.

The lower part of the light source list ("Sun+Sky" and below) comes from the file /User/Configs/LightSources. If that file is not there, it is created from /Sys/Lib/LightSources. If you wish to add light sources, do so by editing /User/Configs/LightSources. For an example, see **[Generating a Calibration Cor](#page-723-0)rection** [on page 18-38.](#page-723-0)

## <span id="page-316-0"></span>**Specifying the Light Sensors and Methodology**

<open> <light> <par in> determines how *ParIn μm* (system ID #-12) is to be determined [\(Figure 8-3\)](#page-316-1). It can be skipped, directly measured, or inferred from the parOut measurement.

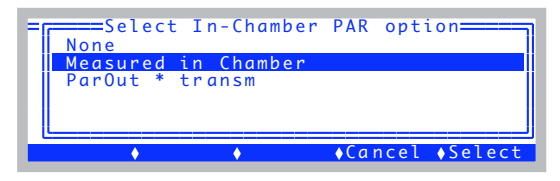

<span id="page-316-1"></span>*Figure 8-3. ParIn can be directly measured, or inferred from the parOut measurement. The config tree's nodes will adjust accordingly.*

The value selected will shape the configuration tree appearance [\(Figure 8-4](#page-316-2)).

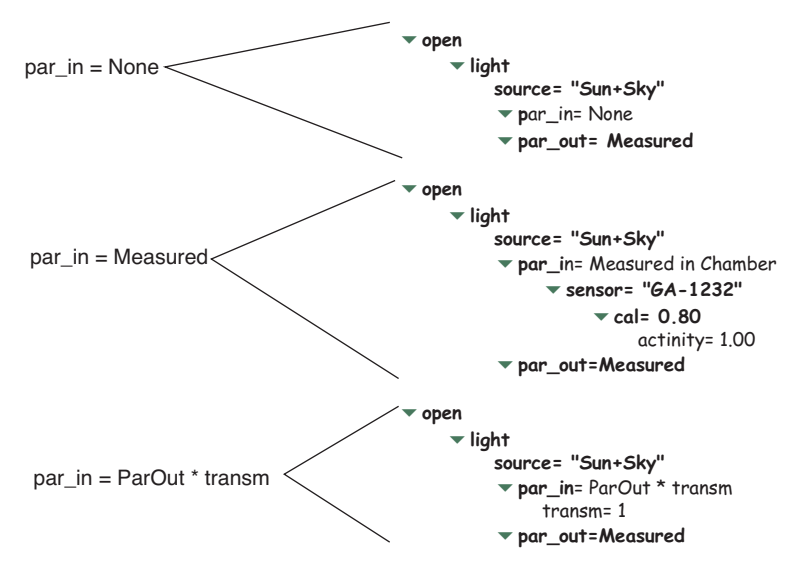

<span id="page-316-2"></span>*Figure 8-4. Effect on the configuration tree of the three settings of par in.* 

*Specifying the Source and Sensor*

**8**

If PAR is being measured, the *sensor* node will determine which sensor is being used in. These are also selectable from a list, if more than one of the relevant types are in your accessories list ("View/Edit Accessory List" in the Calib Menu).

For example, suppose the accessories list looked as shown in [Figure 8-5](#page-317-0). There are two chamber tops (GA-1097 and GB-223) listed, and two Red Blue LED light sources. Editing the <open> <light> <par\_in> <sensor> node will let you choose between the appropriate sensors for each light source.

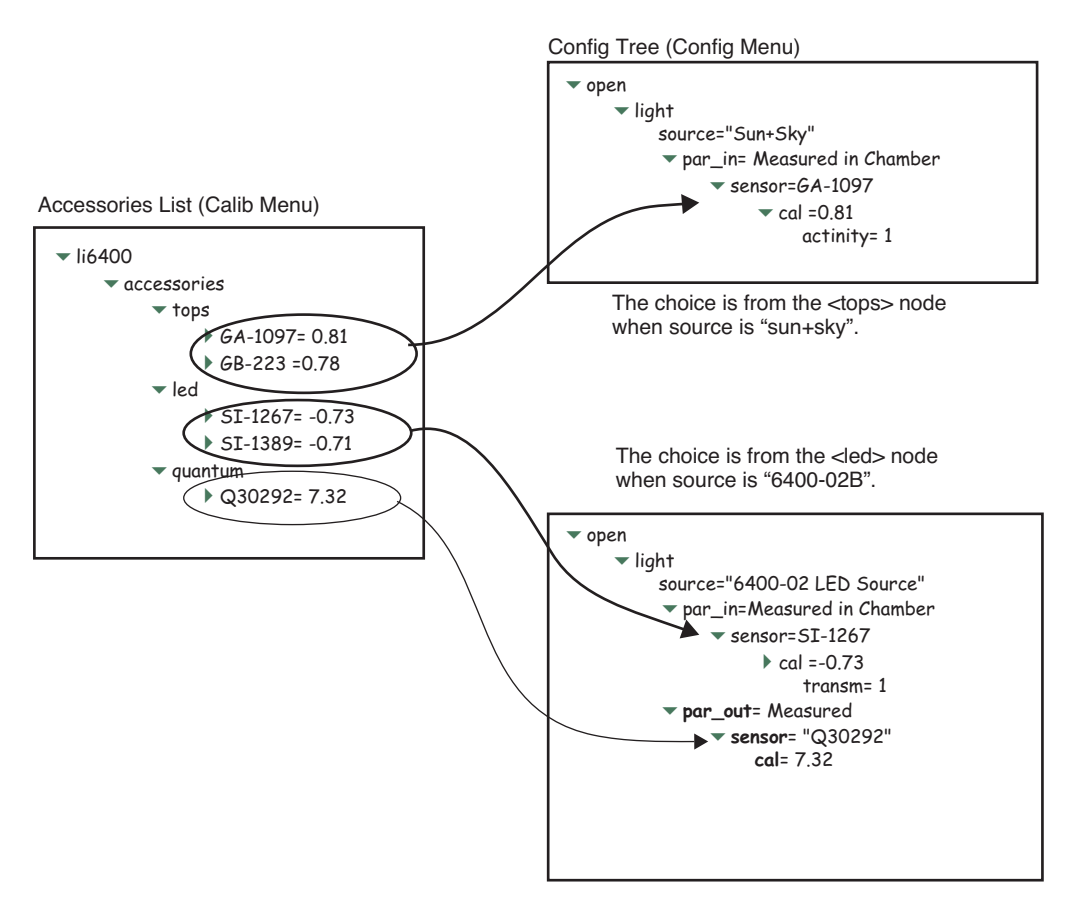

<span id="page-317-0"></span>*Figure 8-5. Interaction between the accessories list in the Calib Menu, and the light source selector in the Config Menu: Editing* par\_in *lets you pick from the appropriate list.*

#### **External Quantum Sensor**

Similarly, the external quantum sensor is handled by the <open> <light> <par\_out> node, and its subnodes. Editing this node toggles between None and Measured. If it is measured, the <sensor> subnode can be edited to select the specific LI-190 sensor being used [\(Figure 8-6](#page-318-0)).

| $=$ FactoryDefault_6.1.xml $=$ | * $F = 5$ elect a quantum sensor |                 |
|--------------------------------|----------------------------------|-----------------|
| 30292<br>38918                 |                                  |                 |
| 133994<br><b>OFAKE2</b>        |                                  |                 |
| 14 Y                           |                                  | ◆Cancel ◆Select |

<span id="page-318-0"></span>*Figure 8-6. Selecting an LI-190 sensor.*

*6400-02 and -02B Light Sources*

# **6400-02 and -02B Light Sources**

**8**

## <span id="page-319-1"></span><span id="page-319-0"></span>**Installation**

The 6400-02B light source comes with a calibration sheet that contains the correct multiplier for that sensor. This must be added to the accessories list [\(Figure 8-7](#page-319-3)).

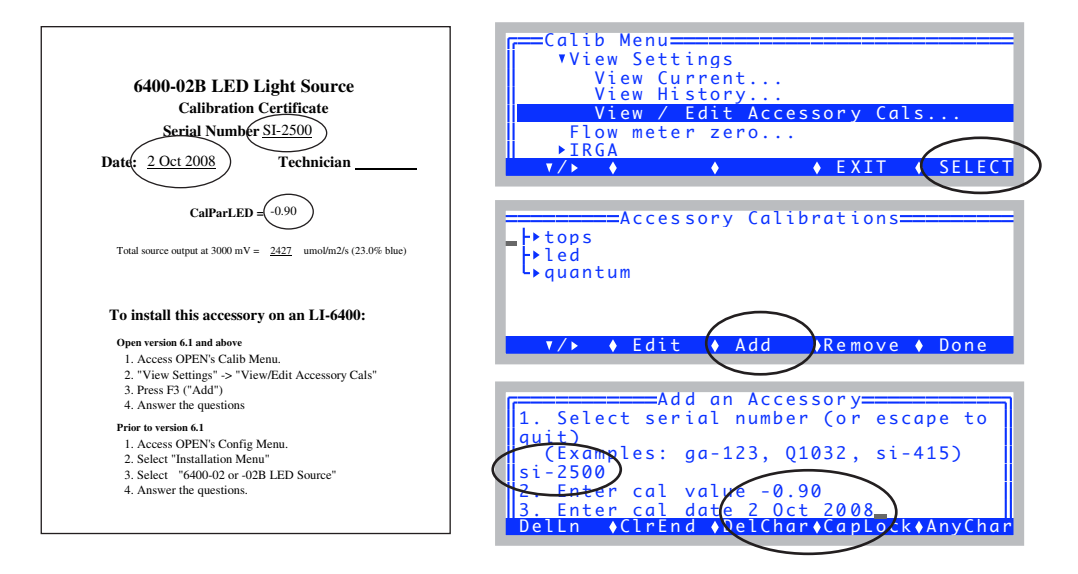

<span id="page-319-3"></span>*Figure 8-7. Adding an LED source to the accessories list.*

Once it is installed, you enable its operation from the calibration node <open> <light> <source>, as described earlier (**[Specifying the Light Source](#page-315-3)** on page [8-4](#page-315-3).

## <span id="page-319-2"></span>**Spectral Considerations**

The 6400-02 spectral output has one peak centered at about 670 nm, while the 6400-02B has a secondary peak centered at about 465 nm ([Figure 8-8\)](#page-320-1). While the red only LED source provides a very suitable light source for photosynthetic studies (Tennessen, et al,  $1994<sup>2</sup>$ ), the addition of the blue LEDs in the

<sup>&</sup>lt;sup>2</sup>Tennessen D.J., D.L. Singsaas, T.D. Sharkey, 1994. Light-emitting diodes as a light source for photosynthesis research. *Photosynthesis Research* **39**: 85-92.

6400-02 enlarges the scope of suitable applications to include stomatal kinetics.

In-chamber light is measured with an unfiltered silicon photodiode that is part of the LED source. See **[Light Source Calibration](#page-716-0)** on page 18-31.

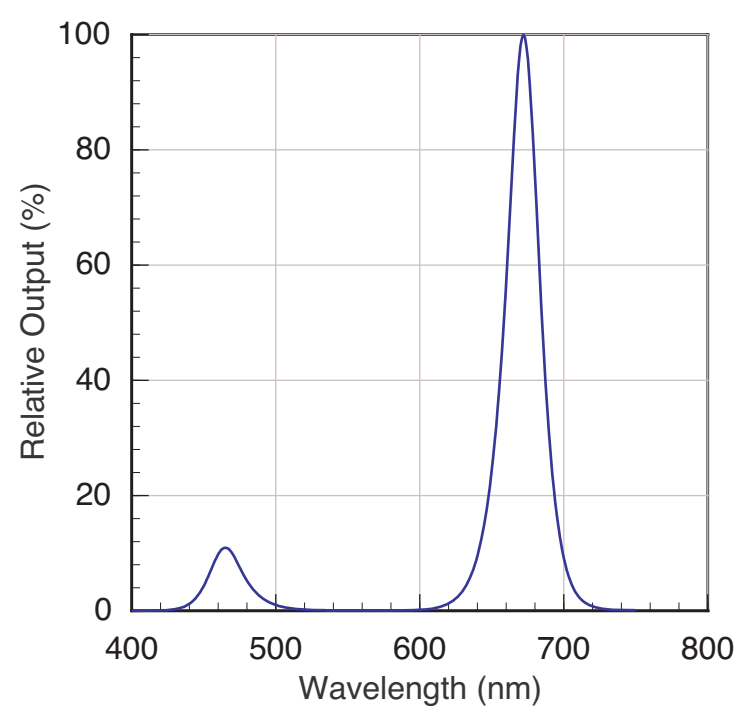

*Figure 8-8. Typical output of a 6400-02B LED source at 25°C. (A 6400-02 source has the same red peak, but no blue peak.)*

## <span id="page-320-1"></span><span id="page-320-0"></span>**Temperature Effects**

The LED source's efficiency and spectral characteristics depend a bit on temperature. At 50C, the efficiency will be about 75% of what it is at 0C. This means an increase in the power required for a given output (and a reduced maximum output) at higher temperatures. The spectral shift is strongest for the red LEDs. Typically, the peak wavelength is shifted towards longer wavelengths by 7 or 8 nm when comparing 0C to 50C performance. The blue peak shifts up by only 2 nm over those temperatures.

## **Light Sources and Sensors**

*6400-02 and -02B Light Sources*

### <span id="page-321-0"></span>**Aging**

**8**

Like all light sources, the LED source is subject to aging. In a 2 year test with a 6400-02 running continuously, its output dropped by 30%: (10% the first 6 months, 10% the second 6 months, and 10% over the last 12 months).

If you find that your light source cannot achieve high enough light levels, and you suspect it's simply due to the age of the source, then there is a possible remedy. See **[Source Isn't Bright Enough](#page-804-0)** on page 20-33.

**8-10** *Using the LI-6400 / LI-6400XT Version 6*

# <span id="page-322-0"></span>**6400-18 RGB Light Source**

The 6400-18 RGB Light Source contains three colors of LED: red (635 nm), blue (460 nm), and green (522 nm) that can be controlled independently. Normally, it is used to generate "white" light, which we define to be "equal quantum output" of the three colors ([Figure 8-9\)](#page-322-1).

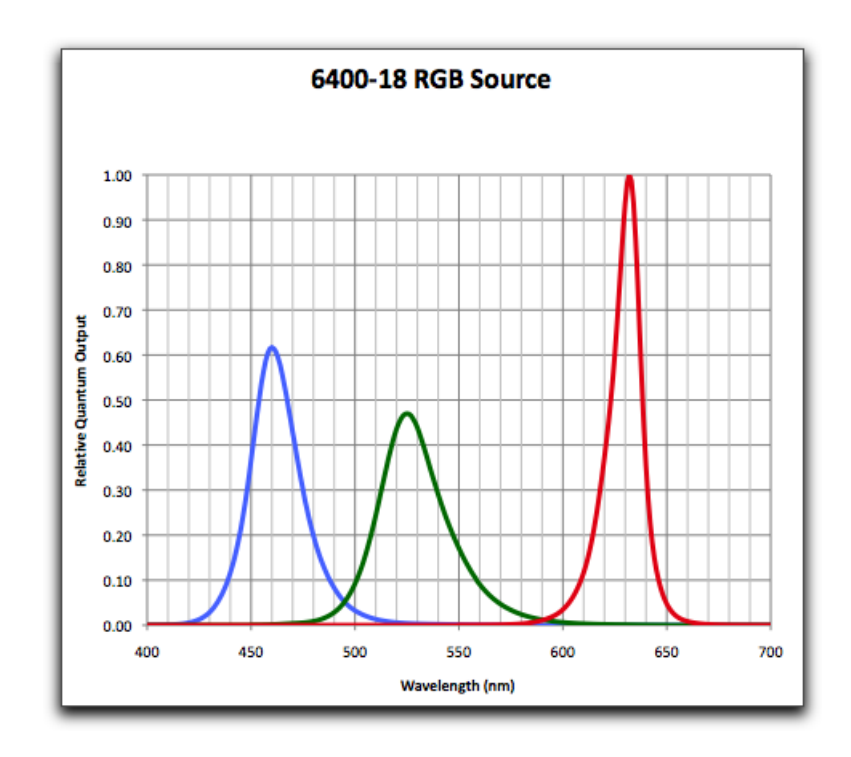

<span id="page-322-1"></span>*Figure 8-9. Relative quantum output of the 6400-18 RGB Light Source for white light. For white (or quantum white), the areas under the three curves are balanced.*

*6400-18 RGB Light Source*

## <span id="page-323-0"></span>**Installation**

#### **Hardware**

**8**

To install the 6400-18 RGB Light Source, connect the communications cable between it and the 37 pin port on the console, and the power cable to the supply ([Figure 8-10\)](#page-323-1).

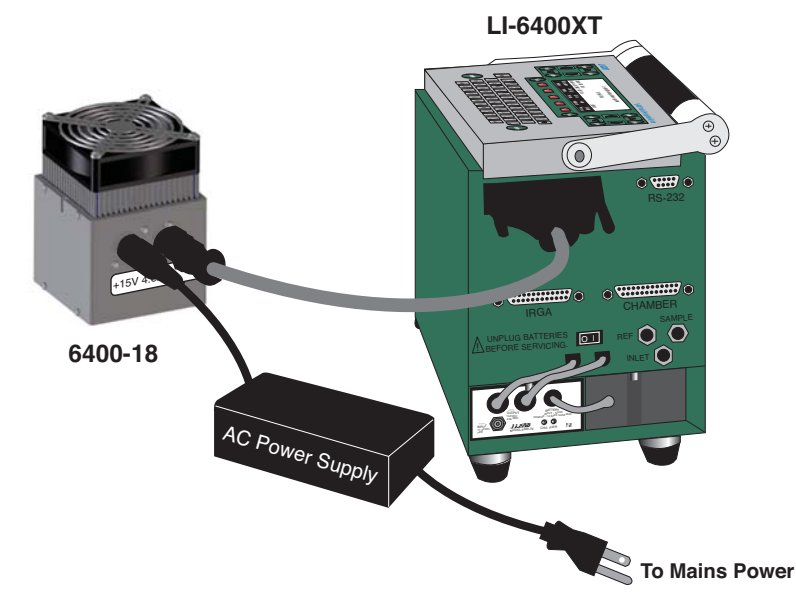

*Figure 8-10. Cable connections for the 6400-RGB Light Source.*

<span id="page-323-1"></span>There may be a slight flicker or flash when the power is first applied. Also, the fan may or may not run briefly. This is all normal behavior.

#### **Software**

To operate the 6400-18 RGB Light Source, OPEN (version 6.1 or above is required) must be configured to have this device as its light source. You can build a configuration as shown below, or simply enable the console for RGB source operations (page [8-14\)](#page-325-0).

#### ■ **To build a new configuration for a specific chamber**

If you have a specific chamber you wish to use this light source for, follow these steps to create and store a configuration.
#### 1. Go to the Config Menu

From OPEN's main screen, press **f2**.

#### $\overline{2}$ **Select New...**

Highlight the New... entry, and press enter.

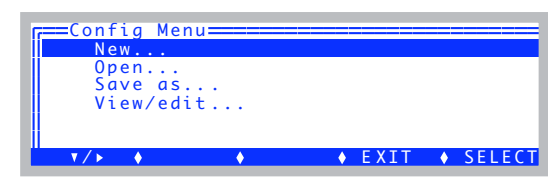

3 **Select the RGB Source** Highlight the 6400-18 *RGB Source*... entry, and press enter.

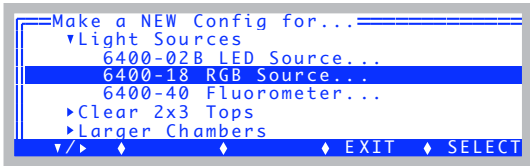

#### Select the desired chamber 4

Pick the chamber you wish to use, and press enter. Depending on the chamber, there may be some additional prompts you'll have to answer.

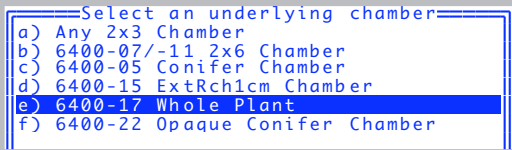

### 5 **Pick the N option** Press<sub>N</sub>

Config Modifications Ready. Pick one: N) implement them as a New config:<br>named 'WholePlantChamber EB RGB' c) apply them to the Current config<br>V) View the modifications <escape> - discard and quit

#### $\mathbf{6}$ Wait

The configuration will then be implemented. When it comes time to communicate with the RGB Source, you'll see a display as shown to the right.

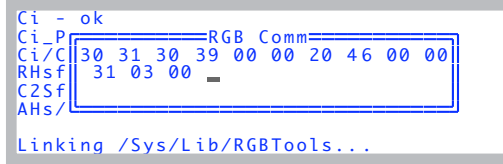

If there is a problem with the communications between the console and the

6400-18 RGB Light Source

RGB Source, you'll see the display in Figure 8-12 on page 8-15.

#### $\overline{7}$ **Store the Configuration**

8

At this point your configuration has been implemented, and you are prompted to store it. Modify the name if you wish, and press **enter**. (If you do not wish to store

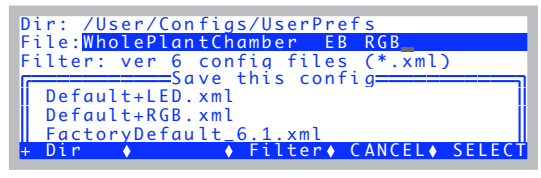

it at this time, press **escape**, instead).

Press **escape** a couple of times to return to OPEN's main screen, and you are ready to use your new configuration.

### To enable RGB operations without building a configuration **I**

You can simply enable RGB operations from the configuration tree.

#### $\mathbf{1}$ Access the system configuration

Go to Config Menu View/edit and press enter.

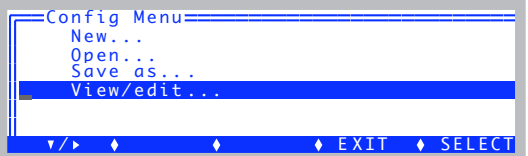

### $\overline{2}$ Navigate down to the FactoryDefault\_6.1.xml source node, and press Lyopen  $f2.$

**Select RGB Source** 3 Highlight the 6400-18 *RGB Source* entry, and press enter.

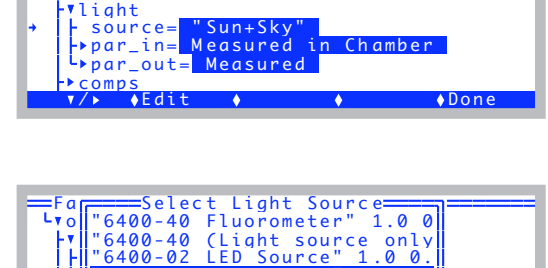

<sup>"</sup> 1.0 0.19<br>Halogen" 1

"6400-18 RGB Source'

"Sun+Sky"

 $0$ uartz

 $1.11$ Print ♦ Find ♦ ReFind • CANCEL • SELECT

 $1.00$ 

**Light Sources and Sensors** 

6400-18 RGB Light Source

### 4 **Wait for communications**

Synchronization with the source will occur.

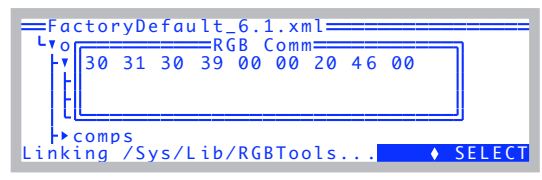

### 5 Done

You are done. **Escape** back to the main screen.

## Communications

FactoryDefault\_6.1.xml open light  $RGB$  $source =$  $6400 - 18$  $Sou$  $par_ in =$ Measured in Chamb Measured  $par_out=$ **COMPS**  $\sqrt{Edi}$ 

### When an RGB Source

configuration is implemented, the console queries the RGB Source for some information (Figure 8-11). If there is a problem, you'll see the message shown in Figure 8-12, instead.

| Ci P<br>Ci/C<br>Si/C<br>RHs/<br>Ci 31 03 00<br>Ci 31 03 00<br>AHs/ | $Ci - ok$ |  |  |  |  |  |
|--------------------------------------------------------------------|-----------|--|--|--|--|--|
|                                                                    |           |  |  |  |  |  |

<span id="page-326-0"></span>Figure 8-11. The normal synchronization between console and source takes a few seconds, during which time this display is shown.

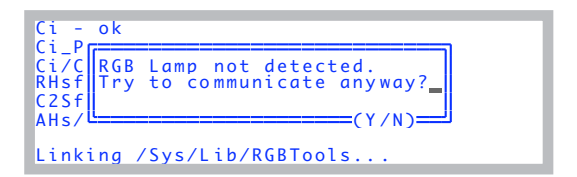

Figure 8-12. The communications problem display. Make sure both cables are connected, and the power supply is plugged in.

The console can detect if the 37-pin connector is plugged in and powered. If it doesn't think it is, you get Figure 8-12. As soon as the situation is remedied (e.g. power plugged in), communications will begin automatically.

8

**College** 

6400-18 RGB Light Source

## **Operation**

When configured for the RGB Source, the lamp control screen in New Measurements mode (**f5** level 2) will appear as in Figure 8-13.

|  | ===RGB Lamp Options & Targets=== |  |
|--|----------------------------------|--|
|  | → None (Lamp OFF)                |  |
|  | Ouantum 0 umol/m2/s              |  |
|  | h   T) Track ParOutum            |  |
|  | S: Set Color= White              |  |
|  | i1  C) Control %Max: R=0 G=0 B=0 |  |
|  |                                  |  |
|  |                                  |  |

<span id="page-327-0"></span>Figure 8-13. The RGB Lamp Control Screen.

### The Q, T, and S Options

The O option lets you specify a target value for the source to maintain, and the T option will make the target value follow the external quantum sensor. The color of the light for both the  $Q$  and  $T$  options is given by the  $S$  option.

## Example: Set 2000  $\mu$ mol m<sup>-2</sup> s<sup>-1</sup> white light.

Set the controls as shown in Figure 8-14.

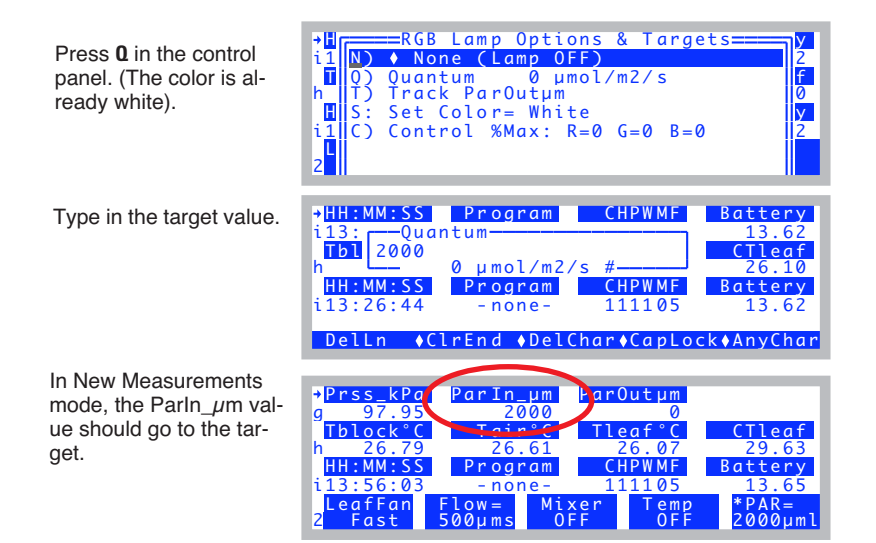

<span id="page-327-2"></span><span id="page-327-1"></span>Figure 8-14. Set for 2000  $\mu$ mol m<sup>-2</sup> s<sup>-1</sup> white light.

After a target is specified, you can watch the  $ParIn\_µm$  value to track the

lamp's progress. If the current system averaging time<sup>3</sup> is 4 seconds (the default), then it will take 4 seconds for the displayed value to get to the first guess, which is usually within a percent of the target. After another few seconds, the value should lock on to the target very closely.

## Change to 2000  $\mu$ mol m<sup>-2</sup> s<sup>-1</sup> red light.

Set the controls as shown in Figure 8-14.

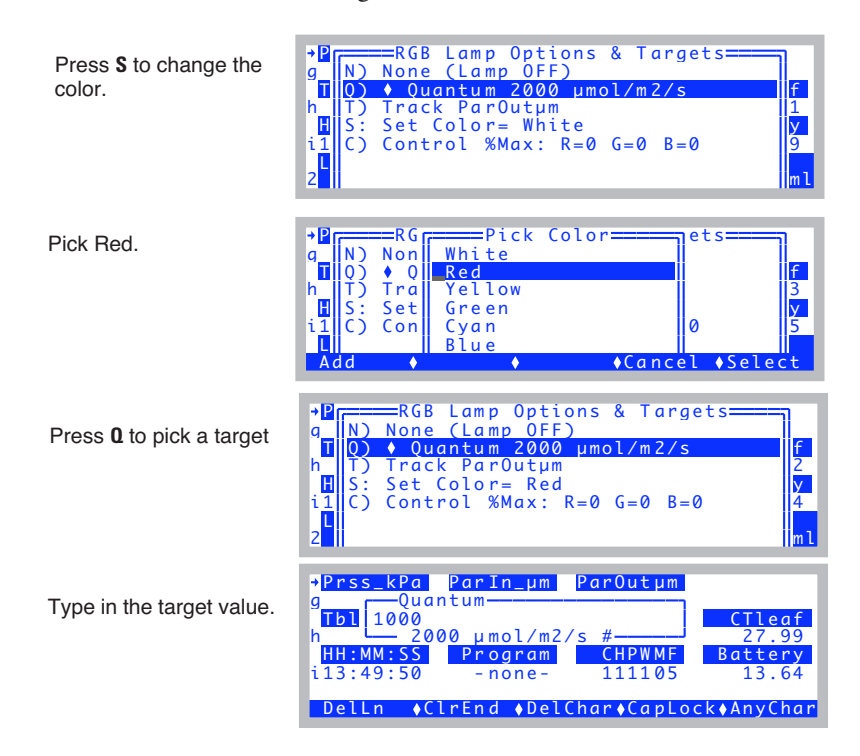

Figure 8-15. Change to 1000  $\mu$ mol m<sup>-2</sup> s<sup>-1</sup> red light.

## The C option

The C option lets you directly specify how much each color should be on. The values are in terms of percent of maximum power. This option is mostly for diagnostic purposes.

<sup>&</sup>lt;sup>3.</sup> In the configuration tree at <open> <a2d> <avgtime>.

*6400-18 RGB Light Source*

**8**

■ **Use 10% Red, 20% Green, and 30%Blue** Access the control screen, press **C**, and type in 10 20 30 ([Figure 8-16\)](#page-329-0).

|                                    | Max: Red, Green, Blue                          |                                    |
|------------------------------------|------------------------------------------------|------------------------------------|
| $\triangle CO$ 10 20 30<br>$-0.00$ |                                                | RH S %<br>21.73                    |
| Photo                              | <b>Cond</b><br>$0.0116$ $1.34E-06$ $-1.32E+04$ | Trmmol<br>$3.83E - 05$             |
| DelLn                              |                                                | ● ◆ClrEnd ◆DelChar◆CapLock◆AnvChar |

<span id="page-329-2"></span><span id="page-329-0"></span>*Figure 8-16. The control option.*

This will result in a fairly bright, bluish white light. The quantum flux will depend on the particular unit, but should be 800 or 1000  $\mu$  mol m<sup>-2</sup> s<sup>-1</sup>.

### **Internal Feedback**

When operating in the Q (or T) modes, there is internal feedback circuitry used to maintain a constant light output. This is not there with the C option. For example, with the light configured as in [Figure 8-16](#page-329-0), and the lamp aimed at a dark surface, the ParIn  $\mu$ m value shows about 1000 ([Figure 8-17\)](#page-329-1). If it is looking closely at a reflective surface (white paper, for example). the output is more like 1500.

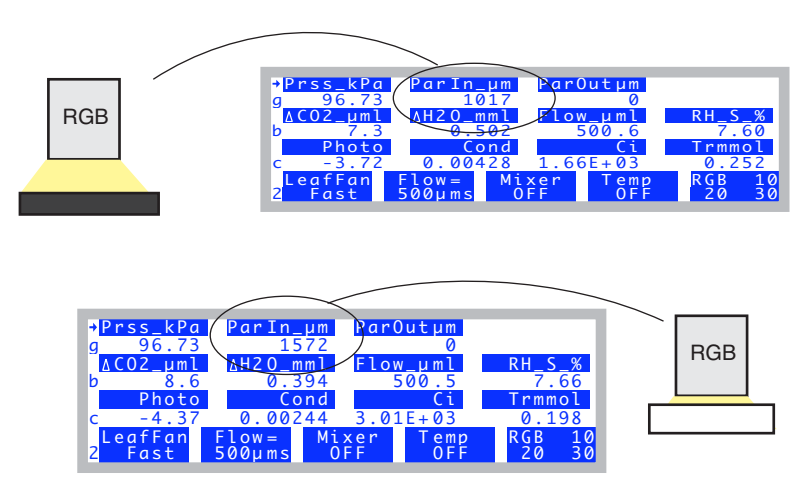

<span id="page-329-1"></span>*Figure 8-17. Without feedback control (mode C), there is a big effect on the lamp output of what the lamp is looking at.*

On the other hand, if configured the Q option and the same experiment is done, the *ParIn\_μm* value remains unchanged. This is because the feedback circuit drops the lamp output as the white paper closes in on the lamp, thereby dropping the output to maintain a constant signal on the detector.

### **RGB Lamp Diagnostic Screen**

When configured for the RGB Source, the Lamp Diagnostic screen (E) looks like [Figure 8-18](#page-330-0). (Read about the Diagnostics screens in New Measurements mode in **Diagnostics** [on page 6-24\)](#page-273-0).

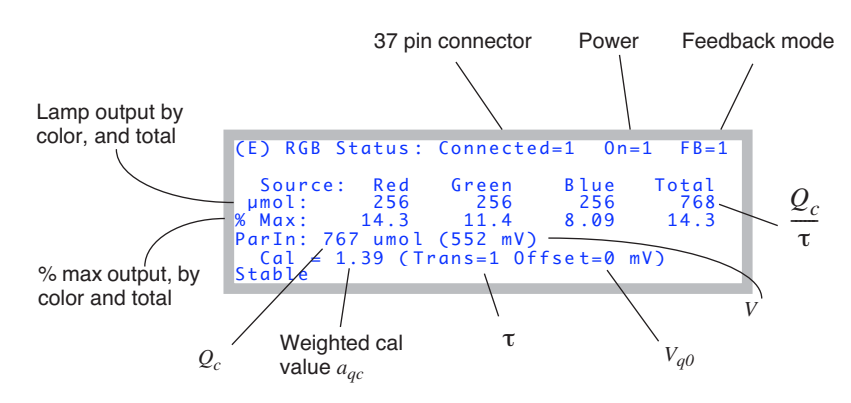

<span id="page-330-0"></span>*Figure 8-18. The RGB Diagnostics display.*

*Connected* is 1 if the lamp is powered and the 37-pin connector is detected. Otherwise, it is 0. *On* is 1 if the lamp is supposed to be on (as set from the control panel), otherwise 0. *FB* indicates if the feedback circuit (**[Internal](#page-329-2) Feedback** [on page 8-18](#page-329-2)) is enabled. It will be for Q and T modes, but not C mode.

The μ*mol* line shows the outputs of red, green, and blue (estimated), and the total (measured), all in  $\mu$  mol m<sup>-2</sup> s<sup>-1</sup>. These values refer to the quantum flux leaving the clear plastic face plate of the light source. The next row, *% Max*, represents the percent of full power that each color is operating at.

The *ParIn* line shows a value in  $\mu$  mol m<sup>-2</sup> s<sup>-1</sup>, and this is the *ParIn*  $\mu$ *m* value normally shown in the display on line *G*. It is the value incident on a leaf in the chamber. The value comes from the remaining four values on the display: The *ParIn\_µm* value ( $Q_c$ ) comes from a signal (*V*), an offset ( $V_{q0}$ ), and a multiplier  $(a_{ac})$  [\(Eqn \(14-17\), pg 14-10,](#page-519-0) but reproduced here).

$$
Q_c = a_{qc}(V - V_{q0})\tag{8-1}
$$

When configured for the RGB source, the signal *V* is not the normal in-chamber quantum sensor signal  $V_{ac}$ , but rather a spare channel (20) on the 37-pin connector. *Vqo* is still the software offset parameter (**[Zeroing the ParIn Sig](#page-714-0)nal** [on page 18-29\)](#page-714-0). The multiplier  $a_{q0}$ , for the RGB Source, is determined by a weighted average of the red, green, and blue factory calibration values (*ar*,  $a_g$ , and  $a_b$ ) of the lamp, and a transmittance factor  $\tau$  to account for any losses between the lamp window and the leaf.

$$
a_{qc} = (f_r a_r + f_g a_g + f_b a_b)\tau
$$
\n(8-2)

<span id="page-331-0"></span>where  $f_r$ ,  $f_g$ , and  $f_b$  are the weighting factors for the three colors, and

$$
f_r + f_g + f_b = 1 \tag{8-3}
$$

The values of  $f_r$ ,  $f_g$ , and  $f_b$  define the color.

### **The Transm Factor**

**8**

The *transm* factor  $(\tau$  in [Eqn \(8-2\)\)](#page-331-0) allows you to operate the lamp with reference to what the leaf sees for radiation, instead of what the lamp is putting out. The key is to pick the right value of  $\tau$ . The value can be viewed and ed-ited in the configuration tree [\(Figure 8-19](#page-331-1)), where it lives in the node <open> <light> <source> <par\_in> <sensor> <cal> <transm>.

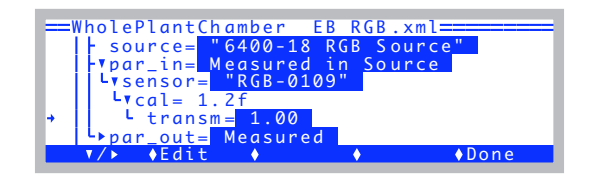

<span id="page-331-1"></span>*Figure 8-19. The configuration tree with an RGB Source.*

Also visible is the current value of the weighted multiplier  $a_{ac}$  (the <cal> node).

[Table 8-1](#page-332-0) lists some measured values of  $\tau$  for the two chambers designed for

<span id="page-332-0"></span>use with the 6400-18.

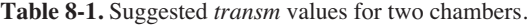

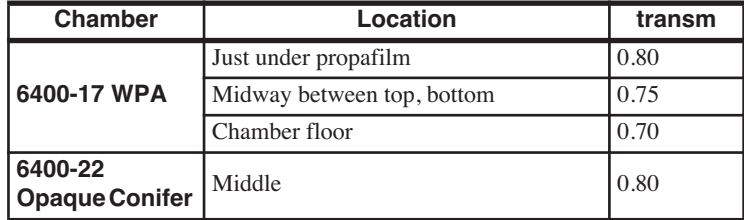

For non-standard chambers, such as setting the RGB Source above a standard 2x3 chamber, here are some guidelines:

$$
\tau \cong t \times h(d) \tag{8-4}
$$

where *t* is the transmittance of the chamber top (e.g. the propafilm), and  $h(d)$ is a reduction factor based on the distance between the bottom of the RGB window, and the leaf surface [\(Figure 8-20](#page-332-1)).

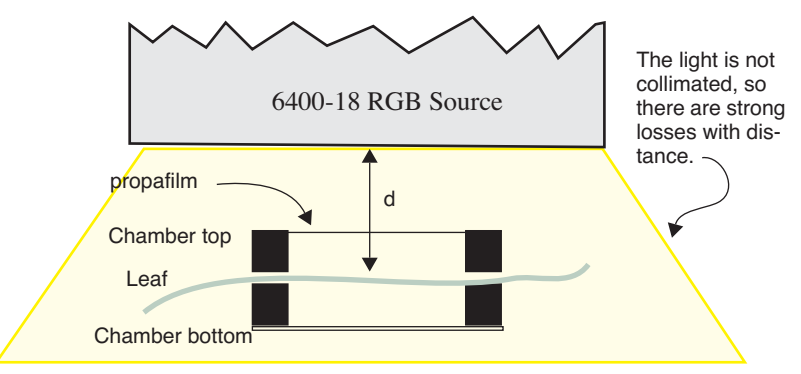

<span id="page-332-1"></span>*Figure 8-20. Schematic for a non-standard installation. The leaf is distance* d *from the bottom of the light source, and the chamber top has transmittance* t*.*

We have measured the loss function  $h(d)$ , in the absence of any walls or reflectors between the RGB Source and the chamber top, to be

$$
h(d) = \frac{1}{1 + 0.022d}
$$
 (8-5)

6400-18 RGB Light Source

8

for d in mm. Thus, for example, if the RGB source were 30 mm above the leaf, and the chamber top were propafilm ( $t = 0.95$ ), then the transm factor  $\tau$ would be

$$
x = 0.95 \times h(30)
$$
  
= 0.95 \times 0.6  
= 0.57  
(8-6)

This calculation can be done automatically for you. When configured for the RGB Source, editing the <transm> node gives you this option (Figure 8-21).

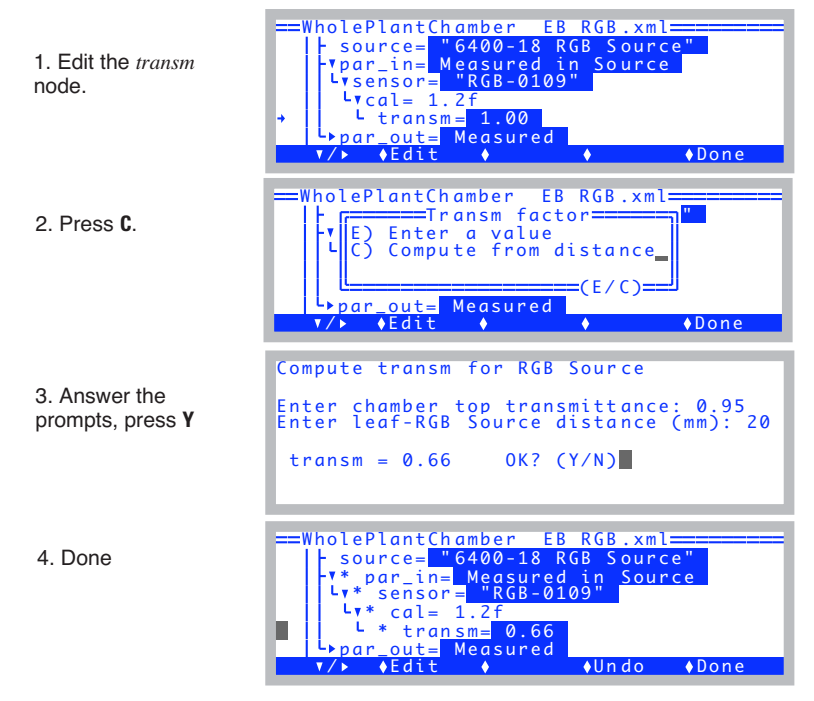

<span id="page-333-0"></span>Figure 8-21. Computing transm for non-standard installations. Not for use with the 6400-17 WPA or 6400-22 Opaque Conifer chambers.

## **User Calibration**

The user calibration of the RGB Source is discussed in 6400-18 RGB Light Source on page 18-34.

# **6400-40 Leaf Chamber Fluorometer**

The 6400-40 Leaf Chamber Fluorometer has independently controlled red and blue LEDs for providing actinic light to drive photosynthesis. The spectral output of these LEDs is shown in [Figure 8-22;](#page-334-0)

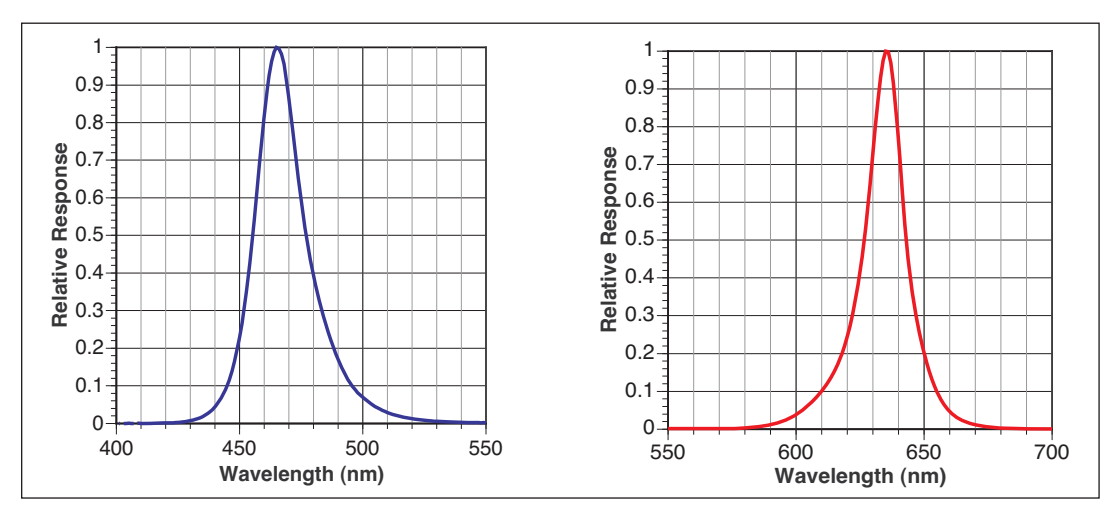

<span id="page-334-0"></span>*Figure 8-22. Relative spectral outputs of the red and blue LEDs used in the 6400-40 Leaf Chamber Fluorometer.*

the blue LEDs are essentially the same as the 6400-02B, while the red LEDs are centered at a shorter wavelength, typically 635 nm, rather than the 670 for the -02B. The aging and temperature effects discussion above for the -02B also applies to the LCF.

Since the LCF allows the red and blue LEDs to be independently controlled, a complication arises when converting the in-chamber light sensor's signal into  $\mu$  mol m<sup>-2</sup> s<sup>-1</sup>: One needs to know a calibration factor for the red LEDs, and also one for the blue LEDs. This is provided as part of the factory calibration. But one also needs to know how to weight these two values for a particular situation. The method used by OPEN is based on knowing the fraction of blue radiation at any point in time, and this is determined from the DAC (digital to analog converter) settings that drive the two sets of LEDs. The relation between the DAC setting for a set of LEDs (red or blue) and the actual quantum output comes from the LED calibration curves (generated by the user performing the calibration menu item described in **[Calibrate...](#page-1204-0)** on page [27-75](#page-1204-0)). Thus, the accuracy of the in-chamber light sensor depends on the user calibration, when using the 6400-40 LCF with both red and blue LEDs on.

# **Gallium Arsenide Phosphide (GaAsP) Sensor**

**8**

The spectral response of a GaAsP sensor is shown in [Figure 8-23 on page](#page-335-0) [8-24](#page-335-0), along with the spectral response of an ideal quantum sensor for comparison. The GaAsP sensor spectral response is similar to the ideal quantum sensor, but it begins to drop dramatically at 650nm, the slope from blue to red is generally steeper than ideal, and it's nonlinear. While this is certainly not an ideal quantum response, corrections for spectra of sources commonly encountered in photosynthesis work can be made, and are usually less than  $\pm$ 15%.

Mixed light sources will cause complications, but if one light source predominates, the appropriate value for that source can be used, or the GaAsP sensor can be calibrated to the specific lighting conditions using a LI-COR quantum sensor (**[Generating a Calibration Correction](#page-723-0)** on page 18-38).

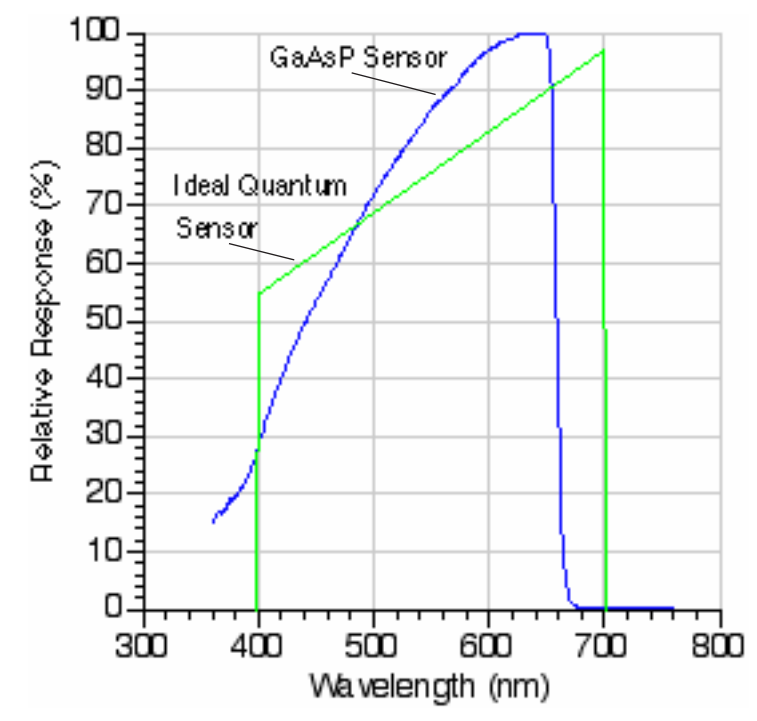

<span id="page-335-0"></span>*Figure 8-23. Spectral response of GaAsP sensor and ideal quantum response.*

*Gallium Arsenide Phosphide (GaAsP) Sensor*

## **Temperature**

Our tests have indicated that the GaAsp sensor has a temperature coefficient of about  $+0.2\%$  C<sup>-1</sup>.

# **View Angle**

The GaAsP sensor, especially as mounted in the LI-6400 leaf chamber, is subject to serious errors when measuring irradiance at non-normal incidence angles. The primary reason for this is reflections from the chamber walls. For example, at angles when the sun reflects off the wall nearest the sensor, the sensor's readings can be boosted by 25%. For this reason, you should not trust this sensor very much at non-normal incidence angles.

A stronger reason to be careful of non-normal incidence radiation is the potential for the chamber walls to shade the leaf. Uniform lighting is critical to good gas exchange measurements. If sunlit and shaded leaf areas are measured together, it becomes very difficult to interpret the results.

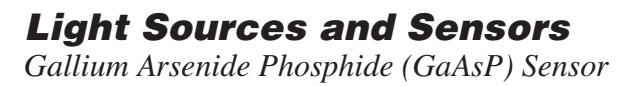

**8**

**8-26** *Using the LI-6400 / LI-6400XT Version 6*

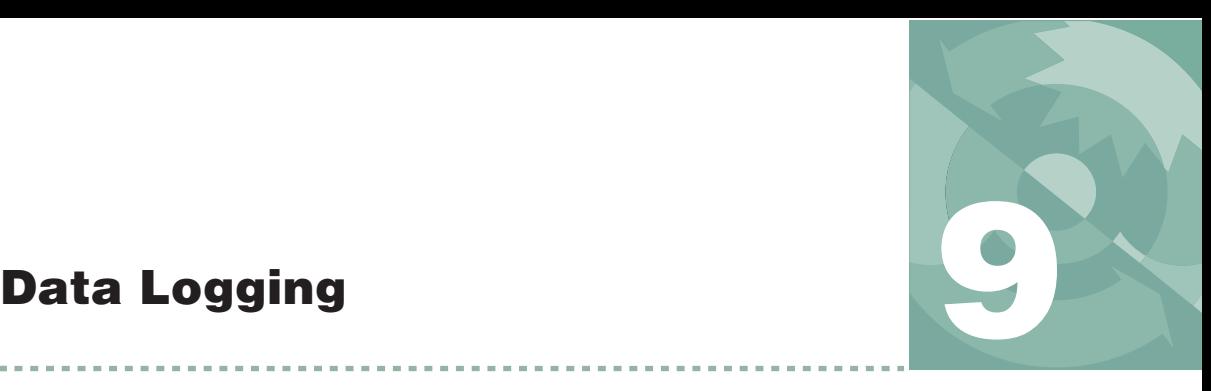

*What you want, where you want, when you want*

### **[BASIC CONCEPTS](#page-339-0) 9-2**

### **[GETTING STARTED](#page-341-0) 9-4**

[Open LogFile 9-4](#page-341-1) [Logging Remarks 9-5](#page-342-0) [Logging Observations 9-6](#page-343-0) [User Definable Log Button 9-6](#page-343-1)

### **[DETERMINING WHAT](#page-345-0) IS LOGGED 9-8**

[Log Format 9-9](#page-346-0) [Header Constants 9-12](#page-349-0) [Log Options 9-14](#page-351-0) [Logging Times and Dates 9-19](#page-356-0)

### **PROMPTS [AND REMARKS](#page-357-0) 9-20**

[What Are My Options? 9-20](#page-357-1) [Defining Prompts 9-21](#page-358-0) [Prompts in New Measurements Mode 9-24](#page-361-0) ['Pick From List' Prompts 9-25](#page-362-0) [System Variables for Prompts 9-28](#page-365-0) [Prompt List Files 9-29](#page-366-0)

### **[AUTOPROGRAMS](#page-368-0) 9-31**

[What are AutoPrograms? 9-31](#page-368-1) [Launching AutoPrograms 9-32](#page-369-0) [While an AutoProgram is Active 9-32](#page-369-1) [Controlling an AutoProgram 9-33](#page-370-0)

### **[AUTOPROGRAM DETAILS](#page-371-0) 9-34**

[Old and New 9-34](#page-371-1) [Common Setup Features 9-35](#page-372-0) [Saving AutoProgram Settings 9-38](#page-375-0) ["A-CiCurve2" 9-39](#page-376-0) ["AutoLog2" 9-41](#page-378-0) ["CO2Curve\\_MultiLight" 9-42](#page-379-0) ["LightCurve2" 9-43](#page-380-0) ["LightCurve\\_MultipleCO2" 9-45](#page-382-0) ["TimedLamp2" 9-45](#page-382-1)

### **[MAKING YOUR OWN](#page-384-0) AUTOPROGRAMS 9-47**

[What the AutoProgram Builder Does 9-47](#page-384-1) [Example: Humidity Response Curve 9-48](#page-385-0) [The AutoProgram Builder Reference 9-54](#page-391-0)

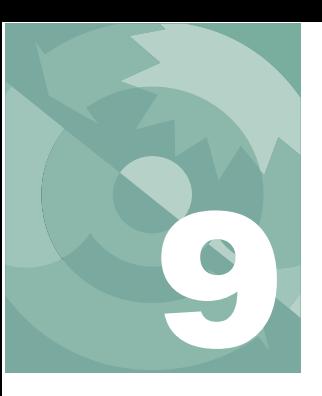

# **Data Logging**

The LI-6400 provides a great deal of flexibility in choosing what is logged, and how it is logged. This chapter explains what goes on, and how you can modify logging to suit your purposes.

For an introduction to this topic, see **[Tour #5: Logging Data](#page-120-0)** on page 3-61.

# **Basic Concepts**

<span id="page-339-0"></span>The LI-6400, in its default configuration, is an open system. As such, it shows a continuous stream of measurements and calculations. Over the course of several minutes, the LI-6400 will make thousands of measurements. The question is: which of these will you want to retain for future use?

One application might only need two sets of data: one when conditions were stable at light level X, and another 5 minutes later at light level Y. Another application, however, might be focused on the dynamics of the change from X to Y, and require data as frequently as possible over that 5 minutes.

### **Where does it go?**

When the LI-6400 records data, it generally does so in its file system, which is described in Chapter [10.](#page-398-0) Data can also be sent out the RS-232 and/or Ethernet ports in real time. Files are named, allowing you to go back and retrieve your prized data that you stored under some meaningful name like "junk", or "test 1", or the ever-popular "A-Ci curve right before lunch".

### **What gets stored?**

Data files contain "snapshots". That is, whenever you think it appropriate, you can store in your file a set of data for that moment in time. A file can contain any number of such observations. The observations can be recorded manually at your whim; and/or they can be recorded automatically at regular intervals or based on stability criteria.

# **Data Logging** *Basic Concepts*

## **What does it look like?**

A sample file with logged data is shown in [Figure 9-1](#page-340-0).

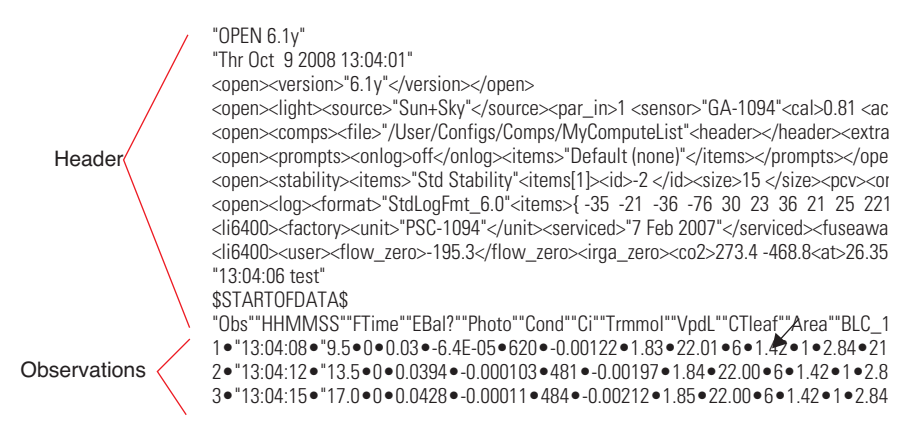

<span id="page-340-0"></span>*Figure 9-1. Sample data file. Each • represents a tab character.*

At the start of the file is the header. The header consists of a series of lines containing selected parts of the current system configuration. The data consists of labels identifying each column and rows of observations.

Data files can have Excel counterparts. When this option (described on page 9-17) is enabled, logging data results in two files. A text file (as shown in [Figure 9-1\)](#page-340-0) *and* an Excel file (.xls), shown in [Figure 9-2](#page-340-1). The Excel file has minimal header information, but will always contain all of the information (including the equations) necessary to recompute, should you wish to change an input value such as leaf area.

|                | 000                     |                                                                                                    |           |                                                                                            |               |                | Data_.xls  |                          |            |            |      |
|----------------|-------------------------|----------------------------------------------------------------------------------------------------|-----------|--------------------------------------------------------------------------------------------|---------------|----------------|------------|--------------------------|------------|------------|------|
| စု             | 151 美<br>loy            | 島                                                                                                    |           | $\mathbb{R}$ $\mathbb{C}$ $\mathbb{C}$ $\mathbb{C}$ $\mathbb{Z}$ $\mathbb{C}$ $\mathbb{R}$ |               |                | 忍少         | E<br>Ħ                   | 100%       | $\odot$    |      |
|                |                         | New Open Save Print Import : Copy Paste Format : Undo Redo : AutoSum Sort A-Z Sort Z-A : Gallery Toolbox |           |                                                                                            |               |                |            |                          | Zoom       | Help       |      |
|                |                         |                                                                                                    |           |                                                                                            | <b>Sheets</b> | <b>Charts</b>  |            | <b>SmartArt Graphics</b> | WordArt    |            |      |
| ◇              | А                       | B                                                                                                    | c         | D                                                                                          | Е             | F              | G          | н                        |            |            |      |
|                | OPEN 6.1v               |                                                                                                    |           |                                                                                            |               |                |            |                          |            |            |      |
| $\overline{ }$ | Thr Oct 9 2008 13:04:06 |                                                                                                    |           |                                                                                            |               |                |            |                          |            |            |      |
|                | $Unit =$                | <b>PSC-1094</b>                                                                                          |           |                                                                                            |               |                |            |                          |            |            |      |
|                | LightSource=            | Sun+Sky                                                                                                  |           | 0.19                                                                                       |               |                |            |                          |            |            |      |
|                | $Config=$               |                                                                                                    |           | /User/Configs/UserPrefs/FactoryDefault_6.0.xml                                             |               |                |            |                          |            |            |      |
| 6              | Remark=                 | test                                                                                                    |           |                                                                                            |               |                |            |                          |            |            |      |
| 7              |                         |                                                                                                    |           |                                                                                            |               |                |            |                          |            |            |      |
| 8              | Obs                     | <b>HHMMSS</b>                                                                                            | FTime     | EBal?                                                                                      | Photo         | Cond           | <b>CI</b>  | Trmmol                   | VpdL       | CTleaf     | Area |
| 9              | in.                     | In                                                                                                    | <b>In</b> | in                                                                                         | out           | out            | out        | out                      | out        | out        | in   |
| 10             |                         | 1 13:04:08                                                                                               | 9.5       |                                                                                            | 0.02999563    | $-6.399E - 05$ | 619.773473 | $-0.00122$               | 1.82858285 | 22.0098476 |      |
| 11             |                         | 2 13:04:12                                                                                               | 13.5      |                                                                                            | 0.03941823    | $-0.0001027$   | 480.833169 | $-0.001969$              | 1.83834661 | 21.9990368 |      |
| 12             |                         | 3 13:04:15                                                                                               | 17        | o                                                                                          | 0.04278968    | $-0.0001102$   | 484.268007 | $-0.0021235$             | 1.84818876 | 22.0028572 |      |
| 12             |                         |                                                                                                    |           |                                                                                            |               |                |            |                          |            |            |      |

<span id="page-340-1"></span>*Figure 9-2. Sample Excel file. Columns with an "out" label (e.g. Row 9) have equations built-in for them. The "in" columns are inputs.*

# **Getting Started**

**9**

<span id="page-341-0"></span>Logging is done in New Measurements mode, and is initiated with the function keys in level 1.

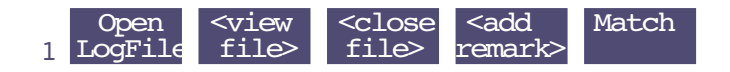

# **Open LogFile**

**Open LogFile** (**f1** level 1) will use the Standard File Dialog ([page 5-9\)](#page-234-0) to allow you to specify the destination file name ([Figure 9-3](#page-341-2)).

<span id="page-341-1"></span>

| Dir: /User                            |                  |
|---------------------------------------|------------------|
| File: Data                            |                  |
| .DS_Store<br>CornLeaf                 |                  |
| CornLeafIRtest<br>CornLeafIRtest_.xls |                  |
| $\bullet$ Help                        | O CANCELO SELECT |

<span id="page-341-2"></span>*Figure 9-3. Specifying a destination name.*

If you do not want to log to a file, press **escape** to get the alternate destination prompt (Figure 9-4), which allows you to log to the Comm port instead of to a file.

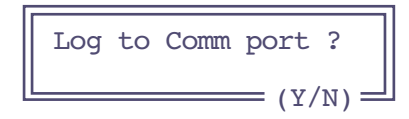

*Figure 9-4. The alternate destination prompt. Press* **Y** *for Comm port, or* **escape** *to cancel logging.*

If you wish to log to a file and to the Comm port simultaneously, use the log options feature described on page [9-18.](#page-355-0)

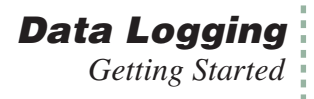

## <span id="page-342-0"></span>**Logging Remarks**

Once the destination is established, you'll be prompted for a remark [\(Figure 9-5](#page-342-1)). This initial remark is recorded on the line just prior to the label line. See [Figure 9-1 on page 9-3.](#page-340-0)

| ă         |      | 364.1 325.7 8.602                                                        | <b>B</b> CO2R uml CO2S uml H2OR mml        | H <sub>2</sub> O <sub>S</sub> mm <sup>1</sup><br>15.301 |
|-----------|------|--------------------------------------------------------------------------|--------------------------------------------|---------------------------------------------------------|
| b         |      | <mark>∆CO</mark> — Enter/Edit Remarks <del>—</del><br>Stepped on a snake |                                            |                                                         |
|           | 27.2 | 0.268                                                                    | 142                                        | 5.1                                                     |
| $De$ $In$ |      |                                                                          | • • ClrEnd • Del Char• Cap Lock • Any Char |                                                         |

<span id="page-342-1"></span>*Figure 9-5. The prompt for entering remarks into a log file. The details of this type of dialog box are described in [Standard Line Editor](#page-230-0) on [page 5-5.](#page-230-0)*

Remarks can also be entered at any time while the file is open by pressing **Add Remark** (**F4** level 1), and will take the form of a quoted string on its own line in the file. The start of a remarks line contains the time (HH:MM:SS) the remark was entered [\(Figure 9-6](#page-342-2)).

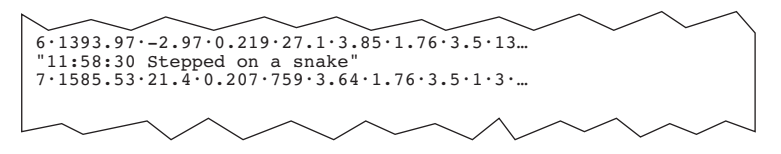

<span id="page-342-2"></span>*Figure 9-6. Remarks are logged as quoted strings, including the time stamp.*

Alternatively, user-entered remarks or constants can take the form of additional data columns, rather than occupying an entire record. See **[Prompts](#page-357-0) [and Remarks](#page-357-0)** on page 9-20.

**9**

## **Logging Observations**

Once the destination and initial remarks are established, the **f1** level 1 function key label will show the number of observations logged [\(Figure 9-7\)](#page-343-2).

<span id="page-343-0"></span>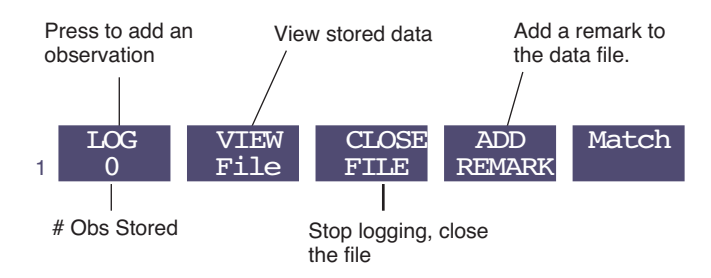

<span id="page-343-2"></span>*Figure 9-7. Level 1 function key labels when logging is active.* 

Observations can be added to the logged data by pressing **f1** (**LOG**) or the log button on the left hand side of the sensor head handle. To log with the button, press and hold it for about 1 second, or until you hear the beep (if it is enabled) indicating an observation has been logged. The log button normally does not function unless logging is active.

The log button can be disabled by unplugging it [\(Figure 2-13 on page 2-17\)](#page-54-0), or redefining its action (described next).

# **User Definable Log Button**

What the log button does when pressed (while in New Measurements mode) is user-definable ([Figure 9-9\)](#page-344-0).

<span id="page-343-1"></span>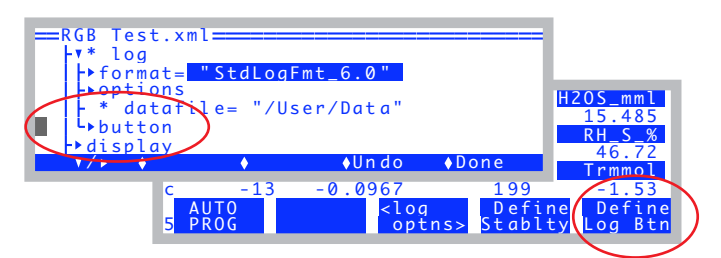

*Figure 9-8. Define the log button from the Config Tree, or else from New Measurements mode*

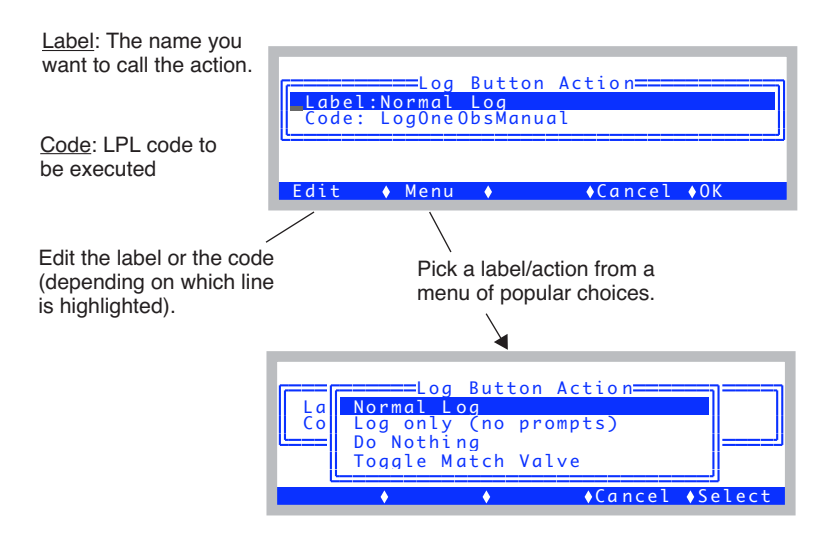

*Figure 9-9. The Log Button definition dialog.*

<span id="page-344-0"></span>Items in the list of possibilities shown by the **Menu** key (**f2**) come from /Sys/Open/StdLogButtonMethods, and - if configured for the 6400-40 LCF - /Sys/Open/FlrLogButtonMethods, and also from /User/Configs/UserLogButton-Methods, if it exists. Thus, if you wish to add some favorites of your own, put them in the latter file. The format is illustrated in the listings shown in [Figure 9-10](#page-344-1) and [Figure 9-11](#page-345-1), and is quite simple: two quoted strings on each line. The first string is the label, and the second is the code to be executed.

The difference between "Normal Log" and "Log only" is that user prompts (described in **[Prompts and Remarks](#page-357-0)** on page 9-20) are skipped in the latter.

```
"Normal Log" "LogOneObsManual"
"Log only (no prompts)" "LogOneObsNoComp"
"Do Nothing" "Noop" 
"Toggle Match Valve" "IsIrgaMatch IF IrgaMatchOff ELSE IrgaMatchOn THEN"
```
<span id="page-344-1"></span>*Figure 9-10. Contents of /Sys/Open/StdLogButtonMethods.* 

| "MeasureToggle OnOff" "IsFMEasOn IF FMEAS OFF ELSE FMeas on THEN"<br>"FarRedToggle OnOff" "IsFarRedOn IF FarRed Off ELSE FarRed On THEN" |
|----------------------------------------------------------------------------------------------------|
| "ActinicToggle OnOff" "IsActinicOn IF Actinic Off ELSE Actinic on THEN"                                                                  |
| "Do Fm" "KDoFm"                                                                                                    |
| "Do FoFm" "KDoFoFm"                                                                                                    |
| "Do Fm'" "KDoFmp"                                                                                                    |
| "Do FsFm'" "KDoFsFmp"                                                                                                    |
| "Do Fo'" "KDoFop"                                                                                                    |
| Do FsFm'Fo'" "KDoFsFmpFop"                                                                                                    |
| "Do Fo + Log" "SetFo LogOneObsManual"                                                                                                    |
| "Flash (No assign)" "DoFlash"                                                                                                    |
| "Dark (No assign)" "DoDark"                                                                                                    |

<span id="page-345-1"></span>Figure 9-11. Contents of "/Sys/Open/FlrLogButtonMethods".

The fluorescence options are described in Table 27-14 on page 27-86, but essentially correspond to many of the LCF control function keys. If prompts are set to "On Log" (see Figure 9-34 on page 9-24), then the fluorescence commands that include logging ("Do..") will also trigger prompts, when executed via the log button.

# **Determining What is Logged**

<span id="page-345-0"></span>The values logged and their arrangement are determined from the <open> <log> <format> and <open> <log> <options> nodes in the Configuration editor (Figure  $9-12$ ).

| <b>Exploility</b> |  |                                                                           |
|-------------------|--|---------------------------------------------------------------------------|
|                   |  | riormat= "StdLogFmt_6.0"<br>Litems= (36 items, 0 in header)<br>L hdr= { } |
| options           |  |                                                                           |
| $\bullet$ Fdi+    |  |                                                                           |

<span id="page-345-2"></span>Figure 9-12. The nodes responsible for logging format, accessed by View/Edit in the Config Menu.

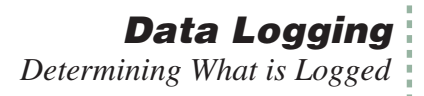

## <span id="page-346-0"></span>**Log Format**

Editing the <log> <format> node brings up the dialog that shows a label and the list of items to be logged in the file, in the order in which they are logged [\(Figure 9-13](#page-346-1)). The Label: line is not logged - it just provides a reference name, for your information.

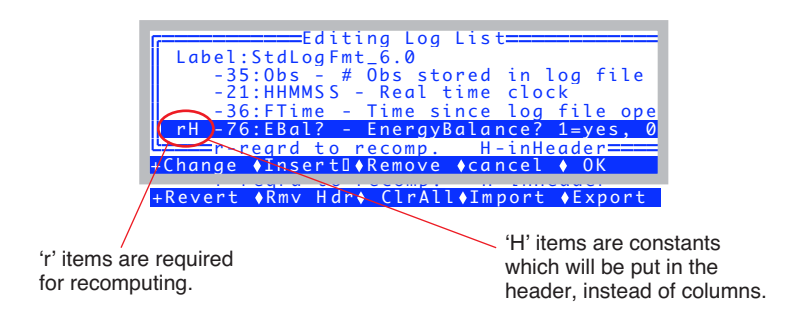

<span id="page-346-1"></span>*Figure 9-13. The Log Format Editor.*

**f1** (**Change**) and **f2** (**Insert**↓) allow you to replace or add a variable in the list by picking from the list of all currently defined user and system variables. Items already in your log list are marked with an asterisk ([Figure 9-14](#page-346-2)).

| =====Editing Log List=====                       |  |
|--------------------------------------------------|--|
| ====Chanae to what item====                      |  |
| <sup>e</sup> -76 EBal? - EnergyBalance? 1=yes  e |  |
| $*$ -77 f_parin - ParIn weighting fol            |  |
| * -78 f_parout - ParOut weighting   pe           |  |
| * -79 alphaK - absorptance * conve   0           |  |
| == * = in log list======                         |  |
|                                                  |  |

<span id="page-346-2"></span>*Figure 9-14. Picking from the list of user and system variables.*

**f3** (**Remove**) will remove an item (except the label).

**f1** level 2 (**Revert**) will undo all changes. (Same as **Cancel**, then re-entering the dialog, but with much less fuss).

**f2** level 2 (**Add Hdr** / **Rmv Hdr**) is present only when the cursor is on a constant value (as opposed to a computed value), such as Area, or EBal?, and serves to toggle the designation of that item as a header or not. See **[Header Con](#page-349-0)stants** [on page 9-12.](#page-349-0)

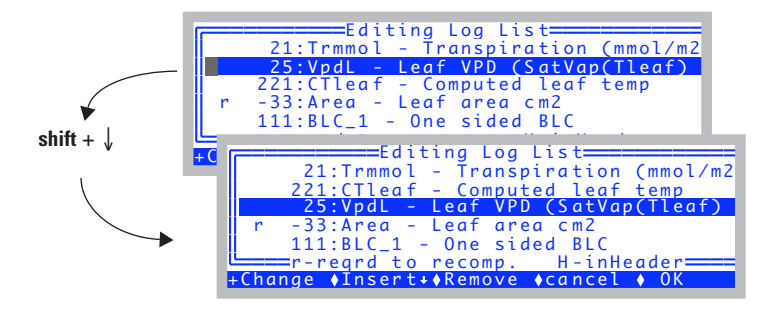

You can rearrange items in the list using  $\text{shift} + \uparrow$  and  $\text{shift} + \downarrow$  (Figure 9-15).

<span id="page-347-0"></span>Figure 9-15. Rearranging the order. Items will appear in the text log file in the order they are listed here.

The **Import** and **Export** keys allow you to save or recall just the log format, separately from the complete system configuration. NOTE: Normally, you never need to mess with this, because the log format information is saved with the complete system configuration.

Exported log formats are stored in /User/Configs/LogFormats. When you press **Import**, you are prompted to pick one of those files, or you can extract a log format from a complete system configuration, which live in /User/Configs/UserPrefs.

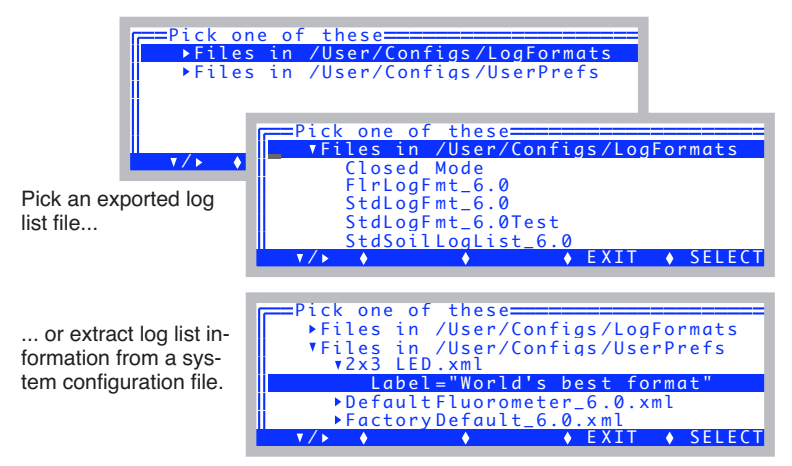

Figure 9-16. Importing a log format. It can come from an exported list, or be extracted from another system configuration file.

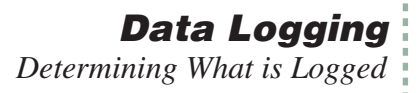

### **File Formats**

Log Lists, as stored in the /User/Configs/LogFormats directory use the old format (Figure 9-17). The log information in the new system configuration .xml files, have a different format ([Figure 9-18\)](#page-348-0).

LogFormat= -35 -36 30 23 36 21 25  $\begin{smallmatrix} -33 & -34 & -32 & -9 & -10 & -8 & -1 & -2 & -4 & -5 & -14 & -15 & -7 & -12 & -13 & -11 & -65 & -66 & -23 \end{smallmatrix}$ 

*Figure 9-17. Old format for log list files. The numbers following the marker indicate which items (system or user variables) are to be logged. These numbers can be on any number of lines; it does not matter how they are distributed.*

```
<open>
  <log><br><format>"StdLogFmt 6.0"
<format>"StdLogFmt_6.0"<br><items>{ -35 -21 -36 -76 30 23 36 21 25 221 -33…}<br><hdr>{ }</hdr>
      \langle/items>
     </format>
     <options>
       <beep>on</beep>
       <hdr>normal</hdr>
      <rem>normal</rem>
       <stab>no</stab>
       <stats>no
         <period>15 </period>
      \langlestats>
       <excel>yes</excel>
       <comm>no</comm>
     </options>
     <datafile>"/User/Data"</datafile>
     <button>
       <action>"Normal Log"
          <code>" LogOneObsManual "</code>
       </action>
     </button>
  </log>
</open>
```
<span id="page-348-0"></span>*Figure 9-18. Logging information is stored in system configuration .xml files.*

## <span id="page-349-2"></span><span id="page-349-0"></span>**Header Constants**

**9**

Normally, all variables (such as "PHOTO") and constants (such as "AREA") in LI-6400 data files are in columns. It is possible, however, to move quantities that you don't expect to change over the course of logging your data out of their column and into the file header. For example, if we were to declare "EBal?" and "AREA" as header variables, the data file would look like [Figure 9-19.](#page-349-1)

```
"OPEN 6.1"
   "Thr Oct 9 2008 14:07:44"
   <open><version>"6.1y"</version></open>
   <open><light><source>"Sun+Sky"</source><par_in>1 <sensor>"GA-10<br><open><comps><file>"/User/Configs/Comps/StdComps_6.1"<header>""
   <open><prompts><onlog>off</onlog><items>"Default (none)"</items>
   <open><stability><items>"Std Stability"<items[1]><id>-2 </id><s
   <open><log><format>"StdLogFmt_6.0"<items>{ -35 -21 -36 -76<br><li6400><factory><unit>"PSC-1094"</unit><serviced>"7 Feb 2007"<
   <li6400><user><flow_zero>-195.3</flow_zero><irga_zero><co2>273.<br>"Const= • "-76 • "EBal? • "0<br>"Const= • "-33 • "Area • "6
   "14:07:49 test"
   $STARTOFDATA$
   \overline{O}bs • ""HHMMSS • ""FTime • ""Photo • ""Cond • ""Ci • ""Trmmol •
   1 • "14:07:51 • "20.5 • -10.4 • -0.00583 • -2.31E+03 • -0.126 • 2.
2 • "14:07:53 • "22.5 • -8.79 • -0.00595 • -1.83E+03 • -0.126 • 
3 • "14:07:56 • "25.5 • -8.42 • -0.00615 • -1.66E+03 • -0.13 • 2
   \frac{1}{4} • "14:07:58 • "27.5 • -8.39 • -0.00631 • -1.59E+03 • -0.134 •
\bullet "Const= \cdot "-33 \cdot "Area \cdot "3<br>5 \cdot "14:08:06 \cdot "35.0 \cdot -20
          55 - 14:08:06 • 35.0 • -20 • -0.0128 • -1.95E+03 • -0.274 • 2.
   6 \cdot "14:08:08 · "37.0 · -21.4 · -0.0121 · -2.27E+03 · -0.259 ·
```
<span id="page-349-1"></span>*Figure 9-19. Text file format with "EBal?" and "Area" declared header constants. As such, they appear in the header, and anytime while logging that they change.*

The values are no longer in the data columns, but instead, appear in "Const=" lines in the header. If a declared header constant value changes while the log file is open (e.g. you press the **Area** function key, and enter a new value), another "Const=" row will be inserted in the data file to note the change.

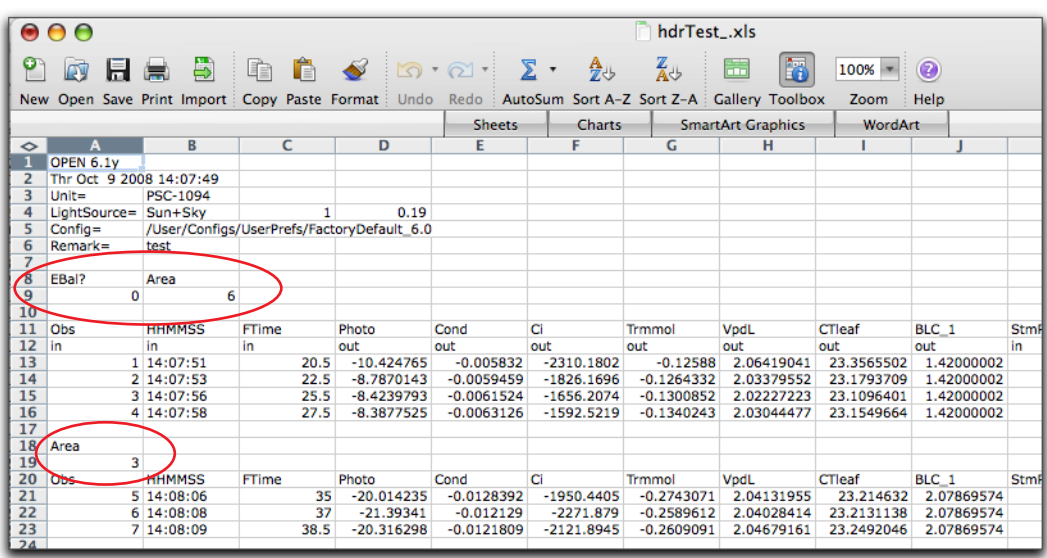

Header constants are handled in a similar manner in Excel files.

*Figure 9-20. Excel file format with "EBal?" and "Area" declared header constants. If you change the Area value in cell B9, observations 1, 2, and 3 will update (rows 13-16). If you change the value in Cell A19, observations 5, 6, and 7 will update (rows 21-23).*

## **Data Logging** *Determining What is Logged*

## **Log Options**

**9**

Log Options can be set either from the Config Menu (View/Edit), or from New Measurements mode. The **Log Options** key (**f3** level 5) brings up the list of options ([Figure 9-21\)](#page-351-1). Note: some options will not be editable if a log file is open.

<span id="page-351-0"></span>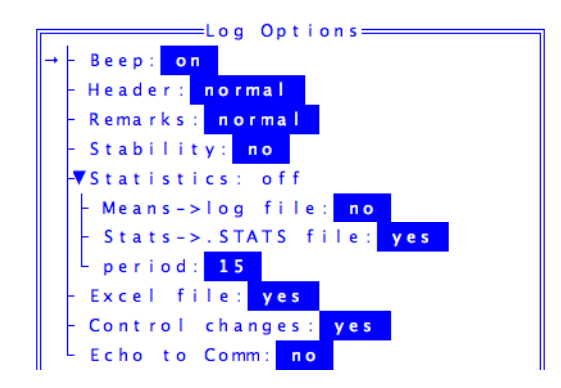

<span id="page-351-1"></span>*Figure 9-21. The Log Options editor, and configuration tree nodes.*

Use the **Edit** (**f2**) key to change any of the settings. Exit with either **OK** (**f5**) to keep the changes, or **Cancel** (**f4**) to ignore the changes.

### **Beep**

The choice is "on" or "off". Controls whether the console beeps when an observation is logged.

### **Header**

The choice is "normal" or "separate". If you select "separate", then your data file will not have any of the normal header information above the line labels. This will instead be put into a separate file ([Figure 9-22\)](#page-352-0).

### "MyData"

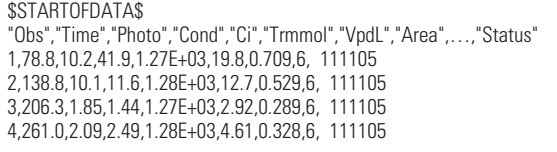

### "MyData.HDR"

```
""OPEN 6.2"
"Thr Sep 1 2011 14:07:44"
<open><version>"6.2"</version></open><br><open><light><source>"Sun+Sky"</source><par_in>1 <sensor>…
<open><comps><file>"/User/Configs/Comps/StdComps_6.1"<head…<br><open><stability><items>"Std Stability"<items[1]><id>-2…<br><open><log><format>"StdLogFmt_6.0"<items>{ -35 -21 -36 …
<li6400><factory><unit>"PSC-1094"</unit><serviced>"7 Feb ...
<li6400><user><flow_zero>-195.3</flow_zero><irga_zero><co2…
```
*Figure 9-22. A data file, and its separate .HDR file.*

### <span id="page-352-0"></span>**Remarks**

The choice is "normal" or "separate". If you select "separate", all remarks will go into a .REM file. This can really clean up a fluorescence file, which generates remarks from flash and dark pulse events.

### **Stability**

The choice is "no" or "logged". If you choose "logged", your data file will contain extra columns of data. The mean, standard deviation, CV, and rate of change (slope) of each variable in the stability list will be appended to each line. The rate of change is on a per minute basis [\(Figure 9-23](#page-353-0)).

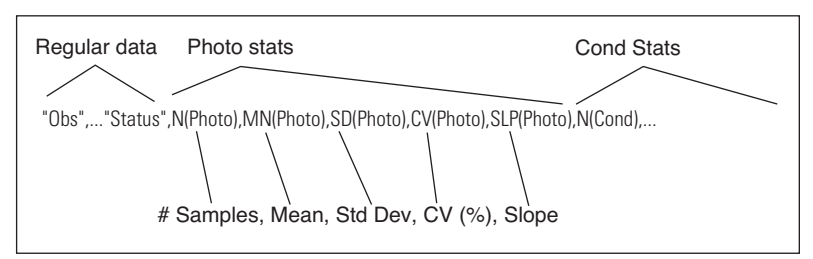

<span id="page-353-0"></span>*Figure 9-23. Stability details (in this case for PHOTO and COND) are appended to the normal data record. There are five extra columns for each variable in the stability list.*

### **Statistics**

**9**

Normally, logged values of measurements and computations are an average of the previous few seconds ('few' depends on how  $\langle$ open $\rangle$   $\langle$ a $2d$  $\rangle$   $\langle$ avgtime> is set). If either of the statistics options (below) is on, it will cause statistics (mean and standard deviation) to be kept on the appropriate floating point variables<sup>1</sup> that are being logged. The time period for those statistics is determined by the Period entry. 15 or 20 seconds is generally appropriate, but it can be any length that makes sense for the experiment.

### **...Means**→**Log File**

This can be "off" or "on". When on, this option causes the following two additional steps to be taken when a data record is logged, before anything is actually written to the file:

1. The latest values of variables are replaced by their mean values from the running statistics.

2. User computations (Photo, Cond, etc.) are performed again.

Thus, the logged data record will have inputs (e.g. CO2S) that are 15 second (or whatever) averages, and computed quantities (e.g. Photo) that are computed from those long averages.

Note: This feature is ignored for closed mode operation, which includes configurations for the Soil Chamber or the Custom Closed Chamber configuration.

<sup>&</sup>lt;sup>1</sup> Excluded: sys and user constants, and variables relating to fluorescence events, matching, time of day, etc.

# **Data Logging** *Determining What is Logged*

### **...Stats**→**.stats File**

The choice is "yes" or "no". When set to "yes", the complete set of statistics is logged in a .STATS file that mirrors your log file. For example,

The data file: "SampleData"

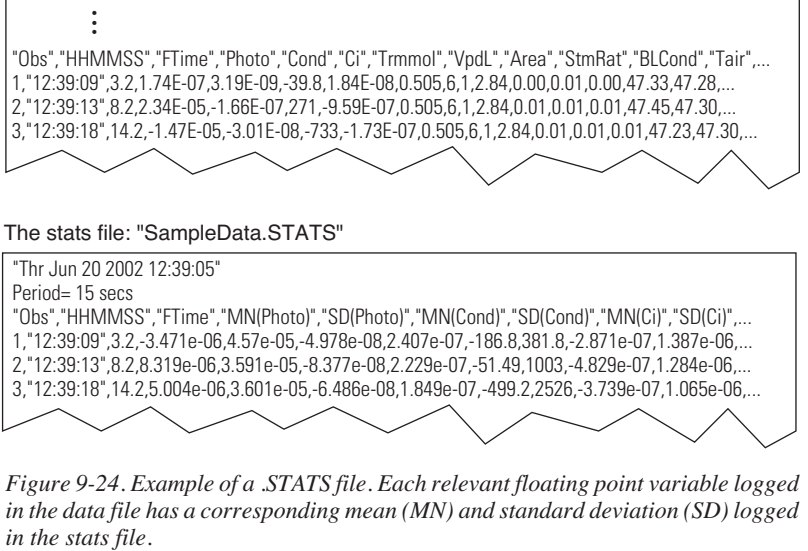

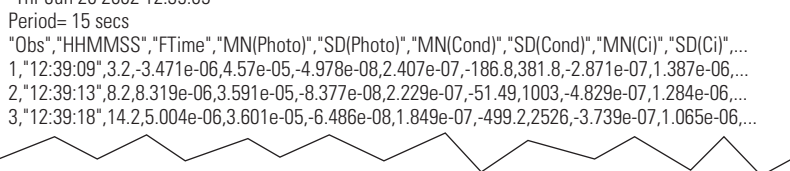

*Figure 9-24. Example of a .STATS file. Each relevant floating point variable logged in the data file has a corresponding mean (MN) and standard deviation (SD) logged*

### **...Period**

This entry appears only if Stats→.stats File or Means→Log File is set to "yes". It determines the time period (secs) of the running stats to be computed.

## **Excel File**

The choice is "yes" or "no", and it determines if an Excel file (.xls) is built along with the normal text file. If you aren't using Excel for post processing, turn this feature off, and you'll save a lot of file space, since .xls files are typically 10 times larger than the text file.

## **Control Changes**

The choice is "yes" or "no". If "yes", anytime you make a control set point change (flow/humidity control,  $CO<sub>2</sub>$  control, temperature control, light control), a remark will be added to your log file (if one is open, of course) indicating the new setting [\(Figure 9-25](#page-355-1)).

## **Data Logging** *Determining What is Logged*

**9**

```
 :
"12:48:41 test"
$STARTOFDATA$
"Obs""HHMMSS""FTime""EBal?""Photo""Cond""Ci""Trmmol"...
1 "12:49:09 "41.0 0 6.37 0.0441 -7.16 0.914 2.4
"12:49:25 CO2 Mixer: CO2R -> 300 uml"
2 "12:50:09 "101.5 0 10.7 0.0441 -191 0.914 2.4
  :
```
<span id="page-355-1"></span>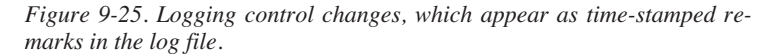

### <span id="page-355-0"></span>**Echo to COMM**

The choice is "yes" or "no". When "yes", each time an observation is logged, it is also written to the RS-232 port. If you are using LI6400XTerm (RS-232 or Ethernet), you can capture this stream of data by using the Comm window.

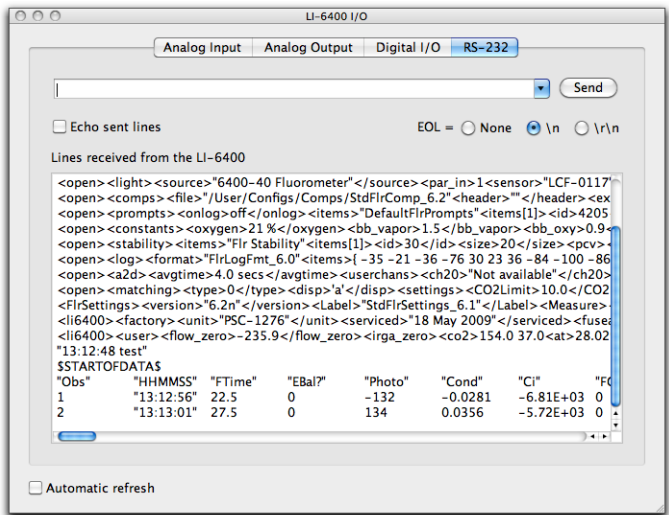

*Figure 9-26. Using the Comm Monitor window of LI6400XTerm to monitor data with OPEN's "Echo to Comm" log option enabled.*

# <span id="page-356-0"></span>**Logging Times and Dates**

The default log list includes an observation time in HH:MM:SS format, and also the number of seconds that have elapsed since the file was opened (*FTime*). [Table 9-1](#page-356-1) lists all the system variables that contain time and date information. To include any of these in your log file, add them to your log list (**[Log Format](#page-346-0)** on page 9-9).

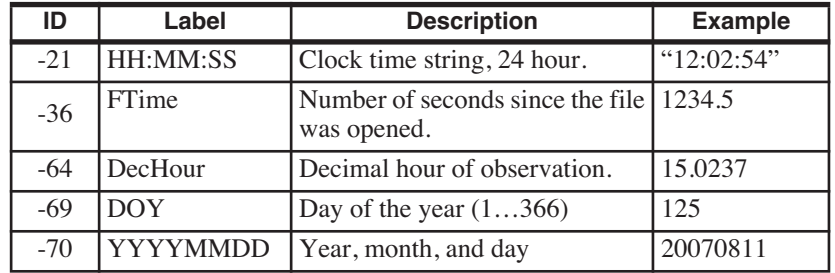

<span id="page-356-1"></span>**Table 9-1.** System variables involving time and date.

### **Plotting HH:MM:SS (-21)**

If you are plotting data on the LI-6400 using GraphIt (Chapter [12\)](#page-476-0), then you can use HH:MM:SS as the time variable, because GraphIt will convert the string to decimal hours automatically when plotting. For example, "10:40:17" would be treated as 10.67139. If you need to plot the data using your spreadsheet, you will need to consider whether or not it will handle HH:MM:SS in a similar manner.

# **Prompts and Remarks**

**9**

## <span id="page-357-1"></span><span id="page-357-0"></span>**What Are My Options?**

If you wish to add extra information to your log file, and want it to come from typing, as opposed to being measured, here are your options:

### **• Use the Remarks Feature**

Whenever you want to record something, press **f4** level 1 (**Add Remark**), and a line will be inserted into the file with your comments, along with a time stamp. The advantage of this is that there is nothing to set up - this is available anytime.

```
"Obs"•"HHMMSS"•"FTime"•"Photo"•"Cond"•"Ci"•"Trmmol"•"VpdL"•"Area"•"StmRat"•...
1•"12:39:09"•3.2•1.74E-07•3.19E-09•-39.8•1.84E-08•0.505•6•1•2.84•0.00•0.01•0.00•...
2•"12:39:13"•8.2•2.34E-05•-1.66E-07•271•-9.59E-07•0.505•6•1•2.84•0.01•0.01•0.01•...
"12:48:16 something's out there..."
3•"12:49:58"•113.2•-1.47E-05•-3.01E-08•-733•-1.73E-07•0.505•6•1•2.84•0.01•0.01•0.01...
```
*Figure 9-27. A remark line in a data file.*

### **• Use the Prompts Feature**

The Prompts feature is a list of items you'd like to be prompted for. The list can include system constants like leaf area, as well as constants you define, like Plot#, etc. Unlike the standard remarks, these values will be columns in the data set, unless you declare them header constants - see **[Header Con](#page-349-2)stants** [on page 9-12.](#page-349-2)

```
"Obs"•"HHMMSS"•"Plot#"•"LeafCode"•"Trtmnt"•"FTime"•"EBal?"•"Photo•…
1•"10:21:37"•5512•"AC-12-FF"•"994426G-01"•67.0•0|•-0.189•-0.000171•…
2•"10:21:40"•5512•"AC-12-FF"•"994426G-01"•70.0•0•-0.193•-0.000176•…
3•"10:22:13"•5520•"AC-13-FF"•"994426G-02"•103.5•0•-0.278•-0.000248•…
4•"10:22:15"•5520•"AC-13-FF"•"994426G-02"•105.0•0•-0.294•-0.000263•…
```
*Figure 9-28. Three user defined constants in the data columns. "Plot#" is numeric, formatted as integer values. "LeafCode" and "Trtmnt" are handled as strings.*

Constants can come from two sources: 1) use one of the nine system constants reserved for your use (described next), or 2) create a user-defined object (described in Chapter [15\)](#page-544-0) that is a constant.

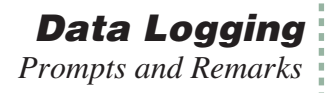

## <span id="page-358-0"></span>**Defining Prompts**

Prompts are defined in the <open> <prompts> node of the system configuration.

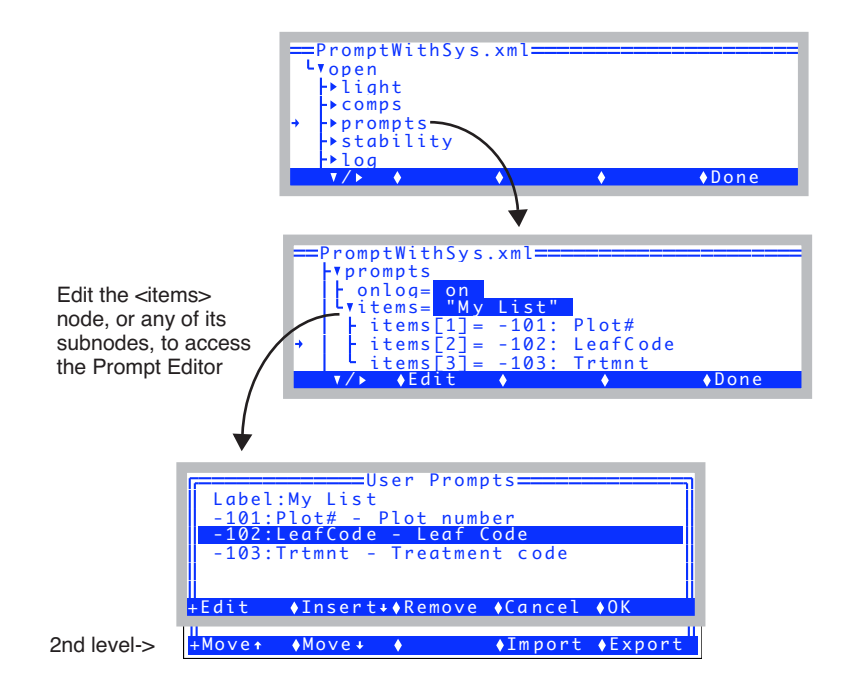

<span id="page-358-1"></span>*Figure 9-29. The Prompt Editor is accessed from the system configuration tree.*

The prompt configuration shown in [Figure 9-29](#page-358-1) will prompt for "Plot#" (an integer), "LeafCode" (a string), and "Area" (a floating point value) whenever **f5** level 3 is pressed in New Measurements mode. This sequence can also be made to happen whenever the Log key is pressed by setting the  $\langle$ open $\rangle$  $<$ prompts $>$   $<$ onlog $>$  node to ON.

**Edit** (**f1**) allows you to edit the current item, or label. **Insert**↓ allows you to add to the list. Either way, you pick the new item from a list of available constants ([Figure 9-30 on page 9-22](#page-359-0)).

**Remove (f3)** removes an item from the list (except for the label).

**9**

**Move**↑ (**f1** level 2) and **Move**↓ (**f2** level 2) can be used to shift the order of the items in the list, except for the label. Note that **shift**+↑ and **shift**+↓ will also shift items.

The **Import** and **Export** keys allow you to import and export prompt configurations separate from the overall system configuration. See **[Prompt List](#page-366-1) Files** [on page 9-29.](#page-366-1)

### **Adding/Editing Constants**

Adding or editing a Prompt item brings up the dialog shown in [Figure 9-30.](#page-359-1)

| =====User Prompts===<br>===Editina a Prompt==<br>-33 Area - Leaf area cm2<br>-34 StmRat - Stomatal ratio esti<br>-52 Oxygen% - Oxygen concentrati<br>-76 EBal? - EnergyBalance? 1=yes |  |
|----------------------------------------------------------------------------------------------------|--|
| $\sqrt{C}$ ancel $\sqrt{C}$                                                                                                    |  |

<span id="page-359-1"></span><span id="page-359-0"></span>*Figure 9-30. Pick the item to be added from the list of system and user defined constants.*

The list of items from which you pick is arranged in descending order of ID#. User items (if any) are first, followed by system items ([Figure 9-32\)](#page-360-0).

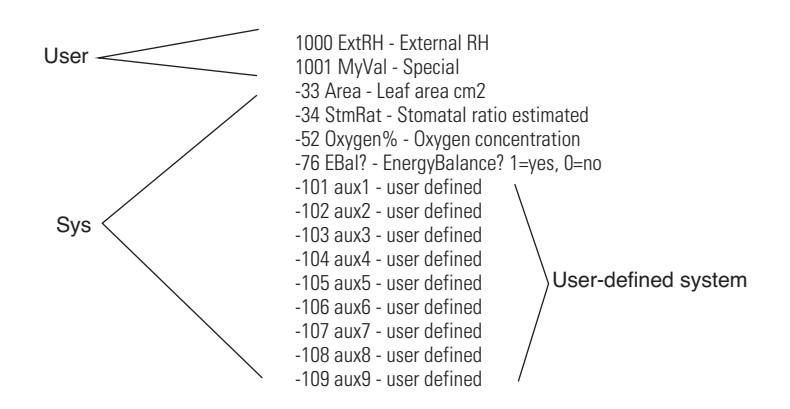

*Figure 9-31. Typical list of constants. User items have IDs > 0, while system items have IDs of 0 or less.*
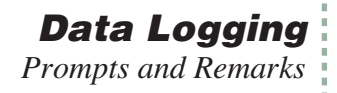

### **User-defined System Constants**

If the selected ID is -101 to -109, (a system constant reserved for users), then you get to define several of its attributes ([Figure 9-32\)](#page-360-1).

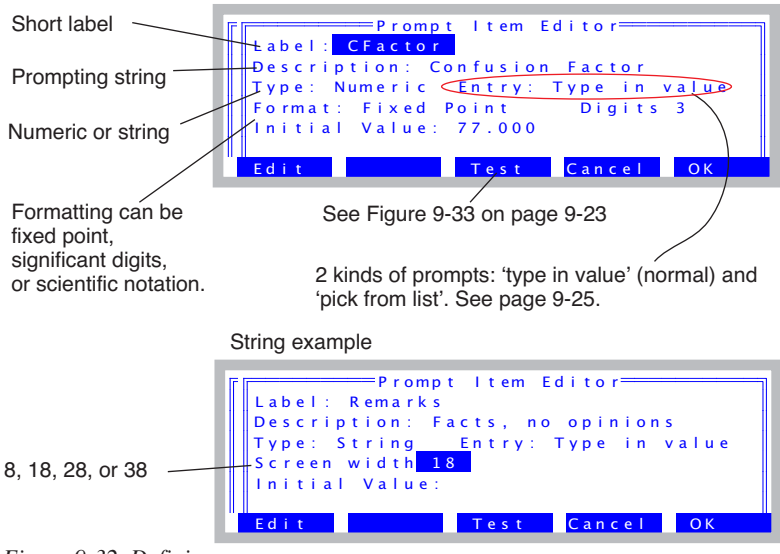

<span id="page-360-1"></span>*Figure 9-32. Defining a*

The **Test** button (**f3**) lets you "try out" your definition ([Figure 9-33\)](#page-360-0). You are prompted for the value, then shown what it will look like in New Measurements mode, if you add it to the display.

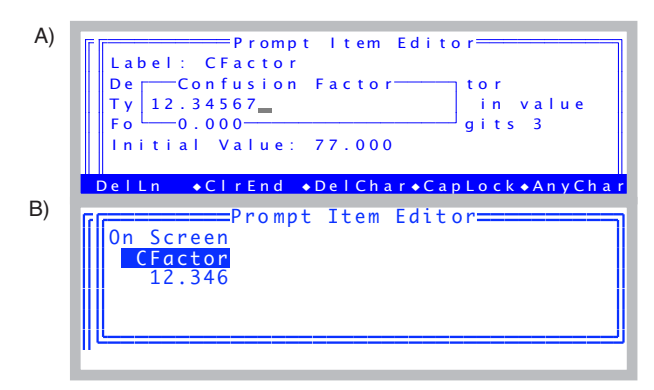

<span id="page-360-0"></span>*Figure 9-33. The Test button sequence: A) The test prompt B) The sample display.*

# **Prompts in New Measurements Mode**

Function keys in level 3 include the prompt controls. **PromptAll** (**f5**) will prompt you with the items in your prompt list. **Prompts on/off** (**f4**) toggles whether or not you are taken through the prompt list when you manually log an observation. The **Sys&User Consts** key (**f3**) allows you to view and edit all currently relevant constants, whether they are in the list of things being prompted for or not. There are also 7 keys you can make prompt for any constant.

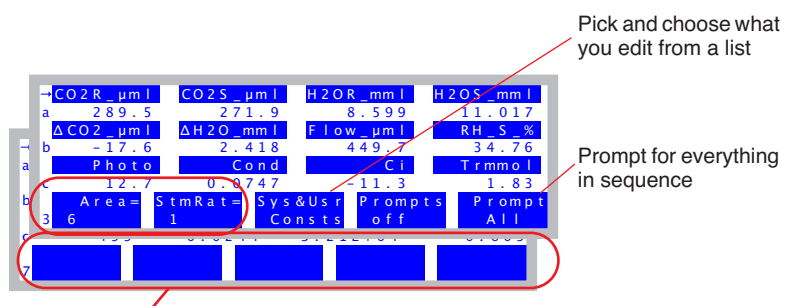

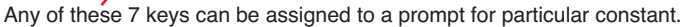

*Figure 9-34. Level 3 and 7 function keys are prompt-related.*

### **Interaction With Real Time Graphics**

When you press the log button with "Prompt on Log" and RTG is active and displaying graphs, you are taken out of graphics mode for the prompts, then put back in.

### **Timing relative to logging**

When you manually log, here is the sequence of events:

1. Latest measurements are captured.

2. If "Prompt on Log" is enabled, prompts are presented, user responses recorded.

- 3. Computations performed.
- 4. Record added to log file.
- 5. Beep (if enabled).

Thus, if you are prompting for values that are used in computations (e.g. leaf area), the computations done for the logged data will use the latest values that you have entered.

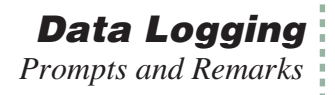

### **Assigning a Fct Key to a Prompt Item**

To assign a fct key to prompt for a constant, go to the Config Menu, select View / Edit..., and edit the *fctkeys* node ([Figure 9-35\)](#page-362-1).

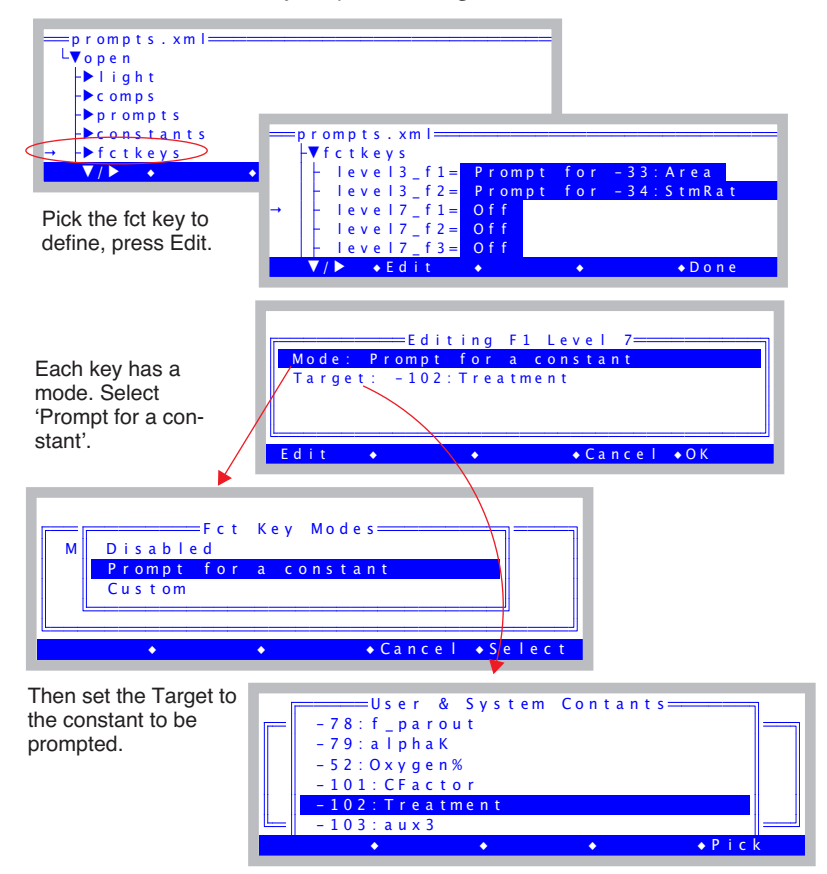

<span id="page-362-1"></span>*Figure 9-35. Defining a fct key to prompt for a constant.*

# <span id="page-362-0"></span>**'Pick From List' Prompts**

When editing prompt items that have IDs from -101 to -109, you have a choice of making them 'type in value' or 'pick from list'. When prompted for the latter type, the user will be shown a list of potential replies, and she simply picks from the list. For example, the list could be a bunch of fairly complicated number / letter combinations defining treatment types.

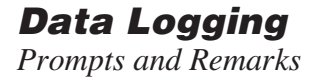

[Figure 9-36](#page-363-0) shows how to set this up.

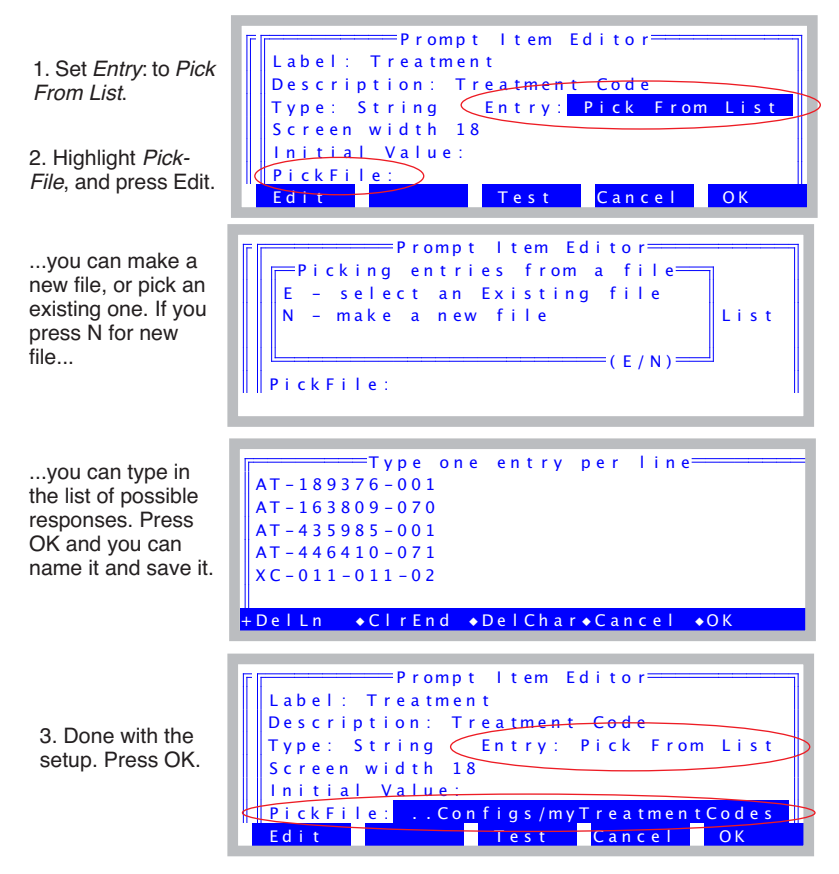

In New Measurements mode (or when you press Test), this prompt will look like this:

<span id="page-363-1"></span>

|   | $F^{\text{max}}$ Select value for Treatment $\text{min}$ | mm <sub>L</sub> |
|---|----------------------------------------------------------|-----------------|
| a | $2$ $AT - 189376 - 001$                                  |                 |
|   | $AT - 163809 - 070$                                      |                 |
| b | $\sqrt{AT - 435985 - 001}$                               | 4 74            |
|   | $AT - 446410 - 071$                                      |                 |
|   | $XC - 011 - 011 - 02$                                    | 6 1 1           |
|   | Ussel+edit '^E'-edit all == <mark>rompt</mark> "         |                 |
|   | ◆ Find → ReFind → CANCEL → SELECT                        |                 |

<span id="page-363-0"></span>*Figure 9-36. Setting up a prompt to be 'Pick From List' and using it.*

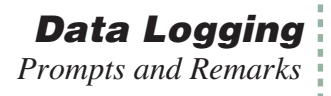

Notice the bottom label in the prompting window when a 'pick from list' prompt is asked for (bottom of [Figure 9-36\)](#page-363-1):

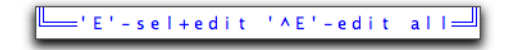

This is a reminder of how you can handle exceptions when you are actually using the pick list. In addition to simply picking an entry, you could select one and press **E**, or just press **ctrl**+**E**.

#### **E: Temporary change**

[Figure 9-37](#page-364-0) illustrates how to use the **E** option to select an item and modify it temporarily. This option does *not* change the stored file of responses: the first time you pick a different entry, the edited one will disappear from the list.

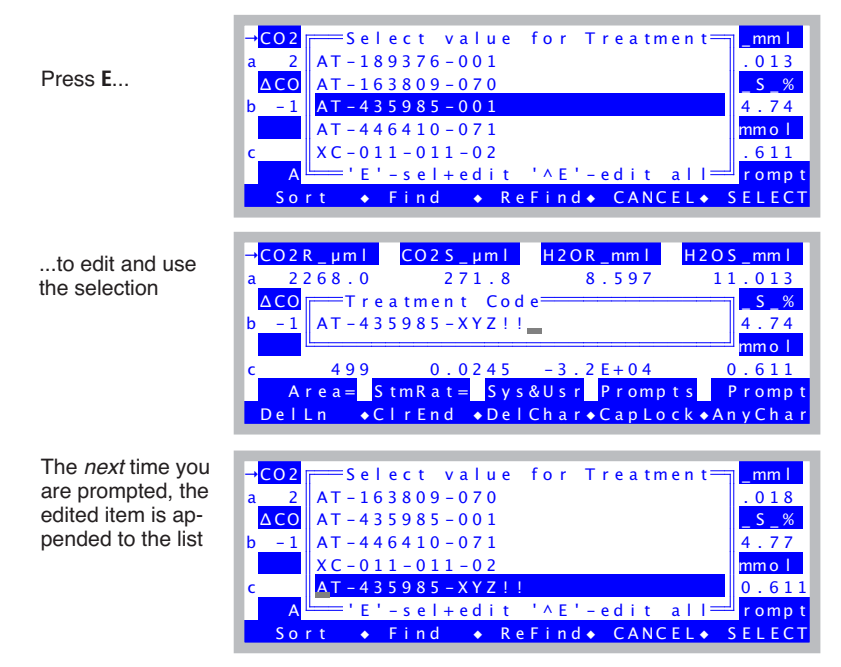

<span id="page-364-0"></span>*Figure 9-37. Temporarily modifying an entry in the list.*

### **Ctrl+E: Permanent Change**

If you highlight an entry and press **ctrl**+**E**, you get to edit the *entire* list, and then pick your item. This option *does* change the stored list of responses.

# **System Variables for Prompts**

Table 9-2 lists the system variables that are available for use with prompts. These are the items that will be in the list in [Figure 9-31 on page 9-22.](#page-359-0)

| ID     | Label                        | <b>Description</b>                | <b>LPL Variable</b><br>Name <sup>a</sup> |
|--------|------------------------------|-----------------------------------|------------------------------------------|
| $-33$  | AREA                         | Leaf area $\text{cm}^2$ )         | area_cm2                                 |
| $-34$  | <b>STMRAT</b>                | <b>Stomatal Ratio</b>             | stom rat                                 |
| $-52$  | Oxygen $%$                   | Percent oxygen                    | oxyPct                                   |
| $-55$  | $BLC1$ <sub>mol</sub> $^{b}$ | One sided BL cond.                | $condBL\_one$                            |
| $-76$  | EBal?                        | Energy balance flag               | doEB                                     |
| -86    | Fo                           | Minimal fluorescence <sup>c</sup> | $flr\_fo$                                |
| $-88$  | Fm                           | Maximal fluorescence              | $flr\_fm$                                |
| $-101$ | $Aux1^d$                     |                                   |                                          |
| $-102$ | Aux2                         |                                   |                                          |
| $-103$ | Aux3                         |                                   |                                          |
| $-104$ | Aux4                         | Can be string or numeric.         | auxn floatVal                            |
| $-105$ | Aux5                         |                                   | or<br><i>auxn.stringVal,</i>             |
| $-106$ | Aux6                         |                                   | where $n = 1,9$                          |
| $-107$ | Aux7                         |                                   |                                          |
| $-108$ | Aux8                         |                                   |                                          |
| $-109$ | Aux9                         |                                   |                                          |

**Table 9-2.** System Variables that can be used as prompts.

a.Necessary if you wish to use the value in a computation, such as in a Compute List, where you need to refer to the item by its name, not its label. b.Available only when configured for a fixed value boundary layer conductance.

c.Available when configured for fluorescence.

d.Items -101 through -109 have user defined labels. What's shown here are default labels.

If you need more than 9 extra constants, you can define an unlimited number of new ones. See Chapter 15.

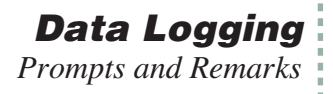

# **Prompt List Files**

Prompt List definitions are part of the overall system configuration, and as such are stored along with everything else when you do Save As... from the Config menu.

The Prompt Editor, however, does allow you to read prompt lists from the file system, from one of two sources: Either the directory /User/Configs/Prompts, in which previously exported definitions can be found, or they can be extracted from system configuration files stored in /User/Config/UserPrefs.The **Import** key (**f4** level 2) brings up a dialog that lets you pick ([Figure 9-38\)](#page-366-0).

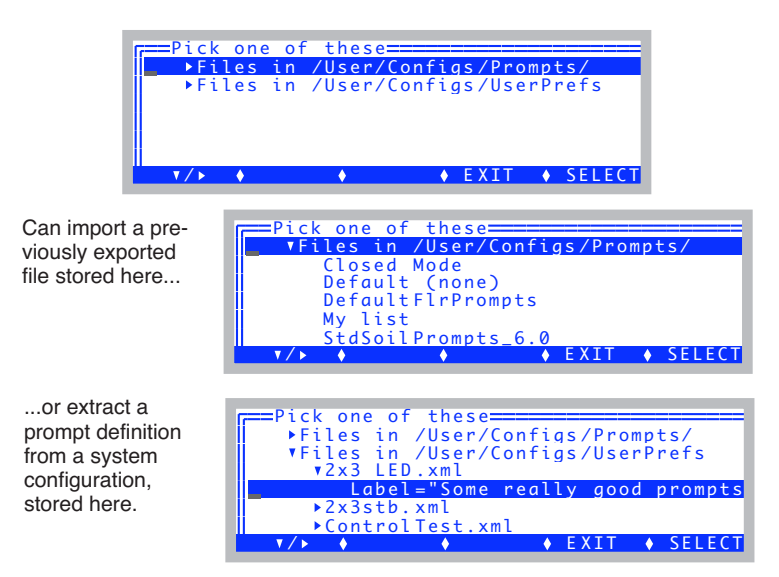

<span id="page-366-0"></span>*Figure 9-38. Importing a prompt list.*

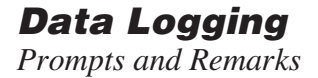

#### **File Format**

**9**

The format of Prompt definitions as part of the system configuration is shown in [Figure 9-39.](#page-367-0)

| <open></open>                                  |  |
|------------------------------------------------|--|
| <prompts></prompts>                            |  |
| <onlog>off</onlog>                             |  |
| <items>"MyList"</items>                        |  |
| $<$ items[1]>                                  |  |
| $<$ id $>$ -33 $<$ /id $>$                     |  |
| <label>"Area"</label>                          |  |
| <desc>"Leaf area cm2"</desc>                   |  |
| <type>0 </type>                                |  |
| <strscrlen>0 </strscrlen>                      |  |
| $<$ fmt1>0 $<$ /fmt1>                          |  |
| <digs>0 </digs>                                |  |
| <pick>0</pick>                                 |  |
| <pickfile>""</pickfile>                        |  |
|                                                |  |
| <items[2]></items[2]>                          |  |
| $<$ id $>$ -101 $<$ /id $>$                    |  |
| <label>"Plot#"</label>                         |  |
| <desc>"Plot number"</desc>                     |  |
| <type>0 </type>                                |  |
| <strscrlen>0 </strscrlen>                      |  |
| $<$ fmt1>1 $<$ /fmt1>                          |  |
| <digs>0 </digs>                                |  |
| <pick>0</pick>                                 |  |
| <pickfile>""</pickfile>                        |  |
|                                                |  |
| $<$ items $3$ l>                               |  |
| $<$ id $>$ -102 $<$ /id $>$                    |  |
| <label>"LeafCode"</label>                      |  |
| <desc>"Leaf code"</desc>                       |  |
| <type>1 </type>                                |  |
| <strscrlen>2 </strscrlen>                      |  |
| $<$ fmt1>1 $<$ /fmt1>                          |  |
| <digs>0 </digs>                                |  |
| <pick>1</pick>                                 |  |
| <pickfile>"/User/Configs/LeafCodes"</pickfile> |  |
|                                                |  |
|                                                |  |
|                                                |  |
|                                                |  |
|                                                |  |

<span id="page-367-0"></span>*Figure 9-39. In OPEN 6.1 and above, prompt definitions are stored in an XML format.*

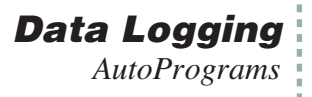

# **AutoPrograms**

One mechanism by which the LI-6400 can operate automatically is the Auto-Program.

# **What are AutoPrograms?**

AutoPrograms are small LPL application programs designed to run on top<sup>2</sup> of OPEN. While there is practically no limit to the scope of what an AutoProgram can be made to do, typically these programs log data in some sort of automatic fashion, while perhaps maintaining control over one or more conditions in the leaf chamber.

A number of AutoPrograms ([Table 9-3](#page-368-0)) are installed with OPEN, and are described below. You can modify these, or write your own. There is a utility (**[Making Your Own AutoPrograms](#page-384-0)** on page 9-47) for generating AutoPrograms, and Chapter [25](#page-1074-0) describes many useful commands available for Auto-Programs.

| l Name                 | <b>Description</b>                                                                                           |
|------------------------|----------------------------------------------------------------------------------------------------|
| A-CiCurve2             | Generates a $CO2$ response curve.                                                                            |
| AutoLog2               | Logs data at regular intervals.                                                                              |
| LightCurve2            | Generates a light response curve.                                                                            |
| TimedLamp2             | User selects LED source values, logging frequencies,<br>and time intervals. Useful for sunfleck simulations. |
| CO2Curve_MultipleLight | Does $CO2$ response curves at several light values.                                                          |
| LightCurve_MultipleC02 | Does light curves at several $CO2$ values.                                                                   |

<span id="page-368-0"></span>**Table 9-3.** Standard AutoPrograms

<sup>&</sup>lt;sup>2.</sup>That is, they cannot be launched unless OPEN is running.

**Data Logging** *AutoPrograms*

# **Launching AutoPrograms**

All AutoPrograms are launched in the same way.

#### **1 Press AutoProg**

AutoPrograms are launched by pressing **AutoProg** (**f1** level 5 in New Measurements mode of OPEN).

#### **2 Select destination**

If logging is not active, you'll be asked to open a log file, just like when you press **Open\_LogFile** (**f1** level 1).

If logging is active, you'll be asked

Append to the current log file? (Y/N)

Press **Y** if you wish to add observations to the current log destination, or **N** if you wish to close it and open another. If you press **N**, you'll be asked to pick a log destination.

#### **3 Select the AutoProgram**

The user is then prompted to pick an AutoProgram. This list of programs shown (uses Standard Menu) consists of all files in the directory /User/Configs/AutoProgs.

#### **4 Answer the questions**

Most AutoPrograms will give you a chance to set parameters before they run. Prior to version 6.2, this was done by sequential prompts. Starting with 6.2, the standard AutoPrograms changed to an editable tree interface, allowing you to scroll and view everything, and set what you want in any order you choose. The interfaces for the standard AutoPrograms are described below in **[AutoProgram Details](#page-371-0)** on page 9-34.

# **While an AutoProgram is Active**

Once an AutoProgram is active, the display and function keys will appear much like they do in New Measurements mode. There are some subtle differences, however.

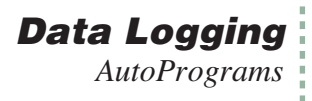

#### **• The AutoProgram Asterisk**

While an AutoProgram is active, an asterisk is on the display [\(Figure 9-40\)](#page-370-0).

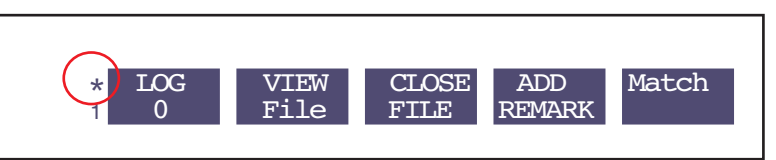

<span id="page-370-0"></span>*Figure 9-40. An asterisk appears to the left of the function keys while an Auto-Program is active.* 

#### **• You can't leave New Measurements mode**

If you attempt to exit New Measurements mode, you will be presented with the AutoProgram Exit Screen (Figure 9-42 on page 9-34).

#### **• You can monitor an AutoProgram's progress**

There are two fields in the standard display map that are useful for monitoring an AutoProgram. Both are available on the *k* display line ([Figure 9-41\)](#page-370-1).

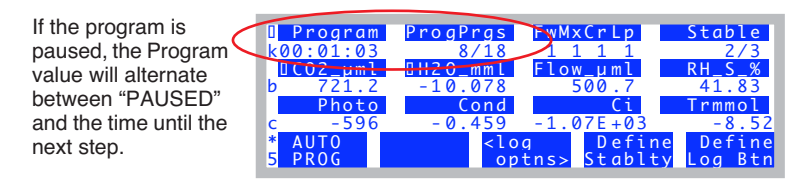

<span id="page-370-1"></span>*Figure 9-41. "Program" indicates the time remaining to the next step, while "ProgPrgs" indicates the program is presently working on the 8th of 18 steps.*

#### **• You can still log and control manually**

While an AutoProgram is running, even one that is operating a control (example: LightCurve controls the LED source), you can still log data by pressing **Log** (**F1** level 1), and change any control setting (**F1** through **F5** level 2), enter match mode (**F5** level 1), etc.

# **Controlling an AutoProgram**

Once it is launched, there's not much one can do to an AutoProgram's course of action, other than pause/resume, terminate it early, or trigger the next step before it would otherwise occur. To do one of these, press **escape** to access the AutoProgram Exit screen (Figure 9-42).

| A running program                                                                                                    |                                                                                         |  |  |  |  |
|----------------------------------------------------------------------------------------------------|-----------------------------------------------------------------------------------------|--|--|--|--|
| HCO2R<br>AUTOLOG is Running<br>а<br>DCO2<br>abort program<br>А<br>b<br>pause program<br>۰<br>- trigger next step<br><b>Ph</b><br><esc> - no change_<br/>AUTO<br/>*<br/>5<br/>PROG</esc>                 | H2OS mml<br>13.114<br>41.52<br>rmmo:<br>$-7.83$<br>Define<br>e<br>Btn<br>$\overline{a}$ |  |  |  |  |
| A paused program                                                                                                    |                                                                                         |  |  |  |  |
| $\blacksquare$ CO2<br>AUTOLOG is PAUSED<br>а<br>$\Box$ CO<br>abort program<br>A<br>$\sim$<br>b<br>R<br>- resume program<br>- trigger (and resume)<br><esc> - no change_<br/>c<br/>*<br/><b>AU</b></esc> | m <sub>m</sub><br>q<br>$r$ m $m$<br>$-8.56$<br>Define<br>Btn<br>o a                     |  |  |  |  |

*Figure 9-42. The AutoProgram Exit screen. Pressing* **A** *will terminate the AutoProgram,* **P** *will pause (or* **R** *resume) ,* **T** *will trigger the next step in the AutoProgram, and* **escape** *makes no change in the AutoProgram state.*

# <span id="page-371-0"></span>**AutoProgram Details**

**9**

# **Old and New**

Version 6.2 includes a number of changes to the standard AutoPrograms described below. These programs (e.g. A-CiCurve2, LightCurve2, etc.) use a setup editor based on a tree structure, while their predecessors (e.g. A-CiCurve, Light-Curve) simply prompted for information in an irreversible sequence.

The new AutoPrograms also adapt to the light source being used, and in particular, if you are configured for fluorometry, will add some options specific for fluorometry. Thus, several fluorometer-specific AutoPrograms have gone away in 6.2, since that job is now covered by the new standard AutoPrograms.

Version 6.2 will still support old AutoPrograms. In fact, if you upgraded an earlier instrument to version 6.2, the entire suite of AutoPrograms that you used to have is still there, but reside in a different directory (/User/Configs/AutoProgs\_old). If you wish to run one of them, just navigate to that directory when being prompted to pick an AutoProgram to run, and select it.

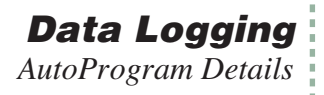

# **Common Setup Features**

The setup screen for each of the standard AutoPrograms consists of a tree with expandable, editable nodes. For example, the one for A-CiCurve2 is shown in [Figure 9-43](#page-372-0).

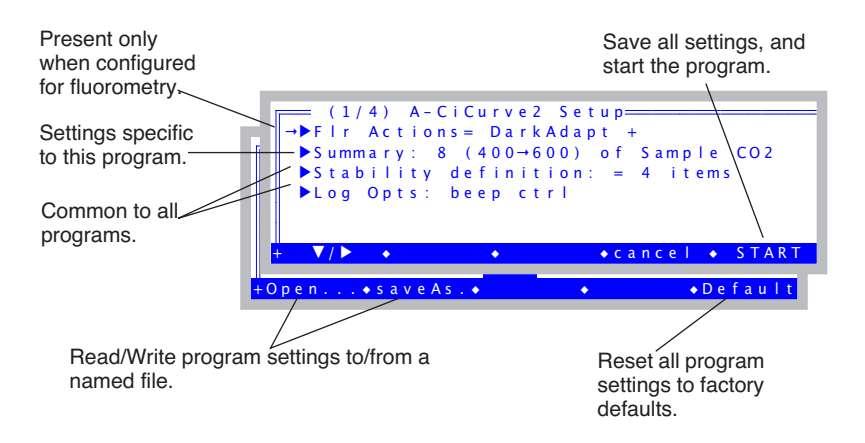

<span id="page-372-0"></span>*Figure 9-43. The setup screen for the AutoProgram A-CiCurve2.*

#### <span id="page-372-2"></span><span id="page-372-1"></span>**Flr Actions:**

This node is there only if you are configured for an 6400-40 LCF Fluorometer. The node handles things like dark adaptation.

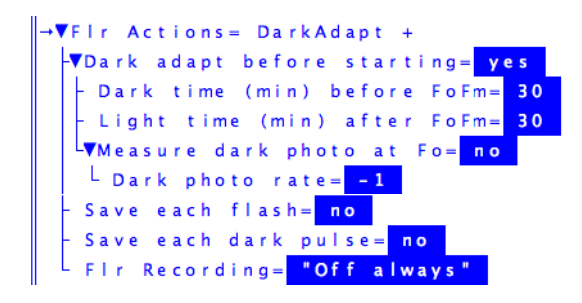

If you are doing a dark adaptation, the LCF actinic and measuring beam will be shut off the prescribed time, followed by 1) (optional) match and set dark respiration rate to the current value of photosynthesis, 2) measuring beam on, 3) DoFoFm, 4) actinic on, and 5) (optional) wait for the prescribed light adaptation time.

### <span id="page-373-3"></span>**Stability Definition:**

The stability node contains a stability definition that will be implemented when (if) you start the AutoProgram. Note that what is shown is not necessarily the current stability definition, but if you do launch the AutoProgram, it *will* become the definition, and remain so once the AutoProgram ends. See **[Defining Stability](#page-278-0)** on page 6-29.

<span id="page-373-1"></span>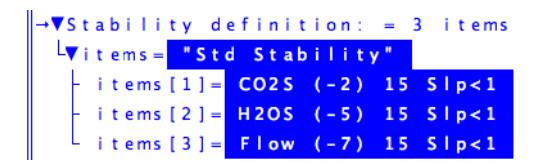

### <span id="page-373-4"></span>**Log Opts:**

The log options node is a subset of the complete list of log options (**[Log Op](#page-351-0)tions** [on page 9-14\)](#page-351-0). Only the ones that are changeable once a log file is open are included here.

<span id="page-373-2"></span>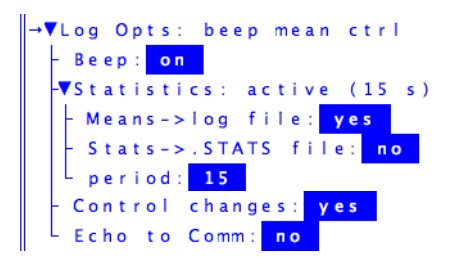

#### **Stability Wait=**

Most AutoPrograms will contain a "Stability wait" option in the Summary node.

```
\begin{array}{c}\n\begin{array}{c}\n\hline\n\end{array} & \n\begin{array}{c}\n\hline\n\end{array} & \n\begin{array}{c}\n\hline\n\end{array} & \n\begin{array}{c}\n\hline\n\end{array} & \n\begin{array}{c}\n\hline\n\end{array} & \n\hline\n\end{array} & \n\begin{array}{c}\n\hline\n\end{array} & \n\begin{array}{c}\n\hline\n\end{array} & \n\begin{array}{c}\n\hline\n\end{array} & \n\begin{array}{c}\n\hline\n\end{array} & \n\begin{array}{c}\n\hline\n\end{array} & \n
```
Minimum is the time between whatever change just happened (new  $CO<sub>2</sub>$  mixer target, for example), and when the program will *begin* to check stability to see if an observation can be logged. No logging will occur during this period. When the AutoProgram is running and in this minimum wait period, the *Pro-*

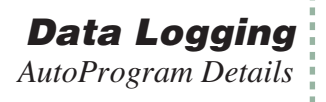

*gram* variable on display line 'k' will show the wait time with semi-colons instead of colons:

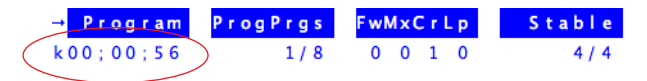

Following the minimum and but before the Maximum is when logging could occur, if stability is reached. Otherwise, logging will occur at the end of the maximum time. During stability checking period, the *Program* variable will show asterisks instead of colons:

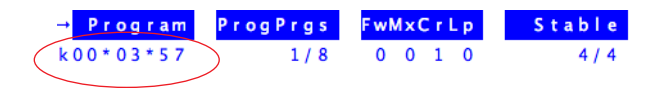

#### **Match Before Log=**

Most AutoPrograms will contain a "match before log" option in the Summary node. The match node can be in one of three states: "never", "always", or "if one of...".

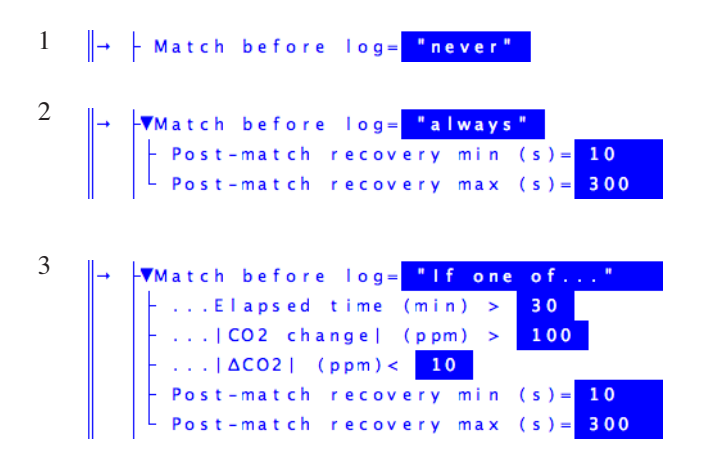

The "if one of..." option will match if at least one of three conditions is true. 1) The time since the previous match exceeds some threshold time, 2) The reference  $CO<sub>2</sub>$  concentration has changed (up or down) since the previous match more than the specified threshold value, or 3) the absolute difference between CO2R and CO2S is less than the specified threshold.

If matching does occur, the will be a post-match recovery time for which you specify the minimum and maximum. After the minimum time, the system starts checking for stability, and stops waiting once it is achieved (or the maximum time expires).

# **Saving AutoProgram Settings**

AutoPrograms with the new (version 6.2) interface provide a mechanism not only for remembering what the settings were the last time the program was run, but also for storing and retrieving settings from named files, and resetting to factory defaults.

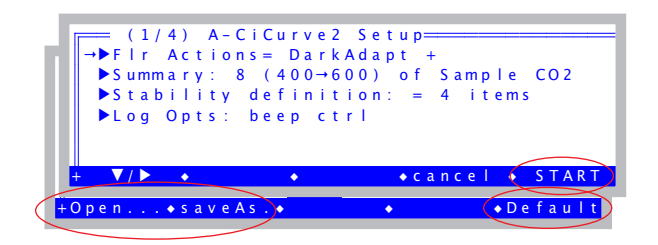

**START** - launches the program, but also automatically saves the parameters to the storage directory in a file named "previous".

**Default** - This key will be present if there is a file named ".default" in the storage directory. Pressing the key will load the settings from this file (these are factory defaults).

**saveAs..** - Save the current parameter settings to the storage directory. You can name the file.

**Open..** - Load parameters from a file in the storage directory. You can pick "previous", or ".default", or any file you have previously named and stored.

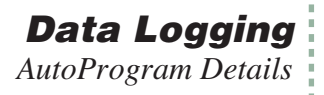

# **"A-CiCurve2"**

This program controls the  $6400-01$  CO<sub>2</sub> mixer, and logs data when stability is reached. The Summary node of the setup dialog is shown in [Figure 9-44](#page-376-0).

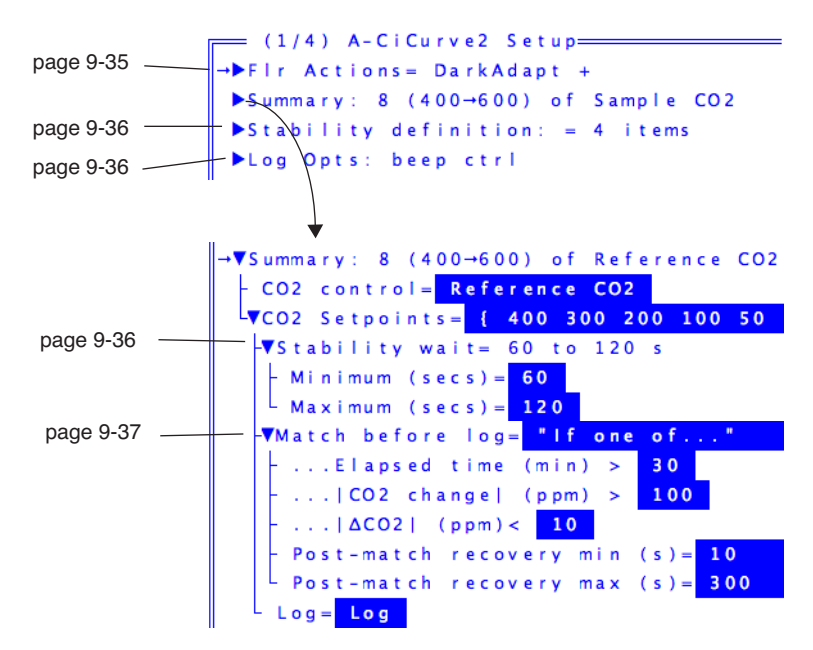

<span id="page-376-0"></span>*Figure 9-44. The setup dialog for the A-CiCurve2 program.*

### <span id="page-376-2"></span><span id="page-376-1"></span>**CO2 Control=**

This specifies the type of  $CO<sub>2</sub>$  mixer control to be used.

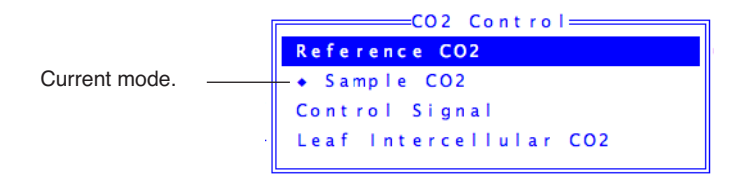

For a  $CO<sub>2</sub>$  response curve, the best choice is probably "Reference  $CO2$ ", since it will be quite fast to get the mixer stabilized at each new value. If you use "Sample CO2", there will be considerably more delay while the mixer adjusts to each new photosynthetic rate. Since you want a range of CO2 concen-

trations, and don't really care that they be exact values, this extra time is not worth it. Just use "Reference CO2".

If you want to go the fastest, and eliminate any "hunting" time for the mixer to lock in on  $CO<sub>2</sub>$  reference values, you can use "Control Signal" mode. When you do this, an extra node will appear giving you the choice of specifying the control set points in mV or in ppm.

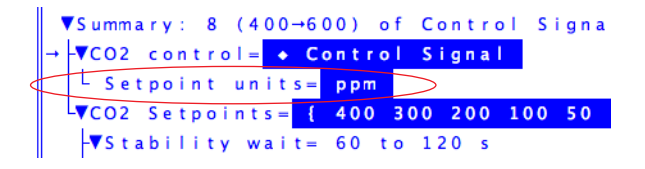

If you specify ppm, each target will be converted to mV before actually setting the mixer. This conversion uses the mixer calibration curve, so is only as good as your most recent mixer calibration.

The worst possible choice for doing a  $CO<sub>2</sub>$  response curve is "Leaf Intercellular CO2", and you'd never use it for a typical A-Ci curve.

### <span id="page-377-0"></span>**CO2=**

Enter the  $CO<sub>2</sub>$  values you wish to achieve. Type the values, separated by spaces, such as

<span id="page-377-1"></span>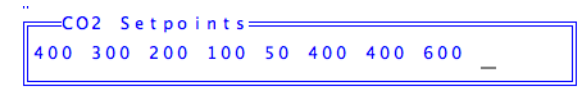

When editing this node, the edit box will show an arrow on the left if there are more values scrolled off to the left.

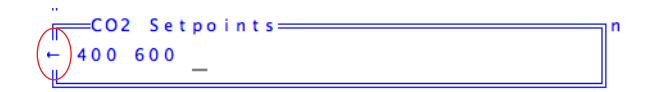

There will also be an arrow on the right end if there are values scrolled off that way, as well. **home** and **end** can jump to the beginning and ending of the line.

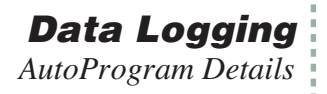

# **"AutoLog2"**

*AutoLog2* is designed to log instantaneous data at regular intervals.

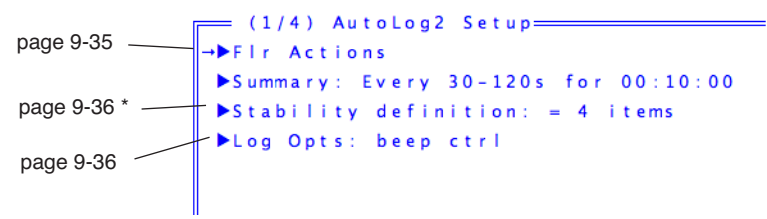

*Figure 9-45. The setup dialog for the AutoLog2 program. \*The Stability definition node only appears when "Wait for= stability"*

The Summary node has two looks, depending on if you are waiting for time or for stability.

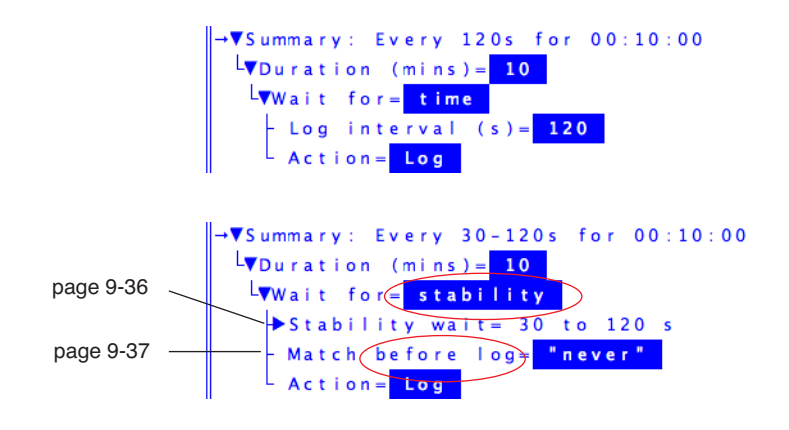

#### **Duration (mins)=**

Duration (in minutes) specifies how long AutoLog2 is to run.

#### **Wait for=**

This determines the time between logging events. You can wait for time (in seconds), which is controlled by the sub-node "Log interval (s)=". Or you can elect to do stability checking, in which case other nodes will appear that let you specify stability, and a matching option.

# **"CO2Curve\_MultiLight"**

This program has two control loops, one inside of another. The outer loop changes light, and the inner one changes  $CO<sub>2</sub>$  concentration.

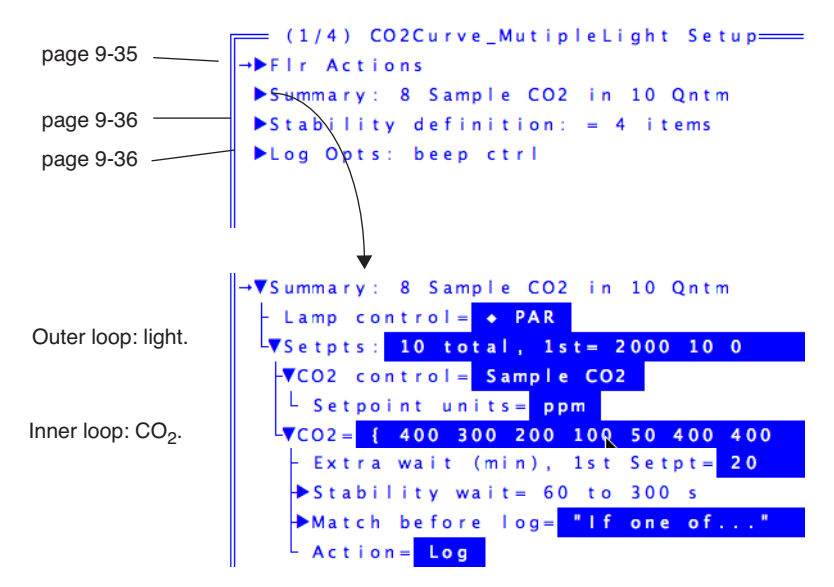

*Figure 9-46. The setup screen for the CO2Curve\_MultiLight program.* 

#### **Lamp Control=**

See **[Lamp Control=](#page-380-0)** on page 9-43.

#### **Setpts:**

See **Setpts:** [on page 9-44.](#page-381-0)

#### **Extra wait (min), 1st Setpt=**

This is the time (minutes) that the program will wait after setting each light level. Note that this wait comes right *after* setting the  $CO<sub>2</sub>$  to the first value in the repeating list, so that the extra equilibration time will have the plant at both the new light level, and the first  $CO<sub>2</sub>$  level.

#### **CO2 Control=**

See **[CO2 Control=](#page-376-1)** on page 9-39.

#### **CO2=**

See **CO2=** [on page 9-40](#page-377-0).

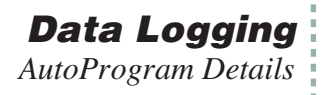

# **"LightCurve2"**

Controls a light source, and logs data when stability is reached.

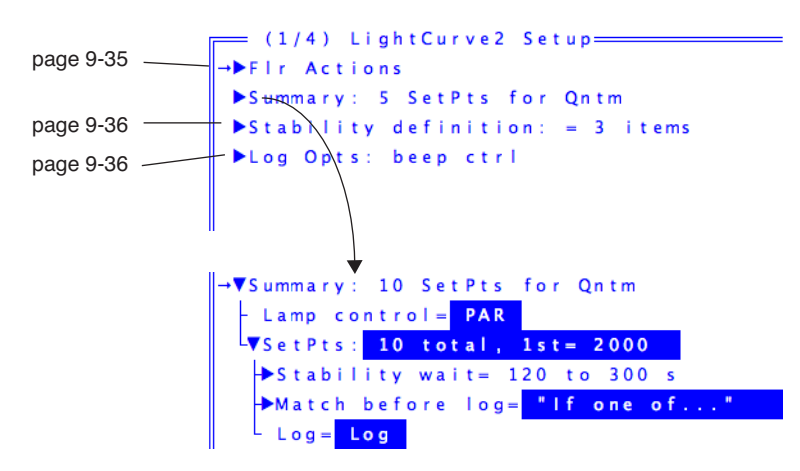

*Figure 9-47. Setup screen for the program LightCurve2.*

## <span id="page-380-1"></span><span id="page-380-0"></span>**Lamp Control=**

This specifies how the light source is to be controlled.

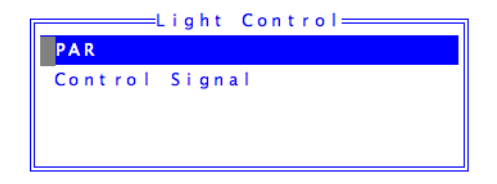

Normally one would want to use PAR, but Control Signal is in there for completeness sake.

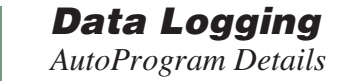

#### <span id="page-381-2"></span><span id="page-381-0"></span>**Setpts:**

When you edit the Setpoints, you get a dialog box appropriate for the light source being used and the mode you are in [\(Figure 9-48](#page-381-1)).

**9**

Lamp control = PAR Lamp control = Control signal

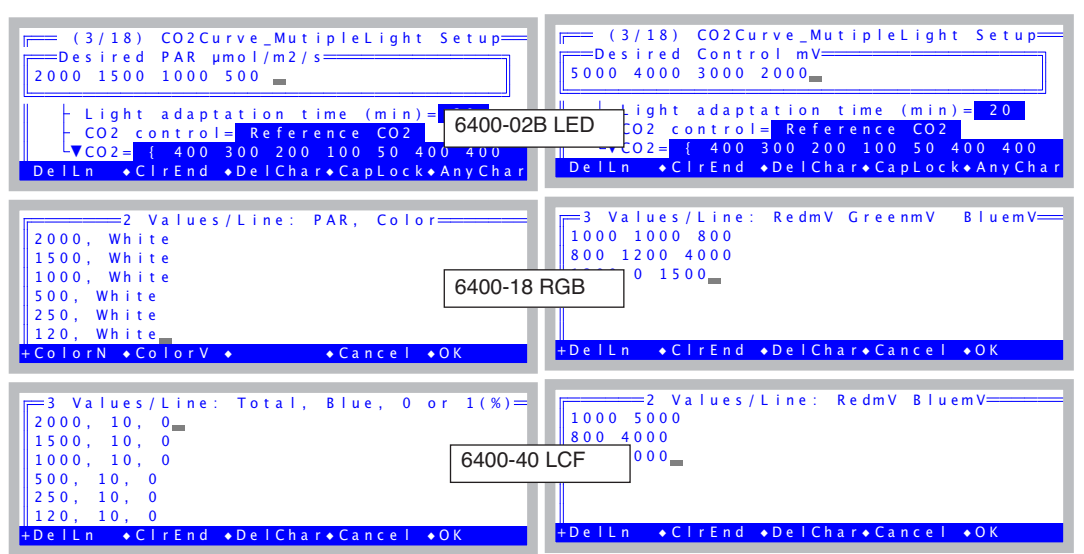

<span id="page-381-1"></span>*Figure 9-48. Prompting for PAR setpoints depends on what light source you're using.*

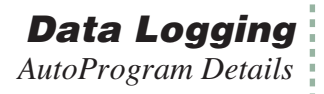

# **"LightCurve\_MultipleCO2"**

This program does light curves at one or more  $CO<sub>2</sub>$  settings [\(Figure 9-49](#page-382-0)).

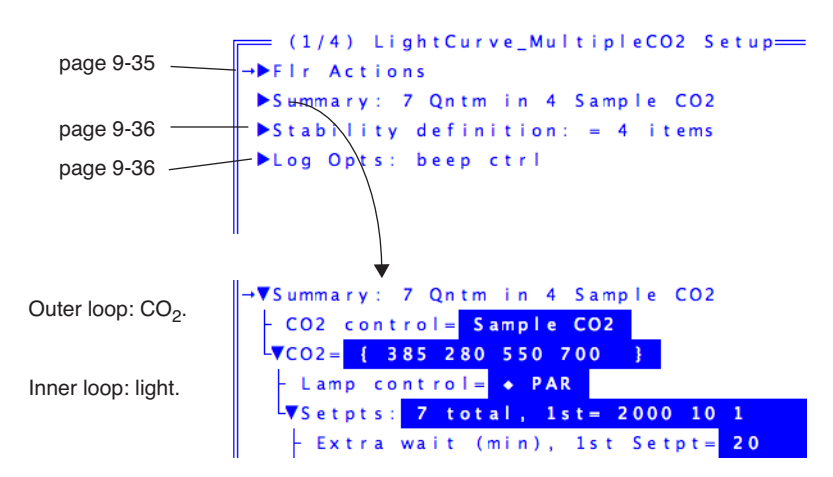

<span id="page-382-0"></span>*Figure 9-49. Setup screen for the program LightCurve\_MultipleCO2.*

## **CO2 Control=**

See **[CO2 Control=](#page-376-2)** on page 9-39.

### **CO2=**

See **CO2=** [on page 9-40](#page-377-1).

### **Lamp Control=**

See **[Lamp Control=](#page-380-1)** on page 9-43.

### **Setpts:**

See **Setpts:** [on page 9-44](#page-381-2).

### **Extra wait (min), 1st Setpt=**

The extra time (in minutes) that is to be waited for the first light level (right after a change in  $CO<sub>2</sub>$ ).

# **"TimedLamp2"**

*TimedLamp* allows you to program timed changes in a light source [\(Figure 9-50](#page-383-0)). For example, you may want to set the light level to 200  $\mu$ mol m<sup>-2</sup> s<sup>-1</sup> for several minutes, then jump to 2000  $\mu$ mol m<sup>-2</sup> s<sup>-1</sup>for 20 seconds, then drop back to the original value for several more minutes.

You can also specify the logging frequency for each lamp level. You may, for example, want to record data less frequently during an initial stability period, and very frequently after a light change.

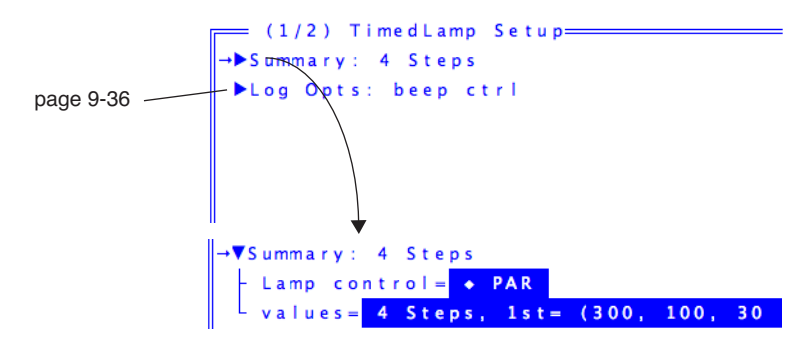

<span id="page-383-0"></span>*Figure 9-50. Setup screen for the program TimedLamp2.*

### **Lamp control=**

The lamp control is a choice between PAR and Control Signal. Usually, you would want PAR unless you want the sharpest possible step change in light with no potential for subsequent adjustments to get an exact value.

#### **values=**

The editor for the values entry is looking for three values per setpoint: time duration, intensity, and a log interval [\(Figure 9-51](#page-383-1)).

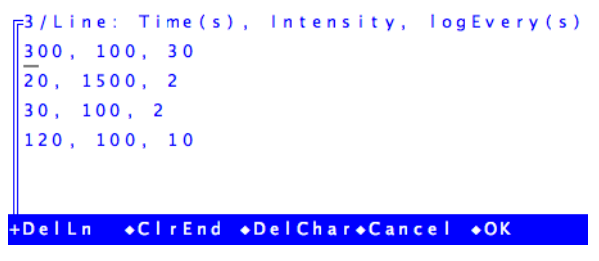

<span id="page-383-1"></span>*Figure 9-51. Each step in TimedLamp has three values: duration, intensity, and log interval.*

The intensity value has to be interpreted based on the light source being used, and the lamp control method ([Table 9-4](#page-384-1)).

<span id="page-384-1"></span>**Table 9-4.** How to interpret Intensity when entering programmed setpoints for TimedLamp2.

| <b>Light Source</b> | <b>PAR</b>                                                                                                    | <b>Control Signal</b>                   |
|---------------------|----------------------------------------------------------------------------------------------------|-----------------------------------------|
| 6400-02B LED        | Total $\mu$ mol m <sup>-2</sup> s <sup>-1</sup> .                                                              | mV                                      |
| 6400-18 RGB         | Total $\mu$ mol m <sup>-2</sup> s <sup>-1</sup> . Color  % of total red. (Green and<br>remains unchanged.      | Blue % of total remain un-<br>changed.) |
| 6400-40 LCF         | Total $\mu$ mol m <sup>-2</sup> s <sup>-1</sup> . Blue red mV. (Blue mV remains)<br>settings remain unchanged. | unchanged)                              |

# <span id="page-384-0"></span> **Making Your Own AutoPrograms**

If none of the standard AutoPrograms does what you need to do, you can make your own. There is a tool that makes this task very easy: "Create a new AutoProgram", found in OPEN's Utility Menu. This program lets you build an AutoProgram by picking items from a menu, and requires no programming whatsoever. You always have the option of editing an AutoProgram after it's built. AutoPrograms are stored in /User/Config/AutoProgs.

Note: AutoProgram Builder is a "legacy" utility, and AutoPrograms generated with it will use the old sequential prompt method of entering inputs, not the editable tree method introduced in version 6.2.

# **What the AutoProgram Builder Does**

The AutoProgram builder constructs an AutoProgram from your responses. You pick, in order, the events that are to occur when the AutoProgram runs. Some events are simple, while other events require extra information from you. For example, suppose you build an AutoProgram that does only two things: 1) wait a fixed amount of time, and 2) log data. When you pick the "wait a fixed amount of time" option from the menu, you will be asked a) whether you want to specify time in minutes or seconds, b) what the prompt should be that is used to prompt the user to enter this time, and c) what the default value of the wait time will be.

Thus, building an AutoProgram with the AutoProgram Builder consists of picking events in order, and answering the questions (if any) associated with each event. When you are done, the AutoProgram builder will create the file

and store it for you. To run the new AutoProgram, select it just as you would any other AutoProgram, by pressing **f1** (level 5) in New Measurements mode.

### **Plan Ahead!**

**9**

Have a clear idea of what you want the AutoProgram to do before using the Builder. If you make a mistake, such as leaving out a step, you will either have to start over, or else edit the AutoProgram file once the Builder is done creating it.

To illustrate the use of the AutoProgram Builder, we present two examples.

# **Example: Humidity Response Curve**

This AutoProgram will expose the leaf to a range of humidities, and allow time to equilibrate before logging. Since flow rate is the system's basic humidity control, we will simply control flow rate and let the resulting humidity be whatever it will be. This guarantees that the AutoProgram will generate the widest range of humidity, regardless of what ambient conditions are, or what the leaf is doing. Thus the program would have the following structure:

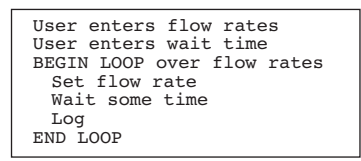

Before using the AutoProgram builder, it is important to have this sort of outline in front of you.

#### ■ **To Build This AutoProgram**

#### **1 Launch the AutoProgram Builder**

Select the entry entitled "Create a New AutoProgram" in the Utility Menu. Press **enter** when prompted with "Press <enter> to start".

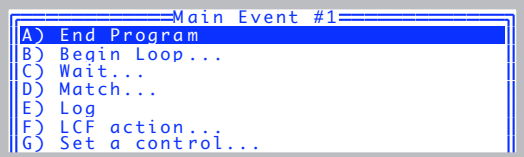

Since the first thing on our outline involves prompting the user for information, you might think the first thing we want to do would involve choice G "Prompt for user constants", but that's not how the AutoProgram Builder works. When we get done with entering program steps, we'll get to choose how the user inputs wait times and flow rates and any other constant that pertains to this program (Step [11](#page-389-0) on [page 9-52](#page-389-0)). So for now, let's just ignore the user entry steps, and get straight to the loop.

#### **2 Select "**Begin Loop**" from the menu**

Highlight "B) Begin Loop" and press **enter**, or else simply press **B**.

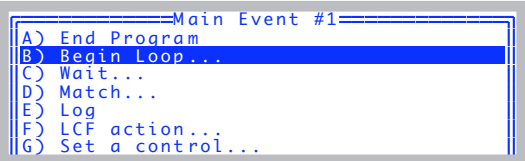

#### **3 Make it a Control Loop**

Press **1** to select a control loop.

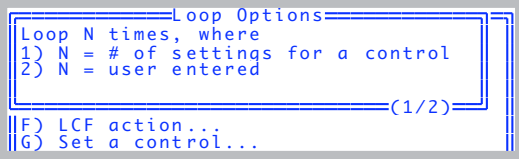

#### **4 Specify the type of Control Loop: Fixed Flow Rate**

When the control loop options are shown, select "A) Flow/Humidity" and press **enter**, or simply press **A**.

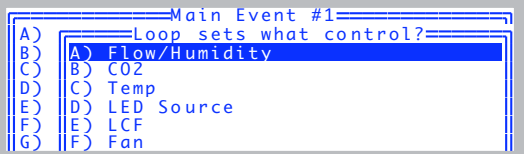

Follow that with what type of flow control: Flow (press **A**) again.

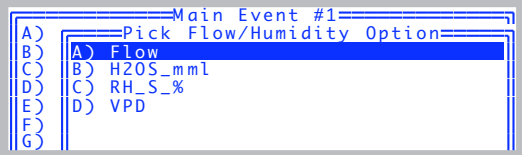

**5 Edit the prompt string for the flow control loop**

You will be given the chance to edit the prompting string for the flow rates.

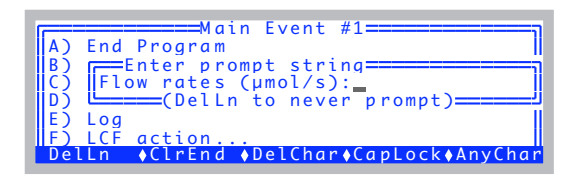

Just press **enter** if the prompt is OK. (You would press **DelLn** (**f1**) to clear this or any prompt if you want a fixed value that is never prompted.)

**6 Edit the default values for the flow control loop**

You will be given the chance to set the default values for the flow rates.

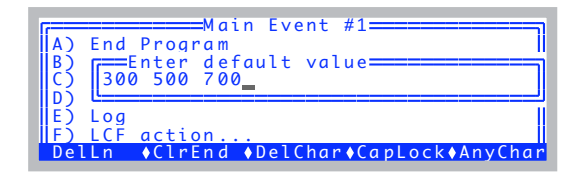

Adjust them as you wish, and press **enter** when done.

**7 Specify the first action within the flow control loop: Waiting**

The first action is the wait, so highlight "C) Wait: Fixed Time" and press **enter**, or press **C**.

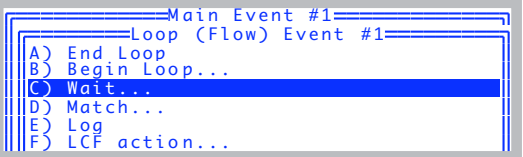

You will be asked to specify what sort of wait you want. Press **A** to select the fixed time wait.

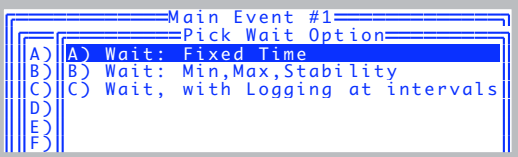

You will be asked how you wish to specify this wait time. Press **M** to select minutes.

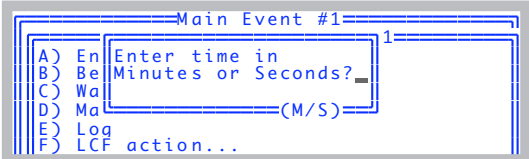

You'll be asked to edit the time delay prompt. Notice that the default units reflect your earlier choice of minutes or seconds. Press **enter**.

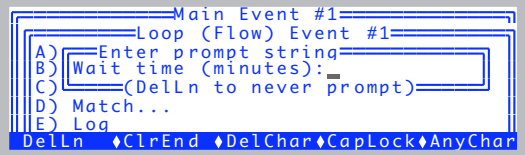

You'll be asked to specify the default wait time value. Press **enter** when done.

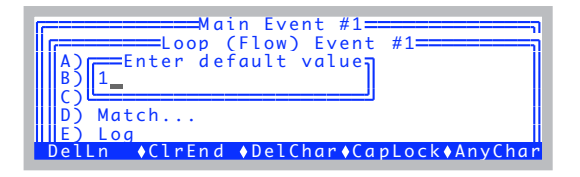

**8 Specify the second action in the flow control loop: Logging.** The second action is logging, so highlight "E) Log" and press **enter**, or simply press **E**.

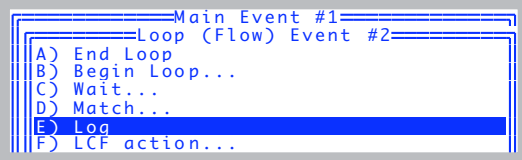

#### **9 End the control loop**

**9**

Highlight "A) End Loop" and press **enter**, or simply press **A**.

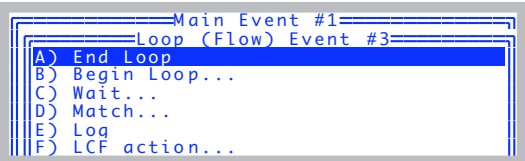

#### **10 End the program**

We are now out of the flow control loop, and since there is nothing more for the program to do, we'll quit by highlighting "A) End Program" and pressing **enter**, or else pressing **A**.

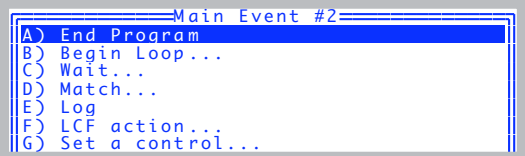

#### **11 Specify your prompting preference**

<span id="page-389-0"></span>There are three options: 0)You can have the program never prompt you, but always use the values you have specified as the defaults. This is nice for rapidly starting an AutoProgram. 1) You can have it prompt you, always using the default values. 2) You can be prompted each time, with the values entered the last time used as the default. Press **0**, **1**, or **2**.

```
Enter prompting preference:
  0) Never prompt
   1) Prompt with fixed defaults<br>2) Prompt with last time defaults
Enter (0/1/2)
```
#### **12 Store the AutoProgram**

You are given the opportunity to store the AutoProgram.

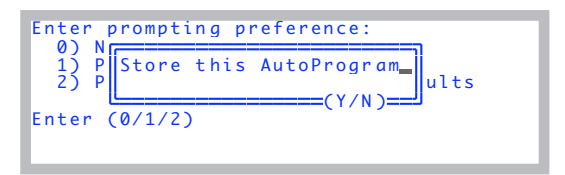

If you press **Y**, the Standard File Dialog is accessed for storing the file. The default name of the file will be the sequence of selections you made, but you can change it to something meaningful. In this case, the default name will be

BaaCaEAA

and the default directory will be /User/Configs/AutoPrograms. Renaming it to Humidity Curve would be a good choice. The program is then exited. If you wish to view or edit the AutoProgram that you have created, you can do so by accessing the Filer, selecting the file, and pressing **E**.

If you press **N**, to not store the file, you will be given a chance to edit the AutoProgram you have created.

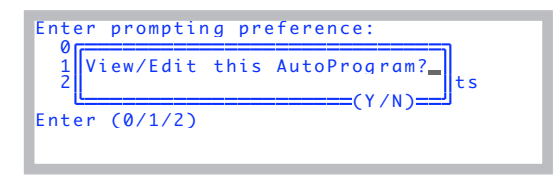

When you exit the editor (Standard Editor), you can save the file.

*Making Your Own AutoPrograms*

# **The AutoProgram Builder Reference**

The major options of the AutoProgram Builder are shown in [Figure 9-52](#page-391-0).

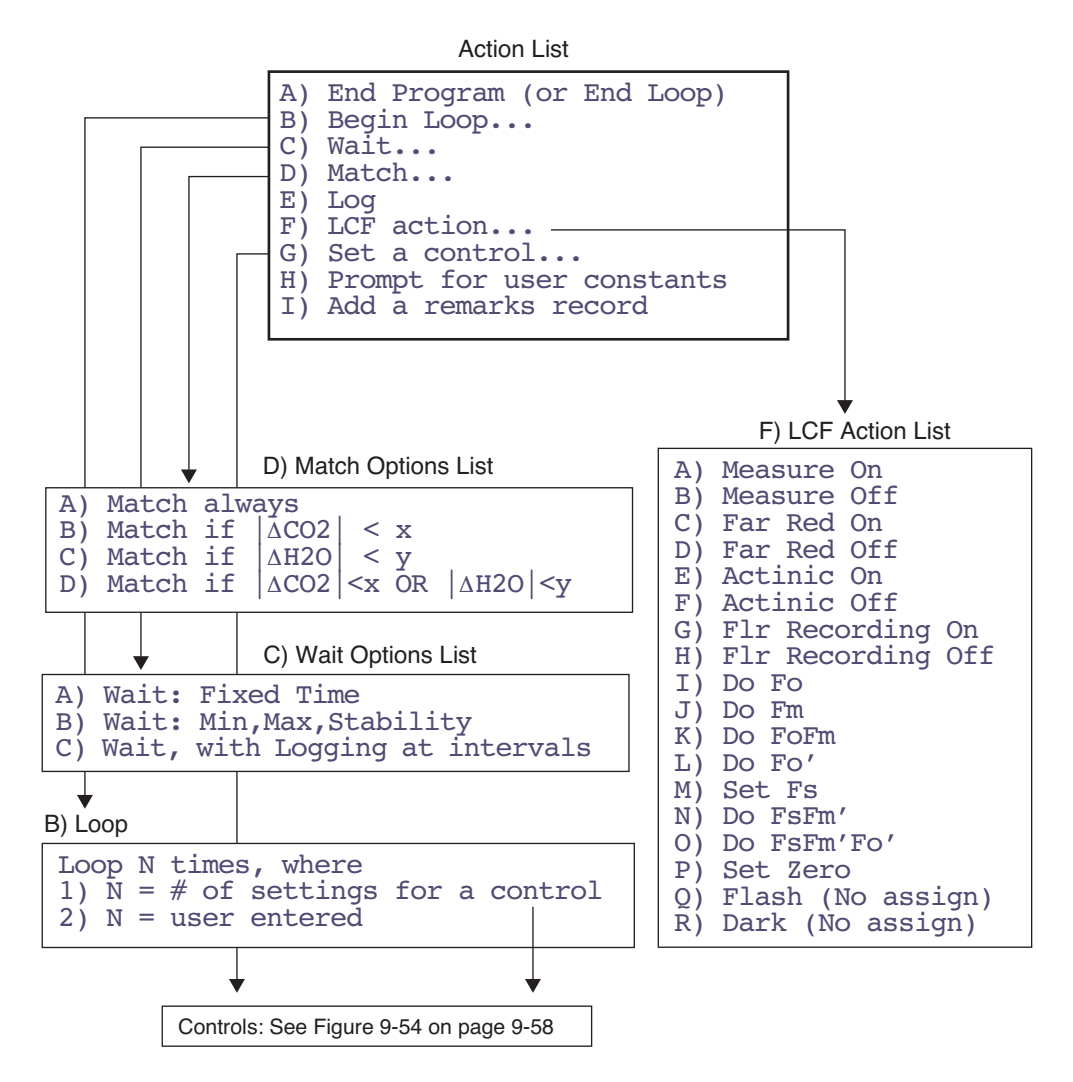

<span id="page-391-0"></span>*Figure 9-52. AutoProgram Builder's major options. The Type 1 Loop uses multiple control values, while the "Set a control…" event uses one control value. The Type 2 Loop sets no control values - it is a fixed count loop.*

### **A) End Program**

This item is labelled "A) End Loop" when selecting items within a control loop. When selected from within a control loop, it ends the loop. When selected outside of a control loop, it marks the end of the AutoProgram.

### **B) Begin Loop…**

There are two types of loops: Type 1 sets a control, and the number of loops is determined by the number of control settings. The possible controls are shown in "Control List" in Figure 9-54 on page 9-58, and they essentially correspond to the controls found in the level 2 function keys of New Measurements mode. (Note: if you specify a Type 1 loop, but then **escape** out of selecting the control to be set, the loop becomes Type 2.) A Type 2 loop does not set any control automatically, but simply loops a user-specified number of times.

Once the prompting sequence and default values are established, you select items for "inside" the control loop.

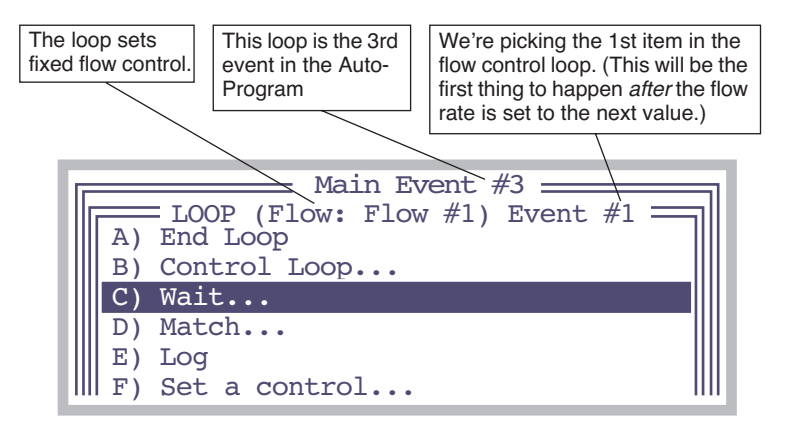

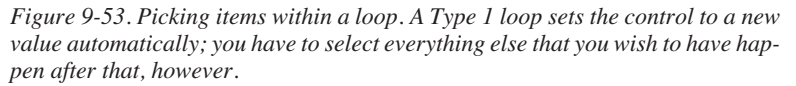

Note that you can have nested loops, since "B) Begin Loop…" is one of the in-loop possibilities. To terminate a loop, select "A) End Loop".

### **C) Wait…**

There are three wait options:

A) Wait: Fixed Time B) Wait: Min,Max,Stability C) Wait, with Logging at intervals

During these waits, the instrument will appear to be in New Measurements mode, allowing you to monitor channels, view real time graphics, etc.

A) Wait: Fixed Time: The A option will generate a prompt for the wait time (it can be in minutes or seconds), and a prompt for the default value to be used.

B) Wait: Min, Max, Stability: The B option generates a number of prompts: The min and max wait times can be specified in minutes or seconds. There is a prompt for each, and a default value for each.

C) Wait, with Logging at intervals: The C option is similar to the fixed time wait, except that logging will occur automatically at regular intervals during this wait. The total wait duration is always specified in minutes, and the logging interval is specified in seconds. Prompts and default values for both are established.

The C option represents a short-cut to doing a Type 2 loop that contains a fixed time wait and a log. If you wish to do other events, such as matching before each log, then you should specify a Type 2 loop, rather than using this wait option.

#### **D) Match…**

There are some options for matching:

A) Match always B) Match if  $\begin{vmatrix} \Delta CO2 \\ \Delta H2O \end{vmatrix} < x$ <br>C) Match if  $\begin{vmatrix} \Delta CO2 \\ \Delta CO2 \end{vmatrix} < y$ <br>D) Match if  $\begin{vmatrix} \Delta CO2 \\ \Delta CO2 \end{vmatrix} < x$  OR  $\begin{vmatrix} \Delta H2O \\ \Delta H2O \end{vmatrix} < y$ 

Matching can happen always or conditionally, based on the  $\Delta CO_2$  and/or the  $\Delta H_2$ O value. Options B, C, and D will cause prompts and default values to be established.

#### **E) Log**

This selection will cause data to be logged. It requires no extra information.

#### **F) Set a control…**

This selection is for setting a control once, as opposed to looping over several values for the control. You select the control from the list shown in Figure 9-54 on page 9-58. For example, if you were building a light curve AutoProgram, and wanted to set the  $CO<sub>2</sub>$  controller for controlling on sample concentration, and the temperature controller for controlling on leaf temperature prior to looping over light values, you would use the "Set a control…" option for the  $CO<sub>2</sub>$  and again for temperature, but then use the "Control" Loop" option for setting the light values.

### **G) Prompt for user constants**

This will do the same thing as pressing **F5** level 3 (**Prompt All**) in New Measurements mode: any user constants that have been defined will be prompted for. (Note: This suspends operation until the user responds.)

### **H) Add a remarks record**

This option does the same thing as pressing **F4** level 1 (**Log Remark**) in New Measurements mode: it adds a remark record to the data file. (Note: This suspends operation until the user responds.)

## **Data Logging** *Making Your Own AutoPrograms*

**9**

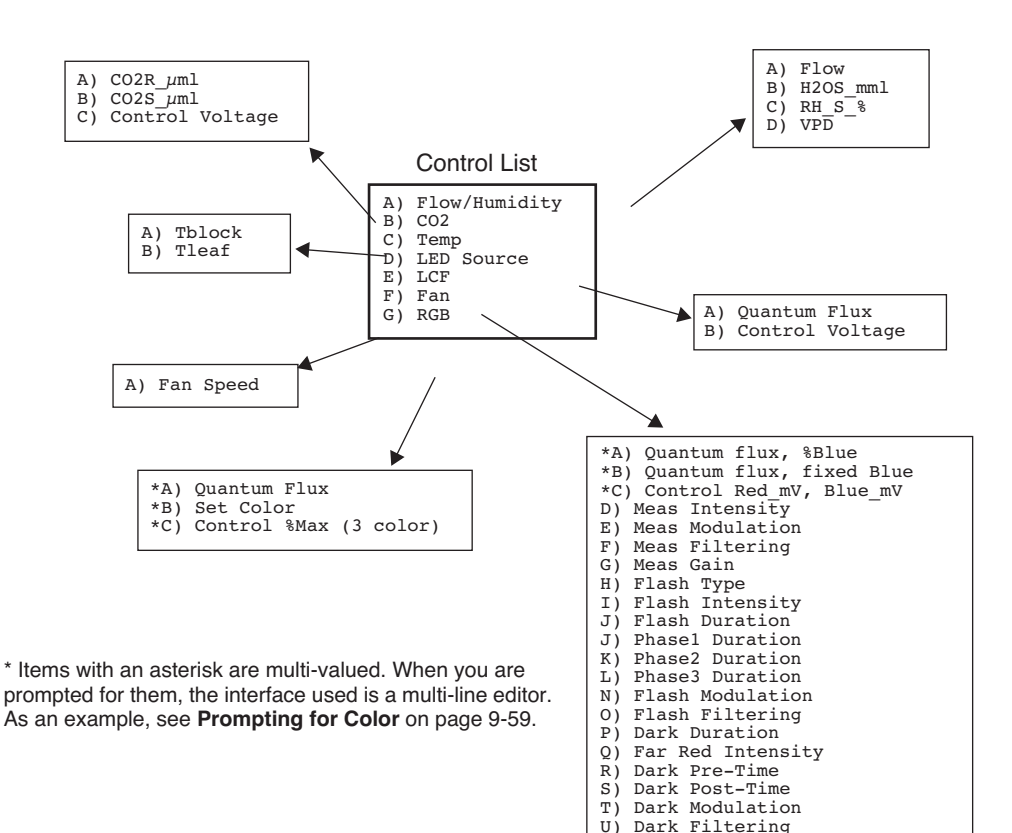

*Figure 9-54. AutoProgram Builder's control options*
### **Prompting for Color**

Obviously, you'll have to be configured for the 6400-18 RGB Source. When you run the program, after the preliminaries to get the log file squared away, the first thing you'll be prompted for is the color list (Figure 9-55).

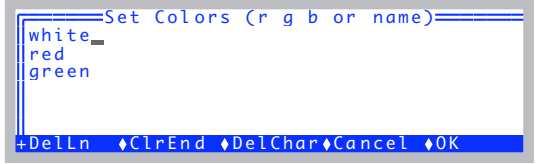

*Figure 9-55. Prompting for colors*

You can enter names or numbers for colors. An allowable name is anything that appears in your current color  $list^3$ . Instead of a name, you can enter three values, for the fraction of red, green, and blue that you want. Below are some possibilities:

```
white
red
yellow
green
cyan
blue
magenta
1 1 1
.33 .33 .33
10 11 18
```
If you enter three values, leave one or more spaces between them. The order is red - green - blue, so "10 11 18" would be 10 parts red, 11 parts green, and 18 parts blue. If all three values are the same, that specifies white. "1 0 0" is red, "0 1 0" is green, and "0 0 1" is blue. Thus, you could set your list to be something like Figure 9-56, and press **f5**.

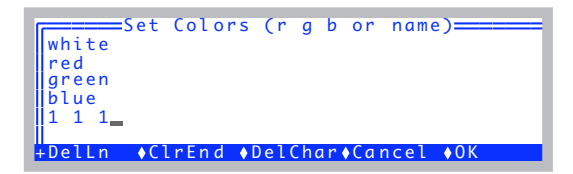

*Figure 9-56. white, red, green, blue, then white again.*

<sup>3.</sup>The file /User/Configs/RGBColors. See **Color** [on page 7-23](#page-308-0).

### **Data Logging** *Making Your Own AutoPrograms*

**9**

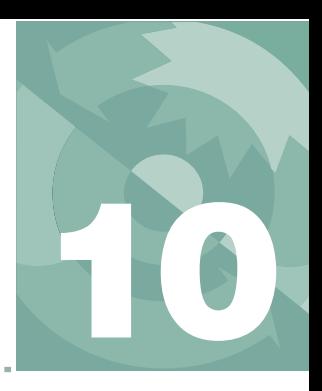

# **The LPL File System**

# *Managing your data storage space*

### **FILES [AND DIRECTORIES](#page-399-0) 10-2**

[What Are Files? 10-2](#page-399-1) [What Are Directories? 10-3](#page-400-0) [Partitions 10-4](#page-401-0)

### **[THE FILER](#page-401-1) 10-4**

[The Function Keys 10-5](#page-402-0)

#### **[FILER'S DIRECTORY OPERATIONS](#page-405-0) 10-8**

[Directory Dialog 10-8](#page-405-1) [Creating 10-9](#page-406-0) [Removing 10-9](#page-406-1)

### **[FILER'S FILE OPERATIONS](#page-407-0) 10-10**

[Viewing File Date and Size 10-10](#page-407-1) [Viewing a Subset of Files 10-11](#page-408-0) [Sorting the File List 10-12](#page-409-0) [Viewing and Editing a File's Contents 10-13](#page-410-0) [Tagging One File 10-14](#page-411-0) [Tagging Groups of Files 10-15](#page-412-0) [Removing Files 10-15](#page-412-1) [Copying and Moving Files 10-16](#page-413-0) [Duplicating Files 10-16](#page-413-1) [Renaming Files 10-17](#page-414-0) [Printing Files 10-17](#page-414-1) [Executing Programs 10-18](#page-415-0)

### **[HOUSEKEEPING](#page-416-0) 10-19**

[Space Available 10-19](#page-416-1) [Emptying The Trash 10-19](#page-416-2)

### **[FLASH MEMORY](#page-417-0) 10-20**

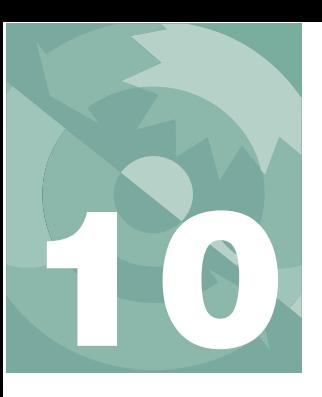

# **The LPL File System**

This chapter describes the LI-6400's file system, and a very useful tool for its management: the Filer.

# **Files and Directories**

<span id="page-399-0"></span>The LI-6400's file system contains the programming that makes the instrument work, as well as the data files that result from that work. To efficiently manage all of this information, the storage space is partitioned into groupings of directories and files.

## <span id="page-399-1"></span>**What Are Files?**

Files on the LI-6400 are just like files on your computer: each is a collection of data that has a name and a time stamp (when it was last modified), among other attributes. You can copy, delete, view, edit, and otherwise manage these files just as you would on a computer. Some of the files on the LI-6400 are programs to control the LI-6400, while other files are your own creation, containing data you've collected.

### **Naming Convention**

File names on the LI-6400 can be as long as you'd care to make them, and can consist of any combination of numbers, letters, spaces, and punctuation, except the following six characters:

 $/ \ \ \ \ \ \ast \ ? \; :$ 

Upper and lower case *does* matter for letters, so the following could be distinct files:

MyData mydata **MYDATA** 

Dots carry no significance in the LI-6400's file system, so names like

```
WheatData.plot2.aci.joe
```
are acceptable.

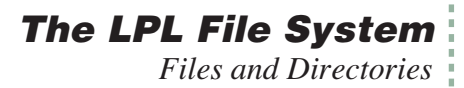

## <span id="page-400-0"></span>**What Are Directories?**

Directories provide a mechanism for grouping files logically. Directories contain the header information (name, date, etc.) for all of the files and subdirectories contained therein. Directories have the same naming convention as files.

To identify a particular file in the LI-6400's file system, use its name and the names of all the parent directories that contain it. For example,

/User/Configs/AutoProgs/AutoLog

specifies a file named AutoLog, that is located in a directory named AutoProgs, that is in turn found in a directory named Configs, that is in the directory named User. Note that a slash  $\left(\frac{\ }{}_{\right)}$  is used to separate directory and file names in the specifier. A slash in either direction will work, so the following are equivalent:

/Sys/Open/Open \Sys/Open\Open

### **/Sys, /User, and /dev**

There are three permanent directories: /Sys, /User, and /dev. These directories cannot be renamed or deleted.

/Sys contains all of the programming required by the LI-6400. You are not prevented from modifying any of these files or from storing files of your own in /Sys, but this is not recommended. Also, when you update software, everything in /Sys will be lost (and presumably replaced by something better).

/dev contains unit-specific calibration information. Files include: /dev/.factory factory calibration coefficients, /dev/.user - user calibration coefficients (zero and span, for example), /dev/.lcd - the last display setting for the display contrast, /dev/.vcal - reference voltage values for your particular instrument.

/User contains data files and configurations that are generated and maintained by the user. As the name implies, it is your space to use, with one slight exception: the directory /User/Configs contains a number of files and subdirectories that are expected to be there.

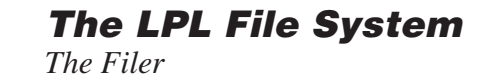

### **Partitions**

**10**

The file system has two partitions ([Figure 10-1\)](#page-401-2). Partition 1 holds the /Sys directory, and any directories or files that you might put in the root. Partition 2 holds /User and /dev.

<span id="page-401-0"></span>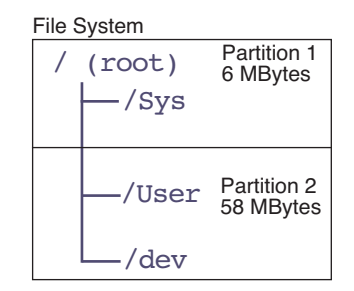

<span id="page-401-2"></span>*Figure 10-1. The file system has two partitions.*

When software is updated, all of the first partition is wiped out, but the second is left intact. For this reason, all user files should be kept in the /User - /dev partition (that is, be contained in the /User directory).

# **The Filer**

<span id="page-401-1"></span>The Filer is a general purpose tool for managing files and directories on the LI-6400 file system. Some of the functions that you can perform with the Filer include copying, deleting, renaming, and viewing files.

#### **E** Accessing the Filer

There are a couple of ways to get to the Filer:

#### **• From OPEN**

From the OPEN main screen, press the Utility Menu function key (**f5**). Select "Access the FILER", which is in the "Files" node, and press **enter**.

#### **• From Power ON**

Power ON and press **escape**, to get to the LPL copyright screen. Then press **F**.

The main Filer screen shows directory statistics, a list of files, and function key labels ([Figure 10-2\)](#page-402-1). To exit the Filer, press **escape** while viewing this screen.

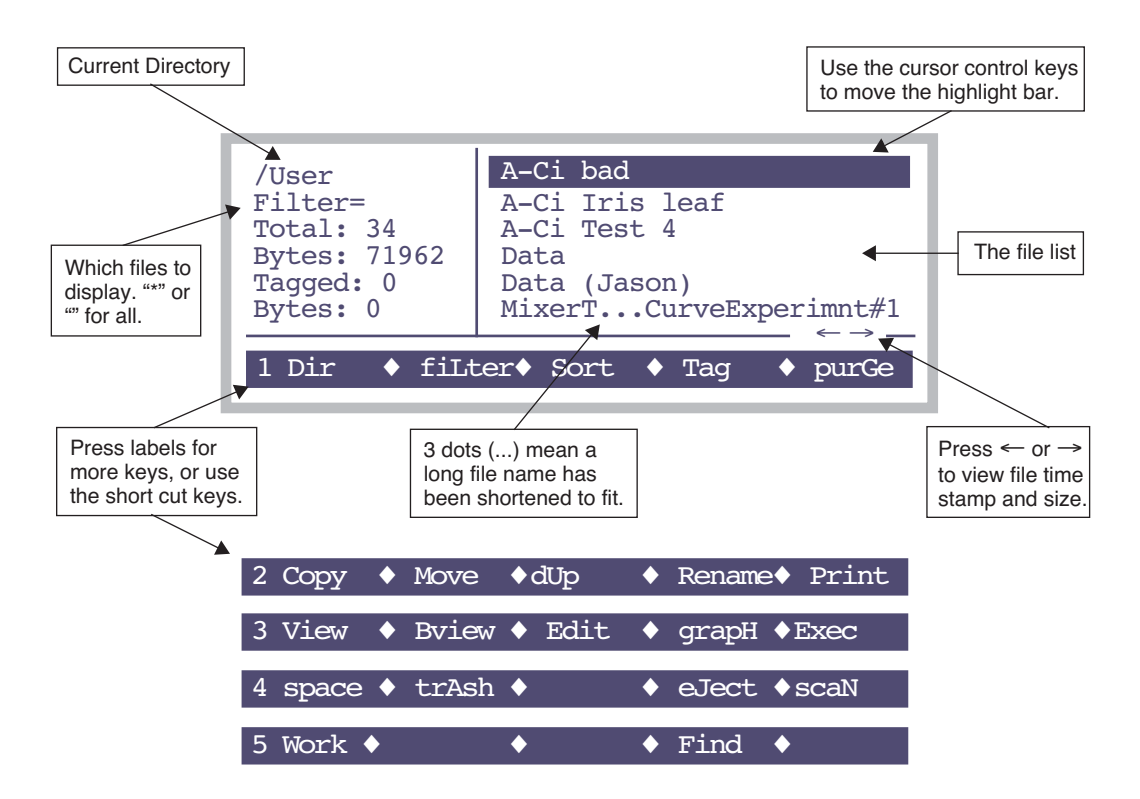

<span id="page-402-1"></span>*Figure 10-2. The Filer's main screen.*

### <span id="page-402-0"></span>**The Function Keys**

To navigate through the Filer's function keys, press **labels** until the desired key appears, or press the number 1 through 5 to jump to that level. To execute a particular task, press the corresponding function key, or else type the letter associated with that key. This shortcut key is the capitalized letter<sup>1</sup> in the

function key's label. Table 10-1 summarizes the function keys.

<sup>&</sup>lt;sup>1</sup> Capitalizing a character in the label to indicate a key short cut is not usually true for other screens in Open, but it is in the Filer.

**10**

**Table 10-1.** The Filer's main function key labels and shortcuts.

| Label         | <b>Short</b><br>Cut | <b>Description</b>                                                                                                    |
|---------------|---------------------|----------------------------------------------------------------------------------------------------|
| Dir           | D                   | Select a directory. See Directory Dialog on page<br>$10-8.$                                                                                              |
| fiLter        | L                   | Change the filter for displayed files. The default filter<br>is nothing, which selects all files. See Viewing a<br><b>Subset of Files on page 10-11.</b> |
| <b>Sort</b>   | S                   | Sort the displayed list of files. See Sorting the File<br>List on page 10-12.                                                                            |
| Tag           | Т                   | Tag one or more files in the list. See Tagging<br>Groups of Files on page 10-15.                                                                         |
| purGe         | G                   | Purge (move to the trash) all tagged files in the file<br>list. See Removing Files on page 10-15.                                                        |
| Copy          | C                   | Copy tagged files to another directory. See Copying<br>and Moving Files on page 10-16.                                                                   |
| Move          | М                   | Same as Copy, except the original is purged.                                                                                                    |
| dUp           | U                   | Duplicate all tagged files. The new files will have<br>"copy" appended to their name. See Duplicating<br>Files on page 10-16.                            |
| <b>Rename</b> | R                   | Rename the highlighted file. See Renaming Files on<br>page 10-17.                                                                                        |
| <b>Print</b>  | P                   | Print all tagged files. See Printing Files on page<br>$10-17.$                                                                                           |
| <b>View</b>   | V                   | View the highlighted file as a text document. See<br>Viewing and Editing a File's Contents on page<br>$10-13.$                                           |
| <b>B</b> view | в                   | View any (text or binary) highlighted file.                                                                                                    |
| <b>Edit</b>   | E                   | Edit the highlighted file.                                                                                                    |
| grapH         | н                   | Run GraphIt (Chapter 12) for the highlighted file.                                                                                                    |
| eXec          | X                   | Run the highlighted file (if it's an LPL program). See<br><b>Executing Programs</b> on page 10-18.                                                       |
| space         | space               | Checks space on both disk partitions. See Space<br>Available on page 10-19.                                                                              |
| trAsh         | A                   | Empty trash. Emptying The Trash on page 10-19.                                                                                                    |

| Label       | <b>Short</b><br>Cut | <b>Description</b>                                                                              |
|-------------|---------------------|-------------------------------------------------------------------------------------------------|
| eJect       | J                   | Unmount the flash memory card, allowing it to be<br>safely ejected.                             |
| scaN        | N                   | Re-build the list of directories, and the list of files.                                        |
| Find        | F                   | Find matching file names in the entire file system.<br>Viewing a Subset of Files on page 10-11. |
| <b>Work</b> | W                   | Set the current directory to be the default once the Fil-<br>er is exited.                      |

**Table 10-1.** (Continued)The Filer's main function key labels and shortcuts.

# **Filer's Directory Operations**

**10**

# <span id="page-405-2"></span><span id="page-405-1"></span><span id="page-405-0"></span>**Directory Dialog**

The Directory Dialog ([Figure 10-3\)](#page-405-3), accessed by pressing **D** (or the **Dir** function key), shows all directories on all disks in a menu. To select a particular one, highlight it, and press enter.

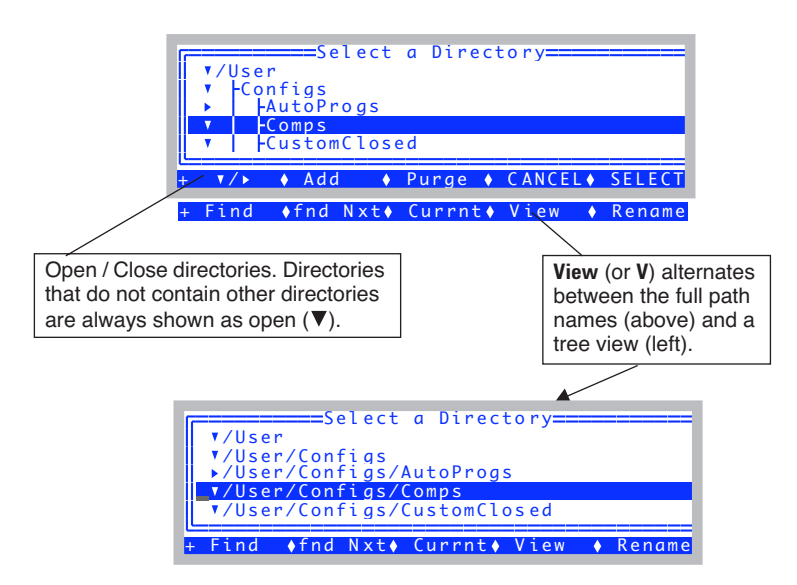

<span id="page-405-3"></span>*Figure 10-3. The Directory Dialog is accessed by pressing* **D** *(or the* **Dir** *function key) from the main menu. The function keys are described in [Table 10-2.](#page-405-4)*

In addition to allowing you to navigate the file system, the Directory Dialog allows some manipulation and housekeeping, such as renaming, creating, and removing directories. [Table 10-2](#page-405-4) summarizes the two levels of function keys.

| Label | <b>Short</b><br>Cut | <b>Description</b>            |
|-------|---------------------|-------------------------------|
| ▶ /▼  | (none)              | Collapse / Expand a directory |
| Add   | A                   | Add a new directory           |

<span id="page-405-4"></span>**Table 10-2.** The Directory Dialog function keys.

| Label         | <b>Short</b><br>Cut | <b>Description</b>                                                                                                    |
|---------------|---------------------|----------------------------------------------------------------------------------------------------|
| <b>Purge</b>  | P                   | Purge the highlighted directory. If the directory is<br>not empty, you will be notified and asked if you<br>really want to purge it. |
| <b>CANCEL</b> | escape              | Exit the directory selection screen, and don't<br>change directories.                                                                |
| <b>SELECT</b> | enter               | Change to the highlighted directory, and exit the<br>change screen.                                                                  |
| Find          | F                   | Enter a target string, and jump to the next directo-<br>ry that has that string within its name.                                     |
| fnd Nxt       | N                   | Find the next occurrence of the target string.                                                                                       |
| Currnt        | C                   | Highlight the current working directory.                                                                                             |
| <b>View</b>   | V                   | Toggle between tree view and full name view.                                                                                         |
| Rename        | R                   | Rename the highlighted directory.                                                                                                    |

**Table 10-2.** The Directory Dialog function keys.

# <span id="page-406-0"></span>**Creating**

Use the **Add** function key in the Directory Dialog (or press **A**) to create a new directory. For example, if you wish to make a directory /User/MyData, highlight /User in the Directory Dialog, and press **A**. You will be prompted

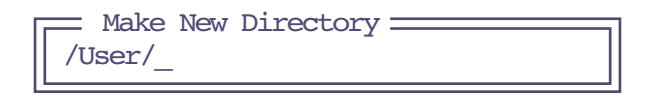

Type in the rest of the name, and press **enter**.

# <span id="page-406-1"></span>**Removing**

Use the **Purge** function key (or press **P**) in "Directory Select". A directory that is not empty (has files or other directories) can be purged, but you will be warned first, and will have a chance to cancel the operation.

**NOTE**: You cannot remove /Sys, /User or /dev, nor should you wish to.

Files purged using the Filer go into a trash directory. One of the ways of emptying the trash is to select the \_Trash directory in the Directory Dialog, and

**The LPL File System** *Filer's File Operations*

press **Purge**. For more trash talk, see **[Emptying The Trash](#page-416-4)** on page 10-19.

**Warning**: Purging directories really does remove them, and any files they contain. They aren't moved to the trash.

# **Filer's File Operations**

### <span id="page-407-0"></span>**Viewing File Date and Size**

The main Filer screen displays small left and right arrows ([Figure 10-2 on](#page-402-1) [page 10-5\)](#page-402-1), which is a subtle clue that additional file information can be viewed by pressing the  $\leftarrow$  or  $\rightarrow$  arrow keys. Pressing  $\leftarrow$  or  $\rightarrow$  toggles the file list to show the time or date of last modification, or the file size, in bytes.

<span id="page-407-1"></span>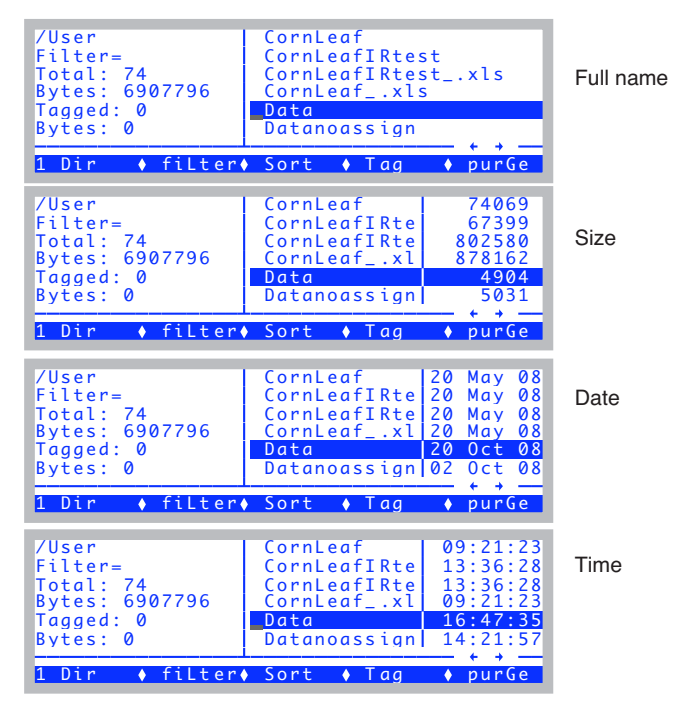

*Figure 10-4. The*  $\leftarrow$  *and*  $\rightarrow$  *keys will cycle through display modes.* 

# <span id="page-408-1"></span><span id="page-408-0"></span>**Viewing a Subset of Files**

### **Within a Directory**

The file list can include all files in a directory, or a subset of them. This is controlled by the Filter setting [\(Figure 10-5](#page-408-3))

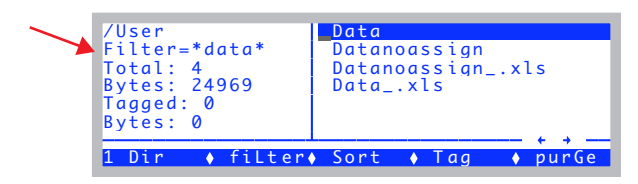

<span id="page-408-3"></span>*Figure 10-5. The Filter determines which files are shown. A blank, or \*, will show all files. The characters \* or ? are wild cards.*

To show a particular set of files, specify a mask using the **fiLter** key (or just press **L**). You are prompted to enter the new Filter string. Examples are given in [Table 10-3.](#page-408-2)

| Filter  | <b>Includes Files</b>           | <b>Excludes Files</b> |
|---------|---------------------------------|-----------------------|
| $\star$ | $\text{(all)}$                  | (none)                |
| $*123*$ | $123$ .dat<br>Data123456<br>123 | 12.3                  |
| Data.?  | data.1<br>data.x                | data<br>data.123      |
| $*$ ??? | junk.dat<br>this is long.123    | iunk.12<br>junk.1234  |

<span id="page-408-2"></span>**Table 10-3.** Examples of Filters, and the files they would include and exclude.

Note that upper or lower case in the filter doesn't matter.

### **In the Entire File System**

Press **F** (the shortcut for the **Find** function key). You will be prompted for a filter ([Table 10-3](#page-408-2)). The entire file system is then searched for matches, and the results displayed in a list, grouped under their respective directories. If the filter is an empty string (or a \*), you will get every file.

**10**

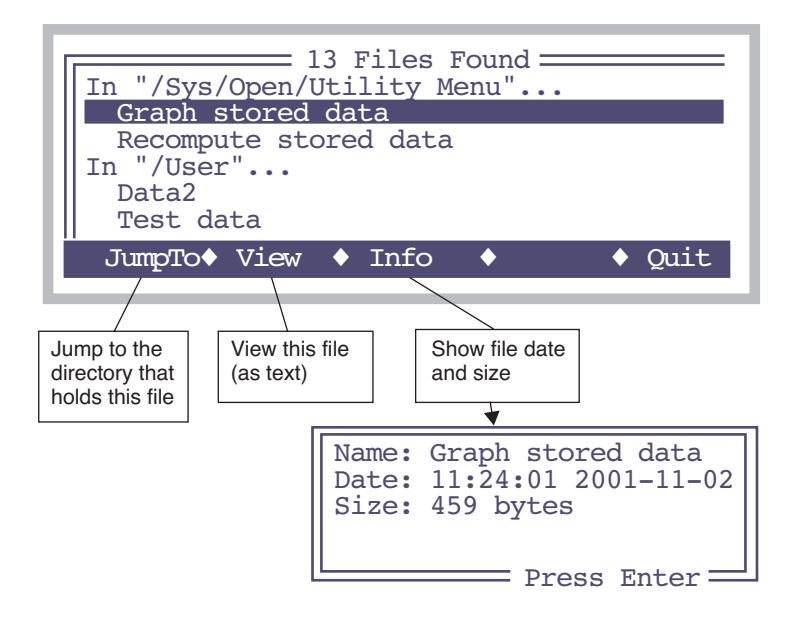

<span id="page-409-0"></span>*Figure 10-6. Results of Find. The target in this example was "\*data\*", so any file containing the word 'data' is listed.*

# <span id="page-409-1"></span>**Sorting the File List**

Press the **Sort** key (or just **S**) to arrange the files alphabetically, or by size, or by date. The key labels will change to those shown in [Figure 10-7](#page-409-2). Following your selection, you are asked Ascending or Descending. The file list is then sorted accordingly.

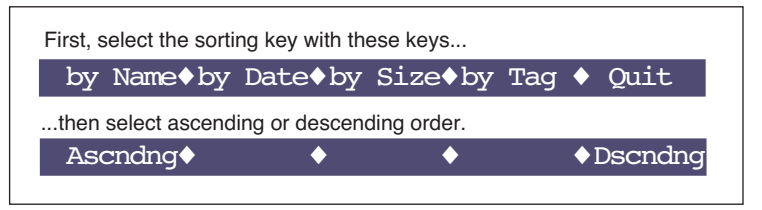

<span id="page-409-2"></span>*Figure 10-7. Function keys for sorting. You can also press* **N***,* **D***,* **S***,* **T***, or* **Q** *for the sort options, and* **A** *or* **D** *for the direction choice.*

# <span id="page-410-1"></span><span id="page-410-0"></span>**Viewing and Editing a File's Contents**

### **Text Files**

To view the contents of a file, highlight it and press **View** (or **V**). Refer to **[Standard Menu](#page-228-0)** on page 5-3 for details. To edit a file, press **Edit** (or **E**) instead. Refer to **[Standard Edit](#page-240-0)** on page 5-15 for details on using this editor. Whether viewing or editing, the display will look the same [\(Figure 10-8](#page-410-2)) until you press the labels key; different functions keys are defined for viewing and editing.

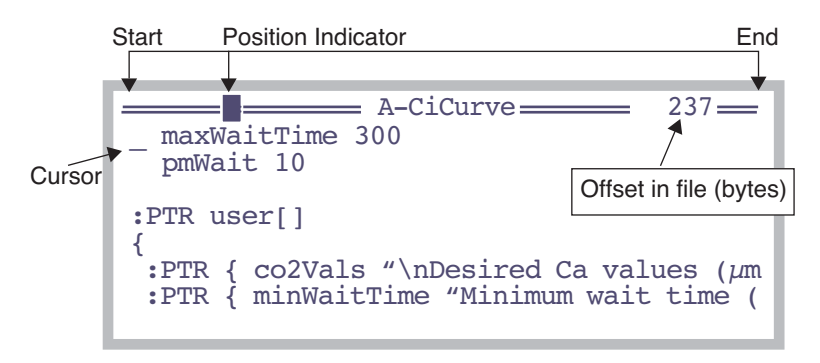

<span id="page-410-2"></span>*Figure 10-8. Viewing or editing a file looks the same. Viewing will not allow you to make changes, however.* 

You can also do graphical operations on a text file by pressing **H** (the **grapH** function key). This is described in **GraphIt** [on page 12-1](#page-476-1).

### **Binary Files**

**10**

Any file can be viewed with the binary file viewer, accessed by pressing **B** (or the **Bview** function key).

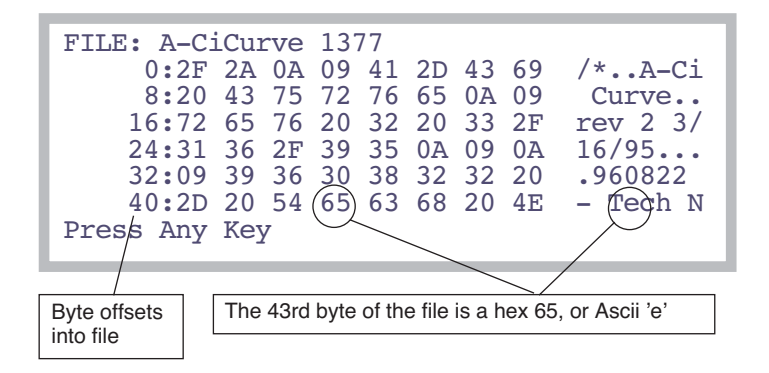

*Figure 10-9. Binary file view. Use* **home***,* **end***,* **pgup***,* **pgdn***,* ↑ *and* ↓ *to move through the file. To jump to any arbitrary byte in the file, press* **J** *and enter the offset value.*

# <span id="page-411-0"></span>**Tagging One File**

Many of the Filer commands require that files or directories be selected ("tagged") before the command can be executed. These operations include purging, copying and printing files.

Press **enter** to tag the highlighted file (or the long way: press **Tag**, followed by **tag One**). A tag symbol appears next to the file name (Figure 5-3), and the highlight moves to the next file. When a file is tagged, press the **enter** key again to remove the tag. Additional function keys associated with the Tag function (below) are accessed by pressing **Tag**.

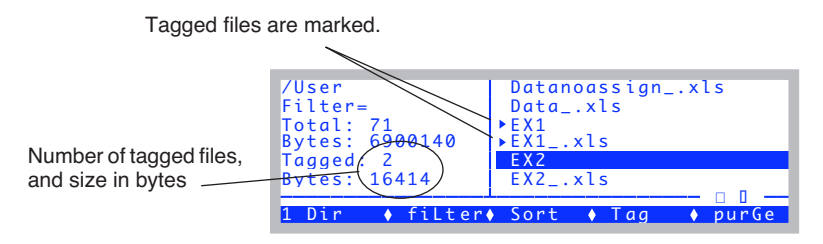

*Figure 10-10. The Filer's main screen, showing two tagged files.*

# <span id="page-412-2"></span><span id="page-412-0"></span>**Tagging Groups of Files**

To tag a group of files, press **T** (or the **Tag** function key), and use the tag function keys [\(Table 10-4\)](#page-412-4).

| Label          | <b>Short</b><br>Cut | <b>Description</b>                                                                                                    |
|----------------|---------------------|----------------------------------------------------------------------------------------------------|
| <b>Tag all</b> |                     | Tag all files in the current directory list.                                                                                                    |
| Cir all        | C                   | Remove all tags from files in the current directory<br>list.                                                                                                    |
| Retag          | R                   | After you have performed certain functions (e.g.,<br>copying files), the tag marker will change to a - (hy-<br>phen) to indicate that the command was executed on<br>the tagged files. Press <b>Retag</b> to tag these files again<br>for further operations. |
| <b>Invert</b>  |                     | Tag all files that are currently <i>not</i> tagged, and re-<br>move the tag from those files that <i>are</i> tagged.                                                                                                    |
| tag One        |                     | Tag the currently highlighted file. (A faster way to<br>tag one file is to press <b>enter</b> in Filer's main screen.)                                                                                                    |

<span id="page-412-4"></span>**Table 10-4.** Tag function keys

# <span id="page-412-3"></span><span id="page-412-1"></span>**Removing Files**

To remove files, you must first tag them (above), and then press the **purGe** key (or **G**). Press **Y** (Yes) at the prompt to delete the file(s). Purged files are placed in the trash directory ( \_Trash) of the ultimate parent directory. For example, if you purge the file /User/Joe/BadData, it will be moved to /User/\_Trash. The trash must be emptied to actually remove old files and free up disk space. See **[Emptying The Trash](#page-416-2)** on page 10-19.

# <span id="page-413-2"></span><span id="page-413-0"></span>**Copying and Moving Files**

The only difference between moving and copying is that the original file is purged after moving.

■ **To move or copy files from one location to another:** 

### **1 Tag the file(s) to be copied**

Tag by pressing **enter** or **space**, or by the Tag function keys.

**2 Press M for Move, or C for Copy** Or use the function keys.

### **3 Select the destination**

**10**

A menu of destinations is presented. Highlight the desired destination directory, and press **enter**. Or press **escape**, if you've changed your mind.

### **4 Select the overwrite option**

Your choices are shown in [Figure 10-11](#page-413-4). Press **Y** (Yes) to overwrite existing files with the same name, **N** (No) to prevent files from being overwritten, or **A** (Ask) to bring up another prompt (**Y**/**N**) each time such a file is found.

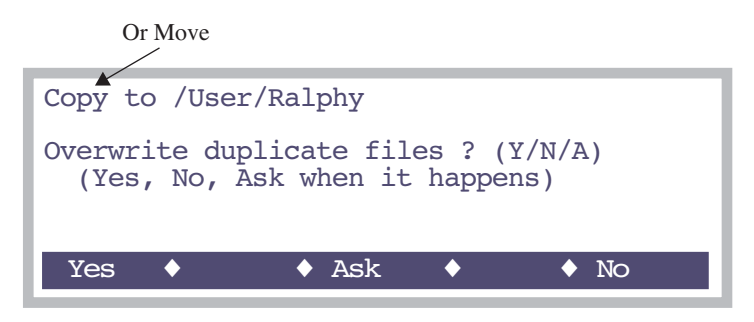

<span id="page-413-4"></span>*Figure 10-11. When moving or copying, you are given options on what to do if there is a duplicate file in the destination directory.*

There is a utility program (/Sys/Utilities/Nested Directory Copy) you can use to copy all files and directories that are contained within a particular directory. See **[Nested Directory Copy](#page-839-0)** on page 21-16.

# <span id="page-413-3"></span><span id="page-413-1"></span>**Duplicating Files**

The purpose of duplicating files is to allow copying to the same directory. All tagged files generate a duplicate, with "copy" appended to their name. To duplicate tagged file(s), press **U** or **dUplct**.

# **The LPL File System** *Filer's File Operations*

# <span id="page-414-0"></span>**Renaming Files**

- <span id="page-414-2"></span>■ **To rename a file:**
- **1 Highlight the file to be renamed**
- **2 Press Rename (or R)** You are prompted for a new name [\(Figure 10-12\)](#page-414-4).
- **3 Press escape or enter. enter** renames the file, **escape** aborts.

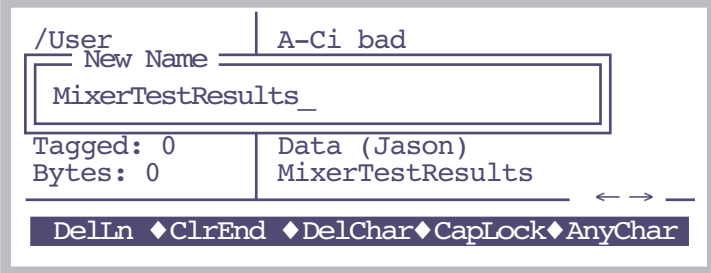

<span id="page-414-4"></span>*Figure 10-12. Renaming the highlighted file. Standard Line Edit is used ([page 5-5](#page-230-0)).*

# <span id="page-414-3"></span><span id="page-414-1"></span>**Printing Files**

Downloading files is discussed in Chapter [11.](#page-420-0) One "last-resort" method of downloading them is to tag them in the Filer, and press **P** (or **Print**). The print program that then runs will prompt you for the following information [\(Figure 10-13](#page-414-5)):

```
Print headers? (Y/N)N
Append FormFeeds? (Y/N)N
Conversions N) None
   S) to Space delimited
   C) to Comma delimited
   T) to Tab delimited
```
<span id="page-414-5"></span>*Figure 10-13. The print program, for sending selected files to the Comm Port.*

### **• Print headers? (Y/N)**

**10**

If you press **Y**, a banner will be output before each file. The banner will include the file name, modification date, and current date.

### **• Append FormFeeds? (Y/N)**

If you press **Y**, each file will be followed by a form feed (decimal 12), which will cause most printers to eject the page. This allows each file to begin on a new page, if you are printing multiple files to a printer.

### **• Select Conversion**

You will be prompted for a conversion type. Data files are stored as tab delimited. You can convert this when you print, if you like: **N** leaves the file alone, **S** puts the data into columns, **C** uses comma delimiters, and **T** uses tab delimiters.

The file(s) are then sent to the Comm Port.

### <span id="page-415-1"></span><span id="page-415-0"></span>**Executing Programs**

LPL programs can be run from the Filer by highlighting the file containing the program and selecting **eXec** (or **X)**. After the program is executed, you will return to the Filer. As an example, you can set the communications parameters from the Filer by executing the /Sys/Utility/Setcomm program file.

Utility programs in the directory /Sys/Utilities are described in **[/Sys/Utility](#page-834-0) Programs** [on page 21-11.](#page-834-0)

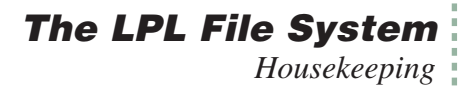

# <span id="page-416-3"></span><span id="page-416-0"></span>**Housekeeping**

### <span id="page-416-1"></span>**Space Available**

The space available on both partitions (as well as on a compact flash card if it is installed - LI-6400XT only), is displayed by pressing **space** (or the function key labelled **space**).

- **Find the space available on the file system:**
- **1 In the Filer, press the space function key (or press space).**  The space on both partitions will be displayed. [\(Figure 10-14](#page-416-5)). Press any key to return to the Filer.

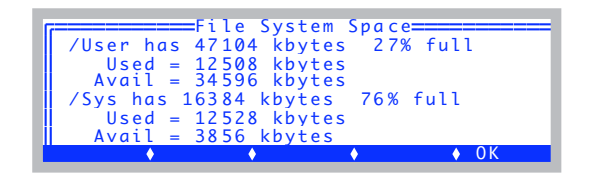

<span id="page-416-5"></span>*Figure 10-14. The available space display. /Sys and /User represent two disk partitions.*

# <span id="page-416-4"></span><span id="page-416-2"></span>**Emptying The Trash**

It is necessary to empty the trash directory to reclaim space occupied by purged files. Each directory in the root will potentially have its own trash directory, named \_Trash. If no files have been purged from that directory or any of its children, there will be no \_Trash.

- **There are two ways to empty trash:**
- **• From the Directory Dialog**

Select the trash directory you wish to empty (typically, it would be /User/\_Trash), and press **P** (or the **Purge** function key).

#### **• While viewing a file list**

Press **A** (or the **trAsh** function key) to empty the trash associated with the file list you are viewing.

### **The LPL File System** *Flash Memory*

# **Flash Memory**

**10**

<span id="page-417-0"></span>The expansion slot in the LI-6400XT will accept Compact Flash cards.

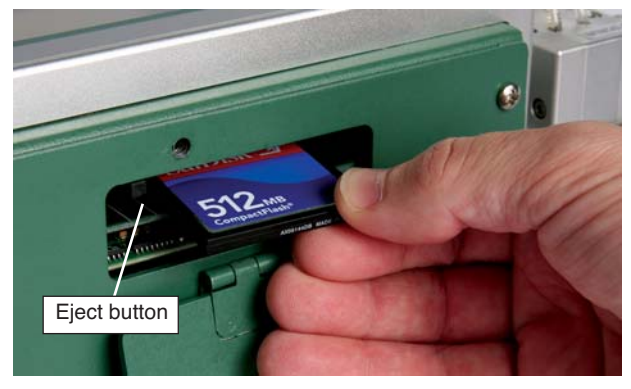

*Figure 10-15. Inserting a Compact Flash card into the expansion slot.*

### <span id="page-417-1"></span>**1 Insert a Compact Flash card**

A few seconds after one is inserted into the slot, you should hear three quick beeps, then see the following message.

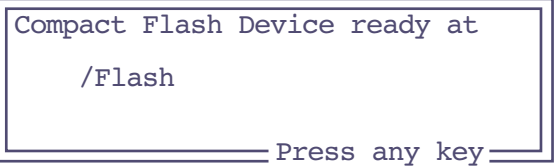

### **2 Use it**

At this point, the flash device will show up in the file system under the directory /Flash. If you go to the Filer, and press **D** to view the directories, you will see the Flash directory listed [\(Figure 10-16](#page-418-0)).

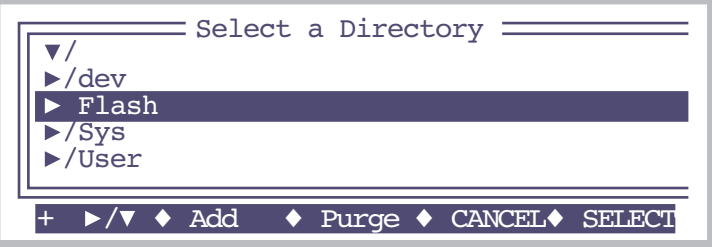

<span id="page-418-0"></span>*Figure 10-16. When mounted, the compact flash will appear as a directory named "Flash". You can add files and/or subdirectories to it as you wish.*

While it is mounted, you can treat /Flash just like the */User disk:* You can open and write files to it, make directories, copy files to and from it, etc.

#### **3 Before removing, do a software unmount.**

Before physically removing the compact flash card from the slot, you should always do a software unmount first. There are a number of ways to do this:

(Anytime) Hold the **ctrl** and **shift** keys down, and press the **end** key. This is one of the system hot keys [\(Table 3-1 on page 3-3](#page-62-0) lists them all).

(In Filer) Press **J** (shortcut for **f4** level **4**).

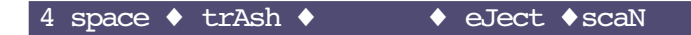

(In Filer). In the directory list, highlight /Flash and press **Purge** (**f3**) [\(Figure 10-16](#page-418-0)).

(LPL Command). From LPL's command line, type CFUNMOUNT (case doesn't matter), and press **enter**.

ok:cfunmount

Any of these methods will unmount the /Flash disk, so that it can be safely (for

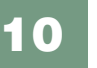

**The LPL File System**

*Flash Memory*

your data) removed. There will be an accompanying message:

```
Compact flash device
 /Flash
can now be removed.
              Press any key
```
If there is a problem with unmounting the disk, such as if there is still an open file, you will get a message about that instead.

To physically remove the flash card, press the eject button [\(Figure 10-15 on](#page-417-1) [page 10-20\)](#page-417-1).

<span id="page-420-0"></span>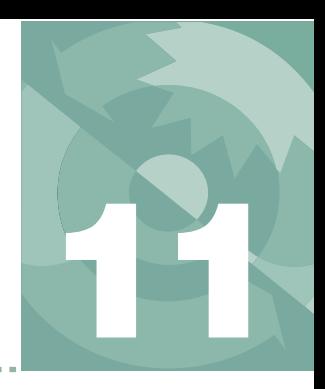

*Retrieving your data, and remote control*

#### **[SUPPORT SOFTWARE](#page-421-0) 11-2**

[Data for Prompts and Remarks 11-56](#page-475-0)

[Download and Install 11-2](#page-421-1) [LI6400XTerm 11-3](#page-422-0) [LI6400Group 11-3](#page-422-1) [LI6400Sim 11-4](#page-423-0) [LI6400Term for iOS 11-5](#page-424-0)

#### **CONNECTING [WITH ETHERNET](#page-426-0) 11-7**

[Installing Ethernet 11-8](#page-427-0) [The Network Status Program 11-9](#page-428-0) [Making the LI-6400XT Wireless 11-10](#page-429-0) [\(Windows\) File Transfer with Explorer 11-11](#page-430-0) [\(Windows\) File Transfer with WinSCP 11-14](#page-433-0) [\(Mac OS X\) File Transfer with Finder 11-16](#page-435-0) [\(Mac OS X\) File Transfer with Fetch 11-19](#page-438-0) [\(Linux\) Connecting with Nautilus 11-21](#page-440-0) [\(Mac OS X, Linux\) Command Line File](#page-443-0)  Transfer 11-24

### **CONNECTING [WITH RS-232 11-25](#page-444-0)**

[Configuring the Comm Port 11-26](#page-445-0) [Transferring Files with RS-232 11-28](#page-447-0)

#### **[REMOTE CONTROL](#page-448-0) 11-29**

[Using LI6400XTerm 11-30](#page-449-0) [Using LI6400Group 11-34](#page-453-0) [Connection over the Internet 11-38](#page-457-0) [Control via LPL Commands 11-44](#page-463-0)

### **[GETTING DATA FROM SERIAL](#page-470-0) DEVICES 11-51**

[Data for Real Time Measurements 11-51](#page-470-1)

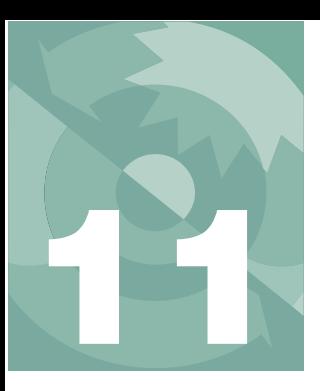

Eventually you will want to move files from the LI-6400 to your computer or load files back onto the LI-6400. Also, there may be times when you need to control the LI-6400 from your computer, such as when making measurements in a small growth cabinet, or doing a classroom demonstration with the LI-6400 display projected onto a large screen.

<span id="page-421-0"></span>There are several options for all of these tasks.

# **Support Software**

## <span id="page-421-1"></span>**Download and Install**

A collection of LI-6400 Apps for OS X, Windows, and Linux is available on the CD that ships with the instrument, or from the LI-COR website.

### **Windows**

The installer is an executable that will install three apps, and put their icons on your desktop.

### **Mac OS X**

The installer is a .dmg. Once mounted, simply drag the LI-6400Apps to the Applications folder shortcut. Once you have done that, you can eject the disk, and use the Finder to navigate to /Applications/LI-6400Apps, and double click the app you wish to run.

### **Linux**

The source code for the apps is in a .tar.gz file, which contains a .spec file for installing and building.

### **Connecting to a Computer** *Support Software*

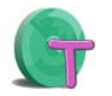

### <span id="page-422-0"></span>**LI6400XTerm**

This program allows remote control of any LI-6400 through RS-232, Ethernet, or over the Internet via the li6400.licor.com server. You can also use LI6400XTerm for file exchange between the instrument and your computer. See **[Using LI6400XTerm](#page-449-0)** on page 11-30.

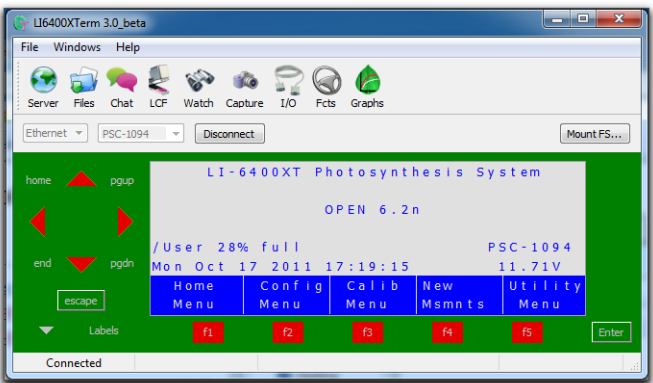

*Figure 11-1. The Windows version of LI6400XTerm.*

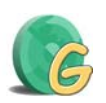

### <span id="page-422-1"></span>**LI6400Group**

This program allows control of multiple LI-6400s. See **[Using LI6400Group](#page-453-0)** [on page 11-34](#page-453-0).

| $\bigcap$                         |                                           | LI6400Group 2.0 beta            |                         |                                  |                                  |                             |                      |
|-----------------------------------|-------------------------------------------|---------------------------------|-------------------------|----------------------------------|----------------------------------|-----------------------------|----------------------|
| G                                 |                                           |                                 |                         |                                  |                                  |                             |                      |
| jon@PSC-1276                      |                                           |                                 | 罗                       | ralphie@PSC-1094                 |                                  |                             |                      |
| $CO2R_{\perp}$ uml<br>1.5<br>a    | $CO2S \_µm1$<br>639.7                     | $H2OR_{mm}$<br>6.192            | $H2OS$ mm<br>4.353      | $CO2R_{\perp}$ µml<br>654.4<br>a | $CO2S_{\perp}$ $\mu$ ml<br>662.6 | $H2OR_{mm}$<br>9.668        | $H2OS_{mm}$<br>9.519 |
| $ACO2$ uml                        | AH20_mml                                  | Flow_uml                        | $RH_S_K$                | $ACO2$ uml                       | $AH2O_{mm}$                      | $Flow_\mu$ ml               | RH_S_%               |
| 638.2<br>ъ<br>Photo               | $-1.839$<br>Cond                          | 299.4<br>C <sub>1</sub>         | 13.40<br>Trmmol         | 8.2<br>ь<br><b>Photo</b>         | $-0.149$<br>Cond                 | 500.7<br>C1                 | 30.09<br>Trmmol      |
| $-954$<br>c                       | $-0.1$                                    | $-1.41E+04$                     | $-2.76$                 | $-6.75$<br>lc.                   | $-0.00549$                       | $-1.29E + 03$               | $-0.125$             |
| Open<br><b>BLogFile</b>           | cclose<br><b>cylow</b><br>file><br>f  log | cadd<br>remark>                 | Match                   | Open<br>BLogFile                 | cclose<br><b>cview</b><br>file>  | cadd<br>file><br>$r$ emark> | Match                |
| Xiaomao@PSC-3330                  |                                           |                                 | 逻                       |                                  |                                  |                             |                      |
| $CO2R_{\perp}$ uml                | $CO2S \_µmI$                              | H <sub>2</sub> OR <sub>mm</sub> | $H2OS_{mm}$             |                                  |                                  |                             |                      |
| $-46.6$<br>$\Delta CO2 \pm \mu m$ | $-7.7$<br>AH2O_mml                        | 5.722<br>Flow_uml               | 5.575<br><b>RH_S_%</b>  |                                  |                                  |                             |                      |
| 38.9<br>Ъ                         | $-0.147$                                  | $-1.8$                          | 9155.38                 |                                  |                                  |                             |                      |
| Photo                             | Cond                                      | C <sub>1</sub>                  | Trmmol                  |                                  |                                  |                             |                      |
| 0.116<br>c<br><b>LeafFan</b>      | $-8.1E - 05$<br>Flow<br>Mixer             | $2.29E + 03$<br>Temp            | 0.000441<br>Lamp        |                                  |                                  |                             |                      |
| Fast                              | OFF<br>OFF                                | <b>OFF</b>                      | $-non$ <sub>e</sub> $-$ |                                  |                                  |                             |                      |

*Figure 11-2. The Mac version of LI6400Group.*

*Support Software*

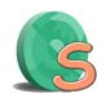

**11**

### <span id="page-423-0"></span>**LI6400Sim**

This program simulates an LI-6400, and is useful for seeing how things work (testing AutoPrograms, for example) when there is no instrument at hand to use ([Figure 11-3\)](#page-423-1). The simulator supports previous versions of OPEN as well. In the preferences dialog, you can select versions all the way back to 3.4.3.

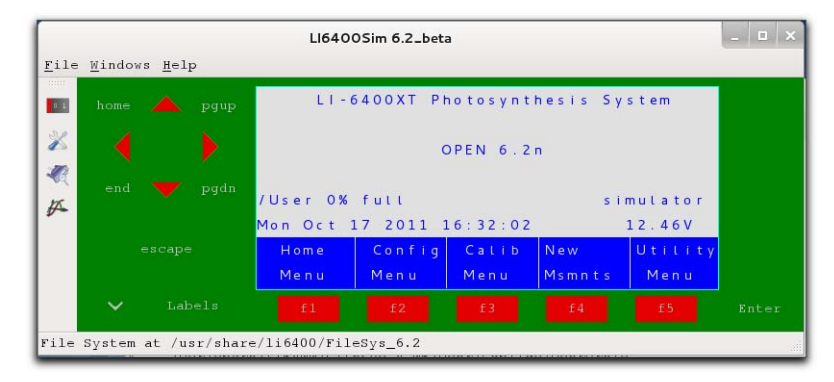

<span id="page-423-1"></span>*Figure 11-3. The LI6400Sim program, Linux version.*

### **Connecting to a Computer** *Support Software*

# <span id="page-424-0"></span>**LI6400Term for iOS**

There is an LI6400 terminal program available from Apple's App Store [\(Figure 11-4 on page 11-5](#page-424-1)), and another for iPad ([Figure 11-5 on page 11-6\)](#page-425-0) These apps allow control of an LI-6400XT via WiFi (the LI-6400XT must be connected to a wireless router or a LAN with wireless capability), or any LI-6400 via the li6400.licor.com server.

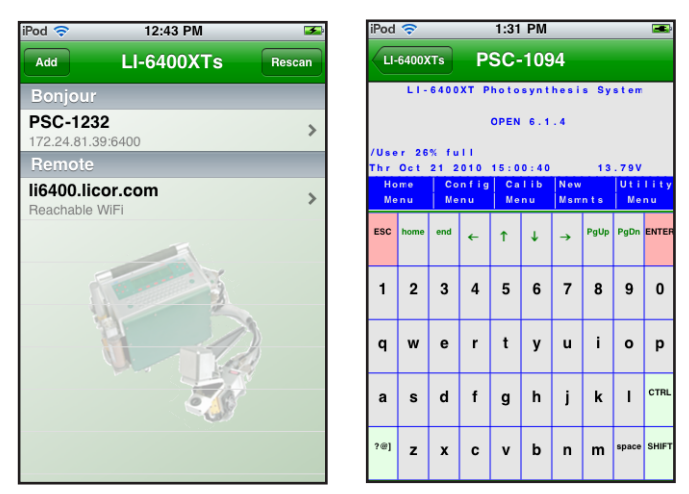

<span id="page-424-1"></span>*Figure 11-4. The LI6400Term app for iPod and iPhone.*

*Support Software*

**11**

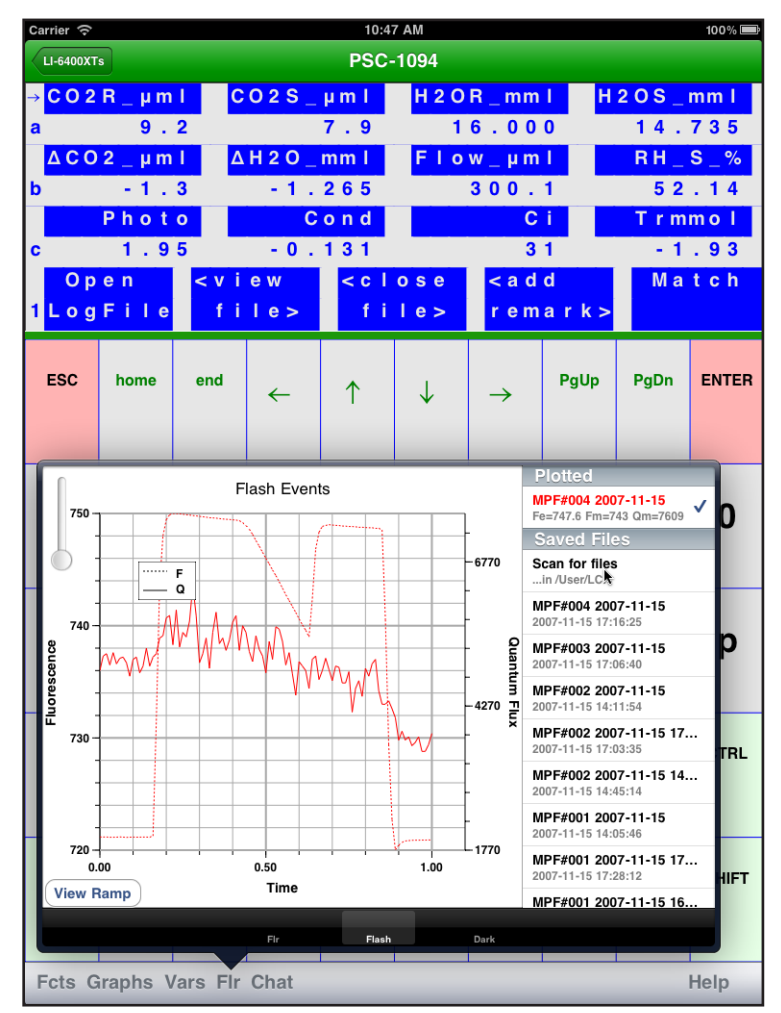

<span id="page-425-0"></span>*Figure 11-5. The LI6400Term iPad app.*

# <span id="page-426-0"></span>**Connecting with Ethernet**

The LI-6400XT has an expansion slot that accepts an Ethernet adapter  $(6400-26)^1$ , included in the spares kit. Configuration is automatic: plug in the card and cable, plug the other end of that cable into your computer or switch, and in a few seconds the LI-6400 will be configured and ready to go.

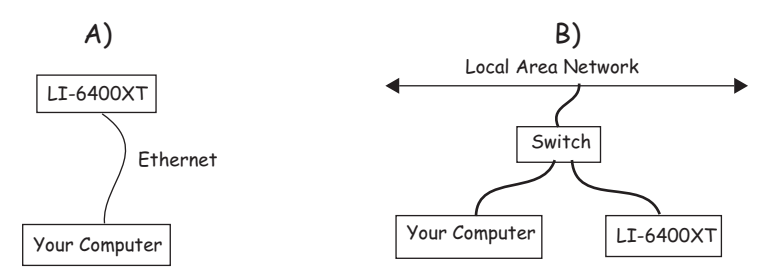

*Figure 11-6. You can connect the LI-6400XT directly to your computer, or directly to the LAN to which your computer is connected. If you need more ports, use a multi-port Ethernet Switch.* 

Note: If the direct connection (A) doesn't seem to work, try plugging both computer and LI-6400XT into an Ethernet Switch, as in (B).

The LI-6400XT supports Secure Shell (SSH), SSH File Transfer Protocol (SFTP), Samba (file sharing on Windows, Mac OX, Linux, Unix), and Zero Configuration Networking.

The following sections provide step-by-step instructions to guide you through the various operations available via Ethernet connection to your LI-6400XT.

Note: For all Ethernet interactions, the LI-6400XT does not have to be in any special mode. It can be doing anything - New Measurements mode, LPL screen, etc.. The only requirement is that the console is powered on, with the network card and cable plugged in.

<sup>&</sup>lt;sup>1.</sup> Caution: other vendors' cards may or may not work in this slot. Also, the 6400-26 has an installation CD. You can ignore it: it does NOT need to be used when using the card in the LI-6400XT.

*Connecting with Ethernet*

**11**

# **Installing Ethernet**

### **1 Plug in the Ethernet adapter card**

It goes in label side up. A few seconds after you plug it in, you should hear three quick beeps.

<span id="page-427-0"></span>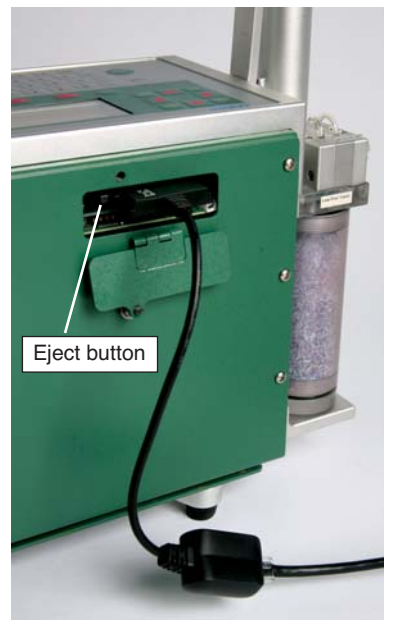

*Figure 11-7. Ethernet adapter card inserted in the LI-6400XT expansion slot.*

### **2 Verify the configuration**

You can verify the configuration on the display of the LI-6400 in the Network Status program, described on [page 11-9.](#page-428-1)

### **Operational hint:**

If network operations become unresponsive, try ejecting and re-connecting the Ethernet adapter card.

*Connecting with Ethernet*

### <span id="page-428-1"></span><span id="page-428-0"></span>**The Network Status Program**

The Network Status program is accessible from either the LPL screen, or OPEN's Utility Menu.

From OPEN's Utility Menu

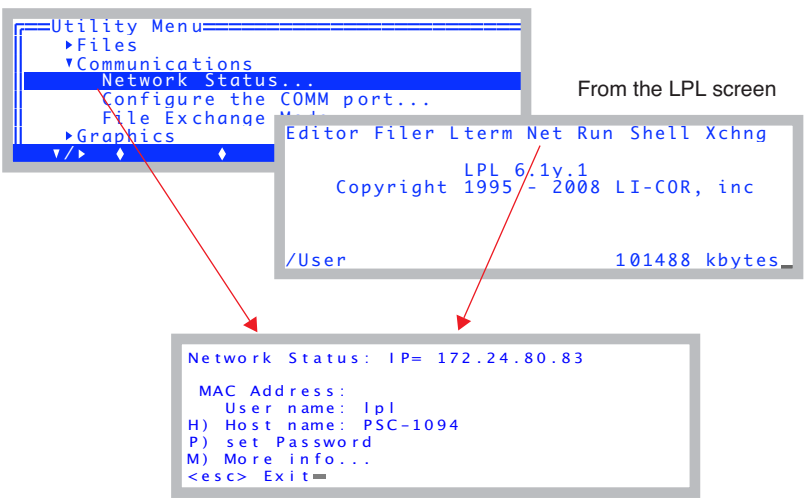

*Figure 11-8. The Network Status display shows the LI-6400's connection status and host name.*

If you are successfully connected, you'll see the IP address at the top of the display. Alternative messages include:

"Not possible" - this LI-6400 is not an XT and has no compact flash expansion slot $^2$ 

"Card not inserted" - the Ethernet card is not inserted in the compact flash slot.

"Cable not connected" - an Ethernet cable is not connected.

"Acquiring..." - The LI-6400 is still configuring itself to the network.

 $2$ Upgrades are available, of course. Just have your people contact my people...

*Connecting with Ethernet*

**11**

Normally, during the few seconds after connecting to a network, the message line will change several times between an IP address, the "Cable not connected" message, and the "Acquiring..." message, as the self-configuration takes place.

The Host name is the name the LI-6400XT will have on your LAN. By default, this will be the instrument's serial number, but you may change it to any valid name (start with a letter, avoid spaces, case insensitive). Examples: qwerty, my6400, psc-1234, BoSox07.

The User name is always lpl (lower case LPL). The default password is also lpl. The User name and password will be needed to access the LI-6400XT for file sharing from a remote computer.

The <u>MAC Address</u> will be the answer to a question your IT people might ask if they need to make special allowances for you and your LI-6400XT. Otherwise, ignore it.

The "More info..." option (press **M**) will show a screen similar to [Figure 11-9.](#page-429-1)

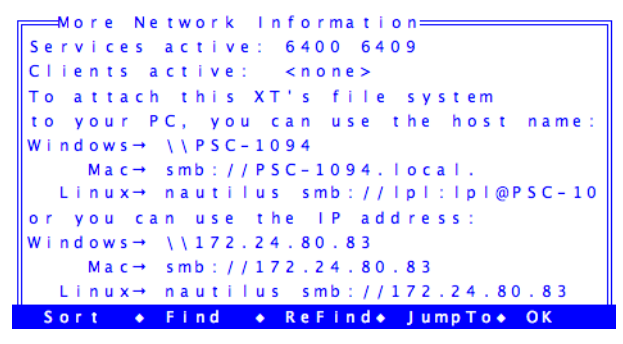

<span id="page-429-1"></span>*Figure 11-9. Services should be 6400 and 6409. Clients shows the number of remote connections using 6400 or 6409. That is, connections using LI6400XTerm, LI6400Group, etc. The remaining information pertains to mounting the LI-6400XT's file system on your PC. This is discussed below in this chapter.*

### <span id="page-429-0"></span>**Making the LI-6400XT Wireless**

While the LI-6400XT has no inherent wireless capability, you can add it via the Ethernet card, by connecting to a wireless router.

*Connecting with Ethernet*

## <span id="page-430-0"></span>**(Windows) File Transfer with Explorer**

### **1 Open an Explorer Window**

Click on, for example, "My Computer".

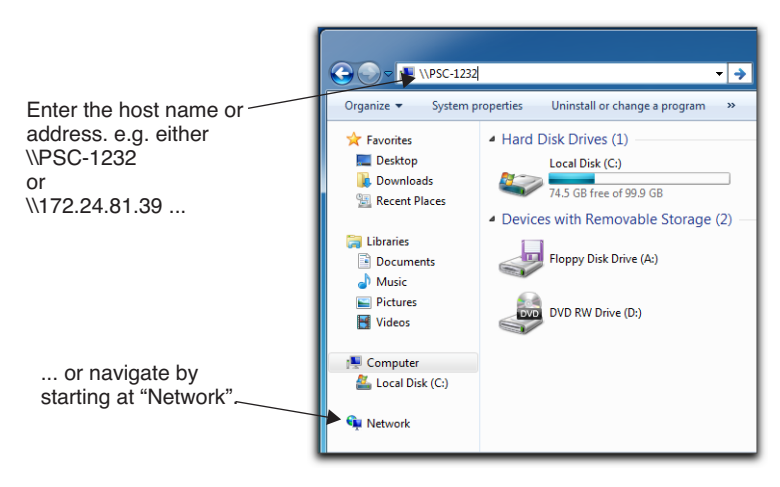

*Figure 11-10. Get to the LI-6400 either by entering the host name, or by navigating.*

You can either navigate to the LI-6400 by clicking on icons, or get there in one step by entering the host name. If you navigate there, you may have to go through (depending on what version of Windows you have, etc.) "My Net-

*Connecting with Ethernet*

**11**

work Places" and "Entire Network". If you see a work group named Licor, look in that. Eventually, you should find your XT in a list:

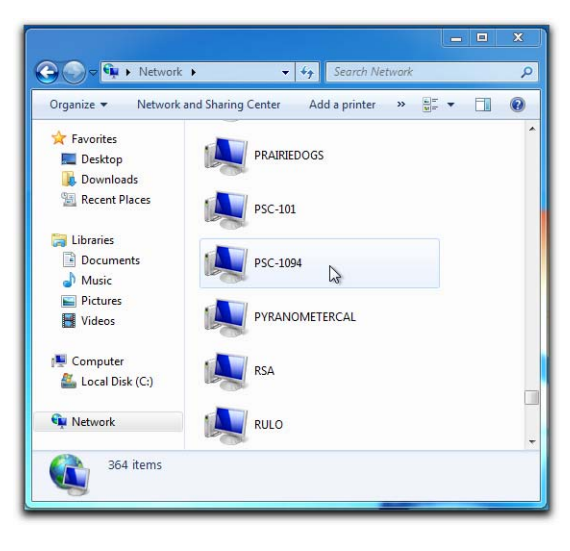

*Figure 11-11. Navigating to an LI-6400XT with Windows Explorer*

#### **2 Authenticate**

When you open the server for the first time (since login), you will have to authenticate the connection by entering the user name (lpl) and password (lpl again, unless you have changed it):

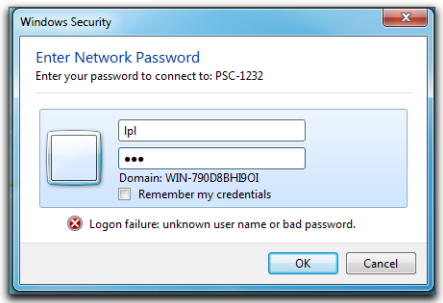

*Figure 11-12. Use lpl for the user name and the password.*

#### **3 Navigate to the User directory**

When Windows opens the LI-6400XT server, you will see an "lpl" folder. Double click it.
*Connecting with Ethernet*

This will bring you to the file system you are familiar with on the LI-6400. Your data and configuration files are in the User folder, and you can drag and drop from there to your desktop or other Explorer windows.

<span id="page-432-0"></span>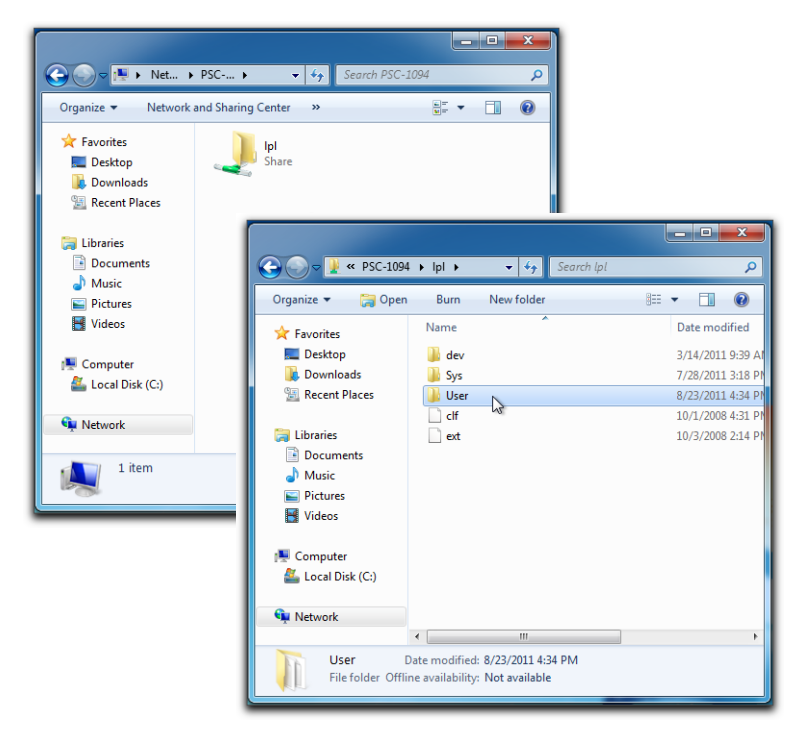

*Figure 11-13. Your data files will be in the User folder. Sys contains programs, and dev contains instrument specific calibration files.*

*Connecting with Ethernet*

**11**

#### **Opening an Explorer Window from LI6400XTerm**

Another way to open an Explorer window is to start with LI6400XTerm, and click the Open File System button. (You need not be communicating with any instrument to do this.)

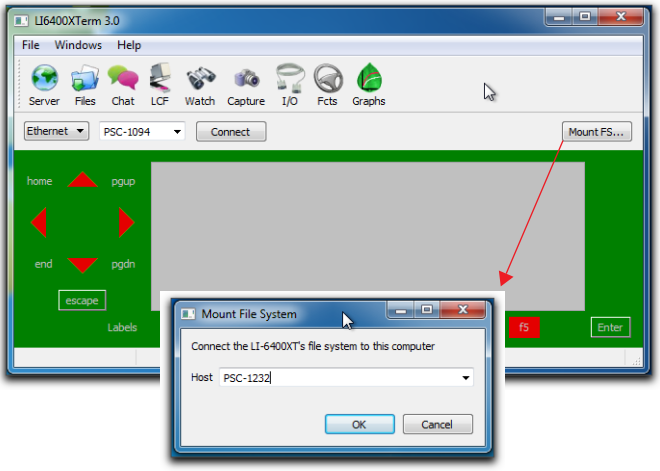

*Figure 11-14. Using LI6400XTerm to mount an XT file system.*

When you select an instrument from the drop down list, and click OK, you will then either be show the authentication window [\(Figure 11-12 on page](#page-431-0)) [11-12](#page-431-0)), or the Explorer window for lpl ([Figure 11-13 on page 11-13\)](#page-432-0).

### **(Windows) File Transfer with WinSCP**

WinSCP is a freely downloadable (winscp.net) Windows application that [supports SFTP. It is a reliable alternative if you are having trouble making](http://winscp.net) Windows recognize the LI-6400XT. For example: when we plug an LI-6400XT into the LAN here at LI-COR, it can sometimes take several minutes before it becomes "visible" in the Microsoft Windows Network. Win-SCP and LI6400XTerm, on the other hand, will find it immediately.

#### **1 Run WinSCP, and log in**

Once installed and launched (after a restart), WinSCP presents its connection dialog [\(Figure 11-15](#page-434-0)). Enter the Host name, User name, and password, and then press Login. The host name and password should match your instrument (Figure 11-8 on page 11-9).

*Connecting with Ethernet*

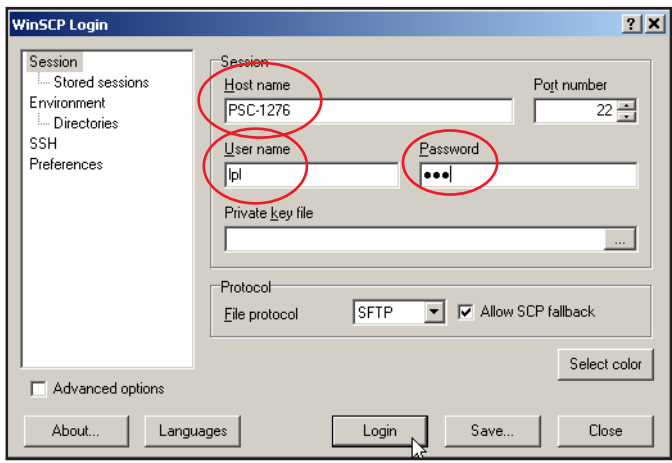

*Figure 11-15. Connecting via WinSCP.* 

#### <span id="page-434-0"></span>**2 Drag and Drop as needed**

WinSCP will open a window to the LI-6400XT's file system, from which you can drag and drop files just like with Explorer ([Figure 11-16\)](#page-434-1).

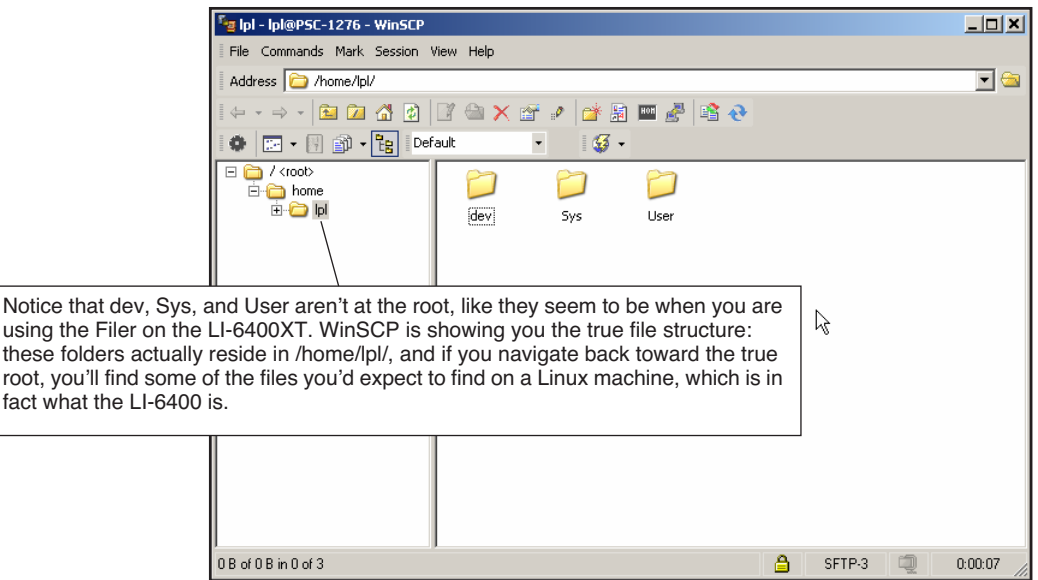

<span id="page-434-1"></span>*Figure 11-16. Using WinSCP.*

*Connecting with Ethernet*

**11**

### <span id="page-435-2"></span>**(Mac OS X) File Transfer with Finder**

From a Mac with OS X, you can connect to the LI-6400XT with Finder, either by directly entering the host name, or navigating to it:

#### **1 Enter the host name or IP address**

Open the "Connect to Server..." dialog, under Go in Finder's Menu Bar. Precede the host name with smb:// and put .local. behind it ([Figure 11-17\)](#page-435-0).

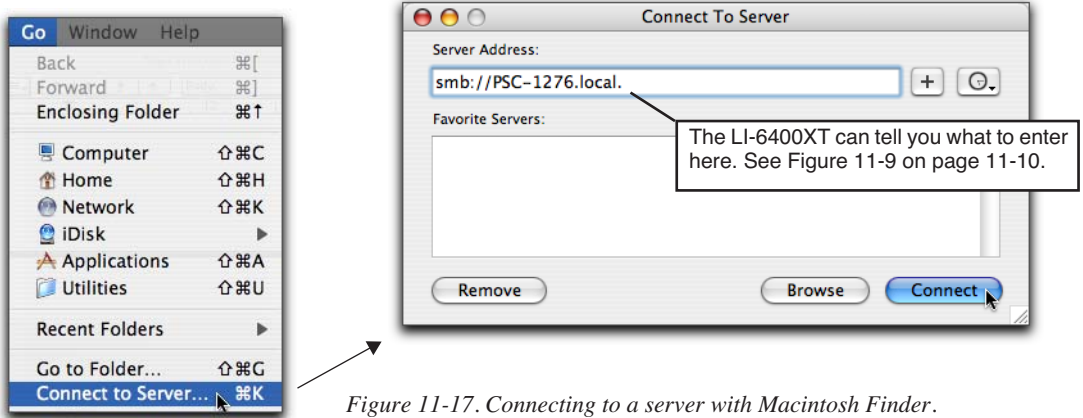

<span id="page-435-0"></span>If you enter the IP address, put "smb://" in front of it (e.g. smb://172.24.80.33).

#### **2 Verify**

You will be asked to select a share. Your only choice is lpl, so just click OK [\(Figure 11-18](#page-435-1)).

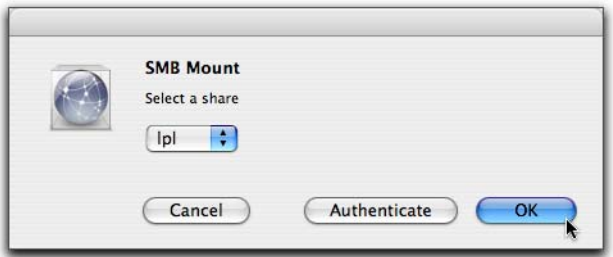

<span id="page-435-1"></span>*Figure 11-18. The share name is lpl.* 

*Connecting with Ethernet*

#### **3 Authenticate**

The workgroup should default to LICOR. Enter the user name (always lpl) and password (also lpl, unless you have changed it), and click OK.

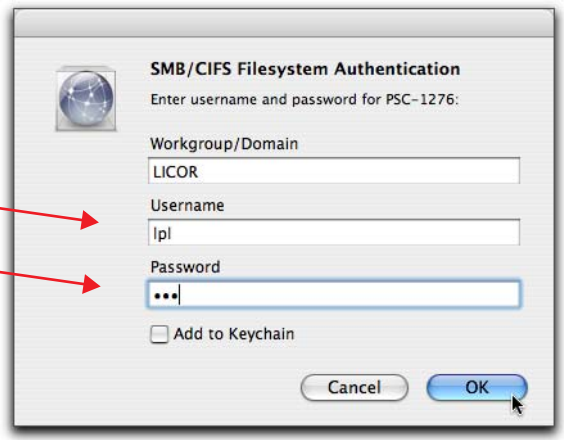

*Figure 11-19. Enter the username and password.* 

#### **4 Open the LPL server**

Finder will open a window for lpl (the LI-6400XT's file system), and add it to the Shared items on the left side of the Finder window.

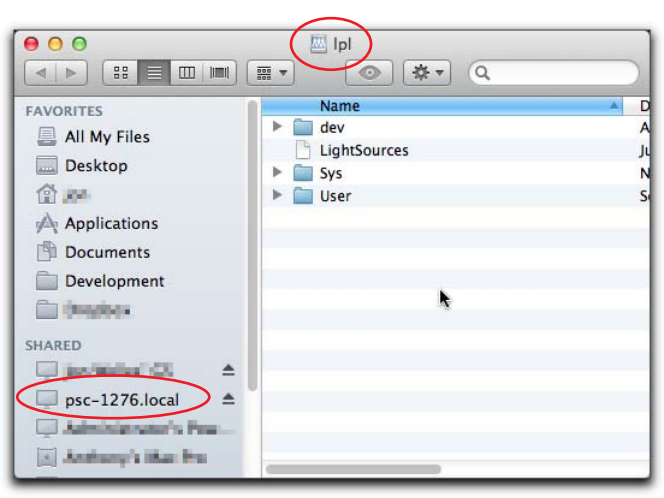

*Figure 11-20. The file system of an LI-6400XT shown in Finder.*

*Connecting with Ethernet*

**11**

You can now drag and drop files or folders, just as if the LI-6400XT were a mass storage device connected to your computer.

When you are done, you can disconnect if you wish by selecting Eject from Finder's File Menu, or clicking the eject icon to the right of its Shared list entry.

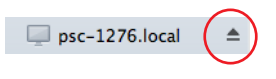

#### **Opening a Finder Window with LI6400XTerm**

You can also open a Finder window for the XT using LI6400XTerm, by clicking on the Mount FS button.

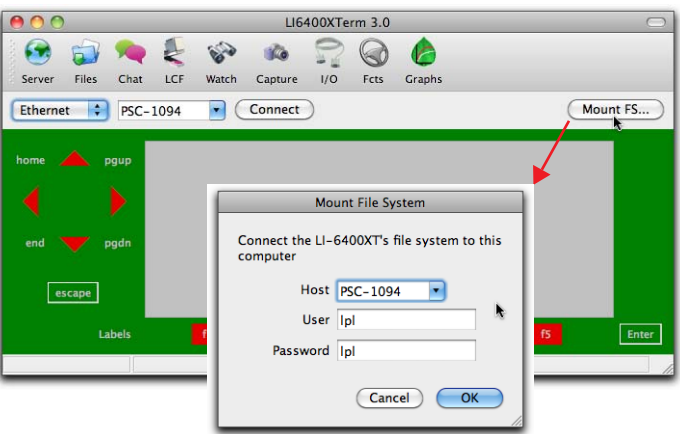

*Figure 11-21. Opening a Finder window with LI6400XTerm.*

Pick the instrument, click OK, and a Finder window will open in a few seconds.

Finder mounts the LI-6400XT in the Mac file system at /Volumes/lpl.

*Connecting with Ethernet*

# **(Mac OS X) File Transfer with Fetch**

[Fetch is a nearly-free, downloadable \(fetchsoftworks.com\) file transfer appli](http://fetchsoftworks.com/)cation for Mac OS that supports SSH and SFTP, but with a graphical interface.

#### **1 Run the application and log in.**

The New Connection dialog lets you specify host name, user name, and password [\(Figure 11-22](#page-438-0)).

<span id="page-438-0"></span>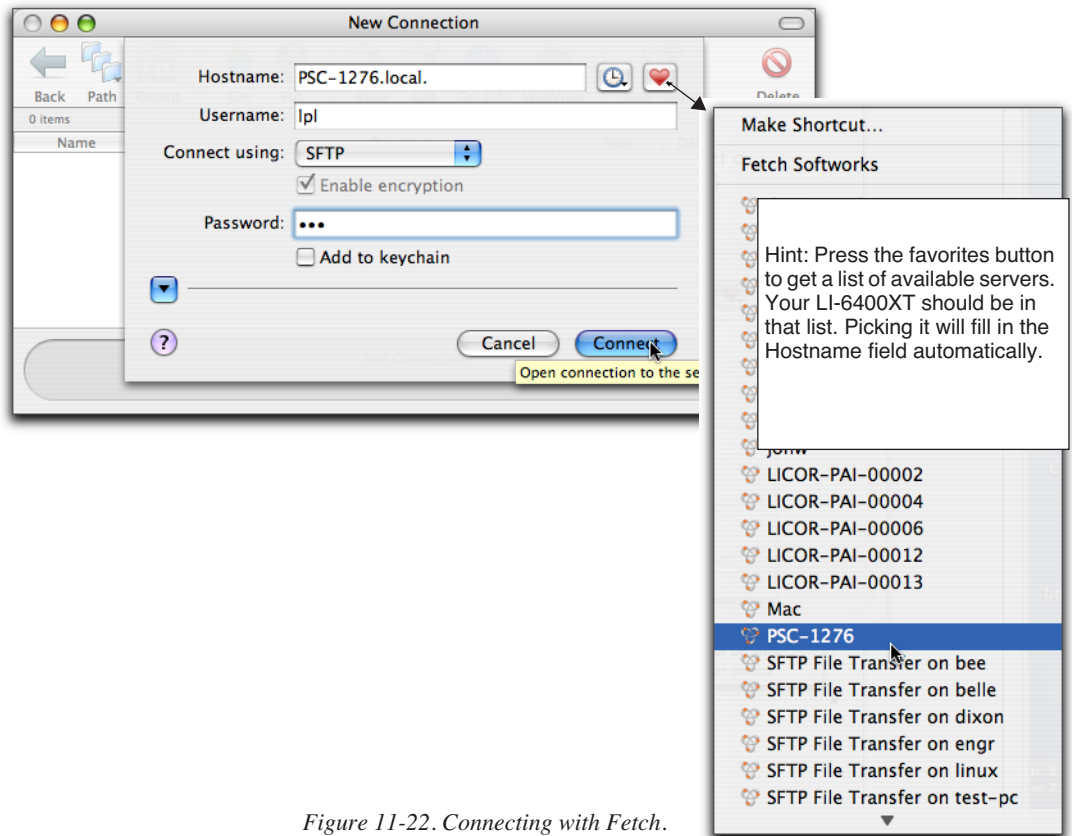

*Connecting with Ethernet*

#### **2 Explore, Drag, Drop, etc.**

**11**

Once you are logged in, the LI-6400XT's file system will appear in the Fetch window [\(Figure 11-23](#page-439-0)). You can then drag, drop, and otherwise manipulate files.

| BOO                                  | $\hat{\mathbf{T}}$ lpl - PSC-1276.local. |                               |                     |                         |               |    |  |
|--------------------------------------|------------------------------------------|-------------------------------|---------------------|-------------------------|---------------|----|--|
| Path<br><b>Recent</b><br><b>Back</b> | Get<br>Put                               | $\circ$<br>Edit<br>Quick Look | Get Info<br>WebView | 59<br><b>New Folder</b> | <b>Delete</b> |    |  |
| 7 items                              |                                          |                               |                     |                         | $C$ $\theta$  |    |  |
| Name                                 |                                          | $\blacktriangle$<br>Kind      | <b>Size</b>         | Date                    |               |    |  |
| ı.<br>.clf                           |                                          | Document                      | 3.6 KB              | 10/13/08                |               |    |  |
| .DS_Store                            |                                          | Document                      | 15.0 KB             | 11/29/11                |               |    |  |
| .ext                                 |                                          | <b>Document</b>               | 159 bytes           | 9/22/08                 |               |    |  |
| dev                                  |                                          | Folder                        | ۰                   | 8/13/11                 |               |    |  |
| LightSources                         |                                          | <b>Document</b>               | 95 bytes            | 7/26/07                 |               |    |  |
| Sys                                  |                                          | Folder                        | ٠                   | 11/17/11                |               |    |  |
| <b>User</b>                          |                                          | Folder                        | $\blacksquare$      | 9/20/11                 |               |    |  |
|                                      |                                          | Connected.                    |                     |                         |               |    |  |
|                                      |                                          |                               |                     |                         |               | h. |  |

<span id="page-439-0"></span>*Figure 11-23. Fetch's view of the LI-6400XT file system.*

*Connecting with Ethernet*

# **(Linux) Connecting with Nautilus**

The examples below are from Fedora 15.

#### **Method 1: "Connect to Server"**

Use the "Connect to Server" entry in the Places drop down.

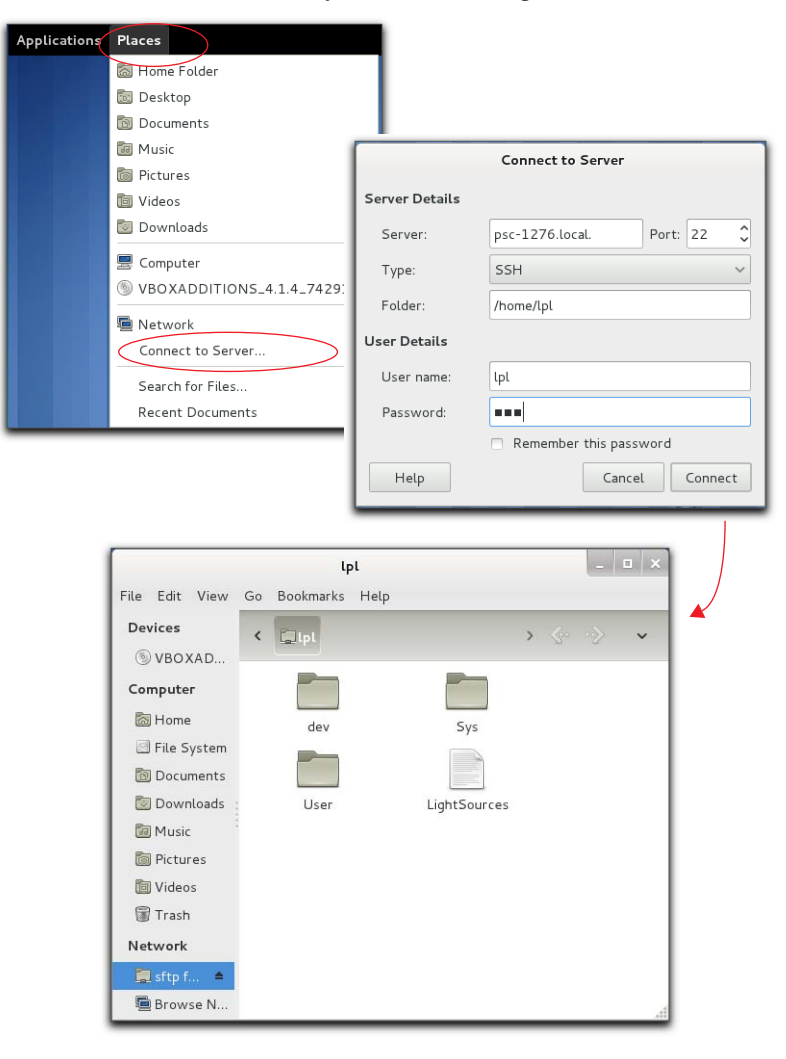

*Figure 11-24. Connecting to the LI-6400XT with Connect To Server.*

*Connecting with Ethernet*

**11**

#### **Method 2: Browse Network**

From a Nautilus window, select Browse Network in the side bar, find your LI-6400XT, and double click it ([Figure 11-25\)](#page-441-0).

<span id="page-441-0"></span>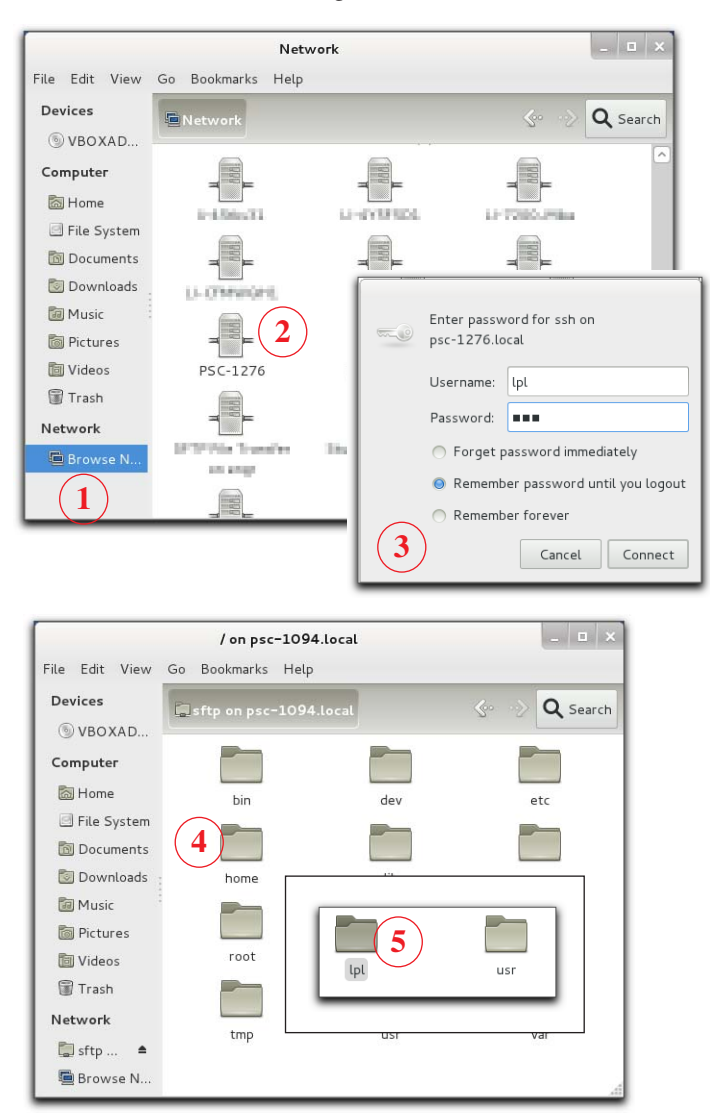

*Figure 11-25. Using Browse Network to get to an LI-6400XT file system.*

### **Connecting to a Computer** *Connecting with Ethernet*

#### **Method 3: Launch Nautilus from a Command Line**

You can start from the command line in Terminal, and launch a file browser aimed at your LI-6400XT ([Figure 11-26\)](#page-442-0). The example uses psc-1276, so substitute the host name of your own LI-6400 (see Figure 11-8 on page 11-9).

<span id="page-442-0"></span>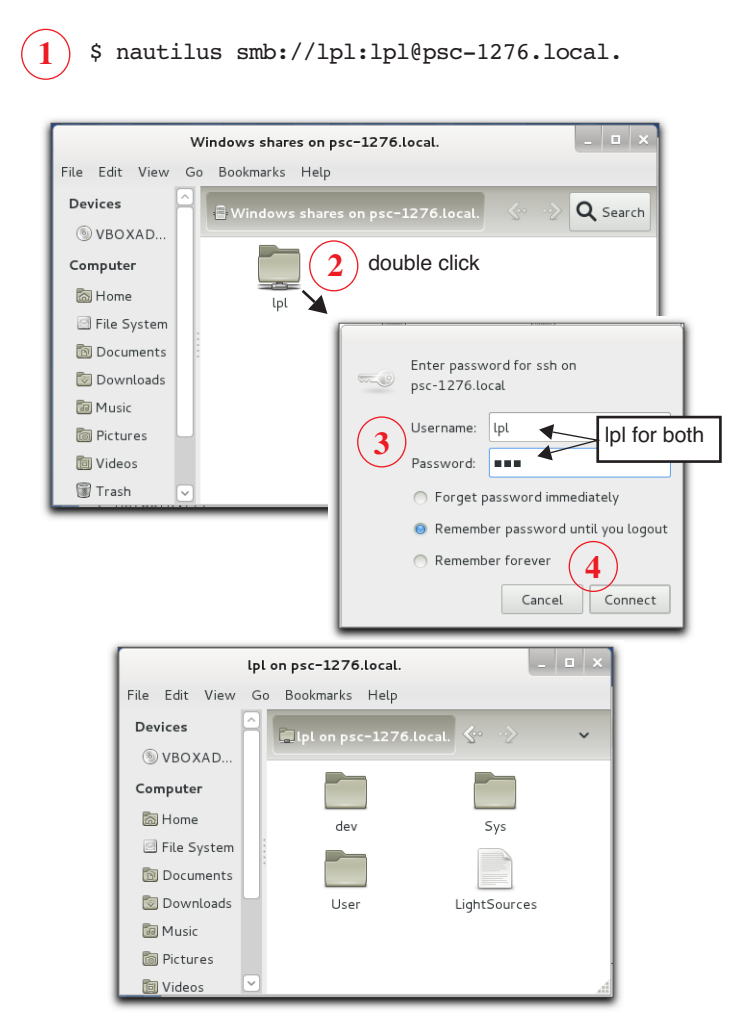

*Figure 11-26. Opening a GUI interface to the LI-6400XT file system from Linux.*

**11**

*Connecting with Ethernet*

# **(Mac OS X, Linux) Command Line File Transfer**

If you don't mind working with a command line, you can do all manner of evil with the LI-6400XT, using rcp, rsynch, and the like.

You need to know that the real path to the file system that you see on the LI-6400XT is /home/lpl/. Thus, the data file /User/data is really /home/lpl/User/data. The user name is lpl, and the password is lpl.

Here are two simple examples:

Copy a data file named 'mydata' from the /User directory on the LI-6400XT to the destination directory /Users/jon/test on your computer:

```
rcp lpl@psc-1094.local:/home/lpl/User/mydata /Users/jon/test
```
To copy the *entire* contents of the /User directory into the existing directory /Users/jon/Test, preserving file time stamps and permissions, do this:

```
rcp -rp lpl@psc-1094.local.:/home/lpl/User/* /Users/jon/Test
```
NOTE: If you have mounted the LI-6400XT's file system to your computer, then you can treat its files as "local", and you needn't worry about host names and passwords. For example, with OS X, you can mount the file system with Finder (**[\(Mac OS X\) File Transfer with Finder](#page-435-2)** on page 11-16), then all the LI-6400XT files will be in the location */Volumes/lpl*. So, for example, from Terminal, you can get a list of the files in the LI-6400XT's /User directory by typing this:

ls /Volumes/lpl/User

or you can copy the data file 'mydata' from the /User directory on the LI-6400XT to the existing destination directory /Users/jon/test on your computer:

cp /Volumes/lpl/User/mydata /Users/jon/test

# **Connecting with RS-232**

The LI-6400 is shipped with a communications cable (part number 9975-016) that has a 9-pin female D connector on each end. Included in that package is a 9- to 25-pin adapter (part number 392-5688).

The LI-6400 is configured with a male 9-pin AT connector on the console. Plug either end of the 9975-016 cable into the console, and the other end into the serial port on your computer. If your PC has a 25-pin male RS-232 connector, use the 9- to 25-pin adapter [\(Figure 11-27](#page-444-0)). Better still, get a new computer.

If your computer has USB ports instead of a serial port, then you must use a USB/Serial adapter. USB/Serial adapters are available from LI-COR (part number 6400-27) as well as other sources (e.g. www.keyspan.com).

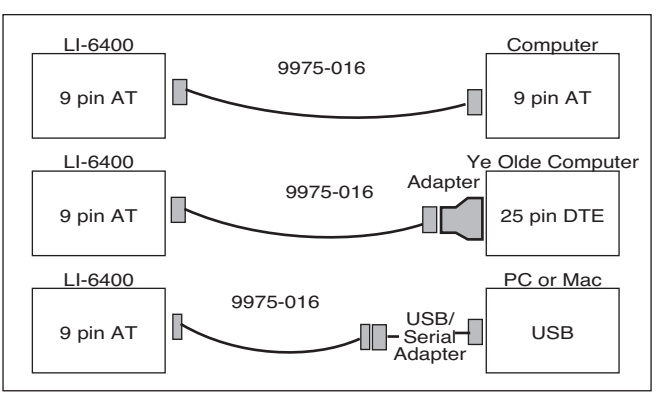

<span id="page-444-0"></span>*Figure 11-27. Typical cable connections using the 9975-016 cable, with 9- to25-pin adapter.*

A schematic of the 9975-016 cable is shown in [Figure 24-4 on page 24-30.](#page-1001-0)

*Connecting with RS-232*

**11**

### **Configuring the Comm Port**

OPEN's Utility Menu has two entries useful for RS-232 interfacing: "Configure the COMM port" and "File Exchange Mode".

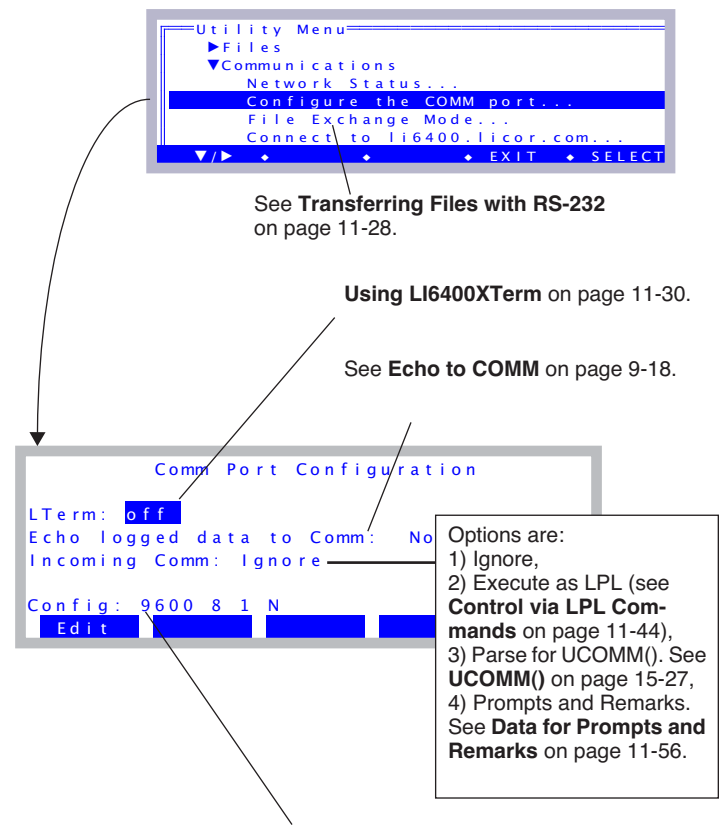

Configure the baud rate, bits per second, etc. You can ignore this when using LI6400XTerm or LI6400FileEx, since it is taken care of for you.

*Figure 11-28. Most RS-232 tasks begin in the Utility Menu.*

Editing the configuration string will bring up the following prompt (Figure 11-29):

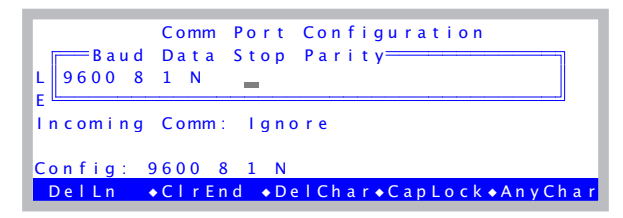

*Figure 11-29. The RS-232 configuration prompt.*

Table 11-1 shows the acceptable values of these parameters, and Table 11-2 illustrates some sample configurations.

| <b>Parameter</b>   | <b>Acceptable Values</b>                                                               |  |
|--------------------|----------------------------------------------------------------------------------------|--|
| <b>Baud Rate</b>   | 300, 1200, 2400, 4800, 9600, 19200, 38400, 57600,<br>115200                            |  |
| Data Bits          | 7 or 8                                                                                 |  |
| <b>Stop Bits</b>   | $1 \text{ or } 2$                                                                      |  |
| <b>Parity</b>      | Odd (O), Even (E), or None (N)                                                         |  |
| <b>Handshaking</b> | X (for XON/XOFF only), H (Hardware only), or<br>HX (XON/XOFF and Hardware handshaking) |  |

**Table 11-1.** Communication configuration parameters.

**Table 11-2.** Sample configurations

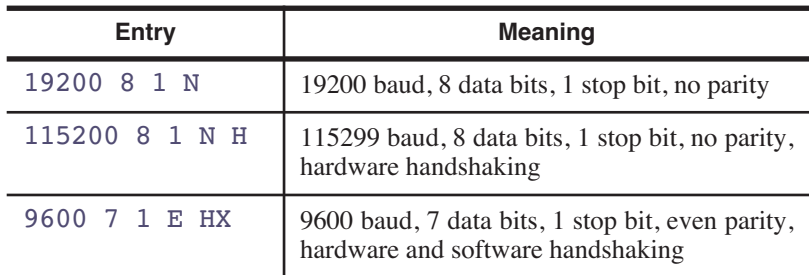

*Connecting with RS-232*

**11**

### <span id="page-447-0"></span>**Transferring Files with RS-232**

There are three options: LI6400XTerm, LI6400FileEx, or a generic data capture program.

#### **Option 1: Use LI6400XTerm**

The remote control program provides a method for transferring files. See **[Us](#page-449-0)[ing LI6400XTerm](#page-449-0)** on page 11-30.

#### **Option 2: Use LI6400FileEx**

LI6400FileEx is a (Windows only) program that interacts with the LI-6400 while it is in File Exchange Mode.

There are two ways to get the LI-6400 into File Exchange mode (Figure 11-30).

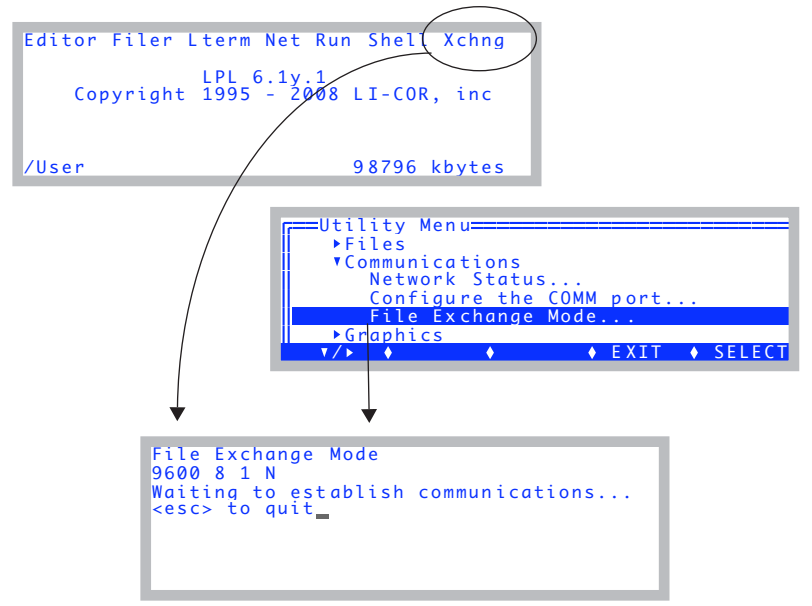

*Figure 11-30. The two methods to enter File Exchange mode for RS-232 file transfer.*

Note: When LTerm (**[Using LI6400XTerm](#page-449-0)** on page 11-30) is active, File Exchange Mode is unnecessary, and is disabled.

### **Connecting to a Computer** *Remote Control*

#### **Option 3: Use a Generic Data Capture Program**

Generic data capture is the last resort for file transfer via RS-232, but we mention it anyway for completeness sake. Any generic serial communications program, such as HyperTerminal for Windows, or Z Term for Macintosh, can be used to capture LI-6400 *text* files. This method has three basic steps:

#### **1 Set the communications parameters**

Described below.

#### **2 Open a destination file**

Once you have configured the LI-6400's communications parameters to match those used by your data capture program, you will need to open a file on the computer to store the data, then send the LI-6400 file(s).

#### **3 Output the Files**

To send one or more files, use the Filer. First tag the desired files [\(page](#page-411-0) [10-14](#page-411-0)), then press **P** to print them ([page 10-17\)](#page-414-0).

#### **Text vs. Binary Files**

Most files on the LI-6400 are text, but not all. The exceptions are Excel files (.xls), and files generated by capturing graphics displays. When moving files back and forth via Ethernet, you don't have to worry about whether they are binary or text. When moving files using RS-232 and the FileExchange program, or some generic data capture software, this is a concern. The FileExchange program gives you an option for specifying text or binary, or letting the software figure it out. Generic data capture programs may assume it's text. The FileExchange program will modify end of line character(s) of text files based on the source and destination. It will not try to do that for binary files.

# **Remote Control**

There are several methods to remotely control an LI-6400:

#### **• Terminal Software (complete control)**

The computer acts like a terminal to the LI-6400, providing all of the normal front-panel capability locally or even over the internet. The connection can be via Ethernet or RS-232. The instrument can continue to be used from the front panel, as well as from the computer. This is described in **[Using](#page-449-1) [LI6400XTerm](#page-449-1)** below, and **[Using LI6400Group](#page-453-0)** on page 11-34.

#### **• Send LPL Commands (very limited control)**

The LI-6400 can be made to compile and execute incoming LPL commands via RS-232 while OPEN is running. This provides a method for an external *Remote Control*

**11**

device to have as much or as little control as is desired. For example, a computer controlled imaging system could provide the LI-6400 with leaf areas, and trigger logging events. This method is described in **[Control via LPL](#page-463-0) Commands** [on page 11-44.](#page-463-0)

# <span id="page-449-1"></span><span id="page-449-0"></span>**Using LI6400XTerm**

The program LI6400XTerm allows you to connect to any LI-6400XT on your local area network (Ethernet) to passively monitor and/or actively control. Further, a single LI-6400XT can support any number of such connections simultaneously. The LI-6400XT does not need to be in any special mode of operation - you can connect or disconnect at will.

The program can also connect with RS-232, and this allows it to connect to any LI-6400 that has version 5.3 software or above. The RS-232 connection requires that the LI-6400 have LTerm active (press **L** from OPEN's main screen).

#### **1 Launch the program**

(Windows) Double click the shortcut icon on the desktop, or find the program under Start menu | All Programs | LI-6400\_Apps.

(Mac OS X) The program will be in the /Applications/LI-6400Apps/ folder.

(Linux) The program is in the Applications | Education menu.

#### **2 Connect to an LI-6400**

Pick the host name, and click the Connect button.

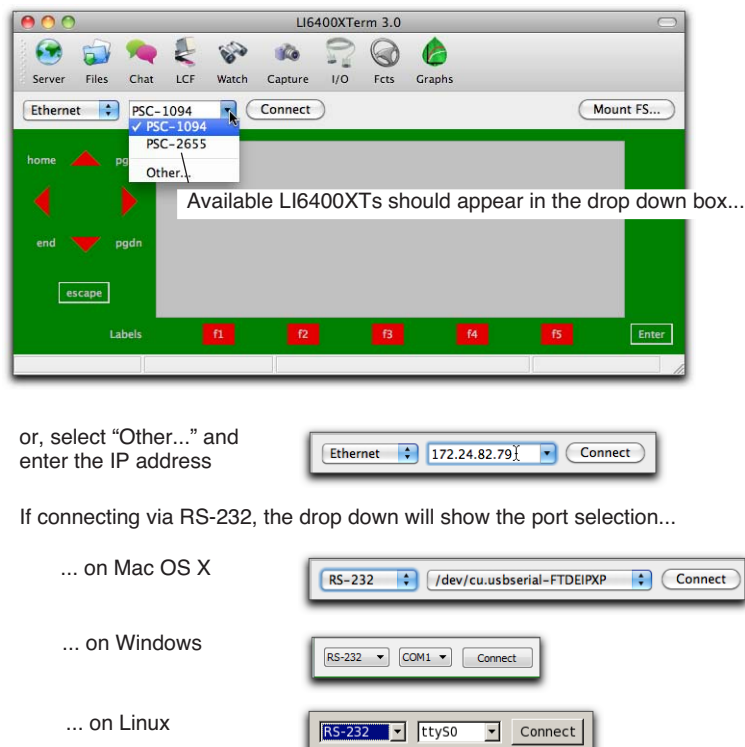

*Figure 11-31. Connecting with LI-6400XTerm.*

*Remote Control*

**11**

#### **3 The display is duplicated on your PC**

Once connected, the display will show exactly what is on the instrument's display. The buttons around the simulated display will behave just like on the instrument ([Figure 11-32\)](#page-451-0).

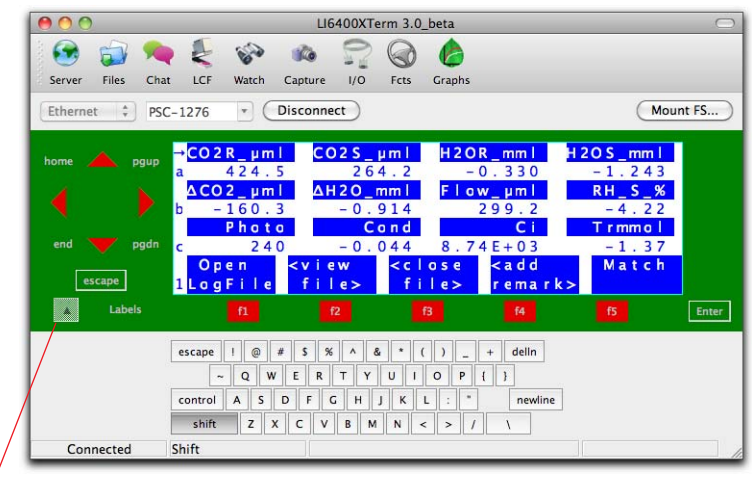

Hide / Show keyboard

<span id="page-451-0"></span>*Figure 11-32. The LI6400XTerm main screen.*

### **Connecting to a Computer** *Remote Control*

#### **4 Function Keys**

LI6400XTerm can display all available function keys as active buttons.

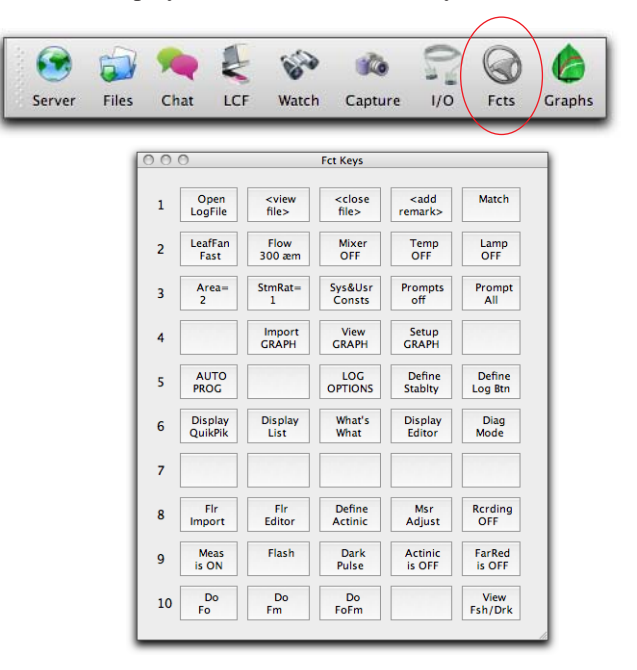

*Figure 11-33. The Fct Keys window will display the current state of the function keys as active buttons. Thus, in New Measurements mode when configured for a fluorometer, there are 10 levels.*

*Remote Control*

#### **5 File Transfers**

**11**

Use drag and drop to move files between the computer and the LI-6400 [\(Figure 11-34](#page-453-1)).

|              | 000                                       |           |                     | Form                                      |                |
|--------------|-------------------------------------------|-----------|---------------------|-------------------------------------------|----------------|
|              | Computer                                  |           |                     | $LI - 6400$                               | $\mathfrak{C}$ |
|              | Name                                      | Size      | Kind                | Name                                      |                |
| b            | Ē<br>Desktop                              |           | -- Folder           | $\overline{\mathbf{v}}$<br>$\overline{I}$ |                |
| ь            | Development                               | $- -$     | Folder              | .TemporaryItems<br>þ.                     |                |
| b            | <b>Documents</b><br>D                     |           | Folder              | Sys<br>Þ                                  |                |
| ь            | <b>B</b><br>Downloads                     | --        | Folder              | User<br>b.                                |                |
| ъ            | <b>Dropbox</b><br>由                       | $-$       | Folder              | Trash<br>ь                                |                |
| ь            | <b>Frameworks</b>                         | $-$       | Folder              | dev<br>b.                                 |                |
| b            | $fv2200 - 1.2$                            | $-$       | Folder              | .DS_Store                                 |                |
| $\mathbb{R}$ | <b>Gina</b><br>Library                    |           | -- Folder           | TemporaryItems                            |                |
|              | loaddrivers                               | 1 KB File |                     | .clf                                      |                |
| Þ            | <b>Movies</b><br>国                        |           | -- Folder           | .rgbinfo                                  |                |
| b            | Music<br><b>Gall</b>                      |           | -- Folder           | $c$ <sup>If</sup>                         |                |
| Þ            | Pictures<br>画                             |           | Folder              | ext                                       |                |
| Þ<br>b       | $\infty$<br>Public<br>ïаï<br><b>Sites</b> | $-1$      | Folder<br>-- Folder |                                           |                |
| Þ            | Test                                      |           | -- Folder           |                                           |                |
|              |                                           |           |                     |                                           |                |
|              |                                           |           |                     |                                           |                |
|              |                                           |           |                     |                                           |                |
|              |                                           |           |                     |                                           |                |
|              |                                           |           | $+ +$               |                                           | $+$            |

<span id="page-453-1"></span><span id="page-453-0"></span>*Figure 11-34. The file exchange window in LI6400XTerm.*

### **Using LI6400Group**

LI6400Group is similar to LI6400XTerm, except it allows you to monitor/control multiple LI-6400s. A user guide is available under Help in the menu bar.

#### **1 Launch the program**

(Windows) Double click the shortcut icon on the desktop, or find the program under Start menu | All Programs | LI-6400\_Apps.

(Mac OS X) The program will be in the /Applications/LI-6400Apps/ folder.

(Linux) The program is in the Applications | Education menu

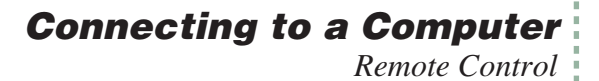

#### **2 Add a connection**

Click the add connections button to add as many LI-6400 connections (Ethernet or RS-232) as you wish.

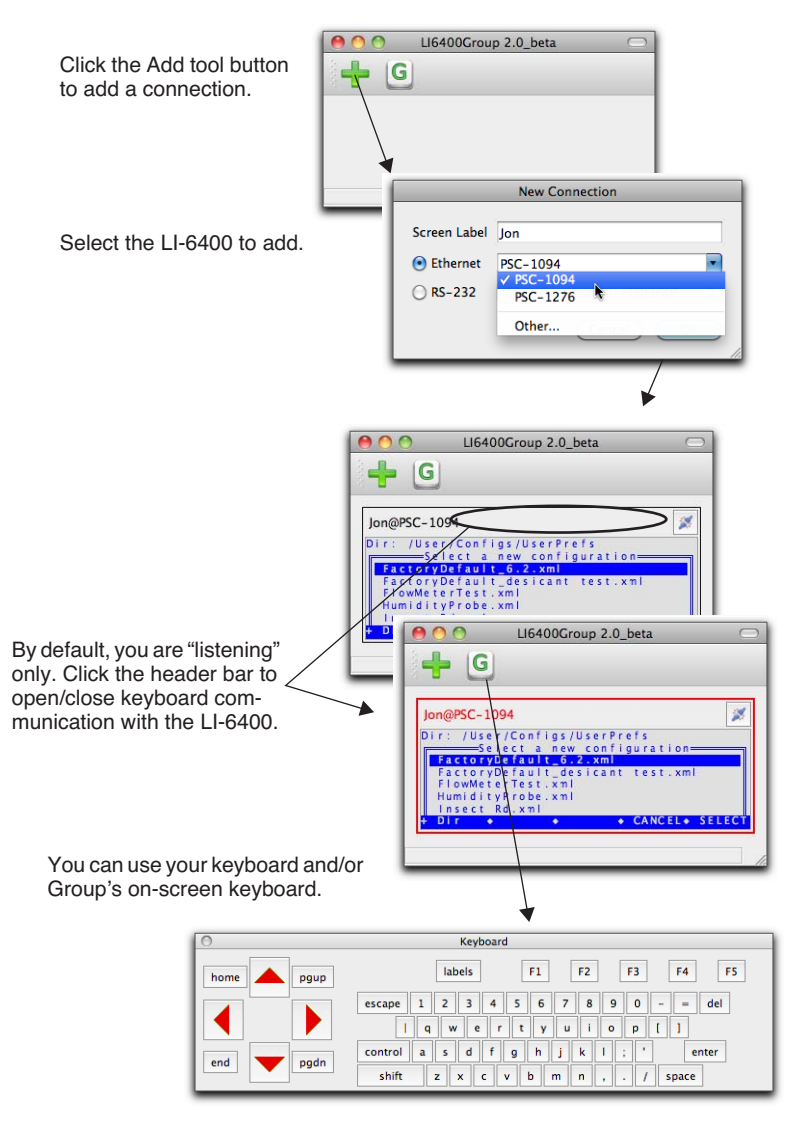

*Figure 11-35. Adding a connection to the LI6400Group program.*

*Remote Control*

**11**

At this point, it is just like the LI6400XTerm program. If you type with the main window active, those keystrokes will be sent to the instrument if the control connection is enabled (red box around display). The difference is you can add more connections.

#### **3 Add another connection**

Click the add button and add another connection. The window will resize to accommodate it. (In the preferences dialog, you can select the number of columns to allow.)

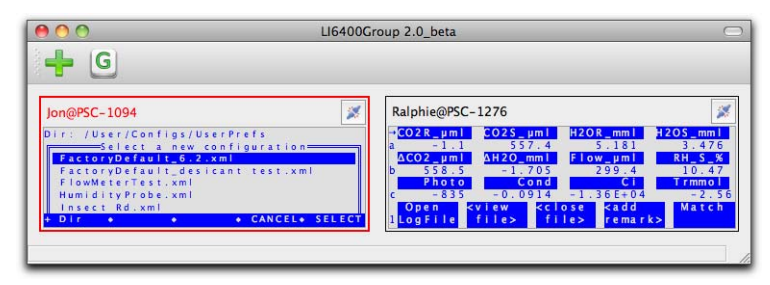

*Figure 11-36. LI6400Group allows multiple instruments to be monitored and/or controlled.*

#### **4 Simultaneous control**

Click on a display header bar to enable/disable it accepting key strokes (when enabled, the entire display will be bordered in red).

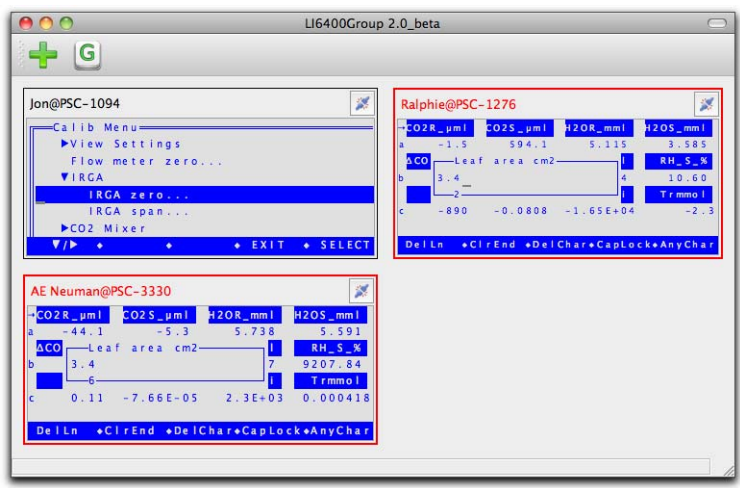

*Figure 11-37. Setting leaf area on two units simultaneously.*

#### **5 Disconnecting**

Click a display's disconnect button to stop communications. You can click again to re-establish (with the same or another instrument). An inactive display can be removed by clicking the remove button.

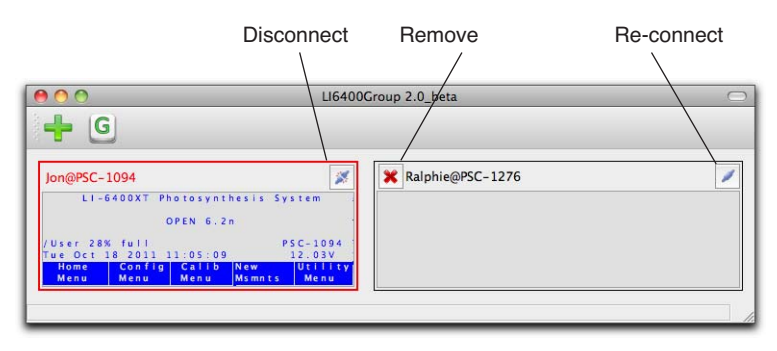

*Figure 11-38. Cleanup operations.*

*Remote Control*

**11**

### **Connection over the Internet**

There is a method for connecting to and controlling an LI-6400XT via the internet, using the server li6400.licor.com. Usually this is something LI-COR uses for remote diagnostics, but you can use it as well without any interference from us. Using our server, you can remotely access and control any (cooperating) LI-6400XT anywhere in the world. You can do it using LI6400XTerm (on Windows, Linux, or Mac), or an iOS device (iPhone, iPod Touch, iPad). You can also do this with an older (non-XT) LI-6400, but that requires a computer running LI6400XTerm to be attached via RS-232 to the LI-6400, since it cannot access the server on its own.

#### **What li6400.licor.com does**

Our server looks for connection requests. Each request has two identifiers bundled into it: a remote id, and a local id. If the request looks legitimate, the server will accept the connection, and then look through its list of pending connections to find one with a corresponding pair of ids. For example, if I request a connection with local id = abc, and remote id =  $123$ , the server will try and connect me to any waiting connection that has local  $id = 123$ , and remote id = abc. If there are no matching connections, it will keep me around for a while<sup>3</sup> to see if one comes along.

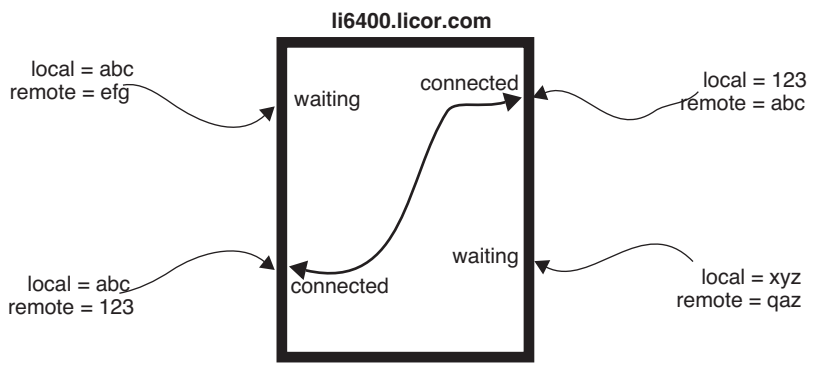

*Figure 11-39. Illustration of remote and client id use by li6400.licor.com*

#### ■ **Connecting an LI-6400XT to li6400.licor.com.**

Connect the console to an Ethernet cable with Internet access. (You can check Network Status in the Utility Menu to make sure the LI-6400XT sees the local

<sup>&</sup>lt;sup>3</sup>The client software is written to keep reconnecting when connections time out.

network at least). Then select "Connect to li6400.licor.com" in the Utility Menu.

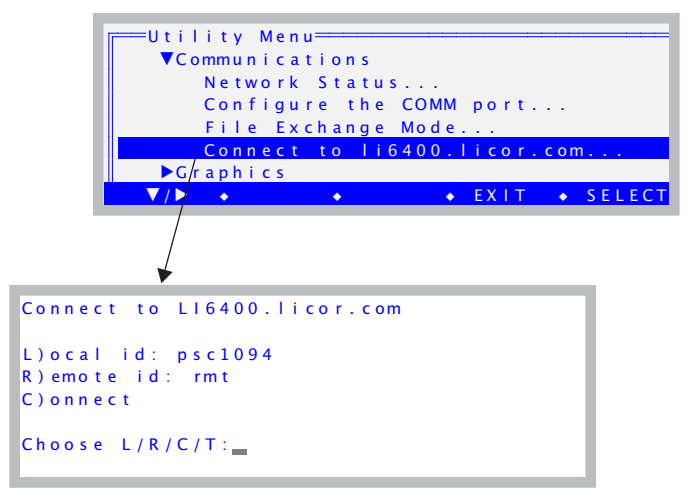

*Figure 11-40. The dialog for connecting to li6400.licor.com.*

<span id="page-458-1"></span>The connection will require a local and a remote id. The default local id is based on the host name (with "illegal" characters removed), but you can make either id anything you want by pressing **L** or **R**. Just use letters and numbers only.

You can test to see if the LI-6400XT can get to the server by pressing **T**. The resulting screen ([Figure 11-41\)](#page-458-0) will show failure or success.

```
Querying server...
Failed to open server. Press Any Key
        connections :
        packets: 26171680 91775
        uptime: 2117:28:33
        Press Any Key
```
<span id="page-458-0"></span>*Figure 11-41. The failure and success screens when testing the connection to li6400.licor.com.*

*Remote Control*

**11**

When you are ready to connect, press **C**.

When a successful connection is made to the server, you will see

```
Connected to LI6400.IIcor.com
Local id: psc1094
Remote id: rmt
Status: Waiting
Press D) to disconnect, or
any other key to exit
```
<span id="page-459-0"></span>*Figure 11-42. Connected to the server, but waiting for the other party.*

"Waiting" means the instrument is connected to li6400.licor.com, and is waiting for a remote connection from someone else. At this point you can press any key to exit the screen, and use the LI-6400XT normally. Whenever you return to this screen (or even if you stay there), it will show its current status, which will be one of three conditions: disconnected [\(Figure 11-40](#page-458-1)), waiting [\(Figure 11-42](#page-459-0)), or talking ([Figure 11-43\)](#page-459-1).

```
Connected to LI6400.licor.com
Local id: psc1094
Remote id: rmt
Status: Talking
Press D) to disconnect, or
any other key to exit
```
<span id="page-459-1"></span>*Figure 11-43. Completed connection to a controlling device via the server.*

#### ■ Connecting LI6400XTerm (Ver 3) to li6400.licor.com.

To connect a computer running LI6400XTerm to LI-COR's server, click on the Server button (or select Windows | Server from the menu bar). Then enter the IDs into the connection dialog (Figure 11-44).

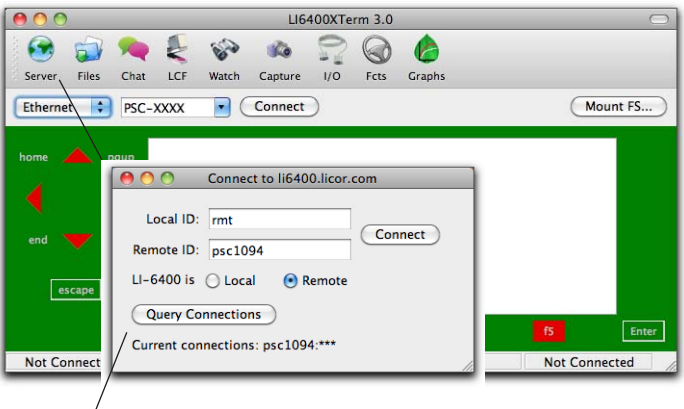

Use the Query Connections button to see what Remote IDs the server is waiting for.

*Figure 11-44. The Connection dialog in LI6400XTerm.*

When you click the Connect button, you should see the remote LI-6400's display appear on the screen.

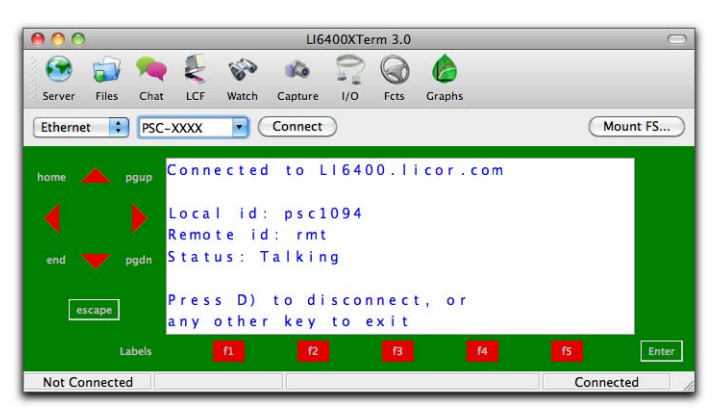

*Figure 11-45. LI6400XTerm connected via the LI-COR server.*

You can then operate the instrument remotely. To disconnect, click on the Server button, and then click Disconnect in the Connections box.

*Remote Control*

**11**

#### ■ **Connecting an iOS device to li6400.licor.com**

Launch the LI6400Term app, and select li6400.licor.com from the menu [\(Figure 11-46](#page-461-0)).

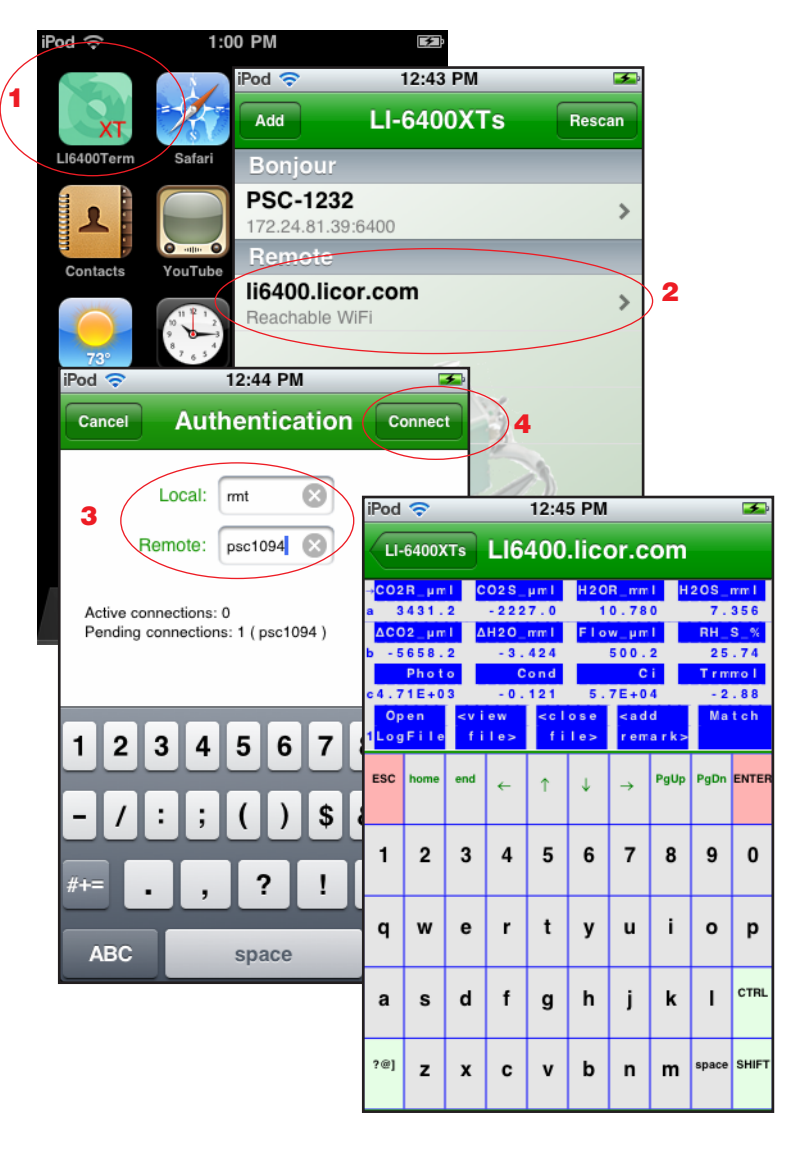

<span id="page-461-0"></span>*Figure 11-46. Connecting to li6400.licor.com with an iOS device.*

- Connecting a non-Ethernet LI-6400 (ver 5 or above) to li6400.licor.com This will require a computer running LI6400XTerm (Ver 3) next to the LI-6400.
- **1 Connect the computer and LI-6400 with an RS-232 cable.**  See [Figure 11-27 on page 11-25.](#page-444-0)

#### **2 Configure LI6400XTerm**

Configure the program for using RS-232 and the proper port ([Figure 11-47\)](#page-462-0).

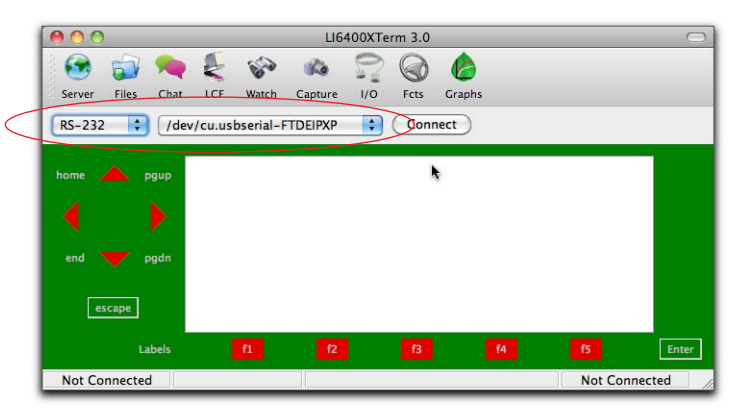

*Figure 11-47. LI6400XTerm configured for RD-232 communications.*

#### **3 LTerm on the LI-6400**

<span id="page-462-0"></span>Put the LI-6400 into LTerm mode by pressing **L** from Open's main screen. The LTerm label should be visible on the display

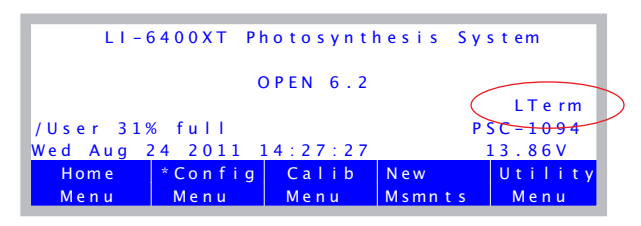

*Figure 11-48. LTerm is toggled by pressing* **L***. When active, LTerm allows remote monitoring and control via the RS-232 port.*

*Remote Control*

#### **4 Start Talking**

**11**

Press the connect button in LI6400XTerm's window, and you should be connected.

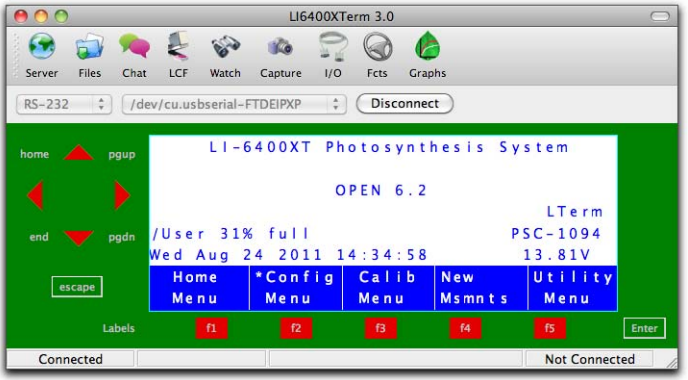

#### **5 Connect the Computer to li6400.licor.com**

Click on the Server icon (or select Server from the Windows menu bar entry), and fill in the IDs. Make sure the Local radio button is selected.

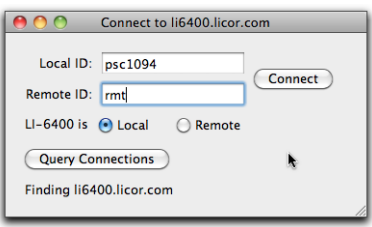

Press Connect, and your LI-6400 (through your computer) will be available to the outside world via li6400.licor.com server.

### <span id="page-463-0"></span>**Control via LPL Commands**

Suppose you have a data logger, or a data logging computer, that you want to coordinate somehow with the LI-6400. For example, you may want to get an occasional value of  $CO<sub>2</sub>$  or photosynthesis, or have the computer tell the instrument to start or stop an AutoProgram.

### **Connecting to a Computer** *Remote Control*

One of the fields in the Comm Port configuration lets you enable a mode whereby you can send and receive data while the LI-6400 is otherwise going about its business [\(Figure 11-49](#page-464-0)).

From the Utility Menu...

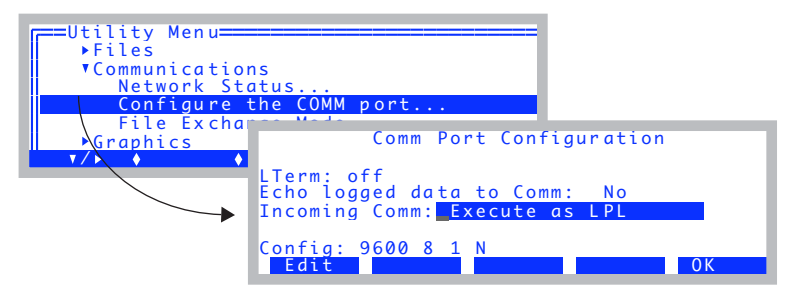

...or from Config Menu -> View Config...

| $==Test2.xml$                                                                        |
|--------------------------------------------------------------------------------------|
| $\blacktriangleright$ a2d                                                            |
| comm                                                                                 |
|                                                                                      |
| config= 9600 8 1 N<br>  lterm= Don't care (it's off)<br>  * incoming= Execute as LPL |
| ⊦▶matchina                                                                           |
| $\triangle$ Edit.<br>$\ln d$<br>$D$ one                                              |

<span id="page-464-0"></span>*Figure 11-49. Configuring for handling incoming LPL commands.*

Note: Changes to "Incoming Comm" mode do not take effect until you return to OPEN's Main Screen.

The incoming data should consist of LPL commands. LPL is the language that all of the OPEN programming is written in (refer to [Part VI](#page--1-0), **[Program](#page--1-1)[ming](#page--1-1)**), so this option provides great flexibility. While "Execute as LPL" is enabled, every time the LI-6400 receives a newline character (decimal 10), it attempts to compile and execute the data that has been received since the last newline. Thus, if you sent the following line

"Hello from the LI-6400\n" comm print

followed by a newline, the string

Hello from the LI-6400

*Remote Control*

**11**

would be sent out the LI-6400's Comm port, followed by a newline character. Notice, we embedded a newline character into the output string by slash-n  $(\ln).$ 

#### **Getting The Values of Variables**

Many of the variables of interest in OPEN have ID numbers associated with them. (See Chapters [14](#page-510-0) and [15](#page-544-0) for a discussion of system and user defined variables.) A very useful way of getting any of these variables sent out the Comm port in a nicely formatted fashion is to use the function *idout*, which expects a destination and an ID number on the stack. For example,

```
30 comm idout
```
will get the following in return:

Photo=  $12.34$ 

The function *idout* prints the log format label for that value, followed by a '=', followed by the present value of the variable, formatted just as for a log file, followed by a newline character. You can get multiple values by putting an array of id numbers on the stack:

:INT  $\{ 30 -1 -2 -4 -5 \}$  comm idout

will result in

```
Photo= 12.34
CO2R= 378.1
CO2S= 372.3
H2OR= 12.34
H2OS= 20.45
```
If you know the variable name of something (see [Table 14-10 on page 14-23](#page-532-0) lists system variable names and ID numbers, but this applies to any public variable in OPEN), you can create an output line formatted however you choose. For example, the variable name that holds leaf area is *area\_cm2*. Thus, if you want the value to be digits with no other label, you can send

area cm2 "%1.5f\n" comm print

to receive

1.23456

The variable name for user defined items is usually *unnn*, where *nnn* is the ID number. Thus, photosynthesis is *u30*, and transpiration is *u20*.

#### **Setting the Values of Variables**

You have to be a little careful here, since many of the user defined variables are recomputed once or twice a second, so setting a value won't accomplish very much. For example, you could tell the LI-6400 to make the value of photosynthesis 20.00, but it would only stay that way a fraction of a second until it was computed again. User defined constants and remarks are a different matter, since they are strictly determined by outside influences - i.e., a user typing on the keyboard. Control set points are also a different matter, since many of them have functions for getting and setting, as we'll see in **[Control](#page-467-0) [Set Point Variables](#page-467-0)** on page 11-48.

In general, variables are set in LPL by the following statement:

<value> &<variable name> =

The first item pushed onto the stack is the desired value. Next comes the address of the variable to be set, then finally an '=' sign. For example

```
2.34 & area cm2 =
```
will set the area to 2.34. The & before *area\_cm2* is important. That tells the compiler to put the address of that value on the stack, rather than the value of the variable. (Note: setting area in this way will *not* by itself change the **f1** level 3 function key label, but it *does* change the area.)

There is a handy function for converting variable ID numbers to addresses: *FmtGetVarAddr*. Thus, you can set any system or user variable using only the ID number. For example, leaf area (area\_cm2) is -33, so

 $2.34 - 33$  FmtGetVarAddr =

would accomplish the same thing as

 $2.34$  & area cm2 =

and

2.34 30 FmtGetVarAddr =

is the same as

 $2.34$   $\&$ u30 =

*Remote Control*

**11**

which (pointlessly) sets the photosynthetic rate.

#### <span id="page-467-0"></span>**Control Set Point Variables**

Information about LED Source control, flow control, temperature control, and humidity control can be obtained and changed remotely. See **[LED](#page-1095-0) [Source Control](#page-1095-0)** on page 25-22 and subsequent sections for a number of useful functions, designed for use with AutoPrograms, but serve nicely for remote control as well. For example, you can use *LampGetTarget* in the sequence

```
LampGetTarget "Type=%d, Val=%f\n" comm PRINT
```
to learn

Type= $2,$  Val= $2000$ 

which means the lamp is in constant PAR control (Type=2) with a set point (Val=) of 2000  $\mu$  mol m<sup>-2</sup> s<sup>-1</sup>.

To set a control and setpoint for the lamp, you can use *LampSetTarget* or *LampSetNewTarget*. The former just changes the target, and the latter changes both the control type and the target. For example,

1500 3 LampsetNewTarget

changes an LED light source to constant control signal (3) mode, with a target of 1500 mV. If the device is an LCF, it sets it to fixed blue mode, with a target (red + blue) of 1500. This function does not output anything, but if you want some sort of verification sent out the comm port, you could add it yourself:

```
1500 3 LampsetNewTarget "Set Lamp!\n" comm PRINT
```
or

```
1500 3 LampsetNewTarget LampGetTarget "Type=%d, 
Val=%f\n" comm PRINT
```
The command lines can be as long as you like, as long as no newline characters are present until the end.

#### **LCF Control**

Refer to **[Programming Commands](#page-1215-0)** on page 27-86, which describes commands such as

DoFsFmp
## **Connecting to a Computer**

*Remote Control*

which will trigger the measurement of  $F_s$  and  $F'_m$ .

### **Variables and Commands for Logging**

Any of the LP\_ commands (Chapter [25](#page-1074-0)), such as *LPLog*, can be used with the "Execute as LPL" option. Thus, if a log file is open, an external device can force a data record to be logged by sending

LPLog

If you want to send a string to be added to a log file as a remark, do this:

"The sky is falling!" LogTSRemark

### **Testing Commands**

It is wise to test the commands you will be using, before you commit them to code in your data logger or computer program. A convenient way to do this testing is with LI6400XTerm or LI6400Sim (below) or Telnet (next section).

#### **• Use LI6400XTerm and an LI-6400**

Establish the connection (**[Using LI6400XTerm](#page-449-0)** on page 11-30). Then, enable the incoming LPL option [\(Figure 11-49 on page 11-45\)](#page-464-0) and return to OPEN's main screen. Finally, open the Comm Monitor window. Enter commands in the upper window, see results in the lower ([Figure 11-50](#page-468-0)).

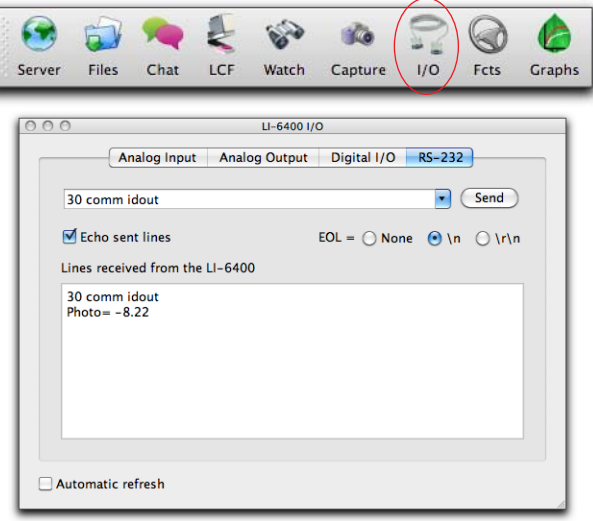

<span id="page-468-0"></span>*Figure 11-50. Using the Comm Monitor window of LI6400Term to test LPL commands.*

### **Connecting to a Computer**

*Remote Control*

**11**

### **• Use LI6400Sim by itself**

Using the Windows simulator, enable the incoming LPL option (shown in [Figure 11-49 on page 11-45\)](#page-464-1) and return to the OPEN's main screen. Then, open the Control window, then click on the Comm tab. Type in the upper window, see results in the lower ([Figure 11-51\)](#page-469-0).

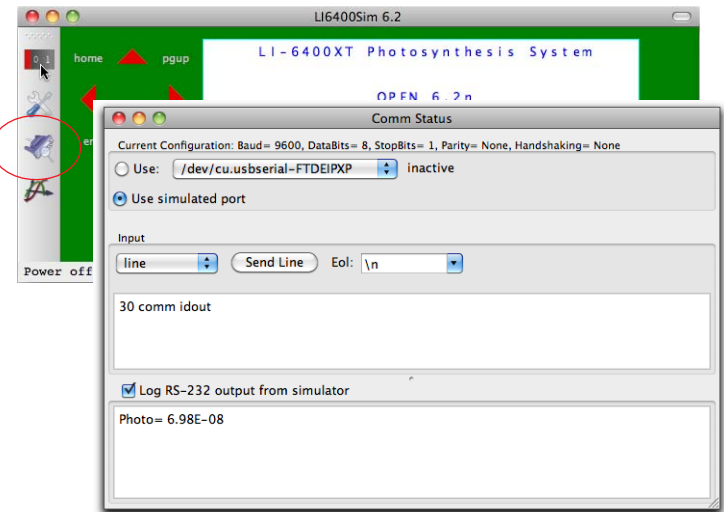

<span id="page-469-0"></span>*Figure 11-51. The Comm window of LI6400Sim.*

### **• Use Telnet**

With your PC and the LI-6400XT on the same LAN, determine the IP address of the LI-6400XT, and launch Telnet from a command line prompt on your PC. Be sure to specify port 6409.

\$ telnet 172.24.81.168 6409

A successful connection results in a message like

```
Trying 172.24.81.168...
Connected to 172.24.81.168.
Escape character is '^]'.
```
To send a command, simply type it on the PC, followed by return. In this mode (Telnet using port 6409), RS-232 output form the LI-6400XT is sent to your PC, and anything you type on the PC is sent to the XT.

To exit Telnet, type **ctrl** + **]**, then **q**.

## **Getting Data From Serial Devices**

The LI-6400 can be configured to collect input from an RS-232 device (such as GPS, bar code reader, etc.). There are two basic use cases: getting data for real time measurements, and getting data once in a while when answering a prompt, or adding a remark.

## **Data for Real Time Measurements**

Suppose you have some sort of instrument that outputs data on RS-232 that you'd like to feed into the LI-6400. Suppose that each record that it output had a time stamp, a temperature, and a relative humidity, so a short piece of the data stream might look like what is shown in [Figure 11-52.](#page-470-0)

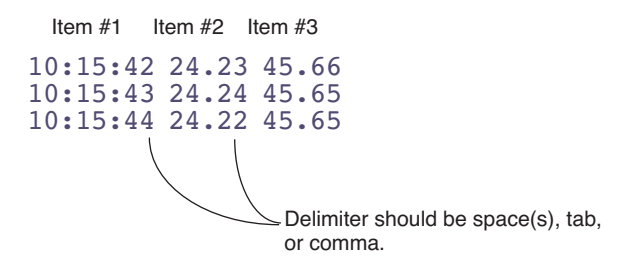

<span id="page-470-0"></span>*Figure 11-52. A sampling of data records from a fictitious instrument. We are interested in capturing the 2nd and 3rd items.*

For each item you'd like to pick off from this data stream, you need to define a variable. We'll add two: one for the temperature we'll call *xTair*, and one for humidity we'll call *xRH*. Once that's done, we need to configure the Comm port for this.

*Getting Data From Serial Devices*

### ■ **Adding xTair and xRH**

**11**

### **1 Access the "extras" node in the configuration tree**

In the configuration tree (Config Menu | View/edit), find the <open> <comps> <file> <extras> node, and edit it ([Figure 11-53\)](#page-471-0).

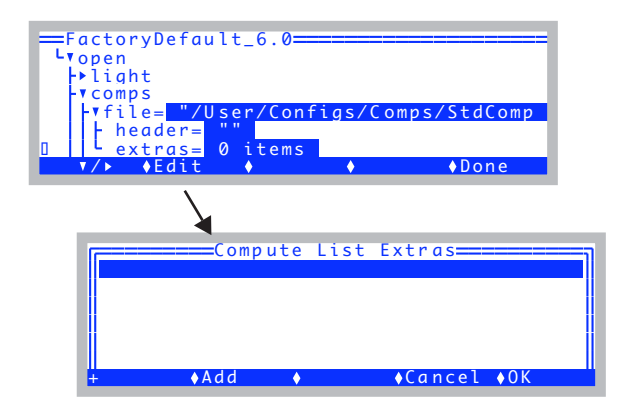

<span id="page-471-0"></span>*Figure 11-53. Accessing the Extras list.*

### **2 Add a numeric comm port item.**

Press **f2** (**Add**), and you will be prompted to identify the type of item you wish to add. Pick Comm port item - numeric ([Figure 11-54\)](#page-471-1).

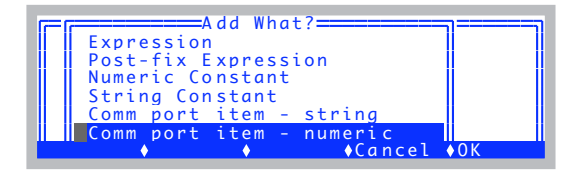

<span id="page-471-1"></span>*Figure 11-54. There are two comm port items. We want the numeric one.*

### **3 Fill in the details**

You will be prompted for a label, a description, and what position in the incoming RS-232 record to look for the value [\(Figure 11-55](#page-472-0)).

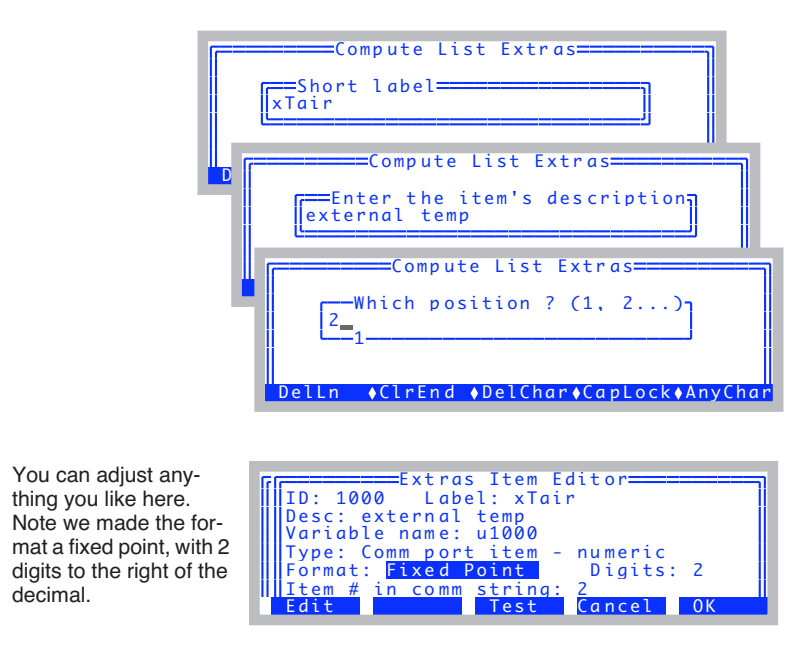

<span id="page-472-0"></span>*Figure 11-55. Adding an extra item.*

### **4 Finish it**

Press **f5** (**OK**).

### **5 Now add an RH variable**

Repeat the process to add a second item. Call it xRH. It will be the 3rd item in the incoming data stream.

| ====Extras Item Editor====          |
|-------------------------------------|
| ID: 1001    Label: xRH              |
| <b>IDesc: external RH</b>           |
| Variable name: u1001                |
| Type: Comm port item - numeric      |
| Format: Fixed Point Digits: 2       |
| Item # in comm string: 3            |
| Cancel <sup>1</sup><br>$T \wedge t$ |

*Figure 11-56. The setup for the RH variable.*

## **Connecting to a Computer**

*Getting Data From Serial Devices*

After you OK it, your extras list should look like ([Figure 11-57\)](#page-473-0).

|         | 1000: xTair (external temp) |
|---------|-----------------------------|
|         | 1001: xRH (external RH)     |
|         |                             |
|         |                             |
| $Fdi +$ | ◆Remove ◆Cancel ◆OK<br>hhd  |

<span id="page-473-0"></span>*Figure 11-57. Both items successfully added.*

### **6 OK the List**

**11**

Press **f5** (**OK**) to keep the list. You will be asked if you want to add these items to the New Measurements display, and to the log list. You do, so press **Y** in response to each question [\(Figure 11-58](#page-473-1)).

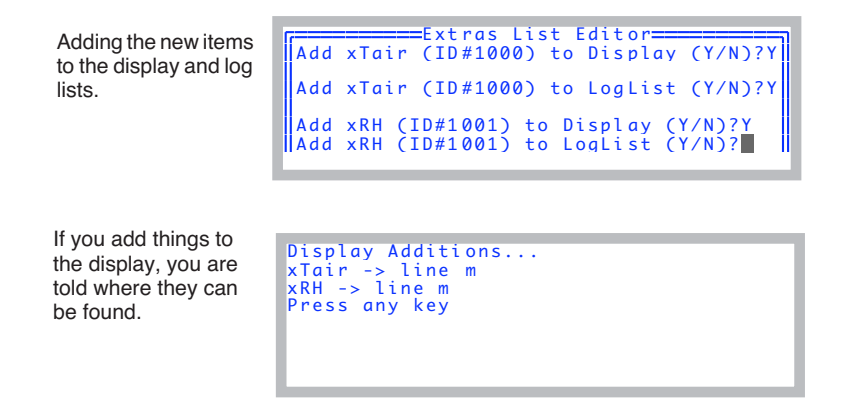

<span id="page-473-1"></span>*Figure 11-58. When you exit the Extras List Editor, you are given a chance to add new additions to the New Measurements display, and to the Log List.*

### ■ **Configuring the Comm Port**

To make this work, we need to configure the comm port, in two regards: 1) the baud rate, data bits, etc., and 2) Tell OPEN to parse incoming data. This latter item will happen automatically, since you have a user item that requires it.

### **1 Access the Comm Config node**

In the configuration tree, find the <open> <comm> node [\(Figure 11-59](#page-474-0)).

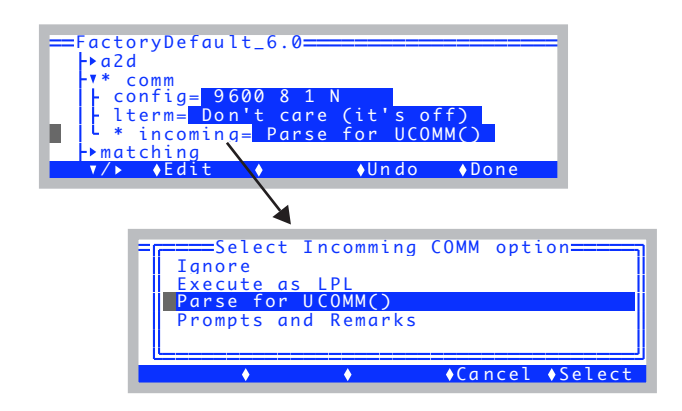

<span id="page-474-0"></span>*Figure 11-59. Configuring the comm port. Make sure the baud rate, etc. is what you need, and also that the <incoming> node is set for parsing.*

### **Some Rules to Remember**

Incoming data records are parsed according to the following rules:

- **1 Records end with a newline character** This character has a decimal value of 10.
- **2 Delimiters are space, tab, and comma** This record:

123,45.67 89

would be considered to have three items available; Item #1 is "123", and item #2 is "45.67", and item #3 is 89 (note there are multiple spaces between items 2 and 3).

**3 Double quotes override delimiter characters** The record

10.56 "123,45.67",The End

would be considered to have four items: Item#1 is "10.56", item #2 is "123,45.67", item  $#3$  is "The", and item  $#4$  is "End". If an item is quoted, the quotes are stripped from the returned string.

*Getting Data From Serial Devices*

### **4 String and Numeric**

**11**

Lines are parsed as strings. If you are specifically looking for a numeric item, the string piece that is parsed has one more step to convert it to a floating point value. If the string is not a valid number, the value will be 0.

### **Data for Prompts and Remarks**

Suppose you have a bar code reader, and want to be able to scan a label associated with each measurement site right before the measurement. The destination for this information might be the remarks field in a file, or a constant that you are prompted for prior to each measurement.

All you have to do to make this happen is configure the comm port to match your (RS-232) bar code reader, and set the incoming comm node in the configuration to "Prompts and Remarks".

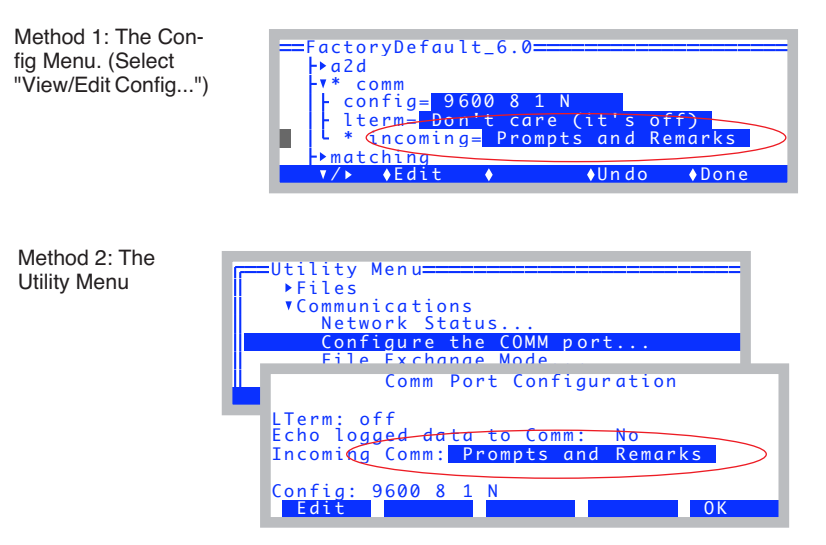

*Figure 11-60. Two places you can configure for prompts and remarks: either the configuration tree, or else in the Comm Port Configuration screen from the Utility Menu.*

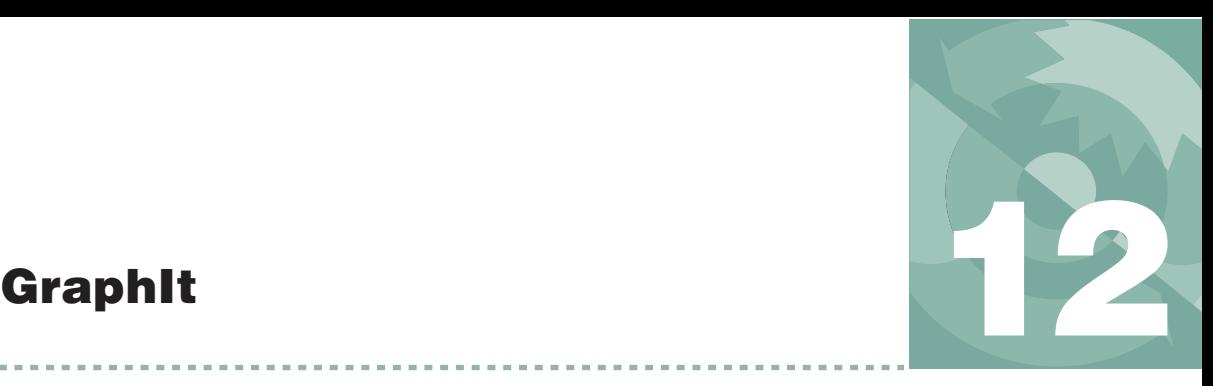

*A tool for viewing and graphing data files*

### **[ACCESSING GRAPHIT](#page-477-0) 12-2**

#### **[DATA FILE FORMAT](#page-479-0) 12-4**

[Finding the Label Line 12-5](#page-480-0) [Finding the Data Lines 12-5](#page-480-1)

### **[DEFINING PLOTS](#page-480-2) 12-5**

[Using Import GrafDef 12-6](#page-481-0) [Using Edit GrafDef 12-7](#page-482-0) [Storing Plot Definitions 12-10](#page-485-0)

### **[SELECTING OBSERVATIONS](#page-485-1) 12-10**

[Picking the First and Last Observation 12-10](#page-485-2) [Using Every nth Observation 12-11](#page-486-0) [Logic Based Inclusion 12-11](#page-486-1) [Dealing With Strings 12-13](#page-488-0)

### **[CURVE FITTING](#page-489-0) 12-14**

[Configuring for Curves 12-14](#page-489-1) [Viewing Curve Fit Results 12-15](#page-490-0) [Finding Initial Slopes 12-16](#page-491-0)

### **[VIEWING DATA](#page-493-0) 12-18**

### **[MEASURING GRAPHS](#page-496-0) 12-21**

[The XY Cursor \(+\) 12-21](#page-496-1) The YY Cursor  $(=)$  12-21 [XX Cursor \(||\) 12-22](#page-497-0) [Accuracy and Resolution 12-22](#page-497-1)

### <span id="page-476-0"></span>**[PLOTDEF FILE FORMAT](#page-498-0) 12-23**

**STORING [AND RETRIEVING GRAPHICS](#page-498-1) IMAGES 12-23**

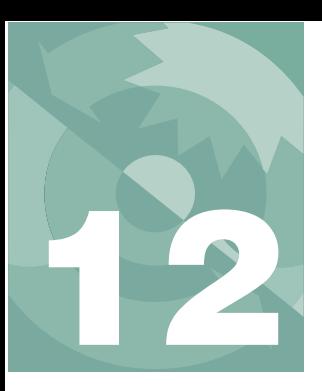

## **GraphIt**

GraphIt is a utility included with the LI-6400 programming that allows you to view data in labeled columns, plot selected variables, and do polynomial curve fitting.

An introductory tour of GraphIt can be found in **[Viewing Stored Data](#page-124-0)** on [page 3-65.](#page-124-0)

## **Accessing GraphIt**

<span id="page-477-0"></span>There are several ways to access GraphIt:

- **• From the Filer** Highlight the file to be viewed, and press **H**.
- **• From OPEN's New Measurements mode** GraphIt can be used on the file being logged by pressing **ViewFile** (**f2** level 1) while logging to memory or a file.

### **• From OPEN's Utility Menu**

The menu selection "Graph a data file…" will run the GraphIt Utility program described in the next paragraph.

### **• Run the program GraphIt Utility**

It's stored in the /Sys/Utility directory. The program uses the Standard File Dialog to prompt you to select a file, then runs GraphIt on that file.

### **• From the data recompute program**

The "Recompute a stored data file…" program in OPEN's Utility Menu uses allows you to view source and destination files using GraphIt.

### **When GraphIt Starts**

Before GraphIt's main screen [\(Figure 12-1 on page 12-3\)](#page-478-0) appears, the program examines the data file to find a label line (the line that is used to provide names for the data columns). Acceptable data file formats are discussed on [page 12-4.](#page-479-1) If there's a problem with your data file format, you'll be asked to pick the label line [\(Figure 12-9 on page 12-11](#page-486-2)). In the absence of a label line, arbitrary names will be given to data columns.

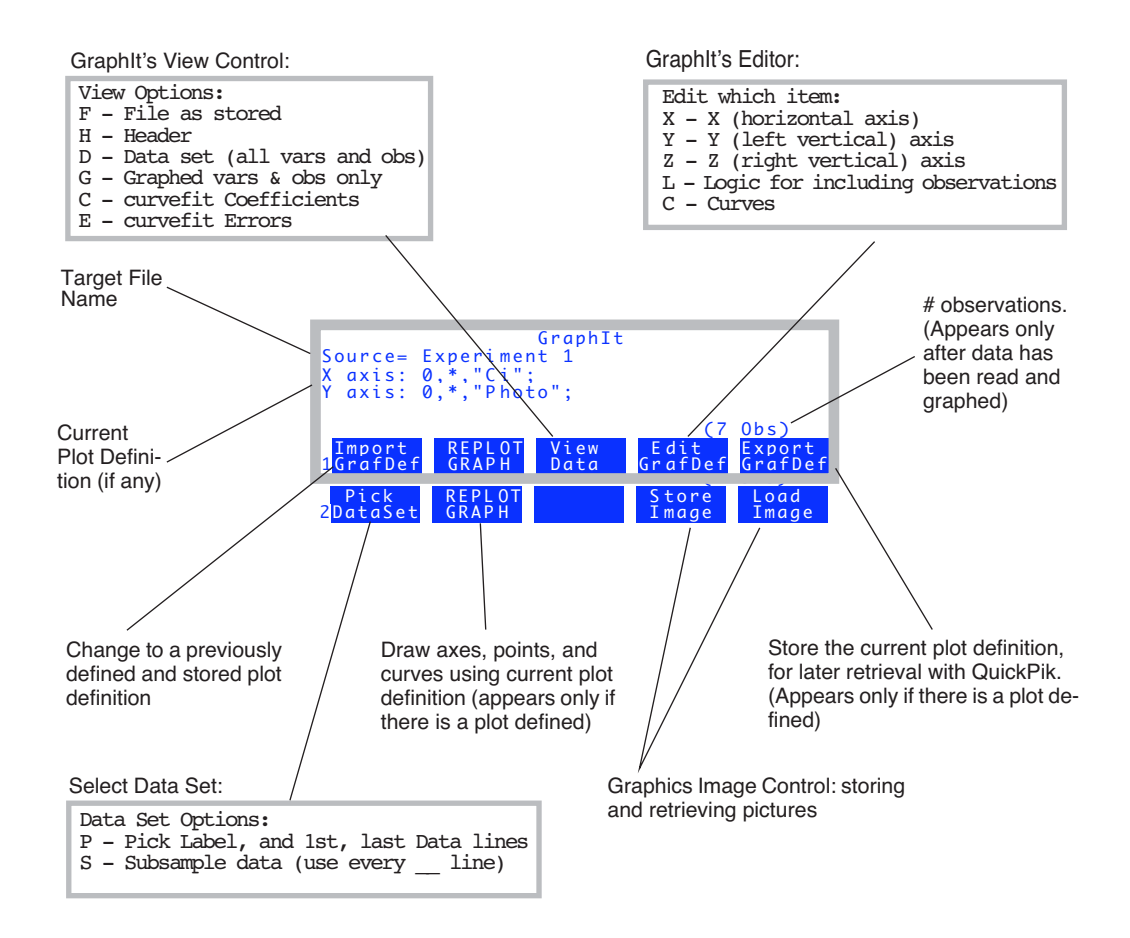

<span id="page-478-1"></span><span id="page-478-0"></span>*Figure 12-1. GraphIt's main screen shows the name of the data file being used, and the current plot definition (if any). There are 2 levels of function keys defined, and one can toggle between them by pressing* **labels** *or* **1** *or* **2***. Descriptions of GraphIt's functionality begin with [Defining Plots](#page-480-2) on page 12-5*.

# <span id="page-479-1"></span>**Data File Format**

**12**

<span id="page-479-0"></span>GraphIt expects its target data file to have a particular structure. This structure is not hard to come by - OPEN's default data structure fits this scheme, as will nearly any spreadsheet-ready ASCII (text) data file.

### **• Rows = Observations**

Lines in the file need to consist of observations of variables, and one row (line) is one observation. A single observation of all the variables should be on one line.

### **• Columns = Variables**

Within a line, the values for each variable can be separated by spaces, or tabs, or any non-numeric character, such as comma, semicolon, etc.

### **• A label line**

There needs to be a line in the file that lists names of the data columns. If each name is quoted, they need not be delimited, but they can be with spaces and/or commas. If each name is not quoted, then they need a space or comma separating them, and (obviously) no spaces within a label.

### **• Data lines need sufficient data**

Any line that doesn't parse into enough values will be ignored when scanning for data. Quoted items are considered 1 value.

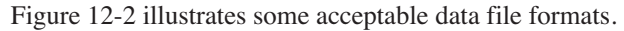

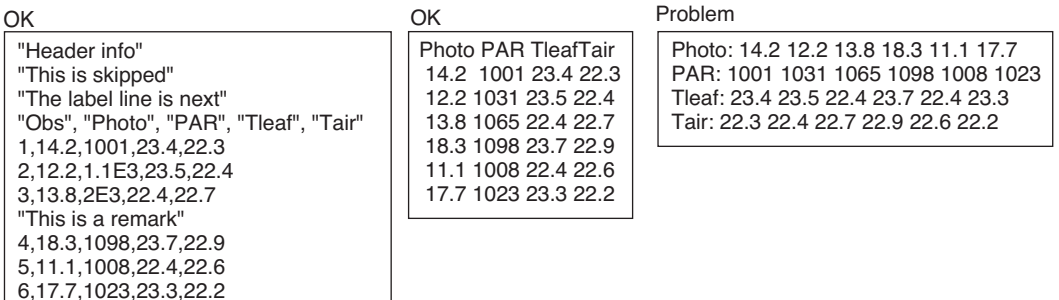

<span id="page-479-2"></span>*Figure 12-2. Illustration of the data file format expected by GraphIt.* 

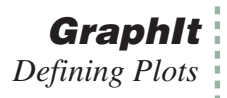

## <span id="page-480-0"></span>**Finding the Label Line**

When GraphIt first runs, it looks for the label line. It does this by looking for an identifier string

### \$STARTOFDATA\$

and expects the column labels to be the next line. If this target is not found, you will be asked to identify the column label line using Standard Menu [\(Figure 12-9 on page 12-11](#page-486-3)).

Once the label line is identified, GraphIt reads the labels; they are used to identify data columns.

### <span id="page-480-1"></span>**Finding the Data Lines**

The data set is assumed to extend from the first data line following the label line, to the first blank line or the end of the file. If this is not the case, you can specifically identify the label line, first data line, and last data line (described in **[Selecting Observations](#page-485-1)** on page 12-10).

Once the label line is identified and read, GraphIt's main screen appears [\(Figure 12-1](#page-478-1)).

## <span id="page-480-2"></span>**Defining Plots**

A plot definition consists at a minimum of:

### **• An X axis definition**

Minimum and maximum scaling values, and variable name.

### **• A Y or Z axis definition**

Minimum and maximum scaling values, and from one to five variable names [\(Figure 12-3](#page-481-1)).

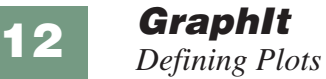

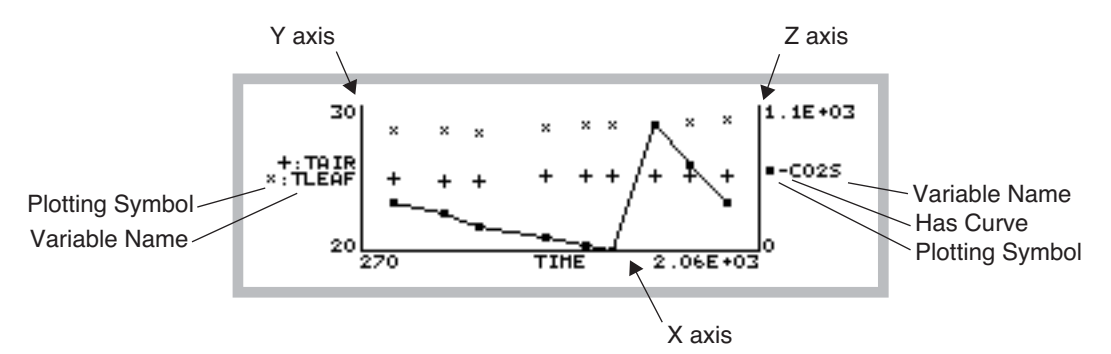

*Figure 12-3. A typical GraphIt plot. One or two vertical axes can be used, and up to five variables can be plotted on each axis. Curve fitting options consist of dot-to-dot (as shown), or polynomials.*

<span id="page-481-1"></span>There are two methods of defining a plot: the quick method is to select a previously defined and stored definition from a menu (press **Import GrafDef**). The general method is to use the plot configuration editor (press **Edit GrafDef**).

### <span id="page-481-0"></span>**Using Import GrafDef**

This is quite simple, as the following example illustrates.

### ■ **To configure for an A-Ci curve using Import GrafDef:**

#### **1 Press Import GrafDef**

The directory /User/Configs/PlotDefs is accessed using the Standard File Dialog, and you can select from the definitions stored there.

### **2 Select "A-Ci Curve" from the menu**

[Figure 12-4](#page-482-1) illustrates the resulting plot definition and plot (provided, of course, that the data were actually an A-Ci measurement!).

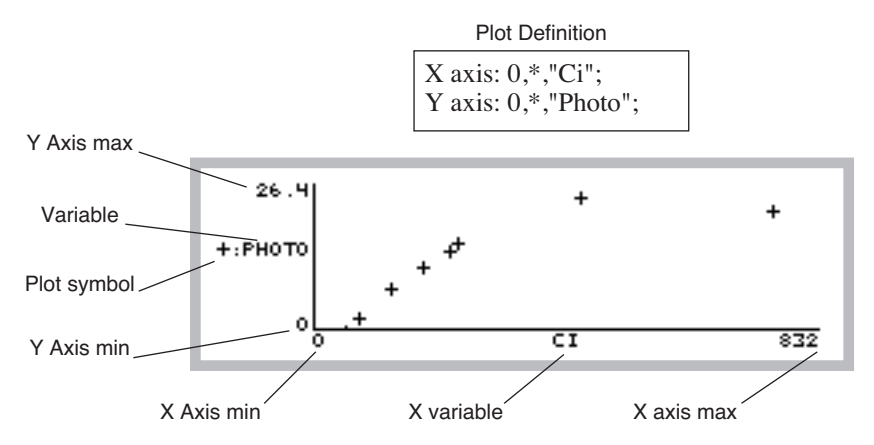

<span id="page-482-1"></span>*Figure 12-4. A plot using an A-Ci plot definition. A \* for either min or max scaling will result in that min or max value being computed based on the data.*

## <span id="page-482-0"></span>**Using Edit GrafDef**

To define a graph, or to modify the current configuration, press **Edit GrafDef**. The edit menu will appear:

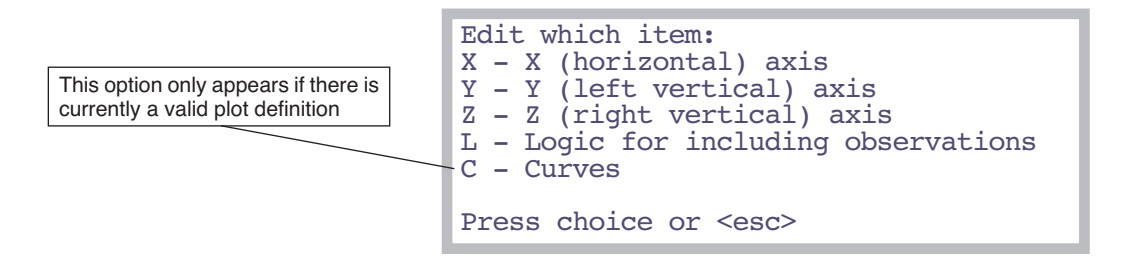

*Figure 12-5. GraphIt editor's main window. Note: you can by-pass this window by typing* **X***,* **Y***,* **Z***,* **L***, or* **C** *directly from GraphIt's main screen.*

**12**

### **Editing Axis Definitions**

Pressing **X**, **Y**, or **Z** will allow you to edit the definition of that axis. The display will show:

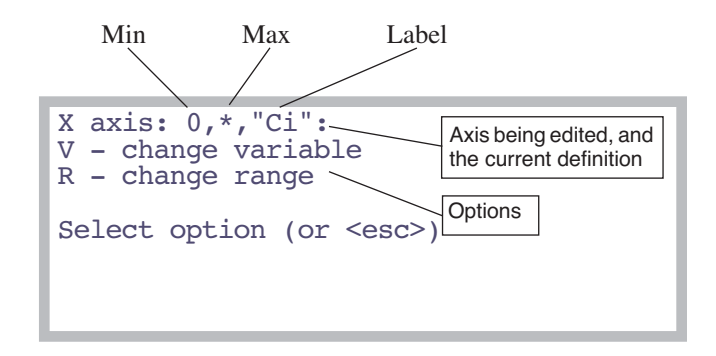

<span id="page-483-0"></span>*Figure 12-6. Editing an axis has two parts that can be done independently: selecting the variable(s), and selecting the scaling.*

Press **V** to change the variable(s) to be plotted on that axis, and **R** to change the min and/or max scaling values. An asterisk (\*) for either the min or max values means that the value will be determined based on the data set (autoscaling).

### **• V: Change Variable**

Selecting variables is done via a Standard Menu [\(Figure 12-7 on page 12-9\)](#page-484-0) using the list of variables read from the label line. Only one variable is needed for the X axis, but up to five can be drawn on either the Y or Z axes (you'll want all the variables for an axis to be of the same magnitude - temperatures, for example - because they are all plotted with a common scaling).

### <span id="page-483-1"></span>**Curve Setup Short-Cut**

A shortcut is provided for setting up any Y or Z variables for drawing curves instead of just plotting points: if you want a curve for a variable, instead of selecting it by pressing **enter**, press a number (**0** through **5**). **0** will cause the points to be connected by straight line segments, and **1** through **5** specifies a polynomial of that power.

#### Selecting the X variable

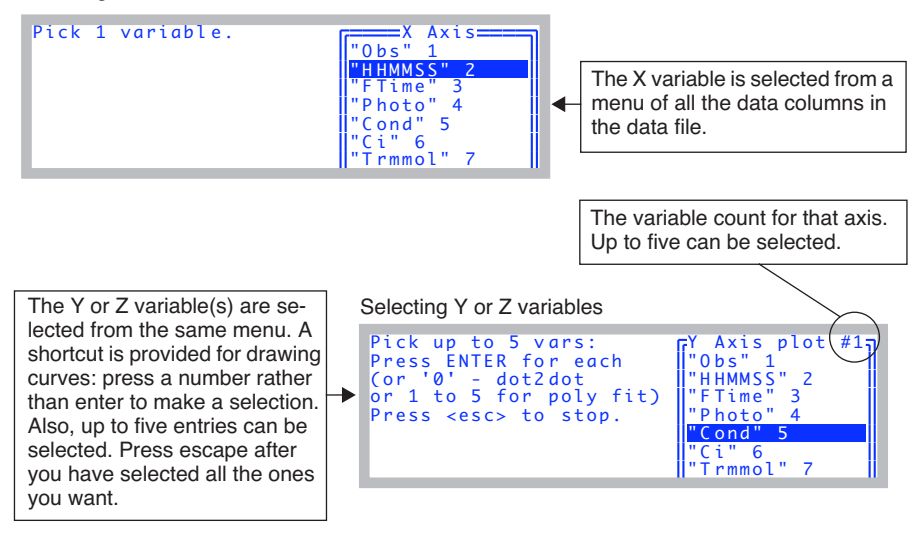

<span id="page-484-0"></span>*Figure 12-7. Selecting the variable(s) for an axis is done via Standard Menu. Y and Z axes allow up to five variables to be included, and provide a short-cut for doing curves. When you've selected all the variables you want, press* **escape***.* 

### **• R: Change Range**

Pressing **R** [\(Figure 12-6 on page 12-8\)](#page-483-0) will allow the max and min to be specified for the axis being edited. If available, the range of the data will be displayed for your information.

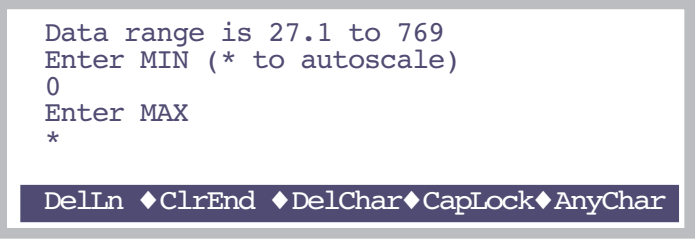

*Figure 12-8. An axis's min and max are prompted for in sequence, with the default value or response displayed.*

If you enter  $*$  (or any non-numeric entry, for that matter) for either the max or min value, that parameter will be computed for you, based on the variables defined for that axis.

> <span id="page-485-0"></span>**Note:** The axes max and min aren't the actual data values max and min. The axes are scaled a bit larger to encompass the plotting symbols.

### **Storing Plot Definitions**

The **Export GrafDef** function key (**f5** level 1) allows you to store the current plot definition for later recall using the **Import GrafDef** function key (**f1** level 1). Definitions should be stored in the directory /User/Configs/PlotDefs. GraphIt prompts you for the directory and file name using the Standard File Dialog.

## **Selecting Observations**

<span id="page-485-1"></span>GraphIt provides three tools for selecting data subsets for plotting or viewing. In order of priority of implementation, they are:

### **1 First and Last Data Lines**

Data is found by searching for non-blank lines whose first character is not a quote ("), starting with the First Data Line. The search continues until a blank line is found, or until the Last Data Line has been searched.

### **2 Use Every n<sup>th</sup> Line**

Between the First and Last Data Lines, every  $n^{\text{th}}$  line is converted to numbers, provided it does not start with a quote ("). The default value of *n* is 1, but the user can set this. This is useful for subsampling large data files.

### **3 Inclusion Based On Data Values**

Once a line is converted to numbers, any variable(s) or combination thereof can be tested to see if that observation should be included.

## <span id="page-485-2"></span>**Picking the First and Last Observation**

The starting and ending data lines can be manually selected. Press "**Pick DataSet**" (**f1** level 2), then **P**. You will be prompted to select three lines in succession using Standard Menu: the label line, the first data line, and the ending data line ([Figure 12-9\)](#page-486-2).

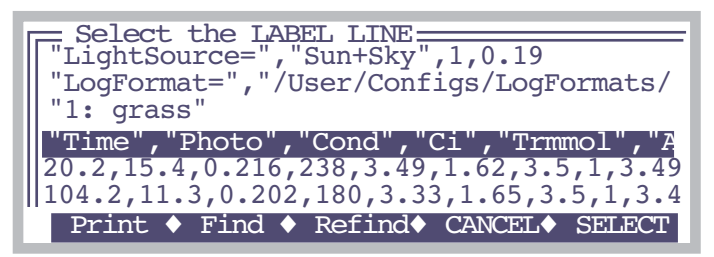

<span id="page-486-3"></span>*Figure 12-9. Prompting for the Label Line. Put the highlighted bar on the label line, and press* **enter***. When selecting the data lines, the prompts will be "Select the FIRST DATA LINE" and "Select the LAST DATA LINE"*

## <span id="page-486-4"></span><span id="page-486-2"></span><span id="page-486-0"></span>**Using Every nth Observation**

If your data represents a long time series with many observations, it will be advantageous to subsample the data when plotting it. For example, instead of plotting each observation, you may wish to plot every 10th observation.

To define a subsample interval, press "**Pick Data Set**" (**f1** level 2), then **S**. You will be prompted to enter a value *n*, where  $n=1$  means use every line,  $n=2$ means use every other line, etc.

## <span id="page-486-1"></span>**Logic Based Inclusion**

Sometimes you may wish to include or exclude observations based on the values of the data for that observation. For example, suppose you have a file of survey data for sunlit and shaded leaves, and you wish to plot photosynthesis vs. conductance for sunlit leaves only. You could do this with GraphIt's logic option by specifying only observations with PAR greater than some threshold value, such as  $1000 \mu$  mol m<sup>-2</sup> s<sup>-1</sup>.

Inclusion logic is defined by pressing "**Edit GrafDef**" (**f4** level 1) then **L** from GraphIt's main screen (short cut: just press **L** from the main screen). The logic screen (Figure 12-10) appears, and you can type in or edit the logical statement to be used.

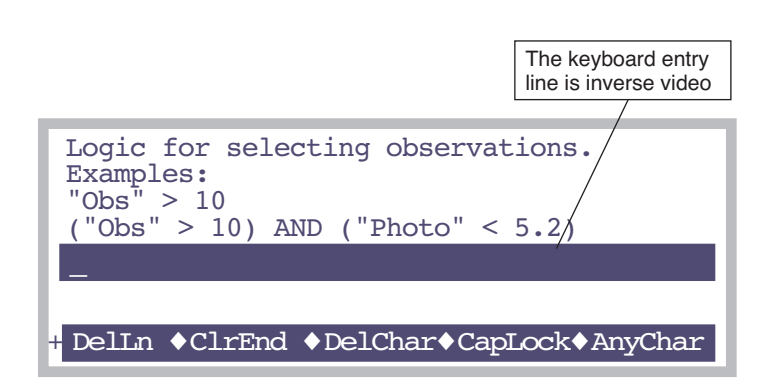

*Figure 12-10. Entering selection logic. Put data set variable names in quotes.*

For example

 $"Obs" > 10"$ 

will include only those lines for which the Obs value is greater than 10. More complicated statements are possible with appropriate use of parentheses:

```
("Obs" > 10) AND ("Photo" < 5.2)
```
includes all lines of data for which Obs is greater than 10, and Photo is less than 5.2. Note that variable names are always quoted and must match a variable (column label) in the data set.

You can also use the actual variable names. System variables are listed on page [14-23](#page-532-0). For user defined items, you can use *unnn*, where *nnn* is the ID number. Thus, photosynthesis is *u30*.

 $($ "Obs" > 10) AND  $($ u30 < 5.2)

[Table 1](#page-487-0) lists some useful symbols for use in logic statements.

<span id="page-487-0"></span>**Table 9-1.** LPL keywords for logical expressions.

| I PI      | <b>Action</b>                   |
|-----------|---------------------------------|
| $+ - * 1$ | Add, subtract, multiply, divide |
| < >       | Less than, greater than         |

| L PL                 | <b>Action</b>                             |
|----------------------|-------------------------------------------|
| $\leq$ $\geq$ $\leq$ | Less than or equal, greater than or equal |
| $\geq$ $=$           | Not equal, is equal                       |
| AND OR               | Logical and, logical or                   |

**Table 9-1.** LPL keywords for logical expressions.

For this logical expression, spaces don't matter. For example

("CO2S" / "Ci") > 2

is the same as

("CO2S"/"Ci")>2

Also note that the variables (if any) that appear in the logical statement don't have to be the ones being plotted. The above example includes  $C_a/C_i$  ratios of greater than 2, but we might be plotting something else entirely. It also illustrates that the logic can include quantities that aren't already computed in the data set, since the computation can be done in the logical statement itself.

The logical expression must evaluate to a number. If that number is non-zero, it is assumed true, and that observation is included. A null logical expression (in the screen shown in Figure 12-10 on page 12-12, press **DelLn** then **enter**) means that all observations are included. A logical expression that would accomplish the same thing would be simply

1

while one that would exclude all observations (not very useful) would be

 $\Omega$ 

### <span id="page-488-0"></span>**Dealing With Strings**

When GraphIt scans lines in the file for data, any line that does not have sufficient data is skipped. Note that each quoted string constitutes one data "value"<sup>1</sup>. Also, "sufficient data" depends on which variables you are plotting. If you are plotting the 1st, 3rd, and 4th variables in the list, then four values are

<sup>&</sup>lt;sup>1.</sup>The value is 0 if there are no numbers in it. If the string is quoted time, such as "14:22:45", the value will be decimal hours (14.3792)

**GraphIt** *Curve Fitting*

sufficient data. Therefore, be aware that if your data set includes a labels line, then it will likely be considered as data.

## **Curve Fitting**

<span id="page-489-0"></span>GraphIt's curve fitting capability is fairly limited: you have a choice of straight line segments between data points (dot-to-dot), or polynomial fits of power 1 to 5.

### <span id="page-489-1"></span>**Configuring for Curves**

There are two ways to implement curves:

### **• When first selecting variables**

This is explained in **[Curve Setup Short-Cut](#page-483-1)** on page 12-8.

### **• For an existing configuration**

From GraphIt's main screen, press **Edit GrafDef**, then **C** (short cut: just press **C**). If only one Y or Z variable is defined, the curve is simply selected from a menu ([Figure 12-11\)](#page-489-2).

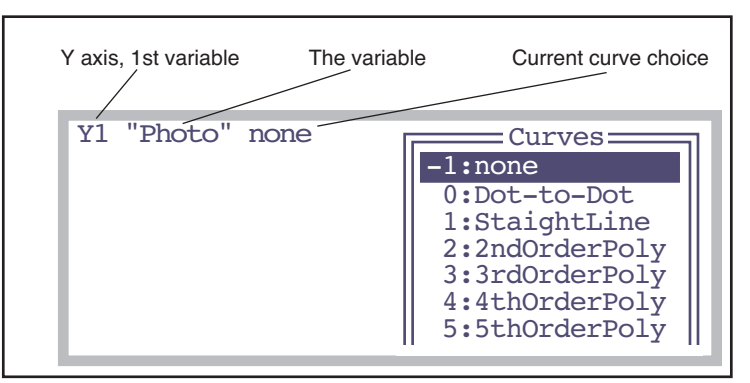

<span id="page-489-2"></span>*Figure 12-11. Selecting a curve option when only one Y or Z variable.*

If multiple Y and/or Z variables are defined, then it is a two part process [\(Figure 12-12](#page-490-1)).

a) Select the variable

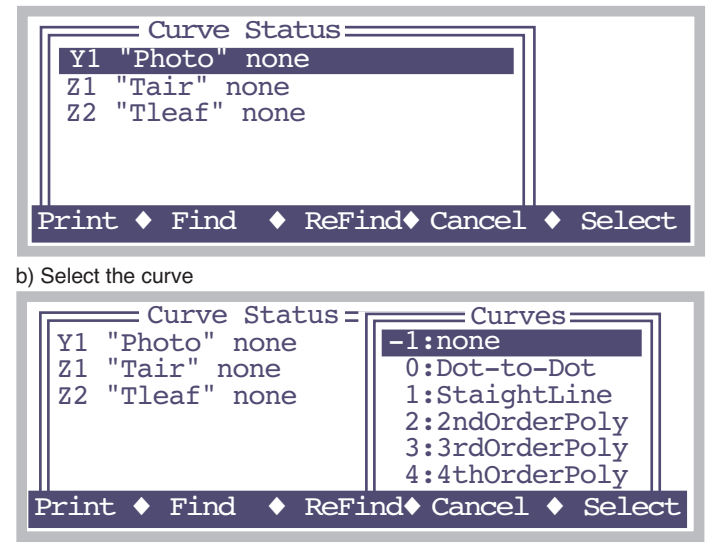

*Figure 12-12. Selecting curve options for multiple variables is a two step process: a) pick the variable, and b) pick the curve.*

### <span id="page-490-1"></span><span id="page-490-0"></span>**Viewing Curve Fit Results**

If one or more polynomials have been selected, the resulting coefficients can be seen by pressing **View Data** and selecting either option **C** (curve fit coefficients) or **E** (curve fit errors).

<span id="page-490-2"></span>■ Example: Find The Initial Slope Of An A-C<sub>i</sub> Curve

#### **1 Define the plot**

Use **Import GrafDef** or **Edit GrafDef** to set up a plot of photosynthetic rate as a function of intercellular  $CO<sub>2</sub>$ .

#### **2 Select a straight line curve** Press **Edit GrafDef**, then **C**, and select a straight line as the curve type.

### **3 Ignore the higher Ci values**

While in the editor, press **L** to select observation logic. Use an expression like

"Ci" < 150

**GraphIt** *Curve Fitting*

to include the observations on the low end of the curve.

### **4 Plot and curve fit**

Press **REPLOT GRAPH**. Press **escape** after viewing the plot.

#### **5 View the slope**

Press **View Data**, then **C**. The display will look similar to [Figure 12-13](#page-491-1).

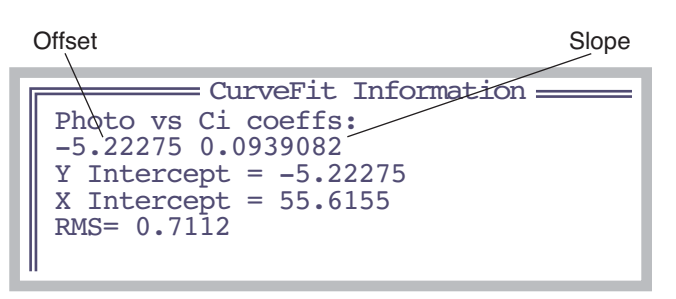

<span id="page-491-2"></span><span id="page-491-1"></span>*Figure 12-13. Polynomial coefficients are presented in ascending order of power. X intercept(s) are computed for 1st and 2nd order polynomials.*

### **6 Store the info?**

Press escape to stop viewing CurveFit Information. You will then be given an opportunity to store that data to a file.

```
Store curvefit info to disk? (Y/N)
```
If you press **Y**, a Standard File Dialog will be used to let you specify a destination file. If you pick an existing file, you can choose to append the curve fit information to its end.

### <span id="page-491-0"></span>**Finding Initial Slopes**

Finding the initial slope of a curve is important for light response curves and A-Ci curves. This section leads you through a step-by-step example of how to find the initial slope of either curve.

### **1 Use GraphIt**

This is the graphing routine accessed by pressing **View File** (**f2** level 1) in New Measurements mode, or (for a file that is closed) by highlighting a file in the Filer, and pressing **H**.

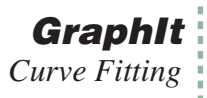

### **2 Define the curve**

Plot "Photo" vs "parIn  $\mu$ m" for a light curve, or "Photo" vs "Ci" for an A-Ci curve. Note the value of "Photo" where the curve becomes non-linear: we'll be entering that value in the next step.

### **3 Limit the Data Range**

In order to include only the data from the linear part of the curve, select **Edit GrafDef** (**f4**) and **L** for logic. Type

"Photo" < x

and press **enter**, where x is the value you determined in the last step. [Figure 12-14](#page-492-0) shows how this looks on the display.

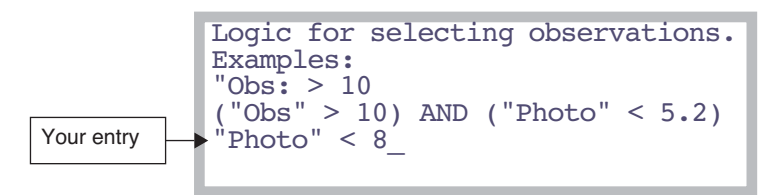

<span id="page-492-0"></span>*Figure 12-14. A Ci Curve initial slope logic. Enter the maximum photosynthesis rate on the linear part of the curve.*

### **4 Fit a Curve**

To fit a curve to this reduced data set, press **Edit GrafDef** and select **C** for curves. Choose "1: Straight line" from the list, and press **enter**. When you exit the editor, the fitted line will be drawn.

### **5 View the slope value**

Press **View Data** (**f4**) then **C** for select Curvefit Coefficients. You can save them to a file by pressing **Y** when prompted. One suggestion is to append them to the end of your data file.

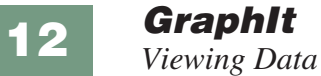

## **Viewing Data**

<span id="page-493-0"></span>The View Data function key brings up a list of the options ([Figure 12-15\)](#page-493-1).

View Options:<br>F - File as stored  $H -$  Header<br> $D -$  Data se D - Data set (all vars and obs)<br>G - Graphed vars & obs only C - cur vefit C o efficients curvefit Errors

<span id="page-493-1"></span>*Figure 12-15. The screen displayed after pressing* **View Data***.*

### **F - File as stored**

This option lets you see the data file just as it exists on the disk [\(Figure 12-16](#page-493-2)).

| $\mathbb{L}$ OPEN 6.1z"                                                |
|------------------------------------------------------------------------|
| "Fri Oct 10 2008 14:09:21"                                             |
| <open><version>"6.1z"</version></open>                                 |
| <open><light><source/>"Sun+Sky"&lt;</light></open>                     |
| <open><comps><file>"/User/Configs/Comps/</file></comps></open>         |
| <open><prompts><onlog>off</onlog><items></items></prompts></open>      |
| <open><stability><items>"Std Stability"&lt;</items></stability></open> |

<span id="page-493-2"></span>*Figure 12-16. The F option. Viewing a file.*

### **H - Header**

This option lets you view the XML header information in a more convenient manner ([Figure 12-17\)](#page-493-3).

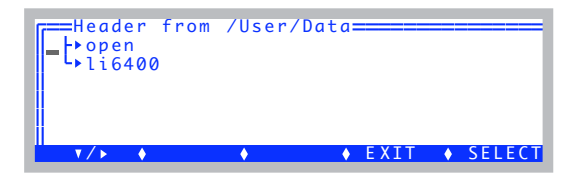

*Figure 12-17. Viewing header information. The two main nodes are configuration and calibration information.*

### <span id="page-493-3"></span>**D - Data set (all vars and obs)**

This option views the currently selected data set in column format [\(Figure 12-18\)](#page-494-0). The observations reflect the first and last, as well as any regular skipping that you may have defined (as described in **[Using Every nth](#page-486-4)**

**Observation** [on page 12-11\)](#page-486-0). It does NOT reflect logic statements (**[Logic](#page-486-1) [Based Inclusion](#page-486-1)** on page 12-11).

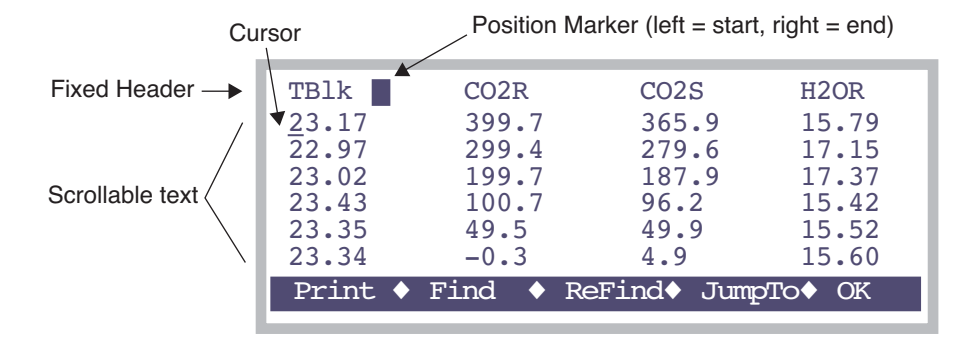

<span id="page-494-0"></span>*Figure 12-18. Viewing with the* **D** *option: all variables and observations of the data set. Use shift*→ *and shift*←*to scroll left and right four columns at a time. An inverse box in the fixed header indicates relative position in the data of the cursor.*

### **G - Graphed vars and obs only**

This options shows the data plotted in the last plot. You can also see this after viewing a plot by pressing **V** instead of **escape**.

### **C - Curvefit Coefficients**

This option shows the coefficients and RMS values for each defined curve. [Figure 12-13 on page 12-16](#page-491-2) is an example. Press **escape** when done viewing, and you are given the option of storing the information to a file:

```
Store curve fit info to disk? (Y/N)
```
**GraphIt** *Viewing Data*

### **E - Curvefit Errors**

This option shows the coefficients, RMS values, and the data points and errors for each defined curve.

| Photo vs Ci coeffs:<br>$-5.22275$ 0.0939082          |                     |                                                                       |
|------------------------------------------------------|---------------------|-----------------------------------------------------------------------|
| Сi                                                   |                     | Photo $y-f(x)$                                                        |
| 180<br>127<br>76.8<br>51.4<br>27.1<br>$RMS = 0.7112$ | 11.3<br>7.2<br>2.16 | $-0.3807$<br>0.4964<br>0.1706<br>$-0.39$ 0.005872<br>$-2.97 - 0.2922$ |

*Figure 12-19. The* **E** *view option for the Initial Slope example ([page 12-15](#page-490-2)).*

As with the **C** option, you are given the option of storing the information to disk when you exit from viewing it.

## <span id="page-496-0"></span>**Measuring Graphs**

GraphIt provides methods of determining points and intervals on a plot. After a plot has been drawn and you are looking at it, instead of pressing **escape** to continue on, you can bring up one of the following graphics cursors.

## <span id="page-496-1"></span>**The XY Cursor (+)**

Pressing **+** will bring up the XY cursor, a cross-hair cursor that you can move around the display by pressing the arrow keys (add **shift** for bigger steps) and see the coordinates of any location. **Escape** quits.

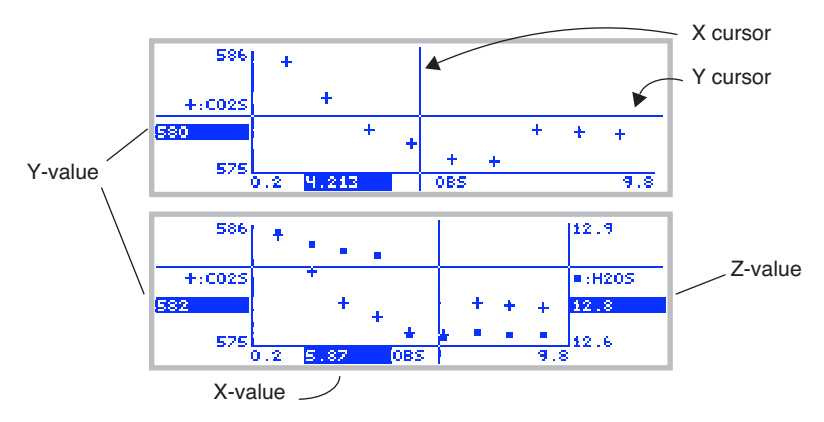

*Figure 12-20. The XY cursor.* 

## <span id="page-496-2"></span>**The YY Cursor (=)**

Pressing **=** brings up two Y cursors [\(Figure 12-21](#page-496-3)), which are used to measure the interval between vertical axis locations. There are two horizontal cursors to control here, but only one is active at a time. The active cursor is marked by little boxes at its ends, and is moved by pressing ↑ or ↓ (add **shift** for bigger steps). To swap the active cursor, press  $\rightarrow$  or  $\leftarrow$ . Press **escape** to exit.

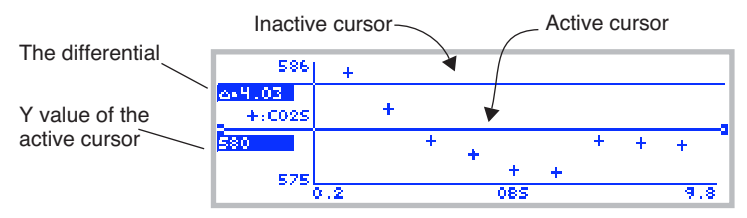

<span id="page-496-3"></span>*Figure 12-21. The YY cursor.* 

## <span id="page-497-0"></span>**XX Cursor (||)**

Pressing **|** brings up two X cursors ([Figure 12-22\)](#page-497-2), which are used to measure the interval between horizontal axis locations. Just as with the YY cursor, the active cursor is marked by little boxes at its ends, and is moved by pressing  $\rightarrow$  or  $\leftarrow$  (add **shift** for bigger steps). To swap the active cursor, press  $\uparrow$  or  $\downarrow$ . Press **escape** to exit this mode.

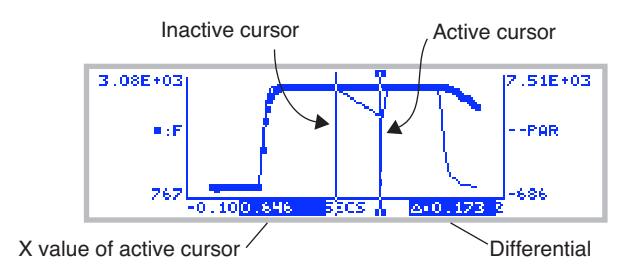

<span id="page-497-2"></span><span id="page-497-1"></span>*Figure 12-22. The XXcursor, showing a 170 ms phase 2 of a multiphased fluorescence event (Chapter [27\)](#page-1130-0).*

### **Accuracy and Resolution**

The graphics cursors' resolution is the pixel size (240 wide by 64 high). The coordinates it computes are based on the current scaling and the pixel location of the cursor. Thus, for example, if you plotted observation number against observation number, you know the points are even integers  $(1,1)$ ,  $(2,2)$ , etc., but the graphics cursors may indicate something slightly different, such as (4, 4.019) ([Figure 12-23\)](#page-497-3).

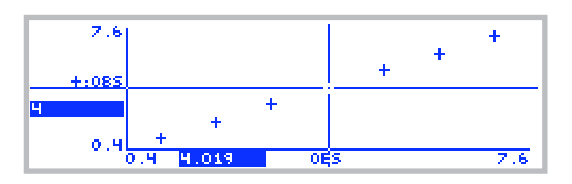

<span id="page-497-3"></span>*Figure 12-23. The graphics cursor accuracy is limited by the pixel resolution.*

## <span id="page-498-0"></span>**PlotDef File Format**

[Figure 12-24](#page-498-2) illustrates the format of a plot definition file. These files are expected in, but not confined to, /User/Configs/PlotDefs

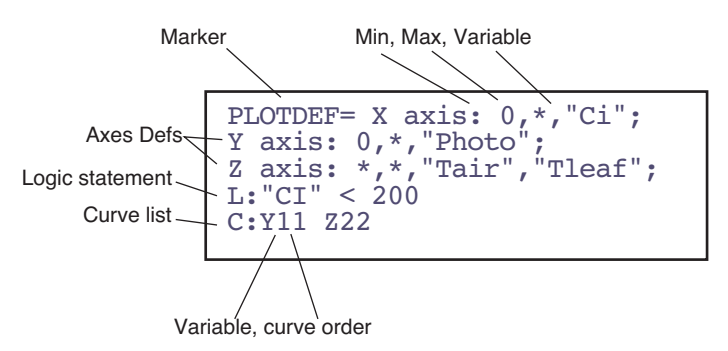

<span id="page-498-2"></span>*Figure 12-24. An example plot definition. All entries are optional, except the Marker (plotdef=).*

## <span id="page-498-1"></span>**Storing and Retrieving Graphics Images**

Graphics images can be stored and retrieved by using the function keys **Store Image** (stores an image to the file system) and **Load Image** (reads an image from the file system). The resulting files are binary, and are not legible as text. If you transfer them to a computer using RS-232 (Chapter [11](#page-420-0)), be sure to treat them as binary files (**[Text vs. Binary Files](#page-448-0)** on page 11-29).

**Store Image** lets you pick the destination file name and directory. There is also a short-cut method to storing graphics images, that automatically generates the destination file name. Press **ctrl** + **s** when viewing a GraphIt graph. A message will be displayed briefly indicating the name of the file, which is automatically generated:

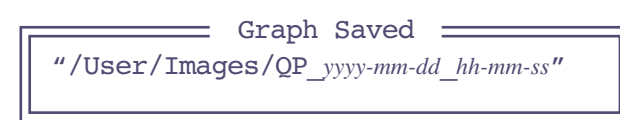

The graphics image will be stored in a file named /User/Images/QP\_*yyyy-mmdd\_hh-mm-ss*, where *yyyy-mm-dd* is the year, month, day, and *hh-mm-ss* is the hour, minute, second when you pressed **ctrl** + **s**.

**12**

If you wish to use these binary files on another computer (that is how the plot images were created for this manual, for example), then you will have to write a program to handle the data, and will need to know the "encoding" scheme [\(Figure 12-25](#page-499-0)).

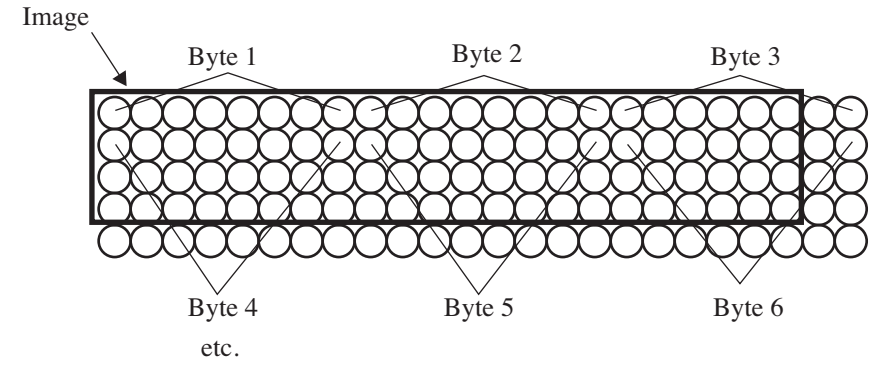

<span id="page-499-0"></span>*Figure 12-25. If the image border is not divisible by 8, then there will be unused portions of some of the bytes. Note that the image length and width must be preserved, or else the image will be shuffled.*

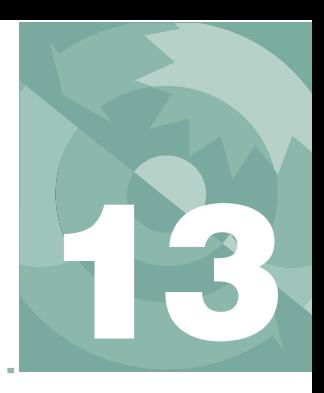

## **Recomputing Data Files**

*How to recompute data files*

### **[A STEP-BY-STEP EXAMPLE](#page-501-0) 13-2**

### **[THE DETAILS](#page-505-0) 13-6**

[Source File Considerations 13-6](#page-505-1) [Destination File Considerations 13-6](#page-505-2) [Customizing Recompute 13-6](#page-505-3)

### **[HINTS](#page-507-0) 13-8**

[Skipping Observations 13-8](#page-507-1) [Multiple \(Appended\) Files 13-8](#page-507-2)

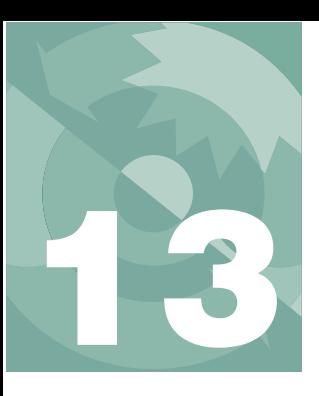

## **Recomputing Data Files**

Version 6 with its Excel file generation option, *almost* renders this chapter obsolete. But not quite. If you had turned off the Excel feature (whether accidentally or because of a predisposition to avoid all things Microsoft<sup>1</sup>) when generating a data file and you now need to recompute the data file, you can do so with the technique described in this chapter.

## **A Step-By-Step Example**

<span id="page-501-0"></span>Suppose you have a file named /User/MyData that has an incorrect leaf area (you used 6.0, and it should have been 4.4) and stomatal ratio (you used 0 and it should have been 0.5). This example shows how to make a new file named /User/MyData (RCMP) that incorporates those changes.

### **1 Run the Recompute Program**

You'll find the data file (text version) recomputation program under Utility Menu|Files ([Figure 13-1\)](#page-501-1).

<span id="page-501-1"></span>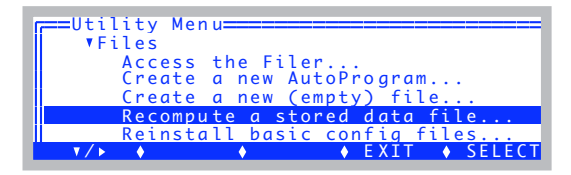

*Figure 13-1. OPEN's recomputation program is found in its Utility Menu*

 $<sup>1</sup>$ . A predisposition that I have great affection for.</sup>

### **2 Specify the source file**

Highlight "SourceFile:", and press **f1** (**edit**) ([Figure 13-2\)](#page-502-0).

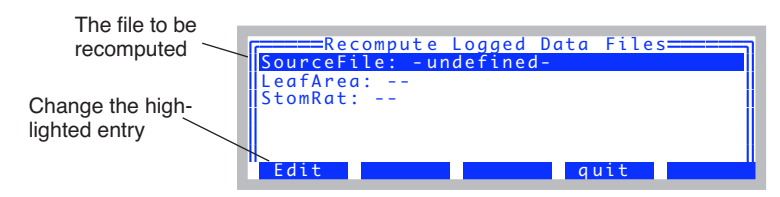

<span id="page-502-0"></span>*Figure 13-2. The recompute program's main screen. Use* ↑ *and* ↓ *to move the highlight bar up and down, and press edit to change the highlighted entry.*

The Standard File Dialog will appear. Highlight the file "MyData", and press **enter** ([Figure 13-3\)](#page-502-1).

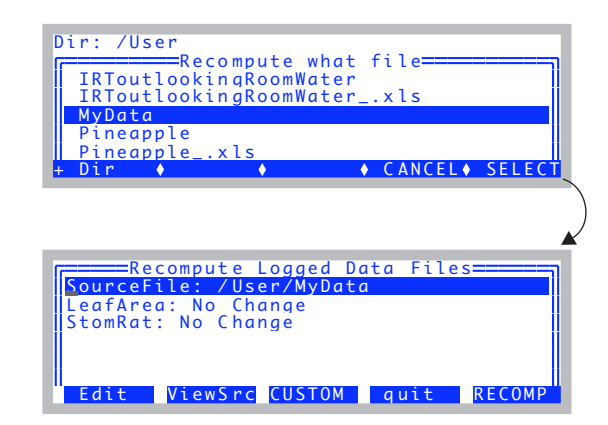

<span id="page-502-1"></span>*Figure 13-3. The Standard File Dialog is used to select the source file.*

The **ViewSrc** key (**f2**) views the source file using GraphIt (Chapter [12\)](#page-476-0). The **CUSTOM** key (**f3**) provides some flexibility in what gets recomputed, and is explained in **[Customizing Recompute](#page-505-3)** on page 13-6.

## **Recomputing Data Files**

*A Step-By-Step Example*

**13**

### **3 Specify a change in leaf area**

Highlight the "LeafArea:" line, and press **Edit** ([Figure 13-4\)](#page-503-0).

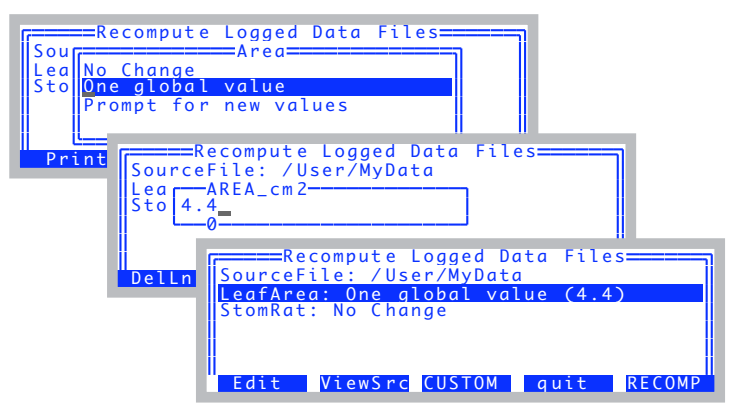

*Figure 13-4. To change leaf area, change the* LeafArea: *entry from* No Change *to one of the other choices.*

#### <span id="page-503-0"></span>**4 Specify the new stomatal ratio**

Highlight StomRat: and press **Edit**. Select "One global value", and enter 0.5. The display should now look like [Figure 13-5.](#page-503-1)

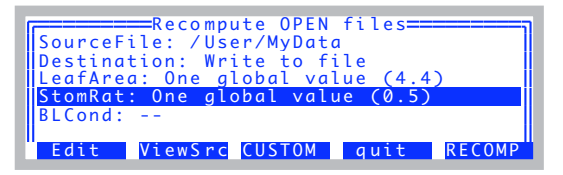

<span id="page-503-1"></span>*Figure 13-5. Ready to recompute. We'll be setting a new leaf area, and a new stomatal ratio. The recomputed data will be written to an as yet unnamed file.*
### **5 Recompute the file**

Press **f5** (**RECOMP**). You will be asked to name the destination file [\(Figure 13-6](#page-504-0)). The default name will be the original name with (RCMP) appended to it.

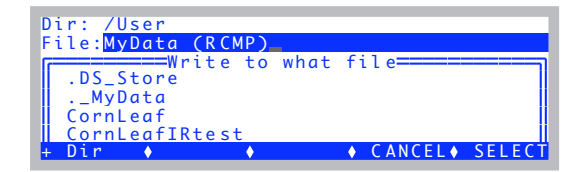

<span id="page-504-0"></span>*Figure 13-6. You are prompted for the destination file when you start the recomputation, if the Destination: entry is set to "*Write to a file*".*

As the file recomputes, the display will show a dot for every observation processed:

Recomputing.....

If an 'x' is printed instead of a dot, it means that a line in the data file has been skipped over. See **[Skipping Observations](#page-507-0)** on page 13-8.

#### **6 View the results**

After the file is generated, GraphIt (Chapter [12](#page-476-0)) is called to allow you to view the new file either graphically or textually.

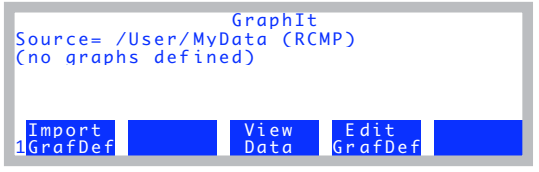

*Figure 13-7. GraphIt run for the destination file.*

**The Details**

**13**

### **Source File Considerations**

The source data file contains a header $<sup>2</sup>$  that includes all the relevant configu-</sup> ration information ([Figure 13-8\)](#page-505-0). For best results, the source file should have one header, and one set of data below it. If it has multiple headers and data sets, subsequent headers will be ignored, and if subsequent data sets differ in format, the results may be invalid.

### **Destination File Considerations**

### **Destination File Header**

The recompute program puts its own header information at the start of the recomputed data file, as well as a copy of the original header ([Figure 13-8\)](#page-505-0). If you recompute multiple times, you'll get multiple headers.

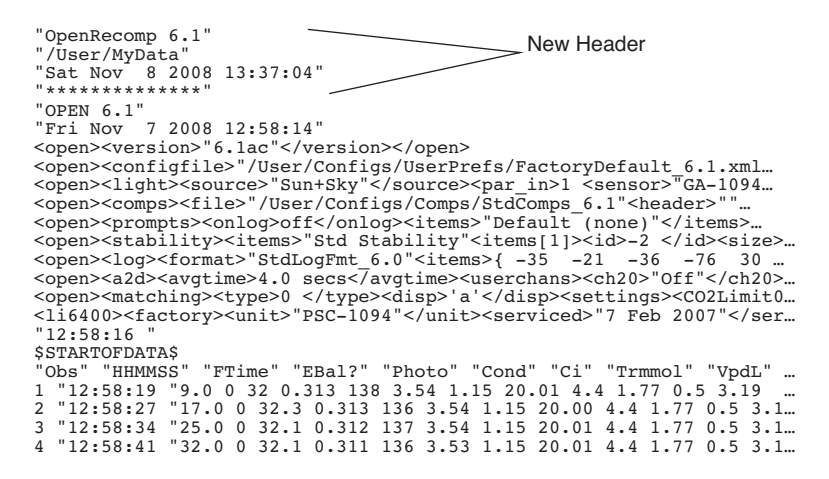

<span id="page-505-0"></span>*Figure 13-8. An example recomputed data file.* 

### **Customizing Recompute**

The function key **CUSTOM** (**f3**) allows some control over what happens to each variable. Pressing this key will generate a list, such as the one shown in

<sup>&</sup>lt;sup>2</sup>This header information may also be in a separate .HDR file. If it is, the program will find and use it (if that file still exists).

[Figure 13-9.](#page-506-0) The list is of the variables that will be written to the recomputed file. In general, system variables are left unchanged, and user defined variables will be recomputed, but you can override individual cases, if you choose.

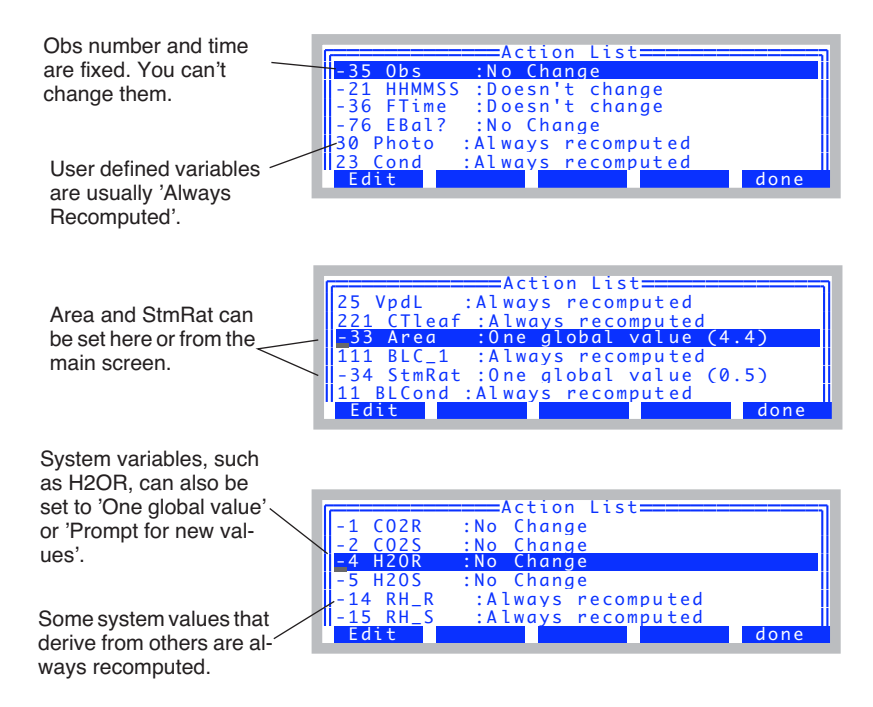

<span id="page-506-0"></span>*Figure 13-9. The CUSTOM function key allows you to edit the entire list of variables, selecting what happens to each (with some limitations, of course).*

### **Recomputing Data Files**

**13**

*Hints*

# **Hints**

## <span id="page-507-0"></span>**Skipping Observations**

While recomputing, every line from the data file that is read and interpreted as being a valid data line produces a '.' on the display. Otherwise, an 'x' is printed. The basic reason for skipping a record is that there are fewer than expected items in the line, based on the label line for the data file. Some reasons for this are

**• Remark line**

Remarks in the file consist of one item, a quoted string.

**• Recomputing a file with multiple files** This is discussed in detail below.

### **• A corrupted label line**

If you are having trouble getting recompute to see any observations (that is, all the lines produce 'x' instead of '.'), examine the label line to see if all of the variable names are there. Also, look for any double commas.

'x' lines are written as-is to the destination file.

# **Multiple (Appended) Files**

If the source data file is actually a collection of multiple data sets (created by specifying an existing file when opening the log destination, and choosing the "Append" option when notified that a file exists already), then there are some constraints you should be aware of:

**1 The recompute program reads until the end of the source file is reached.** Blank lines, remarks, etc. will not stop it.

### **2 Only the first data header is considered**

If you changed log formats, or compute lists, etc., they will not be taken into consideration. If this is the case, you should split up the source file into multiple files, before recomputing.

### **3 Non-data lines:**

All lines that do not have enough data to meet the expected number of variables (string or numeric) are transferred as is to the destination. The program will print out a "." for each good data line, and a "x" for any other line. Thus, if you see

.....x...xxxxxxxx.....

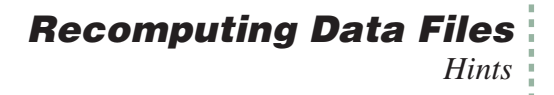

It probably means it found a remark after 5 observations, and then after another three observations, it found another data set appended on, with 4 observations. Or, someone logged nine remarks one after the other.

# **Recomputing Data Files**

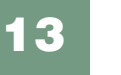

*Hints*

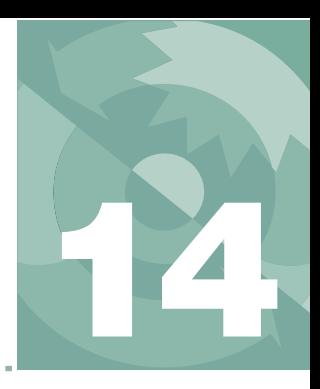

# *Quantities provided by OPEN*

#### **[BACKGROUND INFORMATION](#page-511-0) 14-2**

[Properties of Variables 14-2](#page-511-1) [When Are They Computed? 14-3](#page-512-0)

#### **[MEASURED VARIABLES](#page-514-0) 14-5**

[Pressure 14-5](#page-514-1) [Air Temperature 14-6](#page-515-0) [Block Temperature 14-6](#page-515-1) [IRGA Temperature 14-6](#page-515-2) [Water Concentrations 14-6](#page-515-3) [Carbon Dioxide Concentrations 14-8](#page-517-0) [Leaf Temperature 14-9](#page-518-0) [Flow Meter 14-10](#page-519-0) [In-Chamber PAR 14-10](#page-519-1) [External PAR 14-11](#page-520-0)

#### **[COMPUTED VARIABLES](#page-521-0) 14-12**

[Humidity Variables 14-12](#page-521-1) [Stability Variables 14-13](#page-522-0)

### **TIME [AND LOGGING VARIABLES](#page-523-0) 14-14**

**[STATUS VARIABLES](#page-524-0) 14-15**

#### **[BOUNDARY LAYER VARIABLES](#page-529-0) 14-20**

**LIST [OF OPEN 6.2 SYSTEM](#page-532-0) VARIABLES 14-23**

#### **[IRGA CORRECTIONS](#page-536-0) 14-27**

[Temperature 14-27](#page-536-1) [Pressure 14-28](#page-537-0)

[Dilution Effects of H2O 14-29](#page-538-0) [Band Broadening of O2 and H2O 14-29](#page-538-1) [Direct Cross Sensitivity 14-32](#page-541-0) [Literature Cited 14-33](#page-542-0)

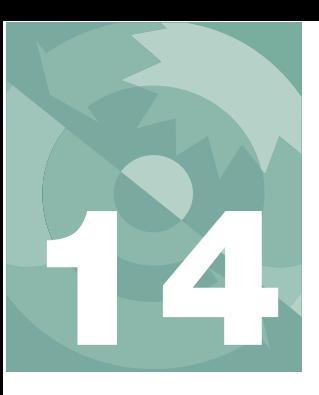

OPEN defines, computes, and maintains a number of quantities that are of interest to you, such as  $CO<sub>2</sub>$  concentrations, temperatures, time of day, etc. These are referred to as *System Variables*, and you can view them, log them, plot them, and wonder about them. Should you find yourself doing the latter, then this is the chapter for you.

There is another group of variables that *you* can define, compute, and maintain, and should you wonder about those, Chapter [15](#page-544-0) (**[Defining User Vari](#page-544-1)[ables](#page-544-1)**) may satisfy your curiosity.

# **Background Information**

### <span id="page-511-1"></span><span id="page-511-0"></span>**Properties of Variables**

Every system variable (and every user variable, as well) has the following properties:

#### **1 A unique ID number**

This is used as a reference in format files (display, log, and strip chart, for example). System variables have negative ID values, user defined variables have ID values greater than or equal to 0.

#### **2 Labels for Display and for Logging**

Display labels are what you see in New Measurements mode. Log labels are how the variable is labelled in your output file. Sample cell  $CO<sub>2</sub>$  concentration, for example, has a display label of *CO2S\_μml* and a log label of *CO2S*. Most system variables use the same label for each, however.

#### **3 Formats for display and logging**

Formats dictate how much space to take up when displaying the variable's value, how many significant digits to show, right or left justified, etc. Typically, display formats take up 8 spaces, while logging formats are more compressed.

### **4 A short description.**

This is what you see in the list generated by the **What's What** function key in New Measurements mode.

#### **5 A variable name**

The variable's name is how you refer to it in a program. For example, if you are writing an AutoProgram (Chapter [25](#page-1074-0)) or defining a user variable (Chapter [15](#page-544-2)) and need to refer to the sample cell  $CO<sub>2</sub>$  concentration, the variable name is *co2\_2\_um*.

[Table 14-10 on page 14-23](#page-532-1) lists the System Variables defined by OPEN, including their labels, variable names, descriptions, and references to where they are defined or discussed.

### <span id="page-512-0"></span>**When Are They Computed?**

In New Measurements mode, system and user variables are computed as follows:

#### **1 Measured Quantities**

The instrument's A/D converter has a set of new readings available every 0.5 seconds. These readings are the raw signals from each sensor. Each time these new A/D readings are available, OPEN computes the sensor's readings in meaningful units, and some ancillary values, such as relative humidity, which are based on multiple sensors. Thus, system variables that are associated directly or indirectly with sensors are computed and available with updated values every 0.5 seconds. These variables are documented under the headings **[Measured Variables](#page-514-0)** and **[Computed Variables](#page-521-0)**, below. It should be noted that these values that are available every 0.5 seconds are themselves an average of multiple readings, depending on the channel [\(Table 14-1\)](#page-512-1), averaged for whatever the system averaging time is set to (contained in the configuration node  $\langle$ user $\rangle$   $\langle$ a2d $\rangle$   $\langle$ avgtime $\rangle$ ).

<span id="page-512-1"></span>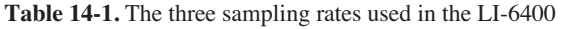

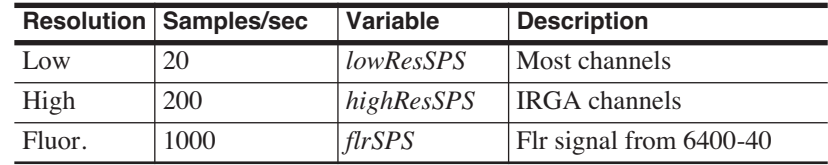

#### **2 User variables (photosynthesis rate, conductance, etc.)**

Each time a new set of measured quantities is available, the user variables are computed. These typically include photosynthesis, conductance, etc.

*Background Information*

#### **3 Status variables**

**14**

There's a group of system variables that convey some system status information. These are also updated every 0.5 seconds, and are described in **[Status](#page-524-1) Variables** [on page 14-15.](#page-524-1)

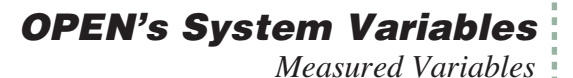

# <span id="page-514-0"></span>**Measured Variables**

These system variables are measured signals or computed quantities associated with the various analog sensors of the LI-6400. This section discusses analog measurements and computations, presenting equations for each sensor used.

### <span id="page-514-1"></span>**Pressure**

Atmospheric pressure P (kPa) is measured with a transducer located in the console of the LI-6400. The signal (mV) is  $V_p$ .

<span id="page-514-3"></span>*ID*: -11<sup>1</sup> 
$$
P = a_{p0} + a_{p1}V_p
$$
 (14-1)

where  $a_{p0}$  and  $a_{p1}$  are the 1<sup>st</sup> and 2<sup>nd</sup> calibration coefficients respectively specified by a node in the factory calibration tree.

```
\langle1i6400> \langlefactory> \langlepress> { a_{p0} a_{p1} }
```
You can view the values in the Calib Menu [\(Figure 14-1](#page-514-2)).

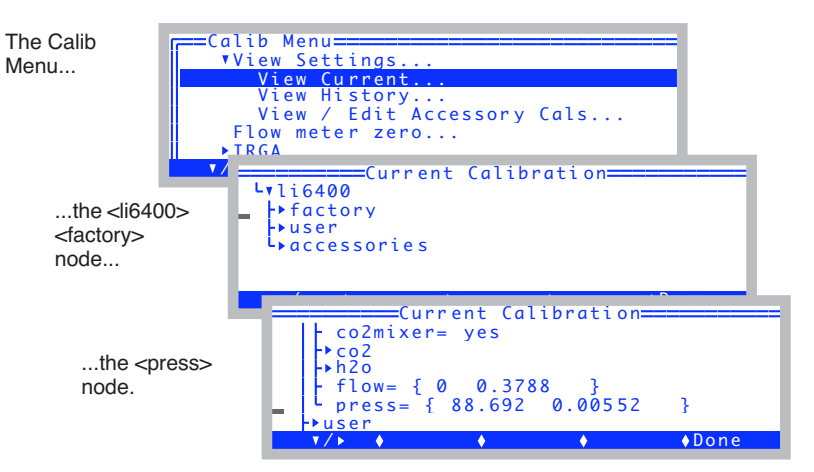

<span id="page-514-2"></span>*Figure 14-1. Viewing the <li6400> <factory> <press> node. Use the* **f1** *key to expand nodes (turn*  $\rightarrow$  *into*  $\rightarrow$  ).

<sup>&</sup>lt;sup>1</sup>These ID numbers refer to the system ID number. See [Table 14-10 on page 14-23.](#page-532-1)

### <span id="page-515-0"></span>**Air Temperature**

<span id="page-515-6"></span>The air temperature within the IRGA sample cell  $T_a$  (C) is computed from the signal  $V_a$  (mV) of a linearized thermistor located just beneath the circulation fan in the sample IRGA (shown in [Figure 19-33 on page 19-37](#page-762-0)). The equation is

*ID*: -9 
$$
T_a = \frac{V_a}{100}
$$
 (14-2)

### <span id="page-515-1"></span>**Block Temperature**

<span id="page-515-5"></span>The temperature  $T_b$  (C) of the metal block containing the optical path of the IRGAs is also measured with a linearized thermistor, whose signal (mV) is  $V_b$ .

*ID*: -8 
$$
T_b = \frac{V_b}{100}
$$
 (14-3)

### <span id="page-515-2"></span>**IRGA Temperature**

<span id="page-515-8"></span>The IRGA's detectors view mostly radiation that has come through the optical path. However, a tiny amount of peripheral radiation can find its way into the detector as well. For this reason, we measure the temperature  $T_x(C)$  of this background with a chip thermistor whose signal in mV is  $V<sub>x</sub>$ , using

*ID*: -58 
$$
T_x = \frac{1}{5.3375 \times 10^{-6} V_x + 0.0090167}
$$
 (14-4)

We then do a software correction for zero drift that is described below in [\(14-8\)](#page-516-0) and [\(14-13\)](#page-518-1).

### <span id="page-515-3"></span>**Water Concentrations**

<span id="page-515-4"></span>The equations relating reference and sample IRGA signals  $V_{wr}$  and  $V_{ws}$  (mV) to reference and sample  $H_2O$  concentrations  $W_r$  and  $W_s$  (mmol mol<sup>-1</sup>) are

<span id="page-515-7"></span>*ID*: -4 
$$
W_r = \left[ f\left((V_{wr} - V_{cr}x_{cwr} + z_w)G_{wr}\frac{101.3}{P}\right) \left[\frac{273 + \frac{T_b + T_a}{2}}{273}\right] + W_{mr} \right] F_{O_2}
$$
 (14-5)

**14**

*Measured Variables*

<span id="page-516-3"></span><span id="page-516-2"></span>*ID*: -5 
$$
W_s = \left[ f\left( (V_{ws} - V_{cs}x_{cws} + z_w)G_{ws} \frac{101.3}{P} \right) \left[ \frac{273 + T_a}{273} \right] + W_{ms} \right] F_{O_2} (14.6)
$$

where the function  $f(x)$  is the factory calibration function.

$$
f(x) = a_{w0} + a_{w1}x + a_{w2}x^2 + a_{w3}x^3
$$
 (14-7)

The coefficients  $a_{w0}...a_{w3}$  are specified by a node in the factory calibration tree

```
\langle1i6400> \langlefactory> \langleh2O> \langlecoeffs> { a_{w0} a_{w1} a_{w2} a_{w3} }
```
 $x_{\text{cuvr}}$  and  $x_{\text{cuvs}}$  are the direct cross sensitivity correction factors for  $CO_2$  on water vapor for the reference and sample cells respectively, and are specified in the factory calibration node

```
\langle1i6400> \langlefactory> \langleh2o> \langlexs> { x_{\text{cwr}} x_{\text{cws}}}
```
*Gwr* and *Gws* are gain factors set in the "IRGA Span" routine of the Calib Menu of OPEN (**[Setting the H2O Span](#page-705-0)** on page 18-20), and visible in the node

```
\langle1i6400> \langleuser> \langleirga_span> \langleh20> { G_{wr} G_{ws} }
```
The zero drift correction term  $z_w$  is based on the difference between the IR-GA's background temperature now  $(T<sub>x</sub>)$  and the temperature when the IR-GA's water channel was last zeroed  $(T'_{xw})$ .

$$
z_W = (T'_{XW} - T_X)S_W \tag{14-8}
$$

<span id="page-516-1"></span><span id="page-516-0"></span> $S_w$  is the zero shift calibration term for water, found at

 $\langle$ 1i6400>  $\langle$ factory>  $\langle$ h2o>  $\langle$ dvdt>  $S_w$ 

Note the different temperatures used in the density corrections; chamber air temperature  $T_a$  is appropriate for the sample cell, since that is where the sensor is located. Since the reference cell is bored through the metal block, we use the average of the block temperature  $T_b$  and  $T_a$  for adjusting reference concentration.

Both *Wms* and *Wmr* are small adjustment factors used by the "IRGA Zero"

**14**

routine to compensate for the resolution of the D/A converters used to zero the IRGAs. *Wms* is also used for the match correction that is determined every time the IRGAs are matched in New Measurement's Match Mode.

<span id="page-517-5"></span> $F_{o_2}$  is a correction for oxygen concentration based on Bunce (2002)<sup>2</sup>.

$$
F_{o_2} = 0.96 + \frac{0.04}{21} X_o \tag{14-9}
$$

where  $X<sub>o</sub>$  is the oxygen concentration in percent. This is a user-entered system constant (ID: -52).

### <span id="page-517-0"></span>**Carbon Dioxide Concentrations**

<span id="page-517-1"></span>The equations relating reference and sample IRGA signals  $V_{cr}$  and  $V_{cs}$  (mV) to reference and sample  $CO_2$  concentrations  $C_r$  and  $C_s$  ( $\mu$ mol mol<sup>-1</sup>) are

<span id="page-517-3"></span>*ID*: -1  

$$
C_r = g \left( \frac{(V_{cr} - V_{wr}x_{wcr} + z_c)G_{cr}}{B_r} \frac{101.3}{P} \right) \left[ \frac{273 + \frac{T_b + T_a}{2}}{273} \right] B_r + C_{mr} (14-10)
$$

<span id="page-517-4"></span>*ID*: -2 
$$
C_s = g \left( \frac{(V_{cs} - V_{ws}x_{wcs} + z_c)G_{cs}}{B_s} \frac{101.3}{P} \right) \left[ \frac{273 + T_a}{273} \right] B_s + C_{ms}
$$
 (14-11)

<span id="page-517-2"></span>where the function  $g(x)$  is the factory calibration polynomial.

$$
g(x) = a_{c0} + a_{c1}x + a_{c2}x^2 + a_{c3}x^3 + a_{c4}x^4 + a_{c5}x^5
$$
 (14-12)

The coefficients  $a_{c0}$ ... $a_{c5}$  are specified by the configuration command

$$
\verb!    { a_{c0} a_{c1} \dots a_{c5} }
$$

 $x_{\text{wcr}}$  and  $x_{\text{wcs}}$  are the direct cross sensitivity correction factors for H<sub>2</sub>O on  $CO<sub>2</sub>$  for the reference and sample cells respectively, and are specified in the factory calibration node

<sup>&</sup>lt;sup>2</sup> J.A.Bunce, 2002. Sensitivity of infrared water vapor analyzers to oxygen concentration and errors in stomatal conductance. *Photosynthesis Research* 71:273- 276.

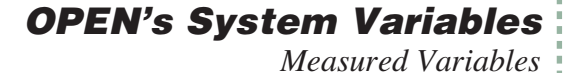

 $\langle$ 116400>  $\langle$ factory>  $\langle$ co2>  $\langle$ xs> {  $x_{\text{wcr}}$   $x_{\text{wcs}}$ }

 $G_{cr}$  and  $G_{cs}$  are gain factors set in the "IRGA Span" routine set in the Calib Menu of OPEN (**[Setting the CO2 Span](#page-702-0)** on page 18-17), and found at

 $\langle$ 1i6400> $\langle$ user> $\langle$ irga\_span> $\langle$ co2> $\{G_{cr}, G_{cc}\}\rangle$ 

<span id="page-518-1"></span>The zero drift correction term  $z_c$  for  $CO_2$  is analogous to that for water [\(14-8\)](#page-516-1).

$$
z_c = (T_{xc} - T_x)S_c \tag{14-13}
$$

with  $S_c$  found at

<li6400> <factory> <co2> <dvdt> *Sc* 

<span id="page-518-3"></span>The band broadening correction terms  $B_r$  and  $B_s$  for water vapor and oxygen in the IRGA cell are computed from

$$
B_r = 1.0 + 0.0005 W_r - 0.001 X_o
$$
  
\n
$$
B_s = 1.0 + 0.0005 W_s - 0.001 X_o
$$
 (14-14)

This formulation for the water band broadening correction is derived in **[IRGA Corrections](#page-536-0)** on page 14-27.

 $T_a$  and  $T_b$  are used for the density corrections for the same reasons described above for water, and  $C_{ms}$  and  $C_{mr}$  are the  $CO_2$  versions of  $W_{ms}$  and  $W_{mr}$  also described above.  $X_0$  is oxygen concentration in percent (ID: -52).

### <span id="page-518-0"></span>**Leaf Temperature**

The leaf temperature  $T_l$  is measured with a chromel-constantan thermocouple junction. The reference junction is the IRGA block, whose temperature  $(T_h)$ is known. The thermocouple's signal is amplified to become  $V_l$ . (mV), and is related to leaf temperature  $T_1(C)$  by

<span id="page-518-2"></span>*ID*: -10 
$$
T_l = T_b + \frac{V_l}{100}
$$
 (14-15)

*Using the LI-6400 / LI-6400XT Version 6* **14-9**

*Measured Variables*

### <span id="page-519-0"></span>**Flow Meter**

<span id="page-519-2"></span>The flow meter is located in the console, and its signal  $V_f$  (mV) relates to flow rate F  $(\mu \text{mol s}^{-1})$  by

*ID: -7 (14-16) F a <sup>f</sup> <sup>V</sup> <sup>f</sup>* <sup>=</sup>

The calibration factor  $a_f$  is found in the calibration node

<span id="page-519-1"></span><li6400> <factory> <flow> { 0 *af* }

### **In-Chamber PAR**

<span id="page-519-3"></span>The in-chamber PAR sensor is a GaAsP sensor located in the top of the standard chamber. However, when the 6400-02 or -02B Light Source is being used, the sensor is a silicon photodiode located in the light source itself. Either way, the relation between the sensor's signal  $V_{qc}$  and the light reading  $Q_c$  is

*ID*: -12  

$$
Q_c = \begin{pmatrix} a_{qc}(V_{qc} - V_{qo}) & \text{if parInMode} = 1\\ \tau_x Q_x & \text{if parInMode} = 2 \end{pmatrix}
$$
 (14-17)

If there is no internal sensor, the in-chamber PAR value can be estimated (*parInMode* = 2) from an external sensor measurement  $Q_x$  multiplied by a transmittance factor,  $τ_x$ . See **[Specifying the Light Sensors and Methodol-](#page-316-0)**

**ogy** [on page 8-5.](#page-316-0) The controlling factor is the node

<open> <light> <par in>  $part$ 

and  $\tau_x$  is contained in the configuration node

```
<open> <light> <par_in> <sensor> <cal> <transm> τ_x
```
If  $Q_c$  is measured (*parInMode* = 1), the value of the offset term  $V_{q0}$  is contained in the calibration node

<li6400> <user> <parin\_offset>  $V_{qq}$ 

but can be changed by the user by performing the routine **[Zeroing the ParIn](#page-714-0) Signal** [on page 18-29.](#page-714-0) The value of  $a_{ac}$  can be found in the configuration node

<open> <light> <par\_in> <sensor> <cal>  $a_{ac}$ 

**14**

<span id="page-520-1"></span>and is determined by a number of other configuration settings, such as what the light source is (if any), and what sensor is used.

$$
a_{qc} = \begin{pmatrix} a_e \tau & \text{if LightSource is 6400 LED} \\ a_g f_a & \text{if LightSource is anything else} \end{pmatrix}
$$
 (14-18)

The actinity correction factor  $f_a$  for the GaAsP sensor allows the "same" calibration factor  $a_{\varrho}$  to be used for various light sources.

The term  $\tau$  in [Eqn \(14-18\)](#page-520-1) is a transmittance factor, normally 1.0. If you have a light source mounted in a non-standard way, say above a chamber not normally designed for that source, then  $\tau$  can be used to account for transmission losses, so that the *parIn* um value will still be relative to the leaf in the chamber. See, for example, **[The Transm Factor](#page-331-0)** on page 8-20. The value τ is contained in the configuration node

```
<open> <light> <parin> <sensor> <cal> <transm> τ
```
Fluorescence note: Normally, the sensor signal  $V_{ac}$  comes from analog input channel 15. When the instrument is configured for using the 6400-40 LCF as the light source,  $V_{ac}$  comes from channel 23.

### <span id="page-520-0"></span>**External PAR**

The optional external quantum sensor is a LI-COR LI-190 Quantum Sensor, whose signal  $V_{qx}$  relates to reading  $Q_x$  ( $\mu$ mol m<sup>-2</sup> s<sup>-1</sup>) by

<span id="page-520-2"></span>*ID*: -13 
$$
Q_x = \frac{10}{a_{qx}}V_{qx}
$$
 (14-19)

where the calibration factor  $a_{qx}$  ( $\frac{\mu A}{1000}$ ) is held in the config-1000 μmol m<sup>-2</sup> s<sup>-1</sup>

uration node

<open> <light> <par\_out> <sensor> <cal>  $a_{ax}$ 

*Computed Variables*

# **Computed Variables**

**14**

<span id="page-521-0"></span>Computed variables do not have sensors of their own, but instead derive from measurements of multiple sensors. There is no relative humidity sensor, for example, but we can compute relative humidity from water mole fraction, pressure, and temperature.

### <span id="page-521-1"></span>**Humidity Variables**

### **Vapor Pressure**

The water IRGAs measure vapor concentration in mmol mol<sup>-1</sup>. To convert this to vapor pressure, convert to mol mol<sup>-1</sup> and multiply by the total pressure *P* (kPa). Thus, given a reference measurement of water *Wr*, the reference vapor pressure *er* (kPa) is

*ID*: -53 
$$
e_r = \frac{W_r P}{1000}
$$
 (14-20)

<span id="page-521-5"></span><span id="page-521-4"></span>while in the sample cell, the vapor pressure  $e<sub>s</sub>$  (kPa) is

*ID*: -54 
$$
e_s = \frac{W_s P}{1000}
$$
 (14-21)

#### **Relative Humidity**

<span id="page-521-2"></span>Relative humidity is the ratio of vapor pressure to saturation vapor pressure. The reference and sample relative humidity  $h_r$  and  $h_s$  (in percent) are given by

*ID*: -14 
$$
h_r = \frac{e_r}{e(T_a)} 100
$$
 (14-22)

*ID*: -15 
$$
h_s = \frac{e_s}{e(T_a)} 100
$$
 (14-23)

#### <span id="page-521-3"></span>**Saturation Vapor Pressure**

The saturation vapor pressure function *e()* used by OPEN is from Buck  $(1981)^3$ :

<sup>3.</sup>Buck, A.L. (1981) New equations for computing vapor pressure and enhancement factor. J. Appl. Meteor. 20:1527-1532.

*Computed Variables*

$$
e(T) = 0.61365e^{\frac{17.502T}{240.97 + T}}
$$
\n(14-24)

<span id="page-522-1"></span>where the argument *T* is in degrees C. The LPL implementation of function *e()* is named *SatVap*. However, for Excel compatibility, Eqn [\(14-24\)](#page-522-1) appears explicitly in ComputeLists (see [Figure 15-18 on page 15-20](#page-563-0)).

### **Dewpoint Temperature**

Dewpoint temperature, the temperature at which condensation will occur, in the reference and sample cells  $T_{dr}$  and  $T_{ds}$  is computed from the corresponding vapor pressures using a dew point function *d()*:

<span id="page-522-2"></span>
$$
ID: -16 \qquad T_{dr} = d(e_r) \tag{14-25}
$$

<span id="page-522-3"></span>
$$
ID: -17 \qquad T_{ds} = d(e_s) \tag{14-26}
$$

The dew point function *d()* is Equation [\(14-24\)](#page-522-1) solved for temperature *T*, along with a check to keep bad things from happening should vapor pressure be less than or equal to 0.

$$
d(e) = \begin{pmatrix} -99.9 & \text{if } e < 0.01\\ \frac{240.97z}{17.502 - z} & \text{if } e > 0.01 \end{pmatrix} \tag{14-27}
$$

where the argument *e* is vapor pressure in kPa, and  $z = \ln\left(\frac{e}{0.61365}\right)$ . The LPL

implementation of function *d()* is named *DewPoint*.

### <span id="page-522-0"></span>**Stability Variables**

Any number of quantities can be included in the system stability test (**[Stabil](#page-208-0)[ity Indicators](#page-208-0)** on page 4-41). For each, a mean, standard deviation, coefficient of variation (in percent), and a rate of change (per minute) is computed. In addition, the coefficient of variation and slope are always computed for the fluorescence signal (when configured for fluorescence mode), and are stored in variables *FlrCV\_%* (ID:-97), *dF/dt* (ID:-98), and *Fmean* (ID:-115).

For *n* observations of quantity *x*, the formulae for mean, standard deviation, and coefficient of variation are given below:

*Time and Logging Variables*

Mean 
$$
\bar{x} = \frac{1}{n} \sum_{i=1}^{n} x_i
$$
 (14-28)

 $Standard$  *Deviation* 

**14**

$$
s = \sqrt{\frac{1}{n-1} \sum_{i=1}^{n} (x_i - \bar{x})^2}
$$
 (14-29)

 $C = 100(s/\bar{x})$  (14-30)

<span id="page-523-1"></span>Four system variables provide summary information on the stability list variables. They are *Stable* (ID:-71), *StableF* (ID:-72), and a third (ID:-73) whose label consists of the first letter of each variable in the stability list. The final one is *TotalCV* (ID:-74) which is the sum of the CVs of the stability variables. *Stable* is a string that shows the number of stable variables, and the total number in the list, such as "2/5". *StableF* is this same information as a decimal (e.g. 0.40). The third one (ID: -73) is a string of 1's and 0's that indicate stability of each variable (1=stable, 0=not).

# <span id="page-523-0"></span>**Time and Logging Variables**

<span id="page-523-4"></span><span id="page-523-3"></span><span id="page-523-2"></span>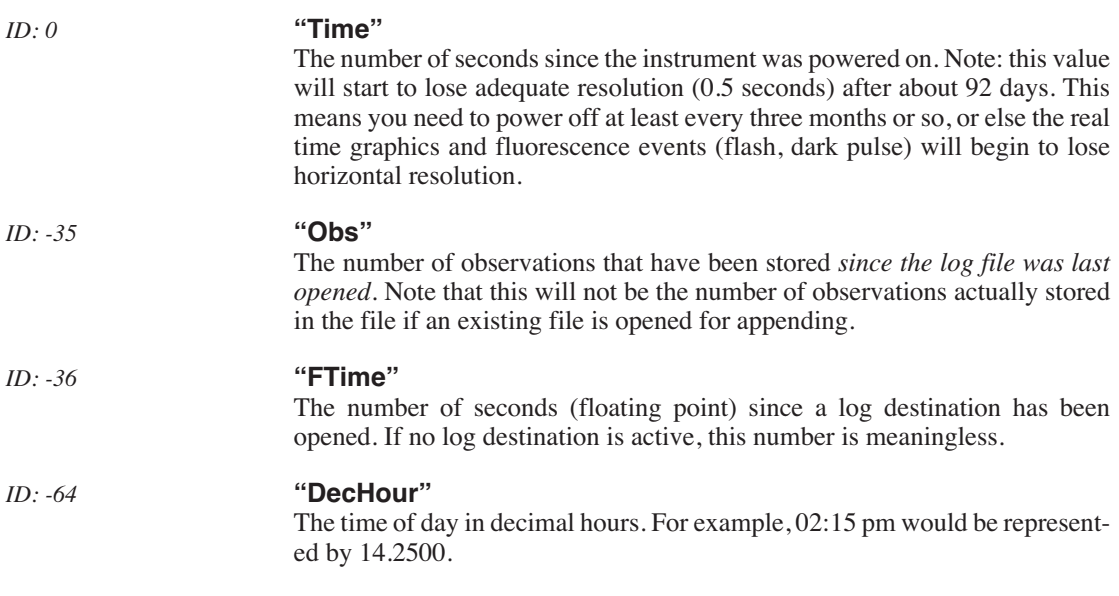

*Status Variables*

<span id="page-524-5"></span><span id="page-524-2"></span>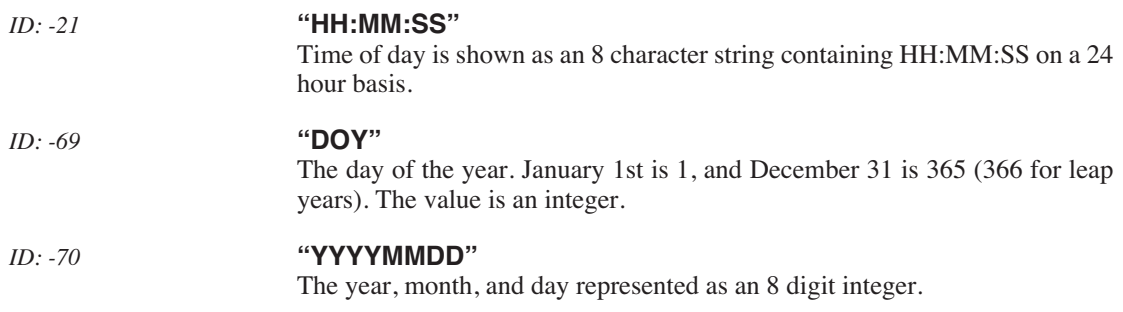

# <span id="page-524-6"></span><span id="page-524-1"></span><span id="page-524-0"></span>**Status Variables**

Several status indicators are available as system variables:

### <span id="page-524-4"></span>*ID: -31* **"CO2 H2O Pump Flow Mixr Fan"**

This is a string designed to show the status of six hardware components, and is available on level J of the standard display map. It is simply a composite of the status variables described below.

#### <span id="page-524-3"></span>*ID: -25, -26* **"CO2" and "H2O"**

There are 4 possible values of these string variables:

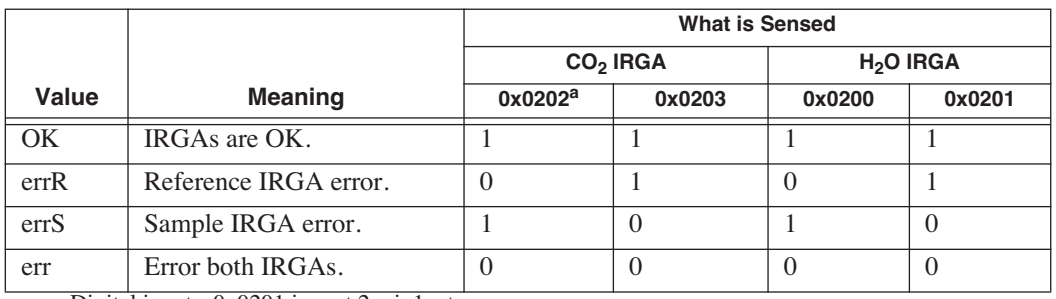

**Table 14-2.**  $CO<sub>2</sub>$  and  $H<sub>2</sub>O$  IRGA status.

a.Digital inputs. 0x0201 is port 2, pin1, etc.

The error condition is triggered by too much light blockage in the cell, or by the IRGAs not being connected. See **["IRGAs Not Ready"](#page-777-0)** on page 20-6.

*Status Variables*

#### *ID: -27* **"PUMP"**

<span id="page-525-0"></span>The pump status. An error condition indicates a blocked inlet, causing the pump to draw too much current. Without the  $6400-01 \text{ CO}_2$  Mixer, this error condition is not sensed.

**Table 14-3.** Pump Status states.

**14**

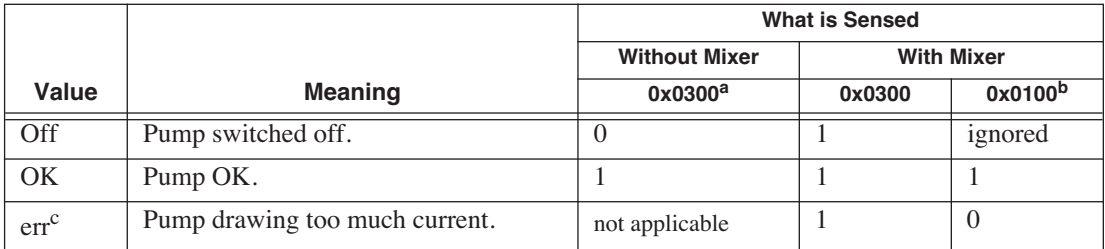

a.Pump control output.

b.Digital input port 1 pin 0.

c.Possible only when the  $6400-01$  CO<sub>2</sub> Mixer is installed.

#### *ID: -29* **"MIXR"**

<span id="page-525-1"></span>The  $6400-01$  CO<sub>2</sub> Mixer can indicate 4 possible values:

**Table 14-4.** Mixer Status.

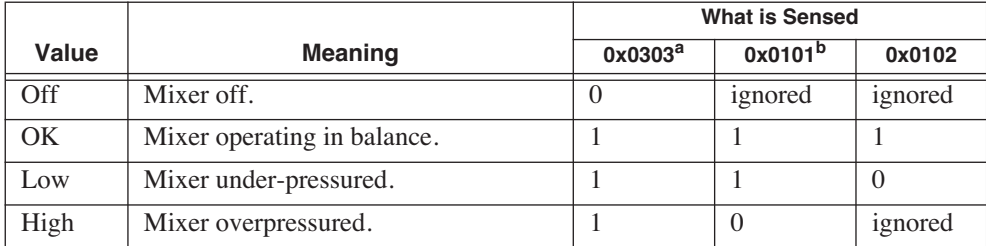

 $a.CO<sub>2</sub>$  solenoid control output, port 3 pin 3.

b.Digital inputs port 1, pins 1 and 2.

The "Low" value indicates an under-pressurization, common right after installing a new  $CO<sub>2</sub>$  cartridge or when changing from low to high  $CO<sub>2</sub>$  concentrations. A spent cartridge will always cause this. The "High" value will briefly appear when lowering the concentration, or when asking for too low a value (see the related troubleshooting discussion starting on [page 20-27](#page-798-0)).

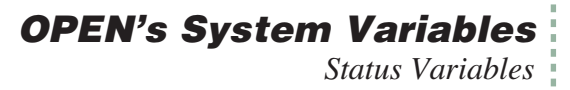

#### <span id="page-526-0"></span>*ID: -28* **"FLOW"**

The flow control hardware can indicate four values:

#### **Table 14-5.** Flow status.

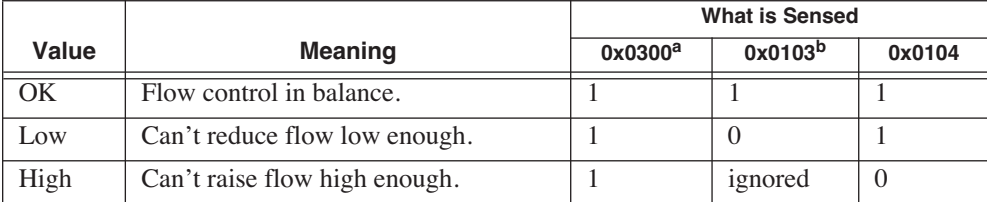

a.Pump control output, port 3 pin 0.

b.Digital input port 1, pins 3 and 4.

A "High" condition occurs when asking for unattainably high flow rates. The obvious way to make this happen in fixed flow mode (**F**) is to enter an unreachable target value, such as 2000  $\mu$  mol s<sup>-1</sup>. The more subtle way to make this happen is in the constant humidity control mode when the target is too dry, and/or the incoming air is too moist.

A "Low" condition occurs when asking for unattainably low flow rates on units equipped with the  $6400-01 \text{ CO}_2$  Mixer. See also **["Flow is Too Low"](#page-778-0)** on [page 20-7.](#page-778-0)

#### <span id="page-526-1"></span>*ID: -30* **"FAN"**

The sample cell and leaf chamber mixing fan can have three values:

**Table 14-6.** Fan status.

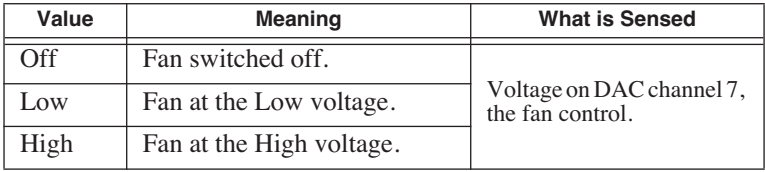

The fan is controlled by setting a DAC (channel 7) between 0 (off) and 5 (high) Volts. The setting for "Low" is defined by the configuration command FanSlow=, and defaults to 4 volts.

*Status Variables*

#### *ID: -23* **"CHPWMF"**

<span id="page-527-1"></span>This is a six digit numerical composite of the status flags.

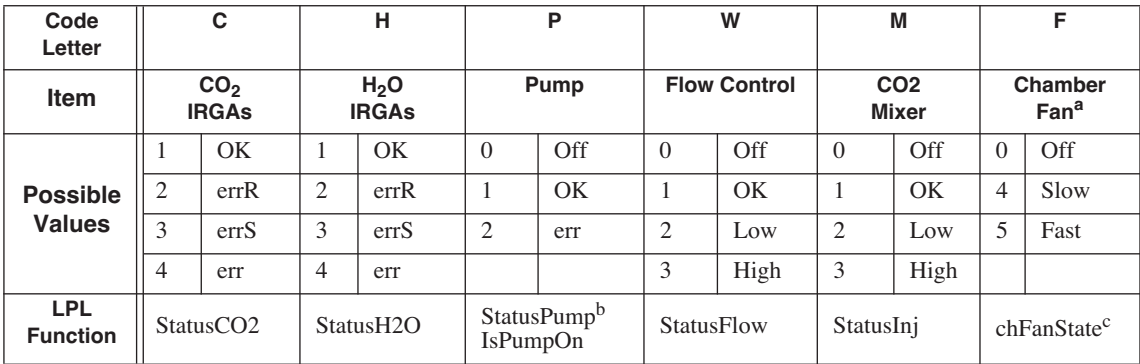

**Table 14-7.** Six digit status summary.

**14**

a.The value for F is the number of volts that the fan control DAC is set to. By default, 5 is fast and 4 is slow, but this can be changed via the configuration command FanSlow=. b.If 6400-01 Mixer is installed. Otherwise, use IsPumpOn.

c.An INT, not a FCT.

To get just one component of this number (such as the water IRGA status) in a Compute List or AutoProgram, use the LPL Function names given in the table. [Figure 14-2](#page-527-0) illustrates a piece of LPL code that does one thing if the IR-GAs are OK, and another if they are not.

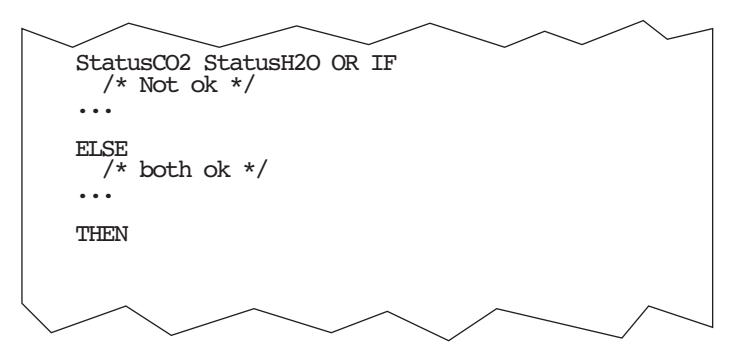

<span id="page-527-0"></span>*Figure 14-2. Using status information from an LPL program.*

### **OPEN's System Variables** *Status Variables*

#### <span id="page-528-1"></span>*ID: -22* **"Program"**

When an AutoProgram is active, this string (default display level *k*) indicates the time remaining until the next step during the commands LPMeasure and LPMeasureTilStable (see **[Useful AutoProgram Commands](#page-1088-0)** on page 25-15).

**Table 14-8.** Uses of the Program variable.

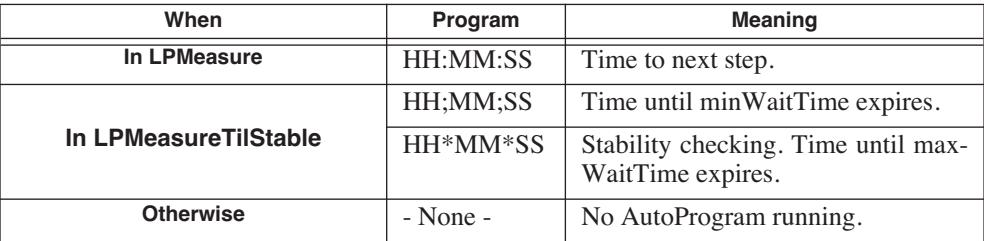

#### *ID: -56* **"ProgPrgs"**

<span id="page-528-2"></span>Autoprogram progress (shown on default display level *k*). This 8 character string usually indicates the number of steps done in an AutoProgram, and the total number, such as "8 / 16". The AutoProgram command LPSetProgress controls this string (**[Useful AutoProgram Commands](#page-1088-0)** on page 25-15).

#### *ID: -57* **"FwMxCrLp"**

<span id="page-528-3"></span>This four digit (it's actually an 8 character string) value provides a control manager status indicator [\(Figure 14-3](#page-528-0)). A control is marked with a 1 if it is on target and stable (or turned off). (The control manager is discussed in Chapter [7](#page-286-0).)

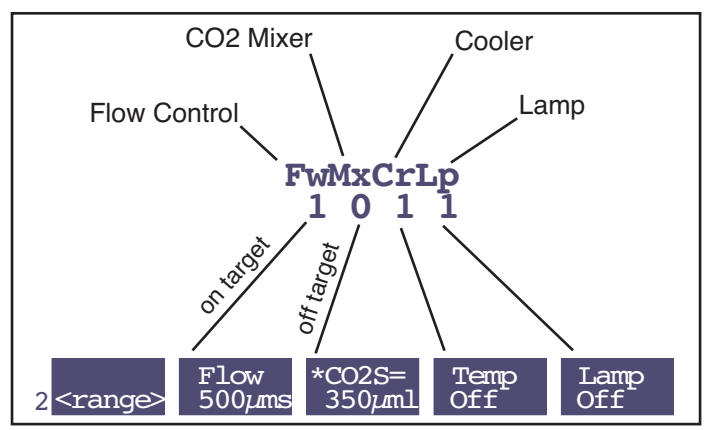

<span id="page-528-0"></span>*Figure 14-3. The control manager status variable indicates if a control is on target and stable.*

*Boundary Layer Variables*

A '0' in the FwMxCrLp display corresponds to an asterisk on the related control manager function key.

# **Boundary Layer Variables**

**14**

<span id="page-529-0"></span>The one-sided boundary layer conductance to water vapor is computed in the standard compute list (see Chapter 15) from the formula

<span id="page-529-1"></span>

*ID:*111 
$$
g_{bw} = sg_1 + g_0
$$
 (14-31)

where *s* is leaf area, and  $g_1$  (ID:-18) and  $g_0$  (ID:-19) are the slope and offset of boundary layer as a function of leaf area. Effective boundary layer conductance to water vapor  $g'_{bw}$  is then computed from stomatal ratio  $(K)$  from

*ID*: 11 
$$
g'_{bw} = \frac{g_{bw}(K+1)^2}{K^2 + 1}
$$
 (14-32)

Where  $g_1$  and  $g_0$  come from depend on the configuration flag  $g_{type}$ , which lives in the configuration node

<open> <comps> <bc\_total> <bd\_oneside> <type> *gtype*

where  $g_{type}$  can be one of three values (Table 14-9).

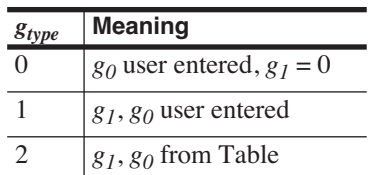

**Table 14-9.** The three boundary layer modes.

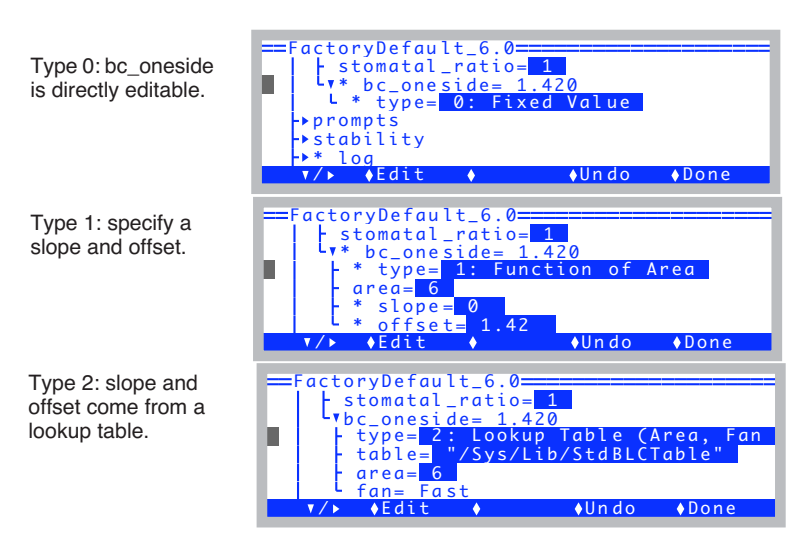

*Figure 14-4. The configuration tree changes to reflect the boundary layer mode.*

*Boundary Layer Variables*

**14**

**Boundary Layer Tables**

[Figure 14-5](#page-531-0) illustrates the format of a boundary layer lookup table.

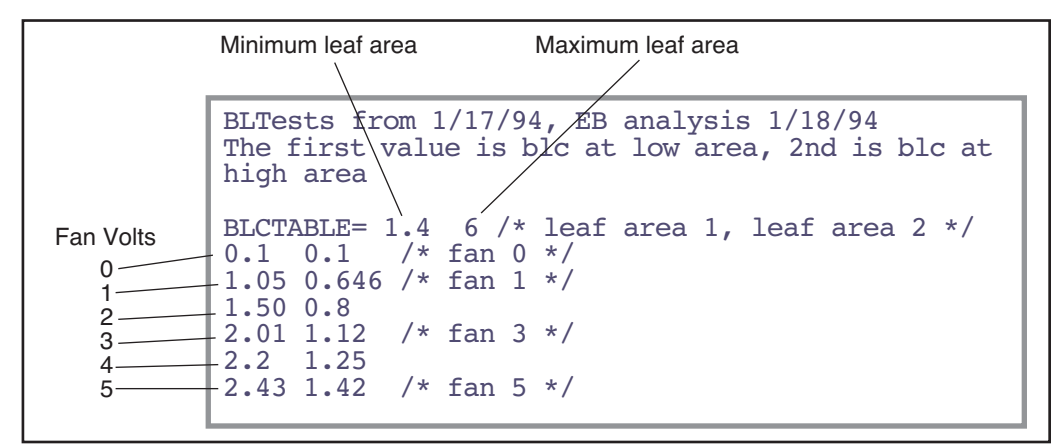

<span id="page-531-0"></span>*Figure 14-5. Listing of the boundary layer lookup table "/Sys/Lib/StdBLCTable". The data follows the BLCTABLE= string, and two values are expected in that line: the minimum leaf area, and the maximum leaf area. Following this comes 6 lines, one for each fan speed voltage (0 to 5). On each line is a pair of values: the one-sided boundary layer conductance for the low area, and the boundary layer conductance for the high area. The values have units of mol m-2 s-1.*

The values in the table are from measurements using saturated filter paper. Since direct leaf temperature measurements are problematic in these conditions (wet paper temperature much cooler than air temperature), the leaf temperature thermocouple is used to measure air temperature, and leaf temperature is computed after the fact using an interactive energy balance solution. The program used is **[ENERGYBAL](#page-836-0)** on page 21-13.

There are four boundary layer tables in version 6.2, located in the /Sys/Lib directory:

BLCTable\_2x6 *For the 2x6 chambers* BLCTable<sup>T</sup>LCF <sup>F</sup> For the 6400-40 LCF<br>
StdBLCTable *For the 2x3 chambers* 

BLCTable\_arabidposis *6400-16 Extended Reach Chamber* For the 2x3 chambers

*List of Open 6.2 System Variables*

# <span id="page-532-0"></span>**List of Open 6.2 System Variables**

[Table 14-10](#page-532-1) lists the system variables provided by OPEN. Any of these can be displayed, logged, plotted, etc., as well as used in computations and Auto-Programs.

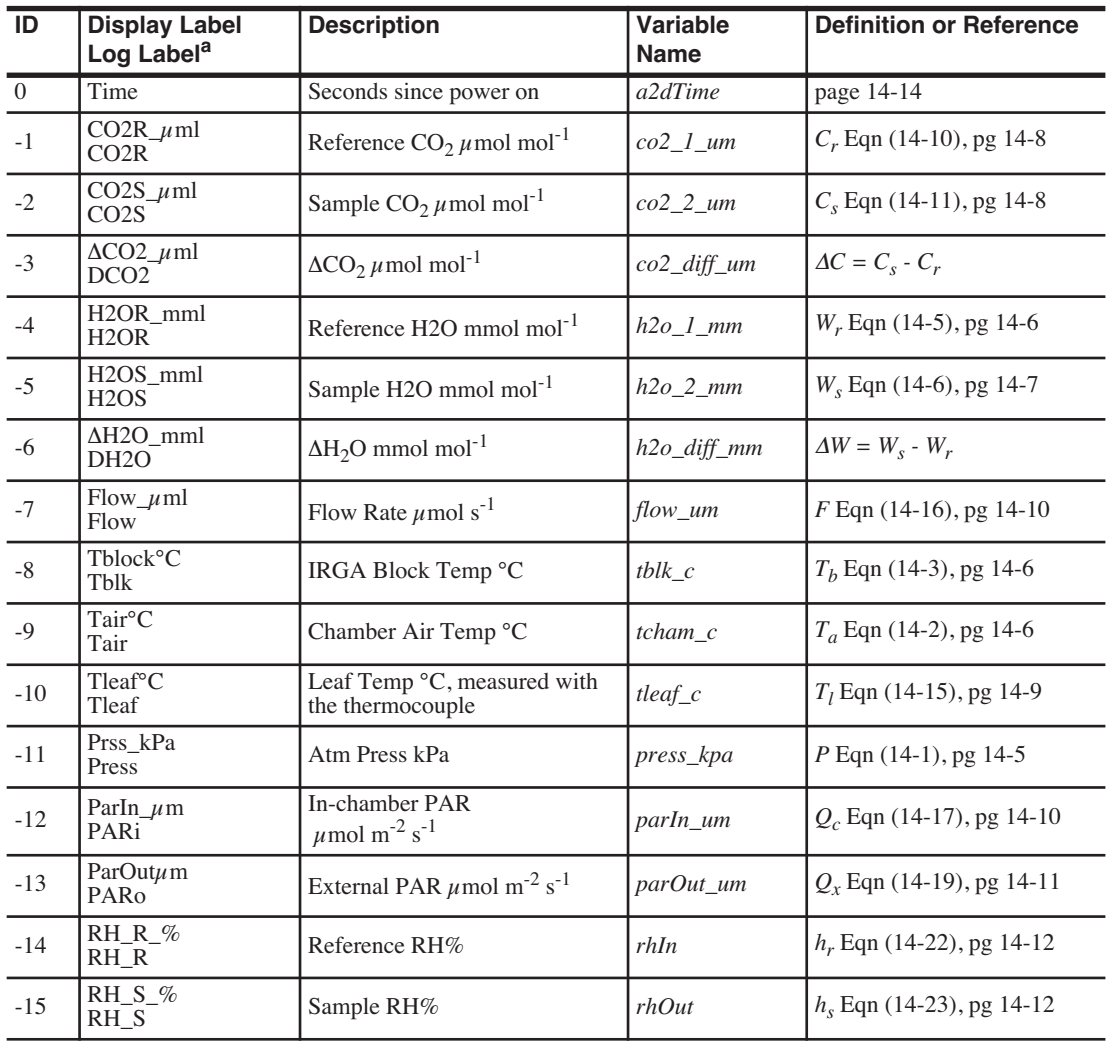

<span id="page-532-1"></span>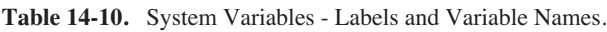

*List of Open 6.2 System Variables*

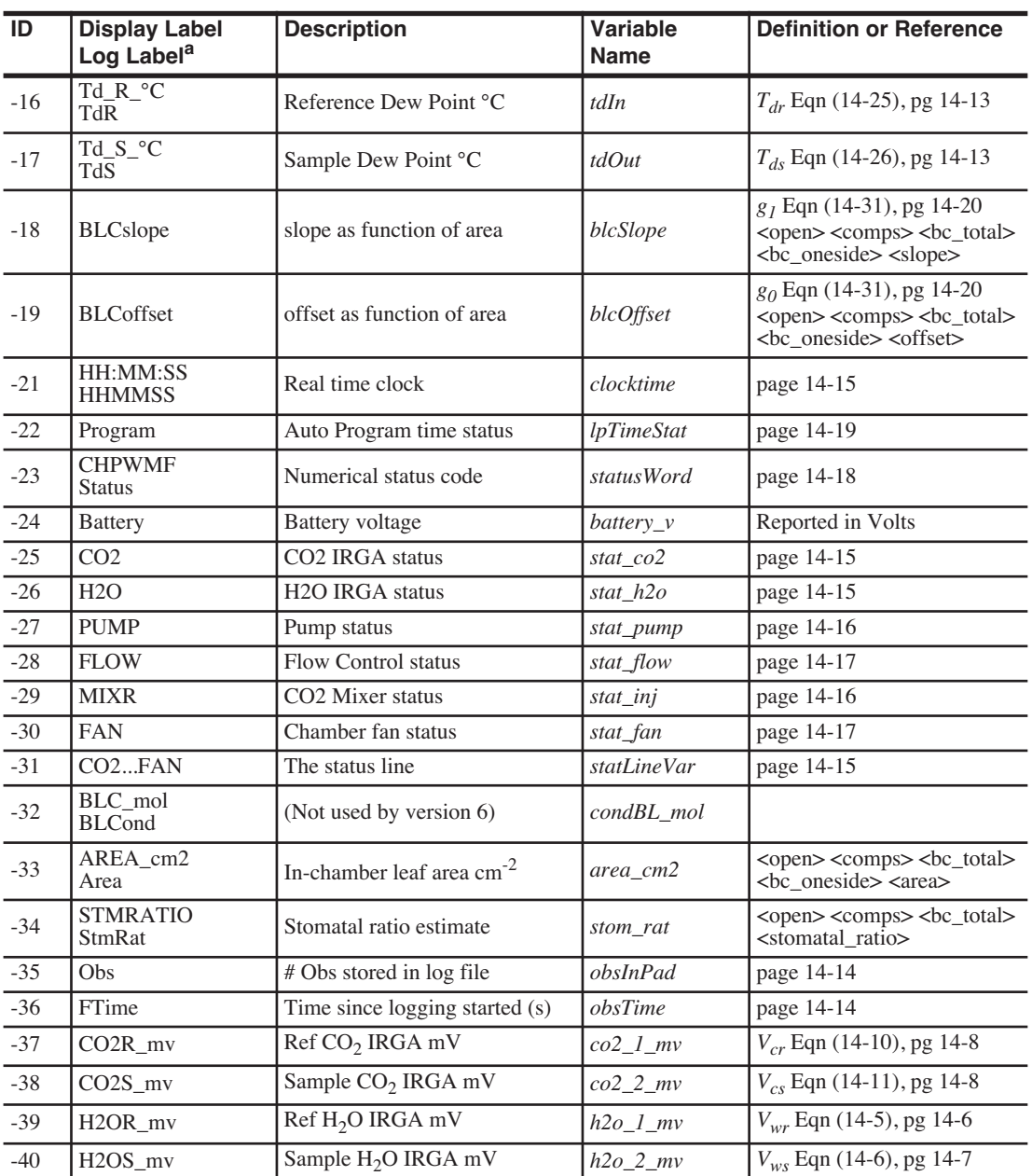

**Table 14-10.** (Continued) System Variables - Labels and Variable Names.

**14**

*List of Open 6.2 System Variables*

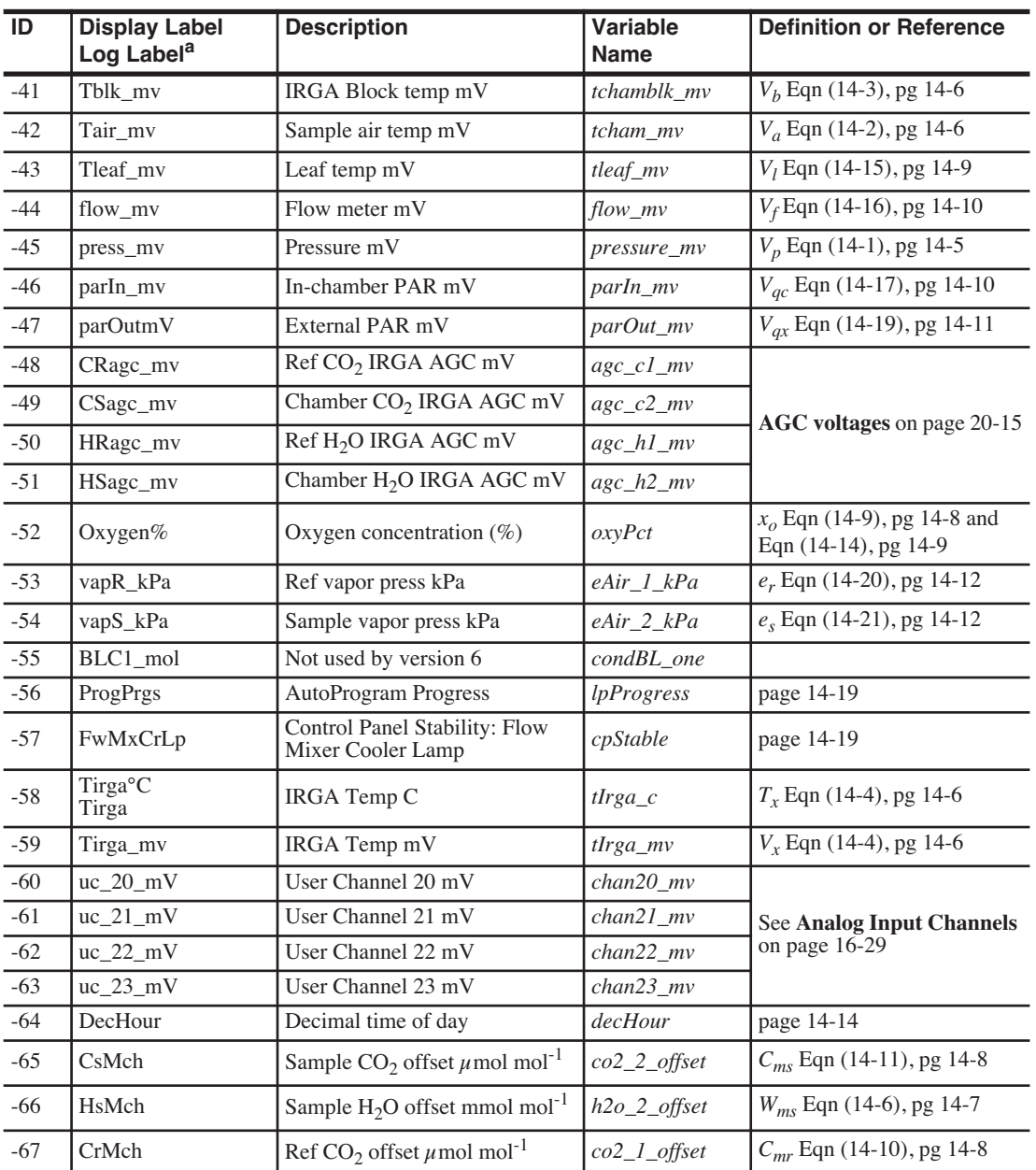

**Table 14-10.** (Continued) System Variables - Labels and Variable Names.

*List of Open 6.2 System Variables*

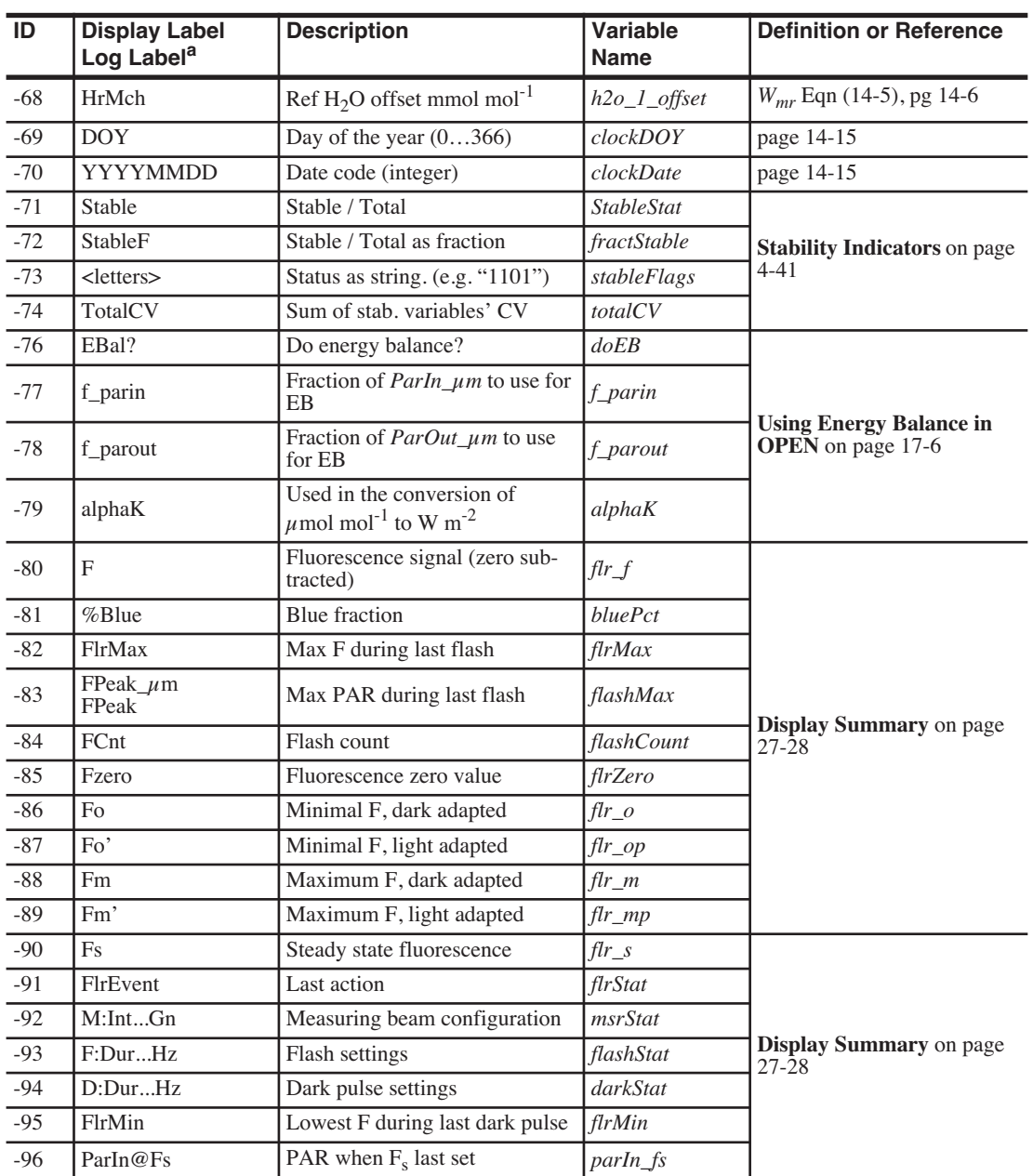

**Table 14-10.** (Continued) System Variables - Labels and Variable Names.

**14**

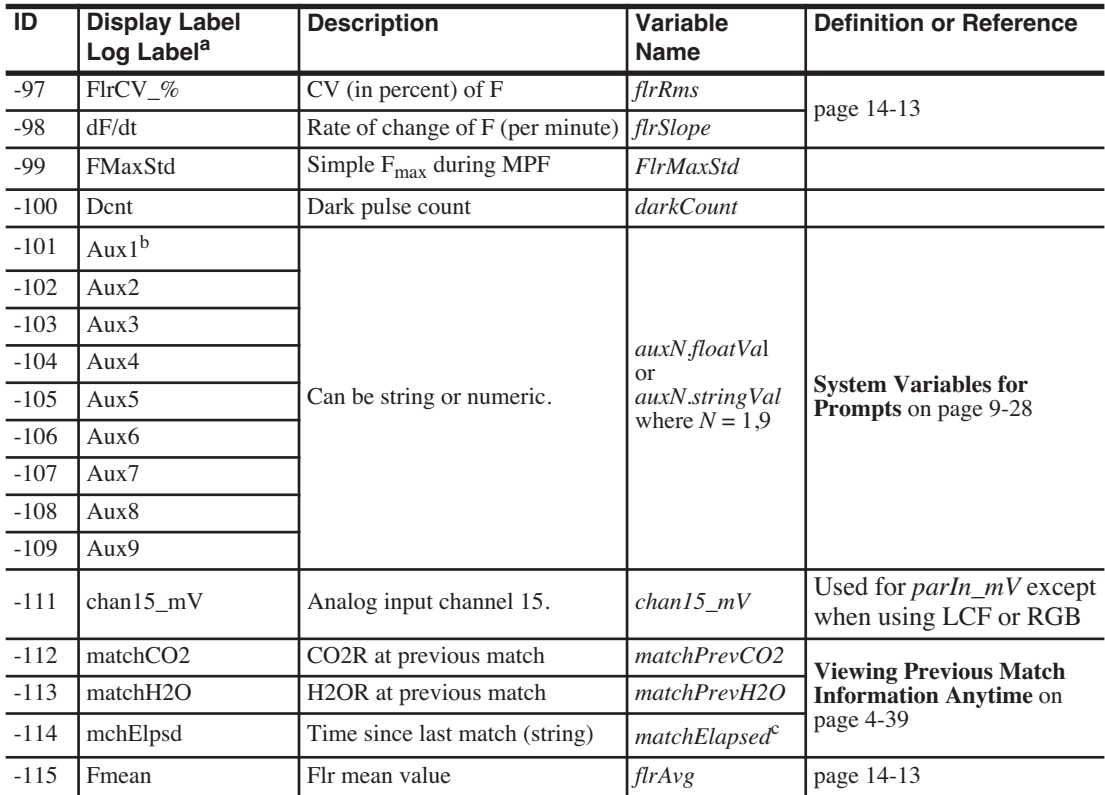

**Table 14-10.** (Continued) System Variables - Labels and Variable Names.

a.Same as Display Label, if none shown

b.Default. -101 thu -109 have user defined labels.

c.The variable *matchPrevTime* is the time (seconds since power on) of the previous match. To get elapsed time in seconds, subtract *matchPrevTime* from the current time, *a2dTime*.

# <span id="page-536-0"></span>**IRGA Corrections**

### <span id="page-536-1"></span>**Temperature**

Temperature has two effects: one effect is via density, and the other is due to electronic and/or optical drift.

#### **Density**

**14**

The number of absorbing molecules in the path changes with temperature because the path is open and not a sealed container. Thus, the mole fraction doesn't change, even though the raw output of the analyzer does. This is corrected for by adjusting for the concentration predicted by the IRGA for the absolute temperature. (A more rigorous formulation is derived below in Eqn  $(14-33)$ , pg  $14-29$  to Eqn  $(14-39)$ .) The challenge is to get the correct temperature. Experience has shown that for the sample cell, the chamber air temperature works the best. This is not too surprising, since sensor for this is right under the mixing fan in the sample cell itself. Thus,  $T_a$  appears in the density correction term in the sample cell concentration equations: [Eqn \(14-6\), pg 14-7](#page-516-3) and [Eqn \(14-11\), pg 14-8](#page-517-4).

For the reference cell, it turns out that an average of the block temperature and the chamber air temperature works the best, so that's what is used in [Eqn \(14-5\), pg 14-6](#page-515-7) and [Eqn \(14-10\), pg 14-8](#page-517-3).

#### **Zero Drift**

The IRGA detectors are temperature controlled for stability, but this does not entirely eliminate drift with temperature. This drift can be isolated from the effects of density changes by seeing what the effect of temperature is when measuring dry,  $CO<sub>2</sub>$ -free air. This in fact is done as part of the factory calibration, and the results are used in a software correction for zero drift.

The correction scheme is this: we know the response from the factory calibration (i.e.  $mv^{\circ}C$  for H<sub>2</sub>O and also one for CO<sub>2</sub>). This is stored in the instrument, and applied to measurements based on how much the temperature has changed from the last time the zero was set (either by the user or at the factory). Thus, one of the hidden side effects of zeroing the instrument is updated that "temperature when last zeroed" term. See [Eqn \(14-8\), pg 14-7](#page-516-0) and [Eqn \(14-13\), pg 14-9.](#page-518-1) The temperature that is used for all of this comes from a sensor within the IRGA's electronics box. This value is also available to view: it is system variable -58, *Tirga*.

### <span id="page-537-0"></span>**Pressure**

Pressure, like temperature, has an effect on the raw output of the IRGA, but it is not quite the same as that of temperature. Rather than correcting the concentration for pressure like we do density, instead we correct the raw signal for pressure before we compute concentration. There is good theoretical reasoning for this (as well as experimental verification), and it is shown below in [Eqn \(14-33\), pg 14-29](#page-538-2) to [Eqn \(14-39\).](#page-539-0)

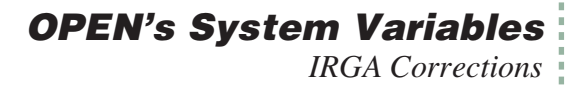

### <span id="page-538-0"></span>**Dilution Effects of H<sub>2</sub>O**

This is a correction we *don't* do, at least when computing  $CO_2$  concentration in the LI-6400. The dilution effect is simply this: as you add molecules of a gas (water vapor, for example) to a mixture, the fraction of that mixture that is made up of something else (mole fraction of  $CO<sub>2</sub>$ , for instance) has to decrease, since the total number of molecules in the mixture has increased.

Now for an airsteam flowing though a chamber containing a transpiring leaf (or in a chamber sitting on moist soil), there very definitely is dilution. However, we ignore that effect when computing  $CO<sub>2</sub>$  concentration, but account for it when computing photosynthetic rate (or soil CO2 efflux). Thus, the LI-6400 IRGA is always indicating the actual  $CO<sub>2</sub>$  concentration, not what the  $CO<sub>2</sub>$  concentration would be if there were no water vapor in it.

### <span id="page-538-1"></span>**Band Broadening of O<sub>2</sub> and H<sub>2</sub>O**

Absorption in the infrared involves vibrational and rotational energy transitions. The 4.26  $\mu$ m CO<sub>2</sub> absorption band is due to infrared energy absorption by a particular bond stretching mode that is coupled to rotational energy transitions that produce a large number of individual absorption lines. Individual absorption line widths are sensitive to intermolecular collisions and become broader with increasing pressure. Therefore, total absorption across a band per mole of absorber increases with pressure.

Full description of an absorption band is complex, but approximate expressions can be used over limited ranges of absorber mole fraction, pressure and pathlength. It can be shown that the "non-overlapping line approximation" applies at ambient pressure and  $CO<sub>2</sub>$  mole fraction over the short pathlengths found in LI-COR infrared gas analyzers (Wolfe and Zissis, 1978). This leads to a "scaling law" that allows absorption measured under one set of conditions to be scaled to other conditions (Jamieson, et al., 1963),

$$
\frac{A}{P} = g(u/P) \tag{14-33}
$$

<span id="page-538-2"></span>where *A* is total band absorption, *P* is total pressure (kPa), *u* is absorber amount (mol m<sup>-2</sup>) =  $\rho L$ ;  $\rho$  is molar density (mol m<sup>-3</sup>), and *L* is pathlength (m); *g* is a general unspecified function.

From the ideal gas law, the absorber mole density  $\rho$  can be expressed as

**14**

$$
\rho = \frac{p}{RT}
$$
  
=  $\frac{XP}{RT}$  (14-34)

<span id="page-539-1"></span>where *p* is absorber partial pressure and *X* is absorber mole fraction (mol absorber / mol air). Therefore,

$$
\frac{u}{P} = \frac{XL}{RT} \tag{14-35}
$$

<span id="page-539-2"></span>Substituting [\(14-35\)](#page-539-1) into [\(14-33\)](#page-538-2) and incorporating the constants *L* and *R* into a new function *h* gives,

$$
\frac{A}{P} = h(\frac{X}{T})\tag{14-36}
$$

<span id="page-539-3"></span>In principle, [\(14-36\)](#page-539-2) can be solved for mole fraction, giving

$$
X = h^{-1} \left(\frac{A}{P}\right) T \tag{14-37}
$$

Since LI-COR gas analyzers produce an output voltage that is proportional to absorptance,

$$
V = KA \tag{14-38}
$$

<span id="page-539-0"></span>substituting (14-38) into [\(14-37\)](#page-539-3) yields

$$
C = f(V\frac{P_o}{P})\frac{T}{T_o}
$$
 (14-39)

where *C* is the CO<sub>2</sub> mole fraction in  $\mu$  mol mol<sup>-1</sup>, and the constant *K* is included in the calibration function *f*;  $P_0 = 101.3 \text{ kPa}$ ,  $T_0 = 273 \text{ K}$ . Equation [\(14-39\)](#page-539-0) is the fundamental LI-COR gas analyzer calibration function, and  $f(x)$  takes the form of a polynomial. Note the difference in how temperature and pressure affect the calibration curve for a LI-COR gas analyzer: temperature serves as a concentration scaling factor, while pressure scales the raw voltage, much like a gain adjustment.

All gases are not equally effective in causing pressure broadening of absorption lines. The equivalent pressure  $P_e$  is defined as
$$
P_e = P_{N_2} + \sum \alpha_i P_i + b_{CO_2}
$$
 (14-40)

where  $P_{N_2}$  is the partial pressure of nitrogen, and  $P_i$  gives the partial pressures of other diluent non-absorbing gases. The partial pressure of each nonabsorbing gas is multiplied by a weighting factor  $\alpha_i$  called the foreign gas broadening coefficient. The coefficients  $\alpha$ <sub>*i*</sub> reflect the ability of each diluent gas to cause pressure broadening relative to  $a_{N_2}$ ; *b* is the self-broadening coefficient for the absorbing gas, and it gives the relative effect of its own partial pressure on absorption (Burch et al., 1962).

Broadening coefficients for the effect of various gases on CO<sub>2</sub> absorption at 4.26 um are given in [Table 14-11.](#page-540-0) For example, the equivalent pressure of a binary mixture that is 80% (v/v) nitrogen and 20% oxygen at a total pressure of 100 kPa is  $P_e = 80$  (1) + 20 (.81) = 96.2 kPa.

| Gas             | <b>Broadening Co-</b><br>efficient | <b>Comment</b>        |
|-----------------|------------------------------------|-----------------------|
| $N_2$           | 1.00                               | <b>Foreign Gasses</b> |
| O <sub>2</sub>  | 0.81                               |                       |
| H <sub>2</sub>  | 1.17                               |                       |
| $\overline{A}$  | 0.78                               |                       |
| He              | 0.59                               |                       |
| $H_2O$          | 7                                  |                       |
| CO <sub>2</sub> | 1.30                               | Self Broadening       |

<span id="page-540-0"></span>**Table 14-11.** Typical foreign gas and self-broadening coefficients for the  $CO<sub>2</sub>$  4.26  $\mu$ m absorption band (Burch et. al. 1962).

<span id="page-540-1"></span>Equivalent pressure can be written in terms of mole fractions and total pressure. For air with dry gas mole fractions  $x_i$ , and water vapor mole fraction  $w$ ,

$$
P_e = P[1 + (\alpha_w - 1)w + \sum (\alpha_i - 1)x_i]
$$
 (14-41)

 $x_{CO_2}$  is typically small (3.5×10<sup>-4</sup>) for gas exchange measurement condi-

**OPEN's System Variables** *IRGA Corrections*

**14**

tions and is neglected. If we consider oxygen, water vapor, and nitrogen, then [\(14-41\)](#page-540-1) becomes

$$
P_e = P[1 + (\alpha_w - 1)w + (\alpha_o - 1)x_o]
$$
  
=  $P c(w, x_o)$  (14-42)

<span id="page-541-0"></span>A calibration equation similar to (14-38) that includes the pressure broadening effects of variable water vapor can be obtained by substituting  $P_e$  for  $P$  in [\(14-33\)](#page-538-0) and [\(14-34\)](#page-539-0), and carrying through the subsequent steps to give

$$
C = c(w, x_o) F \left[ \frac{VP_0}{Pc(w, x_o)} \right] \frac{T}{T_o}
$$
 (14-43)

Finding appropriate values for  $\alpha_w$  and  $\alpha_o$  for use in [\(14-43\)](#page-541-0) forms the basis of the pressure broadening correction for water vapor in LI-COR gas analyzers. We use empirically determined values of 1.5 and 0.9 respectively, and are contained in the configuration nodes

```
<open> <constants> <br/> <br/>bb_vapor> α<sub>w</sub>
<open> <constants> <br/> <br/> <br/> <br/> <br/> \alpha
```
Thus, Equation [\(14-14\)](#page-518-0) comes from

$$
c(w, xO) = 1 + (\alphaW - 1)w + (\alphaO - 1)xO
$$
  
= 1 + 0.5w - 0.1x<sub>O</sub>  
= 1 + 0.0005W - 0.001X<sub>O</sub> (14-44)

where *W* has units of mmol mol<sup>-1</sup>, *w* is in mol mol<sup>-1</sup>,  $X_o$  is in %, and  $x_o$  is in mol mol $^{-1}$ .

### **Direct Cross Sensitivity**

Direct cross sensitivity is what you have left after you have accounted for all the other possible effects of varying mole fractions in a mixture (i.e. dilution and band broadening). In a non-dispersive IR device like the LI-6400 analyzer, the potential for cross sensitivity arises from at least two potential sources: optics and electronics. On the optical side, filters might "see" a little beyond

where they are supposed to. In the electronics, there are several opportunities in the signal processing and measurement to have cross talk. Obviously, we design to minimize these effects, and in the LI-6400, they are quite small and can usually be ignored. But not always.

So, in May of 2010, we began measuring direct cross sensitivity for each unit during factory calibrations, and those parameters are part of the calibration. We have also included some on-board software (starting in version 6.1.4) to assist users in determining these coefficients for themselves, if they have need to do so. See **XSensitivity** [on page 21-19.](#page-842-0)

## **Literature Cited**

Burch, D. E., E. B. Singleton and D. Williams. 1962. Absorption line broadening in the infrared. *Applied Optics* 1: 359 - 363.

Jamieson, J. A., R. H. McFee, G. N. Plass, R. H. Grube and R. G. Richards. 1963. Infrared Physics and Engineering. McGraw-Hill, New York, 673 pp.

Wolfe, W. L. and G. J. Zissis. 1978. The Infrared Handbook. The Infrared Information and Analysis Center, Environmental Research Institute of Michigan.

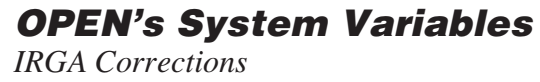

**14**

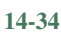

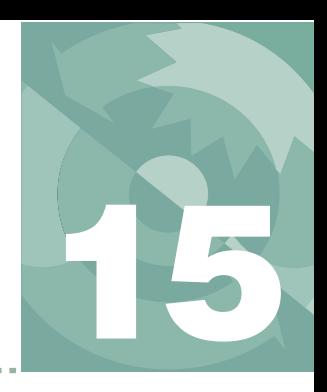

# *Adding Your Own Equations*

#### **[EXTRAS](#page-545-0) 15-2**

[Types of Extras 15-3](#page-546-0) [Adding an Extra 15-4](#page-547-0) [The Extras Item Editor 15-5](#page-548-0) [Editing Code 15-10](#page-553-0) [The Extras List Editor 15-12](#page-555-0) [Hooking the Extras Module 15-14](#page-557-0)

#### **[THE COMPUTELIST FILE](#page-557-1) 15-14**

[Format for Lists 15-15](#page-558-0) [List and Extras Code Comparison 15-22](#page-565-0) [Combining Multiple List Files 15-23](#page-566-0) [Modifying ComputeList Files 15-24](#page-567-0) [Format for Modules 15-30](#page-573-0) [Converting Lists to Modules 15-33](#page-576-0)

#### **[EXCEL FILE CONSIDERATIONS](#page-577-0) 15-34**

[Limited function calls 15-34](#page-577-1) [No multiple assignments 15-35](#page-578-0) [No local variables 15-35](#page-578-1)

#### **[THE DEFAULT COMPUTELIST](#page-580-0) 15-37**

[Listing of StdComps\\_6.2, List Form 15-37](#page-580-1) [Listing of StdComps\\_6.2, Module Form 15-39](#page-582-0)

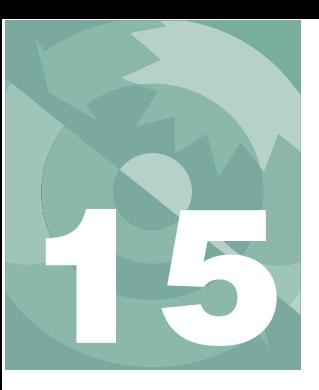

OPEN provides some methods of extending the quantities computed beyond the set of system variables described in the previous chapter. The user can define variables and constants that can, like the system variables, be viewed, logged and plotted.

User defined variables are controlled by the Configuration tree node <open> <comps> <file> and its subnodes, <header> and <extras>.

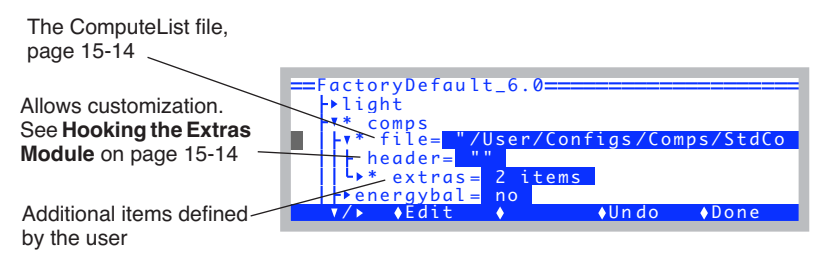

*Figure 15-1. The <open> <comps> <file> node.*

The bulk of the work is done by the ComputeList file (<file> node). There are come some ways of making modifications without actually having to touch the ComputeList: <extras> allows you to define more user items outside of the ComputeList, and <header> allows you to enter text to be compiled and processed independent of the ComputeList.

We'll start with the <extras> node, which is likely the place you'll want to start if you wish to add some variables.

## **Extras**

<span id="page-545-0"></span>Examples of Extras in operation can be found in **[Add Water Use Efficiency](#page-159-0)** [on page 3-100,](#page-159-0) in which a water use efficiency variable is added, and **[Data](#page-470-0) [for Real Time Measurements](#page-470-0)** on page 11-51, which shows how to incorporate variables measured with an external device and transmitted to the LI-6400 via RS-232.

## <span id="page-546-0"></span>**Types of Extras**

There are three basic types of Extras in OPEN 6.2:

### **Expressions (Normal and Post-fix)**

This type of Extra item is computed from some combination of system and/or user variables, using an equation that you specify. Expressions can be written using in-fix notation (i.e. normal, algebraic), or in post-fix notation. The code for expressions (i.e, the equation) gets executed about two times per second while measurements are being made. Note: the code usually is an equation defining the variable, but it does not have to be confined to that. You could, for example, also drive a DAC (digital to analog output channel) based on photosynthetic rate, or output something to RS-232, etc.

### **Constants (Numeric and String)**

A constant is something that the system is not going to try to update, like it does expressions. Rather, a constant Extra starts with some initial value that you specify, and there it stays until you change it. Constant Extras are prime candidates for inclusion in your list of prompts.

There is an alternative way to make constants, using one or more of the nine system variables reserved for that purpose (**[Defining Prompts](#page-358-0)** on page 9-21). Extras provides a way to add an unlimited number of constants, should you be so inclined.

### **Comm port items (Numeric and String)**

Comm port Extra items have values that are extracted from incoming RS-232 data. This data could be coming from a GPS device, or temperature/humidity instrument, or a gas analyzer. See **[Data for Real Time Measurements](#page-470-1)** on [page 11-51](#page-470-1) for an example.

Extras

## <span id="page-547-0"></span>**Adding an Extra**

To add an Extra, go to the <open> <comps> <file> <extras> node, and edit it (Figure 15-2). You'll first encounter the Extras List Editor, which shows all

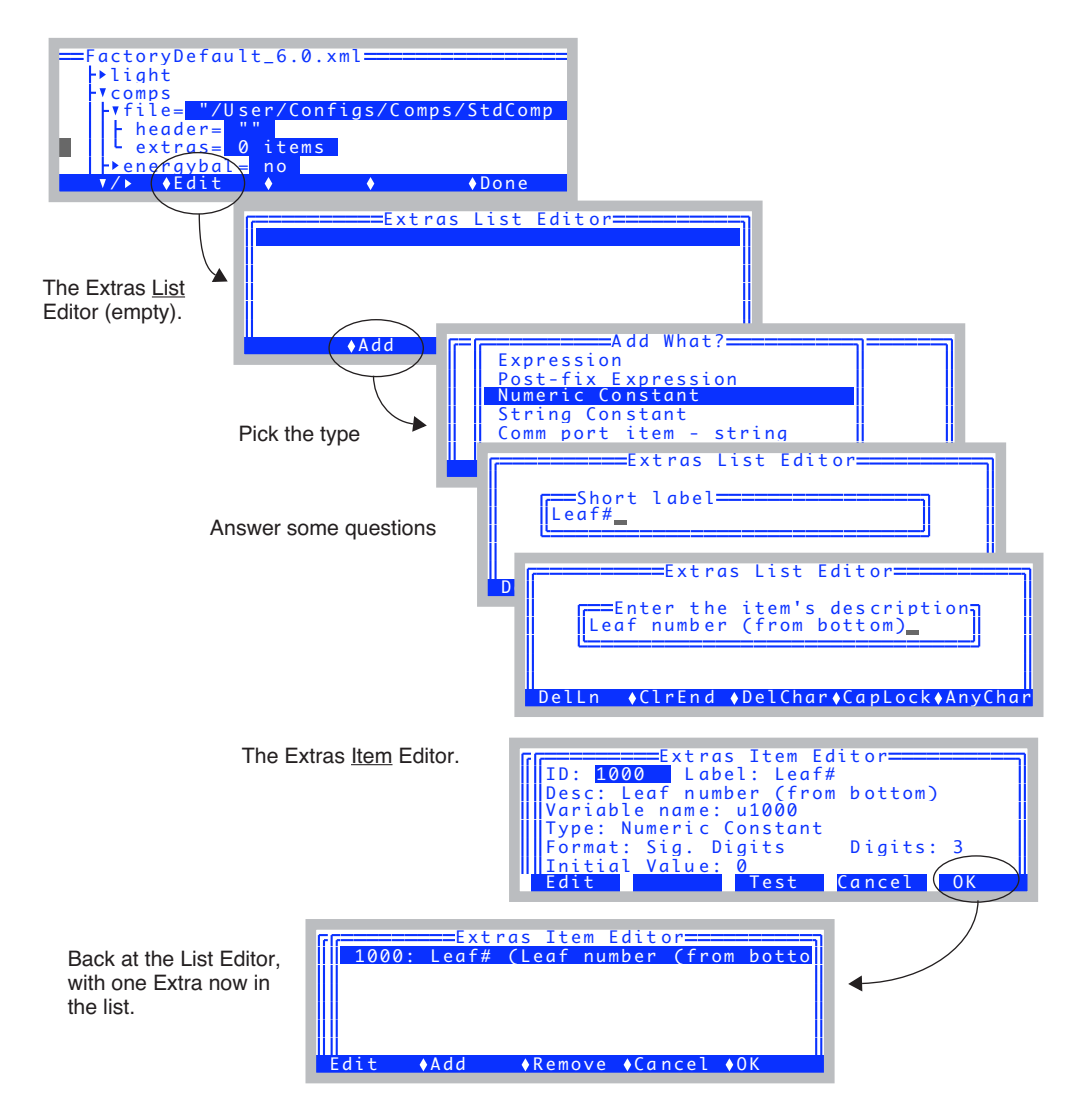

<span id="page-547-2"></span><span id="page-547-1"></span>Figure 15-2. Adding an Extra.

of the Extras presently defined, if any. To add an item, press **Add** (**f2**). You'll be asked a few preliminary questions, and then taken to the Extras Item Editor [\(Figure 15-2](#page-547-2) bottom). The preliminary questions just get you started - you can change anything from the Extras Item Editor, even the type.

## <span id="page-548-0"></span>**The Extras Item Editor**

The Extras Item Editor ([Figure 15-3\)](#page-548-1) is a dialog that lets you specify the attributes of an Extra item. Use the  $\uparrow$  and  $\downarrow$  arrows to move the highlighted field, and press **Edit** (**f1**) to change any attribute. It is a dialog, so **Cancel** (**f4**) undoes any changes you may have made, and **OK** (**f5**) keeps them.

The fields, or attributes, shown in the Extras Item Editor are only those relevant for the type ([Figure 15-3](#page-548-1)). There are 12 possible attributes, and they are explained next.

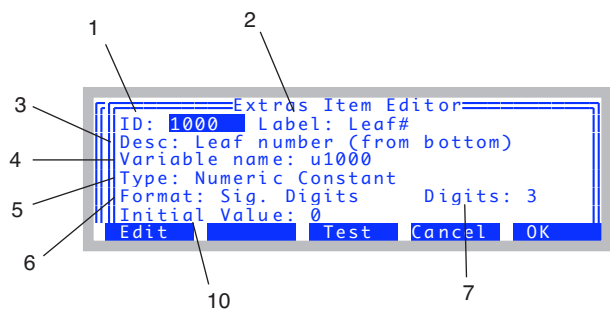

<span id="page-548-1"></span>*Figure 15-3. The attributes of a numeric constant.*

### **Item Attributes**

#### **1 ID**

This should be an integer  $> 0$  that is not already used by another user variable (either in the current ComputeList, or already in use by another Extra item). System variables, by contrast, have ID values  $\leq 0$ .

### **2 Label**

A short string used for the label when and if you display this quantity in New Measurements mode, and for the label if you include the item in the log file.

### **3 Desc**

The description is for your reference, and is only used for the "**What's What**" display in New Measurements mode (**f3** level 6), and (if it is a constant) for the prompting string. If you leave the description blank, you will be prompted with the Label instead.

*Extras*

**15**

#### **4 Variable name**

The variable name will default to *unnn*, where *nnn* is the ID number. You can edit it and make it whatever you like, but the safest thing is to leave it as the default. If you do edit it, and pick a name that is illegal or already in use, the program will modify it to make it legal. Caution: even with a legal name for the variable, there is a chance that it can cause problems later when you link some other module (e.g. change light source, run a utility program, etc.) that is using that name. This is because the Extra variable names are declared as PUB (public), and are accessible to all modules. This allows you to access them from an AutoProgram, for example. Therefore, leave the default variable name alone, and you'll be safe.

#### **5 Type**

When selecting type, pick from the list of possibilities (Figure 15-4).

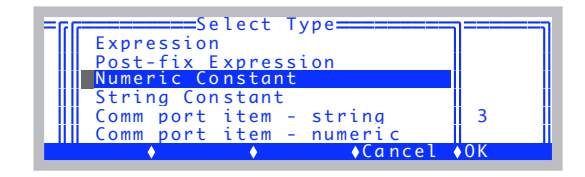

*Figure 15-4. There are six types of Extras.*

#### **6 Format**

This is used for the numeric types (expression, constants, or comm items), and can be one of Fixed Point, Significant Digits, or Scientific. Table 15-1 gives some examples.

#### **7 Digits**

Meaning depends on Format. Digits can be 0 to 9. See Table 15-1.

**Table 15-1.** The value of  $\pi$  shown by combinations of Format and Digits.

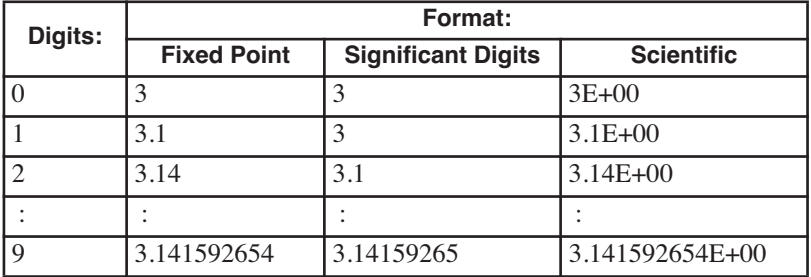

#### **8 Code**

(Expressions only) The code part of the expression. More explanation can be found in **Editing Code** [on page 15-10](#page-553-0).

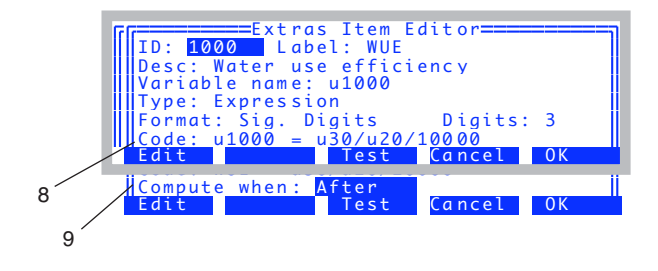

*Figure 15-5. The attributes of an expression.*

#### **9 Compute when**

(Expressions only). This specifies when the computations are to be performed in relation to the ComputeList items. The choice is Before or After. Computations are triggered when the analog-to-digital converter has new readings available, which is twice per second. The order of computations is shown be- $\log$ 

- 1. System variables
- 2. Extra Expressions (Before)
- 3. ComputeList
- 4. Extra Expressions (After)

#### **10 Initial Value**

(Numeric or string constants only. [Figure 15-3](#page-548-1)). The initial value of the constant.

#### **11 Screen width**

(String items only. [Figure 15-7](#page-551-1)). String items can be any length, but if one is displayed in New Measurements mode, the displayed length will be limited to 8, 18, 28, or 38 characters, which corresponds to 1/4, 1/2, and 3/4 of a full row on the display [\(Figure 15-6\)](#page-551-0).

*Extras*

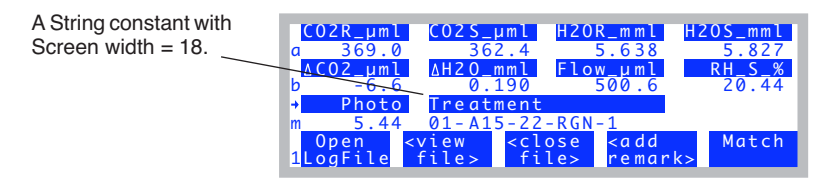

<span id="page-551-0"></span>*Figure 15-6. An example of Screen width.* 

#### **12 Item # in comm string:**

(Comm items only). Comm items come from parsing incoming RS-232 lines. Tabs, spaces, and commas are the delimiter characters (unless embedded in a quoted field). This field determines which parsed item is to become the variable, starting with 1. If you want the whole line with no parsing, specify 0.

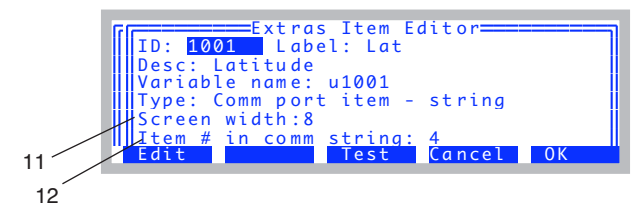

<span id="page-551-1"></span>*Figure 15-7. The seven attributes of a string comm port item.*

For example, if the incoming data record looks like this:

10:14:22 24.43 55.12

Item #1 as a string is "10:14:22", but as a numeric value is 10. Item #3 is 55.12. Item #0 as a string is "10:14:22 24.43 55.12".

#### **The Test Key**

The **Test** key (**f3**) lets you try out your variable (Figure 15-8). In the case of a constant, you are prompted for it, then shown what it will look like in New Measurements mode, according your current definition. If it is an expression, the code is compiled and executed (and any errors reported), and then how it will look in the New Measurements display is shown.

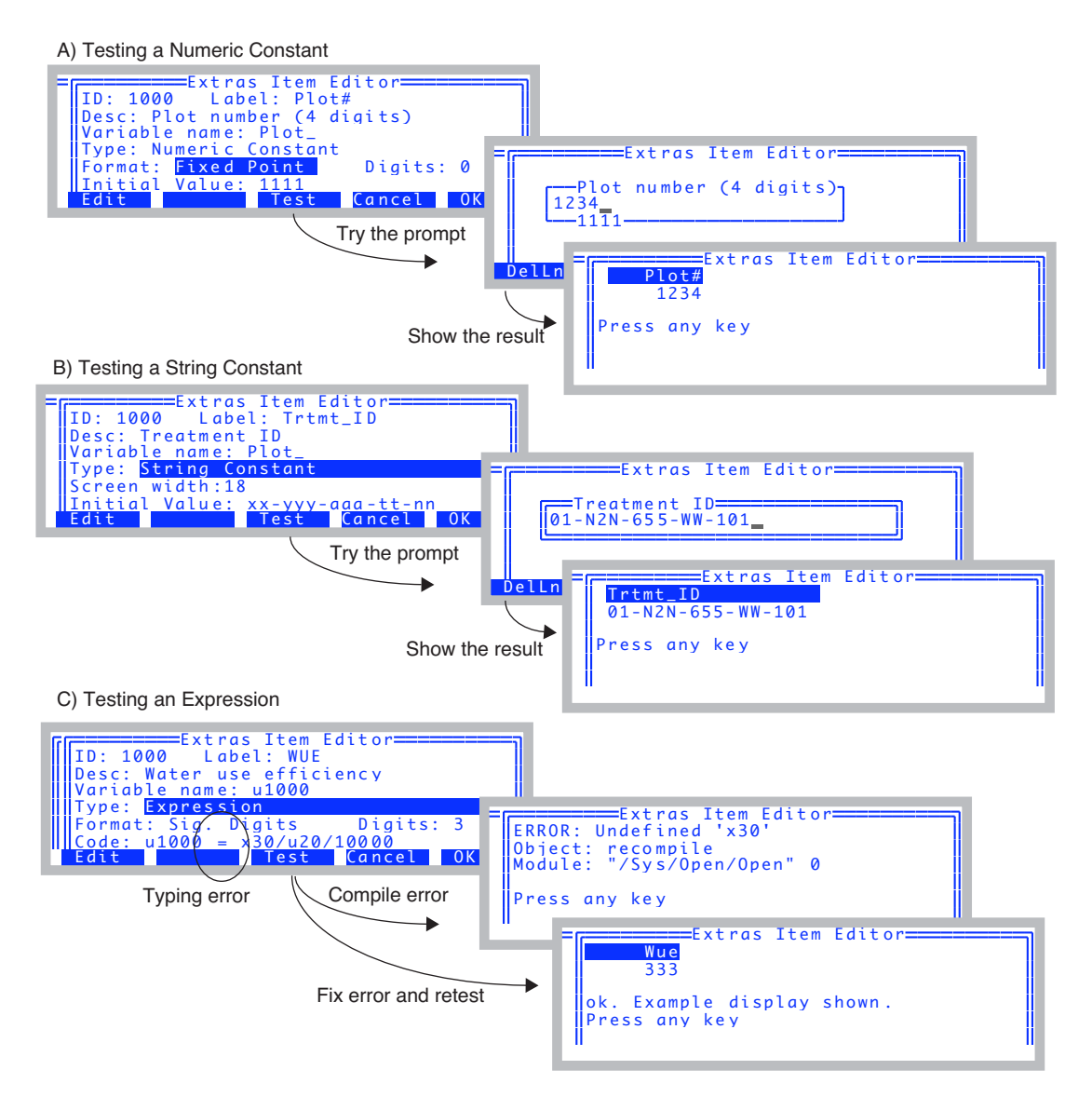

Figure 15-8. Testing A) a numeric constant, using the specified format, digits, description, and initial value; B) a string constant, using screen width of 18; C) an expression, with a typing error so it won't compile.

Extras

## <span id="page-553-2"></span><span id="page-553-0"></span>**Editing Code**

When the code attribute is edited, the Code Editor dialog (Figure 15-9) lets you type in what you need, and also provides a variable name lookup feature.

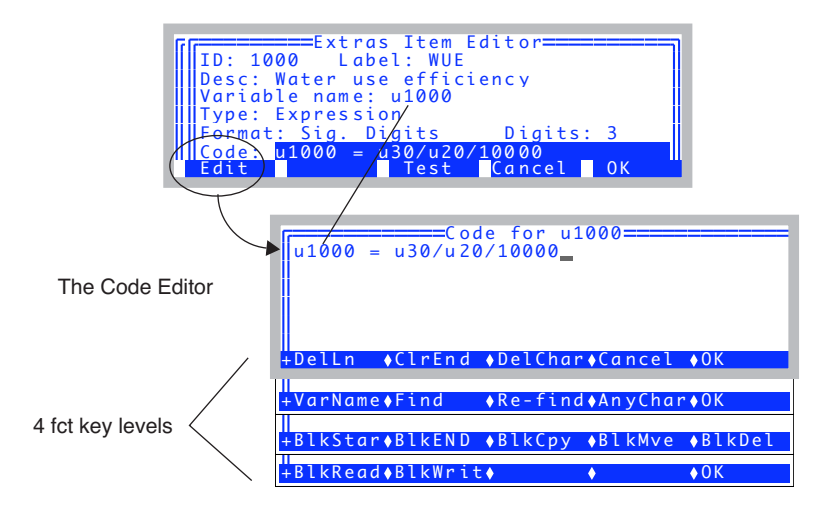

<span id="page-553-1"></span>Figure 15-9. The Code Editor. Typically, you set the value of your variable here.

Normally, this code makes an assignment of whatever you are calculating to the variable you are calling this Extra item. Note that case doesn't matter in LPL (the language being used here). In the example above, the variable name is *Wue*, and the code refers to it as *wue*.

#### Variable names

In the water use efficiency example shown in Figure 15-9, the  $u30$  and  $u20$ are variable names, referring to two other user variables - photosynthetic rate and transpiration - defined in the ComputeList. The Code Editor provides a method for looking up variable names (Figure 15-10).

*Extras*

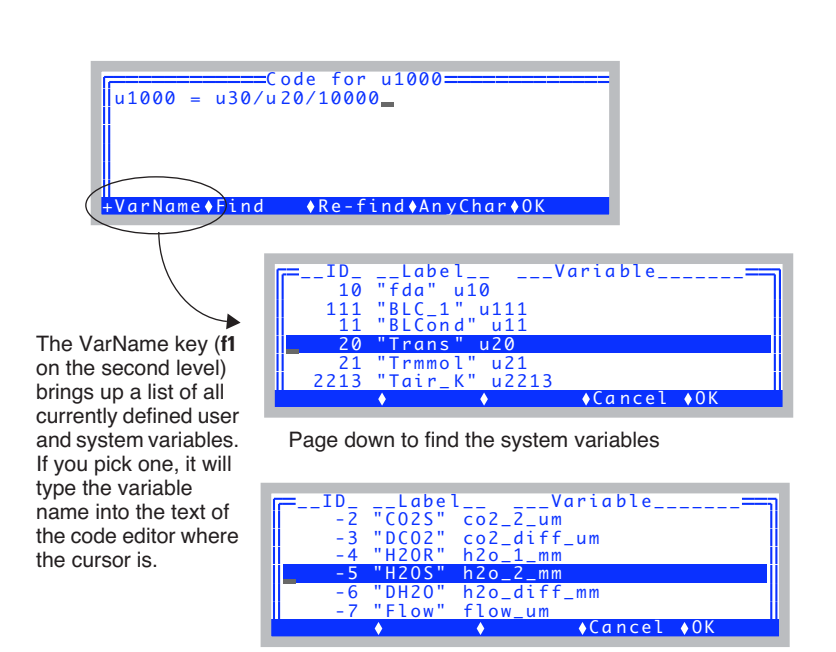

*Figure 15-10. Use* **VarName** *to insert the variable name for any system or currently defined user variable.*

#### **Code Editor Short Cuts**

The Code Editor has some short-cut keys ([Table 15-2](#page-554-0)).

<span id="page-554-0"></span>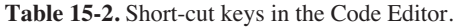

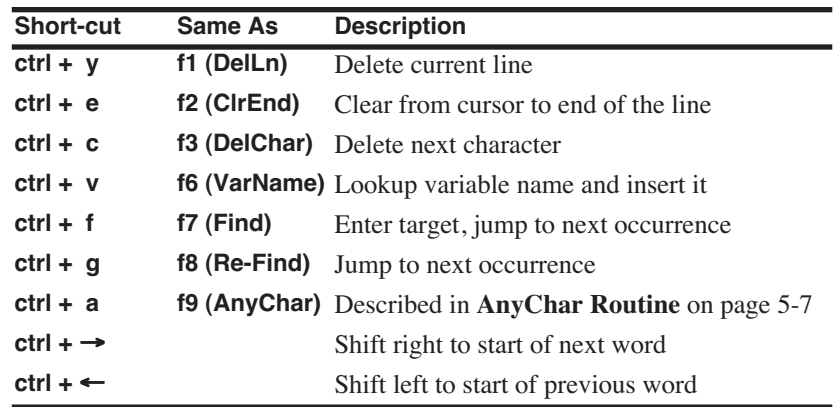

*Extras*

**15**

**Table 15-2.** Short-cut keys in the Code Editor.

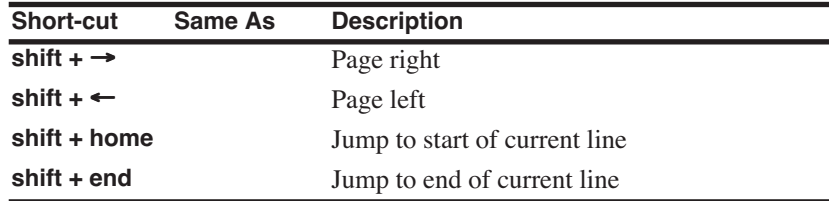

#### **Some Simple Rules (in-fix notation)**

The basic mathematical operators are  $+ - * /$ . Raising to a power is done by a ^, and you can use parentheses to group operations. So, a sample assignment might be

 $xyz=(a+b)^2$ 

Spaces don't matter, so the following is equivalent

 $xyz = (a + b)^2$ 

#### **Some Simple Rules (Post-fix notation)**

Post-fix is stack oriented, and one doesn't need parentheses. Spaces DO matter: they have to be there. The post-fix equivalent of  $xyz = (a+b)^2$  is

a  $b + 2$   $\hat{a}$   $xyz =$ 

Notice the assignment is done by putting the address of *xyz* on the stack (done by the  $\&$  operator at the start of the name), then using the = operator.

## **The Extras List Editor**

The Extras List Editor, accessed by editing the <open> <comps> <file> <extras> node ([Figure 15-11\)](#page-555-1) shows the list of currently defined Extras, and lets you edit, add, or remove any item. It is a dialog, so any changes can always be undone by pressing the **Cancel** key (**f4**).

<span id="page-555-0"></span>

|       |     | ≡Extras List Editor=                 |                     |  |
|-------|-----|--------------------------------------|---------------------|--|
|       |     | 1000: WUE (Water use efficiency (%)) |                     |  |
|       |     |                                      |                     |  |
|       |     |                                      |                     |  |
|       |     |                                      |                     |  |
|       |     |                                      |                     |  |
| Edit. | hhd |                                      | ◆Remove ◆Cancel ◆OK |  |

<span id="page-555-1"></span>*Figure 15-11. The Extras List Editor, with one item in the list.*

#### Including Extras in a Log File, Prompts, and Displays

When you add items to the Extras List, and press  $OK(15)$ , you are prompted about whether you'd like the items added to the New Measurements display, LogList, and (in the case of constants) PromptList (Figure 15-12).

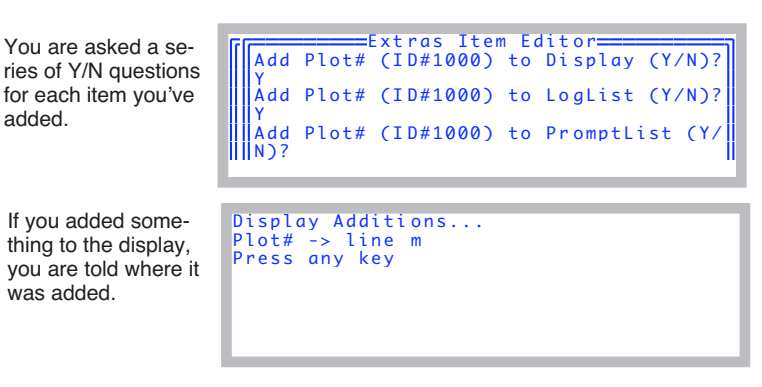

<span id="page-556-0"></span>Figure 15-12. When you leave the Extras List Editor with OK after adding items, you are prompted about including the new items in the New measurements display, the lists of things to be logged and prompted.

One final note: from the configuration tree, you can get directly to the Extras Item Editor, if you wish (Figure 15-13).

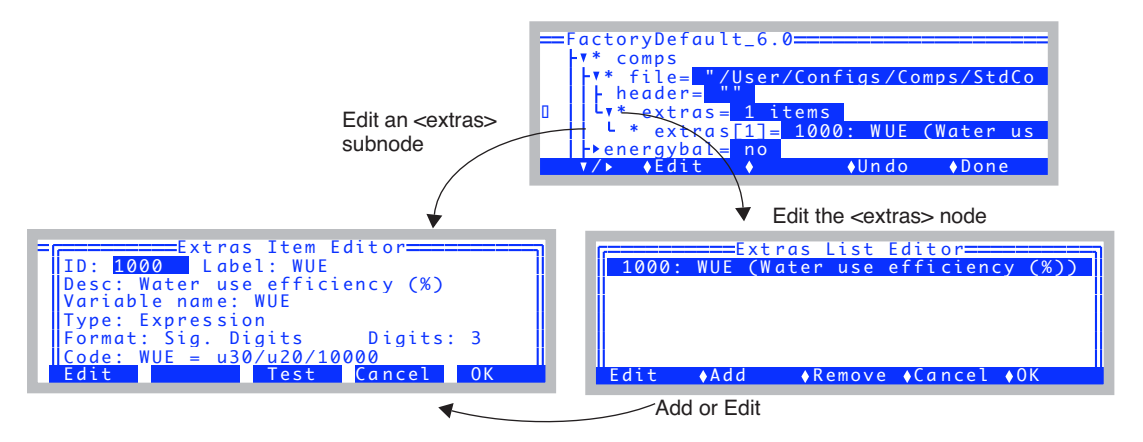

Figure 15-13. Extras Editor Navigation. You can get to the Item Editor directly, or go through the List Editor.

**15**

*The ComputeList File*

## <span id="page-557-2"></span><span id="page-557-0"></span>**Hooking the Extras Module**

Extras are implemented by created a module written in LPL that can be linked to OPEN. This Extras Module is very much analogous to the ComputeList Module that will be discussed in the ComputeList section below. This module has a "hook", however that you can use to implement extended behavior, such as defining New Measurements function keys, that may have nothing to do with Extras. That hook is the text located in <open> <comps> <file> <header> is included in the Extras Module

The content of the <header> node is simply put at the beginning of the Extras module. Thus, it should be valid LPL, and can define whatever structures or objects you like.

# <span id="page-557-3"></span>**The ComputeList File**

<span id="page-557-1"></span>A ComputeList is a file that contains a list of the variables and constants that you wish to define. It can take one of two forms:

#### **• List of User Variables ("List")**

A text file that contains a list of user variables, showing their ID value, Label, Description, and Code. A piece of the default ComputeList (*StdComps\_6.2*) is shown in [Figure 15-15 on page 15-15.](#page-558-1) The whole thing is shown on [page](#page-580-2) [15-37](#page-580-2).

#### **• LPL Module ("Module")**

A text file that contains LPL code that is able to be compiled and linked to the OPEN program. The Module form of StdComps\_6.2 is shown on [page 15-39](#page-582-1).

When the ComputeList is a List, a Module is built automatically when it is implemented. If the ComputeList is already a Module (as it is for the soil respiration configuration- see [page 15-39](#page-582-1)), then that step is skipped.

Why two formats? The List format is simpler to deal with, and you don't need to know very much about LPL. It limits your flexibility, however. The Module provides great flexibility, but dealing directly with that does mean you have to know some things about LPL.

It is possible to start with a List and let the system build a Module, then modify the Module to suit your purposes. There is a utility program for turning a List into a Module ("ComputeList List->Module...", under "Files" in the Utility Menu).

Whatever the format, ComputeList files are specified in the configuration tree

in the  $\langle$ open $>$  $\langle$ comps $>$  $\langle$ file $>$ node (Figure 15-14).

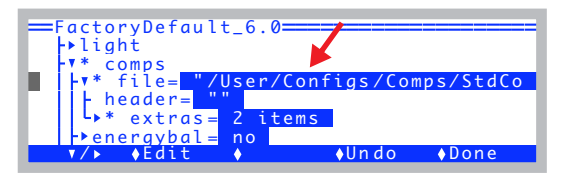

Figure 15-14. The ComputeList file declaration.

## <span id="page-558-2"></span><span id="page-558-0"></span>**Format for Lists**

A ComputeList file in List format has some simple rules. We illustrate by showing the first few variables of the default ComputeList, a file named "/User/Configs/Comps/StdComps\_6.2". The complete listing is on page 15-37.

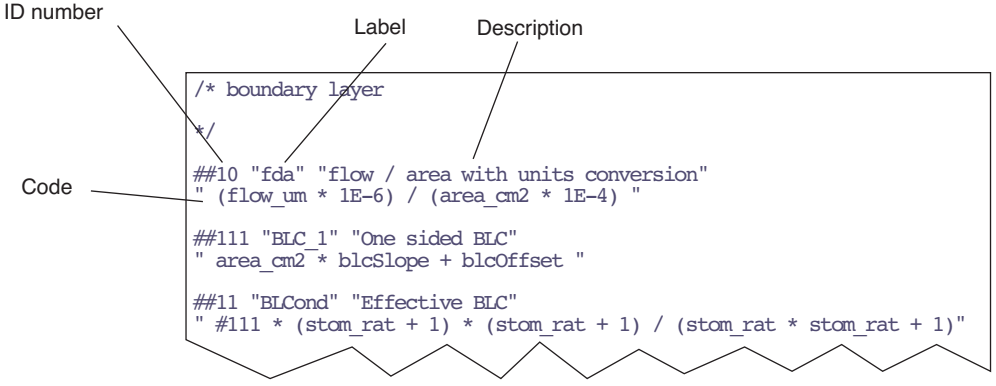

<span id="page-558-1"></span>Figure 15-15. The beginning of StdComps 6.2.

In general, the format for each item consists of ## followed by a number, followed by three strings. There is an optional format code following the number.

##<ID number>[Fmt Code] <label> <description> <equation>

#### The ID number

The ## marks the start of a definition of a user variable, and is followed by a positive integer that serves as the ID number of that variable. This corresponds to the ID number in Extras (ID on page 15-5).

**15**

*The ComputeList File*

#### **Format Code (optional)**

Immediately following the ID number is the optional format code, which is a letter (F or G or S) and a digit (0 through 9). The default format for displaying and logging user computations is to use 3 significant digits (G3), resulting in values such as

1.23 0.0123  $-1.23E+7$ 

You can specify other formats by appending a format specifier to the ID string. The F code specifies a fixed format, and the number indicates the number of places to show to the right of the decimal. The G code specifies significant digits, as given by the number. The G format will use exponential notation if necessary ([Table 15-3](#page-559-0)). S is for string items. See UREM and UCOMM on [page 15-27.](#page-570-0)

<span id="page-559-0"></span>**Table 15-3.**  $\pi$ , 1000 $\pi$ , and  $\pi$ /1000 expressed using the various format codes

| Code           | π       | $1000\pi$  | $\pi$ /1000 | Code            | π       | $1000\pi$ | $\pi$ /1000   |
|----------------|---------|------------|-------------|-----------------|---------|-----------|---------------|
| F <sub>0</sub> |         | 3141.      | 0.          | G <sub>1</sub>  | 3       | 3E3       | $3E-3$        |
| F1             | 3.1     | 3141.6     | 0.0         | G <sub>2</sub>  | 3.1     | 3.1E3     | $3.1E-3$      |
| F <sub>2</sub> | 3.14    | 3141.59    | 0.00        | G3 <sup>a</sup> | 3.14    | 3.14E3    | $3.14E-3$     |
| F <sub>3</sub> | 3.141   | 3141.592   | 0.003       | G <sub>4</sub>  | 3.141   | 3.141E3   | $3.141E - 3$  |
| F <sub>4</sub> | 3.1416  | 3141.5927  | 0.0031      | G <sub>5</sub>  | 3.1416  | 3.1416E3  | $3.1416E - 3$ |
| F <sub>5</sub> | 3.14159 | 3141.59265 | 0.00314     | G <sub>6</sub>  | 3.14159 | 3.14159E3 | 3.14159E-3    |

a.Default.

Some examples of explicitly specifying a format code in *StdComps\_6.2* can be seen in [Figure 15-17 on page 15-19.](#page-562-0)

#### **The Label String**

The first of the three quoted strings following the ID/Format sequence is the label, which should be 8 characters or less. The variable's label is used to identify the variable in text, graphics, and file output. This corresponds to the label field in an Extra (**Label** on page 15-5).

#### **The Description String**

The second quoted string is a short description. This corresponds to the Desc: field in an Extra (**Desc** on page 15-5).

### **The Equation**

The third string is the actual mathematical definition of the variable. This definition is given as an algebraic expression that can contain mathematical operators such as  $+, \cdot, *, /$ , parentheses, system variables (referred to by name see [Table 14-10 on page 14-23\)](#page-532-0). You can also refer to system and other user variables by #*n*, where *n* is the ID number. So, for example, *area\_cm2* could also be written #-33, since that is the ID for area.

Note: This is similar to but not exactly like the code part of an Extra Expression (**Code** on page 15-7). One difference is that you cannot use the #*n* reference method in Extras Code strings. The actual variable names of items defined in the ComputeList is *un*, where *n* is the ID number. Thus, the variable name for *fda* above (item #10), would be *u10*. The relation between variable names and ID values doesn't necessarily hold for Extra expressions, since you explicitly define the variable name.

A bigger difference between code in a List file and code in an Extra expression is that the Extra code must explicitly assign the expression to the variable. In List equations, that assignment is implicit. Taking #10 again for an example, the code is

```
" (flow um * 1E-6) / (area cm2 * 1E-4) "
```
but what is actually implemented when the Module is created is

```
" $ ul0 = (flow um * 1E-6) / (area cm2 * 1E-4) "
```
LPL functions are normally written in post-fix, but the \$ toggles between post-fix and in-fix. Thus, the "  $\frac{1}{2}$  u10 = " tells the compiler to switch to infix, and then assign what is left on the stack to variable *u10*.

There is a directive for this style ComputeList that you can include if for some reason you don't want this implicit assignment happening. It is NOASSIGN, discussed on [page 15-25](#page-568-0).

*The ComputeList File*

The transpiration section of StdComps\_6.2 is shown in [Figure 15-16.](#page-561-0)

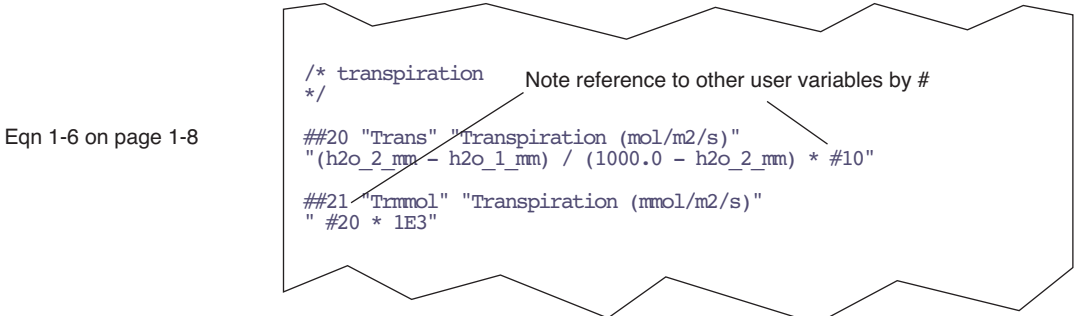

<span id="page-561-0"></span>*Figure 15-16. Transpiration in StdComps\_6.2.*

**15**

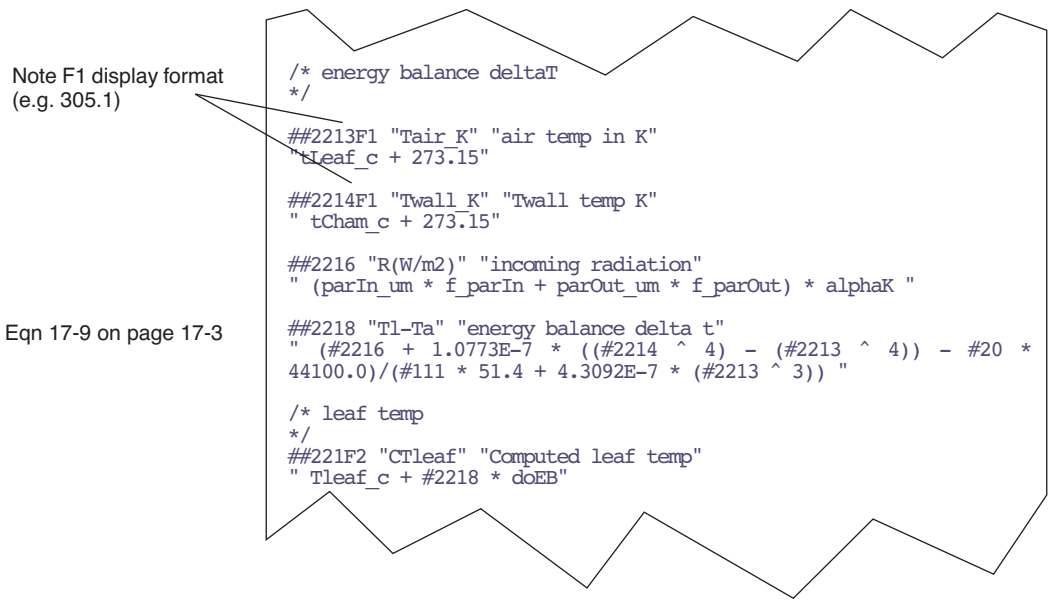

The energy balance section of StdComps\_6.2 is shown in [Figure 15-17.](#page-562-1)

<span id="page-562-1"></span><span id="page-562-0"></span>*Figure 15-17. Energy balance implementation in StdComps\_6.2.*

*The ComputeList File*

tice the definition of *CTair* (#225).

**15**

The leaf conductance section of StdComps\_6.2 is shown in [Figure 15-18.](#page-563-0) No-

/\* leaf conductance \*/ ##222 "SVTleaf" "SatVap(Tleaf)"  $"$  ( 0.61365 \* EXP(17.502 \* #221 / (240.97 + #221)))  $"$ ##223 "h2o\_i" "intercellular h2o" " #222 \* 1000 / press\_kPa " ##224 "h20diff" "diff"  $#223 - h202$  mm" ##225 "CTair" "Computed chamber air temp"  $\frac{1}{2}$  doEB IF Tleaf  $\frac{1}{C}$  ELSE Tcham c Tleaf  $\frac{1}{C}$  + 2 / THEN " ##226 "SVTair" "SatVap(Tair)"  $(0.61365 * EXP(17.502 * #225 / (240.97 + #225)))$  " ##22 "CndTotal" "Total conductance" ' \$ #224 0  $\heartsuit$  IF 1000 #223 h2o 2 mm + 2 / - #224 / #20 \* ELSE 0 THEN ' ##23 "Cond" "Stomatal cond. (mol/m2/s)" " \$ #22 0  $\infty$  IF 1.0 1.0 #22 / 1.0 #11 / - / ELSE 0 THEN " ##24 "vp kPa" "vapor pressure chamber air" " h2O\_2\_mm \* press\_kPa / 1000 " ##25 "VpdL" "Leaf VPD (SatVap(Tleaf) - eair)"  $\#222 - #24"$ ##27 "VpdA" "Air VPD (SatVap(tair) - eair)"  $" #226 - #24"$ Eqn [1-7 on page 1-8](#page-27-1) Eqn [1-9 on page 1-9](#page-28-0) Eqn [1-8 on page 1-8](#page-27-2)

<span id="page-563-0"></span>*Figure 15-18. Leaf conductance section of StdComps\_6.2.*

*CTair*, the air temperature in the leaf chamber, is computed from either the leaf temperature channel (if we are doing energy balance, so the thermocouple is not touching a leaf), or else it is estimated to be the average of the chamber air temp thermistor (back in the IRGA) and the measured leaf temperature.

$$
T_{ca} = \begin{cases} T_l & \text{if energy balance = yes} \\ \frac{T_l + T_c}{2} & \text{if energy balance = no} \end{cases}
$$
 (15-1)

To implement this in the ComputeList, we drop into post-fix notation (with a \$), and use an IF...ELSE...THEN formulation.

 $$$  doEB IF Tleaf c ELSE Tcham c Tleaf c + 2 / THEN

The assignment is still implicit. This could have been done with in-fix notation by writing it this way:

```
NOASSIGN
IF(doEB)
  \dot{u}225 = Tleaf c
ELSE
  u225 = (Tcham c + Tleaf c)/2
THEN
```
There is an important reason why this was NOT done, and that is the Excel files option. See **[Excel File Considerations](#page-577-0)** on page 15-34.

The photosynthesis section is shown in [Figure 15-19.](#page-564-0)

|                           | $/*$ photosynthesis<br>$*$                                                                                                    |
|---------------------------|----------------------------------------------------------------------------------------------------|
| Egn 1-17 on page 1-10     | ##30 "Photo" "Photosynthesis (Emol/m2/s)"<br>$(\text{co2 } 1 \text{ um } - \text{co2 } 2 \text{ um } * (1000 - h20 1 \text{ mm}) / (1000 - h20 2 \text{ mm})) *$<br>#10 |
| Eqn $1-19$ on page $1-11$ | ##35 "CndCO2" "Total Conductance to CO2"<br>1.0 / (1.6 / #23 + 1.37 / #11)"                                                                                             |
| Egn 1-18 on page 1-11     | ##36 "Ci" "Intercellular CO2 (Emol/mol)"<br>$((\#35 - \#20/2) * co2 2 um - \#30) / (\#35 + \#20/2)$ "                                                                   |
|                           | ##38 "Ci Pa" "Intercellular CO2 (Pa)"<br>" #36 * press kPa * 1E-3"                                                                                                    |
|                           | ##39 "Ci/Ca" "Intercellular CO2 / Ambient CO2"<br>$\#36$ / $\cos 2$ 2 um                                                                                                |

<span id="page-564-0"></span>*Figure 15-19. The photosynthesis section of StdComps\_6.2.*

The ComputeList File

The Ball-Berry section is shown in Figure 15-20.

```
/* ball berry
\star/##51 "RHsfc" "Surface Humidity (%)"
" (1.0 - (\#20 * \text{press kpa}) / \#222 / \#23) * 100"##52 "C2sfc" "Surface CO2 (Êmol/mol)"
" co2_2_um - #30 / (\#11 / 1.35)"
##53 "AHs/Cs" "Ball-Berry parameter "
 \#30 * \#51 /100.0 / \#52
```
<span id="page-565-1"></span><span id="page-565-0"></span>Figure 15-20. The Ball-Berry section of StdComps 6.2.

## **List and Extras Code Comparison**

It is instructive to compare how to implement a variable in a List and as an Extra. As an example, consider surface humidity (#51 in Figure 15-20), and how it could be done as an Extra (Figure 15-21).

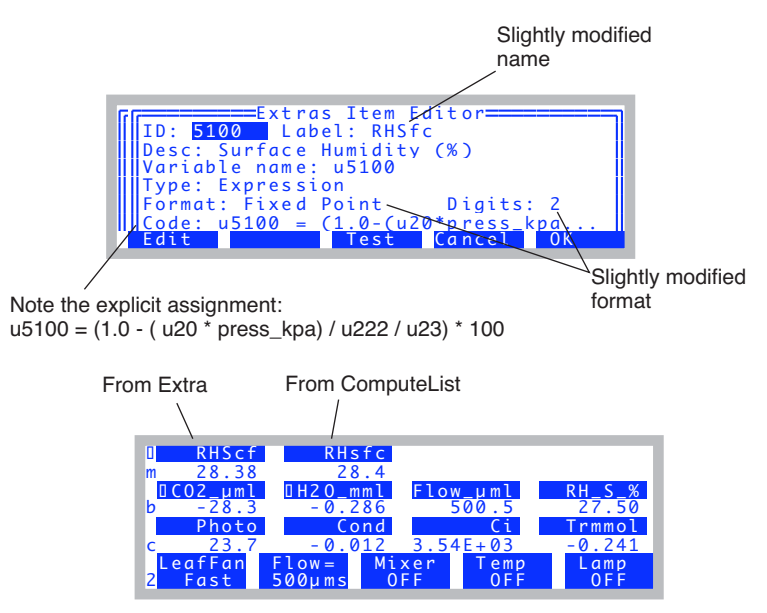

<span id="page-565-2"></span>Figure 15-21. Surface humidity as an Extra. Both compared in New Measurements mode.

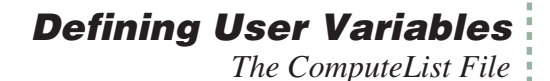

## <span id="page-566-0"></span>**Combining Multiple List Files**

The ## marker can also be used in a List style ComputeList to include multiple files. The format is

##"*file name*"

For example, the standard ComputeList file for the Leaf Chamber Fluorometer (/User/Configs/Comps/StdFlrComp\_6.2) looks like this:

```
##"/User/Configs/Comps/StdComps_6.2"
##"/User/Configs/Comps/FlrOnly"
```
It joins two List files that contain ## definitions. The first file is the default ComputeList, and the second contains the ## definitions for fluorometry.

The included file will be inserted wherever the ##*filename* occurs in the file. If must occur where a ## command is valid, however. You can't, for example, include a file as part of the equation in a ## definition.

The ComputeList File

## <span id="page-567-0"></span>**Modifying ComputeList Files**

Edit the configuration node <open> <comps> <file> (Figure 15-22).

<span id="page-567-1"></span>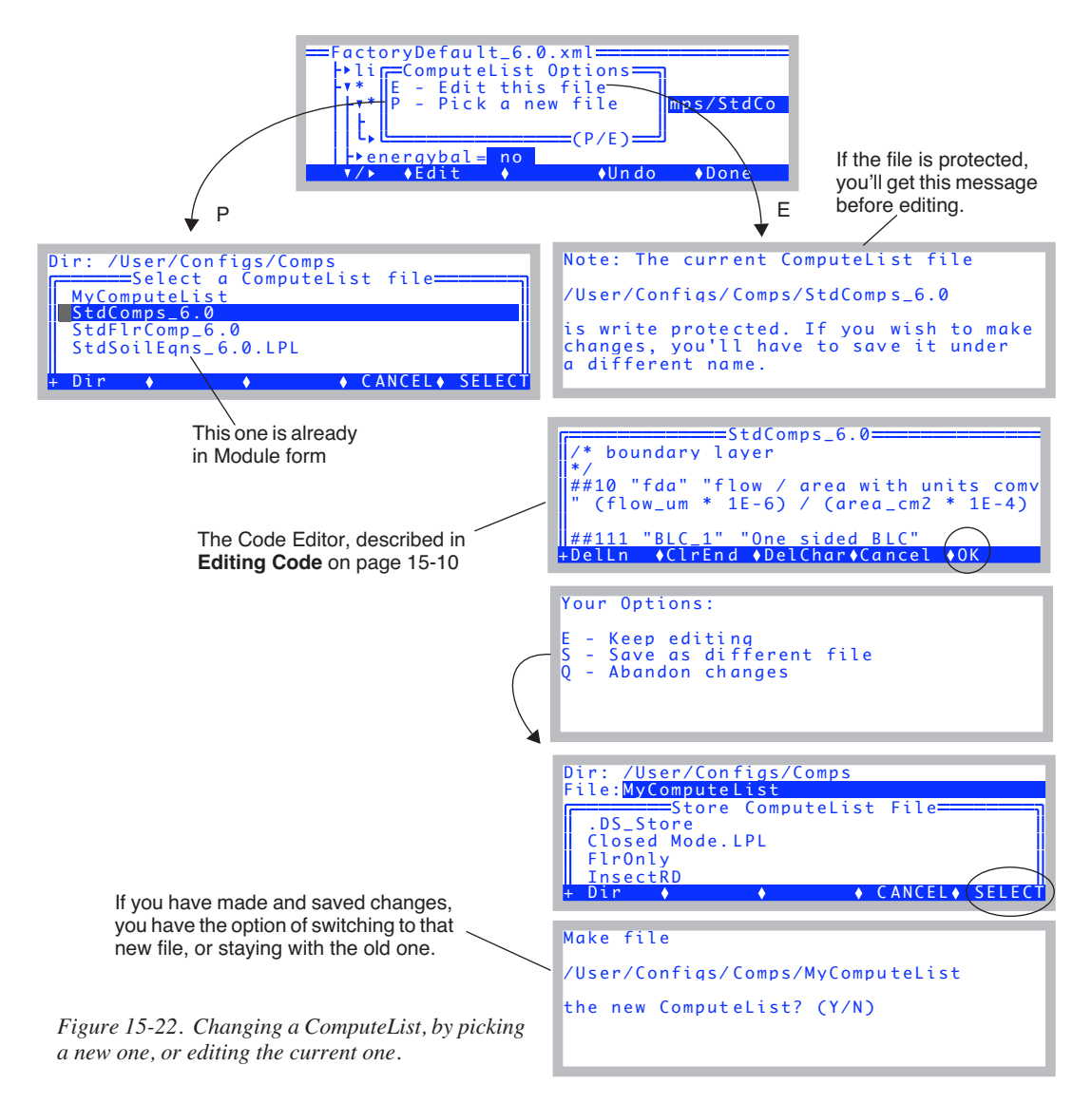

When you edit List or Module ComputeList files, there are some special reserved words that you can use:

#### <span id="page-568-0"></span>**NOASSIGN**

(List format only). When OPEN converts a List to a Module, each user variable that you define causes a variable named *un* to be created (where *n* is the ID number of your variable. Thus, *u20* is the variable name of #20). The code that is generated will have a line for each variable assigned to its equation string. Thus, if the equation string for  $\##20$  was "10  $*$   $\#15$ ", the line for  $u20$ in the Module would appear as in [Figure 15-23](#page-568-1).

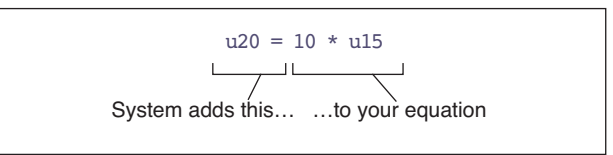

<span id="page-568-1"></span>*Figure 15-23. When building the code for each user variable, the system makes the equation by inserting the variable name and an = sign before your equation.*

Note that "#15" becomes "u15". You can write it either way.

If you don't want this automatic assignment taking place, it can be suppressed with the word NOASSIGN. Suppose, for example, we wanted a variable that indicated 1 for photosynthesis, or 0 for respiration (photosynthesis < 0). You could define it this way:

```
##102 "Flag" "1 if photo, 0 if resp"
 NOASSIGN
 if (\#30 > 0)u102 = 1ELSE
u102 = 0THEN "
```
The word NOASSIGN in the first line of the equation string will prevent the program from putting a "U102 =" in front of our equation, so we'll have to do it ourselves, and we did. Alternatively, we could write the expression in postfix as

```
##102 "Flag" "1 if photo, 0 if resp"
 NOASSIGN
$ #30 0 > if 1 else 0 then &u102 =
```
Another example would be making a variable that never gets assigned. Instead, we use the equation to do something totally unrelated, such as write a message to the RS-232 port.

```
##999 "dummy" "nothing"
```

```
15
```

```
"NOASSIGN
PRINT( tair c, "Tair = 6.2f\n", comm) "
```
This will cause "Tair  $= 23.34$ " (or whatever the air temperature really is), followed by a line feed to be written to the comm port every time user variables are computed.

NOASSIGN has a second effect: it prevents the equation from being "test compiled" when a List is made into a Module. During test compilation, each variable is listed on the display followed by an "ok" or an error. This usually flies by pretty fast, unless there is an error message. If you make a syntax error in an equation string with a NOASSIGN, you won't know it until the LPL module that is being generated fails to link.

#### **ASSIGN()**

*(Deprecated in Version 6*.) For List and Module Formats. The Assign() function assigns (i.e. does the = operation) during New Measurements mode, but not during recomputations done using the Utility Menu recompute function.

#### **UCON()**

You can create a numeric constant in a List file by using UCON(). This is equivalent to the numeric constant in Extras. A numerical user constant can be defined by using the function

 $UCON(0)$ 

in the equation definition string. For example, Figure 15-24 defines two constants, named "Plot#" and "Rate".

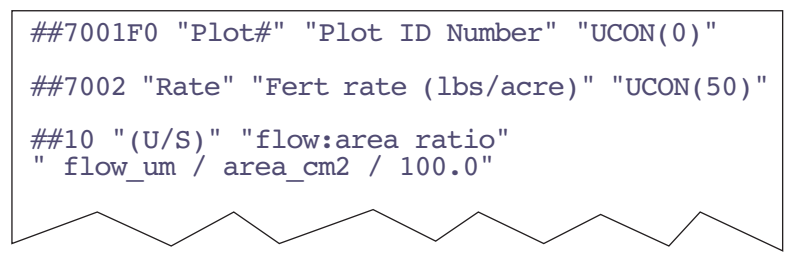

*Figure 15-24. Two user defined constants with ID's 7001 and 7002. Since Plot# is to be an integer value, we specify a format of F0 so it will be displayed that way.*

The argument of the UCON function is the initial value of the user constant.

In version 6.2, you can do  $UCON(0,1)$  or  $UCON(0,2)$ . 1 will automatically include the constant in your Prompts List, and 2 will exclude it.

#### <span id="page-570-0"></span>**UREM()**

You can create a string constant in a List with UREM(). (This is equivalent to the string constant type in Extras). The string length is not restricted, but if you want to specify a display screen width (8, 18, 28, or 38), do it by putting an S code after the ID number.

```
##415S18 "MyLabel" "whatever"
 UREM()
```
#### **UCOMM()**

The macro function for List formats

UCOMM(n)

will retrieve the  $n<sup>th</sup>$  item from the latest incoming line of RS-232 data the instrument has received while in New Measurements mode. This is equivalent to an Extra comm item. UCOMM(1) retrieves the first item, according to parsing rules explained below, UCOMM(2) gets the second item, and so on. To get the whole line with no parsing, use UCOMM(0).

Suppose we have a hypothetical GPS device that outputs a stream of data regularly, and wish to use the 2nd (longitude), 3rd (latitude) and 5th (status) items in each record as variables in the LI-6400. Further, suppose a data record looks like this:

```
0,-90.46573,40.37865,11991,0010010,8765.332
```
We need to add three variables. We'll want latitude and longitude to be displayed with enough resolution, so we'll use a format specifier of "F5" for both (fixed point, 5 decimal places). Let's say our status variable has meaningful 0's at the start or end, or might contain letters instead of numbers. We'll want to treat it as a string, instead of a floating point value. This is done by using the "S" format specifier, as shown in Figure 15-25.

```
##876F5 "Long." "Longitude" "UCOMM(2)"
##875F5 "Lat." "Latitude" "UCOMM(3)"
##874S8 "XStat" "Status of the device" 
"UCOMM(5)"
```
*Figure 15-25. Three user variables are added to hold three fields from incoming RS-232 records. Long and Lat are floating point variables, and XStat will be a string, display length of 8.*

*The ComputeList File*

**15**

#### **CommGet()**

CommGet() is the corresponding Module function for the List macro UCOMM(). The code section of the Module that corresponds to Figure 15-25 is shown in [Figure 15-26.](#page-571-0)

```
CommGet(&u876, 2)
CommGet(&u875, 3)
CommGet(\&874, 5)
```
<span id="page-571-0"></span>*Figure 15-26. The Module version of UCOMM.*

#### **Comments**

 If you wish to put comments in the ComputeList file, put them *between* variable definitions. This works because once an equation definition string is read, the program searches ahead looking for the next ## to start the next definition. This means, of course, that you should *not* put a ## within your comment.

```
##10 "(U/S)" "flow:area ratio" 
 flow um / area cm2 / 100.0"
This is a comment,
and can go on for as
long as you'd care to type...
##20 "Trans" "Transpiration (mol/m2/s)" 
 #10*(h2o 2 mm - h2o 1 mm)/(1000.0 - h2o 2 mm)"
```
*Figure 15-27. If you need comments, put them between ## definitions.*

In a Module, comments must be between /\* and \*/.

#### **Compilation Errors**

If you make a mistake defining a variable, you may get a message to that effect when it is compiled. While a List is being compiled, each variable's label is printed to the display, followed by an "ok" if it compiles correctly<sup>1</sup>. If there is a problem, however, you will get a message describing the problem. That variable will then not be available for subsequent operations. EXAMPLE: If the definition for Trmmol (#20) is changed to

##21 "Trmmol" "Transpiration (mmol/m2/s)"

<sup>1.</sup>This doesn't happen when using :include (**Open's Hooks** [on page 26-14](#page-1127-0)) or NOASSIGN.

" #20 \* xyz"

The symbol *xyz* will not be found, so when *Trmmol* is compiled, an error will be reported [\(Figure 15-28](#page-572-0)).

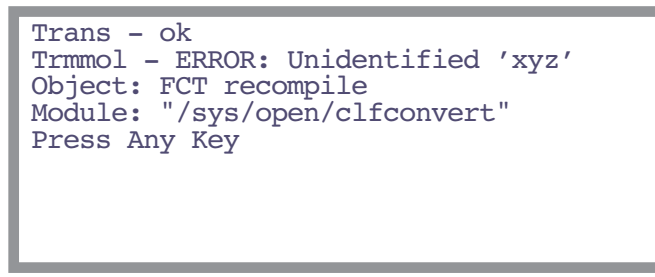

<span id="page-572-0"></span>*Figure 15-28. Example error message, when the unknown variable* xyz *is put into the defining equation for* Trmmol*.*

User variables that fail to compile will always have a value of 999 when you view them later. Thus, if you do the above example, then go to New Measurements mode, the Trmmol value will be 999.

If we modify the above example like this

```
##21 "Trmmol" "Transpiration (mmol/m2/s)" 
 NOASSIGN
u20 = #20 * xyz"
```
to prevent the test compile, the problem with xyz being undefined will cause the entire Module to fail to link. The message will look like [Figure 15-29](#page-572-1). No user defined quantities will be available. Either edit the ComputeList and fix the problem, or select another ComputeList.

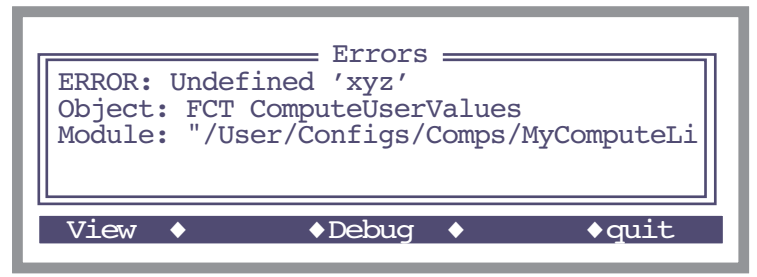

<span id="page-572-1"></span>*Figure 15-29. When a module generated from a ComputeList fails to link to open, a message such as this is shown. No user defined variables will be available.*

*The ComputeList File*

**15**

## <span id="page-573-0"></span>**Format for Modules**

Figure 15-30 shows a condensed view of the Module form of StdComps\_6.2.

```
/*
                      File = /User/Configs/Comps/StdComps_6.2
                   */
                   :STATIC 1
                   :CHAR s8[] "%8s"
                   :STATIC 0
                   :DOUBLE u10 0.000000
                  u111 0.000000
                  u11 0.000000
                  u20 0.000000
                   u21 0.000000
                     :
                   u36 0.000000
                   u38 0.000000
                   u39 0.000000
                  u51 0.000000
                  u52 0.000000
                  u53 0.000000
                   :PTR userList[]
                   {
                       :PTR { 10 "fda" s8 u10 g83 "flow / area with units conversion" 0 g13 }
                      :PTR \{ 111 "BLC 1" s8 u111 g83 "One sided BLC" 0 g13 \} :PTR { 11 "BLCond" s8 u11 g83 "Effective BLC" 0 g13 }
                      :PTR \{ 20 "Trans" s8 u20 g83 "Transpiration (mol/m2/s)" 0 g13 \}:PTR \{ 21 \text{ "Trmmol" s8 u21 q83 "Transpiration (mmol/m2/s)" 0 q13 } \} :
                       :PTR { 36 "Ci" s8 u36 g83 "Intercellular CO2 (Êmol/mol)" 0 g13 }
                    :PTR { 38 "Ci_Pa" s8 u38 g83 "Intercellular CO2 (Pa)" 0 g13 }
                    :PTR { 39 "Ci/Ca" s8 u39 g83 "Intercellular CO2 / Ambient CO2" 0 g13 }
                    :PTR { 51 "RHsfc" s8 u51 g83 "Surface Humidity (%)" 0 g13 }
                    :PTR { 52 "C2Sfc" s8 u52 g83 "Surface CO2 (Êmol/mol)" 0 g13 }
                    :PTR { 53 "AHs/Cs" s8 u53 g83 "Ball-Berry parameter " 0 g13 }
                   }
                   :FCT ComputeUserValues
                   { $
                    u10 = (flow \text{ um} * 1E-6) / (area cm2 * 1E-4)
                    u111 = area \text{ cm2} * blcSlope + blcOffsetu11 = u111 \overline{\star} (stom_rat + 1) \star (stom_rat + 1) / (stom_rat * stom_rat + 1)
                    u20 = (h2o\ 2\ mm - h2o\ 1\ mm) / (1000.\overline{0} - h2o\ 2\ mm) * u10u21 = u20 * 1E3 :
                    u36 = ((u35 – u20/2) * co2 2 um – u30) / (u35 + u20/2)
                    u38 = u36 * press kPa * 1E-3u39 = u36 / \cos 22 \piu51 = (1.0 - (u20^{\circ} * \text{ press kpa})/u222/u23) * 100u52 = \cos 2 \, 2 \, \text{um} - u30 / (u11 / 1.35)u53 = u30 \times 1051 / 100.0 / u52}
 Declaration
 Section
List of user 
variables, and 
attributes
Computation
Section
```
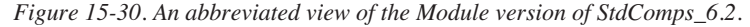

The Module consists of a declaration section, in which all user variables are defined. There is a computational section, which is the function (named *ComputeUserValues*) that is called each time user values are to be computed. The middle section, the declaration of a pointer array named *userList*, requires a bit of explanation.

#### **The** *userList* **Pointer Array**

The pointer array named *userList* contains one object for each user variable or constant that is defined. Each item in the pointer array is itself a pointer that must contain 8 items (Figure 15-31), and optionally a 9th item (Table 15-4).

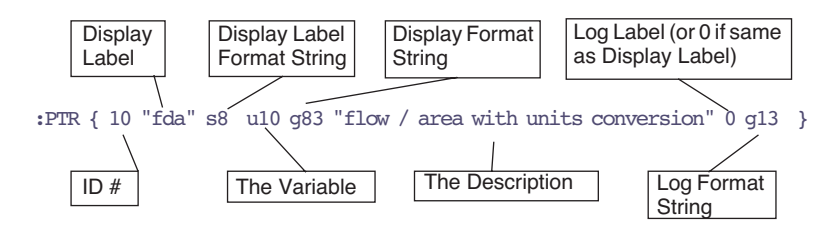

*Figure 15-31. The elements of each :PTR array that make up userList[].*

**Table 15-4.** Descriptions Of The Elements In Each *userList[]* Entry

|   | <b>Name</b>                    | <b>Description</b>                                                                                                    |
|---|--------------------------------|----------------------------------------------------------------------------------------------------|
|   | ID#                            | Any integer 1 2 <sup>31</sup>                                                                                                    |
| 2 | Display Label                  | This should be no more characters than you wish the display length to<br>be (typically 8).                                                                       |
| 3 | Display Label Format<br>String | For New Measurements mode. Typically something like "%8s". This is<br>the mechanism by which a short label is made to take up the requisite<br>number of spaces. |
|   | The Variable                   | The variable name. Must be defined somewhere, as a :FLOAT, or :INT,<br>etc.                                                                                      |

*The ComputeList File*

**15**

**Table 15-4.** (Continued) Descriptions Of The Elements In Each *userList[]* Entry

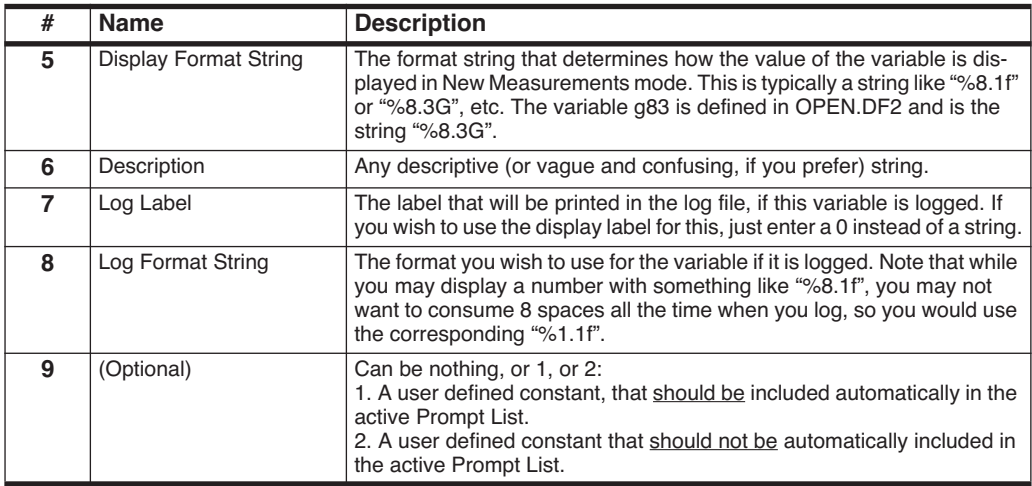

Some format strings are defined in OPEN.DF2, since they are used in the system variable definitions (system variables are defined there with a :PTR array similar to *userList*). The actual C-style format string used in the Module for display and logging is shown in Table 15-5 below.

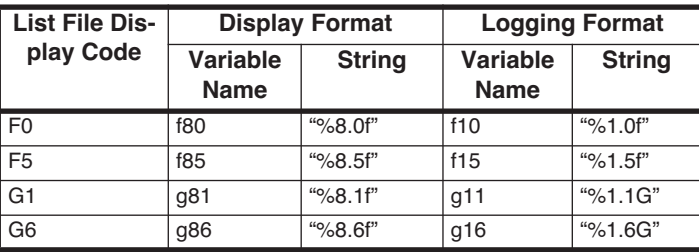

Table 15-5. Relation Between List Codes and Module format strings<sup>a</sup>

a. Not all are shown, but enough to give you the idea.
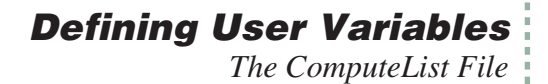

### **Converting Lists to Modules**

There is a utility program under Files in the Utility Menu that will convert a ComputeList in List format into one in Module format (Figure 15-32).

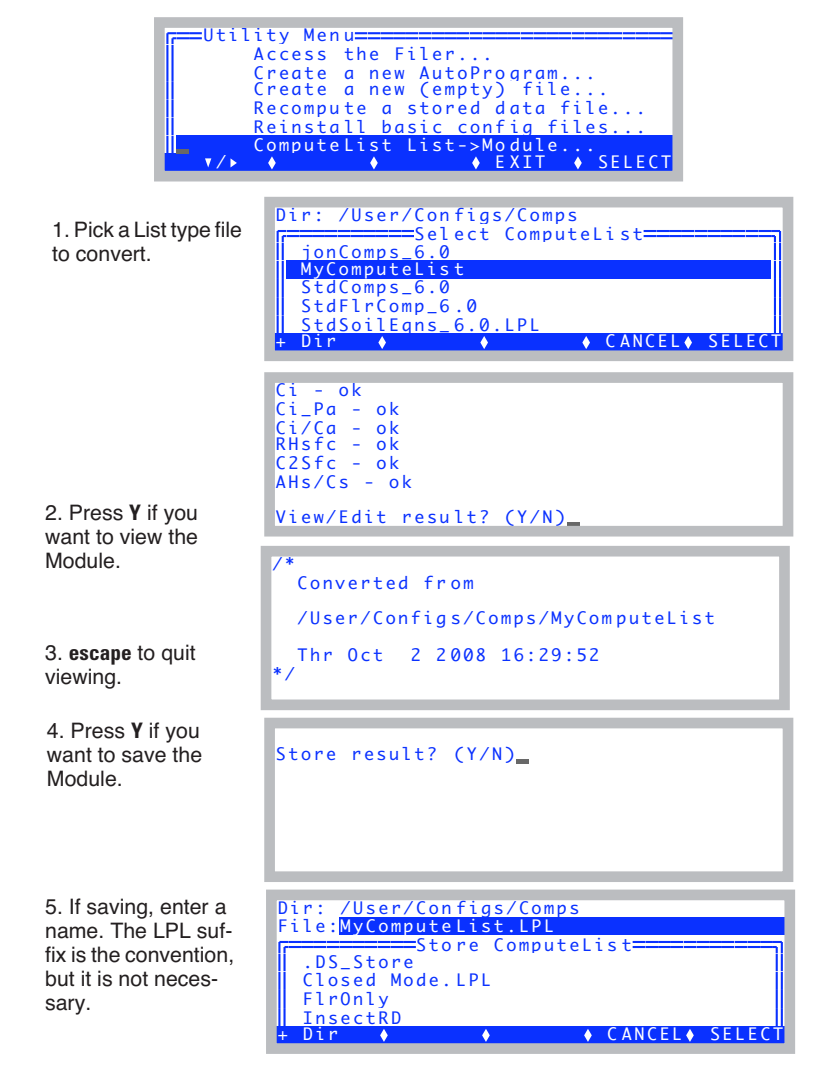

*Figure 15-32. Utility program for converting ComputeList List files into a linkable LPL Module.*

*Excel File Considerations*

Another method to get a Module is from the file /User/Configs/.clf. Whenever OPEN implements a ComputeList that is in List format, it writes the Module version to /User/Configs/.clf. If you wanted to capture that to use as a starting point for a customized Module, just move it to /User/Configs/Comps and rename it.

# **Excel File Considerations**

**15**

The introduction of the Excel file generation option in version 6 brought with it some constraints on what could be done in ComputeLists. The binary Excel files generated meet Excel version 2 standards, which is the earliest standard that is documented in OpenOffice.org documentation. It has minimal features, but is compatible with all subsequent versions of Excel.

### **Limited function calls**

A look at StdComps\_6.2 shows that saturation vapor pressure is computed twice - once for leaf temperature (#222) and once for air temperature (#226). There is a saturation vapor pressure function defined in OPEN, but it can't be used here, because it will not translate into Excel version 2. Thus, the equation is explicit in both locations, and no function calls are made. Otherwise, #222

```
##222 "SVTleaf" "SatVap(Tleaf)"
 (0.61365 * EXP(17.502 * #221 / (240.97 * #221))) "
```
could have been written as

```
##222 "SVTleaf" "SatVap(Tleaf)" 
" SatVap(#221) "
```
What function calls can be made? Only those in [Table 15-6.](#page-577-0)

| <b>Function</b> | <b>Description</b>    |  |
|-----------------|-----------------------|--|
| <b>ABS</b>      | absolute value        |  |
| <b>ATAN</b>     | Four quadrant tangent |  |
| <b>CHS</b>      | change sign           |  |
| <b>COS</b>      | cosine                |  |
| <b>EXP</b>      | e raised to a power   |  |
| <b>LGT</b>      | log to base 10        |  |
| LOG             | natural logarithm     |  |

<span id="page-577-0"></span>**Table 15-6.** LPL functions supported in Excel version 2.

| <b>Function</b> | <b>Description</b> |
|-----------------|--------------------|
| <b>MOD</b>      | Modulus            |
| <b>SIN</b>      | sine               |
| <b>SQRT</b>     | square root        |
| <b>TAN</b>      | tangent            |

**Table 15-6.** LPL functions supported in Excel version 2.

### **No multiple assignments**

This is a constraint of the LPL engine that converts a function into Excel equations. When you assign a value to a variable, it has to be in one and only one place. If you have code that looks like this

IF (a != 0)  
\nu21 = 
$$
x*y/a
$$
  
\nEISE  
\nu21 = 0  
\nTHEN

it will work just fine as far as LPL and OPEN are concerned, but it will not translate into the Excel file correctly, because the assignment  $(u21 =)$  is happening in two places. If you need this structure, do it in post-fix notation:

 $$ a 0 != IF x y * a / EISE 0 THEN &u21 =$ 

since now there is only one assignment for u21.

### **No local variables**

LPL functions have local variables. However, don't use them if you want things to work correctly in Excel.

### **Defining User Variables**

*Excel File Considerations*

#### ■ **Before and After Example**

[Figure 15-33](#page-579-0) shows a function before version 6 that would have problems making a correct Excel data file, and the Excel-friendly replacement.

#### **Version 5.3**

**15**

```
:FCT ComputeUserValues
\mathfrak{c} 0 :FLOAT density
  0 :FLOAT va
  $
 rhsc = 100.0 * eAir 2 kPa / SatVap(Tleaf c)
 tSoil = chan21 mv \sqrt{-10.0} soilChamSysVol = soilChamBaseVol - soilArea * soilInsDepth
  va = soilChamSysVol / soilArea
 IF (opMode = 3)
   density = press kPa * 1.2028 / (tleaf c + 273)
    dcdt = density \frac{1}{\epsilon} (co2Slope + co2Mean \frac{1}{\epsilon} h2oSlope / (1000.0 - h2oMean))
  THEN
 IF (opMode = 4)
   dcdt = dcdtSlope * co2Mean + dcdtOffset THEN
 soilEfflux = dcdt * va
}
                                                         Function call
                            Local variables
                                                             Multiple assignments of dcdt
```
#### **Version 6.0**

```
:FCT ComputeUserValues
{ 
  $1
 tsch C = tLeaf csatV\overline{a}pTsch = 0.61365 * EXP(17.502 * tsch_C / (240.97 + tsch_C))rhsc = 100.0 * eAir 2 kPa / satVapTsch
 tSoil = chan21 mv \sqrt{-10.0} soilChamSysVol = soilChamBaseVol - soilArea * soilInsDepth
   $0 /* post fix to make the dcdt formula excel-friendly (the if statement) */
   opMode 3 == IF
   press kPa 1.2028 * tsch C 273 + / h2oSlope 1000.0 h2oMean - / co2Mean * co2Slope + *
   ELSE
    opMode 4 == TF dcdtSlope co2Mean * dcdtOffset +
     ELSE
      \Omega THEN
  THEN
 \& dcdt =
   $1
   soilEfflux = dcdt * soilChamSysVol / soilArea
}
                                                          Just one assignment of dcdt
```
<span id="page-579-0"></span>*Figure 15-33. The ComputeUserValues function from the soil respiration ComputeList Module, before (version 5.3) and after it was made Excel-friendly.*

**Defining User Variables** *The Default ComputeList*

# **The Default ComputeList**

The default ComputeList, /User/Configs/Comps/StdComps\_6.2, is shown below in two forms:

**Listing of StdComps\_6.2, List Form**

```
/* boundary layer
*/
##10 "fda" "flow / area with units conversion"
" (flow um * 1E-6) / (area cm2 * 1E-4 ) "
##111 "BLC_1" "One sided BLC" 
" area_cm2 * blcSlope + blcOffset "
##11 "BLCond" "Effective BLC"
" #111 * (stom rat + 1) * (stom rat + 1) / (stom rat * stom rat + 1)"
/* transpiration
*/
##20 "Trans" "Transpiration (mol/m2/s)" 
"(h2o 2 mm - h2o 1 mm) / (1000.0 - h2o 2 mm) * \#10"
##21 "Trmmol" "Transpiration (mmol/m2/s)" 
" #20 * 1E3"
/* energy balance deltaT
*/
##2213F1 "Tair K" "air temp in K"
"tLeaf_c + 273.15"
##2214F1 "Twall_K" "Twall temp K"
" tCham_c + 273.15"
##2216 "R(W/m2)" "incoming radiation"
" (parIn um * f_parIn + parOut um * f_parOut) * alphaK "
##2218 "Tl-Ta" "energy balance delta t"
" (\#2216 + 1.0773E - 7 * ((\#2214 \ ^4) - (\#2213 \ ^4)) - \#20 * 44100.0)/(\#111\star 51.4 + 4.3092E-7 \star (#2213 ^ 3))
/* leaf temp
*/
```
### **Defining User Variables**

*The Default ComputeList*

**15**

```
##221F2 "CTleaf" "Computed leaf temp"
" Tleaf c + #2218 * doEB"
/* leaf conductance */
##222 "SVTleaf" "SatVap(Tleaf)"
" ( 0.61365 * EXP(17.502 * #221 / (240.97 + #221))) "
##223 "h2o_i" "intercellular h2o"
" #222 * 1000 / press_kPa "
##224 "h20diff" "diff"
" #223 - h2o_2_mm"
##225 "CTair" "Computed chamber air temp"
" \frac{1}{2} doEB IF Tleaf c ELSE Tcham c Tleaf c + 2 / THEN "
##226 "SVTair" "SatVap(Tair)"
" ( 0.61365 * EXP(17.502 * #225 / (240.97 + #225))) "
##22 "CndTotal" "Total conductance"
" $ #224 0 \circ IF 1000 #223 h2o 2 mm + 2 / - #224 / #20 * ELSE 0 THEN "
##23 "Cond" "Stomatal cond. (mol/m2/s)" 
" $ #22 0 \Diamond IF 1.0 1.0 #22 / 1.0 #11 / - / ELSE 0 THEN "
##24 "vp_kPa" "vapor pressure chamber air"
" h2O_2_mm * press_kPa / 1000 "
##25 "VpdL" "Leaf VPD (SatVap(Tleaf) - eair)"
" #222 - #24"##27 "VpdA" "Air VPD (SatVap(tair) - eair)"
" #226 - #24"/* photosynthesis */
##30 "Photo" "Photosynthesis (\xe6mol/m2/s)"
" (co2_1 um - co2 2 um * (1000 - h2o 1 mm) / (1000 - h2o 2 mm)) * #10 "
##35 "CndCO2" "Total Conductance to CO2" 
" 1.0 / (1.6 / #23 + 1.37 / #11)"##36 "Ci" "Intercellular CO2 (\xe6mol/mol)"
" ((#35 - #20/2) * co2 2 um - #30) / (#35 + #20/2)"
```
### **Defining User Variables**

*The Default ComputeList*

```
##38 "Ci_Pa" "Intercellular CO2 (Pa)" 
" #36 * press kPa * 1E-3"##39 "Ci/Ca" "Intercellular CO2 / Ambient CO2"
" #36 / co2_2_um "
/* ball berry */
##51 "RHsfc" "Surface Humidity (%)" 
" (1.0 - (\#20 * press kpa)/\#222/\#23) * 100"##52 "C2sfc" "Surface CO2 (\xe6mol/mol)"
" co2 2 um - #30 / (#11 / 1.35)"
##53 "AHs/Cs" "Ball-Berry parameter " 
" #30 * #51 /100.0 / #52 "
```
### **Listing of StdComps\_6.2, Module Form**

```
/*
  File = /User/Configs/Comps/StdComps_6.2
*/
:STATIC 1
:CHAR s8[] "%8s"
:STATIC 0
```
:CHAR

```
:DOUBLE
PUB u10 0.000000
PUB u111 0.000000
PUB u11 0.000000
PUB u20 0.000000
PUB u21 0.000000
PUB u2213 0.000000
PUB u2214 0.000000
PUB u2216 0.000000
PUB u2218 0.000000
PUB u221 0.000000
PUB u222 0.000000
PUB u223 0.000000
PUB u224 0.000000
PUB u225 0.000000
PUB u226 0.000000
PUB u22 0.000000
PUB u23 0.000000
PUB u24 0.000000
PUB u25 0.000000
PUB u27 0.000000
PUB u30 0.000000
PUB u35 0.000000
PUB u36 0.000000
PUB u38 0.000000
```
**15**

```
PUB u39 0.000000
PUB u51 0.000000
PUB u52 0.000000
PUB u53 0.000000
:PTR userList[] {
   :PTR \{10 "fda" s8 u10 q83 "flow / area with units conversion" 0 q13 \} :PTR { 111 "BLC_1" s8 u111 g83 "One sided BLC" 0 g13 }
 :PTR { 11 "BLCond" s8 u11 g83 "Effective BLC" 0 g13 }
    :PTR { 20 "Trans" s8 u20 g83 "Transpiration (mol/m2/s)" 0 g13 }
   :PTR \{ 21 \text{ "Trmmol" s8 u21 q83 "Transpiration (mmol/m2/s)" 0 q13' } \} :PTR { 2213 "Tair_K" s8 u2213 f81 "air temp in K" 0 f11 }
 :PTR { 2214 "Twall_K" s8 u2214 f81 "Twall temp K" 0 f11 }
   :PTR \{ 2216 "R(W/m2)" s8 u2216 g83 "incoming radiation" 0 g13 \} :PTR { 2218 "Tl-Ta" s8 u2218 g83 "energy balance delta t" 0 g13 }
 :PTR { 221 "CTleaf" s8 u221 f82 "Computed leaf temp" 0 f12 }
   :PTR \{ 222 "SVTleaf" s8 u222 q83 "SatVap(Tleaf)" 0 q13 \}:PTR \{ 223 "h2o i" s8 u223 g83 "intercellular h2o" 0 g13 \} :PTR { 224 "h20diff" s8 u224 g83 "diff" 0 g13 }
    :PTR { 225 "CTair" s8 u225 g83 "Computed chamber air temp" 0 g13 }
    :PTR { 226 "SVTair" s8 u226 g83 "SatVap(Tair)" 0 g13 }
 :PTR { 22 "CndTotal" s8 u22 g83 "Total conductance" 0 g13 }
 :PTR { 23 "Cond" s8 u23 g83 "Stomatal cond. (mol/m2/s)" 0 g13 }
 :PTR { 24 "vp_kPa" s8 u24 g83 "vapor pressure chamber air" 0 g13 }
 :PTR { 25 "VpdL" s8 u25 g83 "Leaf VPD (SatVap(Tleaf) - eair)" 0 g13 }
   :PTR \{27 \text{ "Vpda" s8 u27 g83 "Air VPD (SatVap(tair) - eair) " 0 g13 } \} :PTR { 30 "Photo" s8 u30 g83 "Photosynthesis (\xe6mol/m2/s)" 0 g13 }
 :PTR { 35 "CndCO2" s8 u35 g83 "Total Conductance to CO2" 0 g13 }
 :PTR { 36 "Ci" s8 u36 g83 "Intercellular CO2 (\xe6mol/mol)" 0 g13 }
 :PTR { 38 "Ci_Pa" s8 u38 g83 "Intercellular CO2 (Pa)" 0 g13 }
 :PTR { 39 "Ci/Ca" s8 u39 g83 "Intercellular CO2 / Ambient CO2" 0 g13 }
 :PTR { 51 "RHsfc" s8 u51 g83 "Surface Humidity (%)" 0 g13 }
 :PTR { 52 "C2sfc" s8 u52 g83 "Surface CO2 (\xe6mol/mol)" 0 g13 }
:PTR { 53 "AHs/Cs" s8 u53 g83 "Ball-Berry parameter " 0 g13 }
:FCT ComputeUserValues
{ $
 ul0 = (flow um * 1E-6) / (area cm2 * 1E-4)u111 = area \text{ cm2} * blcSlope + b\overline{1}coffsetu11 = u111 \overline{\star} (stom rat + 1) \star (stom rat + 1) / (stom rat \star stom rat + 1)
 u20 = (h2o\ 2\ mm - h2o\ 1\ mm) / (1000.0 - h2o\ 2\ mm) * \overline{u}10u21 = u20 \times 10^{12}u2213 = tLeaf c + 273.15u2214 = tCham c + 273.15u2216 = (par\overline{In} \text{ um} * f\_par\overline{In} + parOut\_um * f\_parOut) * alphaKu2218 = (u2216 + 1.0773E-7 \times ((u2214 \ ^ 74) - (u2213 \ ^ 74)) - u20 \times44100.0)/(u111 * 51.4 + 4.3092E-7 * (u2213 ^ 3))u221 = \text{pi} c + u2218 \cdot \text{doEB}u222 = (0.6\overline{1}365 * EXP(17.502 * u221 / (240.97 + u221)))u223 = u222 * 1000 / press_kPa
 u224 = u223 - h202 \text{ mm}$ doEB IF Tleaf \overline{c} ELSE Tcham c Tleaf c + 2 / THEN &u225 = $
 u226 = (0.61365 \times EXP(17.502 \times U225) ) (240.97 + u225)))
  $ u224 0 \leq F 1000 u223 h20 2 mm + 2 / - u224 / u20 * ELSE 0 THEN \&u22 = $\frac{1}{2} u22 0 \frac{1}{2} IF 1.0 1.0 u22 \frac{1}{1}.0 u11 / - / ELSE 0 THEN &u23 = $
 u24 = h202 mm * press kPa / 1000
 u25 = u22\overline{2} = u24
```
*The Default ComputeList*

```
u27 = u226 - u24u30 = (co2\ 1\ nm - co2\ 2\ nm * (1000 - h2o\ 1\ mm) / (1000 - h2o\ 2\ mm)) * u10u35 = 1.0^{-7} (1.6 / u23 + 1.37 / u11)u36 = ((u35 – u20/2) * co2 2 um – u30) / (u35 + u20/2)
u38 = u36 * press kPa * 1E-3u39 = u36 / \cos 22 \text{ nm}u51 = (1.0 - (u20 * press_kpa)/u222/u23) * 100u52 = co2_2um - u30 / (u11 / 1.35)u53 = u30 * u51 / 100.0 / u52}
```
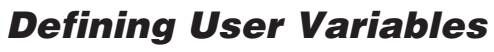

**15**

*The Default ComputeList*

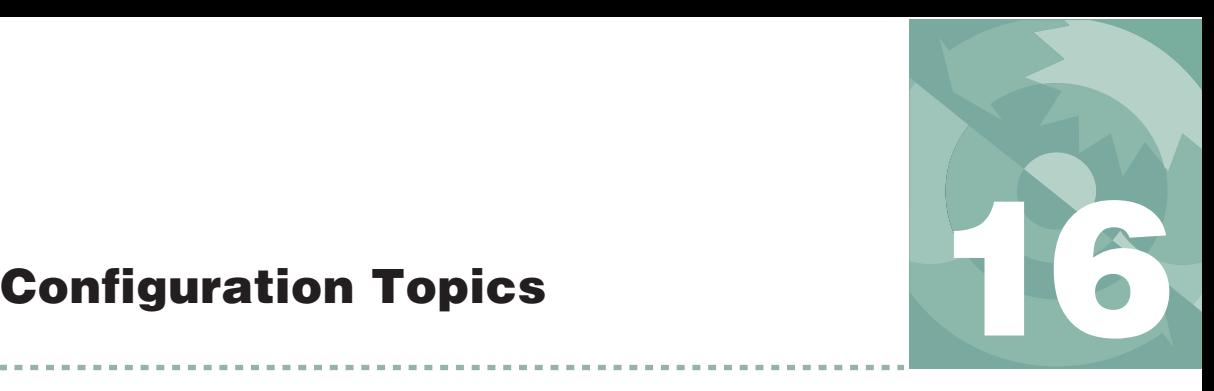

# *There must be some way to do this...*

#### **[MANAGING CONFIGURATIONS](#page-587-0) 16-2**

[Sharing Between Instruments 16-2](#page-587-1) [Regenerating Default Configuration Files 16-2](#page-587-2)

#### **[THE CONFIG MENU](#page-589-0) 16-4**

[Building a New Configuration 16-5](#page-590-0) [Open a Stored Configuration 16-9](#page-594-0) [Save the Current Configuration 16-10](#page-595-0) [Editing the Current Configuration 16-11](#page-596-0)

#### **[THE CONFIGURATION TREE](#page-600-0) 16-15**

[Node Reference 16-15](#page-600-1) [Configuration File Format 16-18](#page-603-0)

#### **[MATCHING VARIATIONS 16-19](#page-604-0)**

[Matching Methods 16-19](#page-604-1) [Match Settings 16-21](#page-606-0)

#### **[DEFINING FCT KEYS](#page-607-0) 16-22**

[Prompting for Constants 16-22](#page-607-1) [Custom Action 16-23](#page-608-0)

#### **[SPECIFYING DEFAULT CONTROL](#page-612-0) SETTINGS 16-27**

[Fan 16-27](#page-612-1) [Flow / Humidity 16-27](#page-612-2) [CO2 16-28](#page-613-0) [Temperature 16-28](#page-613-1) [Light 16-28](#page-613-2)

#### **[CONFIGURING SPARE CHANNELS](#page-614-0) 16-29**

[Analog Input Channels 16-29](#page-614-1) [Analog Output Channels 16-32](#page-617-0) [Digital Output 16-33](#page-618-0) [Digital Input 16-34](#page-619-0)

[Pulse Counting 16-35](#page-620-0) [Summary of the Console's 37-Pin Connector 16-35](#page-620-1)

**[HOOKING EVENTS](#page-622-0) 16-37** [An Example 16-37](#page-622-1)

#### **ADDING [AN EXTERNAL TEMP, RH](#page-628-0)**

**PROBE 16-43** [Hardware 16-43](#page-628-1) [Software 16-43](#page-628-2)

#### **CONFIGURING [FOR ALTERNATIVE](#page-636-0) MATERIALS 16-51**

[The Material= Node 16-51](#page-636-1) [6400-17 Whole Plant Chamber 16-52](#page-637-0) [6400-24 Bryophyte Chamber 16-54](#page-639-0) [6400-22 Opaque Conifer Chamber 16-54](#page-639-1) [Insects 16-54](#page-639-2)

#### **[INTERFACING CUSTOM CHAMBERS](#page-641-0) 16-56**

[Introduction 16-56](#page-641-1) [Considerations for Building Your Own](#page-641-2)  Chamber 16-56 [Interfacing Custom Chambers to the LI-6400](#page-647-0)  IRGA 16-62 [Chamber Material and Water Vapor 16-67](#page-652-0) [Matching and Software Considerations 16-67](#page-652-1) [Measurement Examples 16-68](#page-653-0)

#### **[CUSTOM CHAMBER - CLOSED](#page-658-0) 16-73**

[Setup 16-73](#page-658-1) [Using The Closed Configuration 16-79](#page-664-0) [The Measurement Description 16-82](#page-667-0) [Theory 16-86](#page-671-0)

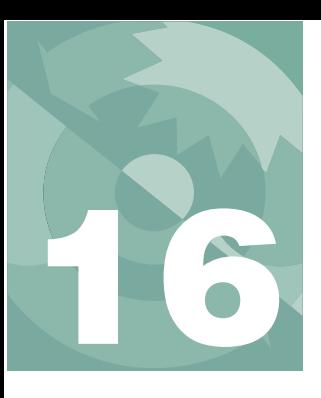

# **Configuration Topics**

The LI-6400 can do a lot of tasks, from fluorescence to soil respiration, and it has much flexibility on how it does them. Obviously, configuration is an important issue.

# **Managing Configurations**

<span id="page-587-0"></span>Configuration files live in the /User/Configs directory (folder), and a number of subdirectories within it.

### <span id="page-587-1"></span>**Sharing Between Instruments**

If you wished to provide identical configurations to multiple LI-6400s, you could simply configure one unit the way you want it, then copy the /User/Configs directory to the other LI-6400(s) (provided they all have version 6.1 or above software). So, configurations can be shared. *Calibration* files, on the other hand, are instrument-specific, and reside in the /dev directory. The /dev directory should *never* be moved between instruments.

### **Regenerating Default Configuration Files**

<span id="page-587-2"></span>When OPEN runs, it checks to be sure there is in fact a /User/Configs directory. If it is missing, it will automatically create one, and populate it with all the default folders and files it needs.

There is also a program in OPEN's Utility menu that lets you pick and choose the types of files to regenerate ([Figure 16-1 on page 16-3\)](#page-588-0). Thus, for example, if you wanted to make sure the default AutoPrograms were in place, you could select only AutoPrograms to reinstall. [Table 16-1 on page 16-3](#page-588-1) shows what files are installed by this program.

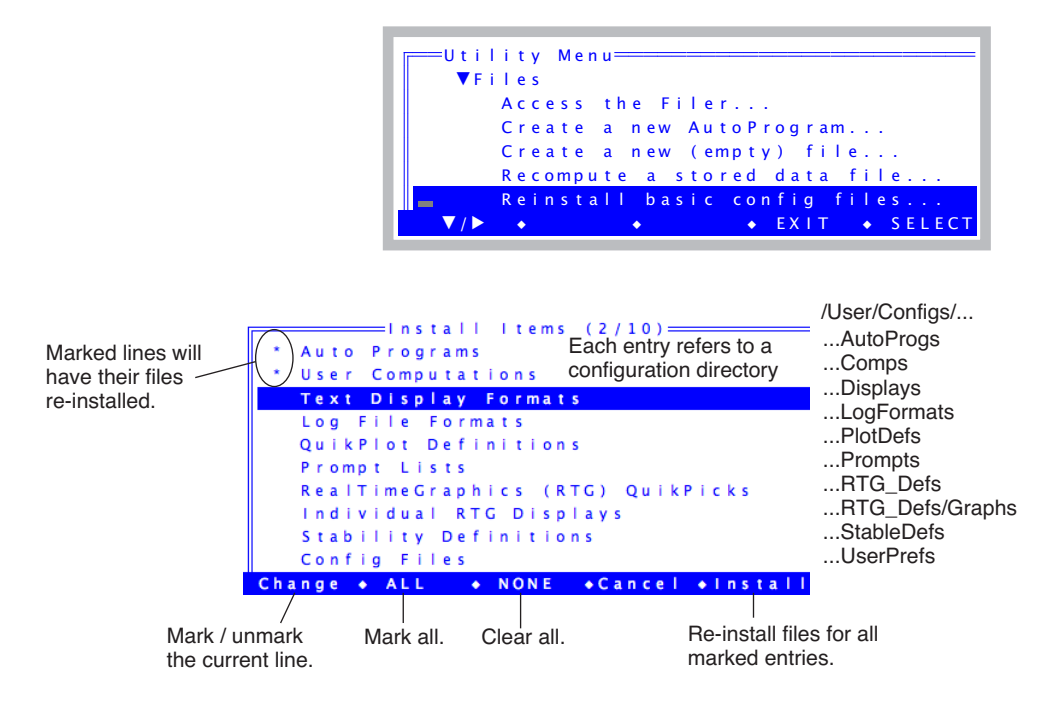

<span id="page-588-1"></span><span id="page-588-0"></span>*Figure 16-1. The Utility menu entry "Reinstall basic contig files..." allows selected (or all) default files to be re-installed. If /User/Configs does not exist, it is created.*

| Directory in<br>/User/Configs/ | <b>Files</b>                                                                                                    |
|--------------------------------|----------------------------------------------------------------------------------------------------|
| AutoProgs                      | AutoLog2, LightCurve2, A-CiCurve2, TimedLamp2,<br>StandardSystemTest, CO2Curve_MutipleLight,<br>LightCurve_MultipleCO2 |
| Comps                          | StdComps_6.2, PhotoTrans_Area, PhotoTrans_Mass,<br>T RH PhotoTrans Area, T RH PhotoTrans Mass                          |
| Displays                       | StdDisplay_6.2, Diagnostic                                                                                             |
| LogFormats                     | StdLogFmt_6.0                                                                                                    |
| PlotDefs                       | Photo, Cond vs Obs, Light Curve, A Ci Curve                                                                            |
| Prompts                        | Default (none)                                                                                                    |

**Table 16-1.** The default configuration files.

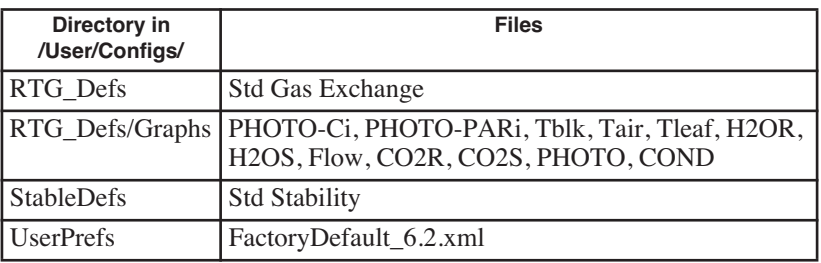

**Table 16-1.** (Continued) The default configuration files.

# **The Config Menu**

**16**

<span id="page-589-0"></span>The Config Menu (**f2** from OPEN's Main Screen) allows you to create, store, read, and modify the instrument's configuration [\(Figure 16-2](#page-589-1)).

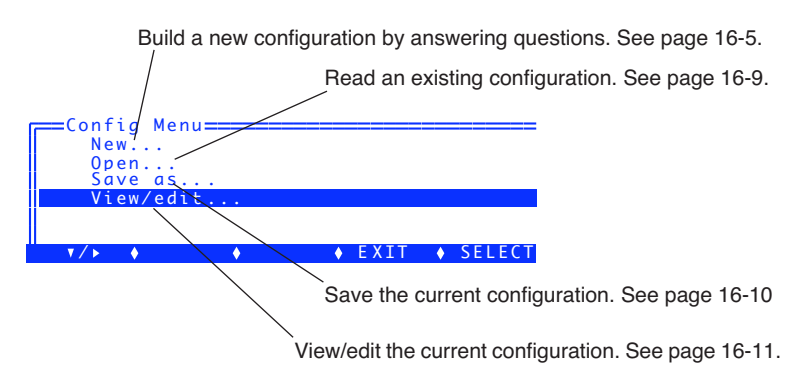

<span id="page-589-1"></span>*Figure 16-2. The Config Menu*

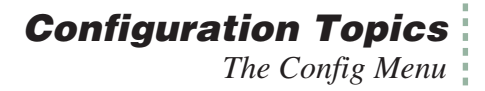

### <span id="page-590-1"></span><span id="page-590-0"></span>**Building a New Configuration**

The simplest way to get a good first guess on a configuration for a particular scenario is to use Config Menu New... ([Figure 16-3](#page-590-2)).

| =Config Menu====<br>New      |                                                                                                    |
|------------------------------|----------------------------------------------------------------------------------------------------|
| Open<br>Save as<br>View/edit |                                                                                                    |
| V / F                        | $\equiv$ Make a NEW Config for $\equiv$ $\equiv$<br>▶Light Sources<br>▶ Clear 2x3 Tops<br>▶Larger Chambers<br>▶ Other Chambers<br>▶Special Configurations |

<span id="page-590-2"></span>*Figure 16-3. The* New *entry of the Config Menu.*

Most of these entries ([Figure 16-4\)](#page-590-3) will run utility programs that ask you some questions and give you a configuration that should be close to what you are trying to do.

| ▼ Light Sources<br>6400-02B LED Source<br>6400-18 RGB Source<br>6400-40 Fluorometer                                                                                          | See example on page 16-6.<br>See example on page 8-12.<br>See example on page 27-14.               |
|----------------------------------------------------------------------------------------------------|----------------------------------------------------------------------------------------------------|
| $\blacktriangledown$ Clear 2x3 Tops<br>Std 2x3 Chamber Top<br>6400-06 PAM Interface<br>6400-08 Clear Bottom<br>6400-10 MiniPAM Interface<br>6400-14 OptiSciences Interface   |                                                                                                    |
| ▼ Larger Chambers<br>6400-07 or -11 2x6 Chamber<br>6400-05 Conifer Chamber<br>6400-17 Whole Plant Arabidopsis<br>6400-22 Opaque Conifer Chamber<br>6400-24 Bryophyte Chamber | See page 16-52.<br>See page 16-54.<br>See page 16-54.                                              |
| $\blacktriangleright$ Other Chambers<br>6400-09 Soil Chamber<br>6400-15 Extended Reach Chamber                                                                               | See example on page 28-20.                                                                         |
| ▼ Special Configurations<br><b>Insect Respiration</b><br>6400-13 TC Adapter<br><b>Custom Chamber - Closed</b><br>LI-610 Control via Fct Key                                  | See page 16-54.<br>See example on page 16-37.<br>See Page 16-73.<br>See Figure 16-28 on page 16-26 |
|                                                                                                    |                                                                                                    |

<span id="page-590-3"></span>*Figure 16-4. The* New *node map.*

The first step is to pick where to begin, and in some cases, you have multiple options. For example, if you want the RGB light source on top of a 2x3 chamber with a clear top (never mind that it's not designed to do that - it works if you mount it somehow), you could start with the "6400-18 RGB", or you could start with the "Std 2x3 Chamber Top".

#### ■ **Example: 6400-02B LED Source**

**16**

<span id="page-591-0"></span>This is for the 6400-02 (red LEDs only) and the 6400-02B (red and blue LEDs).

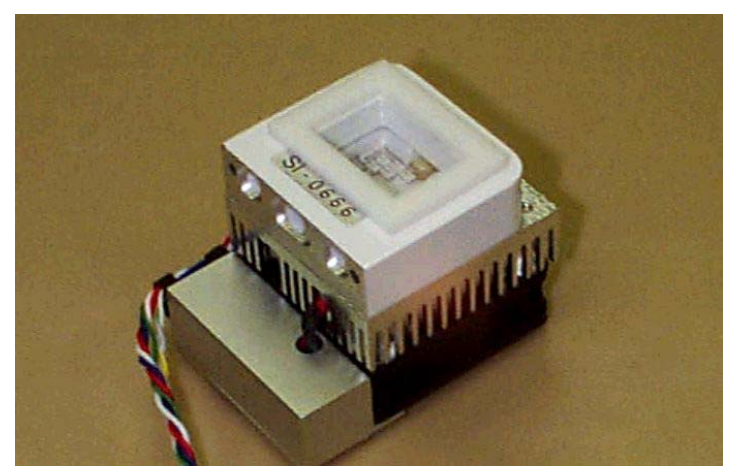

*Figure 16-5. The 6400-02B sources have serial numbers starting with SI-.*

#### **1 Pick the source to be used**

The list of LED sources in your accessories list<sup>1</sup> is shown [\(Figure 16-6](#page-591-1)). If the one you are going to use is not shown, press **f2** (**Add**) and go to Step [2](#page-592-0). Otherwise, skip to Step [3.](#page-593-0)

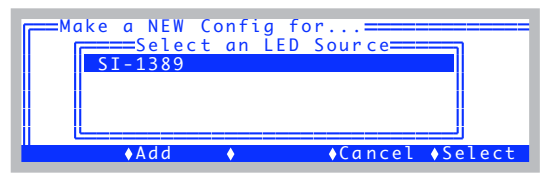

<span id="page-591-1"></span>*Figure 16-6. Selecting the specific LED light source.*

<sup>1.</sup>See **[View / Edit Accessories](#page-693-0)** on page 18-8.

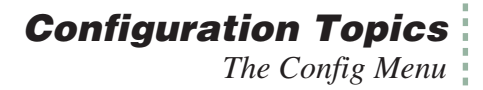

#### <span id="page-592-0"></span>**2 Adding the source to the list (if necessary)**

To add a source, you'll need the serial number, calibration value, and calibration date (the latter isn't necessary - it's just for your information), as illustrated in [Figure 16-7](#page-592-1).

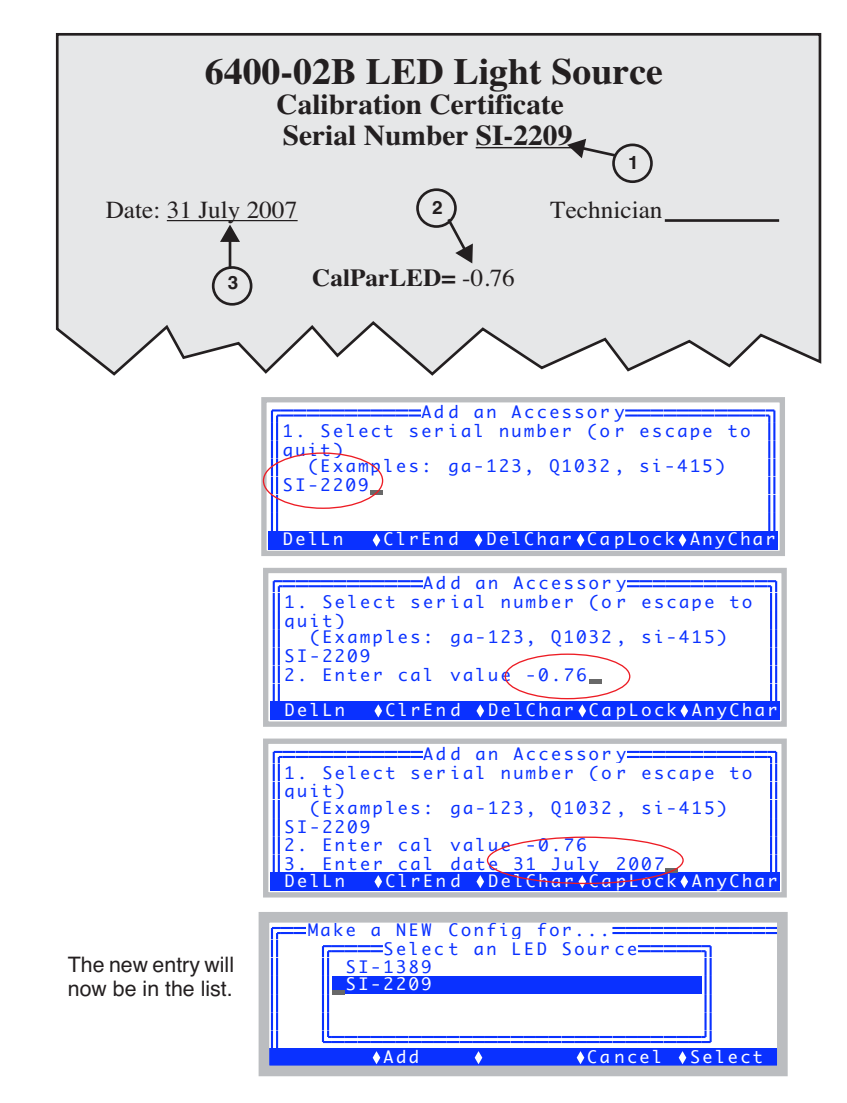

<span id="page-592-1"></span>*Figure 16-7. Entering a new accessory.*

### **Configuration Topics**

*The Config Menu*

#### <span id="page-593-0"></span>**3 Configure the Settings**

**16**

There are several options with 2x3 chambers, and you get to set them now [\(Figure 16-8](#page-593-1)).

| $=$ Config for $2 \times 3$ |                                                                          |
|-----------------------------|--------------------------------------------------------------------------|
|                             | → ▼LightSource= "6400-02 or -02B LED So<br>└ LampSerialNumber= "SI-1234" |
|                             |                                                                          |
| - Bottom = Opaque           |                                                                          |
|                             |                                                                          |
| - Material = Broadleaves    |                                                                          |
|                             |                                                                          |
| $\bullet$ Ed it             | ◆ Cancel ◆ Dolt                                                          |
|                             |                                                                          |

<span id="page-593-1"></span>*Figure 16-8. The 2x3 chamber configuration dialog.*

#### **LightSource=**

At this point, you can change your mind about the light source, and select anything else you might want. The subnode under LightSource will be asking for a relevant serial number, if any. If the light source implies a clear topped chamber (e.g. Sun+Sky), then you'll be asked for the serial number of that top.

#### **Bottom=**

The bottom is a choice between Opaque and Clear.

#### **Material=**

Set as needed. See **[The Material= Node](#page-636-2)** on page 16-51.

#### **LeafTemp=**

Measured or energy balance. For more details on energy balance, see the discussion on [page 17-6.](#page-679-0)

#### **4 Final Step**

Once you press **DoIt** (**f5**), you are presented with some options ([Figure 16-9\)](#page-593-2):

<span id="page-593-3"></span>

|             |                                   | Config Modifications Ready. Pick one: |
|-------------|-----------------------------------|---------------------------------------|
| $'2x3$ LED' |                                   | N) implement as a New confignamed:    |
|             | C) apply to the Current config    |                                       |
|             | V) View the modifications         | E) return and Edit your settings      |
|             | $\leq$ escape> - discard and quit |                                       |

<span id="page-593-2"></span>*Figure 16-9. This Final Step screen is typical for many of the configurations options.*

**N** - Exit, and make a new configuration file (you pick the name) stored in /User/Configs/UserPrefs. It will be in the list of files presented when you start OPEN, or when you select Config Menu|Open....

**C** - Exit, and apply these changes to the current configuration. What exactly would be changed? You can see this by first selecting the **V** option. (This does not save anything to disk. You can do that later, if you choose, with Config Menu|Saveas.)

**V** - View the parts of the configuration tree that you have affected by this configuration. When done viewing, you are returned to the display shown in

```
Your Modifications
Vopen
 \Plight
    source= "6400-02 or -02B LED Sourc
  \sqrt{}par\sqrt{}in= 1
     \overline{\phantom{a}}sensor=" S 1 - 1234∙yrca I
         actinity= 1
```
[Figure 16-9,](#page-593-3) where you can then choose an option, or exit.

**E** - return to the dialog and edit your settings.

**escape** - Exit, and implement nothing.

### <span id="page-594-1"></span><span id="page-594-0"></span>**Open a Stored Configuration**

Config Menu|Open... allows you to implement any previously stored configuration.

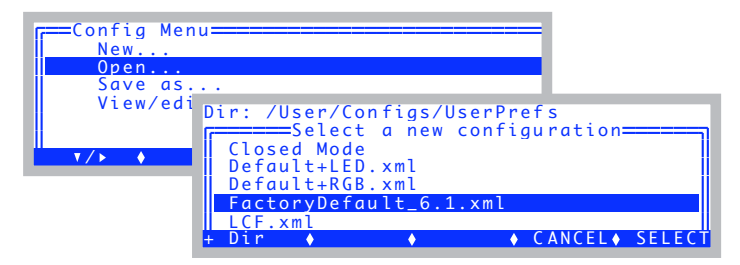

The Standard File Dialog for reading files [\(page 5-9](#page-234-0)) is used, which lets you pick a file from a list of those stored in the directory /User/Configs/UserPrefs.

This dialog also will appear when OPEN runs at power on if there is more than one file in /User/Configs/UserPrefs.

Version 6.1 and later configuration files end in .xml; earlier version configuration files (which may be there if you upgraded to a new version) do not.

**16**

### <span id="page-595-1"></span>**Save the Current Configuration**

Config Menu|Save as... will save the current configuration to a file [\(Figure 16-10](#page-595-3)).

<span id="page-595-0"></span>

| ≡Config Menu====                                                       |
|------------------------------------------------------------------------|
| New                                                                    |
| Open                                                                   |
| Save as                                                                |
| View/edit                                                              |
| Dir: /User/Configs/UserPrefs                                           |
| <b>T/&gt;</b> File: MyConfig<br>T/> Filter: ver 6 config files (*.xml) |
|                                                                        |
| =====Save this config====                                              |
| $Default+LED.xml$                                                      |
| $Default+RGB.xml$                                                      |
| FactoryDefault_6.1.xml                                                 |
| Filter CAN                                                             |

<span id="page-595-3"></span>*Figure 16-10. Config Menu | Save as.*

The routine uses the Standard File Dialog for writing files ([page 5-11\)](#page-236-0). The default destination directory is /User/Configs/UserPrefs. File names will automatically have .xml appended to them.

#### **Write Protected Files**

If you try overwriting FactoryDefault 62.xml (or any other write protected file), you will get a warning ([Figure 16-11\)](#page-595-2). Just modify the name and save it again.

<span id="page-595-2"></span>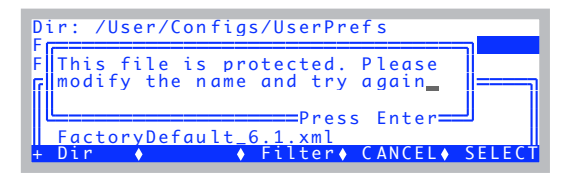

*Figure 16-11. The write protected file warning message.*

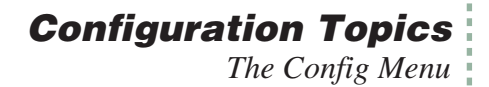

### <span id="page-596-1"></span><span id="page-596-0"></span>**Editing the Current Configuration**

Config Menu|View/edit allows the current configuration to be viewed and edited.

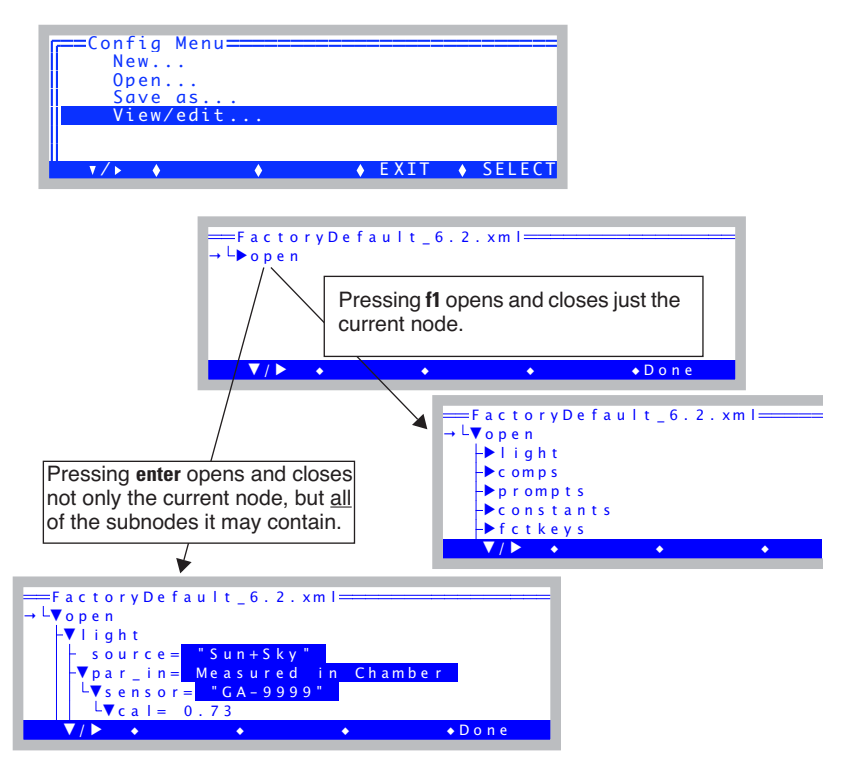

*Figure 16-12. View/edit shows the entire <open> configuration node. Nodes can be opened and closed with* **f1** *and (unless the node is editable) with* **enter***.*

The configuration is shown in a tree view with nodes that can be expanded or collapsed. A blinking box cursor and a small left arrow indicate the current location in the tree. If the current node is editable, the **f2** label will show **Edit** [\(Figure 16-14](#page-597-0)).

#### ■ **Example: Change the Light Source**

As an example of editing a configuration, let's start with the default configuration, and change the light source from "Sun+Sky" to something else.

# **Configuration Topics**

*The Config Menu*

**16**

#### **1 Expand the <light> node**

Scroll down to *<*light*>*, and press **f1** ([Figure 16-13\)](#page-597-1).

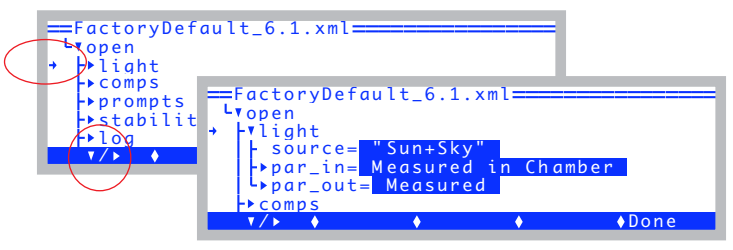

*Figure 16-13. Using* **f1** *to expand a node.*

#### **2 Edit the <source> node**

<span id="page-597-1"></span>Scroll down to the <source> node. Press **f2**, which will be labelled **Edit (**[Figure 16-14](#page-597-2)**)**.

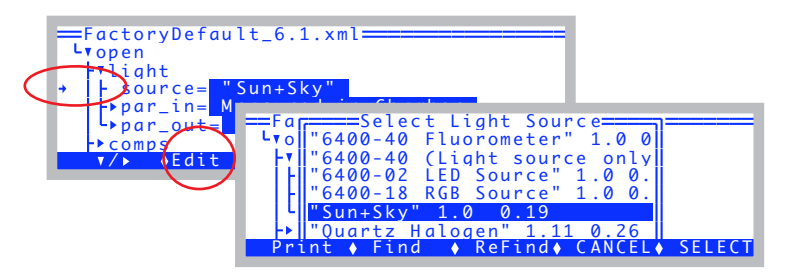

<span id="page-597-2"></span><span id="page-597-0"></span>*Figure 16-14. Using* **f2** *to edit a node.*

#### **3 Pick a new source, such as Quartz Halogen**

Scroll down to "Quartz Halogen", and press **enter** or **f5** ([Figure 16-15\)](#page-597-3).

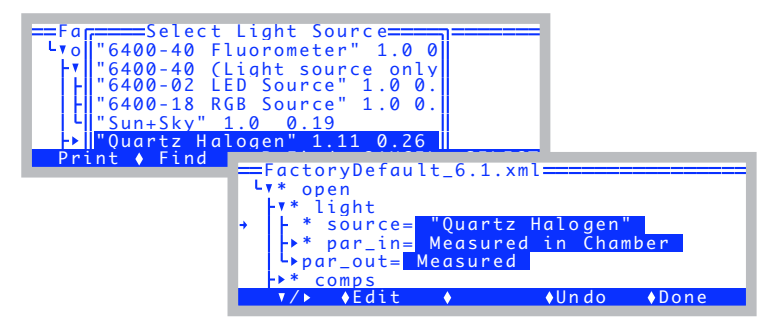

<span id="page-597-3"></span>*Figure 16-15. Changing the light source.*

Notice that many nodes now are preceded by an asterisk (\*). This means that the node or one of its subnodes has changed.

#### **4 View all the places a change occurred**

If you scroll around and open the \* nodes, you will find that changing the light source from "Sun+Sky" to "Quartz halogen" also resulted in changes to two other nodes [\(Figure 16-16](#page-598-0)).

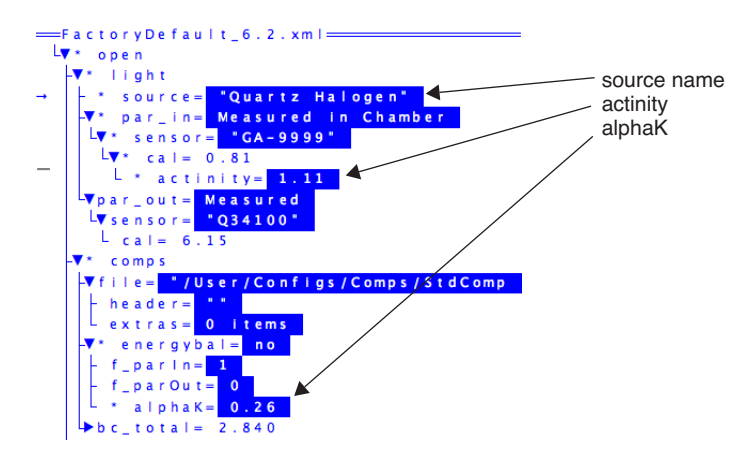

<span id="page-598-0"></span>*Figure 16-16. Changing the light source changes some system constants.*

In addition the trail of asterisks leads all the way out to the main screen [\(Figure 16-17](#page-598-1)).

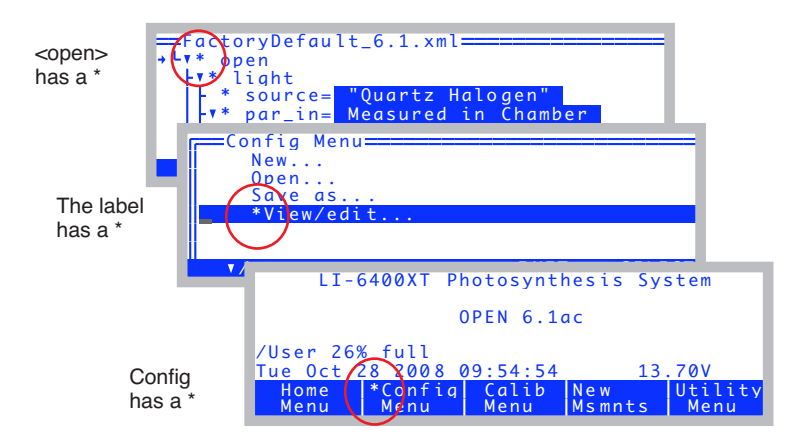

<span id="page-598-1"></span>*Figure 16-17. Signs that the configuration has changed.*

*The Config Menu*

#### ■ **Reverting a Change**

**16**

The Configuration Editor has a revert feature, that lets you change back one or all changed nodes.

#### **1 Locate the node to be reverted**

Put the cursor on a node with an asterisk. **f4** will be labelled **Revert**. Pressing **Revert** will provide two choices:  $T - \text{undo This change, and}$  $T -$  undo This change, and A - undo ALL changes. The **T** choice will undo just the node (and all subnodes, if any) that the cursor is currently on, while **A** will revert all nodes, which essentially sets the configuration back to its previously stored state.

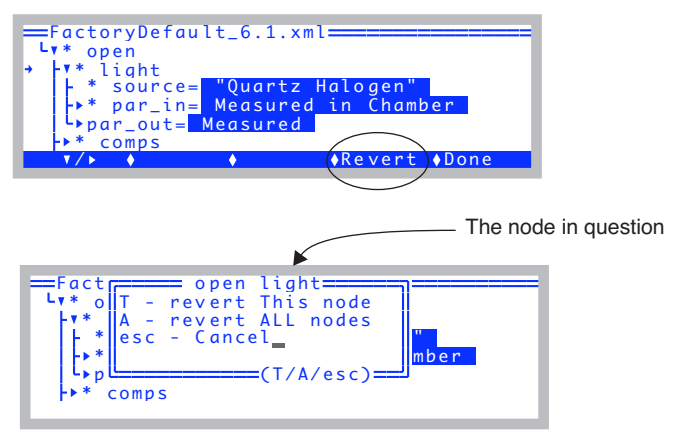

*Figure 16-18. Reverting nodes.*

An alternative to Revert ALL is to simply use Config Menu|Open and reread the file.

# <span id="page-600-0"></span>**The Configuration Tree**

### <span id="page-600-1"></span>**Node Reference**

The nodes of the configuration tree are shown below, along with references to more information about them.

```
-
open
      -
light
             source= Sun+Sky Specifying the Light Source on page 8-4.
             -
par_in=Measured in Chamber Figure 8-3 on page 8-5.
                    \blacktriangledown sensor= "GA-1232"
                                                            sensor= "GA-1232" Figure 8-5 on page 8-6.
                           \blacktriangledown cal= 0.8
                                 called c i c called <b>c <i>calcer <b>in calcer <b>in f, in Equation (14-18) on page 14-11.
                                                            f_a Equation (14-18) on page 14-11.
                                 transm= 1 \tau Equation (14-18) on page 14-11.
                    transm= 0.95 i\tau_x Equation (14-18) on page 14-11.
             -
par_out= Measured
                    \blacktriangledown sensor= "Q31295"
                          sensor= "Q31295" Figure 8-6 on page 8-7.<br>
cal = 6.7 a<sub>ax</sub> in Fauation (14-19)
                                                            a_{ax} Equation (14-19) on page 14-11.
      -
comps
             -
file= "/User/Configs/Comps/StdComps_6.2" See page 15-14.
                   header= "" Hooking the Extras Module on page 15-14.
                    \blacktriangleright extras= 1 items
                                                            Extras on page 15-2.
                          extras[1]=1000: WUE (Water use eff.)
             venergybal= no
                                                     Using Energy Balance in OPEN on page 17-6.
                   f_parIn= 1 f
                                                            in in Equation (17-11) on page 17-8.
                   f_parOut= 0 f_{out}  Equation (17-11) on page 17-8.<br>
alphaK= 0.19 Table 17-1 on page 17-4.
                                                            alphaK= 0.19 Table 17-1 on page 17-4.
             \blacktriangleright bc total= 0.200
                   bcotal= 0.200 Boundary Layer Variables on page 14-20.<br>stomatal ratio= 1 K in Equation (14-32) on page 14-20.
                                                            stomatal_ratio= 1 K in Equation (14-32) on page 14-20.
                    \blacktriangleright bc oneside= 0.100
                                                            bc_oneside= 0.100 gbw in Equation (14-31) on page 14-20.
                          type=2: Lookup Table (Area, Fan)
                          table= "/Sys/Lib/StdBLCTable"<br>area= 6
                          area= 6<br>slope= 0slope= 0 g_1  Equation (14-31) on page 14-20.<br>
offset= 0.1 g_0 in Equation (14-31) on page 14-20.
                                                            offset= 0.1 g0 in Equation (14-31) on page 14-20.
                          fan= off
       \blacktriangledown prompts
                                                     Defining Prompts on page 9-21.
             onlog= off Figure 3-112 on page 3-98.
             -
items= "My List"
                   items[1]=-33: Area
                   items[2]=-52: Oxygen%
                   items[3]=-101: Plot#
       \blacktriangledown fctkeys
                                                     Defining Fct Keys on page 16-22
            level3_f1
             level3_f2
             level7_f1
             level7_f2
             level7_f3
             level7_f4
            level7_f5
```
### **Configuration Topics**

*The Configuration Tree*

**16**

-**constants oxygen**= 21 %  $X_0$  *in [Equation \(14-44\) on page 14-32.](#page-541-0)* **bb\_vapor=** 1.5  $\alpha_w$  *in [Equation \(14-44\) on page 14-32.](#page-541-0)* **bb\_oxy**= 0.9  $\alpha$ <sub>*o*</sub> *in [Equation \(14-44\) on page 14-32.](#page-541-0)* -**stability** ▼ items= "Std Stability" *[Defining Stability](#page-278-0)* on page 6-29. **items[1]**= CO2S (-2) 15 Slp<1 **items[2]**= H2OS (-5) 15 Slp<1 **items[3]**= Flow (-7) 15 Slp<1  $\overline{\phantom{a}}$  log **log** *[Determining What is Logged](#page-345-0)* on page 9-8*.* -**format**= StdLogFmt\_6.0 ▼ items= (37 items, 0 in header) **hdr**=( ) *[Header Constants](#page-349-0)* on page 9-12*.*  $\blacktriangledown$  options **option**s *Log Options* [on page 9-14](#page-351-1)*.* **beep**= normal *[Page 9-14.](#page-351-2)*<br> **hdr**= normal *Page 9-14.* **hdr**= normal *[Page 9-14.](#page-351-0)*<br>**rem**= normal *Page 9-15.* **rem**= normal **stab**= no **stab**= no *[Page 9-15.](#page-352-1)*  $\blacktriangledown$  stats= no **stats**= no *[Page 9-15.](#page-352-1)* **period**= 15 **excel**= yes *[Page 9-17.](#page-354-0)*<br> **comm**= normal *Page 9-18.* **comm**= normal **datafile**= "Data"  $\blacktriangleright$  button *[User Definable Log Button](#page-343-0)* on page 9-6.  $\bullet$  **action**= "Normal Log" **code**= " LogOneObsManual " -**display** vtext= "StdDisplay\_6.2" **[Display Editor](#page-255-0)** on page 6-6. -**lines a**= CO2R\_ ml CO2S\_ ml H2OR\_mml H2OS\_mml ... **z**= ( )  $\blacktriangledown$  groups **groups** *[Display Groups](#page-258-0)* on page 6-9*.* **home**= abc **end**= def **pgup**= ghi **pgdn**= jkl -**graphs**= "Std Gas Exchange *[Defining Graphs](#page-263-0)* on page 6-14*.* **a**= PHOTO, COND ... **h**= -**controls**  $\overline{\phantom{a}}$  defaults  $Specificing Default Control Settings$  on page 16-27. **fan**= 5  $\blacktriangledown$  flow **flow** *[Page 16-27.](#page-612-4)* **type**= 2 **target**= "500"  $\sqrt{\cos 2}$ **co2** *[Page 16-28.](#page-613-3)* **type**= 1 **target**= "400"  $\blacktriangledown$  temp **temp** *[Page 16-28.](#page-613-4)* **type**= 1 **target**= "25"

# **Configuration Topics**

*The Configuration Tree*

```
\blacktriangleright light
                                                 light Page 16-28.
                    type= 1 
                    target= ""
\blacktriangledown a2d
                                         a2d Configuring Spare Channels on page 16-29.
       vavatime= 4.0 secs</avatime>
                                                        on page 16-29.
      \blacktriangledown userchans
                                                        userchans See page 16-31.
             ch20= "ON, gnd=3, res=0"
             ch21= "Off"
             ch22= "Off"
             ch23= "Off"
\blacktriangledown comm
                                         comm Configuring the Comm Port on page 11-26.
     config= 9600 8 1 N 
     lterm=-1<br>incoming= ignore
                                         Data for Real Time Measurements on page 11-51.
\blacktriangledown matching
                                         matching Matching Variations on page 16-19.
      type= normal
      disp= 'a'
      \blacktriangledown settings
                                                 settings Match Settings on page 16-21.
             CO2Limit= 10.0
             H2OLimit= 1.0
             MaxAutoTime= 60
\blacktriangleright hooks
                                         hooks Hooking Events on page 16-37
      \overline{\phantom{a}} items= 1 items
             items[1]= set the DAC (On NM Enter)
```
**16**

### <span id="page-603-0"></span>**Configuration File Format**

When stored in a file (Figure 16-19), the configuration looks similar to the tree, except the node names are surrounded with angle brackets  $(\langle \rangle)$ , creating what is called a tag. Every tag has a corresponding closing tag of the same name with a prefixed  $\gamma'$ . (e.g.  $\langle$ light $\rangle$ ...  $\langle$ light $\rangle$ ).

```
<open>
     <version>"6.2"</version>
     <configfile>"/User/Configs/UserPrefs/FactoryDefault_6.2.xml"</configfile>
     <light>
          <source>"Sun+Sky"</source>
          <par in>1.<br><sensor>"GA-1094"
                      <cal>0.81 
                           <actinity>1.00</actinity>
                      </cal>
                </sensor>
                <transm>1 </transm>
           </par_in>
           <par_out>1 
                <sensor>"Q30292"
                     <cal>7.32 </cal>
                </sensor>
          </par_out>
     </light>
     <comps>
           <file>"/User/Configs/Comps/StdComps_6.2"
                <header>""</header>
                <extras></extras>
          </file>
           <energybal>no
                <f_parIn>1 </f_parIn>
                <f_parOut>0 </f_parOut>
                <alphaK>0.19</alphaK>
           </energybal>
           <bc total>0.200
                <stomatal_ratio>1</stomatal_ratio>
                <bc_oneside>0.100
                      <type>2 </type>
                      <table>"/Sys/Lib/StdBLCTable"</table>
                      <area>6</area>
                      <slope>-0 </slope>
                      <offset>0.1 </offset>
                      <fan>0 </fan>
                </bc_oneside>
          </bc_total>
     </comps>
     <prompts>
          <onlog>off</onlog>
           <items>"Default (none)"</items>
...
```
*Figure 16-19. LI-6400 configuration files are stored in an XML-style format*

# <span id="page-604-0"></span>**Matching Variations**

The <open> <matching> part of the configuration tree provides some degrees of freedom regarding matching.

### <span id="page-604-1"></span>**Matching Methods**

The <open> <matching> <type> node determines how matching is done. There are three possibilities ([Figure 16-20\)](#page-604-2): 1) use the match valve (see **[Matching the Analyzers](#page-200-0)** on page 4-33); 2) turn off the mixing fan; 3) use an empty chamber.

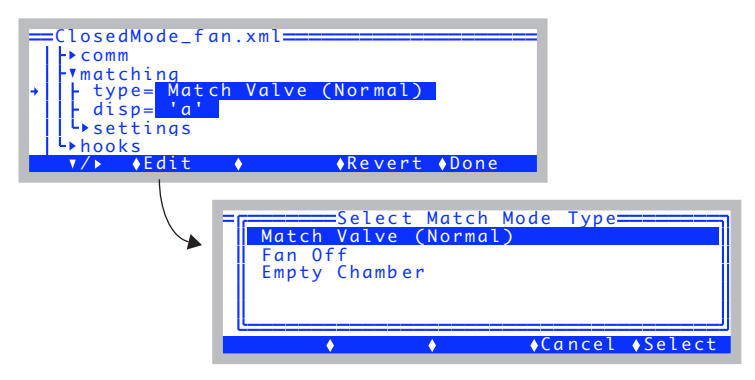

<span id="page-604-2"></span>*Figure 16-20. Specifying the match method.*

#### **Fan-based Matching.**

Suppose you wish to make soil  $CO<sub>2</sub>$  flux measurements in flow-through mode (i.e. flux is proportional to the sample - reference  $CO<sub>2</sub>$  difference). Since the chamber sits on a porous surface (turf or soil), it may be difficult to collect outflow to send back to the match valve. Matching will be a problem.

In such a case, you can match by shutting the fan of  $f^2$  thereby isolating the sample cell of the IRGA from the rest of the chamber. The sample IRGA will see the same incoming air as the reference IRGA, assuming the normal flow is into the IRGA, then on into the chamber.

You get this by setting <open> <matching> <type> to "Fan off".

 $2$ Also, to zero and span, the fan will need to be shut off, but the zeroing and spanning programs provide a method for doing that already.

**16**

In normal matching, the reference side changes because it sees air from the chamber. When doing fan-based matching, the sample  $CO<sub>2</sub>$  and  $H<sub>2</sub>O$  change when match mode is entered (and the fan automatically shuts off). Mathematically, matching remains the same with the adjustment being made on the sample side.

The match mode display for a fan-based match is shown in [Figure 16-21](#page-605-0).

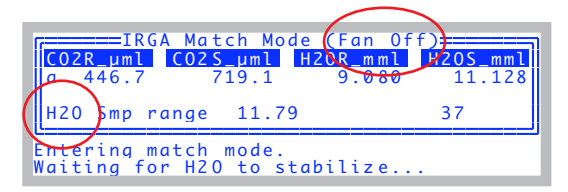

<span id="page-605-0"></span>*Figure 16-21. Entering match mode when matching via the fan instead of the valve.*

#### **Empty Chamber Matching**

Another way to match is to simply remove all plant material from the chamber and close it. While this is conceptually simple, since the flow configuration for the match is identical to normal operations, it carries the disadvantage of not being able to be done automatically, or without disturbing an on-going measurement. Also, leaks into the chamber may be different with and without a leaf in place (see **[Diffusion Leaks](#page-211-0)** on page 4-44).

The match mode display for empty chamber matching is shown in [Figure 16-22.](#page-605-1)

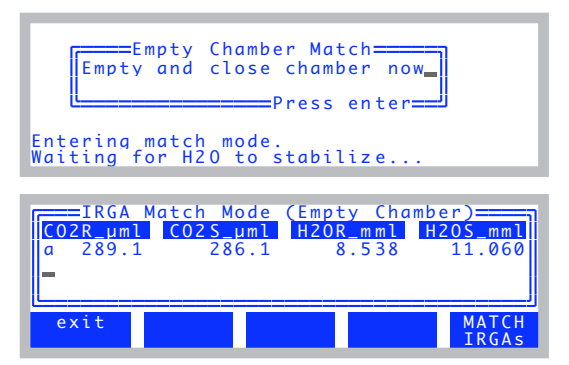

<span id="page-605-1"></span>*Figure 16-22. The match mode display for empty chamber matching.*

#### **Other considerations**

The  $\leq$ open $\geq$   $\leq$ matching $\geq$   $\leq$ type $\geq$  configuration only affects New Measurement's match mode. Thus, for example, the match valve exerciser diagnostic program (**[Match Valve Tester](#page-831-0)** on page 21-8) will always toggle the match valve, regardless of the  $\langle$ open $\rangle$   $\langle$ matching $\rangle$  $\langle$ type $\rangle$  setting.

The match method is controlled by a single variable named *matchType*. When *matchType* = 0, normal matching is in effect; *matchType* = 1 is fan-based matching, and *matchType* = 2 is empty chamber matching. Thus, you can also set match type programmatically, such as in an AutoProgram.

## <span id="page-606-0"></span>**Match Settings**

The <open> <matching> <settings> node contains three more settings that affect match mode [\(Figure 16-23](#page-606-1)).

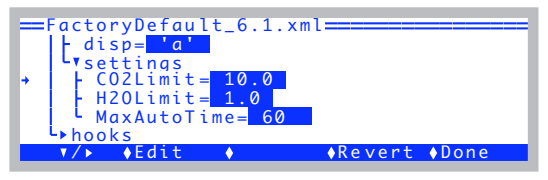

*Figure 16-23. The <open> <matching> <settings> nodes.*

### <span id="page-606-1"></span>**CO2Limit**

This value ( $\mu$  mol mol<sup>-1</sup> CO<sub>2</sub>) determines how big a CO<sub>2</sub> difference will be allowed before warning that it is too big (if manually matching) or skipping entirely (if matching during an AutoProgram). This variable that holds this value is *matchCO2Limit*.

#### **H2OLimit**

This value (mmol mol<sup>-1</sup> H<sub>2</sub>O) determines how big a H<sub>2</sub>O difference will be allowed before warning that it is too big (if manually matching) or skipping entirely (if matching during an AutoProgram). The variable that holds this value is *matchH2OLimit*.

#### **MaxAutoTime**

The maximum time (secs) that match mode will wait for stability during an AutoProgram. The variable that holds this value is *matchAutoTimeLimit*.

*Defining Fct Keys*

# **Defining Fct Keys**

**16**

<span id="page-607-0"></span>OPEN 6.2 provides a simple method for defining seven of the fct keys in New Measurements mode. It is done by editing the nodes contained in  $\langle$ open $\rangle$ <fctkeys>.

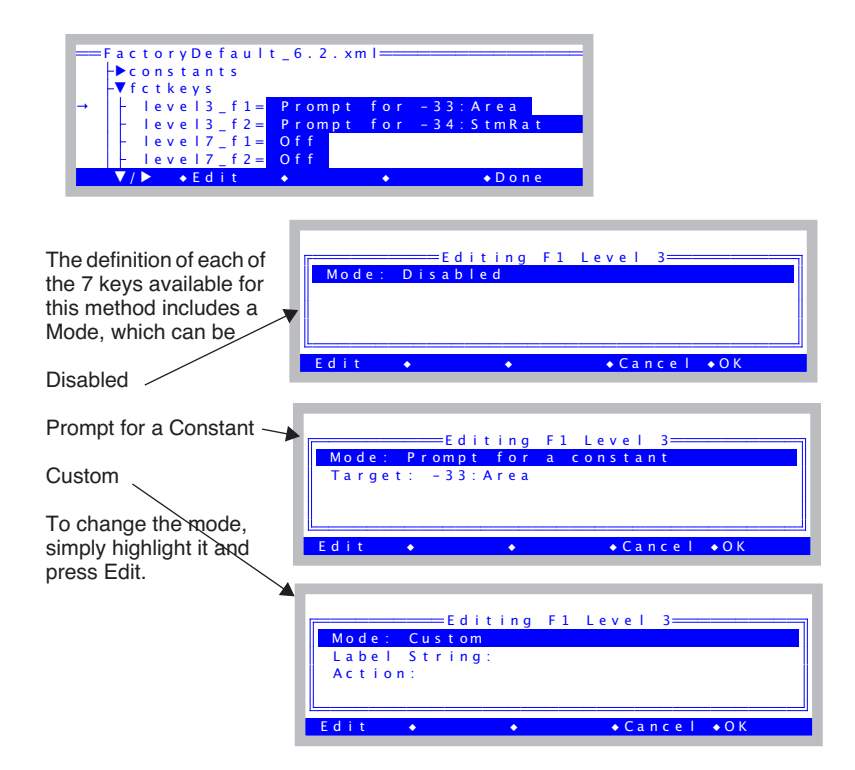

<span id="page-607-1"></span>*Figure 16-24. The <open> <fctkeys> node defines 2 keys on level 3, and all 5 keys on level 7 in New Measurements mode.* 

### **Prompting for Constants**

The "prompt for a constant" mode is quite simple: the only extra piece of information needed is the system ID for that constant, which is shown on the editor line *Target*. Editing the *Target* line brings up a list of sys and user constants to pick from.

The method for labelling a fct key defined in this manner is to put the variable's log label on the top line, and the current value on the 2nd line. If either

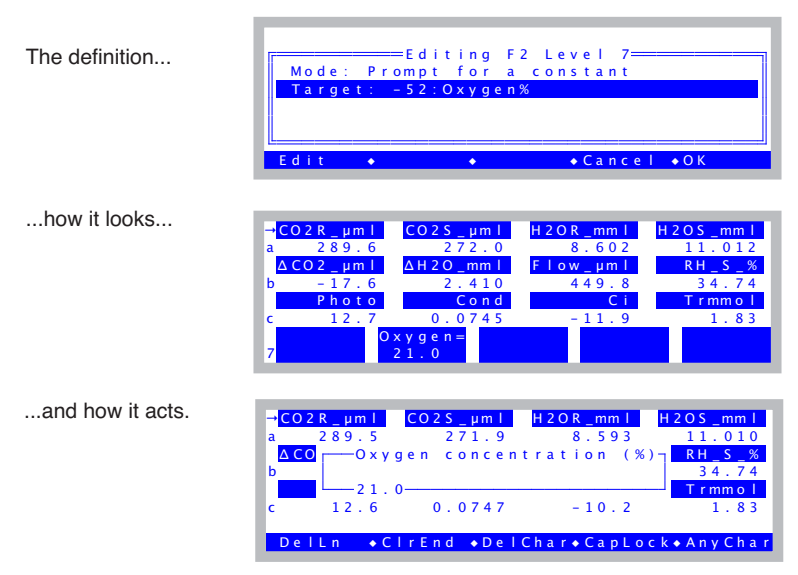

is too long to fit, it is shortened ([Figure 16-25\)](#page-608-1).

<span id="page-608-1"></span>*Figure 16-25. Defining f2 level 7 to prompt for Oxygen.*

## <span id="page-608-0"></span>**Custom Action**

Fct keys defined with Mode=Custom need two extra pieces of information: what to use for a label, and what to execute when pressed.

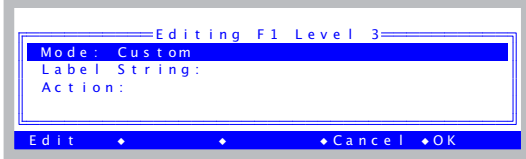

The label can be either a static string, or else a function to be called to make a string. The latter is needed if you wish to have the label contain a current value, for example. The action is a function that is called when the key is pressed.

# **Configuration Topics**

**16**

*Defining Fct Keys*

#### **Example #1**

Suppose we want to make a key that simply sends a message out the RS-232 port when the fct key is pressed. [Figure 16-26](#page-609-0) shows how to set that up.

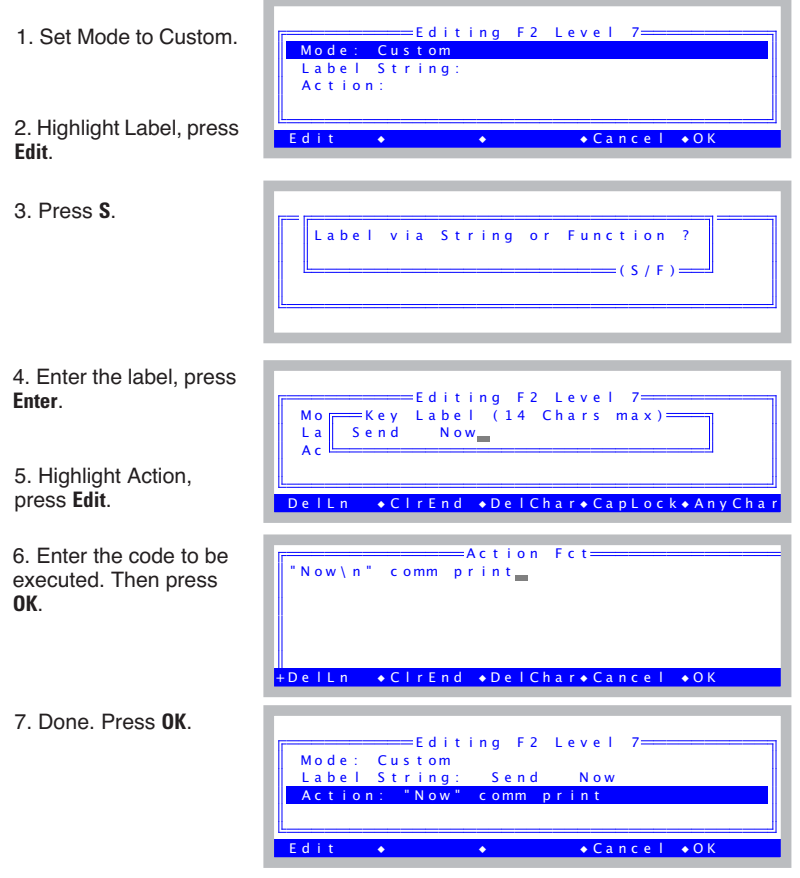

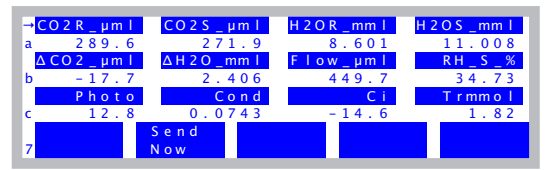

In New Measurements mode, our key will look like this.

<span id="page-609-0"></span>*Figure 16-26. Defining f2 level 7 to send a message out the Comm port when pressed. The funny spacing in Step 4 is to make it look good on the label.*

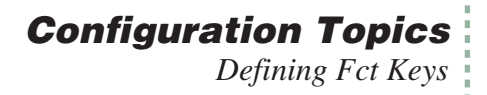

#### **Example #2**

A more useful example would be to define a key to set a new Dew Point temperature on an LI-610 Dew Point Generator. Also, we'd like the key label to reflect the current dew point setting. We'll use D/A channel 3 for this. [Figure 16-27](#page-610-0) shows how this configuration looks when done. Mode should be *Custom*, and when you edit the Label, select **F** for function.

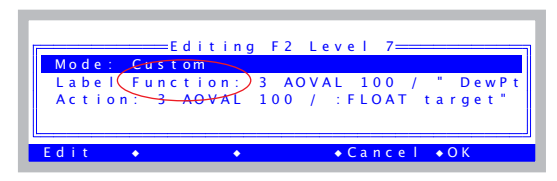

*Figure 16-27. Configured for driving an LI-610.*

The *Label* function should be

<span id="page-610-0"></span>3 AOVAL 100 / " DewPt= %1.2f" to\_string

"3 AOVAL" gets the current value of D/A channel 3. "100 /" divides it by 100 (and thus converts mV to °C). The rest of the line puts it into a string formatted to show temperature with 2 digits to the right of the decimal.

The *Action* should be:

```
3 AOVAL 100 / :FLOAT target
"610 Target Temp (C)" "%g" &target AskNewFloat IF
 target 100 * 3 AOSET
THEN
```
The first line creates a temporary variable named *target*, that contains the current temperature, based on the current D/A setting of channel 3. The next line prompts for a new value, and if one is entered, the third line sets D/A channel 3 to the new value (temperature \* 100, to convert to mV).

Note: If you actually want to do this example, don't type this in. Instead, go to Config Menu, select New..., and then select the installer for the LI-610 example [\(Figure 16-28](#page-611-0)).

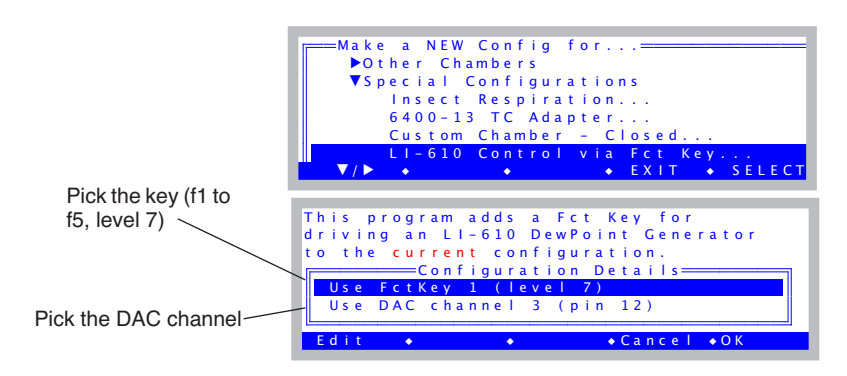

<span id="page-611-0"></span>*Figure 16-28. The LI-610 configuration builder for version 6.2. You can select the key and the DAC channel. The implementation is done with the <fctkeys> node.*

#### **Example #3**

The third example reimplements the area key, but uses the custom mode instead of the 'prompt for a constant' mode. We do this because in addition to prompting for area, we want to report the result in a message sent out the RS-232 port.

| Mode: Custom |                                                                           |
|--------------|---------------------------------------------------------------------------|
|              | Label Function: -33 KeyLabThisID<br>Action: -33 AskThis ID-33 FmtGetVarAd |
| F d i t      | $\bullet$ Cance   $\bullet$ OK                                            |

*Figure 16-29. Redoing the area key.*

The Label function (not string) passes the ID for area (-33) to a convenient function *KeyLabThisID* that does the labelling work.

-33 KeyLabThisID

The Action should be

```
-33 AskThisID
-33 FmtGetVarAddr VAL "Area is now %1.1f\n" comm PRINT
```
The first line handles the prompting, again with a convenient function *Ask-ThisID*. The second lines sends a formatted message with the new area value. We could have replaced *-33 FmtGetVarAddr VAL* with the actual variable name (*area cm2*), but the method used works for any ID, and you don't need to know variable names to use it.
# **Specifying Default Control Settings**

The first time you enter New measurements mode after implementing a configuration, the controls (fan, pump,  $CO<sub>2</sub>$  control, temperature, and light) are set according to the nodes contained in  $\langle$ open $\rangle$   $\langle$ controls $\rangle$  $\langle$ defaults $\rangle$ .

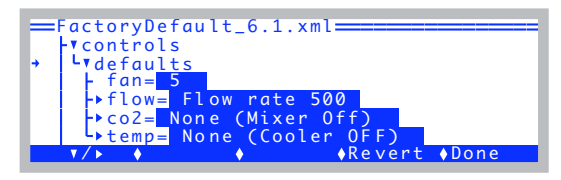

*Figure 16-30. Default control settings.*

### **Fan**

The <open> <controls> <defaults> <fan> node determines the default fan speed ([Figure 16-31\)](#page-612-0). Set a value of 0 (off) through 5 (fast).

| $=$ FactoryDefault_6.1.xml $=$<br><b>Freontrols</b><br>ר <sup>Enter</sup> speed for Default (05) |
|--------------------------------------------------------------------------------------------------|
| L>co2= None (Mixer Off)<br>DelLn →ClrEnd →DelChar→CapLock→AnyChar                                |

<span id="page-612-0"></span>*Figure 16-31. Setting the default fan speed.*

# **Flow / Humidity**

The <open> <controls> <defaults> <flow> node determines the default humidity control ([Figure 16-32\)](#page-612-1).

<span id="page-612-1"></span>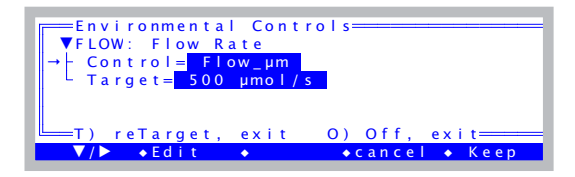

*Figure 16-32. Setting the default flow / humidity controls.*

# **CO<sub>2</sub>**

**16**

The  $\langle$ open $>$   $\langle$ controls $>$   $\langle$ default $>$   $\langle$ co2 $>$  node determines the default CO<sub>2</sub> mixer settings ([Figure 16-33\)](#page-613-0).

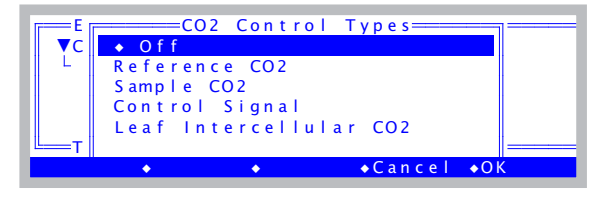

*Figure 16-33. Setting the default mixer settings.*

# <span id="page-613-0"></span>**Temperature**

The <open> <controls> <default> <temp> node determines the default temperature controller settings.

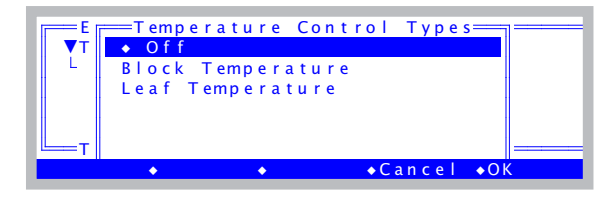

*Figure 16-34. Setting the default temperature settings.*

# **Light**

The <open> <controls> <default> <light> node is visible only if a controllable light source is specified in the  $\langle$ open $\rangle$   $\langle$ light $\rangle$   $\langle$ source $\rangle$  node. If one is, the default settings can be set by editing the <default> <light> node [Figure 16-35.](#page-613-1)

<span id="page-613-1"></span>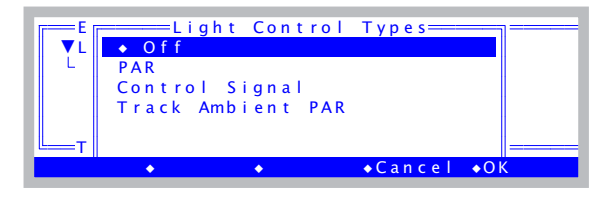

*Figure 16-35. Default light settings. The dialog will be the one associated with whatever the light source is specified to be.* 

# <span id="page-614-0"></span>**Configuring Spare Channels**

# **Analog Input Channels**

The LI-6400 has 24 analog inputs, four of which (Table 16-2) are available to the user as spare channels. The <open> <a2d> node (a2d is short for analogto-digital) lets you control the user input channels, as well as specifying the averaging time (Figure 16-36) for all channels.

#### **Averaging Time**

In general, longer averaging times result in lower noise. The default averaging time is 4 seconds, and is set in the node  $\langle \text{open} \rangle \langle \text{real} \rangle \langle \text{augtime} \rangle$ (Figure 16-36).

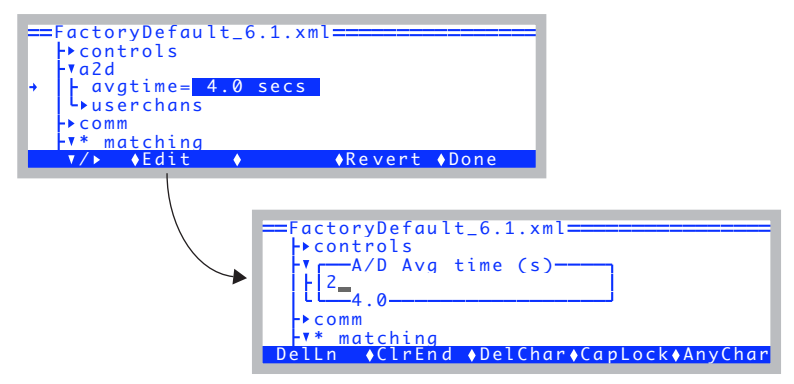

*Figure 16-36. The <open> <a2d> <avgtime> node controls the averaging time used for all analog input channels (except the fluorometer signal).*

Note: If you wish to do average times longer than 5 or 6 seconds, do not do it via the *avgtime* setting. Instead, use the statistics LogOption, described on [page 9-16](#page-353-0).

**16**

#### **Wiring User Analog Input Channels**

Measurements are referenced to a ground signal that is software selectable (Table 16-3). All of the LI-6400's analog inputs are over-voltage protected to ±35V, with or without power.

To wire an analog input, select a signal pin (Table 16-2) and a ground pin (Table 16-3).

The range on each of these channels is +/- 5V. The resolution depends on the sampling rate (see [Figure 16-37](#page-616-0)): At 25 Hz, it is 0.27 mV, and at 100 Hz, it is 0.06 mV.

| LPL<br>ID# | Pin #<br>(37 Pin Connector) |  |  |
|------------|-----------------------------|--|--|
| 20         | 36                          |  |  |
| 21         | 19                          |  |  |
| 22         | 18                          |  |  |
| 23         | 37                          |  |  |

**Table 16-2.** User defined analog input channels.

**Table 16-3.** Ground channels for analog input signals

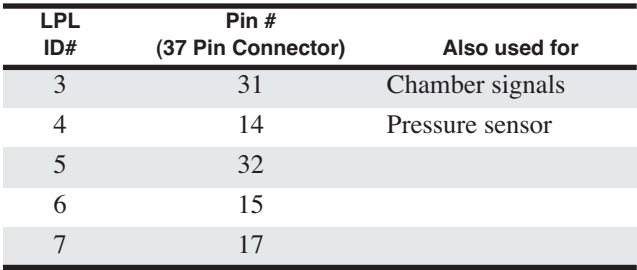

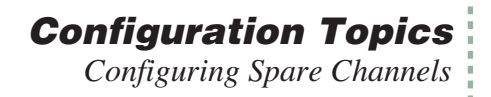

#### **Configuring User Analog Input Channels**

OPEN takes care of the details of programming for the spare analog input channels. All you have to do is define the channel ([Figure 16-37\)](#page-616-1) so that it reflects the signal and ground channels being used by the sensor.

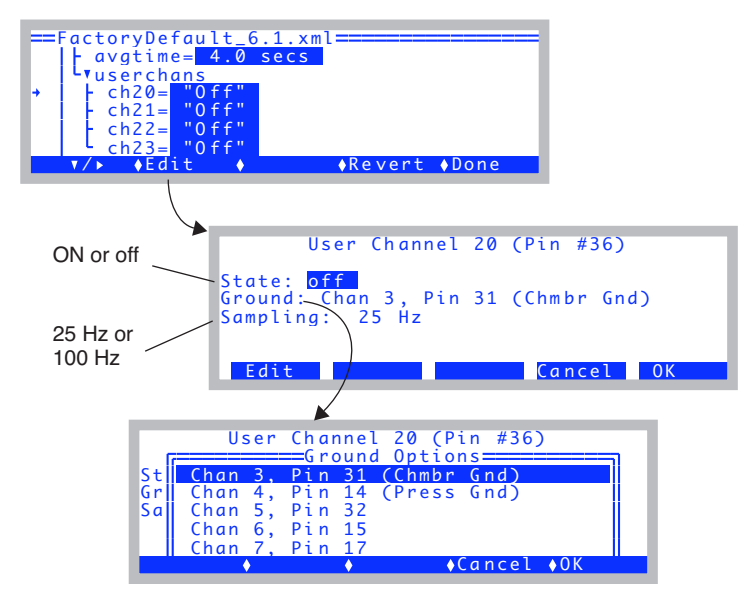

<span id="page-616-1"></span>*Figure 16-37. Configuring a spare analog input channel.*

<span id="page-616-0"></span>You are offered two sampling rates: most of the LI-6400's sensors are sampled at 25 Hz. The IRGA-related channels are sampled at 100 Hz. Thus, if you specify a 4-second averaging time, channels that are sampled at 25 Hz will have 25 x 4 = 100 samples taken and averaged each time a new measurement is ready (every 0.5 seconds). If you wanted each new reading to be made up of an entirely different set of raw readings, specify an average time of 0.5 seconds, or less. Then, each reading on a 25 Hz channel will be the average of 12 readings.

For a general discussion of analog input programming in LPL (i.e. details you just don't want to know), see **[Analog Measurements](#page-948-0)** on page 23-71.

### <span id="page-617-0"></span>**Analog Output Channels**

Six digital to analog output channels are available for use (Table 16-4).

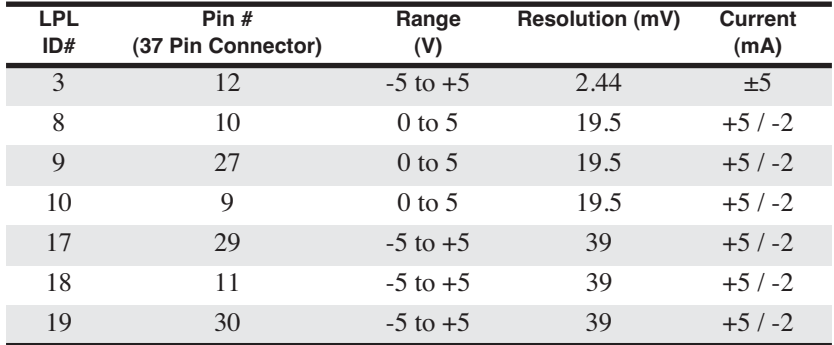

**Table 16-4.** Spare D/A channels.

**16**

#### **Connections**

Use pin 13 as the ground for these outputs.

#### **Software**

An analog output is controlled with the LPL command AOSET. This and related commands are discussed in **[Analog Output Control \(D/A\)](#page-955-0)** on page [23-78](#page-955-0). Thus, to set channel 10 to 4V you would do the following:

4000 10 AOSET

Where and when do you do this? See **[Hooking Events](#page-622-0)** on page 16-37 for several possibilities. For example, to drive D/A channel 10 with the computed value of Photosynthesis, put this piece of code into the <open> <hook> list using the On tic option:

```
u30 100 * 10 AOSET
```
If you just want to set a D/A channel manually from the keyboard, press **K** in OPEN's main screen to run the LPL Shell program (described on [page 5-21](#page-246-0)). At the ok: prompt, type the command and press **enter**. For example,

ok:2450 3 AOSET

will set channel 3 to 2450 mV.

# <span id="page-618-0"></span>**Digital Output**

Several digital channels are available for use (Table 16-5):

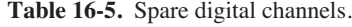

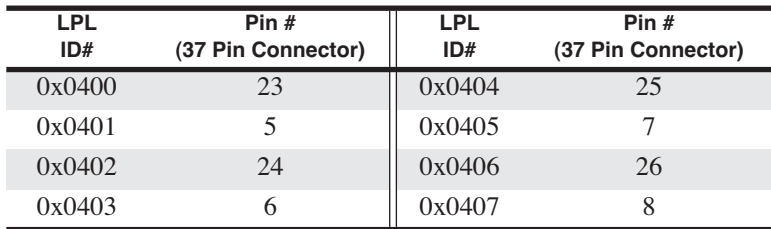

#### **Connections**

Use pin 20 for the digital ground. These open-drain digital outputs require the use of an external pull-up resistor. When the digital line is set high, the voltage will go to 0. When it is set low, it will go to whatever voltage you have on the other side of the resistor (Figure 16-38.) Note: they are low power, and cannot directly drive most solenoids.

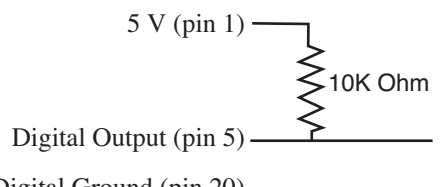

Digital Ground (pin 20) —

*Figure 16-38. To connect a digital output, use a 10K resistor between the output pin and the 5V supply, and measure the voltage between the output pin and digital ground. When the output is set (high), you'll measure 0 volts between pins 5 and 20, and when not set (low), you'll measure 5 volts.*

#### **Software**

Use the DIOSET command. (This and related commands are discussed in **Digital I/O** [on page 23-80.](#page-957-0)) For example,

1 0x0402 DIOSET 0 0x0401 DIOSET

will set  $0x0402$  high  $(0V)$ , and  $0x0401$  low  $(5V)$ , if using pin 1 for voltage supply).

See **[Hooking Events](#page-622-1)** on page 16-37 for possible ways to implement commands.

*Configuring Spare Channels*

# <span id="page-619-0"></span>**Digital Input**

**16**

Two digital input channels are available, besides the log switch. (Table 16-5):

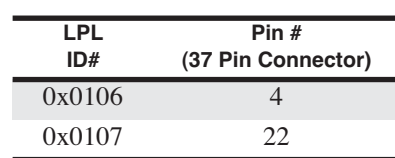

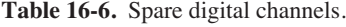

These inputs can be used to detect switch closures or to count pulses (provided they are slow - less than about 10Hz).

#### **Connections**

Use pin 20 for the digital ground. Digital input signals should be kept between 0 and +5 volts. Figure 16-39 illustrates a method of connecting a switch.

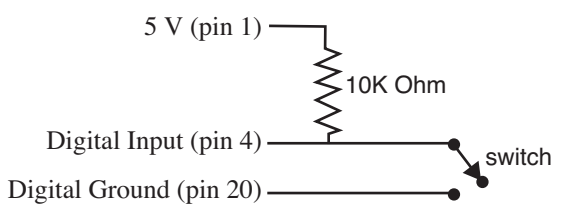

*Figure 16-39. To connect a digital input, use a 10K resistor between the input pin and the 5V supply. When the switch is open, the digital input will be high, and when closed, the input will be low.*

#### **Software**

For detecting the position of the switch, use DIOGET.

0x0106 DIOGET

It will return 1 if the input is high, and 0 if the input is low. An input channel can be used to count pulses (<10 Hz), and this is discussed in **[Digital I/O](#page-957-1)** on [page 23-80.](#page-957-1)

See **[Hooking Events](#page-622-0)** on page 16-37 for possible ways to implement commands.

# <span id="page-620-0"></span>**Pulse Counting**

The LI-6400 has one pulse counting channel, that can count pulses up to about 4 KHz.

#### **Connections**

Use pin 20 for the digital ground, and pin 3 for the pulsed signal. A pulse is counted each time the signal drops from >5V to 0. Figure 16-40 illustrates a method of connecting a switch.

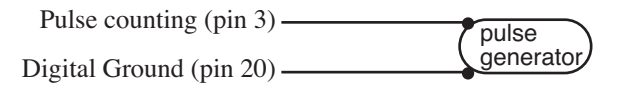

*Figure 16-40. To connect the pulse counting, use pins 3 and 20. Pulses should be between 0 and (5 < x < 8) Volts.*

#### **Software**

Accessed via the HSCOUNTS LPL keyword.

### **Summary of the Console's 37-Pin Connector**

The LI-6400 console's 37-pin connector assignments are listed in Table 16-7. The shaded entries (pins 10, 21, and 28) are outputs that are wired in parallel with some component in the LI-6400, and would not normally be controlled by a user application.

# **Configuration Topics**

*Configuring Spare Channels*

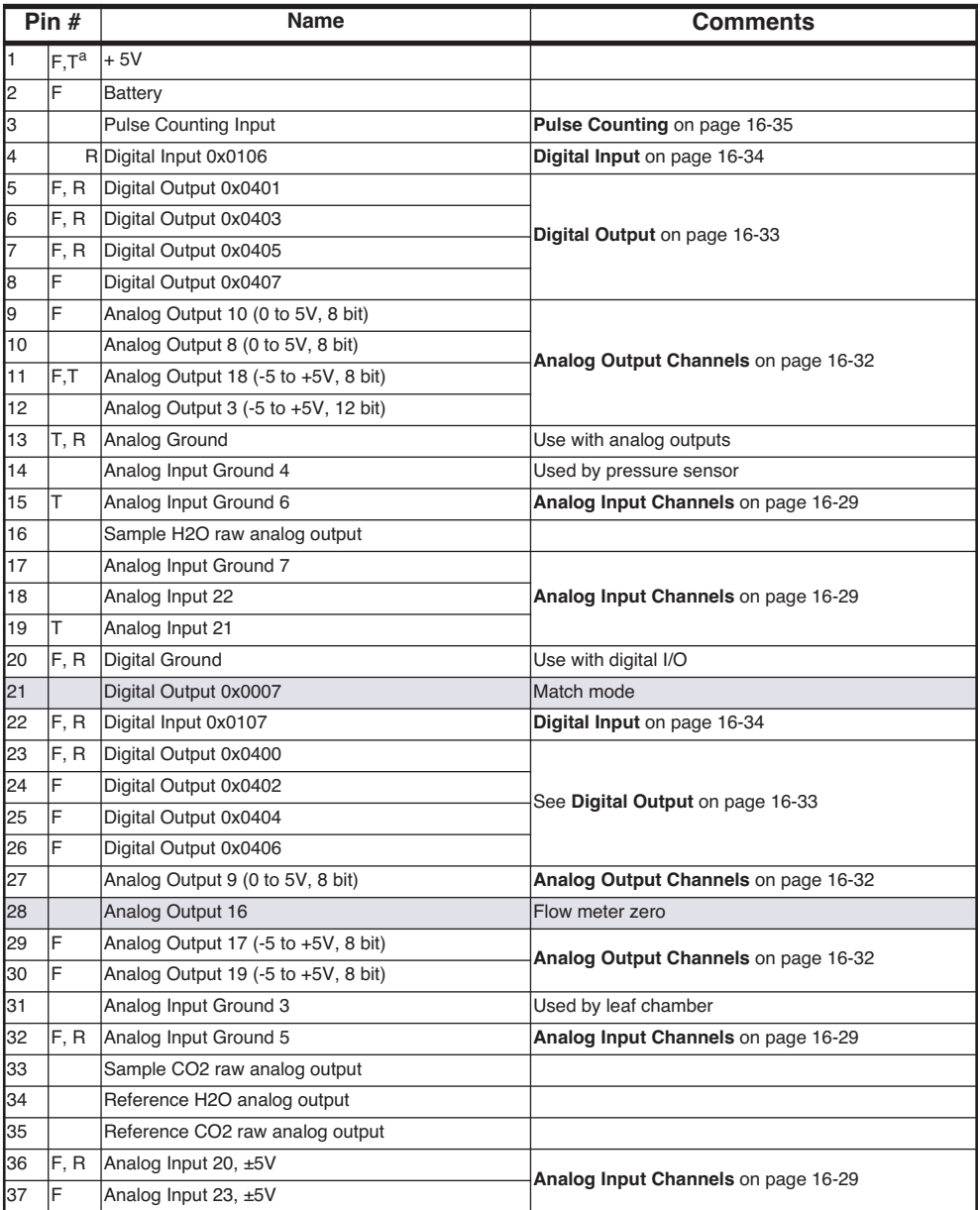

**Table 16-7.** Summary of the console's 37-pin connector.

**16**

 $a.F = Used$  by 6400-40 LCF. T = 6400-13 T/C Adapter, R = 6400-18 RGB Source

# <span id="page-622-1"></span><span id="page-622-0"></span>**Hooking Events**

The  $\alpha$  <hooks> node provides a method for you to add customized behavior at key points in the operation of OPEN. There are four places that OPEN provides hooks for <open> <hooks>:

#### **• On Config**

When a configuration is selected at power on or from Config Menu | Open, immediately after implementing the selected configuration, the *On Config* hooks are executed.

#### **• On NM Enter**

Each time New Measurements mode is entered, the *On NM Enter* hooks are executed.

#### **• ON NM Exit**

Each time New Measurements mode is exited, the *On NM Exit* hooks are executed.

#### **• On Tic**

Each second while in New Measurements mode, the *On Tic* hooks are executed.

In the default configuration, all of these hooks are empty.

### <span id="page-622-2"></span>**An Example**

Start with the default configuration (FactoryDefault 6.2.xml), and use "Config Menu | New" to add a 6400-13 Thermocouple to your configuration (Figure 16-51).

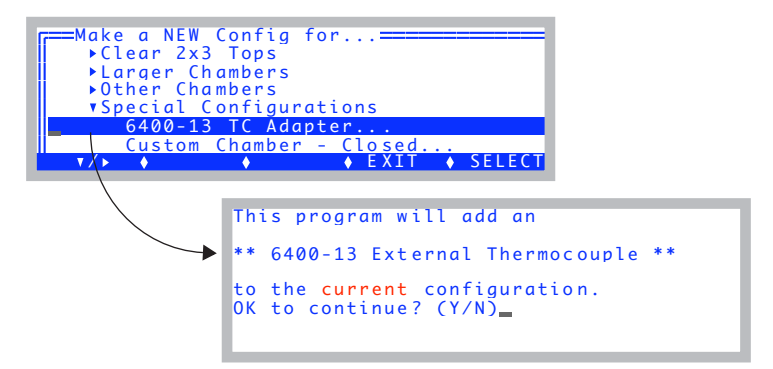

*Figure 16-41. Adding a 6400-13 Thermocouple adapter.*

### **Configuration Topics** *Hooking Events*

**16**

When you get done, examine what changed in the configuration tree [\(Figure 16-42](#page-623-0)).

| =Config Menu==<br>New<br>Open<br>Save $as$<br>*View/edit                                                                             |                                      |             |
|----------------------------------------------------------------------------------------------------|--------------------------------------|-------------|
| ⊽ / ⊳                                                                                                    | <b>EXIT</b>                          | SELECT<br>٠ |
| ==FactoryDefault_6.1.xml====<br>$\vdash\blacktriangleright$ comm<br>⊦▶matching<br>$-\mathbf{v}^*$ hooks<br>$L_{\nu*}$ items= 1 items | L * items 11 = Set DAC (On NM Enter) |             |
| ∳Edit                                                                                                    | ◆Revert ◆Done                        |             |

<span id="page-623-0"></span>*Figure 16-42. Adding the thermocouple adapter adds a hook to the configuration.*

If you edit that hook (make sure the cursor is on *items[1]=*), you will see that it consists of three parts: a Label, Code, and a When ([Figure 16-43\)](#page-623-1).

|                          | ====Hook Item Editor===<br>Label: Set DAC |      |          |             |  |
|--------------------------|-------------------------------------------|------|----------|-------------|--|
|                          | Code: -3600 18 AOSET<br>When: On NM Enter |      |          |             |  |
|                          |                                           |      |          |             |  |
| $F \cdot \overline{F} +$ |                                           | Test | Cancel I | $\bigcap K$ |  |

<span id="page-623-1"></span>*Figure 16-43. The hook for the thermocouple adapter.*

The *Label* is just for readability, to remind you what the hook is for. The *Code* does the work. In this case, it sets digital to analog channel number 18 to a value of -3600 mV. The *When* specifies that this is to happen each time New Measurements mode is entered.

If you'd like a *Why*, here it is: The circuitry inside the connector housing for the thermocouple adapter that plugs into the 37-pin connector on the console needs a -3.6V supply at very low current. We are supplying that with a spare D/A channel. It only needs to be done once, so that we could have used a different hook, like On Config, but setting it each time New Measurements mode is entered is a bit safer, in case something strange happens, like someone experimenting with typing AOSET commands at the ok: prompt, for example.

#### ■ **An Experiment**

Let's add a hook that does something we can see, and add it to the list, just to prove that hooks really do work. We'll make a message appear on the screen each time New Measurements is entered, and another each time it is exited.

Start in the Configuration tree, with the cursor on the  $\langle$ open $>$  <hooks>  $\langle$ items> node [\(Figure 16-44](#page-624-0)).We'll add our new hooks to the one already there for the 6400-13 Adapter (assuming you followed the example on page [page 16-37\)](#page-622-2).

| $==Factor$ yDefault_6.1.xml $==$<br>$\rightarrow$ comm<br>$\begin{array}{ccc} \text{P}_{\text{matching}} \\ \text{P}_{\text{R}} & \text{hook} \end{array}$ |               |  |  |  |
|----------------------------------------------------------------------------------------------------|---------------|--|--|--|
| Lr* items= 1 items<br>L * items[1]= Set DAC (On NM Enter)                                                                                                  |               |  |  |  |
| $\bullet$ Fdit                                                                                                    | ◆Revert ◆Done |  |  |  |

<span id="page-624-0"></span>*Figure 16-44. Start here, with the cursor on* items*.* 

#### **1 Edit the Hook List**

Make sure the cursor is on *items=*, and press **Edit** (**f2**) to access the list of Hook Items ([Figure 16-45\)](#page-624-1).

<span id="page-624-1"></span>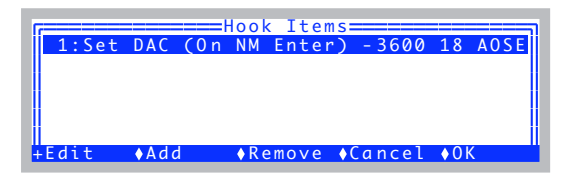

*Figure 16-45. The Hook List.*

# **Configuration Topics**

*Hooking Events*

#### **2 Add a hook**

**16**

Press **Add** (**f2**), and you'll be prompted for the three parts of the hook [\(Figure 16-46](#page-625-0)).

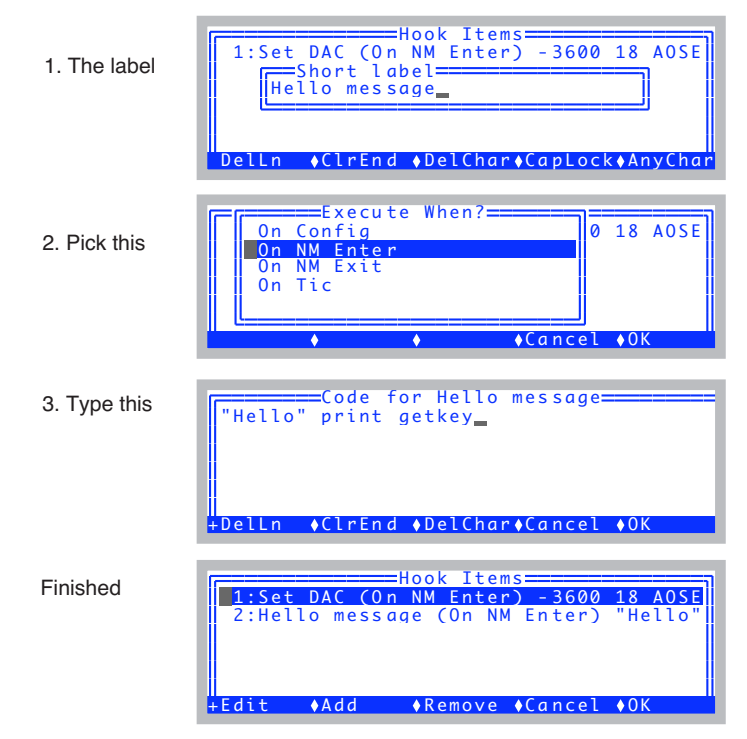

<span id="page-625-0"></span>*Figure 16-46. Add a message for entering New Measurements mode.*

What we are doing in the code is putting a string ("Hello") on the stack, then printing it (*print*), then waiting for the user to press any key (*getkey*).

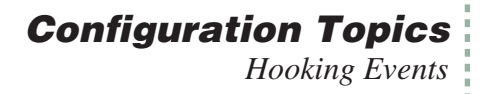

#### **3 Add another hook**

We'll add another hook much like our first, only it will say "Good-bye", and will happen when we leave New Measurements mode.

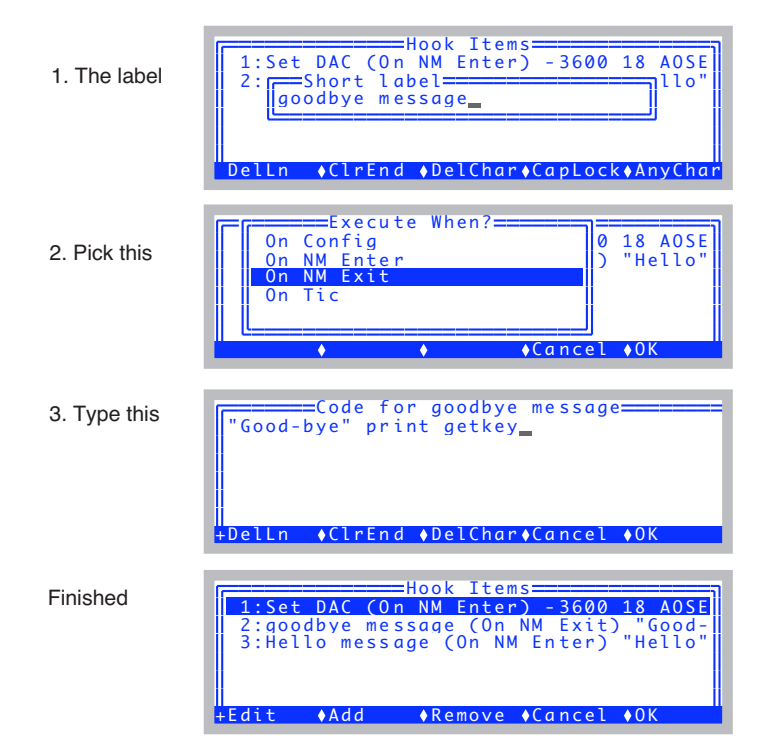

*Figure 16-47. Add a message for leaving New Measurements mode.*

### **Configuration Topics**

*Hooking Events*

#### **4 Try it out**

**16**

Press **OK** (**f5**) to exit the Hook Items Dialog, and escape out to OPEN's main screen. Then enter and exit New Measurements mode, and you should see your messages ([Figure 16-48\)](#page-627-0). You'll have to press a key after each to continue on.

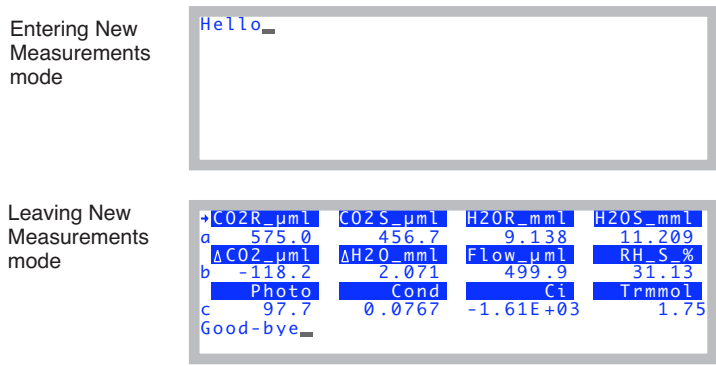

<span id="page-627-0"></span>*Figure 16-48. The hooks in action.*

At this point, you'll either want to go back and remove these items from the list, or change one of the messages to something really sinister<sup>3</sup> that has a 1% chance of appearing, if you'd like to mess with someone's mind.

rnd .01 < if "good-bye" print then

<sup>3.</sup>Perhaps something like "Your data files have disappeared, along with all hope of graduation".

# **Adding an External Temp, RH Probe**

As an example of using the configuration tools, we add a temperature and humidity probe. The probe in question is a Vaisala Humitter 50Y\* (Vaisala, Woburn, MA), although others could be substituted. The important considerations are the range and sensitivity required.

### **Hardware**

Figure 16-49 illustrates how the humidity probe can be connected to the 37-pin input connector on the LI-6400 console (for a summary of all the pins on that connector, see Table 16-7 on page 16-36).

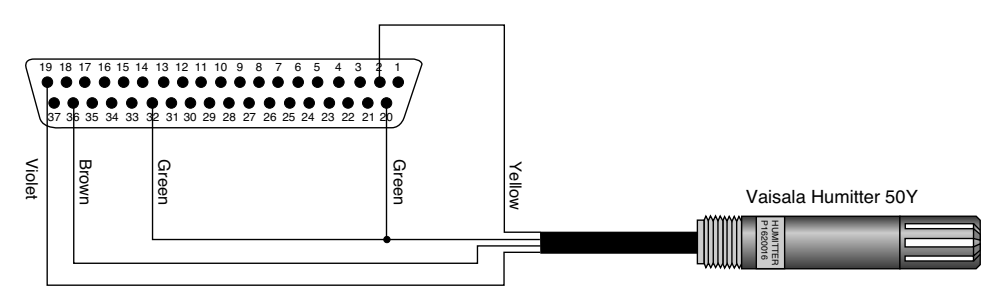

*Figure 16-49. A wiring diagram for the humidity probe.*

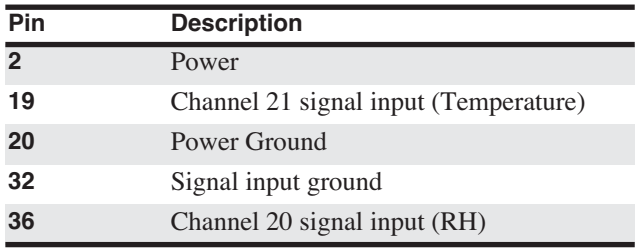

**Table 16-8.** Wiring the Vaisala Humitter to the 37-pin connector.

### **Software**

In software, we will enable the two physical channels that are measuring temperature and humidity, and also create two user-defined entities so we can compute the values, display them log them, etc. There are a couple of ways to do this (Chapter [15](#page-544-0)), but we'll use the "extras" method.

# **Configuration Topics**

*Adding an External Temp, RH Probe*

#### **1 Edit the <extras> node**

**16**

Go to Config Menu View/edit and navigate to the <open> <comps> <file> <extras> node.

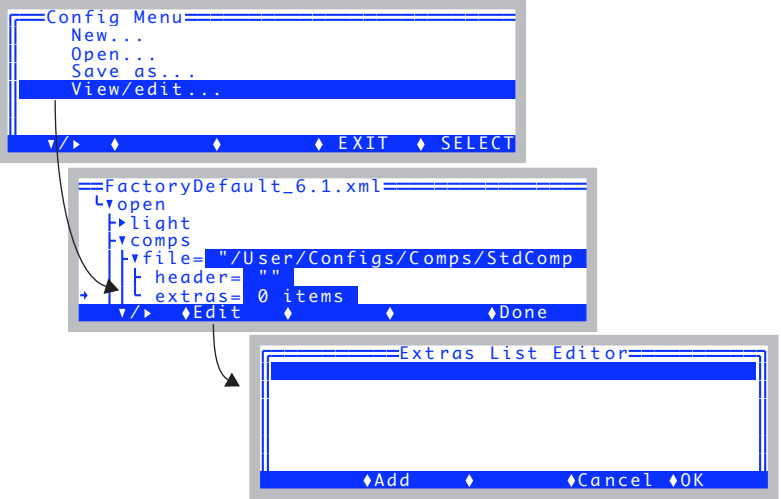

*Figure 16-50. The temperature and humidity variables will be created as "extras".*

#### **2 Add External Temp**

Press **Add** (**f2**), select Expression, name it xTair (Figure 16-51).

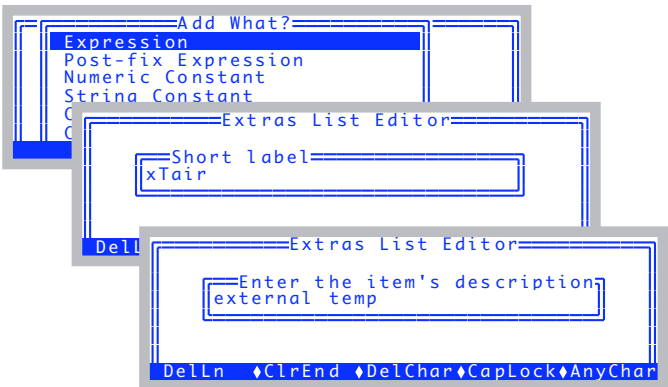

*Figure 16-51. Adding xTair as an expression.*

#### **3 Add the equation**

You will be asked when to do the computation, and what the formula is (Figure 16-52). For this probe, the relation between temperature and voltage is  $T = 100V - 40$ , but since the signal reported by the LI-6400 is in mV, the multiplier becomes 0.1.

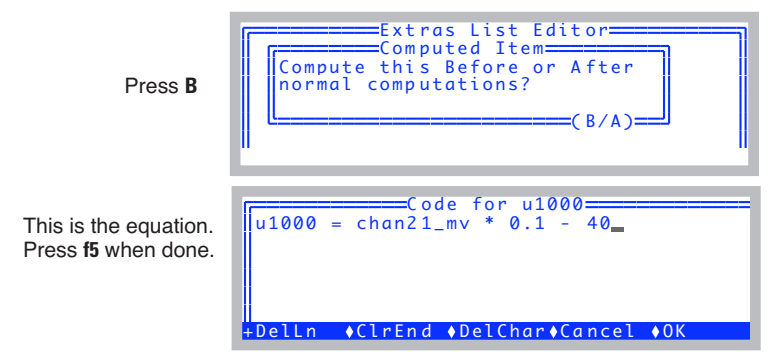

*Figure 16-52. Adding the equation.*

*Before* or *After* specifies when in relation to the ComputeList the quantity should be computed. We choose *before*, since the only variable we need to compute *xTair* is *chan21\_mV*, which is measured and ready before extras or the ComputeList is computed.

#### **4 Finalize the definition**

You then see the Extra Item Editor, from where you can make final adjustments. We'll use it to change the format to *Fixed*, with 2 significant digits (so it will appear as 12.34, for example).

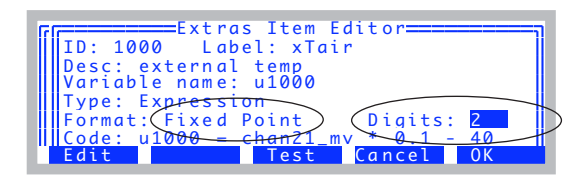

*Figure 16-53. The final state.*

When done, press **f5** (**OK**), and the Extras List Editor will look like Figure 16-54.

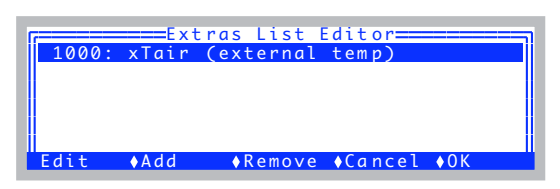

*Figure 16-54. Added xTair to the Extras List Editor.*

#### **5 Add xRH**

**16**

Follow the same procedure to add xRH. When you get to the Extras Item Editor, it should look like Figure 16-55.

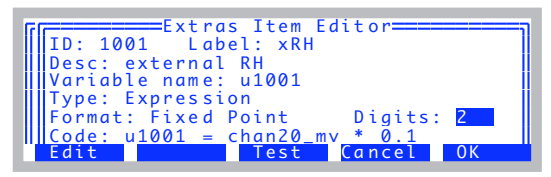

*Figure 16-55. The external RH definition.*

When it does, press **OK** (**f5**), and the Extras List Editor will show both additions (Figure 16-56).

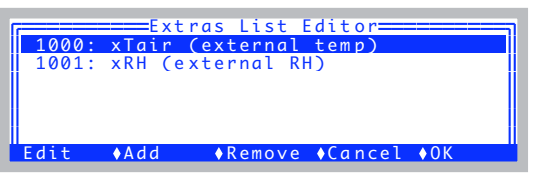

*Figure 16-56. The List Editor with both variables.*

#### **6 Add to Display and Log List**

When you press **OK** (**f5**) to exit the list editor, you'll be given the opportunity to add these quantities to the new measurements display, and to what is logged (Figure 16-57).

*Adding an External Temp, RH Probe*

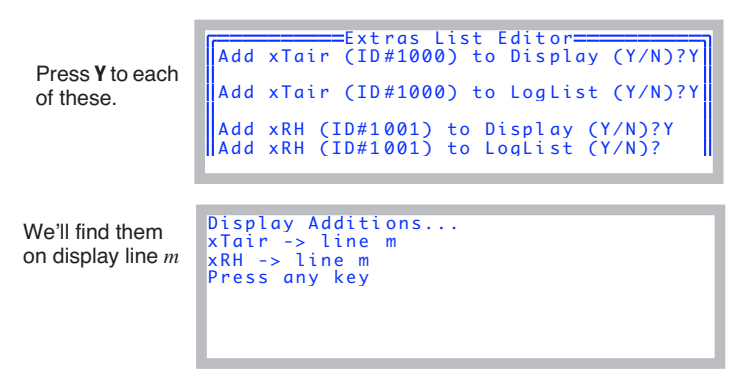

*Figure 16-57. Adding the new variables to the display and LogList.*

#### **7 Enable the channels 20 and 21.**

Navigate to the <open> <a2d> node (Figure 16-58).

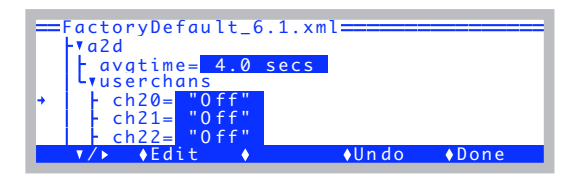

*Figure 16-58. The <open> <a2d> node.*

*Adding an External Temp, RH Probe*

**8 Enable channel 20, with ground 5.** Edit the <chan20> node.

**16**

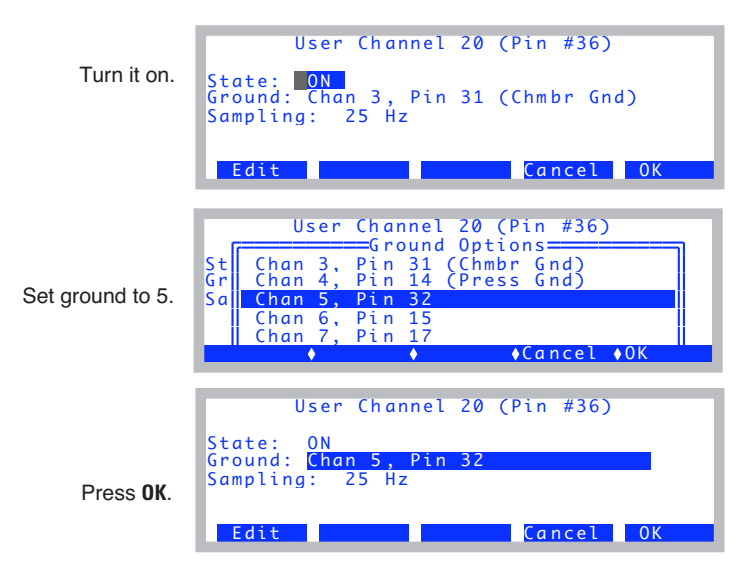

*Figure 16-59. Defining channel 20.*

**9 Edit the channel 21 the same way.**

Edit the <chan21> node to look like Figure 16-60.

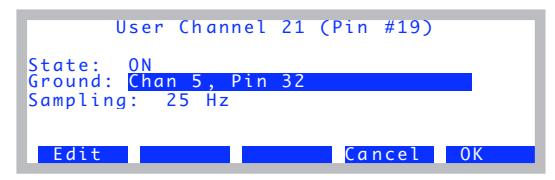

*Figure 16-60. Defining channel 21.*

The <a2d> nodes should now look like Figure 16-61.

| $==$ FactoryDefault_6.1.xml===                                                                                            |  |  |  |  |
|----------------------------------------------------------------------------------------------------|--|--|--|--|
| a2d                                                                                                    |  |  |  |  |
| $\begin{bmatrix} \text{av} \text{g} t \text{ime} = 4.0 \text{ secs} \\ \text{v}^* \text{user} \text{chans} \end{bmatrix}$ |  |  |  |  |
|                                                                                                    |  |  |  |  |
| * $ch20 = "ON, gnd=5, res=0"$                                                                                             |  |  |  |  |
| "ON, $qnd=5$ , $res=0$ "<br>* $ch21=$                                                                                     |  |  |  |  |
| $ch22=$                                                                                                    |  |  |  |  |
| $\triangle$ Edit.<br>Done<br>⊥n do                                                                                        |  |  |  |  |

*Figure 16-61. Channels 20 and 21 ready.*

#### **10 Save your work**

Save this configuration using Config Menu|Save as.

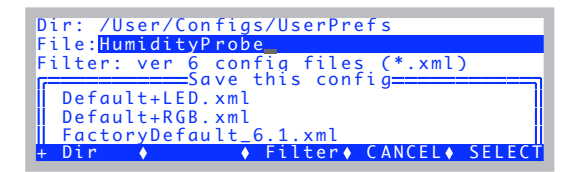

*Figure 16-62. Save the config.*

The changes you just made can be summarized in the  $\langle$ open $\rangle$   $\langle$ comps $\rangle$  $\langle$  -tile  $\rangle$  <extras and <open  $\langle$  and  $\rangle$  and  $\langle$  and  $\rangle$  and  $\langle$  as shown below.

```
<open>
     <comps>
          <file>
               <extras>
                     <extras[1]>
                           <id>1000 </id>
                           <label>"xTair"</label>
                           <desc>"external temp"</desc>
                           <varname>"u1000"</varname>
                           <tvpe>1 </tvpe>
                           <code>"u1000 = chan21 mv * 0.1 - 40"</code>
                           <when>0 </when>
                           <initsval>""</initsval>
                           <initdval>0 </initdval>
                           <strscrlen>1 </strscrlen>
                           <fmt1>1 </fmt1>
                           <digs>2 </digs>
                           <commitem>1 </commitem>
                     </extras[1]>
                     <extras[2]>
                           <id>1001</id>
                           <label>"xRH"</label>
                           <desc>"external RH"</desc>
                           <varname>"u1001"</varname>
```
### **Configuration Topics**

**16**

*Adding an External Temp, RH Probe*

<type>1 </type>  $<$ code>"u1001 = chan20\_mv  $*$  0.1" $<$ /code> <when>0 </when> <initsval>""</initsval> <initdval>0 </initdval> <strscrlen>1 </strscrlen>  $<$ fmt1>1 $<$ /fmt1> <digs>2 </digs> <commitem>1 </commitem> </extras[2]> </extras> </file> </comps>  $2d$ <avgtime>4.0 secs</avgtime> <userchans> <ch20>"ON, gnd=5, res=0"</ch20> <ch21>"ON, gnd=5, res=0"</ch21> <ch22>"Off"</ch22> <ch23>"Off"</ch23> </userchans>  $<$ /a2d $>$ </open>

# **Configuring for Alternative Materials**

While the LI-6400 is normally used on individual broadleaves, it can also be used to measure needles, whole plants, bryophytes, fruit, insects, and just about anything else that you might be able to fit into a chamber.

## **The Material= Node**

For many of the configurations that you can generate with the configuration builder, there is a node [\(Figure 16-63](#page-636-0)) for selecting the material being measured. We reduce it to three choices: broadleaves, needles, or mass-based.

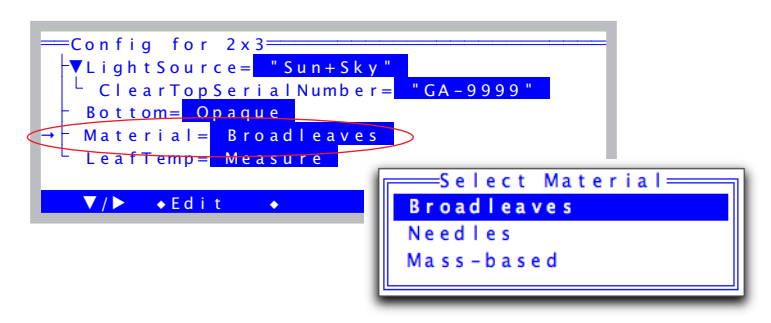

<span id="page-636-0"></span>*Figure 16-63. Many configurations have a* Material= *node, allowing you to tailor the configuration to the material being measured.*

If you pick Broadleaves, the boundary layer conductance will be determined based on lookup table based on leaf area and fan speed, or fixed value, depending on the chamber involved. If you pick needles, boundary layer will be a fixed value and not use a lookup table. Both choices result in photosynthesis and transpiration being area-based, and provide for a user-entered leaf area and stomatal ratio.

If you pick mass-based, there are a number of implications: Only photosynthesis and transpiration are computed (no stomatal conductance,  $C_i$ , or other leaf-based quantity.). The units of photosynthesis are  $\mu$  mol kg<sup>-1</sup> s<sup>-1</sup>, and the units of transpiration are mmol  $kg^{-1} s^{-1}$ . Leaf area, boundary layer conductance, and stomatal ratio are no longer needed; instead, what used to be the Area key (**f1** level 3) will prompt for mass in grams.(Figure 16-64).

**16**

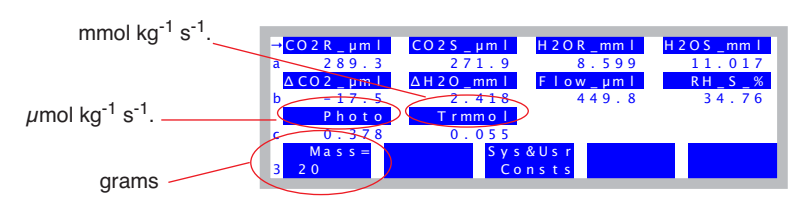

*Figure 16-64. Mass-based configuration in New Measurements. Only photosynthesis and transpiration are computed, and they have different units; mass rather than area is entered via* **f1** *level* **3***.*

### **6400-17 Whole Plant Chamber**

When measuring a complete canopy, you have to be concerned about potential sources and sinks of  $CO<sub>2</sub>$  and  $H<sub>2</sub>O$  besides the plant - namely, the container and soil holding the plant, if they are included in the measurement volume. LI-6400 Application Note 4 (available on the 6400 CD) describes ways to minimize these effects with the 6400-17 WPA Chamber.

Stomatal conductance is often ignored in whole plant measurements. There are several reasons for this, including: 1) The value is non-linearly related to leaf temperature, and in a whole plant there will likely be a distribution of temperatures. 2) There are potential sources of transpiration/evaporation through non-stomatal sources (stems, petioles, soil, etc.). 3) Given the variety of leaf sizes and shapes, there will be a distribution of boundary layer conductances in play, making it very dicey to obtain a stomatal conductance from a total conductance.

Once you've eliminated stomatal conductance from the list of things you are interested in calculating, it takes some other things with it: all *C*<sub>*i*</sub>-related values, leaf (or plant) temperature, and any energy balance options that may go into leaf temperature.

To make a configuration for the Whole Plant Chamber, use Config Menu|New, and pick 6400-17 WPA from the menu.

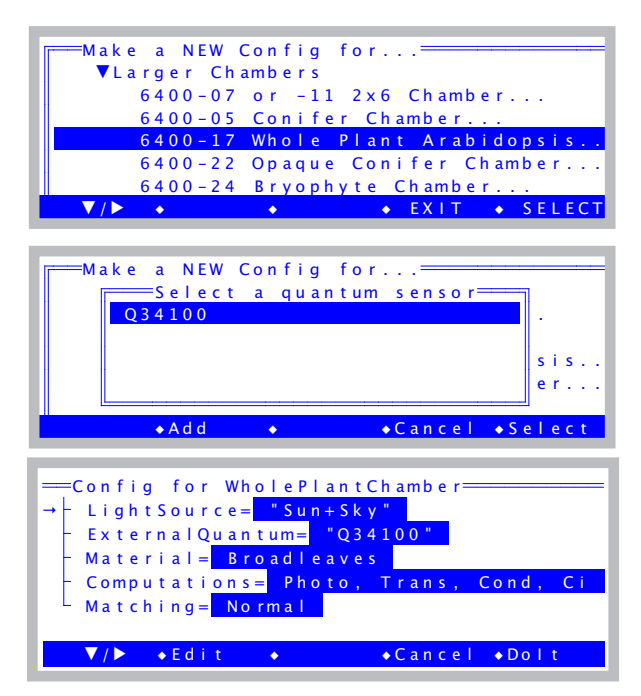

*Figure 16-65. Making a configuration for the 6400-15, -17, -22, and -24 chambers all follow this pattern.*

<span id="page-638-0"></span>The "Computations" node lets you select between the normal gas exchange quantities (photosynthesis, transpiration, stomatal conductance, C<sub>i</sub>, etc.) and a restricted set of just photosynthesis and transpiration. The latter is useful for whole plant measurements or when making non area-based measurements. If you set the Material to mass-based, this node will automatically be set to the reduced set.

The "Matching" node lets you enable fan-based matching, as opposed to normal matching which uses the match valve. See **[Matching Methods](#page-604-0)** on page [16-19](#page-604-0).

Once the configuration is to your liking, press **f5** (**DoIt**) and **N** to implement and name the configuration.

### **6400-24 Bryophyte Chamber**

The Bryophyte chamber configuration builder is like what is shown in [Figure 16-65.](#page-638-0)

If you are measuring very moist samples (e.g. mosses) in this chamber (or any chamber), there are some operational considerations to keep in mind. If the chamber temperature gets above ambient temperature (not hard to do if you are illuminating it with a light source), then with moist samples, you run a very real risk of condensation forming in the exhaust tube that takes chamber air to the match valve. If that happens, matching will introduce serious errors, since the air entering the reference IRGA will be wetter than the air leaving the sample cell. To prevent this problem, you can do a couple of things: 1) Run the coolers to keep the chamber temperature below ambient. 2) Consider changing the match method to fan based. (See **[Matching Methods](#page-604-1)** on page [16-19](#page-604-1)). Fan-based matching will take exhaust tube issues out of the picture.

# **6400-22 Opaque Conifer Chamber**

The Opaque Conifer Chamber chamber configuration builder follows what is shown in [Figure 16-65.](#page-638-0)

## **Insects**

**16**

The configuration builder has an insect option [\(Figure 16-66\)](#page-639-0).

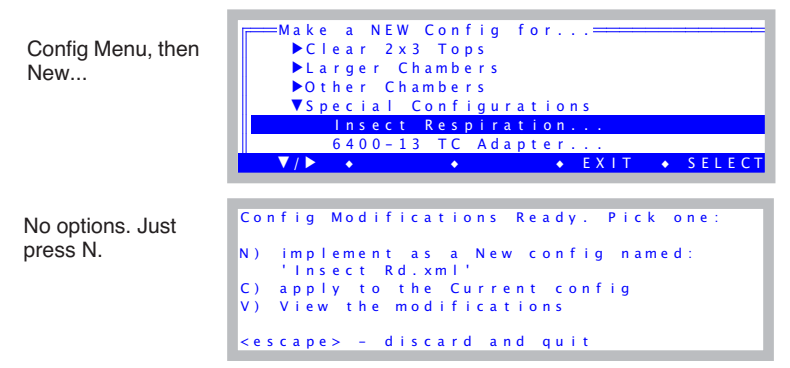

<span id="page-639-0"></span>*Figure 16-66. Making a configuration for insect respiration.*

In New Measurements mode, it looks like [Figure 16-67.](#page-640-0)

|       | $CO2R$ uml          | $CO2$ S $µm1$                       | H2ORmmI         | $H2OS$ mm     |
|-------|---------------------|-------------------------------------|-----------------|---------------|
| $a -$ | 326.2               | 403.9                               | 8.601           | 11.106        |
|       | $\triangle CO2$ uml | $\triangle$ H 2 O mm I              | Flow uml        | <b>RH S %</b> |
|       | 77.7                | 2.505                               | 449.8           | 35.03         |
|       | Resp                | Trans                               | Trmmol          | <b>Mass</b>   |
|       | 40.7                | $4.95E - 07$                        | 0.000495        | 2.3           |
|       | $MAS =$             | <u>anno 1989 a stèite ann an t-</u> | Sys&Usr Prompts | Prompt        |
|       | 2.3                 |                                     | Consts off      | $A \mid$      |

<span id="page-640-0"></span>*Figure 16-67. The insect respiration configuration in New Measurements mode. Respiration has units of (μg CO<sub>2</sub>) (g insect)<sup>-1</sup> min<sup>-1</sup>, and f1 level 3 prompts for insect mass in grams.*

The compute list is shown in [Figure 16-68.](#page-640-1)

```
/* Insect Respiration
*/
##141 "Mass" "Insect mass (g)"
"ucon(1)"
##142 "fdg" "flow / Insect Mass"
" (flow_um * 1E-6) / #141 "
/* humidity
*\#20 "Trans" "Transpiration (mol/m2/s)"
\frac{m}{2} (h2o_2_mm - h2o_1_mm) / (1000.0 - h2o_2_mm) * #142"
##21 "Trmmol" "Transpiration (mmol/m2/s)"
  #20 * 1E3"/* respiration */
##145 "Resp" "Respiration (ugCO2/gInsect/min)"
 (\cosh 1 \text{ um } - \cos^2 2 \text{ um } * (1000 - h20 \text{ 1 mm}) / (1000 - h20 \text{ 2 mm})) * -2640.588 * \#142 "
```
<span id="page-640-1"></span>*Figure 16-68. The compute list for the insect respiration configuration. This will be found in "*/User/Configs/Insect Rd*" once you build the configuration.*

# **Interfacing Custom Chambers**

**16**

This section was originally published as an Application Note entitled "Interfacing Custom Chambers to the LI-6400 Sensor Head", document number PPS231. It has been updated here for subsequent software changes.

### **Introduction**

The LI-6400 can use custom-made chambers for a variety of applications. Adapting the LI-6400 for whole plant canopy gas exchange measurements is discussed in LI-6400 Application Note 2. Another approach using a smaller chamber is described here, along with some general considerations. We complete the example by measuring photosynthesis of Prostrate Spurge (a weed with tiny leaves growing close to the ground) and the respiration rate of detached fruit. This application illustrates how other shapes and sizes of chambers can also be attached to the sample IRGA cover plate of the LI-6400 sensor head and demonstrates the adaptability of the LI-6400 for a variety of gas exchange configurations.

As a precautionary note, departing from a standard  $2x3$  cm chamber with light source involves losing control of illumination and also compromising some humidity and temperature control. Sometimes modifying the measurement protocol can avoid the need for a special chamber altogether. This note is for cases where a custom chamber is clearly necessary.

## **Considerations for Building Your Own Chamber**

Two design characteristics of sample chambers are shape and volume. These characteristics not only affect the size and shape of the subject material that can be measured, but also have a bearing on air flow rates and consequently the magnitude of the reference and sample chamber concentration differences. In addition, as chamber volume increases, lack of control of chamber temperature and humidity may become an issue. It may also become necessary to install a fan inside the chamber to achieve adequate mixing.

#### **Chamber Volume, Time Constant and Mixing**

For chamber volumes smaller than about two liters, the mixing fan within the sample chamber IRGA provides adequate mixing of the chamber volume. For larger chambers, an additional fan(s) should be installed within the chamber. For a thoroughly mixed, open, flow-through system, the chamber concentration  $C(t)$  at time t, is given by

<span id="page-641-0"></span>
$$
C(t) = C_e - (C_e - C_o)e^{-ft/V}
$$
\n(16-1)

Where  $C<sub>o</sub>$  is the initial chamber concentration,  $C<sub>e</sub>$  is the entering concentration, *f* is the airflow rate and *V* is the chamber volume. By definition, the time constant  $\tau$  of the chamber is the time it takes for the chamber concentration to get to within 1/*e* or about 63% of the final concentration. Equation [\(16-1\)](#page-641-0) shows that  $\tau$  is given by:

$$
\tau = \frac{V}{f} \tag{16-2}
$$

For example, for a well-mixed chamber of volume 2000 cm<sup>3</sup> and an airflow rate of 700  $\mu$ mol s<sup>-1</sup> (15.7 cm<sup>3</sup> s<sup>-1</sup>), the time constant is 127 seconds [\(Figure 16-69](#page-642-0)). By contrast, the standard 2x3 cm LED light source chamber has a volume of about 80 cm<sup>3</sup> and at a flow of 700  $\mu$  mol s<sup>-1</sup>, its time constant is about 5 seconds.

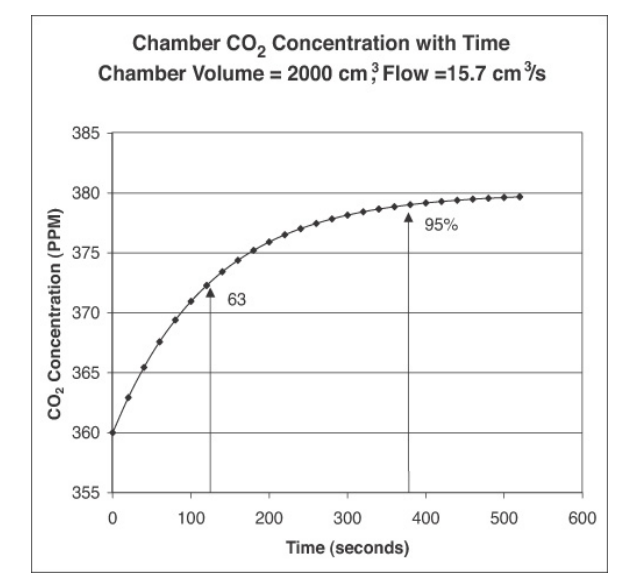

<span id="page-642-0"></span>*Figure 16-69. The theoretical change in chamber CO<sub>2</sub> concentration with time for a 2 liter chamber.*

Starting with an initial chamber concentration of 360 ppm, and an incoming flow of 700  $\mu$ mol s<sup>-1</sup> (15.7 cm<sup>3</sup> s<sup>-1</sup>) and concentration  $C_e$  of 380 ppm, the chamber concentration changes 95% of the ultimate change after about 380 seconds.

#### Leaf Area, Flow Rate and CO<sub>2</sub> Differentials

One of the main reasons for custom designing a chamber is to increase the amount of plant material that can be enclosed within the chamber, in order to increase the precision of measuring low rates of exchange (e.g. when measuring plant respiration or low rates of photosynthesis). To find the minimum sample area required to obtain a given measurement precision, do the following analysis:

*Assume*:

**16**

1) The  $CO<sub>2</sub>$  noise is  $\pm$  0.2 ppm, peak-to-peak.

2) We desire a 2% measurement precision.

3) Minimum flow is 200  $\mu$  mol s<sup>-1</sup>.

To get a  $2\%$  measurement precision of the  $CO<sub>2</sub>$  concentration differential (difference between reference and sample chamber concentration), the differential should be at least 10 ppm (this is obtained by dividing analyzer noise by the required precision, 0.2/0.02, or 10 ppm).

Next we consider how to generate a 10 ppm  $CO<sub>2</sub>$  differential. This will obviously depend on the amount of plant material enclosed within the measurement chamber, its  $CO<sub>2</sub>$  exchange rate, and the air flow rate through the system.

Ignoring the dilution effects of water vapor (see Von Cammaerer and Farqhuar, 1981), the gas exchange rate in an open flow through system is given by

$$
A(\mu mol/m^2/s) = \frac{f(\mu mol/s) \times \Delta CO_2(\mu mol/mol)}{S(cm^2) \times 100}
$$
 (16-3)

<span id="page-643-0"></span>Assuming a fairly low yet practical airflow rate of 200  $\mu$  mol s<sup>-1</sup>, the minimum sample area required to generate a 10 ppm  $CO<sub>2</sub>$  differential is given by:

$$
S(cm2) = \frac{f(\mu mol/s) \times \Delta CO_2(\mu mol/mol)}{A(\mu mol/m2/s) \times 100}
$$
 (16-4)

If we wanted to measure a CO<sub>2</sub> exchange rate of 1.0  $\mu$ mol m<sup>-2</sup> s<sup>-1</sup> with a precision of 2%, equation [\(16-4\)](#page-643-0) predicts the required chamber should enclose a minimum leaf area of about  $20 \text{ cm}^2$ .

Other ways in which we could improve the measurement precision of low activity material would be to increase the signal averaging time. For example, increasing the signal averaging time from 4 seconds to 16 seconds would cut the noise in half.

[Figure 16-70](#page-644-0) shows the relationship between flow ( $\mu$  mol s<sup>-1</sup>) and CO<sub>2</sub> differentials for various multiples of  $CO_2$  assimilation rates (*A*, in  $\mu$ mol m<sup>-2</sup> s<sup>-1</sup>) and leaf area  $(S, in cm<sup>2</sup>)$ . To determine the expected  $CO<sub>2</sub>$  differential, multiply the assimilation rate expected by the leaf area to be enclosed within the chamber, and follow the appropriate graph line to the air flow rate desired. For example, assume a 5 cm<sup>2</sup> leaf area with a net assimilation rate of 5  $\mu$ mol m<sup>-2</sup> s<sup>-1</sup>. Use the 25 line (5x5=25) to predict a CO<sub>2</sub> draw-down of 10 ppm when the air flow rate is 250  $\mu$  mol s<sup>-1</sup>.

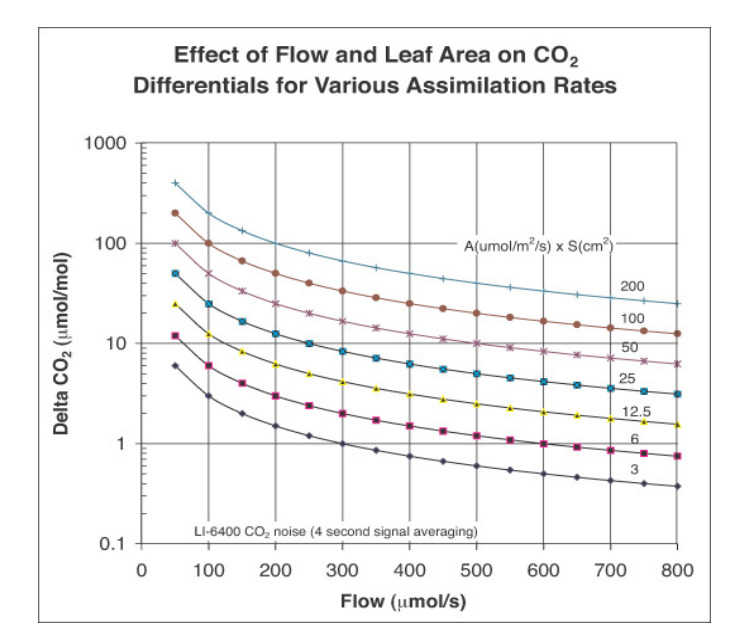

<span id="page-644-0"></span>*Figure 16-70. Relationship between flow and CO<sub>2</sub> differentials for various combinations of CO<sub>2</sub> assimilation rates and leaf area.* 

#### **Leaf Area, Flow Rate and Humidity Control**

Enclosing actively photosynthesizing and transpiring plant material within the measuring chamber will not only lower the chamber  $CO<sub>2</sub>$  concentration,

**16**

but will also raise humidity levels. The primary limitation here is the supply of dry air. If transpiration exceeds the flow rate of dry air, then chamber humidity will rise and condensation will occur. Lower flow will raise humidity, while a lower transpiration rate requires a lower flow rate of dry air.

 Combining equations [\(1-4\)](#page-27-0) and [\(1-7\) on page 1-8](#page-27-1), stomatal conductance, *g* (mol  $m^{-2}$  s<sup>-1</sup>), can be expressed as:

$$
g = \left[\frac{f(W_s - W_r)}{100S(1000 - W_s)}\right] \left[\frac{1000 - \frac{W_L - W_s}{2}}{W_L - W_s}\right]
$$
 (16-5)

Where *f* is the airflow rate ( $\mu$  mol s<sup>-1</sup>), *S* is the leaf area (cm<sup>2</sup>),  $W_s$  is the sample chamber water vapor mole fraction (mmol mol<sup>-1</sup>),  $W_r$  is the incoming or reference chamber water vapor mole fraction (mmol mol<sup>-1</sup>), and  $W_L$  is the water vapor mole fraction (mmol mol<sup>-1</sup>) within the leaf air spaces (this value is calculated using the leaf temperature measurement).

$$
g \approx \left[\frac{f(W_s - W_r)}{100S}\right] \left[\frac{1}{W_L - W_s}\right]
$$
 (16-6)

solving for  $W<sub>s</sub>$  we get:

$$
W_s = \frac{kW_L + Wr}{1 + k} \tag{16-7}
$$

where

$$
k = \frac{100gS}{f}
$$
 (16-8)

If leaf and air temperatures are the same, then the highest value of  $W<sub>s</sub>$  possible before condensation would occur would be  $W_L$ . The lowest value possible (at very high flow rates) would be  $W_r$ . [Figure 16-71](#page-646-0) shows the relationship between airflow and chamber humidity for various multiples of stomatal conductivity and leaf area.  $W_s$  is shown as a fraction of the value between  $W_r$  and  $W_L$ .

Example: Flow = 700  $\mu$  mol s<sup>-1</sup>, dry incoming air (*W<sub>r</sub>*=0), Tleaf (30 °C (*W<sub>L</sub>* = 43 mmol mol<sup>-1</sup>), leaf area = 50 cm<sup>2</sup>,  $g = 0.15$  mol m<sup>-2</sup> s<sup>-1</sup>.  $W_s$  would be about halfway between  $W_r$  and  $W_l$  or about 22 mmol mol<sup>-1</sup>. If  $W_r$  were 20, then  $W_s$ would be about 32 mmol mol<sup>-1</sup>.

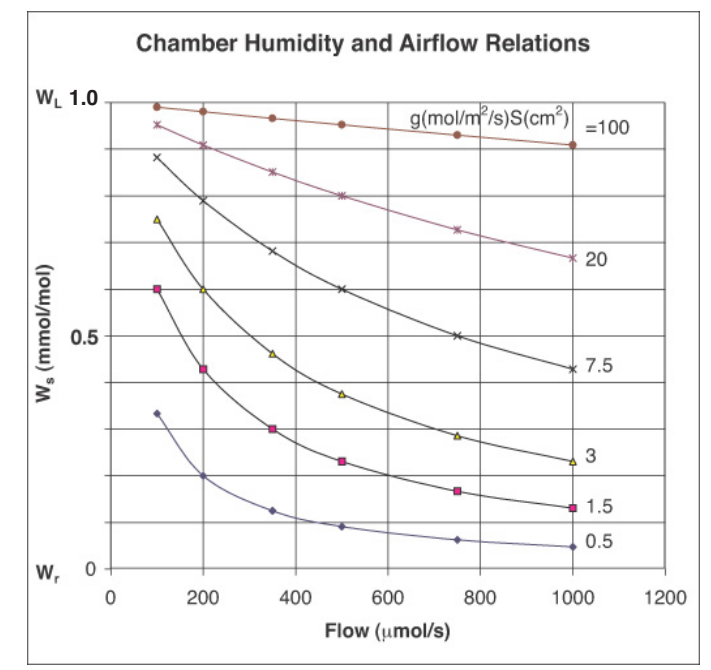

*Figure 16-71. Relationship between air flow and chamber humidity for various multiples of stomatal conductivity and leaf area.*

#### <span id="page-646-0"></span>**Chamber Temperature Control**

The standard  $2x3$  cm LED chamber has a volume of about 80 cm<sup>3</sup>. Under normal field conditions, the temperature control range of the LI-6400 is about  $\pm 6$ °C from the ambient temperature. With a larger chamber, the temperature control range possible with the standard thermoelectric coolers will be reduced.

**16**

### **Interfacing Custom Chambers to the LI-6400 IRGA**

[Figure 16-72](#page-647-0) shows the LI-6400 sensor head from which the latching handle, the leaf chamber and the sample IRGA cell cover plate have been removed. The mixing fan can be seen within the sample IRGA cell.

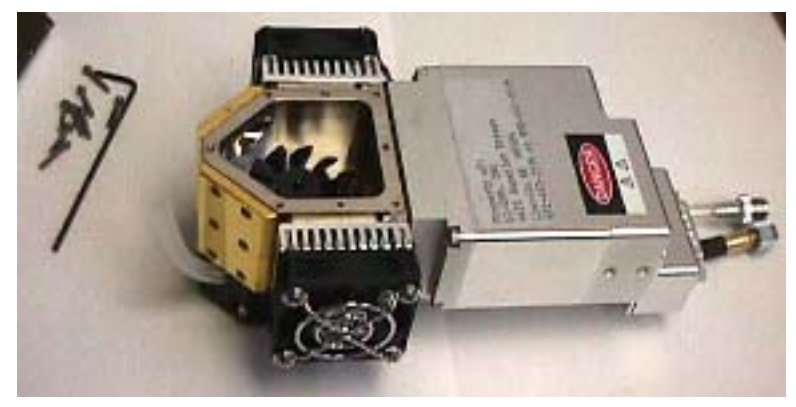

*Figure 16-72. The LI-6400 sensor head, leaf chamber removed.*

<span id="page-647-0"></span>Attaching a custom chamber involves replacing the sample IRGA cell cover plate with either the mounting plate used for the 6400-09 Soil Chamber (part # 9864-174) or the mounting plate used on the 6400-05 Conifer Chamber (part # 9864-157) ([Figure 16-73\)](#page-648-0). The Soil Chamber mounting plate views are on the right hand side. While either mounting plate will provide a suitable base for attaching a custom chamber, the 9864-174 mounting plate provides a larger base area than the 9864-157 plate, and is suitable for larger chambers.

The air inlet manifolds, attached to the reverse side of these plates, can be seen in [Figure 16-73](#page-648-0). These manifolds are a little different from each other, and from the inlet manifold used with the other standard chambers. The correct air inlet manifold must be used with each type of mounting plate (part # 9864-158 for the Conifer Chamber mounting plate and part # 9864-032 for the Soil Chamber mounting plate). During operation, the mixing fan pushes air out of the two outer holes of the mounting plate. The air returns to the sample IRGA cell via the larger middle hole of the mounting cover plate.
## **Configuration Topics** *Interfacing Custom Chambers*

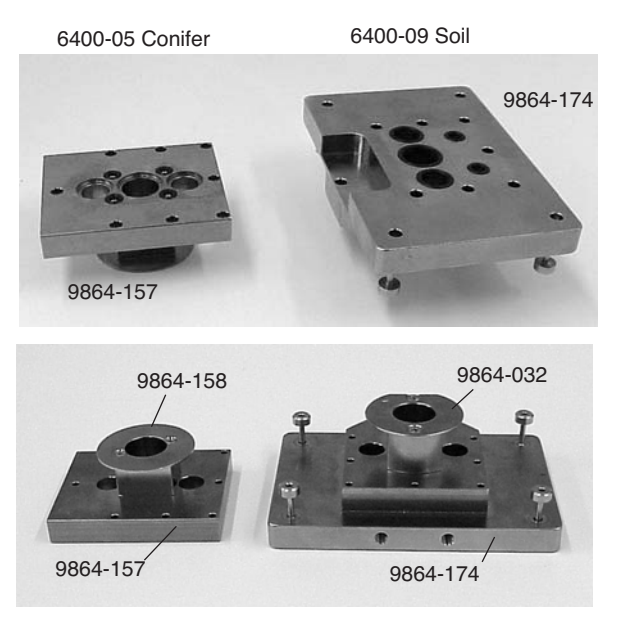

*Figure 16-73. Interface plates and fan shrouds for the conifer and soil chambers.*

[Figure 16-74](#page-649-0) shows the 9864-174 Soil Chamber mounting plate and the 9864-157 Conifer Chamber mounting plate attached to the sample IRGA cell. The orientation of the three holes (with respect to the sensor head body) on the conifer chamber mounting plate is at right angle to the orientation of the holes on the soil chamber mounting plate. The difference in orientation does not affect circulation or mixing of the chamber air.

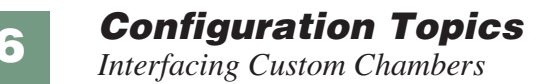

9864-174 (for Soil chamber)

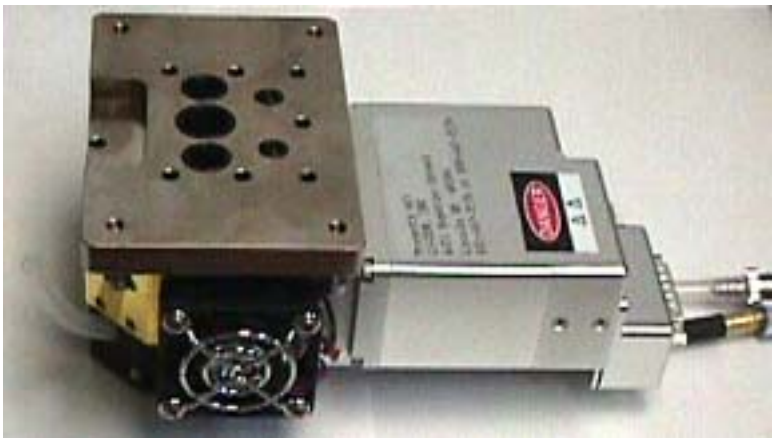

9864-157 (for Conifer chamber)

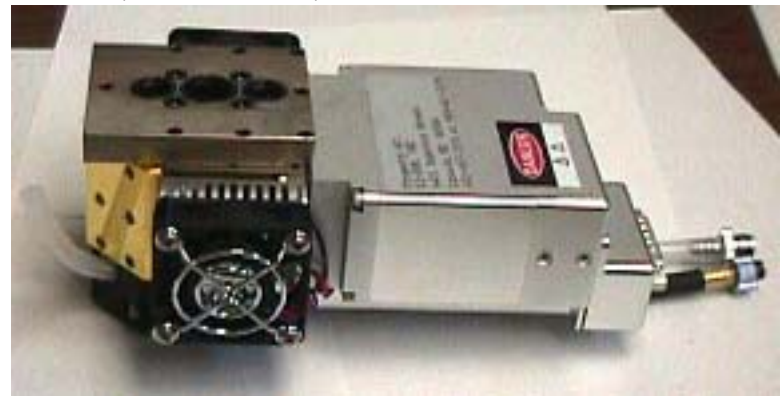

*Figure 16-74. The attachment plates mounted on the sensor head.*

<span id="page-649-0"></span>[Figure 16-75](#page-650-0) shows a relatively large (approximately 2 liters in volume) custom chamber made from a piece of Plexiglas tubing. The tube diameter is about 14 cm. The chamber was made by cutting an approximately 13.5 cm length of the tube, and covering one end of the tube with Propafilm (LI-COR part # 250-01885) using double-stick tape. The other end of the tube was left open. Note the three holes in the chamber wall and the machined flat surface for matching up against the three holes of the mounting plate. Also present was another small hole (not visible) to which a chamber exit tube leading to

the Match Valve could be attached (but see Matching and Software Considerations below).

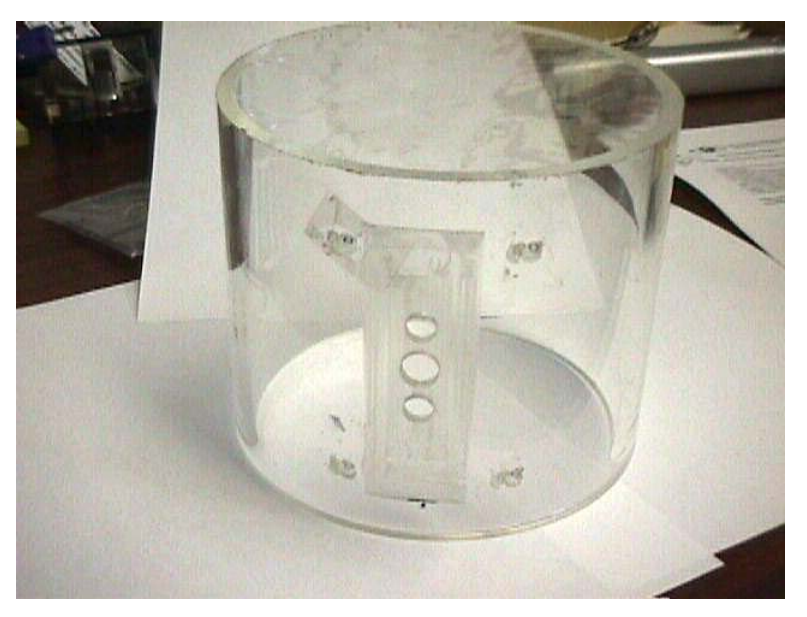

*Figure 16-75. A section of Plexiglas tube to be used as a chamber.*

<span id="page-650-0"></span>[Figure 16-76](#page-651-0) shows the Plexiglas tube chamber attached to the LI-6400 sensor head using the Soil Chamber and the Conifer Chamber mounting plates. Although in this design a piece of Plexiglas tube was used to make an openended cylindrical chamber, the user is free to employ any shape that is appropriate for a particular application.

## **Configuration Topics** *Interfacing Custom Chambers*

**16**

<span id="page-651-0"></span>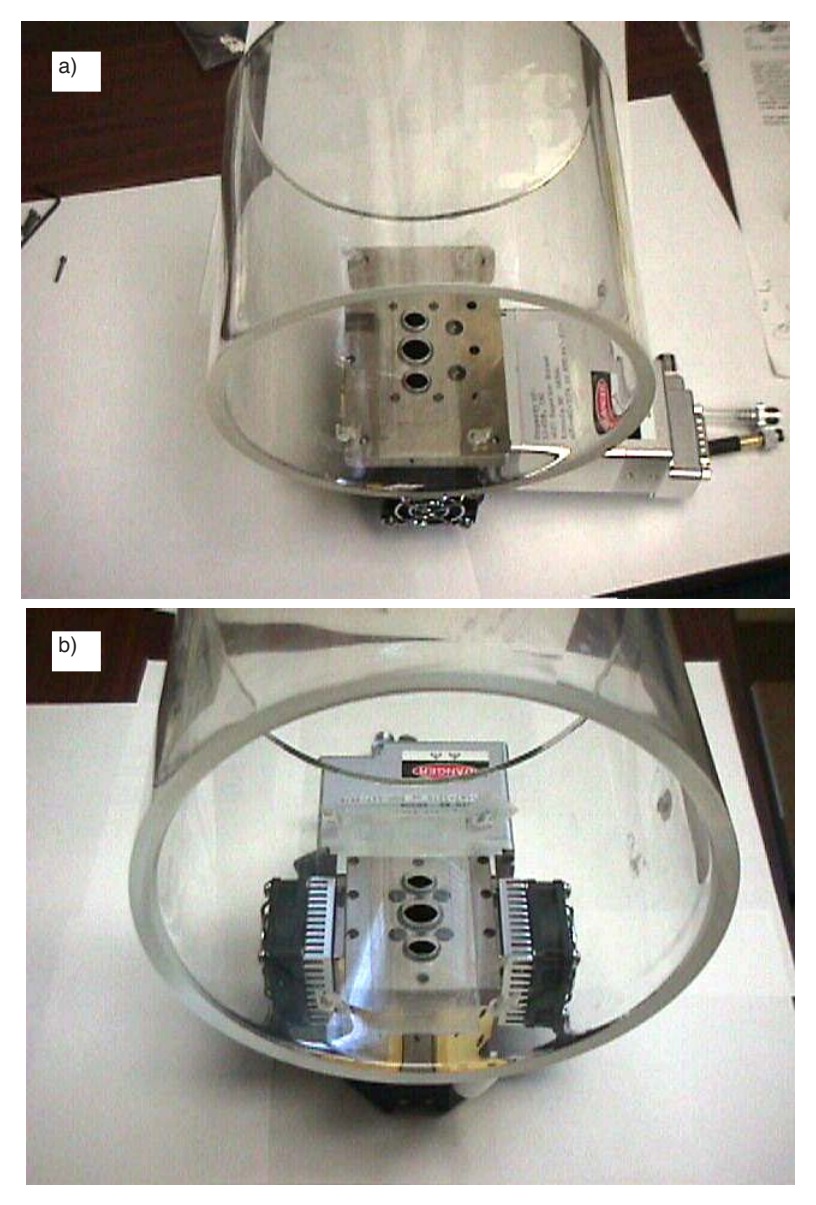

*Figure 16-76. The Plexiglas tube chamber mounted using the a) soil chamber plate, and b) the conifer chamber plate.*

# **Chamber Material and Water Vapor**

An important consideration in chamber design is the chamber material and its water sorption/desorption properties. Water vapor tends to sorb and desorb slowly on most types of surfaces, and may require long periods of time (approximately one hour was needed for the chamber shown in [Figure 16-78 on](#page-654-0) [page 16-69](#page-654-0)) to establish equilibrium. If adequate time is not allowed for the water vapor readings to stabilize, then transient sorption/desorption effects can cause the apparent leaf transpiration rates to appear smaller or larger than they actually are. Therefore, stomatal conductance readings (or their derivatives such as intercellular  $CO<sub>2</sub>$  concentration) will be in error. To minimize these effects the chamber walls can be coated with Teflon tape (LI-COR part # 212-02314). In the above chamber example, stomatal conductance values were not of interest and the chamber walls were not coated.

# **Matching and Software Considerations**

When making open, flow-through measurements, chamber volume is not used in calculations, so the standard configuration in OPEN is fine. The only change needed is the protocol used to match the analyzers. For a large chamber such as the one described above, the chamber time constant even at a high flow rate of 700  $\mu$ mol s<sup>-1</sup> is several minutes [\(Figure 16-69 on page 16-57](#page-642-0)). This means the sample chamber concentration may take a long time to stabilize, which could cause problems during matching. The simplest way to deal with this is to turn off the mixing fan so that the sample chamber air does not come back into the sample IRGA cell. This is readily accomplished by the configuration node  $\langle$ open $\rangle$   $\langle$ match $\rangle$  [\(Figure 16-77](#page-652-0)).

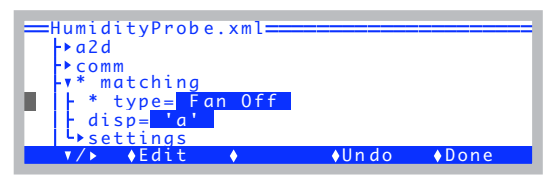

<span id="page-652-0"></span>*Figure 16-77. Use* Config Menu | View/Edit *to set the match type to* Fan Off*.*

With respect to matching, the Plexiglas chamber described above had a chamber exhaust tube leading to the Match Valve. The main purpose of this exhaust tube was to provide a route for the sample air stream to escape when the chamber was sealed. This occurred during fruit respiration measurements (described below) when the chamber was placed on a flat surface. When using the chamber over soil, the exhaust tube was not necessary, because soil is

**16**

porous and the chamber did not seal well against the ground. With a completely sealed chamber design, a chamber exhaust tube should always be installed, even though it may not be used for matching IRGAs.

# **Measurement Examples**

### **Effect of Temperature on Fruit Respiration**

The Plexiglas custom chamber is used for measuring the respiration rate of a banana ([Figure 16-78 on page 16-69\)](#page-654-1). Although it is not immediately apparent from the figure, the top end of the Plexiglas tube is covered with Propafilm. The lower end of the Plexiglas tube remained open-ended. Note that the standard leaf thermocouple has been replaced with a longer "E-type" thermocouple wire which has been taped on the fruit for measuring its skin temperature. The banana had a surface area of about  $220 \text{ cm}^2$ . The  $CO_2$  mixer was used to set the reference CO<sub>2</sub> concentration to 400  $\mu$  mol mol<sup>-1</sup>. Temperature was raised using temperature control in New Measurements (**f4** level 2).

With a flow rate of around 700  $\mu$  mol s<sup>-1</sup>, the respiring banana generated a delta CO<sub>2</sub> concentration of over 300  $\mu$ mol mol<sup>-1</sup>. The measurement was also re-

peated on a pear with a surface area of about  $175 \text{ cm}^2$ . [Figure 16-79](#page-654-2) shows the respiration rate of a banana and pear as affected by the fruit skin temperature.

The advantage of using a large chamber to measure low rates of exchange was evident in that even with respiration rates of less than 2  $\mu$  mol m<sup>-2</sup> s<sup>-1</sup> and flow rates of 700  $\mu$ mol s<sup>-1</sup>, the large area of the pear generated  $\Delta CO_2$  of over 50  $\mu$  mol mol<sup>-1</sup>. This provided stable, high-precision measurements of the respiration rate.

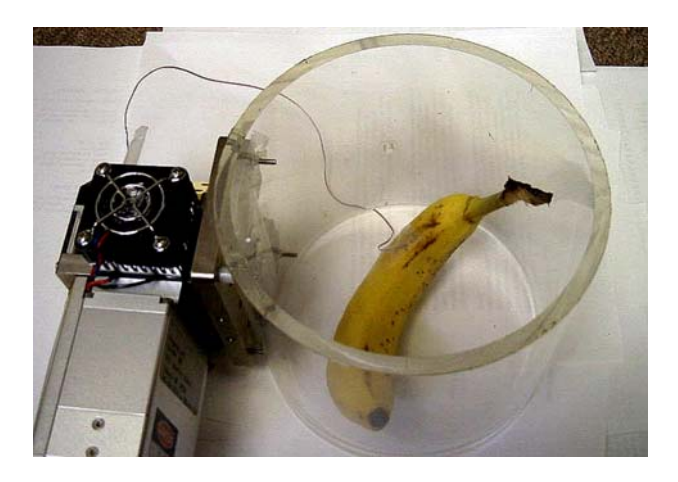

*Figure 16-78. Measuring fruit respiration with the custom chamber.*

<span id="page-654-1"></span><span id="page-654-0"></span>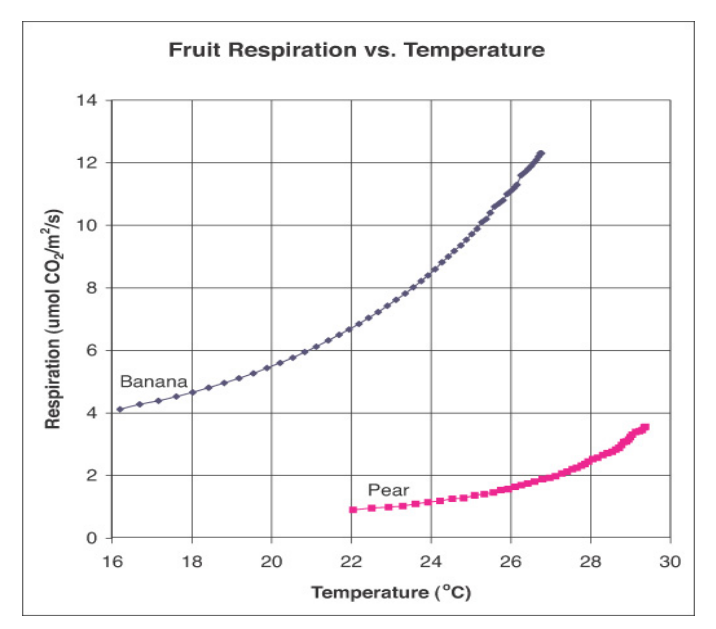

<span id="page-654-2"></span>*Figure 16-79. Respiration rate of a banana and pear as affected by the fruit skin temperature.*

**16**

### **Measurement of Photosynthetic Rate of Prostrate Spurge (Euphorbia prostrata)**

The Plexiglas chamber is shown measuring the photosynthetic rate of Pros-trate Spurge, a creeping weed [\(Figure 16-80](#page-655-0)). An airflow of 700  $\mu$  mol s<sup>-1</sup> and an incoming  $CO_2$  concentration of around 400  $\mu$  mol mol<sup>-1</sup> were used. The chamber area was  $154 \text{ cm}^2$  and photosynthesis was calculated on a unit ground area basis for this exercise. The measurements were taken on a cloudy day, so that light levels varied as clouds moved across the path of the sunlight.

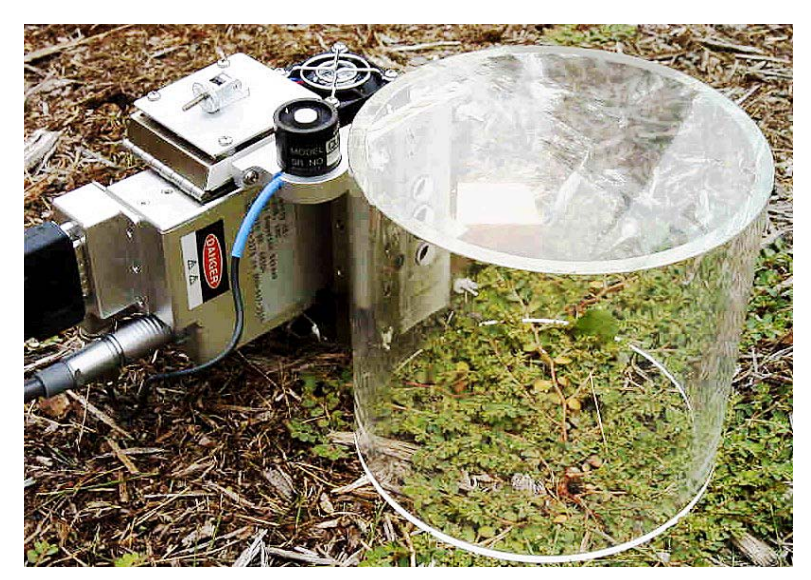

*Figure 16-80. Plexiglas chamber measuring Prostrate Spurge*

<span id="page-655-0"></span>The photosynthetic rate of the Prostrate Spurge as affected by sunlight [\(Figure 16-81](#page-656-0)). Placing a cardboard box over the chamber resulted in zero light level, and provided an estimate of the soil respiration component (about  $2 \mu$  mol m<sup>-2</sup> s<sup>-1</sup>), which was subtracted ([Figure 16-81\)](#page-656-0).

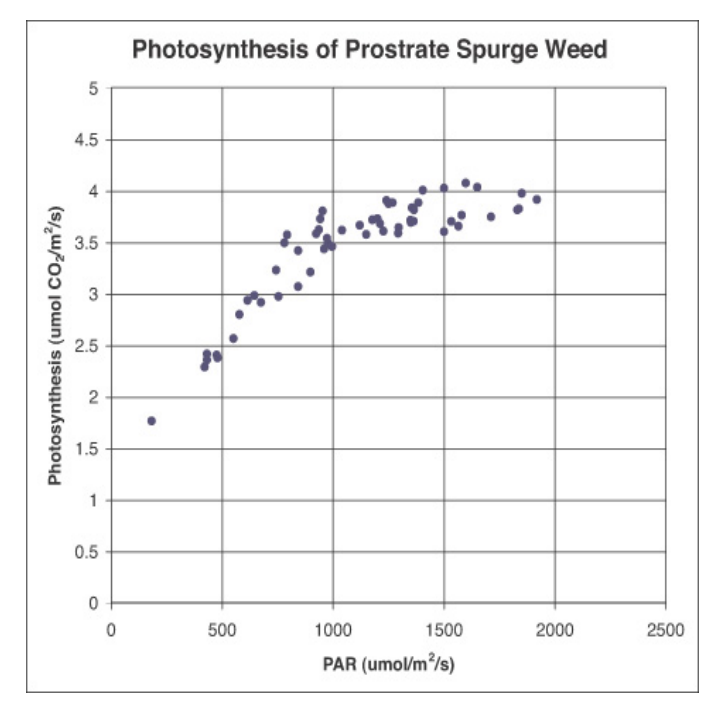

*Figure 16-81. Photosynthetic rate of Prostrate Spurge as affected by sunlight.*

<span id="page-656-0"></span>This chamber was also used to measure the photosynthetic rate on an actively growing grass sward [\(Figure 16-82](#page-657-0)). The grass had photosynthetic rates of around 15  $\mu$  mol m<sup>-2</sup> s<sup>-1</sup> (on a unit ground area basis). However, even with an airflow rate of 700  $\mu$  mol s<sup>-1</sup> fully diverted through the desiccant, the system was unable to the control chamber humidity, resulting in condensation on the chamber walls during the measurement. A smaller chamber would have been more appropriate for measuring photosynthesis of actively growing grass.

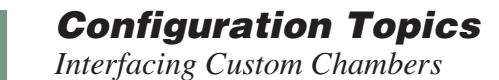

**16**

<span id="page-657-0"></span>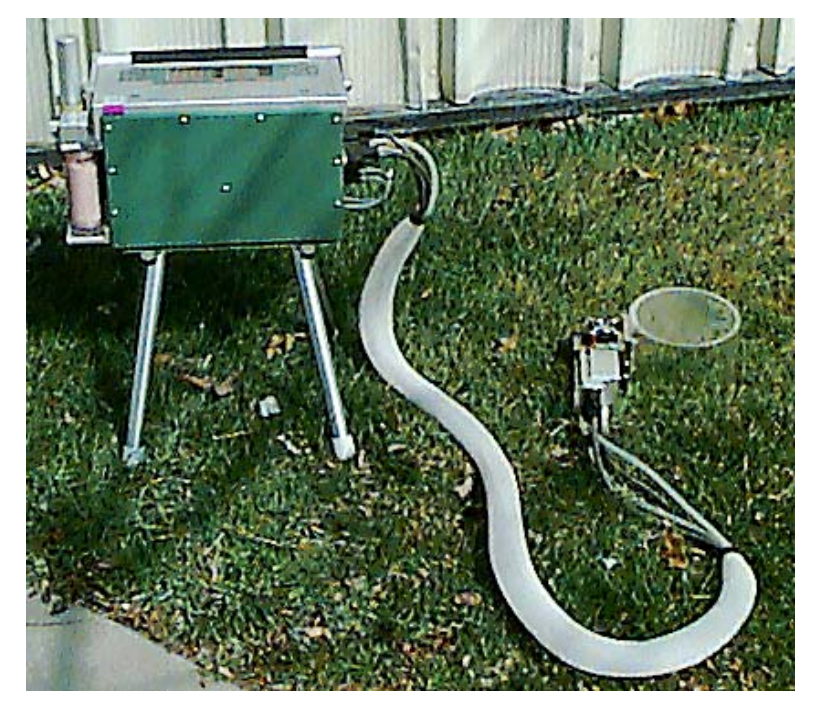

*Figure 16-82. Using the custom chamber to measure turf. Note the condensation on the chamber top.*

# **Custom Chamber - Closed**

One of the items in Config Menu|New is a Custom Chamber - Closed configuration builder, for making closed system for flux measurements based on a time rate of change of  $CO<sub>2</sub>$ . This would allow you, for example, to use a 6400-09 Soil Chamber in a closed mode, bypassing the normal drawdown cycles. This can be advantageous for measuring tiny fluxes. You could also use a normal leaf chamber, and make closed mode measurements on a leaf.

## **Setup**

Do Config Menu|New and navigate to the Custom Chamber - Closed entry, and press **enter**.

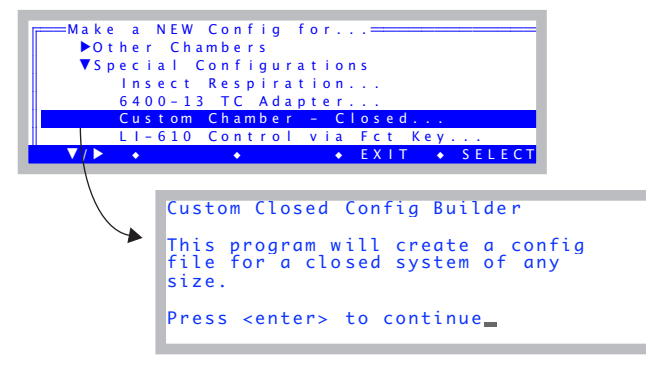

*Figure 16-83.* Custom Chamber - Closed *is under the* Special Configurations *node.*

### **1 "Which chamber will you use?"**

The purpose of this first question is to get the default volume and area. Note that you can change volume and area after you are done - this just gets the initial default values.

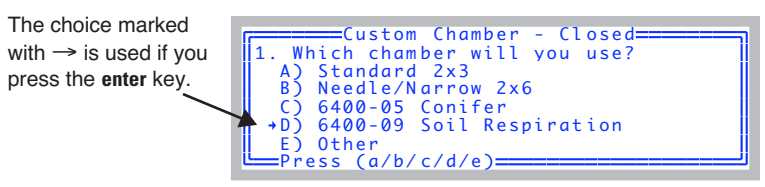

*Figure 16-84. The first question gets at volume and area.*

# **Configuration Topics**

*Custom Chamber - Closed*

**16**

#### **2 "Which IRGA measures the chamber?"**

Closed mode measures gases with just one IRGA. Which should it be? The answer here is likely **S**ample, but if your chamber is somehow connected to the reference side, press **R**.

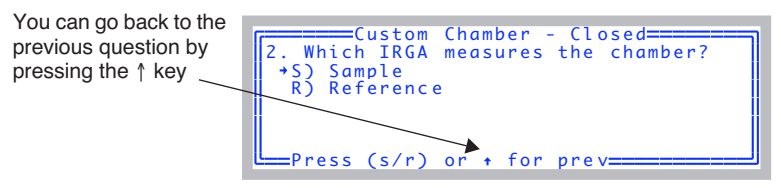

*Figure 16-85. Choosing an IRGA*

#### **3 "Chamber air temp measured by...?"**

A closed system requires measuring the air temperature in the chamber. How should it be measured?

| 3. Chamber air temp measured by     |
|-------------------------------------|
| +A) T/C attached to Tleaf connector |
| B) T/C attached to aux. connector   |
| C) Temp/RH probe via aux. connector |
| D) Other via aux. connector         |
| E Press (a/b/c/d) or + for prev     |
|                                     |

*Figure 16-86. Closed mode needs a chamber air temp. Where is it coming from?*

Four possibilities are presented here:

A) Use a thermocouple plugged into the sensor head connector that is normally used for the leaf temperature measurement.

B) Use a thermocouple plugged into the 6400-13 external thermocouple adapter, that plugs into the console auxiliary port.

C) Use a temperature/humidity probe (such as the Vaisala Humitter 50Y) connected to the console auxiliary port. If you select this, you will be prompted for the channels and ground being used for Temperature and for RH (Figure 16-87).

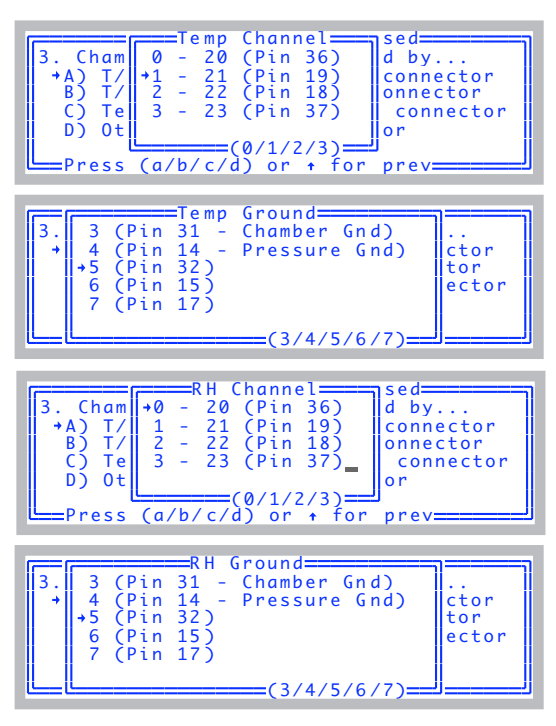

*Figure 16-87. Using a Vaisala Humitter 50Y for chamber temperature. See the wiring diagram in Figure 16-49 on page 16-43.*

D) If something else is connected to the console auxiliary port, you will be prompted for the channel and ground for Temperature (Figure 16-87, but for temperature only).

For choices 'C' and 'D', you will also be prompted for the transform for converting Volts to degrees C (and Volts to RH, if you picked 'C'). Enter the right side of the equation in algebraic notation, using the symbol V for measured volts (Figure 16-88).

| ≔≡≡Custom Chamber – Closed<br>===Enter the Transform for Temp===<br>DegC= V * 0.1 - 40_<br>==(Use 'V' for raw Volts)=====<br>C) Temp/RH probe via aux. connector<br>D) Other via aux. connector  |
|----------------------------------------------------------------------------------------------------|
| DelLn (ClrEnd (DelChar(CapLock(AnyChar                                                                                                    |
| ====Custom Chamber - Closed=====<br>=====Enter the Transform for RH===<br>RH= V * 0.1_<br>=====(Use 'V' for raw Volts)====<br>C) Temp/RH probe via aux. connector<br>D) Other via aux. connector |
| ● ◆ClrEnd ◆DelChar◆CapLock◆AnyChar<br>.Ln                                                                                                    |

*Figure 16-88. Entering the transform. Use upper case V for the raw signal.*

#### **4 Soil Temperature?**

**16**

If wish to measure Tsoil with the 6400-09TC soil temperature probe, pick Yes.

| =====Custom Chamber - Closed======<br>  4. Do you want Tsoil measured<br>with the the 6400-09 Soil Temp probe<br>Y) Yes<br>$+ N$ ) No |
|----------------------------------------------------------------------------------------------------|
|                                                                                                    |

*Figure 16-89. Using the soil temperature probe.*

#### **5 External fans?**

The next question (Figure 16-90) comes about because it is possible to use the LED light source connector on the sensor head to supply power to a small fan(s) in the chamber (provided it uses  $<$  400 mA).

| Y) Yes<br>$+ N$ ) $No$ | 15. Do you want an ON/OFF FCT key |  | control for external fan(s) via the<br> LED light source connector? |  |
|------------------------|-----------------------------------|--|---------------------------------------------------------------------|--|
|                        |                                   |  |                                                                     |  |

*Figure 16-90. Powering external fans.*

You would wire the mating connector (part number 310-04300) to use the 2

pins (Figure 16-91) that normally supply power to the LED light source fan. (*Do not use pins 3 and 4 that supply 100V power to the LEDs*).

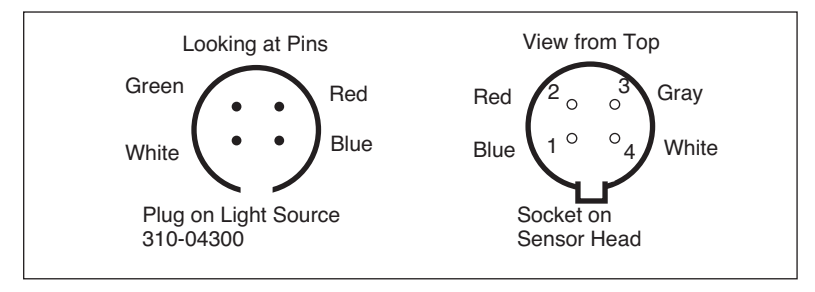

*Figure 16-91. The pins that go into holes 1 and 2 are the ones to use for wiring a fan. Blue (1) is ground, Red (2) is power.*

If you wish to power fans in this manner, respond **Y** to this prompt, and a function key control will be added that controls this fan power without putting any voltage on the other two pins. (This is much safer than using the normal light source control to simply run the fans.)

### **6 Using the Pump?**

If you need to have the console pump operating to measure  $CO<sub>2</sub>$  and  $H<sub>2</sub>O$ with the IRGA (sample or reference - you picked it back in Step 2), you will want to press **Y** to this question (Figure 16-92).

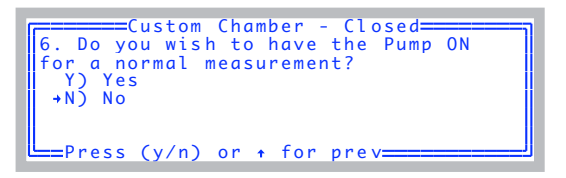

*Figure 16-92. Default state of the pump.*

If you respond No to this question, your configuration will have the following features:

a) Default flow control state will be Pump OFF.

b) "Pump OFF" and "Low Flow" warnings will be suppressed.

No matter how you respond to this prompt, you will have complete manual flow control (as normal) via **f2** level 2 in New Measurements.

*Custom Chamber - Closed*

**16**

### **7 "Done. Ready to name and store?"**

At this point (Figure 16-93) you can quit, or go back to previous questions to check your answers. If you are ready to continue, press **Y**.

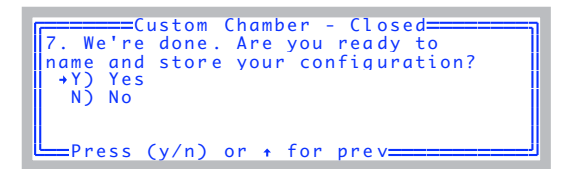

*Figure 16-93. Read to finish? If you press* **N***, you go back to question 1.*

### **8 Configuration Name**

The last step is to name the configuration. This is the name you will see when you are asked to choose a configuration at power up or reset.

| Dir: /User/Configs/UserPrefs                            |
|---------------------------------------------------------|
| File: ClosedMode 6.1                                    |
| Filter: ver 6 config files (*.xml)<br>Save this config= |
|                                                         |
| Default+LED.xml                                         |
| Default+RGB.xml                                         |
| FactoryDefault 6.1.xml                                  |
| SELECT → Filter• CANCEL• SELECT<br>Dir <sub>n</sub>     |

*Figure 16-94. Selecting the configuration name.*

If you select a name, you will then be asked if you'd like to implement the configuration now (Figure 16-95).

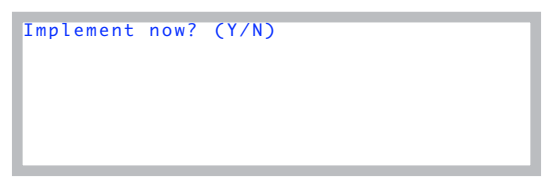

*Figure 16-95. If you press* **N***, you can implement it later using* Config Menu | Open*.*

# **Using The Closed Configuration**

When a closed configuration is implemented, the main screen (Figure 16-96) indicates the version of the Closed System it is using, and the version of OPEN that it is running on.

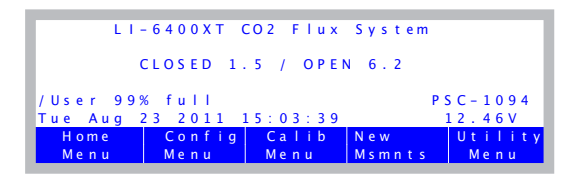

*Figure 16-96. A configuration generated by Custom Chamber - Closed.*

In New Measurements mode, the function keys on levels 1 through 6 are all the same with normal LI-6400 configurations, with the exception the **Area** and **Stom Ratio** keys (**f1** and **f2** in level 3) are missing. If you requested it, the **Area** key will have been replaced with a chamber fan control key (Figure 16-97).

|   | $5$ CO2R_uml   | $CO2S\_µm1$ |          |                  | H2OR_mml       | $H20S_{mm}$ l |
|---|----------------|-------------|----------|------------------|----------------|---------------|
| а | 475.2          | 459.3       |          |                  | 10.039         | 12.892        |
|   | xdC/dt         |             | $xC$ drv |                  | RHcham,        | $Flow_\mu$ ml |
| b | 0.0655         |             | 465      |                  | 39.9           |               |
|   | <b>CFlux</b>   |             | ETime    |                  | Program Status |               |
|   | 0.311          |             |          |                  | 0:Stopped      |               |
|   | a <sub>n</sub> |             |          | ys&Usr<br>Consts | Prompts        | Prompt        |

*Figure 16-97.* **F1** *on level 3 is a fan control. The key labels shows the state of the chamber fan (assumed attached to the light source control connector.)*

The main control for the Flux System is on function key level 7 (Figure 16-98).

| $-$ CO2R $umL$        | $CO2S\_µm1$         | H2OR mml       | H2OS mml |
|-----------------------|---------------------|----------------|----------|
| 472.1<br>a            | 456.5               | 10.134         | 12.915   |
| xdC/dt                | $xC$ drv            | <b>RHcham</b>  | Flow uml |
| $-0.205$              | 463                 | 39.5           | ด 3      |
| CFlux                 | ETime               | Program Status |          |
| $-0.976$              | 0.0                 | 0:Stopped      |          |
| $T$ <i>area</i> $t$ = | Edit.               | <b>START</b>   |          |
|                       | Params <sub>i</sub> |                |          |

*Figure 16-98. Controls for Closed Mode are on function key level 7.*

The **Target=** key (**f1**) prompts for the target  $CO<sub>2</sub>$  concentration (if AutoTarget = no), and number of repetitions. If AutoTarget= yes, the target value will be in parentheses in the key label.

**16**

The **Edit Params** key (**f2**) allows you to view and change any of the closed system parameters (Figure 16-99).

| ══ClosedMode 6.1.xml=<br>AutoTarget = no<br>$CO2$ Target = $400$ |  |
|------------------------------------------------------------------|--|
|                                                                  |  |
|                                                                  |  |
|                                                                  |  |
| MeasTime= $20$                                                   |  |
| Repetitions = $\boxed{0}$                                        |  |
| $\text{Log}$ Int= $\frac{5}{5}$                                  |  |
| Offset=                                                          |  |
| $A$ F d i t<br>$n \alpha$                                        |  |

*Figure 16-99. Editing the Closed Parameters.*

Note that these parameters are also part of the system configuration with Closed System. Config Menu|View/edit in fact will look like Figure 16-100.

| ===ClosedMode 6.1.xml=                                        |                |
|---------------------------------------------------------------|----------------|
| $\vdash$ bopen                                                |                |
| $\rightarrow$ LV C I o s e d<br>AutoTarget=<br>n <sub>o</sub> |                |
| CO2Target = $400$                                             |                |
| MeasTime = $20$<br>$\text{Repeat}$ it ions =                  |                |
|                                                               | $\bullet$ Done |

*Figure 16-100. Closed parameters are part of the system configuration.*

The parameters are listed below:

-

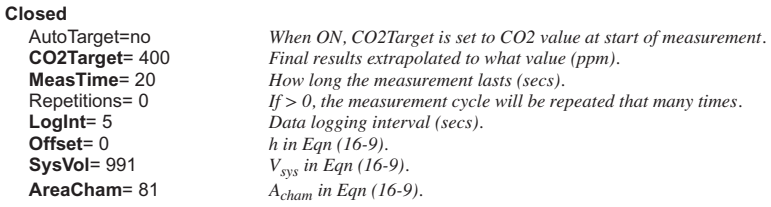

Offset is collar height on which the chamber sits, and system volume is total volume without collar. The relation between total volume and these three parameters is shown below

$$
V_{tot} = V_{sys} + A_{cham}h
$$
 (16-9)

where  $V_{tot}$  is total volume (cm<sup>3</sup>),  $V_{sys}$  is system volume (cm<sup>3</sup>),  $A_{cham}$  is exposed chamber area  $(cm<sup>2</sup>)$ , and *h* is the height (cm) of the chamber base above the ground (the offset).

The **START** key (**f3**) initiates a measurement. If no log file is open, you are prompted to name one. If there is a file open already, you are asked if you'd like to append the data onto that file. Press **Y** to do that.

During the measurement, the Program Status on display line *c* indicates the time remaining. If you wish to quit early, press **f3** (**STOP**)

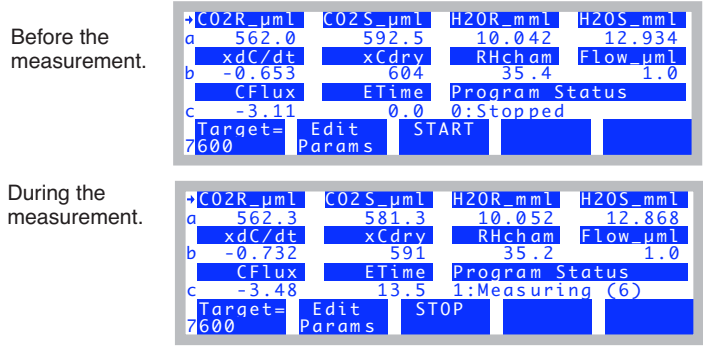

*Figure 16-101. Program Status and ETime (elapsed time) indicate the state of a measurement.*

Once the measurement is done, the display will appear as in Figure 16-102.

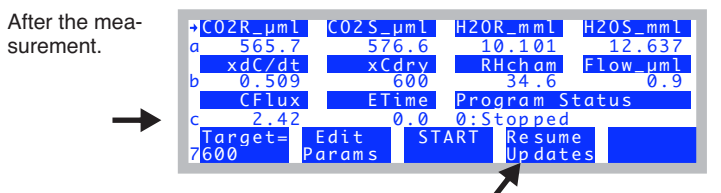

*Figure 16-102. Some variables will be frozen following a measurement. Press* **F4** *to resume updates for them.*

Some of the displayed variables (Table 16-10 on page 16-83) will be "frozen" following a measurement, and will remain so until you start another measurement, or press **Resume Updates** (**f4**). The rest of the Closed Flux Systems variables are described in Table 16-9 on page 16-82.

*Custom Chamber - Closed*

**16**

## **The Measurement Description**

This closed flux system computes  $CO<sub>2</sub>$  flux by measuring the rate of change of dilution-corrected  $CO<sub>2</sub>$  with time. Unfortunately, this rate of change continually decreases, as the gradient driving the flux diminishes with time. We attempt to account for this by computing short-term (10 second) averages and rates of change during the measurement, then when the measurement is over, computing a flux appropriate for a user-specified target  $CO<sub>2</sub>$  concentration.

### **Instantaneous Values**

Every 0.5 second, new readings are available, and are shown on the display. The average time associated with each reading is user-selectable, and is typically 2 seconds. In addition to the usual LI-6400 measured quantities, Closed System adds the following variables, which can be viewed and logged:

| Label        | Symbol User ID |           | <b>Description</b>                                                                   |
|--------------|----------------|-----------|--------------------------------------------------------------------------------------|
| Dilution     | D              |           | 416 $D = 1 - \frac{W}{1000}$ , where <i>W</i> is the sample cell H <sub>2</sub> O    |
| Cdry         |                |           | $C_{dry}$ 412 $C_{dry} = \frac{C}{D}$ , where C is the sample cell CO <sub>2</sub>   |
| <b>TCham</b> |                | $T_c$ 411 | Chamber temperature. Defaults to the channel<br>normally used for leaf temp (Tleaf). |
| Density      | $\rho$         |           | 413 Density of the air: $\rho = \frac{1000P}{8.314(T_c + 273.15)}$                   |
| RHcham       | $RH_c$         |           | 415 Chamber humidity in $%$                                                          |

**Table 16-9.** Real time measurement variables defined by Closed.LPL

### **Special Averaging**

There is another group of variables that reflect separate statistics kept by the Closed System. They are:

**Table 16-10.** Special Averaging variables defined by the Closed System.

| Label         | Symbol              | <b>User ID</b> | <b>Description</b>                                                                                                    |
|---------------|---------------------|----------------|----------------------------------------------------------------------------------------------------|
| Mode          |                     | 430            | Useful for interpreting logged data:<br>1 - During measurement (averaging)<br>2 - End of measurement (regression)<br>Mode has two other possible values:<br>0 - Not during measurement, special averaging ac-<br>tive<br>-1 - Not during measurement, special averaging<br>not active ("frozen" display)                                                           |
| <b>Smpls</b>  |                     | 431            | Mode 1: Number of samples used in the average.<br>This value will be $< 0$ while ETime $< 10$ . This<br>serves as a flag when recomputing the data file not<br>to include this record in the vectors used for the fi-<br>nal regression.<br>Mode 2: Number of samples used in the regres-<br>sion. This is the number of Mode 1 records that<br>have $Smpls > 0$ . |
| xDilu         | $\overline{D}$      | 404            | Mode 1: Averaged $D$<br>Mode 2: Regressed to ETime 0 based on first 10<br>secs of data                                                                                                    |
| xDens         | $\overline{\rho}$   | 403            | Mode 1: Averaged $\rho$<br>Mode 2: Regressed to ETime 0 based on first 10<br>secs of data                                                                                                    |
| xCdry         | $\bar{c}_{dry}$     | 406            | Mode 1: Averaged $C_{\text{drv}}$<br>Mode 2: $C_{target}$                                                                                                    |
| xdC/dt        | $\frac{dC}{dt} dry$ | 405            | Mode 1: Averaged $\frac{dC}{dt}$ dry<br>Mode 2: Regressed to $C_{target}$                                                                                                    |
| <b>CF</b> lux | $F_c$               | 401            | $CO2$ flux computed from the above variables:<br>$F_c = \frac{\bar{\rho} \bar{D} V_{tot}}{100 A_{cham} dt} dV$                                                                                                    |

During a measurement (*Mode* = 1), the Table 16-10 variables come from 10 second running statistics. Each time a reading is logged (every *LogInt*), the

current value of  $\overline{D}$ ,  $\overline{C}_{dry}$ ,  $\frac{dC}{dt}$ , and  $\overline{\rho}$  are added to an internal vector. At

*Custom Chamber - Closed*

**16**

the end of a measurement ( $Mode = 2$ ), the "x\_" variables are computed from these vectors by a straight line fit against either elapsed time or *xCdry*, and computing the values at either *time*=0 or *Ctarget*.

For example, Figure 16-103 shows a sample data set using the LI-6400 Soil Chamber. The measurement time was 90 seconds, and data was logged every 10 seconds.

| "OPEN 6.1ac"                                                                                                    |  |  |  |  |  |  |  |
|----------------------------------------------------------------------------------------------------|--|--|--|--|--|--|--|
| "Fri Oct 31 2008 13:25:18"                                                                                              |  |  |  |  |  |  |  |
| <open><version>"6.1ac"</version></open>                                                                                 |  |  |  |  |  |  |  |
| <open><configfile>"/User/Configs/UserPrefs/ClosedMode 6.1.xml"</configfile></open>                                      |  |  |  |  |  |  |  |
| <open><comps><file>"/User/Confiqs/Comps/ClosedMode 6.1.LPL"<header>""</header></file></comps></open>                    |  |  |  |  |  |  |  |
| <open><prompts><onlog>off</onlog><items>"ClosedMode 6.1"<items[1]><id>-104 </id></items[1]></items></prompts></open>    |  |  |  |  |  |  |  |
| <open><stability><items>"Std Stability"<items[1]><id>-2 </id><size>15</size></items[1]></items></stability></open>      |  |  |  |  |  |  |  |
| <pcv><onoff>0</onoff><value>1</value></pcv> <std><onoff>0</onoff>value&gt;</std>                                        |  |  |  |  |  |  |  |
| <open><log><format>"ClosedMode 6.1"<items>{ -35 -21 414 431 430 401 403 404</items></format></log></open>               |  |  |  |  |  |  |  |
| <open><matchinq><type>0<adisp><settings>&lt;<c02limit>10.0</c02limit></settings></adisp></type></matchinq></open>       |  |  |  |  |  |  |  |
| <li6400><factory><unit>"PSC-853"</unit><serviced>"17 Feb 2003"</serviced><fuseawa< td=""></fuseawa<></factory></li6400> |  |  |  |  |  |  |  |
| <li6400><user><flow zero="">1058.2</flow><irga zero=""><co2>-190.3 -970.7<at></at></co2></irga></user></li6400>         |  |  |  |  |  |  |  |
| "Const= "420 "Vtot "991                                                                                                 |  |  |  |  |  |  |  |
| "Const= "421 "Vsys "991                                                                                                 |  |  |  |  |  |  |  |
| "Const= "422 "Offset "0                                                                                                 |  |  |  |  |  |  |  |
| "Const= "423 "Area "81                                                                                                  |  |  |  |  |  |  |  |
| "13:25:20"                                                                                                    |  |  |  |  |  |  |  |
| <b>SSTARTOFDATAS</b>                                                                                                    |  |  |  |  |  |  |  |
| "Obs" "HHMMSS" "ETime" "Smpls""Mode""CFlux""xDens""xDilu""xdC/dt""xCdry""CTarget" "                                     |  |  |  |  |  |  |  |
| 1 "13:25:25 "10.0 -12 1 8.36 39.622 0.9792 1.762 578.48 610 25.66 583.79 39.614                                         |  |  |  |  |  |  |  |
| 2 "13:25:35 "20.0 20 1 8.23 39.615 0.9772 1.739 591.23 570 25.64 601.31 39.617                                          |  |  |  |  |  |  |  |
| 3 "13:25:45 "30.0 20 1 8.42 39.612 0.9751 1.782 610.62 570 25.72 619.24 39.607                                          |  |  |  |  |  |  |  |
| 4 "13:25:55 "40.0 20 1 8.13 39.607 0.9739 1.723 628.54 570 25.71 636.72 39.607                                          |  |  |  |  |  |  |  |
| 5 "13:26:05 "50.0 20 1 7.43 39.605 0.9731 1.576 645.15 570 25.72 652.73 39.606                                          |  |  |  |  |  |  |  |
| 6 "13:26:15 "60.0 20 1 7.36 39.603 0.9726 1.561 661.28 570 25.75 668.68 39.601                                          |  |  |  |  |  |  |  |
| 7 "13:26:25 "70.0 20 1 7.41 39.606 0.9722 1.572 676.99 570 25.73 684.48 39.604                                          |  |  |  |  |  |  |  |
| 8 "13:26:35 "80.0 20 1 7.25 39.601 0.9718 1.54 692.56 570 25.76 699.88 39.597                                           |  |  |  |  |  |  |  |
| 9 "13:26:45 "90.0 20 1 7.12 39.600 0.9716 1.512 707.96 570 25.75 715.21 39.601                                          |  |  |  |  |  |  |  |
| 10 "13:26:46 "0.0 8 2 8.64 39.623 0.9799 1.818 570 570 25.76 716.84 39.600 26.66 6                                      |  |  |  |  |  |  |  |

*Figure 16-103. Sample data file*

| $\Diamond$     | А                        | в              | c                                          | D            | E    | F            | G          | н          |            |            | к       |            | M          |
|----------------|--------------------------|----------------|--------------------------------------------|--------------|------|--------------|------------|------------|------------|------------|---------|------------|------------|
| $\mathbf{1}$   | OPEN 6.1ac               |                |                                            |              |      |              |            |            |            |            |         |            |            |
| $\overline{2}$ | Fri Oct 31 2008 13:25:20 |                |                                            |              |      |              |            |            |            |            |         |            |            |
| 3              | $Unit =$                 | <b>PSC-853</b> |                                            |              |      |              |            |            |            |            |         |            |            |
| 4              | LightSource=             | Sun+Sky        |                                            | 0.19         |      |              |            |            |            |            |         |            |            |
| 5              | $Confiq =$               |                | /User/Configs/UserPrefs/ClosedMode_6.1.xml |              |      |              |            |            |            |            |         |            |            |
| 6              | Remark=                  |                |                                            |              |      |              |            |            |            |            |         |            |            |
| $\overline{7}$ |                          |                |                                            |              |      |              |            |            |            |            |         |            |            |
| 8              | <b>Vtot</b>              | <b>Vsys</b>    | <b>Offset</b>                              | Area         |      |              |            |            |            |            |         |            |            |
| 9              | 991                      | 991            | 0                                          | 81           |      |              |            |            |            |            |         |            |            |
| 10             |                          |                |                                            |              |      |              |            |            |            |            |         |            |            |
| 11             | Obs                      | <b>HHMMSS</b>  | ETime                                      | <b>Smpls</b> | Mode | <b>CFlux</b> | xDens      | xDilu      |            |            | CTarget | TCham      | Cdry       |
| 12             |                          |                |                                            |              |      |              |            |            | xdC/dt     | xCdry      |         |            |            |
|                | in                       | in             | in                                         | in           | in   | out          | in         | in         | in         | in         | in      | in         | in         |
| 13             |                          | 1 13:25:25     | 10                                         | $-12$        | 1.   | 8.3632505    | 39.6215363 | 0.97920334 | 1.76190412 | 578.47522  | 610     | 25.6587162 | 583.788574 |
| 14             |                          | 2 13:25:35     | 20                                         | 20           | 1    | 8.23477565   | 39.6154213 | 0.97719061 | 1.73867965 | 591.229309 | 570     | 25.6376305 | 601.305542 |
| 15             |                          | 3 13:25:45     | 30                                         | 20           | п.   | 8.42145078   | 39.6117401 | 0.97512543 | 1.78202534 | 610.61853  | 570     | 25.7212429 | 619.235718 |
| 16             |                          | 4 13:25:55     | 40                                         | 20           |      | 8.13368126   | 39.6072655 | 0.97391087 | 1.72347283 | 628.543213 | 570     | 25.7140179 | 636.715332 |
| 17             |                          | 5 13:26:05     | 50                                         | 20           | ٠    | 7.42940004   | 39.6048737 | 0.97313279 | 1.57559419 | 645.151855 | 570     | 25.718401  | 652.726868 |
| 18             |                          | 6 13:26:15     | 60                                         | 20           |      | 7.35721074   | 39.6025848 | 0.97258431 | .56125474  | 661.28064  | 570     | 25.7524109 | 668.684875 |
| 19             |                          | 7 13:26:25     | 70                                         | 20           |      | 7.40603371   | 39.6060753 | 0.97216123 | 1.57216072 | 676.98999  | 570     | 25.7276306 | 684.480103 |
| 20             |                          | 8 13:26:35     | 80                                         | 20           |      | 7.25121312   | 39.600872  | 0.97182643 | .54002786  | 692.559998 | 570     | 25.7637825 | 699.87854  |
| 21             |                          | 9 13:26:45     | 90                                         | 20           |      | 7.11897444   | 39.6002312 | 0.97155589 | 1.51238823 | 707.960144 | 570     | 25.754303  | 715.210205 |
| 22             |                          | 10 13:26:46    | $\mathbf 0$                                | 8            |      | 8.63695191   | 39.6231079 | 0.97991556 | 1.81817079 | 570        | 570     | 25.7613144 | 716.836548 |

*Figure 16-104. Excel version of the sample data in Figure 16-103.*

Note there are 9 *Mode 1* records, followed by 1 *Mode 2* record. Each *Mode 1* record shows *Smpls* of 20 except the first, which is -14. (This means 14 samples, and the negative sign means the initial 10 second collection period hadn't finished). The *CFlux* column shows the running average values (*Mode 1*), and the final regressed value (*Mode 2*). In all cases, *CFlux* is computed from the four columns to its right (*xDens*, *xDilu*, *xdC/dt*), and *Vtot* and *Area*, further over to the right. Our target was 570 ppm (*Ctarget*), and the final value of *xCdry* reflects this.

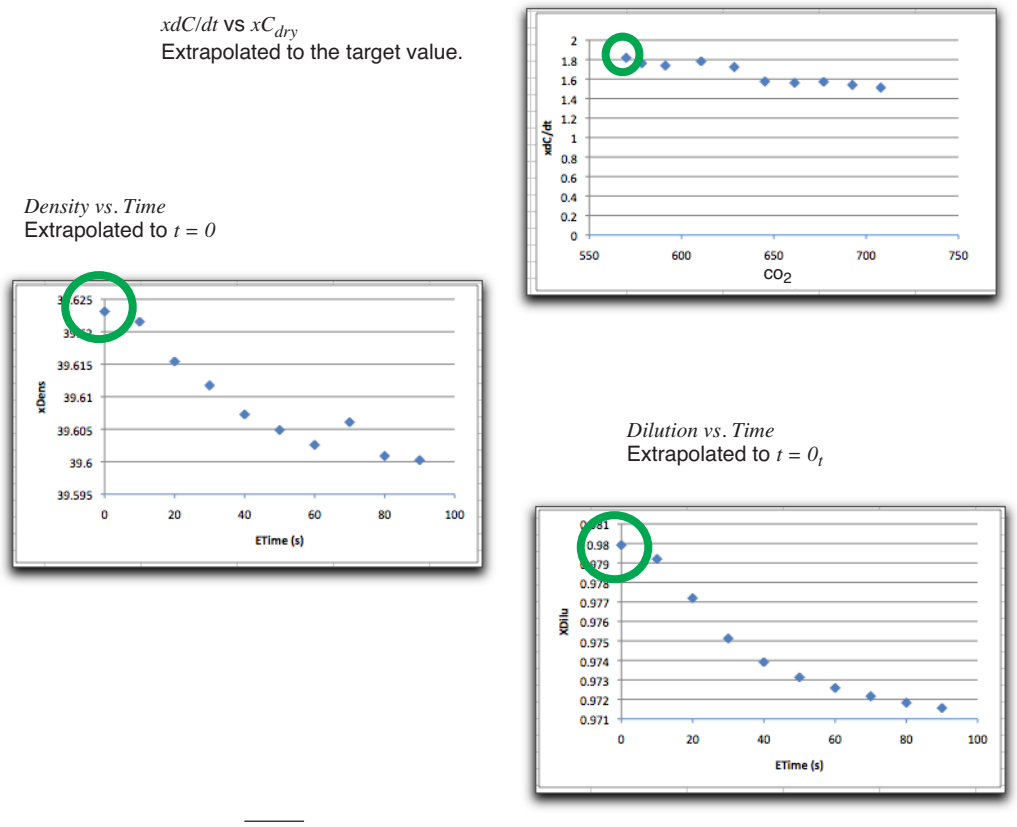

*figure 16-105. Plot of*  $\frac{dC}{dt}$  *dry*,  $\bar{\rho}$ , and  $\bar{D}$  from Figure 16-10. The circled points are the Mode 2 values.

The plot of CFlux is shown in Figure 16-106.

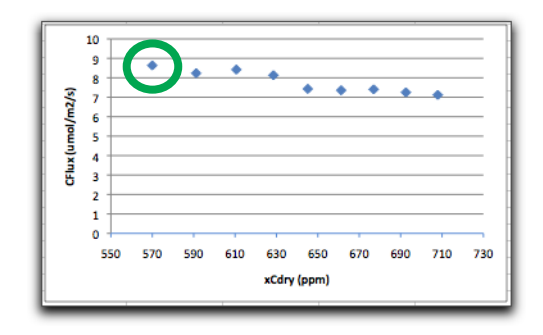

*Figure 16-106. Plot of CFlux. The circled point is the Mode 2 value.*

### **Theory**

**16**

Starting from the LI-6400 soil flux equation ([Equation \(28-6\) on page 28-46\)](#page-1269-0)

$$
f_c = \frac{\rho v}{s} \left( \frac{dc}{dt} + \frac{c}{1 - wdt} \right) \tag{16-10}
$$

we see that  $CO_2$  flux (mol m<sup>-2</sup> s<sup>-1</sup>) is related to the rate of change of  $CO_2$  ( $\frac{dG}{dt}$ *dc*

in mol CO<sub>2</sub> mol<sup>-1</sup> s<sup>-1</sup>) and also to the rate of change of water vapor  $\left(\frac{dw}{dt}\right)$  in *dw*

mol H<sub>2</sub>O mol<sup>-1</sup> s<sup>-1</sup>). The problem with this formulation is *w* is a much less linear function of time than *c*. Over short, discrete intervals of 10 seconds (used by the LI-6400 in its soil configuration), this isn't an issue. Over 1 or 2 minutes, however, in a chamber that is not actively controlling the conditions, this can be a problem.

A better approach is to avoid the issue entirely and do the dilution correction on the fly, rather than after the fact. If we let

$$
c_{dry} = \frac{c}{1 - w} \tag{16-11}
$$

and note that

$$
\frac{dc}{dt}dy = \frac{1}{1 - w}\frac{dc}{dt} + \frac{c}{(1 - w)}\frac{dw}{dt}
$$
\n
$$
= \frac{1}{1 - w}\left(\frac{dc}{dt} + \frac{c}{(1 - w)}\frac{dw}{dt}\right)
$$
\n
$$
(1 - w)\frac{dc}{dt}dy = \frac{dc}{dt} + \frac{c}{(1 - w)}\frac{dw}{dt}
$$
\n(16-12)

**Configuration Topics**

*Custom Chamber - Closed*

We then substitute this result into Equation (16-10) and arrive at

$$
f_c = \frac{\rho v (1 - w)}{s} \frac{dc}{dt} \, dy \tag{16-13}
$$

This is the form of the equation used by the Custom Chamber - Closed configuration. The final equation, with flux  $F_c$  in  $\mu$  mol m<sup>-2</sup> s<sup>-1</sup>, volume *V* in cm<sup>3</sup>, area *S* in cm<sup>2</sup>, *W* in mmol H<sub>2</sub>O mol<sup>-1</sup>, and *C* in  $\mu$  mol CO<sub>2</sub> mol<sup>-1</sup> is

$$
F_C = \frac{\rho V \left(1 - \frac{W}{1000}\right) dC}{100S} \frac{d}{dt} (16-14)
$$

where

$$
\rho = \frac{1000P}{R(T_{cham} + 273.15)}
$$
 (16-15)

 $T_{cham}$  is chamber temperature (C), *P* is pressure (kPa), *R* is the universal gas constant (8.314 Nm mol<sup>-1</sup> K<sup>-1</sup>), and  $C_{\text{drv}}$  is

$$
C_{dry} = \frac{C}{1 - \frac{W}{1000}}
$$
 (16-16)

#### **Computational change in Closed 1.5**

The target value has always assumed to be wet (that is, not corrected for dilution). Prior to 1.5, this was the value used with the regression. Starting in

# **Configuration Topics**

*Custom Chamber - Closed*

**16**

1.5, however, the regression target is dilution corrected. That is, the final flux is computed for  $\frac{C_{target}}{W}$ .  $1 - \frac{W}{1000}$  $\frac{u \arg u}{\pi r}$ 

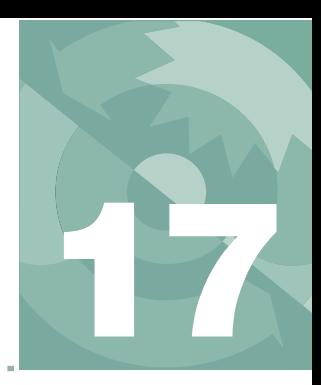

# **Using an Energy Balance**

*Computing what you can't measure*

**[THE THEORY](#page-675-0) 17-2**

**[USING ENERGY BALANCE](#page-679-0) IN OPEN 17-6** [How To Do It 17-6](#page-679-1) [The Details 17-6](#page-679-2)

**[MEASURING BOUNDARY LAYER](#page-682-0) 17-9**

**[FURTHER READING](#page-684-0) 17-11**

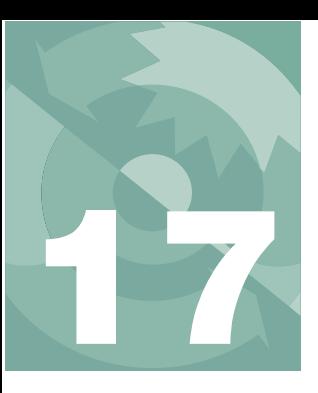

# **Using an Energy Balance**

Sometimes it is not convenient or even possible to measure leaf temperature with a thermocouple. LI-6400 chambers that do not measure leaf temperature directly include the 6400-05 Conifer, the 6400-07 Needle, the 6400-08 Clear Bottomed, and the 6400-17 Whole Plant Chamber. The method of getting leaf temperature in these cases is to use an energy balance. This chapter explains the theory and the practice of using energy balance.

# **The Theory**

<span id="page-675-0"></span>The energy balance of a leaf in the LI-6400 cuvette has three major components: net radiation  $R$  (W m<sup>-2</sup>), sensible heat flux  $Q$  (W m<sup>-2</sup>), and latent heat flux *L* (W m<sup>-2</sup>).

$$
0 = Q + L + R \tag{17-1}
$$

We consider two components to net radiation, short wave (visible + near IR) and thermal  $(R = R_{solar} + R_{thermal})$ . The absorbed short wave part we will estimate by multiplying the incoming PAR reading in the chamber  $R<sub>O</sub>$  ( $\mu$ mol m<sup>-2</sup> s<sup>-1</sup>) by an empirical<sup>1</sup> conversion factor *k*, and a leaf absorptance  $\alpha$  averaged over the spectrum of the light source.

$$
R_{sw} = \alpha k R_Q \tag{17-2}
$$

<span id="page-675-1"></span>The net thermal term is the difference in black body radiation balance, determined by the chamber wall temperature  $T_w$  and the leaf temperature  $T_l$ .

$$
R_{thermal} = 2\epsilon\sigma(T_w + 273)^4 - 2\epsilon\sigma(T_l + 273)^4 \qquad (17-3)
$$

where  $\varepsilon$  is the thermal emissivity of the leaf, and  $\sigma$  is the Stefan-Boltzmann constant. The 2's in [\(17-3\)](#page-675-1) account for both sides of the leaf. Latent heat flux *L* is the transpiration rate *E* (mol m<sup>-2</sup> s<sup>-1</sup>) converted to W m<sup>-2</sup>:

<sup>&</sup>lt;sup>1</sup>: Measurable by a spectroradiometer.

**Using an Energy Balance** *The Theory*

$$
L = 44100E \tag{17-4}
$$

The sensible heat flux is a function of the leaf - air temperature difference  $T_l - T_a$ , the specific heat capacity of the air  $c_p$  (J mol<sup>-1</sup> K<sup>-1</sup>), and the onesided boundary layer conductance for heat transfer of the leaf  $g_{hh}$  (mol m<sup>-2</sup> s<sup>-</sup>  $1<sub>1</sub>$ 

$$
Q = 2c_p g_{bh}(T_l - T_a) \tag{17-5}
$$

 $g_{bh}$  is related to the boundary layer conductance for water vapor  $g_b$  by

$$
g_{bh} = 0.92g_b \tag{17-6}
$$

<span id="page-676-2"></span><span id="page-676-0"></span>The energy balance equation now becomes

$$
\alpha k R_{Q} + 2\epsilon \sigma (T_{w} + 273)^{4} - 2\epsilon \sigma (T_{l} + 273)^{4} =
$$
\n
$$
44100E + 2c_{p}g_{bh}(T_{l} - T_{a})
$$
\n(17-7)

If we let  $\Delta T \equiv T_l - T_a$ , and note that for small  $\Delta T$ 

$$
(T_l + 273)^4 \approx (T_a + 273)^4 + 4(T_a + 273)^3 \Delta T
$$
 (17-8)

<span id="page-676-1"></span>then we can solve [\(17-7\)](#page-676-0) for  $\Delta T$ 

$$
\Delta T = \frac{\alpha k R_Q + 2 \epsilon \sigma \left[ \left( T_w + 273 \right)^4 - \left( T_a + 273 \right)^4 \right] - 44100 E}{2 c_p s_{bh} + 8 \epsilon \sigma \left( T_a + 273 \right)^3}
$$
(17-9)

where  $\varepsilon \approx 0.95$  for most leaves,  $\sigma = 5.67 \times 10^{-8}$  W m<sup>-2</sup> K<sup>-1</sup>, and  $c_p = 28$  J mol<sup>-1</sup> K<sup>-1</sup>. While  $\alpha$  and  $k$  can vary widely for different light sources [\(Figure 17-2 on page 17-5\)](#page-678-0), their product is fairly conservative ([Table 17-1](#page-677-0)).

### **Using an Energy Balance** *The Theory*

**17**

.

<span id="page-677-1"></span><span id="page-677-0"></span>**Table 17-1.** Radiation conversion factors  $(k)$  and absorption coefficients  $(\alpha)$  for various light sources.<sup>a</sup>

| <b>Light Source</b>            | $k^b$ | $\alpha$ | $k \times \alpha = B$ |
|--------------------------------|-------|----------|-----------------------|
| $Sun + Sky$                    | 0.39  | 0.49     | 0.19                  |
| Mercury                        | 0.33  | 0.60     | 0.20                  |
| Fluorescent                    | 0.23  | 0.75     | 0.18                  |
| Tungsten                       | 0.75  | 0.26     | 0.20                  |
| 6400-02 LED<br>(Red only)      | 0.18  | 0.84     | 0.15                  |
| 6400-02B LED<br>$(Red + Blue)$ | 0.19  | 0.84     | 0.16                  |
| <b>Metal Halide</b>            | 0.28  | 0.61     | 0.17                  |

a.Measured with an LI-1800 spectroradiometer, 400-1100nm. Measurements of  $\alpha$  were made on a green ash leaf using an 1800-12 Integrating Sphere.

b.Units of conversion factor *k* are *W/n* <sup>μ</sup>*mol m*<sup>2</sup> <sup>⁄</sup> <sup>⁄</sup> *<sup>s</sup>*  $\frac{W/m}{2} = \frac{J}{\sqrt{2}}$  $=\frac{J}{\mu m o l}$ 

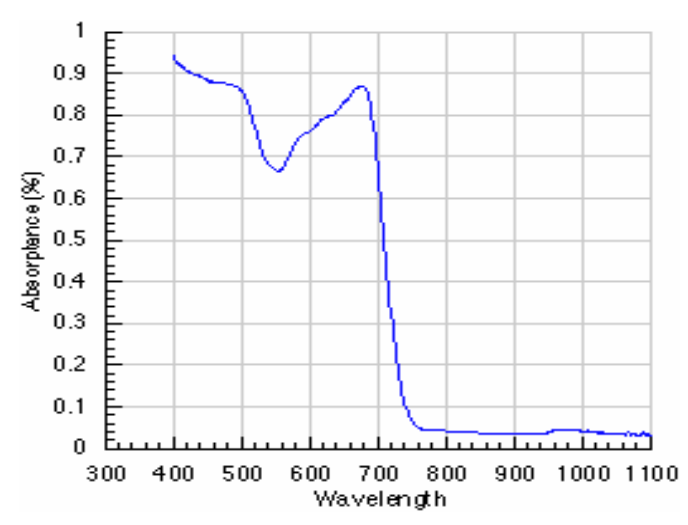

*Figure 17-1. Leaf absorptance spectrum used in the computations of [Table 17-1.](#page-677-1)* 

**Using an Energy Balance**

*The Theory*

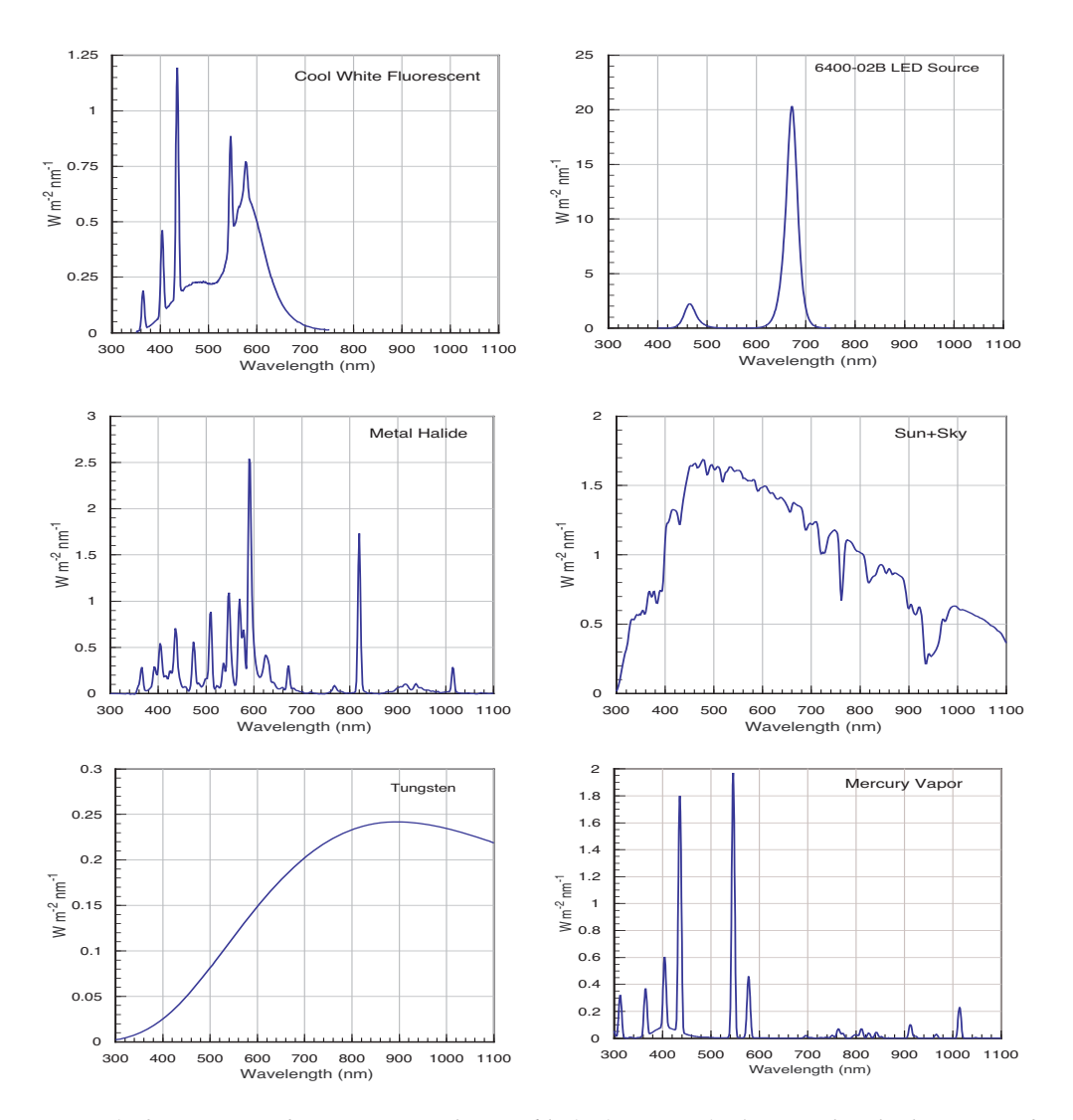

<span id="page-678-0"></span>*Figure 17-2. Spectra used to compute results in [Table 17-1 on page 17-4](#page-677-0). Vertical scales have units of W m-2 nm-1 in all cases.*

*Using Energy Balance in OPEN*

# **Using Energy Balance in OPEN**

**17**

# <span id="page-679-1"></span><span id="page-679-0"></span>**How To Do It**

There are two implementation steps:

### **1 Software**

The system constant *Ebal?* (ID: -76) controls whether or not an energy balance computation is done. *Ebal?* lives in the configuration tree at

<open> <comps> <energybal> ebal

It can also be put in a prompt list, or edited during New Measurements mode by pressing **f3** level 3 (**Sys&Usr Consts**).

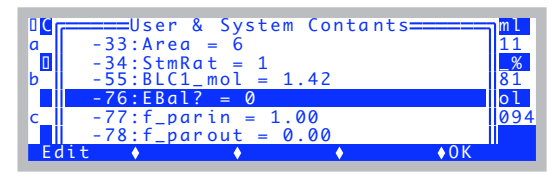

*Figure 17-3. Changing EBal? on the fly in New Measurements mode.*

### **2 Hardware**

Make sure the leaf temperature thermocouple is measuring air temperature. For the chambers designed to be doing energy balance anyway (clear bottomed, conifer, etc.), that's the norm. For the 2x3 and 2x6 chamber bottoms that have a leaf temperature thermocouple in them designed to be touching a leaf, you'll want to pull it down a bit so it is measuring air, not plant material.

# <span id="page-679-2"></span>**The Details**

Energy balance computations are implemented via the ComputeList (Chapter [15](#page-544-0)). A part of the standard compute list is shown in [Figure 17-4.](#page-680-0)

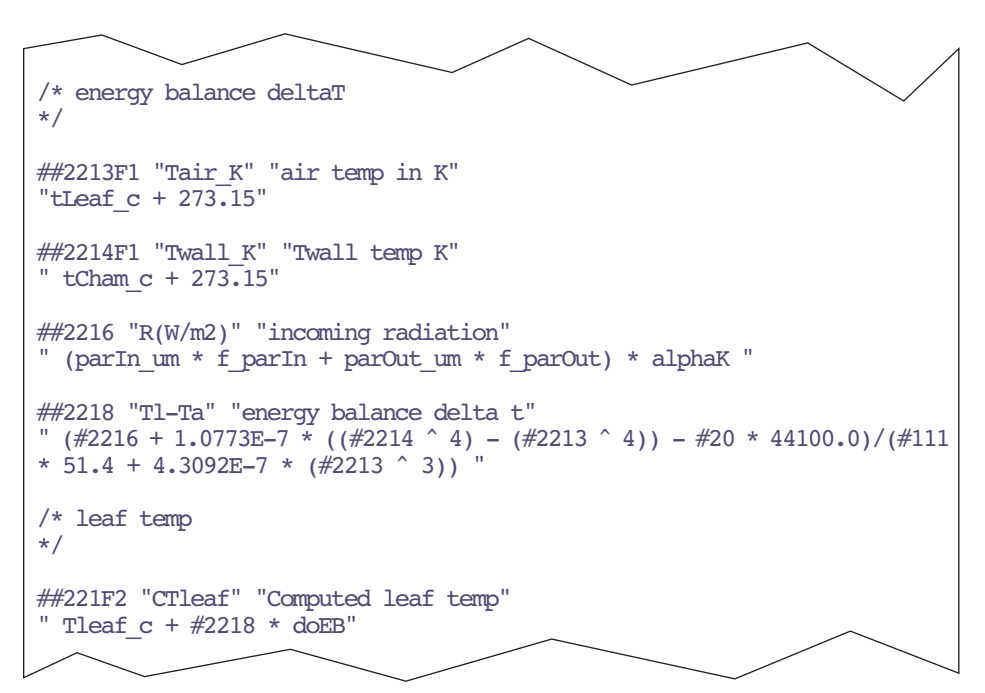

<span id="page-680-0"></span>*Figure 17-4. Partial listing of "StdComps\_6.2", showing the energy balance section.* 

#### **ID:2213, ID:2214: Absolute Air and Wall Temperature**

We need to have a wall temperature and a chamber air temperature in degrees K. Variables 2213 and 2214 take care of that.

$$
T_a\{K\} = T_l + 273.15
$$
  
\n
$$
T_w\{K\} = T_c + 273.15
$$
  
\n
$$
Twall_K = tLeaf_c + 273.15
$$
  
\n
$$
Tair \overline{K} = tChan \overline{C} + 273.15
$$

Note that chamber air temperature  $T_a$  comes from the leaf temperature thermocouple measurement  $T_l$  (*Tleaf\_C, ID: -10*), and chamber wall temperature  $T_w$  comes from the chamber (IRGA) temperature  $T_c$  (*Tcham\_C*, ID:-9).

**17**

The LI-6400 doesn't have a wall temperature sensor per se, but the thermistor that measures  $T_c$  is located in the IRGA beneath the air circulation fan. Between this location and the leaf chamber, the air comes in contact with a lot of metal wall material, so this sensor's signal is not a bad first guess for wall temperature. However, the metal and Propafilm pieces of the leaf chamber itself will be modified by external air, but we have no way of measuring that with the default instrument. Thus, we use *tCham\_C* for wall temperature. *If the coolers are on, then the farther the set point is from ambient temperature, the worse this assumption becomes.* Fortunately, however, wall temperature is not that critical in the analysis.

As for air temperature next to the leaf, some LI-6400 chambers have this (e.g. 6400-05, -07, and -08), and the rest don't. Either way, the variable *tLeaf\_C* is the thing to use. If this is normally supposed to measure leaf temperature, such as in the standard 2x3 chamber, you'll have to make it into an air sensor by pulling it down a bit so that the junction is not in contact with any leaf material. Also, try to keep the junction shaded if possible to minimize radiation errors.

### **ID:2216: Absorbed Energy**

Incoming radiation is computed in variable ID:2216 using the in-chamber light sensor ( $R_{Oin}$ ) and the external LI-190 quantum sensor ( $R_{Oout}$ ), each multiplied by an appropriate weighting factor.

$$
R_{SW} = \alpha k R_{Q}
$$
  
=  $\alpha k (f_{in} R_{Qin} + f_{out} R_{Qout})$  (17-11)  
R(W/m2) = (parIn um \* f parIn + parOut um \* f parOut) \* alphaK

Absorption factor  $\alpha$  and conversion factor *k* are combined into the system parameter *alphaK* (ID:-79). Typical values are given in [Table 17-1 on page](#page-677-1) [17-4](#page-677-1). *alpahK* is held in the configuration node

```
<open> <comps> <energybal> <alphaK> 
αk
```
The PAR readings  $R_{Oin}$  and  $R_{Oout}$  are system variables *parIn\_um* (ID:-12) and *parOut\_um* (ID:-13). The weighting factors  $f_{in}$  and  $f_{out}$  are system variables *f\_parin* (ID:-77) and *f\_parout* (ID:-78). These are found in the configuration nodes

```
<open> <comps> <energybal> <f_parin> fin
<open> <comps> <energybal> <f_parout> f_{out}
```
Examples: If the standard 2x3 cm chamber with an opaque bottom and clear top is used,

```
f parin = 1f parout = 0
```
If the chamber has a clear bottom, then the incident PAR would be larger than measured by the uplooking chamber light sensor. You could handle this situation by

f parin  $= 1$ f parout  $= 0.1$ 

which would add 10% of the external LI-190 quantum sensor's reading to account for this. You are assuming that the ground reflectance and lower chamber window transmittance combine to be 0.1.

### **2218: Delta-T**

The actual calculation is performed in #2218, which computes the leaf-air temperature difference, using [Equation \(17-9\) on page 17-3](#page-676-1).

Tl-Ta =  $(\#2216 + 1.0773E-7 * ((#2214 \ ^ 4) - (\#2213 \ ^ 4)) \#20$  \* 44100.0)/( $\#111$  \* 56.0 + 4.3092E-7 \* ( $\#2213$  ^ 3))

### **221: Leaf Temperature**

The leaf temperature is computed in variable #221. If energy balance is being used, the computed leaf-air temperature difference is added to the air temperature (as measured by the leaf temperature thermocouple). Otherwise, the leaf temperature is simply the leaf temperature thermocouple reading.

```
CTleaf = Tleaf c + #2218 * doEB
```
# <span id="page-682-0"></span>**Measuring Boundary Layer**

Measuring the boundary layer conductance for broadleaves in LI-6400 chambers can be done using saturated filter paper to simulate a leaf. The problem with this experiment, however, is that the leaf can be 10C cooler than the air, and the leaf temperature thermocouple will always underestimate that difference, because of conduction errors along the wires.

We can bring an energy balance analysis to bear on this problem, with the objective of finding an equation that will compute both leaf temperature, and boundary layer conductance. This requires the following simplifications:

**17**

- **• There is no significant short wave energy incident on the filter paper**  $R<sub>O</sub> = 0$  in [\(17-7\)](#page-676-2). This requires doing the experiment indoors in room light.
- **• The only resistance to water leaving the paper is boundary layer** This is accomplished by making sure the filter paper is very wet, and allows us to write

$$
E = 2g_b \left( \frac{e(T_l) - e_s}{P} \right) \tag{17-12}
$$

<span id="page-683-0"></span>where the function  $e(T)$  computes saturation vapor pressure [\(Equation \(14-24\) on page 14-13](#page-522-0)),  $T_l$  is the filter paper temperature, and  $e_s$  is the vapor pressure surrounding the paper ([Equation \(14-21\) on page 14-12](#page-521-0)). Solving for one-sided boundary layer conductance  $g_b$ ,

$$
g_b = \frac{EP}{2(e(T_l) - e_s)}\tag{17-13}
$$

and substituting that expression, along with  $R<sub>O</sub> = 0$  into [\(17-7\)](#page-676-2) leaves us with

$$
0 + 2\epsilon\sigma(T_{w} + 273)^{4} - 2\epsilon\sigma(T_{l} + 273)^{4} =
$$
\n
$$
44100E + 2c_{p}\left(\frac{EP}{2(e(T_{l}) - e_{s})}\right)(T_{l} - T_{a})
$$
\n(17-14)

<span id="page-683-1"></span>Solving [\(17-13\)](#page-683-0) for *E* yields

$$
E = \frac{2\varepsilon\sigma((T_w + 273)^4 - (T_l + 273)^4)}{44100 + \frac{c_p P(T_l - T_a)}{e(T_l) - e_s}}
$$
(17-15)

Everything in Equation [\(17-15\)](#page-683-1) is known except leaf (paper) temperature  $T_l$ . If  $T_l$  can be found by iteration, then boundary layer conductance can be determined from [\(17-13\)](#page-683-0). An LPL program is provided with OPEN that implements this solution. It is /Sys/Utility/ENERGYBAL, and is described on [page](#page-836-0) [21-13](#page-836-0).
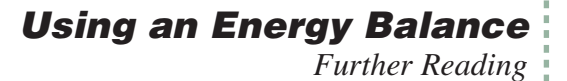

## **Further Reading**

Nobel, P. 1990, *Physiochemical and Environmental Plant Physiology*, Academic Press, San Diego, London.

Ehleringer, J.R. 1989. Temperature and energy budgets. in *Plant Physiological Ecology: Field Methods and Instrumentation*. R.W. Pearcy, J. Ehleringer, H.A. Mooney, P.W. Rundel, eds. Chapman and Hall, London, New York.

Norman, J.M. and G.S. Campbell. 1998. *An introduction to environmental biophysics*, Springer, New York.

**Using an Energy Balance** *Further Reading*

**17**

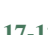

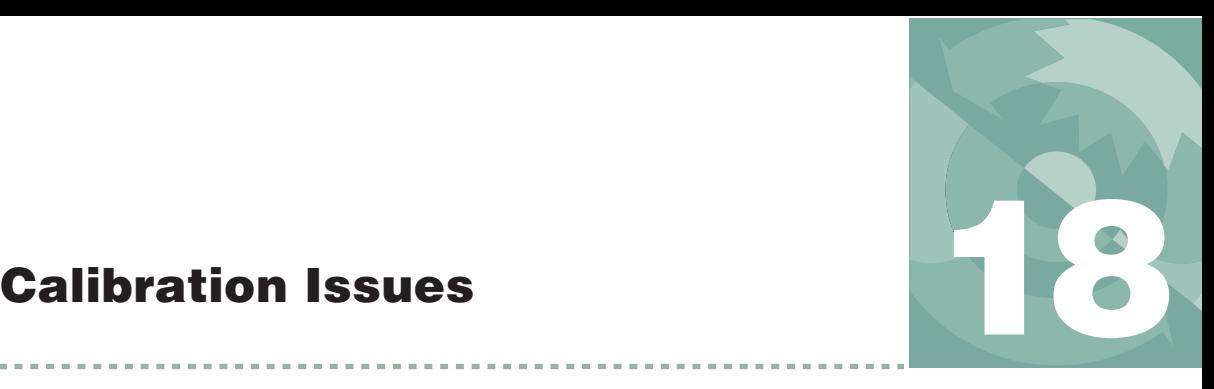

*The difference between data and good data.* 

#### **[MANAGING CALIBRATION DATA](#page-687-0) 18-2**

[View Current 18-3](#page-688-0) [View History 18-5](#page-690-0) [View / Edit Accessories 18-8](#page-693-0)

#### **[CO2 AND H2O ANALYZERS](#page-695-0) 18-10**

[Factory Calibration 18-10](#page-695-1) [User Calibration \(Zero and Span\) 18-10](#page-695-2) [Setting the CO2 and H2O Zero 18-11](#page-696-0) [Setting the CO2 Span 18-17](#page-702-0) [Setting the H2O Span 18-20](#page-705-0)

#### **FLOW METER [18-23](#page-708-0)**

[Factory Calibration 18-23](#page-708-1) [Zeroing the Flow meter 18-23](#page-708-2)

#### **ZEROING [THE LEAF TEMPERATURE](#page-709-0) THERMOCOUPLE 18-24**

**[6400-01 CO2 MIXER](#page-710-0) 18-25** [Calibrating the CO2 Mixer 18-25](#page-710-1)

**[INTERNAL PAR SENSOR](#page-714-0) (GENERAL) 18-29** [Zeroing the ParIn Signal 18-29](#page-714-1)

### **[6400-02\(B\) LED SOURCE](#page-715-0) 18-30**

[Light Source Calibration 18-31](#page-716-0)

### **[6400-18 RGB LIGHT SOURCE](#page-719-0) 18-34**

[RGB Calibration Editor 18-34](#page-719-1)

#### **[6400-40 LEAF CHAMBER](#page-722-0) FLUOROMETER 18-37**

[Light Source Calibration 18-37](#page-722-1) [Fluorescence Calibration 18-37](#page-722-2)

#### **[GAASP LIGHT SENSORS](#page-723-0) 18-38**

[Factory Calibration 18-38](#page-723-1) [Generating a Calibration Correction 18-38](#page-723-2)

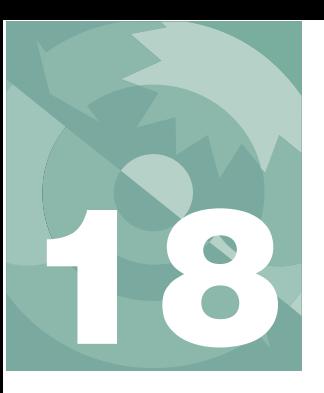

## **Calibration Issues**

This section describes the calibration issues for the various sensors in the LI-6400. While some sensors require no such attention, others require periodic user or factory service ([Table 18-1](#page-687-1)).

<span id="page-687-1"></span>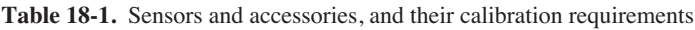

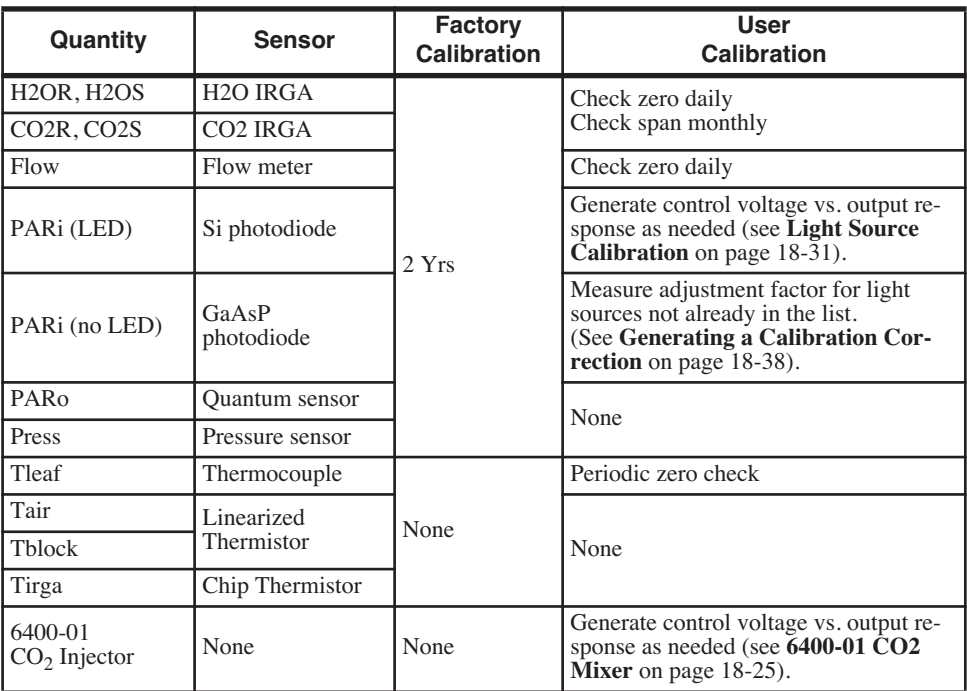

## **Managing Calibration Data**

<span id="page-687-0"></span>Before discussing details about the various user-calibrations that need to be performed, it is important to cover some basic concepts of managing calibrations on the LI-6400.

The Calib Menu has three entries for managing calibration data

[\(Figure 18-1](#page-688-1)):"View Current...", "View History...", and "View/Edit Accessory Cals..."

| ≡Calib Menu====            |
|----------------------------|
| VView Settings             |
| View Current               |
| View History               |
| View / Edit Accessory Cals |
| Flow meter zero            |
| $\triangleright$ IRGA      |
| <b>FXTT ♦ SFLF</b>         |

<span id="page-688-1"></span>*Figure 18-1. The View Settings node.*

## <span id="page-688-3"></span><span id="page-688-0"></span>**View Current**

View Current shows the current state of the calibration tree ([Figure 18-2\)](#page-688-2).

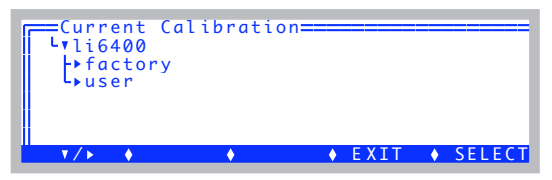

*Figure 18-2. The Current Calibration screen shows the state of the factory and user settings.*

<span id="page-688-2"></span>The <factory> node contains factory settings, and the <user> node shows values that are set by the user in response to performing the various calibration routines described in this chapter. The whole tree is shown below.

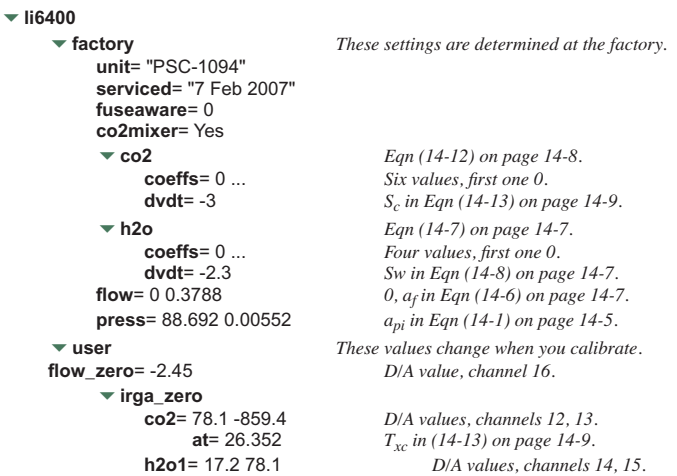

### **Calibration Issues**

*Managing Calibration Data*

**18**

```
at= 27.07 T<sub>yv</sub> in(14-8) on page 14-7.
-
irga_span
      co2= { 0.994 0.983 } G_{cr} and G_{cs} (14-10),(14-11).<br>
h2o= { 1.01 1.001 } G_{wr} and G_{w} in (14-5), (14-6).
                                                h2o= { 1.01 1.001 } Gwr and Gws in (14-5), (14-6).
-
irga_match
      co2= { 0.26388 -2.49324 } C_{ms} and C_{mr} (14-10)(14-11).<br>
h2o= { 0 0.0681999 } W_{ms} and W_{mr} in (14-5), (14-6).
                                                W<sub>ms</sub> and W<sub>mr</sub> (14-5), (14-6).
-
co2_mixer
      pump_mv= 4600 V_{q0} (14-17) on page 14-10.
      ppm= { 2265.32 42.19}
      mv= { 5000 100 }
parin_offset= 0.433045 
\blacktriangledown led cal
                                  led_cal Only visible when configured for 6400-02 Source.
      unit= "SI-1267"
      mv= { 10 5000 
      qntm= { 5.04 3940.0}
\blacktriangleright Icf cal
                                  lcf_cal Only visible when configured for LCF.
      unit= "LCF-0304"/unit
       -
red
             mv= { 50 1500 }
             qntm= { 6.07527 363.114 }
       -
blue
             mv= { 100 5000 }
             qntm= { 2.85 50.3077 }
```
#### **For Power Users**

The View Current screen has some hidden capability that comes in handy if you know what you are doing. To edit any node, press **ctrl** + **e**. To reset the flow meter and IRGA zeros to zero, and the IRGA spans to 1.0, press  $\text{ctrl} + \mathbf{x}$ . To show the normally hidden <accessories> node (and allow direct edits), press **ctrl** + **a**. If there are changed nodes, **f3** (**Save**) and **f4** (**Revert**) will be active.

The <factory> values are stored in the file /dev/.factory, the <user> values in /dev/.user, and the <accessory> values in /dev/.accessories. Also, the "at factory" line of the calibration history (described below) is in the file /dev/.fuser. These files are normally set at the factory. If a unit was upgraded to version 6 in the field, these files are generated automatically the first time OPEN runs. There is a routine named *LoadCalXML* that runs when OPEN starts. If .factory, .user, or *.accessories* is missing from */dev* (which will be the case for a field upgrade), it will generate them (and .fuser) from the old version calibration files, /dev/parm0 and /dev/parm1.

## <span id="page-690-0"></span>**View History**

Each time you perform a user calibration (zeroing the flow meter, zeroing the IRGAs, etc.) an entry will be added to the calibration history file (/dev/.history). You can view this file using the View History program [\(Figure 18-3](#page-690-2)).

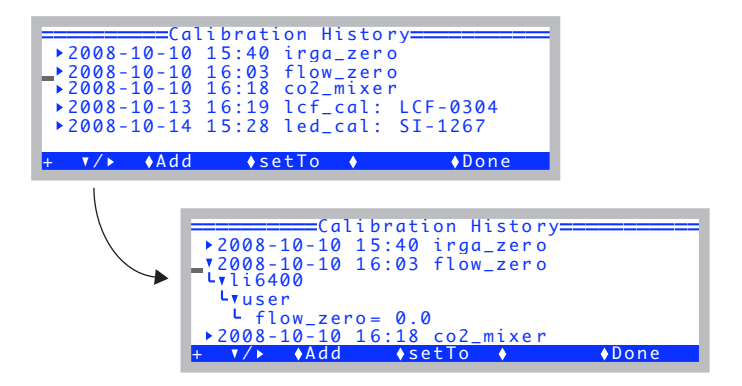

*Figure 18-3. The calibration history viewer.*

<span id="page-690-2"></span>Each entry in the file is a node that expands to show what changed as a result of that calibration.

The top entry in the history file will be labelled \*\*At Factory\*\*, and it will reflect the state of the user calibration when the unit was last at the factory. The history file does not grow forever - when it gets above a certain size<sup>1</sup>, it will drop some of the earliest entries to make room. Since the \*\*At Factory\*\* entry is stored separately (/dev/.fuser), it will never be dropped, and will always appear first in the list, regardless of its date.

The function keys available in View History are shown in [Table 18-2](#page-690-1), and described in more detail following the table.

<span id="page-690-1"></span>**Table 18-2.** Function keys in View History.

| Kev                     |       | <b>Short-cut Description</b>                               |
|-------------------------|-------|------------------------------------------------------------|
| $\mathbf{v}/\mathbf{v}$ | enter | Expand or collapse a node.                                 |
| Add                     | А     | Add the current <user> node as an entry. See below.</user> |

 $1.50,000$  bytes

| <b>Key</b>    |   | <b>Short-cut Description</b>                                   |  |
|---------------|---|----------------------------------------------------------------|--|
| setTo         |   | Revert back to a selected calibration setting. See be-<br>low. |  |
| <b>Edit</b>   | Е | Change the label of the cursor nodes main entry.               |  |
| <b>Remove</b> | R | Remove the cursor nodes main entry.                            |  |
| <b>Save</b>   | S | (Visible only if modified) Save the history file.              |  |

**Table 18-2.** (Continued) Function keys in View History.

#### **Add**

**18**

The **Add** key (**f2** or just **A**) will add the entire <user> node to the history file in one "event". This is useful for capturing the current state of your machine (the entire <user> node) into a single history file record. You are prompted for a label.

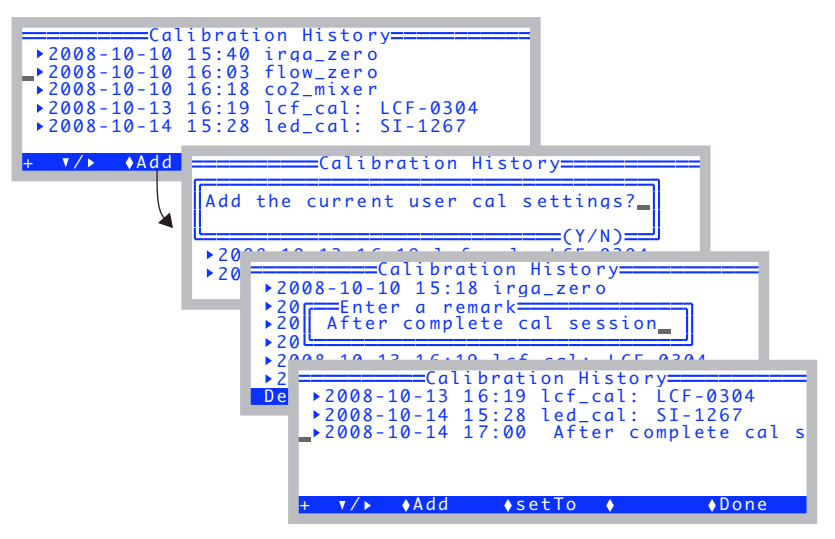

*Figure 18-4. Manually adding to the history file. The node added will contain the entire user calibration node.*

#### **setTo**

The **setTo** key (**f3** or just **T**) will let you revert back to whatever calibration settings the cursor is currently sitting on (and all subnodes from that). For example, if you want to revert the entire <user> node (and subnodes) back to the \*\*At Factory\*\* settings, put the cursor on the \*\*At Factory\*\* and press **setTo**. However, if you all you wanted was to revert the  $H_2O$  zeros, for example, then open the \*\*At Factory\*\* node, and put the cursor on <li6400> <user> <irga\_zero> <h2o> node, then press **setTo**, as shown in [Figure 18-5](#page-692-0).

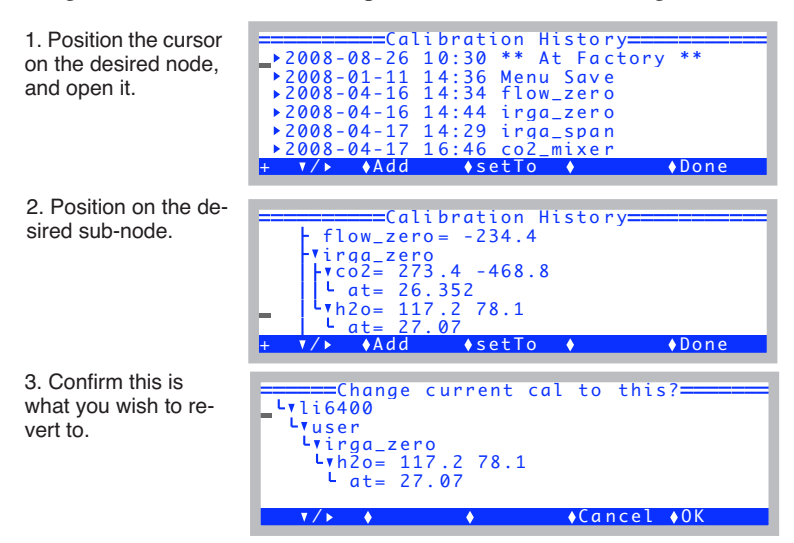

<span id="page-692-0"></span>*Figure 18-5. Reverting to a subset of the \*\*At Factory\*\* node.*

### **Edit**

The **Edit** key (**f1** level 2, or just **E**) will let you edit the label for the main table entry node that the cursor is currently sitting on (or in, if it is expanded). You cannot edit the label for the \*\*At Factory\*\* node at the top of the list, however.

### **Save**

The **Save** key (**f3** level 2, or just **S**) is visible if you have made changes to the history file contents. The file is not actually updated until you save it, however.

**18**

## **View / Edit Accessories**

Accessories are considered to be anything that may or may not be attached to the LI-6400 that has calibration information that OPEN needs to know about. The screen is shown in [Figure 18-6.](#page-693-1)

<span id="page-693-0"></span>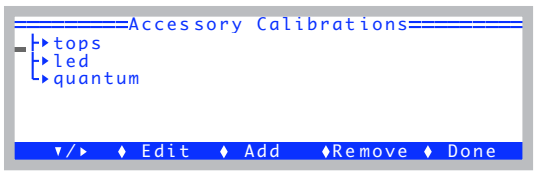

*Figure 18-6. The View/Edit Accessories screen.*

<span id="page-693-1"></span>A typical accessories node fully expanded is shown below:

```
\blacktriangledown li6400
       \bullet accessories
               -
tops
                      \blacktriangledown GA-1094= 0.81
                             date= 9 Jan 2001/date= 
                      \blacktriangledown GA-1052= 0.82
                             date= 08/29/01/date= 
               -
led
                      \blacktriangledown SI-1267= -0.78
                             date= 2005?/date= 
               -
quantum= 
                      \bullet Q30292= 7.32
                             date= 28 Nov 2001/date=
```
The three kinds of sub-node under accessories are shown in Table 18-3.

| <b>Node</b> | Serial number | <b>Description</b>                        |  |
|-------------|---------------|-------------------------------------------|--|
| tops        | GA-<br>$GB-$  | Chamber tops with GaAsP light<br>sensors. |  |
| led         | SI-           | 6400-02, -02B Sources                     |  |
| quantum     |               | External quantum sensors                  |  |

**Table 18-3.** Accessory nodes.

### **Adding an Accessory**

To add an accessory, it doesn't matter where the cursor is, just press **Add** (or **f3**, or just **A**). You will be prompted for a serial number ([Figure 18-7\)](#page-694-0), the calibration value, and the date.

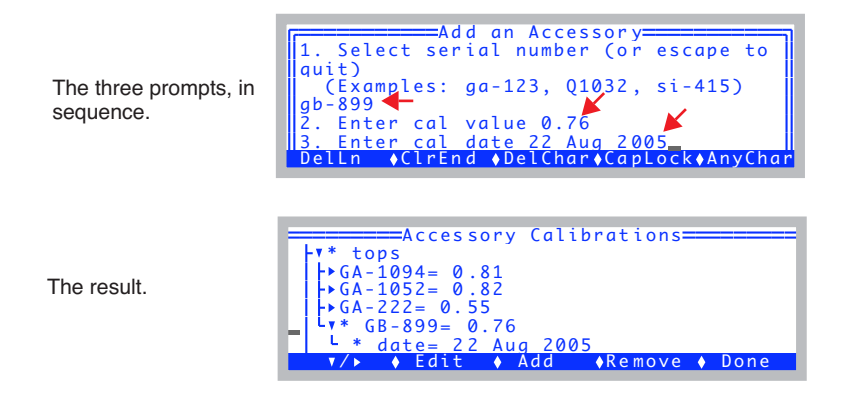

<span id="page-694-0"></span>*Figure 18-7. Adding an accessory.* 

The serial number should start out with GA-, GB-, SI-, or Q. Upper or lower case does not matter. The program will use the serial number prefix to put the  $accessory$  into the right node<sup>2</sup>. The cal value comes from the accessory's calibration sheet. If you cannot find the calibration sheet, contact LI-COR. The cal date also comes from the cal sheet, but this is not important. It is only there for your reference; whatever string you enter, if any, will be dutifully put in the date node.

### **Edit**

Use the **Edit** key (**f2**, or just **E**) to change any value or date in the list. You cannot edit a serial number with **Edit**. If you need to do that, use **Add** and **Remove** as necessary.

### **Remove**

The **Remove** key (**f4**, or just **R**) will remove any single accessory.

### **Saving**

When you press **Done** (or **escape**, for that matter), the accessories list will be saved to the file /dev/.accessories.

<sup>&</sup>lt;sup>2</sup>. Any prefix besides GA-, GB-, SI-, or Q will be considered a chamber "top".

# CO<sub>2</sub> and H<sub>2</sub>O Analyzers

**18**

## <span id="page-695-1"></span><span id="page-695-0"></span>**Factory Calibration**

The factory calibration of the infrared gas analyzers (IRGAs) consists of determining the coefficients of the polynomial  $f(x)$  for water (Equations [\(14-5\)](#page-515-0) and [\(14-6\)](#page-516-4) on [page 14-6\)](#page-515-0), and  $g(x)$  for CO<sub>2</sub> (Equations [\(14-10\)](#page-517-1) and [\(14-11\)](#page-517-2) on [page 14-8\)](#page-517-1). The source for  $CO<sub>2</sub>$  concentrations is a series (usually 13) of

standard tanks, ranging in concentration from 0 to about 3000  $\mu$  mol mol<sup>-1</sup>. Water concentrations are generated using a LI-COR LI-610 Dew Point Generator. IRGA calibration data is collected at a series of temperatures (typically 15, 30, and 45 C), with the entire instrument in a temperature controlled chamber. The data are then standardized (concentrations are scaled by temperature, voltages are scaled by pressure), and the calibration curves generated: a 5th order polynomial for  $CO<sub>2</sub>$ , and a 3rd order polynomial for  $H<sub>2</sub>O$ . The coefficients for these curves are provided on the calibration sheet, and are retained in file system (/dev/.factory).

## <span id="page-695-2"></span>**User Calibration (Zero and Span)**

User calibration actions consist of checking and/or adjusting the zero and span. A zero is done with dry,  $CO<sub>2</sub>$ -free air in the IRGA cell, and the span is done with a known non-zero concentration in the cell.

### **How Often?**

When OPEN first runs, it reads the most recent zero and span information from a file (/dev/.user), and applies it. Thus, user calibrations should carry over from one day to the next, once the instrument is warmed up. As for how often you should re-check them, your own experience should be your guide, but our experience is:

For zeroing, If conditions (temperature, mostly) haven't changed a great deal since the last time you zeroed the IRGAs, it won't need adjusting. But, it doesn't hurt to check it, as long as you know your chemicals are good, or have a tank that you know is  $CO_2$ -free. You will do more harm than good, however, if you dutifully re-zero every day using chemicals, but ignore the condition of those chemicals.

For spanning, if you've got a standard you trust, then you can adjust the IRGA to match that standard. It shouldn't need subsequent adjusting for months and months, however. If you don't have a good standard, then don't bother with the span.

## <span id="page-696-0"></span>**Setting the**  $CO<sub>2</sub>$  **and**  $H<sub>2</sub>O$  **Zero**

The procedure for checking the IRGAs' zero is part of the daily warm-up tasks, described in **[After Warm Up](#page-171-0)** on page 4-4. If you find that an adjustment is necessary, then do one of the following procedures: use the chemical tubes to obtain dry,  $CO_2$  free air (described below), or use  $CO_2$ -free air from a tank (described starting on [page 18-14](#page-699-0)).

### **Zeroing With Chemicals**

While it is probably best to use tank air for zeroing, it can be done with chemicals. Being able to trust the chemicals to thoroughly scrub the air involves a certain amount of "procedures and practice", including knowing when and from where the chemicals were purchased, how and where they were stored, etc. Just because you changed the chemicals in the tubes recently does not necessarily mean that they are good.

#### **1 Select** "IRGA Zero" **in the calibration menu**

You'll be greeted with a couple of prompt screens, followed by the main screen [\(Figure 18-8](#page-697-0)):

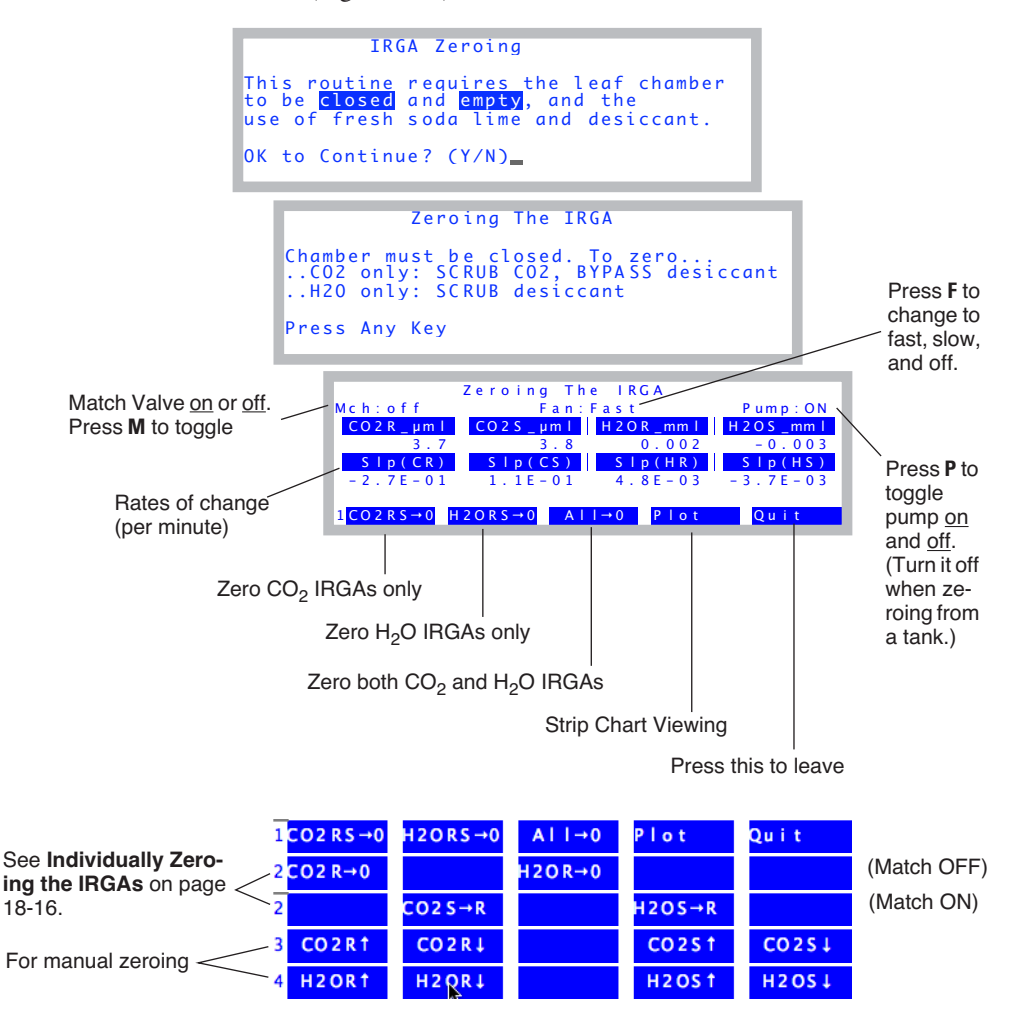

<span id="page-697-1"></span><span id="page-697-0"></span>*Figure 18-8. The IRGA zero screen. Other variables can be monitored by pressing*  $\leftarrow$  *or*  $\rightarrow$ *, and zeroing of individual IRGAs is available by pressing* **labels***, or the fct key level number (***1** *through* **4***)*

### **2 Soda Lime: full scrub Desiccant: full bypass**

[Figure 18-8](#page-697-1) illustrates the IRGA zero screen. We'll do  $CO<sub>2</sub>$  first, because it's quickest. Put the desiccant on full bypass, because (if it's Drierite) it will buffer  $CO<sub>2</sub>$ , resulting in a longer time to reach zero as it flushes out.

#### **3 Wait for stability**

Watch *CO2R\_μml* and *CO2S\_μml* (reference and sample cell CO<sub>2</sub> concentrations), and also their rates of change (*Slp(CR)* and *Slp(CS)*). and when they get as low as they will go, you are ready. (If you wish to see this graphically, press **Plot** (**f4**). A typical plot is shown in [Figure 18-9](#page-698-0)). To return to the normal text display, press **escape** or **QUIT**). It should take less than 2 minutes to get reasonably stable readings.

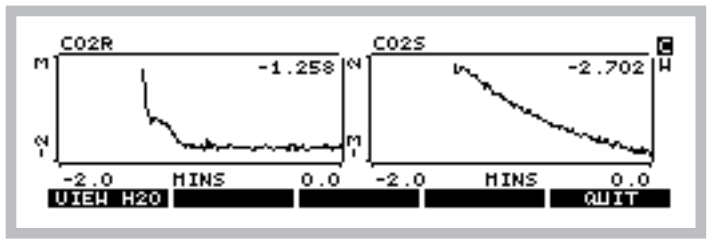

<span id="page-698-0"></span>*Figure 18-9. Pressing plot (* $\mathbf{f4}$ *<i>) brings up strip charts for H<sub>2</sub>O and CO<sub>2</sub>. Switch between the two by pressing* **C** *and* **H***, or* **f1***.*

### <span id="page-698-1"></span>**4 If re-zeroing is necessary, press CO2RS**→**0 (f1).**

If both CO<sub>2</sub> values are within 5  $\mu$ mol mol<sup>-1</sup> of 0, you can skip this if you wish<sup>3</sup>. If you do the press  $CO2RS \rightarrow 0$ , it will take about 30 seconds to do its measurements and calculations, and establish new zeros.

When it's done, both the CO2R  $\mu$ ml and CO2S  $\mu$ ml values should be within 1  $\mu$  mol mol<sup>-1</sup> of 0.

#### <span id="page-698-2"></span>**5 Soda Lime: full scrub Desiccant: full scrub**

Now we do the water zero. Since water sticks to everything, it can take many minutes to come to a reasonably stable "dry" reading, since the chamber and IRGA surfaces are continually giving up water vapor to the suddenly drier air within the system.

Monitor *H2OR\_mml* and *H2OS\_mml*, and their rates of change *Slp(HR)* and

 $3$ . Note that the zero only affects absolute concentrations; the relative readings (differentials) are taken care of by matching, described on [page 4-33.](#page-200-0)

*Slp(HS)*. (If you want to do this graphically, press **plot** (**f4**) then **H**.)

This process can be speeded a bit by removing the upper half of the chamber from the system. This is done by clamping onto a sheet of something gas impermeable (like Propafilm or Saran) that covers the entire chamber *AND* the three rear holes over the IRGA

After a couple of minutes, if it's clear that both IRGAs are heading for something close to zero, then call it good (the same rationale as in the footnote to step [4](#page-698-1) applies here as well) and jump ahead to step [7](#page-699-1). Otherwise, wait it out for 15 minutes<sup>4</sup> or so, and…

#### **6 Press H2ORS**→**0 (f2) when it's stable**

It takes about 30 seconds to accomplish the zero, after which you are done.

#### <span id="page-699-1"></span>**7 Press Quit (f5) to exit**

#### **Zeroing With Compressed Gas**

<span id="page-699-0"></span>Instead of using the chemicals to zero, you can use air from a tank, such as compressed  $CO<sub>2</sub>$  free air, or dry nitrogen. Be careful with the latter - these tanks may have 10 or 20  $\mu$  mol mol<sup>-1</sup> of CO<sub>2</sub> in them, and would thus require a tube of soda lime in-line to remove it. If you have doubts, use a tube of soda lime to test it. The compressed air should be suitably dry, however.

#### <span id="page-699-2"></span>**1 Use a modest flow rate**

If you have a way to measure flow from your tank, use about  $500 \text{ ml min}^{-1}$ . If you don't, then simply adjust the flow so that you can just feel it if you hold the tube next to your moistened lower lip. Flow rate is not very important for zeroing, as long as it's adequate to get the cells flushed out in a timely manner. (Safety tip: establish the flow rate before connecting to the sensor head.)

#### **2 Connect directly to the sensor head**

It is simplest to connect the output of the tank's regulator directly to the sensor head, and bypass the console. There are two ways to do this: either connect to the sample inlet, and use the match valve to get that air into the reference afterwards, or use a "Y" connection and flow air to both sample and reference IRGAs simultaneously. Both methods are illustrated in [Figure 18-12 on page 18-19.](#page-704-0) The preferred method is to use a "Y" connector.

<sup>4.</sup>There's a way to do this faster. See **[Individually Zeroing the IRGAs](#page-701-0)** on page [18-16.](#page-701-0)

#### **3 Use the IRGA zero program**

It's the entry "IRGA Zero" in the Calib Menu.

#### **4 Turn off the Pump**

Since you don't need the pump, you can turn it off by pressing **P**.

#### **5 Match ON (if necessary)**

If you are using a single line connected to the sample inlet, put the match valve in the proper position by pressing **M**, once the IRGA zero program is running. Note that now the reference IRGA will be seeing any leaks that occur in the sample cell, so make sure there are none (chamber closed).

To shorten the dry down time, block the upper half of the chamber, as explained under step [5](#page-698-2) on [page 18-13.](#page-698-2)

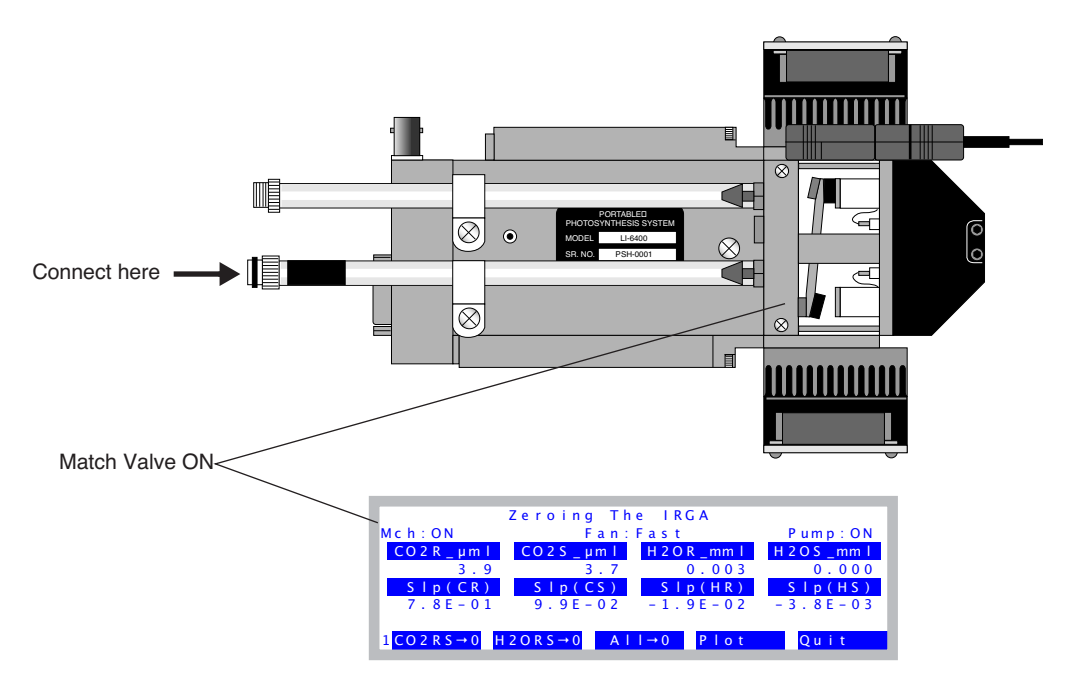

*Figure 18-10. When connecting to a tank of CO<sub>2</sub> free air to zero the IRGAs, connect the flow to the sample inlet, and have the match valve turned on. The chamber needs to be closed, as well.*

#### **6 When stable, press All**→**0**

Since the air source is dry and  $CO<sub>2</sub>$  free, you can zero both IRGAs simultaneously.

### **What Can Go Wrong When Setting The Zero**

both reasonable (**[View Current](#page-688-3)** on page 18-3).

When automatically zeroing the IRGAs, two things are done for each IRGA: 1) a D/A (digital to analog output) channel is set. The resolution of these channels is fairly coarse (19mV), so to make the zero really zero, 2) an adjustment term is computed. This second step ensures that the IRGAs will always zero - even if you zero the IRGA without having dry or  $CO<sub>2</sub>$  free air in them, and are outside the range that the D/A portion can handle. It is therefore a good idea to check the values of these two components to make sure they are

#### **• Not Zero Air**

**18**

The most common problem results from zeroing the IRGAs with air that's not really CO<sub>2</sub> free, or not really dry.

#### **• Post-Zero Drift**

After zeroing the  $CO<sub>2</sub>$  and/or  $H<sub>2</sub>O$  IRGAs, if you see continued drift before exiting the zeroing routine, it likely means that you zeroed them too soon, before they had equilibrated. This is especially true of water vapor.

#### **• Didn't zero very well**

 $CO_2$  should be within 1  $\mu$  mol mol<sup>-1</sup> of zero after zeroing, and H<sub>2</sub>O should be within 0.1 mmol mol<sup>-1</sup> of zero. If things are off more than that, go check the values (**[View Current](#page-688-3)** on page 18-3). It may be that you had very non-zero air when you zeroed, or else the IRGA has a problem.

#### <span id="page-701-0"></span>**Individually Zeroing the IRGAs**

The big advantage of zeroing the reference and sample cell individually is that it is much faster. Here's why: first you zero just the reference cell, which always stabilizes much sooner than the sample cell. Then, you turn on the match valve so the reference cell sees the sample cell air, and you adjust the sample cell to match the reference cell reading. Here's the step-by-step:

#### **1 Connect with a "Y" if you are using tank air.**

See part B of [Figure 18-12 on page 18-19.](#page-704-0)

#### **2 Match valve OFF.**

Flow the zero air, wait for reference cell stability.

#### **3 Zero the reference cell**

Press **2** to get the level 2 fct key labels, which should look like this with the match valve off:

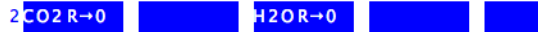

Press **f1** to zero  $CO_2$ , and/or **f3** to zero  $H_2O$ .

#### **4 Match Valve On**

Press **m** to turn on the match value, and the fct key label should change to

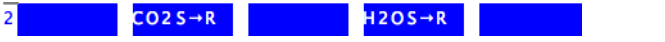

#### **5 Match Sample to Ref**

Wait 10 or 15 seconds for the reference cell to get flushed out, and replaced with sample cell air. Then press **f2** (and/or **f4**) to "zero" the sample cell. (It is a zero adjustment, but the target is no longer 0. Instead, the target is whatever the reference cell is reading.)

#### **Manual Adjustment Keys**

The manual zero adjustment keys are on levels 3 and 4. You can probably

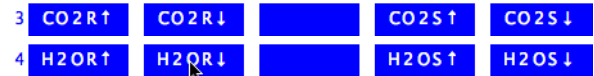

safely ignore them, since their historical use was automated in the level 2 fct keys in version 6.2. They allow direct control of the 4 D/A channels that do the coarse adjustment of zeroing. When one of the manual zeroing function keys is pressed, the value of the D/A channel that controls that IRGA's zero is displayed in the upper right (Figure 18-11).

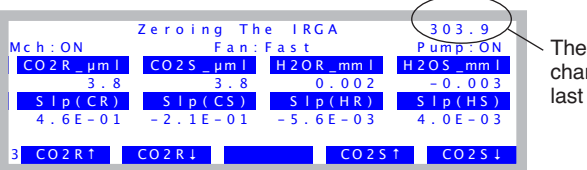

The value of the D/A channel for the IRGA last adiusted manually.

*Figure 18-11. The 2nd and 3rd level function keys allow individual IRGAs to be adjusted manually.*

## <span id="page-702-0"></span>**Setting the CO<sub>2</sub> Span**

To check the span of the  $CO<sub>2</sub>$  analyzer, you'll need a known concentration of  $CO<sub>2</sub>$ . Generally, this is provided by a tank of compressed gas  $(CO<sub>2</sub>$  in *air*, not nitrogen) that has been certified, or (even better) that has been measured using a properly calibrated gas analyzer. The concentration should be at or above where you work most of the time, but anything from 300 to 3000  $\mu$  mol mol<sup>-1</sup> would be fine<sup>5</sup>.

<sup>&</sup>lt;sup>5.</sup>At the factory, we use our 1500  $\mu$  mol mol<sup>-1</sup> tank for setting spans.

Setting the  $CO<sub>2</sub>$  IRGA gain is a process by which the user can manually (using the arrow keys  $\uparrow \downarrow$ ) adjust the values of  $G_{cr}$  and  $G_{cs}$  (these items are defined in Equations  $(14-10)$  and  $(14-11)$  on page  $14-8$ ).

■ **Checking/Setting the CO<sub>2</sub> Span** Look at [Figure 18-12 on page 18-19.](#page-704-0)

**1 Select** "IRGA span" **from the Calib Menu**

### **2 Set the flow from the tank.**

See the comments under step [1](#page-699-2) on [page 18-14.](#page-699-2)

#### **3 Attach to the IRGA.**

You have a choice here, as shown by [Figure 18-12](#page-704-0): either attach to the sample inlet on the sensor head, and have Match ON,

-or-

**18**

Use a Y connector to split the flow and attach to both sample and reference ports simultaneously, and have Match Off.

#### **4 Adjust the span settings as needed**

When  $CO2R\_µml$  is highlighted, you are adjusting the  $CO<sub>2</sub>$  reference IRGA's span factor. The sample IRGA is *CO2S\_μml*.

The span values should be close to 1.0, as described in **[What Can Go Wrong](#page-707-0) [Setting the Span](#page-707-0)** on page 18-22).

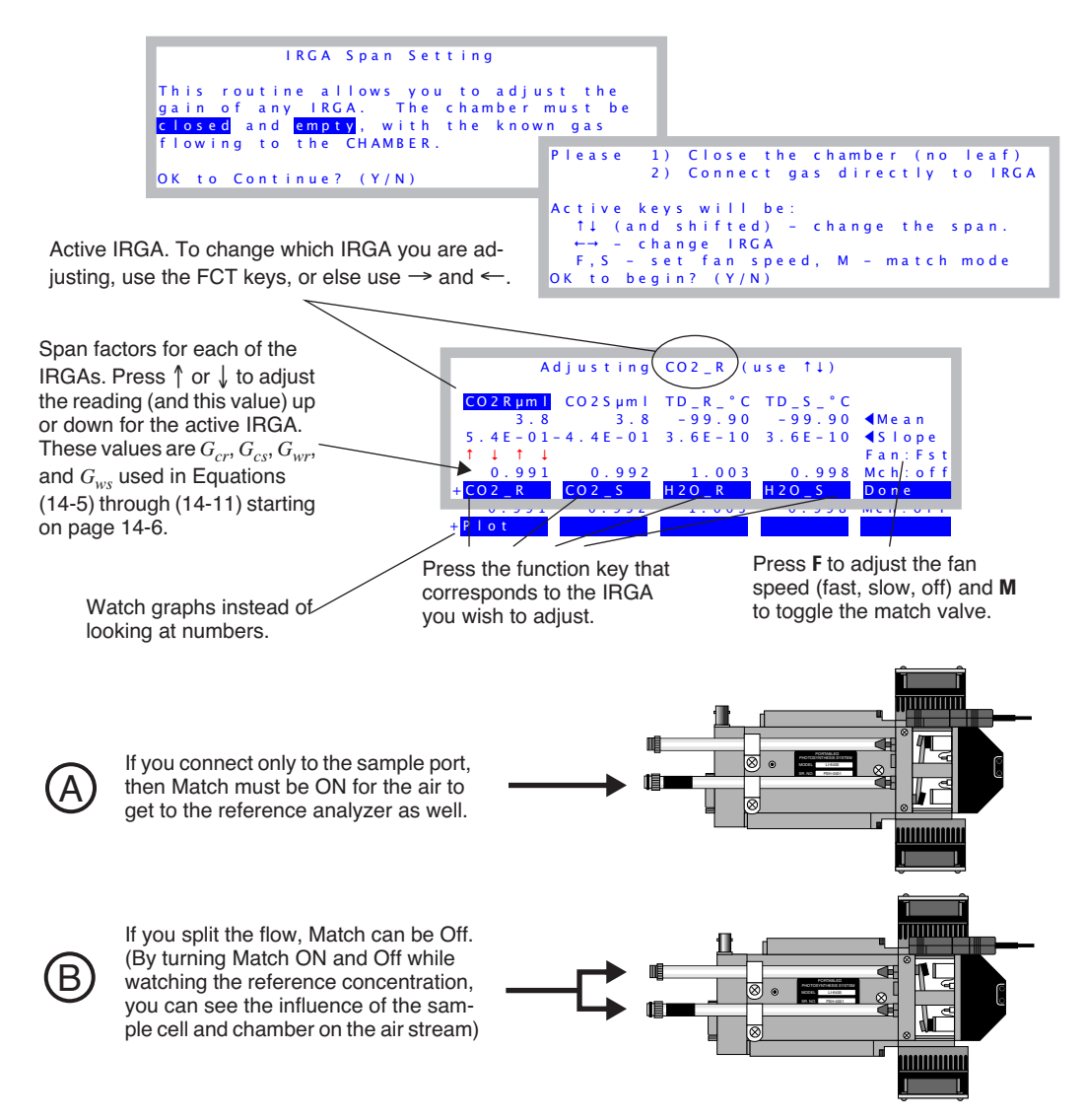

<span id="page-704-0"></span>*Figure 18-12. Adjusting the reference CO2 span. Real-time values for the four IRGA channels are shown (*Mean*), as well as their rates of change (*Slope*). The span factors (which should always be near 1.0) are used as multipliers of the IRGA voltages. Pressing* ↑↓ *increases or decreases the span factor for the active IRGA by a factor of 0.001. To change the span factor by 0.010, hold* **shift** *down while you press* ↑ *or* ↓*. To change the active IRGA, press the* **F1** *through* **F4***, or else use*  $\leftarrow$  *or*  $\rightarrow$ *.* 

**18**

## **Setting the H2O Span**

To check the span of the  $H_2O$  analyzer, you'll need a known concentration of H<sub>2</sub>O. The best choice for this is the LI-COR Dew Point Generator (LI-610).

> <span id="page-705-0"></span>If you do not have an LI-610, or some device of similar accuracy, do *not* adjust the IRGA span values for water.

The  $H<sub>2</sub>O$  IRGA gain adjustment is a process by which the user can manually (using the arrow keys  $\uparrow \downarrow$ ) adjust the values of  $G_{wr}$  and  $G_{ws}$  (see Equations [\(14-5\)](#page-515-0) and [\(14-6\)](#page-516-4) on [page 14-6\)](#page-515-0).

### ■ **To set the H<sub>2</sub>O Span**

#### **1 Setup the LI-610 for an appropriate dew point**

Subtract about 5 °C from room temperature, and use that for the target dew point temperature. Wait until the condensor's temperature (as monitored on the LI-610) reaches this target.

The reason for this  $5^{\circ}$ C "buffer" is to avoid condensation in the line between the LI-610's condensor and the IRGA. If condensation happens, you will have large errors.

#### **2 Set the flow rate.**

Use about 500 ml  $min^{-1}$  flow from the LI-610.

#### **3 Attach to the IRGA**

You have the same choice, as shown in [Figure 18-12 on page 18-19](#page-704-0). Here, however, we would recommend option B: splitting the flow and connecting both the reference and sample, with Match Off. The reason for this is that you will be able to drastically reduce the equilibrium time, waiting for the sample cell, as you will see.

#### **4 View water channels**

Press **F3** or **F4** to make the water IRGAs the active ones.

#### **5 Wait for equilibrium**

Watch the rates of change (slopes). If you are using Option A (connected to sample, Match On), then be prepared to wait about 20 minutes, until the rise in sample and reference concentration is negligible.

If you are plumbed for Option B (sample and reference connected), ignore the

sample, and only wait for the reference to equilibrate; 3 to 5 minutes should be adequate.

Either way, you can watch a graph of the reference and sample concentrations by pressing **Plot** (**f1** level **2**).

#### **6 Adjust the reference gain as needed**

When  $Td_R^{\circ}C$  is highlighted, press  $\uparrow$  and  $\downarrow$  to adjusting the H<sub>2</sub>O reference IRGA's span factor until *Td\_R\_°C* reads correctly [\(Figure 18-13](#page-706-1)).

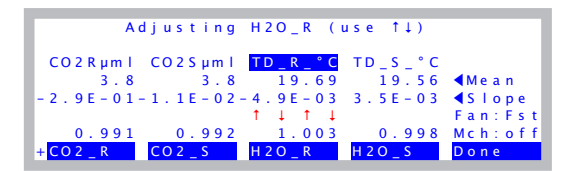

<span id="page-706-1"></span>*Figure 18-13. Adjusting the H<sub>2</sub>O span. Adjust until the displayed dewpoint value matches the output of the LI-610.*

### **7 Select the sample IRGA**

Press  $\rightarrow$  (or **f4**) to highlight *Td* S °C.

If you are plumbed for Option B, continue with Step [8](#page-706-0).

If you're plumbed for Option A, press ↑ and ↓ to adjust *Td\_S\_°C* until it reads correctly. You are done.

#### <span id="page-706-0"></span>**8 Match mode ON**

Press **M** to make the Mch: indicator read ON.

#### **9 Note the reference dew point value**

Watch the *Td<sub>R</sub>* C value. It will likely drop a bit, as the still unequilibrated air from the sample cell enters the reference cell. When it stabilizes (30 seconds), set the *sample* IRGA (*Td\_S\_C*) to read the *Td\_R\_C* value.

Do you see the trick here? We first spanned the reference IRGA so it's reading correctly. The sample IRGA is seeing slightly drier air because water sorption is still going on, and we're losing water to the walls of the sample cell. When we put match mode on, the reference cell changes from seeing air directly from the dew point generator, to air that has been modified by the sample cell. This allows us to measure the sample cell dewpoint. We then use this value as a momentary target for setting the sample IRGA.

### <span id="page-707-0"></span>**What Can Go Wrong Setting the Span**

The span factors should be within 0.05 of 1.0 (that is, 0.95 to  $1.05$ )<sup>6</sup>. The farther out of this range you go in attempting to make the analyzer read the correct concentration, the more likely it is that something is wrong, such as:

#### **• Badly zeroed analyzer**

**18**

Make sure you have a good zero before setting the span.

#### **• Concentration not what you think it is**

 $(CO<sub>2</sub>)$  Has the span gas ever been independently checked? Don't believe even the most reputable vendor of calibration gasses; after all, someone could have accidentally put the wrong label on the tank or its paperwork. It happens.

 $(H<sub>2</sub>O)$  Is there water in the condensor? Are you asking for a target that is at or above the room temperature? If so, you won't get that dew point, but you will get trouble in the form of condensation somewhere in the line.

#### **• Leak in the chamber**

The chamber has to be well sealed for this to work.

#### **• Match valve set incorrectly**

If the match valve isn't in the right position, the sample cell will be seeing the tank air, but not the reference cell. Also, is the match valve in fact working? Don't trust the display - look at the underside of the IRGA to see its position.

#### **• Plumbing mistake**

 $(CO<sub>2</sub>)$  Is the tank air really getting to the sensor head?

 $(H<sub>2</sub>O)$  Is the LI-610 pump on? Is there flow going to the sensor head?

(Both) Is the tube connected *directly* to the sensor head. Do NOT connect the tank or LI-610 to the console Input air connector when setting spans. Space does not permit listing all the reasons why that is a bad idea.

### **• "IRGAs Not Ready"**

If this message is flashing on your display, then there are more pressing problems to be addressed (see **["IRGAs Not Ready" Message](#page-786-0)** on page 20-15), and you certainly shouldn't be setting the span.

#### **• IRGAs not responding**

See **[IRGA\(s\) Unresponsive](#page-787-0)** on page 20-16.

 $6.$ You are not allowed to adjust the span outside of the range 0.9 to 1.1. You can override this with **shift** + **J**, however.

## <span id="page-708-0"></span>**Flow meter**

Flow in the LI-6400 is measured with an electronic mass flow meter in the console.

## <span id="page-708-1"></span>**Factory Calibration**

The flow meter is calibrated at three temperatures using a mass flow controller. (The flow controller is, in turn, periodically calibrated with a precision device that operates on a volumetric displacement principle.) The flow data for all temperatures is fit with a straight line, whose slope becomes the  $a_f$  term in Equation [\(14-16\) on page 14-10.](#page-519-1) This value is shown on the LI-6400 calibration sheet, and is viewable. See **[View Current](#page-688-0)** on page 18-3.

## <span id="page-708-2"></span>**Zeroing the Flow meter**

The flow meter zero program is run at the user's discretion. The program is fully automatic. When you select "Flow meter zero" in the Calib Menu, the flow and chamber mixing fan will be shut off, and the system will begin a 10 second count down ([Figure 18-14\)](#page-708-3). After ten seconds, the flow meter signal should read within 1 mV of zero. Press **OK**.

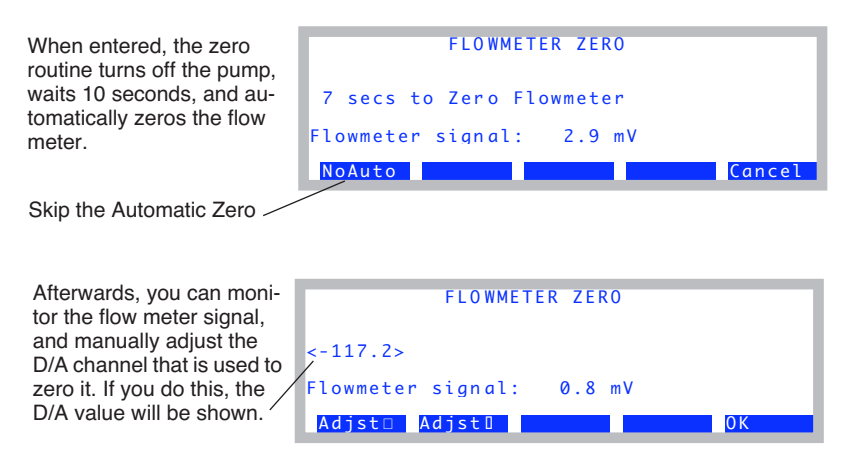

<span id="page-708-3"></span>*Figure 18-14. Zeroing the flow meter.*

The flow meter's zero has a slight temperature sensitivity, but the drift is typically less than 1  $\mu$  mol s<sup>-1</sup> per 10 °C. The flow meter zero is controlled by an analog output channel, and should not change much from day to day. Since checking and setting it is so easy, it is worth the effort to make sure.

## **Zeroing the Leaf Temperature Thermocouple**

<span id="page-709-0"></span>The only calibration required for the leaf temperature thermocouple is its zero adjustment. It's a good idea to check this at the start of each day; not because it drifts that much, but because it's easy to do, and is part of good pre-operation practice. After all, if you have a broken thermocouple it's better to find out before you make your measurements than after.

#### **1 Unplug the thermocouple connector**

Remove the male thermocouple connector by pulling straight out.

#### **2 Monitor TBlock and Tleaf**

**18**

Configure the New Measurements screen so that you can view both the leaf temperature and block temperature variables (*Tleaf °C* and *Tblock °C*, respectively). In the default display configuration you can view these variables by pressing **H**.

#### **3 Make them read the same**

There is a small adjustment screw located on the underside of the sensor head, near the rear of the analyzer housing ([Figure 18-15\)](#page-709-1). Once the instrument has been on for about 30 minutes to warm up, use the small flat head screwdriver in the spares kit to turn the adjustment screw until the displayed leaf temperature and block temperature match.

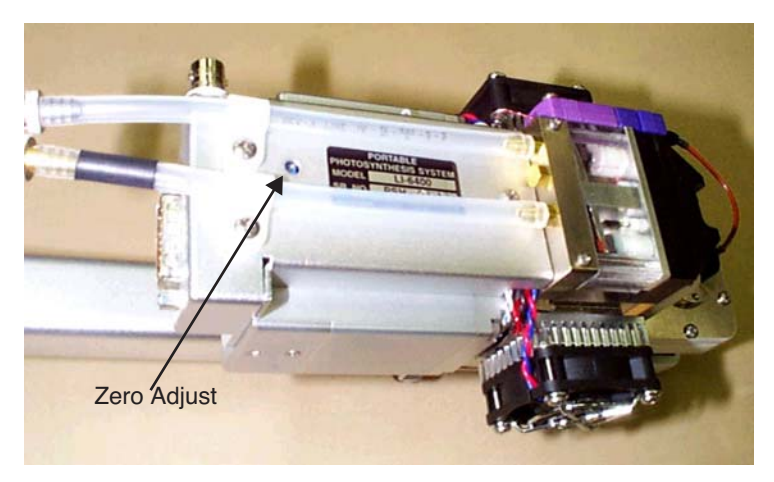

*Figure 18-15. Location of the leaf temperature zero adjustment screw.*

#### <span id="page-709-1"></span>**4 Reconnect the thermocouple connector.**

## <span id="page-710-2"></span><span id="page-710-0"></span>**6400-01 CO<sub>2</sub> Mixer**

The 6400-01 CO<sub>2</sub> Mixer regulates CO<sub>2</sub> concentration to some specified target, which is communicated to the mixer as a command voltage. The relationship between the command voltage and the resulting  $CO<sub>2</sub>$  concentration depends on the bulk flow rate, temperature, and condition of the control apparatus. There is no calibration per se of the  $CO<sub>2</sub>$  mixer, since it depends on the  $CO<sub>2</sub>$  analyzer to "report back" what concentration is being achieved. However, there is a calibration that relates command voltage to resulting  $CO<sub>2</sub>$ concentration, and it is described below.

## <span id="page-710-1"></span>**Calibrating the CO<sub>2</sub> Mixer**

Before you start, make sure the  $CO<sub>2</sub>$  source (12 gram cartridge or external tank) has been connected for a few minutes. In the case of the cartridge, make sure it's reasonably fresh; they only last 8 hours once pierced, whether used or not.

#### **1 Run the CO2 Mixer Calibration program**

In OPEN's calibration menu, select "Calibrate" under "CO2 Mixer" in the calibration menu [\(Figure 18-16](#page-710-3)).

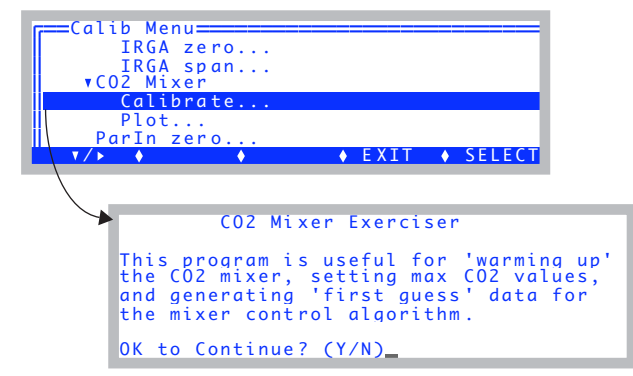

<span id="page-710-3"></span>*Figure 18-16. Running the mixer calibration program.*

When prompted to continue, press **Y**.

### **Calibration Issues** *6400-01 CO2 Mixer*

#### **2 Wait for the upper limit**

**18**

If the mixer isn't already on, the system turns it on, and sets its target to the highest possible value (5 volts). The program then waits for stability of the reference  $CO<sub>2</sub>$  reading to be achieved ([Figure 18-17\)](#page-711-1).

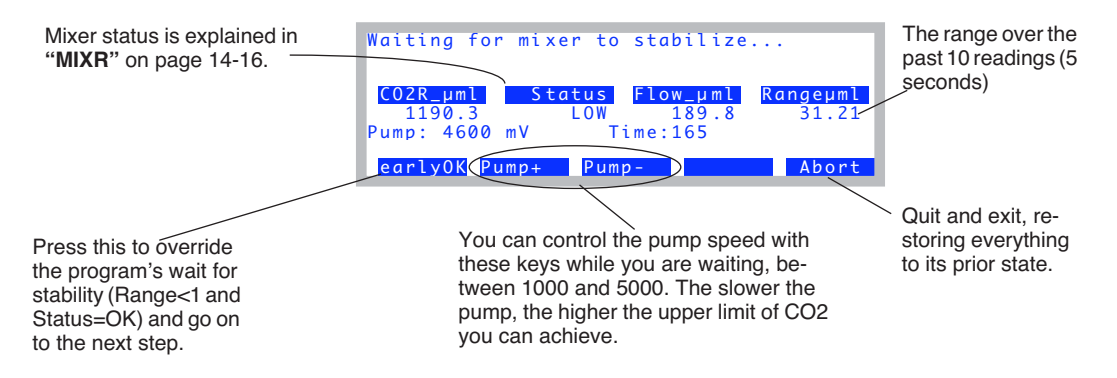

<span id="page-711-1"></span>*Figure 18-17. Waiting for the mixer to achieve its highest possible concentration.*

Stability is defined as when the *Rangeμml* value drops below 1.0 while the *Status* indicates "OK". The function key **earlyOK** will override these conditions and force the software to proceed to the next step.

#### **3 OK the upper limit**

Once the mixer is stable at its maximum value, this value is presented with an option to change it or continue on ([Figure 18-18\)](#page-711-0).

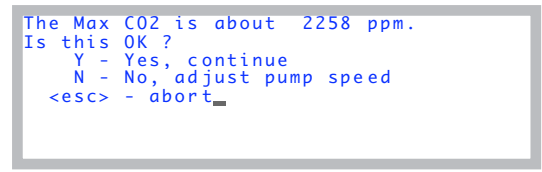

<span id="page-711-0"></span>*Figure 18-18. The upper limit presented.*

(Note: If the max value is less than 2000, then there's a problem. See **[Can't](#page-799-0) [Achieve High Values](#page-799-0)** on page 20-28.)

If this is OK, press **Y** and go to step [4](#page-712-0). Otherwise, press **N**, and adjust the pump speed, and press **earlyOK** when you are ready.

### **Adjusting the Upper Limit**

The  $6400-01$  CO<sub>2</sub> Mixer option is specified as having an upper range of 2000  $\mu$ mol mol<sup>-1</sup>, and the lower limit of control is typically 40 or 50  $\mu$  mol mol<sup>-1</sup>. This range can be adjusted by varying the pump speed. When the 6400-01 is installed, the pump runs at a constant voltage, and flow control is done by a flow controller downstream of the point of  $CO<sub>2</sub>$ injection that diverts air away from the sample path; the excess flow is routed to the reference path ([Figure 1-2 on page 1-5\)](#page-24-0). Without the 6400- 01, flow rate is controlled by varying the pump speed. For any rate of injection of  $CO<sub>2</sub>$ , a reduced pump speed results in lower bulk flow and increased  $CO<sub>2</sub>$  concentration.

#### <span id="page-712-0"></span>**4 Automatic mixer calibration**

The program loops through a range of set points, from 5000 mV down to 0 mV, and records the  $CO<sub>2</sub>$  concentration for each [\(Figure 18-19](#page-712-1)).

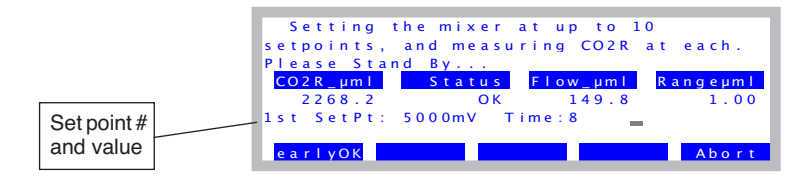

<span id="page-712-1"></span>*Figure 18-19. While doing the automatic calibration, the display will show CO*<sub>2</sub> mixer set point value and resulting *CO*<sub>2</sub> concentration.

Generally, it should take about 20 to 30 seconds to do each set point. The criteria is that *Rangeμml* must be < 1, and the Status must be OK. Pressing **f1** (**earlyOK**) causes the point to be accepted, and it moves to the next set point.

Normally, this takes 8 setpoints, and the low  $CO<sub>2</sub>$  concentration will be about 40 or 50 ppm. If you have modified the LI-6400 console plumbing according to App Note 7 (*Modification of LI-6400 to Control at Low CO*<sub>2</sub>, PPS-267), then the program will automatically detect this from the mixer's response, and take two extra steps down to 0 ppm.

### **Calibration Issues** *6400-01 CO2 Mixer*

#### **5 View the calibration curve**

**18**

Once the calibration is done, the data is printed and you are given an option to plot it ([Figure 18-20\)](#page-713-0).

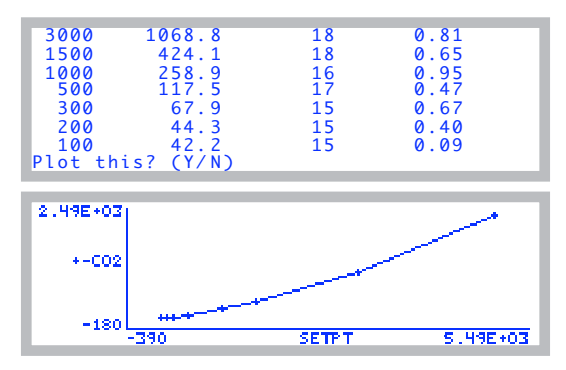

<span id="page-713-0"></span>*Figure 18-20. The mixer calibration*

You can also see this plot at any later time, by selecting "Plot" under "CO2 Mixer" in the Calib Menu.

#### **6 Implement the calibration**

You will be asked if you wish to implement this calibration or not [\(Figure 18-21](#page-713-1)). Press **Y** if you do.

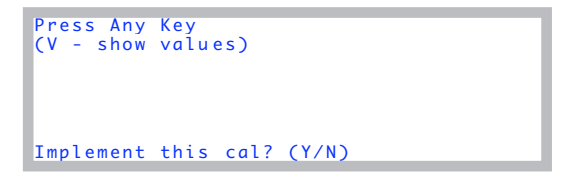

<span id="page-713-1"></span>*Figure 18-21. Implementing the mixer calibration.*

If you implement the calibration, the <user> calibration node is updated, as are the files /dev/.user and /dev/.userhistory.

## <span id="page-714-0"></span>**Internal PAR Sensor (General)**

The clear-topped chambers, LED light sources, and the LCF all have a sensor for measuring the PAR in the chamber. Each of these is discussed in subsequent sections, but there is an offset adjustment that is available that is common to all.

## <span id="page-714-1"></span>**Zeroing the ParIn Signal**

Some instruments, at various times and for various reasons, might exhibit a slight offset in the ParIn signal. That is, when the sensor is in the dark, the *ParIn\_μm* reading will not be exactly zero. If this is a problem, you can work around the situation by applying an offset to the measurement to correct it.

The way to do this is "ParIn zero..." in the Calib Menu [\(Figure 18-22](#page-714-2)).

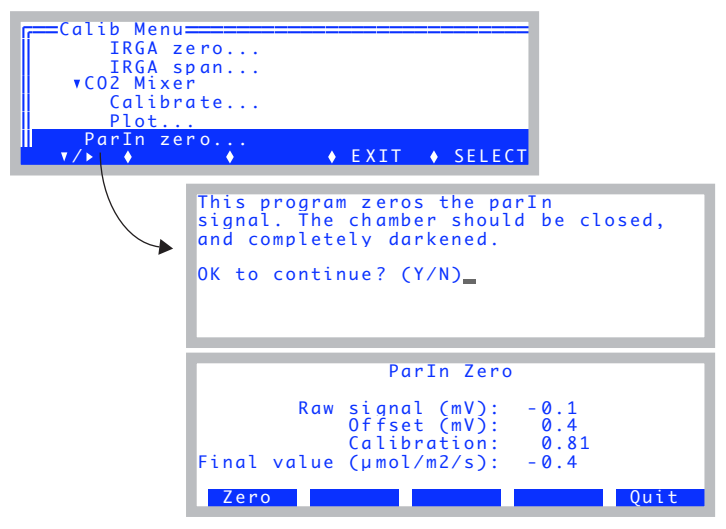

*Figure 18-22. The program for zeroing the ParIn signal.*

<span id="page-714-2"></span>To zero the light sensor, press **Zero** (**f1**) when you are sure the chamber is completely darkened. The offset value will be retained (it will simply be the raw signal at the moment you pressed **f1**), and subsequently applied. (The equation for the final value is  $(14-17)$  on page 14-10.) The offset value is retained in the /dev/.user file. The offset value can be also be viewed in New Measurements mode in Diagnostic Screen E [\(page 6-27](#page-276-0)).

## **6400-02(B) LED Source**

**18**

<span id="page-715-0"></span>There are some things to consider in discussing 6400-02 LED Source calibrations:

#### **• It is a light source**

The desired brightness of the LEDs is communicated to the source by means of a command voltage. The relation between this signal and light output requires a calibration that is a function of temperature and LED age. This calibration is easily done by the user, and is described below.

#### **• It contains a light detector**

The relationship between the internal silicon photodiode's output and the real quantum output of the LEDs is measured at the factory, but will drift as the detector ages. This calibration is done at the factory, and should be checked every two years.

Aside: We do not recommend using an LI-190 quantum sensor to calibrate an LED light source detectors for two reasons: First, unit-to-unit variations in a quantum sensor's response within the 400-700 nm range (i.e., those "wiggles" in its response function) can potentially cause significant measurement discrepancies when measuring a narrow-peaked source, such as LEDs. Secondly, the closer the LED is to the 700 nm cut-off in the quantum sensor sensitivity, the more potential you have for differences due again to unit-to-unit variations. Also, temperature induced variations in spectral output and sensitivity can contribute to apparent shifts in response when measuring LEDs with a quantum sensor. Factory calibrations of LI-COR LED light sources involve a spectroradiometer, which does not suffer from the aforementioned shortcomings.

#### **• It ages**

As the source ages, its maximum output drops. This affects the user calibration, but not the factory calibration. The factory calibration has to do with the how the detector ages, not the LEDs.

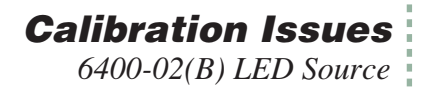

## <span id="page-716-1"></span><span id="page-716-0"></span>**Light Source Calibration**

Calibration data relating the LED Source's command signal with light output can be generated by running the light source calibration program in the Calib Menu [\(Figure 18-23](#page-716-2)).

| $\triangleright$ IRGA<br>$\triangleright$ CO2 Mixer | Calib Menu====<br>ParIn zero<br>VLED Source                                                                                                    |
|-----------------------------------------------------|----------------------------------------------------------------------------------------------------|
|                                                     | Calibrate                                                                                                    |
|                                                     | $Plot.$                                                                                                    |
|                                                     | SELECT<br><b>Ay</b><br>E X 1                                                                                                    |
|                                                     | LED Source Calibration<br>This program generates data for the<br>'first guess' of the LED Source<br>control algorithm, and need only be<br>run if lamp control seems slow.<br>Press enter to start_ |

<span id="page-716-2"></span>*Figure 18-23. The LED Source Calibration's opening screen.*

The program goes through a series of command voltages (10, 20, 50, 100, 1000, 2000, 3000, 4000, and 5000 mV), at each waiting for 10 seconds then recording the *ONTM* value (PAR in  $\mu$ mol m<sup>-2</sup> s<sup>-1</sup>) ([Figure 18-24\)](#page-716-3).

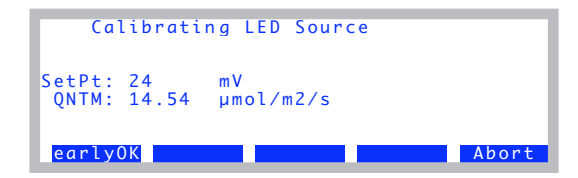

<span id="page-716-3"></span>*Figure 18-24. The calibration curve is generated automatically. SetPt is the command signal, and QNTM is the resulting PAR (umol m<sup>-2</sup> s<sup>-1</sup>).* 

When done, the program will show the data and provide you with an opportunity to plot the relation between set point and output ([Figure 18-25\)](#page-717-0).

**18**

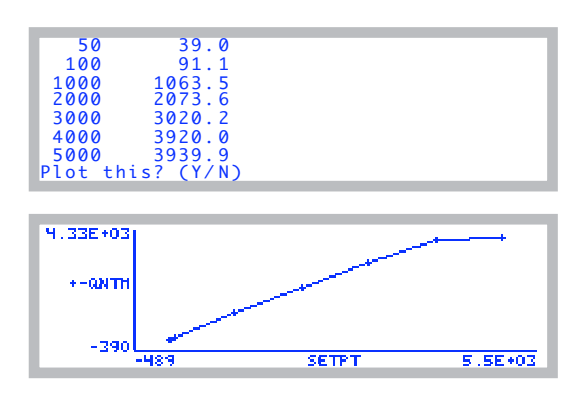

<span id="page-717-0"></span>*Figure 18-25. The LED source calibration data is displayed, and you are given a chance to plot the graph.*

To actually implement this calibration data, you must respond by pressing **Y** when asked (Figure 18-26).

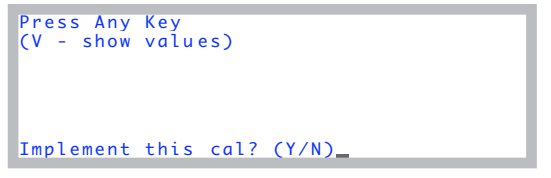

*Figure 18-26. To implement the calibration, press Y.*

The calibration data is visible in the user calibration tree under the <li6400> <user> <led\_cal> node, so is thus visible in the "View Current..." program under "View Settings" in the Calib Menu, and also in the Calibration History screen (Figure 18-27). (Note: the <led cal> node is only visible in the current calibration while you are configured for the 6400-02B light source.)

Current Calibration Screen

| $H \circ c2$ mixer | F=Current Calibration=                                         |  |
|--------------------|----------------------------------------------------------------|--|
| Lyled cal          | $parin_offset = 0.433045$                                      |  |
|                    | $\frac{1}{2}$ unit= "SI-1267"                                  |  |
|                    | with 10 25 50 100 1000 2000<br>qntm= { 4.25933 16.3624 38.5714 |  |

Calibration History Screen

| ▼2008-10-14 15:28 led cal: SI-1267<br>$L_{V}$ li6400<br>Lvuser | =======Calibration History=====                                 |               |               |
|----------------------------------------------------------------|-----------------------------------------------------------------|---------------|---------------|
| Lyled cal<br>$mv = \{ 10$<br>Add                               | 25 50<br>gntm= { 5.04895 15.9909 38.1456<br>$\rightarrow$ setTo | 100 1000<br>一 | 2000<br>ADone |

*Figure 18-27. Viewing the 6400-02B calibration results after the fact.*

## **6400-18 RGB Light Source**

**18**

<span id="page-719-0"></span>There are two basic calibrations for the 6400-18 RGB Light Source: one is a factory calibration (three values), that relate the internal detector's output to true lamp output for each of the three colors of LED. The second is a user calibration (six values) that relates control signal to light output, again for each of the three colors.

## <span id="page-719-1"></span>**RGB Calibration Editor**

These values can be viewed and edited from the Calib Menu ([Figure 18-28\)](#page-719-2).

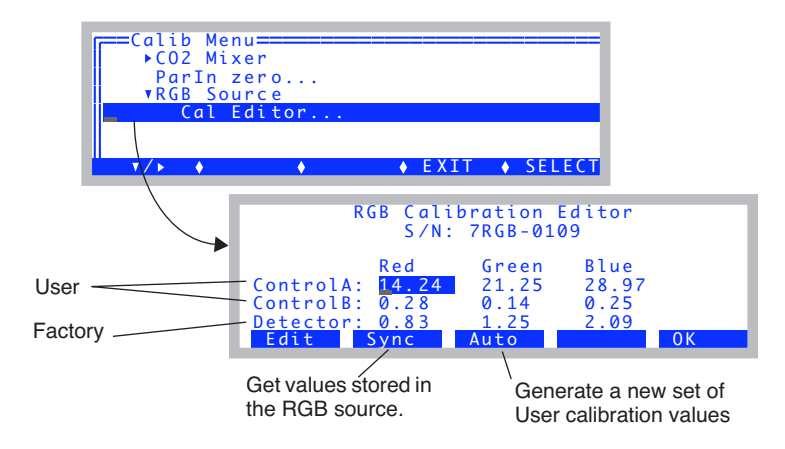

<span id="page-719-2"></span>*Figure 18-28. The RGB Calibration Editor. The highlighted box can be moved*  $by \uparrow \rightarrow \downarrow$  *and*  $\leftarrow$ . **Edit** *to change any value.* 

Any of the nine values can be changed by highlighting the value and pressing **f1** (**Edit**). When a new value is entered, it is transmitted to the RGB Light Source and saved in its memory.

Reading back from the RGB source is normally not necessary, but if you want to, use **f2** (**Synch**). The Synch routine *is* necessary if you are switching between multiple units, since that's how to get the calibration coefficients that are stored in the currently attached unit downloaded to OPEN. Synch happens automatically when you first select a configuration with an RGB light source (or change the light source node in the configuration to RGB).
To generate a user calibration, use the **Auto** key (**f3**).

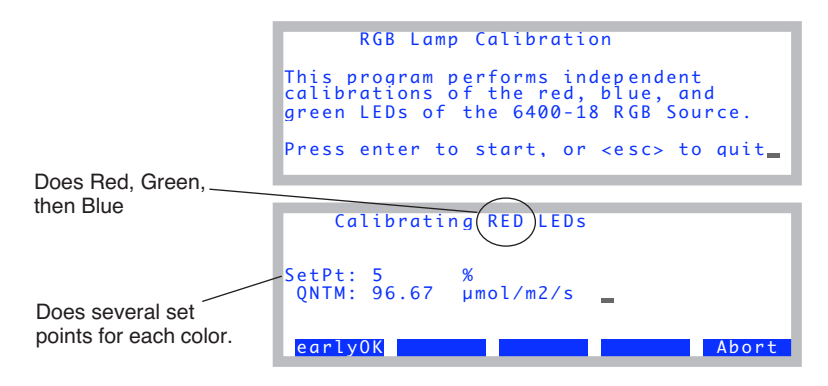

*Figure 18-29. The RGB automatic calibration.*

Data is collected for each of the three colors relating control signal to light output. The relation between quantum output  $Q_i$  of color *i* and control signal  $V_i$  is not quite linear, so we use

$$
Q_i = \frac{a_i V_i + b_i V_i^2}{1 + 0.02 V_i}
$$
 (18-1)

and determine the coefficients  $a_i$  and  $b_i$ . When the measurements are over, you can see a plot of the results, both the points and the fitted curve [\(Figure 18-30](#page-721-0)). If you implement the calibration, the coefficients will be sent to the RGB Light Source for storage, and the Calibration Editor will display the new values. The three values in the *ControlA* line are  $a_i$ , and the three in the *ControlB* line are  $b_i$ .

Calibrating the RGB Source leaves no trace in the current calibration or the history file. Rather, all the values are retained in the memory of the light source itself.

**18**

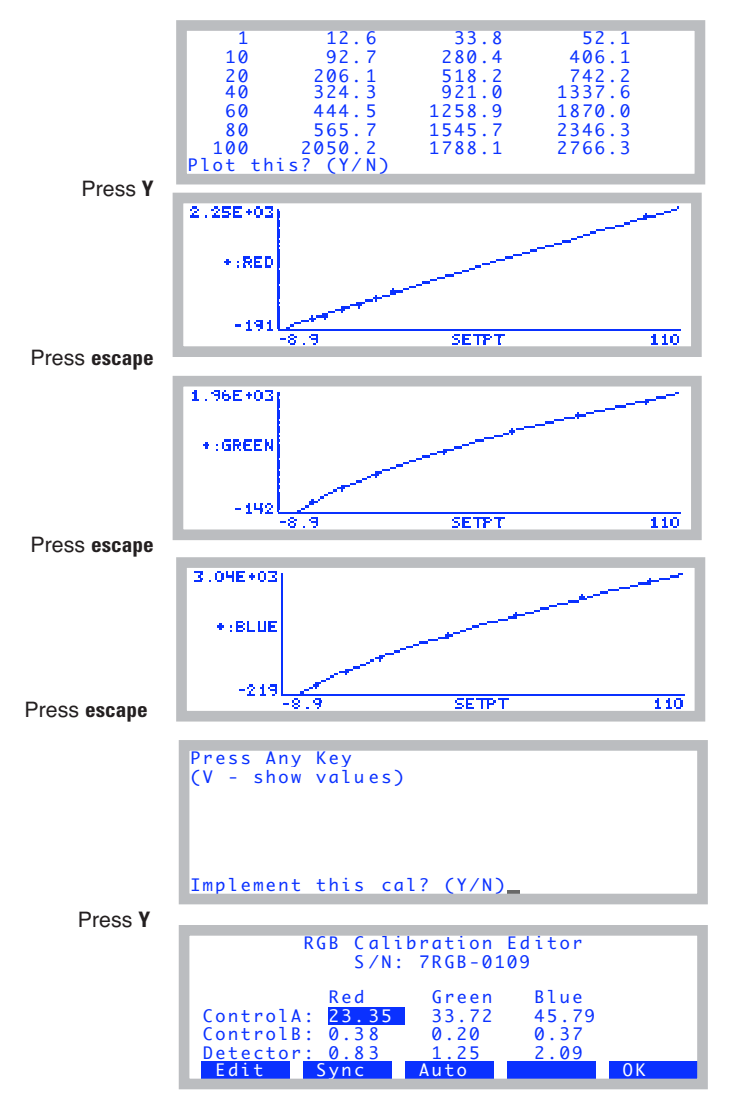

<span id="page-721-0"></span>*Figure 18-30. After the automatic calibration.*

# **6400-40 Leaf Chamber Fluorometer**

There are two separate items that have calibration requirements in this accessory: the light source, and the fluorometer.

# **Light Source Calibration**

The light source consists of red and blue LEDs, and its calibration requirements are similar to the 6400-02. One difference is that the red and blue LEDs are independently controlled, and thus each has its own calibration. See **[Cal](#page-1204-0)ibrate...** [on page 27-75](#page-1204-0) for details.

# **Fluorescence Calibration**

The fluorometer part of the LCF only requires zeroing. See **[Zero Fluores](#page-1210-0)cence Signal** [on page 27-81](#page-1210-0).

# **GaAsP Light Sensors**

**18**

Gallium Arsenide Phosphide light sensors are used in the standard 2x3 LI-6400 chamber top, as well as many of the optional chamber tops. Standard chambers have serial numbers GA-*nnn*, while accessory chambers with GaAsP sensors have GB-*nnn* serial numbers.

# **Factory Calibration**

The factory calibration of a GaAsP sensor is done by placing the sensor a known distance from a standard lamp, and measuring the sensor's output. The calibration is dependent upon the spectral properties of the source (see [Figure 8-23 on page 8-24\)](#page-335-0). The calibration value that we provide is adjusted for a typical sun+sky spectrum, even though it is generated with a tungsten lamp.

The calibration is reported on the calibration sheet, and stored in the instrument, as the object of the CalParGaAs= configuration command. This value is used for the term  $a<sub>o</sub>$  in Equation [\(14-18\) on page 14-11.](#page-520-0)

## **Generating a Calibration Correction**

A calibration correction factor  $(f_a$  in Equation [\(14-18\) on page 14-11\)](#page-520-0) of the GaAsP sensor in the leaf chamber can be performed for light sources not included in the Light Source menu in the Configuration list. Be warned that the results are extremely sensitive to view factors and incident radiation geometry. For best results, do this procedure with incident radiation that is as perpendicular to the leaf plane as possible, and keep the radiation geometry fixed. This method does not work well with strictly diffuse light sources because of view factor differences between the center of the leaf plane, leaf edges, and the GaAsP sensor.

With due care, proceed as follows:

#### **1 Install the quantum sensor mounting bracket**

Replace the lower portion of the leaf chamber with the 9864-111 Quantum Sensor Chamber Mount (in the spares kit) using the chamber mounting screws to attach the quantum sensor mount.

### **2 Install the external quantum sensor**

With the quantum sensor mount in place and the chamber closed, insert a quantum sensor into the mount until it contacts the leaf chamber gaskets, and secure it with the set screw.

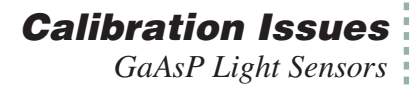

#### **3 Orient the leaf chamber**

Orient it so that the incoming radiation is perpendicular to the leaf plane. The distance from the leaf chamber to the light source should not be changed between light sensor calibration and photosynthesis measurements. This will minimize errors due to radiation geometry and view factors.

#### **4 Set the Light Source to** Sun + Sky This will apply no correction factor for your calibration readings.

**5 Record the readings** Note the PAR values  $Q_c$  (ParIn\_ $\mu$ m) and  $Q_x$  (ParOut $\mu$ m)

### **6 Compute the correction factor**

The correction factor  $f_a$  is

$$
f_a = \frac{Q_x}{Q_c} \tag{18-2}
$$

#### **7 Enter the new value**

Go to the Filer, pick the /User/Configs directory, highlight the file "Light Source Control" ([Figure 18-31](#page-724-0) top). Add your new correction factor to the list, as shown in the bottom part of that figure. You'll need a source name in quotes, followed by the  $f_a$  value, followed by a guess at the absorbed energy conversion factor ( $\alpha k$  in Eqn [\(17-3\) on page 17-2\)](#page-675-0). Use 0.2 unless you have measured it. Press **escape** then **U** then **Q** when you are done.

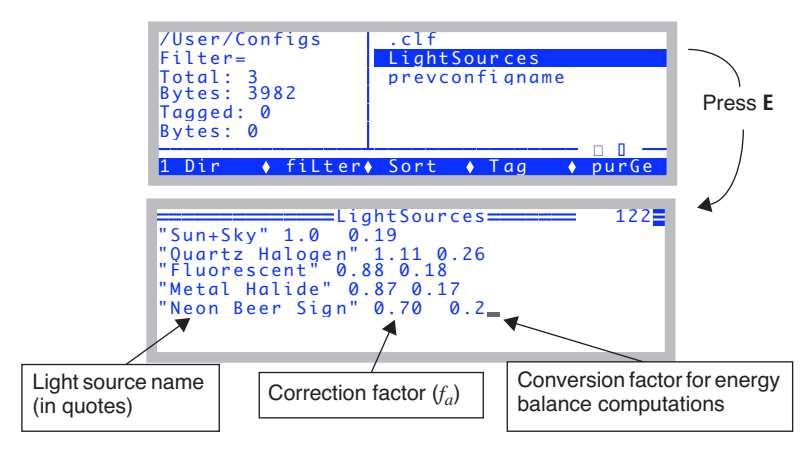

<span id="page-724-0"></span>*Figure 18-31. Each entry in the list source list needs a quoted name, an actinity correction factor, and a conversion factor (used for energy balance computations).*

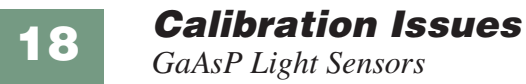

**18-40** *Using the LI-6400 / LI-6400XT Version 6*

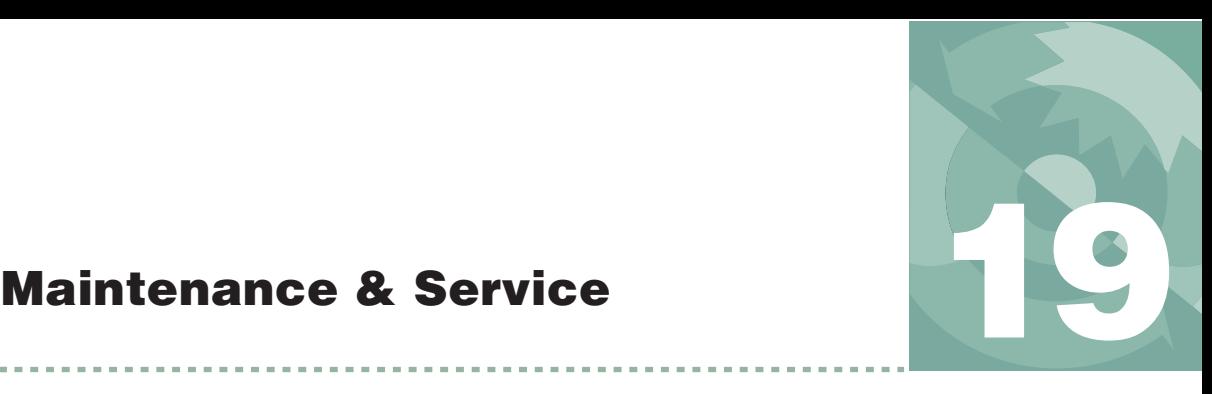

# *The care and feeding of your new pet*

#### **[CHEMICAL TUBES](#page-727-0) 19-2**

[Removing 19-2](#page-727-1) [Cleaning The End Cap Threads 19-3](#page-728-0) [Replacing the Air Mufflers 19-3](#page-728-1) [The Desiccant Tube: Use Drierite 19-4](#page-729-0) [The CO2 Scrub Tube: Use Soda Lime 19-4](#page-729-1) [Reattaching 19-5](#page-730-0) [Chemical Tube Flow Control 19-6](#page-731-0)

#### **[6400-03 BATTERIES](#page-733-0) 19-8**

[Charging the 6400-03 Batteries 19-8](#page-733-1) [Storing the 6400-03 Batteries 19-9](#page-734-0) [Replacing the Battery Fuse 19-9](#page-734-1)

#### **[SYSTEM CONSOLE](#page-735-0) 19-10**

[Cleaning 19-10](#page-735-1) [Opening the Console 19-10](#page-735-2) [Internal Air Filter Replacement 19-10](#page-735-3) [Replacing the Fuses 19-11](#page-736-0) [Removing the PC Boards 19-13](#page-738-0) [Re-installing the PC Boards 19-16](#page-741-0)

#### **[REAL TIME CLOCK](#page-743-0) 19-18**

**[CABLES](#page-744-0) 19-19** [Insulation 19-19](#page-744-1) [Replacing Connector Screws 19-19](#page-744-2)

#### **[THE CHAMBER HANDLE](#page-745-0) 19-20**

[Handle Maintenance 19-20](#page-745-1) [Latch Maintenance 19-20](#page-745-2) [Latch Return Spring 19-22](#page-747-0) [Handle Removal 19-22](#page-747-1)

#### **[LEAF TEMPERATURE THERMOCOUPLE](#page-749-0) 19-24**

[Thermocouple Maintenance 19-24](#page-749-1) [Thermocouple Replacement 19-24](#page-749-2)

#### **[LEAF CHAMBERS](#page-751-0) 19-26**

[Foam Gasket Care 19-26](#page-751-1) [Foam Gasket Replacement 19-26](#page-751-2) [Propafilm® Replacement 19-26](#page-751-3) [Fluorescence Chamber Tops 19-28](#page-753-0) [Chamber Mixing Fan 19-28](#page-753-1)

#### **[LED SOURCE MAINTENANCE](#page-753-2) 19-28**

**[MATCH VALVE MAINTENANCE](#page-754-0) 19-29** [Unsticking the Match Valve 19-29](#page-754-1)

#### **[IRGA MAINTENANCE](#page-757-0) 19-32**

[Chemical Bottles 19-32](#page-757-1) [Cleaning the Optical Bench 19-34](#page-759-0)

#### **SERVICING [THE EXTERNAL CO2 SOURCE](#page-763-0) ASSEMBLY 19-38**

[Oil Filter Replacement 19-38](#page-763-1) [Getting To Know Your Mixer 19-39](#page-764-0) [If the Flow Restrictor Becomes Clogged 19-39](#page-764-1)

#### **[SHIPPING THE LI-6400 19-41](#page-766-0)**

#### **[USEFUL PART NUMBERS](#page-767-0) 19-42**

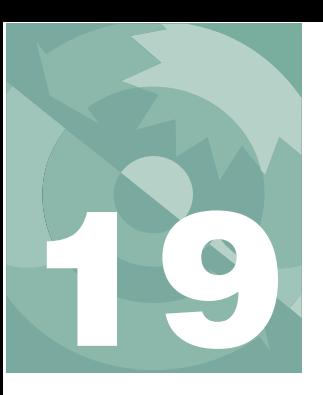

This chapter describes the maintenance and service tasks that may be required in the normal course of operating the LI-6400.

# **Chemical Tubes**

<span id="page-727-1"></span><span id="page-727-0"></span>The chemical tubes can be left in place on the console until it is time to replace the chemicals, or to service a tube's flow control assembly.

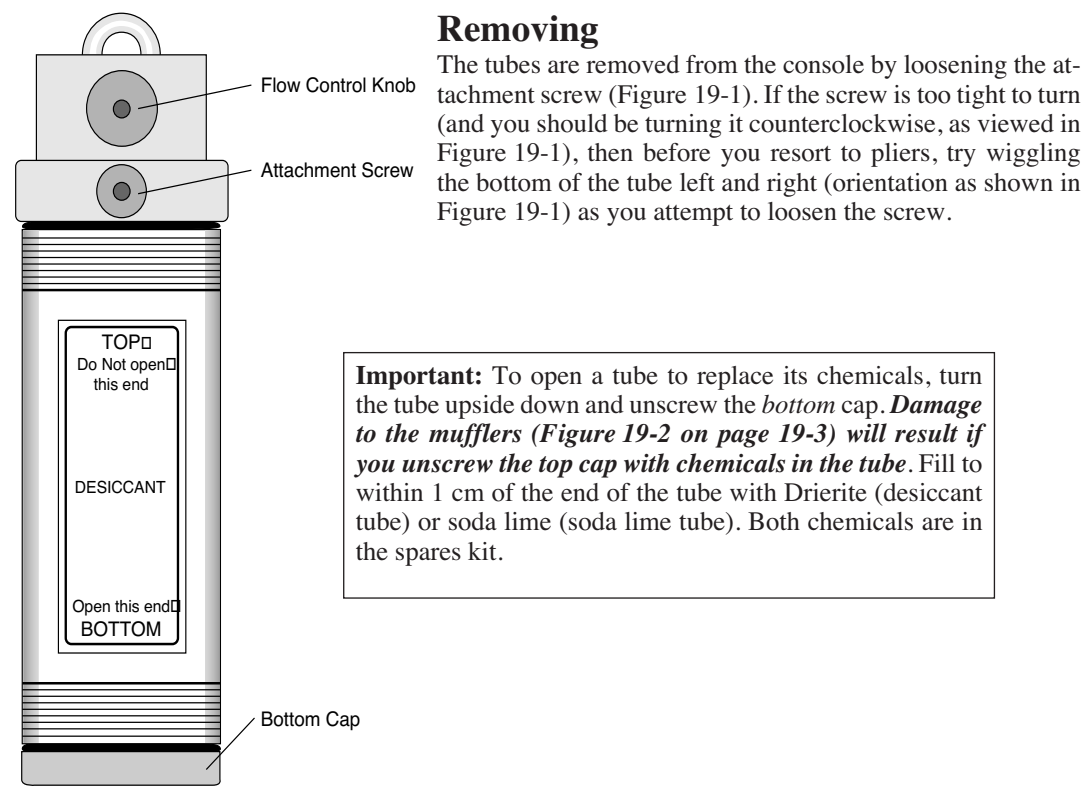

<span id="page-727-2"></span>*Figure 19-1. A chemical tube. The only difference between the soda lime tube and the desiccant tube is the label.*

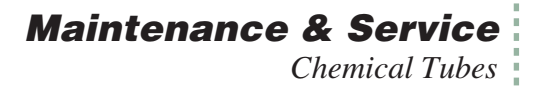

# <span id="page-728-0"></span>**Cleaning The End Cap Threads**

It is important that the threads be kept very clean. If dust or other debris accumulates on them, you will have a difficult time putting the end cap on far enough to compress the O-ring, and the tube will leak. This is most often a problem with the desiccant tube, and can show up as instability in the  $CO<sub>2</sub>$ concentration in both reference and sample cells.

After you dump out the old chemicals from a tube, use a stiff brush to clean the threads of both the end cap and the tube barrel. For especially dirty threads, soak them in water briefly, then wipe them clean and dry.

Do not lubricate the threads. Lubricant will accumulate dust, and aggravate the problem. When you reassemble the tube, make sure the threads are clean and dry. No grease, please.

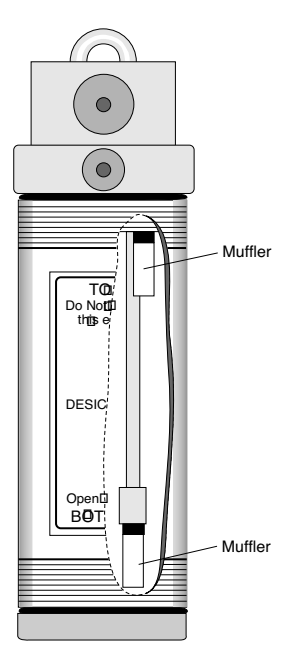

### <span id="page-728-1"></span>**Replacing the Air Mufflers**

There are two air mufflers attached to the air hoses inside the chemical tubes [\(Figure 19-2](#page-728-3)). These mufflers may become clogged, restricting air flow through the tubes and thus reducing the maximum flow rates. (This is one of several things that can reduce flow rates. See **[Can't Achieve High Flow Rates](#page-784-0)** on page 20-13.)

To replace the mufflers, remove the bottom cap, empty the chemicals and then remove the top cap. The old mufflers can then be unscrewed and replaced with new ones. *The white part is glued to the black part and will break loose, if you try to screw or pull it out while holding the white part. Use a 1/4" wrench and touch only the black threaded end.* Do not overtighten the mufflers, as they can break at the threads very easily. There are air mufflers in the spare parts kit.

<span id="page-728-3"></span><span id="page-728-2"></span>*Figure 19-2. Air mufflers in soda lime and desiccant tubes.*

*Chemical Tubes*

**19**

### <span id="page-729-0"></span>**The Desiccant Tube: Use Drierite**

### ■ **To regenerate Drierite**

LI-COR recommends indicating Drierite (W.A. Hammond Drierite Company, P.O. Box 460, Xenia, OH 45385) for use with the LI-6400. Drierite is anhydrous 97% calcium sulfate  $(CaSO<sub>4</sub>)$  and 3% cobalt chloride. Calcium sulfate is safe, chemically inert except toward water, economical, and can be regenerated. Drierite absorbs approximately 6.6% its weight in water. Indicating Drierite is blue when dry, and changes to pink upon absorption of water to signal when it should be replaced.

#### **1 90 minutes at 230 °C or 450 °F**

Preheat the oven and a shallow pan. Spread the granules in a single layer one granule deep and heat for the above time period. (Note: less heat for a longer time will not work.)

#### **2 Seal in a glass container while still hot**

After 90 minutes, place the hot, regenerated material back in its glass container and close the lid.

Note that the color of the indicating Drierite may become less distinct after successive regenerations. If it turns black, you've overheated it.

# <span id="page-729-1"></span>The CO<sub>2</sub> Scrub Tube: Use Soda Lime

Soda lime (calcium oxide and sodium hydroxide) removes  $CO<sub>2</sub>$  from the air stream, and adds a bit of water. Some brands add more water than others. When soda lime becomes very dry, it loses efficacy. This is not typically a problem for the LI-6400, since incoming air, which generally has some moisture in it, goes through the soda lime first.

Wet soda lime is available in the spares kit. The part number is 9964-090.

How often the soda lime needs to be replaced depends upon how much  $CO<sub>2</sub>$ it has been forced to remove. Loss of capacity to scrub  $CO<sub>2</sub>$  can be recognized by an inability to reduce the  $CO<sub>2</sub>$  mole fraction to zero and hold it there.

### **A Quick Soda Lime Test**

Turn the soda lime tube on full scrub, and wait for the reference  $CO<sub>2</sub>$  to get as low as it will go. Then blow a puff of air at the inlet tube on the right side of the console, and watch the reference  $CO<sub>2</sub>$  reading. A positive spike of more than 2 ppm would indicate that the soda lime should be changed.

### **Maintenance & Service** *Chemical Tubes*

# <span id="page-730-0"></span>**Reattaching**

Here's a quick checklist for reattaching the tubes:

### **1 Chemicals to 1 cm of the top.**

Leave a little room for them to move when shaken. Then you can easily break up channelling, which is the tendency for air to find a dominant passage through the chemicals, thereby saturating the chemicals unevenly in the tube.

#### **2 Threads clean and dry** Discussed in **[Cleaning The End Cap Threads](#page-728-0)** on page 19-3.

**3 Are the end cap O-rings slightly compressed?** Not too tight, but no gaps allowed.

# **4 Make sure the air passage tubes have O-rings**

See [Figure 19-3.](#page-730-1) Also, make sure that the mounting surface on the console is clean.

#### **5 Not too tight**

The attachment knob should be just slightly snug, to squeeze the air passage O-rings a bit. Finger tight is fine, and *never use pliers*. Don't be concerned if the tube is not rigidly held against the console. A bit of wobble is normal.

<span id="page-730-1"></span>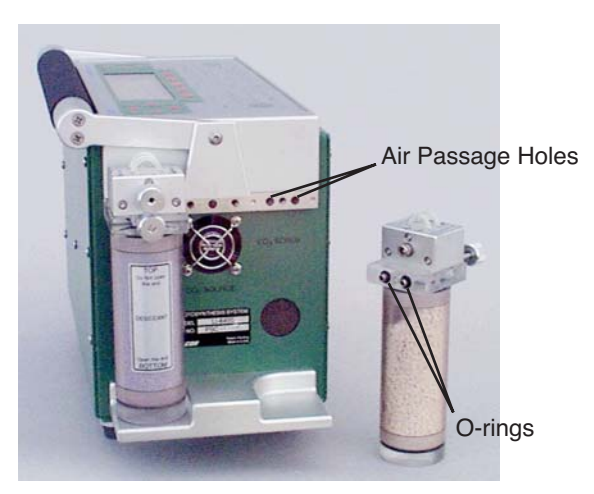

*Figure 19-3. Each chemical tube has two air passage holes protected by O-rings.*

*Chemical Tubes*

# <span id="page-731-0"></span>**Chemical Tube Flow Control**

The usual reason to take apart the flow control assemblies on the soda lime or desiccant tube is that one of the small flow tubes becomes pinched, or some debris clogs up the tubing, or gets in the small air passage ways.

#### ■ **To disassemble and service a flow adjustment assembly**

#### **1 Set the flow adjust knob**

Put it midway between SCRUB and BYPASS.

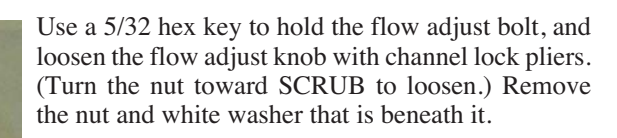

The flow adjust knob has to go back on oriented the same way, so you should mark which face is out when it is attached. (The knob has a set screw (142- 00109) inserted from the outside that sets the proper depth of the flow adjust bolt. Don't adjust the set screw.)

*Figure 19-4. Removing the flow adjust knob.*

Using a 3/32 hex key, remove the three screws on each side of the assembly, and two of the four screws from the top. Leave the two top screws that are closest to the flow adjust bolt side (opposite the side where the nut was) of the assembly.

*Figure 19-5. Removing eight screws from the flow adjust assembly.*

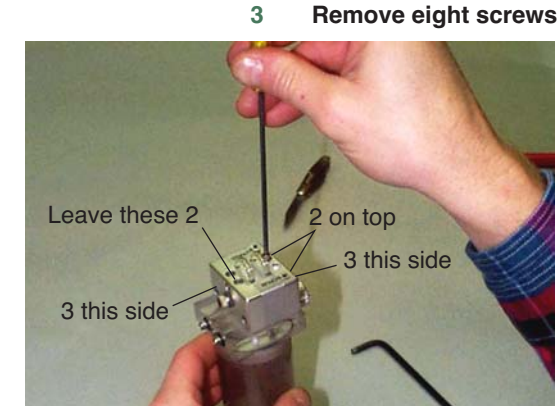

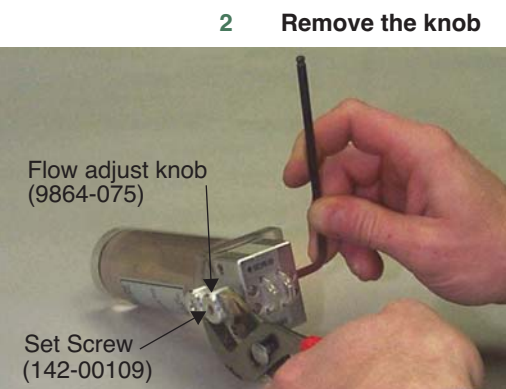

# **19**

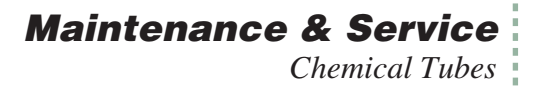

#### **4 Remove the outer and center pieces**

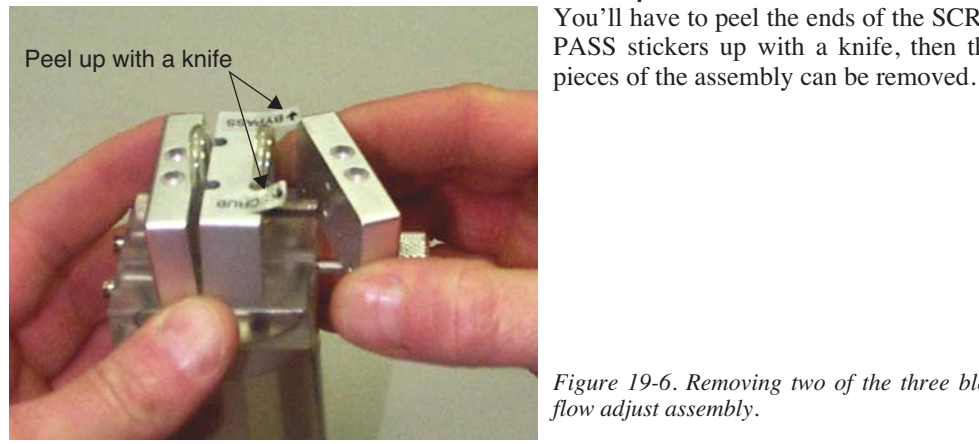

You'll have to peel the ends of the SCRUB and BY-PASS stickers up with a knife, then the two loose

*Figure 19-6. Removing two of the three blocks from the flow adjust assembly.*

If the small tubing remains compressed long enough (especially in hot weather), they can seal closed. If that is the case, replace them. Also, check carefully

**5 Service as needed**

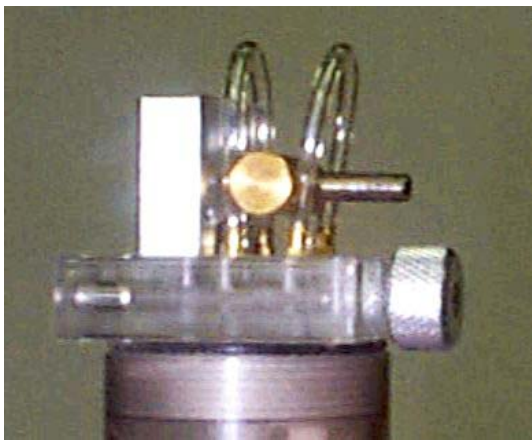

### in the hose barbs and air passages in the clear plastic base of the assembly for any debris that might be lodged there, blocking the flow. The small tubing is polyurethane, 1/16 inch inside diameter, and 1/8 inch outside diameter.

*Figure 19-7. The flow adjust assembly works by pinching one or the other of the two small air tubes with a rod that moves when the flow adjust knob is turned.*

### **6 Reassemble**

Reverse the procedure. When it is time to reattach the flow adjust knob, remember to put the white washer on first, and be sure the knob is oriented correctly. How do you tell? There is a set screw threaded into the knob; the back of the set screw accepts a 3/32 hex key (don't turn it!), and this is the side that should face away from the flow control assembly.

*6400-03 Batteries*

# **6400-03 Batteries**

**19**

# <span id="page-733-1"></span><span id="page-733-0"></span>**Charging the 6400-03 Batteries**

Batteries are normally charged with the LI-6020 battery changer.

### **1 Select the proper voltage**

Make sure that the voltage selector slide switch on the back of the LI-6020 battery charger is set to the appropriate line voltage (115 or 230 VAC).

### **2 Plug the charger into mains power**

The AC indicator light will illuminate. If the charge indicator lights up instead, you've got the wrong voltage selected.

### **3 Connect batteries**

The CHARGE indicator illuminates if any of the batteries connected to the charger are being charged. One method for testing a battery's charge is to connect it to the charger when no other batteries are attached. If it is charged, the CHARGE light comes on for only a few seconds if at all. If the CHARGE light does not come on, either the battery is fully charged, or else the battery's fuse has blown. (To test, plug the battery by itself into the LI-6400 console, and power it on. If nothing happens, then the problem is the fuse, or the battery is dead.)

A fully discharged 6400-03 battery requires about 3 hours to recharge. Four discharged batteries connected simultaneously would require approximately 10 to 12 hours to recharge. We recommend you not leave a battery on the charger for more than 24 hours after the charge light has gone out.

### **Charging with the 6400-70 AC Module**

One battery at a time can be charged on the 6400-70 AC Module. This will be a trickle charge, so it takes about 6 hours to recharge a battery. (The real purpose of this feature is to keep a battery charged to run the system in case of mains power failure.)

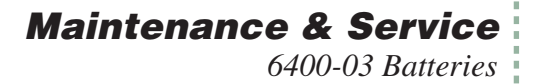

Never recharge a battery by plugging it into the console at the same time that one leg of the 6400-70 AC Module is plugged into the other battery connector on that console [\(Figure 19-8](#page-734-2)).

Battery safely trickle charges, and is available to run the instrument if mains power fails.

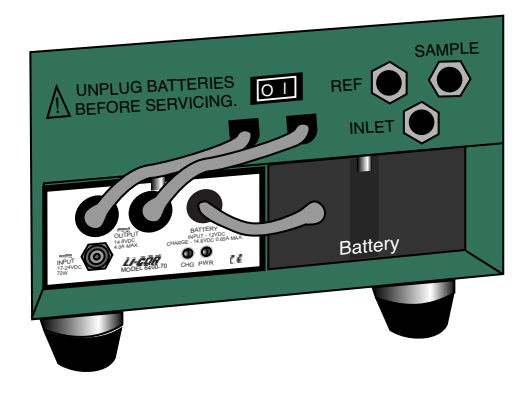

#### **Safe for extended operations Don't do this for more than a minute**

Battery is being charged in an uncontrolled manner. Damage could result to the battery and/or the transformer.

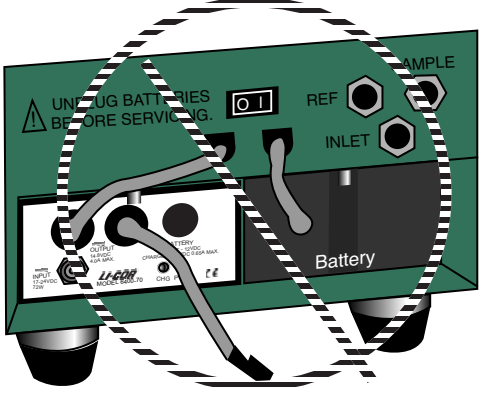

<span id="page-734-2"></span>*Figure 19-8.* Avoid extended (more than a minute) operations with a battery and one of the AC module's plugs connected to the console. In this configuration, you will be providing uncontrolled charging of the battery, which could damage the battery and/or the transformer.

### <span id="page-734-0"></span>**Storing the 6400-03 Batteries**

*Store batteries fully charged*, and in a cool place, if possible. For long term storage, place the batteries on the charger overnight every three months.

## <span id="page-734-1"></span>**Replacing the Battery Fuse**

There is a 10A automotive type fuse located inside the metal cover of the 6400-03 battery. If the battery fails to power the LI-6400, and will not light the charge indicator on the battery charger, check to see if the fuse has blown.

To replace the fuse, cut the black tape on the battery pack along the long axis, between the two halves of the battery. Carefully remove the top half of the battery (the half with the electrical cables), and lay it to the side with the wires still attached. Check to see if the fuse has blown. Replacement fuses (part #438-03142, in the spares kit) plug into the spade connectors; no soldering is required. After replacing the fuse, tape the battery covers together.

*System Console*

# **System Console**

**19**

# <span id="page-735-1"></span><span id="page-735-0"></span>**Cleaning**

Wipe with a soft cloth. Be careful not to scratch the display window.

# <span id="page-735-2"></span>**Opening the Console**

You will need to remove the cover to replace any of six different fuses, or to replace the internal air filter (Balston).

■ **To remove the console cover:**

### **1 Disconnect everything**

Disconnect all cables and hoses from the console and remove the batteries.

### **2 Remove the screws**

Remove the eight screws (122-00007) (nine screws on early units) on each side of the LI-6400 console case with a Phillips head screwdriver.

### **3 Drop the cover**

Grip the carrying handle and lift the card cage out of the lower shell.

# <span id="page-735-3"></span>**Internal Air Filter Replacement**

The air filter should be replaced annually; more frequently in dirty environments.

The filter is located inside the LI-6400 ([Figure 19-9 on page 19-12\)](#page-737-0). Disassemble the console as described above

> **NOTE**: Console serial numbers PSC101-160 that do not have the  $6400-01$  CO<sub>2</sub> injector option will have two Balston air filters.

Before installing, blow through a new filter in the direction of the white flow arrow to remove any fibers or other debris that may be loose inside.

The filter is attached to the air line with a quick connector. The old filter can be removed by compressing the red ring into the quick connector body and pulling the connector off of the filter. Leave the connector attached to the hose, as repeated removal from the hoses may result in a leak. The filter may also be removed by inserting a pair of long-nose pliers between the coupling and the filter; gently pry the two apart, using the filter body as a fulcrum.

Install the filter with the white directional arrow aimed in the direction of the air flow; air flows to the filter *from* the desiccant tube. (See [Figure 20-19 on](#page-817-0) [page 20-46](#page-817-0) or [Figure 20-23 on page 20-51](#page-822-0) for flow schematics.)

Spare filters can be ordered from LI-COR under part number 300-01961 (one each).

### <span id="page-736-0"></span>**Replacing the Fuses**

Remove the card cage as described above. There are six fuses located on two different circuit boards; there are three fuses on both the backplane board and the flow board [\(Figure 19-9](#page-737-1)). [Table 19-1](#page-736-1) lists the replacement fuses that should be used. Extra fuses can be found in the spare parts kit.

| <b>Flow Board</b>      |                    |                        |                    |
|------------------------|--------------------|------------------------|--------------------|
| <b>Fuse</b>            | <b>Size</b>        | Protects               | <b>Part Number</b> |
| F1 (Circ. fan)         | 3A Fast blow, 250V | Circulating fan        | 439-04215          |
| $F2$ (TEC-)            | 5A Fast blow, 125V | Thermoelectric coolers | 439-04214          |
| $F3$ (TEC+)            |                    |                        |                    |
| <b>Backplane Board</b> |                    |                        |                    |
| <b>Fuse</b>            | <b>Size</b>        | Protects               | <b>Part Number</b> |
| F1 (Analyzer)          | 3A Fast blow, 250V | $CO2/H2O$ analyzers    | 439-04215          |
| $F2$ (Flow)            |                    | Flow controller board  |                    |
| $F3$ (Dig. Bd.)        | 1A Fast blow, 250V | Digital board          | 439-04216          |

<span id="page-736-1"></span>**Table 19-1.** Replacement fuse sizes for the flow and backplane boards.

,,,,,,,,, When installing a fuse, be sure to exactly center it in the holder. If you don't, one end of the fuse will hit the retaining part of the clip and spread that clip too wide, eliminating contact once the fuse is fully inserted.,,,,,,,,,,,,,,,,,,,,,,,,

**19**

*System Console*

<span id="page-737-1"></span><span id="page-737-0"></span>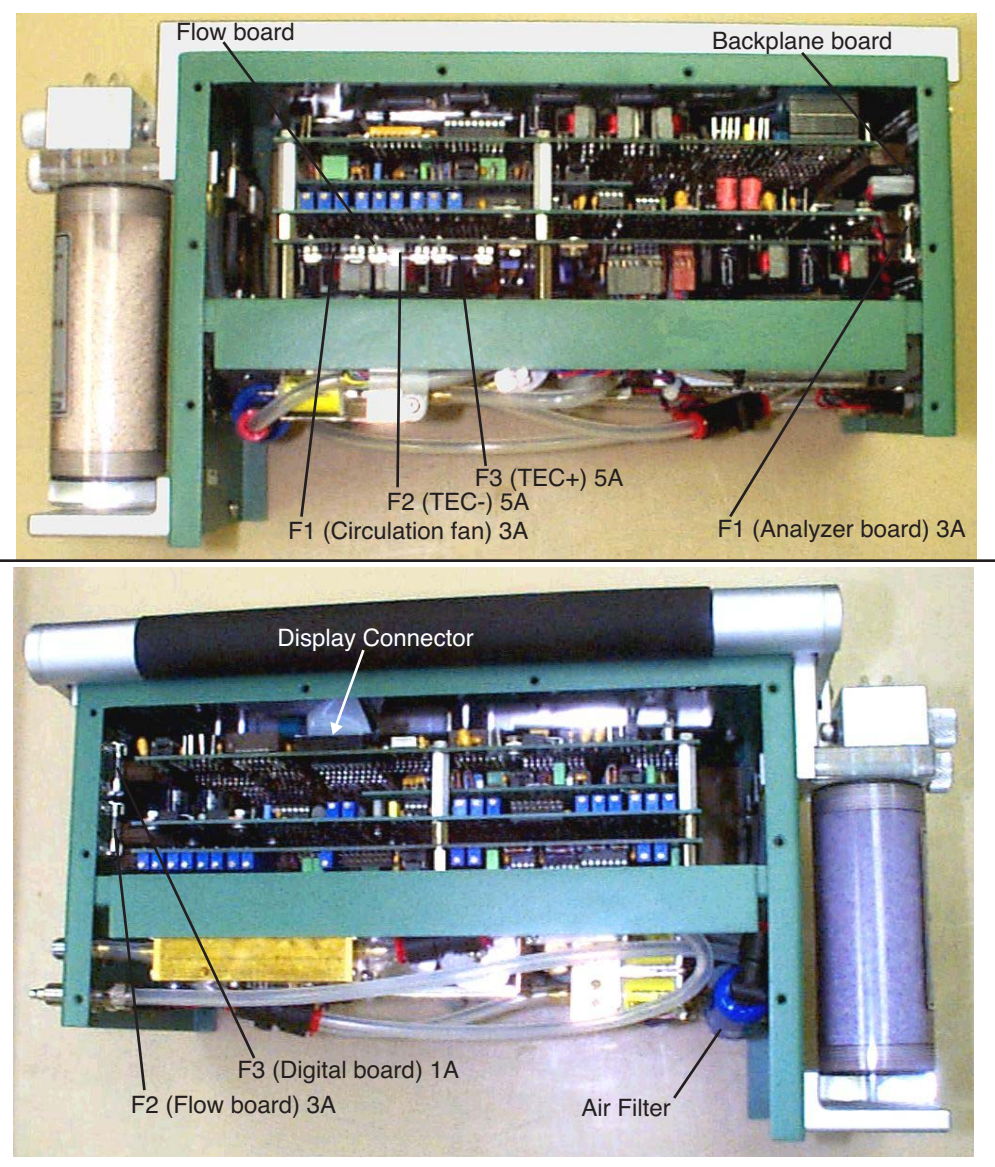

*Figure 19-9. Location of console fuses. The backplane board fuses protect the analyzer board, flow board, and digital boards. The flow board fuses protect the thermoelectric coolers and fan.*

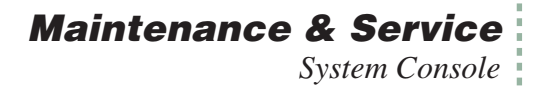

# <span id="page-738-0"></span>**Removing the PC Boards**

This is certainly not part of normal maintenance, but we include these instructions here for reference purposes, should you ever have to perform this operation as directed by some sadistic LI-COR technician.

**1 Power the LI-6400 off, and disconnect all cables and batteries**

#### **2 Remove the console bottom shell** See **[Opening the Console](#page-735-2)** on page 19-10.

### **3 Unplug the display and keyboard connectors**

Unplug the keyboard connector by carefully lifting it up from the pins on which it sits (A in [Figure 19-10](#page-738-1)). Then, unplug the display connector on the other side of the console (B). Finally, if there is one, unplug the back light connector (C).

<span id="page-738-1"></span>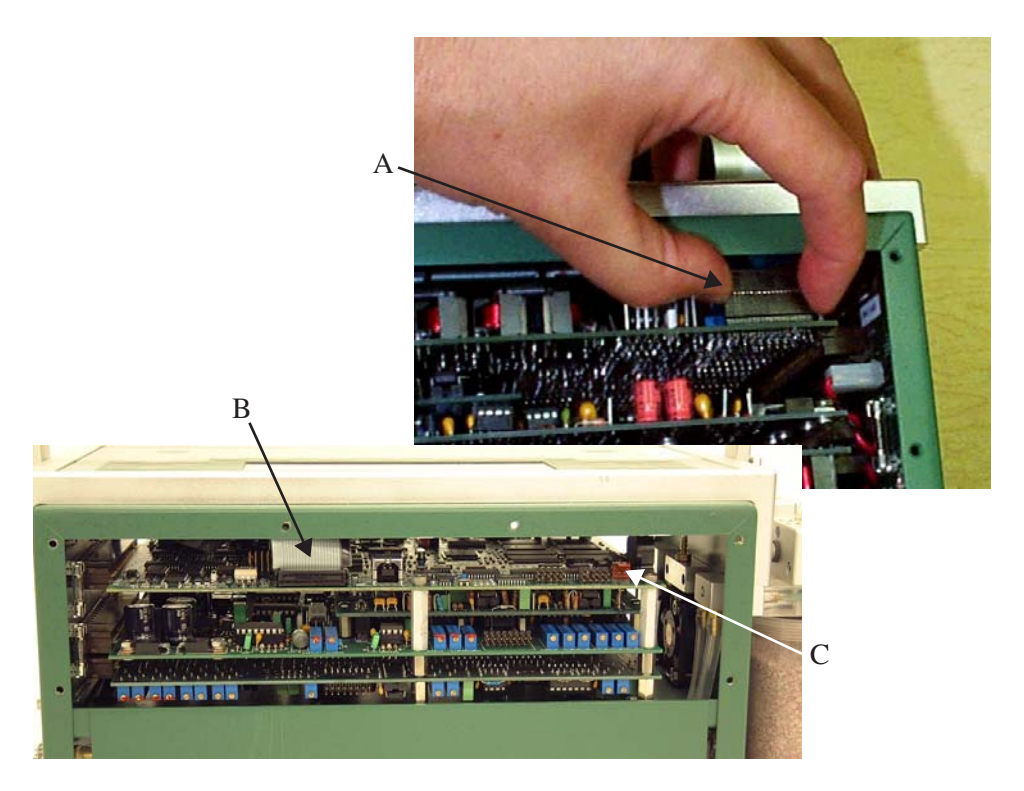

*Figure 19-10. The keyboard (A), display (B), and backlight (C) connectors.*

*System Console*

**19**

**4 Turn the console upside down and disconnect all flow board connectors** All of the connectors in question go through a square hole to the flow board. [\(Figure 19-11](#page-739-0)).

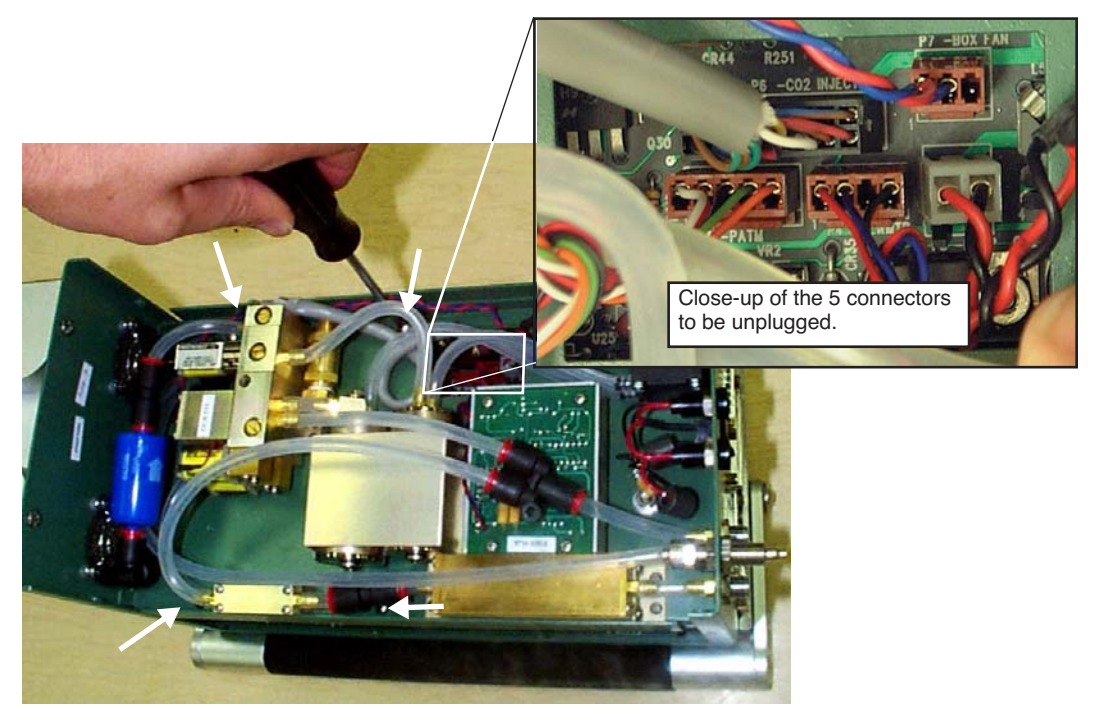

*Figure 19-11. The underside of the console, showing the connector well from which all connectors should be unplugged, and the four screws that should be removed that hold the board assembly in place.*

### <span id="page-739-0"></span>**5 Remove the board assembly retaining screws**

There are four shown by the white arrows in [Figure 19-11.](#page-739-0)

### **6 Unplug the board assembly**

All of the boards in the assembly connect to the back plane board at the right end of the console. Unplug these boards by hooking your fingers on the standoffs on the back of the assembly and pulling (and rocking back and forth gently) the assembly out of the connectors ([Figure 19-12\)](#page-740-0).

### **Maintenance & Service** *System Console*

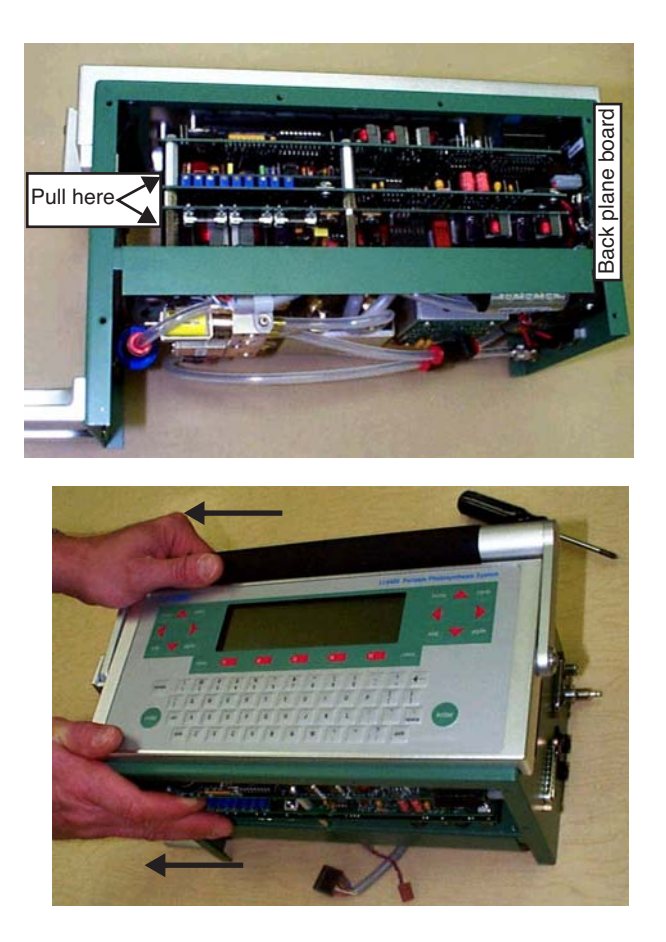

*Figure 19-12. Unplug the board assembly from the back plane board by pulling (and rocking side to side gently) on the board standoffs.*

#### <span id="page-740-0"></span>**7 Slide the board assembly out of the console**

Be careful that the display and keyboard cable and connectors don't snag on the boards as you slide them out of the console.

**19**

*System Console*

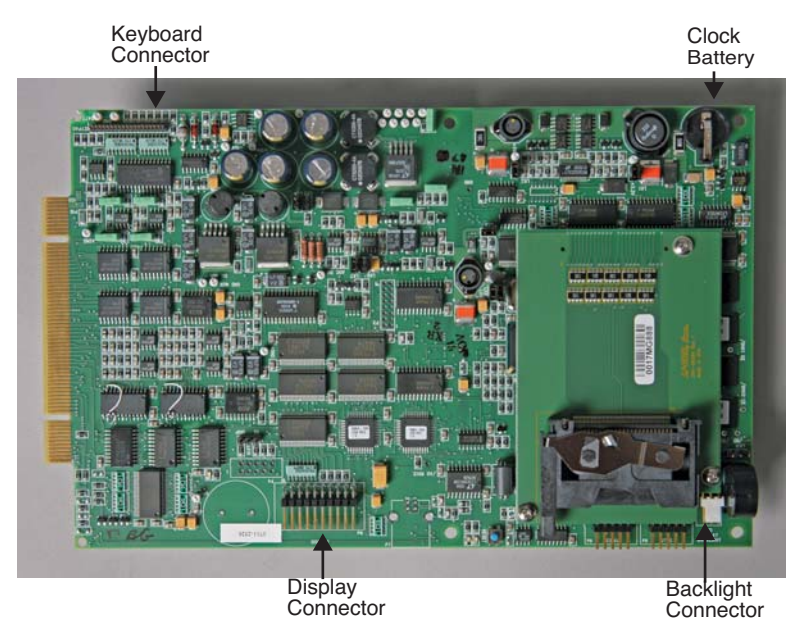

*Figure 19-13. The LI-6400XT digital board.*

# <span id="page-741-0"></span>**Re-installing the PC Boards**

- **1 Slide the board assembly back into the console** Be careful not to snag the keyboard and display connectors and cables.
- **2 Re-connect the keyboard, display, and backlight (if present) connectors** *Make sure the connectors are centered*, especially the display connector [\(Figure 19-14](#page-742-0)). If you are off a pin to the left or right, you can do damage when you turn on the power.

## **Maintenance & Service** *System Console*

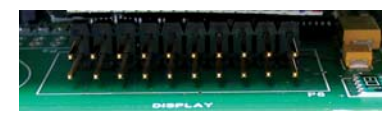

Note the alignment lines.

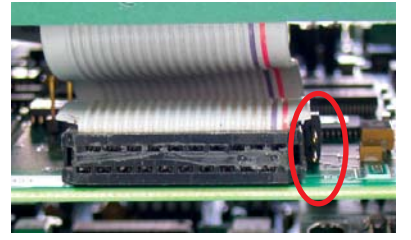

Too Far Left. *Powering on will destroy a part on the board*..

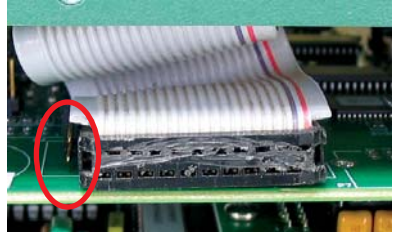

Too Far Right. Doesn't do damage, but it also won't work.

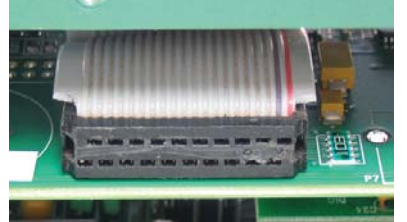

Correctly installed

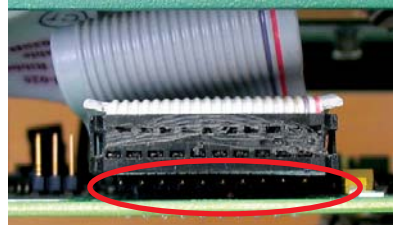

Too high

*Figure 19-14. Be especially careful to get the display connector centered. If you don't, powering the system might cause damage.*

#### <span id="page-742-0"></span>**3 Re-seat the board assembly**

Line up the edge connectors of the three boards, and push them into the back plane board by pushing on the standoffs between the boards.

#### **4 Install the retaining screws**

Turn the console over, and re-install the four screws. The board assembly has to be fully seated before the screw holes line up.

*Real Time Clock*

**19**

#### **5 Reconnect the flow board connectors**

Refer to [Figure 19-15.](#page-743-1) Note the labels on the flow board by each connector.

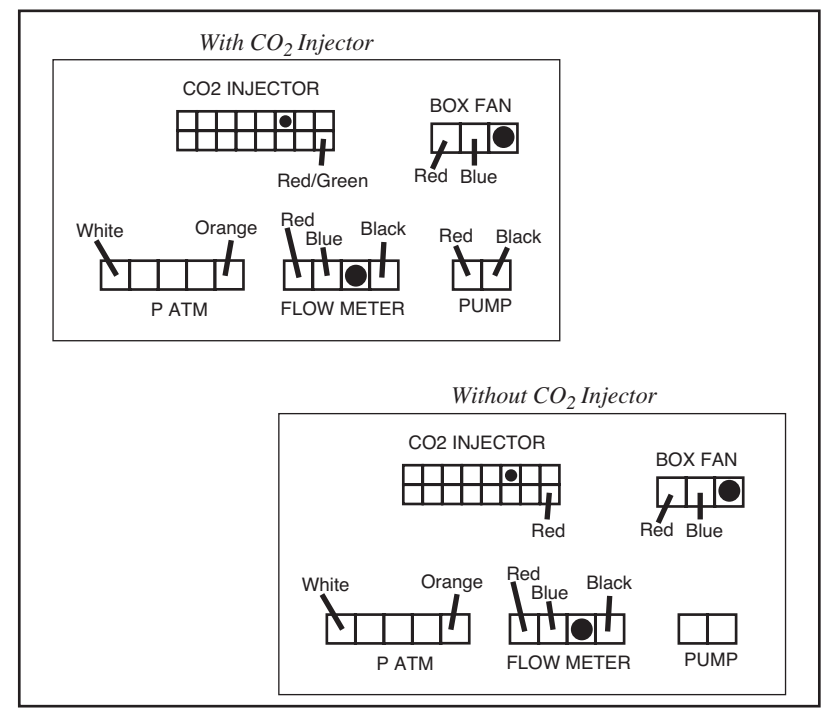

<span id="page-743-1"></span>*Figure 19-15. Diagram for plugging in connectors to the flow board. On instruments that do not have a*  $CO<sub>2</sub>$  *injector, the pump connector is left empty. The pump plugs in to the*  $CO<sub>2</sub>$  *injector connector, instead.* 

# **Real Time Clock**

<span id="page-743-0"></span>The real time clock is powered from the main battery while the console is turned on. When the console is powered off, the clock is run from a 3V lithium battery. The battery should operate for many years.

When the voltage on the battery drops to 2.7V, the battery (LI-COR part number 442-03791) should be replaced. See **[Real Time Clock Problems](#page-776-0)** on page [20-5](#page-776-0) for instructions about measuring and replacing the battery.

# <span id="page-744-0"></span>**Cables**

# <span id="page-744-1"></span>**Insulation**

We have found that exposure to UV radiation can sometimes cause shrinkage in the cable insulation. This manifests itself in a tendency for a cable to develop coils, and/or to pull away from the back of the connector. If you detect this happening, contact LI-COR.

NOTE: In the Spring of 2000 we changed to a different type of cable that should be immune to this type of problem. The new cables are black, and the older cables are gray.

# <span id="page-744-2"></span>**Replacing Connector Screws**

Three of the connectors in the LI-6400's cable assembly have screws to hold them in place. Do not overtighten these screws, or they will break. If they do break, they are easily replaced in the connector shroud [\(Figure 19-16](#page-744-3)); the end that breaks off in the mating connector may be difficult to remove.

<span id="page-744-3"></span>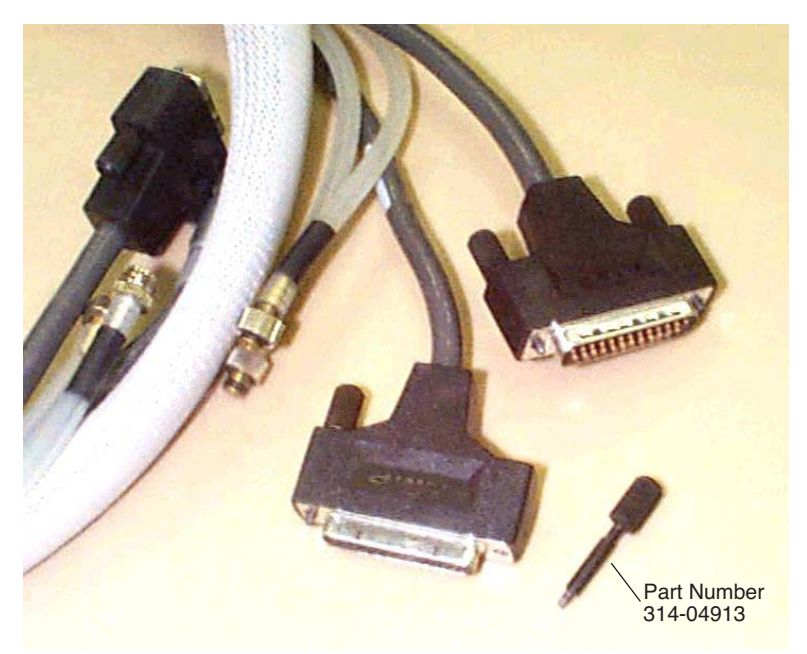

*Figure 19-16. A connector screw can be removed by firmly pulling it straight out. It is held in place by friction.*

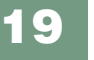

*The Chamber Handle*

# **The Chamber Handle**

# <span id="page-745-1"></span><span id="page-745-0"></span>**Handle Maintenance**

Handle maintenance is simple. The handle is held on with two screws (or three, depending upon the instrument's vintage). If they get loose, tighten them ([Figure 19-17\)](#page-745-3).

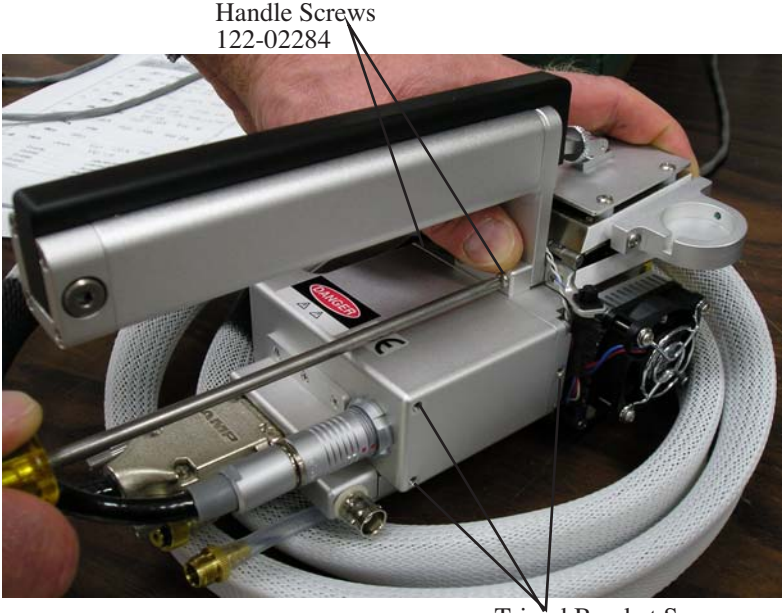

Tripod Bracket Screws 122-04276

<span id="page-745-3"></span><span id="page-745-2"></span>*Figure 19-17. Keep the handle screws snug. Older units have three screws.*

## **Latch Maintenance**

The key to the latch mechanism is the chamber catch rod, that little wire shown in [Figure 19-18.](#page-746-0) There are a couple of latching problems that this rod can cause:

### **• Chamber doesn't latch reliably**

This rod must have a 90 degree bend at the top, or the chamber will not latch correctly. If it becomes straightened, reach in with a pair of needle nosed pliers and re-bend it.

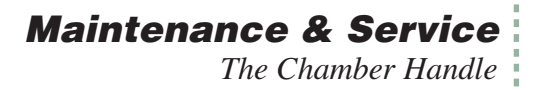

#### **• Chamber doesn't unlatch reliably**

If the rod isn't far enough to the left ([Figure 19-18](#page-746-1) photo) when the chamber is open, then you might have trouble getting it to unlatch. Hint: If you have trouble unlatching a chamber, just push the black handle piece to the left (looking down on it from the rear) as you squeeze the handle.

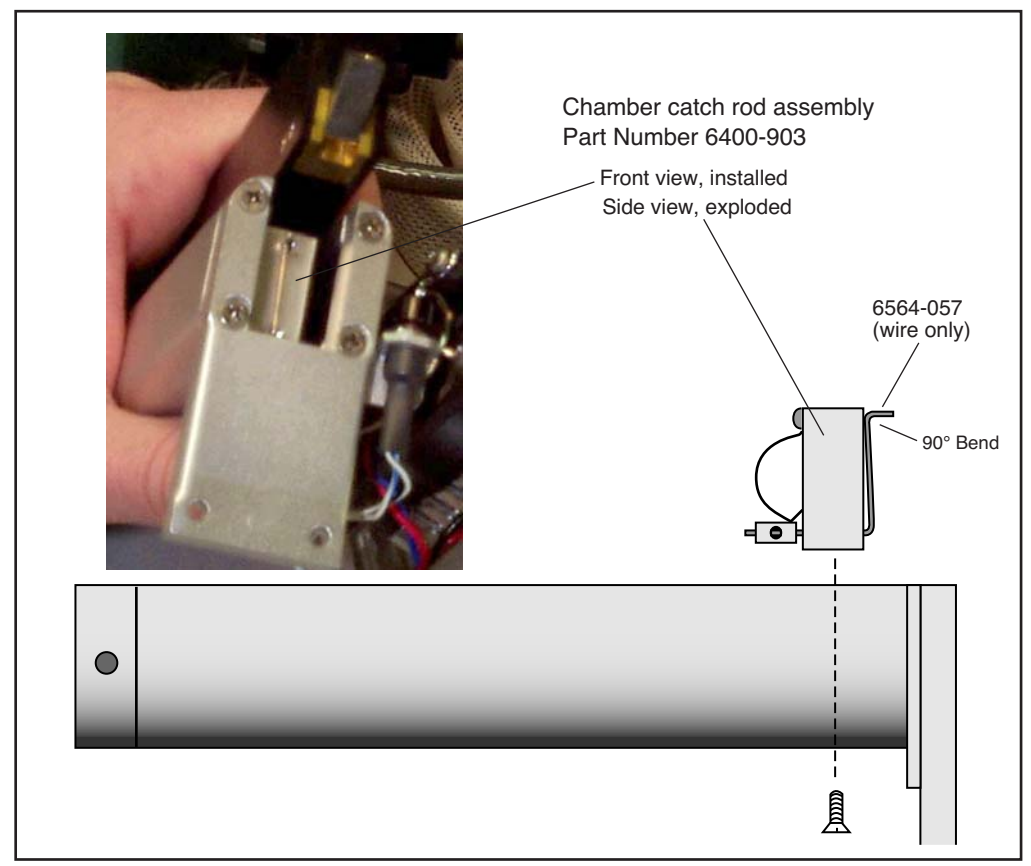

<span id="page-746-1"></span><span id="page-746-0"></span>*Figure 19-18. The chamber catch rod should have a 90 degree bend at the top. If it doesn't, the chamber will not latch correctly. The catch rod can be re-bent with a pair of needle nosed pliers, if necessary. Should the wire break, you can replace it (6564-057) or replace the entire assembly (6400-903).*

**19**

*The Chamber Handle*

# <span id="page-747-0"></span>**Latch Return Spring**

The latch return spring is shown in [Figure 19-19.](#page-747-2) It should never need any service, and the only reason you might have to deal with it is if the spring should fall out of place when the handle is disconnected

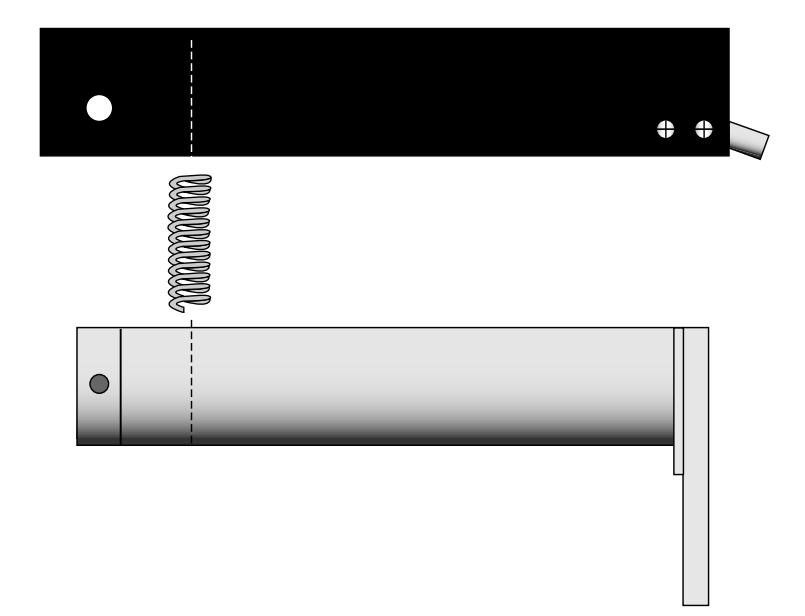

<span id="page-747-2"></span><span id="page-747-1"></span>*Figure 19-19. The latch return spring is in the rear of the handle. To access, remove the bolt in the rear that serves as a hinge.*

# **Handle Removal**

The handle must be removed for certain service operations, and for installing certain chambers (e.g. the 6400-09 Soil Chamber and the 6400-05 Conifer Chamber).

#### ■ **To remove the chamber handle assembly**

#### **1 Detach the chamber top from the handle**

Open the chamber, and turn the adjustment nut until it is free of the handle [\(Figure 19-20](#page-748-0)).

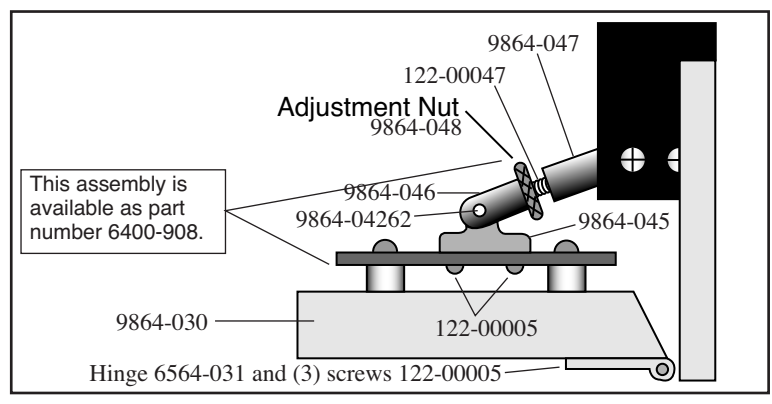

<span id="page-748-0"></span>*Figure 19-20. Unscrew leaf chamber adjustment nut.*

#### **2 Remove the handle screws**

The screws are located on the back side of the handle, as shown in [Figure 19-21.](#page-748-1) Use a #1 Phillips head screwdriver to remove them. Note that the middle screw (if there is one) is shorter than the other two. Allow the handle to rest at the side of the sensor head with the log button attached.

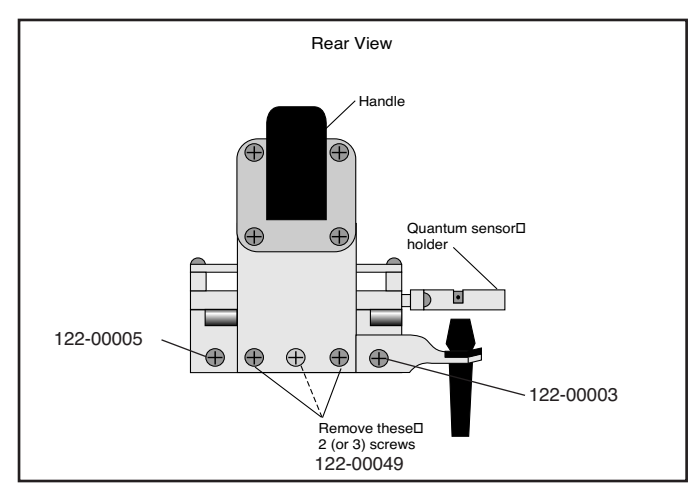

<span id="page-748-1"></span>*Figure 19-21. Remove the indicated screws.*

### **Maintenance & Service** *Leaf Temperature Thermocouple*

# **Leaf Temperature Thermocouple**

**19**

### <span id="page-749-1"></span><span id="page-749-0"></span>**Thermocouple Maintenance**

The thermocouple circuit should be zeroed periodically. The procedure is described in **[Zeroing the Leaf Temperature Thermocouple](#page-709-0)** on page 18-24.

# <span id="page-749-2"></span>**Thermocouple Replacement**

The leaf temperature thermocouple is mounted in a plastic holder that is inserted from below the bottom half of the leaf chamber [\(Figure 19-22](#page-749-3)). The thermocouple is terminated with a male thermocouple connector. This entire assembly is replaced. If the thermocouple junction is broken, leaf temperature will read the same as block temperature<sup>1</sup>.

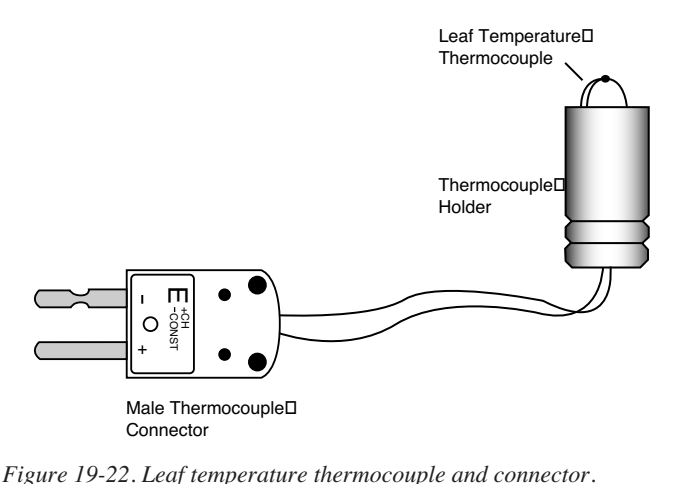

<span id="page-749-3"></span>

### ■ **To replace the 6400-04 leaf temperature thermocouple:**

#### **1 Unplug the connector**

Remove the male thermocouple connector by pulling straight out.

<sup>&</sup>lt;sup>1</sup>Provided the leaf temperature is properly zeroed.

### **2 Pull out the holder**

The holder can be removed by pulling straight down and out of the leaf chamber. You may have to twist it a bit, if it is tight. *Do not pull on the thermocouple wires*.

### **3 Insert the new holder**

Moisten the thermocouple retainer O-ring slightly, or use a *minuscule* amount of silicon grease. This will make it easier to install the new thermocouple.

### **4 Plug in the connector**

Connect the new assembly by re-inserting the male thermocouple connector, and carefully insert the plastic thermocouple holder up through the bottom of the leaf chamber. Do not pinch the thermocouple wires when inserting the holder.

### **5 Position the holder**

Insert the holder until the thermocouple bead extends just above the lower foam gasket, when viewed from the side [\(Figure 19-23](#page-750-0)). This will ensure that the leaf is in contact with the thermocouple when the chamber is closed.

If you are using an energy balance to compute leaf temperature, then position the thermocouple lower, so that it will not touch any leaf material.

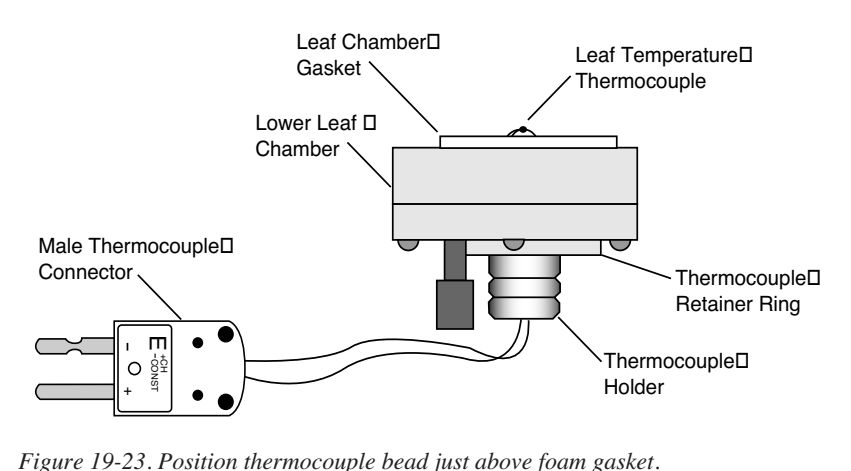

<span id="page-750-0"></span>

*Leaf Chambers*

# **Leaf Chambers**

**19**

# <span id="page-751-1"></span><span id="page-751-0"></span>**Foam Gasket Care**

It is important to take care of the foam gaskets on the leaf chambers. *Never latch the chamber closed when it is not in use*, as the gaskets will stay compressed if you leave the chamber closed for several hours. Black neoprene will recover from this condition overnight, but the white gaskets used with the LED light sources will not.

# <span id="page-751-2"></span>**Foam Gasket Replacement**

The two gaskets on the leaf chamber and the air seal gasket located behind the chamber gaskets should all be replaced as needed. It is important that you peel off the old gaskets correctly. There is a thin film below the gasket foam called the *carrier* that holds the adhesive. With a fingernail or the flat edge of a knife, try to pry up a corner of the carrier. If you only pry up the foam and adhesive, the carrier will remain on the chamber, and is difficult to scrape off. If you get underneath the carrier, the whole gasket will come off quite readily.

Frequently there is residual adhesive material on the chamber after the gaskets are removed. This can be cleaned up with acetone or other solvents, *if* it is a painted metal chamber part. Never use solvents on the plastic 6400-05 Conifer Chamber. **Note:** A product that we've recently come across that works very well for cleaning up gasket adhesive is Oil-Flo™, manufactured by Titan Chemical, inc. (1240 Mountain View-Alviso Rd., Sunnyvale, CA 94089, 408-734-2200). This is a water soluble, solvent-based "safety degreaser". It even worked safely on the 6400-05 conifer chamber (acrylic), but marred an old 6200 leaf chamber (polycarbonate), so it would be wise to follow the label's admonition to "test on plastics" before use.

The replacement gaskets are installed by removing the paper backing over the adhesive. Watch for channels where the adhesive sticks to itself when you remove the backing. If you stretch the gasket slightly, the channels disappear. If you apply the gasket to the chamber with channels, you'll have leaks.

For part numbers for replacement gaskets, see the table **[Items for Chambers](#page-768-0)** [on page 19-43.](#page-768-0)

# <span id="page-751-3"></span>**Propafilm**® **Replacement**

Several chambers use Propafilm<sup>®</sup> (ICI Americas, Inc., Wilmington, DE), such as the standard 2x3 chamber top, the 6400-07 top and bottom, the 6400-08 bottom, the 6400-11 top, and the 6400-17 top. You will need to replace the film if it becomes torn or punctured, or excessively dirty. Replacement film (LI-COR part #250-01885) and double-sided tape (part #212-04341) can be found in the spare parts kit.

#### ■ **To replace the Propafilm:**

#### **1 Detach the affected chamber part**

Use the 3/32" hex key provided in the spare parts kit to remove the two long screws, or (for the 6400-17) a #2 Phillips screw driver to remove four screws.

#### **2 Remove the old Propafilm and tape**

The tape has a fairly strong adhesive; if it does not peel off readily, use a mild solvent (e.g. acetone) to help dissolve the adhesive. Do not use a blade or other sharp instrument to remove the tape, as you could damage the surface of the chamber, thereby making it difficult to achieve a air-tight seal with the new Propafilm.

### **3 Prepare the new tape**

Cut a strip of the double-sided tape that is slightly longer than the leaf chamber. Lay on a flat cutting surface, adhesive side up. The tape may be curled slightly; hold the corners down with cellophane tape, if necessary.

#### **4 Attach the tape and trim**

Lower the top surface of the chamber onto the tape and press firmly. Trim the tape around the outer and inner edges of the chamber ([Figure 19-24\)](#page-752-0). To get a clean cut, use a fresh blade (an Exacto knife works well) and make sure your first cut as close to the edge as possible.

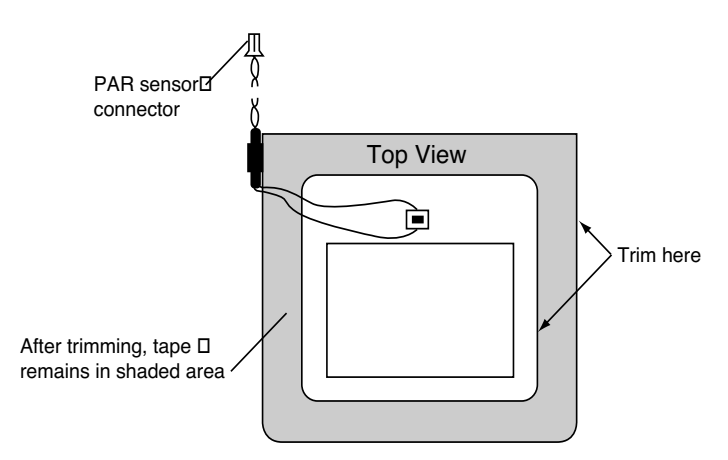

<span id="page-752-0"></span>*Figure 19-24. Trim tape at leaf chamber edges*

#### **5 Prepare a piece of Propfilm**

Cut an oversized piece of Propafilm. Stretch the film on a flat, clean surface until taut. You may want to tape the corners with cellophane tape to secure it to the cutting surface.

#### **6 Remove the backing**

Peel the backing from the tape and smooth any bubbles that may have formed.

#### **7 Attach the Propafilm**

Lay the leaf chamber onto the Propafilm. Turn the chamber over and smooth the film. Bubbles can be lanced and smoothed.

#### **8 Trim to size**

**19**

Trim the film around the outer edge of the chamber. Make your first cut is as close to the edge as possible.

#### **9 Reassemble the leaf chamber assembly.**

### <span id="page-753-0"></span>**Fluorescence Chamber Tops**

The 6400-06, -10, and -14 chambers have holders for fluorescence probes built into the chamber tops. The top piece is plastic, lined on the inside with Teflon. If the inner surface is scratched, the Teflon can tear, leaving a shadow-causing blemish.

The chamber tops can be removed by removing the screws that hold it in place. There is a layer of silicone cement underneath the chamber top, but it won't stick to the top because of its Teflon lining.

Self adhesive Teflon is available from LI-COR as part number 212-02314.

### <span id="page-753-1"></span>**Chamber Mixing Fan**

See **[Noise caused by the Fan Motor](#page-811-0)** on page 20-40 for a discussion of how to determine if the fan motor is about to fail.

# **LED Source Maintenance**

<span id="page-753-2"></span>The most important maintenance item for the LED source is the foam gaskets, concerning which there is one thing to remember:

Use white polyethylene gaskets on the LED source.

(You can still use black neoprene gaskets on the bottom chamber.) The reason is that the white gaskets helps unify the light distribution across the surface of the leaf. Black gaskets significantly reduce the quantum flux hitting the leaf near the edges.

The white polyethylene gaskets do not recover nearly as well as black neoprene after being compressed, and they are much more of a pain to remove. Therefore, to avoid changing them anymore often than necessary:

> Don't leave the chamber latched closed (with the gaskets compressed) any more than is absolutely necessary.

# <span id="page-754-0"></span>**Match Valve Maintenance**

# <span id="page-754-1"></span>**Unsticking the Match Valve**

The match valve pads are coated with molybdenum disulfide, a grey powdery dry lubricant, used to prevent the pads from sticking. These pads might have a tendency to stick down (usually after a period of storage) and prevent the valve from moving. There are a few courses of action to take, should this happen to you.

### **Exercise**

Home Menu | Tests & Diagnostics | Match Valve Tester is a program that allows you to "manually" (via the function keys) control the match valve.

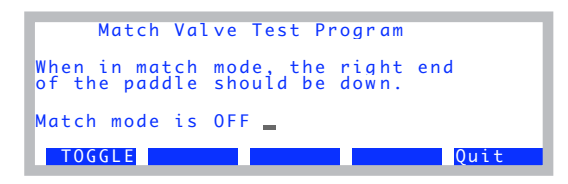

*Figure 19-25. The Match Valve manual control program. The status line indicates where the valve should be, not necessarily where it actually is.*

Often a stuck valve can be freed by cycling the valve several times. Note that when one exits this program, the match valve is returned to the position it was in when the program was launched.

*Match Valve Maintenance*

### **Orthoscopic Surgery**

**19**

If the "Match Valve Tester" solution fails, there is a direct approach, requiring a thin, stiff piece of wire. Disconnect the IRGA tubing, and insert the wire up the appropriate tube (usually the reference tube) and through the hose barb to pop the match valve free. Subsequent exercise using the "Match Valve Tester" program is recommended.

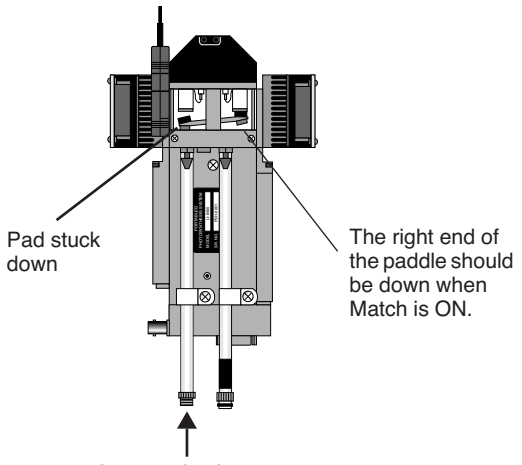

Insert wire here

*Figure 19-26. If a pad sticks preventing the match valve from operating, insert a thin wire as shown and pop the pad free.*

### **Open Heart Surgery**

If all else fails, or if the problem persists, then perhaps a cleaning and lubrication is warranted. To do this, lay the sensor head on its back so it is level.

#### **1 Disassemble**

Remove the four screws that hold the black cover in place, and lift off the cover. Lift the match valve housing up from the paddle end, exposing the pads. *Do not remove the plastic cover*.
*Match Valve Maintenance*

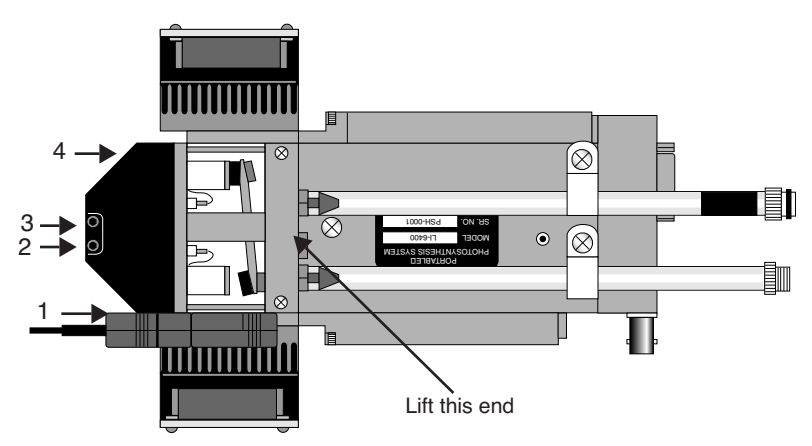

*Figure 19-27. Remove the match valve cover by removing four screws, and lifting the cover from the indicated end.*

#### **2 Clean the pads**

Clean the surface of each pad with alcohol, then apply the molybdenum lu $b$ ricant<sup>2</sup>. Rub the powder into the surface of the pad with the side of a toothpick. Tap off the excess powder so it will not enter the system plumbing.

#### **3 Clean the holes**

Clean the edges of the holes where the pads make contact.

#### **4 Reassemble**

Replace the match valve, and the black cover. *Make sure that the two wires under the black cover are not pinched*. Do this by sliding the cover back and forth a bit to see if you can feel the wires between the cover and the block.

<sup>2.</sup>Available from Dow Corning under the trade name MolyKote Z, part number 88050-21, or (on request) from LI-COR.

# **IRGA Maintenance**

**19**

# **Chemical Bottles**

There are two small plastic bottles in the analyzer housing designed to keep the detectors free of  $CO<sub>2</sub>$  and water vapor. They contain a mixture of anhydrous magnesium perchlorate and Ascarite II that should last for three or more years.

Note: Instruments built or serviced at LI-COR prior to about January 2003 will have soda lime instead of Ascarite for the  $CO<sub>2</sub>$  scrubber. That combination needs to be changed annually, since the magnesium perchlorate desiccates the soda lime, rendering it ineffective, ultimately resulting in calibration drift and instability.

#### ■ **To change the sensor head soda lime/desiccant bottles:**

#### **1 Open the covers, remove bottles**

The plastic bottles are located in the analyzer housing in the sensor head. They are accessed by removing the cover plate on the left side of the analyzer housing ([Figure 19-28\)](#page-757-0). There are two bottle covers, each with an O-ring seal, beneath the housing cover ([Figure 19-30](#page-758-0)). Pull up on the bottle covers to expose the bottles; the O-rings can expand to form a very tight seal, so you may have to pull hard.

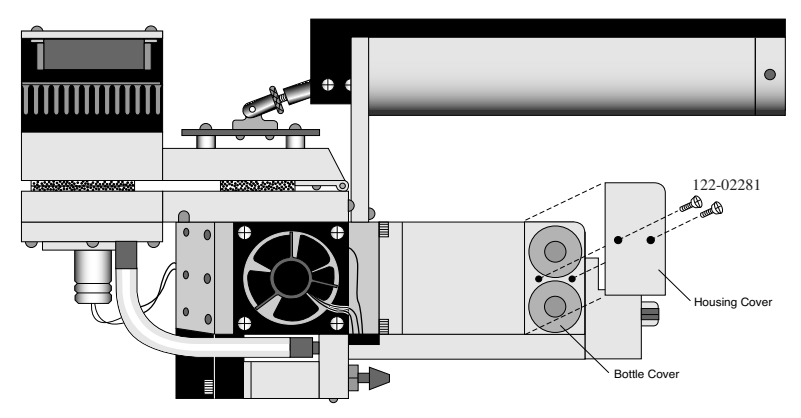

<span id="page-757-0"></span>*Figure 19-28. Remove the two screws that secure the housing cover.*

#### **2 Prepare new bottles**

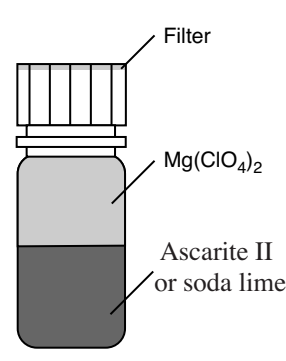

*Figure 19-29. Fill the bottles with the CO<sub>2</sub> scrubber, followed by magnesium perchlorate.*

Part number 6400-950 consists of two internal scrub bottles already filled with magnesium perchlorate and Ascarite II.

If you do not have a 6400-950, you will need to prepare the chemicals yourself. Fill the two bottles with equal parts Ascarite II (or dry soda lime - *do not use the 9964-090 wet soda lime)* and magnesium perchlorate. Fill the bottles half full with Ascarite, followed by the magnesium perchlorate. Place a filter paper disk in the lid to keep the chemicals from spilling into the detector housing.

#### **3 Insert the new bottles**

Insert them *lid first* into the analyzer housing. Seat the bottle cover with the attached O-ring, and secure the housing cover with the two screws.

#### **4 Wait before use**

When the bottles are changed, allow one day for the detector to equilibrate again.

Magnesium perchlorate is the recommended desiccant. **Do not use any other desiccant**. Several grades of magnesium perchlorate are available from com-

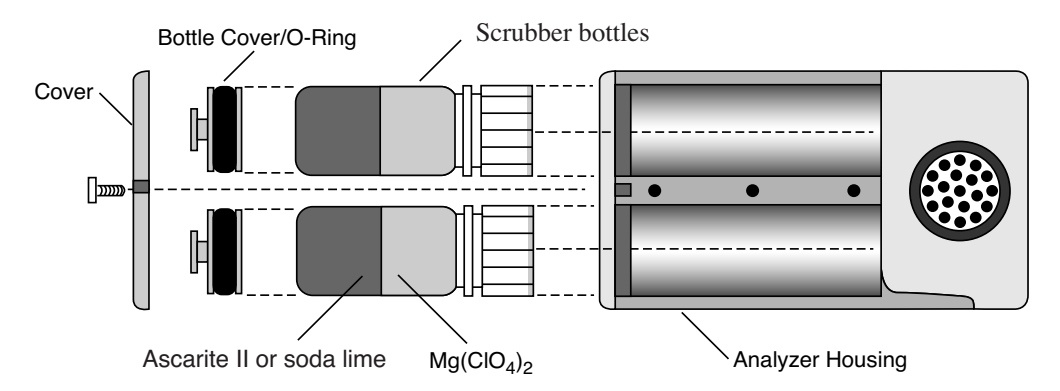

<span id="page-758-0"></span>*Figure 19-30. Insert the new bottles lid first, followed by the bottle cover/O-ring and housing cover.*

**19**

mercial suppliers. One type that works well is marketed under the name *Dehydrite*, and is available (catalog number C260-M61) from Arthur Thomas Company, Vine St. & 3rd, Philadelphia, PA 19105. (215)574-4500.

> **CAUTION!** Magnesium perchlorate is a strong oxidizing agent. Contact with skin or mucus membranes may cause irritation. Avoid bringing it into contact with acids and organic substances such as cotton, rubber, grain dust, etc. Consult the container label.

# <span id="page-759-1"></span>**Cleaning the Optical Bench**

Because the LI-6400 contains open path analyzers, it is possible for air-borne debris to enter the system and contaminate the sample optical path.

When the analyzers become too dirty, the "IRGA(s) not ready" message will be displayed in New Measurements mode. There are other causes of this message, however (see [page 20-15\)](#page-786-0).

#### **Cleaning the Mirrors**

The easiest way to open up the optical path for partial cleaning is to remove the mirrors.

#### ■ **To remove and clean the mirrors**

#### **1 Remove the bottom chamber**

Remove the chamber bottom by disconnecting the thermocouple, exhaust tubing, and removing the two screws that hold the chamber in place.

#### **2 Remove the six screws from each gold mirror**

Use a 5/64 hex key. Be careful. They are small screws.

#### **3 Clean the mirrors**

<span id="page-759-0"></span>Wash with ethanol or water, and wipe dry. Use a cotton cloth (e.g. an old Tee shirt) on the mirror surface. Do not use a cotton swab, as they tend to scratch.

Hint: A mirror that seems clean when you are looking straight at it may have residue that appears when viewed at an oblique angle. Look at the mirror from several angles before you deem it "clean".

#### **4 Look inside**

Check for debris that may be inside the cell. You could blow out the cell with clean, pressurized air. If you are tempted to reach in with a Q-tip or cotton swab to clean the windows at the back of the optical bench, be careful not to snag the cotton on the sharp corners near the front. If you do get fuzz snagged there, it will blow in the wind when the chamber fan is running, and you'll have increased signal noise from the IRGAs.

#### **5 Reassemble**

Be careful when re-installing the mirrors. The screws are small, and excess force will break them, creating a major problem.

#### **Opening the Optical Bench**

If access via the mirrors is inadequate, then open the whole thing up:

■ **To disassemble the sensor head and clean the optical path:**

#### **1 Remove the handle from the sensor head.** Described in **[Handle Removal](#page-747-0)** on page 19-22.

#### **2 Remove the upper half of the leaf chamber.**

Remove the two screws from the hinge on the rear of the upper half of the leaf chamber ([Figure 19-31\)](#page-760-0). The upper portion of the leaf chamber can now be moved aside; unhook the connector from the PAR sensor or LED Light Source, if necessary.

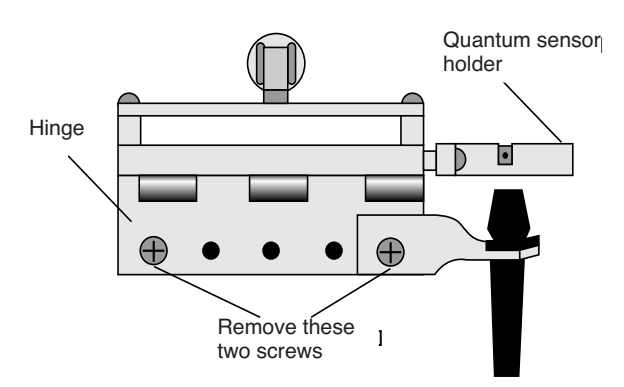

<span id="page-760-0"></span>*Figure 19-31. Remove the screws shown.*

#### **3 Remove the optical bench cover.**

Pull off the air hose from the underside of the leaf chamber.

Remove the male end of the thermocouple connector by pulling straight out.

**19**

There are eight hex head cap screws on the optical bench cover, as shown in [Figure 19-32.](#page-761-0) Remove the cap screws with a 5/64" hex key (in the spares kit). The cover with attached lower half of the leaf chamber can now be removed.

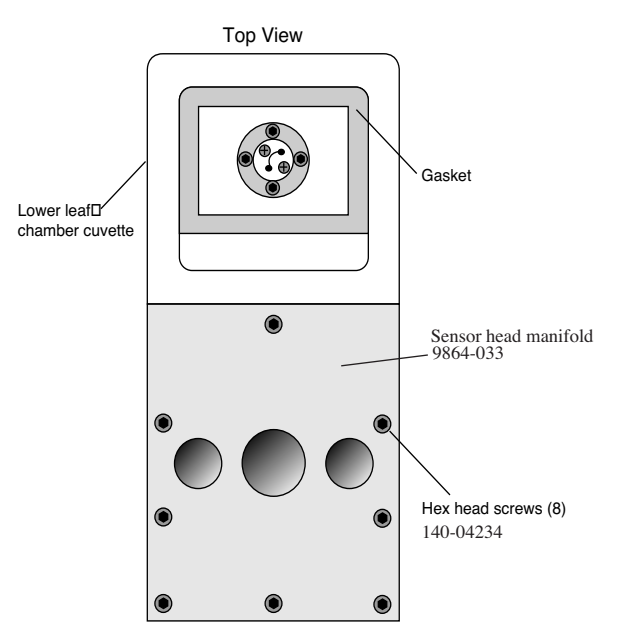

<span id="page-761-0"></span>*Figure 19-32. Remove the optical bench cover (leave the chamber bottom attached) by removing the 8 screws in the manifold.*

#### **4 Clean the windows**

Moisten a cotton swab and swab the two optical windows for the sample cell [\(Figure 19-33](#page-762-0)).

## **Maintenance & Service** *IRGA Maintenance*

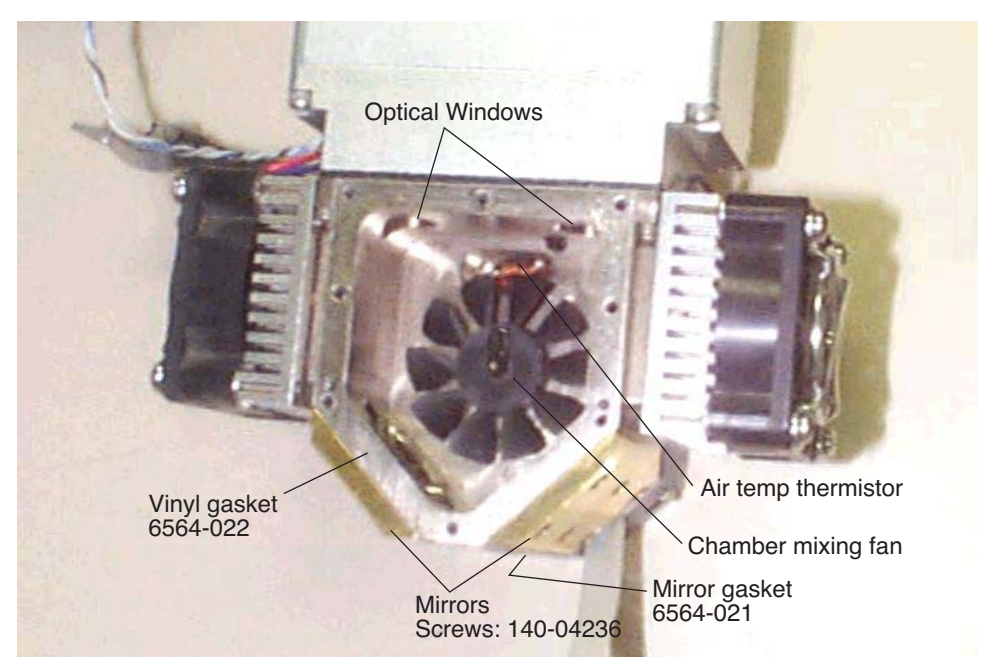

*Figure 19-33. Clean the two optical windows.*

<span id="page-762-1"></span>If you haven't done so already, you can also remove and clean the two gold plated optical mirrors by unscrewing the six cap screws on each mirror. See comments on Step [3 on page 19-34](#page-759-0).

Allow the mirrors to air dry before reassembling the sensor head.

#### <span id="page-762-0"></span>**5 Reassemble the sensor head.**

Note that there is a thin vinyl gasket on the top surface of the optical bench [\(Figure 19-33](#page-762-1)). This gasket is reusable; it should adhere to the optical bench. If it becomes detached, be sure to reposition it before reassembly. Tighten (but not overly so - they're small and can break) the eight screws evenly.

Note that one of those screws (nearest the label "Mirrors") in [Figure 19-33](#page-762-1) goes through an air channel in the optical bench cover. If this screw is not snug, there will be an air leak.

# **Servicing the External CO<sub>2</sub> Source Assembly**

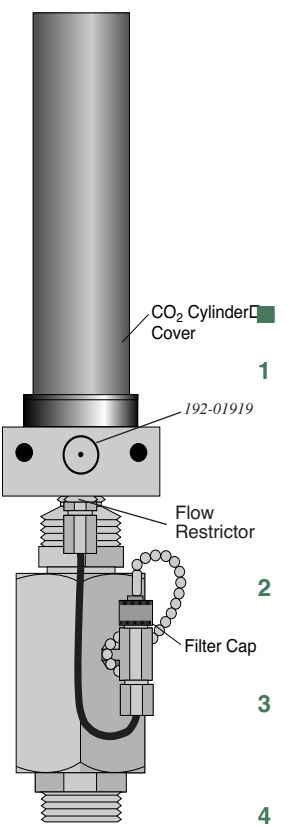

**19**

<span id="page-763-0"></span>*Figure 19-34. Location of oil filter cap.*

# **Oil Filter Replacement**

Inside of every  $CO<sub>2</sub>$  cartridge is a residue of oil. When the  $CO<sub>2</sub>$  cylinder is pierced, some of this oil is released along with the  $CO<sub>2</sub>$ . There is a filter attached to the regulator to prevent oil from clogging the flow restrictor. After using  $25 \text{ CO}_2$  cylinders, the oil filter should be replaced. Instructions are given below. Note: Some brands of cylinders (notably CopperHead™ and Curtis™) contain considerable oil, requiring a filter change every cartridge. It is therefore good policy to check the filter (remove cap and look for discoloration on the filter end) every time you replace a cylinder when using non-LI-COR cylinders.

#### ■ **To install the filter:**

#### **1 Remove the CO<sub>2</sub> cylinder cover.**

**Warning:** Before replacing the filter, the  $CO<sub>2</sub>$  cylinder cover must be removed in order to depressurize the  $6400-01$  CO<sub>2</sub> Injector. If you attempt to remove the filter cap before the cylinder is exhaust-Flow  $\left[$ ed, high pressure CO<sub>2</sub> will blow the filter out of its holder.

#### **2 Remove the filter cap**

After depressurizing the  $CO<sub>2</sub>$  cylinder, remove the filter cap to reveal the filter ([Figure 19-34\)](#page-763-0).

#### **3 Remove the old filter**

Use the filter hook included to remove the old filter, being careful not to scratch the O-ring seat. (Hint: pointed tweezers work better.)

#### **4 Prepare the new filter**

Remove the paper from around the new filter. Roll the filter between your thumb and index finger to smooth and compress it to a diameter that just fits into the body of the "T" fitting on the regulator.

#### **5 Install the new filter**

Insert the filter and push it into the body. Do not use the filter cap to push the filter into the body because some of the filter fibers can become tangled in the O-ring seal and cause leaks.

**6 Reconnect the cap**

*Servicing the External CO2 Source Assembly*

#### **Rolling Your Own…**

The oil filters are simply cigarette filters that can be cut from any unused filtered cigarette. When cutting the filter, use a razor blade to cut it 2 cm (0.75 inch) long. Then slit and remove the paper, and insert the filter as described above.

## **Getting To Know Your Mixer**

It is a good idea to keep a record of the dynamic response of your mixer. Specifically, you should monitor how long it takes to go from 100 to 2000  $\mu$ mol mol<sup>-1</sup>. With use, oil may get past the filter and begin to clog the flow restrictor in the source. If this happens, the time it takes to make this 100 to  $2000 \mu$  mol mol<sup>-1</sup> transition will increase (Eventually, you won't even be able to get to 2000  $\mu$  mol mol<sup>-1</sup>). By measuring this transit time periodically, you can get an indication of coming problems before they can actually occur, and can avoid them entirely by servicing the source as described in the next section. Example: a new source (clean restrictor) might make this 100 to 2000 transition in 2 minutes. If after a while this time degrades to 3 minutes, then replacing the flow restrictor would be in order. This is covered in the next section.

# **If the Flow Restrictor Becomes Clogged**

If the oil filters are not replaced on a regular basis, oil from the  $CO<sub>2</sub>$  cartridges can enter the copper supply tube and clog the flow restrictor. If you are unable to attain desired  $CO<sub>2</sub>$  concentrations while operating the  $CO<sub>2</sub>$  injector, and you are using a fresh  $CO<sub>2</sub>$  cartridge and oil filter, you may have a clogged flow restrictor. If oil makes it through the flow restrictor and enters the console, it will require factory service. Therefore, it will behoove you to keep close watch on your filters, to prevent any of this from happening.

The flow restrictor must be replaced if it becomes clogged. The restrictor is pressed into the fitting connected to the top of the copper supply tube [\(Figure 19-35](#page-765-0)), and cannot be removed; you must replace the entire fitting. A spare fitting with the restrictor in place (part number 9964-042) can be found in the 6400-01 spare parts kit.

## **Maintenance & Service** *Servicing the External CO2 Source Assembly*

■ **To replace the flow restrictor and clean the copper supply tube:** 

#### **1 Loosen two nuts, remove supply tube**

**19**

One is at the base of the "T" fitting [\(Figure 19-35](#page-765-1)), and the other is at the top of the copper supply tube.

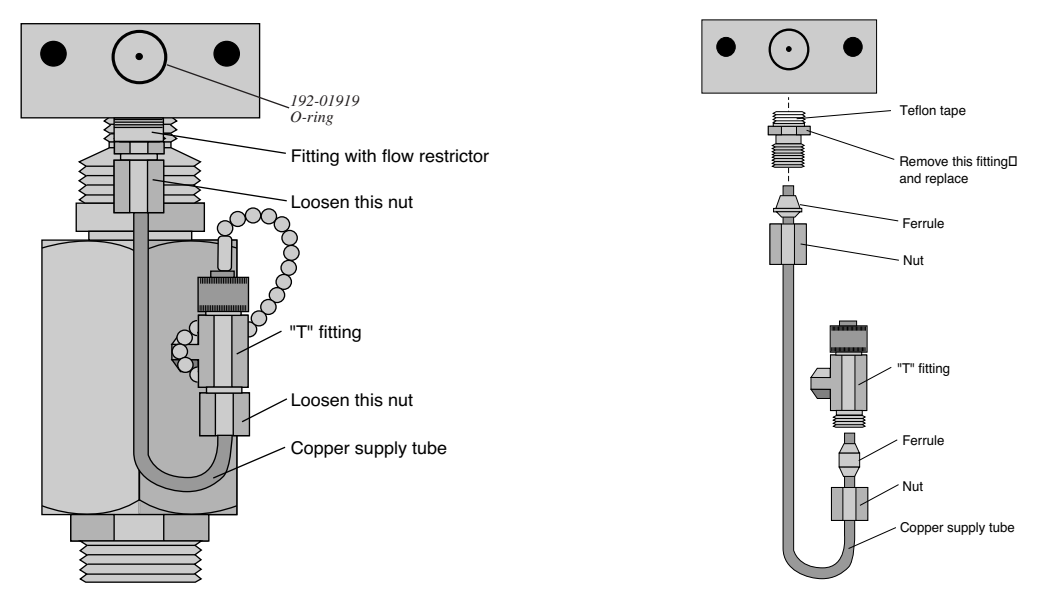

<span id="page-765-1"></span>*Figure 19-35. Remove the two nuts at each end of the copper supply tube.*

#### **2 Clean the supply tube**

<span id="page-765-0"></span>To remove any oil that may be present in the copper supply tube, flush thoroughly with an organic solvent (e.g. acetone) that leaves no residue. If that's not possible, use hot, soapy water (dishwashing soap works well), and rinse thoroughly with clean water.

*Blow out the tube to ensure no droplets are left inside.* If any droplets get up into the flow restrictor, it will become clogged.

#### **3 Replace the flow restrictor**

Remove and discard the fitting containing the flow restrictor. Install the new fitting/restrictor (LI-COR part #9964-042). Note that the fitting is wrapped at one end with Teflon tape ([Figure 19-35\)](#page-765-1). Insert this end into the mounting block and tighten securely.

**4 Install the copper supply tube**  Tighten the two nuts.

# **Shipping The LI-6400**

If you need to transport the LI-6400 in its shipping case, we recommend that you observe the following tips:

#### **• Tie the chamber handle closed.**

Close the leaf chamber and use a piece of tape or a cable tie to prevent the spring-loaded handle from opening. Failure to do so can result in bending or breaking the chamber catch rod ([Figure 19-18 on page 19-21\)](#page-746-0) inside the handle. This is especially true when an LED light source is attached to the chamber.

*Be sure to set the latch adjustment knob so the foam gaskets are not compressed*.

#### **• Console in the case**

The console goes into the case so that a) the display is up facing the handle side of the case, and b) the console handle is on the fat side of the case. This helps in closing the lid, and puts the console in the most protected orientation.

### **If shipping to LI-COR for repair or recalibration**

#### **• Call for an RMA (Returned Material Authorization).**

#### **• Be sure to include…**

... the console, with chemical tubes attached, the  $CO<sub>2</sub>$  source assembly for the mixer (if you have one), the chamber/IRGA, and the cable assembly. Also include all items that will need a light calibration (LED light source, chamber top(s), and external quantum sensor).

#### **• Don't bother sending…**

…anything else (batteries, communication cables, charger, or extra chambers), unless you specifically want us to examine them.

#### **• Back up your data**

We do not routinely save a copy of the */user disk before we start working on* the instrument, nor do we delete files from a customer's /user disk. But if you send us a console with priceless data stored on it and nowhere else, then you may be in for some abnormally bad luck. So please, send us only files you can afford to lose.

**19**

*Useful Part Numbers*

# **Useful Part Numbers**

Quantity is "1 each" unless otherwise stated.

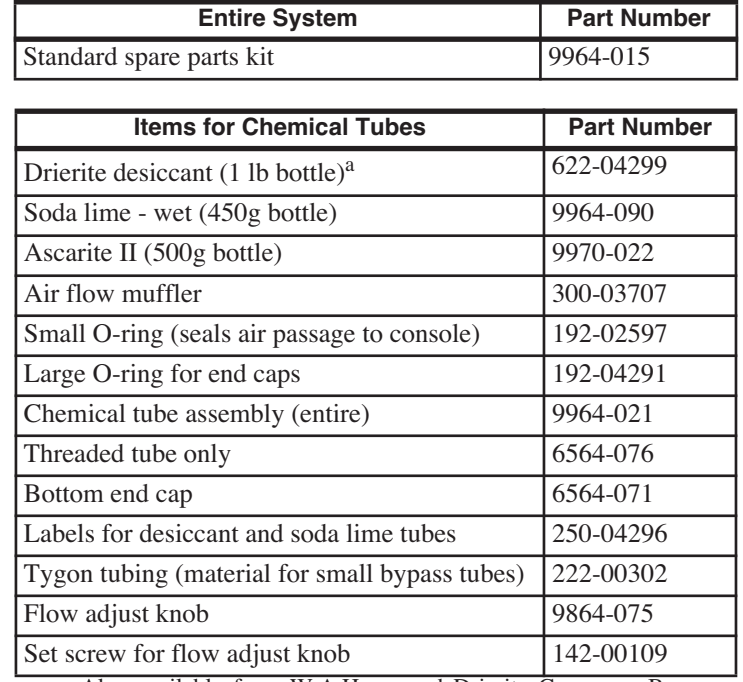

a.Also available from W.A.Hammond Drierite Company, Box 460, Xenia, OH 45385, part number 24001

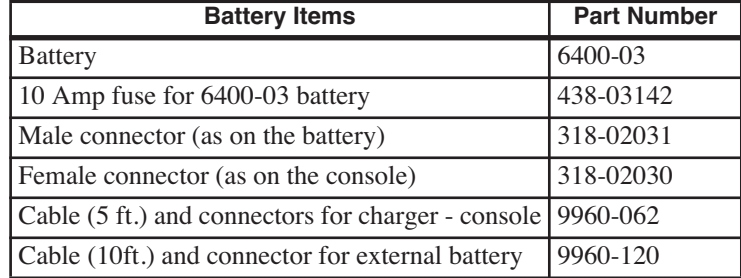

*Useful Part Numbers*

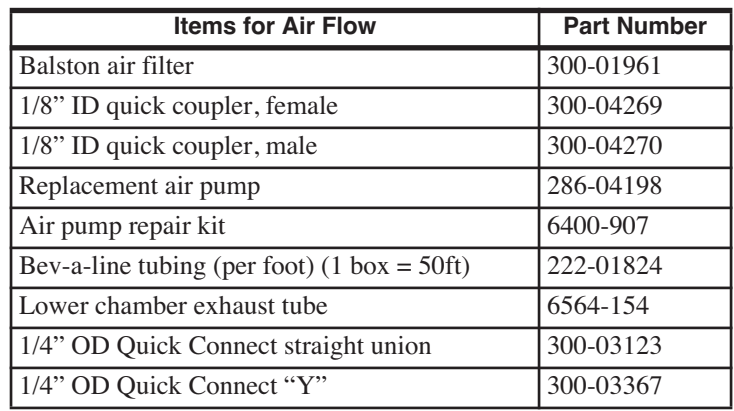

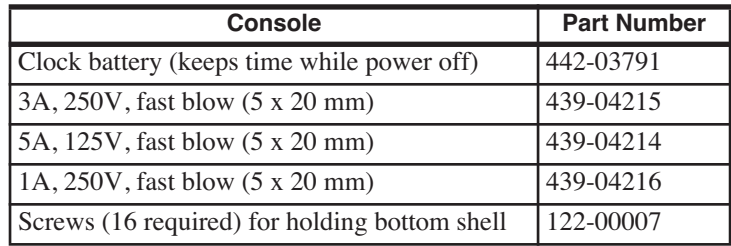

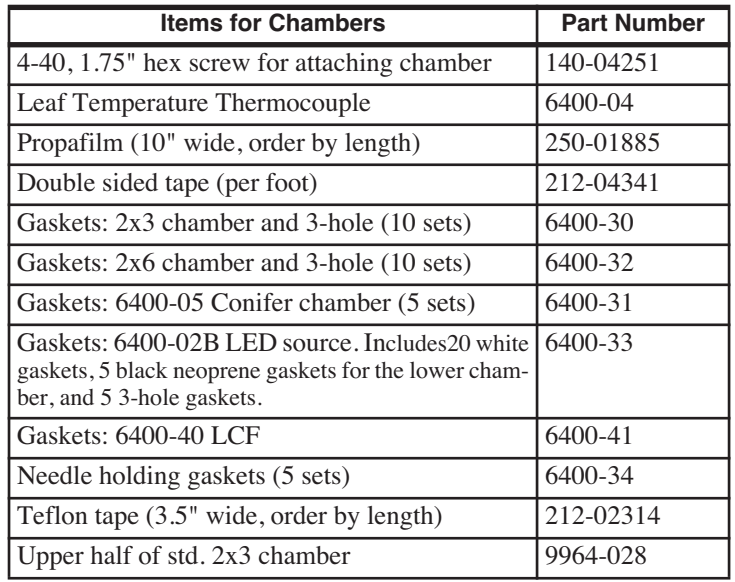

*Useful Part Numbers*

**19**

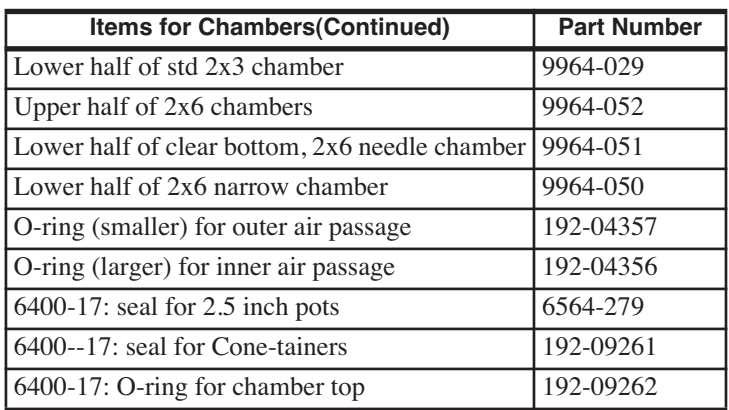

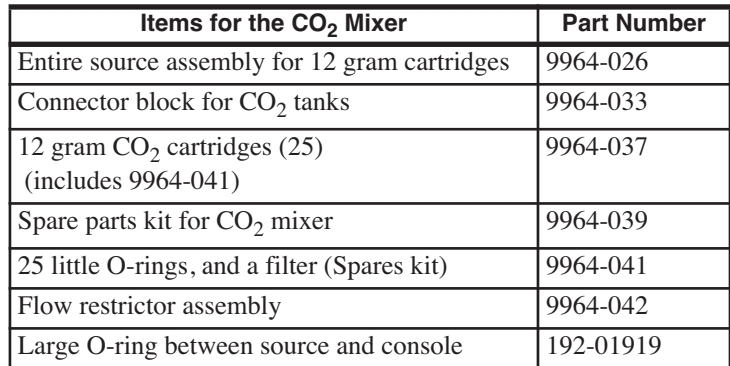

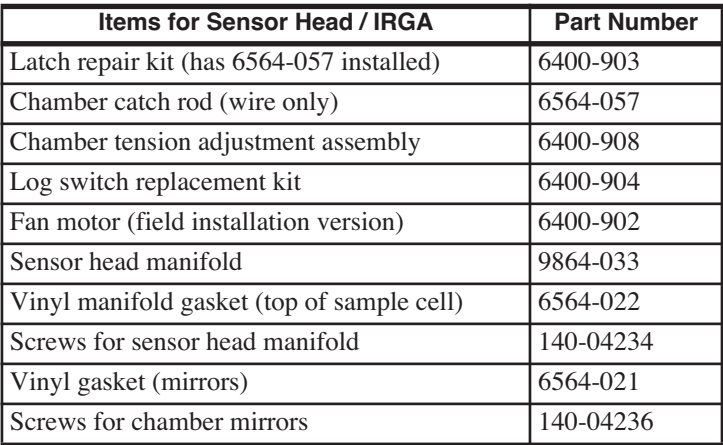

*Useful Part Numbers*

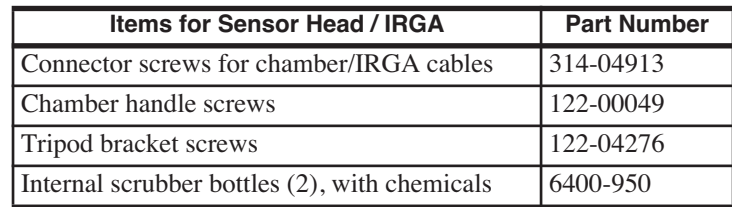

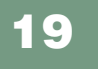

*Useful Part Numbers*

# *When things go wrong*

#### **[POWER ON PROBLEMS](#page-773-0) 20-2**

[Console Doesn't Power On 20-3](#page-774-0) [Screen Becomes Black 20-3](#page-774-1) [Powers off 20-3](#page-774-2) [Welcome screen doesn't appear 20-4](#page-775-0) [Continually Blows a Fuse 20-4](#page-775-1)

#### **[REAL TIME CLOCK PROBLEMS](#page-776-0) 20-5**

[Doesn't Keep Time When Power Off 20-5](#page-776-1) ["Clock Stopped" Message 20-5](#page-776-2)

#### **[NEW MEASUREMENTS MODE WARNING MESSAGES](#page-776-3) 20-5**

#### **[UNREASONABLE RESULTS](#page-780-0) 20-9**

[Photosynthetic Failures 20-9](#page-780-1) [Questionable Conductances 20-11](#page-782-0) [Negative Boundary Layer Conductance 20-12](#page-783-0) [Impossible Ci's 20-12](#page-783-1)

#### **[PUMP/FLOW PROBLEMS](#page-784-0) 20-13**

[Can't Achieve High Flow Rates 20-13](#page-784-1) [Pump Status: ERR 20-14](#page-785-0)

#### **[IRGA PROBLEMS](#page-785-1) 20-14**

[The IRGA Diagnostic Screen 20-14](#page-785-2) ["IRGAs Not Ready" Message 20-15](#page-786-1) [IRGA\(s\) Unresponsive 20-16](#page-787-0) [Unstable CO2 and/or H2O 20-17](#page-788-0) [Readings Obviously Wrong 20-19](#page-790-0) [Occasional Instability 20-19](#page-790-1) [Stalled Chopper Motor 20-20](#page-791-0)

#### **[MATCH VALVE PROBLEMS](#page-793-0) 20-22**

["CO2 has Changed" Message 20-22](#page-793-1) ["Excessive Deltas" Message 20-22](#page-793-2) ["CO2R Didn't Change" Message 20-23](#page-794-0) [Match Valve Doesn't Move 20-23](#page-794-1)

#### **[6400-01 CO2 MIXER PROBLEMS](#page-795-0) 20-24**

[Stays at Zero 20-24](#page-795-1) [Instability 20-25](#page-796-0) [Cartridge Only Lasts a Few Hours 20-26](#page-797-0) [Slow Achieving a New Value 20-26](#page-797-1) [Can't Achieve Low Values 20-27](#page-798-0) [Can't Achieve High Values 20-28](#page-799-0) [Calibration Program Gives Erratic Results 20-29](#page-800-0) [Can't Seal the 12 gram Cylinder 20-29](#page-800-1)

#### **[LIGHT SOURCE / SENSOR PROBLEMS](#page-801-0) 20-30**

[No Lamp Control Key 20-30](#page-801-1) [Source Won't Turn On 20-30](#page-801-2) [Source Blinks On and Off 20-32](#page-803-0) [PAR Sensor reads negative 20-33](#page-804-0) [Source Isn't Bright Enough 20-33](#page-804-1)

#### **[6400-18 RGB SOURCE](#page-805-0) 20-34**

[Communications Problem 20-34](#page-805-1) [Fan Issues 20-34](#page-805-2) [Warning Message 20-35](#page-806-0) [LEDs Switched Off 20-36](#page-807-0) [Doesn't Reach Target 20-36](#page-807-1) [Something is Goofy 20-37](#page-808-0)

#### **[6400-40 LEAF CHAMBER FLUOROMETER](#page-809-0) 20-38**

#### **[CHAMBER PROBLEMS](#page-810-0) 20-39**

[The Mixing Fan 20-39](#page-810-1) [Bad Temperature Readings 20-42](#page-813-0)

#### **[FINDING LEAKS](#page-815-0) 20-44**

[Sensor Head Leaks 20-44](#page-815-1) [Hose Leaks 20-45](#page-816-0) [Console Leaks 20-46](#page-817-0)

#### **[SOIL CHAMBER PROBLEMS](#page-820-0) 20-49**

#### **[USEFUL INFORMATION](#page-821-0) 20-50**

[The Diagnostic Text Display 20-50](#page-821-1) [System Flow Schematic 20-51](#page-822-0) [Chamber Connectors 20-52](#page-823-0)

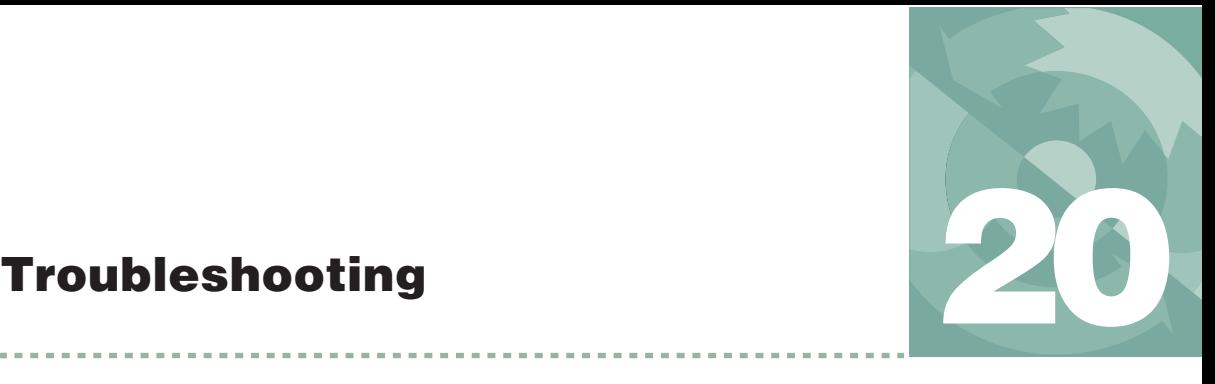

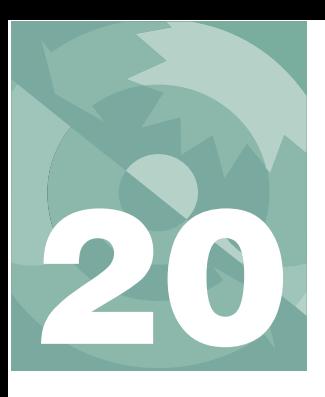

# **Troubleshooting**

The LI-6400 is sufficiently complicated that sooner or later, you will encounter some inexplicable and troubling behavior, whose cause can range from something you've done wrong or misunderstood, to a component failure that requires factory attention. This chapter is designed to help you sort out causes and cures when things go awry.

# **Power On Problems**

<span id="page-773-0"></span>Usually, when you turn on the LI-6400, there is about 5 or 6 second wait while the displays shows

INITIALIZING.

Followed by sequence of messages until

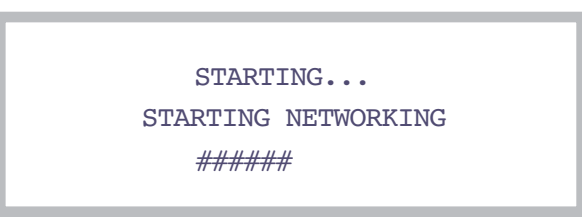

*Figure 20-1. The version 6 startup screen. If it is not an XT, the middle line will be blank.*

This is followed by the Welcome screen with a 5 second countdown [\(Figure 20-2](#page-773-1)).

> Welcome to the LI-6400 Version 6 Launching Open in 5

<span id="page-773-1"></span>*Figure 20-2. The version 5 welcome screen.*

This section describes some of the *unusual* things that might happen during the power up period.

# <span id="page-774-0"></span>**Console Doesn't Power On**

If nothing happens when you power on:

#### **• Does the display flicker, or show any lines momentarily?**

If no: It could be a totally dead battery, or blown battery fuse. Check the digital board fuse [\(Figure 19-9 on page 19-12](#page-737-0)). Make sure the fuse holder is making contact with both ends of the fuse. Sometimes, one end gets spread apart when a fuse is installed.

If yes: It could be a very discharged battery. Try another one.

If it's not a battery or fuse, then it's either a problem with the display, or a problem with the digital board. If you've had the display unplugged recently, make sure the display connector [\(Figure 19-9 on page 19-12](#page-737-0)) is plugged in correctly. If it is wrong, you may have already done some damage (see [Figure 19-14 on page 19-17\)](#page-742-0). Contact LI-COR for further assistance.

# <span id="page-774-1"></span>**Screen Becomes Black**

If the stored contrast file (/dev/.lcd) is missing, the display contrast may go full dark sometime during the INITIALIZING. sequence. After waiting about 10 seconds, press **ctrl** + **shift** +  $\downarrow$  several times to adjust the contrast (this automatically regenerates the contrast file). It should work better on the next power on.

# <span id="page-774-2"></span>**Powers off**

If the instrument powers off right after you respond to

Is the Chamber/IRGA connected ?

#### **• Wrong power configuration?**

You might be operating in following configuration: The LI-6020 charger connected to the console, and no battery (or a discharged one, or one with a blown fuse) connected to the console. This doesn't work. See **[Powering the](#page-55-0) LI-6400** [on page 2-18.](#page-55-0)

If you've got what appears to be a dead battery, see **[Replacing the Battery](#page-734-0) Fuse** [on page 19-9.](#page-734-0)

**20**

#### **• Cable or sensor head problem?**

Try disconnecting all the cables from the console. There may be a problem in the IRGA or chamber that is pulling the voltage low enough to turn the console off. See if you can isolate it.

## <span id="page-775-0"></span>**Welcome screen doesn't appear**

The /Sys/Autostart folder or its contents may have been tampered with (see **[The Autostart Folder](#page-248-0)** on page 5-23). Try re-installing system software (**[In](#page-59-0)[stalling System Software](#page-59-0)** on page 2-22).

## <span id="page-775-1"></span>**Continually Blows a Fuse**

The important questions here are 1) What fuse is blowing? 2) When does it happen? 3) Does it happen with the chamber/IRGA detached (but the cable attached)? 4) Does it happen with no cable attached?

Here are some hints:

#### **• Flow board fuse**

Items in this circuit are the pump, chamber mixing fan (see **[The Mixing Fan](#page-810-2)** [on page 20-39\)](#page-810-2), and 6400-02 or -02B LED light source (or LCF light source) fan, and the match valve. Try to isolate the problem. One of the steps might be to leave the chamber cable plugged into the console, but not into the sensor head, to determine if it is the cable itself that has a problem.

Note also that when you power up normally, the match valve first tries to operate just before OPEN's main screen appears. The pump and chamber fan stay off until the first time you enter New Measurements mode.

#### **• IRGA board fuse**

Only the gas analyzers are on this circuit. If this fan is blown, you may not even know it, unless you notice the IRGAs have no dynamic response.

#### **• TEC fuses**

Protects the circuit driving the thermoelectric coolers on the chamber.

#### **• Fan fuse**

Protects against problems with the chamber mixing fan. If the fan is the culprit, however, it may be the flow board fuse that goes first.

#### **• Digital board fuse**

If this is blown, you'll have no display, and no keyboard control.

# <span id="page-776-0"></span>**Real Time Clock Problems**

# <span id="page-776-1"></span>**Doesn't Keep Time When Power Off**

The first thing to check is the clock's battery [\(Figure 20-3](#page-776-4)). Measure its voltage relative to ground, as shown; it should be 2.7V or greater.

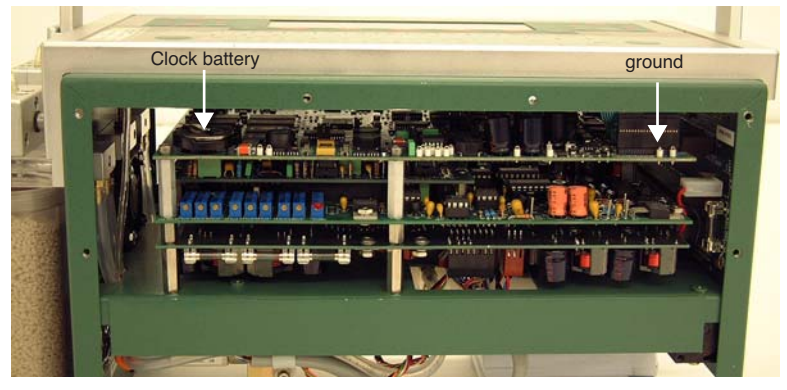

*Figure 20-3. Location of the clock battery.*

<span id="page-776-4"></span>The battery (LI-COR part number 442-03791) is a "coin" type, and is held in place in a holder on the corner of the board. It is easily removed, but be sure the instrument is powered off.

# <span id="page-776-2"></span>**"Clock Stopped" Message**

Open's main screen displays the time and date, which should update each second. If the real time clock is not running, the message "Clock Stopped" is displayed instead. If this happens, contact LI-COR.

# <span id="page-776-3"></span>**New Measurements Mode Warning Messages**

In New Measurements mode, a variety of messages can appear in the second line of the display. This section lists, in decreasing order of severity, the messages and their meanings.

These warning messages are generated by a function that runs every 10 seconds while in New Measurements mode, so they appear or disappear at 10 second intervals. (A message may linger for up to 10 seconds after the offending condition has been remedied.)

These messages can be suppressed (and re-enabled) by pressing **ctrl** + **z** (in New Measurements mode only). Also note that every time New Measurements mode is entered, the messages are re-enabled automatically.

#### **"BLOWN FUSE (Analyzer or Flow)"**

Instruments having serial number 401 and above are equipped with a back plane board that is modified to allow detection of a blown fuse. Two fuses can be detected: the analyzer board fuse, and the flow board fuse. It cannot tell which one is blown, just that one or both are blown. See **[Replacing the Fuses](#page-736-0)** [on page 19-11.](#page-736-0)

#### **"IRGAs Not Ready"**

**20**

Refer to the discussion starting on [page 20-15.](#page-786-2)

#### **"High Humidity Alert"**

The lowest value *T* of the three temperatures measured in or near the chamber (analyzer block, chamber air, and leaf) is used to compute a relative humidity *RHalert:*

$$
RH_{alert} = \frac{W_s \frac{P}{1000}}{e_s(T)} \times 100
$$
\n
$$
(20-1)
$$

where  $W_s$  is sample water concentration (mmol mol<sup>-1</sup>),  $P$  is ambient pressure  $(kPa)$ , and the function  $e_s()$  computes saturation vapor pressure  $(kPa)$  as a function of temperature (C) [\(Equation \(14-24\) on page 14-13\)](#page-522-0). If  $RH_{\text{short}}$  exceeds 95%, the "High Humidity Alert" message appears. The usual remedy is some combination of the following:

#### **• Give the coolers a warmer target.**

Perhaps you're asking for a block or leaf temperature that is too cold.

#### **• Increase the flow rate.**

This will reduce the chamber humidity.

#### **• Dry the incoming air further**

Increase the desiccant scrubbing.

#### **• Water IRGA OK?**

The problem could be with the water IRGA. Do its readings, *H2OR* and *H2OS*, make any sense? Are they responsive? (If the readings don't seem to change, then the analyzer board fuse may be blown ([page 19-11\)](#page-736-0); this can happen without causing the IRGAs Not Ready message.)

# **Troubleshooting**

*New Measurements Mode Warning Messages*

#### **"Chamber Fan is Off"**

This message refers to the internal fan in the sample cell, which is controlled via function key **f1** (level 2), labelled **FAN**. Note that the instrument cannot sense if the fan is actually moving or not; the message is what is *should* be doing. The only way to tell if the fan is functioning is to turn it on and off and listen for sound changes.

#### **"Pump is Off"**

If the pump is off (accomplished by selecting "None" in the Flow Control Options (**2 F2 N**)), this message will appear. The software senses the pump's status by checking the digital output that controls it. If the pump is in fact not operating due to other reasons (not being plugged in, blown fuse, etc.), it will *not* cause this message to appear.

#### **"Flow is Too Low"**

The minimum recommended flow is 50  $\mu$  mol s<sup>-1</sup> with a 6400-01 Mixer, or 100 without. In fixed flow mode, if the flow drops below this value, the "Flow is Too Low" message will appear. Note that if OPEN is in any other flow control mode, flow rates less than this are tolerated (since the system is controlling flow rates, and not the user), and this message will not appear.

If "Flow is Too Low" appears even though the *requested* flow rate is higher than 50  $\mu$  mol s<sup>-1</sup>, check for a blown flow board fuse; the *real* flow may be 0 because the pump is not running. If the flow board fuse has failed, a number of other things will not be functioning as well, such as the console cooling fan, light source, light source fan, cooling fans, chamber fan, and  $CO<sub>2</sub>$  injector.

#### **"FLOW: Need** ↑**SCRUB or wetter target"**

The "↑SCRUB" refers to the desiccant tube adjustment label, and the direction you should to turn the knob. Specifically, this message means that the target humidity is low, and that the flow rate can't be increased any more in an effort to drive the humidity down. The remedies include:

- **• Turn the desiccant tube knob toward SCRUB** If possible, drier incoming air is needed.
- **• Pick a higher target humidity, (smaller VPD)**
- **• Reduce the leaf area**
- **• If the humidity is in fact dropping, wait**

A variation of this message is

### **"FLOW: Need** ↑**SCRUB - H2OR > Target"**

This means the reference water IRGA (and hence the air incoming to the chamber) is already higher than what you've asked for the target to be. Unless you can convince the leaf to remove water vapor from the air, your only recourse is to dry the air a bit, or raise the target humidity (which means *reduce* the VPD target, if that's what you are targeting).

### **"FLOW: Need** ↓**SCRUB or drier target"**

The water target is high enough to cause the flow to drop to its minimum, perhaps temporarily, while the system waits for the leaf to humidify the chamber. The remedies:

- **• Turn the desiccant tube knob toward BYPASS,** More moist incoming air is needed. (See **[Humidifying Incoming Air](#page-219-0)** on [page 4-52\)](#page-219-0).
- **• Pick a lower target humidity, or larger VPD**
- **• Increase the leaf area.**

**20**

**• Wait for the humidity to climb.**

## **"Negative PAR! LightSource? Cal?"**

The ParIn  $\mu$ m reading is less than -10  $\mu$ mol m<sup>-2</sup> s<sup>-1</sup>. You likely have the wrong light source specified, since Red/Blue LED sources generate negative signals, while the Red only, and the standard chamber top light sensors generate positive signals.

### **"No Light Signal - Check Source"**

This message will appear when the following conditions are all true: 1) Configured for LED or LCF light source, 2)  $D/A$  driving the LEDs is  $> 1000$  mV, 3) measured internal PAR sensor signal is < 20 mV.

There are a variety of ways to get this to happen. Some represent hardware failures, and some human failures.

### **• Light Source not plugged in**

This can be either the lamp itself or the detector connector.

#### **• LED Source Mix-up**

You can not treat the 6400-02 LED Source like a 6400-40 LCF, or vice versa. They get their light sensor signals from different places.

### **• Lamp Failure**

See **[Source Won't Turn On](#page-801-3)** on page 20-30.

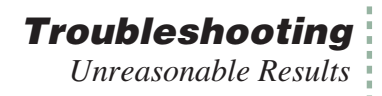

### **"IRGAs Warming Up"**

If the IRGAs are indicating an unready state within the first 2 or 3 minutes of power on, the displayed message with be this warm-up message. After that time, the dreaded "IRGAs Not Ready", discussed above, will appear.

#### **"RGB Source: WARM / HOT / 5V / LowBatt / NoBatt"**

This is a 6400-18 RGB Light Source warning message. See **[Warning Mes](#page-806-0)sage** [on page 20-35](#page-806-0).

# <span id="page-780-0"></span>**Unreasonable Results**

The first indicator of trouble to novices at gas exchange will typically be those values the user is paying attention to: photosynthesis, conductance,  $C_i$ , etc. Sometimes, the tendency is to blame the computer ("This thing is computing crazy numbers for photosynthesis!"). However, the program is doing exactly what it has been told to do (that being the abominable nature of computers); crazy numbers come from crazy inputs. You will need to look behind the computations and determine which input is crazy and why.

## <span id="page-780-1"></span>**Photosynthetic Failures**

Photosynthetic rate [\(Equation \(1-15\) on page 1-10\)](#page-29-0) is primarily based upon a) the difference between sample and reference  $CO<sub>2</sub>$  readings and b) flow rate, so look at those three variables (*CO2R\_μml*, *CO2S\_μml*, and *Flow\_μml*) to determine which, if any, is causing problems. There is also a dilution correction, so wild values for *H2OR\_mml* and/or *H2OS\_mml* can also have an effect.

#### ■ **Unstable Photosynthetic Rates**

If photosynthesis seems to be jumping around, try these suggestions:

#### **1 Are you just impatient?**

Bear in mind that right after a change in input conditions (such as a substantial change in the  $CO<sub>2</sub>$  mixer setting), there will be a short period (up to 1 or 2 minutes) where the photosynthetic rate may be nonsense, since both IRGAs are coming to new equilibrium values.

#### **2 What's the magnitude of the variation?**

There will always be some variation in the displayed value of any measured or computed quantity. Is the variation you see excessive? Is it due to the normal noise in the analyzers? Remember that at low rates, the noise in the  $CO<sub>2</sub>$ differential (typically 0.4 ppm) will become more and more significant. (So: is the variation in  $\Delta CO2$  greater than 0.4 ppm?).

# **Troubleshooting**

*Unreasonable Results*

#### **3 Watch those flow rates**

**20**

For purposes of troubleshooting, operate in fixed flow mode, and set the flow to about 500  $\mu$  mol s<sup>-1</sup>. If you are operating in constant VPD mode, or constant RH, you could be having problems by asking for a humidity value that cannot be achieved given the flow limitations and transpiration rate of the leaf. For example, if you have asked for 80% RH, and have a stressed leaf with nearly closed stomata, and are using very dry input air, your flow rate will go to zero (or about 30  $\mu$ mol s<sup>-1</sup> with a CO<sub>2</sub> mixer installed) while the system waits in vain for the leaf to raise the humidity to what you asked for. Meanwhile, the computed photosynthetic rate will be quite unstable, being the product of a growing  $CO<sub>2</sub>$  differential and a near-zero flow rate.

If the photosynthetic rate is low, try operating at a low fixed flow rate (such as 100  $\mu$  mol s<sup>-1</sup>); this will a) keep the flow rate stable, and b) make the CO<sub>2</sub> differential as large as possible. See **[Dealing With Low Rates](#page-218-0)** on page 4-51 for other suggestions.

#### **4 Is the input stable?**

Watch reference CO<sub>2</sub> (*CO2R\_μml*) for 15 seconds. How much does it vary?

Expect variations near  $0.2 \mu$  mol mol<sup>-1</sup> at ambient concentrations. If it is much more than that, you may have problems. An open system such as the LI-6400 depends upon stable inputs. Because air flows through the sample and reference cells at different flow rates, and because there are differing volumes involved, any fluctuation in the input will show up in the sample and reference at different times, causing the differential value to oscillate.

If using the  $CO<sub>2</sub>$  Mixer: Set it to control reference concentration (R), as this will ensure that the changes aren't coming from the system's attempts to maintain a particular concentration in the leaf chamber, and make sure the soda lime adjustment knob is on full scrub. (To test the mixer stability, see [page 20-25\)](#page-796-1).

Not using the  $CO<sub>2</sub>$  Mixer: A larger buffer volume is probably called for. See **[Air Supply Considerations](#page-217-0)** on page 4-50. Or, there may be moving debris in the sample cell. If so, it will affect both *CO2S\_μml* and *H2OS\_mml*. See **[Un](#page-788-1)[stable CO2 and/or H2O](#page-788-1)** on page 20-17.

#### **5 Is the sample cell stable?**

If the reference values are stable, but the sample values aren't, try testing for a leak in the chamber. See **[Sensor Head Leaks](#page-815-2)** on page 20-44.

#### ■ **Photosynthesis is stable, but "can't be right"**

An example of this problem would be negative, low, or ridiculously high photosynthetic rates on fully illuminated leaf of a well-watered, healthy plant.

#### **1 Check the chamber conditions**

Is  $CO<sub>2</sub>$  where you'd like it to be, or is it near zero? (A common mistake: not using the mixer, forgetting to change the scrub tube setting after testing the IRGAs' zero, and not noticing the absence of  $CO<sub>2</sub>$  in the reference air.)

Is the light what you think it is, or did you forget to turn on the LED source?

#### **2 Check other inputs**

Are you using the correct leaf area? You want the one-sided leaf area that is enclosed within the chamber. Is the flow rate (display line *b*) OK? It is typically between 200 and 700  $\mu$ mol s<sup>-1</sup>. Is the pressure sensor OK (display line *g*)? Typical values: 100 kPa near sea level, 97 kPa at 1000 ft., 83 kPa at 5000 ft., etc.

# <span id="page-782-0"></span>**Questionable Conductances**

Since conductances are usually between 0 and 1 mol  $m^{-2} s^{-1}$ , you might not notice problems with this value unless it makes intercellular  $CO<sub>2</sub>$  be negative (next section), or conductance itself is negative.

#### **1 Leaf Area**

If the value of leaf area that is being used is much too low, the leaf conductance will exceed the boundary layer conductance, and the stomatal conductance will become very large, eventually becoming negative [\(Equation \(1-9\)](#page-28-0) [on page 1-9](#page-28-0)).

#### **2 Match problem**

Compare the sample and reference water IRGAs. Are they well matched? If sample is lower than reference (meaning transpiration is negative), that is a clear sign they aren't well matched.

#### **3 Leaf temperature**

Transpiration does not depend on the leaf temperature measurement, but conductance does. If the transpiration number appears OK, but the conductance doesn't, leaf temperature might be the reason. Is the sensor broken? Is it making good contact with the leaf? Is it well zeroed?

**20**

# <span id="page-783-0"></span>**Negative Boundary Layer Conductance**

Boundary layer conductance is normally computed from a lookup table based on leaf area and fan speed (see **[Boundary Layer Variables](#page-529-0)** on page 14-20). If you change to a chamber that allows large leaf areas, but use the standard 2x3 chamber lookup table, you can get negative boundary layer conductances as an artifact of extrapolating that table's data.

The remedy is to use the appropriate lookup table, or use a constant value. If you've already logged the data, you can recompute (Chapter [13\)](#page-500-0) using an appropriate boundary layer value.

# <span id="page-783-1"></span>**Impossible Ci 's**

The intercellular  $CO<sub>2</sub>$  value is essentially the ratio of photosynthetic rate to conductance [\(Equation \(1-18\) on page 1-11\)](#page-30-0). The typical problem is that  $C_i$ is too low or negative. Conductance is generally the culprit, but here are three things to check:

#### **1 Transient condition?**

Very low  $C_i$ 's can be real, especially for short time periods. Example: take a low light leaf into bright light. The plant's photosynthetic biochemistry responds much faster than do the stomata, so until the stomata can open wider,  $CO<sub>2</sub>$  is consumed within the leaf, and  $C<sub>i</sub>$  will be low. (Negative  $C<sub>i</sub>$ 's, of course, cannot be real).

#### **2 Photosynthesis too high?**

If the value of photosynthesis is too high,  $C_i$  will be too low. The primary culprit: mismatched IRGAs.

#### **3 Conductance too low?**

If something is making the value of conductance too low, that will drive  $C_i$ down low or negative. Possible reasons:

#### **• Poorly matched IRGAs**

Is the match valve working ok?

#### **• A terrible water calibration**

If you zeroed with wet air (bad desiccant?), all subsequent water readings will be too low, making conductance too low.

#### **• Bad leaf temperature measurement or computation**

If leaf temperature is too high, conductance will be too low. If you are measuring leaf temperature, is the thermocouple working? Is there good contact? Is it well zeroed ([page 18-24\)](#page-709-0)? If you are computing leaf temperature (energy balance), do the values seem reasonable? Do you have the right light source specified?

# <span id="page-784-0"></span>**Pump/Flow Problems**

A useful flow diagram for troubleshooting is [Figure 20-23 on page 20-51](#page-822-1).

# <span id="page-784-1"></span>**Can't Achieve High Flow Rates**

Maximum flow rates should exceed 700  $\mu$ mol s<sup>-1</sup>. If you can't achieve that (use fixed flow control, so you can directly ask for the flow rate you want), then try these steps.

#### **1 Turn off the mixer.**

If you are using the  $6400-01 \text{ CO}_2$  mixer, shut it off, and try a high flow rate again. If this fixes the problem, then the flow was low because the mixer calibration had specified a lower maximum flow in order to raise the upper limit of CO2 concentration. Refer to **[Calibrating the CO2 Mixer](#page-710-0)** on page 18-25.

#### **2 Remove the soda lime tube**

If the flow does not increase substantially, go to Step [3.](#page-784-2)

If the flow did increase substantially, the problem is either with the soda lime tube, or else in the line between the air intake and the soda lime tube. To test the soda lime tube itself, remove the desiccant tube (that will make the flow be highest) and put the soda lime tube in the desiccant tube location. If the flow doesn't change much between having nothing in the desiccant tube location, and having the soda lime in the desiccant location, that means the soda lime tube is ok, and the problem is in the internal tube connecting the air inlet and the soda lime location. Open the console, and inspect that line; it may have debris in it.

If the problem is the soda lime tube, see **[Chemical Tubes](#page-727-0)** on page 19-2.

#### <span id="page-784-2"></span>**3 Remove the desiccant tube**

If this improves the flow, the problem is in the desiccant tube. To find a blockage within the desiccant tube, see **[Chemical Tubes](#page-727-0)** on page 19-2.

If this doesn't fix the problem, open the console. (See [Figure 20-20 on](#page-819-0) [page 20-48.](#page-819-0)) There might be some sort of blockage between the air filter (which is next after the desiccant tube) and the pump. Pull the air intake line from the pump, and see if that increases the flow rate. If it does, you've bracketed the problem.

**20**

**Troubleshooting** *IRGA Problems*

The problem could also be a bad pump or diaphragm, but this has been quite rare. See **Pump** [on page 20-48.](#page-819-1)

## <span id="page-785-0"></span>**Pump Status: ERR**

This can only happen with the 6400-01 installed, and then only when something is restricting the pump. Check for a blockage in the flow path on the vacuum side of the pump, as described above.

# **IRGA Problems**

## <span id="page-785-5"></span><span id="page-785-1"></span>**The IRGA Diagnostic Screen**

A very useful display when troubleshooting the gas analyzers is the IRGA Diagnostic Screen ([Figure 20-4\)](#page-785-3). In New Measurements mode, press **[**, followed by **F** to see it.

<span id="page-785-2"></span>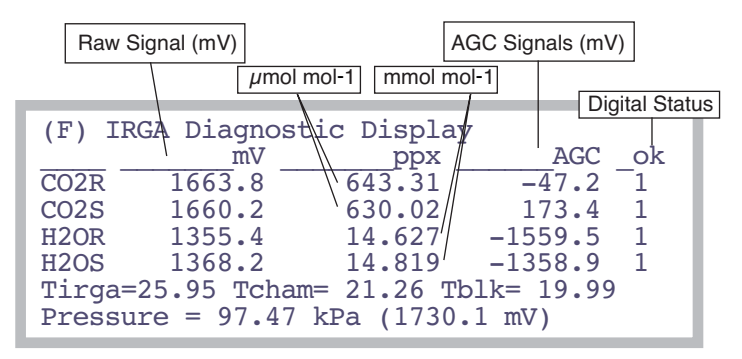

<span id="page-785-4"></span><span id="page-785-3"></span>*Figure 20-4. IRGA Diagnostic Screen.*

#### **Raw Signals**

This values represent the IRGA's raw output. They are useful in deducing of a problem is hardware or software related. The final concentrations, which you normally see while operating, are computed from the raw numbers, plus a lot of other things: calibration coefficients, zero and span corrections, temperatures, pressure, etc. If the final values don't make sense, but the raw numbers do, then the problem is likely software (that is, bad calibration, etc.). A typical relationship between raw and final values is shown in [Table 20-1](#page-786-3).

| raw signal<br>mV | CO2<br>$\mu$ mol m <sup>-2</sup> s <sup>-1</sup> | <b>H2O</b><br>mmol $m^{-2}$ s <sup>-1</sup> |
|------------------|--------------------------------------------------|---------------------------------------------|
|                  |                                                  |                                             |
| 500              | 130                                              |                                             |
| 1000             | 300                                              |                                             |
| 2000             | 750                                              | 24                                          |
| 4000             | 2300                                             |                                             |

<span id="page-786-3"></span>**Table 20-1.** Approximate (very) relationship between raw signal and concentration.

### <span id="page-786-4"></span>**AGC voltages**

The AGC signals are shown the IRGA Diagnostic Screen [\(Figure 20-4 on](#page-785-4) [page 20-14\)](#page-785-4). These signals indicate how much radiation is attenuated in the reference wave band (nonabsorbing for both  $CO<sub>2</sub>$  and  $H<sub>2</sub>O$ ). With a good IR source and clean optics, these values are typically 0 or less. As the optics become dirty, these values will increase. Eventually (near 5000mV), the message "IRGAs Not Ready" will appear (and the  $CO<sub>2</sub>$  and/or  $H<sub>2</sub>O$  status indicators (level *c* in the diagnostics display, *j* in the standard display) will stop showing OK).

## **Digital Status**

1 is OK, 0 is not ok. If any of these are not OK, then this is the condition for the "IRGAS Not Ready" message, discussed next.

# <span id="page-786-2"></span><span id="page-786-1"></span><span id="page-786-0"></span>**"IRGAs Not Ready" Message**

The "IRGAs Not Ready" message will show up in New Measurements mode, and also during the IRGA zeroing and span setting routines, whenever one or more of the gas analyzers is indicating a problem (see discussion under **["CO2" and "H2O"](#page-524-0)** on page 14-15). What triggers this message is "too much" light attenuation in the non-absorbing reference wave bands for  $CO<sub>2</sub>$ and  $H_2O$ . Causes:

#### **• Power**

IRGA connector not seated, bad cable, blown analyzer board fuse.

### **• IRGA not functioning**

If power is getting to the IRGA, but it is still not functioning, the chopper motor may be stalled.

*IRGA Problems*

### **• Low Light**

Too much debris in the sample cell, dirty optics, or a failing source or detector.

### ■ **Solving "IRGAs Not Ready"**

Here is a logical step-by-step to resolve the problem.

#### **1 Are the IRGAs warmed up?**

The message should go away within 2 or 3 minutes of when the IRGAs are powered on.

#### **2 Round connector fully seated?**

One cause of "IRGAs Not Ready" is the IRGA connector not being fully plugged in. The connector in question is the round one that attaches to the sensor head. There are two red dots on the mating halves of the connector, and they will be nearly touching when the connector is fully seated. When making the connection, push the connector in until you hear a snap (which we trust wasn't a weak bone in your wrist giving out).

#### **3 Is the chopper motor running?**

Determine if the chopper motor is stalled (see **[Stalled Chopper Motor](#page-791-1)** on [page 20-20\)](#page-791-1). If the chopper motor is running, continue with Step [4.](#page-787-1) Otherwise, we are down to three possibilities: 1) a blown analyzer board fuse, 2) a bad cable (between the console and the sensor head), 3) bad chopper motor. If it is one of the latter two things, then contact LI-COR.

### <span id="page-787-1"></span>**4 Check the AGC voltages**

These values are described on [page 20-15](#page-786-4). If the reference cell AGC values are well below 5000, but the sample ones are >5000, then clean out the sample cell ([page 19-34\)](#page-759-1).

#### **5 Contact LI-COR**

If you've gotten to this point (the chopper motor is running, and the chamber and optics are clean, but "IRGAs Not Ready" persists), then contact LI-COR.

# <span id="page-787-0"></span>**IRGA(s) Unresponsive**

Unresponsiveness is when  $CO<sub>2</sub>$  and/or  $H<sub>2</sub>O$  doesn't seem to respond to what should be large changes, such as blowing into the chamber, or changing the chemical tubes from full scrub to full bypass.

### **• Power? (Fuses, Cable, Connector)?**

Lack of power to the IRGA usually would trigger the "IRGAs Not Ready" message, but not always. The unpowered, digital status lines from the IRGA could just happen to be in their "ready" states, so perhaps the IRGA is not powered. Check the connector and the fuse.

### **• Bad calibration?**

Check the zero and span values in the <user> node in "View Current..." under "View Settings" in the Calib Menu. The span values should be close to 1.0, and the zeros will be between +/- 5000, but the closer they are to either limit, the more suspect they are. Typically, they are numbers in the hundreds. Try resetting the zero and span values to factory settings to see if that makes a difference.

# <span id="page-788-1"></span><span id="page-788-0"></span>**Unstable CO<sub>2</sub> and/or H<sub>2</sub>O**

The noise of the LI-6400 analyzers is typically 0.2  $\mu$  mol mol<sup>-1</sup> for CO<sub>2</sub>, and 0.04 mmol mol<sup>-1</sup> for  $H_2O<sup>1</sup>$ . Leaks, diffusion, inadequate chemicals, and fluctuating inputs are some of the things that can increase apparent signal noise.

### ■ **Tracking down a noisy signal**

This discussion assumes  $CO<sub>2</sub>$  is the noisy quantity, but similar logic applies to  $H<sub>2</sub>O$  (except for Step [2\)](#page-788-2).

### **1 Is it really noisy?**

Remember that  $0.2 \mu$  mol mol<sup>-1</sup> is typical noise for CO<sub>2</sub>, and  $0.04$  mmol mol<sup>-1</sup> is typical for  $H_2O$ . These values will be larger at higher concentrations. A good method for quantifying these values is to add *CO2R*, *CO2S*, *H2OR*, and *H2OS* to the stability list (see **[Stability Indicators](#page-208-0)** on page 4-41). Then you can monitor the running standard deviations of those signals.

### <span id="page-788-2"></span>**2 Are you using the CO<sub>2</sub> Mixer?**

Shut it off, and continue with these steps. If you don't locate the problem, try **[6400-01 CO2 Mixer Problems](#page-795-0)** on page 20-24.

### **3 Is the instability flow dependent?**

Close the chamber, and stop the flow (**2 F2 N**). If the instability seems to go away, then a leak or fluctuating input is suggested. See **[Finding Leaks](#page-815-0)** on [page 20-44.](#page-815-0) If the test was inconclusive, keep reading.

### **4 Is the instability fan dependent?**

If the instability is only in the sample cell, and if it goes away or is much reduced when the chamber fan is turned off, then the problem is likely some

<sup>&</sup>lt;sup>1.</sup>4 second averaging, at 350  $\mu$ mol mol<sup>-1</sup> CO<sub>2</sub>, and 20 mmol mol<sup>-1</sup> for H<sub>2</sub>O.

fuzz or hair or small particles that are moving around in the sample cell while the fan is on. Clean the cell ([page 19-34\)](#page-759-1).

Another possibility is that the fan itself is causing the instability. See **[Noise](#page-811-0) [caused by the Fan Motor](#page-811-0)** on page 20-40.

#### **5 Feed stable air directly to the sensor head**

A more definitive test is to feed a constant concentration (e.g. air from a tank) directly to the sensor head, much like the configuration when setting the span. In fact, you can use the span setting routine in the Config Menu to gain control over the match valve (but don't actually change the span). With a flow of stable air going through both IRGAs, is the signal now much more stable? If yes, consult **[Finding Leaks](#page-815-3)** on page 20-44.

#### **6 View the AGC voltages**

If the IRGA sample signal is noisy, but an unstable input or leaks don't seem to be the problem, the next thing to check is for foreign objects in the sample IRGA. There is a way to check for this without disassembling the IRGA, however; look at the AGC voltages (discussed in **[AGC voltages](#page-786-4)** on [page 20-15\)](#page-786-4).

Observe the sample cell AGC signals. They should not be varying by more than a mV or so. If they are fluctuating more than that, and if the reference ones are stable, that could indicate that there is debris being blown about in the sample cell. If the reference values are jumpy, it could be electronics or a chopper motor problem. Instability in just one of the four channels could indicate a demodulator board problem: go to Step [9](#page-790-2).

#### **7 Check the raw voltages**

If the problem isn't debris in the sample cell, and isn't leaks or fluctuating input concentrations, then it suggests an IRGA hardware problem, or some other variable (temperature or pressure) is fluctuating, causing the instability. One way to eliminate the latter possibility is to monitor raw IRGA signals. Use the Diagnostics display (described on [page 20-50](#page-821-2)), and view display line *b*. If the raw IRGA signals are not stable (fluctuations  $> 2$  mV), go to Step [9](#page-790-2).

#### **8 Check pressure and temperatures**

If the IRGA mV values are stable, but the molar concentrations aren't, then look for instability in pressure, IRGA temperature, chamber temperature, and block temperature. (All of these are on the IRGA diagnostic display, [page](#page-785-5) [20-14](#page-785-5).) Pressure is used for both sample and reference concentration computations. Block temperature is used for reference concentrations, while the average of block and air temperatures are used for the sample cell. (The equations are on pages [14-6](#page-515-0) and [14-8](#page-517-0).)

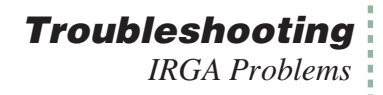

If the culprit is pressure or temperature fluctuations due to sensor or circuitry problems, there's not much to do except the final step in this sequence, which is to contact LI-COR. There is a stop-gap work-around, however, that could keep you going, and that's to use a constant value instead of a measured one for the offending sensor. You could, for example, change the pressure sensor's calibration coefficients to 98 and 0 (offset and slope), which would cause pressure to remain fixed at 98 kPa.

#### <span id="page-790-2"></span>**9 Contact LI-COR**

If you have gotten to this point by carefully following the logic, you have determined that the instability is not due to fluctuations of concentration in the incoming air, leaks, debris in the cell, or unstable temperature or pressure signals. An IRGA hardware problem is suggested, so contact LI-COR.

## <span id="page-790-0"></span>**Readings Obviously Wrong**

If you just don't believe the IRGA readings, then try these steps:

#### **1 Is it responsive?**

Watch reference readings, and go from full bypass on both soda lime and desiccant, to full scrub. If the IRGAs don't respond, turn to **[IRGA\(s\) Unrespon](#page-787-0)sive** [on page 20-16.](#page-787-0)

#### **2 Zero and Span**

Check the present values found in "View,Store Zeros & Spans" in the Calib Menu. (For a discussion of these numbers, see **[Managing Calibration Data](#page-687-0)** [on page 18-2.](#page-687-0)) Try resetting them to the factory defaults, or follow the zero and span setting procedures starting on [page 18-11](#page-696-0). A common cause of problems here is zeroing the IRGAs without having a truly  $CO<sub>2</sub>$ -free or H<sub>2</sub>O-free air stream.

#### **3 Verify that the chamber fan is operating**

Without mixing the sample cell, a leaf will have little effect on the sample IRGA readings, which can make for strange behavior. The verify the fan's operation, use your ears: turn the fan off (**3 F3 O** (that's a letter, not a number)) and on again (**F3 F**), and listen for the sound changes, if any. (No sound change - no fan - no good.)

# <span id="page-790-1"></span>**Occasional Instability**

This problem is characterized by an occasional jump in the IRGA reading, for no apparent reason. Before deciding there is an electronic problem, eliminate a couple of other possibilities:

#### **• Insects?**

**20**

Flying insects can fairly easily get into the sample cell when the chamber is open, or even into the match valve. Those that find the sample cell are destined to eventually encounter the mixing fan and become debris, but prior to that, you will be seeing the effects of insect respiration on your measurements. So, if you see periodic spikes in the sample  $CO<sub>2</sub>$  (such as 5 or 10)

 $\mu$  mol mol<sup>-1</sup> every minute or so), you may have acquired a guest.

#### **• Leaks?**

Check for leaks (**[Finding Leaks](#page-815-3)** on page 20-44).

#### **• Connections?**

See if there is any relationship between the jumps and movement of the cable. There could be a faulty connection at work. Monitor the  $CO<sub>2</sub>$  sample and reference concentrations with a strip chart. That makes it easier to detect a jump.

# <span id="page-791-1"></span><span id="page-791-0"></span>**Stalled Chopper Motor**

The chopper motor is the motor that spins the filter wheel in the IRGA/sensor head. This motor should begin to run shortly after the IRGAs are powered on. If the chopper motor does not run, the "IRGAs Not Ready" message will be displayed in New Measurements mode. The typical chopper motor failure is due to the bearings. So, prior to its demise, there may be increased audible noise coming from the motor, and even subsequent electronic noise in the IRGA signals.

#### ■ **Determining if the Chopper Motor is Running**

#### **1 Turn off the pump and chamber fan**

In New Measurements mode, turn off the pump (**2 F2 N**) and chamber fan (**3 F3 O** [the letter, not the number]), so you can hear the chopper motor.

#### **2 Put the LI-6400 to sleep**

Go to the Utility Menu, and select "Sleep Mode". Listen for a motor in the sensor head (NOT the console) to wind down once you press **Y** indicating it is OK to sleep.

#### **3 Wake the LI-6400 up**

Exit the Utility Menu. The fan in the console will begin running immediately, but listen for the chopper motor to begin running after that (press your ear to the IRGA); it should start anywhere from 10 seconds to 1 minute later.
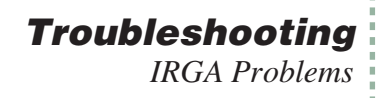

If you don't hear the chopper motor, the problem could be a blown analyzer board fuse, a not-fully-seated IRGA connector (see [page 20-16\)](#page-787-0), a bad cable, or a stalled chopper motor.

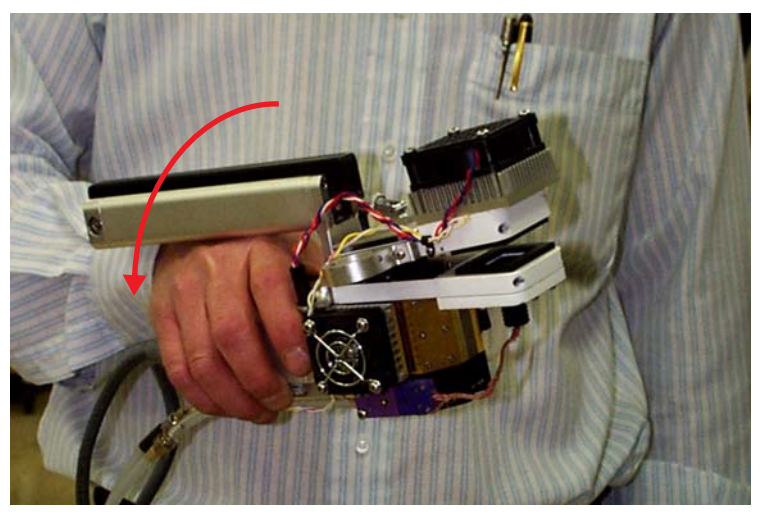

*Figure 20-5. Grasp the IRGA as shown, then flick (abruptly turn) your wrist to try to start a stalled chopper motor.*

#### ■ **Restarting a Stalled Chopper Motor**

<span id="page-792-0"></span>If you didn't hear any evidence of a running chopper motor in the above sequence, then you can try starting it.

#### **1 Make sure the IRGA is powered**

Being in OPEN's Main Screen, or in New Measurements mode, is sufficient for this.

#### **2 Have the pump and fans off so you can hear**

Same as Step [1](#page-791-0) under **[Determining if the Chopper Motor is Running](#page-791-1)** above.

#### **3 Move the filter wheel by inertia**

Grasp the IRGA, and give it a quick roll (left or right) ([Figure 20-5\)](#page-792-0). You may have to be aggressive; if the bearings are getting bad, it might not start easily.

#### **4 Temperature Control Problem?**

Another possibility is that the chopper has stopped due to lack of temperature control. If the IRGA has gotten above the specified operating temperature (50C), or if something has failed in the temperature control circuit, it can

**Troubleshooting** *Match Valve Problems*

cause the chopper to quit. If the IRGA is hot, cool it down to about 30C and see if it starts working.

# **Match Valve Problems**

### **"CO2 has Changed" Message**

This message appears in match mode when the sample  $CO<sub>2</sub>$  concentration changes by more than 3  $\mu$  mol<sup>-1</sup> since entry. This can be caused by two things:

#### **• Match mode entered at the wrong time**

If the light just changed, or you just closed the chamber, or the  $CO<sub>2</sub>$  mixer target just changed, or you just made an adjustment on a chemical tube flow knob, then the change in  $CO<sub>2</sub>$  is not indicative of a problem with the system, just with your timing. Wait for *CO2S\_μml* to stabilize, then match.

#### **• Chamber leak**

If *CO2S μml* never does stabilize, then you very likely have a chamber leak. See **[Sensor Head Leaks](#page-815-0)** on page 20-44.

### **"Excessive Deltas" Message**

This message appears when you try to match, but the differences between sample and reference are too large. This could be due to very poorly set IRGA span or zero, but may also indicate a problem with the match valve or its plumbing. The default limits are 10  $\mu$  mol mol<sup>-1</sup> for CO<sub>2</sub>, and 1 mmol mol<sup>-1</sup> for  $H_2O$ .

#### **• Is the Match Valve functioning?**

[Figure 4-2 on page 4-34](#page-201-0) shows how the match valve should be positioned in and out of match mode.

**• Is the return flow tubing in place?** Check to be sure there is a piece of tubing connecting the chamber bottom with the match valve [\(Figure 20-6](#page-794-0)).

## **"CO2R Didn't Change" Message**

After the initial delay when entering match mode, during which the  $H_2O$  reference reading is supposed to stabilize, if the message

> CO2R didn't change enough. Match valve OK? Return tube in place?  $=$  Warning

appears, it is because the  $CO<sub>2</sub>$  reference reading changed less than 1.5  $\mu$ mol mol<sup>-1</sup> after the match valve closed, and the expected change (the pre-match difference between sample and reference  $CO<sub>2</sub>$ ) was larger than 10  $\mu$ mol mol<sup>-1</sup>. Reasons for this would be a match valve that is sticking, or the air flow tube connecting the chamber to the match valve not being in place, or some other flow related problem. Note: This message could be spurious the first time you match. Suppose the IRGAs badly need matching  $(\Delta CO_2>10)$ , and the chamber is empty. When you enter match mode, the reference concentration won't change (because the chamber is empty), and the system gets fooled into displaying this warning.

## **Match Valve Doesn't Move**

Stuck match valve? See **[Match Valve Maintenance](#page-754-0)** on page 19-29.

<span id="page-794-0"></span>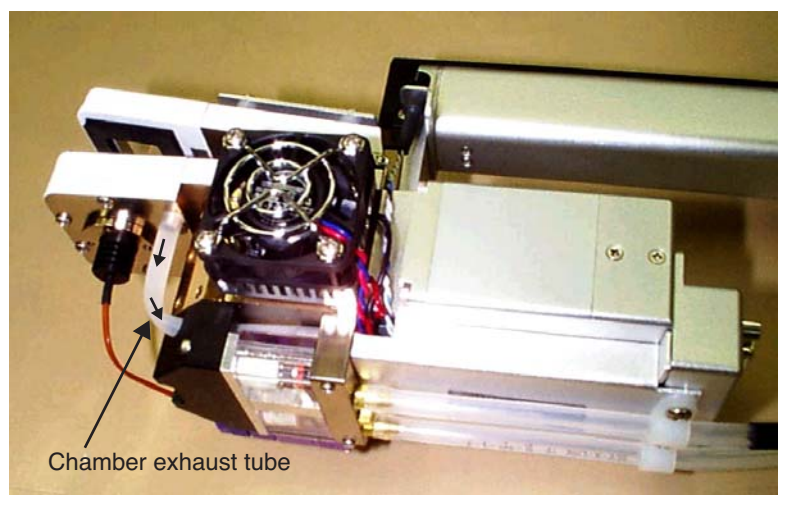

*Figure 20-6. The exhaust from the leaf chamber is sent to the match valve.*

# **6400-01 CO<sub>2</sub> Mixer Problems**

**20**

### **Stays at Zero**

If the  $CO<sub>2</sub>$  seems to stay at zero even though you're asking for something else, then check these possibilities:

#### **1 Cartridge installed recently?**

Once pierced, the  $CO<sub>2</sub>$  cartridge lasts for about 8 hours, whether you are using it or not.

#### **2 Is the mixer actually turned on?**

From New Measurements mode, press **2** then **f3** to access the mixer control panel, then press **C** for constant control signal, then enter 2000. If this makes the  $CO<sub>2</sub>$  values climb from 0, whereas the R or S options don't, then it would indicate a very bad mixer calibration. Go to the Calib Menu, and redo it.

#### **3 Check the regulator's O-ring**

Detach the cartridge holder/regulator from the console, and check to be sure the large O-ring that seals the hole connecting the console and the regulator is in place ([Figure 20-7\)](#page-796-0). If it is not there, the leak will prevent the mixer from operating correctly.

#### <span id="page-795-0"></span>**4 Check the regulator for flow**

With a pressurized cartridge installed, there should be a very slight flow coming from the hole in the regulator (within the aforementioned large O-ring). One way to check this is to cover the hole with your finger for a 10 or 15 seconds, then release it suddenly; you should hear a little "ppffft" as the built up pressure is released. Alternatively, put a drop of liquid (soapy water or saliva) on the hole, and look for bubbles.

Lack of flow from the regulator can be due to a clogged filter or flow restrictor. See **[Servicing the External CO2 Source Assembly](#page-763-0)** on page 19-38.

## **Troubleshooting** *6400-01 CO2 Mixer Problems*

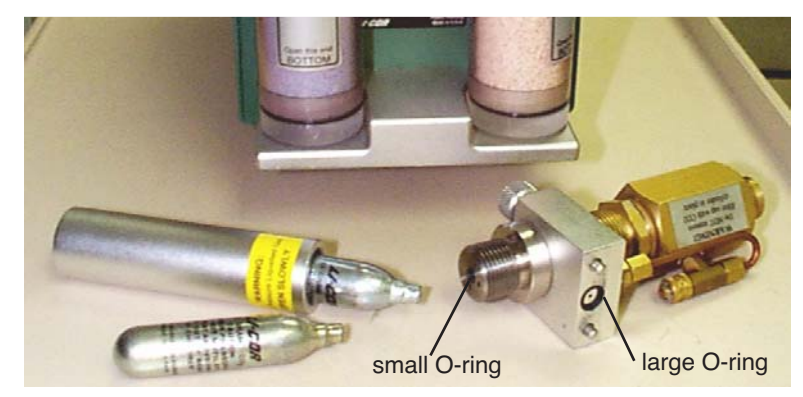

*Figure 20-7. The CO<sub>2</sub> regulator's O-rings.* 

## **Instability**

If the  $CO<sub>2</sub>$  concentration is not stable:

#### <span id="page-796-0"></span>**1 Is the soda lime OK?**

The soda lime must be on full scrub. Shake the tube a little bit to break up any "channelling" that might be occurring. Also, try this test: exhale onto the air inlet connector of the console. If you see any response in *CO2R\_μml* to your breath, then your soda lime needs to be replaced (If you see a response in those around you to your breath, then your mouthwash should be replaced as well.)

#### **2 Use C mode**

Put the mixer into constant control signal mode (in New Measurements, press **2** then **f3**, then **C**, then enter 2000). If the reference cell is much more stable in this mode, then the problem is due to the mixer hunting for the proper setting for the concentration you asked for. If you were using S mode (constant sample cell concentration), the instability could have been aggravated by flow changes (especially if you were also in constant humidity mode, in which the flow can fluctuate) or leaf photosynthetic changes. Try running in R mode instead.

If C mode doesn't help, then continue on:

#### **3 Is it the IRGA?**

**20**

Is the IRGA unstable, or is it the mixer? Go through **[Unstable CO2 and/or](#page-788-0) H2O** [on page 20-17](#page-788-0) to make sure that it is really the mixer that is the cause of the instability.

#### **4 Is the instability worse at high CO<sub>2</sub>?**

If the instability is not present or small at low concentrations, and noticeably worse at high concentrations, the problem may be due to inadequate flow from the external source assembly. See Step [4,](#page-795-0) **[Check the regulator for flow](#page-795-0)** [on page 20-24.](#page-795-0)

### **Cartridge Only Lasts a Few Hours**

There is probably a leak in the  $CO<sub>2</sub>$  source. To do a leak test, remove the source from the side of the console and install a fresh cartridge. Dip the source regulator assembly into a clear beaker of water, and look for bubbles. *Dip it only as far as the bottom of the aluminum block that the mounting screws pass through*. (Do not dip it any deeper because water should be kept away from the hole where  $CO<sub>2</sub>$  exits the source. There is a flow restrictor behind this hole, and if it gets wet, it won't work again.)

The most probable source of a leak is one of the two compression fittings on the copper tubing that goes from the regulator body to the mounting block (shown in [Figure 19-35 on page 19-40\)](#page-765-0). If that is the case, tighten the nut on the copper tubing 1/8 turn at a time until the leak stops.

The leak could also be at the cap on the "T" fitting which contains the filter (same Figure). If this is the case, and tightening the cap doesn't help, then check the O-ring in the cap. It may be torn.

When you remove the source from its bath, *do not turn it upside down while it is wet*. This will prevent water from running into the regulator through the large hole on its bottom. Dry the bottom of the source and the inside of that hole with an absorbent towel before turning it over.

### **Slow Achieving a New Value**

Typically, it takes 2 or 3 minutes<sup>2</sup> to go from 100 to 2000  $\mu$  mol mol<sup>-1</sup>, and less than 1 minute to come back down. If it takes a long time to go up, then see Step [4,](#page-795-0) **[Check the regulator for flow](#page-795-0)** on page 20-24. If the problem is erratic closure on the target value (overshooting, undershooting, etc.), then try

<sup>2.</sup>See the important hint in **[Getting To Know Your Mixer](#page-764-0)** on page 19-39.

doing the mixer calibration [\(page 18-25](#page-710-0)), to improve the mixer's "first guesses".

# **Can't Achieve Low Values**

Typically, the minimum value achieved by the mixer is 30 to  $50<sup>3</sup> \mu$  mol mol<sup>-1</sup>. If your minimum value is considerably above that, then here are some things to check:

#### **1 What's your maximum flow rate?**

Check the pump speed setting for mixer operations [\(Figure 20-8\)](#page-798-0).

(B) Flow Control Status Pump mv: std=4 500  $\frac{m}{x}r=4600$ , now=4609<br>SetPt = 1318 Null Balance = 0 Rng=2<br>Flow = 1319mV (499 µmol/s) DAC offsets:  $H = 0$ ,  $F = -2$ , Lim= 50 Status: OK (1)

New Measurements Status display 'B'

<li6400> <user> <co2\_mixer> <pump\_mv>

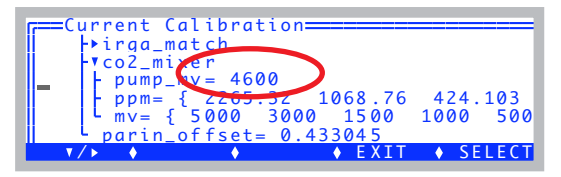

<span id="page-798-0"></span>*Figure 20-8. Viewing the pump speed setting for mixer operations can be seen in either the New measurements status display 'B', or in the View Current... entry in the Calib Menu.*

A "normal" value is 4500 or so. If it is much lower, redo the mixer calibration (**[Calibrating the CO2 Mixer](#page-710-0)** on page 18-25).

#### **2 Is the soda lime on full scrub and is it good?**

Turn off the mixer, and verify that the reference  $CO<sub>2</sub>$  goes to zero. If it doesn't, there is a problem with the soda lime, or else the IRGA needs to be zeroed.

 $3\text{H}$  you have modified the LI-6400 console plumbing according to App Note 7 (*Modification of LI-6400 to Control at Low CO*<sub>2</sub>, PPS-267), then it should go all the way down to 0 ppm.

#### **3 Backwards valve**

**20**

(If someone has been working on the mixer...) If the valve labelled "Bottom valve" in [Figure 20-9 on page 20-29](#page-800-0) is installed *backwards*, then only very high  $CO<sub>2</sub>$  concentrations will be achieved.

### **Can't Achieve High Values**

The  $CO<sub>2</sub>$  mixer should be able to achieve an upper limit in excess of 2000

 $\mu$ mol mol<sup>-1</sup>. 2200 is a typical value. If you can't come close to that, or if it takes a long time to get there, check for the following:

#### **1 Flow from the source**

See Step [4,](#page-795-0) **[Check the regulator for flow](#page-795-0)** on page 20-24.

#### **2 Calibration problem?**

Change to C mode (constant control signal), and set a 5000 mV target. If that fixes the problem, then re-do the mixer calibration.

#### **3 Bad or leaking valve**

(If someone has been working on the mixer...) If the valve labelled "Bottom valve" in [Figure 20-9 on page 20-29](#page-800-0) is installed loosely, or without the two O-rings, or has a wire pinched beneath it preventing a tight seal, then it might work OK at lower  $CO<sub>2</sub>$  values, but not at higher.

#### **4 Plugged flow restrictor**

Oil from the CO2 cartridges may have gotten to the flow restrictor on the source assembly. See **[If the Flow Restrictor Becomes Clogged](#page-764-1)** on [page 19-39.](#page-764-1)

## **Troubleshooting** *6400-01 CO2 Mixer Problems*

#### **5 Contact LI-COR**

If nothing in the previous steps has fixed the problem, then oil may have gotten into the console, and fouled the internal part of the  $CO<sub>2</sub>$  mixer. Contact LI-COR.

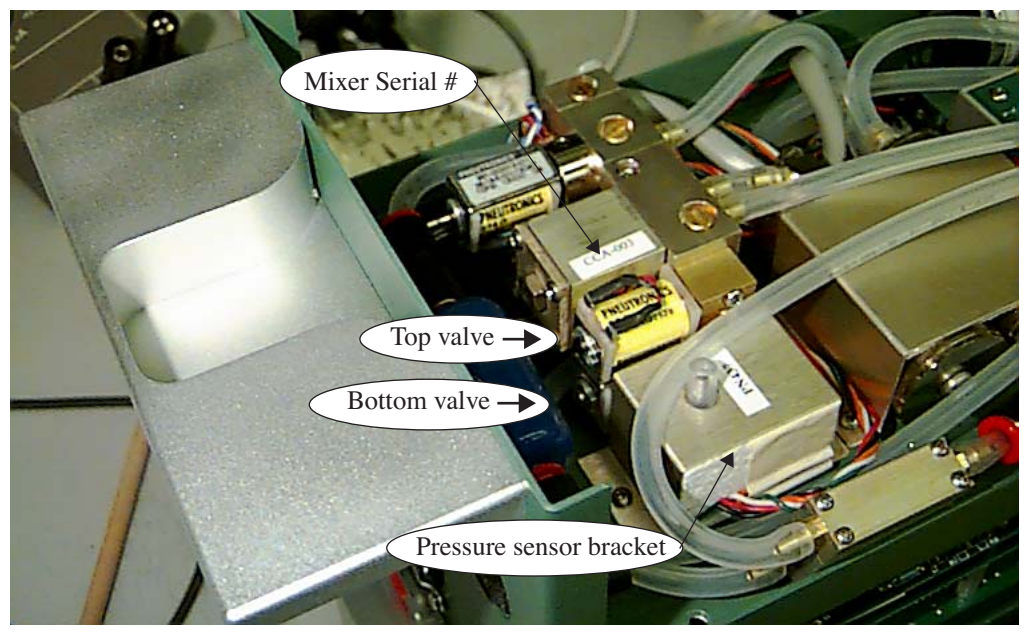

*Figure 20-9. The in-console part of the CO<sub>2</sub> mixer.* 

### <span id="page-800-0"></span>**Calibration Program Gives Erratic Results**

If the  $CO<sub>2</sub>$  mixer calibration program gives erratic results - for example a curve that looks like steps instead of being smooth - check for leaks inside the console in the path that goes to the reference IRGA. In particular, make sure all the quick connectors have their tubing pushed into them as far as they should (see **[Quick Connectors](#page-818-0)** on page 20-47). If there is a leak in the line going to the reference IRGA,  $CO<sub>2</sub>$  will change too slowly after a change in the mixer set point. OPEN 3.3 is less susceptible to this, since the minimum delay time was increased from 6 to 15 seconds with that software release.

### **Can't Seal the 12 gram Cylinder**

If you have difficulty sealing the  $CO<sub>2</sub>$  cartridge (that is, if all the  $CO<sub>2</sub>$  escapes before you can get the cap screwed down), then

- **• Is the small O-ring in place?** It is shown in [Figure 20-7 on page 20-25](#page-796-0).
- **• Examine the pierced hole in the top of the cartridge** If it is not round, but oblong, then a bent piercing pin on the source may be the culprit.

# **Light Source / Sensor Problems**

**20**

## **No Lamp Control Key**

The function key for controlling the lamp is **f5** level 2 in New Measurements mode. If this key is labelled "-none-", then your configuration doesn't specify the LED source as the light source. Go to the Config Menu, select "View/Edit", and set the light source appropriately.

# **Source Won't Turn On**

If the LEDs don't illuminate when they are supposed to, check the following:

#### **1 Is the lamp fan running?**

If the lamp fan is running, but the LED's are not illuminated, go to Step [3.](#page-802-0)

If the fan is not running, try blowing on it to make it move. If that starts it and brings the light on, the problem is that the lamp fan motor might have a "dead spot", and the lamp will not illuminate if the fan motor is drawing too much current. Or, if the fan is jammed with debris and can not turn, this will prevent the lamp from illuminating. On 6400-02B light sources, there is a thermistor

**MARKET** Thermistor

that is placed in the heat sink ([Figure 20-10](#page-802-1)). Make sure it is not pushed too far in, as it can get into the fan and prevent the blades from turning.

<span id="page-802-1"></span>*Figure 20-10. The temperature sensor in 6400-02B's.*

#### **2 Blown fuse?**

The flow board fuse protects the lamp. If it is blown, a number of things will not work, including the lamp, lamp fan, pump and cooling fans.

#### <span id="page-802-0"></span>**3 Check the lamp voltage**

Unscrew the lamp connector ([Figure 20-11\)](#page-803-0) to gain access to the wires in the connector. Measure the voltage (with the lamp turned on high) between the **20**

orange and white wires. *Be careful, there should be voltage in excess of 100 Volts.*

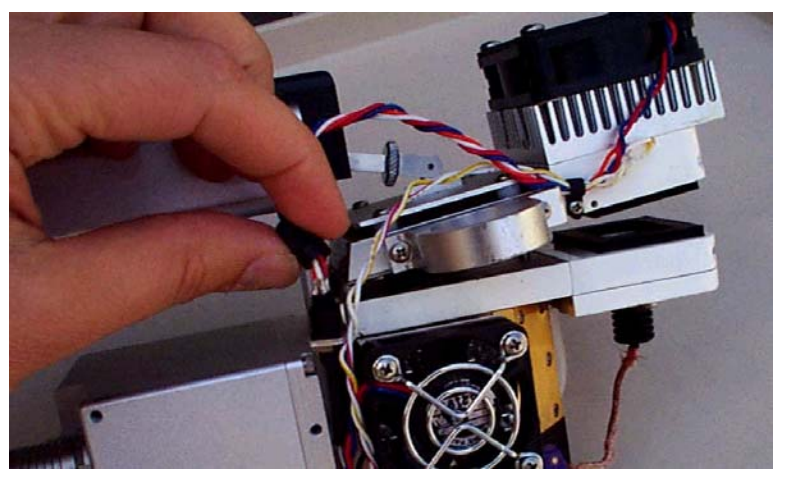

*Figure 20-11. Unscrew the lamp connector to access the four wires.* Caution - High Voltage.

<span id="page-803-0"></span>If the voltage is near 0: A cable or connector problem is indicated. Continue with Step [4.](#page-803-1)

If the voltage is about  $12V$ : The switching power supply (it's in the console) for the lamp has failed. Contact LI-COR.

If the voltage is over 100V: (Normal)The problem may be a broken connection within the light source itself. Contact LI-COR.

#### <span id="page-803-1"></span>**4 Check the 26 pin D connector**

Make sure none of the pins have been pushed in or broken ([Table 20-2 on](#page-823-0) [page 20-52\)](#page-823-0).

#### **5 Check the cable**

Try a different cable, if one is available to you.

### **Source Blinks On and Off**

If the source blinks on and off with about a 3 second period, the problem is one of the following:

#### **• Light source detector connected?**

If it isn't the source will blink or go to full intensity.

#### **• Right calibration?**

The 6400-02's have positive calibration constants, and the red plus blue 6400-02Bs have negative. If you have the wrong sign on the calibration constant, the source will blink or go to full intensity. Go to the Light Source Control, and select the proper LED light source. If it's not in the list, add it via the Installation Menu.

#### **• Right Hardware?**

You can't tell the software you're using a 6400-02 light source, and connect a 6400-40 LCF, for example.

### **PAR Sensor reads negative**

Chances are you are not using a light source, but are configured for a red plus blue one. This will leave you with a negative calibration constant for the inchamber light sensor. Go to the Light Source Control, and select the proper light source, such as Sun+Sky.

### **Source Isn't Bright Enough**

The 6400-02 and -02B sources will decline in maximum output as they age (see **Aging** [on page 8-10](#page-321-0)). There is a possible remedy if you suspect this could be the problem, and if you have serial number PSC-388 or below. These units operate the light source with a lower power limit than do later units, and this can be changed by a simple factory modification. Contact LI-COR for details.

# **6400-18 RGB Source**

**20**

### **Communications Problem**

When it needs to synchronize with the 6400-RGB Source, the console checks to see if the connector is attached. If it is not, you will see the message shown in [Figure 20-12.](#page-805-0)

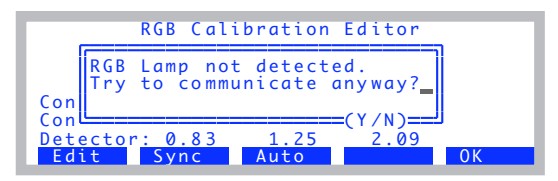

*Figure 20-12. Communications problem with the RGB Light Source.*

<span id="page-805-0"></span>Once the connector is plugged in and the RGB Source powered, the problem (and the message) should go away.

### **Fan Issues**

The RGB source fan operates when it needs to. Here is its logic:

Fan on: IF (*T* > 52 AND *V*>14.0) OR (ON AND (*T* > 30)).

Fan off: IF (*V* < 14.0) OR OFF OR (*T* < 26)

where ON and OFF refer to the LEDs,  $T$  is the heat sink temperature  $(C)$ , and *V* is the voltage supply (V). In other words, the fan will run if the heat sink temperature exceeds 52C and the supply voltage is > 14V, or if the LEDs are on and the heat sink temperature gets above 30C. The fan will turn off if the battery is <14V, or if the LEDs are switched off, or if the heat sink temperature drops below 26C.

Temperature *T* and voltage *V* can be viewed using the **Query** function key (**f2** level 3) of Home Menu | RGB Control Panel (see **[RGB Control Panel](#page-832-0)** on [page 21-9\)](#page-832-0). *V* can also be viewed in the Light Status window of New Measurements mode (press **[** then **e**).

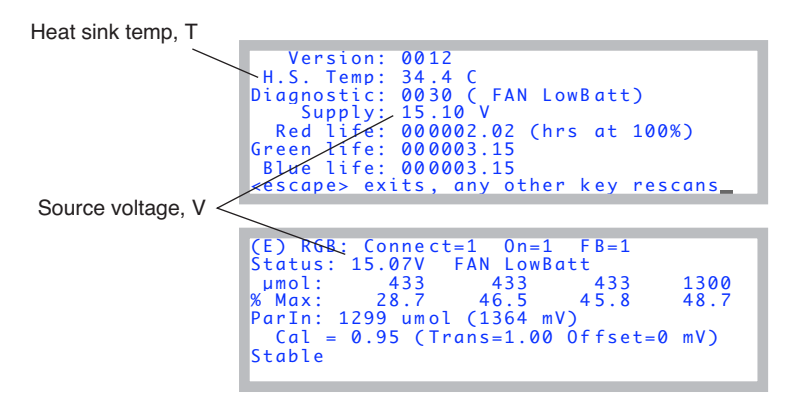

*Figure 20-13. Two ways to see RGB Source status information.*

### <span id="page-806-0"></span>**Warning Message**

If the 6400-18 Light Source is being used, any combination of warning or error conditions can generate a New Measurements mode warning message:

#### **>> RGB Source: FAN / WARM / HOT / 5V / LowBatt / DeadBatt <<**

The following words mean the following things:

**FAN** - The fan is on. (This by itself won't trigger a warning message, but will appear in the list of status items if it is on).

**WARM** - This is a warning that it is too warm. Specifically the heat sink is warmer than about 70C.

**HOT** - The heat sink is warmer than 80C, so the LEDs will not be allowed to turn on.

**5V** - The 5V supply is not in the range of 4.5 to 5.5 V.

**LowBatt** - The voltage supply is < 15.7 V. This message will only appear if the RGB Source senses that it is connected to a battery. This determination is made when power is first applied. If the detected voltage is 17.25V, it is assumed to be a battery.

**DeadBatt** - Dead battery indicator. *V*<14.0V.

**20**

Note: The RGB items listed in the New Measurements warning message are also viewable in the two RGB Status screens ([Figure 20-13 on page 20-35\)](#page-806-0).

## **LEDs Switched Off**

Check a status display ([Figure 20-13 on page 20-35\)](#page-806-0) for the voltage level, or for the DeadBatt label. When the supply voltage drops below 14V, the LEDs will switch off. To get them to turn on again, you must first replace the discharged battery, then turn on the light source using the normal method in New Measurements mode (**f5** level 2).

If you aren't using a battery, then verify that all the necessary cables are plugged in.

## **Doesn't Reach Target**

#### **Out of reach?**

When operating in Q or T modes (Quantum or Tracking), the light source is color-constrained. That is, it will give highest priority to keeping the color constant, even if it means it can't reach your target. Typically, the maximum red only output is 1300  $\mu$  mol m<sup>-2</sup> s<sup>-1</sup> or more, green is 900, and blue is 1200. So if you are trying to get 2500  $\mu$ mol m<sup>-2</sup> s<sup>-1</sup> with cyan (green + blue, no read), you may not get there.

#### **Transm OK?**

There is a multiplier that stands between what the lamp is doing and what the *ParIn\_μm* value says. See **[The Transm Factor](#page-331-0)** on page 8-20. Verify that is what you expect it to be for the geometry you are using. A quick way to check it is to look at the Lamp Diagnostics screen in New Measurements mode (press **[** then **E**).

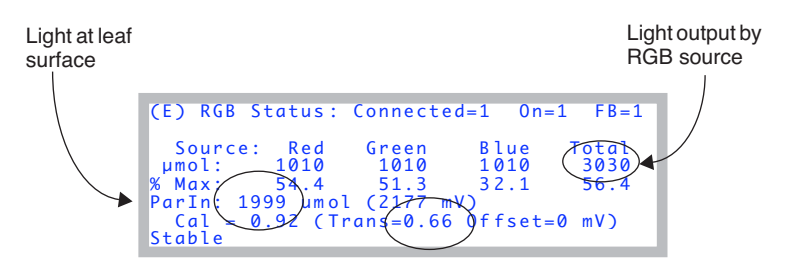

<span id="page-807-0"></span>*Figure 20-14. The lamp diagnostics screen for the RGB Source.*

In [Figure 20-14](#page-807-0), we see the ParIn value is 2000  $\mu$  mol m<sup>-2</sup> s<sup>-1</sup>, which is our target. But notice that *transm* is 0.66, so the lamp is having to put out 3030  $\mu$ mol m<sup>-2</sup> s<sup>-1</sup> to meet that. (That's a lot, and you may not always get that, especially on a hot day). *Transm* lives in the configuration tree at <open> <light> <source> <par\_in> <sensor> <cal> <transm>, and you can adjust it there ([Figure 20-15\)](#page-808-0).

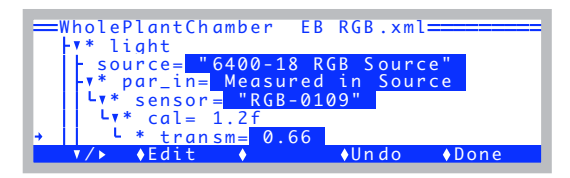

*Figure 20-15. The* transm *value.*

#### <span id="page-808-0"></span>**Gets there slowly?**

Start with the lamp off. Then specify a Q target. The parIn\_ $\mu$ m value should get to within 1% in the averaging time of the analog measurements (default is 4 seconds). A few seconds after that, it should lock in exactly. If the first guess poor, try re-doing the user calibration (**[RGB Calibration Editor](#page-719-0)** on [page 18-34\)](#page-719-0).

### **Something is Goofy**

This is obviously a catch-all, but a good place to spot the root of a myriad of possible problems is in the Calibration Editor [\(Figure 20-16](#page-808-1)).

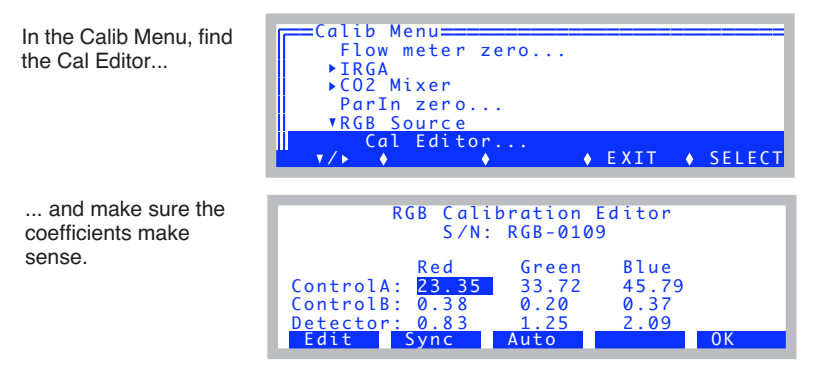

<span id="page-808-1"></span>*Figure 20-16. The RGB Calibration Editor.*

Compare these to the ones on your cal sheet. The top six will change when you run a calibration (**f3**, **Auto**). The bottom three are the factory calibration values, and they should be as printed. The **Sync** button (**f2**) forces a re-read from the RGB Source.

If you need to re-enter some factory values, position the highlighted box with the arrow keys, and press Edit (f1). If something bad has happened and you need to re-enter everything, including the serial number, here's a hint (and a reward for reading the manual): press **ctrl** + **s** to edit the serial number.

# **6400-40 Leaf Chamber Fluorometer**

**20**

See **[LCF Troubleshooting](#page-1211-0)** on page 27-82.

# **Chamber Problems**

## **The Mixing Fan**

The chamber mixing fan is shown in [Figure 19-33 on page 19-37](#page-762-0). It is protected by a fuse [\(Figure 19-9 on page 19-12\)](#page-737-0), but problems with the fan motor can also cause the flow board fuse to blow.

#### ■ **To verify normal operation**

Use your ears. Turn the fan off and on in New Measurements mode, and you should hear the sound change. (The fan control is via **f1** level 2.)

If the fan isn't behaving normally, then here are some things to check:

#### **1 Fan motor burned out?**

This typically causes a flow board or fan fuse to blow, but not until the first time New Measurements mode is entered, because that is when the system turns on the fan for the first time.

To verify the motor is burned out, you can measure the impedance across pins 25 and 26 of the 26 pin D connector ([Table 20-2 on page 20-52](#page-823-1)) on the back of the chamber/IRGA. Pins 25 and 26 are on the bottom row, right hand end. It should be about 63 Ohms. If it is 0 Ohms, you need a new motor.

An alternate way to check this is to use the program Control Panel (see **[Con](#page-835-0)trol Panel** [on page 21-12\)](#page-835-0). Power the LI-6400 on, press **escape** to prevent OPEN from loading, access the Filer, select the /Sys/Utility directory, and run Control Panel. Turn on the flow board (item 2), then turn on the fan (item  $7 =$ 5000, then item 6). If that doesn't blow a fuse, try turning on the pump as well  $item 9 = 4500, then item 8).$ 

#### **2 Connector or cable problem?**

Check the 26 pin D connector on the back of the chamber/IRGA to make sure that no pins have been pushed in, or been broken, etc. If possible, try a different cable.

#### **3 Fan blades jammed?**

(This generally won't cause the fuse to blow.) To check the fan, open the IRGA sample cell (**[Cleaning the Optical Bench](#page-759-0)** on page 19-34) and see if the fan spins freely. If it doesn't, there may be debris wedged under the fan blades, or else the fan is not properly positioned.

A replacement motor and fan is available as part number 6400-902.

*Chamber Problems*

<span id="page-811-0"></span>**20**

#### ■ **Noise caused by the Fan Motor**

The chamber mixing fan inside the sample chamber can cause some unexpected problems in the system when it begins to wear out. The motor for the fan is a dc brush motor, and when the brushes wear down they gradually begin to run roughly on the surface of the commutator. When this happens the brushes begin to make and break contact with the commutator at a very rapid pace. This creates spikes of electrical noise as the motor current is interrupted. These noise spikes emanate from the motor and are coupled into the temperature circuits contained on the chamber head board and the leads of the block, air and leaf sensors.

We have found that this is not a problem until a short time before the brushes are completely worn out, and the motor about to die.

It is easy to test whether the fan motor is causing trouble and to determine the magnitude of the trouble.

The test involves graphing the Tblk and Tair signals on the display and observing the effects of turning the fan on and off. Follow this procedure to do the test:

#### **1 Turn the chamber mixing fan off.**

#### **2 Setup graphs**

In New Measurements mode, view the graphs by pressing the right bracket ( ] ) on the keyboard. Now press the letter D to show temperature graphs. Tleaf is also included, but we are primarily interested in the effects on Tair and Tblk.

#### **3 Watch the graphs to get a baseline.**

If the LI-6400 has been turned on for 30 minutes or so, you can expect the line to travel across the screen showing little or no change in temperature. If the instrument has just been turned on you will see the lines creeping upwards as the head reaches temperature equilibrium.

With the fan off, there should not be noise on these signals. If you see it vary up and down by one pixel (Y axis  $= 1$  degree C) it means that the A-D converter is toggling between one value and the next. This is ok.

#### **4 Turn the fan on.**

Leave the graphing mode and by pressing **escape**. Turn the chamber mixing fan back on and then immediately return to viewing the graph to see the effects.

When the fan is turned back on, if there are no problems, you should not see any fast change in the line on the graph. Now, it *is* normal to see the temperatures (especially Tair) begin a slow trend upwards or downward. This is a real physical temperature change being measured.

If there is a problem caused by the fan, you will see varying degrees of noise on the signal begin to appear. It can range from 2 pixels on the screen to one or two degrees of temperature. An offset may also be observed. This shows up as a very rapid change to another level and is always accompanied by noise showing up as a jumpy line on the graph. The offset is not always present.

The Y axis will automatically adjust to contain the data, regardless of the magnitude of change. You will see the low and high readings to the side of the graph box on the screen change. So be aware that if it changes significantly, you will be seeing a bigger range on the Y axis, and it may not look as noisy as it really is. Pressing the number 3 will reveal a function key labeled **Clear**. This wipes out all data and it will begin to show the graph using the smallest possible range for the Y axis.

If you see the offset or the noise appear, the fan needs to be replaced. The part number for the field-installable mixing fan kit is 6400-902.

The effects of this noise show up in all calculations that use the block or air temperatures. Also the leaf temperature, as it is referenced to the block temperature. We don't recommend basing your judgment of the state of the fan's brushes on the Leaf temperature, because unless the thermocouple is in good contact with a surface of sufficient mass, the readings tend to be a bit noisy anyway. If the thermocouple bead is sitting in the air, you will observe small fluctuations, especially if wind is passing across it.

The effects of fan motor noise can vary from none to so bad that the  $CO<sub>2</sub>$  injector system cannot control a setpoint because the calculated  $CO<sub>2</sub>$  concentrations are jumping too much.

This chamber mixing fan problem can also show itself in the inability to zero the leaf thermocouple. This is due to the offset caused by the fan noise being larger than the range of voltage change that the leaf thermocouple adjustment potentiometer on the bottom of the sensor head can produce. To test if the fan is the cause of inability to zero the leaf thermocouple, try the zero procedure with the fan turned off. If it will zero with the fan off, but not with the fan on, the fan is bad and needs to be replaced.

**20**

It is good practice to do the graphing test described above periodically to that you will know when the fan is nearing the end of its useful life. The noise generally begins very small and increases in severity as the brush-commutator surfaces erode. It is good to catch it early so you can order the field installable fan kit, or send it to LI-COR for repair. It can save you taking noisy data and having to re-do your work.

### **Bad Temperature Readings**

#### ■ **Erroneous Block Temperature**

If the block temperature reads erroneously, such as -50C, there are a couple of things to check:

#### **1 Check the cable and connectors**

Is the chamber cable plugged in? Check the 26 pin D connector on the back of the chamber/IRGA, in particular pins 22 and 10 (see[Table 20-2 on page](#page-823-0) [20-52](#page-823-0)); is the pin pushed in? Check the cable, and for a possible break between pin 22 (on the IRGA end) and pin 1 (on the console end), and between 10 and 3.

## **Troubleshooting** *Chamber Problems*

#### **2 Check for a pinched wire**

Check the metal cover (with the serial number label on it) beneath the IRGA [\(Figure 20-17](#page-814-0)) and the wires that come out from beneath it. Something may be pinched.

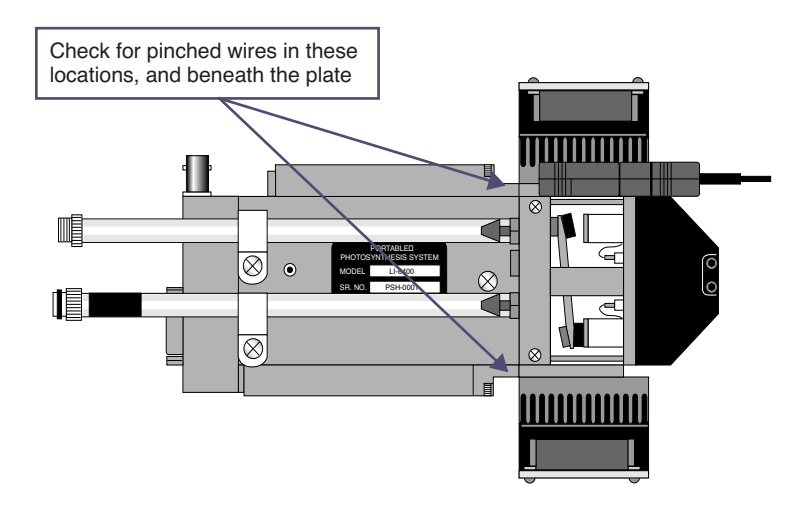

<span id="page-814-0"></span>*Figure 20-17. Check this metal cover to be sure that it is not pinching any of the wires that come out from beneath it, especially near the match valve.*

#### **Exerge Exercise Section Exercise Section** Exercise Section Exercise Section 2.1 **CE**

Leaf temperature is referenced to block temperature. Therefore, if leaf temperature is reading a strange number, the first thing to check is the block temperature - maybe it is the problem. Otherwise...

#### **1 Is the thermocouple broken?**

If leaf temperature doesn't respond to touch, and always reads the same as block temperature, that is a pretty good indication that the leaf temperature thermocouple is broken.

#### **2 Check the cable and connectors.**

Leaf temperature signal is carried between pins 14 (chamber end) and 4 (console end).

#### **3 Is the chamber fan working?**

Sometimes your first clue that the chamber fan is not operating is a leaf temperature sensor that is a few degrees off from where you think it should be.

### **Troubleshooting**

*Finding Leaks*

- **Noisy (Erratic) Temperatures** See **[Noise caused by the Fan Motor](#page-811-0)** on page 20-40.
- **Can't Zero Leaf Temperature** See **[Noise caused by the Fan Motor](#page-811-0)** on page 20-40.

# **Finding Leaks**

**20**

Leaks will get your attention by causing unstable  $CO<sub>2</sub>$  readings that you might first suspect are IRGA problems.

#### ■ **Sensor head or console?**

If the reference cell concentration appears to be stable, but the sample cell concentration is unstable, it suggests a leak somewhere in the sensor head. If both are unstable, it suggests a leak in the console.

### <span id="page-815-0"></span>**Sensor Head Leaks**

If the reference is stable, try a leak test on the tightly closed chamber: Exhale on and around the leaf chamber, and see if the sample  $CO<sub>2</sub>$  responds. You should not see more than a 1 or 2 ppm rise in  $CO<sub>2</sub>$  in a properly sealed chamber. There will always be some effect of breathing near the gaskets due to  $CO<sub>2</sub>$  diffusion through the gasket material, but it is delayed and fairly small.

If you see rises in excess of 5 or 10  $\mu$ mol mol<sup>-1</sup>, you have a leak that should be fixed. To isolate the leak, you might try blowing through a small straw at selected places. Hints:

#### **• O-rings**

Make sure that all 6 O-rings are in place (between the chamber halves and the IRGA manifold), clean, and *lightly* lubricated.

#### **• Cap screws**

Another possible leak source is the screw indicated in [Figure 20-18](#page-816-0).

#### **• Gaskets**

Are they centered? Is there a tiny wrinkle beneath that acts like a channel? Don't forget the 3-hole rear gasket.

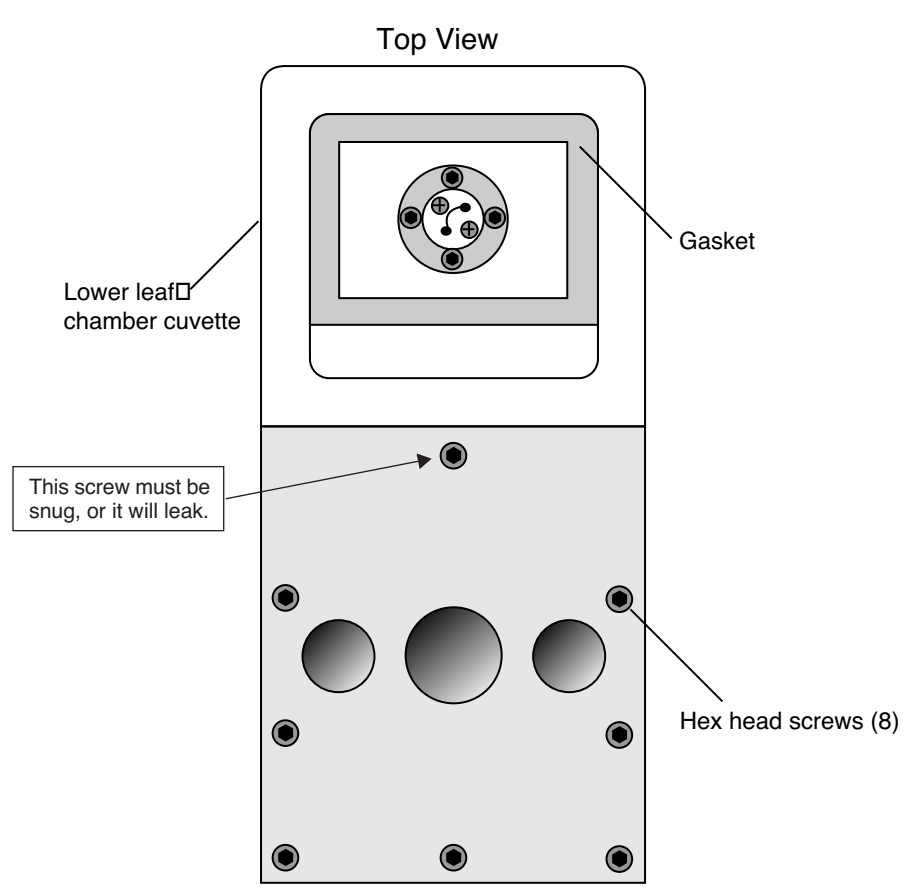

<span id="page-816-0"></span>*Figure 20-18. The eight hex head screws must be snug to prevent leaks. The top screw is extra important, however, because it passes through one of the air passages in the manifold, and there is just a metal-to-metal seal beneath the screw head.*

### **Hose Leaks**

It's not common, but once in a while we find leaks in a hose connector, due to the O-ring on the connector being dried and worn or cracked. Lubricate with silicon grease.

# **Troubleshooting**

*Finding Leaks*

**20**

## **Console Leaks**

It is helpful to have a simple flow schematic ([Figure 20-19\)](#page-817-0) in mind when tracking down a leak in the console. Any leak on the vacuum side of the pump will cause ambient air to be sucked into the system, so breathing on the chemical tubes, or into the case, will cause rapid rises in  $CO<sub>2</sub>$  a few seconds later in both IRGAs. (This test is best done with the  $CO<sub>2</sub>$  scrub ON, so that any of your breath that makes it into the *normal* air inlet will be scrubbed)

Without CO<sub>2</sub> Mixer

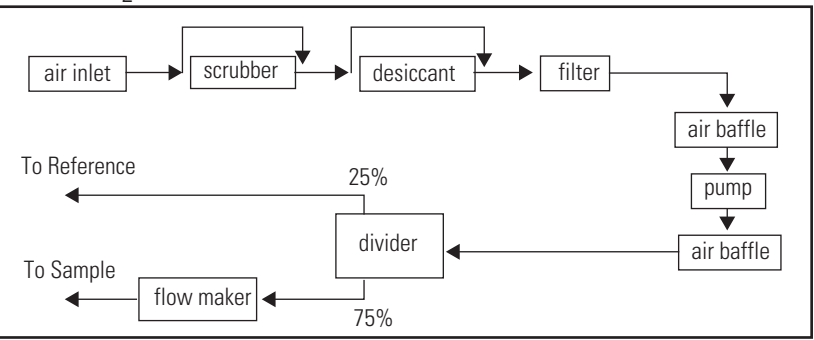

With  $CO<sub>2</sub>$  Mixer

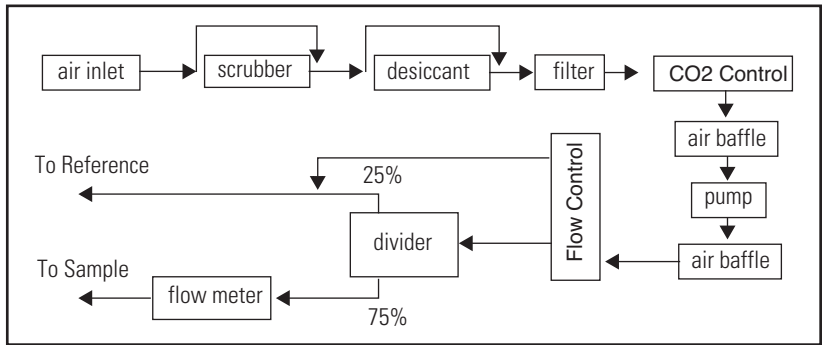

<span id="page-817-0"></span>Figure 20-19. Flow schematic with and without the 6400-01 CO<sub>2</sub> Mixer. A more com*plete schematic is found in [Figure 20-23 on page 20-51.](#page-822-0)*

#### **Chemical Tubes**

The chemical tubes are common sources of leaks, and leak-like behavior.

#### **• Bad Soda Lime**

As soda lime wears out, it begins letting some ambient  $CO<sub>2</sub>$  into the system.

#### **• Orientation**

If the console sitting on its side, rather than sitting upright, a gap can occur along the length of the chemical tube at the top, creating a channel with reduced  $CO<sub>2</sub>$  removal.

#### **• The Air Passage O-rings**

There is a small O-ring around each air passage tube to the console [\(Figure 2-1 on page 2-3\)](#page-40-0). Are they there? Are they clean and lightly lubricated? Are the chemical tubes fully seated against the console? Don't overtighten the attachment screw, or you'll never get it back off without tools. Lightly snug is sufficient.

#### **• The End Cap O-rings**

There is a large O-ring on each end cap that should be compressed slightly when the end cap is tightened on. If there is a gap, it's probably because the threads are dirty. Clean the threads with water if necessary, and keep them clean each time you change chemicals. See **[Cleaning The End Cap Threads](#page-728-0)** [on page 19-3](#page-728-0).

#### **Hose Barbs**

Internally, there are a number of single flute hose barbs; visually inspect all

hose barbs and check for tightness. Although the tubing might rotate freely<sup>4</sup> on the hose barb flute, the hose barb itself must be threaded tightly into its threaded mounting hole. If you can't turn a hose barb with your fingers, then it is *probably* tight enough to not leak. Hose barbs can be tightened with a 1/4 inch end wrench or (in a pinch) needle nose pliers. They have rubber gaskets, so if they physically touch the surface they screw into, that might be tight enough. *Be careful not to overtighten; hose barbs can break*. Note that there are also four hose barbs on the block to which the chemical tubes are attached.

#### <span id="page-818-0"></span>**Quick Connectors**

Inside the quick connector is a rubber seal, similar to an O-ring. When a hose is inserted into a quick connector, it pushes in rather easily until encountering the internal clamping device; it must then be pushed an additional 0.25 inch (0.5 cm) to make contact with the rubber seal. Variations in the outside diameter of the Bev-a-line tubing can make the insertion of the tubing into the quick connectors difficult; in such cases, improperly inserted tubing may work loose and cause a leak. Hint: Wet the end of the tubing before insertion. The red collet on the quick connector is for hose removal: press the collet in towards the center of the connector before pulling on the hose to remove it. If you can easily pull a hose out of a quick connector without depressing the red collet, it means that the hose was not inserted far enough. The clamp ring

 $4$ <sup>-</sup>Actually, if it does rotate freely, it could be leaking.

## **Troubleshooting**

*Finding Leaks*

**20**

leaves a mark on the end of the hose; if this mark is 1/4" from the end, the hose was inserted correctly.

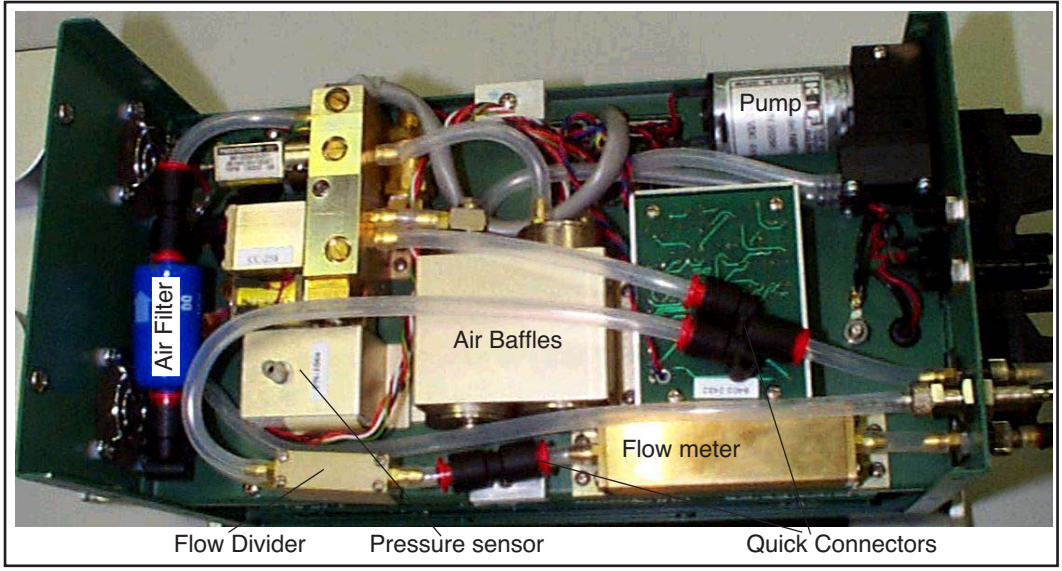

*Figure 20-20. Bottom view of the console with the cover removed.*

#### **Air Baffles**

One of the connections to one of the baffles has a 90° silver elbow fitting and a hose barb. There is an internal O-ring in the silver elbow between the body of the elbow and the air baffle, and another on the other side of the body of the elbow, under the part of the elbow that looks like a nut.

#### **Pump**

Make sure there is a good seal on the inlet hose barb of the pump. Inside the pump is a diaphragm and two flapper valves, each sealed with an O-ring. The replacement/repair kit for the pump is part number, 6400-907. If you disassemble the pump, scratch a line down one side so that it can be reassembled in the correct orientation.

#### **Flow Divider**

Inside the body of the divider ([Figure 20-21\)](#page-820-0) are four flow restrictors through which all the flow passes in parallel. Check the divider assembly screws for tightness. Be careful, as they are small (2-56 thread) and can break. If you disassemble the divider to check the 8 internal O-rings (2 for each flow restrictor), put a pencil mark on the outside of the two halves so that it can be reassembled correctly.

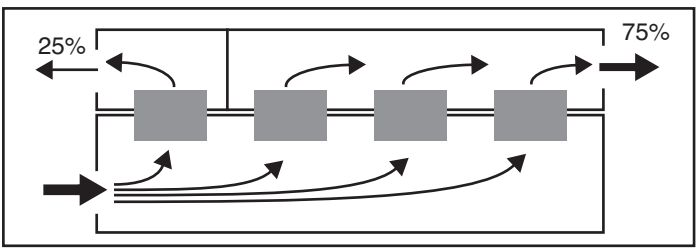

*Figure 20-21. Schematic representation of the LI-6400's flow divider, that partitions flow to the sample and reference cells of the IRGA.*

# <span id="page-820-0"></span>**Soil Chamber Problems**

See **[Troubleshooting the Soil Chamber](#page-1262-0)** on page 28-39.

# **Useful Information**

**20**

## **The Diagnostic Text Display**

(This display configuration is still around for historical purposes. Don't confuse this display map with the Diagnostic Screens A through G.)

One of OPEN's default displays is named Diagnostic [\(Figure 20-22](#page-821-0)). This display can be useful when trouble shooting, as it contains all of the raw input signals, in addition to the standard computed variables.

To enable this display, **Quik Pik** (**f1** level 6) in New Measurements mode.

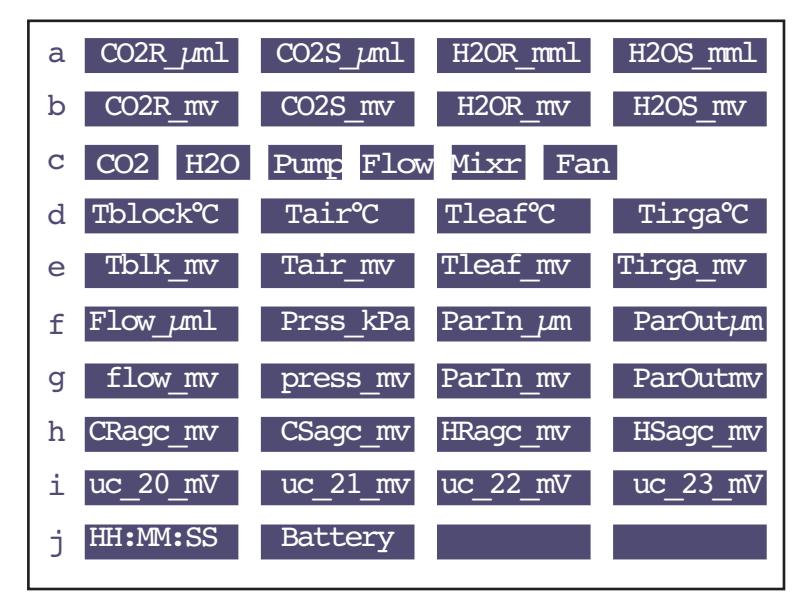

<span id="page-821-0"></span>*Figure 20-22. The diagnostic display map for New Measurements mode.*

The quantities in levels *a*, *c*, *d*, *f*, and *j* are common system variables, also found in the standard display list. Levels *b*, *e*, and *g* contain the raw signals (mV) for the sensors.

#### **User Channel Voltages**

The spare analog input channels are shown in level *i*. These will show 0 mV if they have not been enabled via the 'UserChan=' configuration command.

### **Troubleshooting** *Useful Information*

### **System Flow Schematic**

<span id="page-822-1"></span><span id="page-822-0"></span>[Figure 20-23](#page-822-1) provides a schematic of the flow components of the LI-6400.

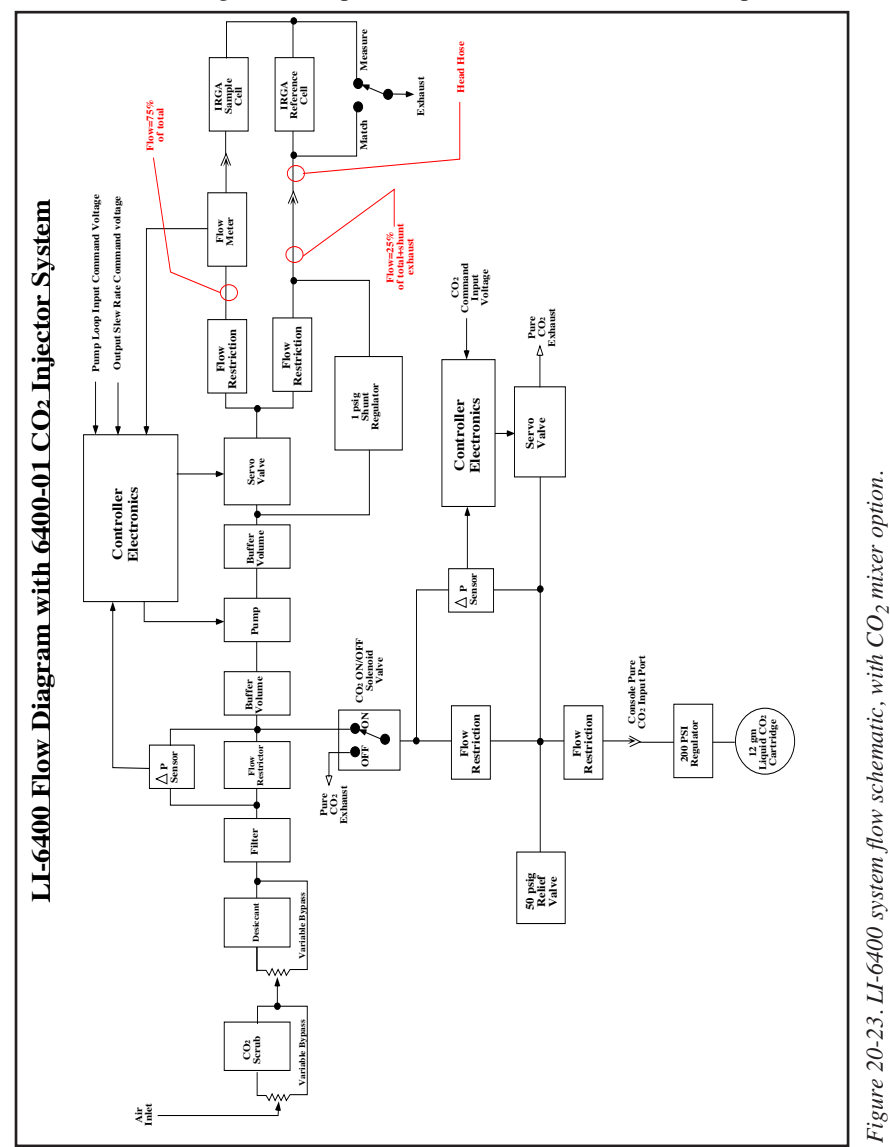

## **Chamber Connectors**

<span id="page-823-1"></span>The chamber cable has a 25 pin D connector on the console end, and a 26 pin D connector on the chamber end ([Table 20-2\)](#page-823-0).

<span id="page-823-0"></span>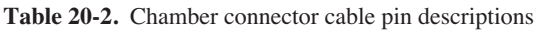

**20**

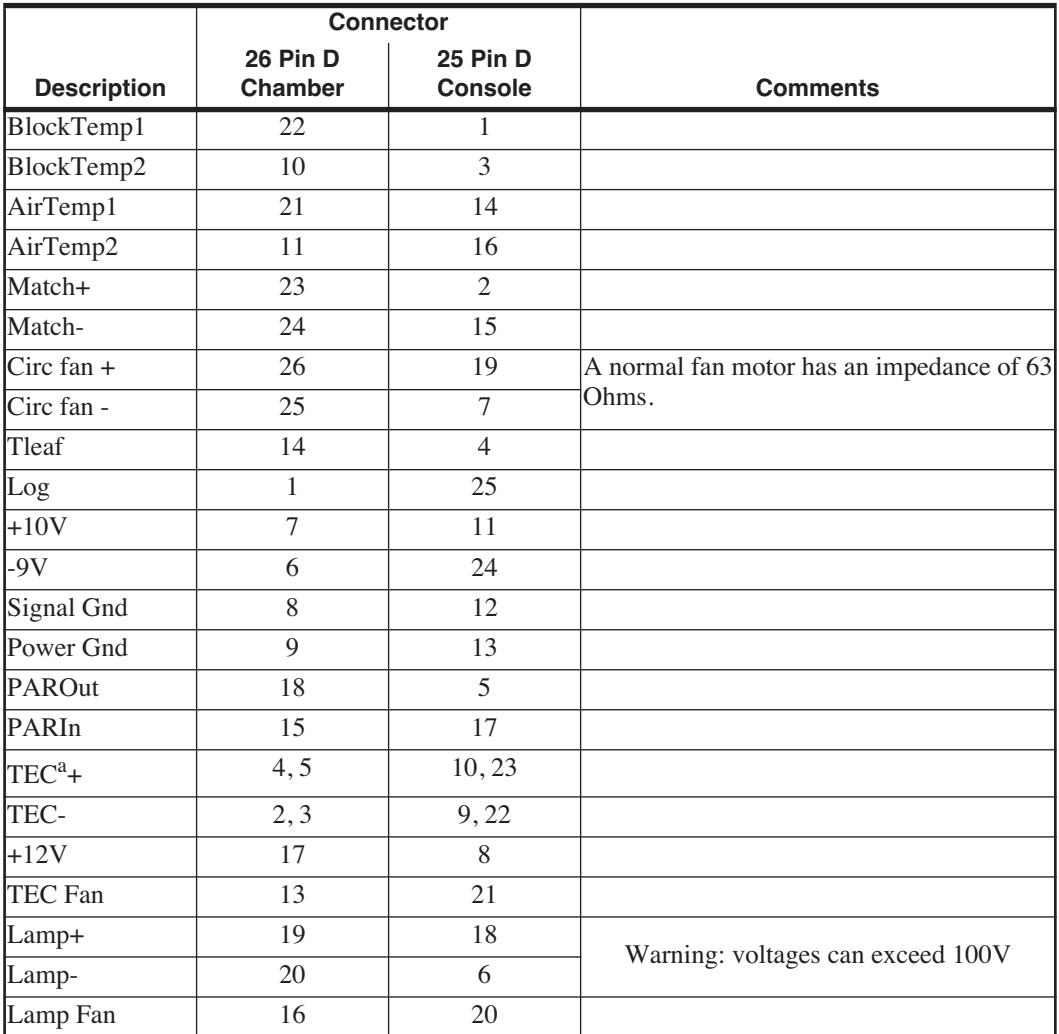

a.TEC stands for thermoelectric cooler.

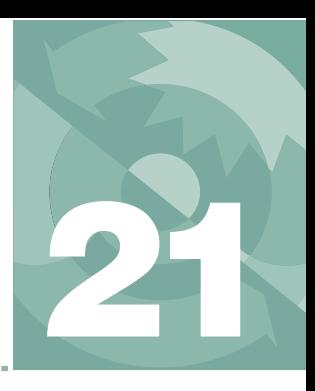

# **Diagnostics and Utilities 21**

*Useful programs*

#### **[DIAGNOSTICS & TESTS MENU](#page-825-0) 21-2**

[Auxiliary DAC Test 21-2](#page-825-1) [CO2 Mixer Test 21-3](#page-826-0) [DAC Status 21-6](#page-829-0) [Digital Status 21-7](#page-830-0) [LCF Control Panel 21-8](#page-831-0) [Log Button Tester 21-8](#page-831-1) [Match Valve Tester 21-8](#page-831-2) [Pressure Sensor 21-8](#page-831-3) [RGB Control Panel 21-9](#page-832-1)

#### **[/SYS/UTILITY PROGRAMS](#page-834-0) 21-11**

[BoardsOff 21-11](#page-834-1) [BoardsOn 21-12](#page-835-1) [ConnectToLicorServer 21-12](#page-835-2) [Control Panel 21-12](#page-835-3) [ENERGYBAL 21-13](#page-836-0) [Geopotential 21-15](#page-838-0) [Graphics Restore 21-15](#page-838-1) [Graphit Utility 21-16](#page-839-0) [Nested Directory Copy 21-16](#page-839-1) [NetworkConfig 21-16](#page-839-2) [SETCLOCK 21-17](#page-840-0) [SETCOMM 21-17](#page-840-1) [Simple Terminal 21-18](#page-841-0) [XSensitivity 21-19](#page-842-0)

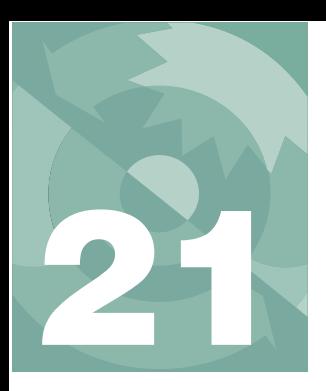

# **Diagnostics and Utilities**

This chapter documents the diagnostics and utility programs that are available on the LI-6400.

# **Diagnostics & Tests Menu**

<span id="page-825-0"></span>These programs are found in the Diagnostics and Tests Menu, accessed via OPEN's Home Menu.

### <span id="page-825-1"></span>**Auxiliary DAC Test**

This program tests four auxiliary DAC outputs (channels 10, 17, 18, and 19) and four user input channels (channels 20, 21, 22, and 23). It requires the proper pins to be connected on the 37-pin connector on the console.

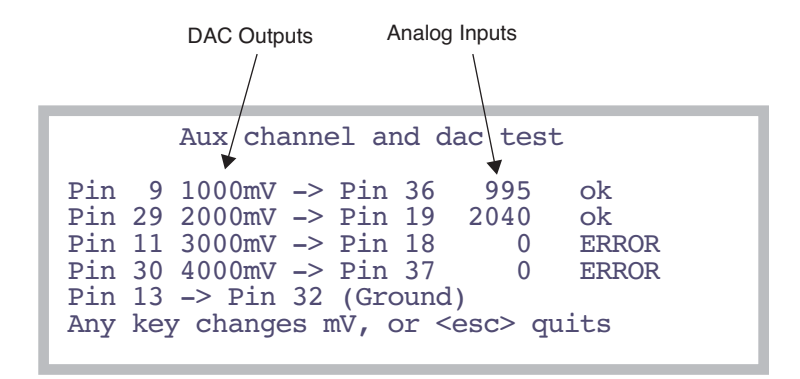

*Figure 21-1. The Auxiliary DAC Test display. Press any key to change the mV settings on the DACs. The change cycles between 1-2-3-4 V, 4-3-2-1 V, and 0-0-0-0 V. If the DAC output and the analog input are within 50mV, then the status will show "ok". Otherwise, it will show "ERROR".*

### <span id="page-826-0"></span>**CO2 Mixer Test**

This program is a performance tester of the  $6400-01$  CO<sub>2</sub> Mixer. It takes the mixer through a series of test points, and records the time it took the mixer to achieve stability at each point.

The test will use pre-defined points, or ones of your choosing which can be read from a file or entered from the keyboard ([Figure 21-2\)](#page-826-1).

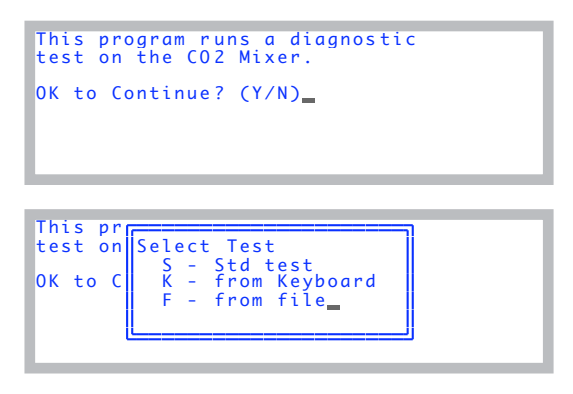

<span id="page-826-1"></span>*Figure 21-2. Opening prompts of the CO<sub>2</sub> Mixer Test program.* 

The data to be specified are pairs of set points and wait times. The set points are between 0 and 5000 mV, and the wait times (seconds) are the maximum time the program will wait for stability. Stability has two conditions:

1) Mixer status is OK, and

2) Range of values over the past 5 seconds is less than  $1 \mu$  mol mol<sup>-1</sup>.

#### **Standard Test**

The standard test specifies the following combination of set points and maximum wait times:

| Set Point (mV) | Wait Time (s) | Set Point (mV) | Wait Time (s) |
|----------------|---------------|----------------|---------------|
|                |               | 4000           |               |
| 500            |               | 4900           |               |
| 1000           |               | 1500           |               |
| 2000           |               | 200            |               |

**Table 21-1.** Standard test sequence for the mixer.

### **Diagnostics and Utilities**

*Diagnostics & Tests Menu*

**21**

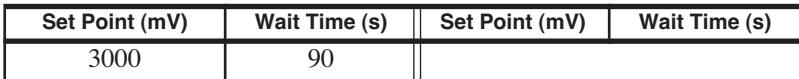

**Table 21-1.** Standard test sequence for the mixer.

#### **From Keyboard**

Enter a series of set points and cut off times in the window provided.

```
Each line: SetPt(mV) cutoffTime(s)
0 60
1000 120
5000 120
1000 40_
```
After entering the data, press escape. You will have an opportunity to store your entries in a file for use again, by selecting the "F - from File" option.

#### **From File**

Any file that has pairs of numbers that can be interpreted as set point and wait time can be used. The file is selected using the Standard File dialog.

Once the input data is established, you are prompted to prepare the chemical tubes ([Figure 21-3\)](#page-827-0).

```
Please set the scrub tubes:
SODA LIME: FULL SCRUB<br>DESICCANT: FULL BYPASS
Then press enter_
```
<span id="page-827-0"></span>*Figure 21-3. Just before the test starts.*

Once you press **enter**, the test begins, and the display will remind you to leave the chemical tubes as set ([Figure 21-4\)](#page-828-0).
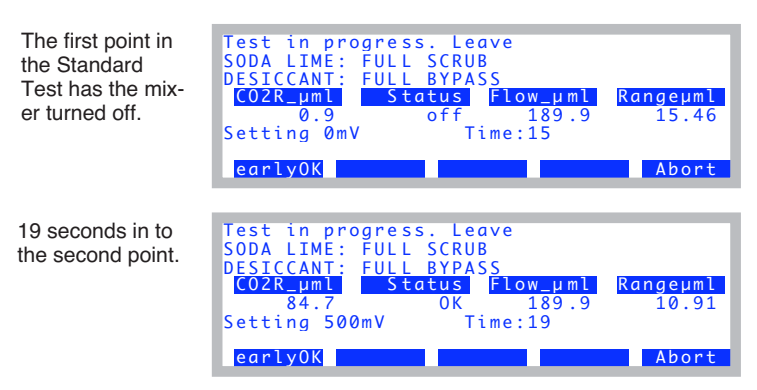

*Figure 21-4. During the test.*

The **earlyOK** key will quit the current set point, and continue with the next. **Abort** will terminate the program.

When the test is over, the results are shown [\(Figure 21-5](#page-828-0)). After viewing the results, press **escape**. You are given the option of storing the results.

|                                                                 | SetPt time ppm range status                                                                                                    |  |  |  |  |  |  |
|-----------------------------------------------------------------|----------------------------------------------------------------------------------------------------|--|--|--|--|--|--|
| 18<br>a<br>36<br>500<br>88<br>1000<br>60<br>2000<br>Print + Fil | setPt time r=============natus<br>$\ \$ Store this $\ $ ====<br>$of f$<br>$18$   <br>500<br>246 0.90<br>1000<br>88<br>0K<br>2000<br>60 612<br>0.86<br>0K |  |  |  |  |  |  |
|                                                                 | Find ♦ ReFind ♦ JumpTo ♦<br>$Prim+$                                                                                                    |  |  |  |  |  |  |

<span id="page-828-0"></span>*Figure 21-5. Presentation of the results.*

If you elect to store the results, the file will look something like this:

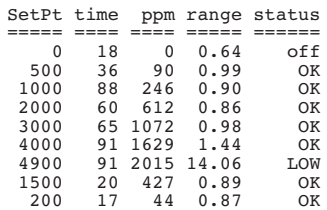

### **Diagnostics and Utilities**

*Diagnostics & Tests Menu*

## **DAC Status**

**21**

The DAC Status program presents the state of the 20 D/A convertors on the LI-6400. Most of the channels are controlled by OPEN, but a 6 are available for the user. See **[Analog Input Channels](#page-614-0)** on page 16-29.

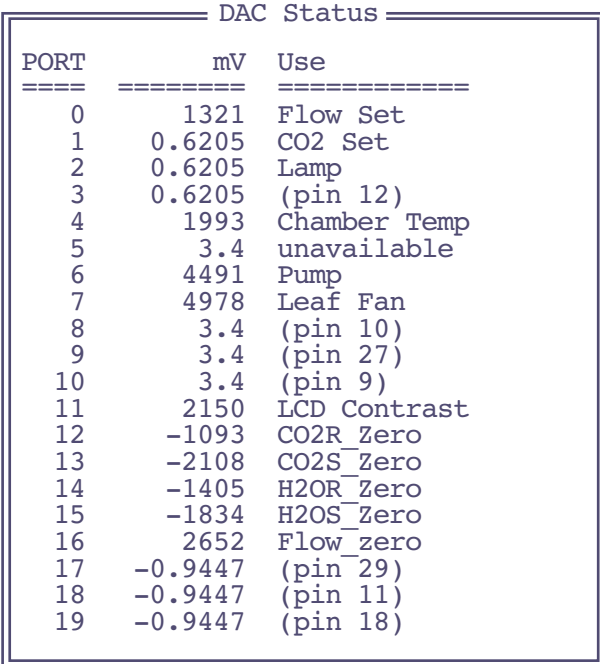

*Figure 21-6. The list produced by the DAC Status program shows each D/A channel and its current value. The channels de*scribed by pin nare available for user use. For range and res*olution information on these spare channels, see [Analog](#page-617-0) [Output Channels](#page-617-0) on page 16-32. (What's the story about port #5? Well, it somehow never made it out to the 37 pin connector, so is unavailable for use. Our mistake.)*

## **Diagnostics and Utilities**

*Diagnostics & Tests Menu*

## **Digital Status**

The Digital Status program presents the state of the LI-6400's digital I/O ports.

| P:01234567 status direction<br>0:10110011<br>1:01001111<br>7:1111 |  |  |
|-------------------------------------------------------------------|--|--|
| 3:01100000<br>4:11000000                                          |  |  |

*Figure 21-7. Digital Status display.*

The display is live, so a change in one of the digital inputs will show up on the screen within a second or two. If the log button is closed, for example, it should make pin 5 port 1 change from 1 to 0.

Press any key (except **shift** or **ctrl**) to terminate the program.

**Table 21-2.** LI-6400 digital port and pin assignments

|                | <b>Pins</b>       |                                |                        |                                  |                      |                      |                            |                             |                     |
|----------------|-------------------|--------------------------------|------------------------|----------------------------------|----------------------|----------------------|----------------------------|-----------------------------|---------------------|
| Port           | $\mathbf 0$       | 1                              | $\overline{2}$         | 3                                | 4                    | 5                    | 6                          | 7                           | Status <sup>a</sup> |
| $\mathbf{0}$   | Mixer<br>on/off   | <b>RH</b><br>Control<br>enable | Flow<br>range 1        | <b>Flow</b><br>range 2           | <b>TEC</b><br>on/off | Lamp<br>on/off       | Cham-<br>ber fan<br>on/off | Match<br>valve <sup>b</sup> | Output              |
| 1              | Pump<br>status    | Mixer<br>Hi                    | Mixer<br>Lo            | Flow Hi                          | Flow Lo              | Log<br><b>Button</b> | 37Pin<br>#4                | 37Pin<br>#22                | Input               |
| $\overline{2}$ | <b>H2O</b><br>Ref | <b>H2O</b><br>Smp              | CO <sub>2</sub><br>Ref | CO <sub>2</sub><br>Smp           |                      |                      |                            |                             | Input               |
| 3              | Pump              | <b>IRGA</b><br>board           | Flow<br>board          | CO <sub>2</sub><br>sole-<br>noid |                      |                      |                            |                             | Output              |
| $4^{\circ}$    | 37Pin<br>#23      | 37Pin<br>#5                    | 37Pin<br>#24           | 37Pin<br>#6                      | 37Pin<br>#25         | 37Pin<br>#7          | 37Pin<br>#26               | 37Pin<br>#8                 | Output              |

a.In version 5 and 6, no port can be switched from between input and output.

b. This signal is also available on pin 21 of the 37 pin external connector (5V = match off,  $0V =$  match on) c.All of the pins of port 4 are available for user use. See **[Digital Output](#page-618-0)** on page 16-33.

**21**

*Diagnostics & Tests Menu*

## **LCF Control Panel**

This program is for the 6400-40 Leaf Chamber Fluorometer, and is described in **[LCF Control Panel](#page-1211-0)** on page 27-82. It only appears under Diagnostics and Tests when the LI-6400 is configured for the LCF.

## **Log Button Tester**

The Log Button Tester program indicates if the log button is up or down. Pressing any key (except **shift** or **ctrl**) will terminate the program.

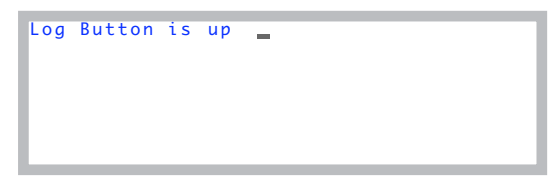

*Figure 21-8. Log Button Tester display.*

## **Match Valve Tester**

This program manually moves the match valve. Note that when you leave this program, the match valve returns to the state it was in when the program was entered.

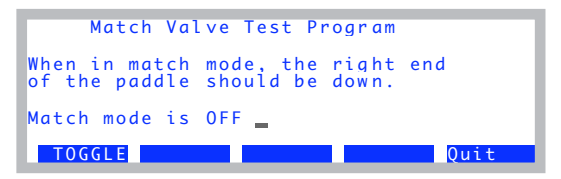

*Figure 21-9. The Match Valve manual control program. The status line indicates where the valve should be, not necessarily where it actually is.*

## **Pressure Sensor**

The pressure sensor test program merely runs the program **[Geopotential](#page-838-0)** on [page 21-15.](#page-838-0)

*Diagnostics & Tests Menu*

## **RGB Control Panel**

This program appears in the Diagnostics  $&$  Tests menu when OPEN is configure for the 6400-18 RGB Light Source. Its main screen is shown in [Figure 21-10.](#page-832-0)

| RGB Source Control Panel                          |                   |             |       |
|---------------------------------------------------|-------------------|-------------|-------|
| $RGB: Connected=1$                                | $On = 1$ $FB = 1$ |             |       |
| Source: Red Green                                 |                   | <b>Blue</b> | Total |
| umol: 167                                         | 167               | 167         | 500   |
| % Max: 9.31 7.08 5.07                             |                   |             | 9.31  |
| $\text{ParIn} = 500 \text{ und} (359 \text{ mV})$ |                   |             |       |
| $Cal = 1.39 (Trans=1.00 0ffset=0 mV)$             |                   |             |       |
| <b>A</b> Confia                                   |                   |             |       |
| Random<br>Cont.                                   | Flash             |             |       |
| Query                                             |                   |             |       |

<span id="page-832-0"></span>*Figure 21-10. The RGB Control Panel program.*

**Config** (**f1**): Shows the configuration in a tree structure, that you can examine and in some cases edit [\(Figure 21-11](#page-832-1)).

| RGB:<br>So<br>um <sub>O</sub><br>Ma | +++Control | n==RGB Settings==<br>$\vdash$ Calibration<br>$L_{\triangleright}$ Status = Rescan |  |
|-------------------------------------|------------|-----------------------------------------------------------------------------------|--|
| Part                                |            |                                                                                   |  |
|                                     |            |                                                                                   |  |

<span id="page-832-1"></span>*Figure 21-11. RGB Settings tree view.*

**Cont.** (**f1** level 2): Displays continuously changing colors: of  $\rightarrow$  white  $\rightarrow$  red  $\rightarrow$  yellow  $\rightarrow$  green  $\rightarrow$  cyan  $\rightarrow$  blue  $\rightarrow$  magenta  $\rightarrow$  red  $\rightarrow$  white etc. until you press any key to stop ([Figure 21-12\)](#page-832-2).

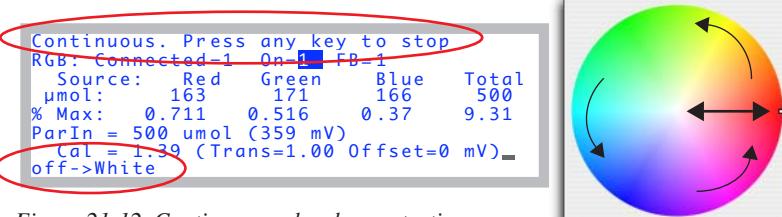

<span id="page-832-2"></span>*Figure 21-12. Continuous color demonstration.*

**Random** (**f2** level 2): Displays random colors and intensities until you press a key [\(Figure 21-13](#page-833-0)).

**Diagnostics and Utilities** *Diagnostics & Tests Menu*

**21**

| Random Colors. Press any key to stop                                   |                                    |
|------------------------------------------------------------------------|------------------------------------|
| $RGB:$ Connected=1 $-$ 0n=1<br>Source: Red Green<br>umol:<br>256<br>80 | <b>Blue</b><br>Total<br>144<br>479 |
| % Max: 0.462<br>1.04 0.426<br>$Param = 479$ umol (344 mV)              | 9.31                               |
| $Cal = 1.39$ (Trans=1.00 Offset=0 mV)                                  |                                    |

<span id="page-833-0"></span>*Figure 21-13. The Random color program.*

**Flash** (**f3** level 2): Rapidly repeats the sequence of off  $\rightarrow$  add red  $\rightarrow$  add green  $\rightarrow$  add blue  $\rightarrow$  off, and your choice of three intensities ([Figure 21-14\)](#page-833-1).

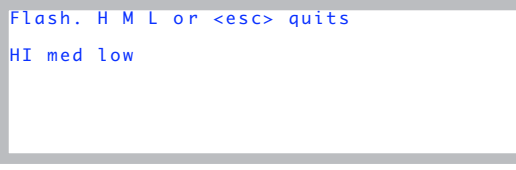

<span id="page-833-1"></span>*Figure 21-14. The Flash program. To vary intensity, press* **H***,* **M***, or* **L***.*

**Synch** (**f1** level 3): **Synch** causes the console to 'synchronize' with the light source ([Figure 21-15\)](#page-833-2). It reads the serial number and calibration values from the unit. Each byte received is displayed in the little RGB Comm window that goes up on the display.

<span id="page-833-2"></span>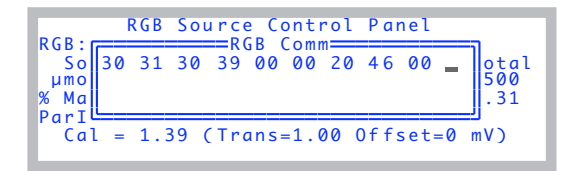

*Figure 21-15. Synchronizing with the light source.*

**Query** (**f2** level 3):Query reads some secondary status information from the light source ([Figure 21-16\)](#page-834-0).

| Version: 0012         |                                                |
|-----------------------|------------------------------------------------|
| H.S. Temp: 32.6 C     |                                                |
|                       | Diagnostic: 0020 (FAN)                         |
| Supply: 16.08 V       |                                                |
|                       | Red life: 000002.06 (hrs at 100%)              |
| Green life: 000003.22 |                                                |
| Blue life: 000003.22  |                                                |
|                       | <escape> exits, any other key rescans</escape> |

<span id="page-834-0"></span>*Figure 21-16. The Query display.*

Version is the software version of the RGB source's embedded programming. H.S. Temp is temperature of the heat sink. The bits of the diagnostic value each have their own meaning, but it is decoded for you. Thus, bit  $5 (0x20)$ means the fan is running. Supply is the voltage of the source's power input. Below 14.0, the LEDs will shut off. The life times for red, green, and blue are the approximate equivalent hours they have operated at 100% power. 1 second at full power is equivalent to 2 seconds at half power, etc. We do not register aging at levels below  $1/8$  of full power<sup>1</sup>. The largest value you can achieve for the lifetime of one of the colors is 149130.81, at which time it will roll over and restart at 0 (or bring an end to civilization as we know it).

**Calib** (**f4** level 3): Runs the calibration routine discussed in **[RGB Calibration](#page-719-0) Editor** [on page 18-34](#page-719-0).

## **/Sys/Utility Programs**

Programs in the directory "/Sys/Utility" are intended to be general purpose, and do not require OPEN to be running.

## **BoardsOff**

This program will turn off the analyzer board and flow control board. A listing of this program is shown in [Figure 22-17 on page 22-27](#page-876-0).

> This program will power OFF the flow board and the IRGA board.

OK ? (Y/N)

<sup>&</sup>lt;sup>1</sup>It's like having a car whose odometer doesn't turn if you drive less than 10 mph.

## **BoardsOn**

**21**

This program will turn on the analyzer board and flow control board.

This sprogram will power ON the flow board and the IRGA board.

OK ? (Y/N)

## **ConnectToLicorServer**

This program is described in **[Connection over the Internet](#page-457-0)** on page 11-38.

## **Control Panel**

This program allows direct access to most of the analog and digital outputs of the LI-6400 [\(Figure 21-17](#page-835-0)). The complete list is presented in [Table 21-3](#page-835-1).

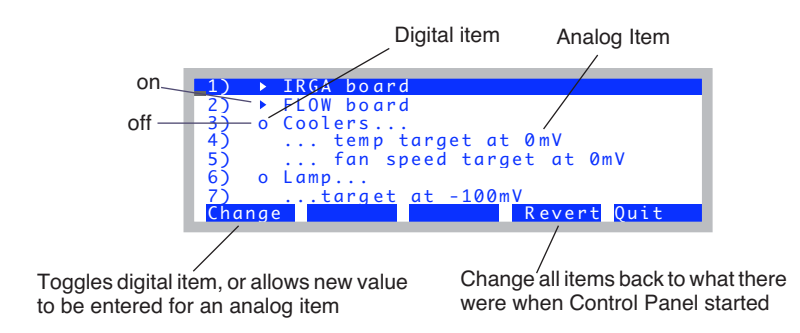

<span id="page-835-0"></span>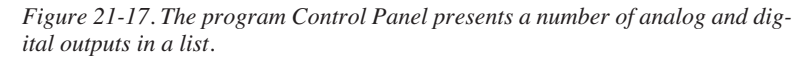

<span id="page-835-1"></span>**Table 21-3.** Items available for viewing/setting in Control Panel.

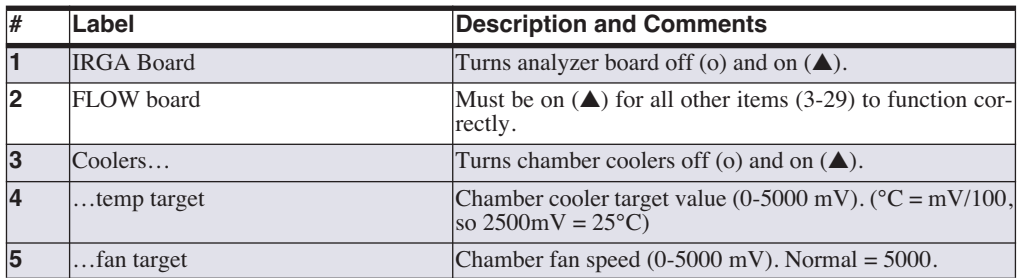

| #               | Label                           | <b>Description and Comments</b>                                                                                    |
|-----------------|---------------------------------|----------------------------------------------------------------------------------------------------|
| 6               | Lamp                            | Light source off (o) and on $(\triangle)$ .                                                                        |
| $\overline{7}$  | target                          | Light source target $(0 - 5000 \text{ mV})$ .                                                                      |
| 8               | Pump                            | Pump off (o) and on $(\triangle)$ .                                                                                |
| 9               | target                          | Pump speed $(0 - 5000 \text{mV})$ . Typical = 4500.                                                                |
| 10              | <b>CO2 Mixer Electronics</b>    | Mixer electronics off (o) and on $(\triangle)$ . It is normally on all<br>the time.                                |
| 11              | CO2 Mixer Solenoid              | Mixer solenoid off (o) and on $(\triangle)$ . (This is what the mixer<br>on/off button in OPEN controls.)          |
| 12 <sup>2</sup> | target                          | Mixer target $(0 - 5000$ mV).                                                                                      |
| 13              | Circulation fan                 | Leaf chamber fan off (o) and on $($ $\blacktriangle)$ .                                                            |
| 14              | target                          | Leaf fan speed $(0 - 5000 \text{ mV})$ . Fast is usually 5000, slow is<br>usually 4000.                            |
| 15              | Match valve                     | Match valve on (o) and off $(\triangle)$ . Note reverse logic.                                                     |
| 16              | User Digital: Pin $23(0x0400)$  |                                                                                                    |
| 17              | User Digital: Pin $5(0x0401)$   |                                                                                                    |
| 18              | User Digital: Pin $24 (0x0402)$ |                                                                                                    |
| 19              | User Digital: Pin $6(0x0403)$   | Digital outputs available on the 37 pin console connector.<br>LPL address shown in (). See Digital Output on page  |
| 20              | User Digital: Pin $25(0x0404)$  | 16-33. Off is (o), on is $(\triangle)$ .                                                                           |
| 21              | User Digital: Pin $7(0x0405)$   |                                                                                                    |
| 22              | User Digital: Pin $26 (0x0406)$ |                                                                                                    |
| 23              | User Digital: Pin $8(0x0407)$   |                                                                                                    |
| 24              | Analog Output: Pin 12(3)        |                                                                                                    |
| 25              | Analog Output: Pin 27 (9)       |                                                                                                    |
| 26              | Analog Output: Pin 9 (10)       | Analog outputs available on the 37 pin connector. LPL ad-<br>dress shown in (). See Analog Output Channels on page |
| 27              | Analog Output: Pin 29 (17)      | 16-32.                                                                                                    |
| 28              | Analog Output: Pin 11 (18)      |                                                                                                    |
| 29              | Analog Output: Pin 30 (19)      |                                                                                                    |

**Table 21-3.** (Continued)Items available for viewing/setting in Control Panel.

## **ENERGYBAL**

This program is useful when measuring chamber boundary layer conductances with wet filter paper. The problem with making these measurement is that the leaf temperature will be wrong. There is such a strong gradient between leaf (wet filter paper) and air, that conduction errors will always cause the measured leaf temperature to be too warm. This program will compute the

leaf temperature based on four inputs: pressure (kPa), vapor pressure (kPa), transpiration rate (mmol mol<sup>-2</sup> s<sup>-1</sup>), and air temperature (C). It then prints out a computed boundary layer conductance (mol  $m<sup>2</sup> s<sup>-1</sup>$ ) and computed leaf temperature (C). For a one-sided value, divide the displayed boundary layer conductance value by 2 (this assumes that the leaf area used in the transpiration rate was a one-sided value).

For more information on how the LI-6400 uses boundary layer conductances, see **[Boundary Layer Variables](#page-529-0)** on page 14-20.

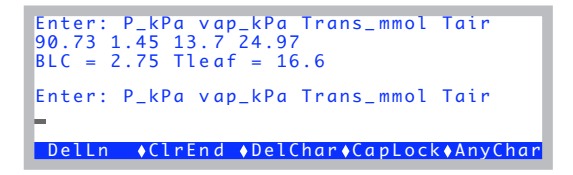

*Figure 21-18.* "ENERGYBAL" *takes four inputs, and computes boundary layer conductance and leaf temperature. It will prompt repeatedly; press* **enter** *with no inputs to terminate it.*

The theoretical basis of this program is described in **[Measuring Boundary](#page-682-0) Layer** [on page 17-9.](#page-682-0)

### **Diagnostics and Utilities** */Sys/Utility Programs*

## <span id="page-838-0"></span>**Geopotential**

This program displays real time values from the pressure sensor, and also geopotential height. The latter is the height above sea level in an idealized atmosphere. Real weather will make your indicated height vary from day to day. An interesting feature is that this program can demonstrate the sensitivity of the pressure sensor. Lift the console very slowly, and watch the altitude (in feet) change as the console's height changes. Press **escape** to terminate the program.

| Pressure:<br>Geopotential Height: | 97.04 kPa<br>1205 ft<br>$367$ m |  |
|-----------------------------------|---------------------------------|--|
|                                   |                                 |  |

*Figure 21-19. The Geopotential program.*

## **Graphics Restore**

Note: Graphics Restore is the program that is run when you select "View Stored Graphics Images" from OPEN's Utility Menu.

This program uses the Standard File Dialog ([page 5-9](#page-234-0)) to select files to be loaded back onto the graphics display. These files should be those that were created using **ctrl** + **s**.

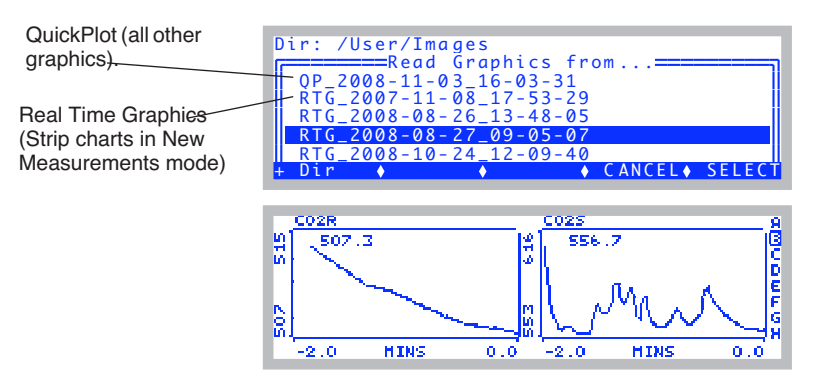

*Figure 21-20. Graphics images stored by pressing* **ctrl** *+* **s** *while viewing a graph are stored in /User/Images with a filename that reflects the source (Real Time Graphics or something else) and the date and time.*

## **Diagnostics and Utilities**

**21**

*/Sys/Utility Programs*

## **Graphit Utility**

This program uses the Standard File Dialog ([page 5-9\)](#page-234-1) to select a file to be graphed ([Figure 21-21\)](#page-839-0). GraphIt ([Chapter 12](#page-476-0)) is run for the selected file.

| Dir: /User<br>=======Plot what file?==== |  |                  |  |
|------------------------------------------|--|------------------|--|
| Data                                     |  |                  |  |
| Data2<br>Data2 .xls                      |  |                  |  |
| Data3                                    |  |                  |  |
| Data3_.xls                               |  | ♦ CANCEL♦ SELECT |  |

<span id="page-839-0"></span>*Figure 21-21. Picking a file for Graphit.*

## **Nested Directory Copy**

This program prompts you to select a source directory and a destination directory ([Figure 21-22](#page-839-1)). It then copies all files and subdirectories that are in the source directory to the destination directory.

| Nested Directory Copy<br>=====Select Source Directory==<br>"/User"<br>"/User/Configs" |
|---------------------------------------------------------------------------------------|
| "/User/Configs/AutoProgs/                                                             |
| "/User/Configs/AutoProgs/Defaults"                                                    |
| "/User/Configs/Comps"                                                                 |
| Print ♦ Find • ReFind• CANCEL•<br>SELEC                                               |
|                                                                                       |
| Nested Directory Copy<br>=====Select Destination Directory:                           |
| "/Sys/Utility"<br>"/User"                                                             |
| "/User/Configs"                                                                       |
| "/User/Configs/AutoProgs"                                                             |
| "/User/Configs/AutoProgs/Defaults"                                                    |
| Print • Find<br>→ ReFind♦ CANCEL♦<br>SELE                                             |

<span id="page-839-1"></span>*Figure 21-22. Picking source and destination directories.*

Pressing **escape** for either prompt will abort the program.

## **NetworkConfig**

This program displays the current network status. It is described in **[Connect](#page-426-0)[ing with Ethernet](#page-426-0)** on page 11-7.

# **Diagnostics and Utilities**

*/Sys/Utility Programs*

## **SETCLOCK**

Sets the system time and date. Set the time zone first (press **SetZone**, **f1**). Then select the field to be changed using  $\leftarrow$  and  $\rightarrow$ , and change that field's value by pressing ↑ and ↓. Press **Set** (**f5**) to implement your changes, or **Cancel** (**f4**) to abandon them.

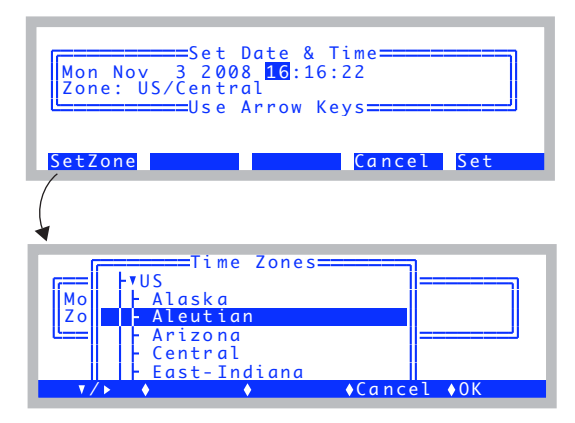

*Figure 21-23. Setting the date and time. For best results, pick your time zone first.*

## **SETCOMM**

Sets the system's comm port configuration. This program is discussed in **[Configuring the Comm Port](#page-445-0)** on page 11-26.

### **Diagnostics and Utilities** */Sys/Utility Programs*

**Simple Terminal**

**21**

This program sends all keystrokes out of the comm port, and displays all comm port incoming data on the display [\(Figure 21-24](#page-841-0)).

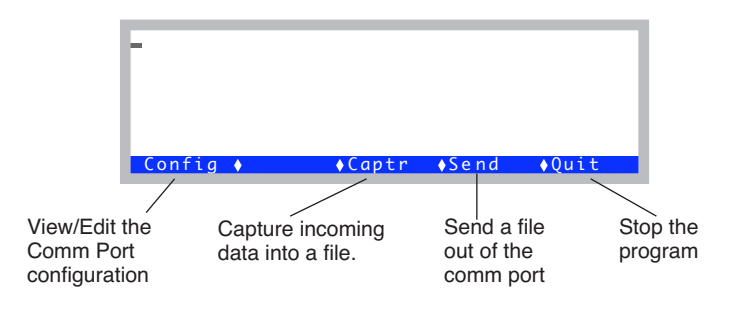

*Figure 21-24. The simple terminal program.*

<span id="page-841-0"></span>In file capture mode (**Captr**), the destination file is selected using the Standard File Dialog. While data is being captured, the display will show only a byte count of captured data, not the actual data ([Figure 21-25\)](#page-841-1).

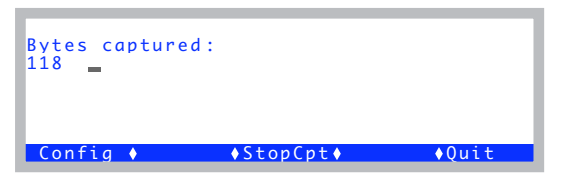

*Figure 21-25. The display during data capture to a file.*

<span id="page-841-1"></span>In the file send mode (**Send**), the display will show the number of bytes transmitted [\(Figure 21-26](#page-841-2)).

| 118 Done                | Bytes captured: |                 |  |
|-------------------------|-----------------|-----------------|--|
| Bytes sent:<br>118 Done |                 |                 |  |
| Config $\bullet$        |                 | Ouit Vend Ouit→ |  |

<span id="page-841-2"></span>*Figure 21-26. The display after sending a file.*

## **XSensitivity**

This test measures the apparent cross sensitivity of  $CO<sub>2</sub>$  and  $H<sub>2</sub>O$  in the IR-GAs, and computes correction coefficients that can be used to correct for this effect.

Note: This test is designed for use on units for which the cross sensitivity was not measured at the factory, which includes any unit last calibrated at LI-COR prior to about May 2010.

If you already have cross sensitivity coefficients (from the factory, or from running this test previously and implementing the results), you will be warned of this fact when you run the test.

You can run the test as a diagnostic and not implement the results, and thereby preserve the factory values.

To determine the cross sensitivity of  $CO<sub>2</sub>$  on  $H<sub>2</sub>O$ , one needs to measure the change in  $H_2O$  raw signal caused by a large change in  $CO_2$ , all done without changing the true  $H_2O$  concentration. Similarly, to determine the cross sensitivity of  $H_2O$  on  $CO_2$ , one needs to measure the change in  $CO_2$  raw signal caused by a large change in  $H_2O$ , all done without changing the true  $CO_2$  concentation.

The best way for the user to perform these measurements is to use the LI-6400's internal  $CO<sub>2</sub>$  mixer (if the unit is so equipped), with fresh desiccant and fresh soda lime. The chamber volume should be minimized for this test to minimize water sorption effects. The standard 2x3 cm chamber can be used, but even that can be further minimized by excluding the top half of the chamber with Propafilm or Saran. Better still, completely eliminate chamber lips: seal off the three return holes, and replace the lower lip of the chamber with the single outlet manifold, if you have one.

There are three basic steps to the measurement. 1) Get the IRGAs thoroughly flushed with high  $CO<sub>2</sub>$ , dry air, and record the raw signals. 2) Drop the  $CO<sub>2</sub>$ to 0 without changing the water (turning off the mixer will do that), and record the signals again. 3) Reduce the desiccant scrub to about half way, so that the H<sub>2</sub>O will increase, but without affecting the  $CO<sub>2</sub>$ , and record those readings. Given those three sets of readings, we have what we need to calculate the correction factors.

*/Sys/Utility Programs*

#### ■ **Using the Cross Sensitivity Test Program**

#### **1 Instrument Preparation**

**21**

Make sure you have fresh chemicals, and that the  $CO<sub>2</sub>$  mixer is operating properly. Prepare the chamber as described above, and close it. Turn both chemicals to full scrub, set the mixer to a high value, such as 2000 ppm, and let it run for a while. The purpose is to get the chamber well dried down.

#### **2 Run the Cross Sensitivity Program**

Leave New Measurements mode, go to the Filer, change the directory to /Sys/Utility, highlight XSensitivity, and press **X**.

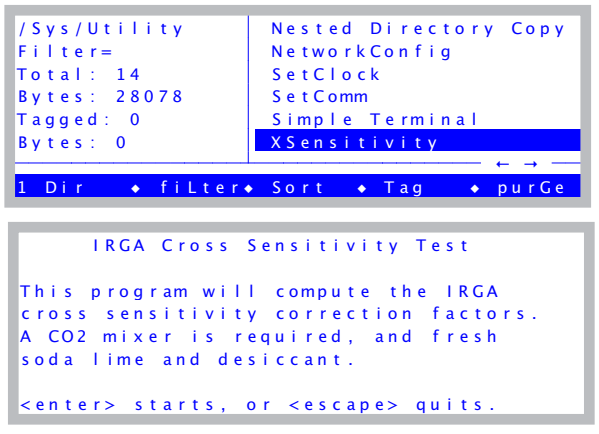

The next message may or may not appear.

```
This unit currently has correction
tactors implemented.
Continue anyway? (Y/N)
```
*Figure 21-27. Launching the cross sensitivity test program.*

#### **3 Follow the instructions**

You'll a screen full of instructions. Once you're ready, press any key.

```
Dothis:
1. Instrument and mixer well warmed up.
2. Desiccant and sodalime FULL SCRUB.
3. Chamber closed.
Press enter after the instrument
has been running for a while like this
to get the chamber dried down.
```
#### **4 Get first point (automatic)**

The mixer will be set to a 4000 mV control setting automatically, and the program will wait for stability to be achieved, or time to run out. The most important thing here is for water to be stable, because we don't want any further dry down between this step and the next.

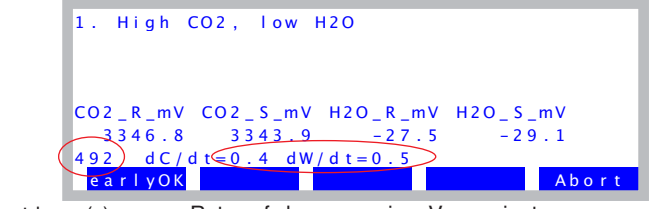

Countdown (s). Rates of change are in mV per minute.

The program will wait for at least 20s (max 500s) for these stability conditions:  $\left|\frac{aC}{r}\right|$  < 10, and  $\left|\frac{aW}{r}\right|$  < 1. *dt*  $\left| \frac{dC}{1} \right|$  < 10 *dt*  $\left|\frac{dW}{dt}\right|$  < 1

#### **5 Get the second point (automatic)**

The mixer will be then be turned off automatically, and the program will wait for stability to be achieved, or time to run out. Now the most important thing is for  $CO<sub>2</sub>$  to be stable between this step and the next.

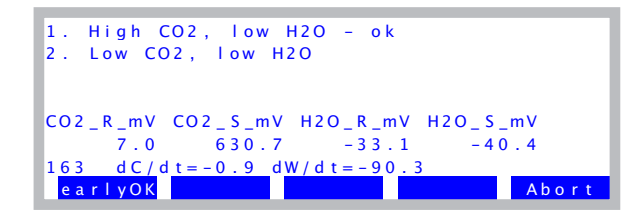

*/Sys/Utility Programs*

**21**

Now the program will wait for at least 20s (max 180s) for these stability con-

ditions:  $\left|\frac{dC}{dt}\right|$  < 1, and  $\left|\frac{dW}{dt}\right|$  < 10. *dt*  $\left| \frac{dC}{t} \right|$  < 1 *dt*  $\left|\frac{dW}{dt}\right|$  < 10

#### **6 Get the third point (you have to help)**

You'll be prompted to turn the desiccant knob back to half scrub. DO NOT go any farther toward full bypass than that, as it is important for some flow to continue to go through the desiccant.

```
Now turn the desiccant knob to
HALF scrub.
Then press any key to continue.
1. High CO2, low H2O - ok
2. Low CO2, low H2O – ok
3. Low CO2, some H2O
CO2_R_mV CO2_S_mV H2O_R_mV H2O_S_mV
    1.7 2.9 717.. 2 249. 1
109 dC/dt=2.6 dW/dt=-1.4
 # $  %  & ' (  $
```
For this step the program will wait for at least 20s (max 120s) for these stability conditions:  $\left|\frac{dC}{dt}\right|$  < 10, and  $\left|\frac{dW}{dt}\right|$  < 30. *dt*  $\left| \frac{dC}{1} \right|$  < 10 *dt*  $\left| \frac{dW}{dt} \right| < 30$ 

#### **7 View Results**

When the third point is recorded, you'll be prompted to put the desiccant back to full scrub, to minimize the time the chamber sees moist air, in case you want to repeat the experiment.

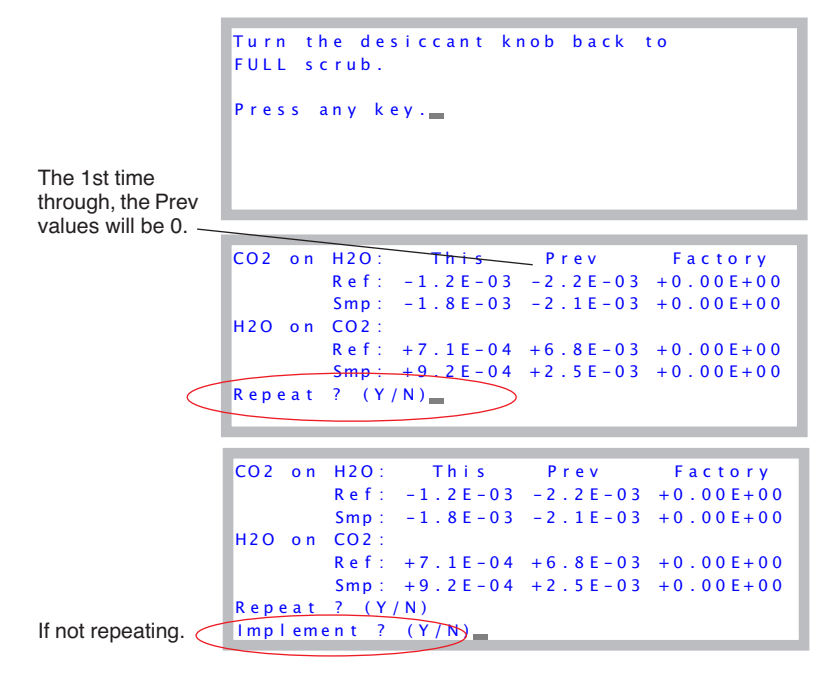

The magnitude of these values should be smaller than  $10^{-2}$ . Correction factors  $\langle 10^{-3}$  are for all practical purposes insignificant.

You can repeat the experiment by pressing **Y** to the repeat prompt, and it is usually a good idea to do so at least once. The repeatability of the correction factors will not be very good; you should get the same sign and order of magnitude, but that's about it.

If you implement the results, they will become the "factory" values. However, they are not automatically saved as such. To do that is a separate operation, described below.

#### **Verifying the Correction Factors**

The correction factors are applied in computing mole fraction. They are NOT applied to the raw signal readings. That is, the mV signals displayed on the

instrument (e.g.  $CO2R$  *mV*) are always what is actually measured. To see any effect of the correction factors, you must look at mole fraction values (e.g. *CO2R\_μm*).

A simple way to verify the effect of the correction factors is to manually repeat the steps in the test, but do it in New Measurements mode, monitoring mole fractions. Adding a line for mV readings is useful, too.

Step 1. High  $CO<sub>2</sub>$ , no H<sub>2</sub>O.

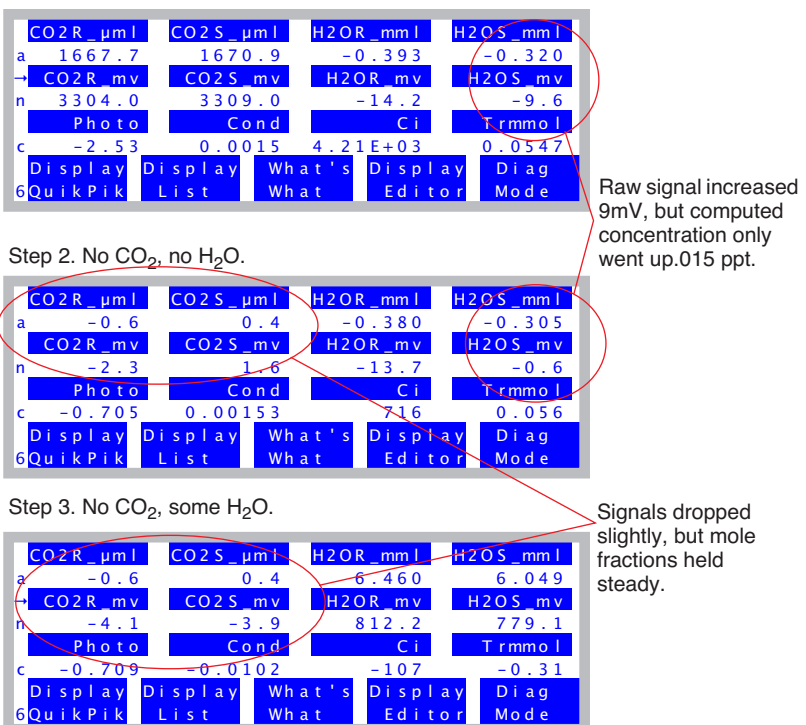

*Figure 21-28. Verifying cross sensitivity parameters.*

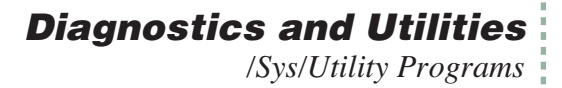

#### **Saving the Cross Sensitivity Factors**

If the new cross sensitivity factors differ from the currently saved ones, there will be an asterisk on the Calib Menu label in Open's main screen. To save these, go into the Calib Menu, select View Current, and press **f3** (**Save**).

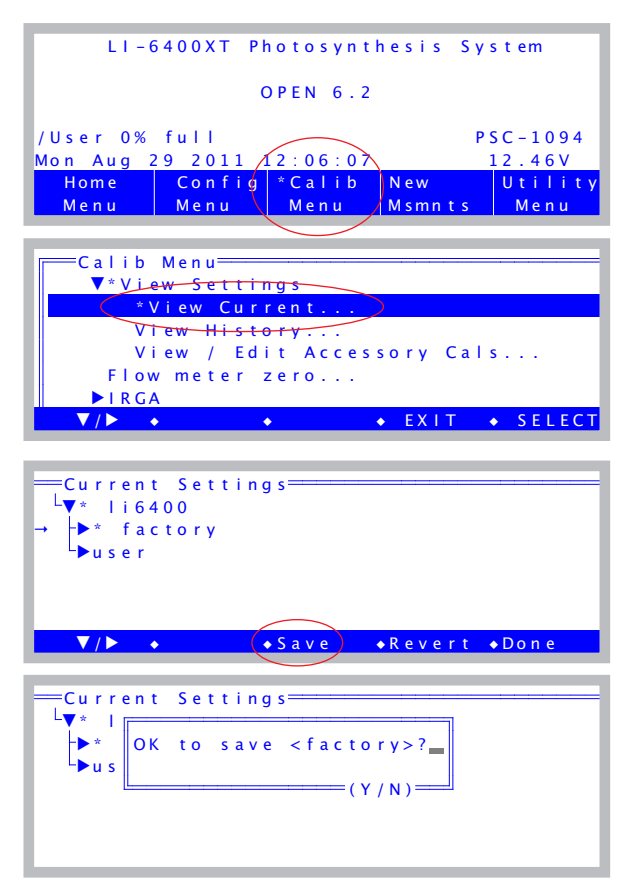

*Figure 21-29. Saving the new cross sensitivity factors.*

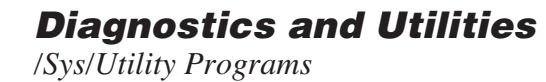

**21**

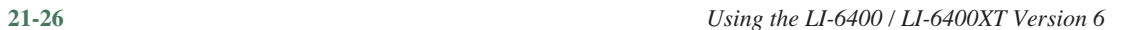

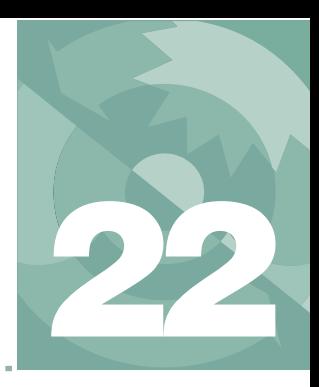

# **Programming with LPL**

*An introduction to the LI-6400's programming language*

#### **OVERVIEW [OF LPL 22-2](#page-851-0)**

[A Simple Example 22-3](#page-852-0) [The View From the Stack 22-4](#page-853-0)

#### **[MAKING OBJECTS](#page-856-0) 22-7**

[Syntax 22-7](#page-856-1) [Legal Names 22-8](#page-857-0) [Naming Convention 22-8](#page-857-1) [Numerical Objects 22-8](#page-857-2) [Numerical Arrays 22-9](#page-858-0) [Char Arrays \(Strings\) 22-10](#page-859-0) [The Back Slash \(\\) 22-11](#page-860-0)

#### **[FUNCTIONS](#page-861-0) 22-12**

[The Function "Main" 22-12](#page-861-1) [The Stack 22-12](#page-861-2) [Post-fix 22-13](#page-862-0) [In-fix 22-14](#page-863-0) [Local Objects 22-15](#page-864-0) [Local Arrays 22-16](#page-865-0)

#### **[POINTERS](#page-866-0) 22-17**

[PTR Arrays 22-18](#page-867-0) [Passing Parameters 22-19](#page-868-0) [Undeclarable Foreign Objects 22-20](#page-869-0)

#### **PUBLIC [AND STATIC](#page-871-0) 22-22**

[Using PUB 22-22](#page-871-1) [Using STATIC 22-23](#page-872-0)

#### **[COMPILER DIRECTIVES](#page-874-0) 22-25**

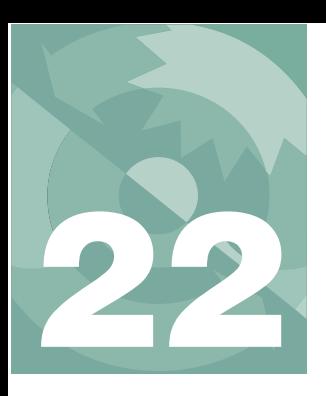

## **Programming with LPL**

This chapter describes the elements of LPL syntax.

# **Overview of LPL**

<span id="page-851-0"></span>LPL is a language designed to program data collection and manipulation applications on the LI-COR LI-6400. LPL programs can also run on other computers to which the LPL Operating system has been ported. LPL itself is platform independent, which means that LPL programs can be developed and tested on a DOS computer, and run on the LI-6400 or a Macintosh without modification.

LPL provides control over a range of hardware, from keyboards and displays, to A/D converters and digital I/O lines. Only the LI-6400 (as opposed to a Macintosh computer, for example) actually has all of this hardware, of course, but the LPL Operating System for each specific platform will provide software simulation of the missing hardware. Thus, for example, it is possible to program and read an A/D converter on a Macintosh just as if it were on the LI-6400; the measured values on the Macintosh, of course, will be entirely mythical<sup>1</sup>.

LPL applications take the form of one or more ASCII files. When an application is launched, the file(s) are read and converted into executable form. While it's running, an application can spawn other applications, but the parent application does not continue executing until the child application terminates. Data can be shared between parent and child applications.

<sup>&</sup>lt;sup>1</sup>The Macintosh implementation, however, will allow remote control of an LI-6400, so measured values can be real.

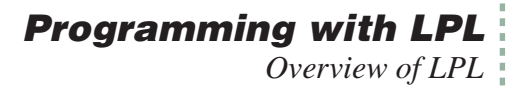

### <span id="page-852-0"></span>**A Simple Example**

A simple LPL program is presented in [Figure 22-1,](#page-852-1) which prompts the user for two numbers, computes their average, displays this value, waits for the user to press a key, then quits.

```
/*
   Enter 2 values, compute their mean.
*/
:FLOAT /* define two floating point variables, and initialize them to 0 */
    x 0
    y 0
:FCT
Main<br>{
     { "Enter 2 values to average" PRINT
/* enter two floating point values, store them in X and Y */&y &x "%f %f" ENTER
    x y + 2 / /* compute the mean */ y x "\nThe average of %f and %f is %f\n" PRINT
    "\n\nPress Any Key" PRINT
    GETKEY DROP /* Wait for user */
}
```
<span id="page-852-1"></span>*22-1. Simple program that prompts for two values, and prints their mean value.*

<span id="page-852-2"></span>Comments in an LPL program are delimited by **/\*** and **\*/**and can extend over as many lines as you like. Comments are ignored when the program is actually run; they serve only to clarify things for people editing or reading the program.

The first non-comment we encounter in [Listing 22-1](#page-852-1) is a **:FLOAT** declaration

**:FLOAT** x 0 y 0

This creates two floating point variables for storing the numbers to be averaged. These variables are given the names x and y, with initial values of zero.

Following that is a function declaration (**:FCT**), used to declare a series of executable steps.

**Programming with LPL**

*Overview of LPL*

**:FCT** Main {

**22**

The function *Main* does the following: A prompt to enter 2 numbers is printed on the display.

```
"Enter 2 values to average" PRINT
```
The user's response is then parsed into two floating point values, which are stored in variables *x* and *y*.

&y &x "%f %f" **ENTER**

*x* and *y* are then summed, and the sum is divided by 2.

x y **+** 2 **/**

This result is printed, and the program pauses until the user presses a key, at which time the program terminates.

```
y x "\nThe average of %f and %f is %f\n" PRINT
"\n\nPress Any Key" PRINT
GETKEY DROP
```
### **The View From the Stack**

LPL is a *post-fix* language, whose operation centers about an abstraction known as a stack. The stack is a "Last In - First Out" list of objects. The key to understanding an LPL program is to consider each item (keyword, string, number, etc.) in the program, and keep track of what it does to the stack. We'll go through the program in [Figure 22-1](#page-852-2) again, this time with special emphasis on the stack.

We illustrate stack operations by picturing the stack as a horizontal collection of boxes, with the top of the stack being the right-most box. We start with an empty stack. First, the prompting string's address is pushed onto the stack, and the **PRINT** pops it back off.

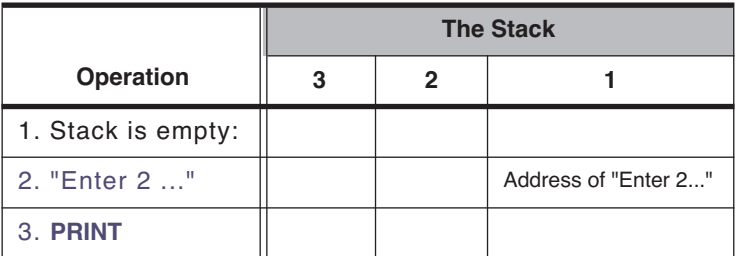

Next we set up for the two values to be entered by the user. **ENTER** captures user keystrokes until the **enter** key is pressed, then partitions what is entered according to what is found on the stack. First, a format string (" $\mathscr{E}f$   $\mathscr{E}f$ ") is popped off. The "%f %f" tells the ENTER function to look for two floating point values, and assign them to variables whose addresses are on the stack. The first value is assigned to *x*, and the second to *y*. This pops both addresses from the stack. **ENTER** then quits because the format string tells it to - no more codes - and the number of values assigned is pushed onto the stack.

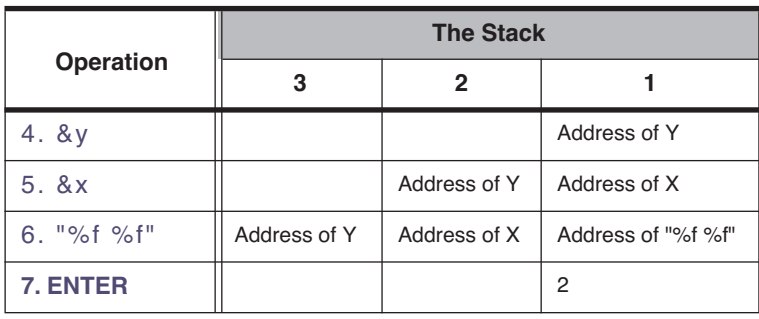

Now we do some math to find the average value of *x* and *y*. Suppose the user had entered 14 for *x*, and 33.3 for *y*.

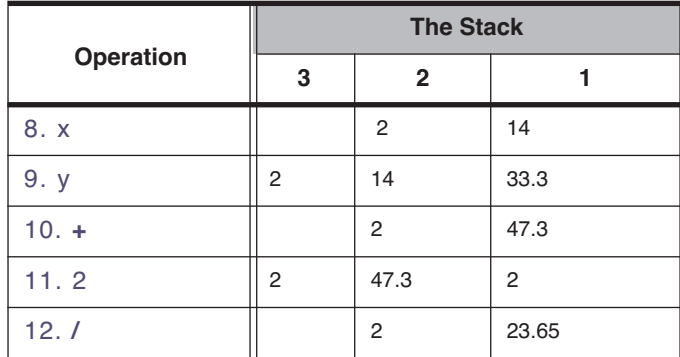

Notice how we seem to have an extra 2 being carried along on the stack. This is the 2 that the **ENTER** command left for us, and our example program illustrates slightly sloppy programming; we could have checked this value after the **ENTER** to see if the user in fact entered any values, or enough values, (or even too many values), but we didn't. At the very least we should have disposed of this 2 with a **DROP**, which drops the top entry from the stack.

### **Programming with LPL** *Overview of LPL*

**22**

At any rate, after the **/** is done, we have our average sitting on the stack. Now it's time to display it, along with the values of *x* and *y*. We set this up by first pushing the two values onto the stack, along with a label:

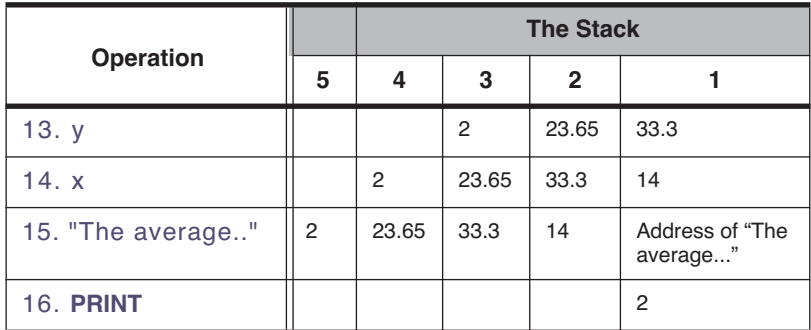

After Step 15, the stack is loaded for **PRINT**. Just like **ENTER**, **PRINT** knows what to do based on the format string it expects to find on the stack. Characters in

```
"The average of %f and %f is %f"
```
 are printed as is until the %f is encountered, causing it to pop a floating point value from the stack and print it. Similarly the next %f causes the 33.3 to be popped and printed, and the final %f pops and prints the 23.65. Thus, **PRINT** cleans the stack except for our left-over 2.

The final thing our program has to do is wait around for the user to press a key to end the program. This is easy.

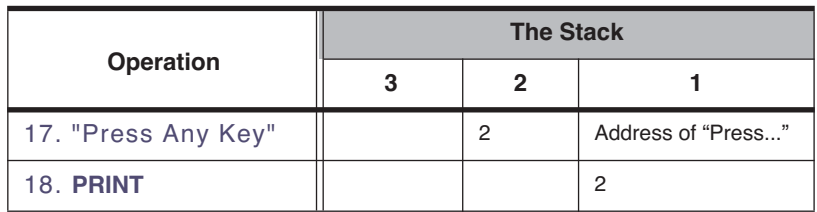

First, we pop up the standard "Press Any Key" message:

Then we wait until the user presses something (we'll assume the user presses

#### **esc** - which generates a keycode of 27):

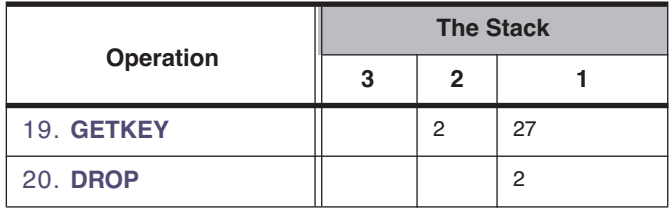

# <span id="page-856-0"></span>**Making Objects**

The objects that can be declared in an LPL program are shown in [Table 22-1](#page-856-2).

| <b>Object</b> | <b>Description</b>                                                                                                    |
|---------------|----------------------------------------------------------------------------------------------------|
| <b>CHAR</b>   | Characters are integers that can range in value from -128 to +127, or 0 to 256.                                                                              |
| <b>INT</b>    | Short integers are two bytes in length, and can range between -32768 to +32767 or 0 to<br>65536.                                                             |
| <b>LONG</b>   | Long integers are four bytes in length, and range between -2147483648 to +2147483647 or<br>0 to 4294967296.                                                  |
| <b>FLOAT</b>  | Floats are 4 bytes in length                                                                                                    |
| <b>DOUBLE</b> | Doubles are 8 bytes in length                                                                                                    |
| <b>PTR</b>    | Pointers are simply objects that point at other objects. The information contained in a pointer<br>is the type and address of the object at which it points. |
| FCT           | Functions are collections of commands that perform tasks.                                                                                                    |

<span id="page-856-2"></span>**Table 22-1.** Declarable Objects

The first five objects (**CHAR** through **DOUBLE**) are for the numbers and strings with which most programs deal. Pointers (**PTR**) are very useful tools for passing information around, and functions (**FCT**) are the collection of commands that do the work of the program.

## <span id="page-856-1"></span>**Syntax**

To declare any of the objects listed in [Table 22-1](#page-856-2), use a colon followed by the object type. For example, the following segment of an LPL program

**:LONG** secs 0 thisTime 0 **Programming with LPL** *Making Objects*

**:INT** maxCount 100

defines *secs* and *thisTime* to be of type **LONG**, and initializes them to 0, while *maxCount* is an **INT** whose value is 100.

Multiple objects can be defined after one declaration, as illustrated by the two floating point variables in [Figure 22-1 on page 22-3.](#page-852-2)

## <span id="page-857-0"></span>**Legal Names**

Object names can be any length less than 30 characters. Names may include letters, digits, the underscore character  $\_,$ ,  $\%,$   $\%,$   $\Diamond$ ,  $\sim$ , and  $\hat{\ }$ . The first character should not be a digit, however, and spaces can not be included. The following are valid object names:

x a12 #lines @15

In LPL, case (upper or lower) does not matter (so **:float** is the same as **:FLOAT** or **:FlOaT**) for any keyword or object name.

## <span id="page-857-1"></span>**Naming Convention**

The convention used in this manual is to write LPL keywords in bold upper case, variable names with the first letter lower case, and function names with the first letter upper case ([Table 22-2](#page-857-3)).

| <b>Example</b> | <b>Meaning</b>                              |
|----------------|---------------------------------------------|
| <b>PRINT</b>   | (Bold, UpperCase) LPL Keyword               |
| x, doFlag      | (lowercase first letter) User variable name |
| <b>DoThis</b>  | (Uppercase first letter) User function name |

<span id="page-857-3"></span>**Table 22-2.** Naming and style convention used in this manual.

When function names are multiple words, the first letter of each is upper case (e.g. *ThisFunction*). Multiple word variables would be similar, except the first letter is lower case (e.g. *finalValue*). This is strictly cosmetic, however, and you can adopt any convention that suits you.

## <span id="page-857-2"></span>**Numerical Objects**

Numeric objects (**CHAR**, **INT**, **LONG**, **FLOAT**, and **DOUBLE**) are initialized by following the object's name with the initial value. In the case of inte-

gers (**CHAR**, **INT** or **LONG**), the initial value can be written in decimal, hexidecimal, or as a character ([Table 22-3\)](#page-858-1).

Sequence Interpretation **abc 15** A decimal integer (15) **def** 0xff **Hexidecimal constant (255) ghi 'A'** Character constant (65)

<span id="page-858-1"></span>**Table 22-3. INT** and **LONG** initializations

Floating point objects (**FLOAT** and **DOUBLE**) can be initialized with values written as decimal integers, fixed point values, or exponential notation [\(Table 22-4\)](#page-858-2).

<span id="page-858-2"></span>**Table 22-4. FLOAT** and **DOUBLE** initializations

| <b>Sequence</b> | Interpretation              |
|-----------------|-----------------------------|
| abc -15.378     | Fixed point constant        |
| def 1.234E-5    | <b>Exponential notation</b> |
| ghi 12          | Decimal integer             |

## <span id="page-858-0"></span>**Numerical Arrays**

Numerical objects can be declared as arrays. Any array has two extra pieces of information carried around with it, in addition to the actual data: the *size* (the maximum number of objects that the array can hold) and something that's called the *ready* value, which is the actual number of objects that the array is holding.

Arrays are declared by appending square brackets to the object's name. The brackets can be empty, or contain the size of the array. The initial values of the array are given between braces. If the size is not specified in the square brackets (as in def[] above), the size comes from the number of items in the initialization string. The initializing sequence for arrays can have fewer items than the declared size. If there are more initializing items than the declared

### **Programming with LPL** *Making Objects*

size, the final array size matches the initializing sequence count ([Table 22-5](#page-859-1)).

<span id="page-859-1"></span>**Table 22-5.** Declaring arrays.

**22**

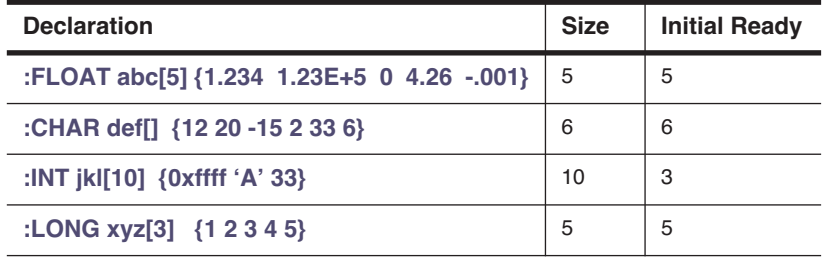

### <span id="page-859-0"></span>**Char Arrays (Strings)**

LPL implements strings as **CHAR** arrays. Characters and character arrays can be initialized exactly like integers, but can also be initialized with string constants. Generally, string constants begin and end with a double quote ("), and everything in between is taken literally, including spaces, newline characters, and comments. Actually, one can use any character to mark the start and end of the string when declaring a **CHAR** array; whatever nonwhitespace character is first encountered when the parser is looking for the initializing string is used for the terminating character of that string.

Examples of initializing **CHAR**s and **CHAR** arrays are shown in [Figure 22-2:](#page-859-2)

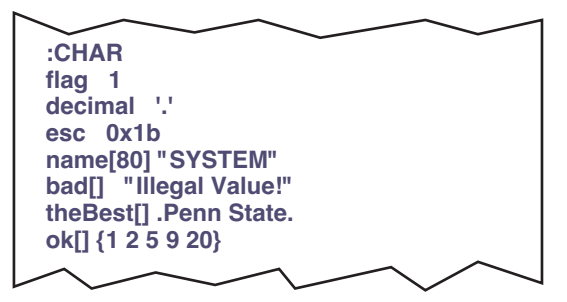

<span id="page-859-2"></span>*Figure 22-2. Declaring CHARs and strings.*

Character arrays can also be initialized with a combination of characters and numeric values by using escape sequences. For example, suppose you wish to include double quotes within the string. Knowing that the decimal equivalent of the double quote character is 34, one can write

**:CHAR** abc[] "Say \34Hello!\34 to her"

which would be converted to

Say "Hello!" to her

Less cryptic methods include:

:CHAR abc[] <Say "Hello!" to her> def[] "Say \"Hello!\" to her"

### <span id="page-860-0"></span>**The Back Slash (\)**

The back slash character (**\**) is a special one within strings. It serves as the trigger for an escape sequence, which simply means that the decimal or hexidecimal value following the  $\lambda$  is to be converted into a character. If you really want a back slash and not an escape sequence, then use two back slashes. Examples are shown in [Table 22-6](#page-860-1).

<span id="page-860-1"></span>**Table 22-6.** Using \ in string initializations

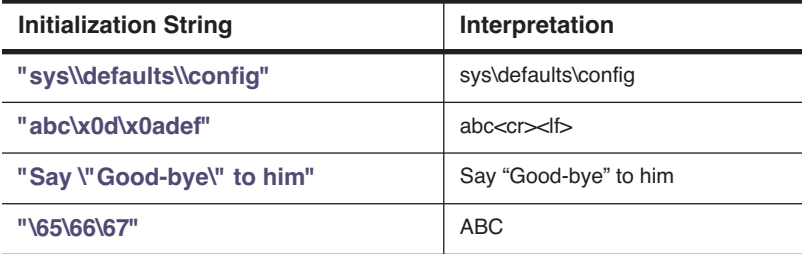

Following a **\** inside of a string constant, LPL expects to find one of the following:

#### **• up to 3 digits**

Three digits making a number in the range  $0...255$  (e.g. \10 \255).

#### **• A hex value**

An x or X, followed by up to two hexidecimal digits  $(0...F)$  (e.g.  $\times$ 0d  $\times$ ff)

## **• another back slash \**

 $(e.g. \mathcal{N})$ 

## **Programming with LPL**

**22**

*Functions*

#### **• A short-cut character**

They are:  $a, b, f, n, r, t, or$ 

| <b>Sequence</b> | <b>Result</b>                       |
|-----------------|-------------------------------------|
| ۱a              | Bell character (decimal 7)          |
| $\mathbf{b}$    | Back space character (decimal 8)    |
| ١f              | Form feed character (decimal 12)    |
| ۱'n             | Newline character (decimal 10)      |
| ۱r              | Carriage return (decimal 13)        |
| ١t              | Tab character (decimal 9)           |
| VШ              | Double quote character (decimal 34) |

**Table 22-7.** Backslash (\) Shortcuts

## **Functions**

<span id="page-861-0"></span>The general form of a function definition is to follow the function name with braces, between which are the commands that the function is to perform:

```
:FCT reset_all { 
                Reset parameters
Reset_data Reset_lists<br>}
```
## **The Function "Main"**

An LPL program can have many functions, and the one named *Main* (if any) is by convention the one that is executed. If there is no function named *Main*, execution begins with the first function that was declared. Note that as far as the operating system is concerned, *Main* (or whatever the name happens to be) will be the ONLY function executed. If there are other functions defined in a program, they are not executed unless they are called from *Main*, directly or indirectly. When *Main* is finally done, the program is done.

## <span id="page-861-2"></span>**The Stack**

The stack can be thought of as a list of objects, and as new items are added to the list, they are added to the *top*, pushing all other items down. As items are removed from the list, they are also removed from the top. Many of the builtin functions of LPL, as well as functions that you may write, expect to find certain types of objects on the stack. These objects are consumed from the stack, and others may be put back onto the stack.

LPL provides a number of commands that directly manipulate the stack, such as **DROP** (discards top stack item), **SWAP** (exchanges top two stack items), and **ROT** (exchanges first and third stack items). Also, stack size (the number of items that can be held at any one time on the stack) can be set. The default size is 10 items.

## <span id="page-862-0"></span>**Post-fix**

The default syntax within a function is post-fix. This means that operations are programmed in order of stack operation. To add two values together, we would write

17.83 2.5 +

If we want to go further, and store the result in a variable named *X*, we would have to put *X*'s address on the stack, then do a store command. In LPL, we would write

 $17.83$   $2.5 + 6X =$ 

The **&** operator prefixed onto a variable name literally means "put the *address* of this variable onto the stack", rather than the *value* of this variable. Pictorially, the stack operations might look like this:

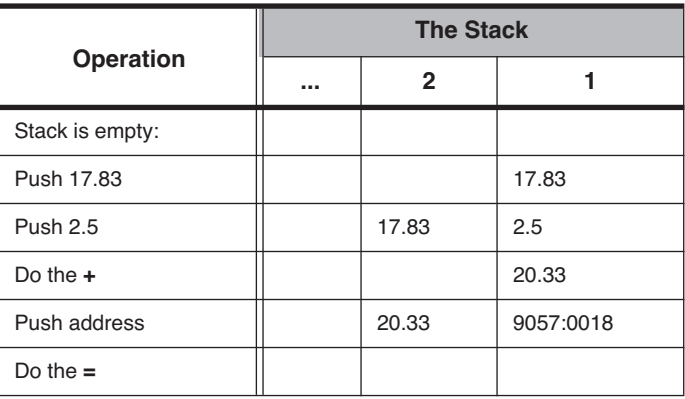

### **Programming with LPL**

*Functions*

**22**

### <span id="page-863-0"></span>**In-fix**

Post-fix notation is an acquired taste, so for those people who do not like acquiring tastes, and for those occasions when even tasteful people eschew post-fix, there is an alternative: in-fix notation. LPL supports both within function definitions.

[Figure 22-3](#page-863-1) illustrates the function MAIN from [Listing 22-1](#page-852-2) re-written using in-fix notation. The magic symbol **\$** toggles between in-fix and post-fix within a function definition.

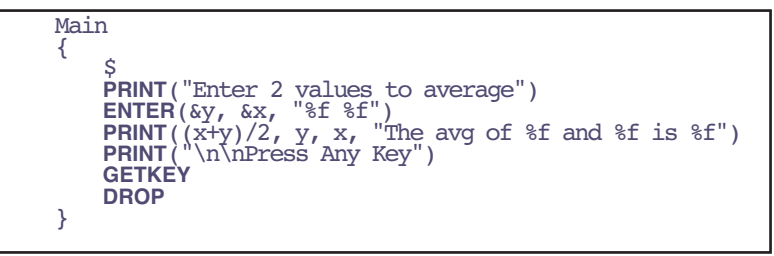

<span id="page-863-1"></span>*Figure 22-3. The main function from [Figure 22-1 on page 22-3](#page-852-2) rewritten using in-fix notation*

When writing in-fix, there are a couple of extra rules to keep in mind:

#### **• Lines are important**

Use one statement per line, or else use a semicolon (;) as a delimiter. Thus, we could combine the first two statements of [Figure 22-3](#page-863-1) into

**PRINT**("Enter 2 values to average"); **ENTER**(&y, &x, "%f %f")

#### **• Spaces are not needed**

When using post-fix notation, each item must be separated by white space (spaces, tabs, or end of line characters). With in-fix, this is not necessary. Parentheses, square brackets, and math operators  $(+,-/,*,\)$  can serve as delimiters between items. Thus, the post-fix sequence

 $1.23 x + 6y =$ 

can be written with no spaces as

y=x\*1.23
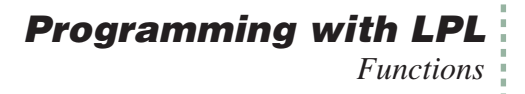

## **Local Objects**

Within a function, an object can exist temporarily while that function executes. Such an object is said to be *local*.

```
:FCT
Main
   /* Prints integers from 1 to 10 */0 :INT i /* i is local */
   10 NLOOP
       &i 1 + VAL "%d \n" PRINT
   ENDLOOP
}
```
<span id="page-864-0"></span>*Figure 22-4. Illustration of a local declaration*

Local numerical objects are initialized by the value that is currently on the stack. Thus in [Figure 22-4](#page-864-0), the expression

0 **:INT** i

puts a 0 on the stack, creates a temporary **INT** named *i* and with a value of 0. The 0 is popped from the stack.

Don't confuse normal LPL declarations with local declarations. The **:INT** that appears inside a **:FCT** definition serves a slightly different purpose, and has a different syntax, than an **:INT** that appears outside.

### **Programming with LPL**

*Functions*

**22**

## **Local Arrays**

Local arrays can be declared in a couple of different ways [\(Figure 22-5](#page-865-0)).

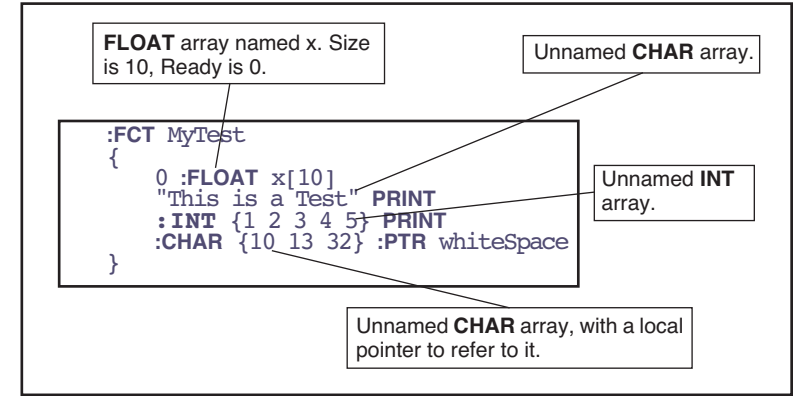

<span id="page-865-0"></span>*Figure 22-5. Four examples of declaring local arrays.*

The sequence

0 **:FLOAT** x[10]

creates an empty local **FLOAT** array of size 10. The 0 that's on the stack when this happens serves no purpose other than to be consumed by the declaration. It just has to be there, that's all.

The string

"This is a test"

declares an unnamed **CHAR** array. When declaring a string within a function, the delimiters must be double quotes.

Unnamed numeric arrays can also be declared, as illustrated by

**:INT** {1 2 3 4 5}

This type of declaration creates an array that is full (size  $=$  ready  $= 5$ ).

The sequence

**:CHAR** {10 13 32} **:PTR** whiteSpace

illustrates a method of "naming" an unnamed local array. In this case, a 3 element **CHAR** array is created by the first declaration, and it's address is put on the stack. Next comes a local pointer declaration leaving us with an object named *whiteSpace* that points at the local array.

NOTE: If you change any values of a local array, or change the ready value, those changes stay in effect *forever* (or at least until the program is re-compiled). For example, consider [Figure 22-6.](#page-866-0) The function *Test* is called two times, and it contains a local CHAR array that gets modified each time *Test* is called.

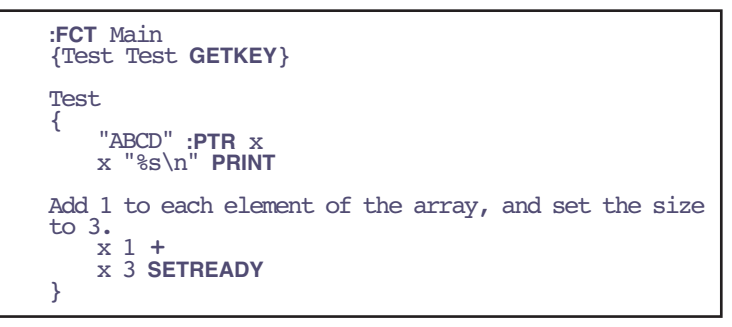

<span id="page-866-0"></span>*Figure 22-6. A local array phenomenon illustrated.*

[Figure 22-6](#page-866-0) will produce the following when executed:

#### ABCD BCD

# **Pointers**

Pointers (type **PTR**) are a little more complicated that **INT** or **FLOAT** objects, but provide a lot of power and versatility to the LPL language. The "value" of a pointer is the address and type of the object to which they point. Pointers are initialized by reference to another object. Pointers can remain uninitialized by substituting a 0 for the destination variable name.

We have seen pointers used already in [Figure 22-6.](#page-866-0) But pointers aren't restricted to being local objects. They can be declared out of functions by using the **:PTR** declaration ([Figure 22-7\)](#page-867-0):

### **Programming with LPL**

**22**

*Pointers*

```
:INT a 5
   b 10
/* MyFct assigned to Test1 */
:PTR myFct Test1
/* myVal assigned to INT a */
   myVal a
:FCT Main
{
   myVal myFct
/* MyFct assigned to Test2 */
   \& Test2 \& MyFct =
   myVal myFct
Test1 { "%d " PRINTTest2 \{ 100 * "8d " <b>PRINT</b> \}
```
<span id="page-867-1"></span><span id="page-867-0"></span>*Figure 22-7. Some PTR declarations*

When run, this program will produce

5 500

You need not worry about the order of appearance when declaring **PTR** objects. Note that in [Figure 22-7,](#page-867-1) for example, we declare *MyFct* as pointing at *Test1*, even though *Test1* has not yet been defined. This is allowed in LPL.

## **PTR Arrays**

Pointer arrays are initialized with groups of object names. Thus, for example, one can create a **PTR** array by

```
:PTR stuff[] {abc MyFct maxLimit 
nameList}
        moreStuff[] {abc stuff}
```
Element of a **PTR** array can be different types of objects. Note that in the above declaration, the 2nd element of *moreStuff* is itself a **PTR** array.

Pointer array declarations can also be nested. For example,

```
:PTR theList[] {
    :PTR { :INT[5] labelOne }
    :PTR { :INT[5] labelTwo }
}
```
The **PTR** array *theList* has two elements, each one of which is an (unnamed)

pointer array. Each of these unnamed **PTR** arrays has the same size (2 elements) (but they don't have to); the first element is an unnamed **INT** array, and the second is a named object.

**PTR** arrays can also be used to collect unnamed strings, and even unnamed functions. [Figure 22-8](#page-868-0) declares a 2 element **PTR** array named *x*. The first element is a string, and the second is a function. The Main function makes the second element operate on the first.

```
:PTR x[] { 
    "This is a test"
    :FCT { "***** %s *****" PRINT }
    }
:FCT main
    /* Put string on stack. */x 1 PICK
    /* Puts fct address on stack, then execute */
   x 2 PICK CALL
}
```
<span id="page-868-0"></span>*Figure 22-8. PTR arrays can contain unnamed objects.*

This program will result in

\*\*\*\*\* This is a test \*\*\*\*\*

being printed to the display.

### **Passing Parameters**

**PTR**s and **PTR** arrays have many uses in LPL programs. [Figure 22-9](#page-869-0) illustrates the use of **PTR**s to handle function parameters. In this program, the function named *Go* expects to find three items on the stack waiting for it.

### **Programming with LPL** *Pointers*

**22**

When *Go* executes, three items are popped off the stack and assigned to **PTR**s, allowing them to be later referenced.

```
:FCT Main
{ &Add "Add" "+" Go
&Sub "Subtract" "-" Go
     &Mult "Multiply" "*" Go
&Div "Divide" "/" Go
    GETKEY DROP
}
Go
{
    :PTR symbol
    :PTR label
    :PTR action
    1.23 :FLOATx 5.67 :FLOATy
    label "%s: " PRINT
     x y action :FLOAT result
result y symbol x "%g %s %g = %g\n" PRINT
}
Add { + }
Sub { - }
Mult { * } Div { / }
```
<span id="page-869-1"></span><span id="page-869-0"></span>*Figure 22-9. PTRs and function parameter passing.*

When the program in [Figure 22-9](#page-869-1) is run, it produces the following output:

Add:  $1.23 + 5.67 = 6.9$ Subtract: 1.23 - 5.67 = -4.44 Multiply:  $1.23 * 5.67 = 6.9741$ Divide:  $1.23 / 5.67 = 0.216931$ 

### **Undeclarable Foreign Objects**

Another use of **PTR**s is for handling LPL objects that are not declarable. For example, when a file is opened, a path to the file is created and put on the stack. Since there is no declarable object in LPL to handle the path, we assign a **PTR** to it. The example in [Figure 22-10](#page-870-0) opens a file, writes two lines of text to it, and closes the file.

```
:FCT Main
     { "w" "test file" OPEN_FILE IF RETURN THEN
     :PTR file
     "This is a new file\n" "%s" file PRINT
"The end." "%s" file PRINT
     file CLOSE
}
```
<span id="page-870-0"></span>*Figure 22-10. PTRs and files.*

For an example of using **PTR** arrays, we revisit [Figure 22-9 on page 22-20](#page-869-0), and rewrite the program as follows:

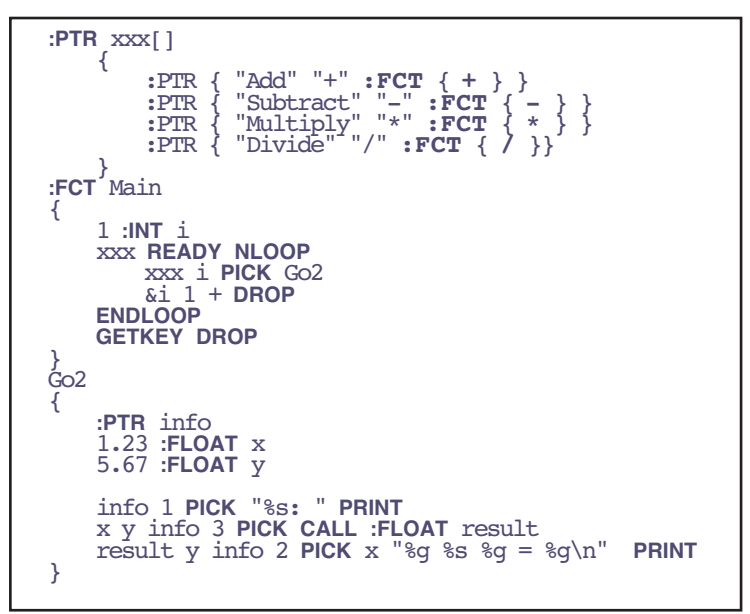

*Figure 22-11. Using PTR arrays*

<span id="page-870-1"></span>The **PTR** array *xxx* has 4 elements, each one of which is an unnamed **PTR** array having 3 elements. *Main* goes through the array calling *Go2* with each element found in *xxx*. *Go2* receives 1 parameter, which it assumes is a **PTR** array with 3 elements: 1) the label, 2) the symbol, and 3) the function to execute.

### **Programming with LPL** *Public and Static*

The advantage of [Figure 22-11](#page-870-1) over [Figure 22-9](#page-869-1) is that modifications can be made much simpler to the program in [Figure 22-11.](#page-870-1) For example, if we want to add an integer divide test, we can do it all by modifying the PTR array *xxx*: [\(Figure 22-12](#page-871-0)).

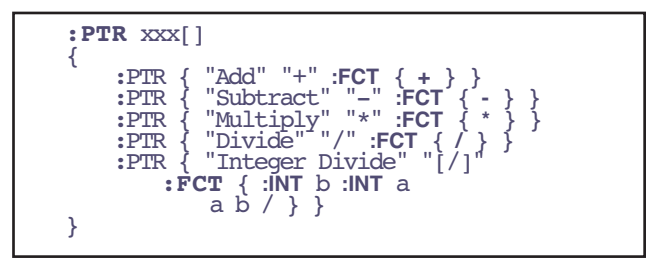

<span id="page-871-0"></span>*Figure 22-12. Added integer divide to the options in our program.*

# **Public and Static**

**22**

## **Using PUB**

When an object is defined in an LPL program, it is by default considered to be a *private* object, because it is only available to the program that defined it. If the program spawns another program, the new program will not know anything about objects belonging to the parent program, unless those objects had been declared as *public*. To declare that an object is public instead of private, precede the object name by the keyword **PUB** (or **pub**).

[Figure 22-13](#page-872-0) illustrates the use of a public variable.

```
Program #1
```

```
:INT
    abc 1<br>def 10/* Private variables */:FLOAT<br>PUB xyz 1.234
                       /* Public variable */
:FCT
 Main 
{
    "UsePubVar" RUN /* run new program */
    GETKEY DROP
}
```
Program #2 (named "UsePubVar")

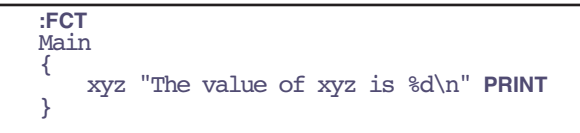

*Figure 22-13. Program #1 calls Program #2, which knows about variable* xyz *because it was declared to be public.*

# <span id="page-872-0"></span>**Using STATIC**

In large LPL applications, or in library files (files containing code that might be used in any number of applications), it is often convenient to "hide" object names from the rest of the application. Objects whose name is preceded by the label **STATIC** are defined only within the file containing them.

For example, consider a general purpose library file for graphing data. We leave out all the details, and just outline it in terms of a few functions and variables. The interface to this package is the function *GenPlot*, that expects to find the x and y data arrays on the stack, along with the x and y axes labels. All of the functions and variables that *GenPlot* might use are **STATIC**, to prevent name conflicts with any application that might use this file.

### **Programming with LPL**

*Public and Static*

**22**

File named "/sys/lib/plotter"

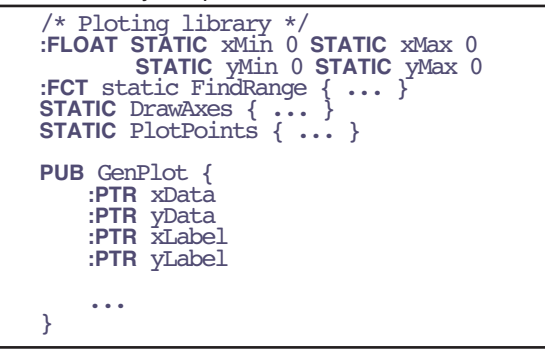

Program that uses "/sys/lib/plotter"

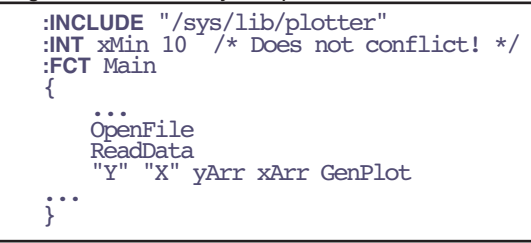

<span id="page-873-0"></span>*Figure 22-14. Example of using static variables in a library file.*

If the above file were named /sys/lib/plotter, we can use it in applications with the **:INCLUDE** directive:

Note that even though our application defines an object named *xMin*, there is no conflict with the one in /sys/lib/plotter, because the latter was defined as static.

There is also a **:STATIC** directive. This saves having to include numerous **STATIC** keywords. We could rewrite the library file described above as shown in [Figure 22-15.](#page-874-0)

```
/* Ploting library */
/******** internal objects *******/
:STATIC 1 
:FLOAT xMin 0 xMax 0 
         yMin 0 yMax 0
:FCT FindRange { ... }
 DrawAxes { ... }
PlotPoints { ... }
/****** external objects *******/
:STATIC 0 
PUB GenPlot {
   :PTR xData
    :PTR yData
    :PTR xLabel
   :PTR yLabel
... }
```
*Figure 22-15. The library file of [Figure 22-14](#page-873-0) rewritten using the* **:STATIC** *compiler directive.*

# <span id="page-874-0"></span>**Compiler Directives**

We have already seen how to declare objects using the declarative directives **:FCT**, **:PTR**, **:INT**, **:LONG**, **:FLOAT**, **:DOUBLE**, and **:CHAR**. There are other directives as well that control other aspects of building an application. [Table 22-8](#page-874-1) summarizes some general purpose directives.

<span id="page-874-1"></span>**Table 22-8.** General purpose compiler directives

| <b>Directive</b> | <b>Argument</b> | <b>Use</b>                                                                   |
|------------------|-----------------|------------------------------------------------------------------------------|
| :PRINT           | string          | Prints a string to the display during compile.                               |
| :SEARCH          | string          | Add a directory to those being searched to satisfy INCLUDE direc-<br>tives.  |
| :INCLUDE         | string          | Compile an external file as part of this application.                        |
| :STATIC          | 1 or $0$        | When on, all subsequently defined objects in the current file are<br>STATIC. |
| <b>IFNDEF</b>    | name            | If the name is not defined, ok. Otherwise, skip to the ENDIF                 |
| $:$ IFDEF        | name            | If the name is defined, ok. Otherwise, skip to the ENDIF                     |
| :ENDIF           |                 | Used with : IFNDEF and : IFDEF                                               |

**22**

As an example, consider the application "/sys/utility/geopotential", which is designed to run either by itself, or on top of the application OPEN on the LI-6400 (see **Geopotential** [on page 21-15\)](#page-838-0). This is accomplished by use of the **:INCLUDE** directive, as illustrated in [Figure 22-16](#page-875-0).

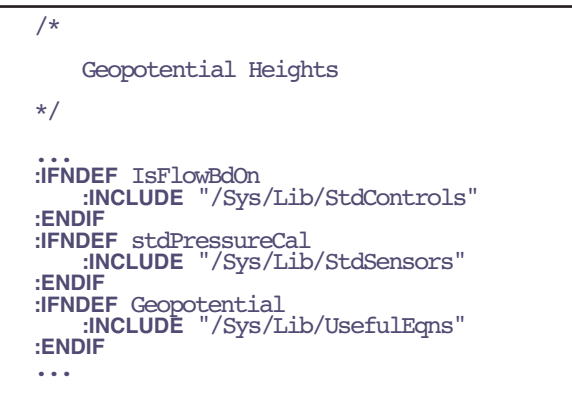

<span id="page-875-0"></span>*Figure 22-16. Geopotential Heights program (partial listing)*

Near the top of the program are several includes, protected by **:IFNDEF** directives. The names *IsFlowBdOn*, *stdPressureCal*, and *Geopotential* are public objects that are defined in the three library files *StdControls*, *StdSensors*, and *UsefulEqns*, respectively. If the application OPEN is already running, these objects will be loaded and available. Otherwise, they must be included.

As an example of using **:IFDEF**, consider the utility "/sys/utility/boards off" [\(Figure 22-17](#page-876-0)). This very short application turns off the IRGA and flow control boards; this can be useful sometimes, but not while some other application that is using these devices is running. To protect against this happening, the program checks to see if the library file StdControls has been linked by a parent application. If it is there, the program warns the user that it can't turn off the boards.

### **Programming with LPL** *Compiler Directives*

```
/*
    PowerOFF
*/
:IFDEF FlowBdOn
    :FCT main 
{ 
    CLEAR
    "This program should not be run now!
Press Any Key" PRINT GETKEY DROP
}
:ENDIF
:IFNDEF FlowBdOn
   :FCT main
{
    CLEAR
"This program will power OFF the flow 
board and the IRGA board.
OK ? (Y/N)" PRINT GETKEY UPC 'Y' == IF
    0 0x0301 DIOSET
    0 0x0302 DIOSET
THEN
}
:ENDIF
```
<span id="page-876-0"></span>*Figure 22-17. BoardsOff listing*

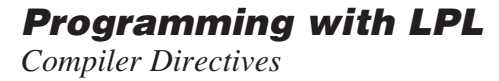

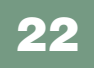

**22-28** *Using the LI-6400 / LI-6400XT Version 6*

# *Programming with LPL*

#### **[STACK CONTROL](#page-879-0) 23-2**

[Basic Stack Manipulation 23-3](#page-880-0) [Stack Size, Status, Errors 23-3](#page-880-1)

#### **[CONDITIONALS](#page-881-0) AND LOOPS 23-4**

#### **[ARRAY OPERATIONS](#page-883-0) 23-6**

[Array SIZE and READY values 23-6](#page-883-1) [Manipulating Arrays 23-8](#page-885-0) [Address to Value conversion 23-9](#page-886-0) [Searching and Comparing Arrays 23-10](#page-887-0) [Dynamic Allocation 23-10](#page-887-1) [Using PTR arrays 23-13](#page-890-0)

#### **[MATH FUNCTIONS](#page-895-0) 23-18**

[Single Object Transforms 23-20](#page-897-0) [Two Object Transforms 23-21](#page-898-0) [Trig Functions 23-23](#page-900-0)

#### **[DISPLAY CONTROL](#page-900-1) 23-23**

[Display Size 23-24](#page-901-0) [Text Windows 23-25](#page-902-0) [Text and Cursor Attributes 23-26](#page-903-0) [Manipulating Text 23-28](#page-905-0) [Buffering Updates 23-28](#page-905-1)

**[KEYBOARD CONTROL](#page-906-0) 23-29** [Keyboard Behavior 23-29](#page-906-1) [Keyboard Codes 23-29](#page-906-2)

**[CLOCK](#page-908-0) 23-31** [Real Time 23-31](#page-908-1) [Time since power on 23-32](#page-909-0)

#### **[EVENT HANDLING](#page-910-0) 23-33**

#### **[THE FUNCTION KEYS](#page-913-0) 23-36**

**[I/O PROGRAMMING](#page-915-0) 23-38** [Paths 23-42](#page-919-0) [Transferring Data 23-45](#page-922-0)  $I/O$  Errors  $23-46$ [Parsing 23-47](#page-924-0)

**[FILE SYSTEM](#page-924-1) 23-47** [Hierarchical Structure 23-48](#page-925-0) [Working With Files 23-49](#page-926-0) [The Trash Directory 23-50](#page-927-0)

**NETWORKING [IN LPL 23-51](#page-928-0)** [Services 23-51](#page-928-1) [Remote Clients 23-52](#page-929-0) [Local Clients 23-52](#page-929-1)

#### **MENUS [AND EDITORS](#page-930-0) 23-53**

[Standard Menus and Editors 23-53](#page-930-1) [Customized Editors and Menus 23-56](#page-933-0)

#### **[LISTBOX](#page-935-0) 23-58**

#### **[REAL TIME GRAPHICS](#page-936-0) 23-59**

#### **[GRAPHICS](#page-938-0) 23-61** [Windows and Coordinates 23-63](#page-940-0)

[Drawing and Labelling 23-64](#page-941-0) [Graphics Image Handling 23-69](#page-946-0)

#### **[SERIAL COMMUNICATIONS](#page-946-1) 23-69** [RS-232 and USB 23-70](#page-947-0) [Configuration Example 23-70](#page-947-1)

#### **[ANALOG MEASUREMENTS](#page-948-0) 23-71** [Groups and Channels 23-71](#page-948-1)

[Setting It Up 23-72](#page-949-0) [An Example 23-75](#page-952-0) [LI-6400 Analog Channels 23-76](#page-953-0)

#### **[ANALOG OUTPUT CONTROL \(D/A\) 23-78](#page-955-0)**

[Hardware Considerations 23-78](#page-955-1) [An Example 23-79](#page-956-0)

#### **[DIGITAL I/O 23-80](#page-957-0)**

[Ports and Pins 23-80](#page-957-1) [Low Speed Counters 23-81](#page-958-0) [High Speed Counter 23-81](#page-958-1) [Digital Errors 23-82](#page-959-0)

#### **[XML SUPPORT](#page-959-1) 23-82**

**[REGISTERED VARIABLE SUPPORT](#page-960-0) 23-83**

#### **[CURVE FITTING SUPPORT](#page-961-0) 23-84**

**[APPLICATION TOOLS](#page-962-0) 23-85** [Running Applications 23-86](#page-963-0) [Debugger 23-87](#page-964-0)

#### **[EXCEL TOOLS](#page-966-0) 23-89**

#### **[MISCELLANEOUS TOOLS](#page-966-1) 23-89**

[NameList 23-89](#page-966-2) [StatTracking 23-91](#page-968-0) [Battery and Power 23-92](#page-969-0) [Reference Voltages 23-93](#page-970-0) [Calling the OS 23-93](#page-970-1)

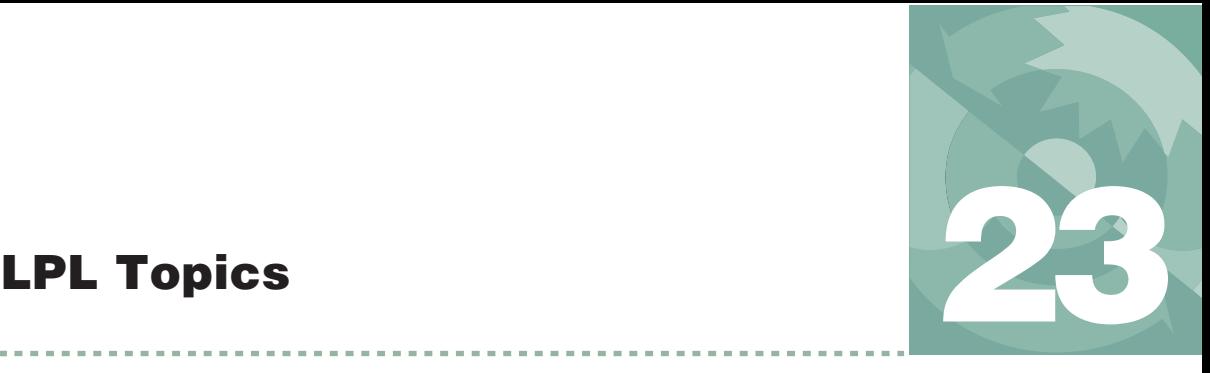

### *Using the LI-6400 / LI-6400XT Version 6* **23-1**

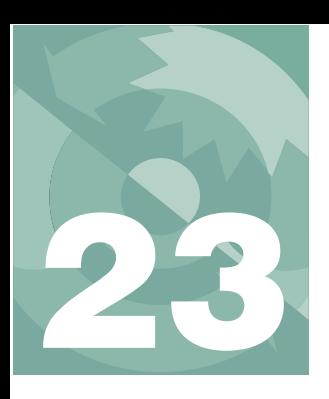

# **LPL Topics**

# **Stack Control**

<span id="page-879-0"></span>LPL provides several stack management tools.

**Table 23-1.** Stack Control Keyword Summary

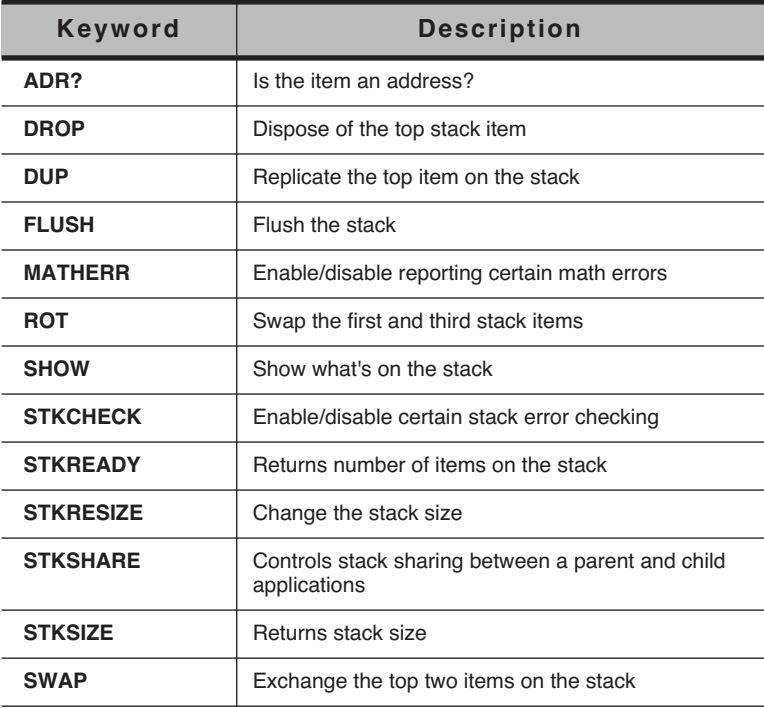

## <span id="page-880-0"></span>**Basic Stack Manipulation**

Basic stack manipulation tools are **[FLUSH](#page-1015-1)**, **[DUP](#page-1007-1)**, **[SWAP](#page-1063-1)**, **[DROP](#page-1006-1)**, and **[ROT](#page-1051-1)**. Their effect is illustrated below:

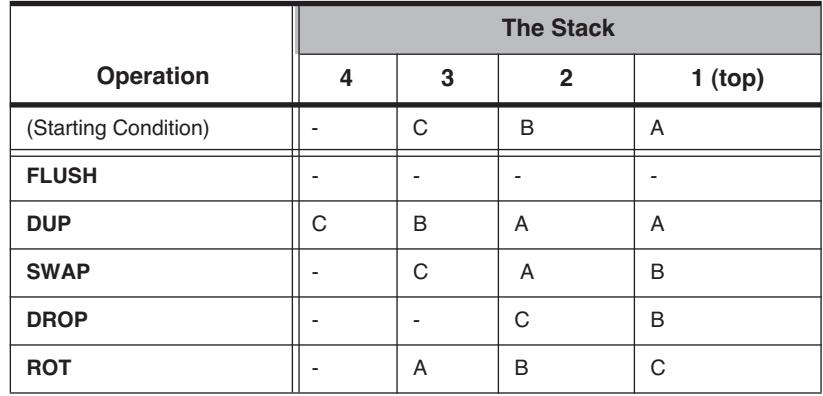

Sometimes it is useful to find out what is on the stack. **[STKREADY](#page-1061-4)** returns the number of items on the stack, while **[ADR?](#page-989-1)** indicates if the top item is an address or a numeric value. More specific information can be obtained with **[TYPE](#page-1064-0)**, which returns an ID value corresponding to the type of object that is on the top of stack.

## <span id="page-880-1"></span>**Stack Size, Status, Errors**

When an application is launched, the default stack size is 10. If a larger stack is needed, the stack can be resized by **[STKRESIZE](#page-1061-5)**. The current size of the stack is given by **[STKSIZE](#page-1061-6)**.

When one application launches another, the child application can have it's own stack, or share the parent's. Stack sharing is a method of passing data between and parent and child application. **[STKSHARE](#page-1061-7)** is the keyword controlling this.

There are two types of errors that can occur during stack operations. Math errors (such as divide by zero), and stack errors (such as pushing too many items onto the stack). The LPL operating system can be made to report either of these types of errors, or ignore them, by use of the keywords **[MATHERR](#page-1033-1)** and **[STKCHECK](#page-1060-1)**.

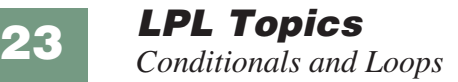

# **Conditionals and Loops**

<span id="page-881-0"></span>Basic flow control in LPL programs is provided through a loop structure, and a conditional structure.

| <b>Keyword</b> | <b>Description</b>                    |
|----------------|---------------------------------------|
| IF             | Conditional execution. Requires THEN. |
| <b>ELSE</b>    | Optional. Used between IF and THEN.   |
| <b>THEN</b>    | Marks the end of a conditional.       |
| <b>LOOP</b>    | Marks start of an infinite loop.      |
| <b>NLOOP</b>   | Marks start of a finite loop.         |
| <b>ENDLOOP</b> | Marks the end of a loop structure.    |
| <b>BREAKIF</b> | Breaks out of a loop if true.         |
| <b>BREAK</b>   | Breaks out of a loop.                 |
| <b>RETURN</b>  | Exit the current function.            |

**Table 23-2.** Flow Control Keyword Summary

LPL provides two basic flow control tools for program execution within a function: the **IF**…**ELSE**…**THEN** structure and the **LOOP**…**ENDLOOP** structure. Either of these structures can be nested up to 20 deep. [Figure 23-1](#page-882-0)

illustrates both of these structures used together in a little program that prints various messages based on what keys the user presses.

When run, this program will display various messages on line 5 of the display, such as

```
Key #1 is Ascii 'a'
Key #2 is <i>return</i>Key #3 is NonAscii, code = 6301
```
For more information about key codes, refer to **[Keyboard Codes](#page-906-2)** on page [23-29](#page-906-2).

```
/* Illustrates IF..THEN and LOOP..ENDLOOP
\star/:FCT Main
{
    CLEAR
"Press Some Keys (<esc> to quit)" PRINT
    1 :INT counter
    LOOP
        GETKEY :INT k
        /* Quit on escape */
        k \sqrt{0x1b} = \text{B}BREAKIF
        1 5 POSXY
        counter "Key #%d is " PRINT
        k 255 <= k 0 >= AND IF
/*
This LOOP allows us to use BREAK s, rather than a lot of nested 
IF..ELSE..THENs 
*/
            1 NLOOP
            k' \r' = IF "verturn>" BREAK THEN
            k '\n' == IF "<ctrl+j>" BREAK THEN
k '\f' == IF "<ctrl+l>" BREAK THEN
            k "Ascii '%c' "
            ENDLOOP
        ELSE
            k "NonAscii, code = %04x" 
        THEN
        PRINT CLREOL
/* Increment the counter. */
        &counter 1 + DROP
    ENDLOOP
}
```
<span id="page-882-0"></span>*Figure 23-1. IF…ELSE…THEN and LOOP…ENDLOOP illustrated.*

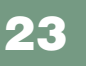

**LPL Topics** *Array Operations*

# **Array Operations**

<span id="page-883-0"></span>LPL supports arrays of type CHAR, INT, LONG, FLOAT, DOUBLE, and PTR.

| <b>Keyword</b>  | <b>Description</b>                             |
|-----------------|------------------------------------------------|
| <b>AMOVE</b>    | Shift elements within an array.                |
| <b>APP</b>      | Append an item to an array.                    |
| <b>COS</b>      | Compare two arrays for type and content.       |
| <b>FIND</b>     | Find an item in an array.                      |
| <b>FREE</b>     | Free a dynamically allocated array.            |
| <b>MAKE</b>     | Dynamically allocate an array.                 |
| <b>MAKE4</b>    | Allocate an array for another application.     |
| <b>PDRF</b>     | Pointer dereference. (1 step version of PVAL)  |
| <b>PFIND</b>    | Pointer version of FIND.                       |
| <b>PICK</b>     | Select an array element.                       |
| <b>PVAL</b>     | Pointer version of VAL.                        |
| <b>READY</b>    | Returns the number of elements in an array.    |
| <b>SETREADY</b> | Sets the array Ready value.                    |
| <b>SIZE</b>     | Returns the maximum size of an array.          |
| <b>SUBSET</b>   | Create an array that is a subset of another.   |
| <b>VAL</b>      | Returns the value of an numeric array element. |

**Table 23-3.** Array Keyword Summary

Also, all of the mathematical transform keywords (listed in **[Math Functions](#page-895-1)** [on page 23-18\)](#page-895-1) can also be applied to arrays.

### <span id="page-883-1"></span>**Array SIZE and READY values**

All arrays share a common feature - they maintain header information that tells the following:

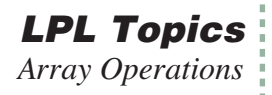

### **• Array maximum size**

How many elements could fit in the array.

### **• Array working size**

How many elements are actually in the array (the ready value).

Three LPL keywords relate to this header information: **[SIZE](#page-1057-3)** returns the size of the array, **[READY](#page-1049-2)** returns the ready value, and **[SETREADY](#page-1057-4)** sets the ready value. In the declarations below

```
:INT xx[] { 1 2 3 4 5}
:CHAR yy[100] "/user/MyFile"
:FCT test { 0 :LONG temp[200] ... }
```
the size and ready value of *xx* is 5, size of *yy* is 100, but the ready value is 12, and the size of *temp* is 200 while the ready value is 0.

The **[SETREADY](#page-1057-4)** keyword allows direct user manipulation of the ready value. If we were to add the line

yy 5 **SETREADY**

to the function test in the above example, then the value of *yy* would become "/user" (1st 5 characters). Alternatively,

yy 100 **SETREADY**

would make the array appear full. **[SETREADY](#page-1057-4)** never alters actual content, so "artificially" filling an array will leave you with whatever happened to be in there. [Figure 23-2](#page-884-0) illustrates.

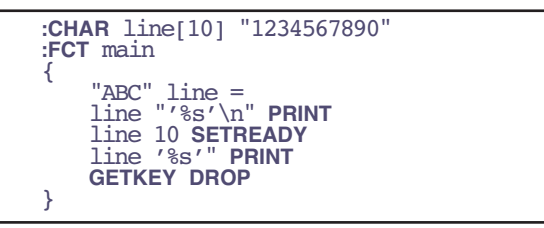

<span id="page-884-0"></span>*Figure 23-2. SETREADY changes length, not content.*

The string *line* is declared with a value of "1234567890", but the sequence

 $"^{\text{R}}$ RC" line =

changes the first three characters to ABC and sets the ready length to 3. Running the program illustrated in [Figure 23-2](#page-884-0) will produce the following output:

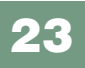

**LPL Topics** *Array Operations*

> <span id="page-885-0"></span>'ABC' 'ABC4567890'

## **Manipulating Arrays**

There are many methods of manipulating the content of arrays:

**• Equating**

The **[=](#page-988-0)** keyword can be used to set one array equal to another (in ready value and content) or to set the elements [1…Ready] all to a constant value.

### **• Mathematical operators**

Described in **[Math Functions](#page-895-1)** on page 23-18, these keywords can operate on elements [1…Ready] of arrays.

### **• Appending**

**[APP](#page-994-0)** can be used to append data onto an array.

### **• Select 1 element**

**[PICK](#page-1044-2)** is used to select a specific element in an array, to get or change its value.

**• Select a subset [SUBSET](#page-1063-2)** will make an array out of a selected subset of another.

### **• Shift elements**

**[AMOVE](#page-992-0)** will shift values within an array.

**• I/O Tools**

Some I/O tools (**[I/O Programming](#page-915-1)** on page 23-38) can be used on arrays: **[ENTER](#page-1010-2)** will append data onto any array, while arrays of type **CHAR** can be made into Paths, allowing **[PRINT](#page-1045-0)** to be used to append data to them.

[Figure 23-3](#page-886-1) illustrates some basic array manipulation tools.

```
:INT x[10] {1 2 3 4 5 6 7 }
:FCT main
{
    50 x 5 PICK = /* Set 5th element to 50 */
    ShowX
    8 x APP /* Append 8 to array */
    ShowX
    1 6 3 x AMOVE /* Copy pos 6, 7, 8 to pos 1 */
    ShowX
   x 2 7 SUBSET :PTR s
               9 s = /* Set elements 2..7 to value of 9 */
    ShowX
   GETKEY DROP
}
ShowX
{ x "%(* )d\n" PRINT
}
```
<span id="page-886-1"></span>*Figure 23-3. APP, PICK, AMOVE, and SUBSET illustrated.*

Running this program will produce the following output:

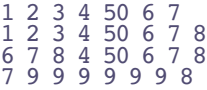

## <span id="page-886-0"></span>**Address to Value conversion**

In [Figure 23-3,](#page-886-1) the line

50 x 5 **PICK** =

puts the address of the 5th element of array *x* on the stack, and sets the value of that element to 50. If instead, we simply wanted to know the value of the 5th element, we would write

50 x 5 **PICK VAL**

The **PICK** puts the address of an **INT** (the 5th element of *x*) on the stack. The **VAL** pops that address off the stack, looks up the numeric value of that **INT**, and pushes that value onto the stack.

In [Figure 23-4,](#page-887-2) the functions *PrintArray1* and *PrintArray2* are functionally equivalent - they both print out the contents of an integer array whose address

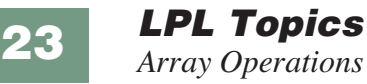

is passed to it. *PrintArray1* does it the hard way, but illustrates the use of **[VAL](#page-1065-0)**.

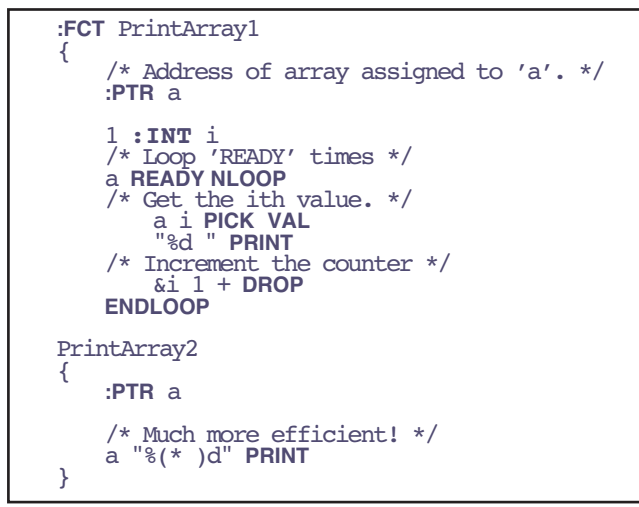

<span id="page-887-2"></span>*Figure 23-4. Two methods to print the contents of a numeric array. Function* PrintArray1 *illustrates the use of* **VAL***, while* PrintArray2 *is much more efficient.*

There is a variant of **[VAL](#page-1065-0)** called **[PVAL](#page-1049-0)** that is sometimes used with **PTR** arrays. See **[Using PTR arrays](#page-890-1)** on page 23-13.

## <span id="page-887-0"></span>**Searching and Comparing Arrays**

**[FIND](#page-1014-0)** is used to locate the occurrence of an element or group of elements (another array) in an array. **[COMPARE](#page-1002-0)** is used to tell if two arrays are identical in type, ready value, and content (elements 1 through Ready only). Another tool - **[SEARCH](#page-1055-0)** - is available if the array is a **CHAR** array that has an Path opened to it (see **Paths** [on page 23-42\)](#page-919-1).

There is a variant of **[FIND](#page-1014-0)** called **[PFIND](#page-1044-1)** that can be used with **PTR** arrays, described in **[Using PTR arrays](#page-890-1)** on page 23-13. **[FIND](#page-1014-0)** and **[PFIND](#page-1044-1)** are illustrated in [Figure 23-8 on page 23-15.](#page-892-0)

## <span id="page-887-1"></span>**Dynamic Allocation**

A declared array hangs around for the life of a function (if it's a local array) or the life of the application. Sometimes it is efficient to dynamically allocate an array. That is, create it when you need it, then dispose of it when you're done, and recover that memory. Such arrays are created by the application (**[MAKE](#page-1032-0)**), used, then disposed of (**[FREE](#page-1016-0)**). [Figure 23-5](#page-888-0) contains some snip-

pets of LPL code that illustrate differences between declaring arrays and dynamic allocation of arrays.

```
/* scores is a global array */
:INT scores[20] {1 2 3 4 5 6 7 8 9 10}
:FCT Main { ... testFct ...}
TestFct
{
/* text is a local array */
0:CHAR text[80] "This is a test" text = ... /* Allocate a 1000 element float array.*/
    FLOAT 1000 MAKE IF RETURN THEN
/* Dispose of the float array */
    values FREE
}
```
<span id="page-888-1"></span>*Figure 23-5. Program outline illustrating use of* **[MAKE](#page-1032-2)** *and* **[FREE](#page-1016-1)***.*

<span id="page-888-0"></span>The **INT** array scores exists for the entire time the program is active. The local array text exists only while the function *TestFct* is active. A 1000 element **FLOAT** array that is created in *TestFct* by the sequence

**FLOAT** 100 **MAKE IF RETURN THEN :PTR** values

The keyword **[MAKE](#page-1032-2)** expects two values on the stack: the size of the array to be created, and a number indicating the type of array to create. We indicate type by the keyword **FLOAT** (note that it's **FLOAT**, not **:FLOAT**!). If **[MAKE](#page-1032-2)** succeeds (if there's enough space to make the array), then the address of the new array is pushed onto the stack, followed by a 0. If **[MAKE](#page-1032-2)** fails, only a 1 is pushed onto the stack. When **[MAKE](#page-1032-2)** succeeds, it is up to you to keep track of the address for future reference, and this is usually done by assigning a **PTR** to it. In [Figure 23-5](#page-888-1), a local **PTR** is assigned; we can do that because the array is deallocated (using **[FREE](#page-1016-1)**) before the function is done. If we wanted to use the new array after the creating function terminates, we would want to be sure to assign a global **PTR** to the array's address. [Figure 23-6](#page-889-0) illustrates how to do this.

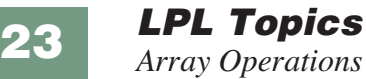

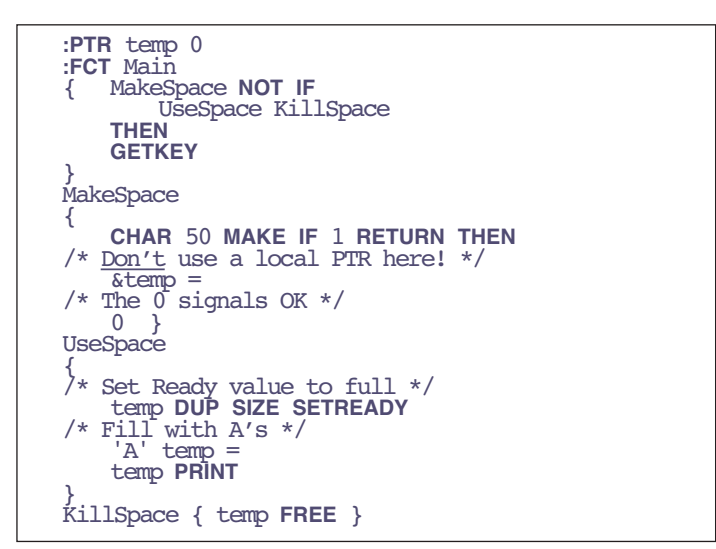

<span id="page-889-0"></span>*Figure 23-6. Using* **[MAKE](#page-1032-0)** *and* **[FREE](#page-1016-0)***.*

There is a variation of **[MAKE](#page-1032-0)** named **[MAKE4](#page-1032-1)** that allows you to specify which application "owns" the allocated array. This allows a child application to create an array for the parent application to use after the child application goes away. If **[MAKE](#page-1032-0)** were used for this, instead of **[MAKE4](#page-1032-1)**, the array would be removed by the system's garbage collector when the child application terminated.

The [Table 23-4](#page-889-1) indicates where declared, local, and dynamically allocated arrays are stored.

| <b>Type of Array</b>                          | <b>Where it lives</b>                                                   |
|-----------------------------------------------|-------------------------------------------------------------------------|
| Declared global<br>e.g. : INT $x[5]$ {1 2 3 } | The application's data segment.                                         |
| Local<br>e.g. : $FCT \times \{$ "hello" }     | The local stack. (It's size is set by the :LO-<br><b>CAL</b> directive) |
| Allocated with <b>MAKE</b> or<br><b>MAKE4</b> | Free memory.                                                            |

<span id="page-889-1"></span>**Table 23-4.** Where arrays exist.

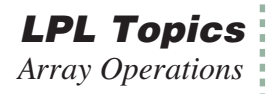

## <span id="page-890-1"></span><span id="page-890-0"></span>**Using PTR arrays**

Pointer arrays have some subtleties not associated with other arrays. While it is true that each element of a pointer array is a pointer (**PTR**), it is also true that those pointers could be pointing at anything, including other pointers or pointer arrays.

The concept of **[VAL](#page-1065-1)** gets ambiguous, then, for a pointer array. Suppose we have the following declarations:

**:INT** x 50<br>y 100 **:PTR** z[2] {x y}

Does the sequence "z 1 **PICK VAL**" mean…

### **1 …the value of the pointer?**

That is, the type and address of x

or

**2 …the value of what is being pointed at?** In this case, 50

> It turns out that **[VAL](#page-1065-1)** has the 2nd meaning. But how can meaning 1) be achieved, namely getting the address of x on the stack, to change it's value, for example? For that we use **[PVAL](#page-1049-3)**. [Figure 23-7](#page-891-0) illustrates.

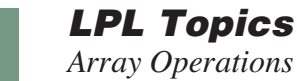

**23**

```
:INT x 50
y \neq 100:PTR z[2] {x y}
:FCT Main
{
/* Print value of x, pointed at by z[1]. */
z 1 PICK VAL "%d\n" PRINT
/* Change value of x to 75, but get address from z[1].*/75 z 1 PICK PVAL =
    x "%d\n" PRINT
/* Change z[1] so it points to y instead of x */
&y z 1 PICK =
    z 1 PICK VAL "%d" PRINT
    GETKEY DROP
}
```
<span id="page-891-1"></span>*Figure 23-7. Illustration of* **[VAL](#page-1065-0)** *and* **[PVAL](#page-1049-0)***.*

The program in [Figure 23-7](#page-891-1) will produce the following output

<span id="page-891-0"></span>50 75 100

from which we see that

```
• the PICK VAL sequence
```
yields the value  $(50)$  of the ultimate object  $(x)$ ;

### **• the [PICK](#page-1044-2) [PVAL](#page-1049-0) sequence**

yields the address of the final object pointed to by the array element  $(\&x)$ ;

### **• and [PICK](#page-1044-2) by itself**

yields the address of the pointer array element  $(z[1])$ .

Note that intermediate pointers, if any, are hidden. If we change the declarations in [Figure 23-7](#page-891-1) to be

```
:INT x 50
y<sup>100</sup><br>:PTR p x
         :PTR p x /* Add a pointer -> x */ z[2] {p y} /* 1st element is p */
```
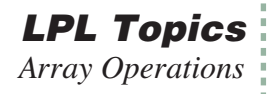

we find the program produces the same result.

Another related tool is **[PDRF](#page-1044-3)**, which tracks a pointer just one step. **[PVAL](#page-1049-3)** traces links until a non-pointer is found.

A similar situation exists with **[FIND](#page-1014-1)** and **[PFIND](#page-1044-4)**. **[FIND](#page-1014-1)** when used with pointer arrays is value oriented, while **[PFIND](#page-1044-4)** is address oriented.

```
:INT a[4] { }
\frac{b[4]}{c\ 5}\check{d} 10
:PTR p1[] {c a}
     p2[] \{p1\}p3[] \{a p1 b\}:FCT main
{
 p3 p2 FIND "p3 p2 find %d\n" PRINT
 p3 p1 FIND "p3 p1 find %d\n" PRINT
 p3 p2 PFIND "p3 p2 pfind %d\n" PRINT
 p3 p1 PFIND "p3 p1 pfind %d\n" PRINT
   GETKEY DROP
}
```
<span id="page-892-1"></span>*Figure 23-8.* **[FIND](#page-1014-1)** *and* **[PFIND](#page-1044-4)** *illustrated*

<span id="page-892-0"></span>[Figure 23-8](#page-892-1) will produce the following result:

p3 p2 find 2 p3 p1 find 0 p3 p2 pfind 0 p3 p1 pfind 2

One way to make sense of these results is to consider what the target object "looks like" when operated on by **[FIND](#page-1014-1)** and **[PFIND](#page-1044-4) ( [Explanations of the](#page-892-2) [FIND and PFIND in Figure 23-8.](#page-892-2)**[Table 23-5](#page-892-2)**).**

<span id="page-892-2"></span>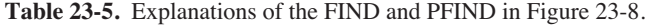

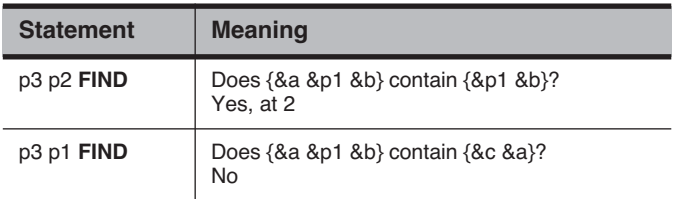

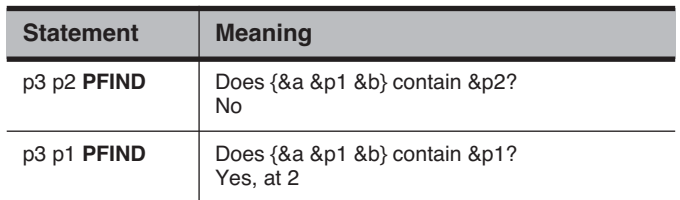

**Table 23-5.** (Continued)Explanations of the FIND and PFIND in Figure 23-8.

**[FIND](#page-1014-0)** also has some added capability when searching pointer arrays. Normally, the target of **[FIND](#page-1014-0)** should be either an array of the same type as the object array (the one being searched), or else the target should be the same type as of one of the elements of the object array. When the object array is a pointer array whose elements are also pointer arrays, **[FIND](#page-1014-0)** can be made to search specific parts of those arrays. For example, consider [Figure 23-9.](#page-893-0)

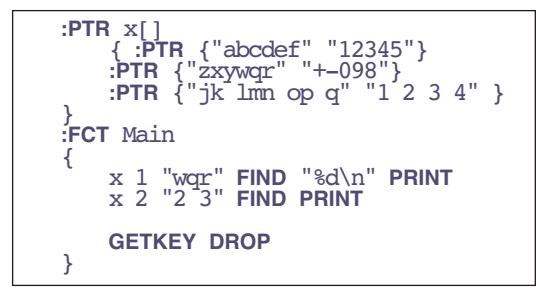

<span id="page-893-0"></span>*Figure 23-9.* **[FIND](#page-1014-0)** *with subscripts*

The pointer array *x* has 3 elements, each one pointing to an array containing two character arrays. The sequence

x 1 "wqr" **FIND**

returns the lowest subscript of array *x* that points to a pointer array whose 1st element contains the string "wqr". The result is 2. Similarly, the statement

x 2 "2 3" **FIND**

will produce 3, since this string is contained in the second element of an array pointed at by the 3rd element of *x*.

If this is not complicated enough, further subscripting is supported by **FIND**, allowing statements such as

pArray 1 4 3 target **FIND**

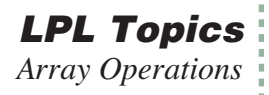

which searches the 3rd element of arrays pointed at by the 4th element of arrays pointed at by the 1st element of the arrays pointed at by the elements contained in *pArray*. Up to 10 (no kidding!) subscripts may thus be specified.

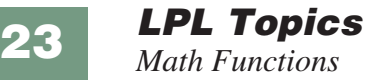

# <span id="page-895-1"></span>**Math Functions**

<span id="page-895-0"></span>LPL has a wealth of functions that do mathematical operations on numerical objects, including arrays.

| <b>Keyword</b>    | <b>Description</b>               |
|-------------------|----------------------------------|
| ÷                 | Addition                         |
|                   | Subtraction                      |
| $\star$           | Multiplication                   |
| $\prime$          | <b>Division</b>                  |
| <                 | less than?                       |
| <=                | less than or equals?             |
| $==$              | are they equal?                  |
| $\geq$            | greater than?                    |
| $>=$              | greater than or equals?          |
| Λ                 | Raise to a power                 |
| <b>ABS</b>        | Absolute value                   |
| <b>ACOS</b>       | Arccosine                        |
| <b>AND</b>        | are top two items both non-zero  |
| <b>ASIN</b>       | Arcsine                          |
| <b>ATAN</b>       | Arctangent (result -90 to +90)   |
| ATAN <sub>2</sub> | Arctangent (result -180 to +180) |
| <b>BINAND</b>     | Binary and                       |
| <b>BINCMP</b>     | Binary complement                |
| <b>BINEOR</b>     | Binary exclusive or              |
| <b>BINIOR</b>     | Binary inclusive or              |
| <b>BSHIFT</b>     | Binary shift left or right       |
| <b>CHS</b>        | Change sign                      |

**Table 23-6.** Math Keyword Summary

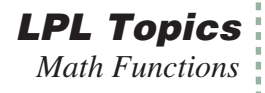

| <b>Keyword</b>   | <b>Description</b>                                        |
|------------------|-----------------------------------------------------------|
| <b>COS</b>       | Cosine                                                    |
| <b>DEG</b>       | Use degrees for trig functions                            |
| <b>EXP</b>       | Exponential                                               |
| <b>HASCOPRO</b>  | Is coprocessor installed? (Not applicable for 5.0 and up) |
| <b>INTERPOL</b>  | Interpolate vectors                                       |
| <b>LGT</b>       | Log base 10                                               |
| <b>LOG</b>       | Natural log                                               |
| <b>LWC</b>       | Convert to lower case                                     |
| <b>MAX</b>       | Find maximum value                                        |
| <b>MIN</b>       | Find minimum value                                        |
| <b>MOD</b>       | <b>Modulus</b>                                            |
| <b>NOT</b>       | is (top item) zero?                                       |
| 0R               | is one or the other non-zero?                             |
| <b>POLY</b>      | Polynomial                                                |
| <b>RAD</b>       | Use radians for trig functions                            |
| <b>RANDOMIZE</b> | Randomizes the seed for the random generator              |
| <b>REGRESS</b>   | Compute coefficients for a polynomial                     |
| <b>RND</b>       | Random float between 0 and 1                              |
| <b>SIN</b>       | Sine                                                      |
| <b>SQRT</b>      | Square root                                               |
| <b>SUM</b>       | Sum a vector                                              |
| <b>TAN</b>       | Tangent                                                   |
| <b>UPC</b>       | Convert to upper case                                     |
| ◇                | not equal?                                                |

**Table 23-6.** (Continued)Math Keyword Summary

The mathematical functions in LPL can operate not only on values, but also on collections of values. For example, consider the addition operator **+** as used in [Figure 23-10](#page-897-1) below

```
:INT iArray[5] {1 2 3 4 5}
:FLOAT floatVal 1.234
 fArray[5] {10.1 11.1 12.1 13.1 14.1}
:FCT Main
{
/* Add two values 11.734 left on the stack */
   10.5 7 +
/* Add a constant to an array whose address is left on the stack.
 iArray = \{6 7 8 9 10\} */
   iArray 5 + 
/* Add Two Arrays. fArray address left on stack. 
fArray = \{16.1 \ 18.1 \ 20.1 \ 22.1 \ 24.1\} */
   fArray iArray +
/* Add value to variable, by address. 
floatVal address left on stack, floatVal = 6.234 */
   &floatVal 5 +
/* Compute the sum of an array. 
(6+7+8+9+10) = 30 is left the stack */ 0 iArray + }
```
<span id="page-897-1"></span>*Figure 23-10. Various uses of the* **+** *operator.*

The **+** operator obviously does more than blindly add whatever is on the stack together. It checks to see what type of objects are sitting on the stack, and operates accordingly. Thus, we can not only add two numbers together, we can also sum an array, add a constant to an array, or add two arrays together element by element, all with the keyword **+**.

In general, LPL's math functions can be classified as Two Object Transforms (e.g. **+**), or Single Object Transforms (e.g. **[ABS](#page-989-6)**, absolute value).

### <span id="page-897-0"></span>**Single Object Transforms**

Single Object Transforms can operate on values, addresses of numeric variables, or arrays, so there are a variety of combinations of things that can be on the stack when a Single Object Transform executes. We illustrate the possible before and after stack status by the following shorthand:

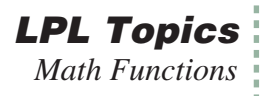

Initial: Num <sup>a</sup> Final: DOUBLE or LONG b or Initial: NAddr <sup>c</sup> Final: NAddr <sup>c</sup> or Initial: Array d Final: Array d

"Num" means DOUBLE or LONG. When a Single Object Transform operates on numeric value *a*, the result will be either a DOUBLE or LONG pushed back onto the stack, depending on the keyword, and on the type (DOUBLE or LONG) of *a*. For example, the sine function (**[SIN](#page-1057-5)**) will always return a DOUBLE regardless of whether the argument is DOUBLE or LONG, while the sign change function (**[CHS](#page-999-1)**) retains *a*'s type.

"NAddr" means a numeric object's address, such as the address of a CHAR, INT, LONG, DOUBLE, or FLOAT. "Array" means the address of any array. When a Single Object Transform operates on NAddr *c* or Array *d*, the address remains on the stack; the values of the variable or array may have changed, however.

When an Array is the object of the transform, each element of the array is transformed. If the array is a PTR array, its elements can potentially point at non-numeric objects, such as function addresses, or other PTR arrays, so what happens then? The rule is this: all pointer elements are tracked down (pointers to pointers to pointers, etc.), and if the final object is numeric, it is transformed. If not, and the transform requires ultimately a numeric value, then an "Illegal Object" fatal error is generated.

### <span id="page-898-0"></span>**Two Object Transforms**

Two Object Transforms can operate on any combination of value, address of numeric variable, or array. The target of a Two Object Transform is the 2nd item on the stack, not the top item on the stack. The target can be a "Num", "NAddr", or an "Array", just like with Single Object Transforms. The object

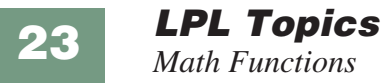

on the top of the stack can also be any of these three items. In our reference section shorthand, we express these possibilities by

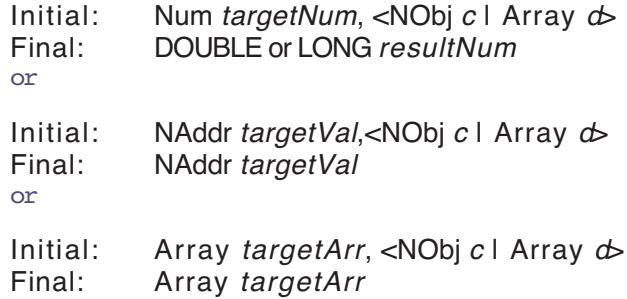

Items in  $\leq$  brackets, separated by a vertical bar (for example  $\lt$  a  $\mid$  b  $\gt$ ) means "one or the other of". Thus,  $\langle a | b \rangle$  means a or b. "NObj" means numerical object: DOUBLE, LONG, or NAddr.

When a Two Object Transform operates on numeric target *targetNum*, the result *resultNum* will be DOUBLE or LONG, depending on the keyword, and depending on type (DOUBLE or LONG) of the original value.

When the target is an address *targetVal* or *targetArray*, the address remains on the stack, while the value(s) of the variable or array are subject to change.

When the top item on the stack is array *d*, but the target is not (*targetVal* or *targetNum*), the transform is done using each element in *d*, with the *targetVal* or *targetNum* holding the cumulative result. For example, you can sum Array *d* by the expression

0 d **+**

(Note that the reverse order ("d  $0 +$ ") would simply add 0 to each element of *d*, accomplishing nothing). [Table 23-7](#page-899-0) summarizes the combinations

<span id="page-899-0"></span>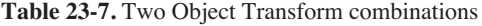

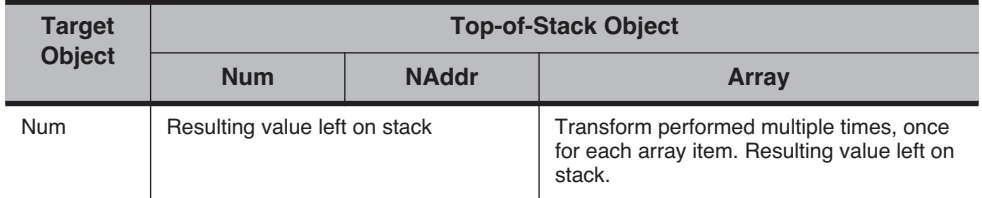
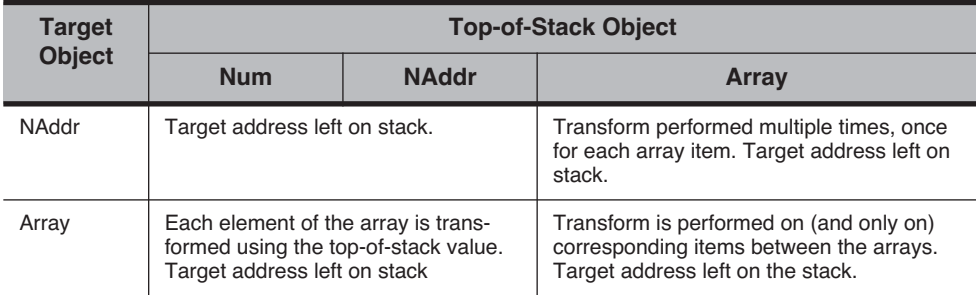

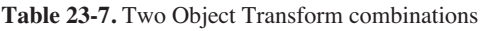

## **Trig Functions**

**[DEG](#page-1003-0)** and **[RAD](#page-1049-0)** specify the units of measure (degrees or radians) for trig functions. The default mode when an application runs is radians, unless the application is stack sharing (**[STKSHARE](#page-1061-0)**) with it's parent.

# **Display Control**

LPL provides several tools for controlling the display. This section deals only with text; graphical applications are discussed in **Graphics** [on page 23-61](#page-938-0).

| <b>Keyword</b>     | <b>Description</b>                                      |
|--------------------|---------------------------------------------------------|
| <b>BACKLIGHT</b>   | Turns backlight on or off                               |
| <b>BLKATTR</b>     | Sets attribute in a specified rectangle (window coords) |
| <b>CONTRAST</b>    | Set display contrast (0 to 100)                         |
| <b>CLEAR</b>       | Clears text and attribute in current window             |
| <b>CLREOL</b>      | Clears from cursor location to edge of current window   |
| <b>DISPHEIGHT</b>  | Height (chars) of display                               |
| <b>DISPWIDTH</b>   | Width (chars) of display                                |
| <b>DISPUPDATE</b>  | Suspend / resume screen updates                         |
| <b>GETCONTRAST</b> | Get the current contrast setting (0 to 100)             |
| <b>GETDISP</b>     | Gets display text, attribute, and window info           |

**Table 23-8.** Keywords for controlling the display.

**LPL Topics** *Display Control*

**Table 23-8.** (Continued)Keywords for controlling the display.

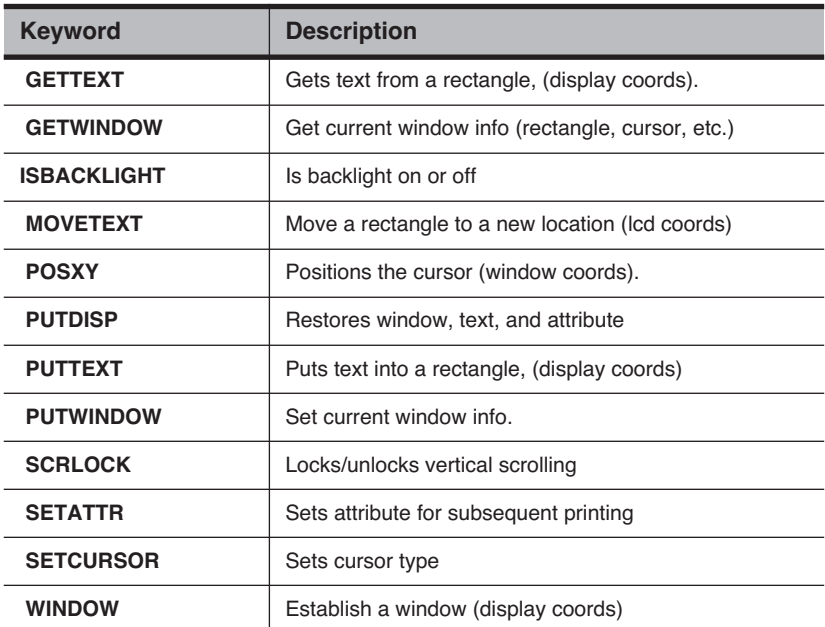

## **Display Size**

Since LPL is platform independent, there is no fixed display size assumed. Therefore, the keywords **[DISPHEIGHT](#page-1006-3)** and **[DISPWIDTH](#page-1006-4)** will return the height (in rows) and width (in characters) of the display ([Figure 23-11\)](#page-901-0).

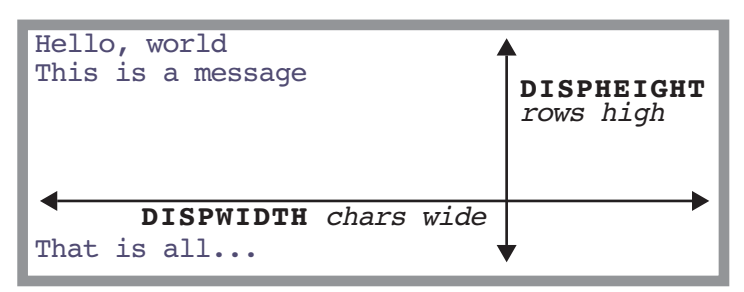

<span id="page-901-0"></span>*Figure 23-11. Illustration of DISPHEIGHT and DISPWIDTH.*

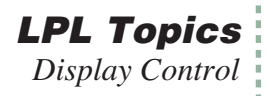

## **Text Windows**

LPL supports windowing the display. A text window is simply a rectangle on the display in which text operations are confined. There are two types of units of measure used: *display* units (absolute) and *window* units (relative) [\(Figure 23-12](#page-902-0)).

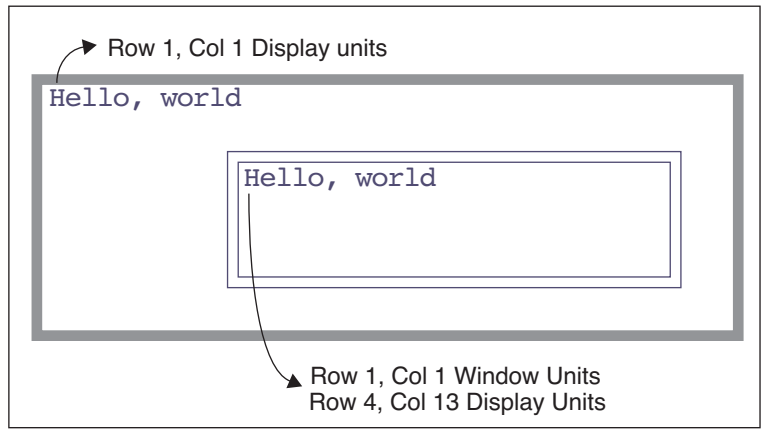

<span id="page-902-0"></span>*Figure 23-12. Text windows*

The **[WINDOW](#page-1066-1)** keyword creates a window on the display; the window can be framed by a single or double line border with up to two labels on it, or no border at all. [Figure 23-13](#page-903-0) illustrates.

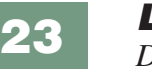

**LPL Topics** *Display Control*

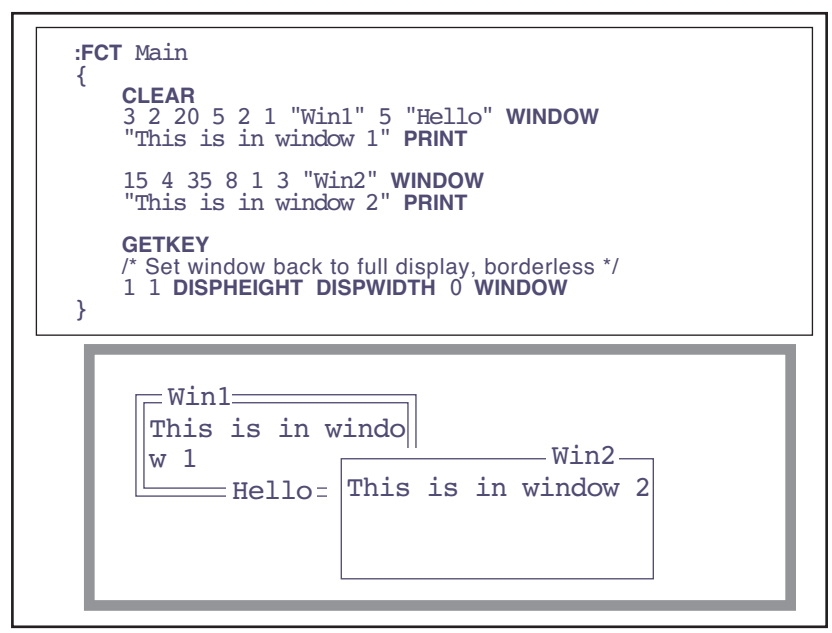

<span id="page-903-0"></span>*Figure 23-13. Illustration of* **WINDOW** *keyword., with resulting display*

By default, all text windows scroll automatically when filled with text. However, they can be made to not scroll, but start overwriting at the upper left corner instead. The keyword **[SCRLOCK](#page-1055-0)** controls this feature.

### **Text and Cursor Attributes**

Text can have any combination of 2 attributes besides normal: inverse and blinking. The keyword **[SETATTR](#page-1055-1)** sets the attribute for all subsequent printing to the display.

The cursor can be in one of three states: hidden, underline, or full height. The keyword **[SETCURSOR](#page-1056-0)** establishes the cursor type. Also, the cursor can be moved to any location within the current window by the **[POSXY](#page-1044-0)** keyword.

The keyword **[GETWINDOW](#page-1020-0)** loads the current window status, including attribute and cursor information, into an array. It's counterpart, **[PUTWIN-](#page-1049-3)[DOW](#page-1049-3)**, will immediately implement a window's scaling, attribute, and cursor location. [Figure 23-15](#page-911-0) creates two windows with differing attributes, then switches between them as it prints what you type.

```
:INT w1[8] { } /* Holds attributes for window 
1 * /w2[8] { } /* Holds attributes for
window 2 */
:PTR activeWindow 0
:FCT Main
{
   0 :INT flop
   CLEAR
    "Type something (<esc> quits)" PRINT
/* Make window 1. */
   1 3 20 7 2 WINDOW
/* Normal.*/
   0 SETATTR
/* Full height cursor.*/
   2 SETCURSOR
/* Save attributes for window 1 */
   w1 GETWINDOW
/* Set normal attrib for border. */
   0 SETATTR
/* Make window 2.*/
   22 3 40 7 2 WINDOW
                                            /* Inverse. */
                                               1 SETATTR
                                            /* No cursor.*/
                                               0 SETCURSOR
                                            /* Save attributes for window 2.*/
                                               w2 GETWINDOW
                                               LOOP
                                                   GETKEY :INT k
                                                   k 0x1b = BREAKIF
                                                   &flop NOT VAL IF
                                                       w1 &activeWIndow =
                                                   ELSE
                                                       w2 &activeWindow =
                                                   THEN
                                                   activeWindow PUTWINDOW
                                                   k "%c" PRINT
                                                   activeWindow GETWINDOW
                                               ENDLOOP
                                               0 SETATTR
                                               1 SETCURSOR
                                               1 1 DISPWIDTH DISPHEIGHT 0 WINDOW
                                            }
```
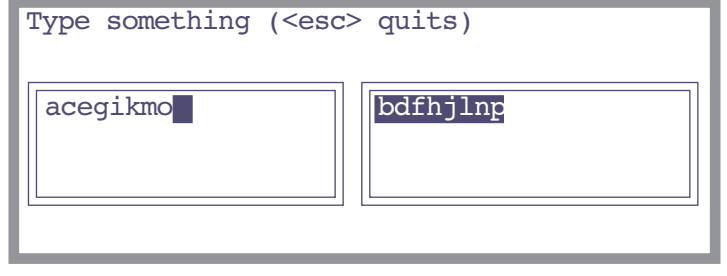

<span id="page-904-0"></span>*Figure 23-14. Window switching example. Every other character typed goes into the left window, and the other characters go into the right window.*

If you run the program illustrated in [Figure 23-14](#page-904-0) and type "abcdefghijklmnop", it will appear as shown above, with every character going into alternating windows. (The inverted square in the left hand window is the full cell cursor for that window.)

**LPL Topics** *Display Control*

## **Manipulating Text**

The keyword **[CLEAR](#page-999-2)** removes the text from the current text window, and sets the display attribute for the entire window to the current value. The keyword **[CLREOL](#page-999-3)** clears the text and sets the display attribute for a line of characters extending from the current cursor location to the right edge of the current window.

The attribute for a rectangle within the active window can be changed without changing the text by the keyword **[BLKATTR](#page-996-1)**.

**[MOVETEXT](#page-1034-0)** will copy a rectangle of text within the active window to another location, also within the active window.

The keyword pair **[GETTEXT](#page-1019-0)** and **[PUTTEXT](#page-1049-2)** are used to copy text between the display (ignoring any windows) and an LPL CHAR array or PATH. Attribute is ignored, although **[PUTTEXT](#page-1049-2)** can be made to impose an attribute on the destination rectangle.

Frequently, it is desired to save the contents of the display beneath a window, so that when the window is removed, the display can be returned to the way it was before. **[GETDISP](#page-1018-2)** and **[PUTDISP](#page-1049-1)** accomplish this easily. It is important to understand the differences between **[GETDISP](#page-1018-2)**/**[PUTDISP](#page-1049-1)** and **[GET-](#page-1019-0)[TEXT](#page-1019-0)**/**[PUTTEXT](#page-1049-2)**: The **\_DISP** functions deal with text and attribute information, while the **TEXT** functions deal just with text. Also, the user takes care of the source or destination space for the **\_TEXT** functions, while **[GETDISP](#page-1018-2)** allocates space, and **[PUTDISP](#page-1049-1)** disposes of it. Therefore, **[GET-](#page-1018-2)[DISP](#page-1018-2)** and **[PUTDISP](#page-1049-1)** should always occur in pairs, with **[GETDISP](#page-1018-2)** first, and you cannot **[PUTDISP](#page-1049-1)** twice using the same allocated space.

## **Buffering Updates**

To increase efficiency, and reduce flicker, the user can buffer screen updates. That is, tell the operating system to wait to update the display (text and graphics) until a complete set of changes are made. The keywords **[DISPUPDATE](#page-1006-5)** controls this.

# **Keyboard Control**

In LPL, the keyboard can be the source for or destination of generalized data flow, as described in **[I/O Programming](#page-915-0)** on page 23-38. There are several LPL keywords that pertain to the keyboard itself, and these are described in this section.

| <b>Keyword</b>   | <b>Description</b>                                           |
|------------------|--------------------------------------------------------------|
| <b>BEEP</b>      | Run the beeper for a period of time                          |
| <b>GETKEY</b>    | Get the next keystroke                                       |
| <b>GETKEYDEF</b> | Define behavior during a getkey                              |
| <b>KBDCLICK</b>  | Enable/Disable keyboard sound for each key-<br>stroke        |
| <b>KBDDELAY</b>  | Set the delay time for the keyboard (time before<br>repeats) |
| <b>KBDREPEAT</b> | Set the key repeat frequency for the keyboard                |
| <b>NEXTKEY</b>   | What key is available (-1 if none)                           |
| <b>UNGETKEY</b>  | Put back a keystroke                                         |

**Table 23-9.** Keyboard Control Keyword Summary

## **Keyboard Behavior**

When you press a key on the LI-6400, there may or may not be a beep (controlled by **[KBDCLICK](#page-1027-0)** - default is no beep). If you hold the key down, there will be a slight delay (controlled by **[KBDDELAY](#page-1027-1)** - default 500 ms) followed by regular repetition (time interval controlled by **[KBDREPEAT](#page-1027-2)** - default 50 ms).

## **Keyboard Codes**

Keys are identified in LPL by a 2 byte integer value. If the high byte is zero, then the key is an ascii key, and the low byte is the value. Thus, pressing the key **A** will generate a key code of 97 (hex 61), while **shift A** generates 65 (hex 41). If a non-ascii key is pressed, such as a cursor control key, or a function key, then the high byte is non-zero and contains the identifier for that key [\(Table 23-11 on page 30](#page-907-0)). The low byte ([Table 23-12 on page 23-30\)](#page-907-1) contains modifier key information (the state of the **shift** and **ctrl** keys). The file "/Sys/Lib/StdKeys" provides some LPL names for some non-ascii keys. Note that not all keys supported by LPL are found on any specific platform's keyboard.

**23**

**Table 23-10.** Example Key codes

| <b>Key Stroke</b> | <b>Key Code</b> |
|-------------------|-----------------|
| x                 | 0x0078          |
| ctrl x            | 0x0018          |
| pgup              | 0x2100          |
| shift pgup        | 0x2101          |

**Table 23-11.** Non Ascii Key Codes: High Byte

<span id="page-907-0"></span>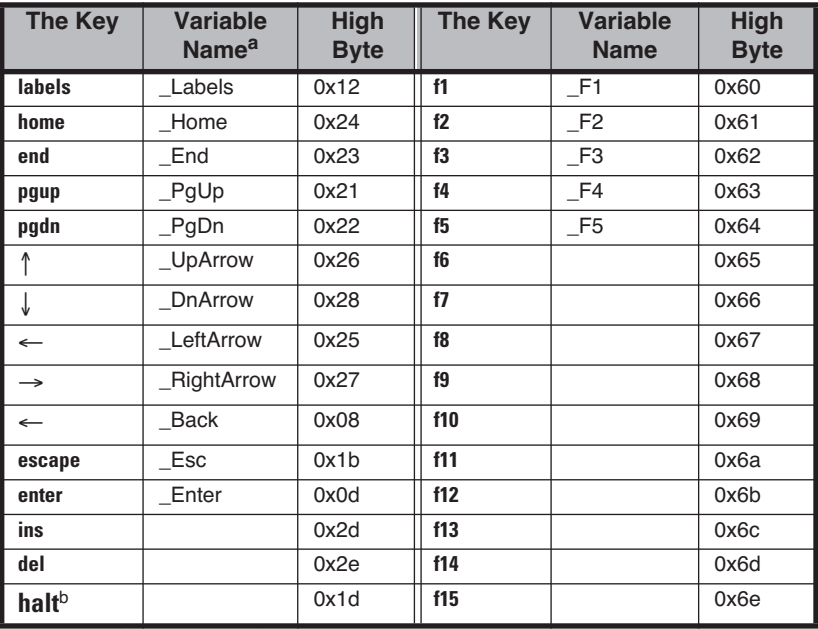

a. Defined in the file /Sys/Lib/StdKeys

<span id="page-907-1"></span>b. The **halt** key can also be generated by **ctrl escape**

**Table 23-12.** Non Ascii Key Codes: Low Byte

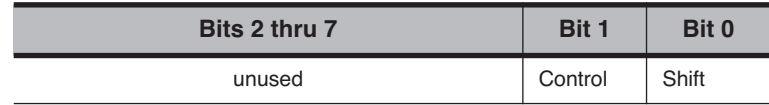

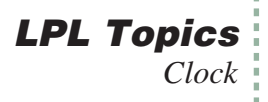

# **Clock**

LPL supports a real time clock.

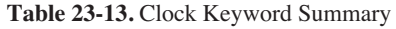

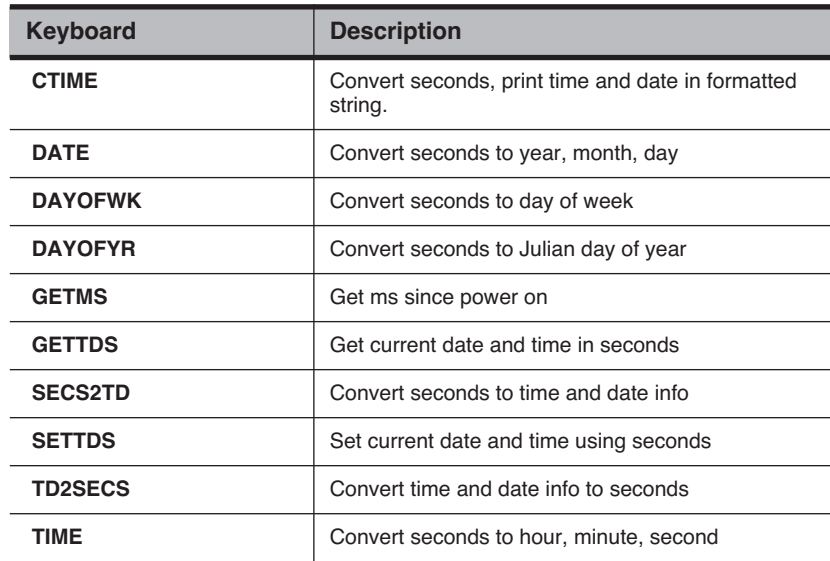

## **Real Time**

Time in LPL is measured from some base time that is platform specific. In the LI-6400, the base time is 1 Jan 1989.

A quick way to find the time base for any particular platform is the LPL sequence

0 **CTIME**

This will display the time and date corresponding to 0 time. Since the time is contained in a LONG, each platform has an upper limit of dates it can handle, which can be determined by

-1 **CTIME**

The current date and time (in seconds since the base time) is obtained by **[GETTDS](#page-1019-4)**, and set by **[SETTDS](#page-1057-0)**.

LPL provides several tools for doing time conversions. **[DATE](#page-1003-2)** converts sec-

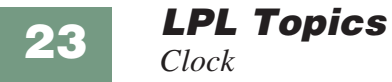

onds since the base time to day, month, and year, while **[TIME](#page-1064-3)** extracts the hours, minutes, and seconds. **[SECS2TD](#page-1055-3)** converts seconds into date and time, while **[TD2SECS](#page-1064-4)** goes the other way. **[DAYOFWK](#page-1003-5)** and **[DAYOFYR](#page-1003-6)** converts seconds to day of the week and day of the year, while **[CTIME](#page-1003-7)** converts seconds to a readable date string.

### **Time since power on**

For timing with a higher resolution than seconds, **[GETMS](#page-1019-5)** will return the time in milliseconds since power on or midnight, depending upon the platform.

# <span id="page-910-0"></span>**Event Handling**

Event handling is a powerful tool provided by LPL.

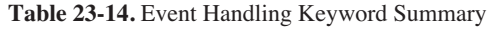

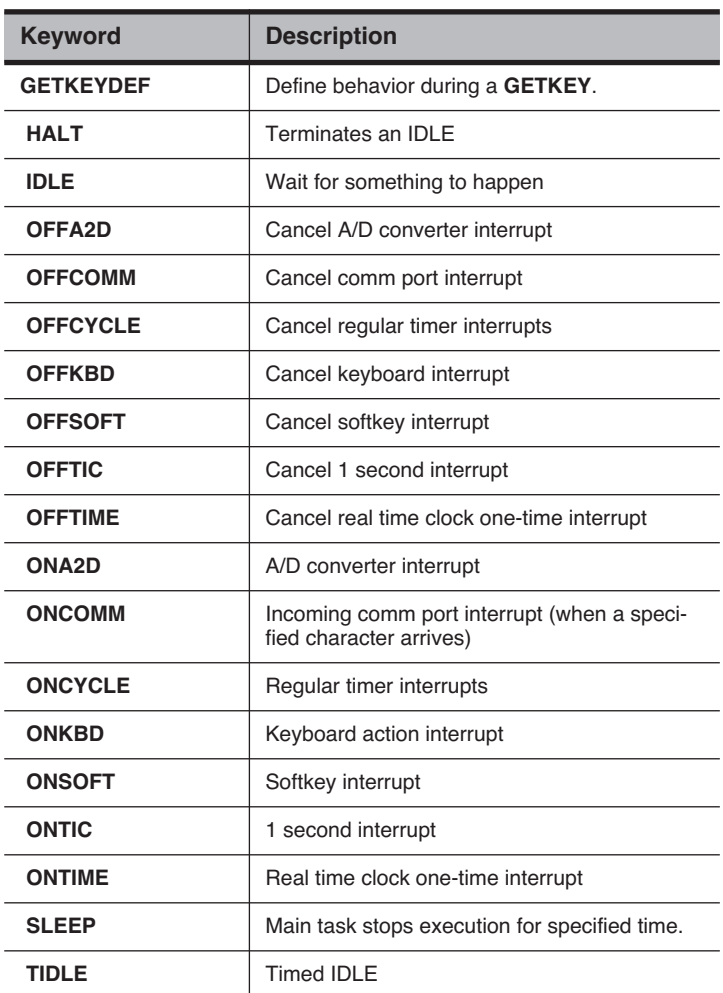

One can write an LPL program that does some self-contained job, then quits. More often, however, it is necessary for the a program to be aware of the "outside world" - user keystrokes, incoming RS-232 data, ongoing analog measurements, etc. These events are not in general predictable - exactly *when* is

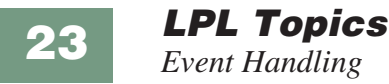

the user going to press a key, for example - so we need a method to "continually test" for the desired event, and if it has occurred, handle it.

[Figure 23-15](#page-911-0) illustrates (in "pseudo-LPL") how we might structure an LPL program to handle three types of events. Essentially, we sit in a tight loop waiting for something to happen, and when it does, we deal with it. The function HandleKeys, for example, would have to get the keystroke, and process it.

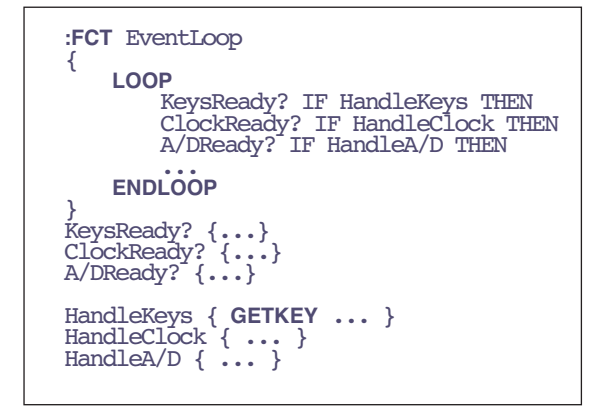

<span id="page-911-1"></span><span id="page-911-0"></span>*Figure 23-15. Illustration of the hard way to detect events*

In order for this outline to work as an LPL program, we'd have to fill in the routines such as *ClockReady?*, to signal us at desired times or time intervals.

Fortunately, LPL hides much of this work from the programmer. It turns out that to actually implement the outline in [Figure 23-15,](#page-911-0) one only needs to a) register the functions to be called, and b) write those functions. [Figure 23-16](#page-912-0)

illustrates how this actually looks in LPL.

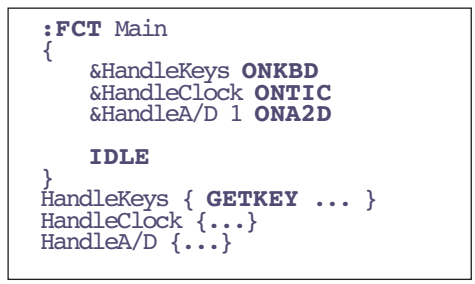

<span id="page-912-2"></span>*Figure 23-16. Programming for events in LPL.*

<span id="page-912-0"></span>We register the functions to be called using the **ON...** LPL keywords. **[ONKBD](#page-1040-1)**, for example, is for keyboard events. The handling functions are the same as before in [Figure 23-15.](#page-911-1) But notice that the entire event loop is now collapsed into the LPL keyword **[IDLE](#page-1025-1)**.

**[IDLE](#page-1025-1)** is just what it sounds like - the LPL program is idle. The operating system, however, is performing the tight loop checking for events. Whenever it finds one for which we had registered a function, it calls that function for us.

LPL can handle a number of events [\(Table 23-15](#page-912-1)) in the manner outlined by the listing in [Figure 23-16](#page-912-2).

| <b>Event</b>                                   | <b>KeyWord</b>     |
|------------------------------------------------|--------------------|
| User presses any key on the keyboard           | <b>ONKBD</b>       |
| User presses a function key                    | <b>ONSOFT</b>      |
| A certain time and date arrives (alarm clock)  | <b>ONTIME</b>      |
| 1 second intervals                             | <b>ONTIC</b>       |
| User defined intervals                         | <b>ONCYCLE</b>     |
| A/D Readings are ready                         | ONA <sub>2</sub> D |
| A certain character's arrival in the Comm port | <b>ONCOMM</b>      |

<span id="page-912-1"></span>**Table 23-15.** Events Supported by LPL

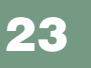

**LPL Topics** *The Function Keys*

# **The Function Keys**

The function keys provide a valuable interface tool, in that the options open to a user at any given time can appear on the display as key labels.

| <b>Keyword</b>    | <b>Description</b>                              |
|-------------------|-------------------------------------------------|
| <b>MAKESOFT</b>   | Make a softkey structure                        |
| <b>FREESOFT</b>   | Free a softkey structure                        |
| <b>HIDESOFT</b>   | Hide softkey labels                             |
| <b>SHOWSOFT</b>   | Show softkey labels                             |
| <b>SOFTSETM</b>   | Set current menu level                          |
| <b>SOFTGETM</b>   | Get current menu level                          |
| <b>SOFTWIDE</b>   | How many softkeys can be shown at once?         |
| <b>GLOBALKEYS</b> | How should softkeys behave across nested IDLEs? |

**Table 23-16.** Function Key Keyword Summary

Even though the specific platform on which LPL is installed has a fixed number of physical function keys (the LI-6400 has 5, for example), you can define any number of function keys in LPL; the user can only see them in groups of 5 (or whatever) at a time, but the **labels** key on the keyboard (or the equivalent) will change the displayed group. Groups can also be selected by program.

The function key tools described in this section work during **[IDLE](#page-1025-3)** ([See](#page-910-0) ["Event Handling" on page 33\)](#page-910-0). The strategy is to define how many function keys you want to "create" (**[MAKESOFT](#page-1032-0)**), then what each key's label and function is (**[ONSOFT](#page-1040-5)**). During **[IDLE](#page-1025-3)**, the user can scroll through the keys (if there are too many to show at one time) using the labels key, and if he presses one, the function happens automatically. **[OFFSOFT](#page-1039-9)** and **[FREESOFT](#page-1016-0)** disable and dispose of function key definitions. [Figure 23-17](#page-914-0) illustrates.

```
:FCT Main
{
    /* Illustrate use of function keys
    */
   CLEAR
   0 ' ' 1 2 0 5 MAKESOFT
    /* 0 - plain text for label 
delimiter
       ' - the delimiter is a space
       1 - inverse labels
       2 - labels 2 lines high
       0 - don't save background beneath 
the labels
       5 - total of 5 function keys 
allowed
   */
/* Fct Kev 1 */"PRINT TIME" &PrintTime 1 ONSOFT
/* Fct Key 2 */"PRINT DATE" &PrintDate 2 ONSOFT
/* Fct Kev 3 */"PRINT Ctime" &PrintCTime 3 ONSOFT
/* Fct Key 5 */" quit" &Quit 5 ONSOFT
   SHOWSOFT
   IDLE
   FREESOFT
                                           }
                                           /* When FctKey 1 pressed */
                                           PrintTime 
                                           {
                                               1 1 POSXY
                                               GETTDS TIME "Time is %2d:%2d:%2d" 
                                           PRINT
                                           }
                                           /* When Fct Key 2 pressed */
                                           PrintDate
                                           {
                                               1 2 POSXY
                                               GETTDS DATE "Year: %d Month:%d 
                                           Day:%d" PRINT
                                           }
                                           /* When Fct Key 3 pressed */
                                           PrintCTime
                                           {
                                               1 3 POSXY
                                               GETTDS CTIME
                                           }
                                           /* When Fct Key 5 pressed */
                                           Quit { HALT }
```
<span id="page-914-0"></span>*Figure 23-17. Defining function keys*

There are some other options with function keys. For example, should the labels appear all the time, or just when the user presses the **labels** key? Should the current level of function keys be displayed in the lower left hand corner of the display? Both of these are controlled by parameters in the call to **[MAKESOFT](#page-1032-1)**.

Another question is this: what happens to the function key definitions while a function key is being processed (that is, while the function associated with a key is being executed)? Do the key labels stay visible? Should the function key's definition be allowed to change? If another **[IDLE](#page-1025-1)** is encountered, do the old key definitions stay active? When the **[IDLE](#page-1025-1)** is done, do the old key definitions get restored? All of this is controlled by one flag set with the keyword **[GLOBALKEYS](#page-1022-1)**.

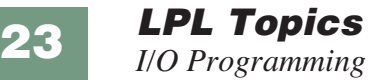

#### **• [GLOBALKEYS](#page-1022-0) on:**

Function key definitions remain active and labels stay visible while function keys are serviced, and while subsequent **[IDLE](#page-1025-3)**s are performed. Function keys can be redefined without exiting the **[IDLE](#page-1025-3)**.

#### **• [GLOBALKEYS](#page-1022-0) off:**

While a function key is serviced, the labels disappear, and all function key definitions are "forgotten". When the service is done, the definitions are restored. This means that if you want nested **[IDLE](#page-1025-3)**s with new function key definitions, you must do a new **[MAKESOFT](#page-1032-0)**. But when the child **IDLE** is done, the old key definitions are automatically restored. When **[GLOBALKEYS](#page-1022-0)** is off, you cannot change a function key definition (label or function) without exiting the **[IDLE](#page-1025-3)**.

## **I/O Programming**

<span id="page-915-0"></span>The ability to move information to and from devices is critical to any computer, and LPL provides an abundance of tools for doing that task.

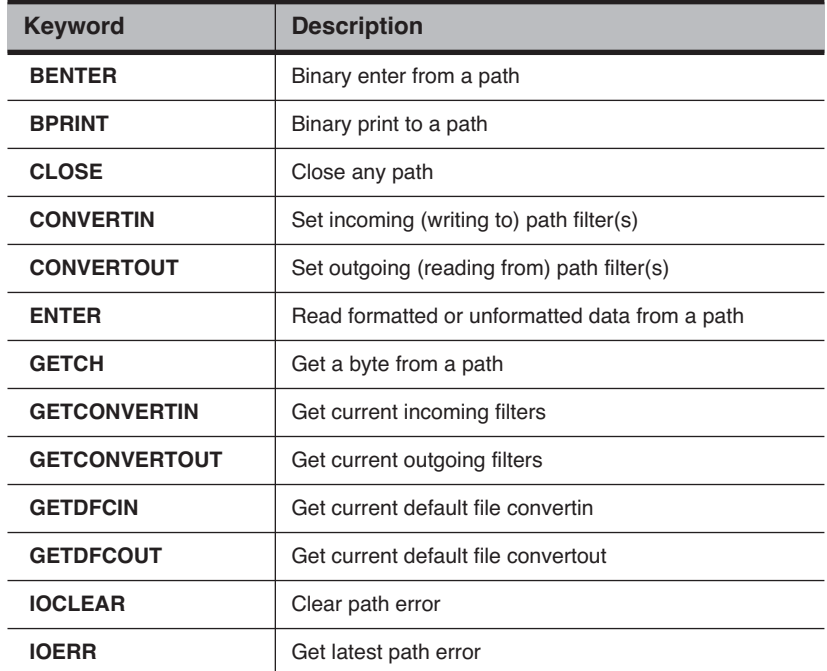

**Table 23-17.** I/O Keyword Summary

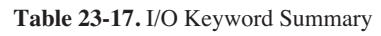

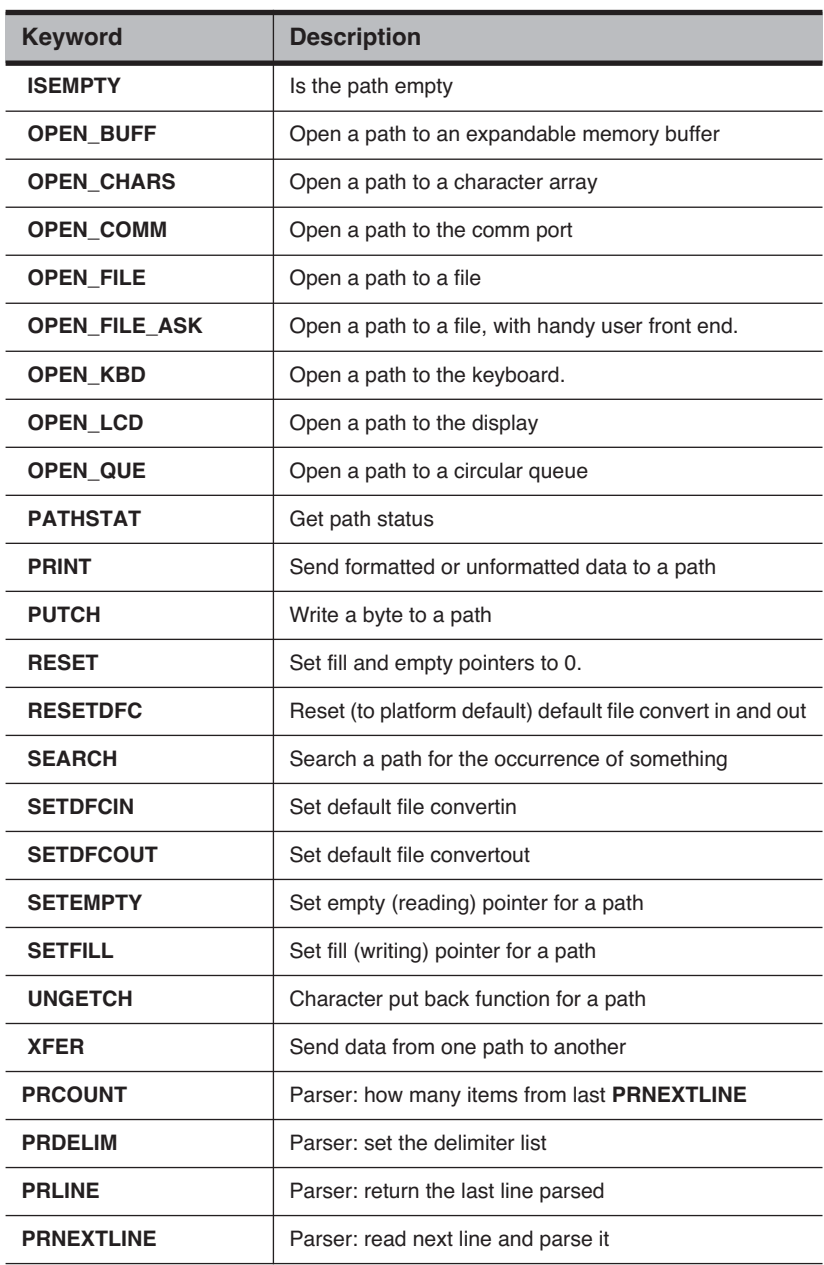

#### **Table 23-17.** I/O Keyword Summary

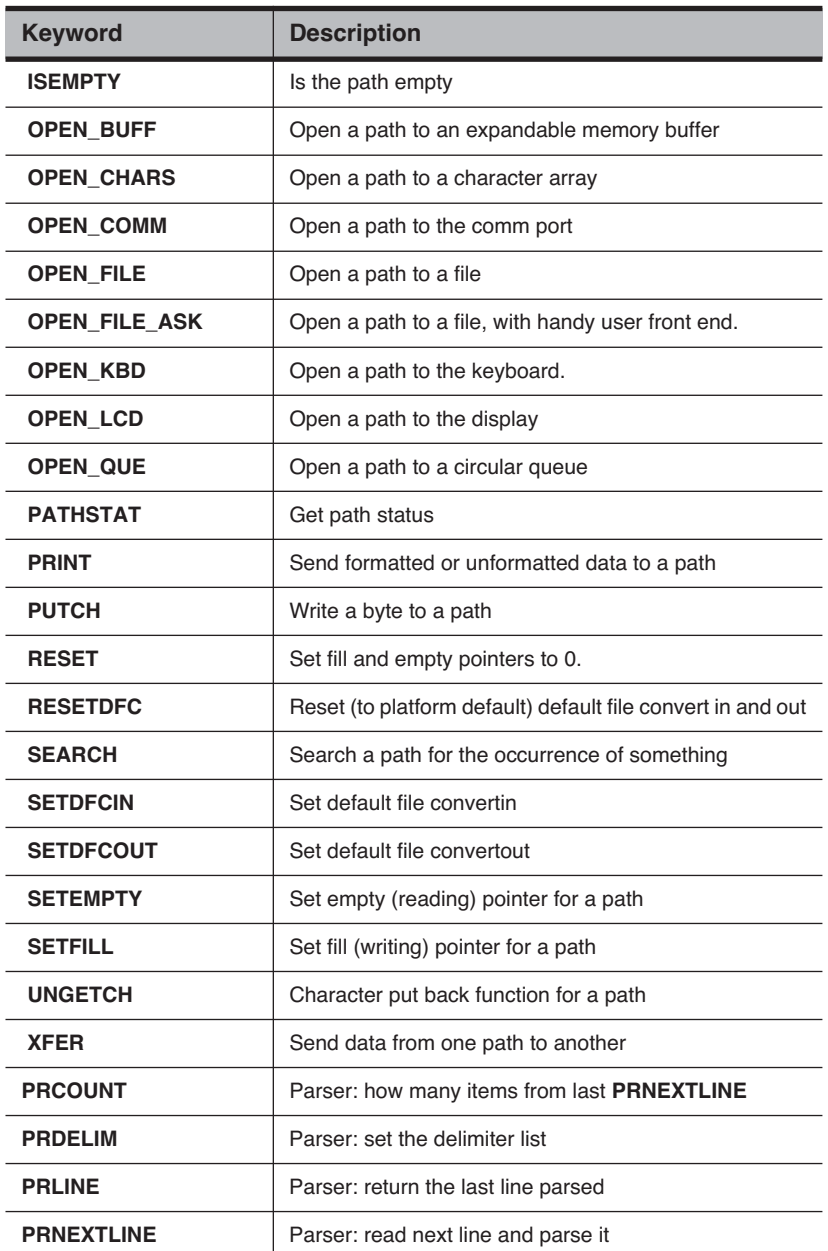

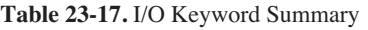

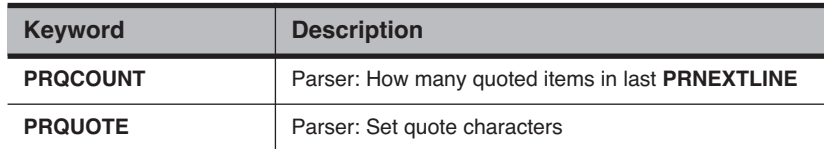

**LPL Topics** *I/O Programming*

### **Paths**

We have seen how **[PRINT](#page-1045-3)** can display information on the display, and **[EN-](#page-1010-0)[TER](#page-1010-0)** can retrieve information from the keyboard. This section will extend your appreciation for **[PRINT](#page-1045-3)** and **[ENTER](#page-1010-0)**, because we can use these same tools to deal with files, the comm port, buffers in memory, and sometimes even the keyboard.

The unifying concept in all of this is the notion of a Path, which can be thought of as a "data tube". **[PRINT](#page-1045-3)** puts data into the tube, **[ENTER](#page-1010-0)** takes data out of the tube, and we use **[PRINT](#page-1045-3)** and **[ENTER](#page-1010-0)** without being overly concerned about where the tube, or Path, *leads*. Thus, **[PRINT](#page-1045-3)** and **[ENTER](#page-1010-0)** concern themselves with the Path, while the operating system takes care of all the messy details involved with the various devices or memory that are at the *other* end of the Path. LPL supports Paths to a variety of devices ([Table 23-18](#page-919-0)). When an application is launched, four standard paths are provided, and are accessible by the keywords **[LCD](#page-1030-0)**, **[COMM](#page-999-5)**, **[ARGS](#page-994-3)**, and **[KBD](#page-1027-3)**. Alternate paths to these devices, or paths to other devices are opened by the various **OPEN\_** keywords shown in [Table 23-18.](#page-919-0)

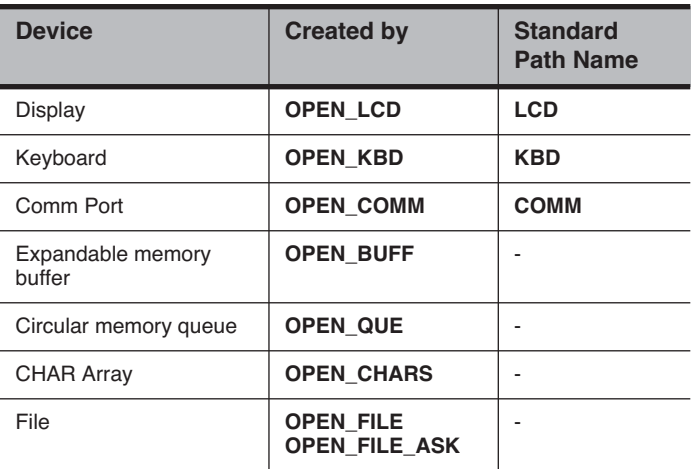

<span id="page-919-0"></span>**Table 23-18.** Paths Supported by LPL

A simple example of using Paths is shown in [Figure 23-18,](#page-920-0) which writes a line of text to a file. Files are treated more thoroughly in the section **[File Sys](#page-924-0)tem** [on page 23-47.](#page-924-0)

```
:FCT main
{
Open file "/user/MyFile" for writing. "w" "/User/MyFile" OPEN_FILE IF RETURN THEN
     :PTR file
     "This is a message." file PRINT
Close the path. file CLOSE
}
```
*Figure 23-18. Accessing a file with a path.*

#### <span id="page-920-0"></span>**Path Registers**

Every path has associated with it four status registers [\(Table 23-19\)](#page-920-1). The **[SETFILL](#page-1056-4)** and **[SETEMPTY](#page-1056-3)** keywords allow direct manipulation of the fill and empty registers, whose present value can be determined by **[PATHSTAT](#page-1043-2)**. For example, to re-read a file from the beginning, one would set the empty register to 0 (the start of the file). Some operations adjust the registers implicitly; **[PUTCH](#page-1048-0)** adds a character to the fill location, and updates the register, while **[GETCH](#page-1018-8)** takes a character from the empty location, updating the register.:

<span id="page-920-1"></span>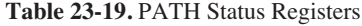

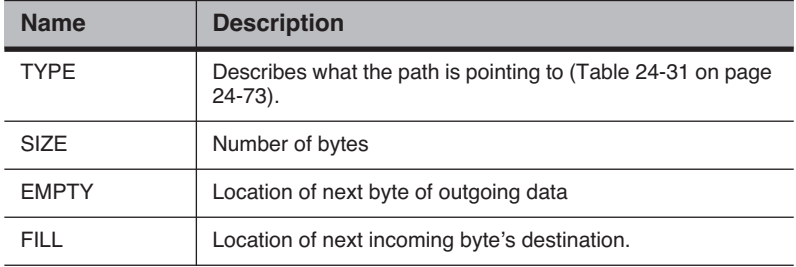

#### **Path Filters**

A very powerful feature of paths is the character filtering capability that they have. Filters can be independently enabled for reading data from a path, and for writing data to a path. [Table 23-20](#page-921-0) indicates the filters available for LPL paths.

**LPL Topics** *I/O Programming*

<span id="page-921-0"></span>**Table 23-20.** Path Filters

| Code | <b>Convert From</b>                                                                          | <b>Convert To</b>                                                          |
|------|----------------------------------------------------------------------------------------------|----------------------------------------------------------------------------|
| e    | $<$ cr>, $<$ lf>, or $<$ cr> $<$ lf>                                                         | <lf></lf>                                                                  |
| F    | $<$ cr $>$ , $<$ l $>$ , or $<$ cr $>$ $<$ l $>$                                             | $<$ cr $>$ $<$ lf $>$                                                      |
| n    | $<$ cr $>$ , $<$ l $>$ , or $<$ cr $>$ $<$ l $>$                                             | $<$ Cr $>$                                                                 |
| tn   | $n$ spaces ( $n=016$ )                                                                       | tab                                                                        |
| Tn   | tab                                                                                          | n spaces $(n=016)$                                                         |
| S    | \xdd or \ddd                                                                                 | ascii character                                                            |
| S    | nonprintable characters                                                                      | \xdd                                                                       |
| k    | Byte pairs                                                                                   | If 1st byte is null it is stripped;<br>otherwise, \k sequence out-<br>put. |
| K    | Does reverse of "k" filter: bytes are<br>padded with nulls, except for the \k se-<br>quence. | <b>Byte Pairs</b>                                                          |
| Cxy  | character x                                                                                  | character y                                                                |
| CXV  | 1 or more contiguous characters x                                                            | character y                                                                |

Note that filters can be chained together in any sequence. The keywords **[CONVERTIN](#page-1002-1)** and **[CONVERTOUT](#page-1002-2)** define the filtering (if any) for data inflow and outflow for any path. **[GETCONVERTIN](#page-1018-4)** and **[GETCON-](#page-1018-5)[VERTOUT](#page-1018-5)** will return the current filter sequence for any path.

```
:FCT Main
{
Open a path to the display.
    OPEN_LCD IF RETURN THEN
    :PTR disp
Define 8 column tabs.
     "T8" disp CONVERTIN
Send some data with imbedded tabs to 'disp'. "123456781234567812345678\nabc\tdef\tghi" disp PRINT
    GETKEY DROP
Close the path 'disp'. disp CLOSE
```
*Figure 23-19. Simple Filter Example*

will produce the lines

123456781234567812345678<br>abc def qhi def

## **Transferring Data**

There are several tools for moving data into or out of paths. **[GETCH](#page-1018-8)** and **[PUTCH](#page-1048-0)** do a byte at a time. **[PRINT](#page-1045-0)** and **[ENTER](#page-1010-1)** move formatted ascii data between paths and LPL variables. **[BPRINT](#page-996-3)** and **[BENTER](#page-994-4)** move the values of LPL variables in binary form to and from paths. **[XFER](#page-1067-0)** transfers data from one path to another, and (depending on what type of paths are involved) can do it *simultaneously* with LPL program execution. For example, with an overlapped **[XFER](#page-1067-0)**, a file can be sent out the comm port at the same time that measurements are being taken. As an example of data transfers, consider [Figure 23-20,](#page-923-0) a simple terminal emulator program.

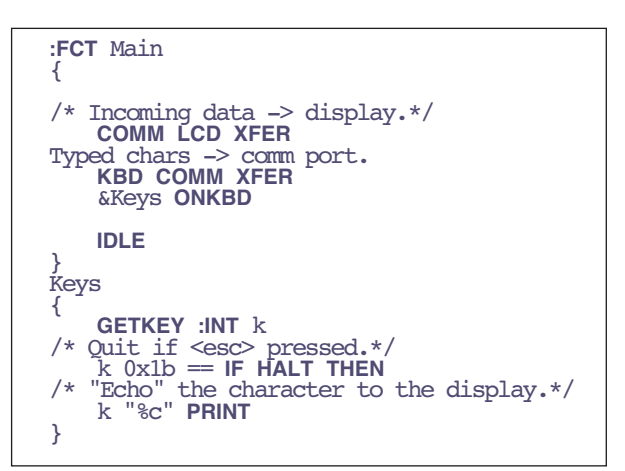

<span id="page-923-0"></span>*Figure 23-20. Simple terminal emulator*

#### **Formatted ASCII I/O**

Formatted output includes right and left justification, number of significant digits, leading and trailing spaces or zeros, rounding, delimiters between array elements, and other features. These features are controlled by the format string expected by **[PRINT](#page-1045-3)**. Formatted input, controlled by the format string expected by **[ENTER](#page-1010-0)**, define the rules by which the numbers and strings are extracted from input data.

### **I/O Errors**

The keyword **[IOERR](#page-1026-2)** returns the error (if any) that has most recently happened for any path. Possible errors are given in [Table 23-21](#page-923-1). The keyword **[IOCLEAR](#page-1026-1)** resets the error number for a path to 0 (no error).

| <b>Error Number</b> | <b>Condition</b>                                        |
|---------------------|---------------------------------------------------------|
| 0                   | No error                                                |
|                     | Attempting to write to a full path                      |
| 2                   | Attempting to read from an empty path                   |
| 3                   | Attempting to move a pointer outside of a path's limits |

<span id="page-923-1"></span>**Table 23-21.** I/O Error codes

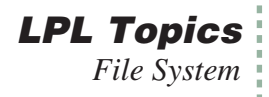

## **Parsing**

LPL 5 introduced a powerful addition to Paths: the Parser. The keyword **[PRNEXTLINE](#page-1048-2)** read the next line from the path, and parses it. Other PR keywords retrieve the items parser, set the delimiter characters, etc.

# <span id="page-924-0"></span>**File System**

The LPL File System supports a hierarchical directory structure, and provides a number of controls for files, directories, and disks.

**Table 23-22.** File System Keywords

| Keyword           | Description                                    |
|-------------------|------------------------------------------------|
| <b>CFSTATE</b>    | Is compact flash device present?               |
| <b>CFUNMOUNT</b>  | Unmounts compact flash device.                 |
| <b>DEVNAME</b>    | Returns the hardware location of a disk        |
| <b>DIRALL</b>     | Get list of all directories in the file system |
| <b>DIRCURR</b>    | Get current working directory                  |
| <b>DIRERASE</b>   | Erase a directory                              |
| <b>DIRMAKE</b>    | Make a directory                               |
| <b>DIRSAVE</b>    | Make sure file system is up to date            |
| <b>DIRSET</b>     | Set current working directory                  |
| <b>DSKFORMAT</b>  | Format a disk (LPL 4 and below)                |
| <b>DSKISSWAP</b>  | Is a disk off-line? (LPL 4 and below)          |
| <b>DSKOFFLINE</b> | Take a disk off-line (LPL 4 and below)         |
| <b>DSKONLINE</b>  | Take a disk on-line (LPL 4 and below)          |
| <b>DSKPACK</b>    | Defragment a disk (LPL 4 and below)            |
| <b>DSKSPACE</b>   | How much space on a disk                       |
| <b>FCOPY</b>      | Copy a file                                    |
| <b>FERASE</b>     | Erase a file                                   |
| <b>FGETTDS</b>    | Get file time and date                         |

**LPL Topics** *File System*

#### **Table 23-22.** File System Keywords

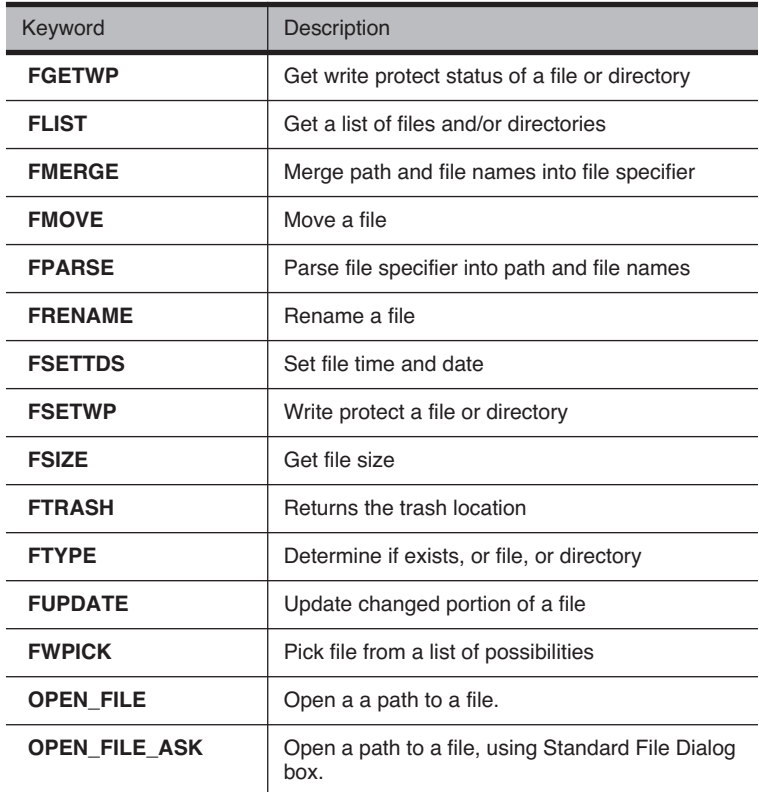

## **Hierarchical Structure**

The LPL file system should be visualized as a tree: Tied to a common root are one or more directories. Within each directory there may be files and/or more directories.

An illustration of a file system containing three disks, named Dir A, Dir B, and Dir C is shown in [Figure 23-21.](#page-926-0)

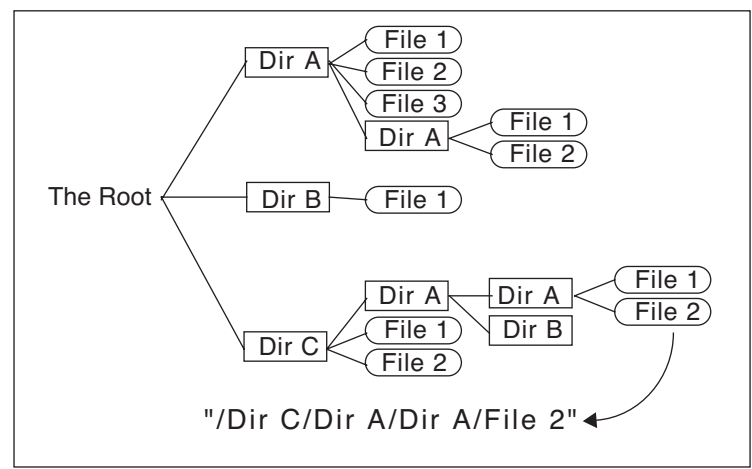

*Figure 23-21. File system illustration.*

<span id="page-926-0"></span>Directory C contains 2 files and 1 directory, which in turn contains two directories, the first of which has two files

## **Working With Files**

Before data can be read from or written to files, they must be opened (**[OPEN\\_FILE](#page-1041-3)** or **[OPEN\\_FILE\\_ASK](#page-1042-0)**). When a file is opened, a Path is created, and all data transfer operations take place through the path (**[I/O Pro](#page-915-0)gramming** [on page 23-38\)](#page-915-0). Files can be opened with various combinations of attributes: write access, read access, and write-append. Am example program is shown in [Figure 23-22](#page-927-0).

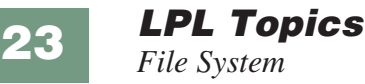

```
:FCT TestReadWrite
{
"w" "/user/testFile" OPEN_FILE NOT IF :PTR file
    "This is a test\n" file PRINT
    "This is the end of the test" file PRINT
    file CLOSE
THEN
"r" "/user/testFile" OPEN_FILE NOT IF
    :PTR source
   LCD source XFER
    source CLOSE
THEN
}
```
<span id="page-927-0"></span>*Figure 23-22. Example of programming file reading and writing. This function writes two lines to a file, then copies the contents of the file to the display.*

Other file operations can occur on files and directories without opening them, such as those provided by the Filer (copying, moving, erasing, etc.). LPL provides keywords to do those same operations from a running program (**[FCOPY](#page-1013-3)**, **[FMOVE](#page-1015-2)**, **[FERASE](#page-1013-4)**). File time stamp information can be read or set using **[FGETTDS](#page-1013-5)** and **[FSETTDS](#page-1016-2)**.

### **The Trash Directory**

When files are deleted via the Filer, they are moved to a Trash directory. A trash directory will exist for each disk that has had at least one file removed. Please note that the Trash directory is a Filer implementation only - removing a file from a running LPL program by using the **[FERASE](#page-1013-4)** keyword does not move the file to the Trash. If you wish to use the trash instead of **[FERASE](#page-1013-4)**, then use this code sequence:

fileName **DUP FTRASH FMOVE**

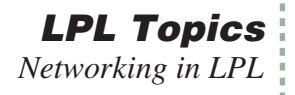

# **Networking in LPL**

| <b>Keyword</b>    | <b>Description</b>                     |
|-------------------|----------------------------------------|
| <b>NTSTATE</b>    | Get network card state                 |
| <b>NTGETHOST</b>  | Get host name                          |
| <b>NTSETHOST</b>  | Set host name                          |
| <b>NTGETIP</b>    | Get IP address                         |
| <b>NTGETMAC</b>   | Get Mac address                        |
| <b>NTSETPASS</b>  | Set password                           |
| <b>NTGETUSER</b>  | Get user name. (Returns lpl).          |
| <b>NTSETUSER</b>  | Set user name. (Not implemented)       |
| <b>NTCLIENTS</b>  | Get number of remote clients           |
| <b>NTOPENCLT</b>  | Make a client connection               |
| <b>NTCLOSECLT</b> | Close a connection                     |
| <b>NTOPENSRV</b>  | Start a service                        |
| <b>NTCLOSESRV</b> | Stop a service                         |
| <b>NTINFO</b>     | Get information on clients or services |

**Table 23-23.** Networking-related keywords

Many of these LPL commands are used in the program /Sys/Utility/NetworkConfig, which is described in **[The Network Status Program](#page-428-0)** on page 11-9.

### **Services**

The LI-6400XT provides a service on port 6400 with an expected protocol for handling keystrokes, display updates, file transfers, etc. To use port 6400 requires a custom, dedicated client program (we provide LI6400XTerm, LI6400Group, li6400.licor.com server, and the iOS apps) at the other end.

The LI-6400XT also provides a simplified service on port 6409 which can work with a generic program like Telnet. Anything the LI-6400XT sends out the comm port is also sent all port 6409 clients, and anything received from

**LPL Topics** *Networking in LPL*

those clients is treated like incoming RS-232 data. (Note: comm traffic is also handled with clients on port 6400, but it is bundled into packets, and requires the client software to unpackage it. On 6409, no such bundling is done.).

6400 and 6409 services normally start at power up, and remain running while the instrument is powered on. You can manually stop a service (and abruptly terminate any remote clients) with the LPL command NTCLOSESRV. To stop the 6400 service, for example, do

6400 NTCLOSESRV

and restart it again by

6400 NTOPENSRV

You can tell what services are running by looking at the More... option in the Network Status program [\(Figure 11-9 on page 11-10](#page-429-0)). You can do this programmatically by using the NTINFO command.

<path> 3 NTINFO

sends a list of active services to  $\langle$  path>, and

6409 4 NTINFO

which returns a 1 or 0, depending upon if the specified service is active or not

### **Remote Clients**

The information about remote clients that are connected to the LI-6400XT is available from NTINFO and NTCLIENTS.

### **Local Clients**

The LI-6400XT can become a client to an external service via the NTOPEN-CLT command. This is used when connecting through li6400.licor.com. The corresponding command to close the connection is NTCLOSECLT.

# **Menus and Editors**

LPL provides some high level user interface tools for selecting an item from a list (a menu) and for entering numbers or text (an editor). Further, users can customize the behavior of either of these tool types.

| <b>Keyword</b>   | <b>Description</b>                  |
|------------------|-------------------------------------|
| <b>MESSBOX</b>   | Put up a message in a window        |
| <b>STDLINE</b>   | Single line edit                    |
| <b>STDEDIT</b>   | Multiple line edit                  |
| <b>STDMENU</b>   | Standard menu function              |
| <b>SETTARGET</b> | Set editor search target            |
| <b>GETTARGET</b> | Return current editor search target |
| <b>EDOPEN</b>    | Set up a custom editor              |
| <b>EDCLOSE</b>   | Dispose of a custom editor          |
| <b>EDCTL</b>     | Perform an editor function          |
| <b>EDSTAT</b>    | Get some editor information         |
| <b>EDWRITE</b>   | Custom edit function                |
| <b>EDKEY</b>     | Custom edit function                |
| <b>FILER</b>     | Access the Filer.                   |
| <b>FEDIT</b>     | Edit a file $(< 64000$ bytes)       |
| <b>FVIEW</b>     | View a file (any size)              |

**Table 23-24.** LPL Menu and Editor Keywords

## **Standard Menus and Editors**

#### **Standard Menu**

The keyword **[STDMENU](#page-1059-1)** displays a list of items in the current text window, and allows the user to make a selection. Options available for **[STDMENU](#page-1059-1)** include a menu bar (highlighted band that moves up and down with the cursor), what ascii keys cause exit, what non-ascii keys cause exit, and if/how to adjust the cursor on exit.

[Figure 23-23](#page-931-0) creates a window, and uses **[STDMENU](#page-1059-2)** to display the contents of a CHAR array in that window as a menu with a menu bar. The user can scroll through the contents, then exit using **escape** or **enter**.

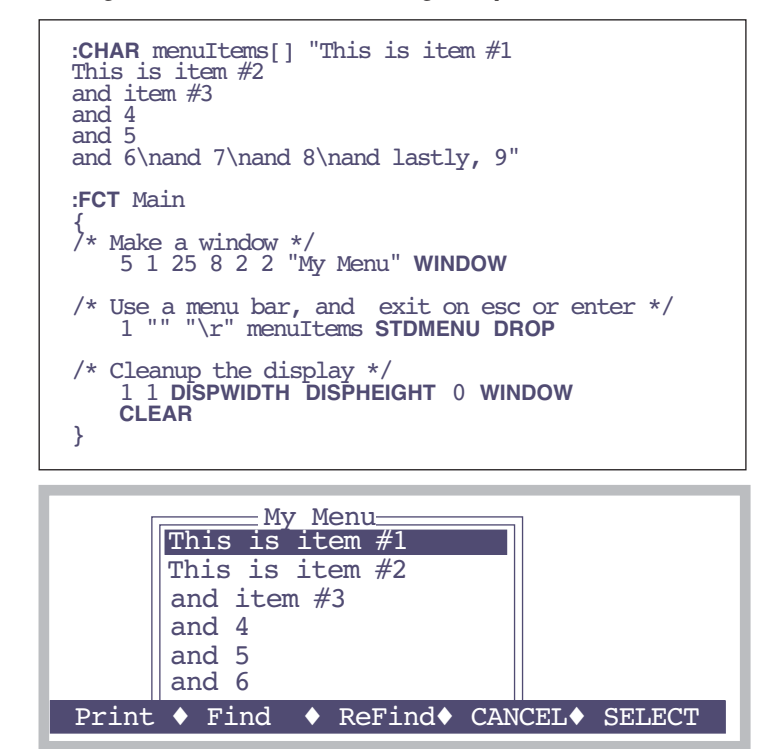

<span id="page-931-0"></span>*Figure 23-23. Programming with* **STDMENU***.*

The  $\uparrow$  and  $\downarrow$  keys move the highlighted menu bar up and down. In general, the cursor control keys defined for the standard menu function are given in [Table 5-2 on page 5-5](#page-230-0).

#### **What was selected?**

Something very important is missing in [Figure 23-23](#page-931-0): there is no way to tell what was selected. To do this, we must pass the **[STDMENU](#page-1059-2)** function a Path instead of a simple CHAR array, because **[STDMENU](#page-1059-2)** uses the Path status registers to tell us where the cursor was when the user exits. We fix this problem in [Figure 23-24](#page-932-0) by making a Path to the menu items, then after **[STD-](#page-1059-2)[MENU](#page-1059-2)** is finished (if the user pressed **enter**) we read in the selected line.

```
:CHAR menuItems[] "This is item #1 This is item #2
and item #3
and 4
and 5
and 6\nand 7\nand 8\nand lastly, 9"
:FCT Main
    { 5 1 25 8 2 2 "My Menu" WINDOW
/* Open a path to the CHAR array.*/
    menuItems OPEN_CHARS IF RETURN THEN
    :PTR menu
/* Use menu bar, exit on esc or enter, move cursor to left. */ 3 "" "\r" menu STDMENU :INTk
    1 1 DISPWIDTH DISPHEIGHT 0 WINDOW
    CLEAR
/* If user pressed enter...*/ k '\r' == IF
0:CHAR line[80] /* Read the selected entry.*/ line "%(.)c" menu ENTER DROP
line "You chose: '%s'" PRINT
         GETKEY DROP
    THEN
}
```
<span id="page-932-0"></span>*Figure 23-24. STDMENU example: knowing what was selected.*

We can tell if the user pressed **escape** or **enter** by checking the return value of **[STDMENU](#page-1059-1)**. We read the selected line using **[ENTER](#page-1010-1)**, since **[STDMENU](#page-1059-1)** left the empty register of the Path at the last cursor location. What if the user has scrolled to the right, and the cursor was not on the left column? We prevent this from being a problem by setting the line

3 "" "\r" menu **STDMENU**

The 3 indicates a menu bar, and also to snap the cursor to the left column on exit.

#### **Single Line Editor**

The keyword **[STDLINE](#page-1059-0)** creates a borderless window from the current cursor position to the right edge of the current window, displays in this window the Text object to be edited, and lets the user edit the object. **escape** or **enter** terminate **[STDLINE](#page-1059-0)**.

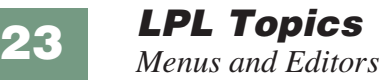

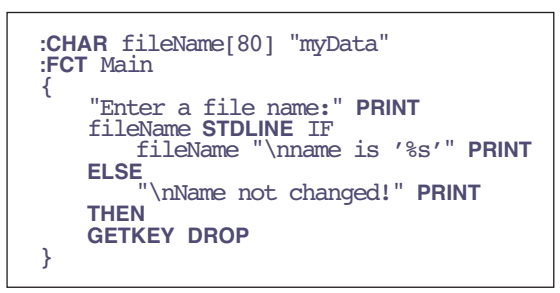

*Figure 23-25. Using STDLINE.*

#### **Multiple Line Editor**

The keyword **[STDEDIT](#page-1058-4)** invokes the system editor for a Text object. If a file name is specified, the system editor's Exit Menu will be accessible.

**[FEDIT](#page-1013-7)** or **[FVIEW](#page-1017-3)** provide a quick way to invoke the system editor on a file.

## **Customized Editors and Menus**

The keywords **[EDOPEN](#page-1009-2)**, **[EDCTL](#page-1008-2)**, **[EDWRITE](#page-1010-4)**, **[EDKEY](#page-1009-3)**, and **[EDCLOSE](#page-1008-3)** allow you to create menus and editors with customized behavior. Also, **[SET-](#page-1057-3)[TARGET](#page-1057-3)**, **[GETTARGET](#page-1019-7)** allow program control over searching for targets in an editor or menu. The Display Editor in OPEN is an example of a customized menu. This routine shows the makeup of OPEN's display lines, and allows the user to edit them. An abbreviated listing of this routine is shown in [Figure 23-26.](#page-934-0) Note the inclusion of the file "/Sys/Lib/CEDefs", which contains useful tools for these operations.

```
/***********************
   DisplayEditor (partial)
   Called from OPEN
************************/
:IFNDEF CERefresh
   :INCLUDE "/sys/lib/CEDefs"
:ENDIF
:PTR menu 0 /* our data path */
       edPtr 0 /* custom data struct */
:FCT Main
{
\frac{1}{x} Make a path for the menu contents \frac{x}{x}1000 OPEN_BUFF IF RETURN THEN
   &menu =
/* Make a window. */
   1 1 DISPWIDTH DISPHEIGHT 2 2 
       "Display Editor" WINDOW
/* Fill the content path.*/
   menu DEBuildMenu 
/* Create a custom menu structure.*/
  menu EDOPEN IF RETURN THEN
   \&edPtr =&DEKeys ONKBD
   DESoftKeys
/* Turn on the menu bar.*/
   edPtr CEToggleMenuBar
   IDLE
   ResetWindow
   edPtr EDCLOSE
   menu CLOSE
}
/* Write the initial contents of the menu 
to the path passed to this function. */
                                           {
                                           DEKeys
                                           {
                                           line.*/
                                           EDKEY */
                                               }
                                               }
```
DEBuildMenu **:PTR** menu ... } **GETKEY :INT** k k \_Esc == **IF** DEQuitTest **RETURN THEN** k 127 < **IF** /\* is it ascii? \*/ &k **LWC DROP** /\* If 'a' thru 'z', jump to that format k 'a' >= k 'z' <= **AND IF** edPtr CEHomeToggle  $k$  'a' - 1 + workingFmtList **READY MIN** edPtr CEJumpToLine edPtr CEToggleMenuBar THEN **ELSE** /\* If it's non-ASCII, pass it through to edPtr CEToggleMenuBar k edPtr **EDKEY** edPtr CEToggleMenuBar **THEN** DESoftKeys { 0 ' ' 1 1 0 10 **MAKESOFT** /\* We'll just illustrate Fct Key 1 \*/ " Edit" &DEEditLine 1 **ONSOFT SHOWSOFT**

<span id="page-934-0"></span>*Figure 23-26. Partial listing of OPEN's Display Editor, which uses a custom editor based on EDOPEN.*

# **ListBox**

**23**

LPL 5 introduced the ListBox, which combines window control, function keys, and editing into a convenient interface tool.

**Table 23-25.** 

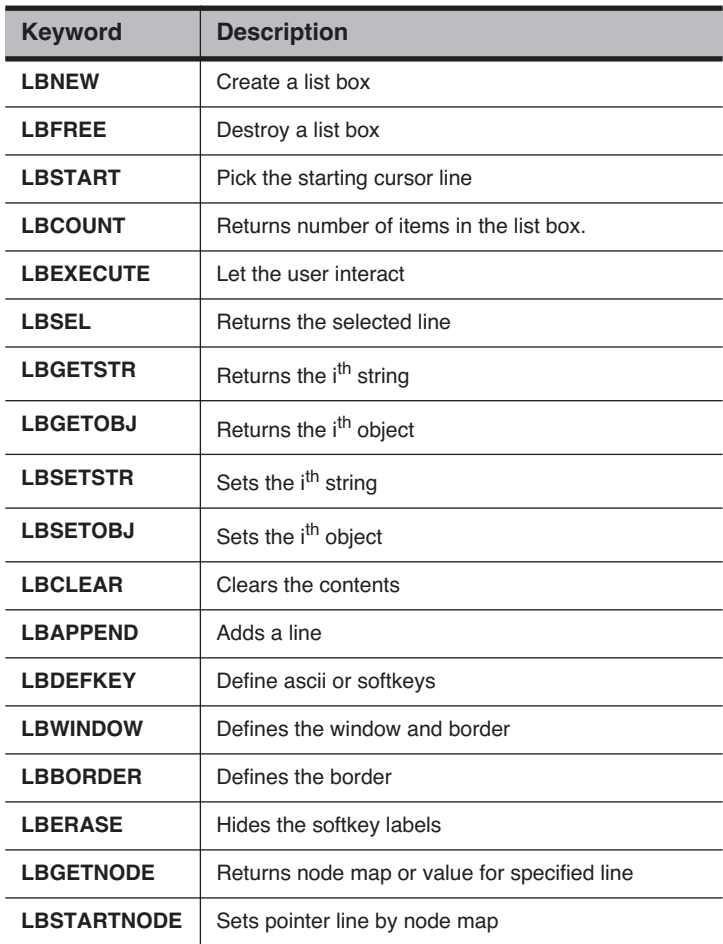
# <span id="page-936-0"></span>**Real Time Graphics**

LPL 5 introduced the Real Time Graphics manager, which provides a convenient method of doing graphics without resorting to the lower level graphics commands describe below in **Graphics** [on page 23-61](#page-938-0).

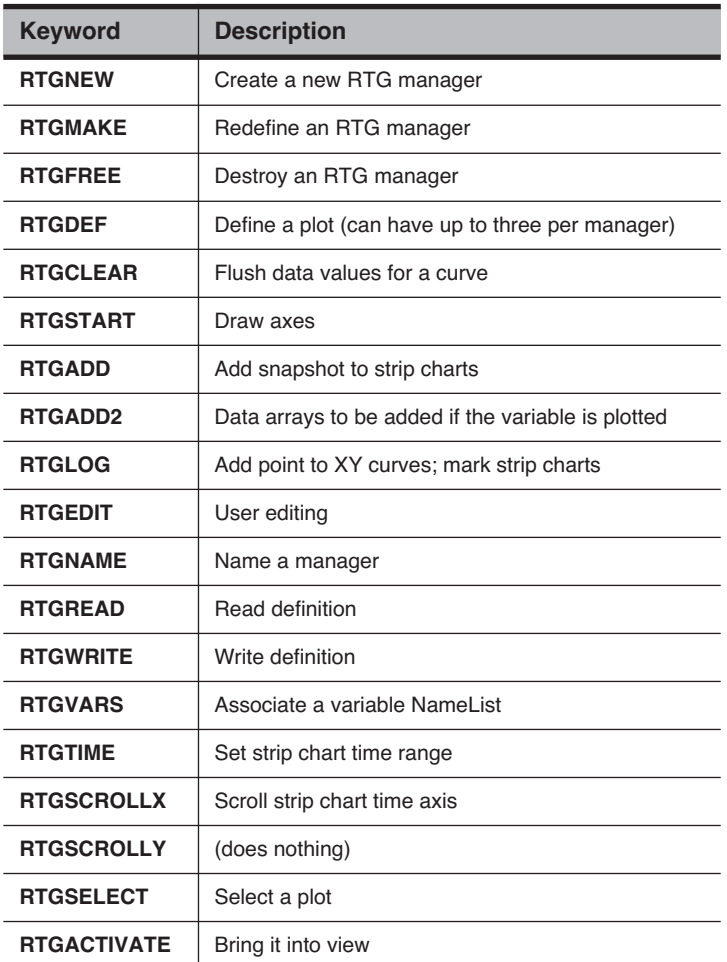

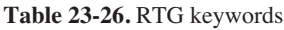

To illustrate RTG managers, we present the relevant functions associated with the graphics during OPEN's IRGA Zeroing routine:

```
/* Creating and destroying 
*/
MakeZeroRTGs
{
OpenVarNameList "/User/Configs/Zero" "CW" 'C' 0 5 RTGNEW
    &cRtg = OpenVarNameList "/User/Configs/Zero" "CW" 'W' 1 5 RTGNEW
&wRtg ="QUIT" &ExitGraph 5 cRTG ONSOFT 
"QUIT" &ExitGraph 5 wRTG ONSOFT 
"VIEW H2O" &ViewH2O 1 cRTG ONSOFT 
"VIEW CO2" &ViewCO2 1 wRTG ONSOFT 
    &cRTG zRTGs 1 PICK =
    &wRTG zRTGs 2 PICK =
    -1 0 1 1 4 0 120 600 1 1 cRtg RTGDEF
    -2 0 1 1 4 0 120 600 1 2 cRtg RTGDEF
    -4 0 1 1 4 0 120 600 1 1 wRtg RTGDEF
    -5 0 1 1 4 0 120 600 1 2 wRtg RTGDEF
    cRtg RTGSTART
    wRtg RTGSTART
    1 &zPlotting =
    0 GSHOWPORT
    0 GSETPORT
}
FlushZeroRTGs
{
     1 GSETPORT GINIT GCLEAR
0 GSETPORT GINIT GCLEAR
    0 GSHOWPORT
    cRTG RTGFREE
    wRTG RTGFREE
}
ZeroRTGAction
{ zPlotting IF
        cRTG RTGADD
        wRTG RTGADD
    THEN
}
```
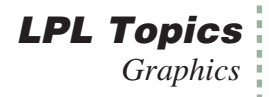

# <span id="page-938-0"></span>**Graphics**

LPL provides graphics tools for drawing lines, plotting points, etc. on a display device.

| <b>Keyword</b>  | <b>Description</b>                                     |
|-----------------|--------------------------------------------------------|
| <b>ALPHA</b>    | Show / hide text display                               |
| <b>GBOX</b>     | Clear / frame / fill a rectangle (user units)          |
| <b>GCLEAR</b>   | Clear graphics window                                  |
| <b>GDRAW</b>    | Graphics pen absolute draw (user units)                |
| <b>GETALPHA</b> | Is alpha visible?                                      |
| <b>GETGRAPH</b> | Is graph visible?                                      |
| <b>GGETPORT</b> | Which port is the active one?                          |
| <b>GHEIGHT</b>  | Height of current graphics window                      |
| <b>GICON</b>    | Plot a 5x5 image centered at pen location (user units) |
| <b>GIGET</b>    | Copies a graphics image to a buffer (user units)       |
| <b>GINIT</b>    | Initializes / Resets graphics                          |
| <b>GIPUT</b>    | Puts a graphics image on the display (user units)      |
| <b>GISIZE</b>   | Gets required size of a graphics image (user units)    |
| <b>GLABEL</b>   | Label in graphics mode at pen position                 |
| <b>GLSIZE</b>   | Determine height and width in pixels of a label        |
| <b>GMDGET</b>   | Gets graphics drawing mode                             |
| <b>GMODE</b>    | Sets graphics drawing mode                             |
| <b>GMOVE</b>    | Graphics pen absolute move (user units)                |
| <b>GPGET</b>    | Get a pixel (user units)                               |
| <b>GPLOT</b>    | Executes move/draw data stored in a structure.         |
| <b>GPPUT</b>    | Put a pixel (user units)                               |
| <b>GRAPH</b>    | Show / hide graphics display                           |

**Table 23-27.** Graphics Keyword Summary

**LPL Topics** *Graphics*

#### **Table 23-27.** Graphics Keyword Summary

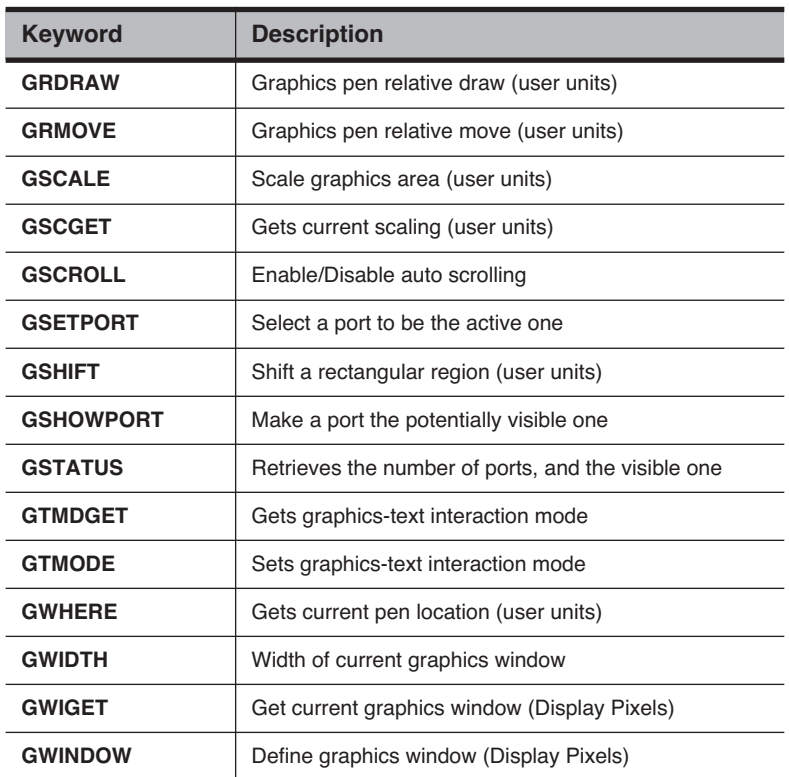

### **Graphics Hardware**

Note that the graphics display and the text display are conceptually different, and may in fact be physically different as well, depending upon the platform. On the LI-6400, the graphics and text displays use the same LCD display, but this device has two separate modes of operation; text and graphics can be shown separately, or together. In the Macintosh implementation of LPL, the text and graphics come out in two separate windows.

The keywords **[GRAPH](#page-1023-8)** and **[ALPHA](#page-992-1)** turn on/off the graphics and text displays. **[GETALPHA](#page-1018-1)** and **[GETGRAPH](#page-1019-1)** return the state of each display: on (visible) or off (not visible). On platforms where text and graphics share common hardware, the "interaction" between text and graphics images is set by **[GTMODE](#page-1024-2)** and sensed by **[GTMDGET](#page-1024-1)**, and can be any of the following: *or*, *exclusive or*, and *and*.

Note that on the display of the LI-6400, there is "interference" between text highlights (inverse and blinking) and graphics mode: text modes will not be shown when graphics mode is also on.

### **Graphics Ports**

LPL 5 introduced the idea of multiple graphics ports. The active port is the one that all graphics commands affect. This is set by **[GSETPORT](#page-1024-7)**, or sensed by **[GGETPORT](#page-1020-1)**. This is independent of the port that is potentially visible. That is set by **[GSHOWPORT](#page-1024-8)** and sensed by **[GSTATUS](#page-1024-9)**, which also indicates the number of graphics ports available.

## **Windows and Coordinates**

In a graphics window, the smallest element is a pixel. The Pixel Hardware Coordinates ( $\underline{PHC}$ ) has pixel (0,0) as the lower left pixel in the physical display window. In Pixel Window Coordinates (PWC), pixel (0,0) is the lower left pixel in the display window (a subset of the physical display). Finally, there are User Coordinates  $(UC)$ , whereby the user can scale the current plotting window to any range of real numbers that is desired.

The keywords **[GHEIGHT](#page-1020-0)** and **[GWIDTH](#page-1025-3)** return the height and width of the current graphics window. The default graphics window (at power on and after the reset function **[GINIT](#page-1021-2)**) is full size: it fills the physical graphics display. The window can be reduced by the keyword **[GWINDOW](#page-1025-4)**, which specifies a new graphics window and PWC coordinate system. To find the current graphics window, use **[GWIGET](#page-1025-5)**. To scale a graphics window to user coordinates, use **[GSCALE](#page-1023-9)**. Its counterpart, **[GSCGET](#page-1023-10)** returns the current scaling parameters. [Figure 23-27](#page-941-0) illustrates the use of some of these graphics key words for scaling.

## **LPL Topics** *Graphics*

**:FLOAT** scale[4] {0 1.1 360 -1.1} **:FCT** Main { /\* Reset the scaling. \*/ **GINIT** /\* Turn off text, turn on graphics, clear the graphics display. \*/ 1 **GRAPH** 0 **ALPHA GCLEAR** /\* Get the dimensions of the graphics display. \*/ **GWIDTH :INT** pixelsWide **GHEIGHT :INT** pixelsHigh **DEG** /\* Scale the plotting area.\*/ scale **GSCALE** /\* Draw a sine curve \*/ Draw<sub>ACurve</sub> /\* New window in the lower left 1/3 of the display \*/ 0 pixelsHigh 3 / pixelsWide 3 / 0 **GWINDOW** /\* Re-draw sine curve \*/ DrawACurve /\* Admire the results \*/ **GETKEY** 1 **ALPHA** 0 **GRAPH** } DrawACurve { /\* Frame the graphics window \*/ 1 scale **GBOX** 0 **:INT** angle /\* Move to  $0, \sin(0)$  \*/ 0 0 **GMOVE** /\* Draw a sine curve \*/ 36 **NLOOP** angle **DUP SIN GDRAW** &angle 10 + DROP **ENDLOOP** }

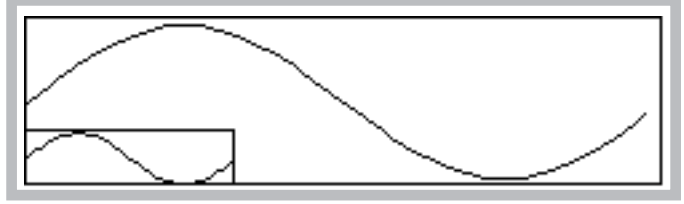

<span id="page-941-1"></span>*Figure 23-27. Graphics windows illustration, and the program m that generated it.*

## <span id="page-941-0"></span>**Drawing and Labelling**

Single pixel access is available through **[GPGET](#page-1022-6)** and **[GPPUT](#page-1023-11)**. More useful, higher level routines are available, however. [Figure 23-27](#page-941-1) illustrated the fundamentals of drawing in graphics mode when it draws the sine curves. The basis of drawing is a hypothetical graphics pen, whose location is set by **[GMOVE](#page-1022-7)** (go to a certain location without drawing) and **[GDRAW](#page-1017-3)** (draw from the present location to the given location). There are also a relative move and

draw functions **[GRMOVE](#page-1023-12)** and **[GRDRAW](#page-1023-13)** that move the pen relative to its current location. The current pen location can be found with **[GWHERE](#page-1024-10)**.

**[GBOX](#page-1017-0)** is used to frame, fill, or clear a rectangle. **[GPLOT](#page-1023-0)** requires an array of X-Y coordinates, and it can either draw a line connecting them, or plot a character at each coordinate pair.

Labels and symbols can be done with **[GLABEL](#page-1022-0)**, which draws a string starting at the pen location, and **[GICON](#page-1021-0)**, which plots a 5x5 pixel image at the pen location. **[GLORG](#page-1022-8)** specifies where the label is to be relative to the current pen location ([Figure 23-28](#page-942-0)). Thus, if **[GLORG](#page-1022-8)** is 8, the label will appear to the left of the pen location, centered vertically. **[GLSIZE](#page-1022-1)** returns the height and width of a label in pixels, which can be an aid to positioning it.

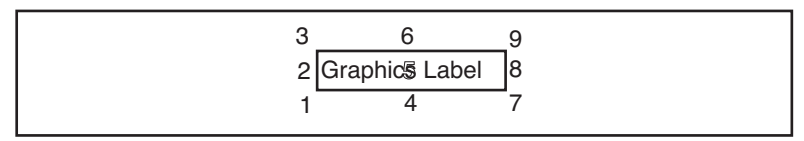

<span id="page-942-0"></span>*Figure 23-28.* **GLORG** *locations for a graphics label relative to pen location.*

## **LPL Topics** *Graphics*

```
:FLOAT angle[50] { }
       cosine[50] { }
        fromAngle 0
        toAngle 720
:INT graphBox[4] { 20 60 200 7 }
:FCT Main
{
   GINIT
    1 GRAPH 0 ALPHA
   DEG
   GCLEAR
/* Generate some data */
   FillArrays
/* Draw the axes, and scale */
   DoAxes
/* Draw the curve */
   0 angle cosine GPLOT
/* Plot the points */
    '+' angle cosine GPLOT
   GETKEY 0 GRAPH 1 ALPHA
}
DoAxes
{
/* This labelling is done while we're 
still in pixel coordinates */
   20 4 GMOVE
   "0" GLABEL
    200 4 GMOVE
    "720" GLABEL
    100 4 GMOVE
    "DEGREES" GLABEL
                                                 2 7 GMOVE
                                                 "-1" GLABEL
                                                 2 60 GMOVE
                                                 "+1" GLABEL
                                             /* Make a box for plotting, and change 
                                             to user coordinates */
                                                 graphBox GWINDOW
                                                 fromAngle 1.1 toAngle -1.1 GSCALE
                                            /* Draw axes lines */
                                                 0 -1 GMOVE
                                                 0 +1 GDRAW
                                                 0 0 GMOVE
                                                 720 0 GDRAW
                                            }
                                           /* This routine fills 'angle' with 
                                              angles, and 'cosine' is filled with 
                                              corresponding cosines */
                                            FillArrays
                                             \left\{ \right.angle SIZE :INTn toAngle fromAngle - n / :FLOAT delta
                                                 fromAngle :FLOATx 1:INTi nNLOOP
                                             /* Store the angle */<br>x angle i PICK =
                                              x angle i PICK= /* Store the cosine */ xCOS cosine i PICK= &x delta + DROP
                                                     &i 1 + DROP
                                                 ENDLOOP
                                             /* Make the arrays look full */
                                                 n angle SETREADY
                                                 n cosine SETREADY
                                             }
```
<span id="page-943-0"></span>*Figure 23-29. Labelling in graphics mode.*

The program in [Figure 23-29](#page-943-0) produces a labelled cosine curve [\(Figure 23-30](#page-944-0)).

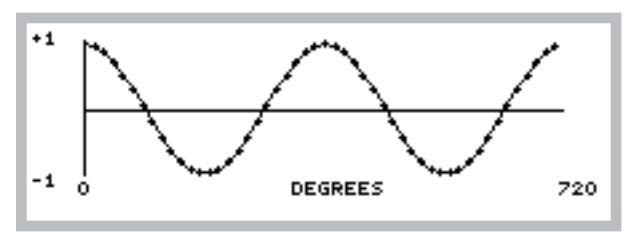

*Figure 23-30. Labelled cosine curve*

### <span id="page-944-0"></span>**Drawing Modes**

3 and

When lines and labels are being drawn in graphics mode, the drawing mode (set by **[GMODE](#page-1022-3)**) determines what happens as the new graphics information overwrites old graphics information. For example, where lines intersect, should the pixels be on or off. The possibilities are listed in [Table 23-28](#page-944-1).

|  | <b>Mode</b> | <b>Name</b> | <b>Action</b>                                              |
|--|-------------|-------------|------------------------------------------------------------|
|  |             | None        | Draw or erase without checking existing graphics<br>state. |
|  |             | or          | The default after GINIT                                    |
|  |             | eor         |                                                            |

<span id="page-944-1"></span>**Table 23-28.** Graphics Drawing Modes

4 | not | Invert, then Mode 0

The effects of the graphics drawing mode is illustrated in [Figure 23-31](#page-945-0).

### **LPL Topics** *Graphics*

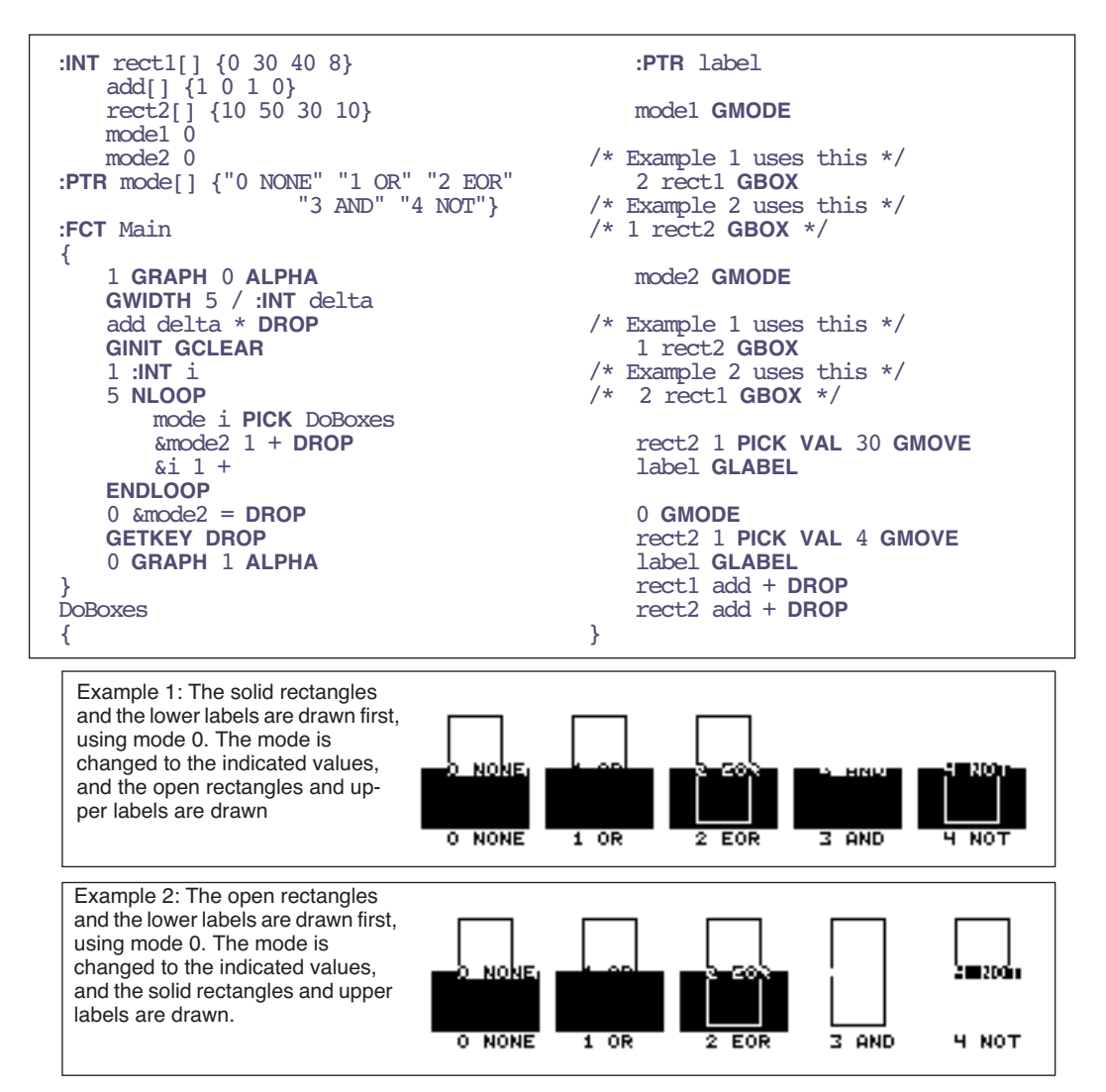

<span id="page-945-0"></span>*Figure 23-31. Illustration of drawing modes*

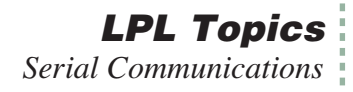

## **Graphics Image Handling**

LPL provides some tools for handling graphics images. Images can be copied from the display to a Path with **[GIGET](#page-1021-1)**, and restored to the display with **[GIPUT](#page-1021-3)**. The utility programs "/Sys/Utility/Graphics Capture" and "/Sys/Utility/Graphics Restore" use these keywords. The programs are discussed on [page 21-15.](#page-838-0)

Graphics images can be moved around on the display by **[GSCROLL](#page-1023-14)**. The keyword **[GSHIFT](#page-1024-11)** determines the scrolling characteristics. This is the method by which OPEN's New Measurements strip chart mode works.

# **Serial Communications**

LPL provides several tools for dealing with the Comm Port.

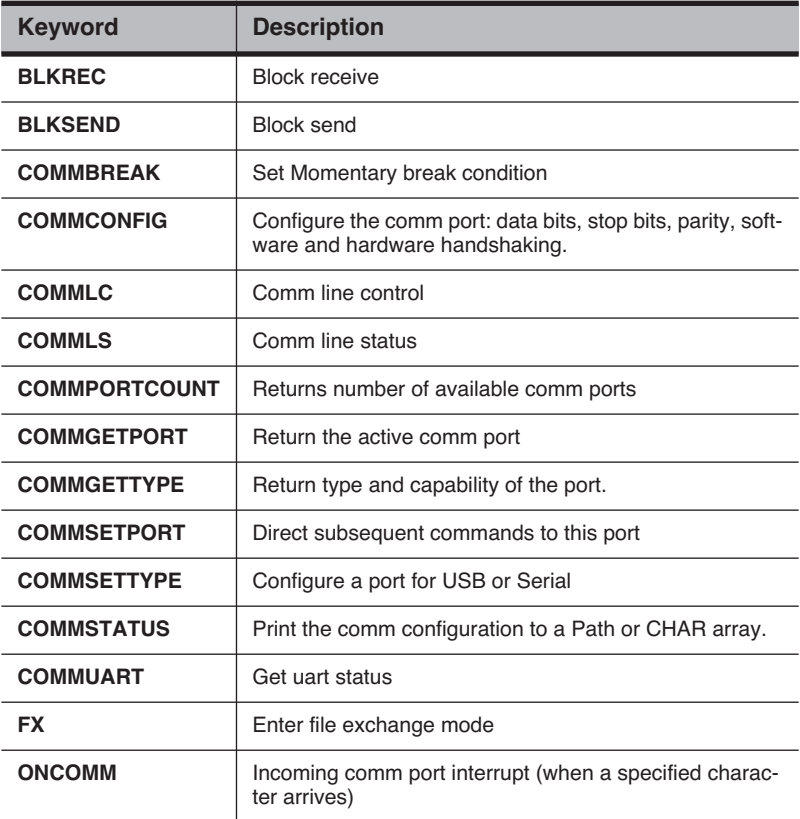

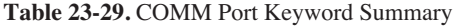

## **RS-232 and USB**

LPL 5 introduced new hardware, including a comm port that could be used for either RS-232 or USB, and an additional internal serial port. The active port, and how it is configured, is controlled with the new keywords **[COM-](#page-1000-4)[MGETPORT](#page-1000-4)**, **[COMMSETPORT](#page-1001-8)**, **[COMMGETTYPE](#page-1000-5)**, **[COMMSETTYPE](#page-1001-9)**, and **[COM-](#page-1001-10)[MPORTCOUNT](#page-1001-10).**

## **Configuration Example**

The utility program "/Sys/Utility/SETCOMM" (described on [page 21-17\)](#page-840-0) illustrates the use of **[COMMSTATUS](#page-1001-7)** and **[COMMCONFIG](#page-1000-3)**. Its listing is shown in [Figure 23-32.](#page-947-0)

```
/*
   Set Comm port params
*/
:INT commRect[] {2 2 38 4}
:FCT
setcomm
{ 
   0 :CHAR cline[40]
   commRect GETDISP :PTR hold
   commRect 2 1 "Baud Data Stop Parity" WINDOW
   cline COMMSTATUS
   cline STDLINE
   IF
     cline COMMCONFIG
     IF
       1 "Bad Configuration!" MESSBOX
     THEN
   ELSE
     1 "Config unchanged" MESSBOX
   THEN
   hold PUTDISP
}
```
<span id="page-947-0"></span>*Figure 23-32. Listing of the program SETCOMM.*

# **Analog Measurements**

Analog measurements are meaningful only on platforms that have the hardware capability (an A/D convertor) to accomplish this task. However, all platforms support the LPL keywords, and may provide an interface for getting measurements from another device. At any rate, LPL provides a lot of flexibility in its analog measurement capability.

| <b>Keyword</b> | <b>Description</b>                                                                                                   |
|----------------|----------------------------------------------------------------------------------------------------|
| <b>AINUM</b>   | Returns the number of analog input channels, ground chan-<br>nels, and maximum number of groups that can be defined. |
| <b>AIOPEN</b>  | Create an internal A/D structure. (obsolete: use <b>AINEW</b> )                                                      |
| <b>AICLOSE</b> | Dispose of an A/D structure. (obsolete: use <b>AIFREE</b> )                                                          |
| <b>AIGDEF</b>  | Define a group.                                                                                                    |
| <b>AICDEF</b>  | Define a channel in a group.                                                                                         |
| <b>AIPREP</b>  | Build the action table based on the defined groups and<br>channels.                                                  |
| <b>AISTART</b> | Start or resume the A/D.                                                                                             |
| <b>AISTOP</b>  | Stop the A/D.                                                                                                    |
| <b>AIREADY</b> | Are readings available?                                                                                              |
| <b>AIFLUSH</b> | Clear waiting readings                                                                                               |
| <b>AIGET</b>   | Get a reading                                                                                                    |
| <b>AITGET</b>  | Get a reading with the time stamp                                                                                    |
| <b>AIFREE</b>  | Dispose of the action table.                                                                                         |

**Table 23-30.** Analog Measurement Keyword Summary

## **Groups and Channels**

At the heart of LPL's treatment of analog measurements are two concepts: *group* and *channel*.

A channel is a physical measurement channel, and corresponds at some point to where a wire must be connected. Each channel has an address, starting with 0, and the number of channels available is one of the three values obtained via **[AINUM](#page-991-0)**. Thus, if there are 24 channels, they are addressed as 0 thru 23.

A group, on the other hand, has no physical manifestation. A group is simply a collection of channels that are to be measured in the same way. That is, groups define how channels are measured, as all channels in a group are measured the same way, in terms of frequency, number of samples, etc. Groups are identified by number, starting with 0. The number of possible groups (historically 5) is also obtained via **[AINUM](#page-991-7)**.

To illustrate groups and channels, consider the main LI-6400 application, OPEN. The LI-6400 has a four gas analyzer signals (two  $CO<sub>2</sub>$  and two  $H<sub>2</sub>O$ ), and about 12 other sensors, such a light sensors, thermistors, etc. We want readings for all of these sensors every, say, 1 second, and we want those readings to be an average over the prior 1 second. But, the gas analyzer signals require higher resolution and move averaging to smooth the noise than the other sensors. We still want 1 second readings, but they should reflect a lot more sub-readings than the other sensors. How do we accomplish this?

We could define two measurement groups: Group 1 could sample at 8 Hz and provides a new reading (the average of those 8 samples) every 1 second. Group 2 could sample at 20 Hz, and provides a new reading every 1 second, but that new reading would be the average over the last 4 seconds, for example, to help smooth the noise. Having defined the groups, we then can identify the channels that are to be included in each group.

Note that in LPL's scheme of things, the same channel can be included in multiple groups. One could, for example, measure a thermocouple in two different ways by including it in two different groups. One group might provide high speed sampling, and the other longer term averaging.

## **Setting It Up**

Analog measurements involve a lot of behind-the-scenes stuff that the operating system takes care of, and you the programmer don't need to worry about (very much). However, there is a right way and a wrong way to get things done, so a few simple rules need to be followed.

The first step in making analog measurements is to tell the operating system to make some work space for itself. This is done with **[AINEW](#page-991-8)**, which returns an address that you must keep track of. The best method is to use a global pointer. It is in this internal structure that the operating system will keep track of our group and channel definitions. Looking ahead, when we are done with a particular set of definitions, we should get rid of them via **[AIFREE](#page-991-9)**.

The next step is to define our groups (with **[AIGDEF](#page-990-4)**) and then channels (with **[AICDEF](#page-989-1)**). Once this is done, we tell the operating system to "compile" our

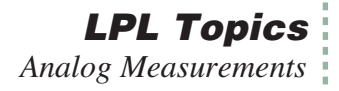

desires into an "action table", using **[AIPREP](#page-991-2)**.

Now we are ready for measurements. **[AISTART](#page-991-3)** will start our measurements. If for some reason we want to suspend A/D activity, we use **[AISTOP](#page-992-2)**. To resume it again, use **[AISTART](#page-991-3)**.

Easy, right? Well, we've glossed over some important details: Where do the measurements go? How do you get hold of them to display them, or do computations?

#### **Where Do They Go?**

When a channel is defined, the following information must be passed to the **[AICDEF](#page-989-0)** function:

#### **• The address of the internal A/D structure**

This is typically referenced via a pointer from a prior **[AINEW](#page-991-6)**.

- **• The signal channel** Referred to by number (0 to 23).
- **• The group to which this channel definition belongs** Referred to by number (0 to 5). Must have already been defined via **[AIGDEF](#page-990-1)**.
- **• The reference (e.g. ground) channel** Referred to by number (0…7).
- **• The range**

This is not currently used, but still must be present. Just say 0.

#### **• The address of the destination variable** This must be a FLOAT or a FLOAT array.

Thus, every channel gets linked to a FLOAT variable that you must maintain. (Make sure the destination variable will always exist - using a local variable for this is a bad idea, for example.)

### **When Do They Get There?**

Now that we know where to find our measurements, the question becomes "when do they get there?". You might wonder whether these variables could change suddenly while you're in the middle of using them, which could lead to some surprises. It turns out that the "when" is just as controlled as the "where".

Timing, which is what we're talking about here, is controlled by the groups. When a group is defined (**[AIGDEF](#page-990-1)**), the following information is passed:

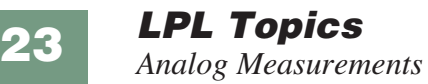

- **• The address**  of the internal A/D structure (from a prior **AINEW**).
- **• The group being defined**  Referred to by number (0…4).
- **• The time interval.**  That is, how often (seconds) new readings should be ready for this group.
- **• How many sub-samples should be made in this time interval** For example, make 10 measurements every 1 second.

#### **• Averaging information.**

How many subsamples should be averaged together for the final reading? If you want a 5 second running average and are making 10 readings each second, then use 50 for this.

#### **• The queue size.**

How many sets of final readings for this group should the operating system buffer for you. 0 means no buffering.

Let's focus for the moment on the third parameter, the time interval. Each group has some time interval at which new readings will be ready. However, just because readings are available doesn't mean that they automatically go anywhere - they don't. They are buffered until you say you want them, which is done via **[AIGET](#page-990-5)** or **[AITGET](#page-992-4)**.

How do you know readings are ready for you to get them? There are two ways: The function **[AIREADY](#page-991-10)** tells how many readings are available for any group. A more elegant approach, however, rather than sitting around in a tight loop testing **[AIREADY](#page-991-10)**, is to use **[ONA2D](#page-1039-1)**. This event command (see **[Event](#page-910-0) Handling** [on page 23-33\)](#page-910-0) allows you to specify a function to call whenever readings become available.

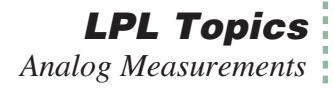

## **An Example**

(At last, a complete example!) [Figure 23-33](#page-952-0) is not particularly useful, beyond illustrating proper technique. The program measures both light sensors on the LI-6400 at 1 second intervals, showing the values on the screen.

```
/*
    Illustrate Analog Measurements
*/
:PTR a2d 0 /* the a/d structrue */
:INT group 0 /* our group # */
    secs 1 /* update time */
    count 10 /* samples / sec */
    avgCnt 10 /* running average */
    qSize 1 /* no buffereing \overline{z}/* These channels and grounds are hard-
wired in the LI-6400. \frac{1}{2}/
   qChan 16
    gaspChan 15
   qGnd 3
    gaspGnd 3
/* Our destination variables */
:FLOAT quantum 0
       gasp 0
       \dim 0
:FCT main
{
/* Define the A/D stuff */
    Setup IF RETURN THEN
    CLEAR<br>"IN-CMBR mV
                   OUT CMBR mV" PRINT
    1 8 POSXY "Press <esc> to quit" PRINT
    &GetReadings group ONA2D
    &keys ONKBD
   AISTART
   IDLE
    AISTOP
    a2d AIFREE
}
                                              Setup
                                              {
```
/\* Open a structure.\*/ **AINEW IF** "AIOPEN Failed" PGD 1 **RETURN THEN**  $\&a2d =$ qSize avgCnt count secs group a2d **AIGDEF IF** "AIGDEF Failed" PGD 1 **RETURN THEN** 1 **NLOOP** &dum 0 0 group 0 a2d **AICDEF IF BREAK THEN** &dum 0 0 group 1 a2d **AICDEF IF BREAK THEN** &quantum 0 qGnd group qChan a2d **AICDEF IF BREAK THEN** &gasp 0 gaspGnd group gaspChan a2d **AICDEF IF BREAK THEN** a2d **AIPREP IF** "AIPREP Failed" PGD 1 **RETURN THEN** 0 **RETURN ENDLOOP** "AICDEF Failed" PGD 1 **RETURN** } GetReadings { qSize group **AIGET** UpdateDisplay } UpdateDisplay { 1 2 **POSXY** quantum gasp "%7.1f %14.1f" **PRINT** }  $Keys$  {  $GETKEY$   $0x01b == IF$   $HALT$   $THEN$  } PGD { **PRINT GETKEY DROP** }

<span id="page-952-1"></span><span id="page-952-0"></span>*Figure 23-33. Complete A/D example*

### **Zero and Span**

[Figure 23-33](#page-952-1) is concerned with measuring just two channels, but notice that 4 channels are actually defined. In addition to channels 15 and 16, channels 0 and 1 also got defined. What's going on here?

The A/D converter in the LI-6400 needs some reference measurements for accuracy. It must look at a true 0V signal now and again, and also a true 5.0 volt signal. Channel 0 provides the former, and channel 1 provides the latter.

## **LI-6400 Analog Channels**

A standard LI-6400 has 24 analog channels ([Table 23-31\)](#page-953-0), and 8 reference channels ([Table 23-32\)](#page-954-0). Note that the library file "/Sys/Lib/StdAnalogIn" provides variable names for these channels, which should be used rather than the numbers.

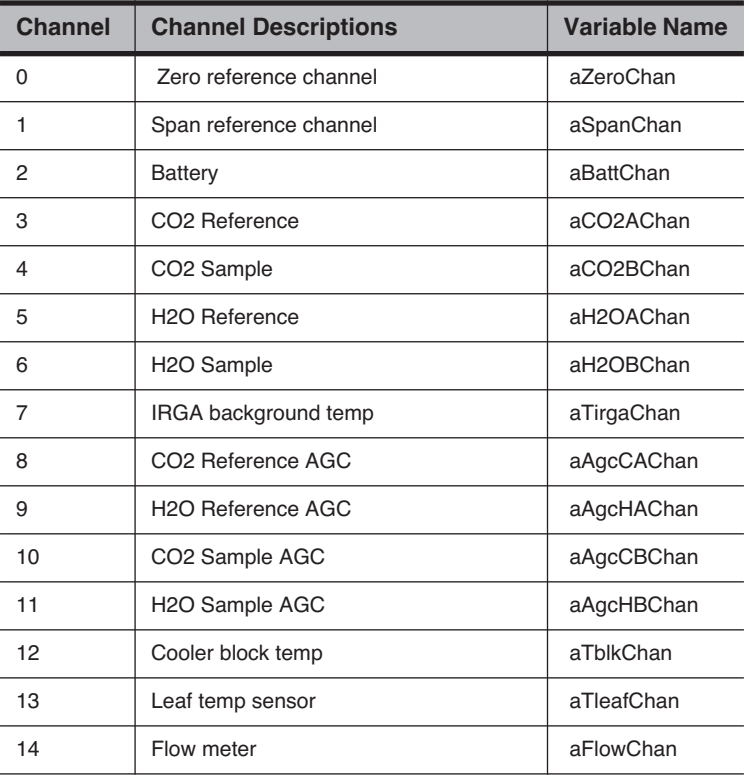

<span id="page-953-0"></span>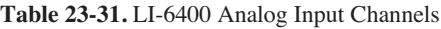

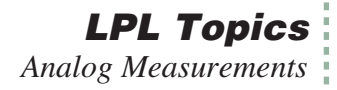

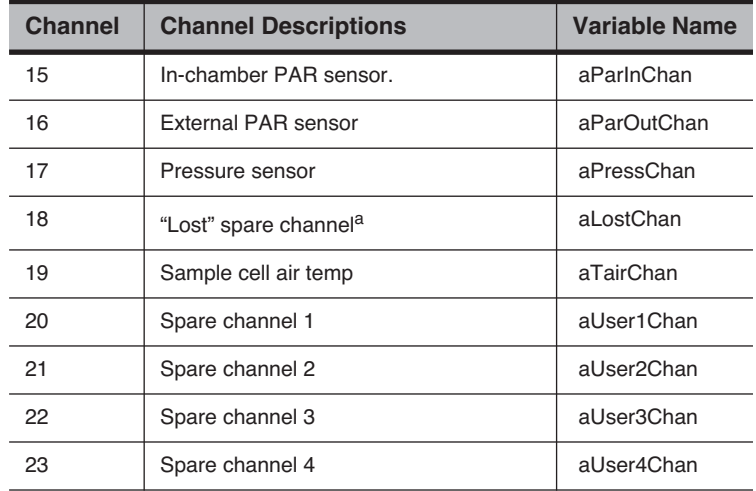

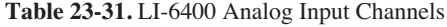

a.This is "lost" because it was not accessible on the 37 pin connector of the first LI-6400s. In LI-6400s having serial numbers 401 and above, it is used for blown fuse detection.

<span id="page-954-0"></span>**Table 23-32.** LI-6400 Reference Channel Descriptions

| <b>Channel</b> | <b>Channel Description</b> | <b>Variable Name</b> |
|----------------|----------------------------|----------------------|
| ∩              | Reference ground           | aRefGnd              |
|                | <b>IRGA</b> ground         | alrgaGnd             |
| 2              | Flow board ground          | aFlowGnd             |
| 3              | Chamber ground             | aChamGnd             |
| 4              | Pressure ground            | aPressGnd            |
| 5              | Spare ground               | aSpareGnd5           |
| 6              | Spare ground               | aSpareGnd6           |
|                | Spare ground               | aSpareGnd7           |

## **LPL Topics** *Analog Output Control (D/A)*

# **Analog Output Control (D/A)**

**23**

LPL provides tools for controlling the D/A (digital to analog) converters.

**Table 23-33.** D/A Control Keywords

| <b>Keyword</b> | <b>Description</b>                                                |
|----------------|-------------------------------------------------------------------|
| <b>AONUM</b>   | Returns the number of analog output channels                      |
| <b>AOMIN</b>   | Returns the minimum allowed value of an analog output<br>channel. |
| <b>AOMAX</b>   | Returns the maximum allowed value of an analog output<br>channel. |
| <b>AORES</b>   | Returns the resolution of an analog output channel.               |
| <b>AOSET</b>   | Set the value of an analog output channel.                        |
| <b>AOVAL</b>   | Get the current value of an analog output channel.                |

## **Hardware Considerations**

The number of digital to analog converters is found from **[AONUM](#page-993-0)**, and is 20 on the LI-6400. They are addressed starting at 0, so number 0 to 19. The range of each, and it's resolution is found using the **[AOMIN](#page-993-1)**, **[AOMAX](#page-993-2)**, and **[AORES](#page-993-3)** functions.

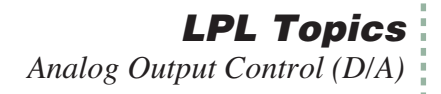

## **An Example**

[Figure 23-34](#page-956-0) contains a little program that lets you control the light source by pressing the up and down arrow keys.

```
:INT lamp 2 /* d/a for lamp */ delta 200 /* shift amount */
uparrow 0x2600
dnarrow 0x2800
escape 0x1b
:FCT main
{
 1 0x0302 DIOSET /* flow board on */
 1 0x0005 DIOSET /* lamp on */
&Keys ONKBD
CLEAR "Press up and down arrows\n" 
PRINT
  "(escape to quit)" PRINT
0 ChangeLamp
IDLE
OFFKBD
}
Keys
                                              {
                                               GETKEY :INT k
                                               k escape = IF HALT THEN
                                               k uparrow == IF
                                               delta ChangeLamp
                                               THEN
                                               k dnarrow = IF
                                                delta CHS ChangeLamp
                                               THEN
                                              }
                                              ChangeLamp
                                              {
                                               :INT delta
                                               lamp AOVAL delta + lamp AOSET
                                               1 5 POSXY
                                               lamp AOVAL "Lamp at %4d mV" PRINT
                                              }
```
<span id="page-956-0"></span>*Figure 23-34. Program to control the LED source by pressing the up and down arrow keys.*

The program turns on the flow control board first, since that must be on to control the lamp. Then it turns on the lamp itself. Then it sets up a keyboard interrupt, so that the function *Keys* is called whenever a key is pressed. *Keys* is concerned with only three keys: **escape**, ↑, and ↓. If ↑or ↓ is pressed, the lamp setting (analog output port number 2) is changed by 200 mV, either up or down. **[AOVAL](#page-993-6)** is used to read the current value, and the change is added to it, and the new value set with **[AOSET](#page-993-7)**.

# **Digital I/O**

**23**

Digital I/O is done with the keywords shown in [Table 23-34.](#page-957-0)

<span id="page-957-0"></span>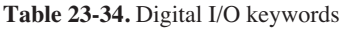

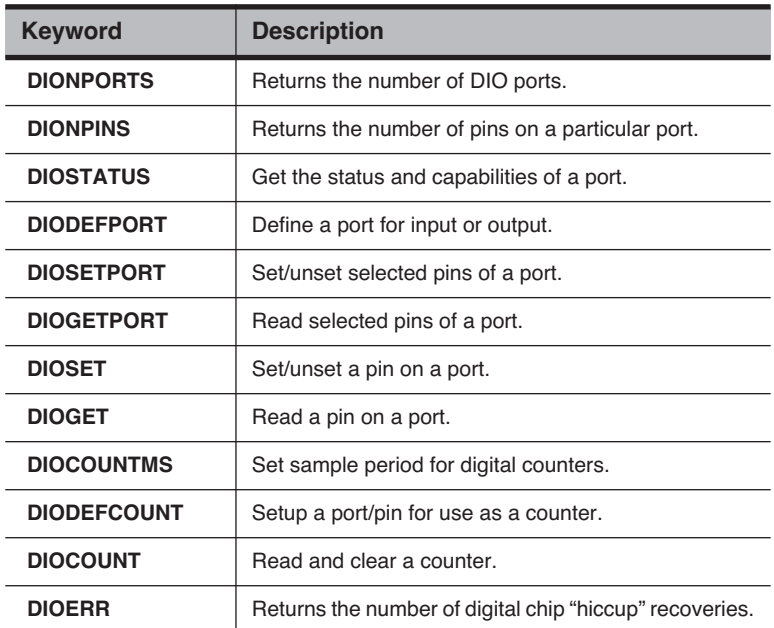

## **Ports and Pins**

LPL assumes that digital I/O lines are grouped together into some combination of ports. **[DIONPORTS](#page-1005-0)** tells how many ports there are, and **[DIONPINS](#page-1005-1)** tells how many pins a particular port has. All pins on a port have the same direction: that is, they are controlled by the LPL program (output), or they are set by some external device (input). Some ports can be programmed to do either input or output, and some are strictly one or the other. The keyword **[DI-](#page-1005-2)[OSTATUS](#page-1005-2)** provides the capabilities and current setting of any port.

A port/pin is designated using a 16 bit integer. The high byte is the port, and the low byte is the pin. Thus, port 2 pin 3 can be most conveniently referenced in hex as 0x0302. The sequence

0x0005 1 **DIOSET**

would turn the lamp on, since that is port 0, pin 5 ([Table 23-35](#page-958-0)).

Collections of pins in a port can be dealt with in groups, using **[DIOGET-](#page-1004-7)[PORT](#page-1004-7)** and **[DIOSETPORT](#page-1005-5)**. Thus, to set all pins on port 4 high, you could use the following sequence:

#### 0xff 0xff 4 **DIOSETPORT**

The first 0xff specifies the desired pattern of the 8 pins, and the second is a mask pattern.

<span id="page-958-0"></span>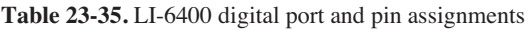

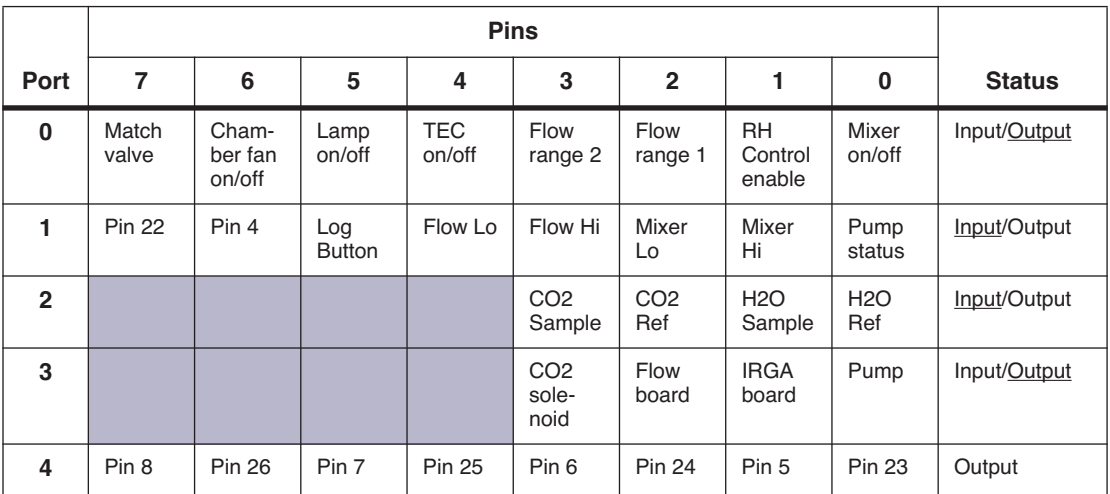

## **Low Speed Counters**

Any input pin can be used as a low frequency counter (< 10 Hz). Use **[DIO-](#page-1004-8)[DEFCOUNT](#page-1004-8)** to define a port/pin as a counter, and **[DIOCOUNT](#page-1004-9)** to sample and clear the counter. The time resolution of these counters is set by **[DIO-](#page-1004-10)[COUNTMS](#page-1004-10)**. The minimum useful value is 10 (ms); setting it to 0 would effectively stop all counters.

## **High Speed Counter**

For higher speed pulse counting, pin 3 on the 37 pin external connector can be used. It is triggered by the falling edge of a pulse. The keyword **[HSCOUNTS](#page-1025-6)** returns the number of pulses detected since the last call.

**LPL Topics** *XML Support*

## **Digital Errors**

The LI-6400 runs a watch dog program that looks for problems in the digital output ports, and restores them to the way they should be if any are found. If this sort of thing happens (usually due to static electricity, for example), a counter is incremented. The number of counts (that is, the number of times this happened) is accessible via the keyword **[DIOERR](#page-1004-6)**, which returns the count, and resets the counter.

# **XML Support**

Added in Version 6.0.

| <b>Keyword</b>    | <b>Description</b>                             |
|-------------------|------------------------------------------------|
| <b>XMLOAD</b>     | Define an XMI structure                        |
| <b>XMLOADF</b>    | Define an XML structure with input from a file |
| <b>XMEXEC</b>     | Execute a structure                            |
| <b>XMEXECF</b>    | Execute with source from a file                |
| <b>XMCLEAR</b>    | Clear a structure                              |
| <b>XMCAPTURE</b>  | Set captured values to current values          |
| <b>XMSETCVAL</b>  | Directly set captured values                   |
| <b>XMCHANGED</b>  | Have any nodes changed                         |
| <b>XMEDITABLE</b> | Is a node editable?                            |
| <b>XMSETVAL</b>   | Set a node's value                             |
| <b>XMSETATTR</b>  | Set the attribute of a node                    |
| <b>XMSETSTATE</b> | Set the state of a node(s)                     |
| <b>XMVIEW</b>     | View a structure                               |
| <b>XMINSERT</b>   | Insert a node                                  |
| <b>XMREMOVE</b>   | Remove a node(s)                               |
| <b>XMREVERT</b>   | Set current values from captured values        |
| <b>XMFIND</b>     | Find a node                                    |

**Table 23-36.** LPL Keywords XML support.

| <b>Keyword</b>  | <b>Description</b> |
|-----------------|--------------------|
| <b>XMGETVAL</b> | Get a nodes value  |
| <b>XMNODES</b>  | Count subnodes     |

**Table 23-36.** LPL Keywords XML support.

## **Registered Variable Support**.

**Table 23-37.** Registered variable support.

| <b>Keyword</b>   | <b>Description</b>         |
|------------------|----------------------------|
| <b>RTMNEW</b>    | Create a variable list.    |
| <b>RMTADD</b>    | Add a variable to the list |
| <b>RMTSIGNAL</b> | Signal the remote device   |
| <b>RMTCLEAR</b>  | Clear the list             |
| <b>RMTFREE</b>   | Dispose of the list        |

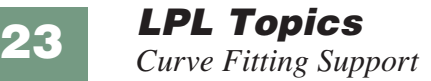

# **Curve Fitting Support**

.

Table 23-38. Curve fitting support.

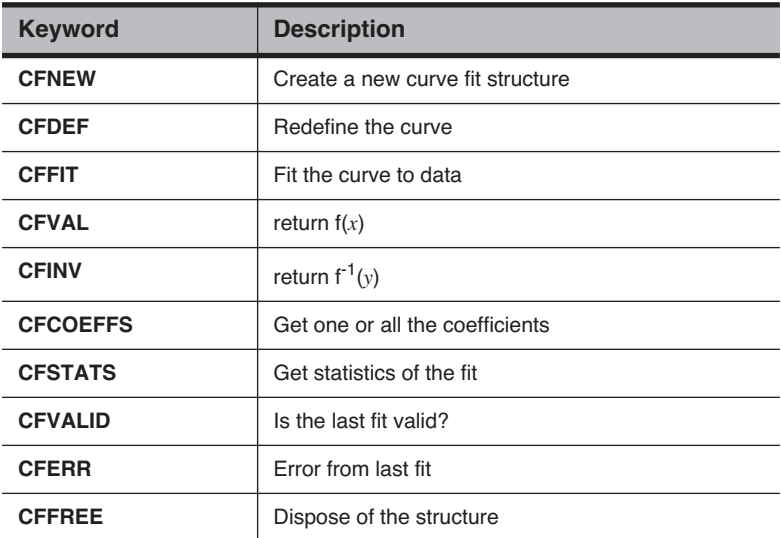

# **Application Tools**

LPL provides tools for running LPL programs from other LPL programs.

**Table 23-39.** LPL Keywords for running applications.

| <b>Keyword</b>   | <b>Description</b>                                          |
|------------------|-------------------------------------------------------------|
| <b>CALL</b>      | Execute a function whose address is on the stack            |
| <b>COMPILE</b>   | Compile a function, return compiled code's address          |
| <b>DEBUG</b>     | Access the debug menu                                       |
| <b>FINDADDR</b>  | Given an object's name, return it's address                 |
| <b>GETMODNUM</b> | Returns an applications module pointer number               |
| <b>ISLINK</b>    | Is a module linked?                                         |
| <b>KBDEXEC</b>   | Enters LPL's keyboard command line mode.                    |
| <b>LINK</b>      | Load and compile source code, add to an application         |
| LPL              | Return the version number of the operating system           |
| <b>MEM</b>       | Find the amount of memory, and largest contiguous<br>piece. |
| <b>MEMMAP</b>    | Outputs the heap map.                                       |
| <b>MODSIZE</b>   | List compiler size directives for one or more modules       |
| <b>PTRTOLL</b>   | Converts an LPL address to address and type                 |
| <b>RUN</b>       | Launch a program.                                           |
| <b>SETID</b>     | Change the owner of an allocated item                       |
| <b>SETMODNUM</b> | Set the value of an application's module pointer            |
| <b>STKSHARE</b>  | Control stack sharing                                       |
| <b>STRIP</b>     | Strips token information from an application.               |
| <b>SYSID</b>     | Get the ID of the current application                       |
| <b>UNLINK</b>    | Remove one or more modules from an application              |
| <b>USES</b>      | List cross reference information for an object              |
| <b>XREF</b>      | Outputs a cross reference for an application.               |

**LPL Topics** *Application Tools*

# **Running Applications**

### **ID numbers**

When an application is launched (with the **[RUN](#page-1055-1)** keyword), it is given an ID number. An application can find out it's ID number by the keyword **[SYSID](#page-1063-1)**. The first application has an ID of 1. If it launches an application, that one will be 2, etc. The ID number gets used in a number of settings, including

### **• Garbage Collection**

Once an application terminates, the LPL garbage collector deallocates any memory that was marked as belonging to that application, that has not already been deallocated.

### **• Dynamic Allocation**

**[MAKE4](#page-1032-1)** allocates arrays for whatever application is specified. This lets a child application create an array for the parent to use, for example. **[SETID](#page-1056-1)** allows the ownership of a dynamically allocated structure to be changed.

#### **• Compiling Functions**

The **[COMPILE](#page-1002-1)** keyword lets a child application compile a function that will below to any parent (or itself).

#### **• Compiling and Linking Structures**

The **[LINK](#page-1030-1)** keyword compiles and links any LPL structure (functions, PTR arrays, etc.) to any existing application.

### **Modules**

Applications contain one or mode modules. A module is a source file, and an application collects source files together with the compiler directive **[:IN-](#page-980-0)[CLUDE](#page-980-0)**. As each module is added to the application, it is given a *module number*. One of the attributes of an application is a module counter. This is the number that the next linked module will receive. It starts at 0, and increments by 1. The counter can be examined and modified by **[GETMODNUM](#page-1019-3)** and **[SETMODNUM](#page-1057-1)**. Why? Keep reading.

An application can be modified after being launched, as well. **[UNLINK](#page-1064-1)** can strip one or more modules from an application (based on module number), and **[LINK](#page-1030-1)** adds modules. In OPEN 3.0 and above, user defined equations are appended using this method. When changing ComputeLists, the old user defined module(s) are unlinked, and the new ones linked. Prior to OPEN 3.0, it was all done with **[COMPILE](#page-1002-1)**.

**Debugger** The **[DEBUG](#page-1003-0)** keyword brings up LPL's debugger.

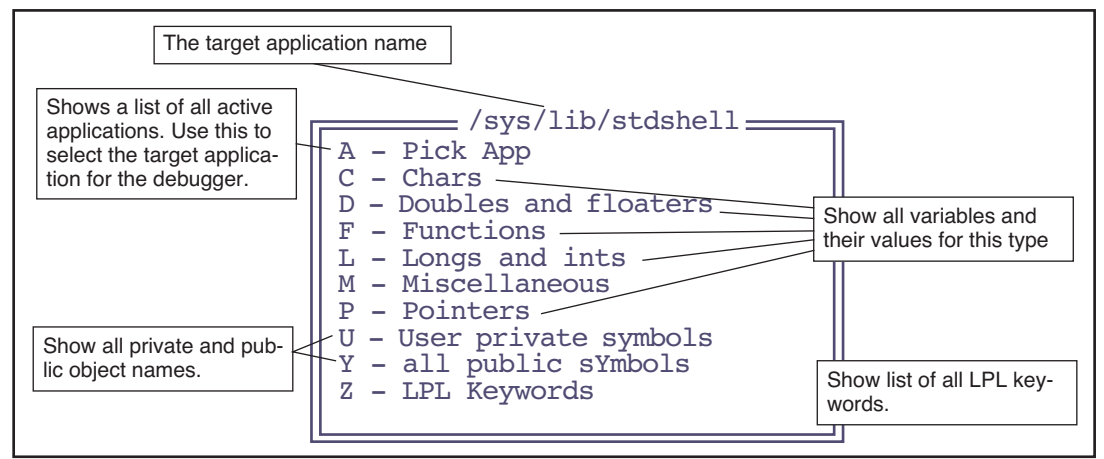

*Figure 23-35. DEBUG's main menu.*

#### ■ **Debugging tour**

#### **1 Launch the debugger from OPEN's main screen** From OPEN's main screen, one can access the debugger by pressing **K**, then typing **DEBUG** at the ok prompt, and pressing **enter**.

### **2 Pick an application**

At DEBUG's main screen, press **A** to pick an application. A menu will appear [\(Figure 23-36](#page-964-0)) of all the applications that are currently active. This represents the "trail" of applications that typically occurs from power on to when open runs. The active one, /sys/lib/stdshell, is what runs when you press K in OPEN's main screen.

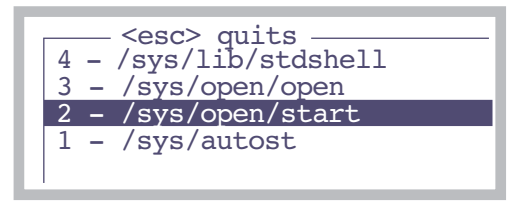

*Figure 23-36. Picking the target application.*

<span id="page-964-0"></span>Select /sys/open/start.

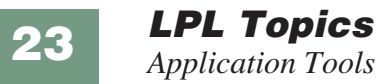

#### **3 View the functions**

Press **F** to view the function list. Press **escape** when done.

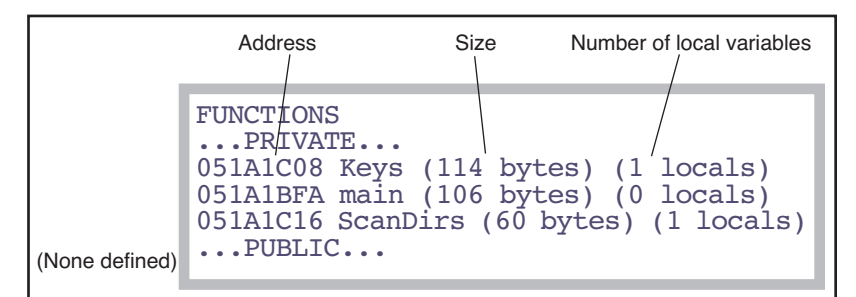

*Figure 23-37. The function list of /sys/open/start.*

# **4 Press M to view the miscellaneous items**

The list of things in this menu is as follows:

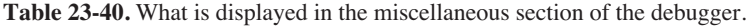

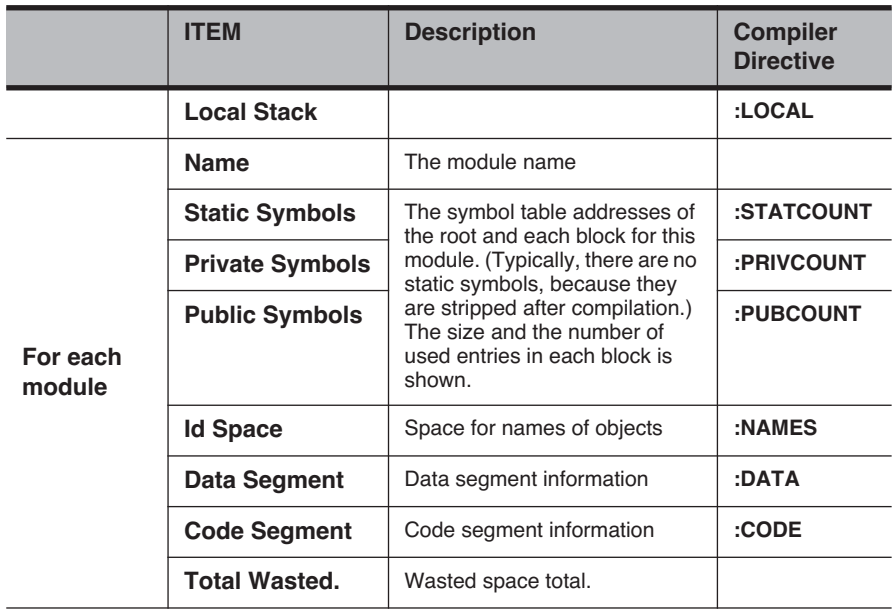

#### **5 View the list of LPL keywords** Press **Z** for the entire list.

# **Excel Tools**

LPL 6 added support for building Excel files.

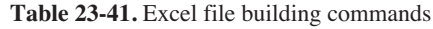

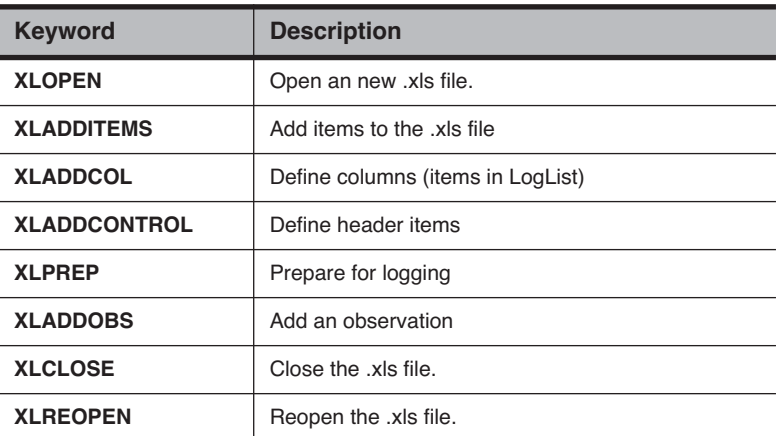

The file "/Sys/Open/Open/log" uses these commands for the Excel log file option in OPEN.

# **Miscellaneous Tools**

## **NameList**

LPL 5 adds a structure that is a list of variables, including names, id numbers, and addresses. It is called a NameList, and several other structures use it, in-

cluding **StatTracking** [on page 23-91,](#page-968-0) and **[Real Time Graphics](#page-936-0)** on page [23-59](#page-936-0).

**Table 23-42.** 

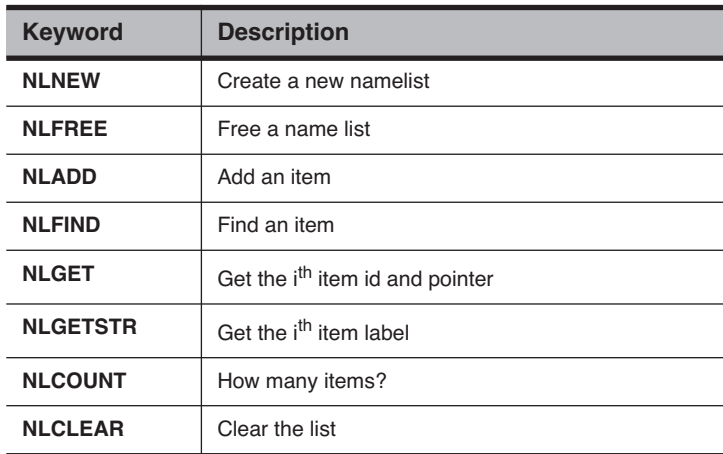

Below is how OPEN builds its Name list of system and user variables. It is created and destroyed elsewhere.

```
PUB BuildVarList
{ OpenVarNameList NLCLEAR
    /* User */
    userIndexList READY :INT n
    1 :INT i
    n NLOOP
         userIndexList i PICK VAL :INT id
         id FmtGetVarLabel
id FmtGetLogLab 
         id FmtGetVarAddr 
         id OpenVarNameList NLADD
         \&i 1<sup>+</sup> DROP
    ENDLOOP
    /* sys */1 \times i^{\dagger} =systemVariables READY NLOOP<br>i FmtIndexToSysRef &id =
         id FmtGetVarLabel
         id FmtGetLogLab
         id FmtGetVarAddr 
         id OpenVarNameList NLADD
&i 1 + DROP
    ENDLOOP
```
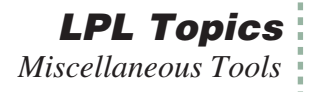

UpdateRTGSources }

## <span id="page-968-0"></span>**StatTracking**

LPL 5 introduced a useful tool for keeping running statistics and checking for stability. It is the StatTracker.

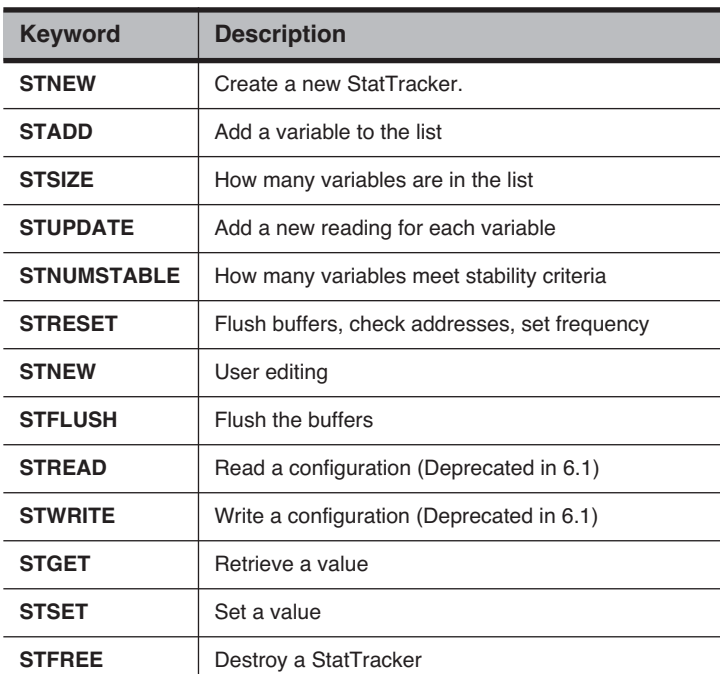

#### **Table 23-43.**

To illustrate its use, we present some functions used for the IRGA zeroing routine.

```
MakeZeroStatTrackers
{ OpenVarNameList 0 STNEW &ZTracker =
      tPeriod -1 ZTracker STADD
tPeriod -2 ZTracker STADD
tPeriod -4 ZTracker STADD
tPeriod -5 ZTracker STADD
      hiresupdatetime ztracker STRESET
}
```

```
FlushZeroTracker
{
    ZTracker STFREE
}
Update
{
     A2dReadHiRes
     A2dReadLowRes
     ComputeAllSensors
    a2dTime 60.0 / ZTracker STUPDATE
    ZeroRTGAction
     GETALPHA IF 
     ShowDataPtr
        GetStatus
        StatusCO2 1 \diamond StatusH2O 1 \diamond OR IF
             10 warningLine POSXY 
"IRGA(s) NOT READY" "\x83%s\x80" PRINT
        ELSE.
             1 warningLine POSXY CLREOL
        THEN
    THEN
}
```
## **Battery and Power**

Finally, some miscellaneous tools.

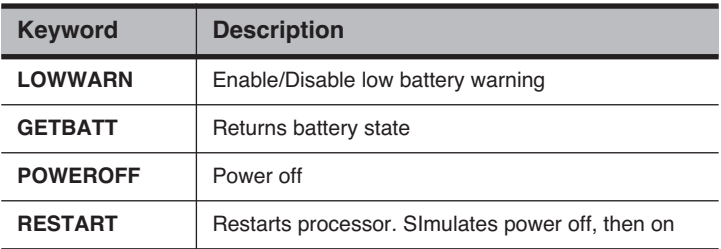

**Table 23-44.** LPL keywords involving battery and power.

**[LOWWARN](#page-1031-0)** enables or disables the behavior described in **[Low Battery Warn](#page-243-0)ing** [on page 5-18:](#page-243-0) a beep every 2 seconds when battery voltage drops below 11V, and a 60 second countdown to power off when the voltage drops below 10.5V. When the low warning is disabled, the instrument will run until the battery voltage reaches about 7V. **[GETBATT](#page-1018-2)** returns the battery state (0, 1, or 2 for ok, low, and critical). **[POWEROFF](#page-1045-0)** does what you'd think it does, and **[RE-](#page-1050-1)[START](#page-1050-1)** is the equivalent of power off then back on.

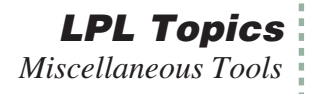

## **Reference Voltages**

The factory-measured reference voltages are stored in the file "/dev/.vcal". These are accessible to LPL either through this file, or else by two keywords.

**Table 23-45.** 

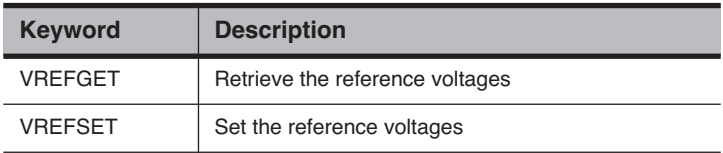

See also [Table 24-43 on page 94](#page-1065-1).

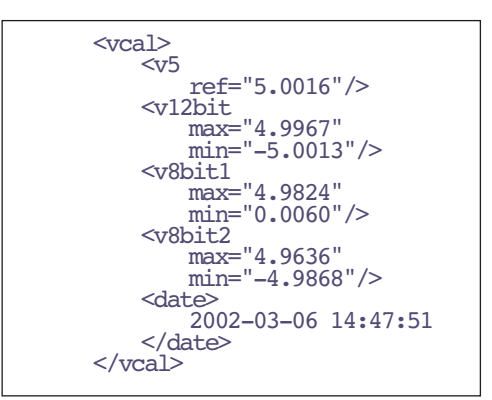

*Figure 23-38. Listing of "/dev/.vcal"*

## **Calling the OS**

**[SYSTEM](#page-1063-3)** provides a method of making a direct call to the operating command shell, if there is one. (LPL 5.0 and above).

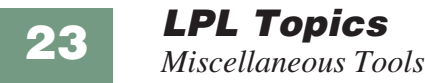
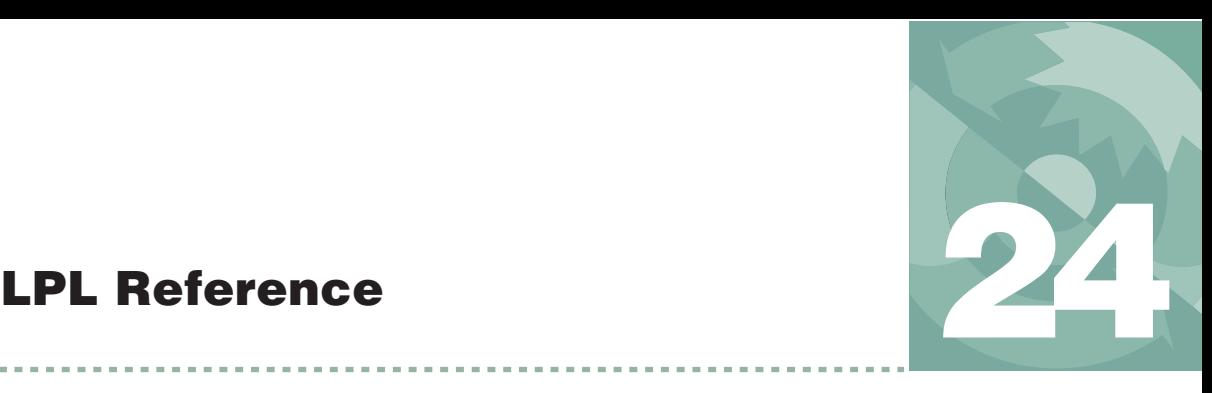

*Keyword Summary*

### **[SYNTAX SUMMARIES](#page-973-0) 24-2**

[LPL Type Declarations 24-2](#page-973-1) [Compiler Declarations 24-8](#page-979-0)

### **[DEFINITIONS](#page-983-0) 24-12**

[Single Value Transforms 24-14](#page-985-0) [Two Value Transforms 24-15](#page-986-0) [Two Value Logical Transforms 24-16](#page-987-0)

### **[THE REFERENCE](#page-988-0) 24-17**

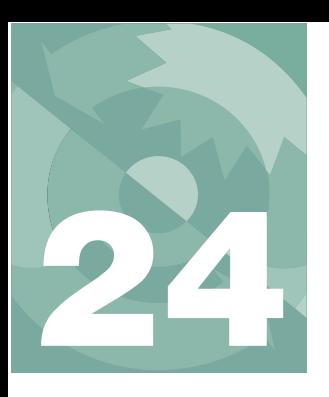

# **LPL Reference**

<span id="page-973-0"></span>This chapter contains a reference for LPL keywords and compiler directories.

# **Syntax Summaries**

# <span id="page-973-1"></span>**LPL Type Declarations**

**:CHAR Character declaration**

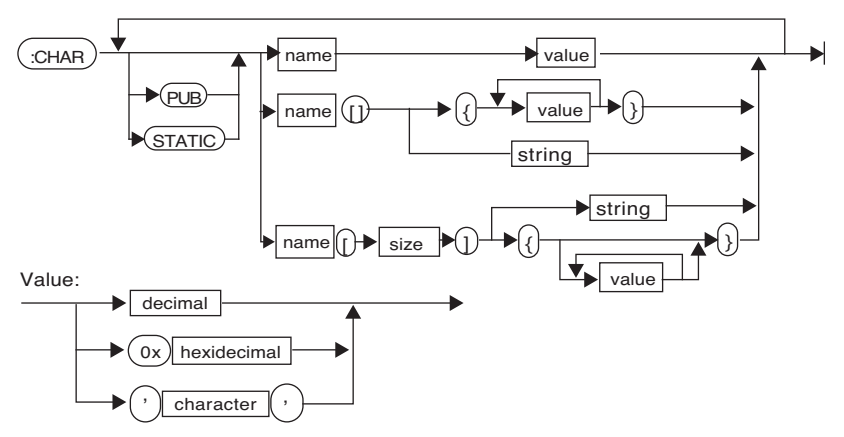

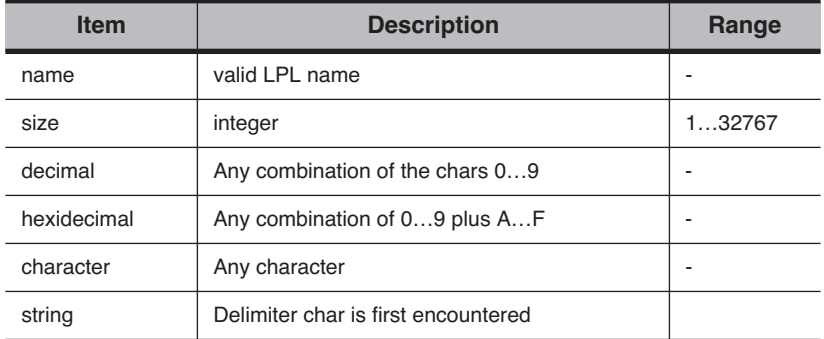

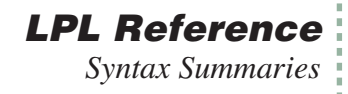

## **:DOUBLE High precision floating point declaration**

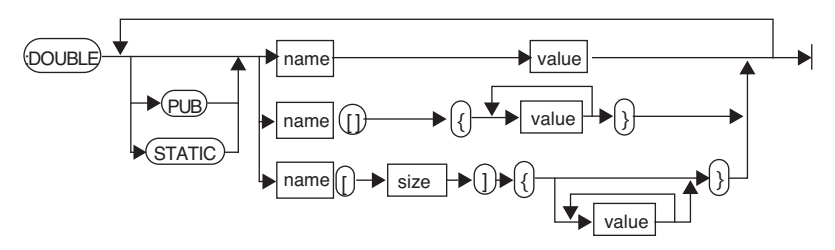

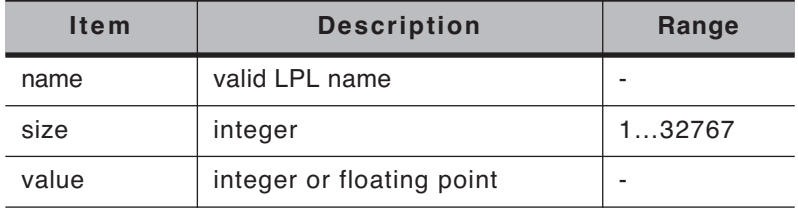

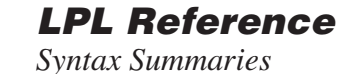

**24**

### **:FCT Function declaration**

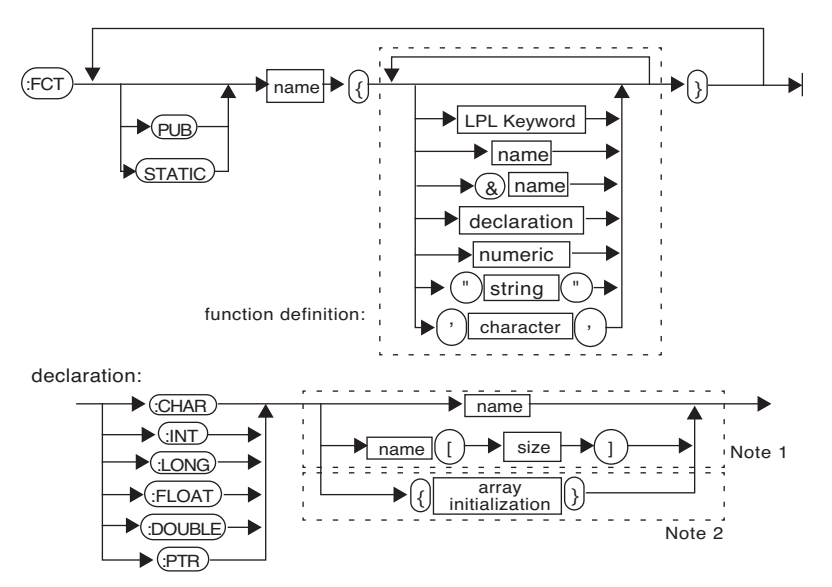

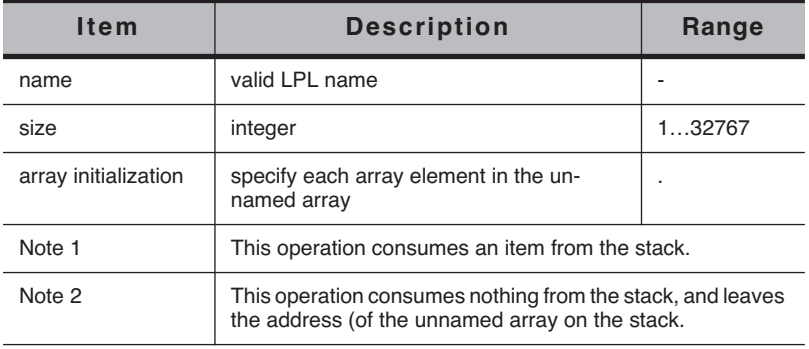

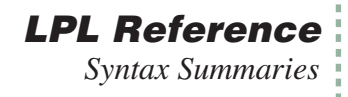

### **:FLOAT Declares a low precision floating point**

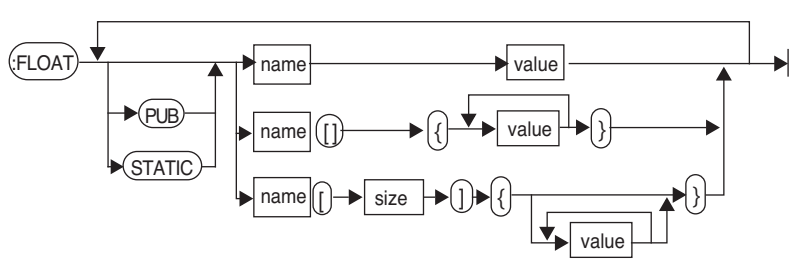

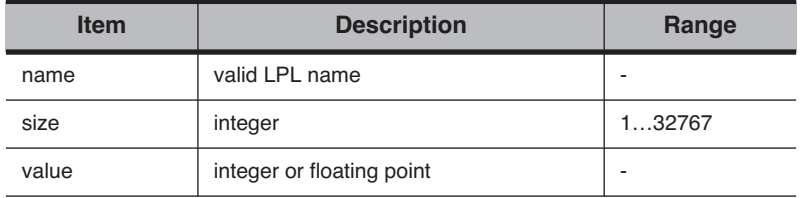

### **:INT Short integer declaration**

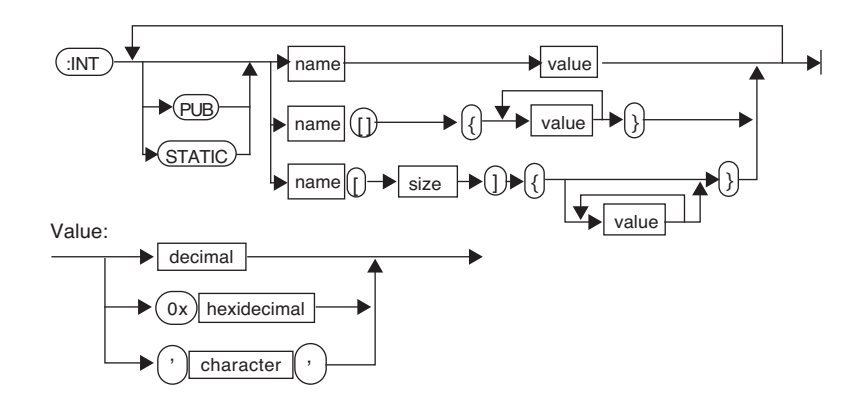

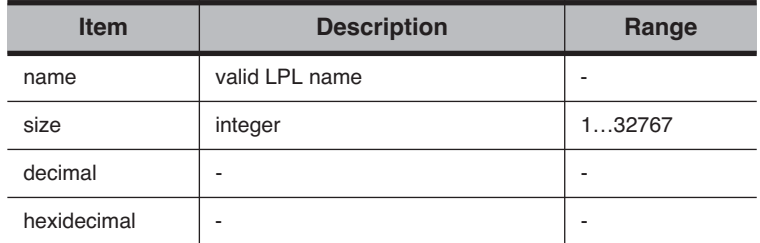

# **LPL Reference**

*Syntax Summaries*

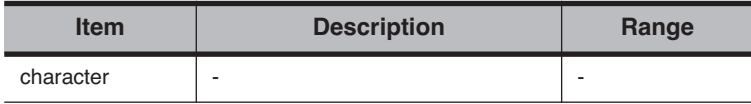

**24**

### **:LONG Long integer declaration**

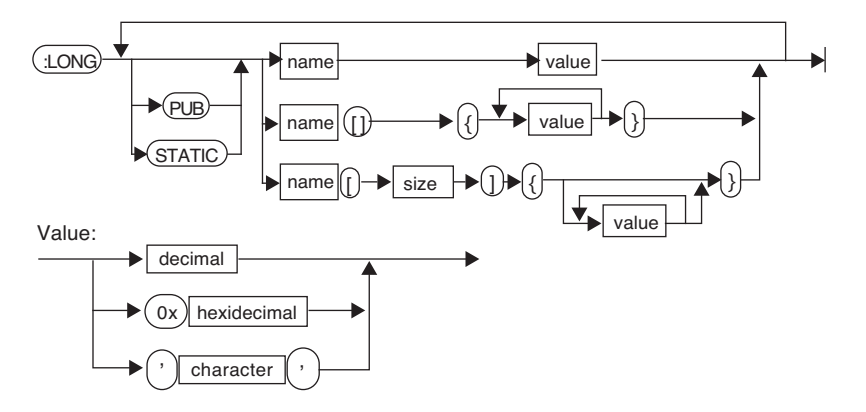

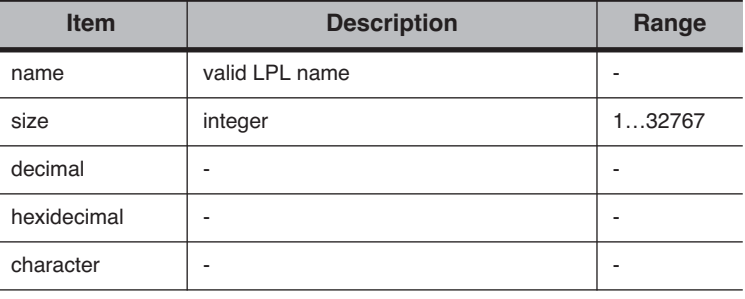

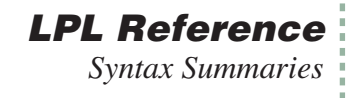

**:PTR Pointer declaration** 

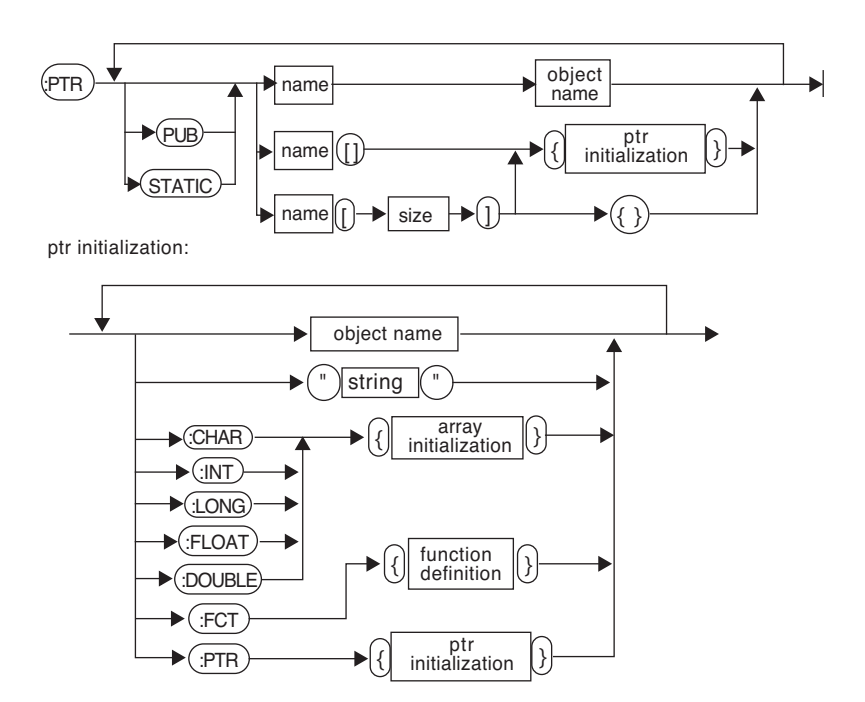

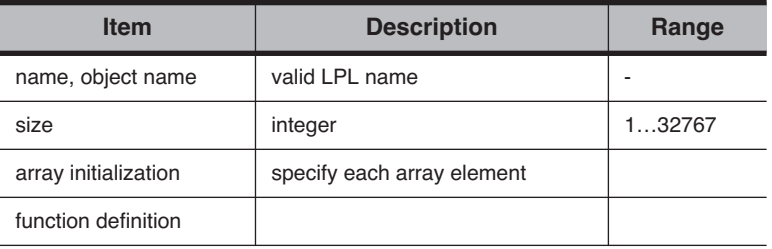

**24**

## <span id="page-979-0"></span>**Compiler Declarations**

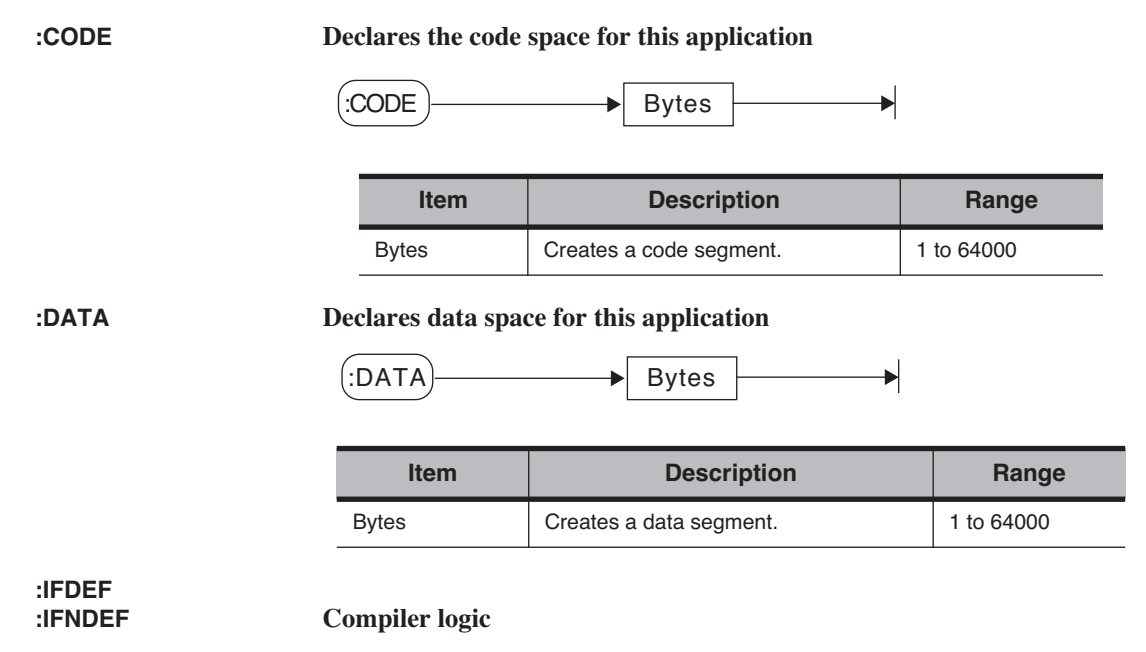

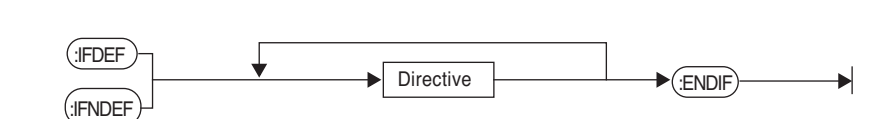

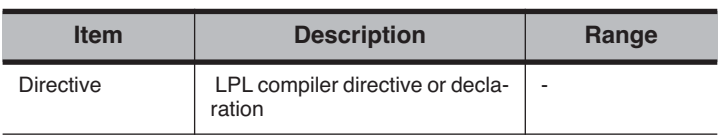

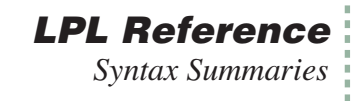

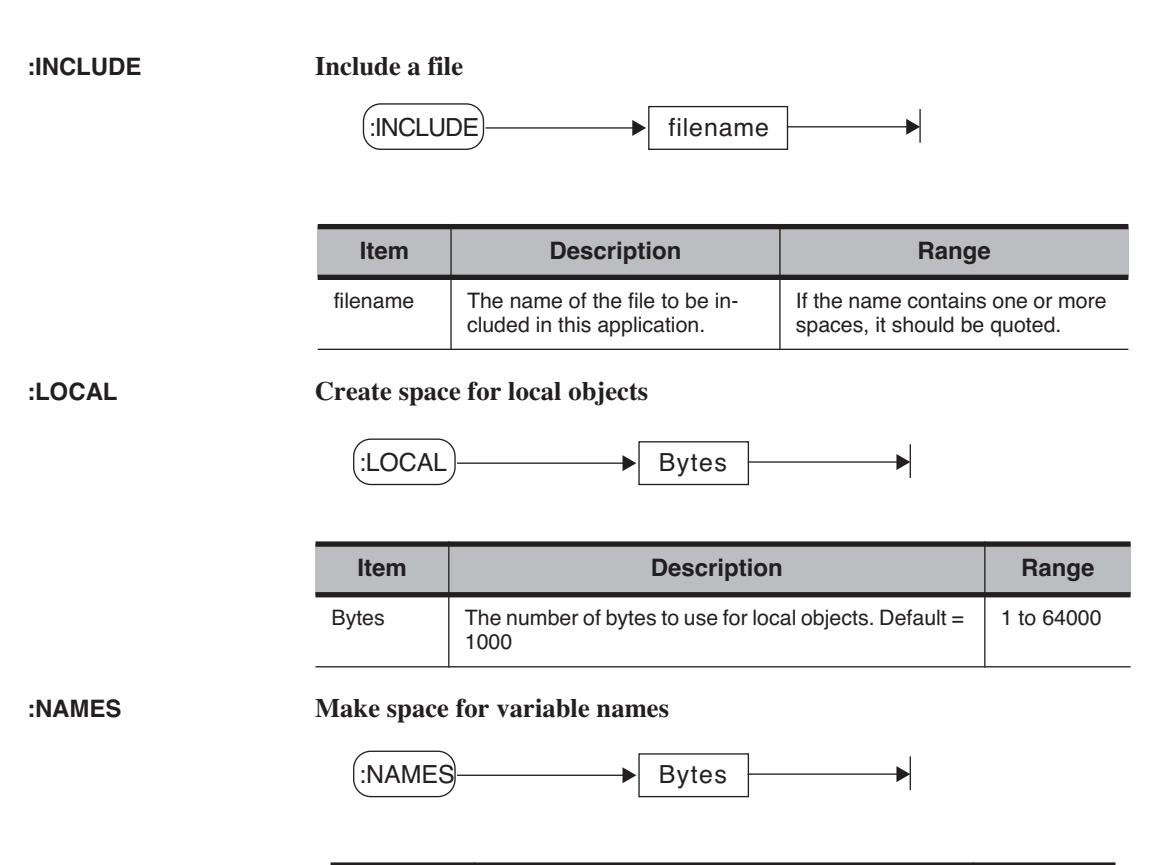

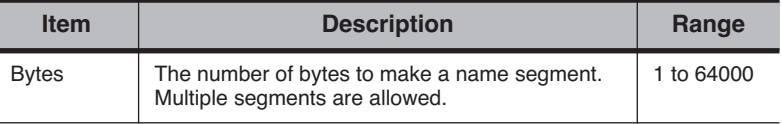

### **:PRINT Print a message to the display**

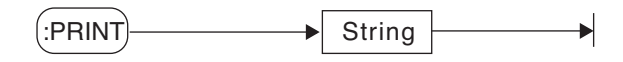

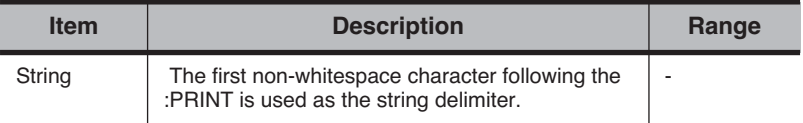

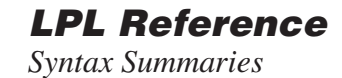

**24**

## **:PRIVCOUNT Declare number of private objects**

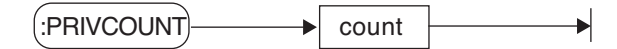

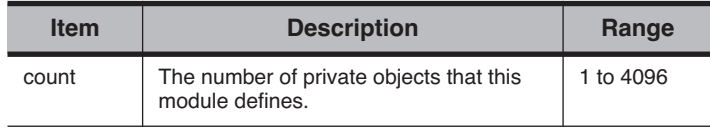

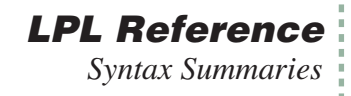

### **:PUBCOUNT Allocate space for N public items**

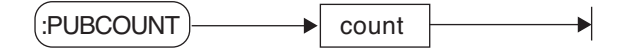

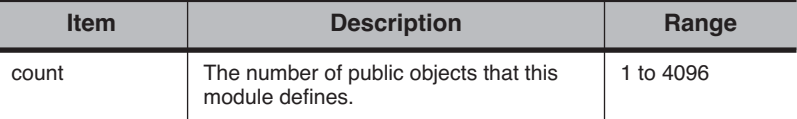

## **:RTGMGR Declare a RealTime Graphics manager**

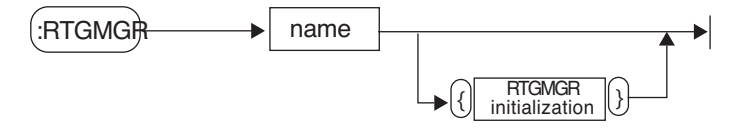

### **:SEARCH Add a directory to the list to be searched**

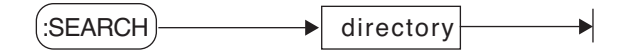

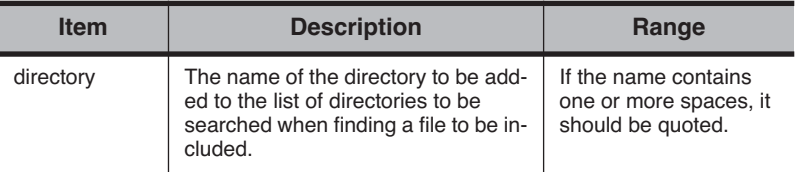

### **:STATCOUNT Declare number of private objects**

 $\mathsf{S}\mathsf{T}$ ATCOUNT  $\qquad \qquad \qquad$  count

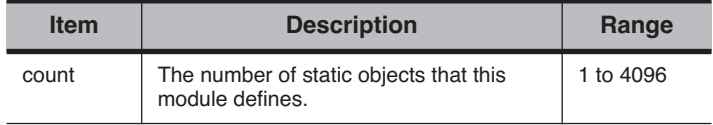

## **LPL Reference** *Definitions*

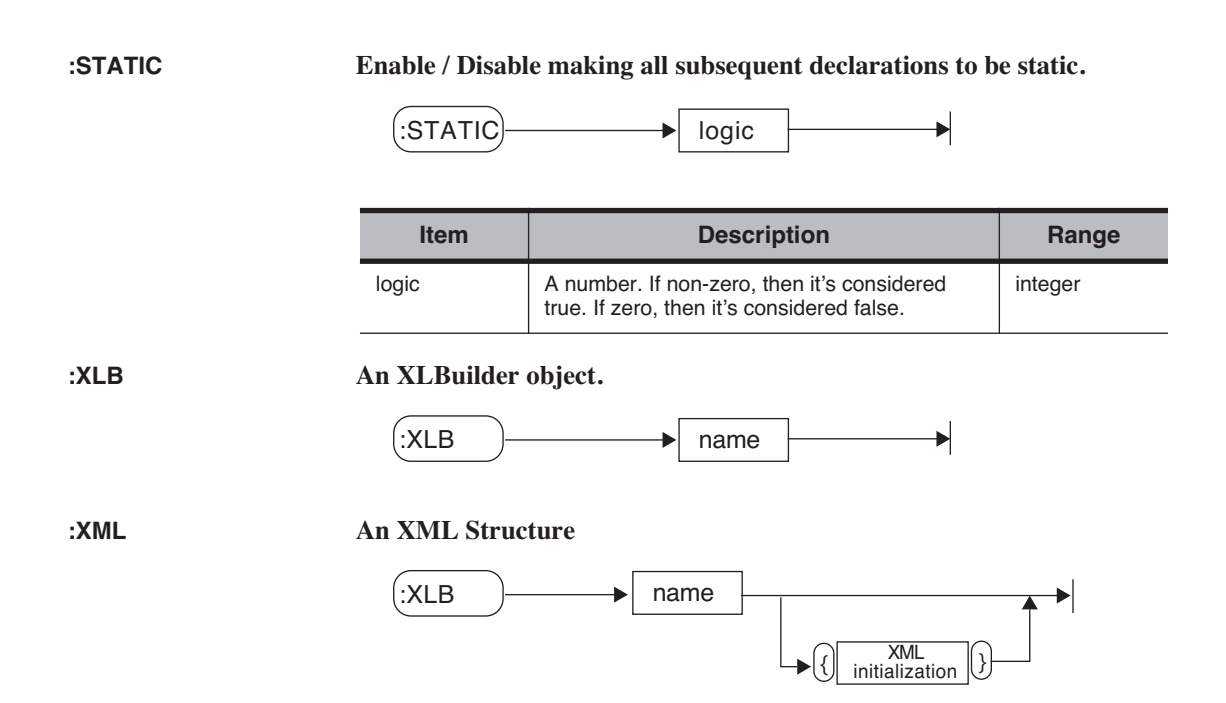

# **Definitions**

**24**

<span id="page-983-0"></span>It is critical to know what each keyword expects to find (if anything) on the stack, and what information each keyword might leave (if anything) on the stack. Therefore, the following format is used in describing the LPL keywords:

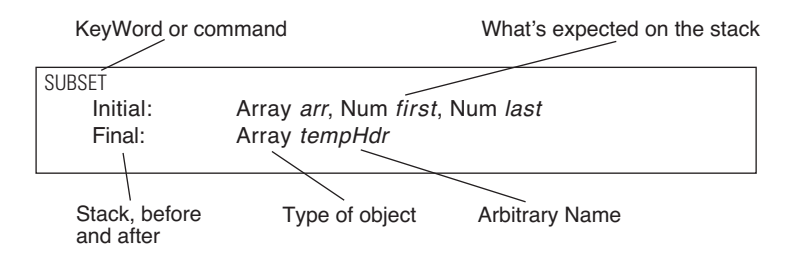

When writing a program with the [SUBSET](#page-1063-0) keyword, the post fix order of things matches the order given in the keyword reference. Thus, using the same variable names, we would write

```
arr first last SUBSET /* Make the subset */<br>
:PTR tempHdr /* Make local PTR for the result */
```
To do this same function using in-fix notation, the order of the arguments stays the same:

```
...
0 :PTR tempHdr /* Create the ptr */
$ tempHdr = SUBSET(array, first, last) /* Do SUBSET */
...
```
To describe *what* each stack item is, we use the conventions and symbols shown in [Table 24-1](#page-984-0).

### <span id="page-984-0"></span>**Table 24-1.** Symbol Key

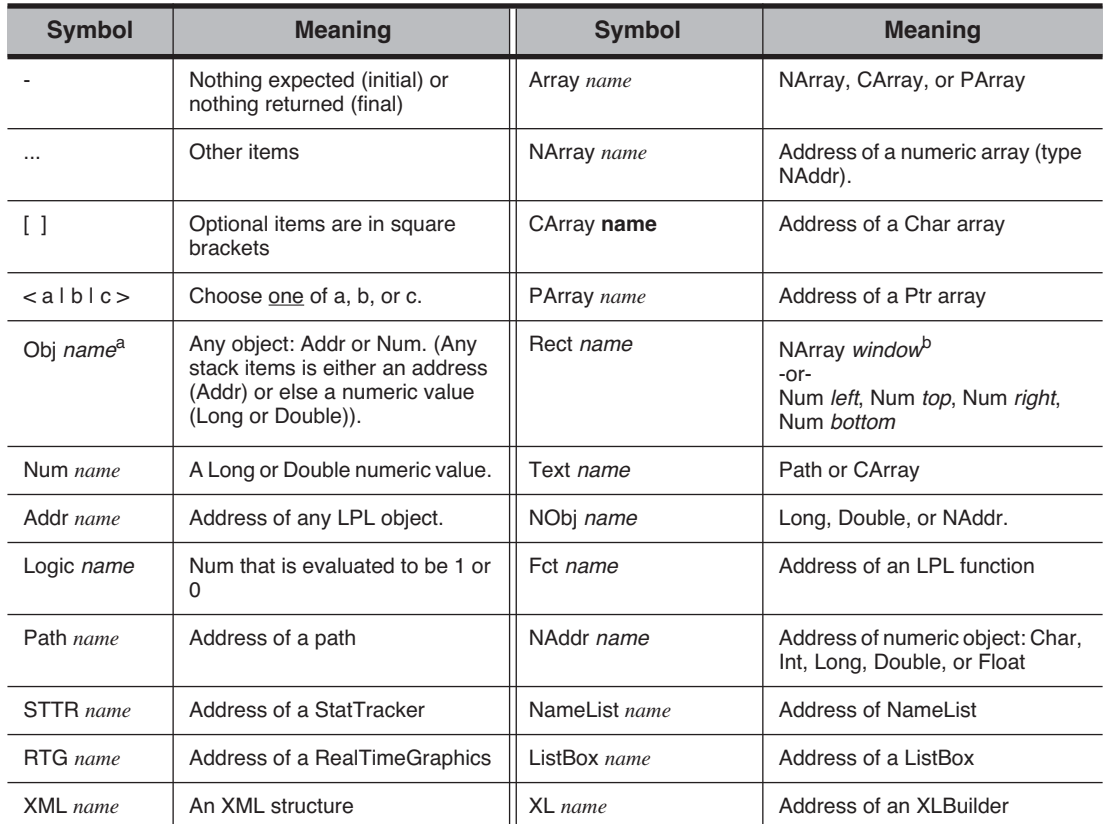

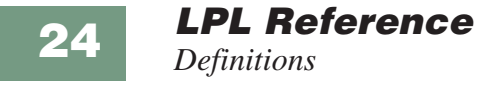

a. 'name' is arbitrary, and represents how the parameter is used by the keyword.

b.Note that *window* must have a size of at least 4, since elements 1 through 4 are taken to be left, top, right, and bottom respectively.

## <span id="page-985-3"></span>**Single Value Transforms**

A number of keywords fall into the class of Single Value Transforms. These have initial and final stack requirements as shown in [Figure 24-1](#page-985-1).

<span id="page-985-0"></span>

| Initial:<br>Final: | Num $a$<br>Double or Long b |
|--------------------|-----------------------------|
| $-Or-$             |                             |
| Initial:           | NObj $c$                    |
| Final:             | NObj $c$                    |
| $-Or-$             |                             |
| Initial:           | Array b                     |
| Final:             | Array b                     |
|                    |                             |

<span id="page-985-1"></span>*Figure 24-1. Single value transform stack requirements*

Single value transforms can operate on a numeric value, or the address of a value (a variable), or on an array of values. [Table 24-2](#page-985-2) lists some examples.

<span id="page-985-2"></span>**Table 24-2.** Examples using ABS, a single value transform.

| <b>LPL Code</b> | <b>Result</b>                                        |
|-----------------|------------------------------------------------------|
| $-12$ ABS       | Puts 12 (LONG) on the stack                          |
| 48.4 ABS        | Puts 48.4 (DOUBLE) on the stack.                     |
| arr1 ABS        | Sets every element of arr1 to its absolute<br>value. |

## <span id="page-986-0"></span>**Two Value Transforms**

Some LPL keywords are Two Value Transforms, and their stack requirements are shown in [Figure 24-2](#page-986-1)

| Initial:<br>Final: | Num targetNum, <num <math="" array="" b="" c="" nobj=""  ="">d&gt;<br/>Double or Long result</num> |
|--------------------|----------------------------------------------------------------------------------------------------|
| $-Or-$             |                                                                                                    |
| Initial:           | NObj targetVal, <num <math="" array="" b="" c="" nobj=""  ="">d&gt;</num>                          |
| Final:             | NObj targetVal                                                                                     |
| $-Or-$             |                                                                                                    |
| Initial:           | Array targetArray, <num <math="" array="" b="" c="" nobj=""  ="">d&gt;</num>                       |
| Final:             | Array targetArray                                                                                  |
|                    |                                                                                                    |

<span id="page-986-1"></span>*Figure 24-2. Two value transform stack requirements*

[Table 24-3](#page-987-1) lists some examples using the operator +

| <b>LPL Code</b> | <b>Result</b>                                                                                                    |
|-----------------|----------------------------------------------------------------------------------------------------|
| $23, 45.6 +$    | Puts 58.6 (DOUBLE)                                                                                                    |
| $100200 +$      | Puts 300 (LONG)                                                                                                    |
| $6x$ 1 +        | Adds 1 to the value of x, and leaves the address of<br>x on the stack.                                                                                                    |
| $1 \& x +$      | If $x=3$ , leaves 4 on the stack                                                                                                    |
| $0 xArray +$    | If xArray= $(1 2 3 4)$ , leaves sum $(10)$ on the stack.                                                                                                    |
| xArray yArray + | Adds corresponding elements to xArray.<br>If xArray = $(1 2 3 4)$ , and yArray = $(10 20 30)$ ,<br>then $xArray = (11 22 33 4)$ .<br>If yArray = $(10 20 30 40 50)$ ,<br>then $xArray = (11 22 33 44)$ .<br>Address of xArray always left on stack. |

**Table 24-3.** Examples using +, a two value transform.

**24**

## <span id="page-987-2"></span>**Two Value Logical Transforms**

These operators are very much like Two Value Transforms, except the resulting values are always 0 or 1.

<span id="page-987-0"></span>

| Initial:<br>Final: | Num targetNum, <num <math="" array="" b="" c="" nobj=""  ="">d&gt;<br/>Long result (0=false, 1=true)</num> |
|--------------------|----------------------------------------------------------------------------------------------------|
| $-Or-$             |                                                                                                    |
| Initial:           | NObj targetVal, <num <math="" array="" b="" c="" nobj=""  ="">d&gt;</num>                                  |
| Final:             | NObj targetVal (object value will be 1 or 0)                                                               |
| $-Or-$             |                                                                                                    |
| Initial:           | Array targetArray, <num <math="">b   NObj <math>c</math>   Array <math>d</math>&gt;</num>                  |
| Final:             | Array targetArray (array elements will be 1 or 0)                                                          |
|                    |                                                                                                    |

*Figure 24-3. Two value logical operators*

[Table 24-5](#page-1021-0) lists some examples.

<span id="page-987-1"></span>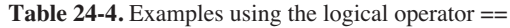

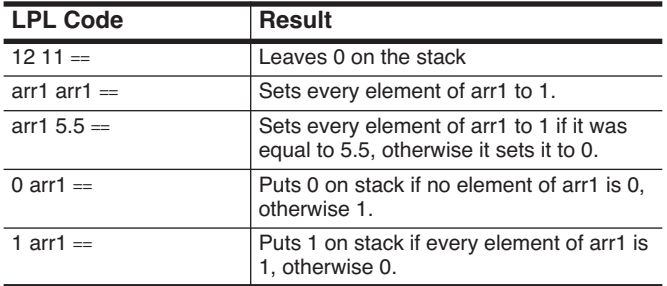

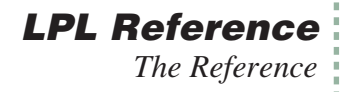

# <span id="page-988-0"></span>**The Reference**

- **+ Add values, arrays, or combinations of the two** Initial / Final: (see **[Two Value Transforms](#page-986-0)** on page 24-15)
- **- Subtract values, arrays, or combinations of the two** Initial / Final: (see **[Two Value Transforms](#page-986-0)** on page 24-15)
- **\* Multiply values, arrays, or combinations of the two** Initial / Final: (see **[Two Value Transforms](#page-986-0)** on page 24-15)
- **/ Divide values, arrays, or combinations** Initial / Final: (see **[Two Value Transforms](#page-986-0)** on page 24-15)
- **^ Raise to a power** Initial / Final: (see **[Two Value Transforms](#page-986-0)** on page 24-15)
- **= The assignment operator**<br>lnitial: Num *x*. NAddr *tareet* Num *x*, NAddr target  $Final:$ *-or-*Addr x, Addr target  $Final:$

The assignment operator is used for numerics, strings, and pointers.

| <b>LPL Code</b>      | <b>Description</b>                                                                                                    |
|----------------------|----------------------------------------------------------------------------------------------------|
| 5.3 $&x =$           | Sets variable x to 5.3                                                                                                    |
| $arrx$ $arry =$      | Sets array Y to be equal to array X: The READY<br>value for Y is set to that for X, and elements<br>1READY of Y are set to those for X. RESIZED<br>of needed. |
| $100 \text{ arrY} =$ | Sets elements 1READY of array Y to 100.                                                                                                    |
| $\&x\&yPtr =$        | (yPtr is a PTR). yPtr now points at object x.                                                                                                    |

**Table 24-5.** Examples using the assignment operator =

### **== Logical compare**

Initial / Final: (see **[Two Value Logical Transforms](#page-987-0)** on page 24-16)

Do not use this operator to compare arrays (use [COMPARE](#page-1002-0) for that).

### **<> Logical negative compare** Initial / Final: (see **[Two Value Logical Transforms](#page-987-0)** on page 24-16)

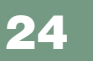

**LPL Reference** *The Reference*

- **> Logical greater than** Initial / Final: (see **[Two Value Logical Transforms](#page-987-2)** on page 24-16)
- **>= Logical greater than or equals** Initial / Final: (see **[Two Value Logical Transforms](#page-987-2)** on page 24-16)
- **< Logical less than** Initial / Final: (see **[Two Value Logical Transforms](#page-987-2)** on page 24-16)
- **<= Logical less than or equals** Initial / Final: (see **[Two Value Logical Transforms](#page-987-2)** on page 24-16)
- **ABS Absolute value of a value or array** Initial / Final: (see **[Single Value Transforms](#page-985-3)** on page 24-14)

**ACOS Inverse cosine** Initial / Final: (see **[Single Value Transforms](#page-985-3)** on page 24-14)

**ADR? Is the object on the top of the stack an address?**<br>Initial: Obj<sub>a</sub> Initial: Obj *a* Obj *a*, LONG *returnVal*  $(1 = \text{ves}, 0 = \text{no})$ Related Keywords: [TYPE](#page-1064-0)

For a discussion of the AI\_ keywords, see **[Analog Measurements](#page-948-0)** on page 23-71.

<span id="page-989-1"></span>**AICDEF Define an analog input channel**<br>Initial: FAddr *dest.* Num range. Num ground. Num grou FAddr *dest*, Num *range*, Num *ground*, Num *group*, Num *chan*, A2dPtr *atd* Final: Long *code* (0=ok, non-zero=failed) See **[Analog Measurements](#page-948-0)** on page 23-71.

<span id="page-989-0"></span>**Table 24-6.** Parameters for AICDEF

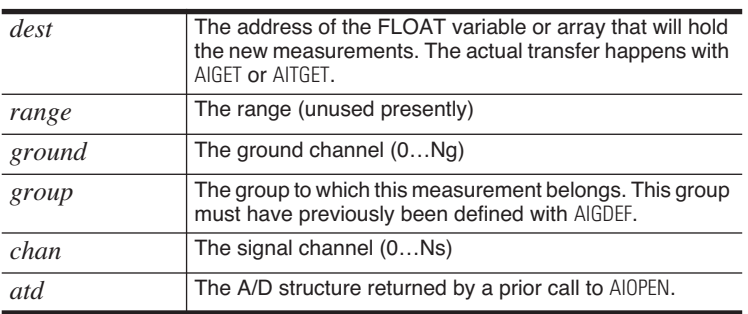

<span id="page-990-2"></span><span id="page-990-0"></span>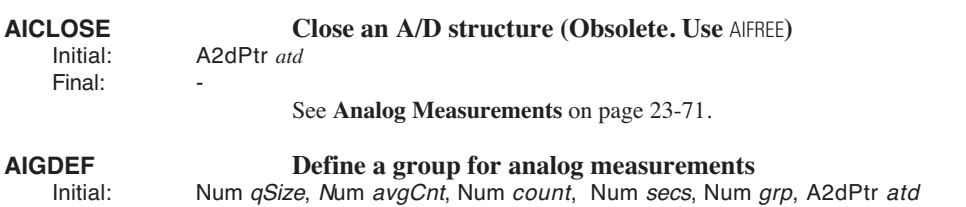

Final: Long *code* (0=ok, non-zero=failed)

See **[Analog Measurements](#page-948-1)** on page 23-71.

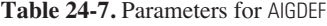

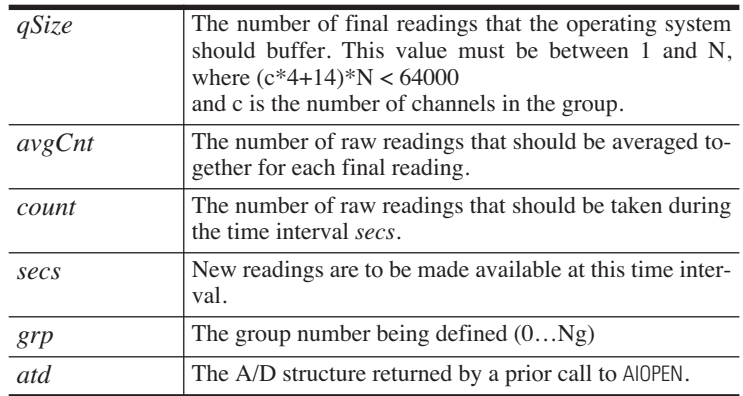

# <span id="page-990-1"></span>**AIGET Get a set of A/D readings for a group**<br>Initial: Num numWanted. Num group

Initial: Num numWanted, Num group<br>Final: Long numBead

Long numRead

This causes the measured values to be loaded into the destination variables specified in the [AICDEF](#page-989-0) setups. See **[Analog Measurements](#page-948-1)** on page 23-71.

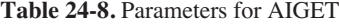

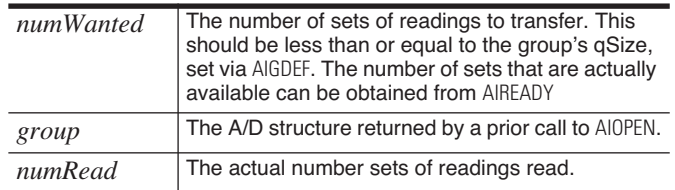

Final:

# **AIFLUSH Flush all readings for a group Initial:** Num *group*

Num *group* 

After a flush, the group will report 0 readings available.

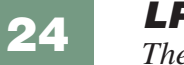

<span id="page-991-0"></span>**LPL Reference** *The Reference*

<span id="page-991-6"></span><span id="page-991-5"></span><span id="page-991-4"></span><span id="page-991-3"></span><span id="page-991-2"></span><span id="page-991-1"></span>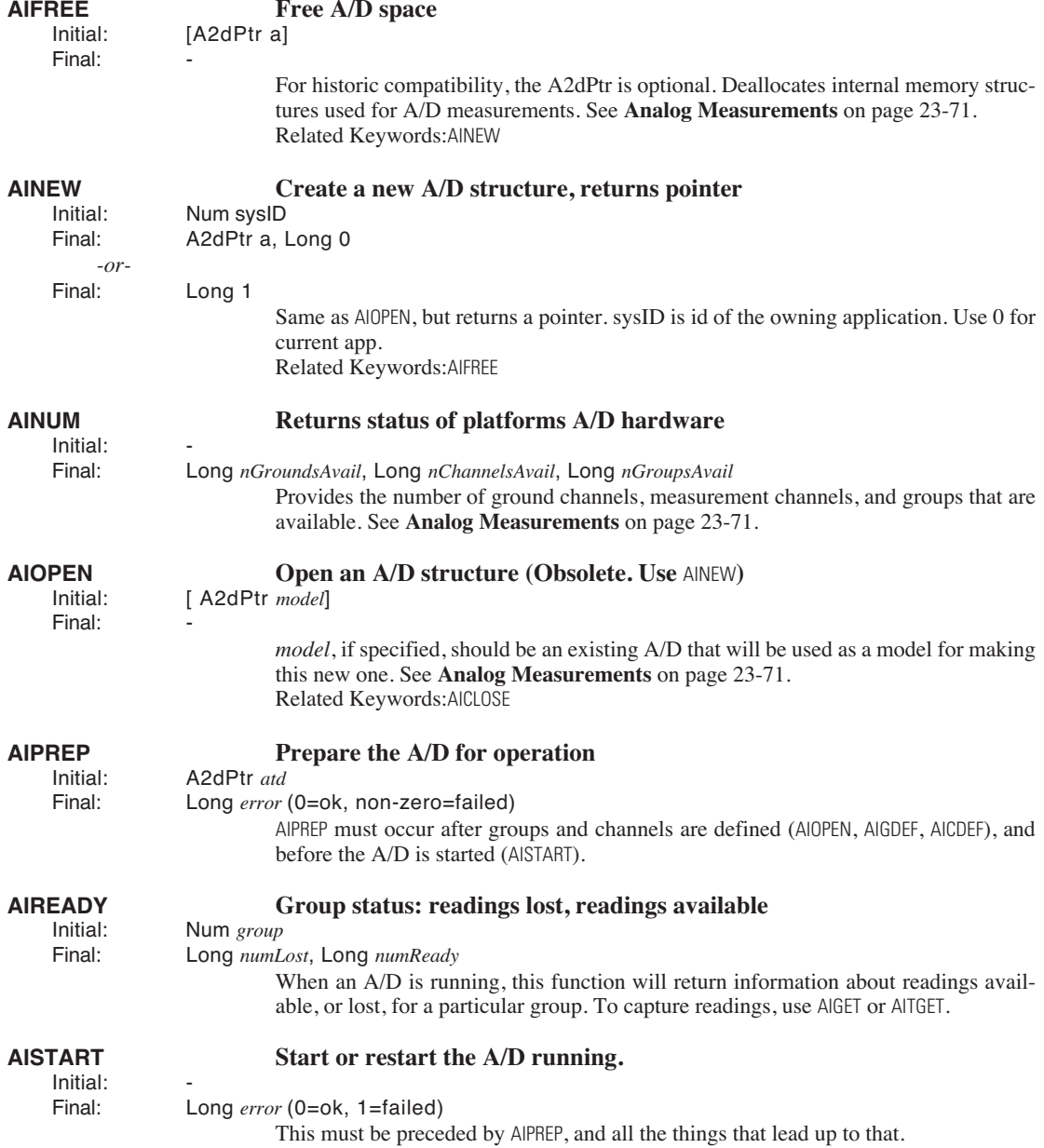

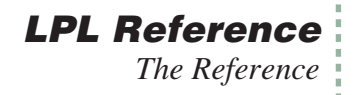

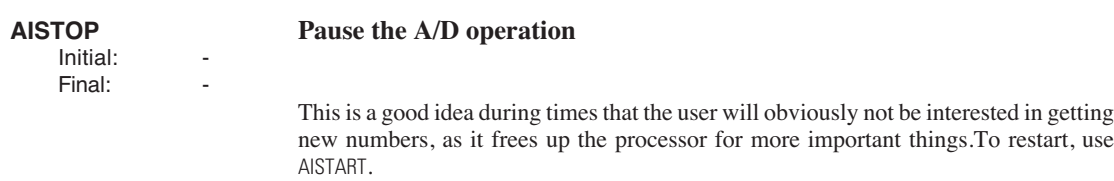

# <span id="page-992-0"></span>**AITGET Get readings, and the times associated with them**<br>Initial: FAddr *timeDest*. Num *readings*. Num *group*

Initial: FAddr *timeDest*, Num *readings*, Num *group*

Long *actual* 

Get a groups readings along with the time associated with each reading.

| <i>timeDest</i> | The address of the FLOAT variable or array that will<br>contain the time information. If readings is greater<br>than 1, then timeDest should be a FLOAT array, of<br>size at least as big as readings.     |
|-----------------|----------------------------------------------------------------------------------------------------|
| readings        | The number of sets of readings to transfer. This<br>should be less than or equal to the group's qSize, set<br>via AIGDEF. The number of sets that are actually avail-<br>able can be obtained from AIREADY |
| group           | The A/D structure returned by a prior call to AIOPEN.                                                                                                    |
| actual          | The actual number sets of readings read.                                                                                                    |

**Table 24-9.** Parameters for AITGET

**ALPHA Turns on/off the alpha (text) display.**<br>Initial: Logic on Off (0=off. 1=on) Logic *onOff* (0=off, 1=on)

Related Keywords: [GRAPH](#page-1023-0), [GETALPHA](#page-1018-0), [GETGRAPH](#page-1019-0)

# **AMOVE Copy elements within an array**<br>lnitial: Num to. Num from. Num nElements. Array arr

Num to, Num *from*, Num *nElements*, Array *arr* 

Final:

Final:

Copies *nElements*, starting at location *from*, to location *to*, in array *arr*.

### **AND Logical AND (true if both non-zero)** Initial / Final: (see **[Two Value Logical Transforms](#page-987-0)** on page 24-16)

Related Keywords: [NOT](#page-1035-0), [OR](#page-1043-0)

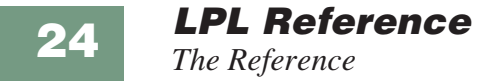

For a discussion of the AO\_ keywords, see **[Analog Output Control \(D/A\)](#page-955-0)** on page 23-78.

<span id="page-993-4"></span><span id="page-993-3"></span><span id="page-993-2"></span><span id="page-993-1"></span><span id="page-993-0"></span>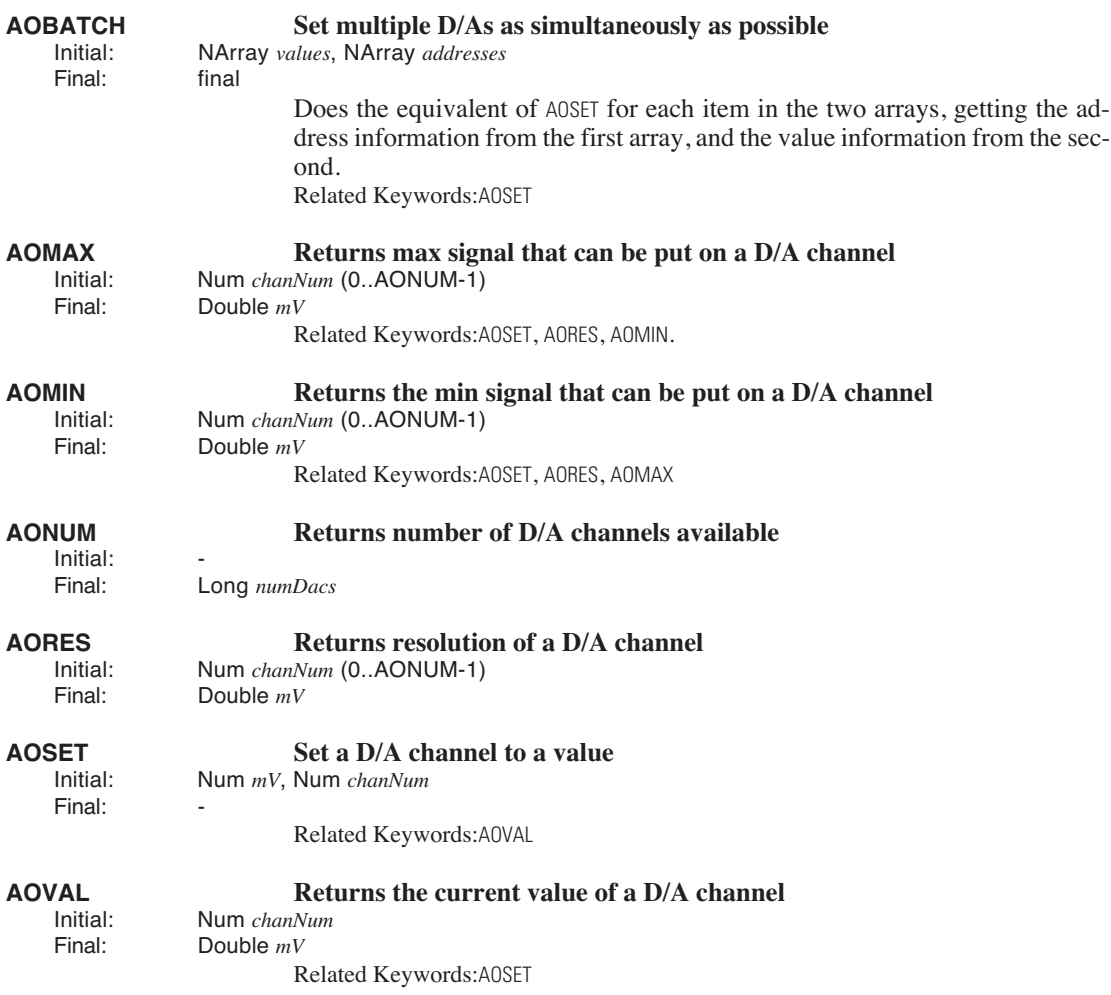

<span id="page-994-1"></span><span id="page-994-0"></span>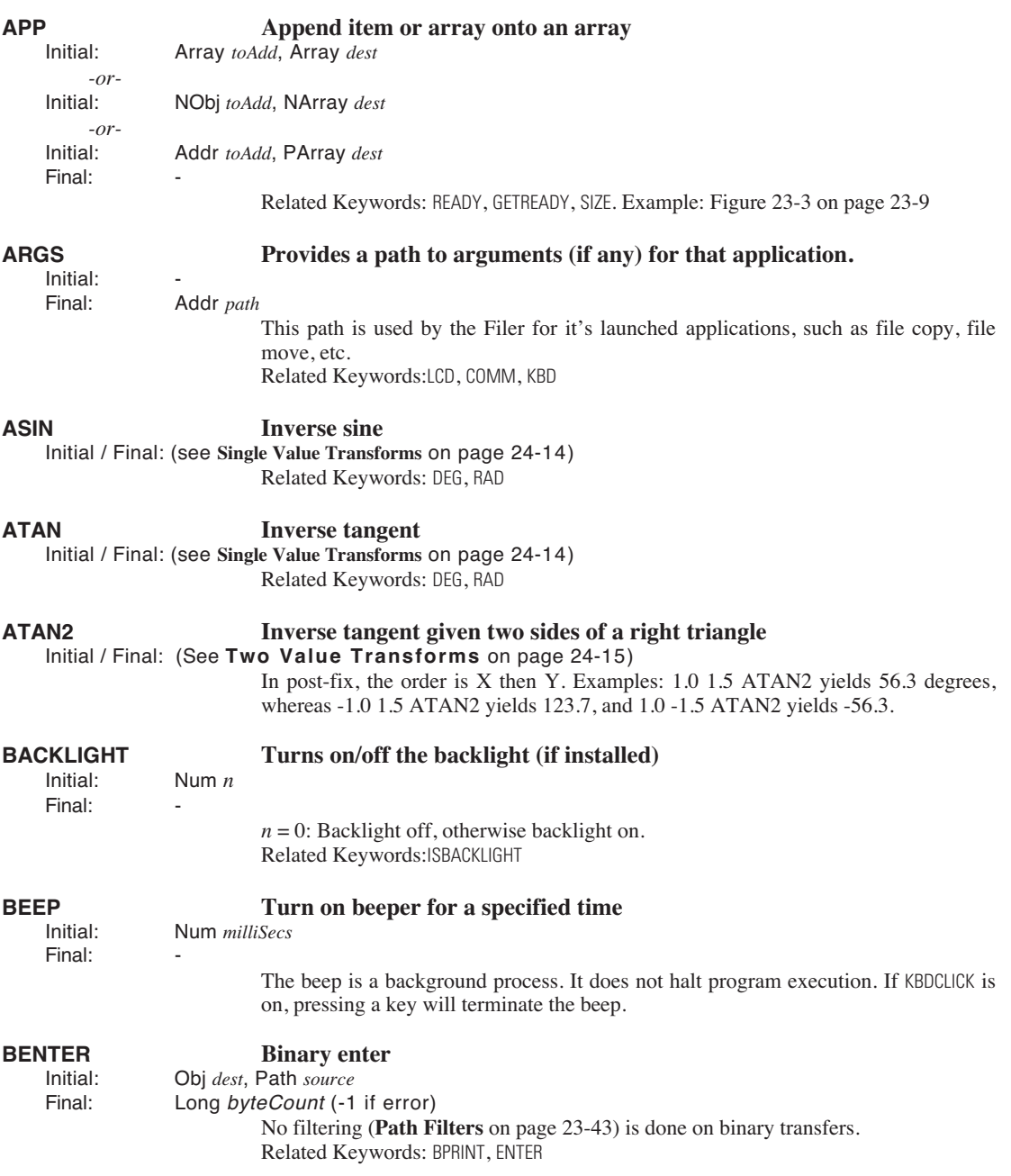

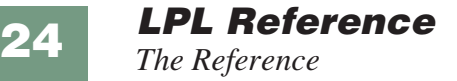

### <span id="page-995-3"></span>**BINAND Binary AND of two integers** Initial / Final: (See **[Two Value Logical Transforms](#page-987-2)** on page 24-16.)

<span id="page-995-4"></span>**Table 24-10.** BINAND Truth Table

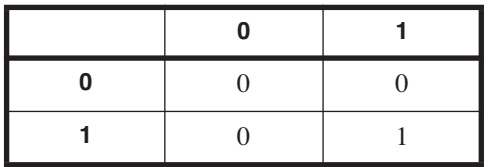

<span id="page-995-5"></span>Related Keywords: [BINCMP](#page-995-0), [BINEOR](#page-995-1), [BINIOR](#page-995-2), [BSHIFT](#page-996-1)

### <span id="page-995-0"></span>**BINCMP Binary complement**

Initial / Final: (See **[Single Value Transforms](#page-985-3)** on page 24-14.)

Computes the binary complement of a LONG.

### **Table 24-11.** BINCMP Effect

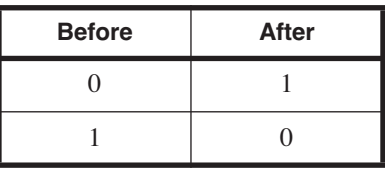

<span id="page-995-6"></span>Related Keywords: [BINAND](#page-995-3), [BINEOR](#page-995-1), [BINIOR](#page-995-2), [BSHIFT](#page-996-1)

### <span id="page-995-1"></span>**BINEOR Binary exclusive or** Initial / Final: (See **[Two Value Logical Transforms](#page-987-2)** on page 24-16.)

Computes the exclusive or of two LONGS.

### **Table 24-12.** BINEOR Truth Table

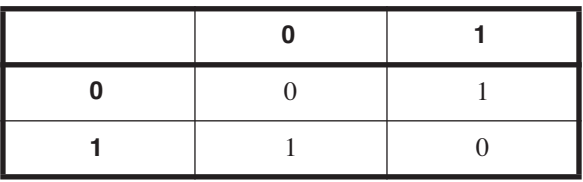

Related Keywords: [BINAND](#page-995-3), [BINCMP](#page-995-0), [BINIOR](#page-995-2), [BSHIFT](#page-996-1)

### <span id="page-995-2"></span>**BINIOR Binary inclusive or**

Computes an inclusive or for two LONGs. If a value is not LONG, an internal con-

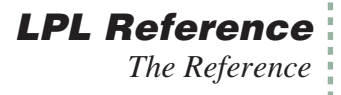

version is done first.

### **Table 24-13.** BINIOR Truth Table

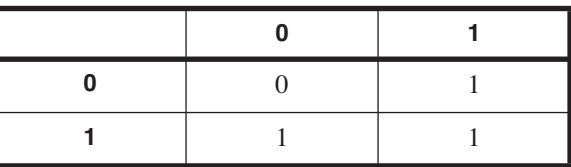

Related Keywords: [BINAND](#page-995-4), [BINCMP](#page-995-5), [BINEOR](#page-995-6), [BSHIFT](#page-996-2)

<span id="page-996-4"></span><span id="page-996-3"></span><span id="page-996-2"></span><span id="page-996-1"></span><span id="page-996-0"></span>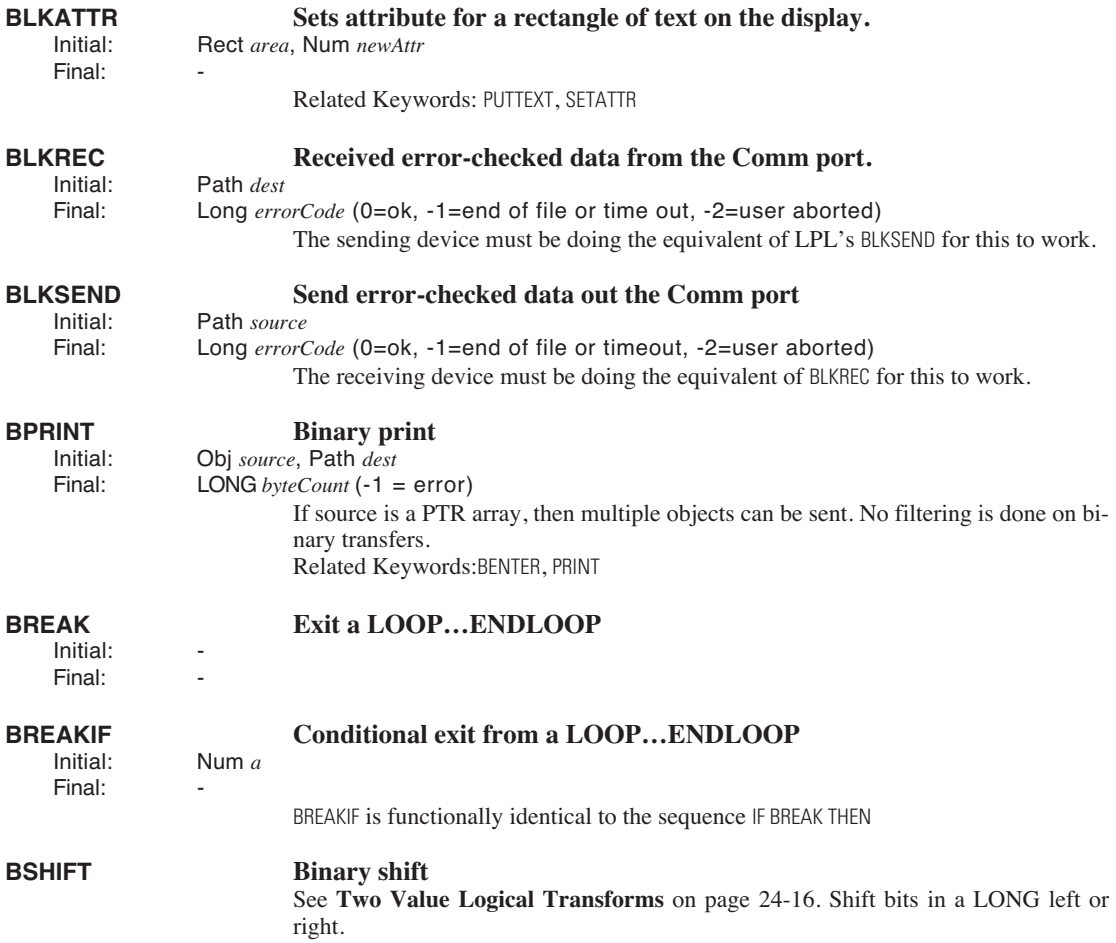

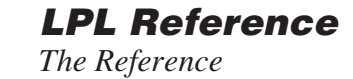

**24**

### <span id="page-997-0"></span>Related Keywords: [BINCMP](#page-995-0), [BINAND](#page-995-3), [BINEOR](#page-995-1), [BINIOR](#page-995-2)

### **CALL CALL CALL CALL CALL CALL CALL CALL CALL CALL CALL CALL C** Fct *code* Final:

The address can get there via [COMPILE](#page-1002-1), or the & operator, or [PICK](#page-1044-0)ing from a PTR array.

For a discussion of the CF\_ keywords, see **[Curve Fitting Support](#page-961-0)** on page 23-84.

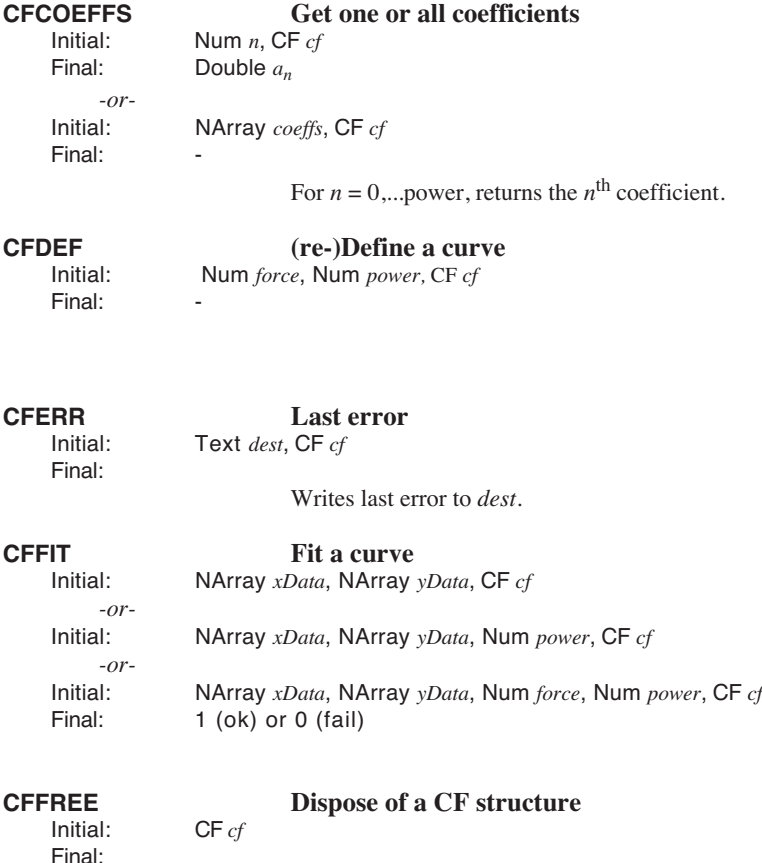

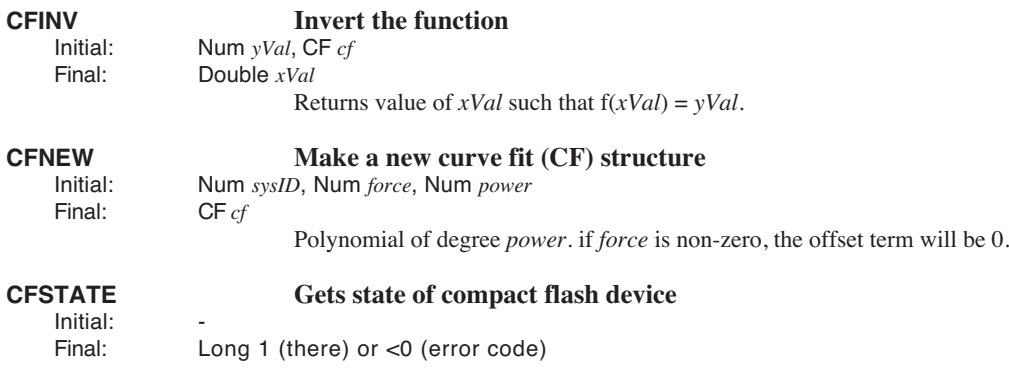

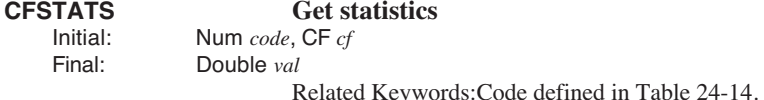

<span id="page-998-0"></span>**Table 24-14.** Options for FILE\_OPEN

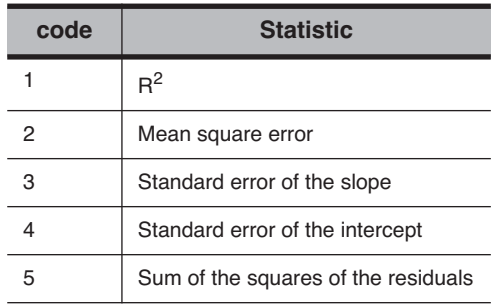

### **CFUNMOUNT Unmounts the compact flash device**

Initial:<br>Final:

Long  $0$  (ok) or  $( $0$  error code)$ 

### **CFVAL Value of the function**<br>Initial: **Num** *xVal*. CF *cf* Num *xVal*, CF *cf*

Final: Double *yVal*

Returns value of the function at *xVal*.

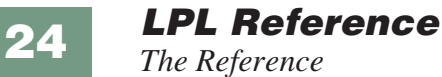

<span id="page-999-2"></span><span id="page-999-1"></span>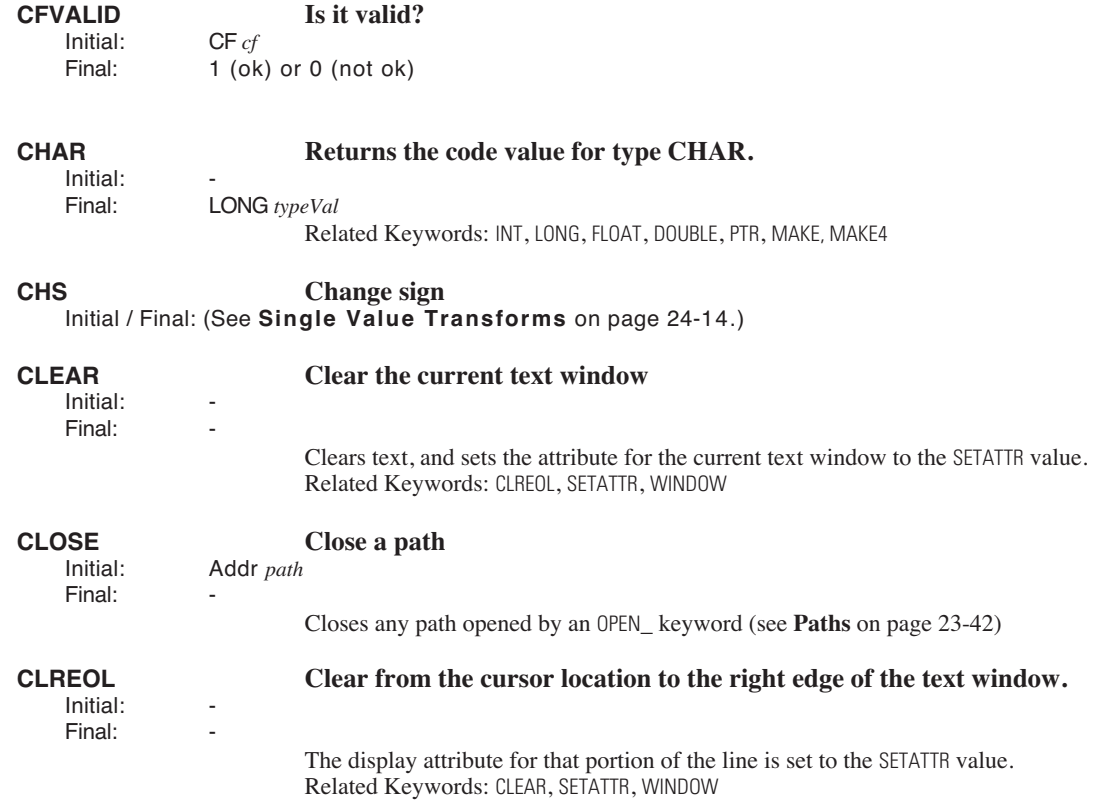

<span id="page-999-0"></span>For a discussion of the COMM\_ keywords, see **[Serial Communications](#page-946-0)** on page 23-69.

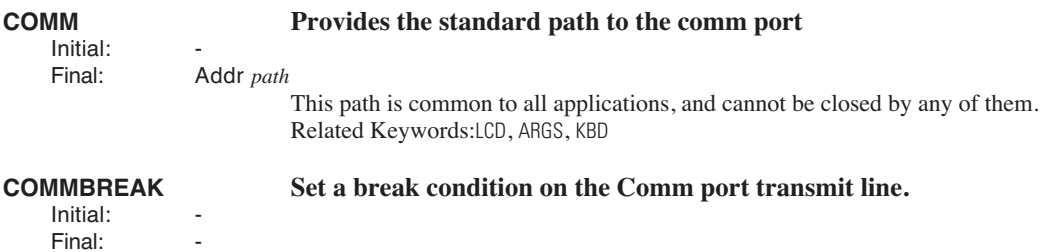

## <span id="page-1000-0"></span>**COMMCONFIG Configure the Comm port**<br>Initial: Text config Initial: Text *config*

Long *errCode* (0=ok, 1=failed) The string config should contain

*baud dataBits stopBits parity* [*handShake*]

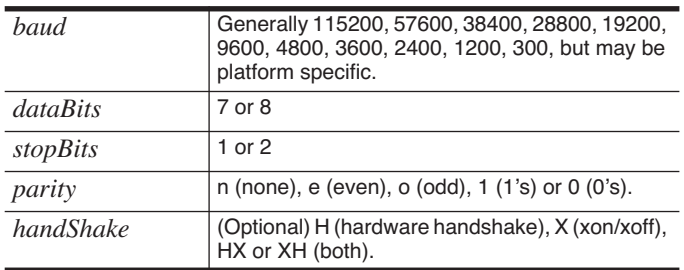

### **Table 24-15.** Comm port configuration parameters

When hardware handshaking, the LPL device will not transmit unless it sees DSR and CTS high. When xon/xoff handshaking, the receipt of an xoff character (0x13) will halt data transmission, and the receipt of an xon  $(0x11)$  character will resume it. Related Keywords: [COMMSTATUS](#page-1001-0)

### <span id="page-1000-2"></span>**COMMGETPORT Determine the active comm port**

Initial:<br>Final: Long *port* 

Related Keywords:[COMMSETPORT](#page-1001-2)

<span id="page-1000-1"></span>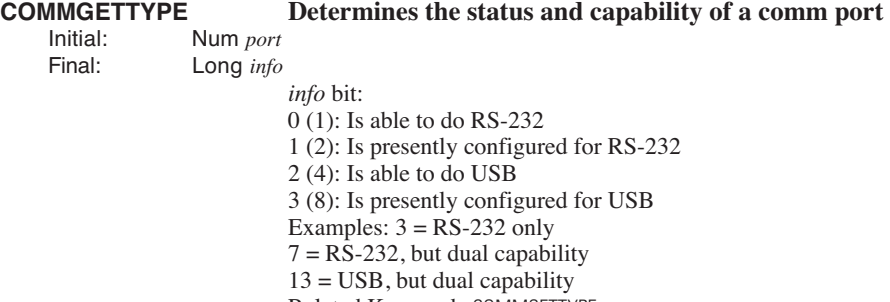

Related Keywords:[COMMSETTYPE](#page-1001-1)

## **LPL Reference** *The Reference*

# **COMMLC COMMLC COMMLC COMMLC COMMLC COMM COMMAG COMMAG COMMAG COMMAG COMMAG COMMAG COMMAG COMMAG COMMAG COMMAG COMMAG COMMAG COMMAG COMMAG COMMAG COMMAG COMMAG COMMAG COMMAG**

Final: -

**24**

Initial: Num *command* (bit: 1 = RTS; 2 = DTR)

### **COMMLS Comm port modem line status**

Initial:<br>Final:

Long **statusByte** (bit:0:CTS, 1:RTS, 2:DTR, 3:DSR)

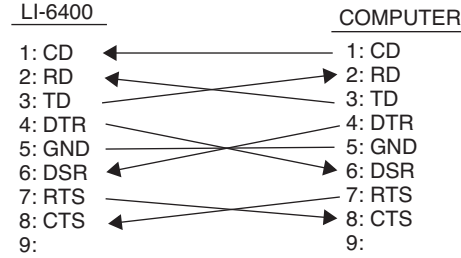

<span id="page-1001-2"></span>*Figure 24-4. Wiring schematic for the 9975-016 cable.*

<span id="page-1001-1"></span><span id="page-1001-0"></span>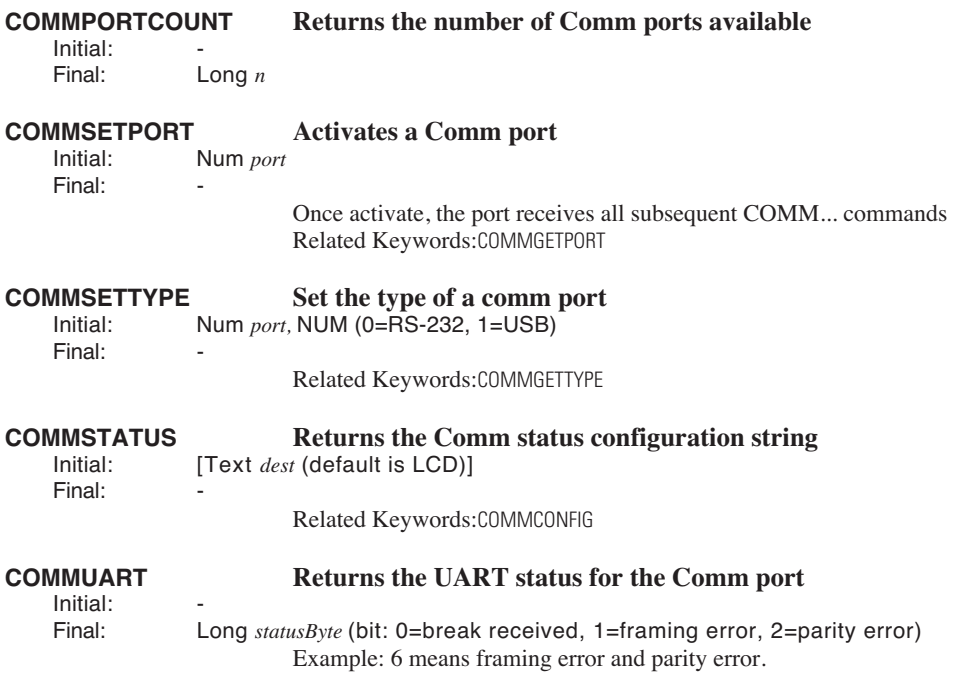

## <span id="page-1002-1"></span><span id="page-1002-0"></span>**COMPARE Compare two arrays**<br>Initial: **Array** *arr1*. Array *arr2* Initial: Array *arr1*, Array *arr2* Final: LONG *result (1=same, 0=different)* their contents (elements 1…READY) are the same. **COMPILE Compile a function** Initial: Text *source*, [Num *sysID*, Path *errors*, Num 1] Initial: Text *source*, [Num *sysID*, Path *uses*, Path *errors*, 2]

*-or-*

Final: Long 1

Arrays are the same if 1) they are the same type, 2) they have the same ready value, 3)

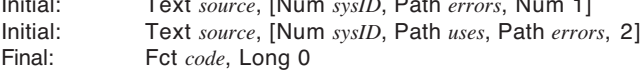

Turn the text of a function definition into a function.

| errors | If no error path is specified, no error messages<br>are written.                                                                                                    |
|--------|----------------------------------------------------------------------------------------------------|
| uses   | The names of all referenced private and public<br>symbols are recorded in this path.                                                                                                |
| sysID  | If 0, the current application is considered the par-<br>ent. The parent application determines a) which<br>symbol table is used, and b) who the allocated<br>code space belongs to. |
| source | The text to be compiled. If a path, must be path<br>to file or buffer.                                                                                                    |
| code   | To execute this function, use CALL.                                                                                                    |

**Table 24-16.** Compile parameters

Related Keywords: [KBDEXEC](#page-1027-2), [CALL](#page-997-0)

<span id="page-1002-3"></span><span id="page-1002-2"></span>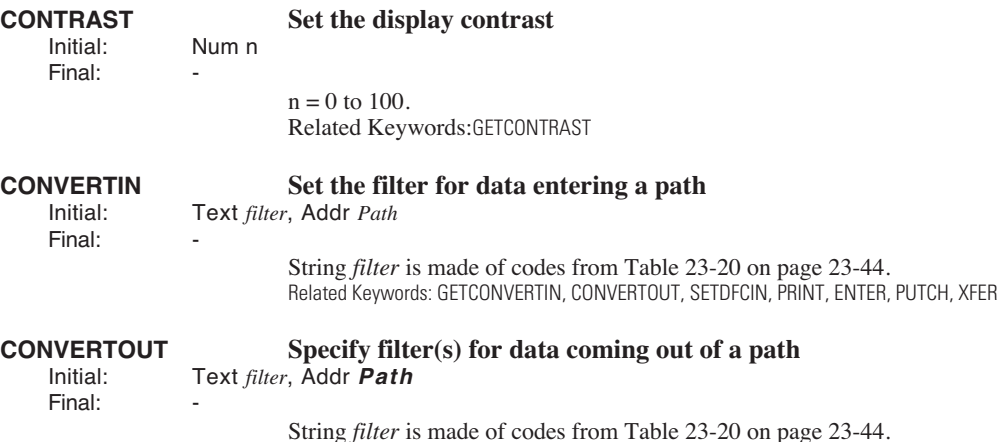

## **LPL Reference** *The Reference*

**24**

<span id="page-1003-5"></span><span id="page-1003-4"></span><span id="page-1003-3"></span><span id="page-1003-2"></span><span id="page-1003-1"></span><span id="page-1003-0"></span>Related Keywords: [GETCONVERTIN,](#page-1018-3) [CONVERTIN](#page-1002-3), [SETDFCIN,](#page-1056-1) [PRINT,](#page-1045-1) [ENTER,](#page-1010-1) [PUTCH,](#page-1048-2) [XFER](#page-1067-1) **COS Cosine** Initial / Final: (See **[Single Value Transforms](#page-985-3)** on page 24-14.) Units depend on [RAD](#page-1049-2) and [DEG](#page-1003-1). **CTIME CONVERTS SECONDENT CONVERTS SECONDENT CONSUMINGLY CONFIDENTIES CONFIDENCI CONFIDENTIES CONFIDENT CONFIDENT CONFIDENT CONFIDENT CONFIDENT CONFIDENT CONFIDENT CONFIDENT CONFIDENT CONFIDENT** IText *dest* (default is LCD)], Num *tdSecs* Final: The format used is Fri Apr 7 1995 11:22:33. See **Real Time** [on page 23-31.](#page-908-0) Related Keywords: [GETTDS](#page-1019-1), [DATE](#page-1003-2), [TIME](#page-1064-1) **DATE Convert seconds to year, month, and day.**<br>littled: **Num** tdSecs (secs since base time) Num *tdSecs* (secs since base time) Final: Long *day* (1..31), Long *month* (1..12), Long *year* (e.g.1995) Related Keywords: [TIME](#page-1064-1), [GETTDS](#page-1019-1), [CTIME](#page-1003-3), [SECS2TD](#page-1055-2), [TD2SECS](#page-1064-2). **DAYOFWK Find the day of the week for a certain date**<br>limital: Num day(1..31), Num month(1..12), Num year (e.g. 1995) Initial: Num *day*(1..31), Num *month*(1..12), Num *year* (e.g.1995) Final: Long *dayNum* (1=Sunday, 7=Saturday) Related Keywords: [DATE](#page-1003-2), [SECS2TD](#page-1055-2), [DAYOFYR](#page-1003-4) **DAYOFYR Determines the day of the year** lnitial: Num day(1..31). Num month(1..12). Num year Initial: Num *day*(1..31), Num *month*(1..12), Num *year* (e.g.1995) LONG  $dayNum$  (1=1 Jan, 365 (or 366) = 31 Dec) Related Keywords: [DATE](#page-1003-2), [SECS2TD](#page-1055-2), [DAYOFWK](#page-1003-5) **DEBUG Access the debug utility** Initial: Final: **DEBUGV Show the error dialog box**<br> **Path errors** Path *errors* Final: *errors* can contain anything, but normally it would be the message path used for [COM-](#page-1002-1)[PILE](#page-1002-1) or [LINK](#page-1030-1). **DEG Enable "degrees mode" for trig functions.** Initial:  $Final<sup>+</sup>$ The scope of [DEG](#page-1003-1) is the application. The default mode is [RAD](#page-1049-2). Related Keywords: [RAD](#page-1049-2) 

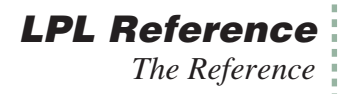

# **DEVNAME Returns the device name for a disk** lnitial: **ITEX** *ITEX destl*. Text *name*

Initial: [Text *dest*], Text *name* Long  $error(0=ok, non-zero = can't find)$ 

The device name is the internal file system name, and will be something like /dev/flashdisk1. This name is needed when reading or writing disk images.

For a discussion of the DIO\_ keywords, see **Digital I/O** [on page 23-80](#page-957-0).

<span id="page-1004-3"></span><span id="page-1004-2"></span><span id="page-1004-1"></span><span id="page-1004-0"></span>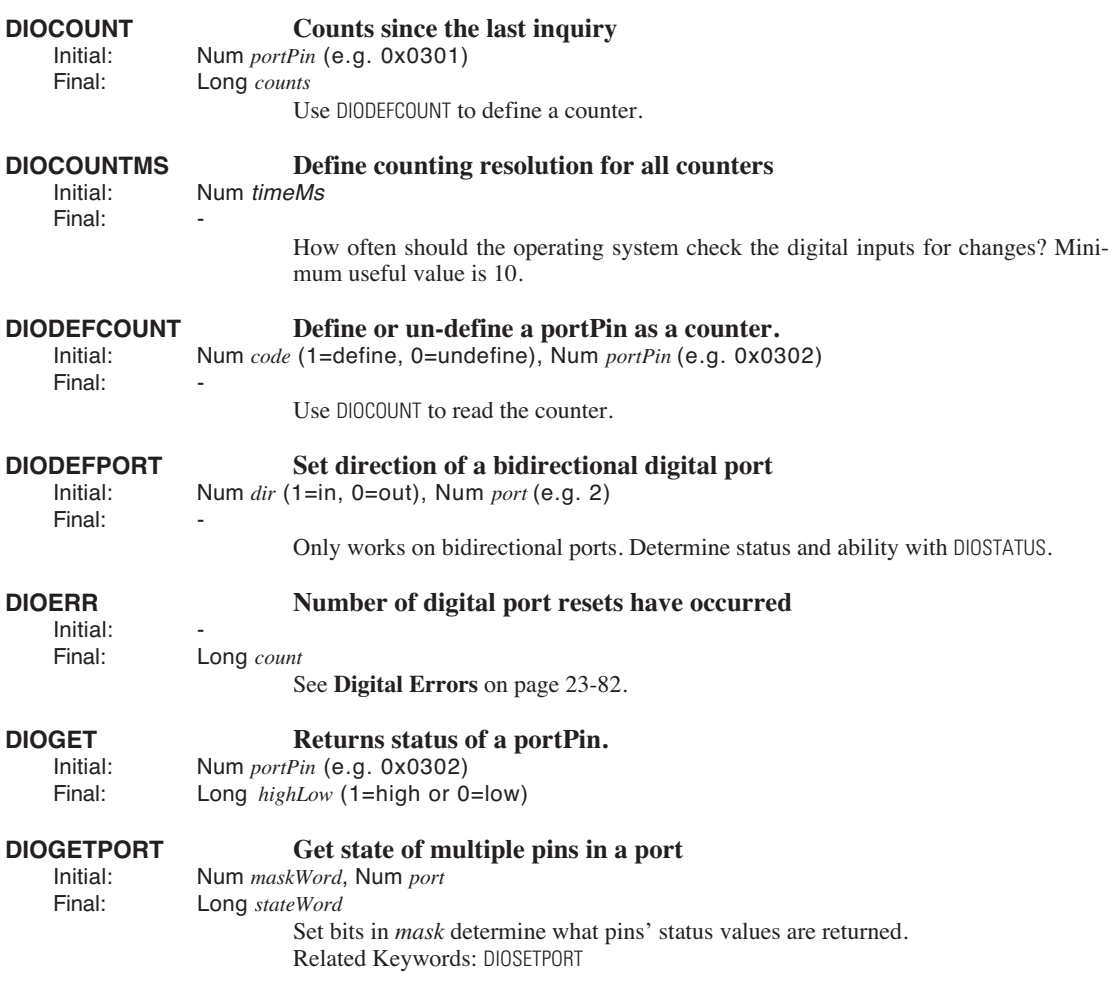

**LPL Reference** *The Reference*

**24**

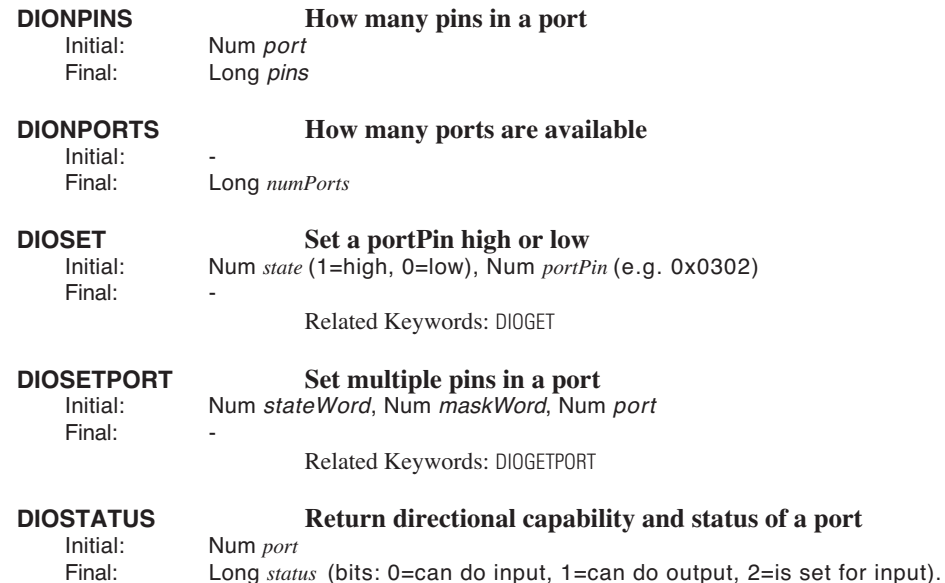

<span id="page-1005-1"></span><span id="page-1005-0"></span>For a discussion of the DIR\_ keywords, see **File System** [on page 23-47.](#page-924-0)

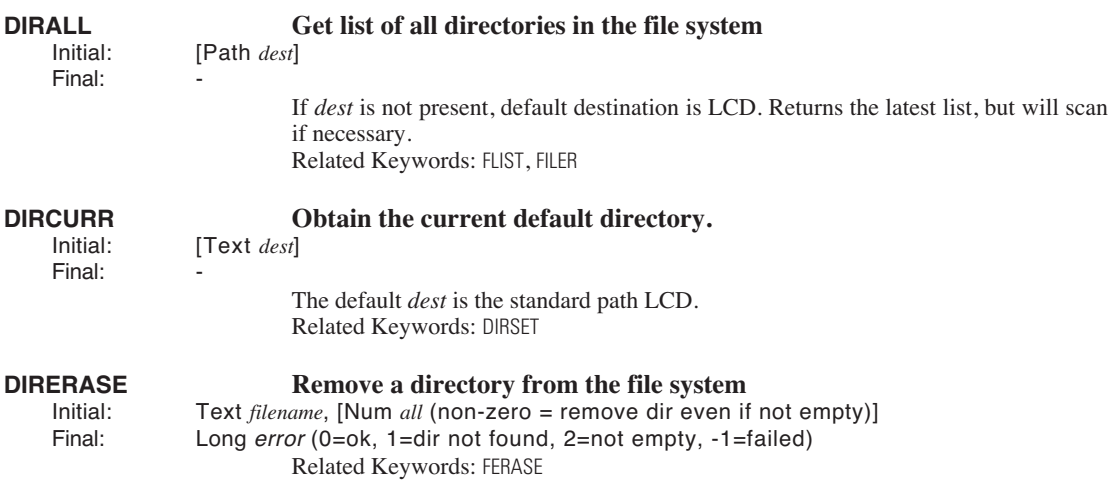

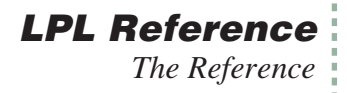

<span id="page-1006-2"></span><span id="page-1006-1"></span>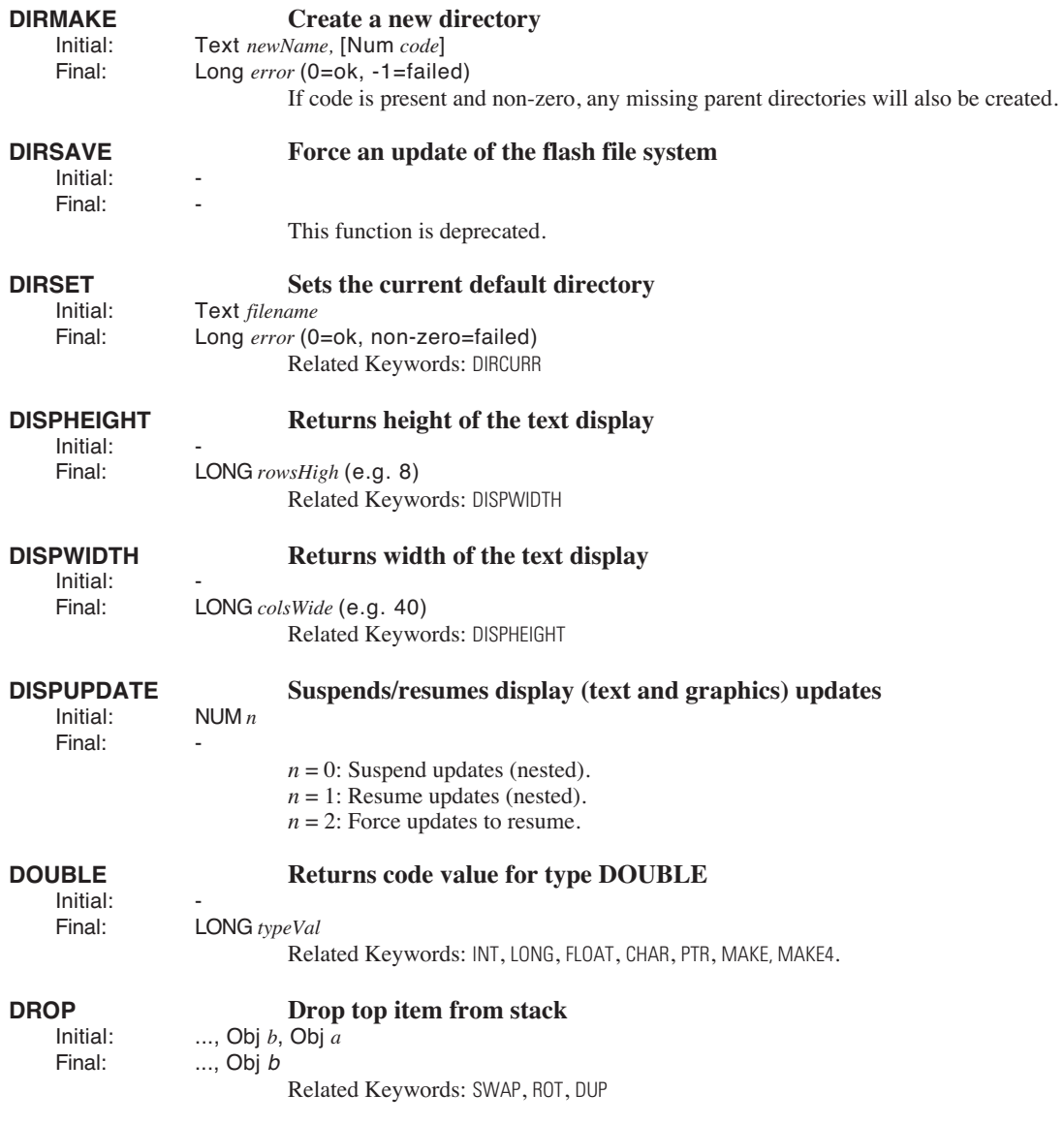

<span id="page-1006-3"></span><span id="page-1006-0"></span>For a discussion of the DSK\_ keywords, see **File System** [on page 23-47.](#page-924-1)

# **LPL Reference**

*The Reference*

**24**

<span id="page-1007-5"></span><span id="page-1007-4"></span><span id="page-1007-3"></span><span id="page-1007-2"></span><span id="page-1007-1"></span><span id="page-1007-0"></span>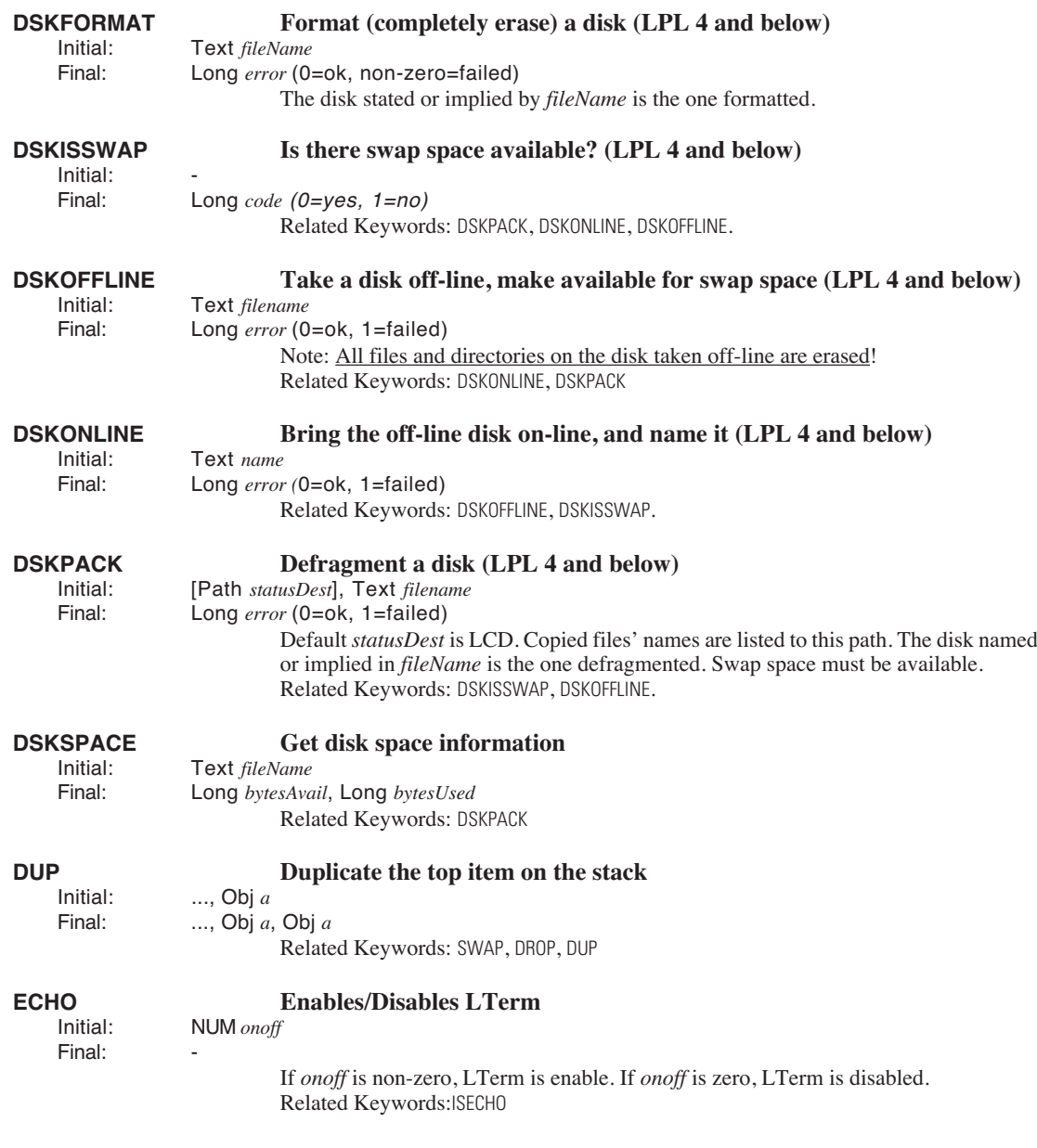
For a discussion of the ED\_ keywords, see **[Customized Editors and Menus](#page-933-0)** on page 23-56.

<span id="page-1008-0"></span>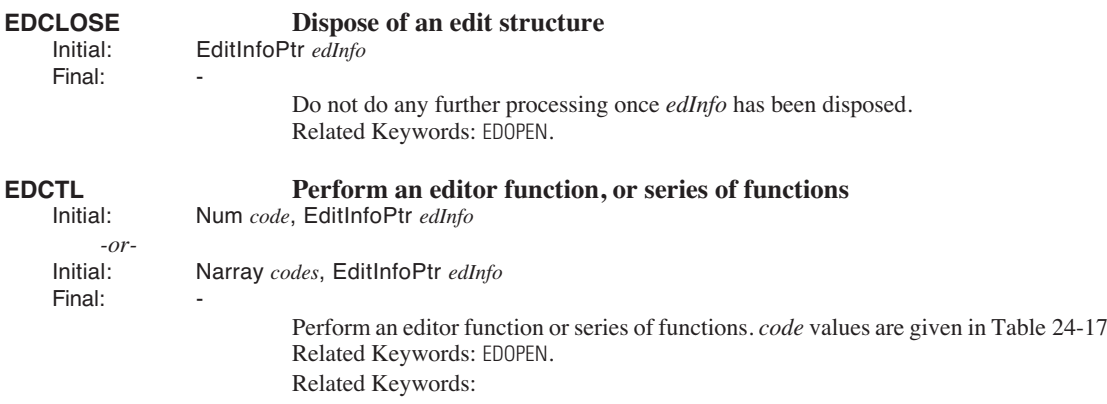

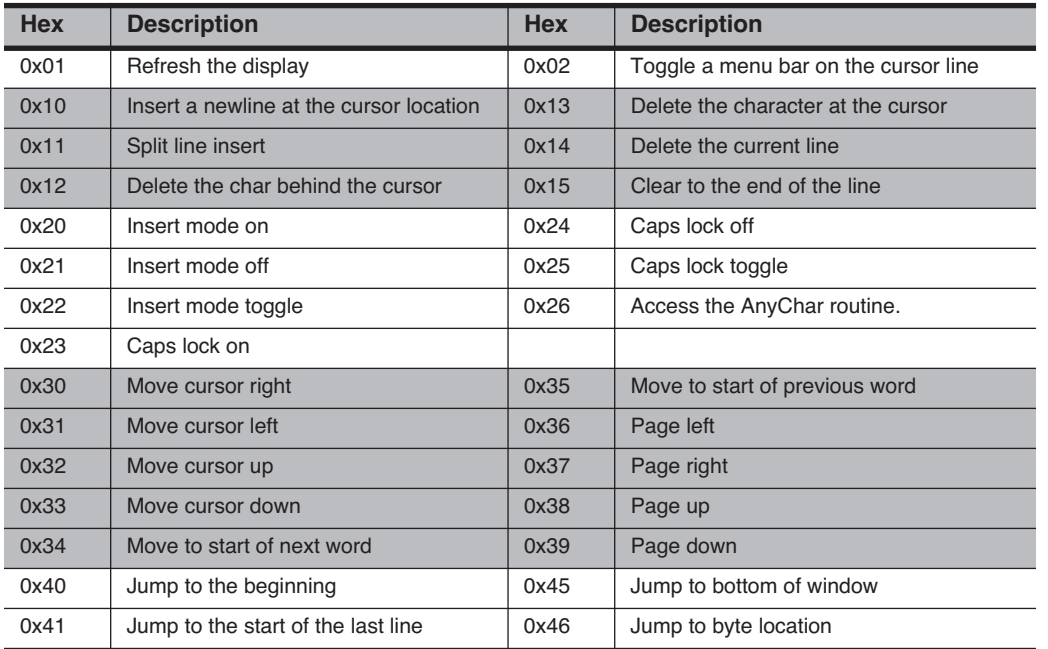

### **Table 24-17.** EDCTL Codes

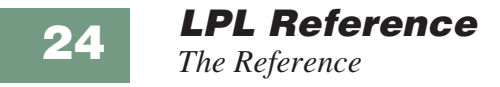

## **Table 24-17.** (Continued)EDCTL Codes

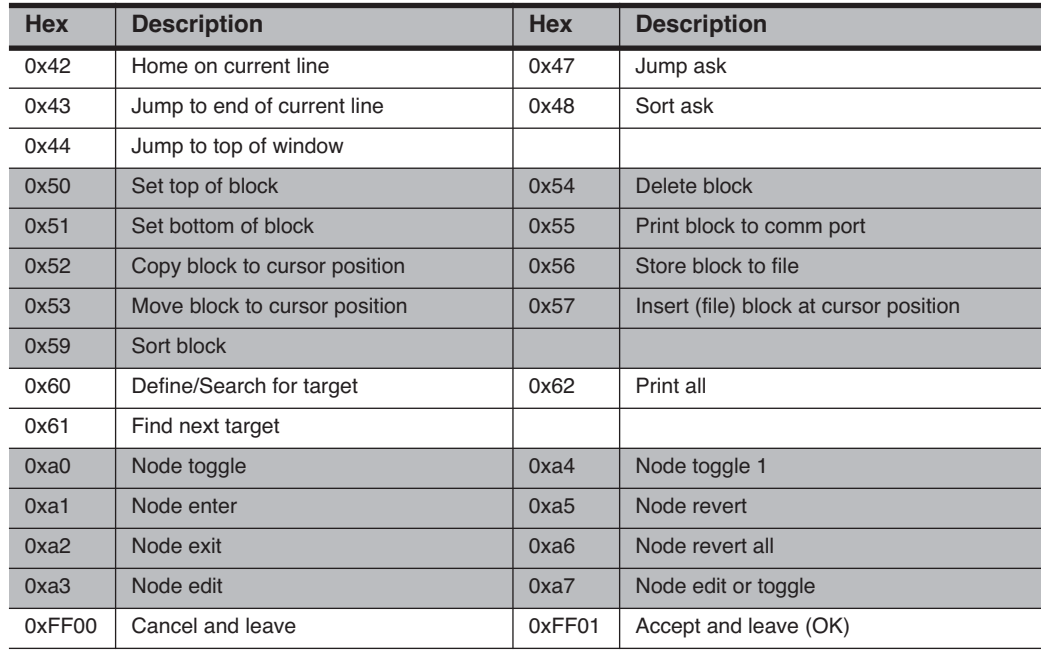

# **EDKEY Simulates typing. Handles ascii and cursor control codes.**

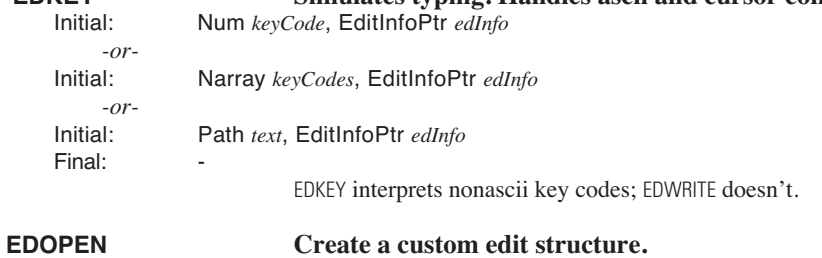

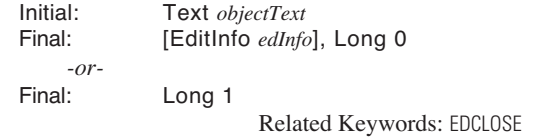

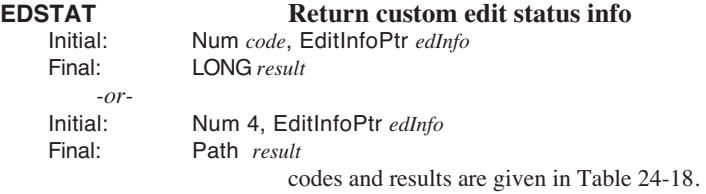

## <span id="page-1010-1"></span>**Table 24-18.** EDSTAT codes and Results

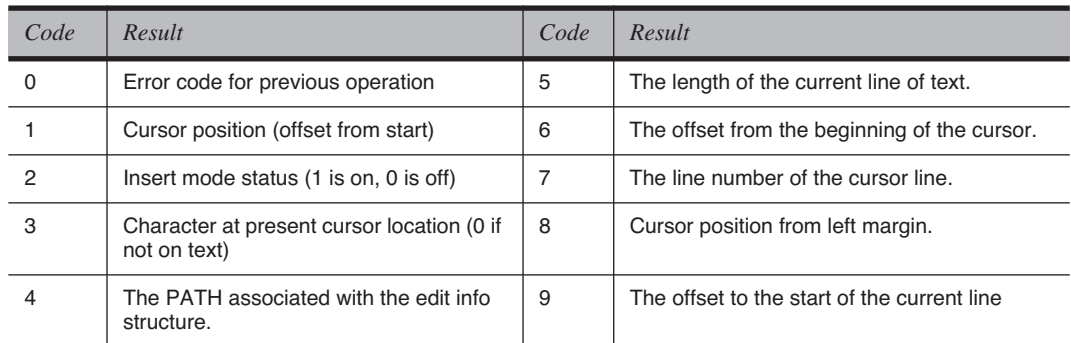

<span id="page-1010-3"></span><span id="page-1010-2"></span><span id="page-1010-0"></span>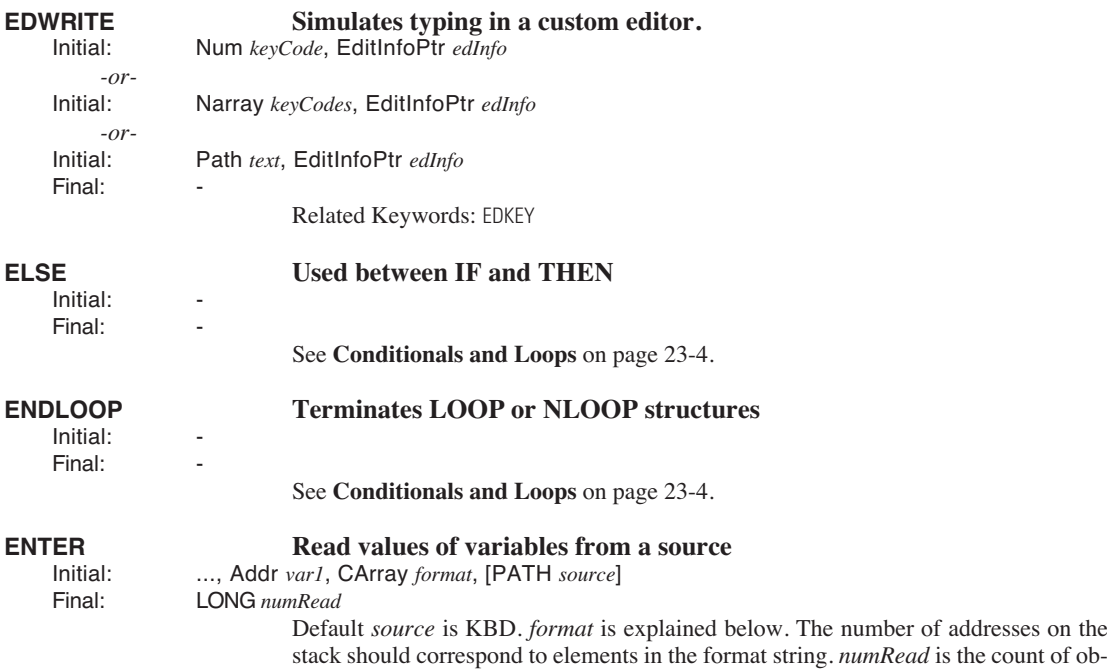

jects assigned values. Arrays count as 1 object.

## **Fill and Empty Registers**

ENTER starts reading at the empty register location of *source*, and updates the empty register as characters are consumed. ENTER terminates when the path empties (empty register reaches the fill register value) or when all the directives within the format string are met.

### **Using Arrays**

ENTER *appends* data to arrays. If you wish to overwrite data in an array, use SETFILL prior to ENTER.

## **The Format String**

The format string controls how the source path is read and interpreted. A format string can contain multiple format directives, which take the form

% [\*] [*Reps*] [*Width*] *Type*

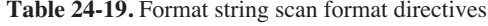

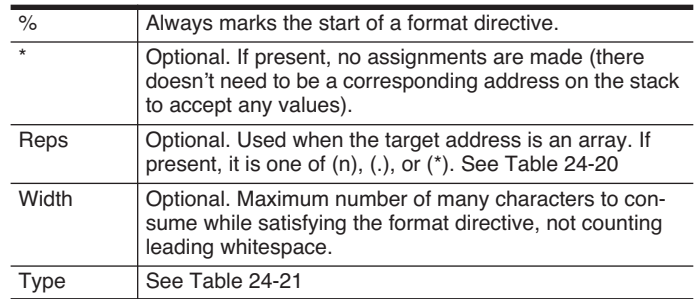

<span id="page-1011-0"></span>**Table 24-20.** Repeat Format Codes

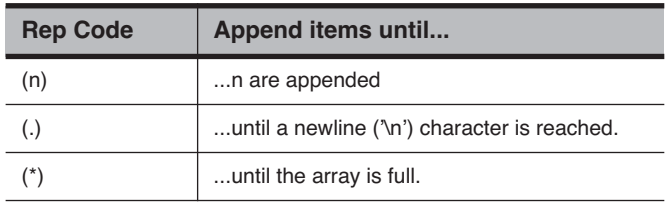

### <span id="page-1011-1"></span>**Table 24-21.** Format Type Codes for ENTER

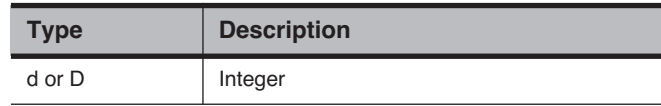

| <b>Type</b>                    | <b>Description</b>               |
|--------------------------------|----------------------------------|
| S                              | String                           |
| C                              | Character                        |
| f or F<br>$e$ or $E$<br>g or G | Floating point                   |
| r < c                          | User specified radix. See below. |

**Table 24-21.** (Continued)Format Type Codes for ENTER

# **Skipping and Searching**

Any characters that lie outside of a format directive are used as "read through" characters. More sophisticated searching can be done using the  $\%x$  (or  $\%X$ ) directive. When a  $\%$ x is encountered in the format string, text is popped from the stack, and the source is searched for a matching string. If one is found, the empty pointer is moved past it. Thus, the LPL code

&y "END=" &x "%d%x%f" file ENTER

will do the following steps: 1) read an integer, assign it to x. 2) consume characters until the string 'END=' is consumed. 3) read a floating point value, assign it to y.

## **User Defined Radix**

If the source contains numeric values that are not decimal, they can be read and converted using the user defined radix type code 'r'. The character immediately following the 'r' determines the radix, or base, to be used. This character should be the highest value character in the base. (binary =  $'1'$ , decimal =  $'9'$ , hex =  $'f'$ , base  $36 = 'z'$ , etc.) For example, if a file contains the following line

ff ef 8e 01101101

and we wished to interpret these as 3 hex and 1 binary value, and store them as 4 integer variables (a, b, c, and d), we would write

&d &c &b &a "%rf %rf %rf %r1" file ENTER

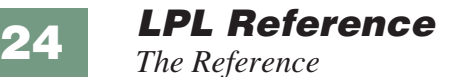

[Table 24-22](#page-1013-0) contains numerous examples.

<span id="page-1013-0"></span>**Table 24-22.** Format string examples.

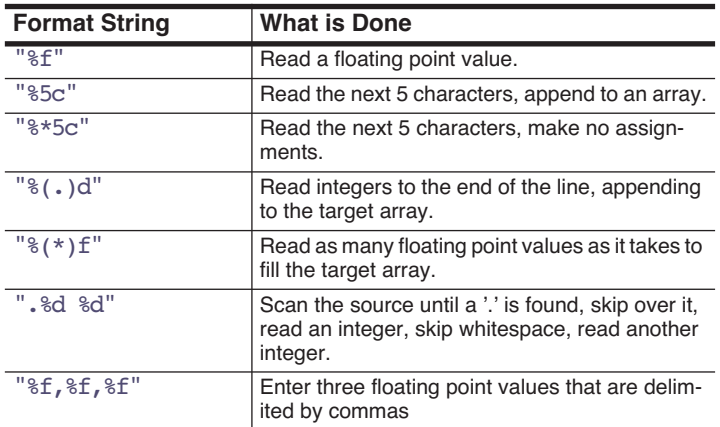

## <span id="page-1013-4"></span>**EXP Computes the exponential of e**

Initial / Final: (See **[Single Value Transforms](#page-985-0)** on page 24-14.)

<span id="page-1013-2"></span>Inverse of LOG.

<span id="page-1013-3"></span><span id="page-1013-1"></span>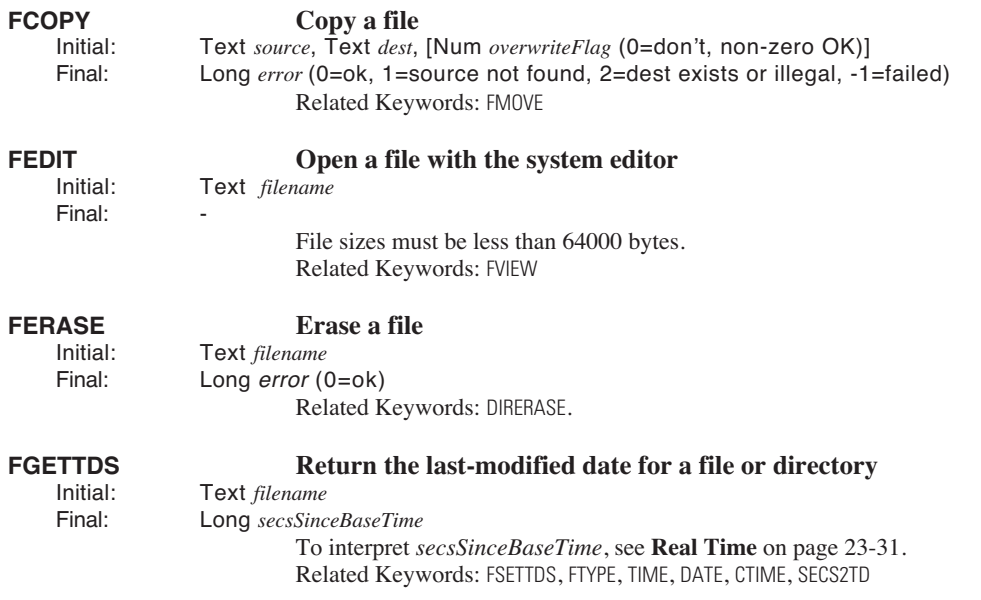

<span id="page-1014-0"></span>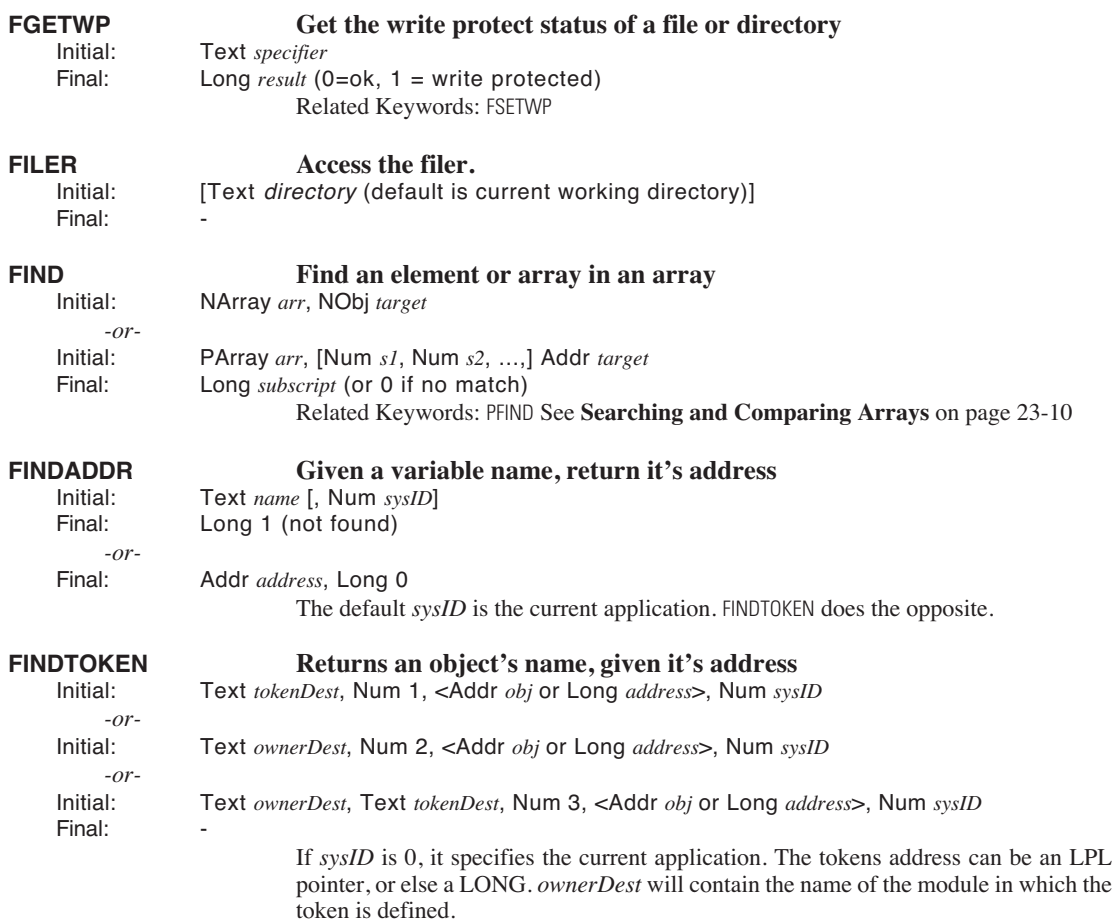

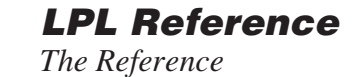

**24**

**FLIST Get a list of files and/or directories**<br>Initial: Num *code*, Text pattern, Text fields, [Path dest (de Initial: Num *code*, Text *pattern*, Text *fields*, [Path *dest* (default = LCD)] Long *itemsFound* 

Use [DIRALL](#page-1005-1) to get all directories on the file system.

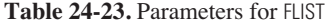

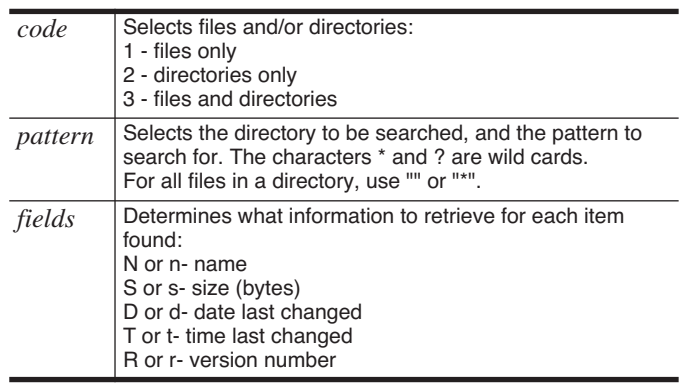

<span id="page-1015-4"></span><span id="page-1015-3"></span><span id="page-1015-2"></span><span id="page-1015-1"></span><span id="page-1015-0"></span>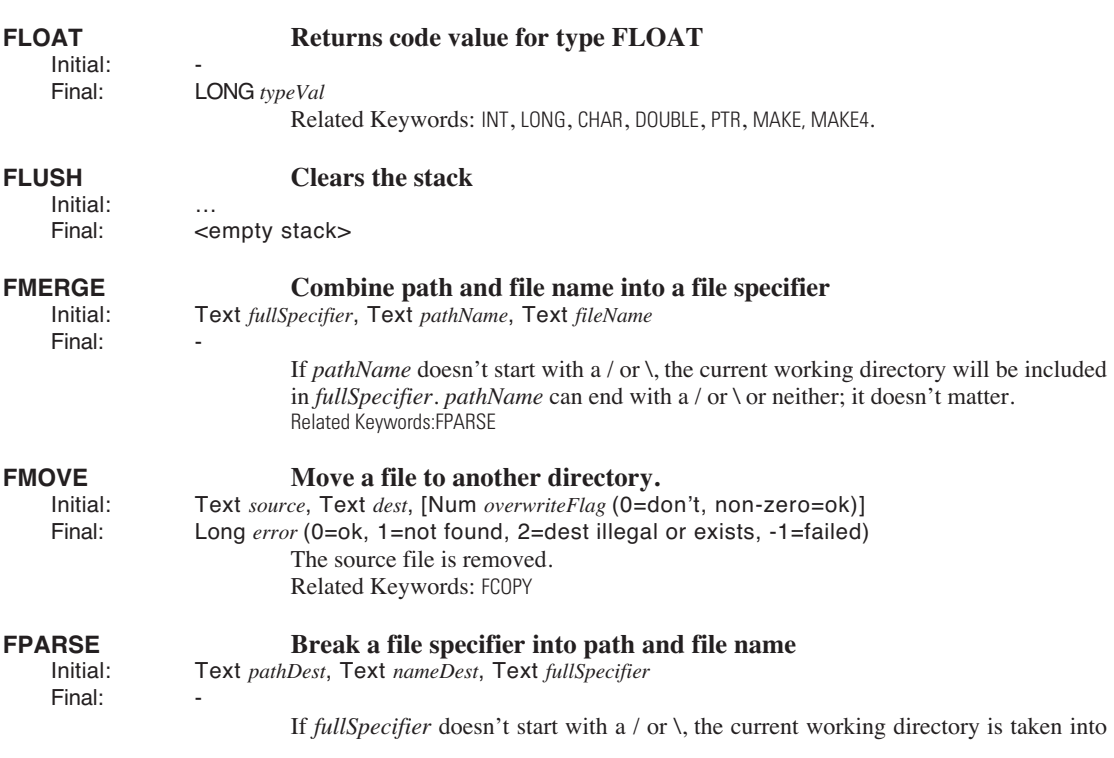

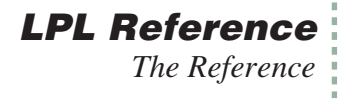

account, and will be reflected in the *pathDest* name. Related Keywords[:FMERGE](#page-1015-2)

<span id="page-1016-3"></span><span id="page-1016-2"></span><span id="page-1016-1"></span><span id="page-1016-0"></span>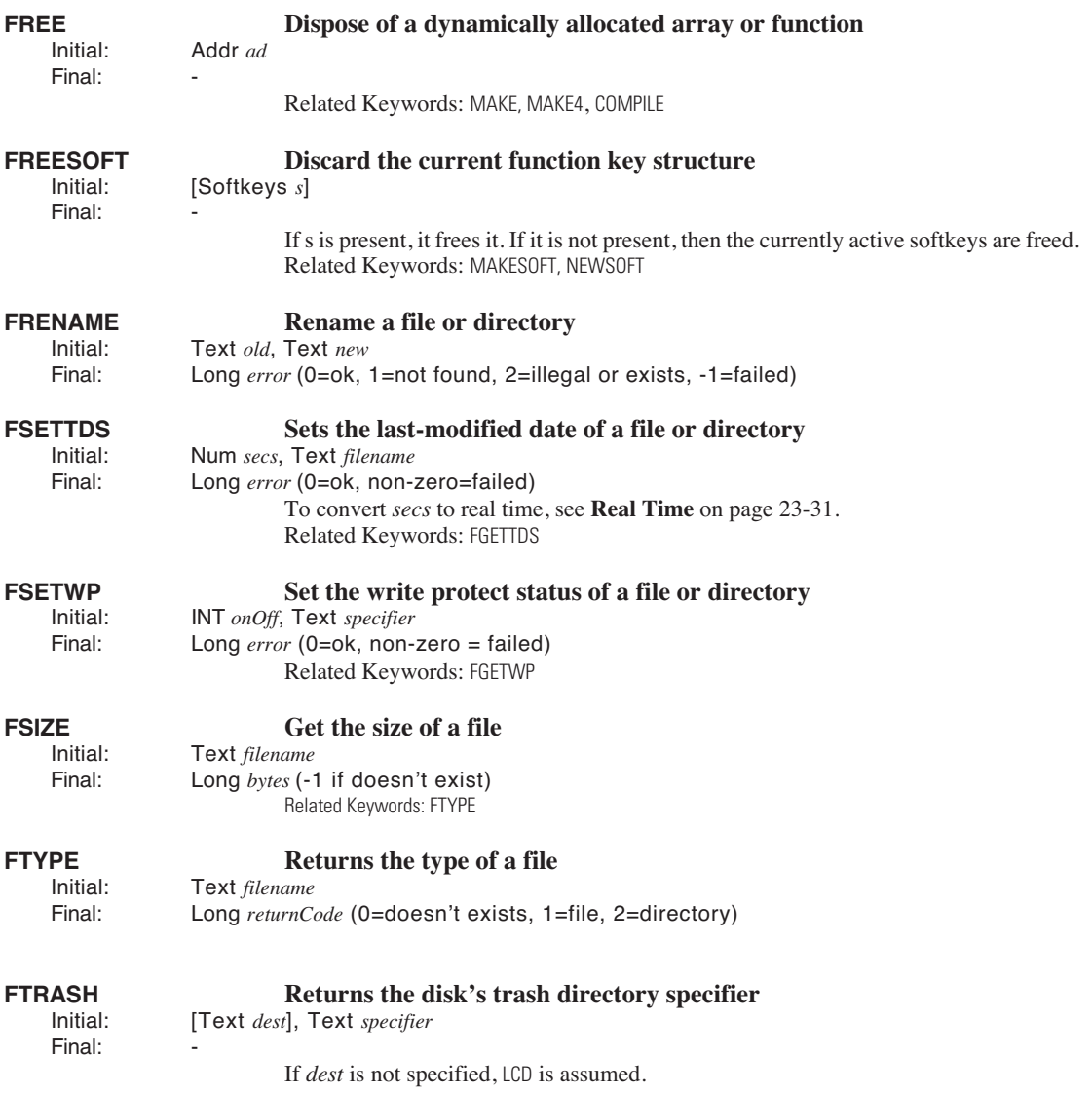

<span id="page-1017-1"></span><span id="page-1017-0"></span>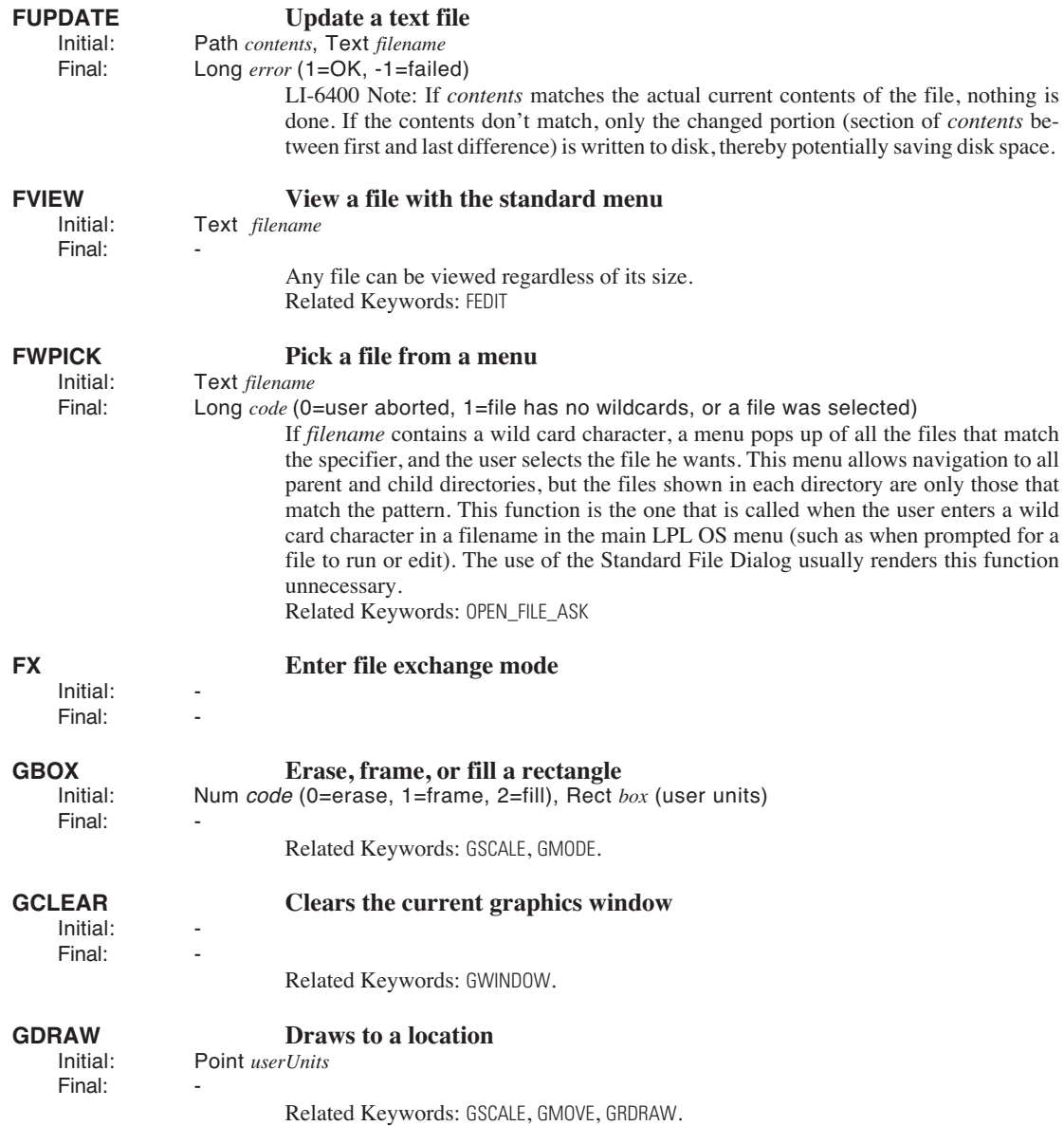

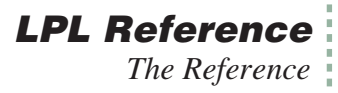

<span id="page-1018-2"></span><span id="page-1018-1"></span><span id="page-1018-0"></span>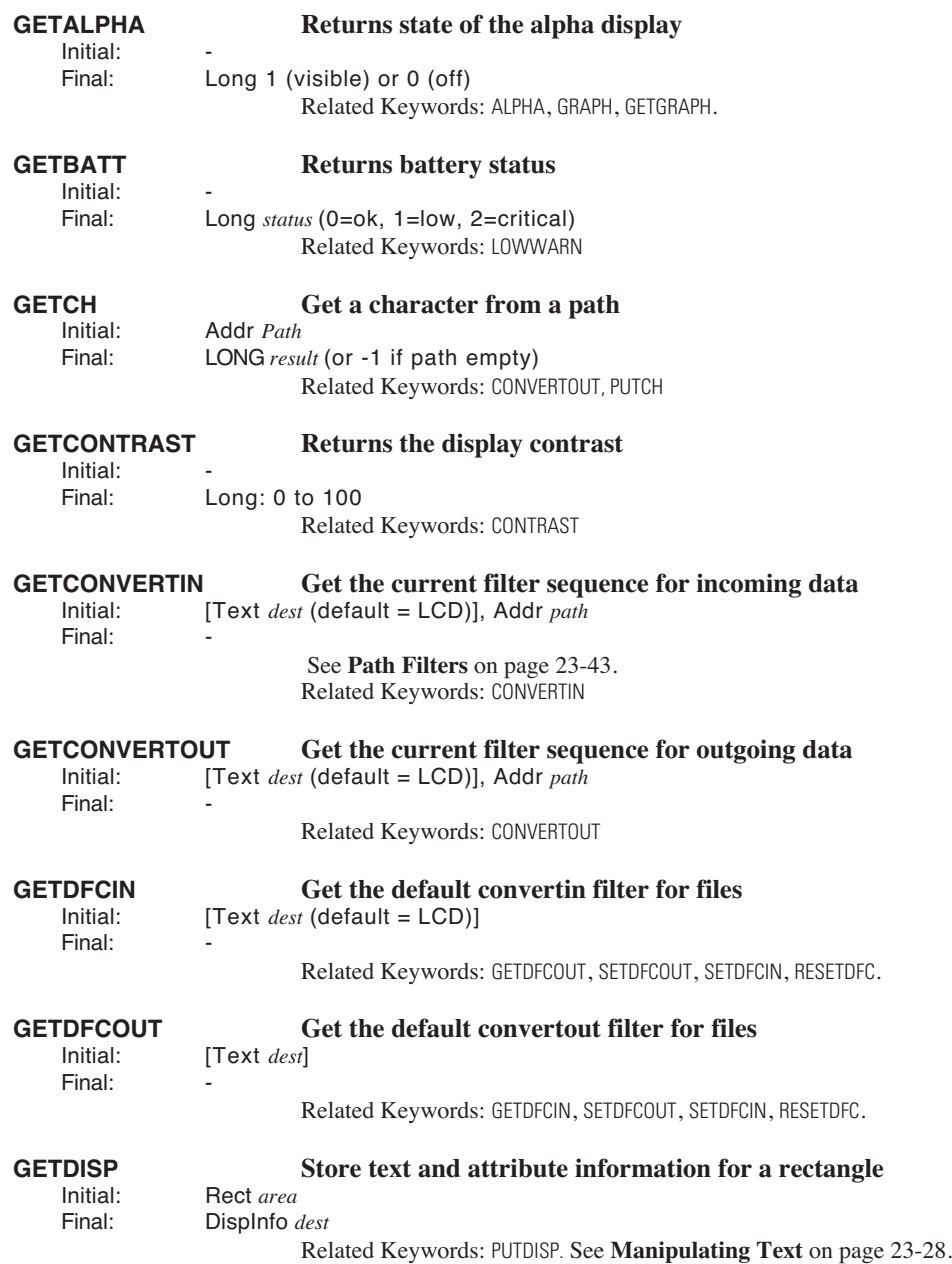

# **LPL Reference**

<span id="page-1019-6"></span><span id="page-1019-0"></span>*The Reference*

<span id="page-1019-5"></span><span id="page-1019-4"></span><span id="page-1019-3"></span><span id="page-1019-2"></span><span id="page-1019-1"></span>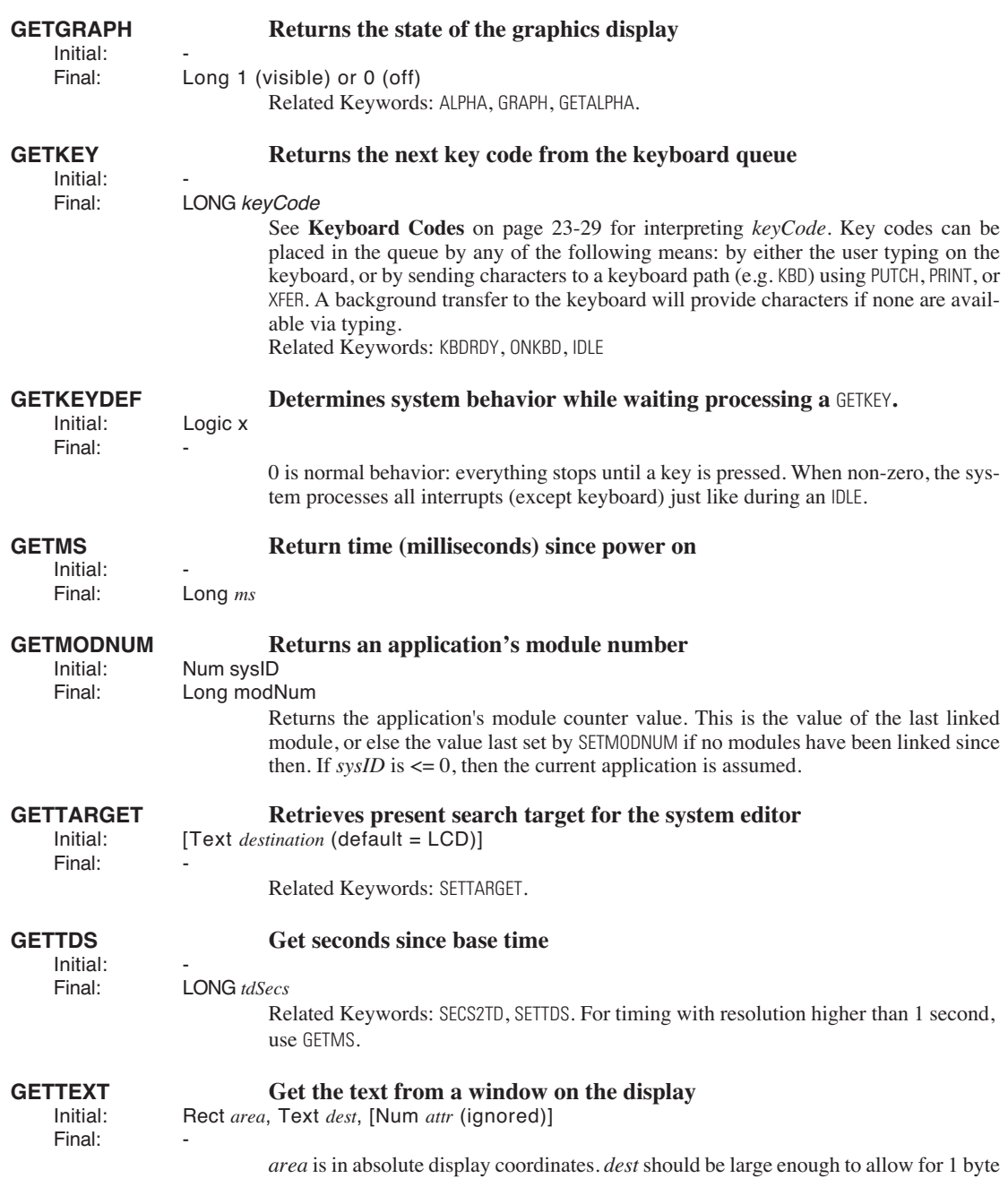

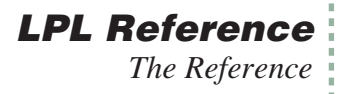

per area element. If not, excess characters are ignored. Related Keywords: [PUTTEXT](#page-1049-1). To save text+attribute, use [GETDISP](#page-1018-1).

# **GETWINDOW Get the status of the current text window** Initial: NArray *dest*

Final: -

NArray *dest* 

*dest* must have at least 8 elements [\(Table 24-24\)](#page-1020-0).

<span id="page-1020-0"></span>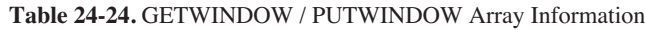

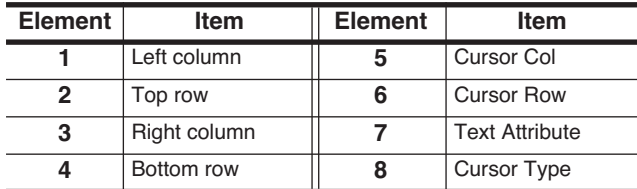

Related Keywords: [PUTWINDOW](#page-1049-2).

<span id="page-1020-1"></span>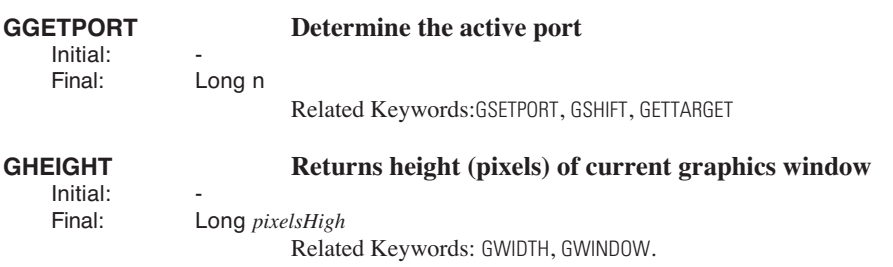

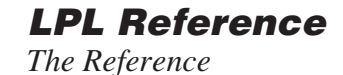

# <span id="page-1021-5"></span>**GICON Plot a 5x5 pixel symbol centered on the pen location** lnitial: Num *bytes*

Final:

Num *bytes* 

**24**

*bytes* is taken as a long, from which the pattern is taken ([Figure 24-5\)](#page-1021-0).

| 0x8A88A880 | Byte 1<br>Bit 7 | Byte 1<br>Bit 6 | Byte 1<br>Bit 5 | Byte 1<br>Bit 4 | Byte 1<br>Bit 3 |
|------------|-----------------|-----------------|-----------------|-----------------|-----------------|
|            | Byte 1<br>Bit 2 | Byte 1<br>Bit 1 | Byte 1<br>Bit 0 | Byte 2<br>Bit 7 | Byte 2<br>Bit 6 |
|            | Byte 2<br>Bit 5 | Byte 2<br>Bit 4 | Byte 2<br>Bit 3 | Byte 2<br>Bit 2 | Byte 2<br>Bit 1 |
|            | Byte 2<br>Bit 0 | Byte 3<br>Bit 7 | Byte 3<br>Bit 6 | Byte 3<br>Bit 5 | Byte 3<br>Bit 4 |
|            | Byte 3<br>Bit 3 | Byte 3<br>Bit 2 | Byte 3<br>Bit 1 | Byte 3<br>Bit 0 | Byte 4<br>Bit 7 |

<span id="page-1021-0"></span>*Figure 24-5. Relation between location in the 5x5 image and bits in the source Long. In the example on the left, the value 0x8A88A880 results in a 5x5 X image.*

<span id="page-1021-4"></span>Related Keywords: [GSCALE](#page-1023-0), [GMODE](#page-1022-0), [GPLOT](#page-1023-4), [GLABEL](#page-1022-2).

<span id="page-1021-3"></span><span id="page-1021-2"></span><span id="page-1021-1"></span>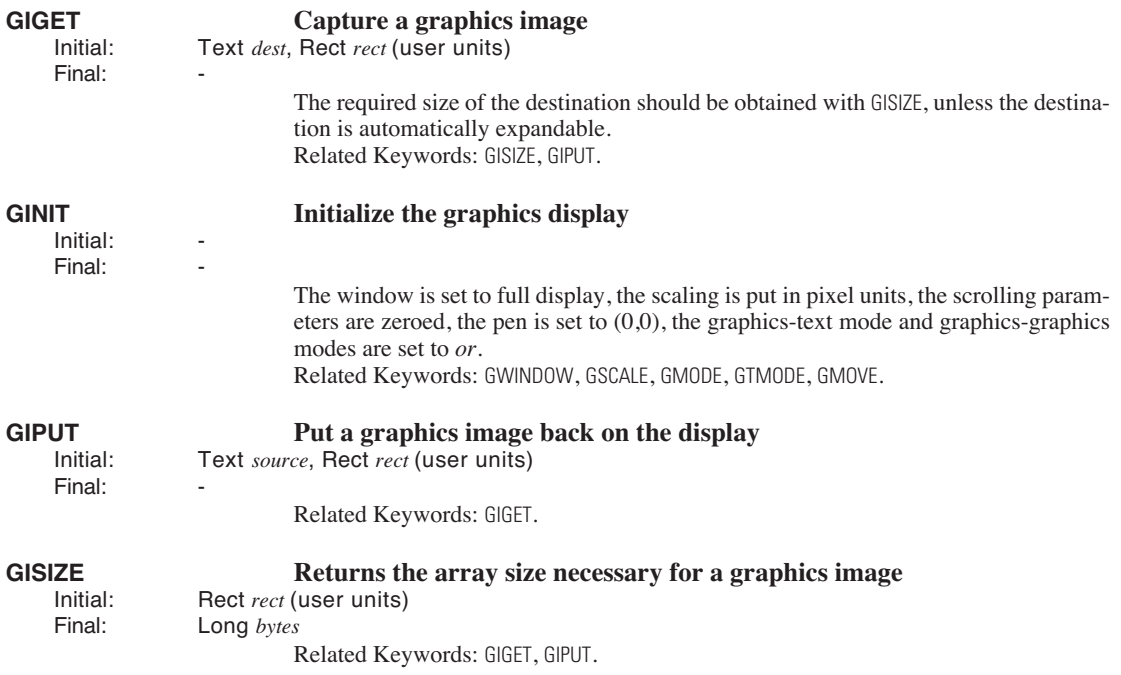

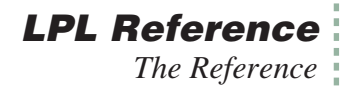

<span id="page-1022-10"></span><span id="page-1022-9"></span><span id="page-1022-8"></span><span id="page-1022-7"></span><span id="page-1022-6"></span><span id="page-1022-5"></span><span id="page-1022-4"></span><span id="page-1022-3"></span><span id="page-1022-2"></span><span id="page-1022-1"></span><span id="page-1022-0"></span>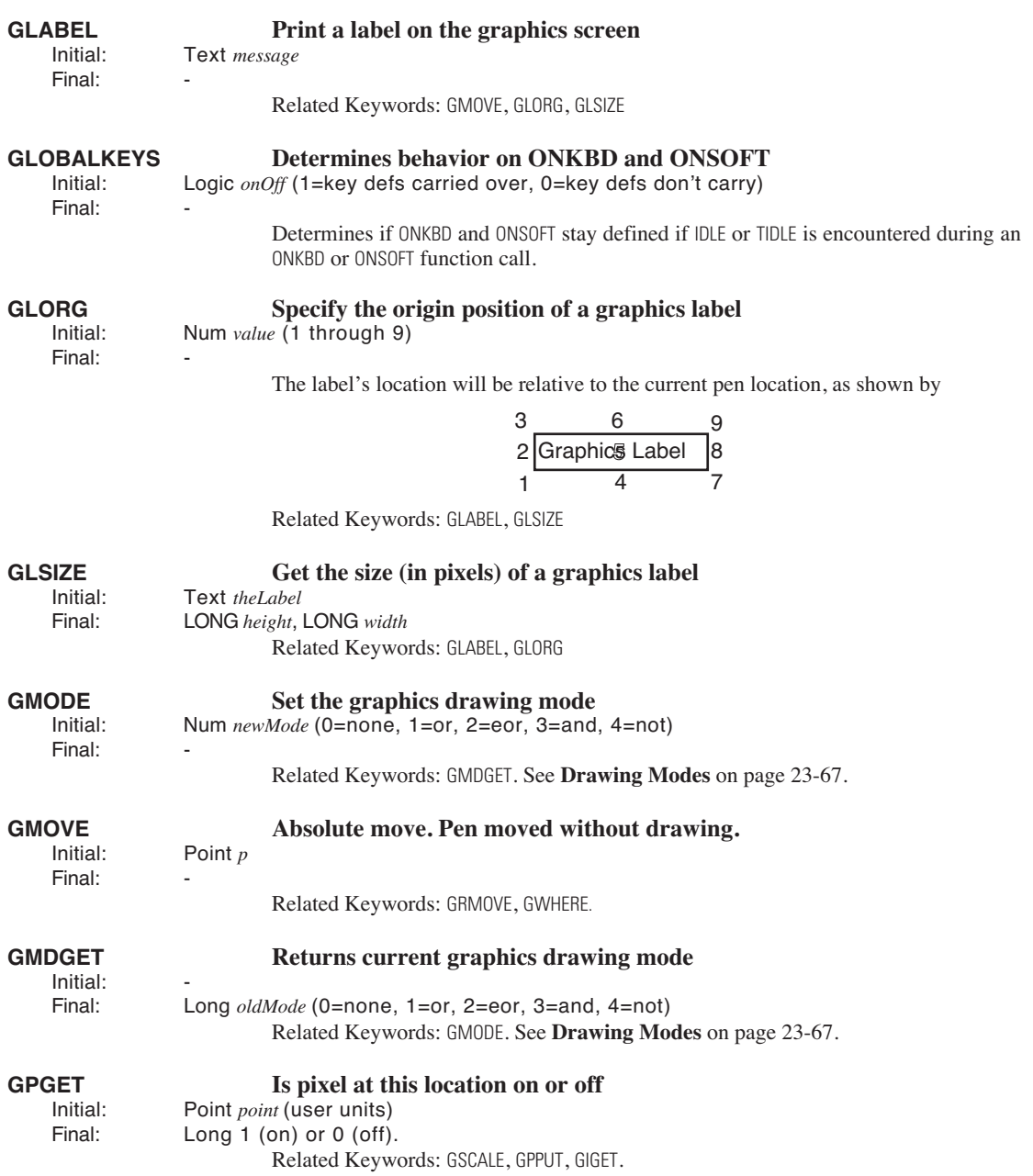

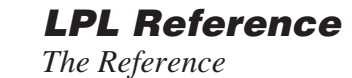

<span id="page-1023-9"></span><span id="page-1023-8"></span><span id="page-1023-7"></span><span id="page-1023-6"></span><span id="page-1023-5"></span><span id="page-1023-4"></span><span id="page-1023-3"></span><span id="page-1023-2"></span><span id="page-1023-1"></span><span id="page-1023-0"></span>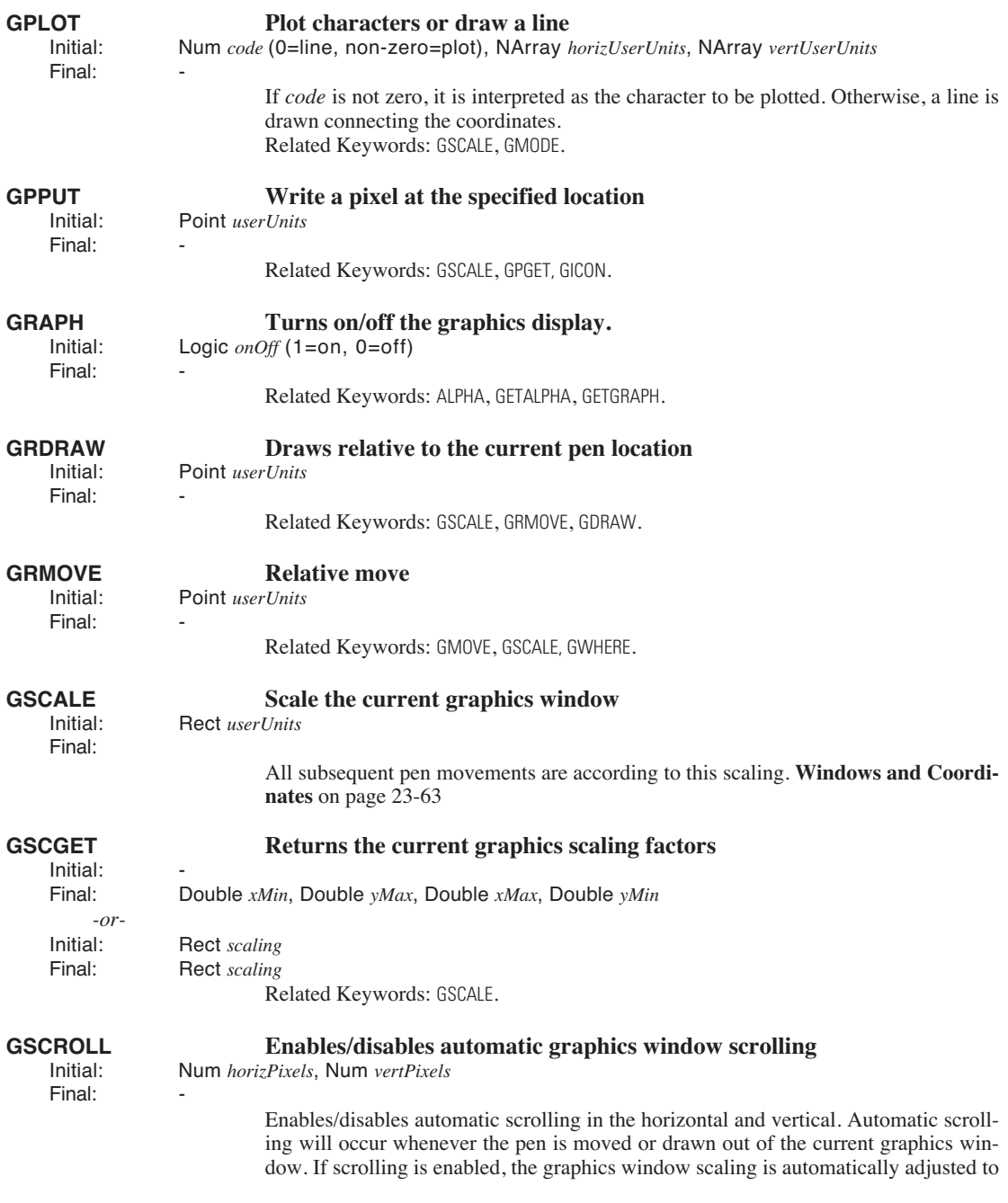

keep the new pen location visible. Note that when scaling is adjusted, both max and min values are adjusted by the same amount.

<span id="page-1024-6"></span><span id="page-1024-5"></span><span id="page-1024-4"></span><span id="page-1024-3"></span><span id="page-1024-2"></span><span id="page-1024-1"></span><span id="page-1024-0"></span>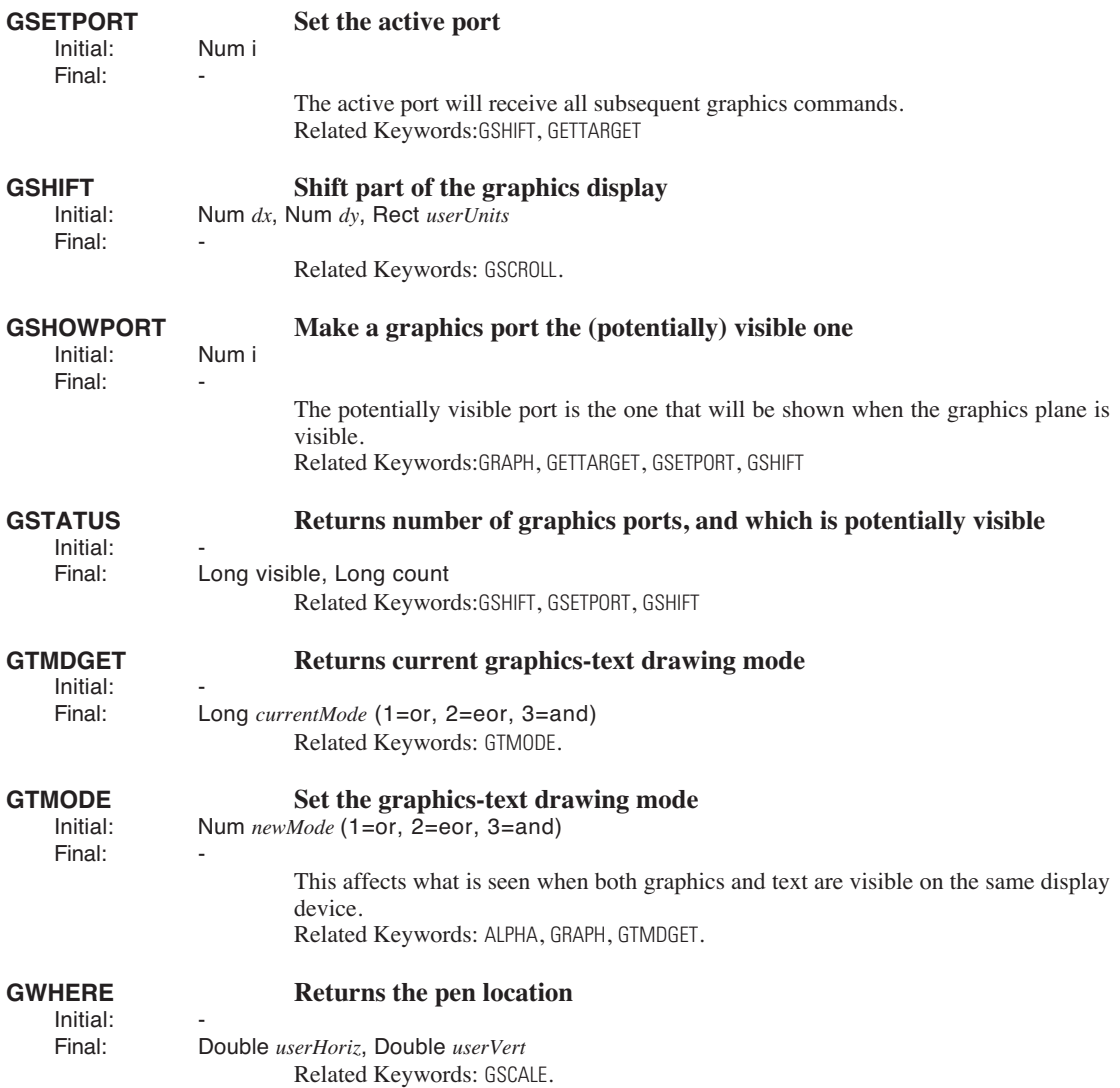

# **LPL Reference**

<span id="page-1025-2"></span>*The Reference*

<span id="page-1025-5"></span><span id="page-1025-4"></span><span id="page-1025-3"></span><span id="page-1025-1"></span><span id="page-1025-0"></span>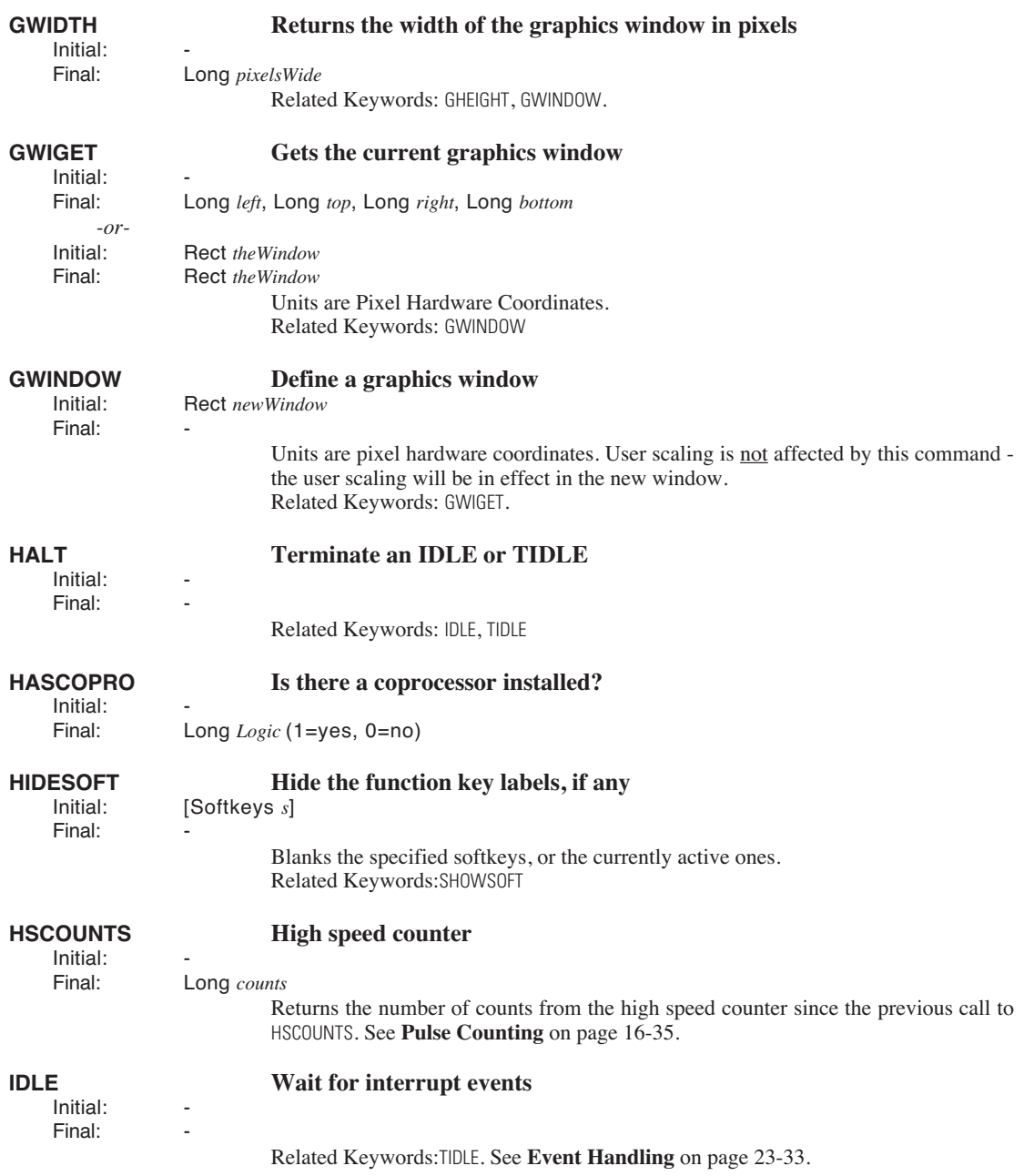

<span id="page-1026-2"></span><span id="page-1026-1"></span><span id="page-1026-0"></span>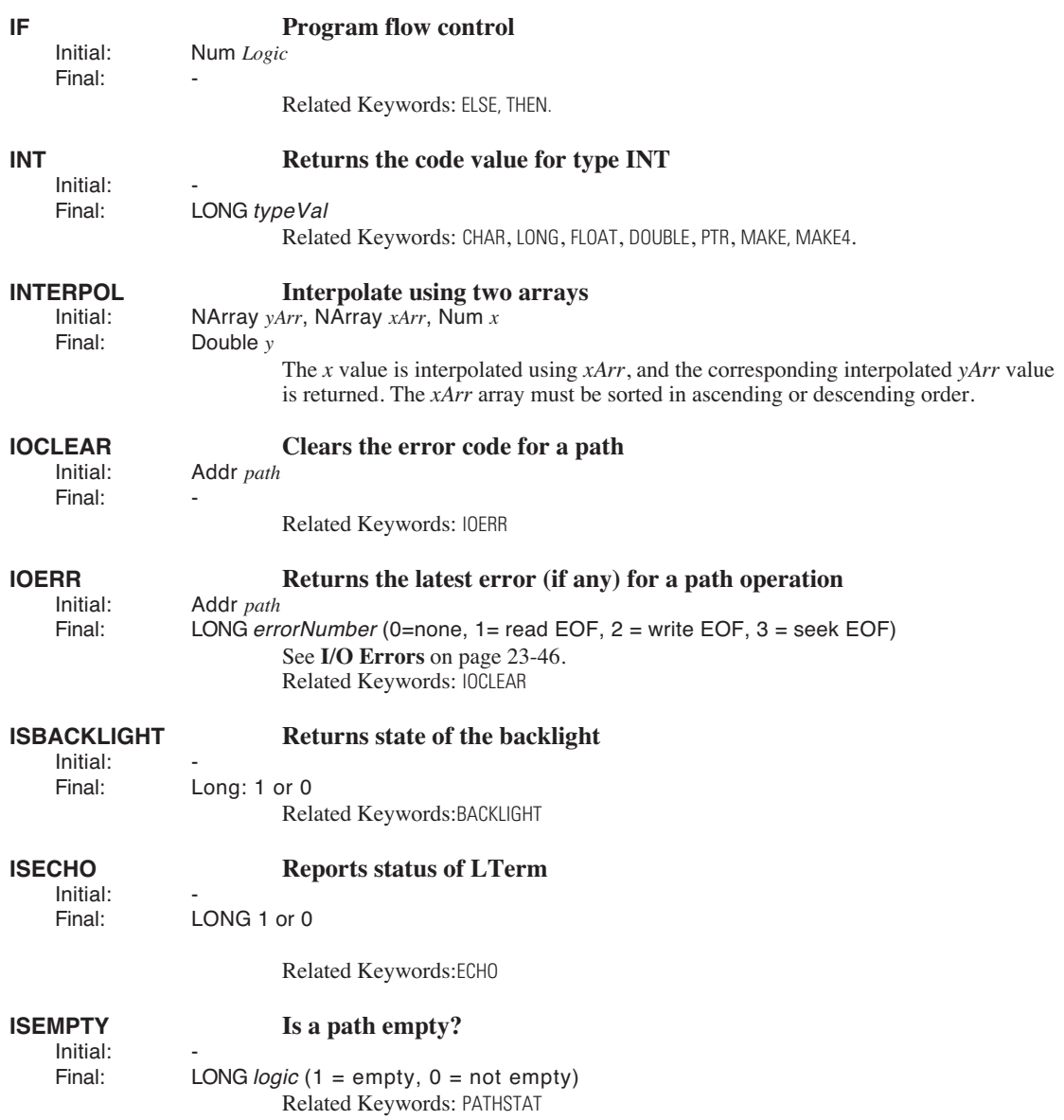

**24**

<span id="page-1027-2"></span>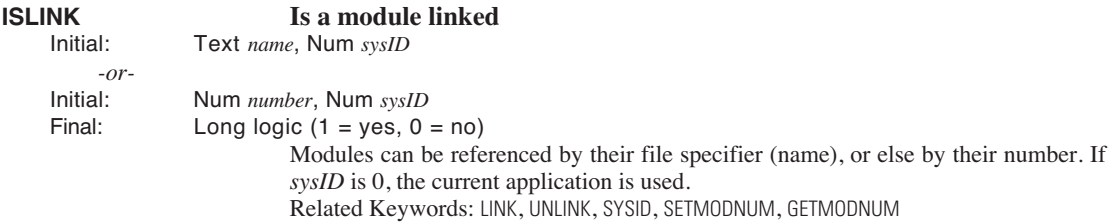

<span id="page-1027-1"></span>For a discussion of the KBD\_ keywords, see **[Keyboard Control](#page-906-1)** on page 23-29.

<span id="page-1027-0"></span>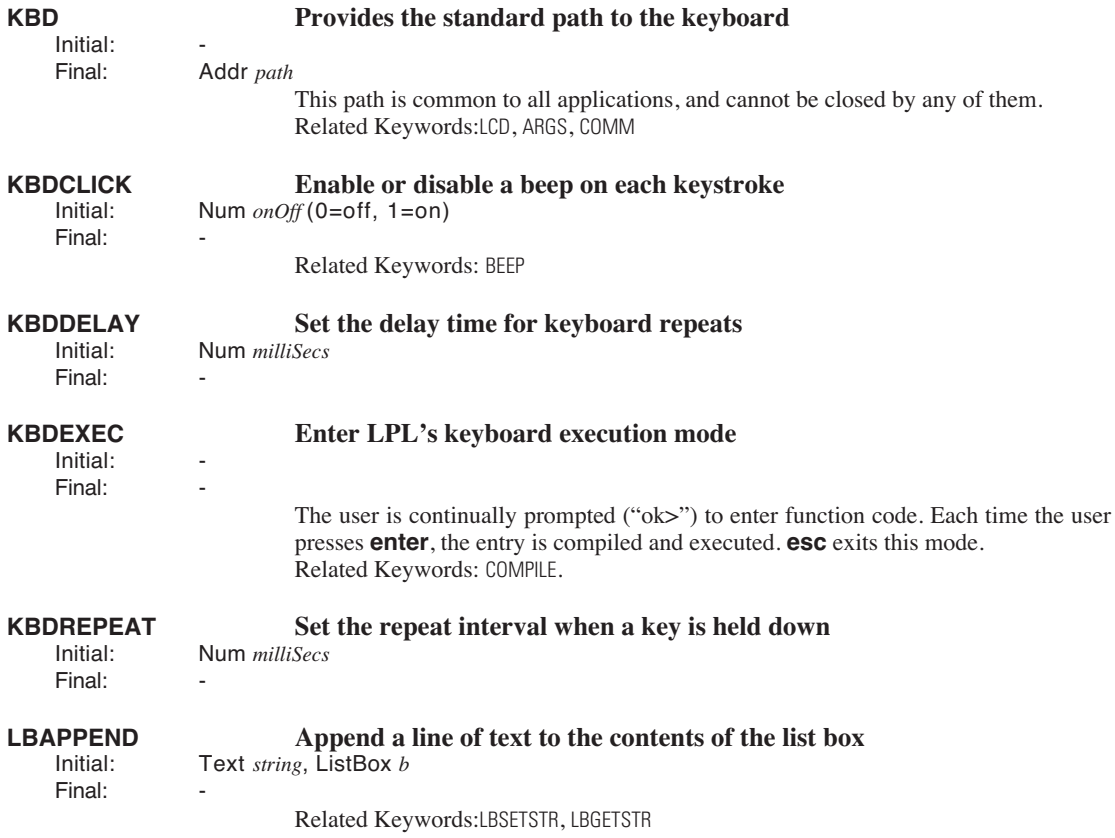

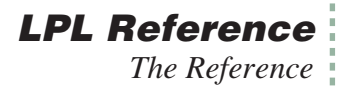

<span id="page-1028-0"></span>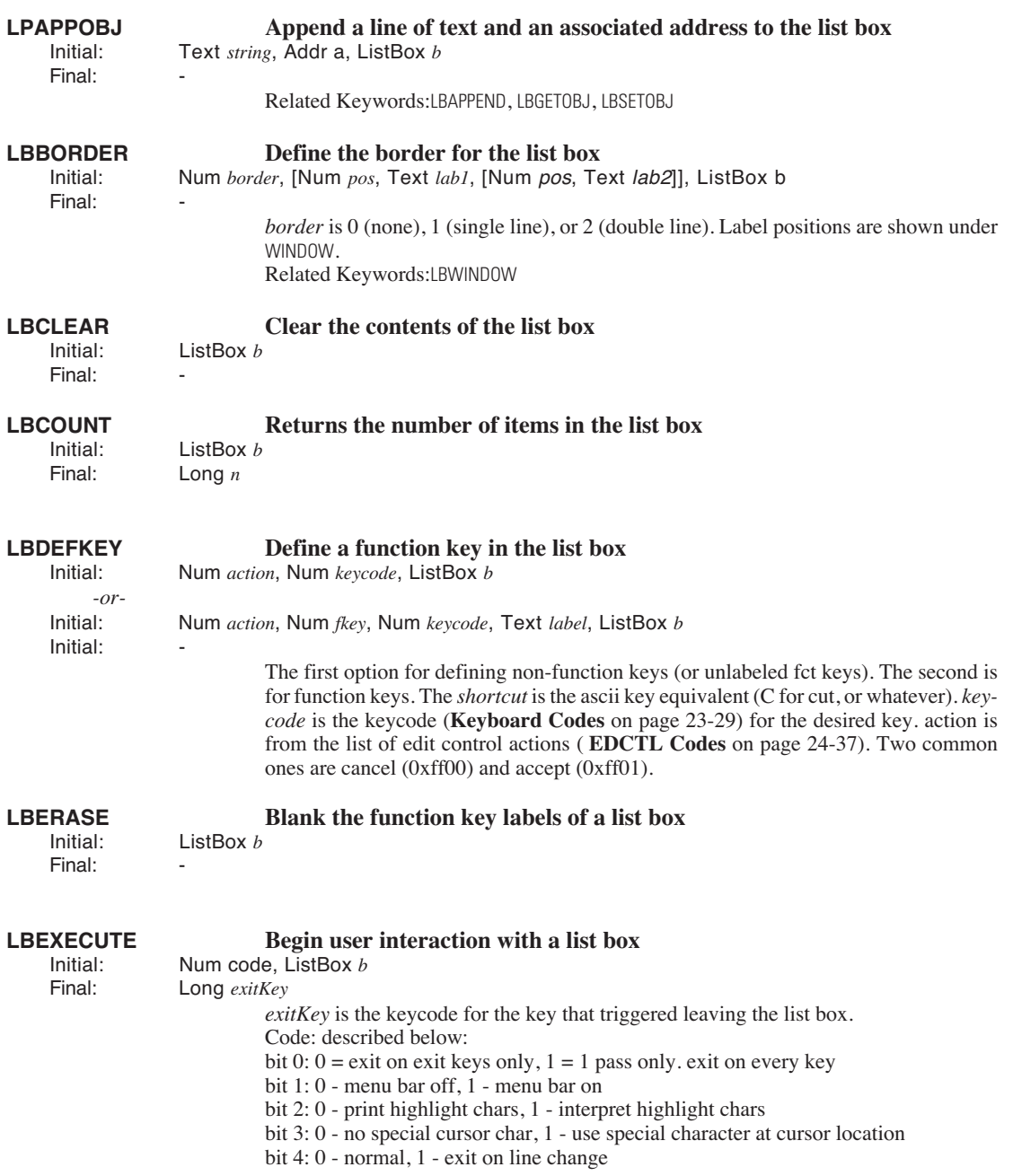

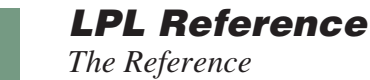

<span id="page-1029-3"></span><span id="page-1029-2"></span><span id="page-1029-1"></span><span id="page-1029-0"></span>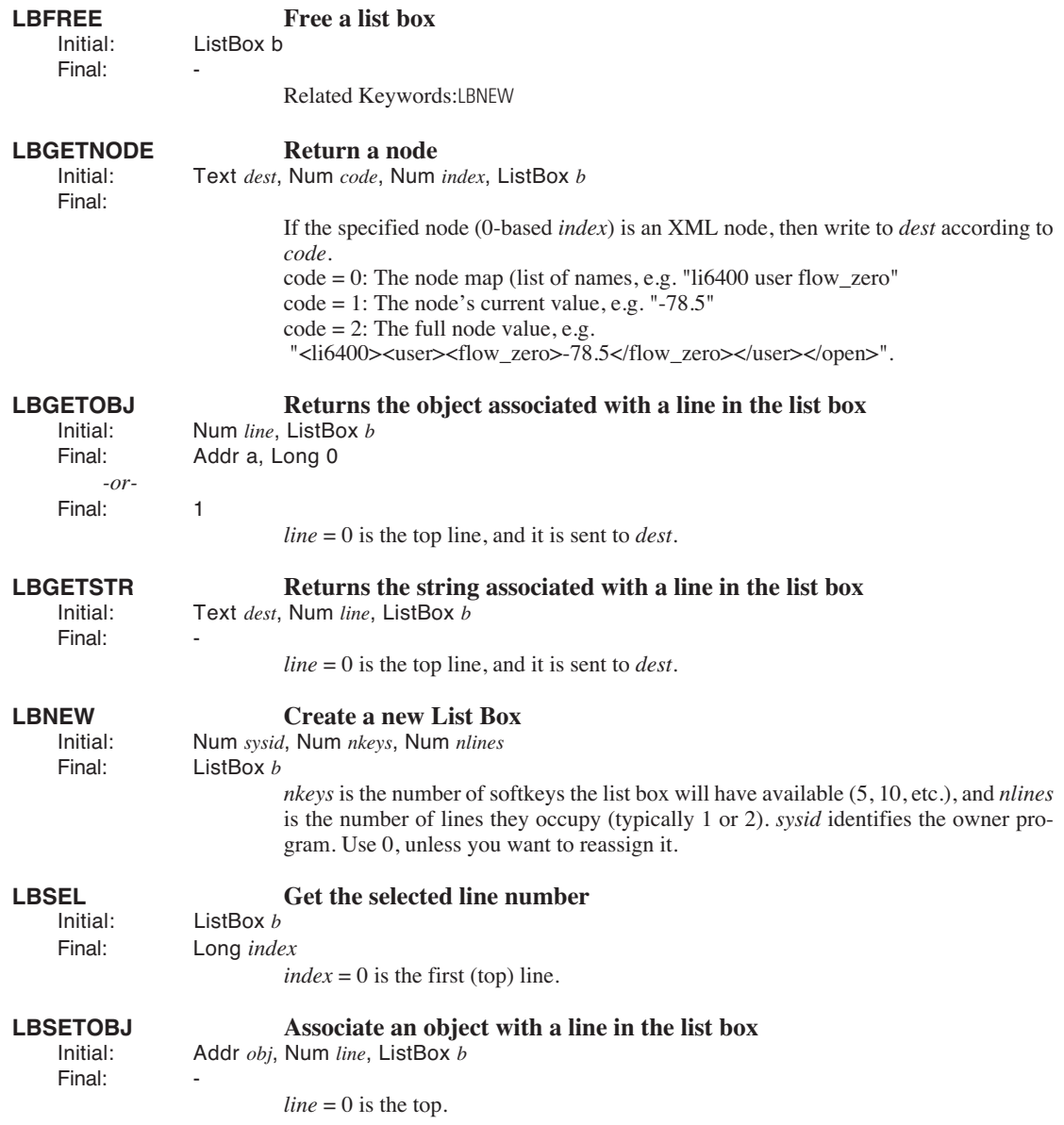

<span id="page-1030-4"></span><span id="page-1030-3"></span><span id="page-1030-2"></span><span id="page-1030-1"></span><span id="page-1030-0"></span>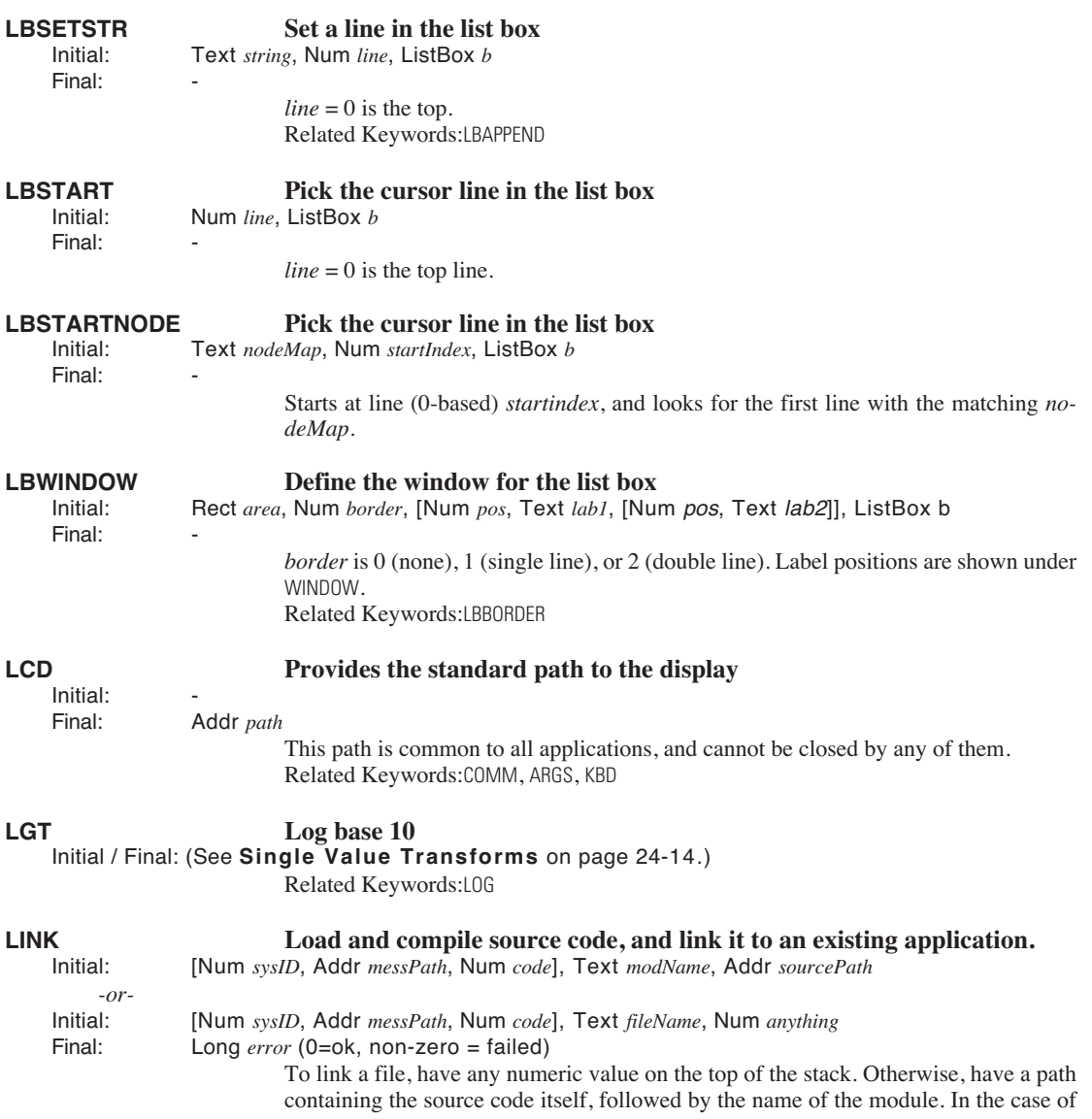

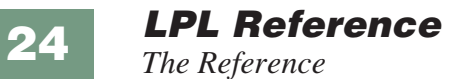

files, the file name is used for the module name.

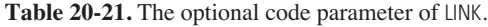

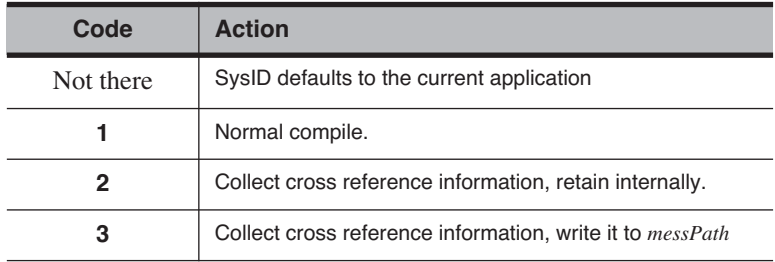

<span id="page-1031-3"></span><span id="page-1031-2"></span><span id="page-1031-1"></span>Related Keywords: [UNLINK](#page-1064-3), [ISLINK](#page-1027-2)

<span id="page-1031-4"></span><span id="page-1031-0"></span>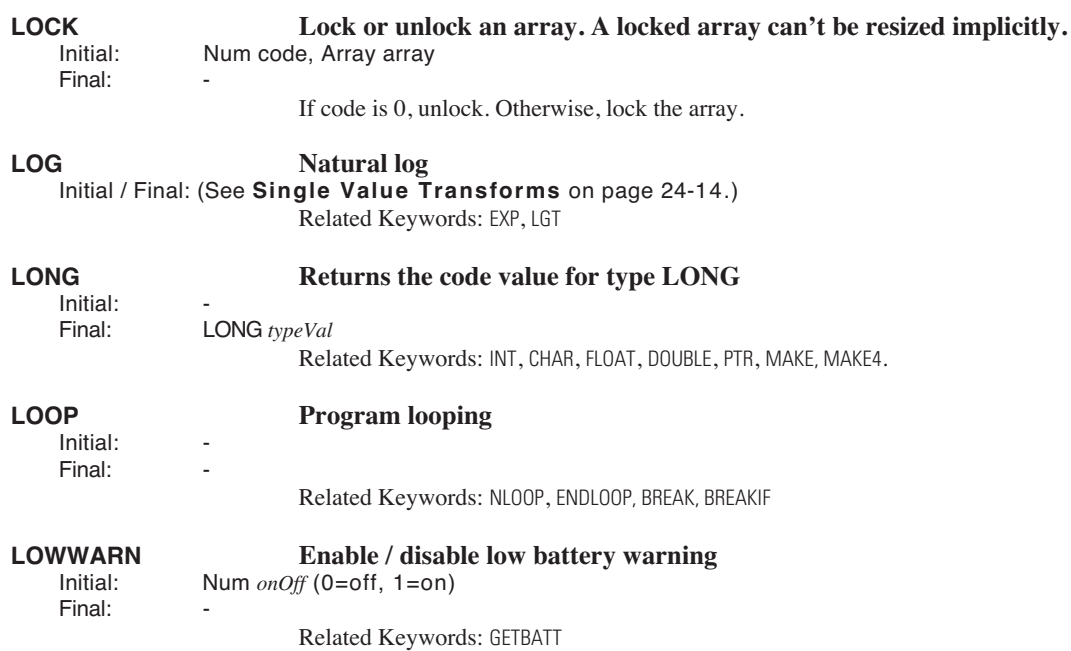

<span id="page-1032-3"></span><span id="page-1032-2"></span><span id="page-1032-1"></span><span id="page-1032-0"></span>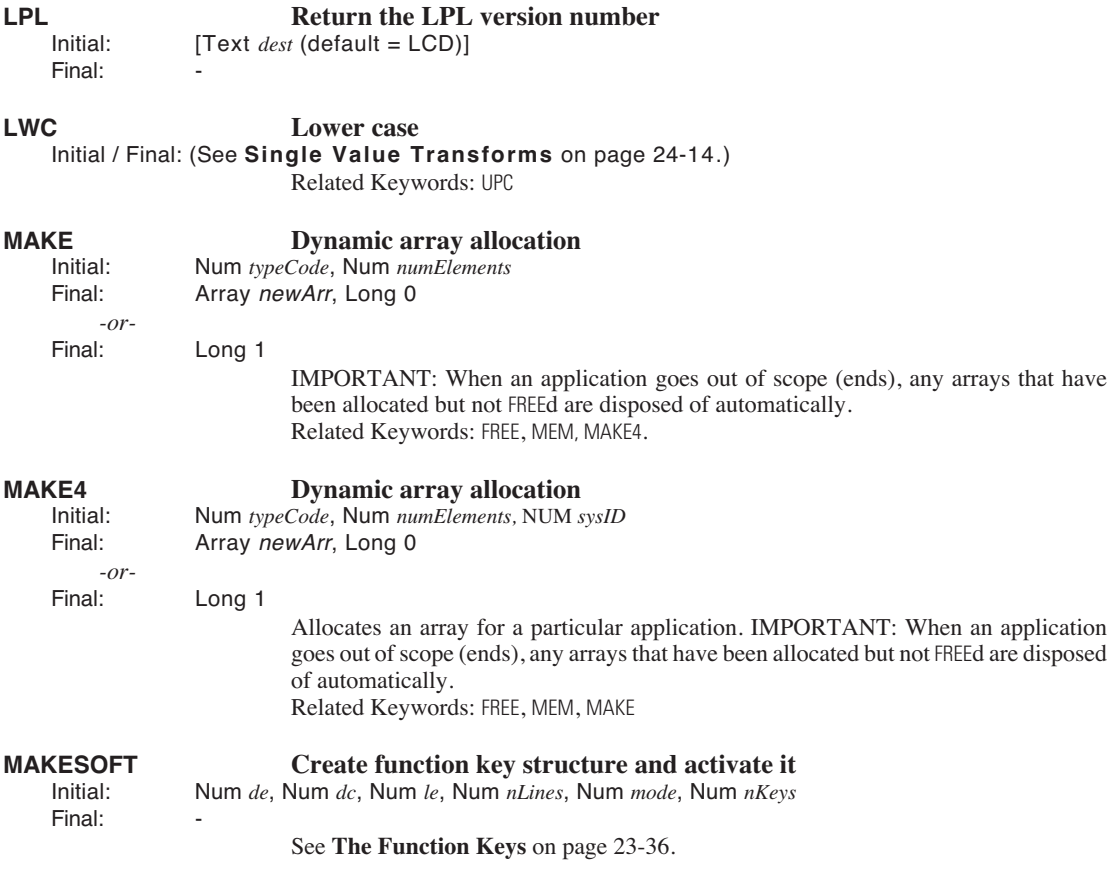

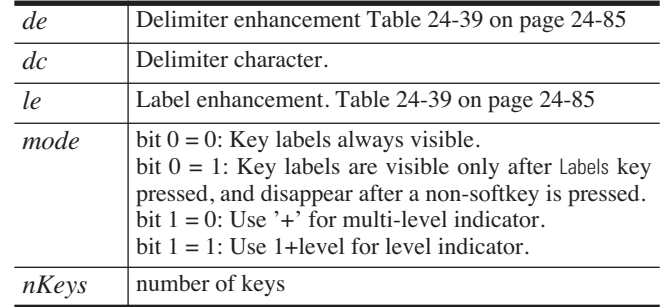

<span id="page-1032-4"></span>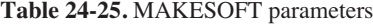

Related Keywords: [FREESOFT](#page-1016-3), [ONSOFT,](#page-1040-1) [NEWSOFT](#page-1034-0)

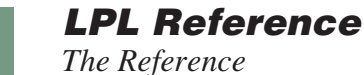

# Final: -

**24**

# **MATHERR Enable / disable math error corrections**<br>lightle **Enable / disable math errors also denote Enable / disable math of the Math of the Math Shares**

Num *onOff* (0 = report errors, 1=overlook errors)

The following math errors normally generate fatal errors, but they can be overlooked with MATHERR:

## **Table 24-26.** Math Errors Fixed by MATHERR

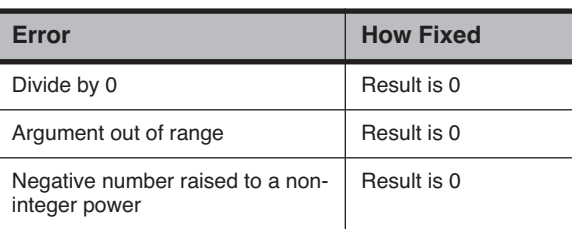

# **MAX Return maximum value**

<span id="page-1033-1"></span><span id="page-1033-0"></span>Initial / Final: (See **[Two Value Transforms](#page-986-0)** on page 24-15.)

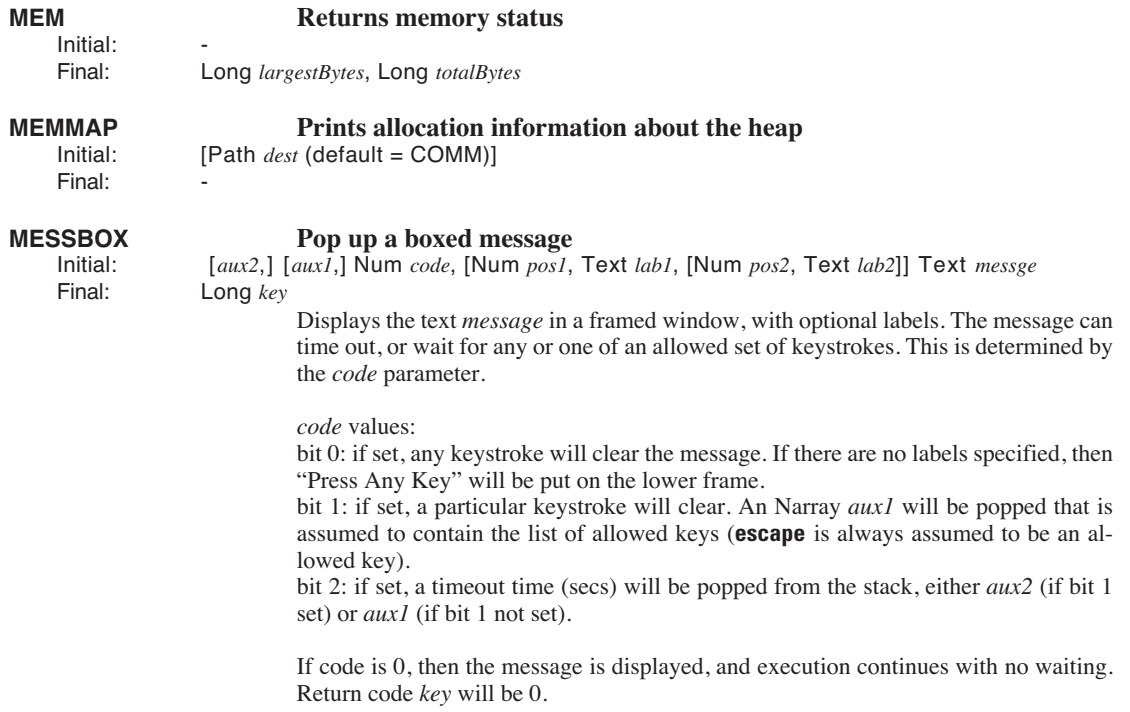

### **MIN Returns min value** Initial / Final: (See **[Two Value Transforms](#page-986-1)** on page 24-15.) Related Keywords:[MAX](#page-1033-1)

## **MOD Returns the remainder of A/B** Initial / Final: (See **[Two Value Logical Transforms](#page-987-0)** on page 24-16.)

<span id="page-1034-0"></span>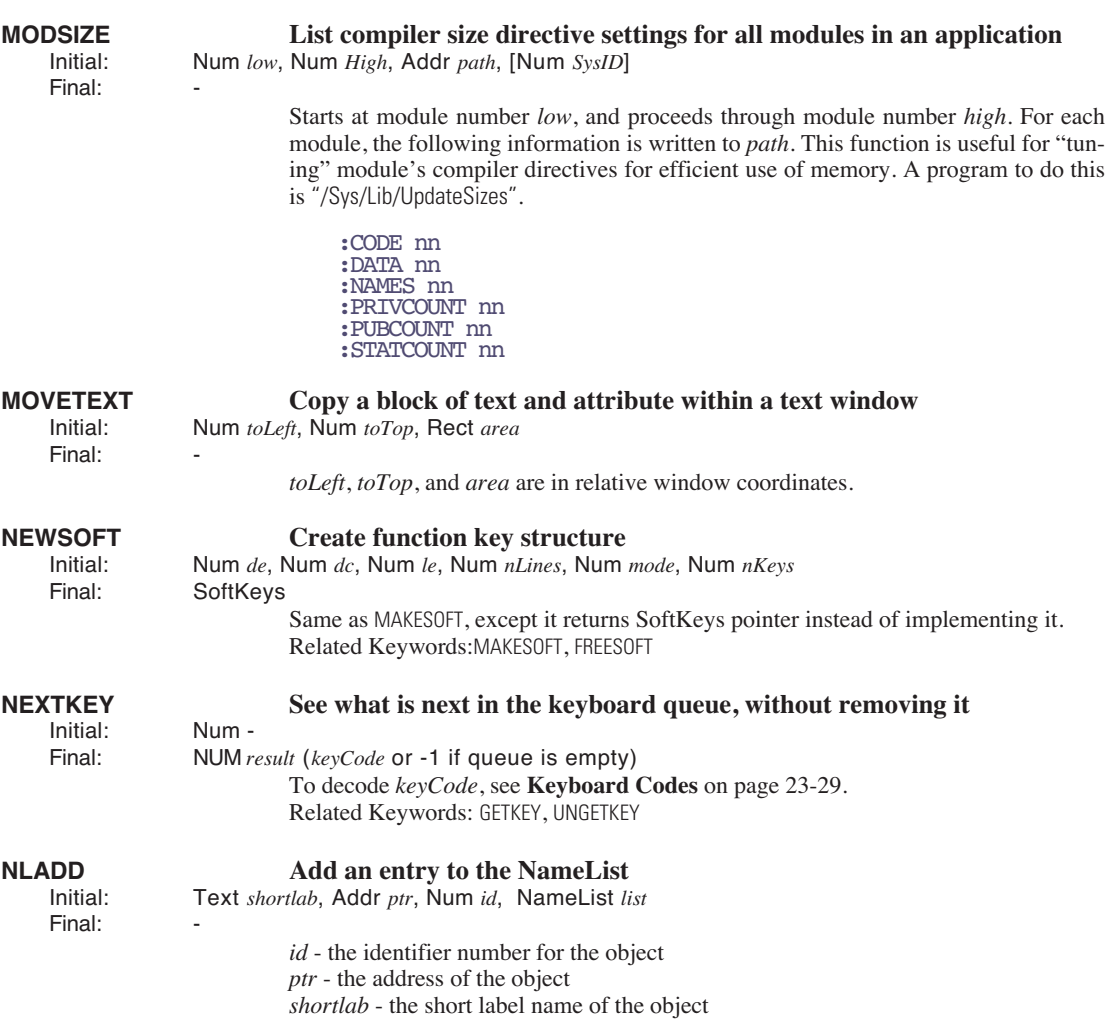

# **LPL Reference**

*The Reference*

**24**

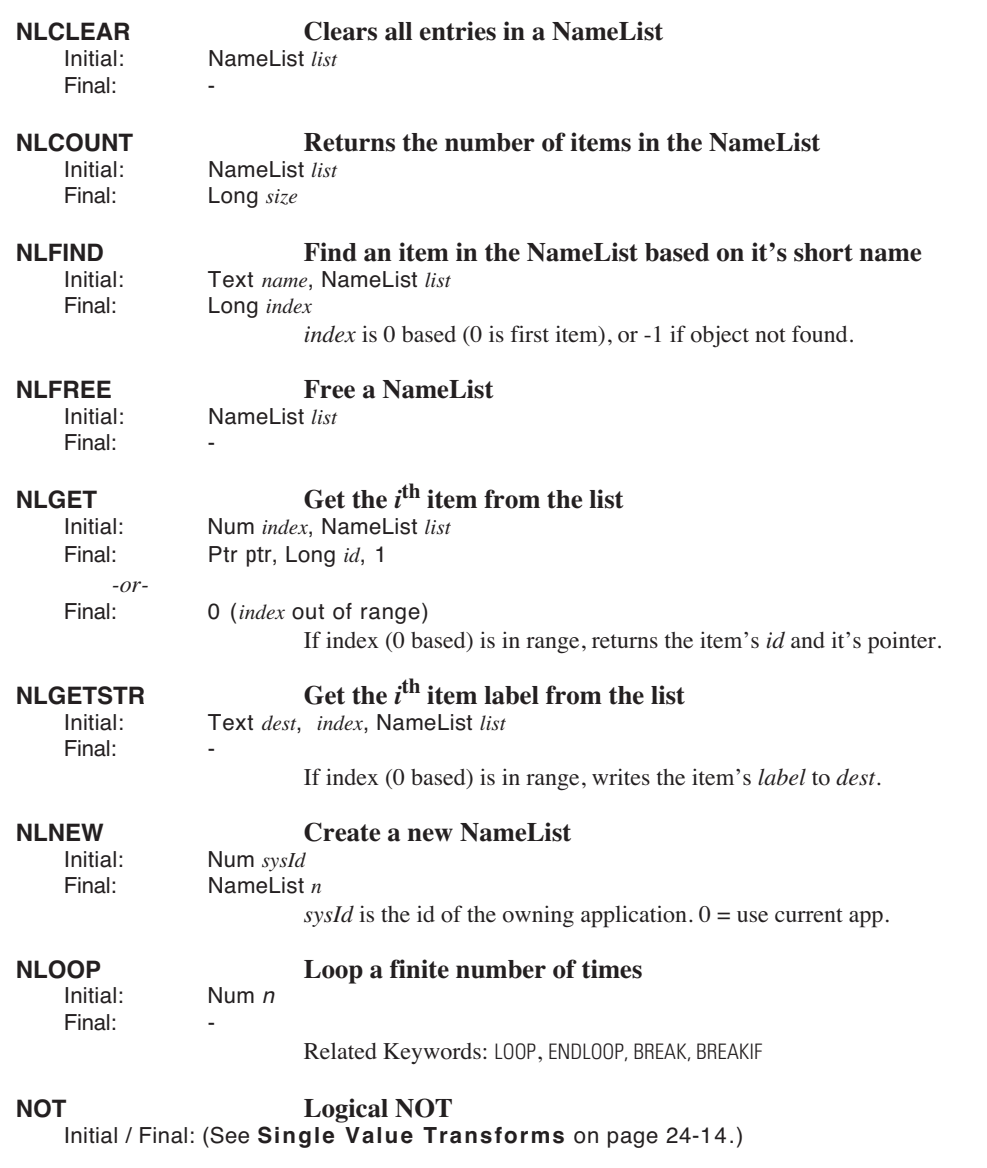

<span id="page-1035-1"></span><span id="page-1035-0"></span>For a discussion of the NT\_ keywords, see **[Networking in LPL](#page-928-0)** on page 23-51.

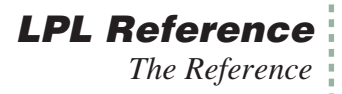

<span id="page-1036-1"></span><span id="page-1036-0"></span>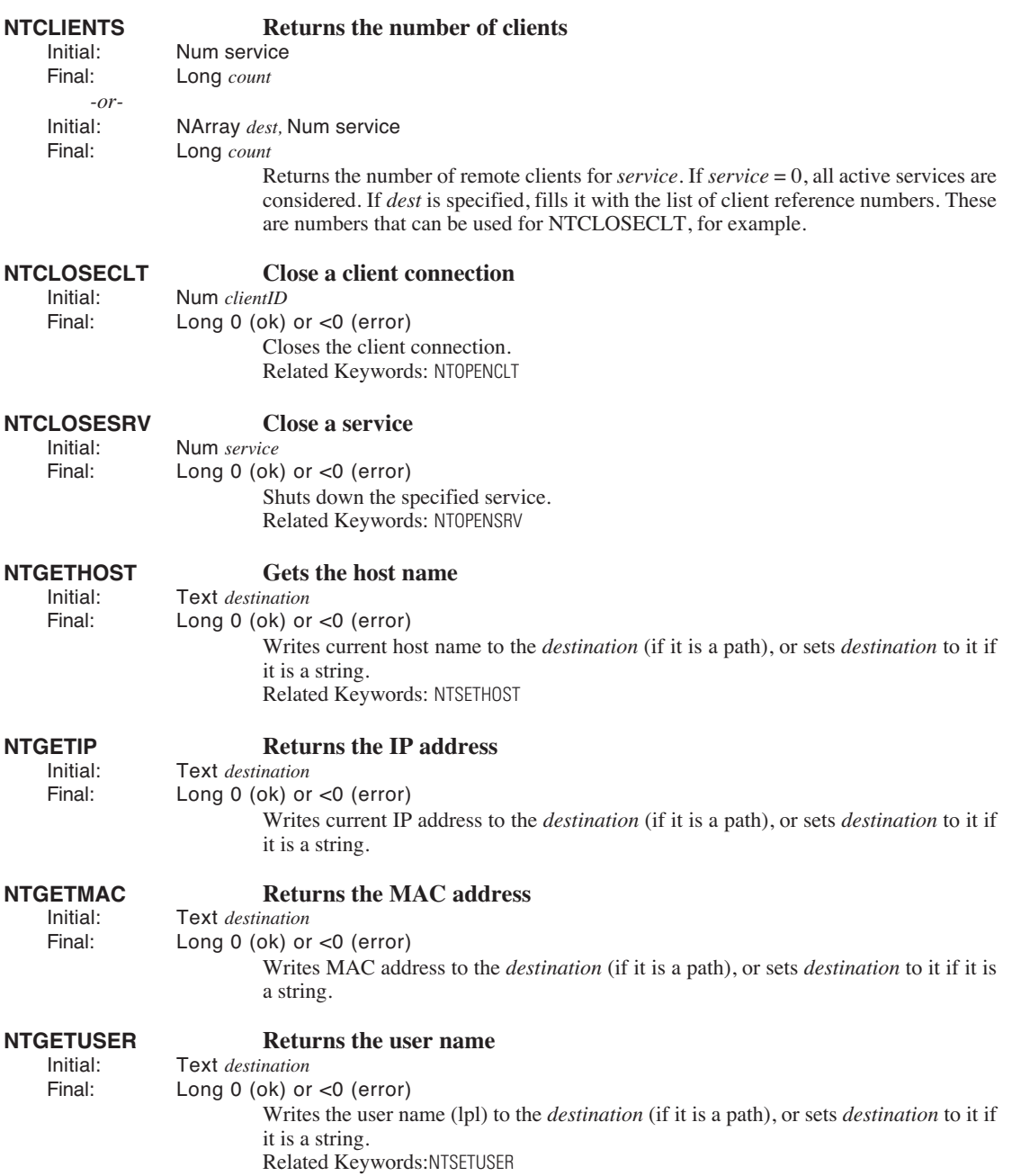

**24**

# **NTINFO Get information on services or clients**

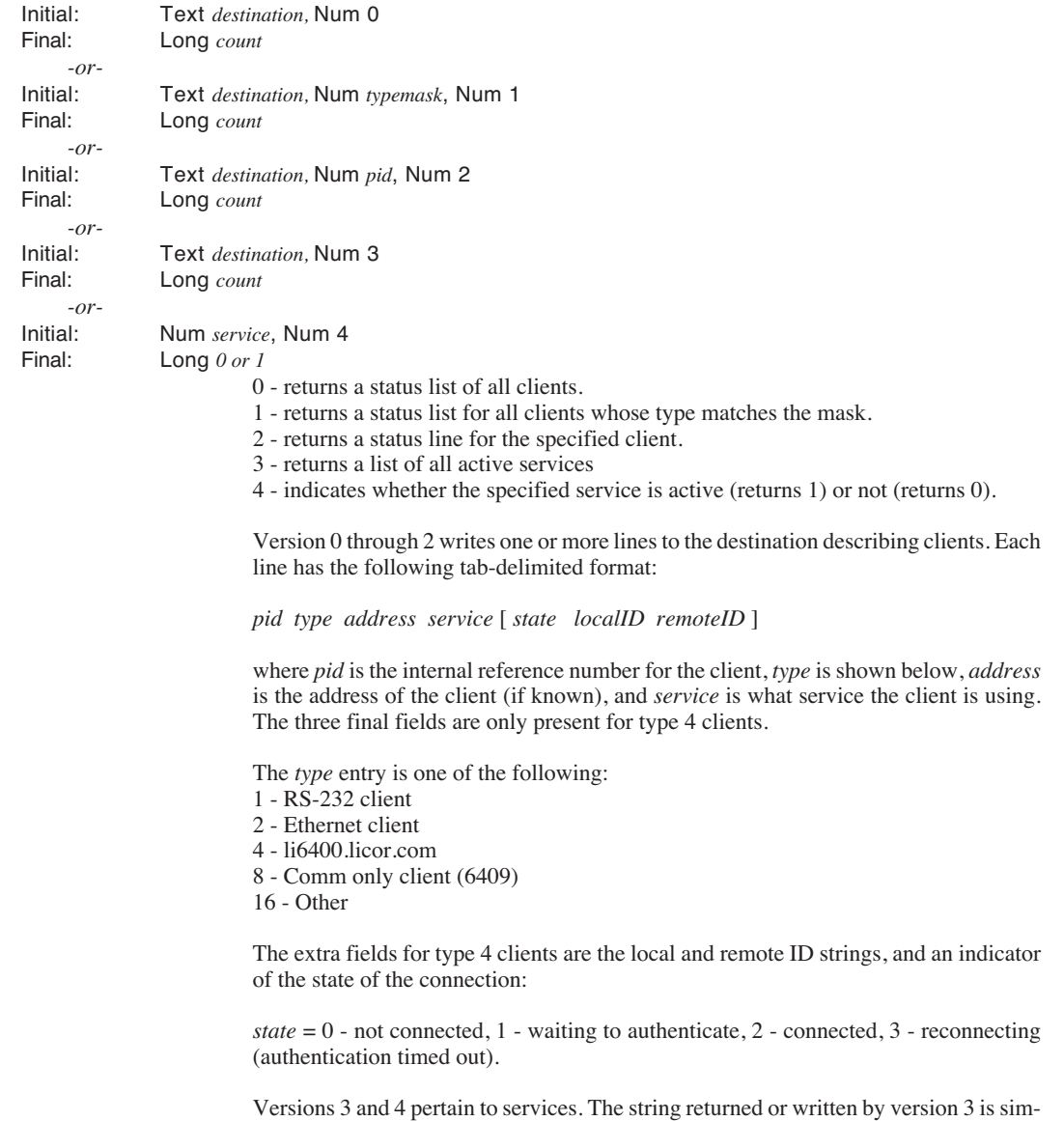

ply a list of services. e.g., 6400 6409.

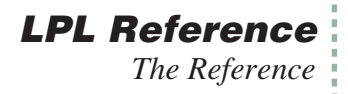

<span id="page-1038-1"></span><span id="page-1038-0"></span>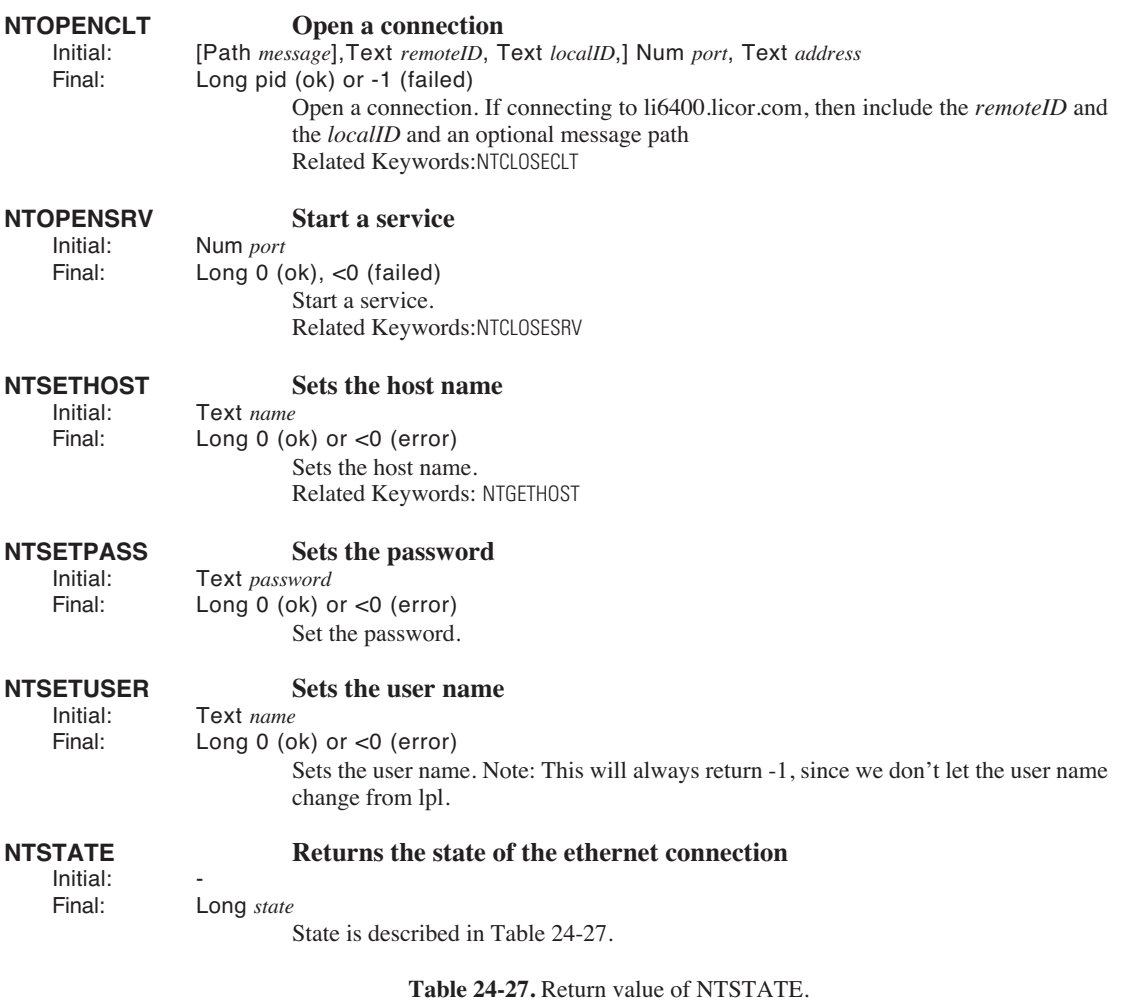

<span id="page-1038-2"></span>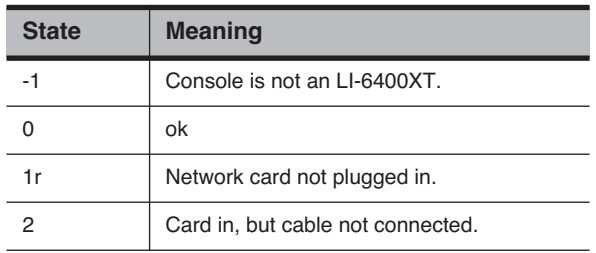

<span id="page-1039-8"></span><span id="page-1039-7"></span><span id="page-1039-6"></span><span id="page-1039-5"></span><span id="page-1039-4"></span><span id="page-1039-3"></span><span id="page-1039-2"></span><span id="page-1039-1"></span><span id="page-1039-0"></span>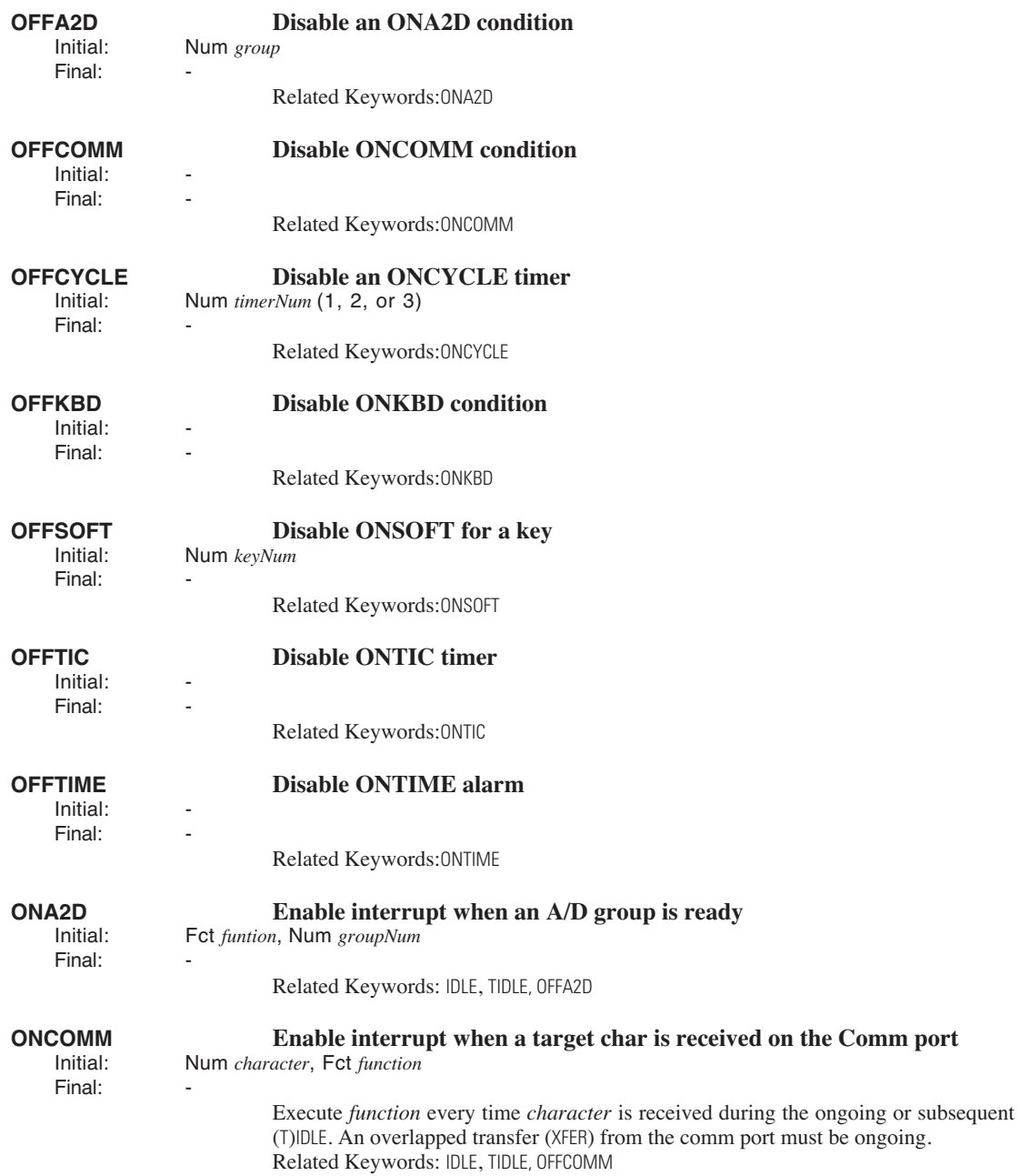

<span id="page-1040-6"></span><span id="page-1040-5"></span><span id="page-1040-4"></span><span id="page-1040-3"></span><span id="page-1040-2"></span><span id="page-1040-1"></span><span id="page-1040-0"></span>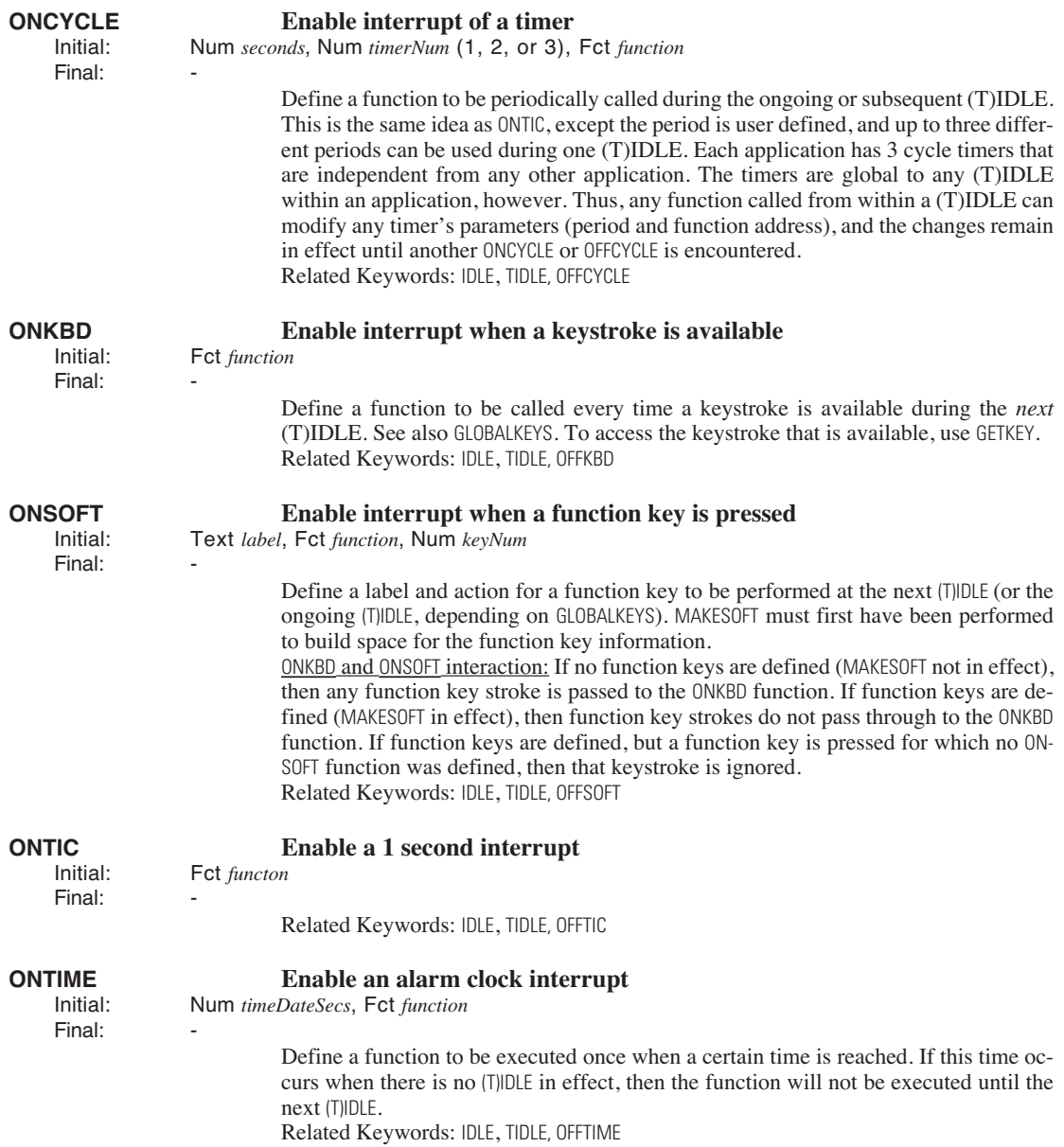

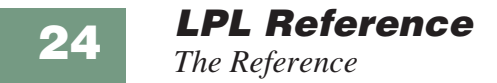

For a discussion of the OPEN\_ keywords, see **[I/O Programming](#page-915-0)** on page 23-38.

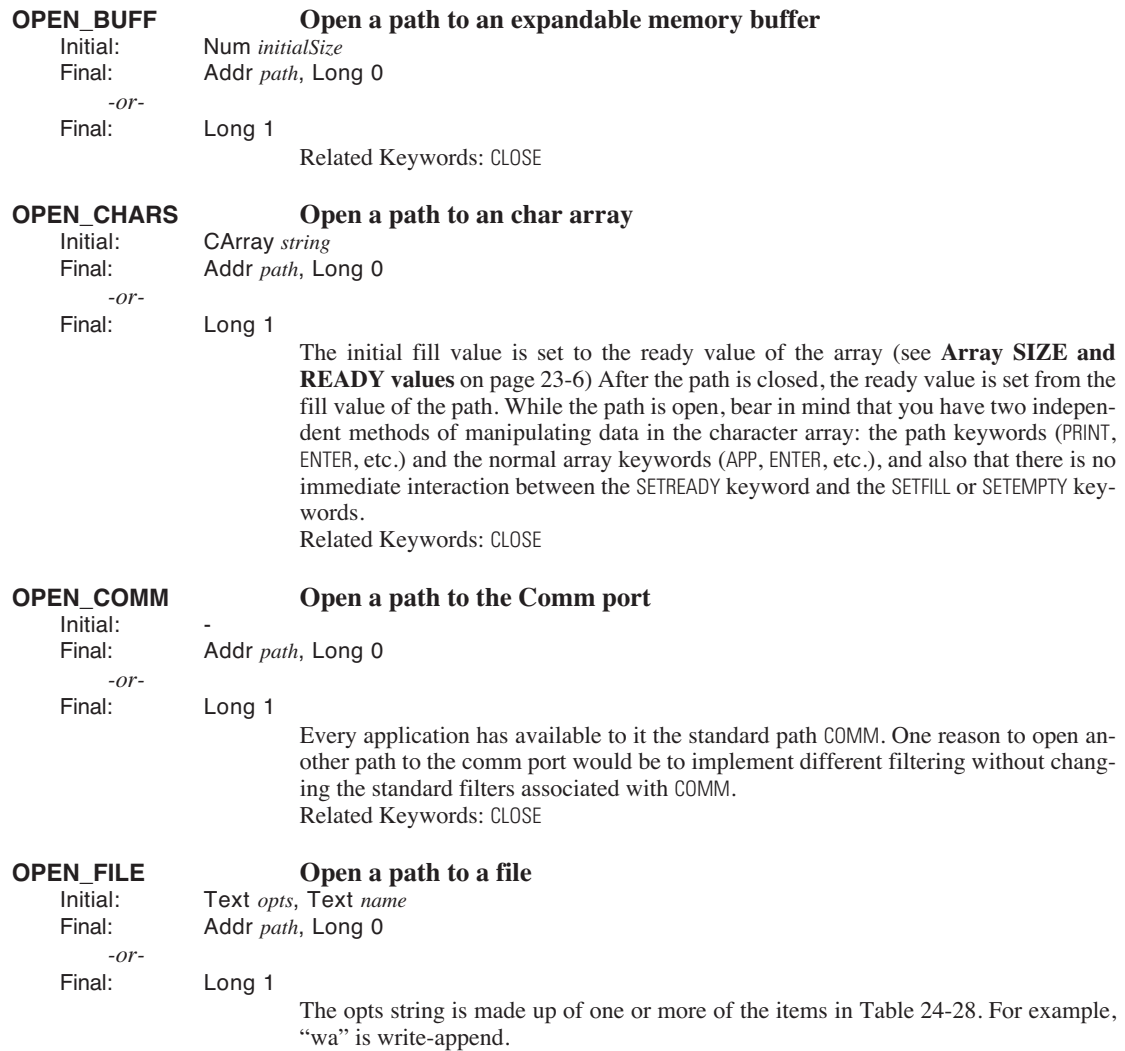

<span id="page-1042-1"></span>Related Keywords: [CLOSE](#page-999-5) 

### **Table 24-28.** Options for FILE\_OPEN

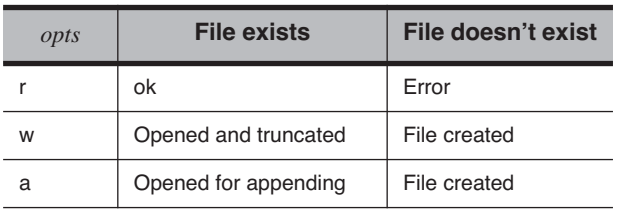

# <span id="page-1042-0"></span>**OPEN\_FILE\_ASK Open a file using the Standard File Dialog** Initial: Num *opts*, Text name, Text prompt, [Text helpInfo, Num cod

Initial: Num *opts*, Text *name*, Text *prompt*, [Text *helpInfo*, Num *code*] Addr *path*, Long 0

*-or-*

Final: Long 1

Open a file using the operating system's Standard File Dialog box.

| code     | Optional. Value doesn't matter. The presence of a<br>numeric value here indicates that the next item on<br>the stack is help text. |
|----------|----------------------------------------------------------------------------------------------------|
| helpInfo | If <i>code</i> is present. The text to be displayed in to di-<br>alog box if the user presses the <b>HELP</b> key.                 |
| prompt   | The prompt to be used in the dialog box.                                                                                           |
| name     | The starting name of the file to be opened. On re-<br>turn, holds the selected name.                                               |
| opts     | $0 =$ read only, $1 =$ write only, $2 =$ read and write.                                                                           |

**Table 24-29.** OPEN\_FILE\_ASK parameters

If *opts* is 1 or 2, and the file exists, the user is asked if the file is to be overwritten or appended.

Related Keywords:[CLOSE](#page-999-5)

## **OPEN\_KBD Open a path to the keyboard**

Initial: Final: Addr *path*, Long 0 *-or-*Final: Long 1

> Every application has available to it the standard path KBD. One reason to open another path to the keyboard would be to implement different filtering without changing the standard filters associated with KBD. Related Keywords:[CLOSE](#page-999-5)

# **LPL Reference**

*The Reference*

**24**

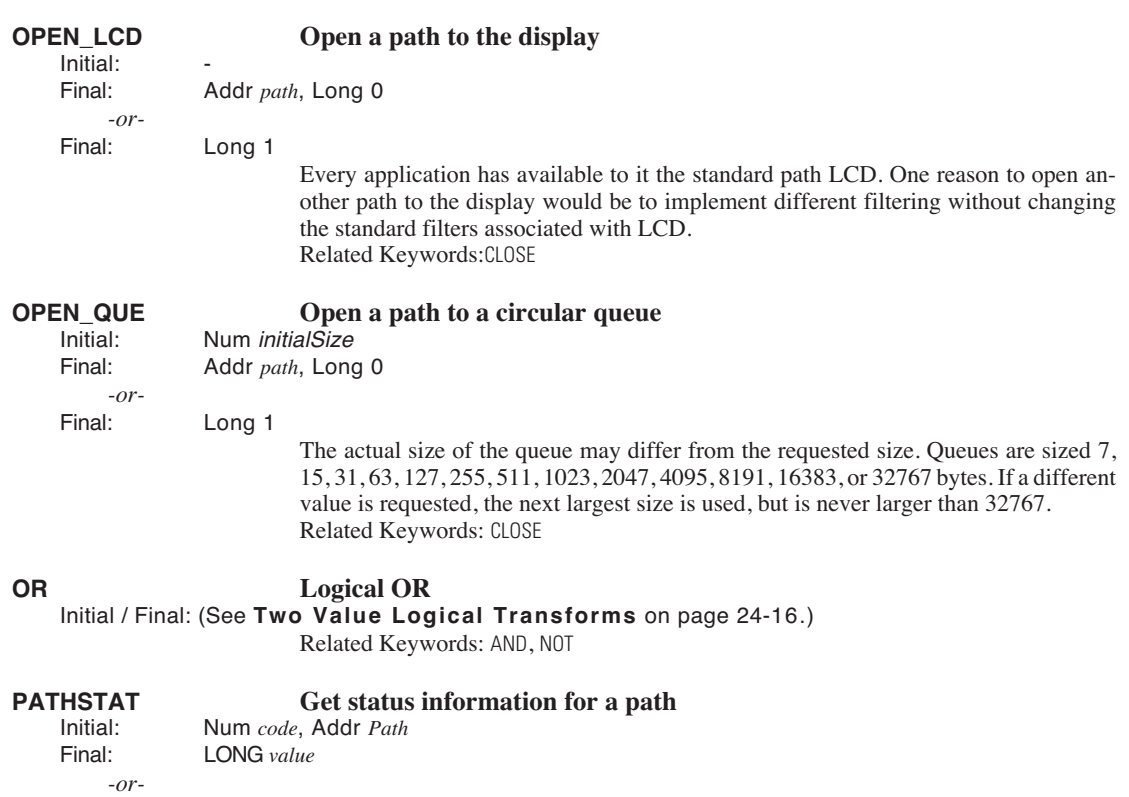

Final: LONG *empty*, LONG *fill*, LONG *size*, LONG *type*

<span id="page-1043-0"></span>*code* and *type* are given in [Table 24-30,](#page-1043-1) and [Table 24-31.](#page-1044-1)

# <span id="page-1043-1"></span>**Table 24-30.** PATHSTAT Code Values

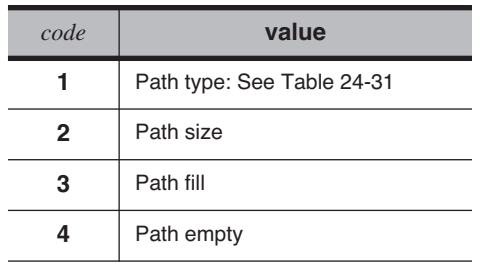
#### **Table 24-31.** Path Types

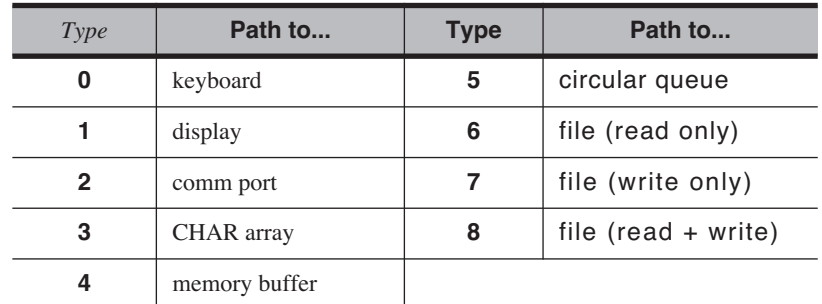

### <span id="page-1044-0"></span>**PDRF PORF POINT POINT POINT POINT POINT POINT POINT POINT POINT POINT POINT POINT POINT POINT POINT POINT POINT POINT POINT POINT POINT POINT POINT POINT POINT POINT POINT** Addr ptr Final: Addr *object* Returns the object directly pointed at, if *ptr* is a pointer. PVAL, on the other hand, tracks a pointer to it's ultimate non-pointer object. Related Keywords: [PVAL](#page-1049-0) **PFIND Finds a pointer referenced in a pointer array**<br>limitial: Parray arr Addr target Initial: Parray *arr*, Addr *target* Long *subscript* (or 0 if not found) Related Keywords: [PVAL](#page-1049-0), [FIND](#page-1014-0). See **[Using PTR arrays](#page-890-0)** on page 23-13. **PICK Return address of an element in an array**<br>lnitial: Array arr Num subscript Array *arr*, Num *subscript -or-*Initial: Num *subscript*, Array *arr* Addr *address* If *subscript* is 0 or greater than the array size, an error will result. Related Keywords: [VAL](#page-1065-0), [PVAL](#page-1049-0), [SIZE](#page-1057-0). See **[Array Operations](#page-883-0)** on page 23-6. **POLY Computes a polynomial**<br>
lnitial: Double Array coeffs. Num are Initial: Double Array *coeffs*, Num *arg* Double *result* The power of the polynomial is determined from the number of values in the coefficient array *coeffs.* 2 values = 1st order, 3 values = 2nd order, etc. **POSXY POSXY Position the cursor within the current text window** lotitial: Num column. Num row Initial: Num *column*, Num *row* Final: Related Keywords: [GETWINDOW](#page-1020-0).

<span id="page-1045-3"></span>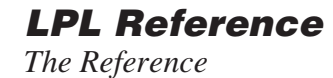

<span id="page-1045-2"></span><span id="page-1045-1"></span><span id="page-1045-0"></span>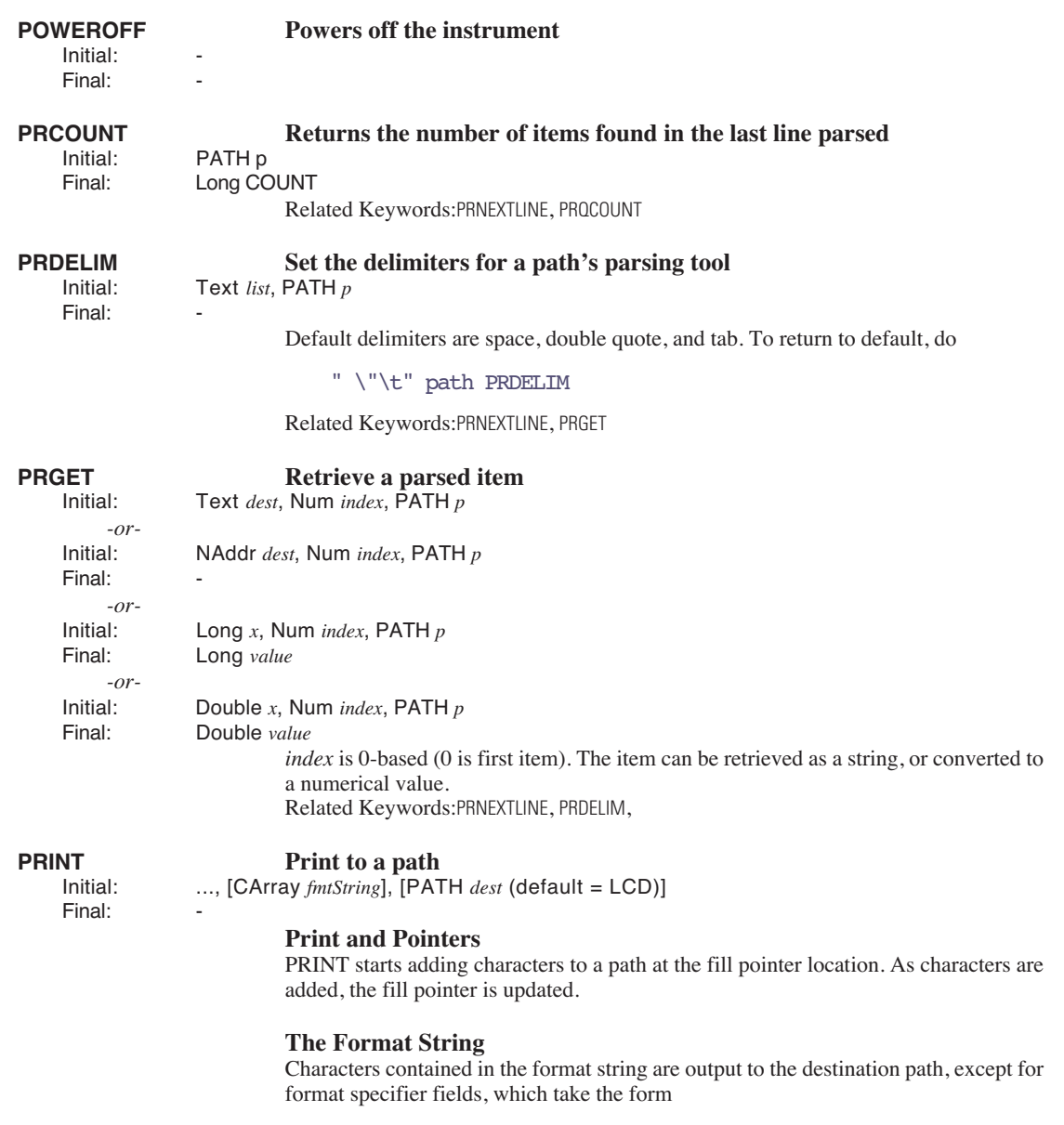

### **%** [**(***number* [*delim*]]**)** [*flags*] [*width*] [**.***precision*] *type*

| (number [delim]) | Optional. Used when outputting an array. Num-<br>ber can be the number of elements to output, or *<br>for all elements. The optional delim character is<br>used, if specified, as the delimiter between ele-<br>ments. |
|------------------|----------------------------------------------------------------------------------------------------|
| flags            | Optional. The flag characters are -, +, and space,<br>as indicated by Table 24-33                                                                                                    |
| width            | Optional. If present, specifies the minimum num-<br>ber of characters to print, padding with blanks or<br>zeros.                                                                                                    |
| precision        | Optional. If present, specifies the maximum<br>number of characters to print; for integers, mini-<br>mum number of digits to print.                                                                                    |
| type             | Must be present. Specifies the type of item to be<br>printed. Note that what is popped from the stack<br>is converted to this type. See Table 24-34 on<br>page 24-75                                                   |

**Table 24-32.** Format string elements for PRINT

### <span id="page-1046-0"></span>**Table 24-33.** PRINT Flag Characters

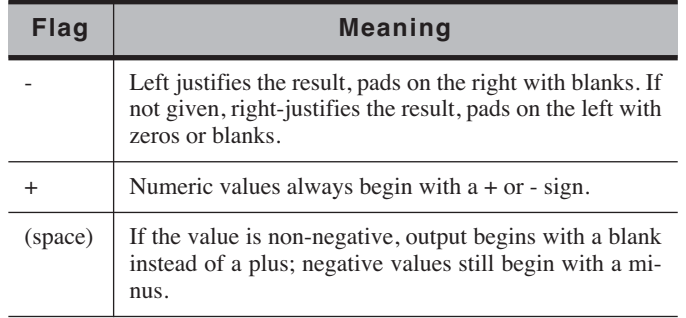

#### <span id="page-1046-1"></span>**Table 24-34.** PRINT Type Codes

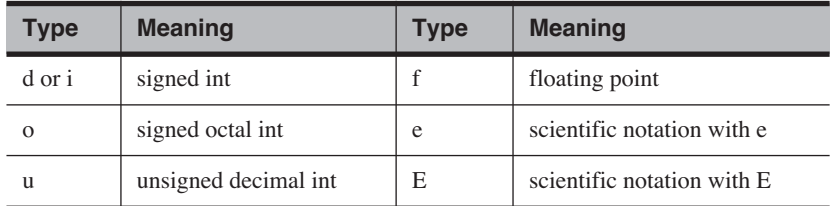

**LPL Reference** *The Reference*

#### **Table 24-34.** (Continued)PRINT Type Codes

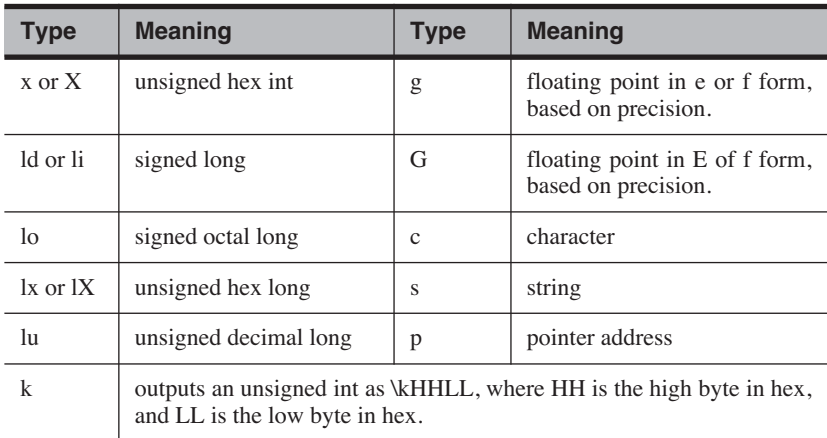

**Table 24-35.** PRINT Format Examples

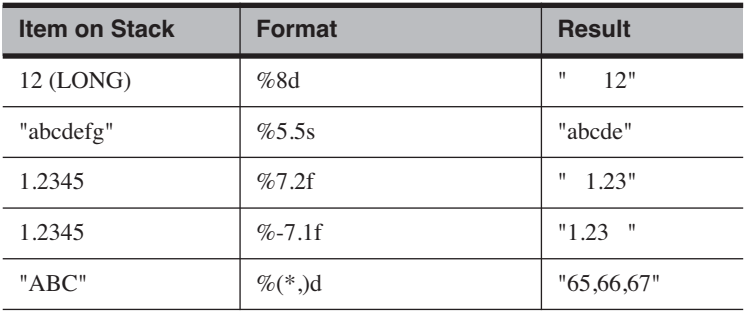

### **PRINT and PTR Arrays**

There should be a % specifier in the format string for each non-pointer array item in the pointer array.

#### **Unformatted PRINT**

If no format string is found, then one item on the stack is printed using a default format, based on the type of item that is found ([Table 24-36\)](#page-1047-0).

<span id="page-1047-0"></span>**Table 24-36.** PRINT Default Formats

| <b>Stack Object</b> | <b>Format Used</b> | <b>Stack Object</b> | <b>Format Used</b> |
|---------------------|--------------------|---------------------|--------------------|
| <b>LONG</b>         | $%$ ld             | <b>DOUBLE Addr</b>  | %G                 |
| <b>DOUBLE</b>       | %G                 | CArray              | %s                 |

<span id="page-1048-3"></span><span id="page-1048-2"></span><span id="page-1048-1"></span><span id="page-1048-0"></span>

|                                         |                                                                                                    | <b>Stack Object</b>                                                                                                    | <b>Format Used</b>                              | <b>Stack Object</b> | <b>Format Used</b>   |  |  |
|-----------------------------------------|----------------------------------------------------------------------------------------------------|----------------------------------------------------------------------------------------------------|-------------------------------------------------|---------------------|----------------------|--|--|
|                                         |                                                                                                    | <b>CHAR Addr</b>                                                                                                    | $\%c$                                           | <b>INT Array</b>    | $%$ $(*)$ d          |  |  |
|                                         |                                                                                                    | <b>INT Addr</b>                                                                                                    | %d                                              | <b>LONG Array</b>   | $%$ <sup>*</sup> )ld |  |  |
|                                         |                                                                                                    | <b>LONG Addr</b>                                                                                                    | $%$ ld                                          | <b>FLOAT Array</b>  | $%$ <sup>*</sup> )g  |  |  |
|                                         |                                                                                                    | <b>FLOAT Addr</b>                                                                                                    | %f                                              | <b>DOUBLE Array</b> | $%$ <sup>*</sup> )lg |  |  |
| <b>PRLINE</b><br>Initial:<br>Final:     | Text $dest$ , PATH $p$                                                                                                 |                                                                                                    | Returns the last line that was parsed           |                     |                      |  |  |
| <b>PRNEXTLINE</b><br>Initial:<br>Final: | PATH $p$<br>Long count                                                                                                 | Parse the next line of a path<br>Starting at the path's current empty pointer, data is read and parsed until an end of line<br>of end of path is reached. count is the number of parsed items found. Access the items<br>by PRGET. This operation moves the empty pointer. |                                                 |                     |                      |  |  |
| <b>PRQCOUNT</b><br>Initial:<br>Final:   | Returns the number of quoted items in the last line parsed<br>PATH $p$<br>Long count                                   |                                                                                                    |                                                 |                     |                      |  |  |
| <b>PRQUOTE</b><br>Initial:<br>Final:    |                                                                                                    | Defines the quote character(s)<br>Text quotes, PATH p                                                                                                    |                                                 |                     |                      |  |  |
|                                         |                                                                                                    | The default is a double-quote character ("\"").                                                                                                    |                                                 |                     |                      |  |  |
| <b>PTR</b><br>Initial:<br>Final:        | <b>Returns the code for type PTR</b><br>LONG typeVal<br>Related Keywords: INT, LONG, FLOAT, DOUBLE, CHAR, MAKE, MAKE4. |                                                                                                    |                                                 |                     |                      |  |  |
| <b>PTRTOLL</b><br>Initial:<br>Final:    | ADDR Ptr                                                                                                    | Long address, LONG type<br>Related Keywords: USES                                                                                                    | Converts an LPL's address into address and type |                     |                      |  |  |
| <b>PUTCH</b><br>Initial:<br>Final:      |                                                                                                    | Add a character to a path<br>Num the Char, Addr Path<br>LONG result (theChar if ok, or -1 on error)<br>Related Keywords: GETCH                                                                                                    |                                                 |                     |                      |  |  |

**Table 24-36.** PRINT Default Formats

# **LPL Reference**

*The Reference*

**24**

<span id="page-1049-5"></span><span id="page-1049-4"></span><span id="page-1049-3"></span><span id="page-1049-2"></span><span id="page-1049-1"></span><span id="page-1049-0"></span>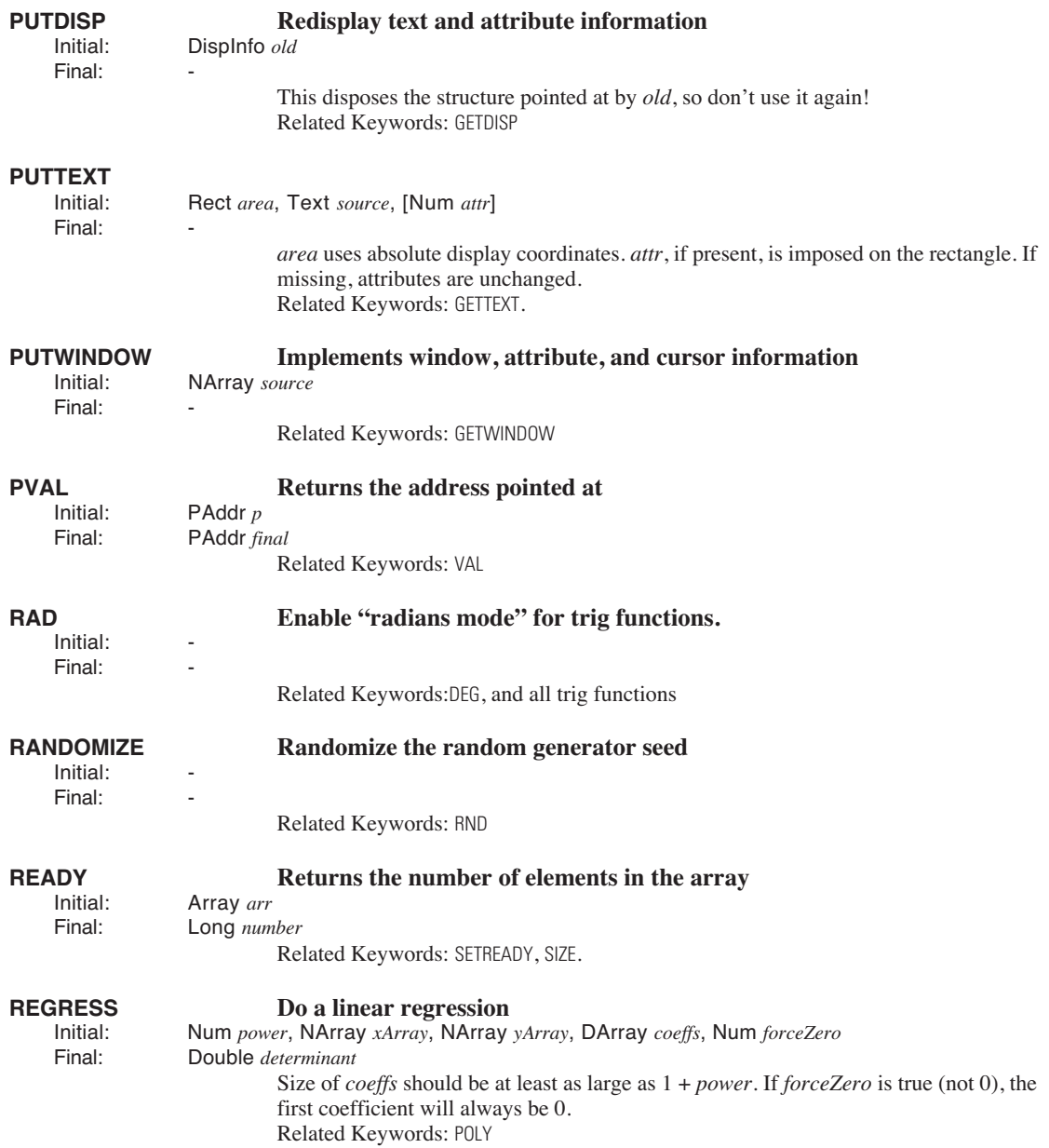

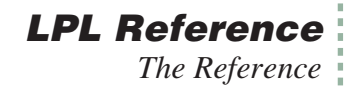

#### **RESET Sets fill and empty pointers to 0**<br>Initial: Addr *path* Addr *path*

Final:

Initial: - Final: -

### <span id="page-1050-1"></span>**RESETDFC Reset the default convertout and convertin filters for files**

Platform specific - See [Table 24-37](#page-1050-0). See **Path Filters** [on page 23-43.](#page-920-0)

<span id="page-1050-0"></span>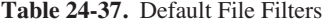

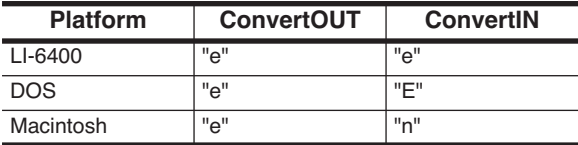

Related Keywords: [SETDFCIN](#page-1056-0), [SETDFCOUT](#page-1056-1), [GETDFCIN](#page-1018-2), [GETDFCOUT](#page-1018-3)

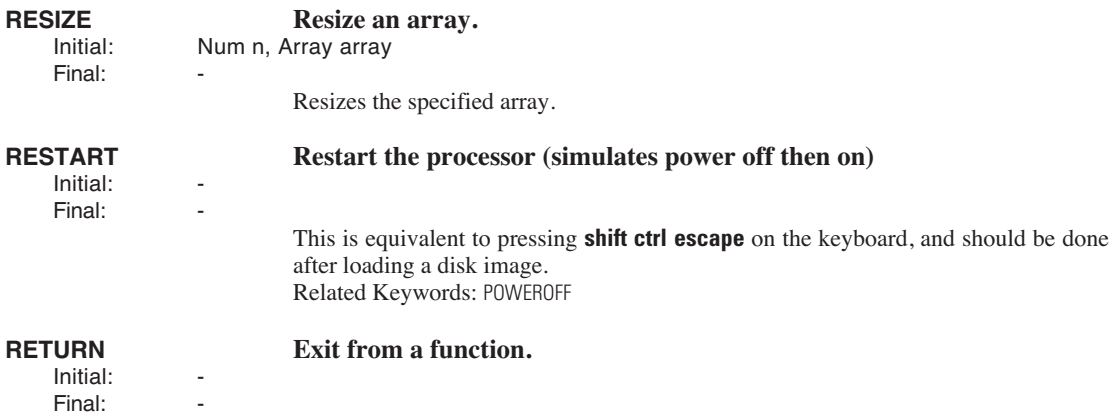

For a discussion of the RMT\_ keywords, see **[Registered Variable Support](#page-960-0)** on page 23-83.

**RMTADD Add a variable to the list**<br>limitial: Text *format*. Text *name*. Num *id.* Addr Initial: Text *format*, Text *name*, Num *id*, Addr *address*, RMT *rmt* Final: -

### **LPL Reference** *The Reference*

**24**

**RMTCLEAR Clear the list Clears Clear** Initial: RMT *rmt*

<span id="page-1051-1"></span><span id="page-1051-0"></span>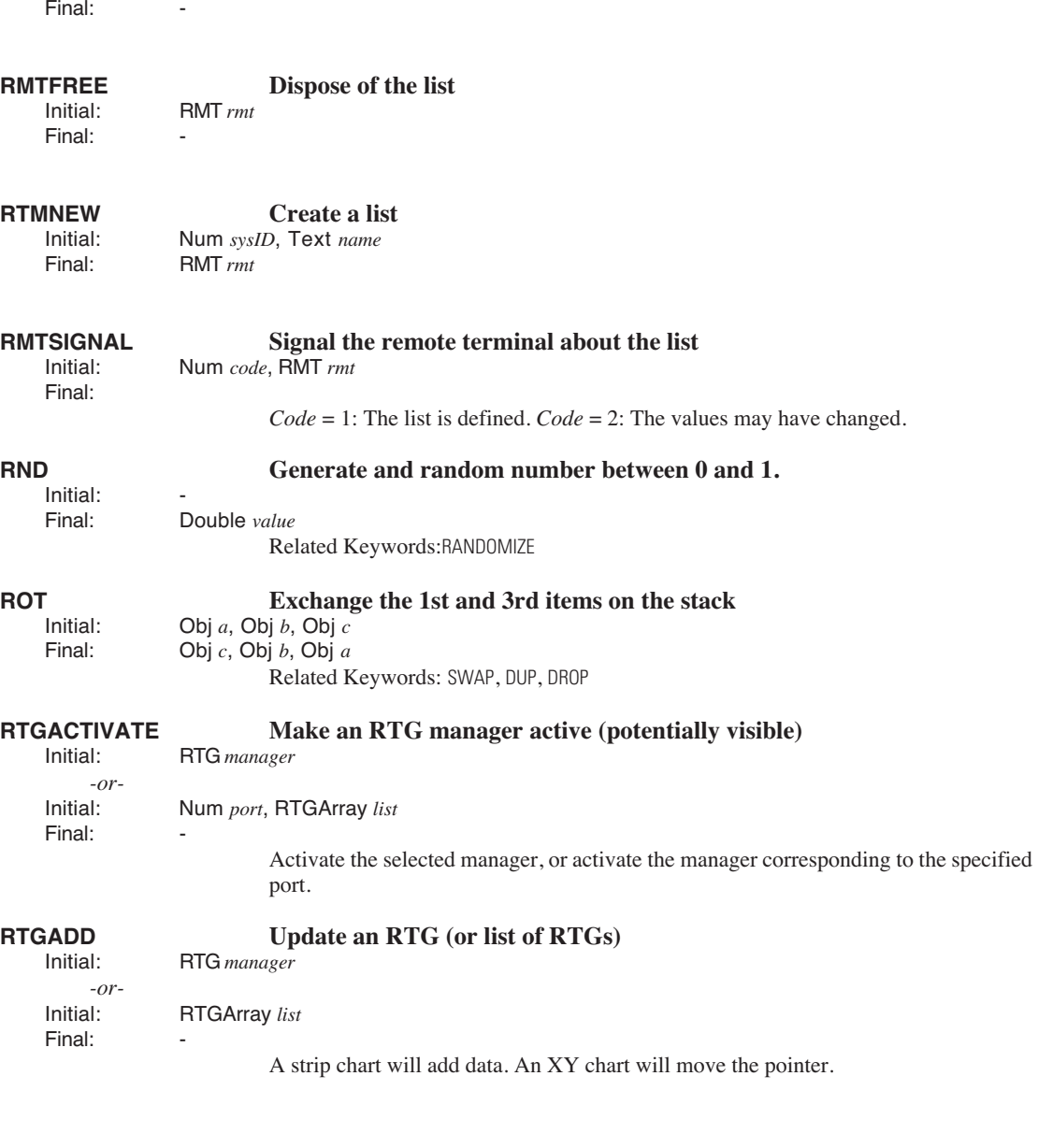

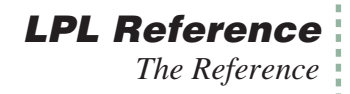

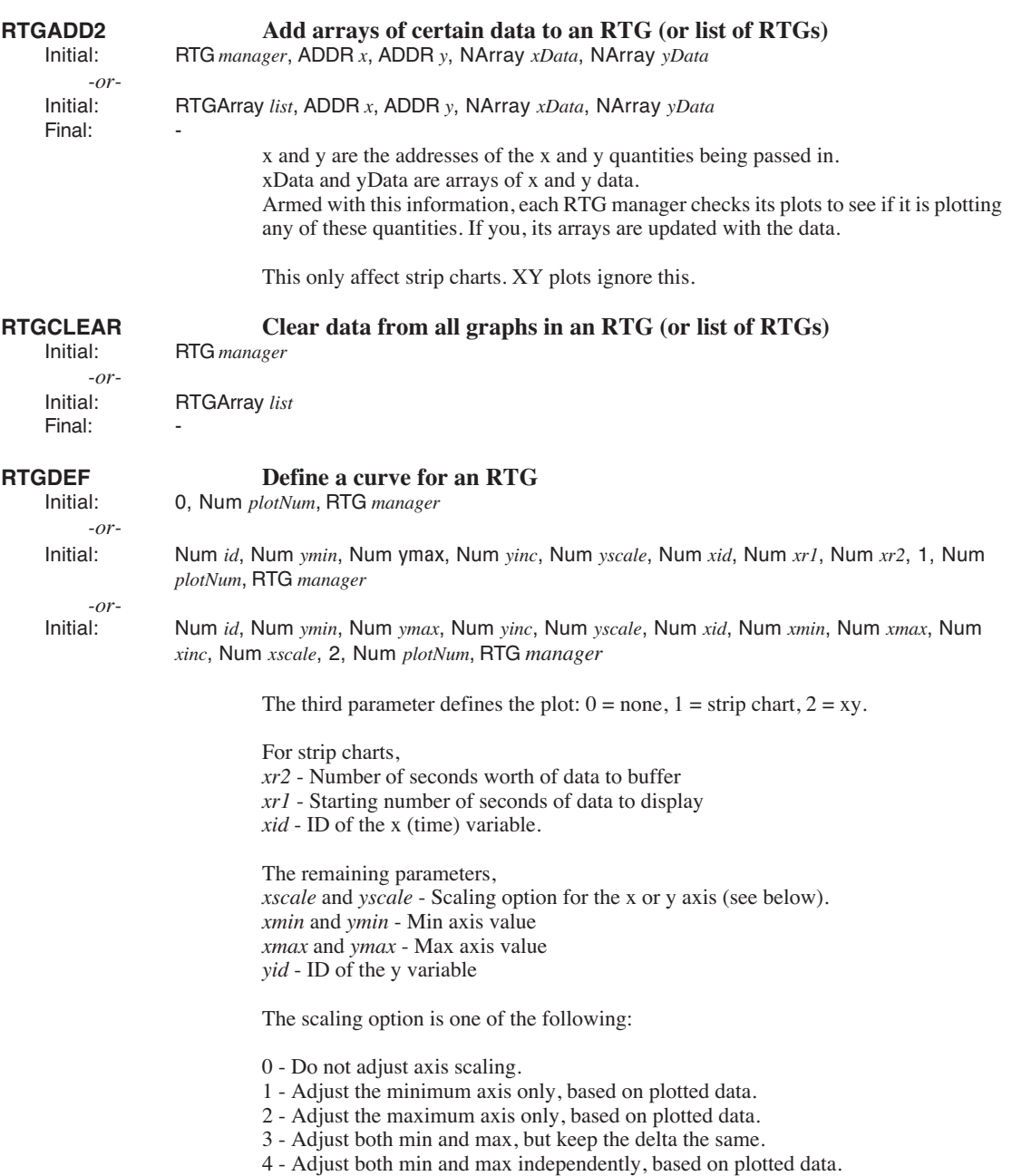

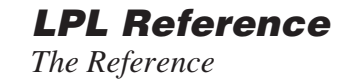

<span id="page-1053-0"></span>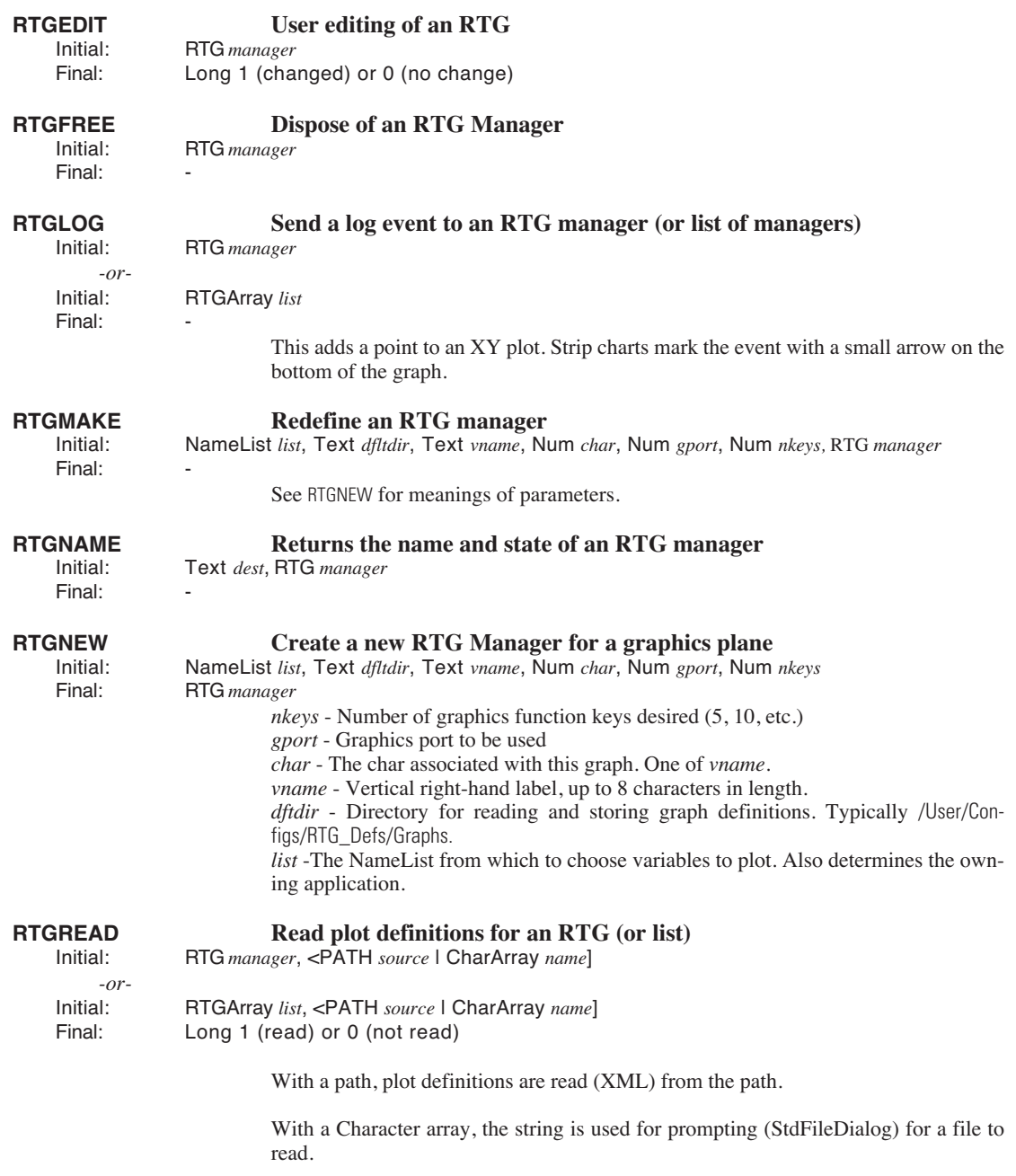

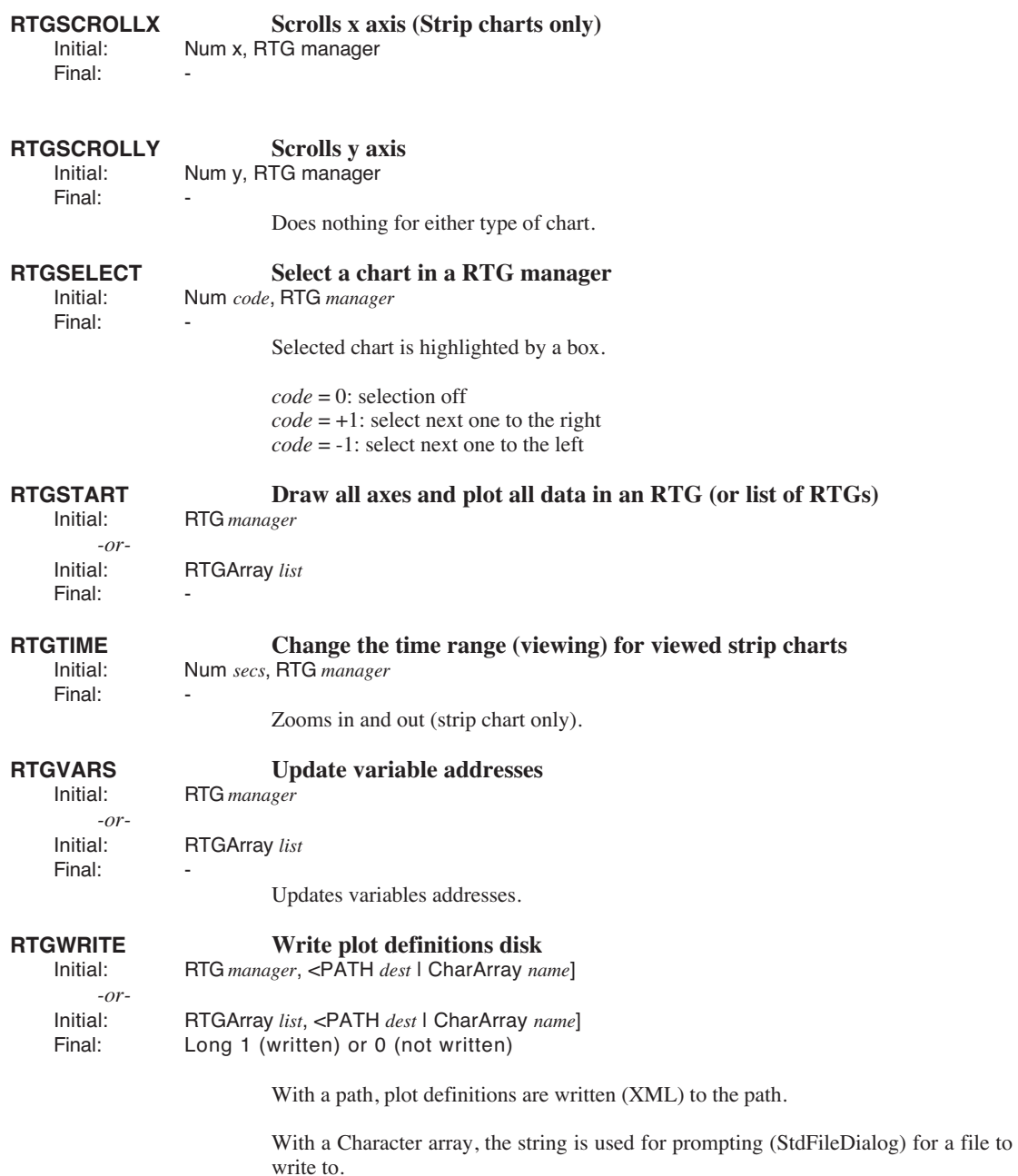

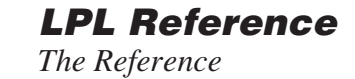

<span id="page-1055-3"></span><span id="page-1055-1"></span>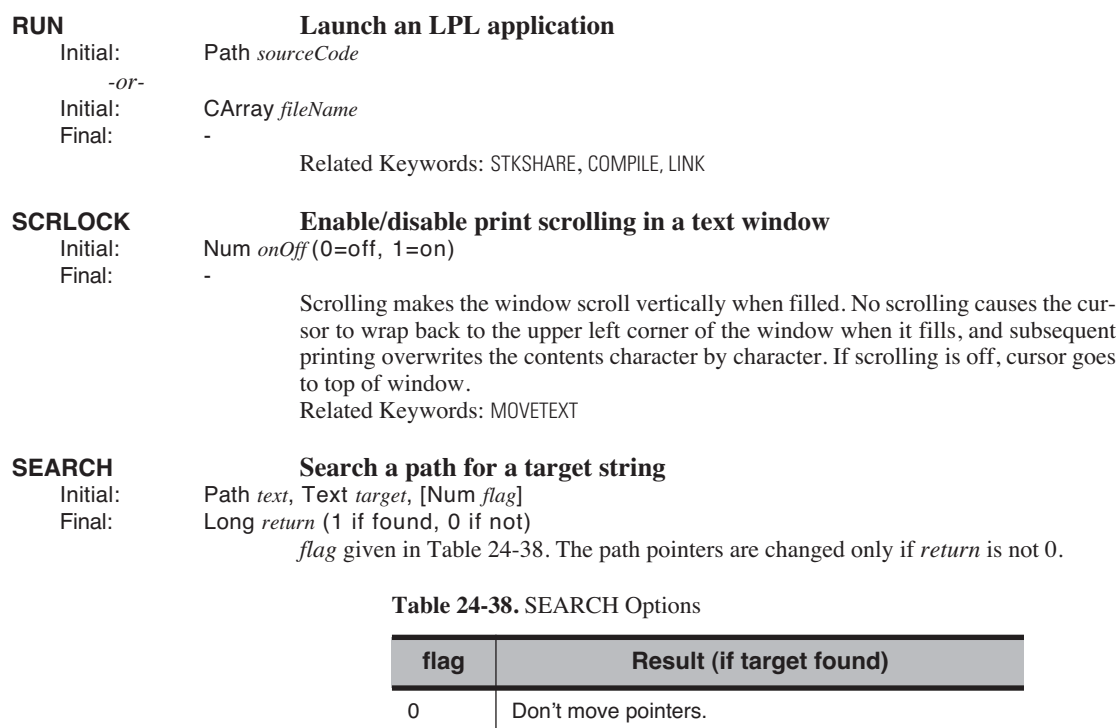

<span id="page-1055-2"></span><span id="page-1055-0"></span>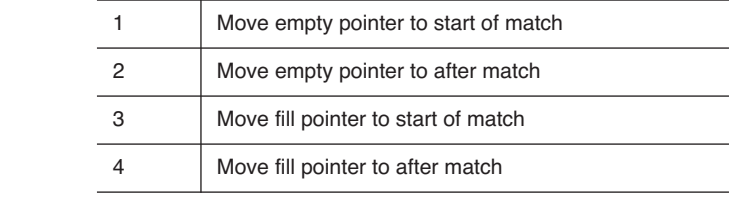

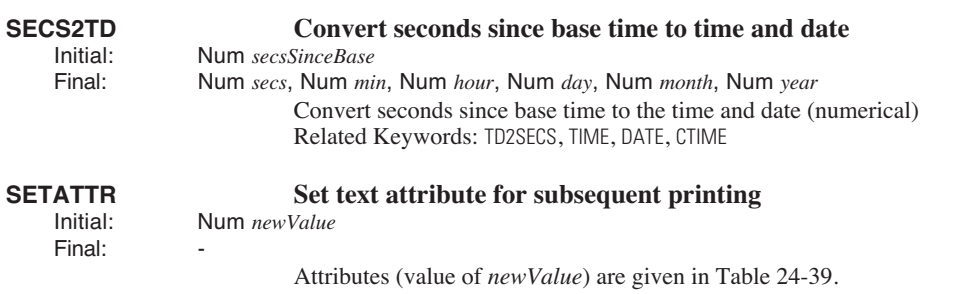

### Related Keywords: [GETWINDOW](#page-1020-0), [WINDOW](#page-1066-0)

### **Table 24-39.** Text attributes

<span id="page-1056-5"></span><span id="page-1056-4"></span><span id="page-1056-3"></span><span id="page-1056-2"></span><span id="page-1056-1"></span><span id="page-1056-0"></span>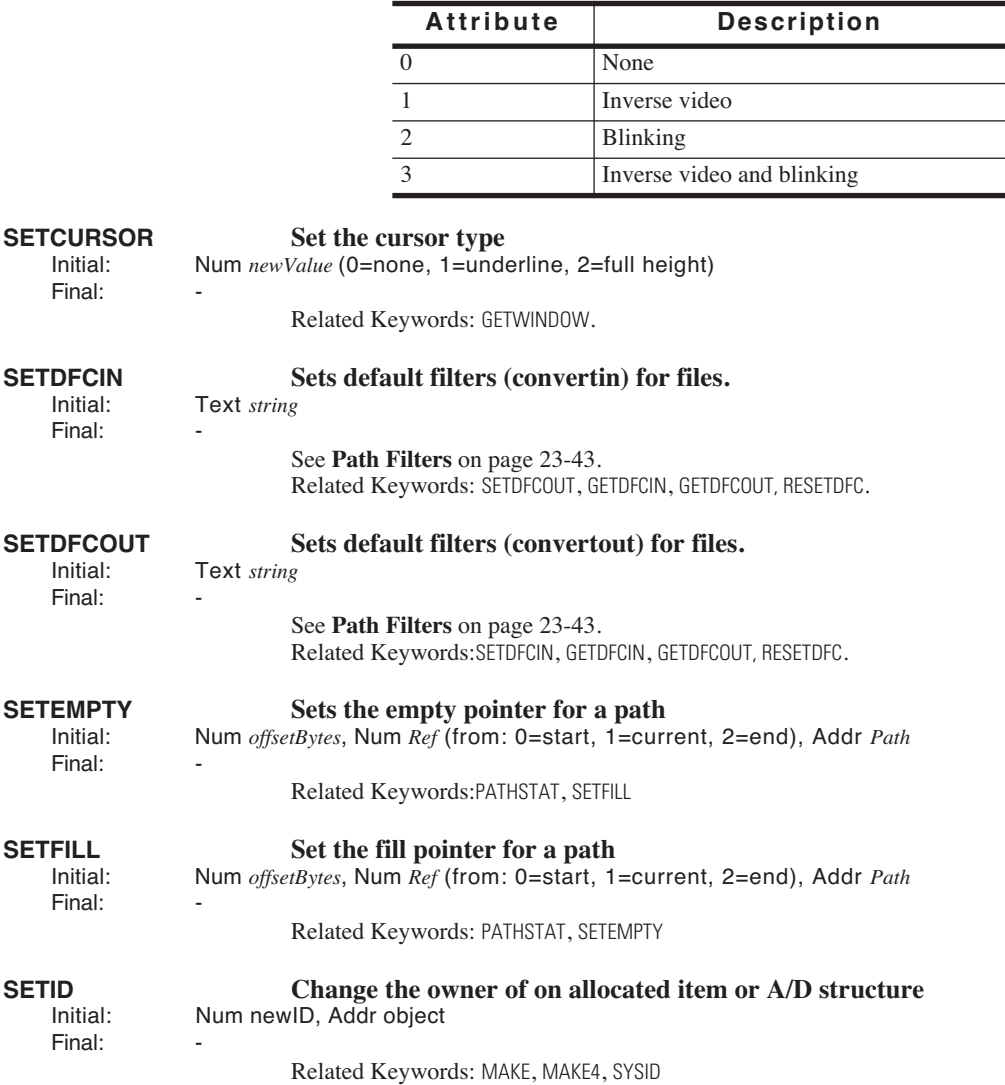

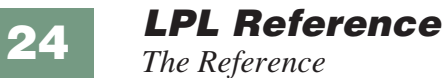

<span id="page-1057-4"></span><span id="page-1057-3"></span><span id="page-1057-2"></span><span id="page-1057-1"></span><span id="page-1057-0"></span>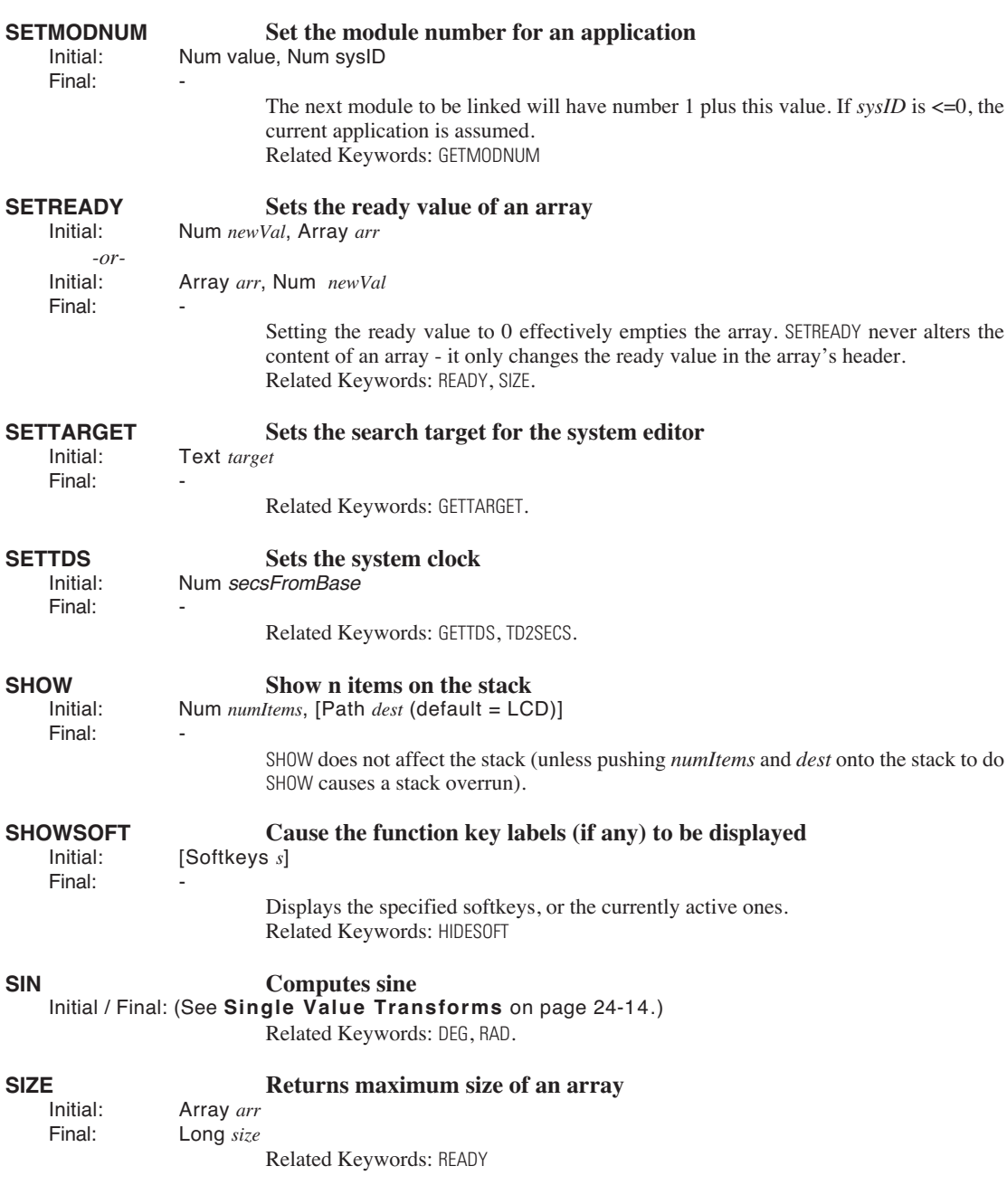

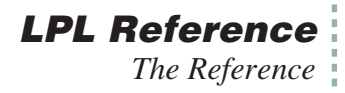

<span id="page-1058-2"></span><span id="page-1058-1"></span><span id="page-1058-0"></span>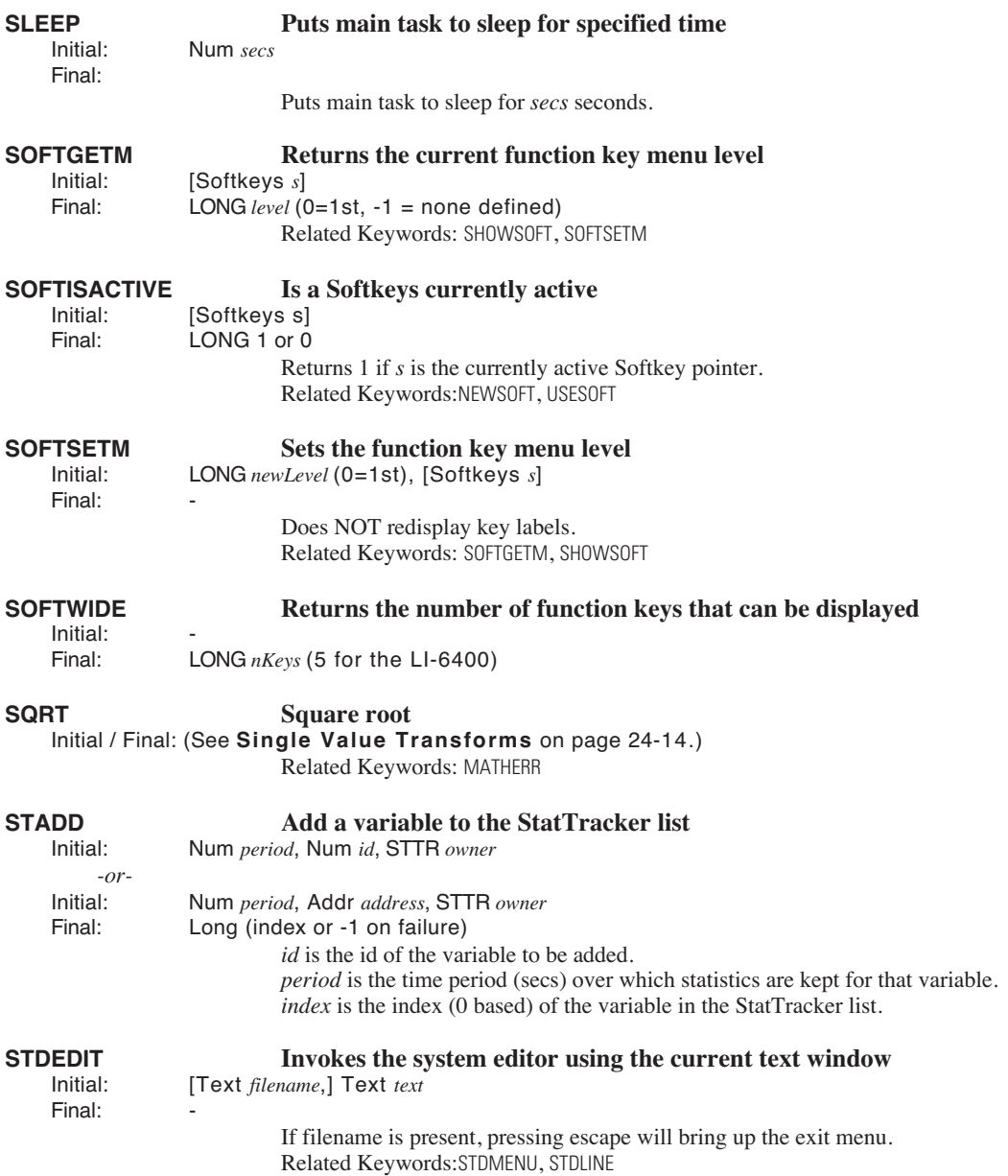

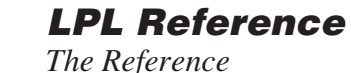

### **STDLINE Edits a line of text**<br> **Edits a line Exit line** Initial: Text *line* Final: LONG *result* (1=**enter** pressed, 0=**escape** pressed) The window is borderless and lies between the current cursor position and the right edge of the active text window. If the text object is too large to fit in the window, the text scrolls horizontally in the window. NOTE: The text object changes regardless of whether or not the user exits by pressing **escape** or **enter**. If you wish **escape** to leave the object unchanged, then use STDLINE on a copy of the object. Related Keywords: [STDEDIT](#page-1058-2). **STDMENU Invoke the standard menu interface**<br>Initial: **IText** bannerLabell Num flag [Text exit nonascii] T [Text *bannerLabel*], Num *flag*, [Text *exit\_nonascii*], Text *exit\_ascii*, Text *menuItems* Final: LONG *exitKey*

Does Standard Menu. If bits 3 or 4 of *flag* ([Table 24-40 on page 24-88\)](#page-1059-0) are set, then *bannerLabel* is expected on the stack. A label banner will scroll left and right as the text window scrolls left and right. *exit\_nonascii* is a list (int array) taken in highbyte lowbyte pairs of nonascii keycodes that will cause termination. For example, to specify **F1**, **F2**, and **Shift**+**F2**, the list would be :INT {0x6000 0x6100 0x6101 }. *exit\_ascii* is a list (char or int array) of ascii keys that will cause termination. Note that **escape**  $(0x1b)$  always terminates, whether it is in the list or not. Note: You can combine exit nonascii and exit ascii into one list; you don't need to use both.

## **Bit Value Description** 0 | 0x01 | Highlighted menu bar 1 | 0x02 | Put cursor to start of current line at exit 2 | 0x04 | Use currently defined softkey labels 3 0x08 Fixed banner (e.g. a file name) 4 0x10 Label banner (e.g. column labels). 5 | 0x20 | Show position marker on banner 7 | 0x80 | Show byte marker on banner

<span id="page-1059-0"></span>**Table 24-40.** StdMenu *Flag*.

Related Keywords:[STDEDIT](#page-1058-2), [EDOPEN](#page-1009-0)

**STFREE Free a StatTracker Free a StatTracker** 

 $Final<sup>+</sup>$ 

Initial: STTR *list*

Related Keywords:[STNEW](#page-1061-1)

# **STFLUSH Flush the StatTracker**<br>Initial: **NL** nameList STTR list

Initial: NL *nameList*, STTR *list*

*-or-*Num 0, STTR list  $Final:$ 

# **STGET Retrieve a value from a StatTracker Initial: Num** code. Num index. STTR list

Initial: Num *code*, Num *index*, STTR *list*

(depends on code)

Values of code shown in Table 24-41.

### **Table 24-41.** Codes for STGET

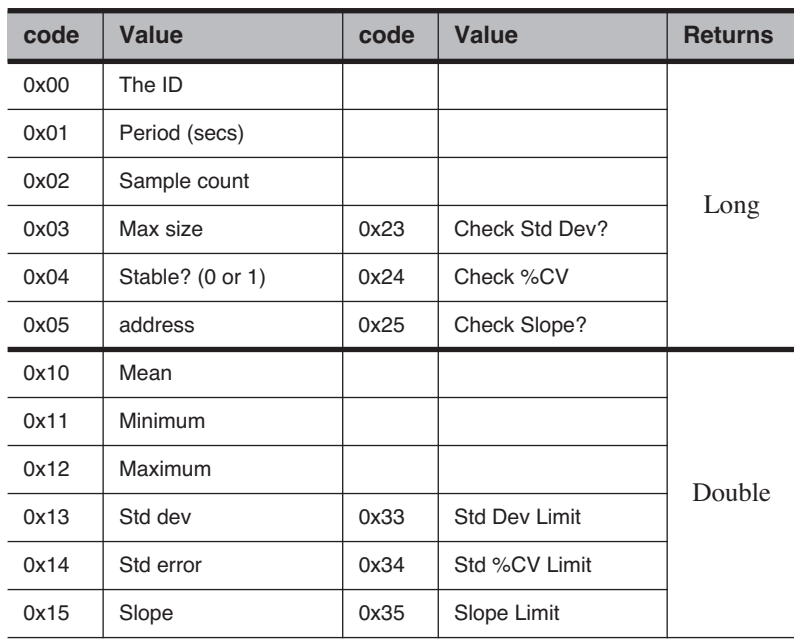

For a discussion of the STK\_ keywords, see **Stack Control** [on page 23-2.](#page-879-0)

Final:

**STKCHECK Enable/disable stack overflow error reporting** lnitial: Num *onOff* (0=off, 1=on) Initial: Num *onOff* (0=off, 1=on)

A stack overflow occurs when too many items are pushed onto the stack. If reported, it is a non-fatal error.

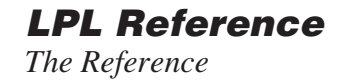

Related Keywords: [STKSIZE](#page-1061-2), [STKRESIZE](#page-1061-3)

<span id="page-1061-4"></span><span id="page-1061-3"></span><span id="page-1061-2"></span><span id="page-1061-1"></span><span id="page-1061-0"></span>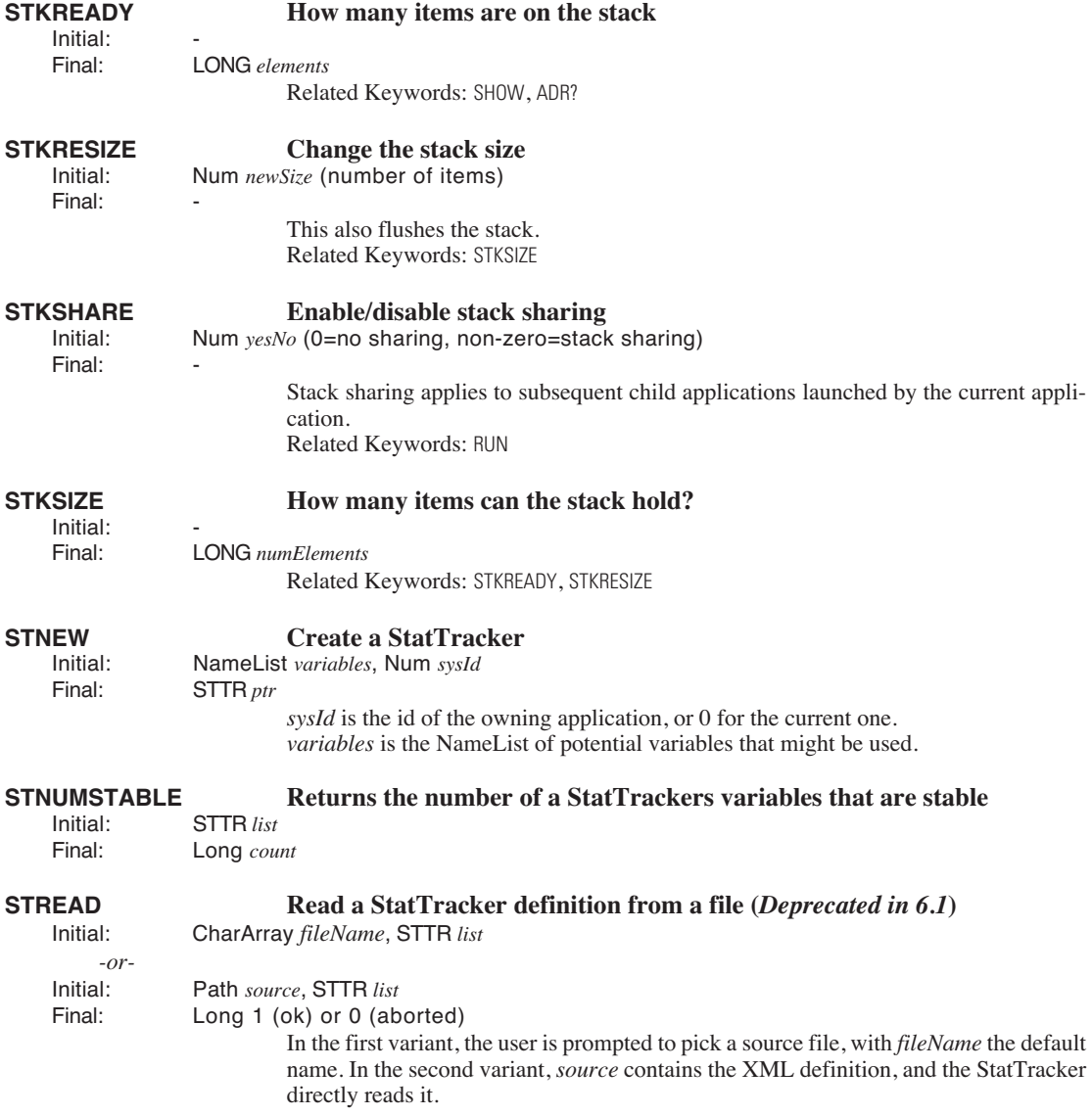

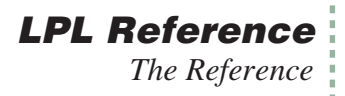

## **STRESET Force a StatTracker to recheck addresses, and clear data buffers Initial:** Num *free*. STTR *list*

Final:

Initial: Num *freq*, STTR *list*

Each variable in the list gets its address updated, in chase there has been a change. *freq* is the expected frequency (1/sec) with which [STUPDATE](#page-1062-0) will be called. This information is used, with the period associated with each variable, to make each variable's buffer.

Final:

**STSET Set a value in a StatTracker**

Initial: Num *value*, Num *code*, Num *index*, STTR *list*

Meanings of code are in [Table 24-42.](#page-1062-1)

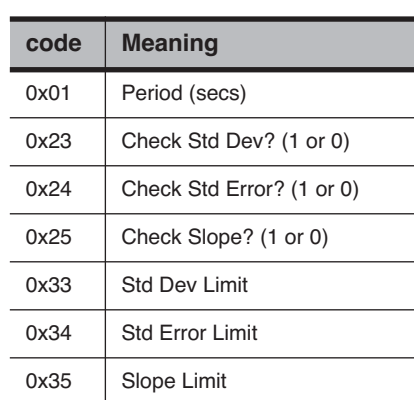

<span id="page-1062-1"></span>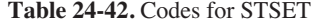

<span id="page-1062-0"></span>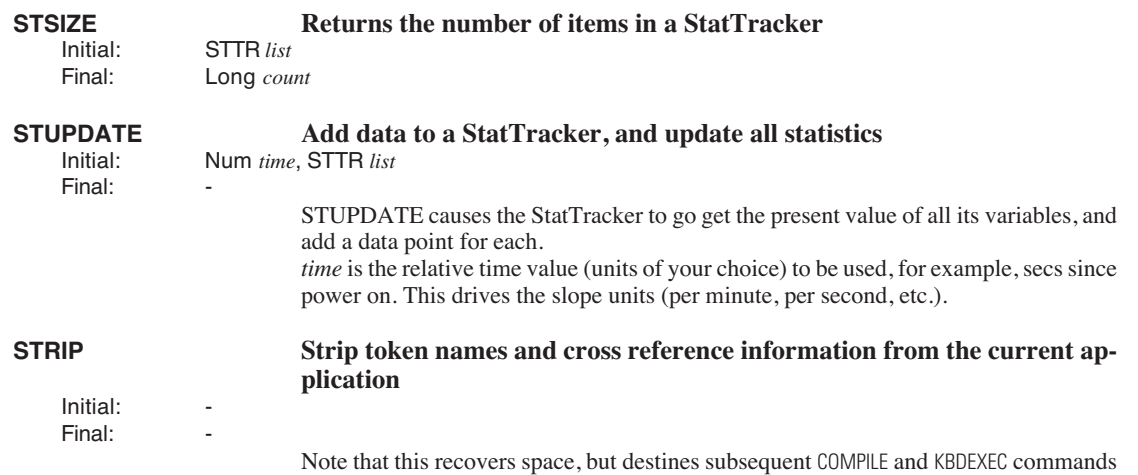

### **LPL Reference**

*The Reference*

**24**

<span id="page-1063-1"></span><span id="page-1063-0"></span>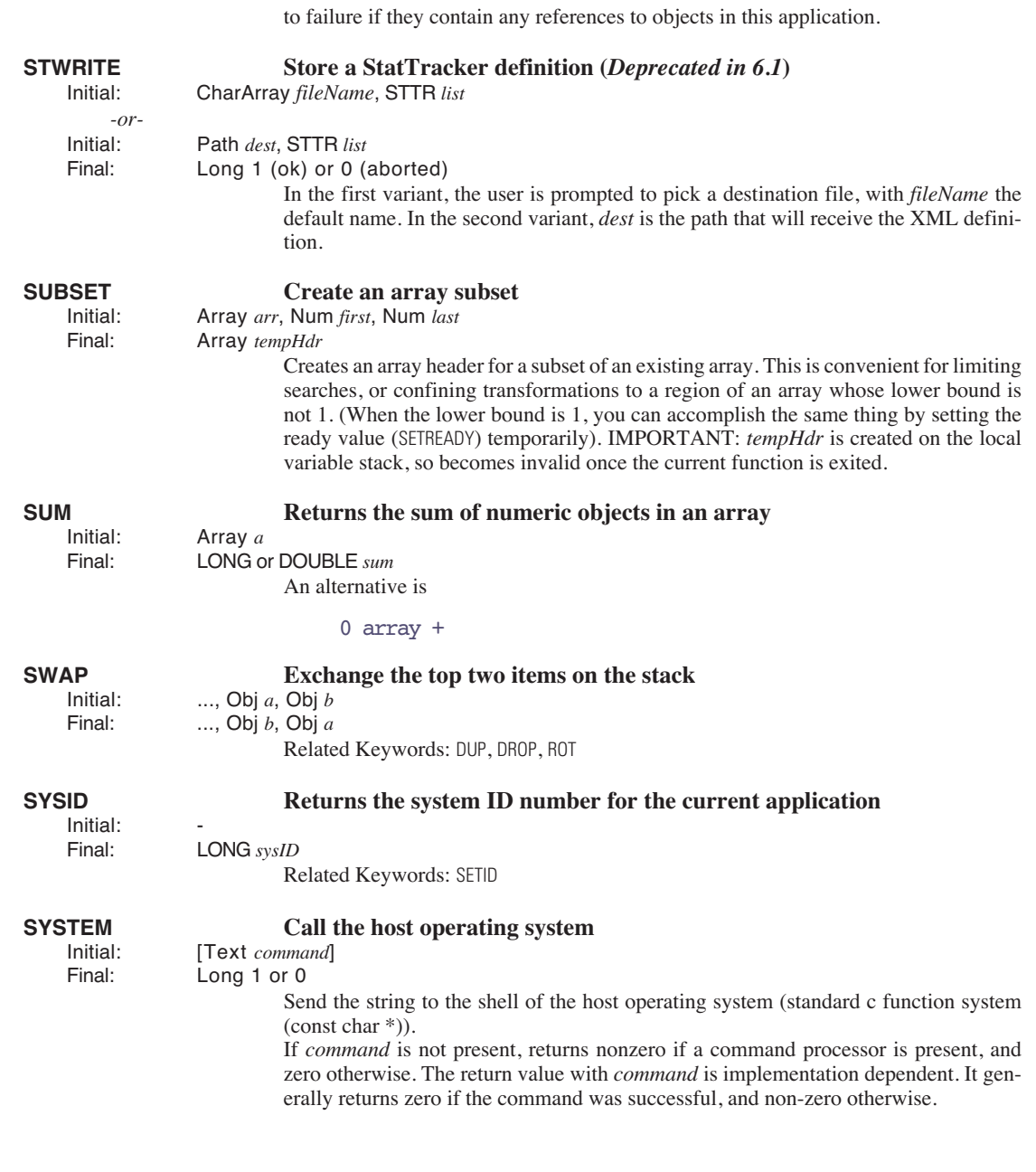

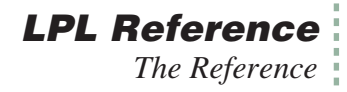

<span id="page-1064-3"></span><span id="page-1064-2"></span><span id="page-1064-1"></span><span id="page-1064-0"></span>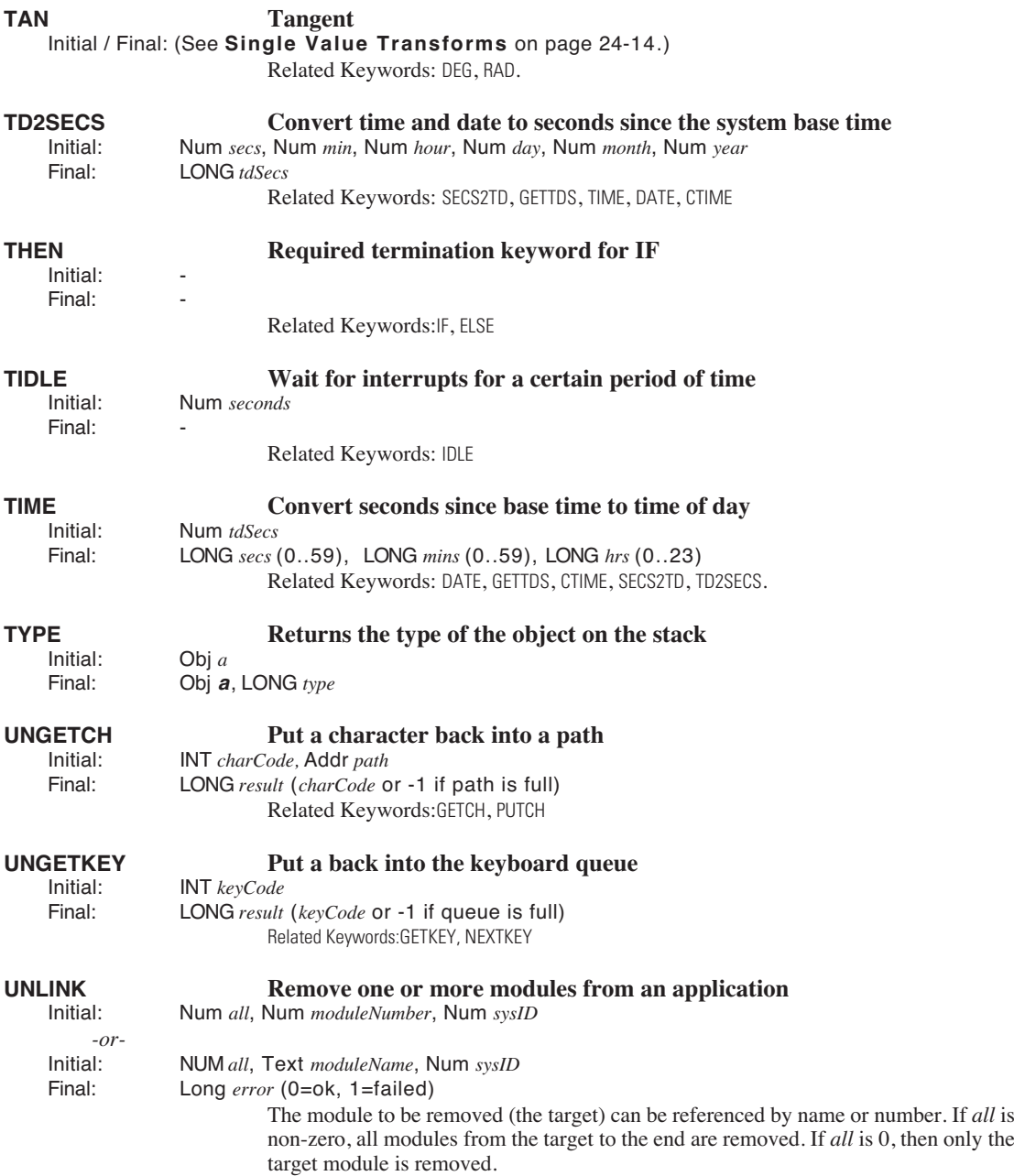

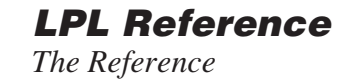

<span id="page-1065-3"></span><span id="page-1065-1"></span>Related Keywords:[LINK](#page-1030-0), [ISLINK](#page-1027-0)

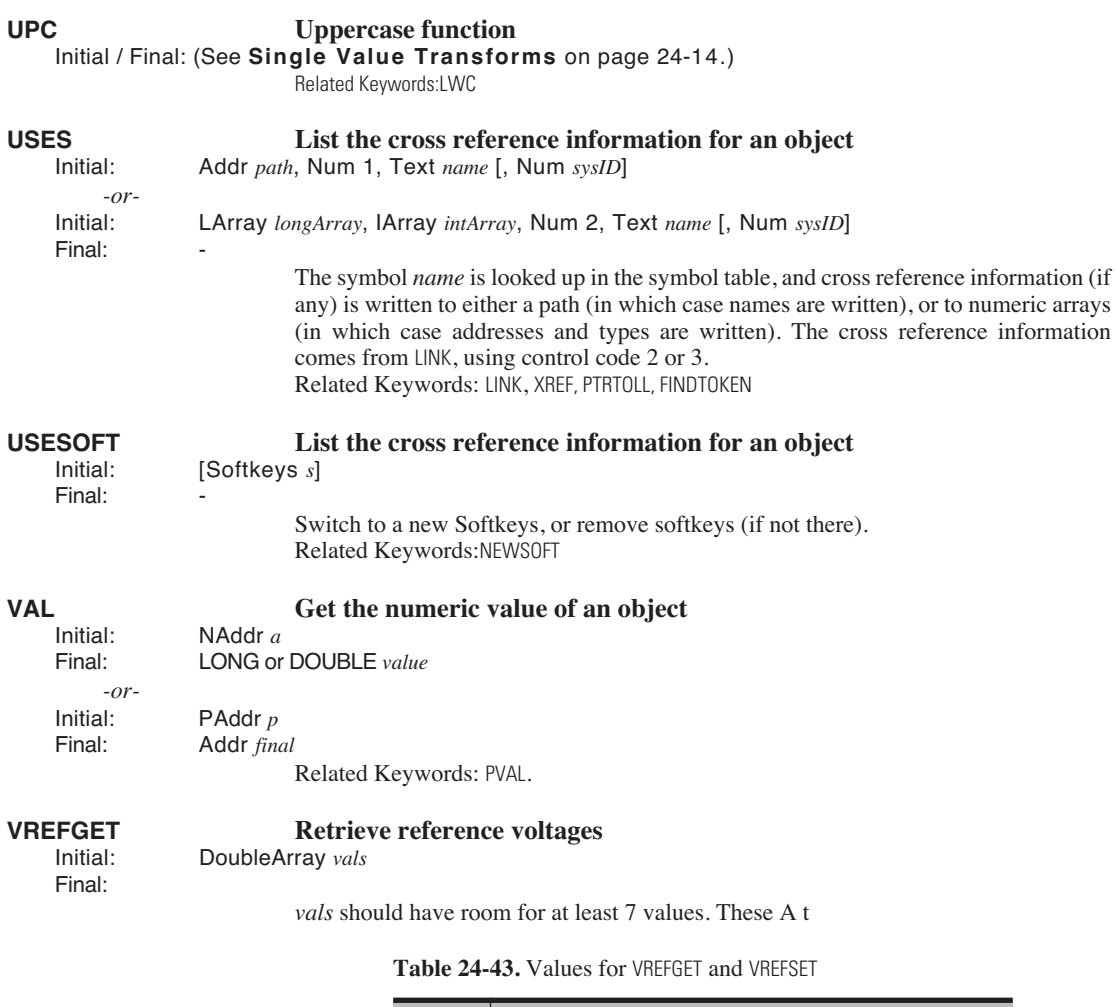

<span id="page-1065-5"></span><span id="page-1065-4"></span><span id="page-1065-2"></span><span id="page-1065-0"></span>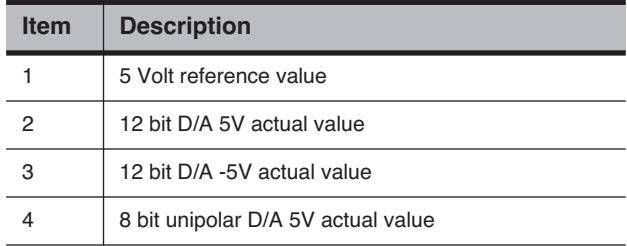

**Table 24-43.** Values for VREFGET and VREFSET

| <b>Item</b> | <b>Description</b>                 |  |
|-------------|------------------------------------|--|
| 5           | 8 bit unipolar D/A 0V actual value |  |
| 6           | 8 bit bipolar D/A 5V actual value  |  |
|             | 8 bit bipolar D/A -5V actual value |  |

## <span id="page-1066-1"></span>**VREFSET Set reference voltages**<br> **Set reference voltages**<br> **Set reference voltages**

Initial: DoubleArray *vals* Long  $1$  (ok) or 0 (problem)

The first 7 values of *val* are used, and correspond to [Table 24-43 on page 24-94](#page-1065-5).

Final:

## <span id="page-1066-0"></span>**WINDOW Open a text window on the display**<br>Initial: Best area Num border [Num nos Text Jab] [Num

Rect *area*, Num *border*, [Num *pos*, Text *lab1*, [Num *pos*, Text *lab2*]]

*border* is 0 (none), 1 (single line), or 2 (double line). Label positions are shown in [Figure 24-6](#page-1066-2).

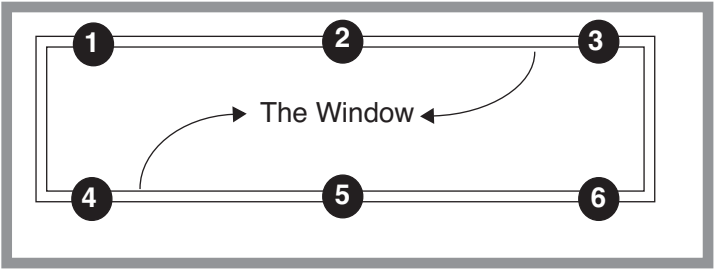

<span id="page-1066-2"></span>*Figure 24-6. Window label position codes*

The right border and/or the bottom border can be suppressed by specifying the right (or bottom) boundary to be any value larger than the DISPWIDTH or DISPHEIGHT value. Related Keywords: [CLEAR](#page-999-1), [SCRLOCK](#page-1055-3), [CLREOL](#page-999-2)

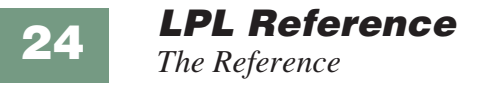

#### **XFER Copy from one path to another**<br>Initial: Addr from Path, Addr to Path, INum wait | Ect of Initial: Addr *fromPath*, Addr *toPath*, [Num *wait* | Fct *onEnd*]  $Final<sup>+</sup>$

#### **Table 24-44.** XFER Combinations

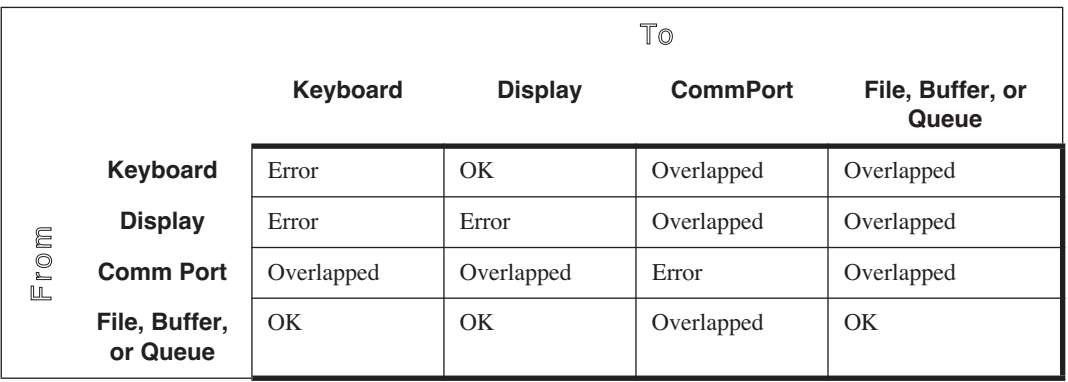

For a discussion of the XL\_ keywords, see **Excel Tools** [on page 23-89.](#page-966-0)

**XLADDCOL Add a column**<br>Initial: Text name. Addr source. XI Text name, Addr source, XL *XLBuilder* Final:

> <span id="page-1067-1"></span>Add a column for subsequent use with [XLADDOBS](#page-1068-0). *Source* is the address of the LPL variable that will be used for the value (or equation). They correspond to items in OPEN's log list that are not Header items (use [XLADDCONTROL](#page-1067-0) for those). *Name* is the label to be used. After adding all the desired columns, do XLPREP, and the columns will be labelled as "in" or "out", depending on whether the column was found to be an input or to be computed.

Related Keywords:[XLADDCONTROL](#page-1067-0), [XLPREP](#page-1068-1), [XLADDOBS](#page-1068-0).

#### <span id="page-1067-0"></span>**XLADDCONTROL Add a control**

Initial: Num *newLineFlag*, Text *label*, Addr *source*, XL *XLBuilder* Final:

Add an item to the control line. This corresponds to items in OPEN's log list that are declared as "Header" items. If *newLineFlag* is 1, put this item on a new line. If 0, keep on the current line.

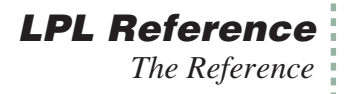

<span id="page-1068-6"></span><span id="page-1068-5"></span><span id="page-1068-4"></span><span id="page-1068-3"></span><span id="page-1068-2"></span><span id="page-1068-1"></span><span id="page-1068-0"></span>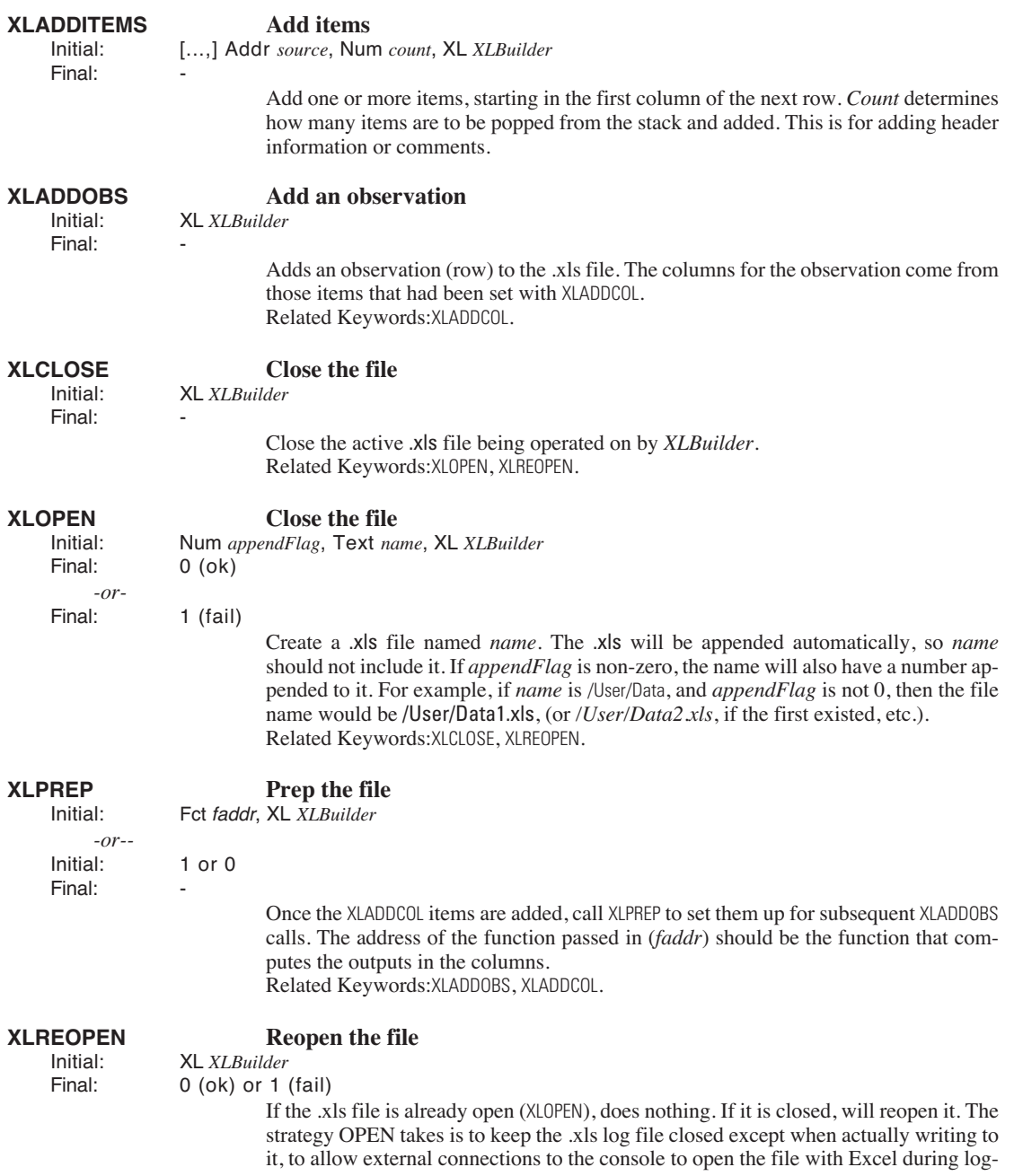

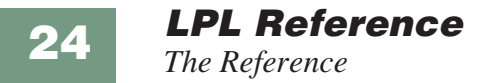

ging. The external Excel connection should not try to save the file, however. Any subsequent writes to the file (by OPEN) will not be seen by Excel without re-reading it.

For a discussion of the XM\_ keywords, see **XML Support** [on page 23-82.](#page-959-0)

## **XMCAPTURE Capture a node and all its subnodes**

### Text *nodeMap* XML *xml*

Final: o (ok) or 1 (error)

## **XMCHANGED Has a node or one of its subnodes changed?**<br>Initial: Text nodeMap XML xml

Initial: Text *nodeMap* XML *xml* Final: 1 (yes) or 0 (no) or -1 (error)

#### **XMCLEAR Remove all nodes Remove all nodes XML** *xml*  $Final:$

**XMEDITABLE Is a node editable?**<br>Initial: Text nodeMap XML xml

Text *nodeMap* XML *xml* Final: 1 (yes) or 0 (no) or -1 (error)

## **XMEXEC Execute some text input.**<br> **Execute some text input.**<br> **Execute some text input.**

[Text *dest*, ] Text source, XML xml

*-or-*

Initial: [Text *dest*,] Text *source*, STRUCT *s*

Permissible fields between start and end tags in source:

- values (more than one for an array)
- quoted string for char arrays
- ? returns value one long string
- ?n bit 0 of n: format the return (tabs and new lines)

bit 1 of n - return changed nodes only

Examples: LCD "<abc>123</abc>" xm XMEXEC - set the value of <abc> LCD "<abc><def>?</def></abc>" xm XMEXEC - return value of <abc><def>

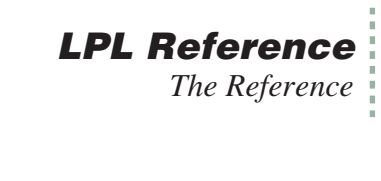

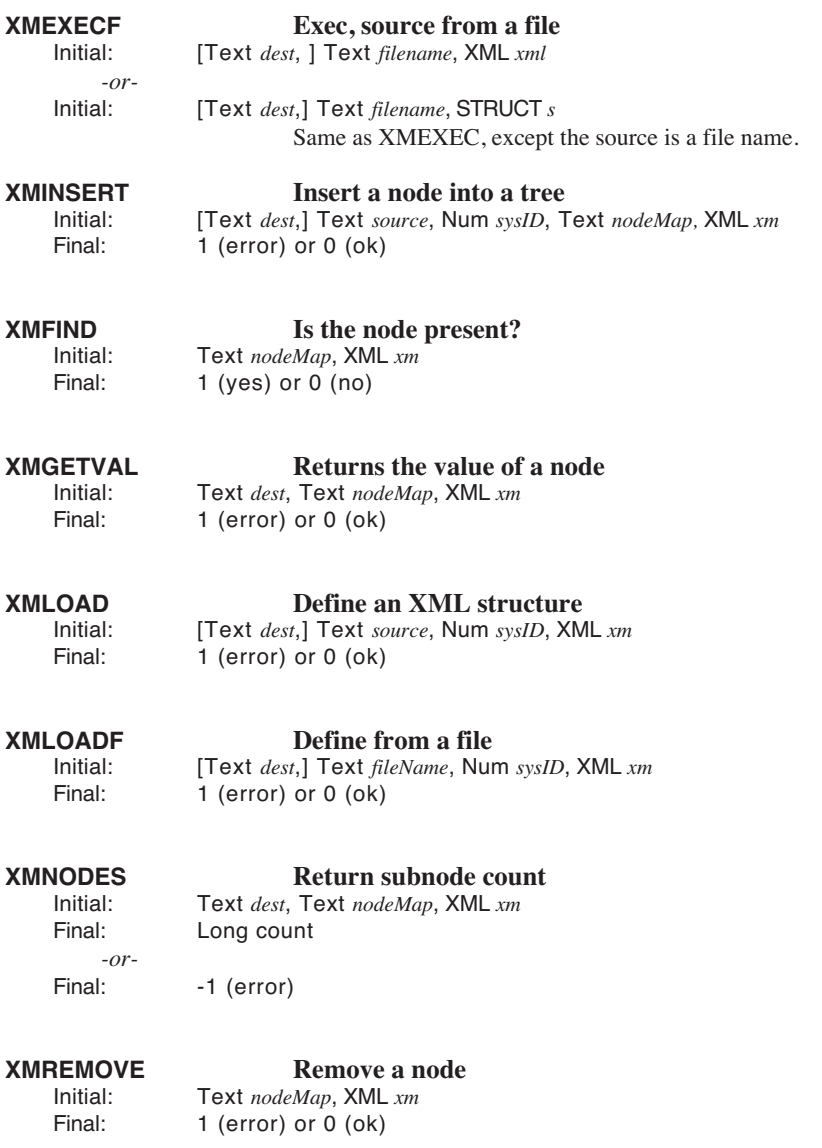

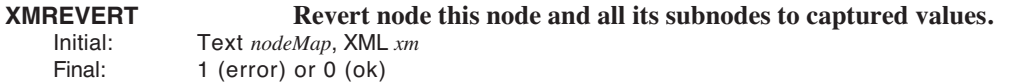

### **LPL Reference**

*The Reference*

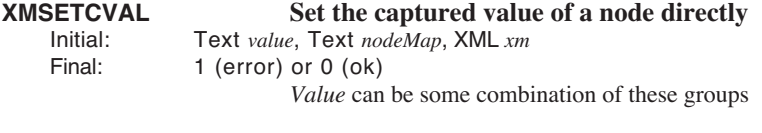

### **XMSETVAL Set the value of a node**<br>
loitial: Text value Text nodeMan, XML xm Initial: Text *value*, Text *nodeMap*, XML *xm*

 $1$  (error) or 0 (ok)

**24**

## **XMSETATTR Set the attribute of a node**<br>limital: Text value. Text nodeMan, XML xm

Initial: Text *value*, Text *nodeMap*, XML *xm* 1 (error) or  $0$  (ok) Allowable characters in value are shown in **[Codes for setting node attributes](#page-1071-0)** on [page 24-100.](#page-1071-0)

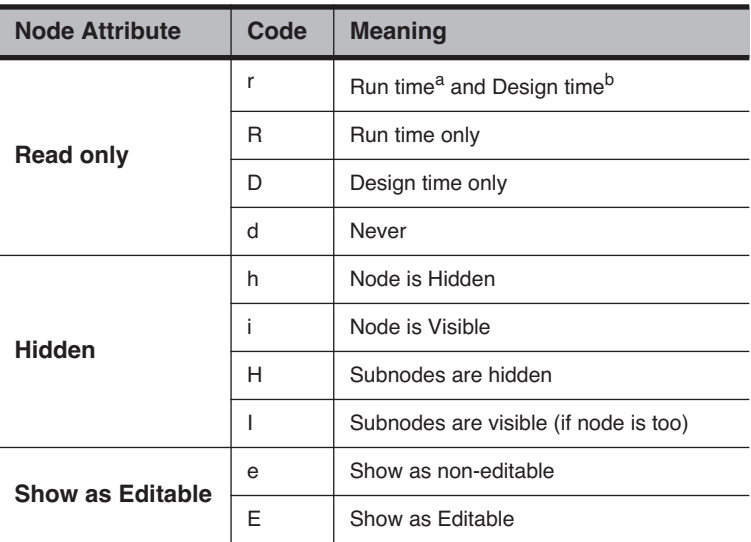

<span id="page-1071-0"></span>**Table 24-45.** Codes for setting node attributes

a.Run time is during an XMEXEC, for example. b.Design time is during an XMLOAD, for example.

#### **XMSETSTATE Set the state of a node(s)** Num *n2*, Num *n1*, Text *nodeMap*, XML *xm* Final: 0 (ok) or (-1) error *n1* - 1 or 0 for open or closed. n2 - bit 0 - also do descendents

bit 1 - also do parents

# **XMVIEW Display a structure**<br>Initial: **Display a structure**

Final:

Initial: Text *label*, Num *flags*, XML *xm*

The value of *flags* is as follows:

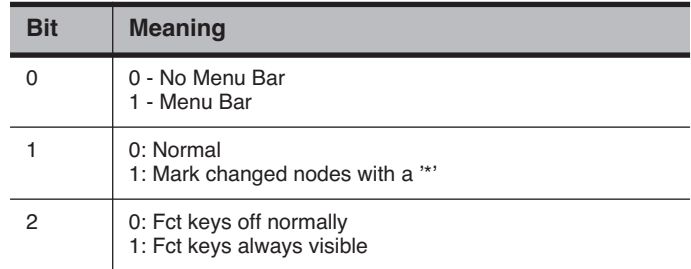

### **Table 24-46.** Codes for setting node attributes

# <span id="page-1072-0"></span>**XREF Generate a cross reference for an application**<br>lnitial: Text filename. Path dest

Text *filename*, Path *dest* 

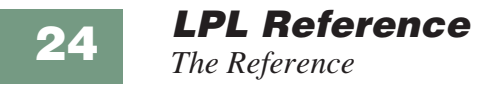

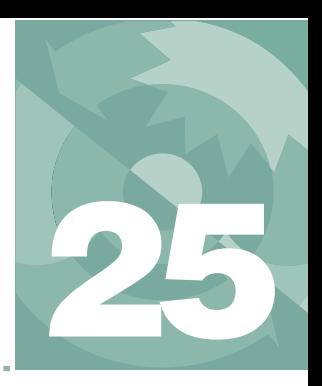

# **AutoProgramming Reference 25**

*Making them do what you what them to do*

#### **[AUTOPROGRAM FORMAT](#page-1075-0) 25-2**

[Example: Using the Library 25-40](#page-1113-0)

#### **[SOME AUTOPROGRAM LISTINGS](#page-1077-0) 25-4**

["AutoLog2" 25-4](#page-1077-1) ["LightCurve2" 25-7](#page-1080-0) ["A-CiCurve2" 25-8](#page-1081-0) ["TimedLamp" 25-11](#page-1084-0)

#### **[USEFUL AUTOPROGRAM](#page-1088-0) COMMANDS 25-15**

[Standard Commands 25-15](#page-1088-1) [Fan Control 25-19](#page-1092-0) [Flow Control 25-20](#page-1093-0) [CO2 Control 25-21](#page-1094-0) [Temperature Control 25-22](#page-1095-0) [LED Source Control 25-22](#page-1095-1) [6400-18 RGB Light Source Control 25-23](#page-1096-0) [Leaf Chamber Fluorometer Control 25-24](#page-1097-0)

### **[AUTOPROGRAMS](#page-1103-0) AND THE CONTROL MANAGER 25-30**

[Interaction with Variable Tracking 25-30](#page-1103-1)

### **[LOW LEVEL CONTROL TOOLS](#page-1103-2) 25-30**

[General Control Functions 25-30](#page-1103-3) [Flow Control Functions 25-31](#page-1104-0) [Mixer Control Functions 25-32](#page-1105-0) [Cooler Control Functions 25-33](#page-1106-0) [Lamp Control Functions 25-33](#page-1106-1) [LCF Control Functions 25-34](#page-1107-0) [IRGA Control Functions 25-38](#page-1111-0) [Chamber Fan Control Functions 25-39](#page-1112-0)

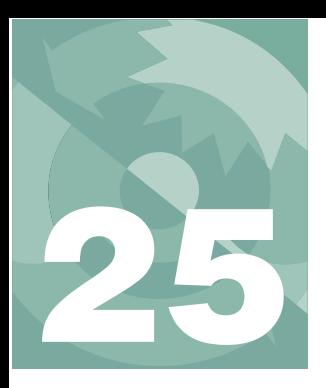

## **AutoProgramming Reference**

There are three levels of dealing with AutoPrograms:

- **1 Use the default programs** OPEN provides some "ready to use".
- **2 Use the AutoProgram Builder to make your own**

The AutoProgram Builder was introduced with OPEN 3.2, and is described on [page 9-47.](#page-384-0)

### **3 Program your own**

This chapter provides the background necessary to write your own from scratch, or to edit an existing program.

# **Autoprogram Format**

<span id="page-1075-0"></span>AutoPrograms are small LPL application programs designed to run on top<sup>1</sup> of OPEN. While there is no limit to the scope of what an AutoProgram can be made to do, typically these programs log data in some sort of automatic fashion, while perhaps maintaining control over one or more conditions in the leaf chamber.

Let's look at a simple but fully functional LPL program that can serve as an Autoprogram. This task is very simple: log five observations spaced one minute apart to the log file.

 $<sup>1</sup>$  That is, they will not run successfully unless OPEN is also running.</sup>

*Autoprogram Format*

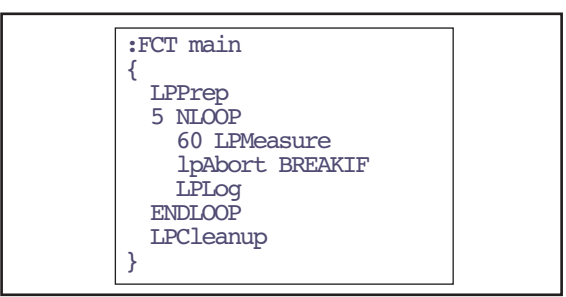

*Figure 25-1. A simple AutoProgram.*

We start with one of several functions defined by OPEN for use in AutoPrograms:

LPPrep

This is required for any AutoProgram which makes use of the commands *LP-Measure* or *LPMeasureTilStable* is used. (If you don't use the *LPPrep* function prior to *LPMeasure* or *LPMeasureTilStable*, no one will slap your hand, but you might crash the system.)

Repetitive operations can go within LPL's loop structure, the *NLOOP*...*END-LOOP* pair of keywords. The value on the stack when the *NLOOP* is encountered specifies the number of times through the loop. Within this structure, the 60 second delay is done by

60 LPMeasure

*LPMeasure* creates a New Measurements mode-like setting for a fixed amount of time, and when it is over, the global variable *lpAbort* tells us if the user wishes to abort the program. (This happens when the user presses **escape** during *LPMeasure*. This brings up the AutoProgram exit dialog box [\(Figure 25-2 on page 25-16](#page-1089-0)). If the user presses **A**, *lpAbort* gets set to 1.) To abort (if *lpAbort* is non-zero), we just jump out of the loop.

lpAbort BREAKIF

Data recording is done by

LPLog

which causes a record to be written to the open log file (or RAM file or comm port). When the AutoProgram is done, some internal housekeeping details are

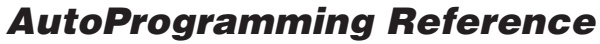

*Some AutoProgram Listings*

taken care of by

LPCleanup

<span id="page-1077-0"></span>which must be used if *LPPrep* was used.

# **Some AutoProgram Listings**

**25**

### <span id="page-1077-1"></span>**"AutoLog2"**

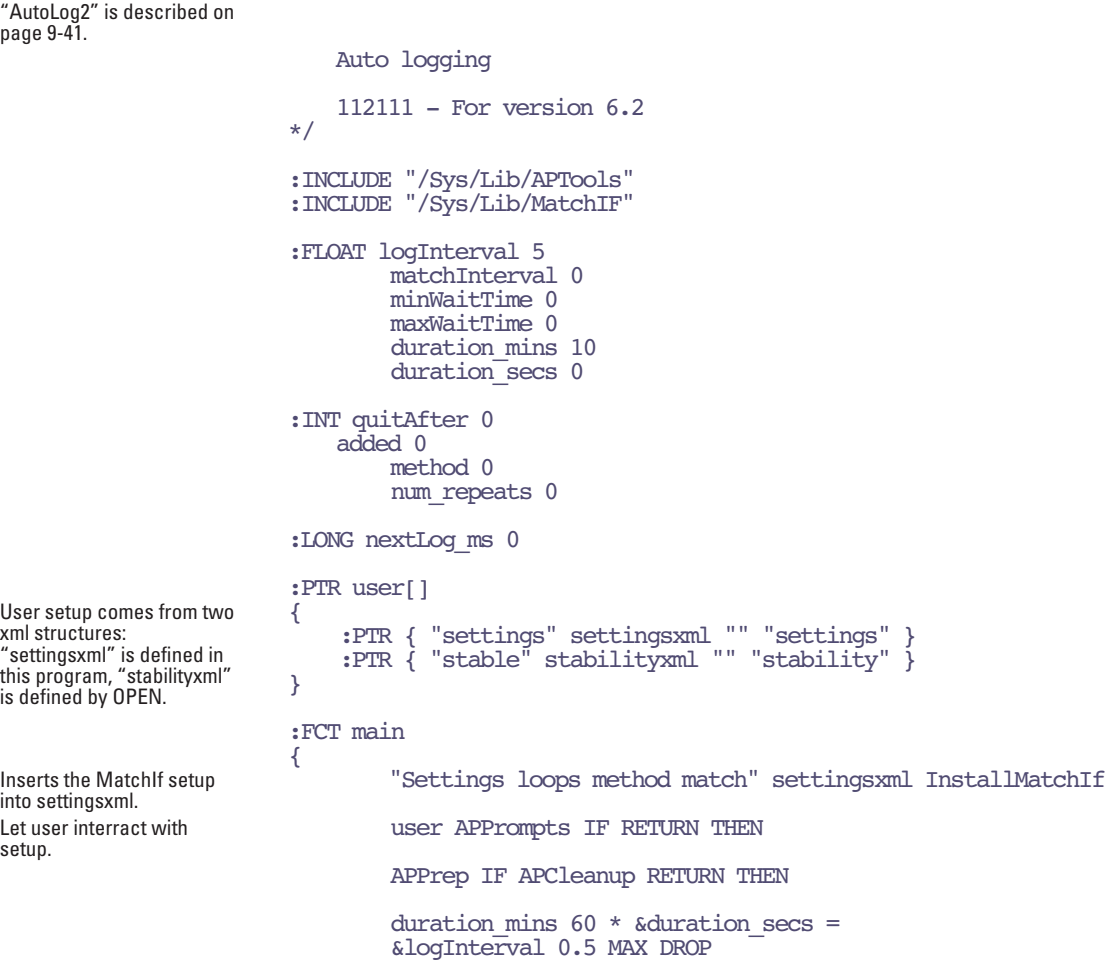

### **AutoProgramming Reference**

*Some AutoProgram Listings*

```
 method IF
If doing wait for stability. d duration secs minWaittime / &num_repeats =
                                     duration_secs GETTDS + :LONG stop_secs
                                     num_repeats LPRegLoop NLOOP LPLoopStat
                                        GETTDS stop secs >= BREAKIF
                                      minWaittime MaxWaitTime LPMeasureTilStable lpAbort 
                       BREAKTF
                                         LPMatchIf
                                         APLogAction
                                     ENDLOOP LPDeregLoop
                                ELSE.
If doing time-based waiting. duration secs local / &num_repeats =
                                    GETMS \logInterval 1000 * + &nextLog ms =
                                     &ReadingHook &HookPostComps =
                                     num_repeats 0 LPSetProgress
                                    duration mins 60 * LPMeasure
                                    &Noop &NOokPostComps =
                                 THEN
                                 APCleanup
                       }
                       ReadingHook
Executes every time new 
readings are available 
(timed-based waiting only).
                       {
                            lpPaused IF RETURN THEN
                            GETMS :LONG now
                           now nextLoq ms >= IF
                                 LogOneObsNoComp
                                 &added 1 + DROP
                                now logInterval 1000 * + &nextLog ms =
                                 num_repeats added LPSetProgress
                                added num repeats > IF HALT THEN
                            THEN
                       }
                       GetSummary
Called from settingsXML. {
                             :CHAR &label[]
                            DROP
                            0 label SETREADY
                            method IF
                                duration mins 60 * TIME maxWaitTime minWaitTime "Every
                       %d-%ds for %02d:%02d:%02d" label SPRINT
                            ELSE
                                 duration_mins 60 * TIME logInterval "Every %gs for 
                       %02d:%02d:%02d" label SPRINT
                            THEN
                            updateXML
                       }
```
### **AutoProgramming Reference**

**25**

*Some AutoProgram Listings*

UpdateXML Called from settingsXML to dynamically adjust the tree (hide some nodes, expose others, etc.) { method IF "h" "settings loops method logInterval" settingsXML XMSETATTR DROP "i" "settings loops method match" settingsXML XMSETATTR **DROP**  "i" "settings loops method stableWait" settingsXML XMSETATTR DROP "i" "stability" stabilityXML XMSETATTR DROP ELSE. "i" "settings loops method logInterval" settingsXML XMSETATTR DROP "h" "settings loops method match" settingsXML XMSETATTR **DROP**  "h" "settings loops method stableWait" settingsXML XMSETATTR DROP "h" "stability" stabilityXML XMSETATTR DROP **THEN** } summaryWait { :CHAR &label[] DROP 0 label SETREADY maxWaitTime minWaitTime "%d to %d s" label SPRINT } :XML This structure defines part of the setup configuration tree. settingsXML { <Settings get=GetSummary disp="Summary" delim=":"> <loops disp="Duration (mins)" addr=duration\_mins edit=-1 > <method disp="Wait for" addr=method toggle="time/stability" oncic=Updatexml > <logInterval addr=logInterval disp="Log interval  $(s)$ " edit = -1 /> <stableWait get=summaryWait disp="Stability wait" > <min disp="Minimum (secs)" addr=minWaitTime edit  $-1$   $/$  <max disp="Maximum (secs)" addr=maxWaitTime edit  $-1$   $/$  </stableWait> The empty match node is a placeholder. The MatchIf info will be inserted here. <match /> <log disp="Action" addr=apLogType get=APGetLogAction edit=APEditLogAction attrf=APGetLogAttr /> </method> </loops> </Settings> }
*Some AutoProgram Listings*

# **"LightCurve2"**

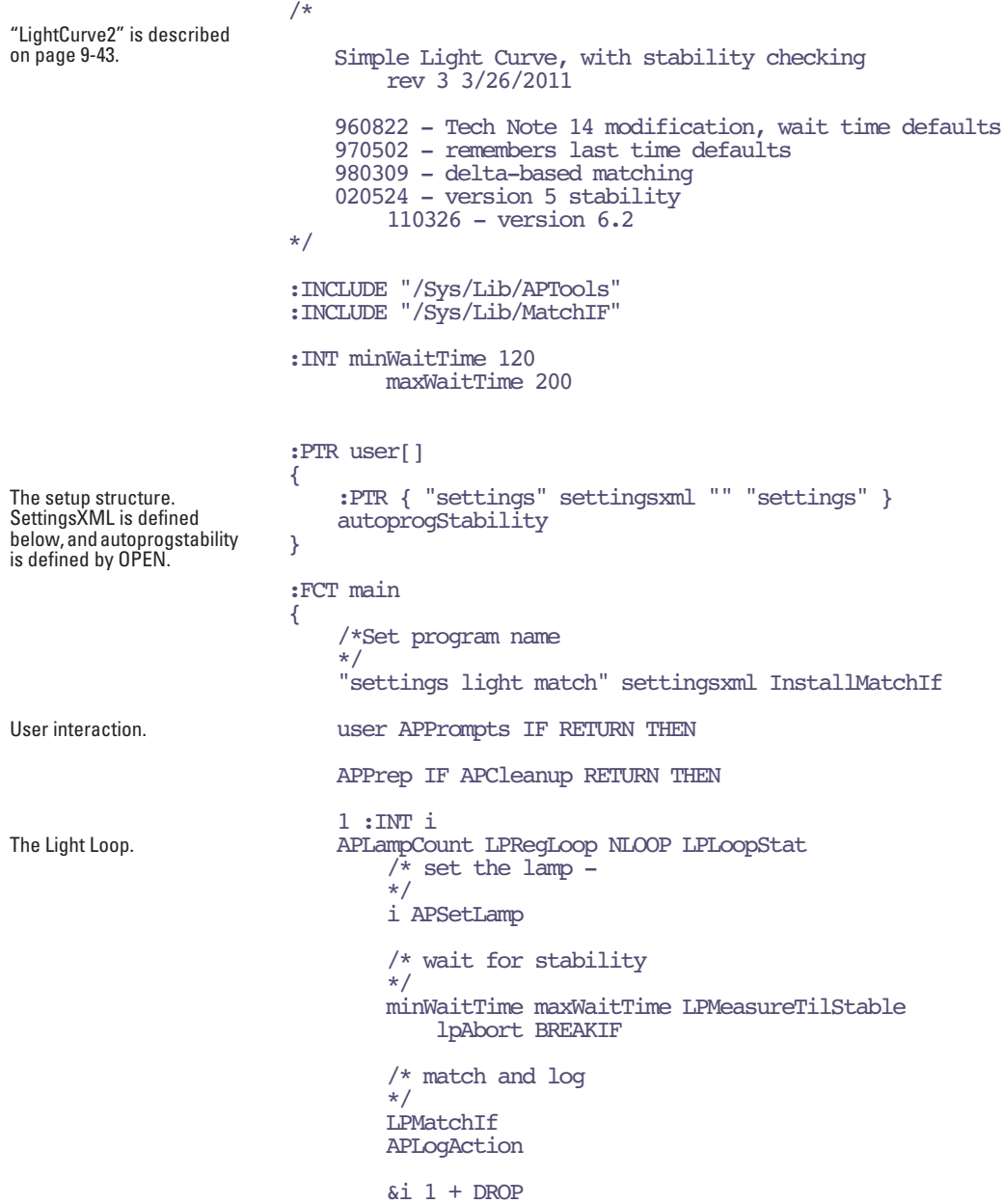

*Some AutoProgram Listings* **25**

```
 ENDLOOP LPDeregLoop
     APCleanup
}
/* -----------------------------------------
     cosmetics for the front end
                                 ------------------------------------------- */
summaryLight
{
        :CHAR &label[]
         DROP
         0 label SETREADY
     APLampCount "%d SetPts for " label SPRINT
     APLampControlGetShort "%s" label SPRINT
}
summaryWait
{
     :CHAR &label[]
     DROP
     0 label SETREADY
    maxWaitTime minWaitTime "%d to %d s" label SPRINT
}
:XML
settingsxml
{
<settings get=summaryLight disp="Summary" delim=":" >
 <lamp addr=apLampControlIndex disp="Lamp control" 
get=APLampControlGet edit=APLampControlEdit />
     <light get=APShowLampValues edit=APEditLampValues 
disp="SetPts" delim=":">
         <wait get=summaryWait disp="Stability wait" >
 <min disp="Minimum (secs)" addr=minWaitTime edit=-1 />
 <max disp="Maximum (secs)" addr=maxWaitTime edit=-1 />
         </wait>
         <match />
         <Log addr=apLogType get=APGetLogAction 
edit=APEditLogAction />
     </light>
</settings>
}
```
#### **"A-CiCurve2"**

/\*

This program is described on page [9-39.](#page-376-0)

Defines part of the user

setup tree.

A-Ci Curve rev 3 3/26/2011

```
960822 - Tech Note 14 modification
                            970502 - remembers last time defaults
                            980309 - delta-based matching
                            020524 - version 5 stability
                                 110326 - version 6.2
                        */
                        :FLOATco2Values[20] {400 300 200 100 50 400 400 600}
                        :INT minWaitTime 60
                                maxW = i+Time 300
                        :INCLUDE "/Sys/Lib/APTools"
                        :INCLUDE "/Sys/Lib/MatchIF"
                        :PTR user[]
The setup tree consits of 
two parts: settingsxml 
defined below, and 
autoprogStability, defined 
by OPEN.
                        {
                             :PTR { "settings" settingsxml "" "settings" }
                             autoprogStability
                        }
                        :FCT main
                        {
                             mixerAvail NOT IF
                                 1 "Sorry. Need a CO2 Mixer for this." MESSBOX DROP
                                RETURN
                             THEN
                             "settings CO2 match" settingsxml InstallMatchIf
User intereaction happens 
here.
                             user APPrompts IF RETURN THEN
                             APPrep IF APCleanup RETURN THEN
                             1 :INT i
The CO2 loop. co2Values READY LPRegLoop NLOOP LPLoopStat
                                  /* Get current mixer settings
                                  */
                                 MixerGetTarget :INT type :FLOAT target
                                  /* set new settings
                                  */
                                  co2Values i PICK VAL MixerAutoProgSet
                                  /* If mixer was off, wait awhile for it
                                  */
                                 type 1 = IF mixerStabilizationWait LPAbort BREAKIF
                                  THEN
                                  /* wait for stability
                                  */
                                 minWaitTime maxWaitTime LPMeasureTilStable
```
**25**

```
 lpAbort BREAKIF
         /* match and log
         */
         LPMatchIf
         APLogAction
        \&i 1 + DROP
     ENDLOOP LPDeregLoop
     APCleanup
}
mixerStabilizationWait
{
     /* wait from 10 secs to 3 minutes for mixer to stabilize
     */
     ::CHAR old[] ""
     lpProgress old =
     "MixrWait" lpProgress =
     &IsMixerStable 10 180 LPMeasureTilStableFct
     old lpProgress =
}
/* -----------------------------------------
 cosmetics for the front end
                  ------------------------------------------- */
summaryCO2
{
     :CHAR &label[]
     DROP
     0 label SETREADY
     co2Values READY :INT n
     n "%d" label SPRINT
    n \geqslant IF
        co2Values n PICK VAL co2Values 1 PICK VAL " (%d\x1a%d) of 
" label SPRINT
     THEN
     MixerAPShort label SPRINT
}
summaryWait
{
     :CHAR &label[]
     DROP
     0 label SETREADY
     maxWaitTime minWaitTime "%d to %d s" label SPRINT
}
updateType
{
    mixerAPIndex 4 = IF "I" ELSE "H" THEN "settings mixer"
```

```
settingsxml XMSETATTR DROP
                        }
                        :XML
The structure of the setup 
tree.
                        settingsxml
                        {
                             <settings get=summaryCO2 disp="Summary" delim=":" >
                               <mixer disp="CO2 control" get=mixerAPGet addr=mixerAPIndex 
                        edit=mixerAPEdit oncic=updatetype >
                                      <units disp="Setpoint units" addr=ppmForControlMode 
                        toggle="mv/ppm" >1</units>
                                 </mixer>
                                 <CO2 addr=co2Values edit=-1 >
                                      <wait get=summaryWait disp="Stability wait" >
                                        <min disp="Minimum (secs)" addr=minWaitTime edit=-
                        1 / > <max disp="Maximum (secs)" addr=maxWaitTime edit=-
                        1 / > </wait>
                                      <match />
                                      <Log addr=apLogType get=APGetLogAction 
                        edit=APEditLogAction />
                                 </CO2>
                             </settings>
                        }
                        "TimedLamp"
                        /*
This program is described 
on page 9-45.
                            Timed lamp control
                            970502 - Bundled with OPEN 3.0
                            980515 - Updated for 3.2
                                 110425 - Updated for 6.2
                        */
                        :INCLUDE "/Sys/Lib/APTools"
                        :STRUCT TLSETTINGS
                        {
                             :FLOAT seconds
                             :FLOAT intensity
                             :FLOAT frequency
                             :CHAR action[]
                        }
                        :TLSETTINGS values[] { }
```

```
:XML settingsXML
```
*Some AutoProgram Listings*

**25**

```
{
                            <settings get=settingsSummary disp="Summary" delim=":" >
                                <lamp addr=apLampControlIndex disp="Lamp control" 
                       get=APLampControlGet edit=APLampControlEdit />
                                <values addr=values edit=EditValues get=ActionSummary>
                                </values>
                            </settings>
                       }
                       :PTR user[]
                       {
                            :PTR { "settings" settingsXML "" "settings" }
                       }
                       :LONG nextLog 0
                       :INT logInterval 0
                       :FCT main
                       {
User interactions here. "" user LPPrompts3 IF RETURN THEN
                            LPPrep
                            1 :INT i
                            1 :INT firstLamp
Main loop values READY LPRegLoop NLOOP LPLoopStat
                                values i PICK :TLSETTINGS x
                                x.action READY IF
                                    x.action openSysID LCD 1 COMPILE NOT IF
                                         :PTR f
                                        &f CALL
                                        &f FREE
                                    THEN
                                ELSE
                                    firstLamp IF
                                        x.intensity apLampControlIndex LampSetNewTarget
                                         0 &firstLamp =
                                    ELSE
                                        x.intensity LampSetTargetVal
                                    THEN
                                    x.frequency &logInterval =
                                    x.seconds logInterval - &nextLog =
                                    &CustomTic x.seconds LPMeasureFct lpAbort BREAKIF
                                THEN
                               \delta i 1 + DROP
                            ENDLOOP LPDeregLoop
                            LPCleanup
                       }
                       CustomTic
                       {
                            :LONG remainingSecs
```

```
 logInterval IF
                                  remainingSecs nextLog <= IF
                                       LPLog
                                       remainingSecs logInterval - &nextLog =
                                 THEN
                             THEN
                              remainingSecs LPShowSimpleClock
                         }
                        ActionSummary
                         {
                              :CHAR &line[]
                              DROP
                              line 0 SETREADY
                              values READY :INT n
                              n "%d Steps" line SPRINT
                             n 1 > TF values 1 PICK :TLSETTINGS x
                                  ", 1st= " line SPRINT
                                  x.action READY IF
                                       x.action "'%s'"
                                  ELSE
                                       x.frequency x.intensity x.seconds "(%g, %g, %g)"
                                  THEN
                                  line SPRINT
                             THEN
                         }
                         SettingsSummary
                         {
                              :CHAR &line[]
                              DROP
                              line 0 SETREADY
                             values READY: INT n
                              n "%d Steps" line SPRINT
                         }
                        EditValues
The dialog for entering a set 
of values (frequency, 
intensity, action).
                         {
                              1000 OPEN_BUFF IF RETURN THEN
                              :PTR buff
                              1 :INT i
                              values READY NLOOP
                                  values i PICK :TLSETTINGS item
                                  item.action READY IF
                                       item.action "\"%s\"\n" buff PRINT
                                  ELSE
                                      item.frequency item.intensity item.seconds "%g, %g, 
                         %g\n" buff PRINT
                                  THEN
```
**25**

```
\delta i 1 + DROP
     ENDLOOP
     1 STKSHARE
     "3/Line: Time(s), Intensity, logEvery(s)" buff 
"/Sys/Lib/PathEditor" RUN :INT k
     0 STKSHARE
     k IF
          '\n' buff PUTCH
         values 0 SETREADY
        ::FLOAT threeFloats[] {0 0 0}
        :: CHAR stringItem[]
        ::TLSETTINGS this Line { 0 0 0 }
        0 :FLOAT floatItem
         LOOP
             buff PRNEXTLINE :INT n
             n NOT BREAKIF
            n 1 == TF thisLine.action 0 SETREADY
                  thisLine.Action 0 buff PRGET
            ELSE.
                 1 \times i = 3 NLOOP
                      stringItem 0 SETREADY
                     stringItem i 1 - \text{buffer} /* ith item \rightarrowstring */
                          &floatItem "%f" stringItem SENTER IF
                              floatItem threeFloats i PTCK = THEN
                     &i 1 + DROP ENDLOOP
                  thisLine.action 0 SETREADY
                  threeFloats 1 PICK VAL &thisLine.seconds =
                  threeFloats 2 PICK VAL &thisLine.intensity =
                  threeFloats 3 PICK VAL &thisLine.frequency =
            THEN
             thisLine values APP
         ENDLOOP
     THEN
     buff CLOSE
}
```
*Useful AutoProgram Commands*

# **Useful AutoProgram Commands**

All functions starting with LP... are public LPL functions defined in the file /sys/open/open.lp. The descriptions that follow use the format described in **[Def](#page-983-0)initions** [on page 24-12](#page-983-0).

### **Standard Commands**

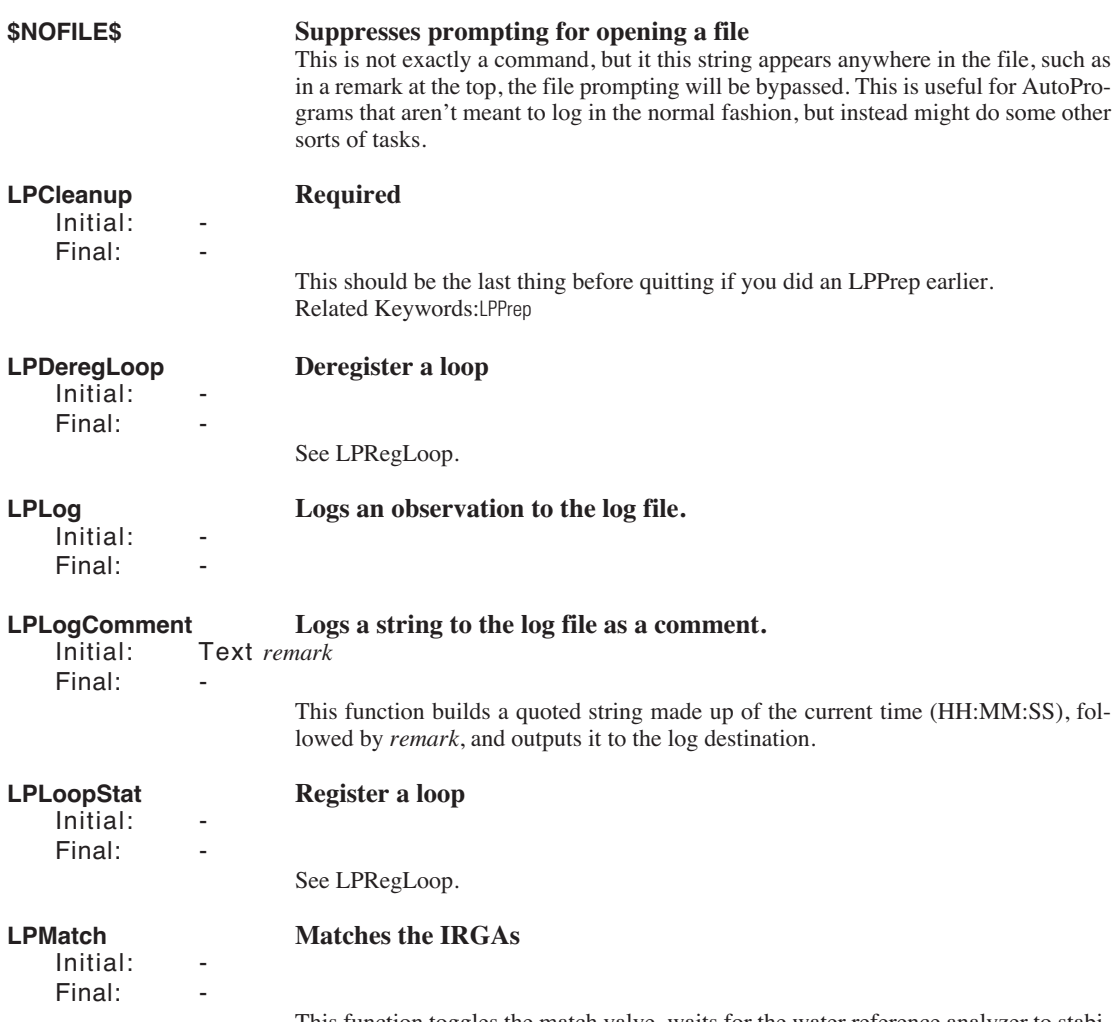

This function toggles the match valve, waits for the water reference analyzer to stabilize, then waits up to 1 minute for the  $CO<sub>2</sub>$  sample analyzer to stabilize. If it does, the

*Useful AutoProgram Commands*

**25**

sample water and  $CO<sub>2</sub>$  IRGAs are adjusted to read the reference IRGAs. Otherwise, a warning message is logged.

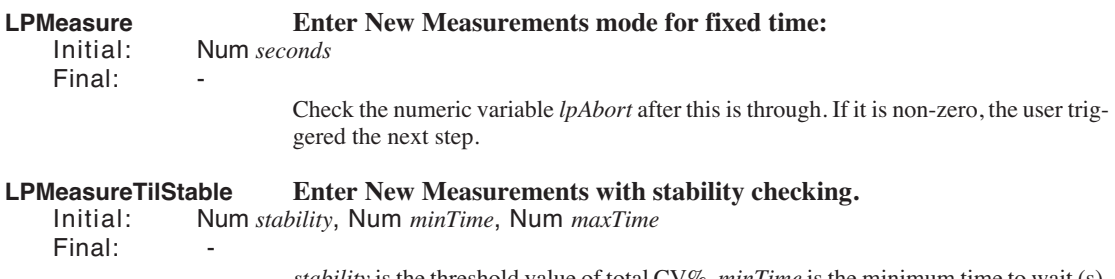

*stability* is the threshold value of total CV%, *minTime* is the minimum time to wait (s), and *maxTime* is the maximum time to wait (s). Check the numeric variable *lpAbort* after this is through. If it is non-zero, the user triggered the next step. These functions "look" just like New Measurements mode, except when you try to exit, or to close a log file, you are shown the AutoProgram exit dialog box ([Figure 25-2\)](#page-1089-0).

<Prog Name> in Progress A - abort program T - trigger next step <esc> - resume program

<span id="page-1089-0"></span>*Figure 25-2. The Autoprogram exit dialog.*

Pressing **A** will set the global variable *lpAbort* to 1; this should be checked in the AutoProgram immediately after calling LPMeasure or LPMeasureTilStable. Pressing **T** will also terminate LPMeasure or LPMeasureTilStable, but *lpAbort* will be set to 0.

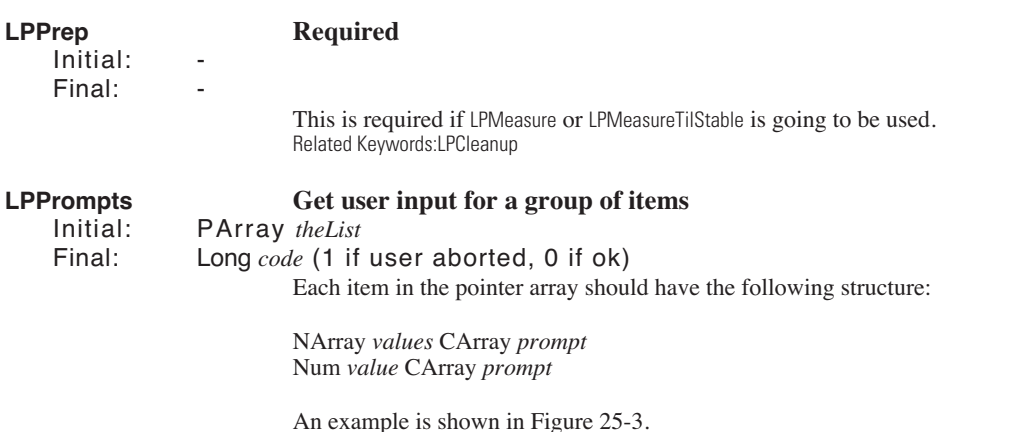

*Useful AutoProgram Commands*

Related Keywords:LPPrompts2

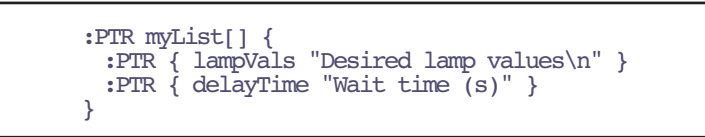

*Figure 25-3. Example pointer array suitable for* LPPrompts *or* LPPrompt2.

#### **LPPrompts2 Get user input, using last time defaults** PArray *theList*, Text *fileName* Final: Long *code* (1 if user aborted, 0 if ok) LPPrompts2 is like LPPrompts, with two additions: Default responses are read from file *fileName*, if it exists. User responses are then saved for next time in *fileName*, which is created if it doesn't exist. The structure of theList can be different. In addition to the two elements allowed by LP-Prompts, a third is allowed by LPPrompts2: Addr *stattracker* Text *file* Text *prompt* where *stattracker* is the address of a StatTracker (see STNEW). The standard one in use in New Measurements mode is named StatTrack. The following sample illustrates: /\* Sample autoprogram: changing stabilities automatically \*/ :CHAR defaultFile[] "XXXDefault4" StabFile1[80] "/User/Configs/StableDefs/CustomAP1" StabFile2[80] "/User/Configs/StableDefs/CustomAP2" :FLOAT wait1 20 wait2 30 wait3 60 wait4 180 values1[50] { 400 300 200 } :PTR user[] { :PTR { wait1 "Min wait time (minutes):" } :PTR { wait2 "Max wait time (minutes):" } :PTR { StatTrack StabFile1 "First Stability" } :PTR { values1 "Ref CO2 values ( $\hat{E}$ mol/mol): $\bar{\Lambda}$ n" } :PTR { wait3 "Min wait time (secs):" } :PTR { wait4 "Max wait time (secs):" } :PTR { StatTrack StabFile2 "Second Stability" } }

:FCT main

*Useful AutoProgram Commands*

**25**

```
{
                            CLEAR
                            defaultFile user LPPrompts2 IF RETURN THEN
                            LPPrep
                             /* First stability
                             */
                            StabFile1 SetStabDef
                            wait1 60 * wait2 60 * LPMeasureTilStable
                             lpAbort NOT IF
                                 /* 2nd stability
                                 */
                                 StabFile2 SetStabDef
                                 1 :INT i1
                                 values1 READY LPRegLoop NLOOP LPLoopStat
                                     values1 i1 PICK VAL 2 MixerSetNewTarget
                                     wait3 wait4 LPMeasureTilStable lpAbort BREAKIF
                                     LPLog
                                     \&il 1 + DROP
                                 ENDLOOP LPDeregLoop
                            THEN
                            LPCleanup
                        }
                        SetStabDef
                        {
                             /* in: filename */
                             &ActiveSTR =
                            StabilityReadFile
                        }
LPRegLoop Register a loop
    Initial: Num n
    Final:
                        (OPEN 3.2)This is an alternative to using LPSetProgress. Register a loop using LPRe-
                        gLoop prior to starting the loop. Inside the loop, call LPLoopStatus to update the
                        counter, and the display. When the loop is done, call LPDeregLoop to deregister the
                        loop. These are the tools used by the AutoProgram Builder, and were designed to han-
                        dle nested loops in a reasonable fashion.
LPSetName Defines the Autoprogram name
    Initial: Text name
    Final:name will appear in the Autoprogram exit dialog.
```
*Useful AutoProgram Commands*

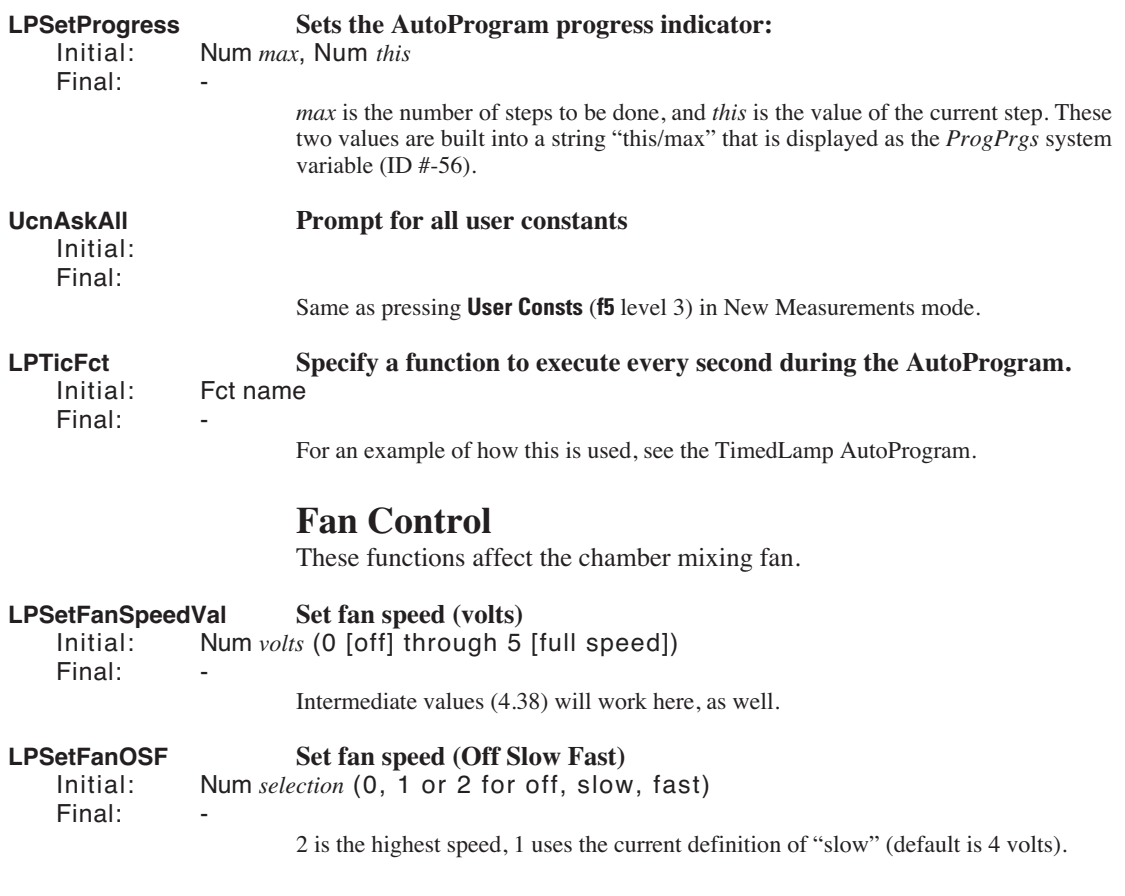

*Useful AutoProgram Commands*

#### **Flow Control**

These functions determine the flow/humidity control.

# **FlowSetNewTarget Set new control mode and target value.**<br>Initial: Num *value*, Num *typeCode*

Initial: Num *value*, Num *typeCode* Final:

**25**

The units of *value* depend on *typeCode* (Table 25-1).

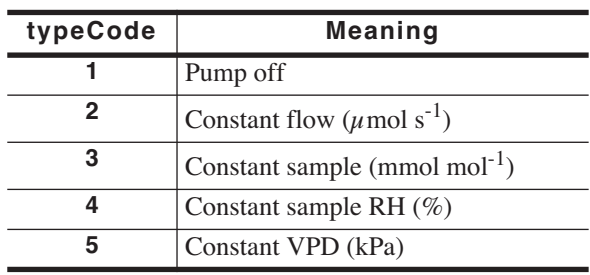

Table 25-1. Flow control typeCodes.

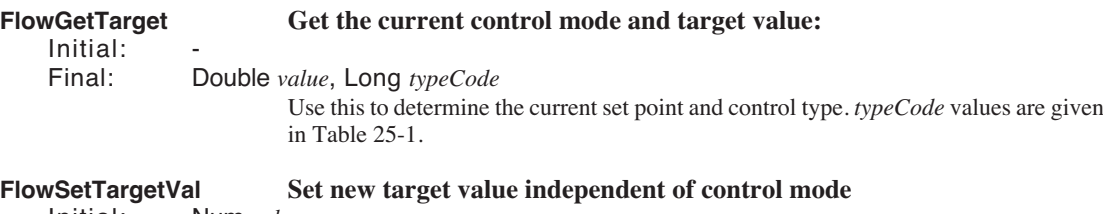

Initial: Num *value* Final: -

*Useful AutoProgram Commands*

## CO<sub>2</sub> Control

These functions require the  $6400-01$  CO<sub>2</sub> mixer to be installed. They are defined in /sys/open/open.mxr.

# **MixerSetNewTarget Sets the target value and control mode.**<br>Initial: Num value. Num typeCode

Num value, Num typeCode Final:

The units of *value* depend on *typeCode* [\(Table 25-2](#page-1094-0)).

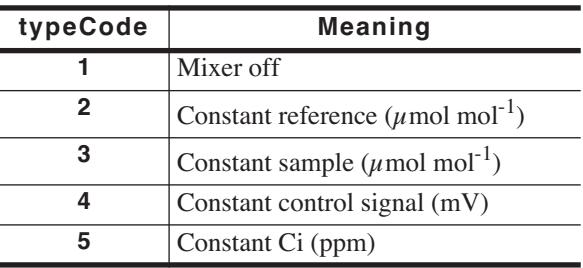

<span id="page-1094-0"></span>Table 25-2. CO<sub>2</sub> mixer control typeCodes.

#### **MixerGetTarget Get the current target value and control mode:**

Initial: -

Final: Double *value*, LONG *typeCode*

Use this function to get the current control type and target value. typeCodes are given in [Table 25-2](#page-1094-0).

# **MixerSetTargetVal Sets the target value independent of control mode.**

Num *value* Final:

Sets a new target without changing the control type.

*Useful AutoProgram Commands*

#### **Temperature Control**

These functions determine temperature control.

# **CoolSetNewTarget 5et new control target and mode.**<br>Initial: Num value. Num typeCode

Initial: Num *value*, Num *typeCode* Final:

**25**

The units of *value* depend on *typeCode* ([Table 25-3](#page-1095-0)).

<span id="page-1095-0"></span>**Table 25-3.** Temperature control typeCodes.

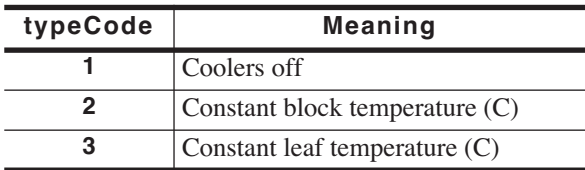

#### **CoolGetTarget Get the current target value and mode:**

Initial: - Final: Double *value*, Long *typeCode*

Use this to determine the current set point and control type ([Table 25-3\)](#page-1095-0).

# **CoolSetTargetVal Set the cooling target (independent of control mode)**<br>lnitial: value>

 $Initial:$ Final: -

#### <span id="page-1095-1"></span>**LED Source Control**

These functions expect the 6400-02 or -02B LED Source, 6400-18 RGB, or 6400-40 LCF to be installed. Commands specific to the LCF and RGB are given in **[6400-18 RGB Light Source Control](#page-1096-0)** on page 25-23 and **[Leaf](#page-1097-0) [Chamber Fluorometer Control](#page-1097-0)** on page 25-24.

*Useful AutoProgram Commands*

#### **LPSetLamp Sets the light source.**

Initial: Num *parVal* (in umol m<sup>-2</sup> s<sup>-1</sup>) Final: -

# **LampSetNewTarget Sets the lamp control algorithm, and target value.**

Initial: Num *value*, Num *code* Final:

The units of *value* depend on *typeCode* (Table 25-4).

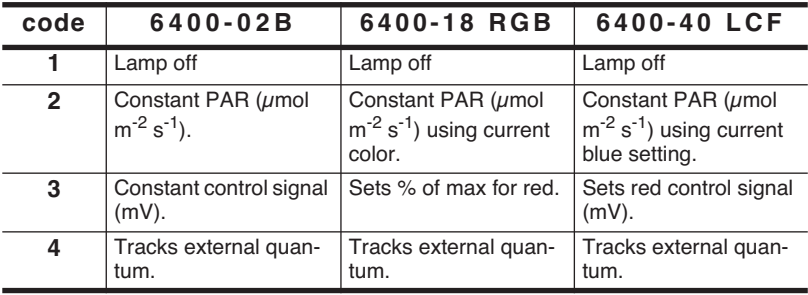

**Table 25-4.** Lamp control typeCodes

Note: This is a generic lamp control function. For functions that are specific to the 6400-18 and 6400-40 (for example, specify a quantum target AND the color), see the next sections.

#### **LampGetTarget Gets the current lamp control id and target value**

Initial:

#### Final: DOUBLE *value*, LONG *typeCode*

Us this to determine the current control method and target value. typeCodes are given in Table 25-4.

# **LampSetTargetVal Sets the current target value without changing control type.**

Num *value* Final:

Control type remains the same. Only the target changes.

#### **6400-18 RGB Light Source Control**

<span id="page-1096-0"></span>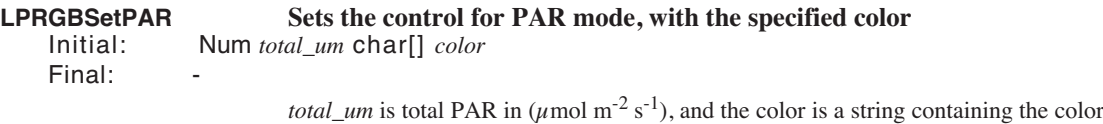

name, or its RGB proportions (see LPRGBSetColor for more details). Examples:

*Useful AutoProgram Commands*

**25**

1500 "white" LPRGBSetPAR 800 "10 20 30" LPRGBSetPAR

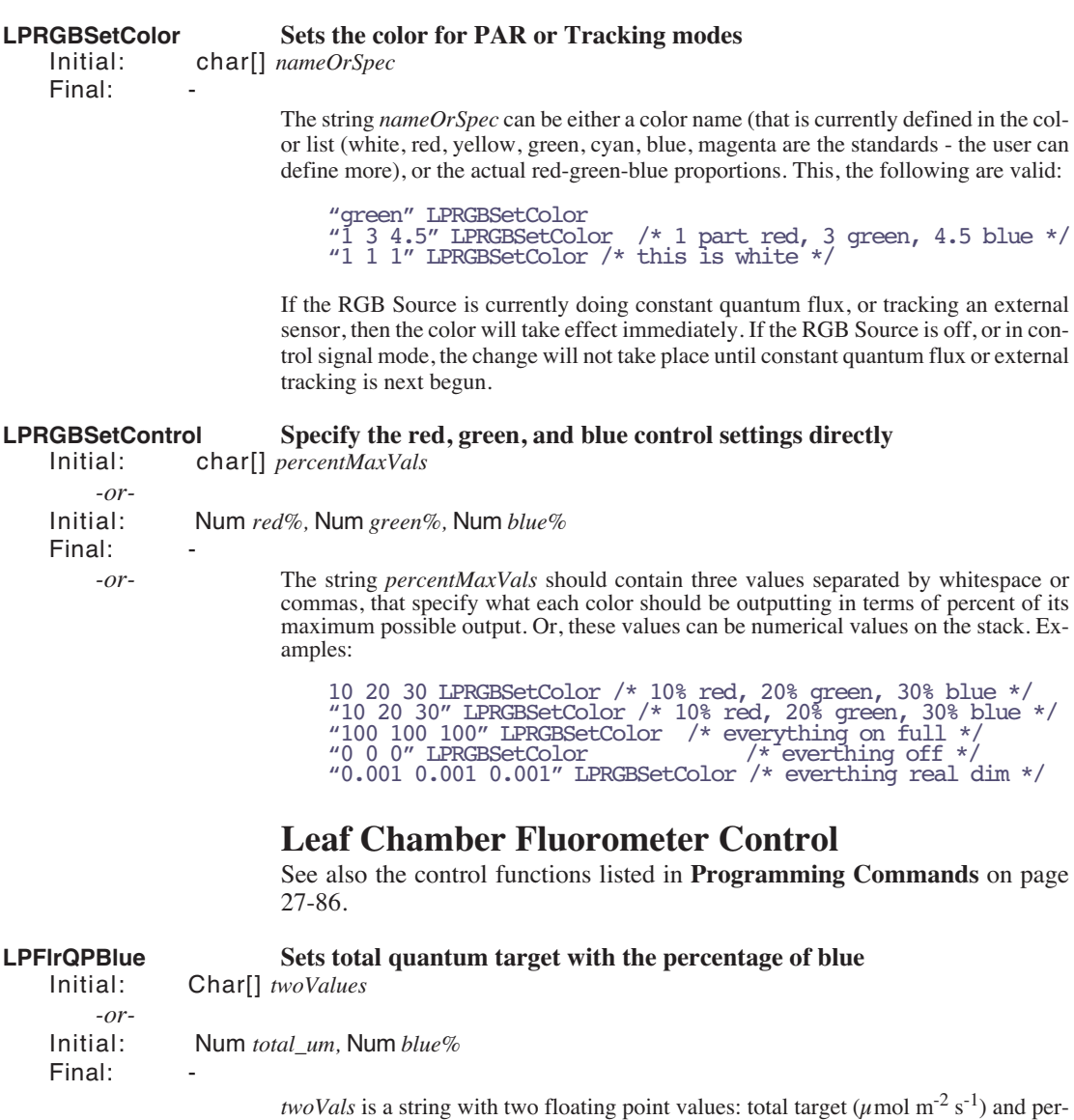

1500 20 LPFlrQPBlue

<span id="page-1097-1"></span><span id="page-1097-0"></span>cent blue, separated by a space. The following are equivalent:

*Useful AutoProgram Commands*

"1500 20" LPFlrQPBlue

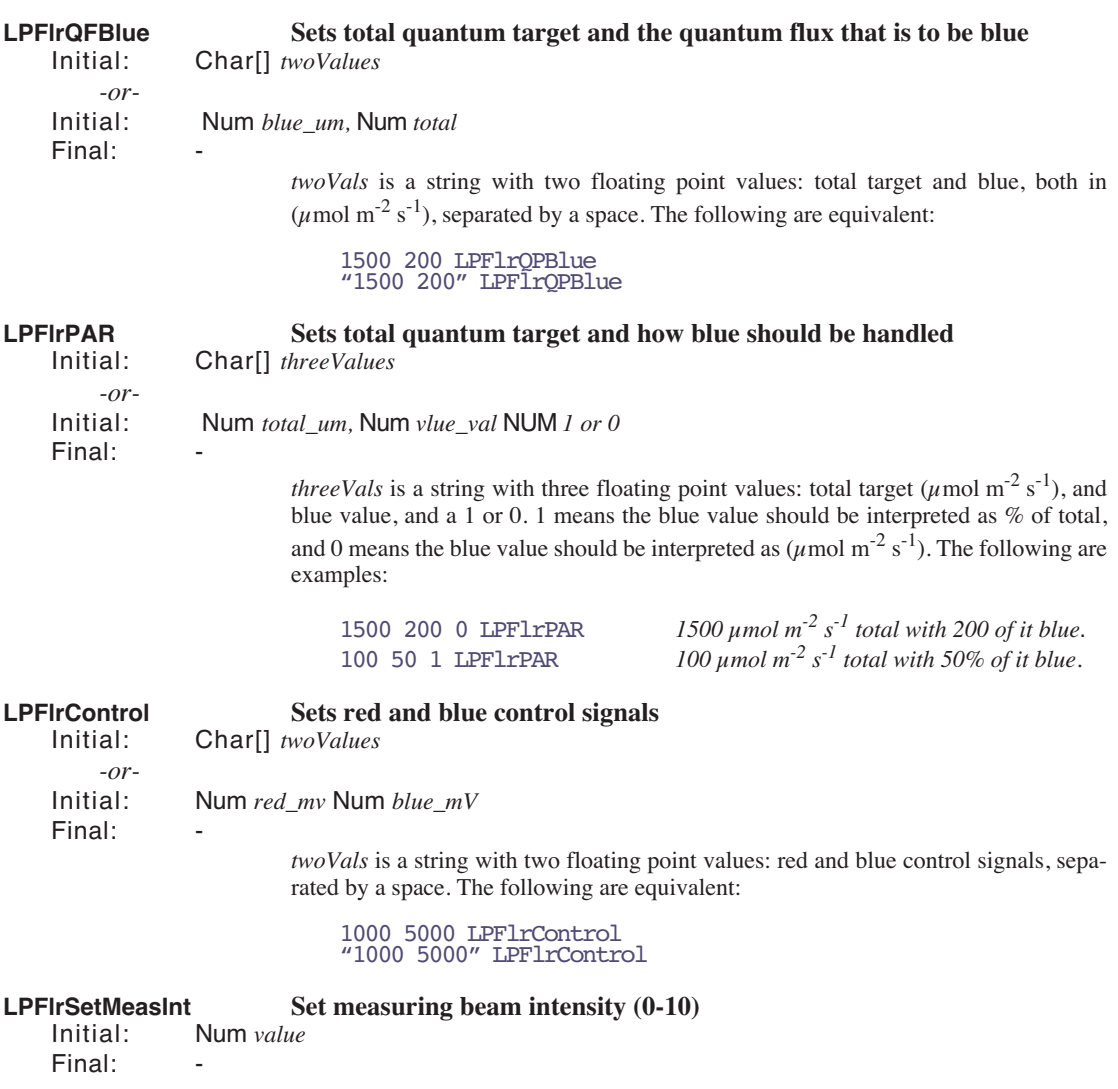

*Value* can be any floating point value between 0 and 10.

*Useful AutoProgram Commands*

# **LPFlrSetMeasMod Set measuring beam modulation rate**

Initial: Int *index* Final: -

**25**

*Index* can be 1..4, as shown in [Table 22.](#page-1099-1)

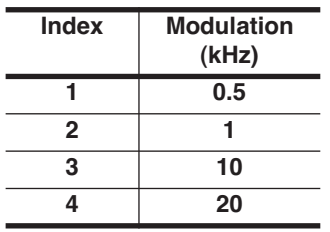

<span id="page-1099-3"></span><span id="page-1099-1"></span>**Table 20-22.** Indices for setting modulation frequency.

# **LPFlrSetMeasFilter Set measuring beam bandwidth**

Initial: Int *index* Final: -

*Index* can be 1..8, according to [Table 23](#page-1099-0):

<span id="page-1099-0"></span>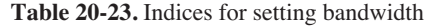

<span id="page-1099-2"></span>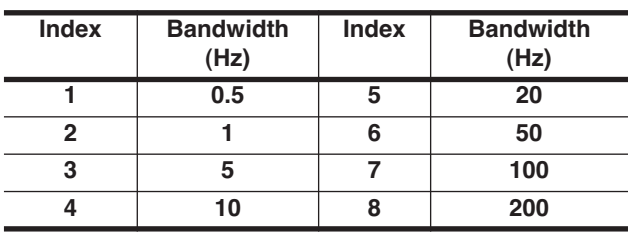

# **LPFlrSetMeasGain Set gain on measuring beam**

Initial: Int *index* Final: -*Index* can be 1.4:  $1 = 10$ 

 $2 = 20$  $3 = 50$  $4 = 100$ 

# **LPFIrSetFlashInt Set target intensity (0-10) for next flash** Initial: Num target

Num target Final: -

*Target* should be a floating point value between 0 and 10.

*Useful AutoProgram Commands*

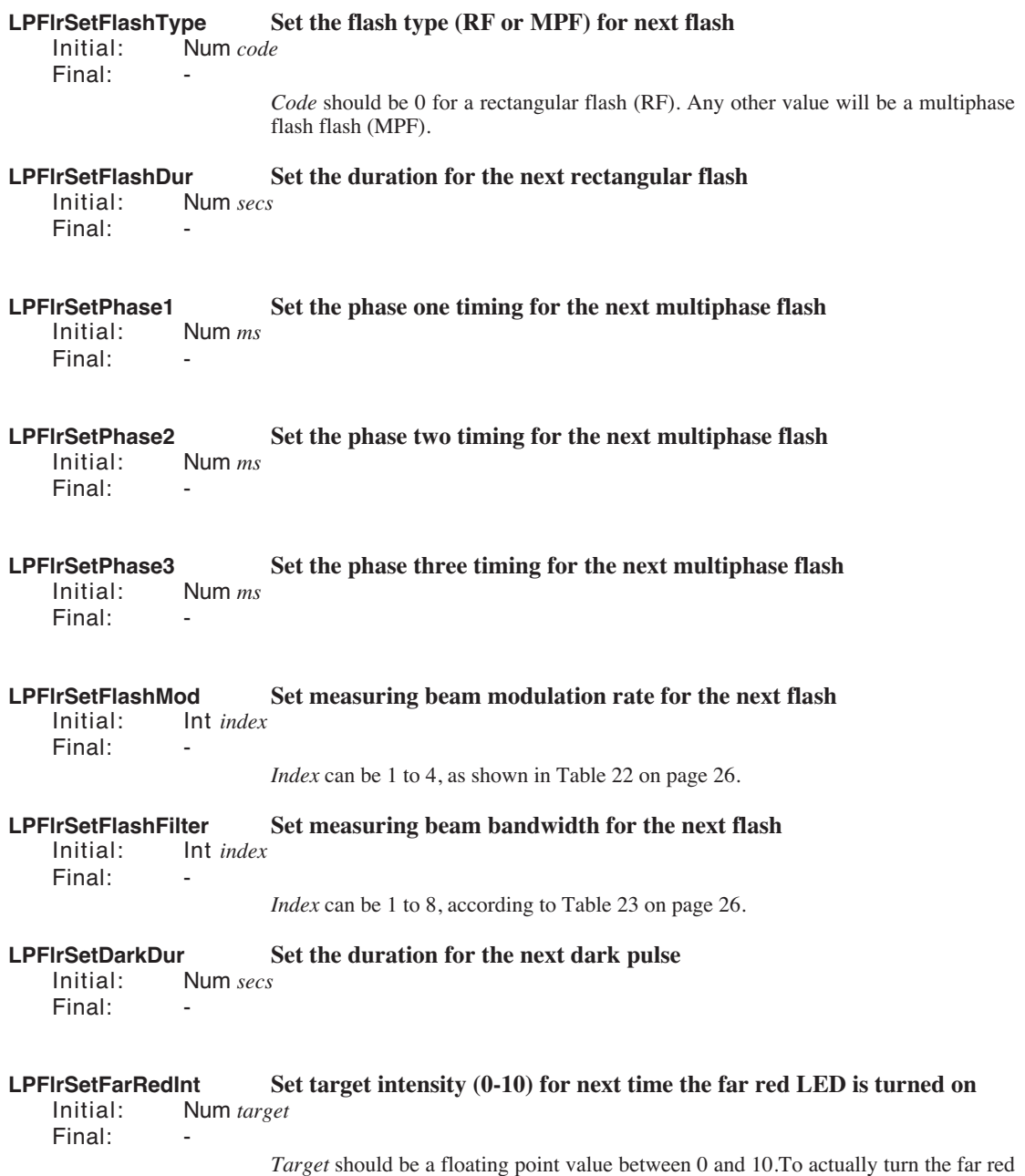

*Useful AutoProgram Commands*

**25**

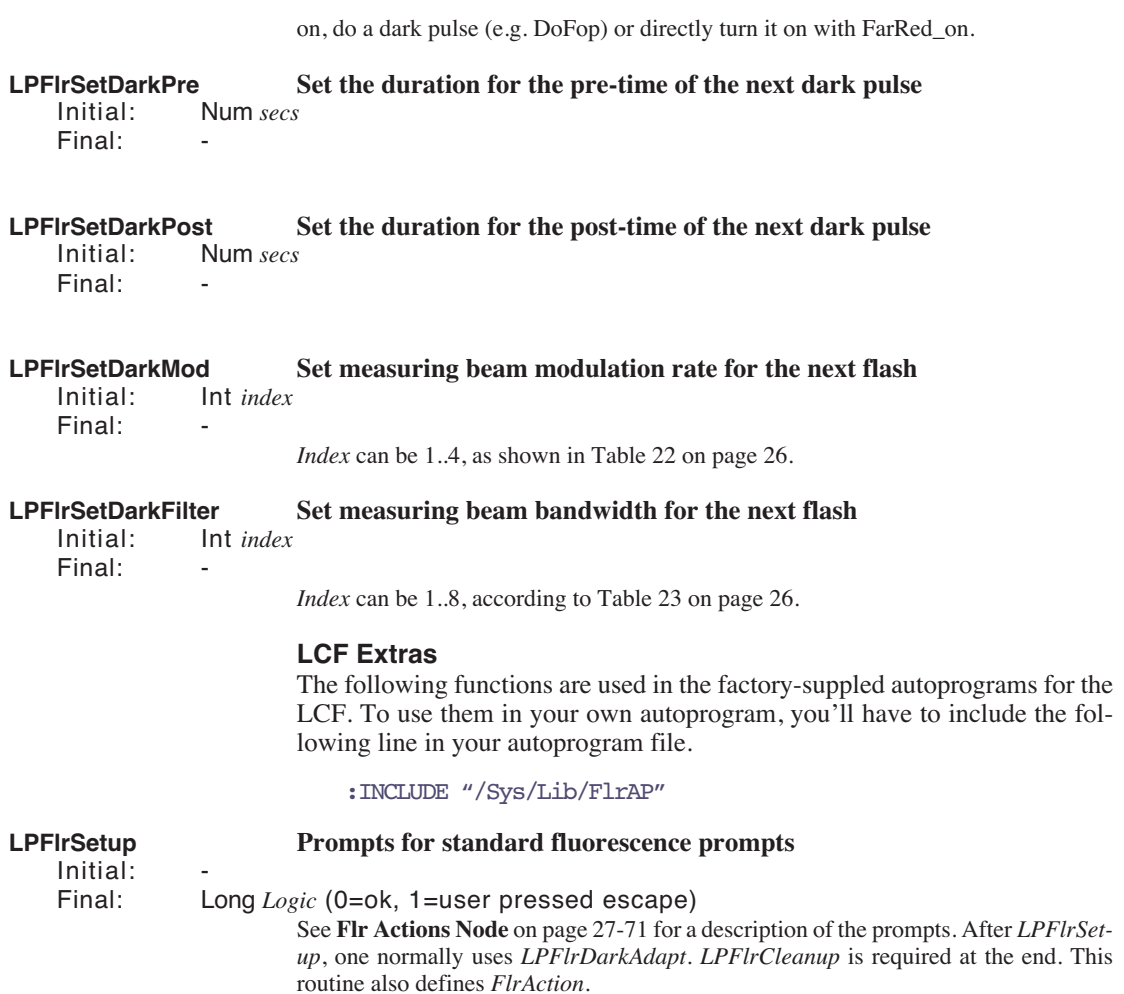

*Useful AutoProgram Commands*

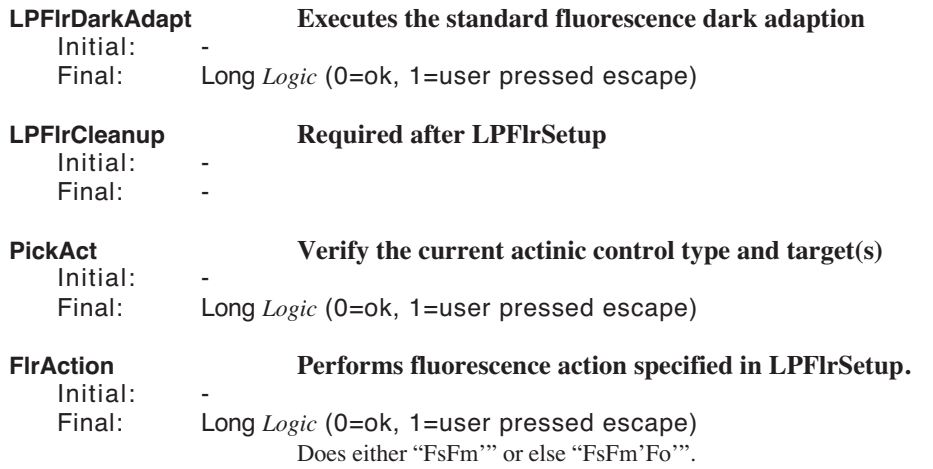

*AutoPrograms and the Control Manager*

# **AutoPrograms and the Control Manager**

During an AutoProgram, the control manager will be active while the commands *LPMeasure* and *LPMeasureTilStable* are being executed.

## **Interaction with Variable Tracking**

It is advisable to avoid setting a control option to track a variable (described in **[Variable Targets](#page-290-0)** on page 7-5), and at the same time try to control it with AutoProgram commands. Consider the following example: Suppose we select the lamp control option "Quantum Flux", and make the target #-13 (external quantum sensor). Then, we try to do a light curve. When each of the selected light targets is implemented in the light curve (by, for example, the *LPSetLamp* command) the quantum flux target will indeed be set to that value, but sometime within the following 30 seconds, the control manager will reset the target to the external quantum sensor value.

Thus, the target-setting AutoProgram commands (listed below) will override variable tracking for up to 30 seconds, but after that the variable tracking takes over.

# **Low Level Control Tools**

**25**

The control manager is defined as part of OPEN. However, there is a very useful library file that should be included in any LPL program designed to run independently of OPEN that will be doing control related work. The file is /Sys/Lib/StdControls, and it provides several tools, including those documented below.

### **General Control Functions**

<span id="page-1103-0"></span>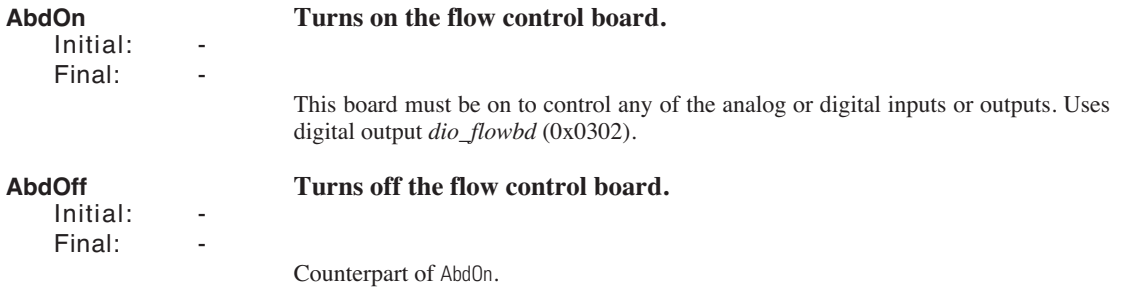

*Low Level Control Tools*

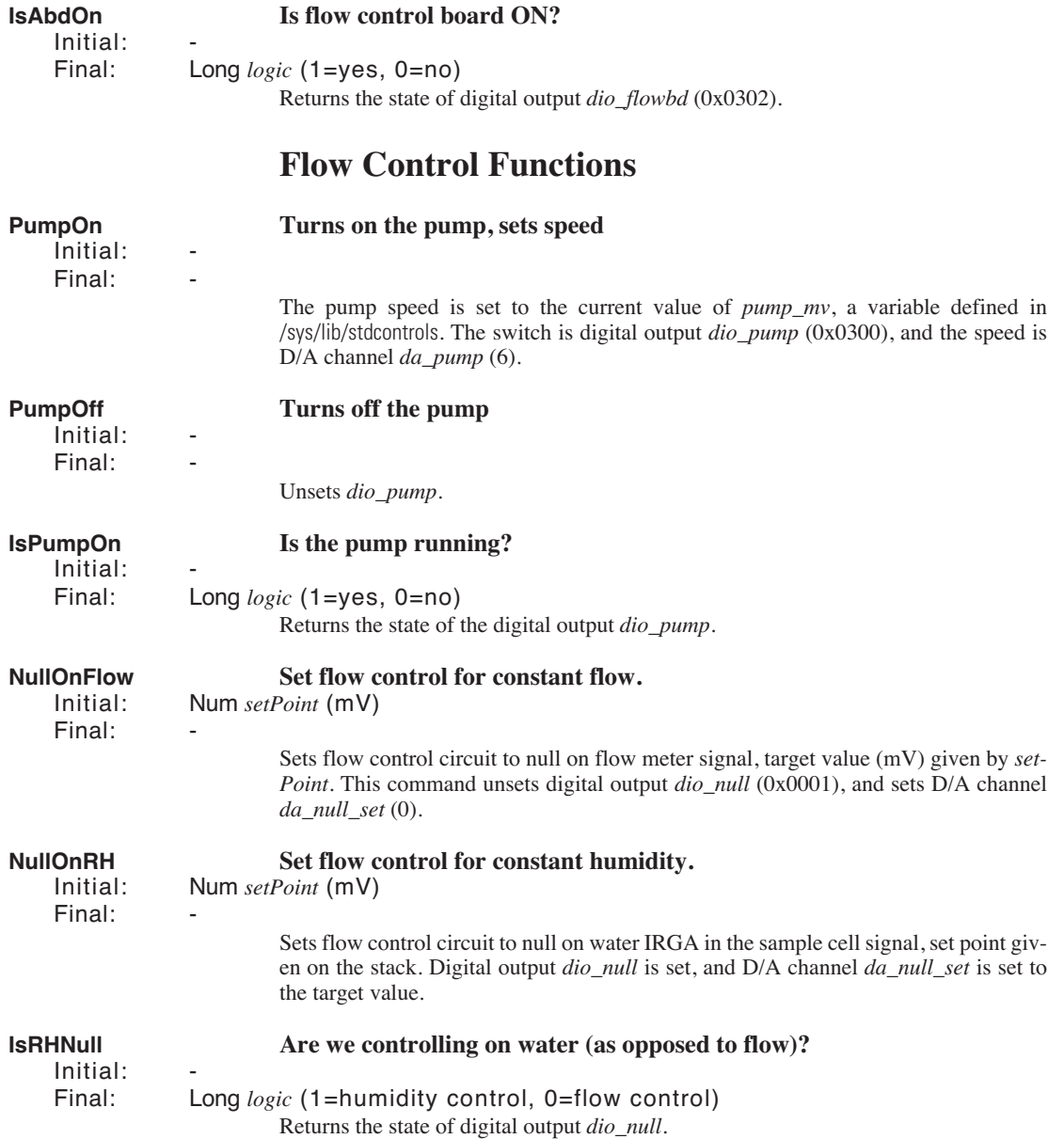

*Low Level Control Tools*

**25**

<span id="page-1105-1"></span><span id="page-1105-0"></span>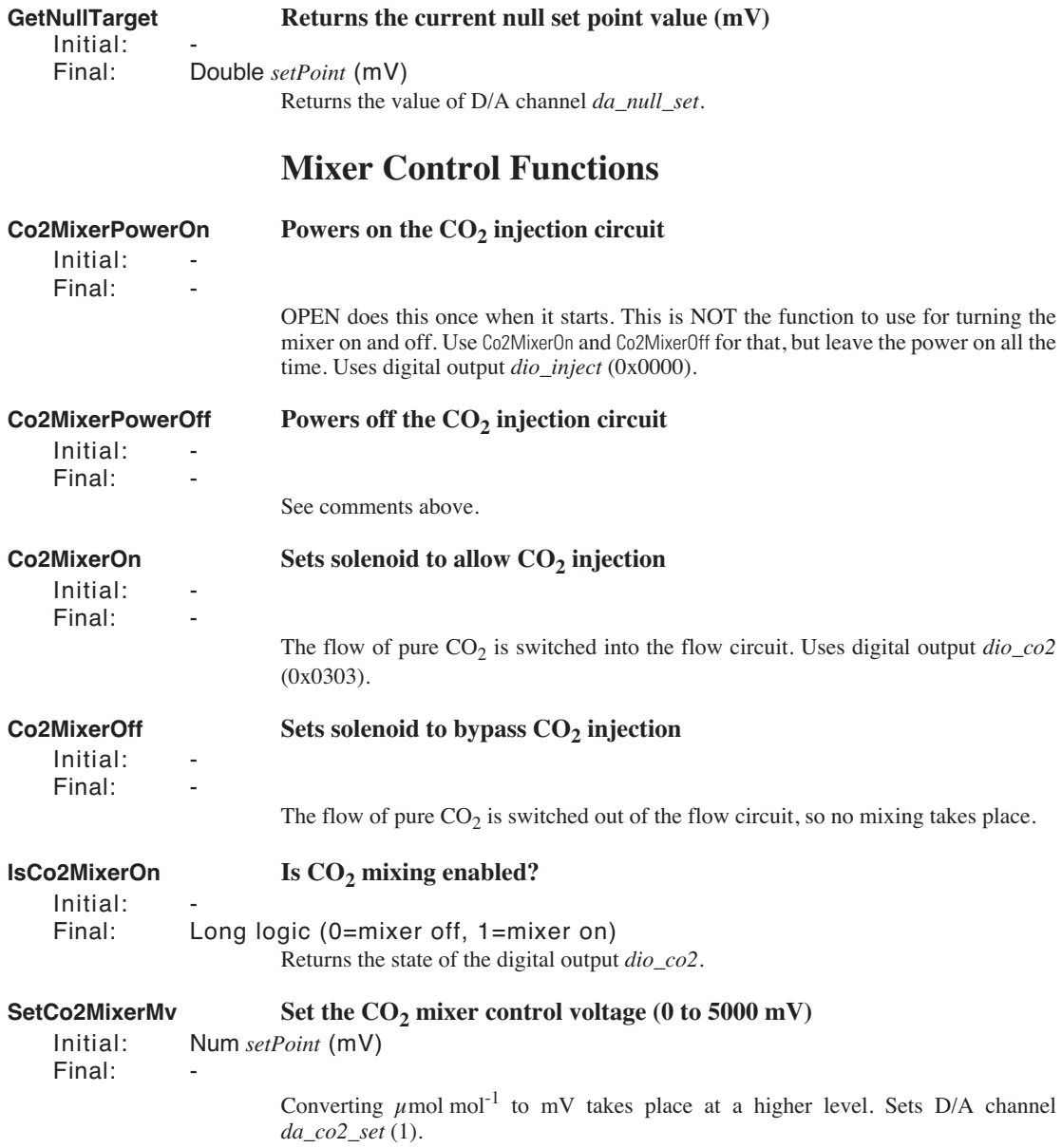

*Low Level Control Tools*

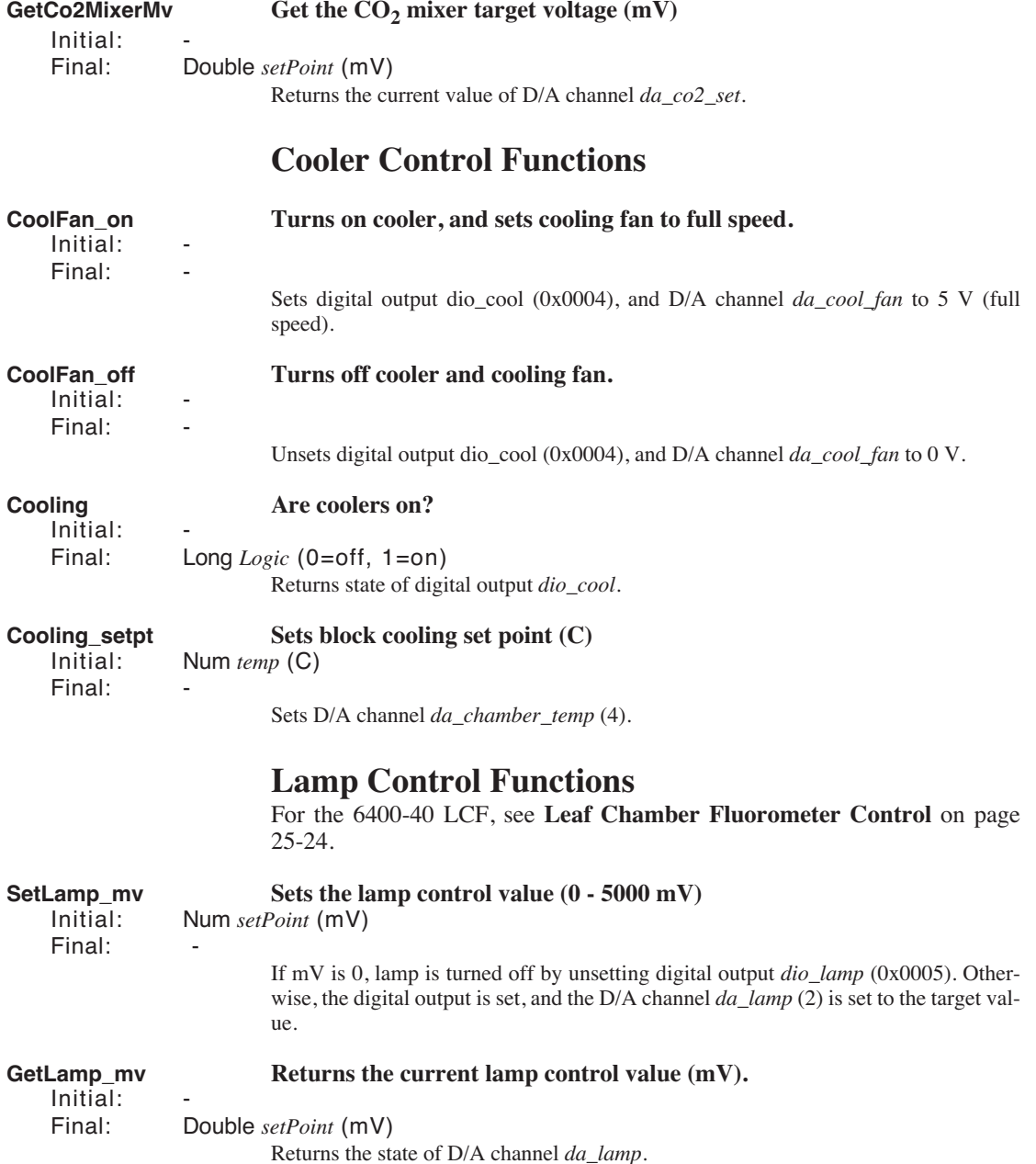

*Low Level Control Tools*

**25**

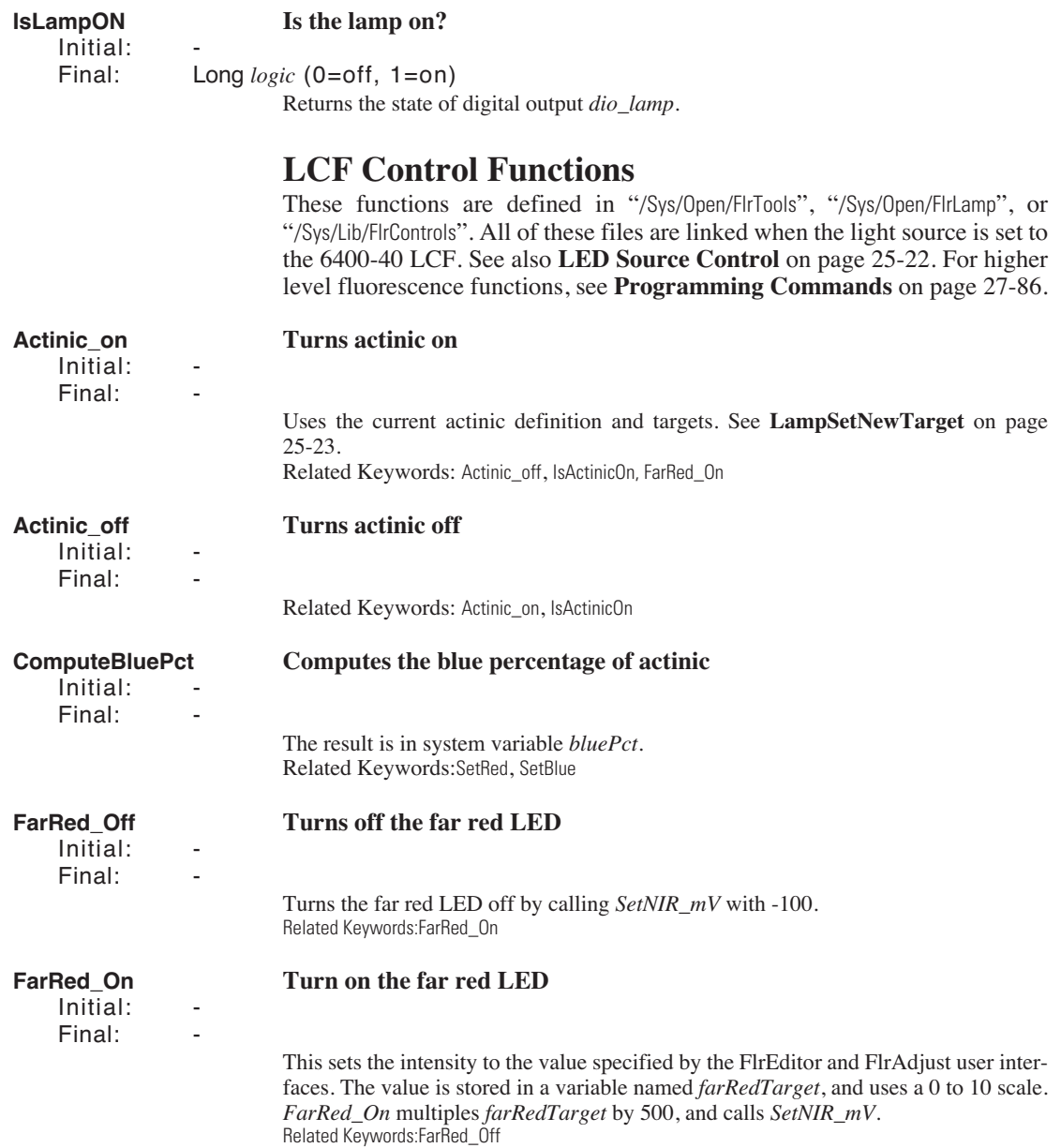

*Low Level Control Tools*

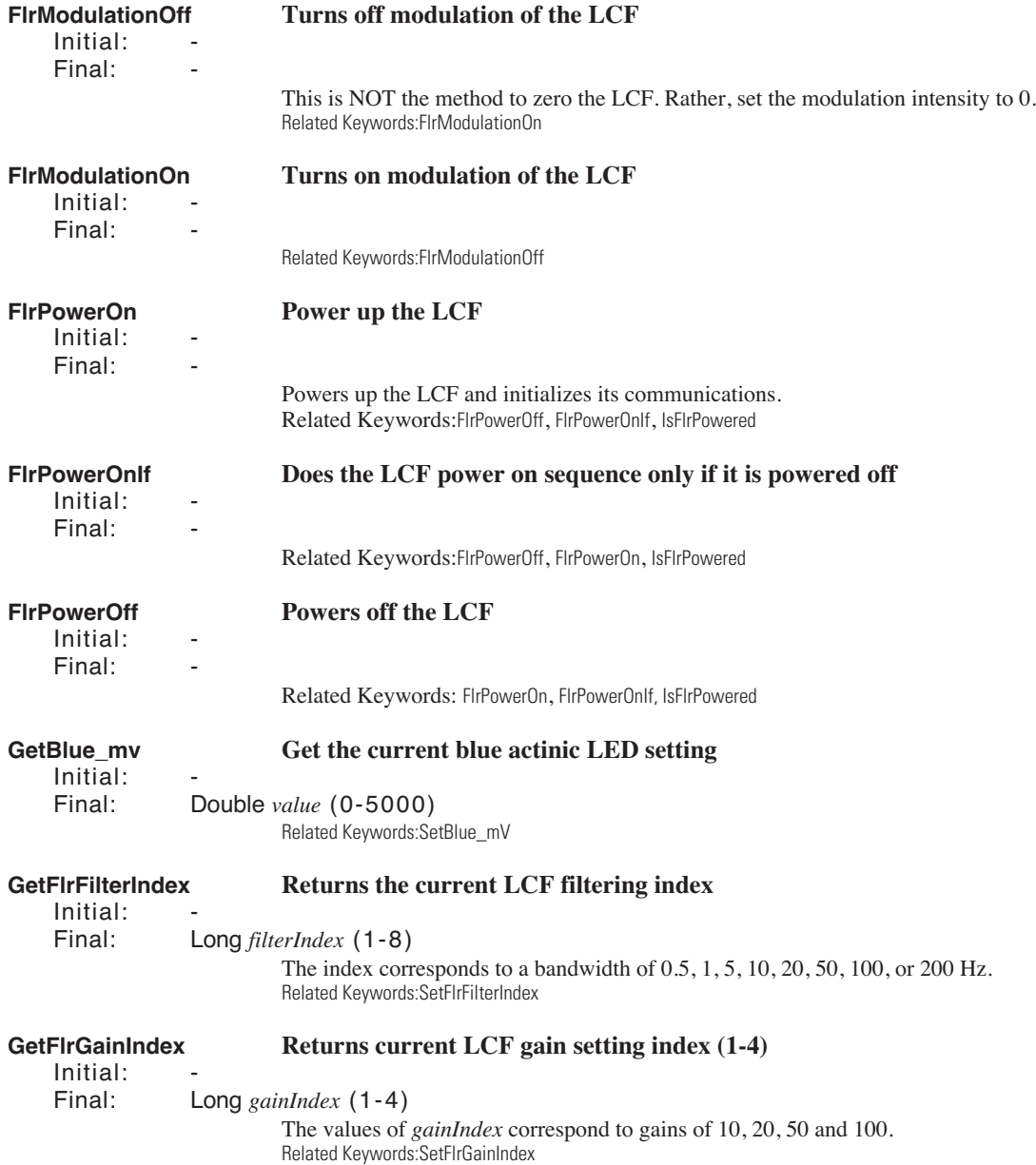

*Low Level Control Tools*

**25**

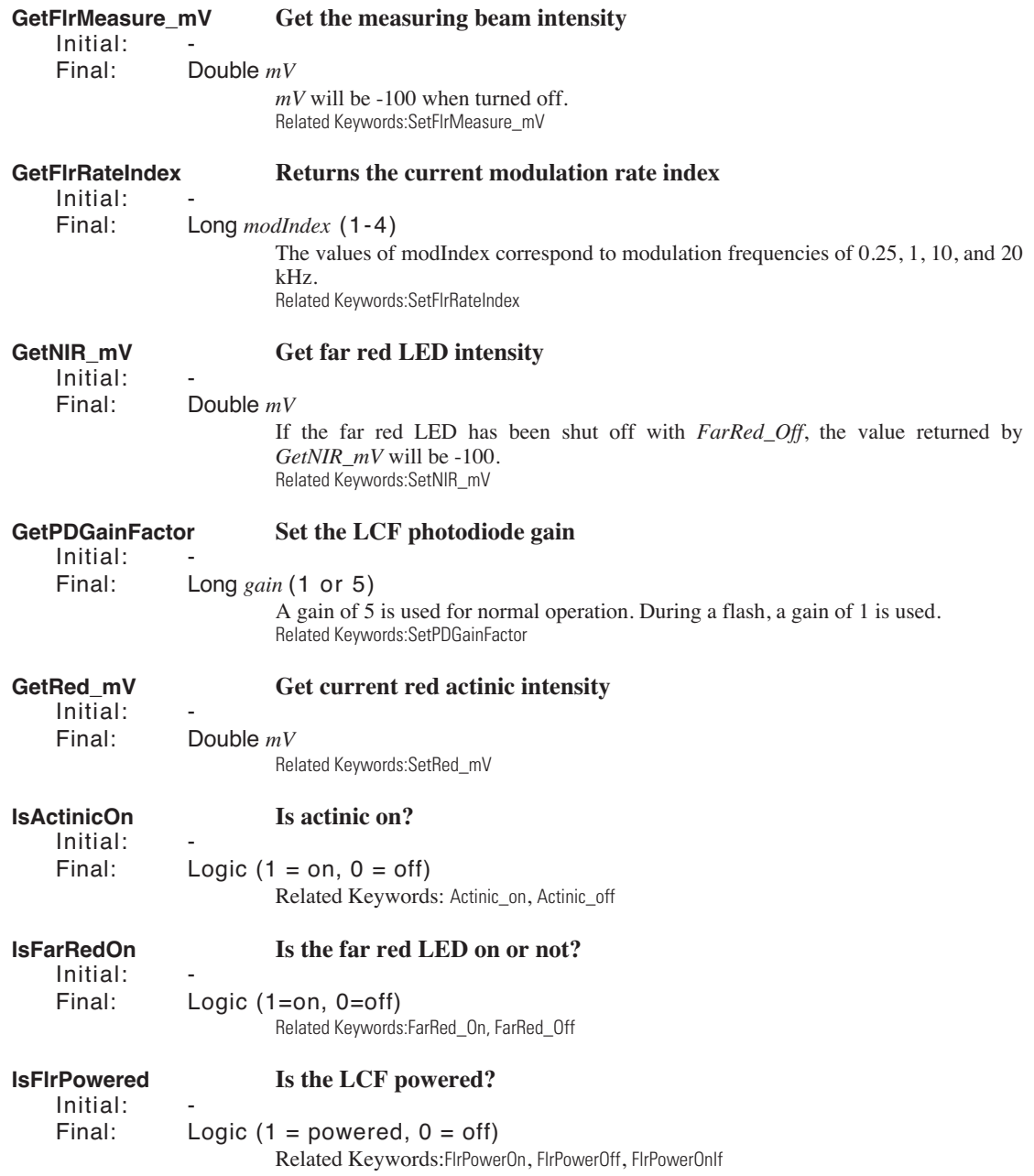

*Low Level Control Tools*

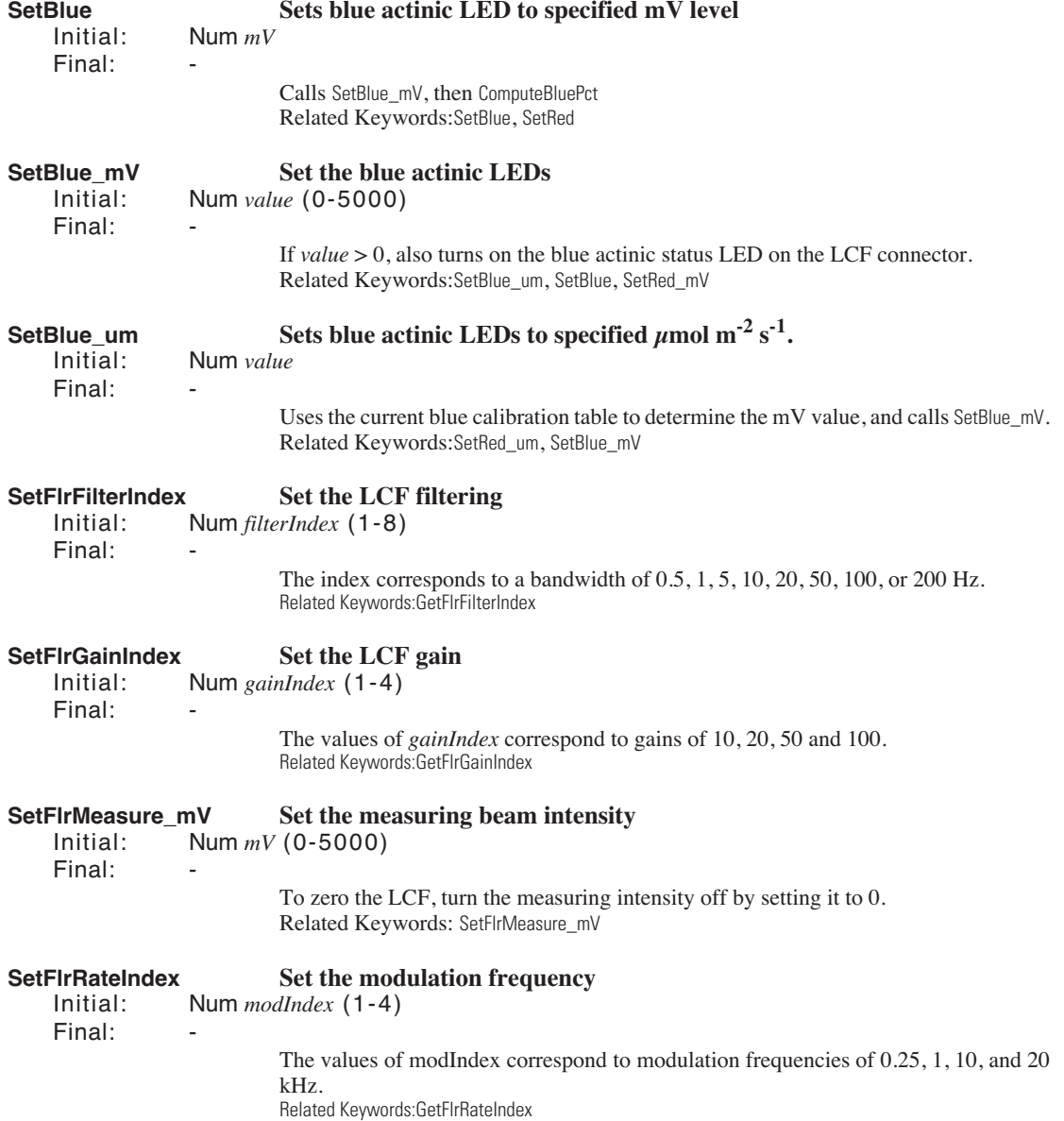

*Low Level Control Tools*

**25**

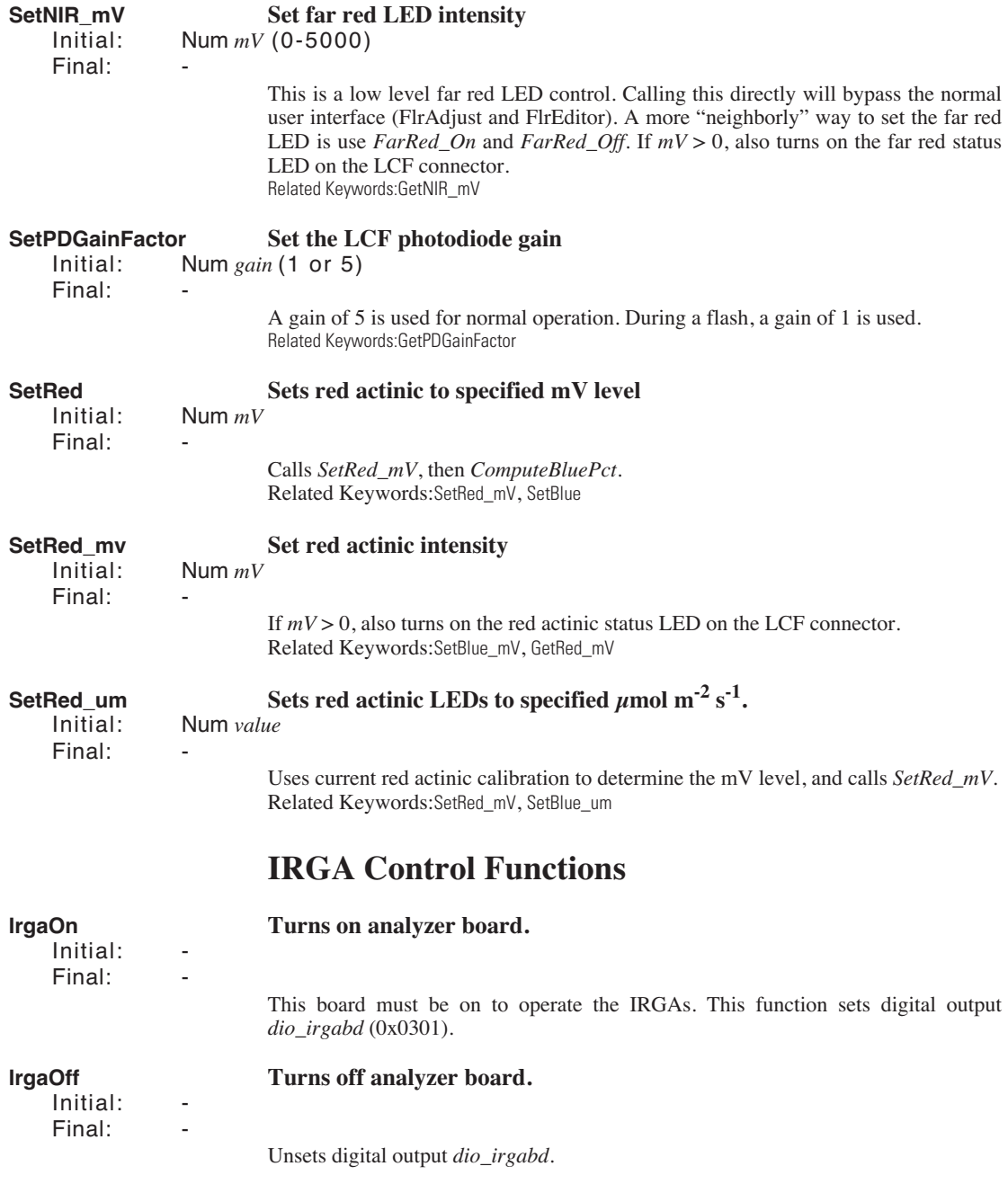

*Low Level Control Tools*

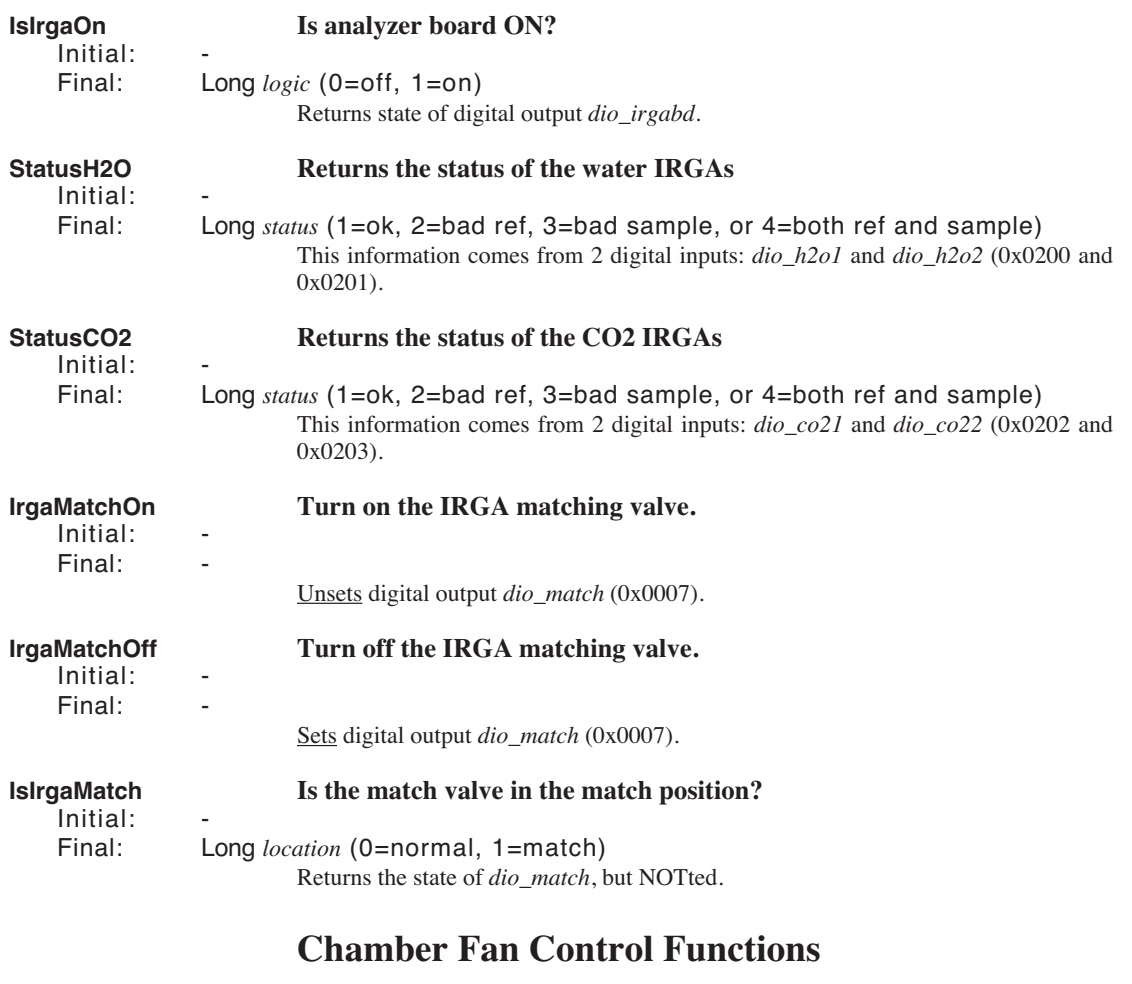

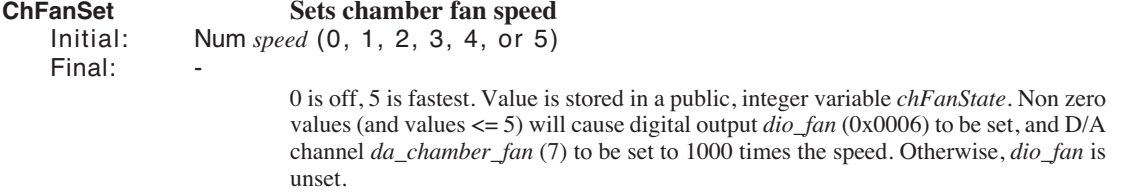

*Low Level Control Tools*

**25**

### **Example: Using the Library**

As an example of how to use the tools in /Sys/Lib/StdControls, consider the standalone program shown in [Figure 25-4.](#page-1113-0) This program prompts the user for a command voltage, and then sets the lamp accordingly.

```
:INCLUDE "/Sys/Lib/StdControls"
:FCT main
{
 0 :FLOAT x
 AbdOn /* need flow control board on */
 LOOP
  "\nEnter command signal (0-5000):" PRINT
  &x "%f" KBD ENTER NOT BREAKIF
  &x 0 MAX 5000 MIN DROP /* range check */
   x SetLamp_mv
 ENDLOOP
}
```
<span id="page-1113-0"></span>*Figure 25-4. Listing of a stand alone program to run the lamp.*

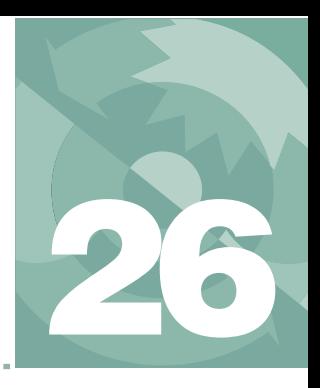

# **Customizing Open 26**

*"Cry 'Havoc' - and let slip the dogs of war"*

**[XML TEMPLATES](#page-1115-0) 26-2** [Configuration 26-2](#page-1115-1) [Calibration 26-7](#page-1120-0)

#### **[SYSTEM VARIABLE DEFINITIONS](#page-1122-0) 26-9**

#### **[USEFUL VARIABLES](#page-1125-0) 26-12**

[Light Measurements 26-12](#page-1125-1) [A/D Measurements 26-13](#page-1126-0) [New Measurements 26-13](#page-1126-1) [Data Logging 26-14](#page-1127-0)

**[OPEN'S HOOKS](#page-1127-1) 26-14**

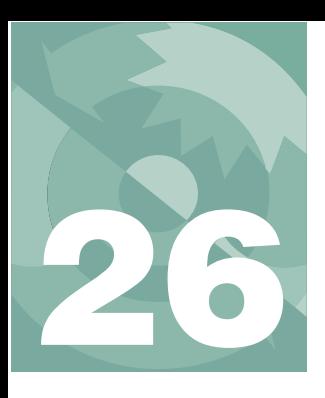

## **Customizing Open**

This chapter explores some of the ways that you can modify OPEN to suit your purposes. The fact that it is one of the last chapters in the manual implies that the things that have come before, especially involving programming in LPL, should not be totally foreign to you.

# **XML Templates**

#### <span id="page-1115-1"></span><span id="page-1115-0"></span>**Configuration**

The file /Sys/Open/OpenBaseXML defines the structure and behavior of the configuration tree. A listing follows.

```
<open>
    <version addr="openRevID" attr="rh" />
    <configfile addr="userConfigFile" attr="rh" />
    <light oncic="SyncLightSource" attr="r" >
         <source addr="lightSource" edit="LightSourceMenuPick" 
>"Sun+Sky"</source>
         <par_in addr="parInMode" get="getparinmode" edit="editparinmode" 
oncic="SyncParInMode" >
             <sensor addr="parInSN" edit="PickParIn" attr="D" >
                              <cal addr="parInCal" fmtout="%1.2f" attr="r" 
edit=PickParIn >
                      <actinity addr="actinity" fmtout="%1.2f" 
edit="EditAct" />
                      <transm addr="parInTrans" edit="editparinfactor" 
fmtout="81.2f" >1 </transm\langlecal\rangle </sensor>
             <transm addr="parOutTrans" edit="editparoutfactor" 
>1</transm>
        </par in><par_out addr="parOutMode" get="getparoutmode" 
edit="editparoutmode" >
             <sensor addr="parOutSN" edit="PickParOutxml" attr="D" >
             <cal addr="parOutCal" attr="r" />
             </sensor>
        </par_out>
    \langlelight\rangle <comps attr="r" >
         <file addr="computeListFile" edit="EditComputeListXML" 
oncic="XMLUpdateComps" >
             <header addr="extheader" edit="EditExtHeader" />
                    <extras subnodearray="extensionList" get="ExtrasLabel" 
n_get="ExtensionListFct" edit="EditUserItemsXML" 
n_edit="EditUserItemsXML" attr="D" n_attr="H" />
```
```
\langlefile\rangle<energybal addr="doEB" toggle="no/yes" onwrite="CodeEB" attr="D">
             <f parIn addr="f parIn" edit="AskThisID" id=-77 attr="D" />
             <f_parOut addr="f_parOut" edit="AskThisID" id=-78 attr="D" 
/>
             <alphaK addr="alphaK" fmtout="%1.2f" edit="AskThisID" id=-79 
attr="''D'' />
         </energybal>
         <bc_total addr="condBL_mol" oncic="UpdateBLC" attr="r" 
fmtout="%1.3f" >
             <stomatal_ratio addr="stom_rat" fmtout="%1.3g" 
edit="AskThisID" id=-34 attr="D" />
             <bc_oneside addr="condBL_one" edit="AskThisID" id=-55 
fmtout="%1.3f" >
                 <type addr="compBLC" get="ShowBlcType" 
edit="EditBLCStyle" attr="D" />
                 <table addr="blcTable" edit="ChangeBLCTable" 
onwrite="ReadBLCTable" attr="D" />
                 <area addr="area_cm2" fmtout="%1.3g" edit="AskThisID" 
id=-33 attr="D" />
                 <slope addr="blcSlope" edit="AskThisID" id=-18 />
                 <offset addr="blcOffset" edit="AskThisID" id=-19 />
                 <fan addr="chFanState" attr="r" edit="changefan" 
get="getfan" />
             </bc_oneside>
         \langle \rangle total>
    </comps>
    <prompts attr="r" >
         <onlog addr="ucnAutoPrompt" toggle="off/on" />
                 <items addr="PromptList.label" edit="EditUserPrompts" 
n_edit="EditUserPrompts" n_get="PromptLabelFct" 
subnodearray="PromptList.list" oncic="DecodePromptLabels" n attr="rH" />
         </prompts>
    <constants>
         <oxygen addr="oxyPCT" id=-52 edit="AskThisID" fmtout="%g 
%%">21</oxygen>
          vapor addr="bbH2O" edit="AskBBH2O" > 1.5 \lt/bb vapor>
         \overline{\text{S}}oxy addr="bbO2" edit="AskBBO2" > 0.9 \overline{\text{S}}bb oxy>
    </constants>
         <fctkeys >
            <level3_f1 addr=udk[1] id=1 get=GetUdkLabel edit=EditUdk >{ 1 
-33 0 "" "" }</level3 f1>
            <level3_f2 addr=udk[2] id=2 get=GetUdkLabel edit=EditUdk >{ 1 
-34 0 "" "" }</level3_f2>
           <level7 f1 addr=udk[3] id=3 get=GetUdkLabel edit=EditUdk >{ 0
0 0 "" "" }</level7_f1>
 <level7_f2 addr=udk[4] id=4 get=GetUdkLabel edit=EditUdk >{ 0 
0 0 "" "" }</level7_f2>
 <level7_f3 addr=udk[5] id=5 get=GetUdkLabel edit=EditUdk >{ 0 
0 0 "" "" }</level7 f3>
 <level7_f4 addr=udk[6] id=6 get=GetUdkLabel edit=EditUdk >{ 0 
0 0 "" "" }</level7_f4>
 <level7_f5 addr=udk[7] id=7 get=GetUdkLabel edit=EditUdk >{ 0 
0 0 '''''''' }</level\bar{7} f5>
         </fctkeys>
         <stability>
                 <items addr="StatTrackerState.Label" oncic="RedefineST" 
edit="DefineStability" subnodearray="StatTrackerState.items" n_attr="H" 
n qet="StabilityLabelFct" n edit="DefineStability" />
    </stability>
```
## **Customizing Open**

*XML Templates*

**26**

```
<loq>
         <format addr="logFormatLabel" edit="edit_log_format">
                         <items addr="userLogList" get="logFormatLabelFct" 
edit="edit log format" >
                                  <hdr addr="userHeaderList" 
edit=edit_log_format>/>
             </items>
        </format>
                  <options>
                         <beep disp="Beep" delim=":" addr="LogOpts.Beeper" 
toggle="off/on">1</beep>
                        <hdr disp="Header" delim=":" addr="LogOpts.Header" 
toggle="normal/separate">0</hdr>
                      <rem disp="Remarks" delim=":" addr="LogOpts.Remarks" 
toggle="normal/separate">0</rem>
                          <stab disp="Stability" delim=":" 
addr="LogOpts.Stability" toggle="no/logged">0</stab>
                       <stats disp="Statistics" delim=":" get=LogOptsGetFn 
oncic=LogOptsUpdate >0
                                  <mean delim=":" disp="Means->log file" 
addr="LogOpts.StatsLogMean" toggle="no/yes" >0</mean>
                                 <file delim=":" disp="Stats->.stats file" 
addr="LogOpts.StatsFile" toggle="no/yes" >0</file>
                                  <period delim=":" addr="LogOpts.Period" 
edit=-1>15</period>
                          </stats>
                      <excel disp="Excel file" delim=":" addr="LogOpts.XL" 
toggle="no/yes">yes</excel>
                          <controls disp="Control changes" delim=":" 
addr=LogOpts.Controls toggle="no/yes">yes</controls>
                    <comm disp="Echo to Comm" delim=":" addr="LogOpts.Comm" 
toggle="no/yes">no</comm>
        </options>
         <datafile addr="logFIleName">"/User/Data"</datafile>
         <button>
             <action addr="CurrentLog.Label" edit="EditLogBtn">"Normal 
Log"
                          <code addr="CurrentLog.code" edit="EditLogBtn">" 
LogOneObsManual "</code>
             </action>
        \langlehutton>
         <autoprog addr="activeAutoProg" attr="r">
             <active addr="apactive" attr="r" toggle="no/yes" />
         </autoprog>
    </\log<display>
         <text addr="NMDisplay.label" edit="FmtUserEdit">
                          <lines edit=FmtUserEdit n_edit="editdispline" 
n_get="IDsToNames">
                  \alpha addr="NMDisplay.line[1]" id=1>-1 -2 -4 -5</a>
                 <b addr="NMDisplay.line[2]" id=2>-3 -6 -7 -15</b>
                  <c addr="NMDisplay.line[3]" id=3>30 23 36 21</c>
                 <d addr="NMDisplay.line[4]" id=4>39 25 27</d>
                 <e addr="NMDisplay.line[5]" id=5>-71 -72 -73 -74</e>
                 \leq f addr="NMDisplay.line[6]" id=6>-14 -15 -16 -17</f>
                 \leq addr="NMDisplay.line[7]" id=7>-11 -12 -13 -32</q>
                 <h addr="NMDisplay.line[8]" id=8>-8 -9 -10</h>
                 <i addr="NMDisplay.line[9]" id=9>-21 -22 -23 -24</i>
                  <j addr="NMDisplay.line[10]" id=10>-31</j>
                  \overline{\text{ck}} addr="NMDisplay.line[11]" id=11>-22 -56 -57 -71</k>
```

```
Customizing Open
                                                               XML Templates
                    <l addr="NMDisplay.line[12]" id=12>-48 -49 -50 -51</l>
                    <m addr="NMDisplay.line[13]" id=13></m>
                    <n addr="NMDisplay.line[14]" id=14></n>
                    <o addr="NMDisplay.line[15]" id=15></o>
                    \varphi addr="NMDisplay.line[16]" id=16\varphi<q addr="NMDisplay.line[17]" id=17></q>
                    <r addr="NMDisplay.line[18]" id=18></r>
                    <s addr="NMDisplay.line[19]" id=19></s>
                    <t addr="NMDisplay.line[20]" id=20></t>
                    <u addr="NMDisplay.line[21]" id=21></u>
                    <v addr="NMDisplay.line[22]" id=22></v>
                    <w addr="NMDisplay.line[23]" id=23></w>
                    <x addr="NMDisplay.line[24]" id=24></x>
                    <y addr="NMDisplay.line[25]" id=25></y>
                    <z addr="NMDisplay.line[26]" id=26></z>
               </lines>
               <groups>
                    <home addr="NMDisplay.home" 
edit="edithomeset">abc</home>
                    <end addr="NMDisplay.end" edit="editendset">def</end>
                    <pgup addr="NMDisplay.pgup" edit="editupset">ghi</pgup>
                    <pgdn addr="NMDisplay.pgdn" edit="editdnset">jkl</pgdn>
               </groups>
          </text>
          <graphs addr="rtgLabel" edit="Sc_Edit" >
               <a addr="_g1.title" edit="g1edit" oncic="g1write" attr="H">
                    <plot1 nodes="_g1.plot1" />
                    <plot2 nodes="_g1.plot2" />
                    <plot3 nodes="_g1.plot3" />
               \langlea>
               <b addr="_g2.title" edit="g2edit" oncic="g2write" attr="H">
                    <plot1 nodes="_g2.plot1" />
                    <plot2 nodes="_g2.plot2" />
                    \leftarrowplot3 nodes="\frac{q}{q^2}.plot3" />
               \langle/b>
               <c addr="_g3.title" edit="g3edit" oncic="g3write" attr="H">
                    \varphilot\overline{1} nodes=" g3.plot1" />
                    \frac{1}{2} nodes="\frac{1}{2}, plot2" />
                    \overline{\text{N}} nodes="\overline{\text{q}}3.plot3" />
               \lt/\infty<d addr="_g4.title" edit="g4edit" oncic="g4write" attr="H">
                    \philot\overline{1} nodes=" g4.plot1" />
                    \overline{\text{Cplot2}} nodes="\overline{\text{C94}}.plot2" />
                    \leftarrowplot3 nodes="\frac{1}{9}4.plot3" />
               \langle d \rangle<e addr="_g5.title" edit="g5edit" oncic="g5write" attr="H">
                    \philot\overline{1} nodes=" g5.plot1" />
                    <plot2 nodes="_g5.plot2" />
                    <plot3 nodes="_g5.plot3" />
               \langle \rho \rangle<f addr="_g6.title" edit="g6edit" oncic="g6write" attr="H">
                    \varphilot\overline{1} nodes=" g6.plot1" />
                    <plot2 nodes="_g6.plot2" />
                    \overline{\text{Cplot3}} nodes="\overline{\text{g6.plot3}}" />
               \langlef>
               <g addr="_g7.title" edit="g7edit" oncic="g7write" attr="H">
                    \philot\overline{1} nodes=" q7.plot1" />
                    \overline{\cosh} nodes="\overline{-}g7.plot2" />
                    \leftarrowplot3 nodes="\frac{1}{97}.plot3" />
```
 $\langle \sigma \rangle$ 

```
26
```
**Customizing Open**

*XML Templates*

<h addr="\_g8.title" edit="g8edit" oncic="g8write" attr="H">  $\left\langle \text{plot}\right\rangle$  nodes=" q8.plot1" />  $\overline{\cosh}$  nodes=" $\overline{\cosh}$ 98.plot2" />  $\leftarrow$ plot3 nodes=" $q8.plot3"$  />  $<$ /h $>$ </graphs> </display> <controls> <defaults> <fan addr=defaultFanState edit=editFanDefault >5</fan> <flow edit=EditDefaultFlow get=GetDefaultFlowLabel > <type addr=defaultFlowTargetIndex edit=EditDefaultFlow >2</type> <target addr=defaultFlowTarget edit=EditDefaultFlow >500</target>  $\langle$ flow> <co2 edit=EditDefaultCO2 get=GetDefaultCO2Label > <type addr=defaultCO2TargetIndex edit=EditDefaultCO2 >1</type> <target addr=defaultCO2Target edit=EditDefaultCO2 />  $<$ / $<$ co2> <temp edit=EditDefaultCooler get=GetDefaultCoolerLabel attr="D" > <type addr="defaultCoolerIndex" edit=EditDefaultCooler >1</type> <target addr="defaultCoolTarget" edit=EditDefaultCooler /> </temp> <light edit="editlight" get="lampgetlabelxml" attr="D" > <type addr="defaultLightIndex" edit=editlight >1</type> <target addr="defaultLightTarget" edit=editlight /> </light> </defaults> </controls>  $2d $>$$ <avgtime addr="hiResAvgTime" edit="EditAvgTime" fmtout="%1.1f secs">4.0</avgtime> <userchans> <ch20 addr="uC State[1]" onread="UCR1" onwrite="UCW1" edit="UCE1"></ch20> <ch21 addr="uC\_State[2]" onread="UCR2" onwrite="UCW2" edit="UCE2"></ch21> <ch22 addr="uC\_State[3]" onread="UCR3" onwrite="UCW3" edit="UCE3"></ch22> <ch23 addr="uC\_State[4]" onread="UCR4" onwrite="UCW4" edit="UCE4"></ch23> </userchans>  $\langle$ /a2d $\rangle$ <comm> <config addr="nonLTermConfig" onread="GetNLTC" onwrite="SetNLTC" edit="editNLTC" get="GetFctNLTC">9600 8 1 N</config> <lterm addr="ltermonoff" onwrite="SetLTerm" onread="GetLTerm" get="GetFctLTerm" edit="EditLTerm" >-1</lterm> <incoming addr="commInOption" get="CommInGetFct" edit="CommInEdit" >0</incoming> </comm> <matching> <type addr="matchType" get="MatchGetFct"

```
edit="MatchTypeToggle">0</type>
        <disp addr="matchDisp" fmtout="'%c'" 
edit="matchDispEdit">'a'</disp>
        <settings>
             <CO2Limit addr="MatchCO2Limit" edit="MatchCO2LimitEdit" 
fmtout="%1.1f">10</CO2Limit>
             <H2OLimit addr="MatchH2OLimit" edit="MatchH2OLimitEdit" 
fmtout="%1.1f">1</H2OLimit>
             <MaxAutoTime addr="matchAutoTimeLimit" 
edit="MatchAutoMaxEdit">60</MaxAutoTime>
        </settings>
    </matching>
    <fan attr="X">
        <fast />
        <slow /</fan>
    <hooks oncic="CompileXMLHooks" >
                 <items subnodearray="hookItems" get="HookLabelxml" 
n_get="HookItemGetxml" edit="hookEditxml" attr="" n_attr="H"
n_edit=hookEditxml >
    </hooks>
</open>
```
# **Calibration**

OPEN's calibration tree structure and behavior is defined by /Sys/Open/CalBaseXML, which is listed here.

```
<1i6400><version addr="openRevID" attr="rh" />
    <factory>
         <unit addr="thisUnit">"PSC-????"</unit>
         <serviced addr="lastServiced">"dd mmm yyyy"</serviced>
         <fuseaware addr="parm1FuseAware" />
         <co2mixer addr="mixerAvail" toggle="no/yes" attr="e" />
         <co2><coeffs addr="stdCO2Cal">{2.0E-1 3.7E-5 1.1E-8 -7.7E-13 8.5E-
17}</coeffs>
             <dvdt addr="co2MvPerC">-3</dvdt>
             \langle x\mathrm{s} addr="x\mathrm{sW}C">{0 0}\langle x\mathrm{s}>
         \langleco2>
         <h2o><coeffs addr="stdH2OCal">{5.9E-3 1.8E-6 1.6E-10}</coeffs>
             <dvdt addr="h2oMvPerC">-1</dvdt>
              <xs addr="xsCW">{0 0}</xs>
         </h2o><flow addr="stdFlowCal">{0 0.35}</flow>
         <press addr="stdPressureCal">{88 0.005}</press>
    </factory>
    \langleuser>
         <flow_zero read="XmGetFlowZer" write="XmSetFlowZer" />
         <irga_zero>
              <co2 read="XmGetCO2Zer" write="XmSetCO2Zer">
                  <at addr="tLastCO2Zero" />
              \langleco2>
              <h2o read="XmGetH2OZer" write="XmSetH2OZer">
                  <at addr="tLastH2OZero" />
              </h20
```
**Customizing Open**

*XML Templates* **26**

```
</irga_zero>
         <irga_span>
              <co2 addr="co2Gains">{1 1}</co2>
              <h2o addr="h2oGains">{1 1}</h2o>
         </irga_span>
         <irga_match>
              <co2 addr="co2Match">{0 0}</co2>
              <h2o addr="h2oMatch">{0 0}</h2o>
         </irga_match>
         <co2_mixer>
              <pump_mv addr="mixerPump_mV" attr="C">4500</pump_mv>
              <ppm addr="mixerPPM" attr="">{ 2400 1100 450 270 120 70 
50 30 }</ppm>
             <mv addr="mixerSignal" attr="C">{ 5000 3000 1500 1000 500 300 
200 100 }</mv>
         </co2_mixer>
         <parin_offset addr="parInOffset">0</parin_offset>
         \overline{\text{~4}} cal attr="Hh" >
             <unit addr="lastLEDCalSN" >"unknown"</unit>
              <mv addr="lampMv" attr="C">{ 50 100 1000 3000 5000 } </mv>
             <<<</a>ntm addr="lampQntm" ><<</a> 3 45 555 1500 2500 </</a><//><//></
         </led_cal>
         <lcf_cal attr="Hh" oncic="FlrFitXML" >
             <unit addr="lastFlrCalSN" >"unknown"</unit>
             <red>
                  <mv addr="flrRedmV" attr="C">{ 50 100 500 1000 1500 5000 
\frac{2}{\pi}<qntm addr="flrRedQntm" >{ 50 100 500 1000 2000 5000 } 
</qntm>
             \langlered\rangle<blue>
                  <mv addr="flrBlueMv" attr="C">{ 100 200 500 1000 2000 
5000 } </mv>
                  << qntm addr="flrBlueQntm" >{ 10 20 50 100 200 500 } </ qntm
             \langleblue>
         </lcf_cal>
    </user>
    <accessories>
         <led>
         </led>
         <tops>
         </tops>
         <quantum>
         </quantum></accessories>
</li6400>
```
# **System Variable Definitions**

In the file /Sys/Open/Open.df2 is a pointer array named *systemVariables* that defines the set of system variables. It is listed below. The meanings of the fields in each record is the same as that described in **[The userList Pointer Array](#page-574-0)** [on page 15-31](#page-574-0).

```
:CHAR 
    gfmt[] "%(* )d\n"
            statLineLab[] "CO2\xde H2O\xdePump\xdeFlow\xdeMixr\xde Fan"
       cpstb[] "Control Panel Stability: Flow Mixer Cooler Lamp"
       s18[] "%18s"
       s28[] "%28s"
        s27[] "%27s"
        s26[] "%26s"
       s38[] "%38s"
       s8[] "%8s"
       s4[] "%4s"
      sq[] "\sqrt{sgs}"
        ls8[] "\"%-8.8s\""
      ls18[] "\"%-18.18s\""
      ls28[] "\"%-28.28s\""
       ls26[] "\"%-26.26s\""
        ls38[] "\"%-38.38s\""
        ld8[] "%8ld"
      ld1[i] "%ld" stat6[]"%4s %4s %4s %4s %4s %4s" 
       stat6Log[] "\x22%4s %4s %4s %4s %4s %4s\x22"
       e81 "%8.1E"
       e11 "%1.1E"
    markerBase 'a'
PUB systemVariables[]
{ 
     :PTR {0 "Time" s8 a2dTime f81 "Secs since power on" sad f11 }
       :PTR \{-1 "CO2R \xe6ml" s8 co2 1 um f81 "Ref. CO2 \xe6mol/mol" "CO2R"
f12 }
         :PTR \{-2 "CO2S \xe6ml" s8 co2 2 um f81 "Chmbr. CO2 \xe6mol/mol"
"CO2S" f12 }
 :PTR {-3 "\x7fCO2_\xe6ml" s8 co2_diff_um f81 "Ch - Ref CO2 
\xe6mol/mol" "DCO2" f12 }
    :PTR {-4 "H2OR mml" s8 h2o 1 mm f83 "Ref. H2O mmol/mol" "H2OR" f13 }
    :PTR \{-5 "H2OS \overline{\text{mm}} " s8 h2o \overline{2} \overline{\text{mm}} f83 "Chmbr. H2O mmol/mol" "H2OS" f13 \overline{3}:PTR \overline{(-6 \text{ m})x7fH2O} mml" s8 \overline{h2O} diff mm f83 "Ch - Ref H2O mmol/mol"
"DH2O" f13}
       :PTR \{-7 "Flow \xe6ml" s8 flow um f81 "Flow Rate \xe6mol/s" "Flow"
f11}
        :PTR {-8 "Tblock\xf8C" s8 tblk_c f82 "IRGA Block Temp C" "TBlk" f12}
         :PTR {-9 "Tair\xf8C" s8 tcham_c f82 "Chmbr Air Temp C" "Tair" f12 }
        :PTR \{-10 "Tleaf\xf8C" s8 tleaf c f82 "Leaf Temp C" "Tleaf" f12 \}:PTR {-11<sup>'</sup> "Prss kPa" s8 press kpa g84 "Atm Press kPa" "Press" g14 }
        :PTR {-12 "ParIn_\xe6m" s8 parIn_um f80 "In-chmbr PAR \xe6mol/m2/s" 
"PARi" f10}
        :PTR {-13 "ParOut\xe6m" s8 parOut_um f80 "Extrnl PAR \xe6mol/m2/s" 
"PARo" f10}
    :PTR {-14 "RH_R_%" s8 rhIn f82 "Ref RH %" "RH_R" f12}
```
:PTR  $\{-44$  "flow  $\overline{mv}$ " s8 flow  $m\overline{v}$  f81 "Flow meter  $mV$ " sad f11} :PTR  $\{-45$  "press mv" s8 pressure mv f81 "Pressure mV" sad f11} :PTR  $\{-46$  "parIn\_mv" s8 parIn mv f81 "In-chmbr PAR mV" sad f11} :PTR {-47 "parOutmV" s8 parOut\_mv f81 "Extrnl PAR mV" sad f11} :PTR  $\{-48$  "CRagc mv" s8 agc c1 mv f81 "Ref CO2 IRGA AGC mV" sad f11} :PTR  $\{-49$  "CSagc\_mv" s8 agc\_c2\_mv f81 "Chmbr CO2 IRGA AGC mV" sad f11} :PTR  $\{-50$  "HRagc\_mv" s8 agc\_h1\_mv f81 "Ref H2O IRGA AGC mV" sad f11) :PTR {-51 "HSagc\_mv" s8 agc\_h2\_mv f81 "Chmbr H2O IRGA AGC mV" sad f11} :PTR {-52 "Oxygen%" s8 oxyPct f81 "Oxygen concentration (%)" sad f11 1} :PTR {-53 "vapR\_kPa" s8 eAir\_1\_kPa f82 "Ref vap press kPa" sad f12} :PTR {-54 "vapS\_kPa" s8 eAir\_2\_kPa f82 "Chmbr vap press kPa" sad f12} :PTR {-55 "BLC1\_mol" s8 condBL\_one g83 "1-sided Bndry Layer  $(mol/m2/s)$ " sad g13 $\overline{ }$ :PTR {-56 "ProgPrgs" s8 lpProgress s8 "AutoProg Progess Indicator" sad ls8} :PTR {-57 "FwMxCrLp" s8 cpStable s8 cpstb sad sq} :PTR {-58 "Tirga\xf8C" s8 tIrga c f82 "IRGA Temp C" "Tirga" f12} :PTR  $\{-59$  "Tirga mv" s8 tIrga mv f81 "IRGA Temp mV" sad f11} :PTR  $\dot{i}$ -60 "uc  $20$  mV" s8 chan20 mv f81 "User Channel 20 mV" sad f11} :PTR  $\{-61$  "uc\_21\_mV" s8 chan21\_mv f81 "User Channel 21 mV" sad f11} :PTR  $\{-62 \text{ "uc}^{-}22 \text{ mV}$ " s8 chan22 mv f81 "User Channel 22 mV" sad f11} :PTR  $\{-63$  "uc<sup>-23-mV"</sup> s8 chan23<sup>-mv</sup> f81 "User Channel 23 mV" sad f11} :PTR  $\overline{\left(-64 \text{ "DeChour" s8 decHour}$ f85 "Time of day (decimal)" sad f15" }$ :PTR {-65 "CsMch" s8 co2\_2\_offset g83 "CO2 Sample Matching Value" sad

:PTR {-18 "BLCslope" s8 blcSlope g83 "Bndry Layer Cond slope (as  $f(\text{area})$ " sad q13 1} :PTR {-19 "BLCoffst" s8 blcOffset g83 "Bndry Layer Cond Offset (as  $f(\text{area})$ )" sad g13 1} :PTR {-21 "HH:MM:SS" s8 clocktime s8 "Real time clock" "HHMMSS" sq } :PTR {-22 "Program" s8 lpTimeStat s8 "Auto Program status" sad ls8 } :PTR {-23 "CHPWMF" s8 statusWord " %06lu" "Status:

:PTR {-24 "Battery" s8 battery v f82 "Battery voltage" sad f12 } :PTR  $\{-25$  "CO2" s4 stat co2 s4 "CO2 IRGA status" sad sq} :PTR {-26 "H2O" s4 stat\_h2o s4 "H2O IRGA status" sad sq} :PTR {-27 "PUMP" s4 stat\_pump s4 "Pump status" sad sq} :PTR {-28 "FLOW" s4 stat\_flow s4 "Flow Control status" sad sq} :PTR {-29 "MIXR" s4 stat\_inj s4 "CO2 Mixer status" sad sq} :PTR  $\{-30$  "FAN" s4 stat  $\overline{f}$ an s4 "Chamber fan status" sad sq} :PTR {-31 statLineLab "%29s" statLineVar stat6 "The status line"

:PTR {-32 "BLC\_mol" s8 condBL\_mol g83 "Bndry Layer Cond mol/m2/s"

:PTR  $\{-33$  "AREA cm2" s8 area cm2 g83 "Leaf area cm2" "Area" g13 1} :PTR {-34 "STMRATIO" s8 stom\_rat g83 "Stomatal ratio estimate"

:PTR  $\{-37$  "CO2R mv" s8 co2 1 mv f81 "Ref. CO2 IRGA mV" sad f11} :PTR  $\{-38$  "CO2S mv" s8 co2 $\overline{2}$  mv f81 "Chmbr CO2 IRGA mV" sad f11} :PTR  $(-39$  "H2OR\_mv" s8 h2o\_1\_mv f81 "Ref H2O IRGA mV" sad f11} :PTR  $\{-40$  "H2OS mv" s8 h2o 2 mv f81 "Chmbr H2O IRGA mV" sad f11} :PTR  $\{-41$  "Tblk mv" s8 tchamblk mv f81 "IRGA Block temp mV" sad f11} :PTR  $\overline{(-42 \text{ "Tair)}$ mv" s8 tcham m $\overline{(-1681)}$  "Chmbr air temp m $\overline{W}$ " sad f11} :PTR  $\{-43$  "Tleaf mv" s8 tleaf mv f81 "Leaf temp m $V''$  sad f11}

:PTR {-35 "Obs" s8 obsInPad "%8d" "# Obs stored in log file" sad "%d" } :PTR {-36 "FTime" s8 obsTime f81 "Time since log file opened" sad f11

Co2/H2o/Pump/floW/Mixer/Fan" "Status" "%06lu"}

statLineLab stat6log } /\* needed ? \*/

"BLCond" g13 1}

"StmRat" g13 1}

}

:PTR {-15 "RH S %" s8 rhOut f82 "Chamber RH %" "RH S" f12 }

:PTR  $\{-16$ <sup>"</sup>Td R \xf8C" s8 tdIn f82 "Ref DewPoint C" "TdR" f12 } :PTR  $\{-17$  "Td  $\overline{S}\overline{\chi}xf8C''$  s8 tdOut f82 "Chmbr DewPoint C" "TdS" f12 }

**Customizing Open** *System Variable Definitions* **26**

```
g13 }
    :PTR {-66 "HsMch" s8 h2o_2_offset g83 "H2O Sample Matching Value" sad 
g13 }
    :PTR {-67 "CrMch" s8 co2_1_offset g83 "CO2 Ref Matching Value" sad g13 
}
    :PTR {-68 "HrMch" s8 h2o_1_offset g83 "H2O Ref Matching Value" sad g13 
}
    :PTR {-69 "DOY" s8 clockDOY ld8 "Day Of Year" sad ld1 }
    :PTR {-70 "YYYYMMDD" s8 clockDate ld8 "YearMonthDay" sad ld1 }
    :PTR \{-71 "Stable" s8 StableStat s8 "# stable / total" sad sq \}:PTR {-72 "StableF" s8 fractStable f82 "Fraction stable" sad f11 }
    :PTR {-73 StabVarLabel s8 StableFlags s8 "Stable flags" sad sq }
    :PTR {-74 "TotalCV" s8 totalCV f81 "Total CV" sad f11 }
    :PTR {-76 "EBal?" s8 doEB "%8d" "EnergyBalance? 1=yes, 0=no" sad "%d" 
1 }
    :PTR \{-77 "f parin" s8 f parIn f82 "ParIn weighting for EB" sad f12 1 }
    :PTR \{-78 "f_parout" s8 f_parOut f82 "ParOut weighting for EB" sad f12
1 }
    :PTR {-79 "alphaK" s8 alphaK f82 "absorptance * conversion factor" sad 
f12 1 }
    :PTR {-80 "F" s8 flr_f f81 "zero corrected flr signal" sad f11 }
    :PTR {-81 "%Blue" s8 bluePct f80 "Blue fraction" sad f10 }
    :PTR {-82 "FlrMax" s8 flrMax f81 "Max flr during flash" sad f11 }
       :PTR {-83 "FPeak_\xe6m" s8 flashMax f80 "Flash peak \xe6mol" "FPeak" 
f10 }
    :PTR {-84 "FCnt" s8 flashCount ld8 "Flash count" sad ld1 }
    :PTR {-85 "Fzero" s8 flrZero f81 "Flr zero" sad f11}
    :PTR \{-86 "Fo" s8 flr o f81 "Fo" sad f11 }
    :PTR \overline{(-87 \text{ "Fo'' s8 f l r} \text{ op f81 "Fo'' sad f11 } )}:PTR \{-88 "Fm" s8 flr \overline{m} f81 "Fm" sad f11 }
    :PTR \{-89 "Fm'" s8 fl\overline{r} mp f81 "Fm'" sad f11 }
    :PTR \{-90 "Fs" s8 flr \overline{s} f81 "Fs" sad f11 }
    :PTR {-91 "FlrEvent" s8 flrStat s8 "Lastest flr event" sad ls8 }
    :PTR {-92 "M:Int kHz Hz Gn" s18 msrStat s18 "Msr Settings" sad ls18 }
    :PTR {-93 flashLabPtr s28 flashStat s28 "Flash Settings" sad s27 }
    :PTR {-94 "D:Dur Far Bfr Aft kHz Hz" s26 darkStat s26 "Dark Settings" 
sad ls26 } 
    :PTR {-95 "FlrMin" s8 flrMin f81 "Min flr during dark" sad f11 }
    :PTR {-96 "ParIn@Fs" s8 parIn_fs f81 "PAR at last Fs" sad f11 }
    :PTR \{-97 "FlrCV \frac{8}{3}" s8 flrRms f82 "Flr stability CV \frac{8}{3}" sad f12 }
    :PTR \{-98 "dF/dt" s8 flrSlope g82 "Flr slope" sad q12 }
        :PTR {-99 "FMaxStd" s8 flrMaxStd f81 "Simple fmax during MPF" sad 
f11 }
    :PTR {-100 "DCnt" s8 darkCount ld8 "Dark pulse count" sad ld1 }
    :PTR {-101 aux1.label aux1.screenLabFmt aux1.floatVal 
aux1.screenValFmt aux1.desc sad aux1.logValFmt 1 }
    :PTR {-102 aux2.label aux2.screenLabFmt aux2.floatVal 
aux2.screenValFmt aux2.desc sad aux2.logValFmt 1 }
    :PTR {-103 aux3.label aux3.screenLabFmt aux3.floatVal 
aux3.screenValFmt aux3.desc sad aux3.logValFmt 1 }
    :PTR {-104 aux4.label aux4.screenLabFmt aux4.floatVal 
aux4.screenValFmt aux4.desc sad aux4.logValFmt 1 }
    :PTR {-105 aux5.label aux5.screenLabFmt aux5.floatVal 
aux5.screenValFmt aux5.desc sad aux5.logValFmt 1 }
    :PTR {-106 aux6.label aux6.screenLabFmt aux6.floatVal 
aux6.screenValFmt aux6.desc sad aux6.logValFmt 1 }
    :PTR {-107 aux7.label aux7.screenLabFmt aux7.stringVal 
aux7.screenValFmt aux7.desc sad aux7.logValFmt 1 }
```

```
:PTR {-108 aux8.label aux8.screenLabFmt aux8.stringVal 
aux8.screenValFmt aux8.desc sad aux8.logValFmt 1 }
    :PTR {-109 aux9.label aux9.screenLabFmt aux9.stringVal 
aux9.screenValFmt aux9.desc sad aux9.logValFmt 1 }
    :PTR {-111 "chan15_mV" s8 chan15_mv f81 "Analog input channel 15" sad 
f11}
         :PTR { -112 "matchCO2" s8 matchPrevCO2 f81 "CO2R at prev match" 
sad f11}
         :PTR {-113 "matchH2O" s8 matchPrevH2O f82 "H2OR at prev match" 
sad f12}
      :PTR { -114 "mchElpsd" s8 matchElapsed s8 "Elapsed since prev match
(string)" sad s8}
 :PTR { -115 "Fmean" s8 flrAvg f81 "Flr mean" sad f11}
}
```
# **Useful Variables**

**26**

# **Light Measurements**

[Table 26-1](#page-1125-0) lists some important variables used in the computation of light levels, besides those that are explicitly system variables ([Table 14-10 on page](#page-532-0) [14-23](#page-532-0).

<span id="page-1125-0"></span>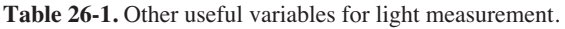

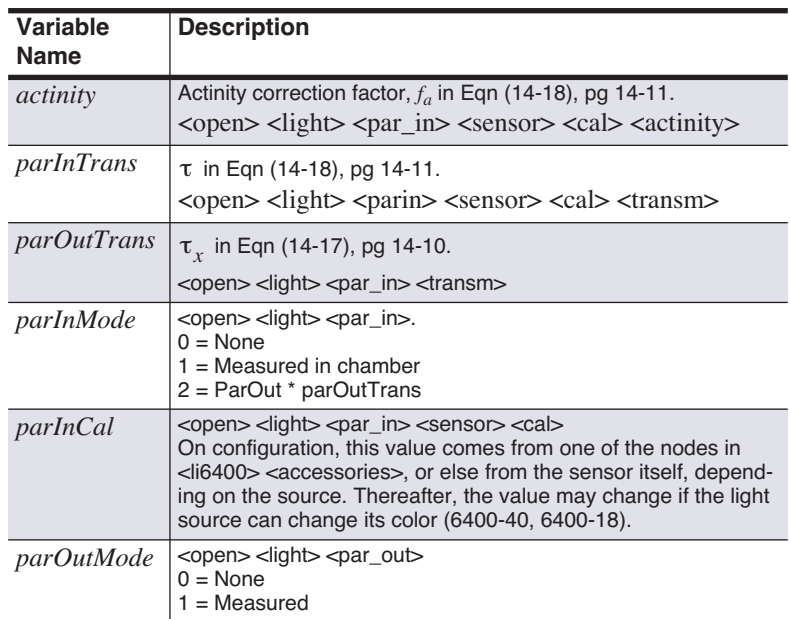

| Variable<br><b>Name</b> | <b>Description</b>                                                                                                    |
|-------------------------|----------------------------------------------------------------------------------------------------|
| <i>parOutCal</i>        | <open> <light> <par_out> <sensor> <cal><br/>On configuration, the value comes from one of the nodes in<br/><li6400> <accessories> <quantum>.</quantum></accessories></li6400></cal></sensor></par_out></light></open> |

**Table 26-1.** Other useful variables for light measurement.

# **A/D Measurements**

[Table 26-2](#page-1126-0) lists some variables that pertain to how the LI-6400 makes analog measurements in New Measurements mode.

<span id="page-1126-0"></span>**Table 26-2.** Variables defined in /sys/open/open.a2d that are useful for modifying the A/D behavior.

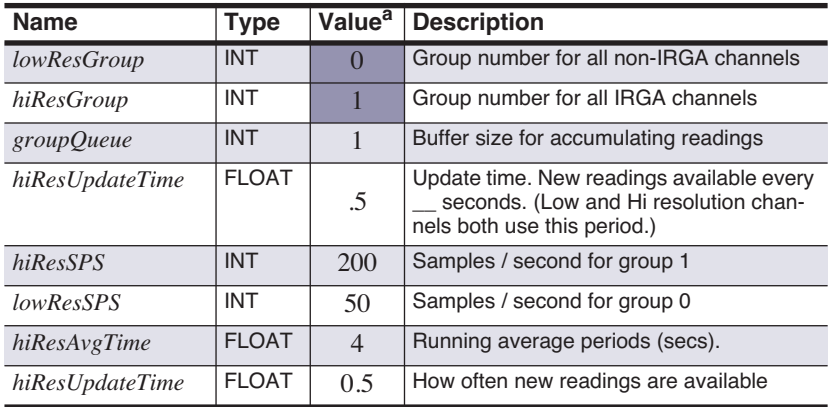

a.Don't change it if it's darkly shaded!

# **New Measurements**

There are some variables that you can use to define function keys in New Measurements mode, or to change how often user computations are done [\(Table 26-3\)](#page-1126-1).

<span id="page-1126-1"></span>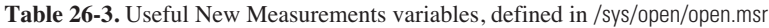

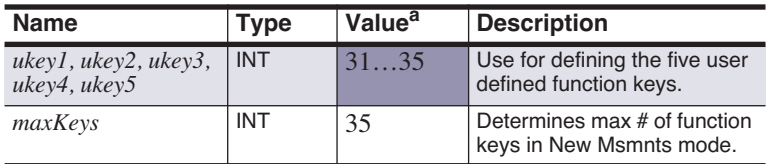

*Open's Hooks*

**26**

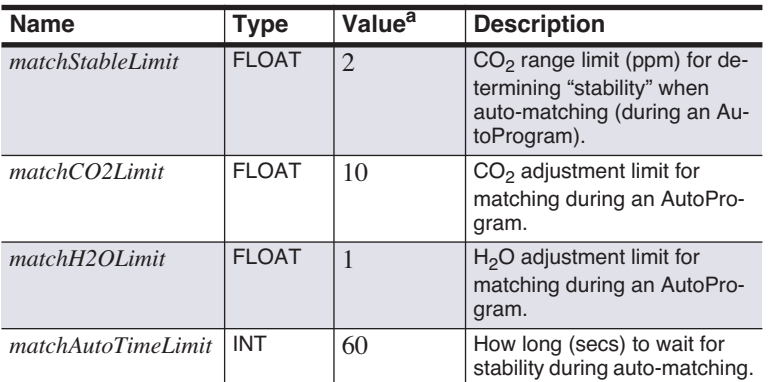

**Table 26-3.** Useful New Measurements variables, defined in /sys/open/open.msr

a.Don't change it if it's darkly shaded!

# **Data Logging**

Some variables pertaining to logging are presented in [Table 26-4.](#page-1127-0)

| <b>Name</b>               | Type       | <b>Value<sup>a</sup></b> | <b>Description</b>                                                                         |
|---------------------------|------------|--------------------------|--------------------------------------------------------------------------------------------|
| logBufferOpen             | <b>INT</b> | $0 \text{ or } 1$        | 0=logging inactive<br>1=logging active.<br>(Do not set this variable!)                     |
| logBeepTime               | <b>INT</b> | 200                      | Duration of beep when log-<br>ging, in milliseconds.                                       |
| $\partial$ <i>bsInPad</i> | <b>INT</b> |                          | Number of observations<br>logged since destination<br>opened. (System variable,<br>$#-35)$ |
| <i>obsOneTime</i>         | Long       | 0                        | Time and date (seconds) des-<br>tination was opened.                                       |

<span id="page-1127-0"></span>**Table 26-4.** Useful New Measurements variables, defined in /sys/open/open.log

a.Don't change it if it's shaded!

# **Open's Hooks**

OPEN provides a couple of methods to extend control via hooks. The most user-friendly is discussed in **[Hooking Events](#page-622-0)** on page 16-37.

There is a second method, and that is to build the hook into LPL code, such as a ComputeList in Module format, and that is described here.

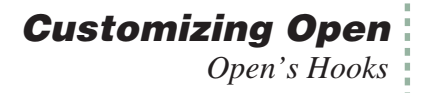

There are two approaches to take to make use of a hook.

#### **1 Add a function with a "special" name to a ComputeList.** The safest way to take advantage of OPEN's hooks is put one or more

:include *fileName*

directive(s) into your ComputeList file that will link module(s) containing functions to do the activities that you want. The names of these functions are very important, and [Table 26-5](#page-1128-0) lists the required name along with what the default actions are.

Before a ComputeList is processed, all of these hooks are reset to default values (that's what makes this safe). Once a ComputeList is implemented, OPEN looks for functions in the ComputeList module whose names match the hook names. Each one found is substituted for the default function.

#### **2 Direct pointer manipulation**

A second method of using these hooks is to manipulate the hook directly, by reassigning the pointer associated with the hook. The relevant pointer names are also shown in [Table 26-5.](#page-1128-0)

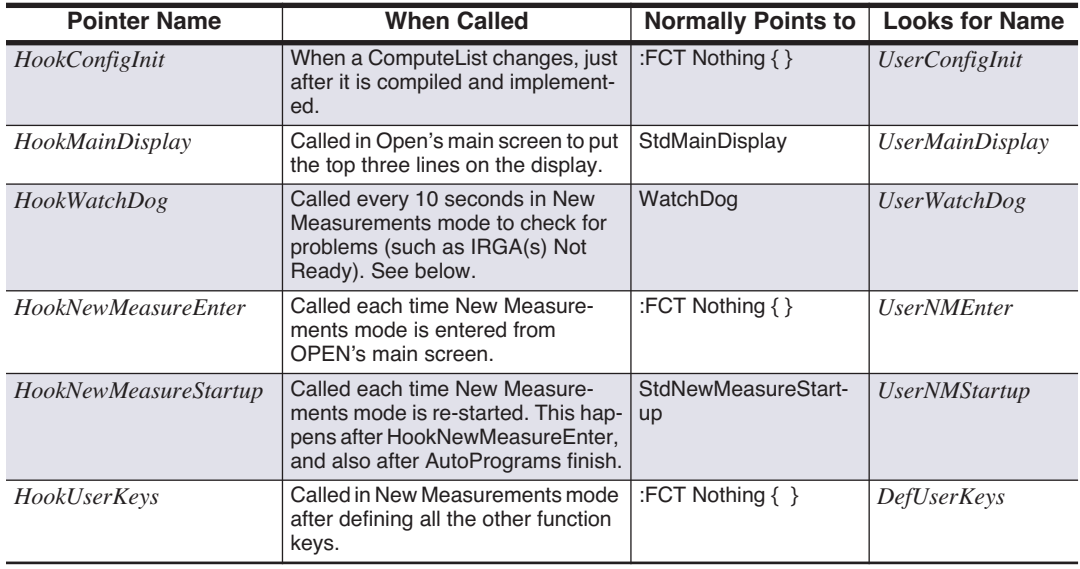

<span id="page-1128-0"></span>**Table 26-5.** OPEN's Hooks

**Customizing Open**

*Open's Hooks*

#### **Table 26-5.** OPEN's Hooks

**26**

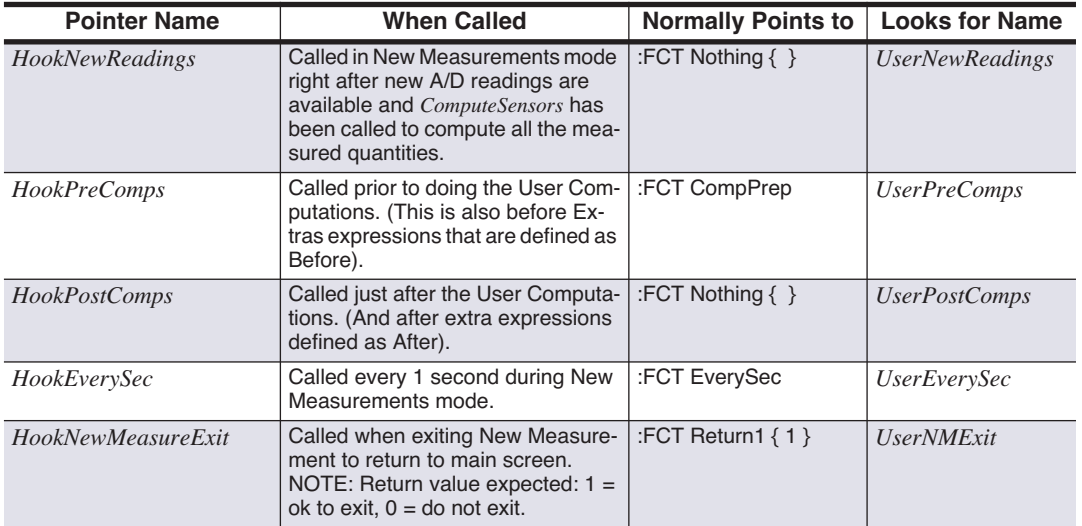

Some of the items in the WatchDog timer can be disabled by setting the appropriate flag to zero. The appropriate place to do this would be the *UserN-MEnter* hook, for example. These flags are automatically reset (to 1) right before *UserNMEnter* is called.

**Table 26-6.** WatchDog flags (version 5.2 and above)

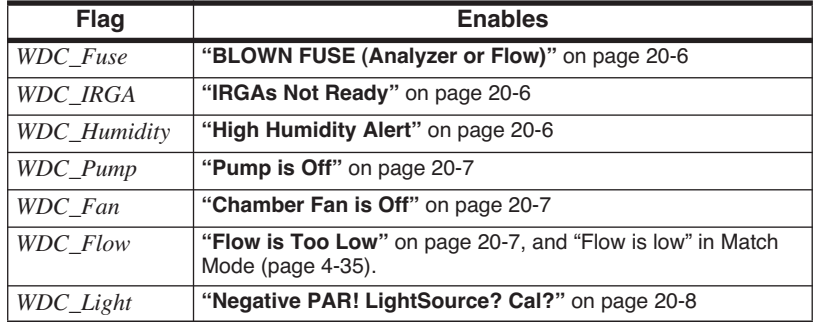

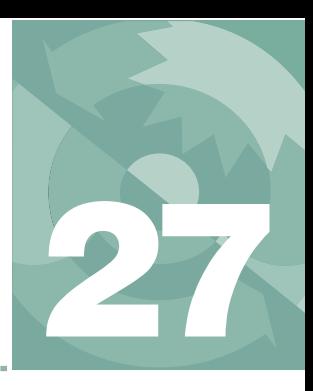

# **Leaf Chamber Fluorometer**

*Using the 6400-40 Leaf Chamber Fluorometer*

### **[GETTING STARTED](#page-1131-0) 27-2**

#### **[BACKGROUND INFORMATION](#page-1132-0) 27-3**

[What is fluorescence? 27-3](#page-1132-1) [What is the 6400-40 LCF? 27-8](#page-1137-0)

### **INSTALLING [THE LCF 27-11](#page-1140-0)**

[Hardware 27-11](#page-1140-1) [Software 27-14](#page-1143-0)

### **[OPERATIONAL SUMMARY](#page-1146-0) 27-17**

[The LCF as a Light Source 27-18](#page-1147-0) [Measuring Fluorescence 27-20](#page-1149-0) [Saturating Flashes 27-21](#page-1150-0) [Dark Pulses 27-23](#page-1152-0) [Viewing Flash and Dark Pulse Details 27-24](#page-1153-0) [Display Summary 27-28](#page-1157-0) [Function Key Summary 27-31](#page-1160-0) [Logging Considerations 27-32](#page-1161-0) [Changing Control Parameters 27-35](#page-1164-0)

#### **USING [THE MULTIPHASE FLASH](#page-1169-0) 27-40**

[Background Information 27-40](#page-1169-1) [Making Measurements 27-43](#page-1172-0)

### **LI6400XTERM AND [THE LCF 27-48](#page-1177-0)**

[Function Key Palette 27-49](#page-1178-0) [Real Time Fluorescence Trace 27-50](#page-1179-0) [Flash and Dark Events 27-51](#page-1180-0)

#### **[BASIC EXPERIMENTS](#page-1182-0) 27-53**

[Fluorescence Experiments 27-53](#page-1182-1)

[Fluorescence and Gas Exchange](#page-1191-0)  Experiments 27-62

### **[FLUORESCENCE AUTOPROGRAMS](#page-1200-0) 27-71**

[Flr Actions Node 27-71](#page-1200-1) [Flr Loop2 27-72](#page-1201-0)

#### **[CALIBRATION ISSUES](#page-1202-0) 27-73**

[The LCF's Light Sensor 27-73](#page-1202-1) [LCF Calibration Menu Programs 27-75](#page-1204-0)

### **[LCF TROUBLESHOOTING](#page-1211-0) 27-82**

[LCF Control Panel 27-82](#page-1211-1) [Basic Functionality Test 27-84](#page-1213-0)

### **[LCF REFERENCE](#page-1215-0) 27-86**

[Programming Commands 27-86](#page-1215-1) [Fluorescence ComputeList 27-87](#page-1216-0) [Leaf Absorptance 27-88](#page-1217-0) [LCF Boundary Layer Conductance 27-89](#page-1218-0) [Simultaneous Gas Exchange and](#page-1219-0)  Fluorescence 27-90

## **[CHLOROPHYLL FLUORESCENCE](#page-1222-0) REFERENCES 27-93**

The 6400-40 LCF is an LED-based fluorescence and light source accessory for the LI-6400. This chapter guides you through installing and operating the LCF. The **[Operational Summary](#page-1146-1)** on page 27-17 will provide the information necessary to begin operating for those experienced with both fluorescence and the LI-6400. For the less experienced, Chapter [3](#page-60-0) is recommended for familiarization with basic LI-6400 operation, followed by **[Basic Experi](#page-1182-2)ments** [on page 27-53.](#page-1182-2)

# **Getting Started**

**27**

<span id="page-1131-0"></span>If you are new to fluorescence, read **[Background Information](#page-1132-2)** on page 27-3. To get up and running with the LCF, follow these steps:

- **1 Install the Hardware and Software** If the LCF has not yet been installed on your LI-6400, work through **[Install](#page-1140-2)ing the LCF** [on page 27-11](#page-1140-2).
- **2 Make sure the LCF is working properly** Work through the **[Basic Functionality Test](#page-1213-1)** on page 27-84.
- **3 Calibrate the light source** This is described in **Calibrate...** [on page 27-75](#page-1204-1).

Also note these important sections:

- **• [Operational Summary on page 27-17](#page-1146-1)** A summary of the controls, displays, and utilities available when configured for the LCF.
- **• [Changing Control Parameters on page 27-35](#page-1164-1)**

A discussion of the various LCF settings, what they mean, and what are right for you.

**• [Basic Experiments on page 27-53](#page-1182-2)**

A step-by-step guide through some simple experiments, designed to acquaint you with proper operation of the LCF.

# <span id="page-1132-2"></span><span id="page-1132-0"></span>**Background Information**

# <span id="page-1132-1"></span>**What is fluorescence?**

When a quantum of light is absorbed by a molecule of chlorophyll, the whole energy of the quantum is transferred to the valence electrons of the chlorophyll, raising them to an excited state. The electrons return rapidly to their ground level, releasing the absorbed energy in one of three pathways: 1) fluorescence, 2) heat, or 3) electron transport associated with photosynthetic photochemistry [\(Figure 27-1](#page-1132-4)).

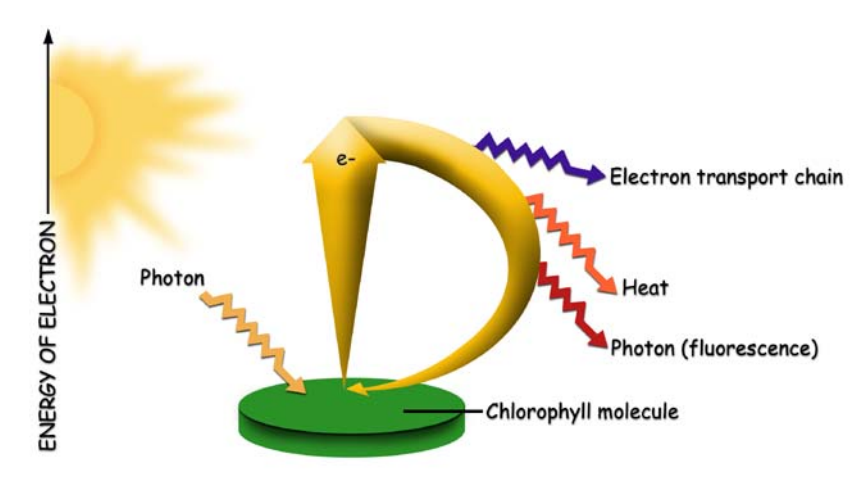

<span id="page-1132-4"></span>*Figure 27-1. Chlorophyll fluorescence is one of the pathways of energy release following capture of a photon.*

<span id="page-1132-5"></span><span id="page-1132-3"></span>This relationship can be expressed as:

$$
F + H + P = 1 \tag{27-1}
$$

Where fluorescence  $(F)$ , heat  $(H)$ , and photochemistry  $(P)$  are each given as a fraction of the total absorbed quanta, which is assumed to be 1. *P* is also known as quantum yield or efficiency. As the light incident on a leaf increases, *P* decreases while *H* and *F* increase. At a saturating light intensity, there will be no further increase in photochemistry with any further increase in light intensity, so *P* will be zero. When this occurs, *F* and *H* will be at their maximal values,  $F_m$  and  $H_m$ , respectively. If we assume that all of the de-excitation is through heat and fluorescence, then Equation [\(27-1\)](#page-1132-3) becomes:

*Background Information*

$$
F_m + H_m + 0 = 1 \tag{27-2}
$$

so

**27**

$$
H_m = 1 - F_m \tag{27-3}
$$

If we also assume that the ratio of heat to fluorescence de-excitation does not change during a short saturating flash

$$
\frac{H}{F} = \frac{H_m}{F_m} \tag{27-4}
$$

<span id="page-1133-0"></span>then it follows that:

$$
H = \frac{F(1 - F_m)}{F_m} \tag{27-5}
$$

<span id="page-1133-2"></span>By making two measurements of fluorescence [\(Figure 27-2](#page-1134-0)), one (*F*) in nonsaturating light conditions and the other  $(F_m)$  under saturating light conditions, we can solve for *H* in Equation [\(27-5\)](#page-1133-0) and *P* in Equation [\(27-1\).](#page-1132-5)

$$
P = 1 - F - H
$$
  
= 1 - F -  $\frac{F(1 - F_m)}{F_m}$  (27-6)

This simplifies to

$$
P = \frac{F_m - F}{F_m} \tag{27-7}
$$

<span id="page-1133-3"></span>If the non-saturating light condition is total darkness, and the leaf is completely adapted to that darkness, Equation  $(27-7)$  takes the form<sup>1</sup>

<span id="page-1133-1"></span>*ID*: 4202<sup>2</sup> 
$$
P_{dark} = \frac{F_m - F_o}{F_m} = \frac{F_v}{F_m}
$$
 (27-8)

are listed in **[Chlorophyll Fluorescence References](#page-1222-1)** on page 27-93.)

<sup>&</sup>lt;sup>1</sup>We use the nomenclature put forth by VanKooten and Snel (1990). (References

<sup>2.</sup>ID values refer to user defined variable numbers. See **[Fluorescence ComputeList](#page-1216-1)** on page 27-87.

## **Leaf Chamber Fluorometer** *Background Information*

where  $F<sub>o</sub>$  is known as "minimal fluorescence", or the dark-adapted fluorescence value.  $P_{dark}$ , the fraction of absorbed photons that are used for photochemistry for a dark adapted leaf, is usually written  $F_v/F_m$ . For healthy plants,  $F_v$  /  $F_m$  is between 0.75 and 0.85.  $P_{dark}$  is usually referred to as the maximum or optimal quantum yield.

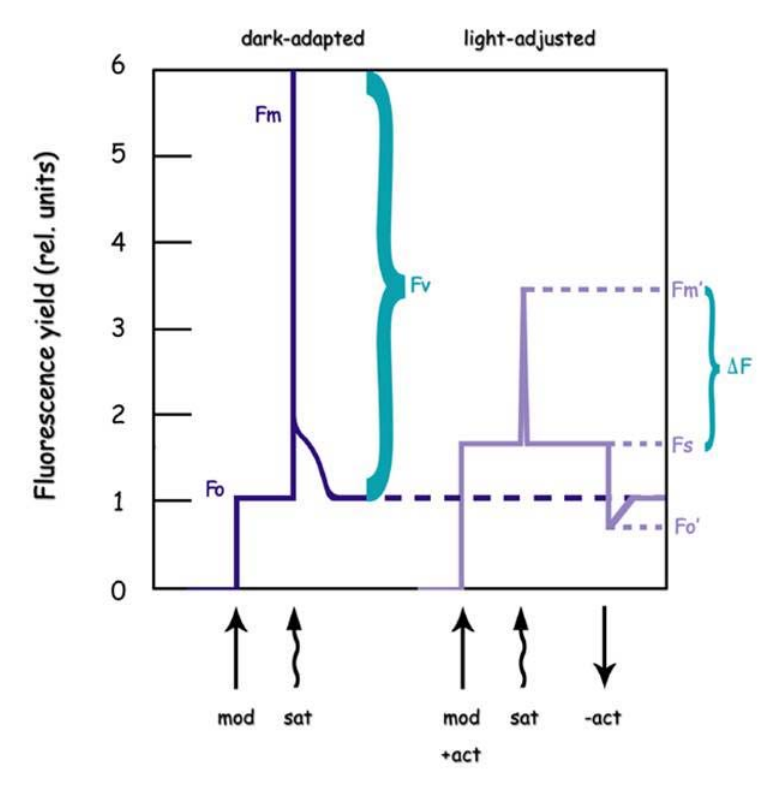

*Figure 27-2. Basic fluorescence measurements. On dark-adapted leaves, we measure minimum*  $F_0$  *and maximum*  $F_m$  *values. On illuminated leaves, we measure the steady state value*  $F_s$ *, the maximum value during a saturating flash*  $F_m$ *', and the minimum value during a dark pulse*  $F_0'$ .

By contrast, if the non-saturating light is non-zero, and the leaf is completely adapted to it (photosynthesis at steady-state), Equation [\(27-6\)](#page-1133-2) takes the form

<span id="page-1134-0"></span>*ID*: 4212 
$$
P_{light} = \frac{F_m' - F_s}{F_m'} = \frac{\Delta F}{F_m} = \Phi_{PSII}
$$
 (27-9)

**27**

where  $F_s$  is "steady-state" fluorescence, and  $F_m$ ' is the maximal fluorescence during a saturating light flash.  $P_{light}$ , the fraction of absorbed photons that are used for photochemistry for a light adapted leaf, is usually written  $\Phi_{PSII}$  or  $\Delta F / F_m$ ' [\(Figure 27-2](#page-1134-0)).  $P_{light}$  is usually referred to as the effective quantum yield.

A similar relationship that is sometimes used is

*ID*: 4211 
$$
\frac{F_v}{F_m} = \frac{F_m' - F_o'}{F_m'}
$$
 (27-10)

which is the efficiency of energy harvesting by oxidized (open) PSII reaction centers in the light. It requires  $F_{o}$ ' which is the minimal fluorescence of a light adapted leaf that has momentarily been darkened.

Quantum yield can also be inferred from gas exchange measurements, and is given the symbol  $\Phi_{CO_2}$ .

$$
ID: 4212 \qquad \Phi_{CO_2} = \frac{A - A_{dark}}{I\alpha_{leaf}} \qquad (27-11)
$$

where *A* is assimilation rate, *Adark* is dark assimilation rate (both with units of  $\mu$ mol CO<sub>2</sub> m<sup>-2</sup> s<sup>-1</sup>), *I* is incident photon flux density ( $\mu$ mol m<sup>-2</sup> s<sup>-1</sup>), and  $\alpha_{leaf}$  is leaf absorptance. A<sub>dark</sub> is the same magnitude, but opposite sign, of dark respiration rate.

The actual flux of photons ( $\mu$ mol m<sup>-2</sup> s<sup>-1</sup>) driving photosystem II (PS II) can be inferred from chlorophyll fluorescence measurements. This is called electron transport rate (*ETR*), and is given by

*ID*: 4223 
$$
ETR = \left(\frac{F_m' - F_s}{F_m}\right) f I \alpha_{leaf} \qquad (27-12)
$$

*f* is the fraction of absorbed quanta that is used by PS II, and is typically assumed to be 0.5 for C3 plants, and 0.4 for some C4 plants like maize (Earl and Tollenaar, 1998).

Photochemical quenching  $q<sub>p</sub>$  of fluorescence can be computed from

$$
\left(\frac{F_m^{\ \ -} F_s}{F_{\ \ -}}\right) f I \alpha_{leaf} \tag{27-12}
$$

# **Leaf Chamber Fluorometer**

*Background Information*

*ID*: 4216 
$$
q_P = \frac{F_m^{\prime -} - F_s}{F_m^{\prime -} - F_o^{\prime}}
$$
 (27-13)

Photochemical quenching includes photosynthesis and photorespiration, and tends to be greatest in low light, since that's where leaves use light most efficiently. Non-photochemical quenching  $q<sub>N</sub>$  of fluorescence includes mechanisms such as heat dissipation, and is computed from

*ID*: 4220 
$$
q_N = \frac{F_m - F_m'}{F_m - F_o'}
$$
 (27-14)

 $q_N$  is highest when light intensities are high, perhaps reflecting a plant protection mechanism to avoid over-energization of the thylakoid membranes. A similar measure of non-photochemical quenching that is also reported is

*ID*: 422*l* 
$$
NPQ = \frac{F_m - F_m'}{F_m'} \tag{27-15}
$$

Some researchers prefer to use  $F_0$  rather than  $F_0'$  in the calculation of  $q_p$  and *qN*.

*ID*; 4231 
$$
q_P \Big|_{F_o} = \frac{F_m^{\prime -} - F_s}{F_m^{\prime -} - F_o}
$$
 (27-16)

*ID*: 4232 
$$
q_N \Big|_{F_o} = \frac{F_m - F_m'}{F_m - F_o} \tag{27-17}
$$

The LI-6400 computes these alternative forms as well (starting in OPEN version 5.2), but by default does not display or log them. The user can add or replace them on the display and in the log file as desired. See **[Display Editor](#page-255-0)** [on page 6-6](#page-255-0), and **[Determining What is Logged](#page-345-0)** on page 9-8.

# **What is the 6400-40 LCF?**

**27**

The LCF is an LED-based fluorescence/light source attachment for the LI-6400. It contains a variety of LEDs (3 blue, 1 far red, and the rest red) and two detectors [\(Figure 27-3](#page-1137-1)). Here is an overview of how it works:

<span id="page-1137-0"></span>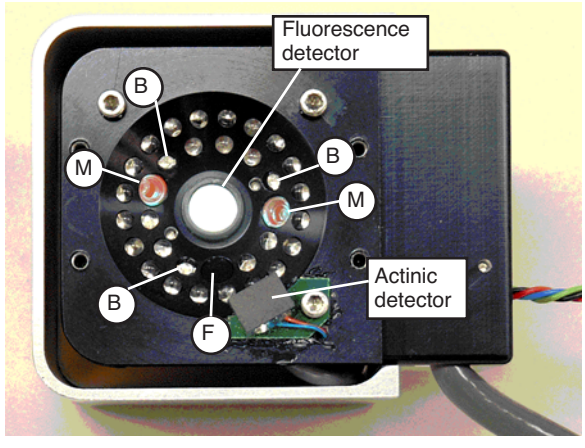

*Figure 27-3. View of the LEDs of the LCF, showing the two red modulated measuring beam LEDs (M), the three blue actinic LEDs (B), and the far red LED (F). The remaining LEDs are red, and are used for actinic and saturating flashes.*

<span id="page-1137-1"></span>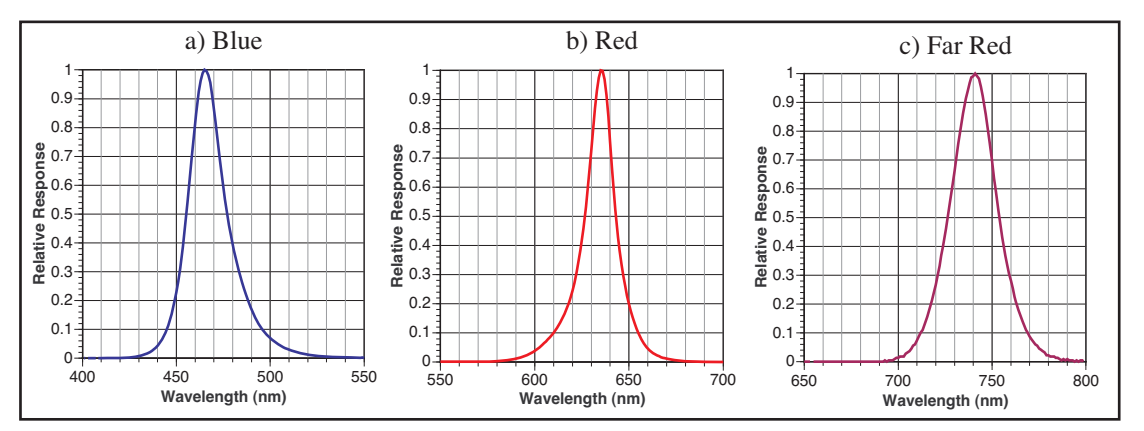

<span id="page-1137-3"></span><span id="page-1137-2"></span>*Figure 27-4. Relative spectral outputs of the three types of LEDs used in the LCF: a) Actinic, b) actinic, measuring, and saturation flashes, c) far red.*

### **Measuring Fluorescence**

The LCF uses two red LEDs (center wavelength about 630 nm - see [Figure 27-4 on page 27-8\)](#page-1137-2) and a detector to measure fluorescence. The LEDs are modulated (turned on and off) very rapidly, at your choice of 0.25, 1, 10 or 20 kHz. This modulated red light is referred to as "the measuring light". The resulting oscillation of incident radiation causes an oscillation in fluorescence which is detected by the LCF.

Why the range of modulation frequencies? There is a trade-off: at the lowest frequency, the photosynthetically active radiation being contributed by the measuring beam is much less than at high frequencies, because the LEDs are being turned on relatively infrequently - only 250 times per second. When measuring minimal fluorescence in a dark adapted leaf  $(F_o$  in Equation [27-8](#page-1133-3) [on page 27-4\)](#page-1133-3), it is important that the measuring light not induce photosynthesis in the leaf. The problem with 250 Hz, however, is that there are only 250 measurements of fluorescence being made each second, so the averaged value is relatively noisy due to the limited number of points. By contrast, during a saturating flash one doesn't care about contributions of the measuring beam to photosynthesis, so 20KHz modulation can be used. This provides 20,000 samples per second, and the resulting averaged fluorescence signal is much quieter.

The LCF also has software selectable filtering (averaging) of the fluorescence signal. The choices are bandwidths of 0.5, 1, 5, 10, 20, 50, 100, and 200 Hz. Most of the time, 0.5 or 1 Hz can be used, but during saturating flashes when the fluorescence signal is changing fast, 20 or 50 Hz bandwidths are preferred.

### **Saturating Flashes**

Maximal fluorescence, which is measured during a brief period when the photosystem is light saturated, is a key element of fluorometry, and the LCF achieves these light levels ( $> 7000 \mu$  mol m<sup>-2</sup> s<sup>-1</sup>) by using 27 red LEDs (center wavelength: 630 nm. See [Figure 27-4 on page 27-8](#page-1137-2)). PAR levels during saturating flashes are measured by a calibrated light sensor within the LCF.

## **Actinic Light**

"Actinic" refers to the light provided by the LCF for purposes of driving photosynthesis. The LEDs used for providing actinic radiation are the same ones used for saturating flashes, plus 3 blue LEDs (470 nm). As a light source, the LCF functions much the same as the 6400-02B Red/Blue light source, but with an interesting additional capability: the red and blue are independently controlled. The maximum blue quantum flux achievable is typically about 200  $\mu$ mol m<sup>-2</sup> s<sup>-1</sup>, so the maximum blue fraction can be about 10% of full

**27**

sun. The LCF's built-in light sensor can be used to control in-chamber PAR levels to specified target values.

## **Rapid Dark Adaptation**

Measuring the minimal fluorescence of a light adapted leaf involves turning off the actinic light briefly while using the far red LED (center wavelength at 740nm - see [Figure 27-4c](#page-1137-3)). We refer to this event as a "dark pulse". The far red radiation drives PS I momentarily to help drain PS II of electrons.

## **Status LEDs**

The 37-pin connector for the LCF has 4 status LEDs that light up when the corresponding LEDs in the LCF are illuminated. The exception to this is during a saturating flash, when all four LEDs are illuminated. Also, just before and after a flash, the four status LEDs briefly flicker.

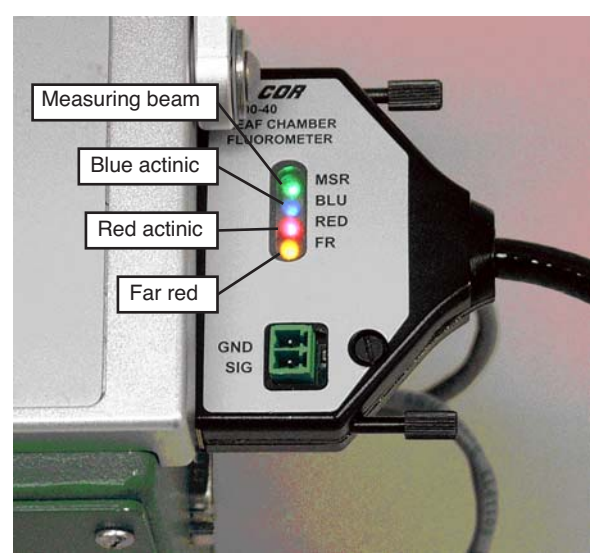

*Figure 27-5. The LCF Status LEDs*

# **Leaf Chamber Fluorometer**

*Installing the LCF*

# <span id="page-1140-2"></span><span id="page-1140-0"></span>**Installing the LCF**

# <span id="page-1140-1"></span>**Hardware**

The LI-6400 should be off (or in sleep mode) to do this procedure.

## **1 Install cable in bundle**

You have a choice on how to do this. The easiest method is to lash the LCF cable to the LI-6400 cable bundle with the velcro ties found in the LCF spares kit [\(Figure 27-6](#page-1140-3)a). However, if you are going to be using the LCF frequently, just insert the LCF cable into the bundle [\(Figure 27-6](#page-1140-3)b). This latter approach takes a few minutes of work, but is more convenient in the long run.

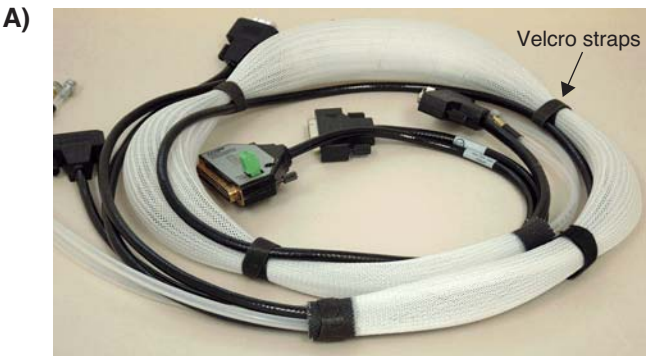

**B)**

Either attach the LCF cable to the cable bundle with velcro.

<span id="page-1140-3"></span>...or insert the LCF cable into the cable bundle sheath. (This operation is rather like a boa constrictor swallowing a large pig: it may seem impossible, but can be done with patience and persistence.)

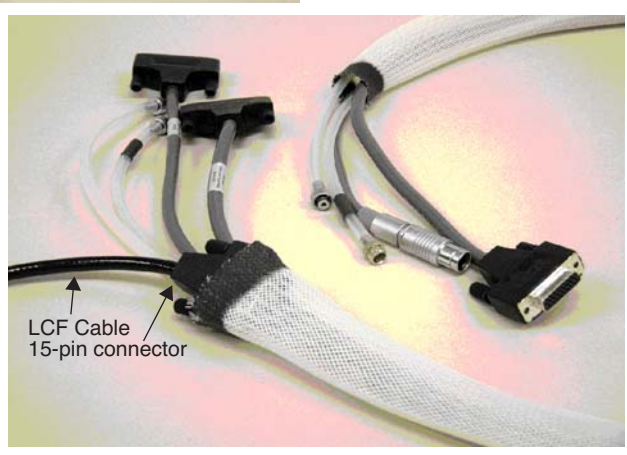

*Figure 27-6. The LCF cable can be attached with velcro (A), or inserted into the bundle (B).* 

# **Leaf Chamber Fluorometer**

*Installing the LCF*

**27**

**2 Remove the upper and lower chambers from the sensor head** 

Use 3/32 hex key provided in the spares kits (LI-6400 and the LCF) to remove the two long screws that hold the chamber top and the chamber bottom in place. Disconnect the chamber top light sensor, and the leaf thermocouple from the lower chamber ([Figure 27-7\)](#page-1141-0).

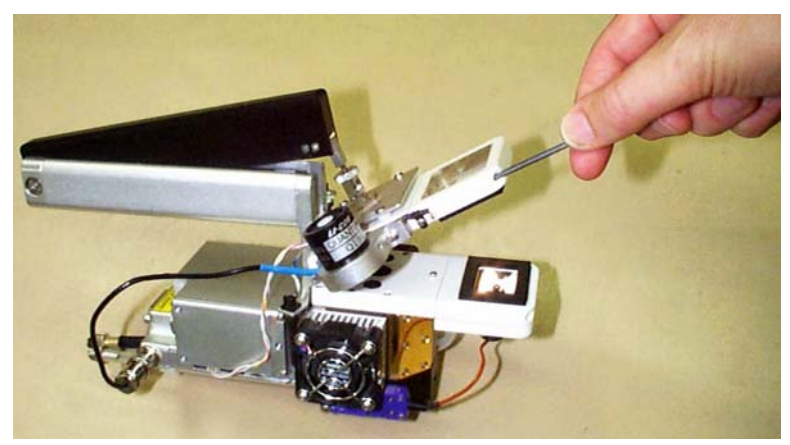

*Figure 27-7. Remove the chamber top and bottom using a 3/32" hex key*

### <span id="page-1141-0"></span>**3 Attach the lower part of the LCF**

Make sure the three o-rings are in place on the LCF bottom chamber, and attach it to the sensor head. Install the leaf thermocouple ([Figure 27-8\)](#page-1142-0)

#### **4 Attach upper part**

Make sure the o-rings are in place, and attach the LCF main body.

#### **5 Connect the cables**

Plug the small 4-pin connector into the sensor head, and connect the 15-pin LCF connector to its cable. The other end of this cable has a 37-pin connector, and that plugs into the LI-6400 console.

# **Leaf Chamber Fluorometer** *Installing the LCF*

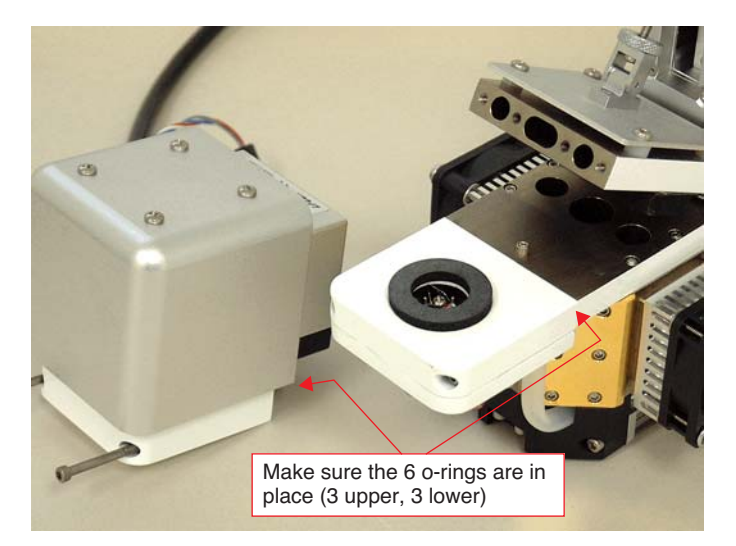

*Figure 27-8. The LCF lower chamber attached and the upper chamber ready.*

<span id="page-1142-0"></span>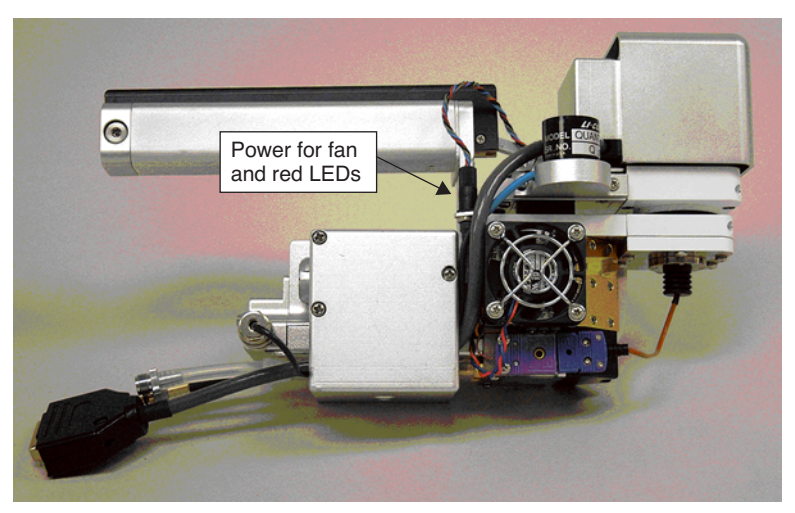

*Figure 27-9. The LCF attached to the sensor head. The main cable can be routed behind the quantum sensor, and through the tripod mount (remove the mount to do this).*

.

## <span id="page-1143-0"></span>**Software**

It is necessary to create a fluorometer configuration for subsequent use, and also create an actinic light source calibration file.

**27**

■ **To create a Leaf Chamber Fluorescence configuration** 

### **1 Access New... in the Config Menu**

Press **f2** from OPEN's main screen to access the Config Menu. Highlight New..., and press **f5** (**select**) or **enter (**[Figure 27-10](#page-1143-1)**)**.

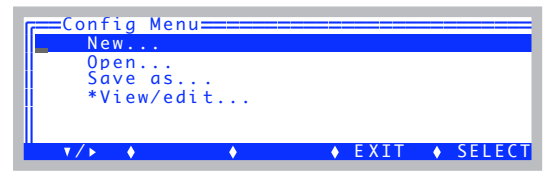

<span id="page-1143-1"></span>*Figure 27-10. The starting point for any new configuration.*

#### **2 Select 6400-40 LCF under Light Sources**

Highlight the Light Sources node and press **f1** to expand it, then scroll down to the 6400-40 entry, and press **f5** (**select**) or **enter (**[Figure 27-11](#page-1143-2)**)**.

| VLight Sources      |  |                |
|---------------------|--|----------------|
| 6400-02B LED Source |  |                |
| 6400-18 RGB Source  |  |                |
| 6400-40 Fluorometer |  |                |
| ▶ Clear 2x3 Tops    |  |                |
| ▶ Larger Chambers   |  |                |
|                     |  | ⊢EXIT ♦ SELECT |

<span id="page-1143-2"></span>*Figure 27-11. Building an LCF configuration.*

### **3 The LCF Configuration Dialog**

The LCF configuration dialog [\(Figure 27-12](#page-1143-3)) has three items you can edit to suit your requirements.

| ══Confiq for LCF═══ | - LCF Used as = Fluorometer<br>Material = <mark>Broadleaves</mark> |                 |
|---------------------|--------------------------------------------------------------------|-----------------|
| $\rightarrow$ Fd it |                                                                    | ◆ Cancel ◆ Dolt |

<span id="page-1143-3"></span>*Figure 27-12. The type of LCF configuration.*

## **4 LCF Used as=**

The choice is Fluorometer or LightSource. If you pick the latter, you will only be able to set actinic light; no fluorometry measurements will be done.

## **5 Material=**

The choice is shown to the right. You probably want broadleaves, but the implications of these choices is discussed in **[The Material= Node](#page-636-0)** on page 16-51.

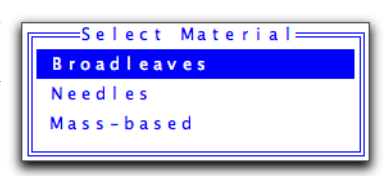

## **6 LeafTemp=**

(Not an option if Material = Mass-based). Selects how leaf temperature is measured, either with a thermocouple or by energy balance. (If Material = Needles, then this item will automatically be energy balance.)

## **7 Make a new configuration file**

When the configuration dialog is set to your liking, press **f5** (**DoIt**), and the display will show [Figure 27-13](#page-1144-0). Press **N**.

Contig Moditications Ready. Pick one: N) implement as a New config named:  $1 + C F$ C) apply to the Current config V) View the modifications E) return and Edit your settings<br><escape> – discard and quit

<span id="page-1144-0"></span>*Figure 27-13. If building a new configuration file, press* **N***.*

## **8 Communication with the LCF**

At this point, OPEN will implement the configuration, and attempt to communicate with the LCF. If it has a problem doing this, you will see the error message illustrated in [Figure 27-14](#page-1144-1).

```
AHs/Cs - okLinking /Sys/Open/FlrTools...00 00 00 00
Erroneous Block 0 ('')
Writing 'ABCD' to Block 0<br>00 00 00 00 Read '' from Block 0<br>LCF not responding - Try again? (Y/N)
```
<span id="page-1144-1"></span>*Figure 27-14. Communications error.*

If this is happening to you, make sure the cables are connected properly, and press **Y**. If it still doesn't work, press **N** to finish the configuration, and deal **27**

with it later.

### **9 Save the configuration file**

You'll be prompted to save the file, and given a suggested default name [\(Figure 27-15](#page-1145-0)). Modify it as you wish, and press **enter**. Note that the file name will always have a .xml appended to it automatically, unless you add it yourself.

| Dir: / User/Configs/UserPrefs                                           |
|-------------------------------------------------------------------------|
| File: LCF                                                               |
| Filter: ver 6 config files (*.xml)                                      |
| =========Savethisconfig======                                           |
| 2x3 Firscnt CirBtm EB.xml                                               |
| 2x3 Flrscnt Mass-based ClrBtm.xml                                       |
| 2x3 Firscnt Mass-based.xml                                              |
| Designed A Filter CANCEL SELECT<br>Dir<br>$\mathbf{r}$ and $\mathbf{r}$ |

<span id="page-1145-0"></span>*Figure 27-15. Saving the configuration.*

### **10 Return to the Main Screen**

Escape back to OPEN's main screen.

**11 Do an Actinic Calibration**

See **[Calibration Issues](#page-1202-2)** on page 27-73.

*Operational Summary*

# <span id="page-1146-1"></span><span id="page-1146-0"></span>**Operational Summary**

[Figure 27-16](#page-1146-2) summarizes the changes to the New Measurements mode displays and function keys associated with the LCF.

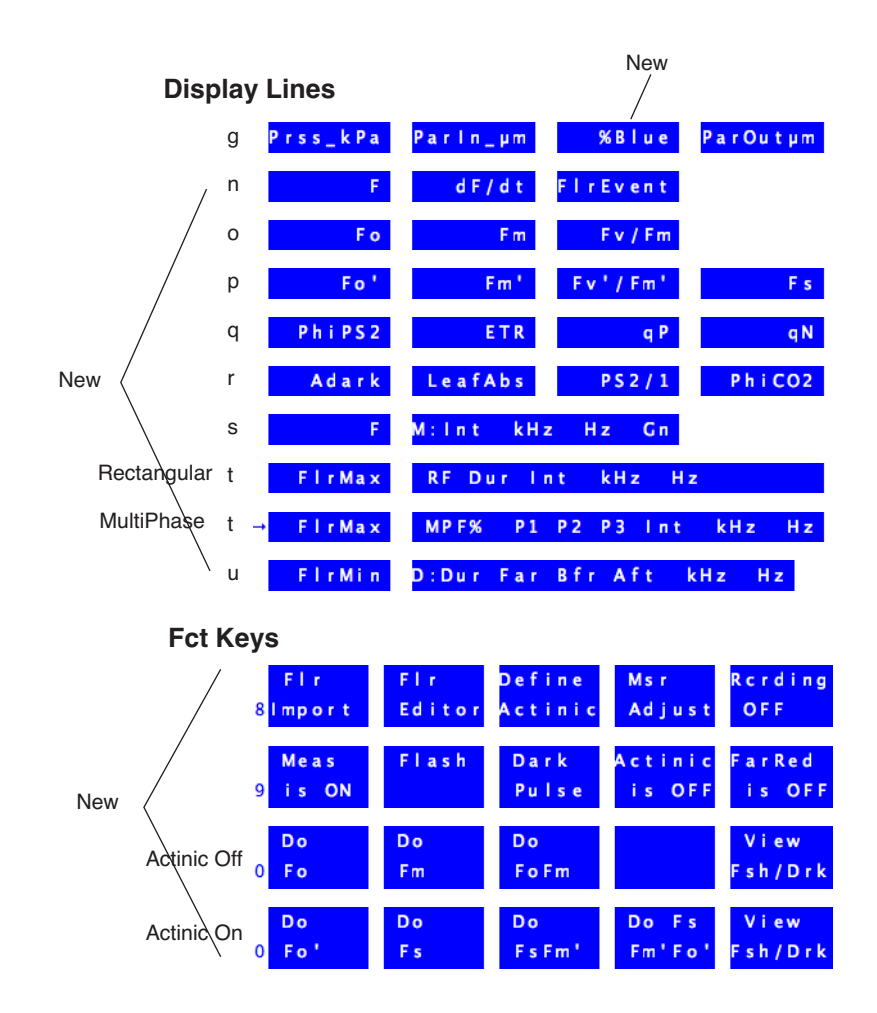

<span id="page-1146-2"></span>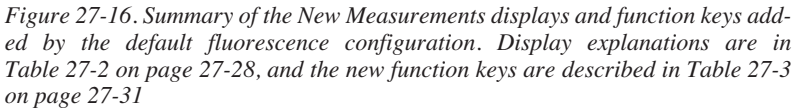

**27**

*Operational Summary*

# **The LCF as a Light Source**

## <span id="page-1147-0"></span>**Note**

The light source control options described here are available whenever the LI-6400 is configured for operating the LCF. That is, when the light source is specified as the 6400-40 LCF. If you specify the 6400-40 as the light source by editing the configuration tree (**[Speci](#page-315-0)[fying the Light Source](#page-315-0)** on page 8-4), you are given a choice of using the LCF as a fluorometer, or as a light source only. If you choose the latter, only the light source control options are available in New Measurements mode, and all of the fluorometer controls (function key levels 8, 9, and 0) are hidden.

# **Caution**

Do not operate the LCF by specifying it in the Light Source Control! panel <u>as a 6400-02 Red/Blue Source</u>. This configuration will light the  $\int$ LEDs, but no internal light sensor feedback will be measured, and the LCF could operate, unbeknownst to you, for extended periods at full intensity. This will rapidly reduce its maximum flash potential.

When using the LCF, actinic light is set in New Measurements mode via the lamp control panel, accessed by **f5** level 2. Red and Blue LEDs are independently controlled, allowing operation with a blue value that is either specified in (umol m<sup>-2</sup> s<sup>-1</sup>) or as a proportion of the total. In addition, there is a function key that immediately turns the lamp on and off (**Actinic is ON/OFF**, **f4** level 9), and one that pre-sets the desired actinic target without actually turning it on (**Define Actinic**, **f3** level 8).

The control panel for the light source when configured for the LCF [\(Figure 27-17](#page-1148-0)) presents the usual options: PAR, Control Signal, and Ambient Tracking.

*Operational Summary*

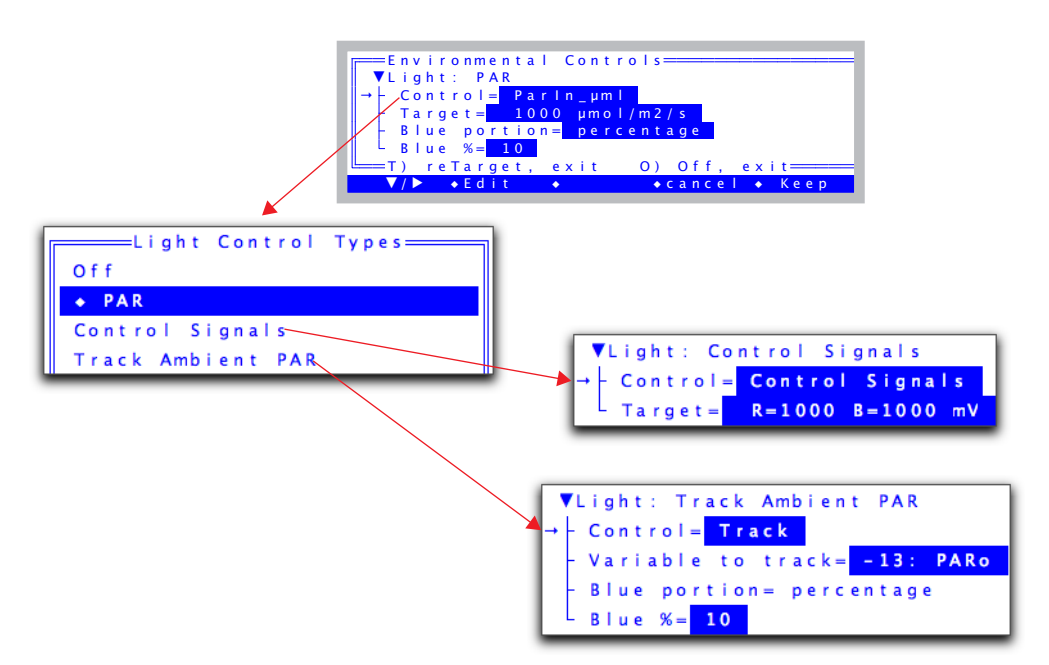

*Figure 27-17. The lamp control panel (***f5** *level 2) for the LCF.*

<span id="page-1148-0"></span>Because there is adjustable blue in the LCF, the PAR settings have a couple of blue options ([Figure 27-18\)](#page-1148-1) that determine how much blue there will be.

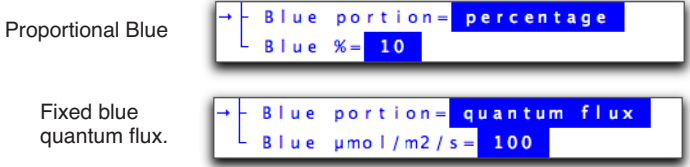

<span id="page-1148-1"></span>*Figure 27-18. Controlling how much blue light there is.* 

With tracking ambient PAR, the blue option is automatically set to "percentage".

*Operational Summary*

**27**

When setting the target for *Control Signals*, there are two target values. One can enter both of these values, separated by a space or comma, to set both targets. If only one number

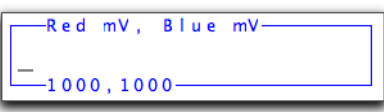

is entered, it is taken to be the first target (total, or red). If the entry is a comma followed by one value, that value is used for the second target (blue) [\(Table 27-1\)](#page-1149-1).

| Entry    | Red Target (mV) | Blue Target (mV) |
|----------|-----------------|------------------|
| 500, 50  | 500             | 50               |
| 800 2000 | 800             | 2000             |
| 1000     | 1000            | unchanged        |
| ,5000    | unchanged       | 5000             |

<span id="page-1149-1"></span>**Table 27-1.** Entering 2-value targets.

When configured for *Track Ambient PAR*, the target value comes from an external sensor or user defined channel. Normally, one would choose the external quantum sensor for the target, but if one wanted the light value to be two times larger than ambient, for example, one could set up a user defined variable that computes such a quantity, and use that as the variable to be tracked. *Track Ambient* mode also sets *Blue portion = proportional*, and the user specifies the desired blue percentage.

# <span id="page-1149-0"></span>**Measuring Fluorescence**

When the fluorescence measuring beam is turned on (**f1** level 9), the raw fluorescence signal can be viewed on display line *n*, under the label *F*.

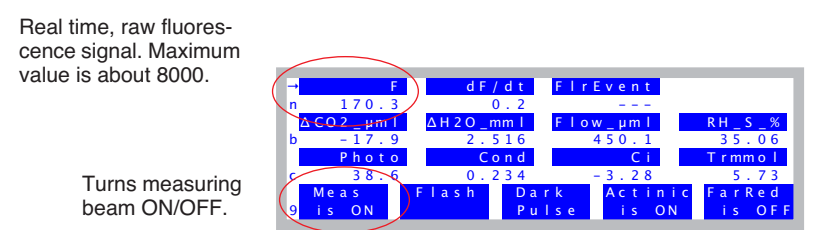

*Figure 27-19. Basic fluorescence monitoring and control*

When the chamber is empty, or when the measuring beam is turned off, *F* should be near  $0$  (say,  $+/-$  5). If it is not, the zeroing routine should be executed (**Zero Fluorescence Signal** on page 27-81). The maximum value that *F* can be is typically about 8000. (Technical aside: The raw output is generally about -3000mV, and is being measured on a -5V to  $+5V$  channel, hence the 8000 maximum. The final *F* value is the raw signal plus an offset.)

# <span id="page-1150-0"></span>**Saturating Flashes**

The LI-6400 (version 6.0 and above) supports two types of saturating flash: **rectangular** and **multiphase** ([Figure 27-20](#page-1150-1)). A rectangular flash provides a saturating pulse of light for a short duration, and the software looks for the maximum value of fluorescence during that pulse. With this method, one assumes that the pulse is strong enough to actually saturate, although this is testable with a simple experiment (see **[Optimum Flash Intensity](#page-1206-0)** on page [27-77](#page-1206-0)). The multiphase flash uses varying intensities during the flash, and computes the fluorescence at saturation from the y-intercept of a plot of fluorescence vs. 1/intensity. There is a proper protocol for using the multiphase flash: see **[Using the MultiPhase Flash](#page-1169-0)** on page 27-40.

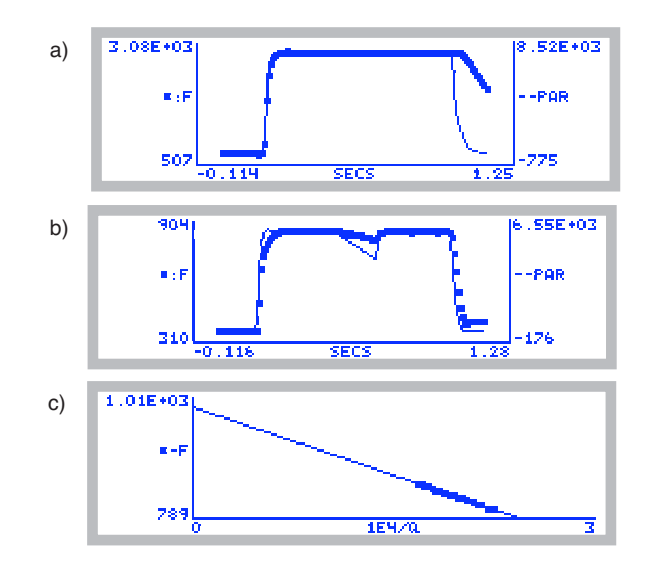

<span id="page-1150-1"></span>*Figure 27-20. Two types of saturating flashes: a) rectangular and b) multiphase with c) regression analysis.*

There are several ways to trigger a saturating flash [\(Figure 27-21](#page-1151-0)). If the leaf is dark adapted and you wish to get a new value for the system variable *Fm* (maximal fluorescence for a dark adapted leaf), press **Do Fm** or **Do FoFm** (**f2** or **f3** level 0). If the leaf is light adapted and you wish to set the value of system

**27**

variable *Fm'* (maximal fluorescence of a light adapted leaf), press **Do FsFm'** or **Do FsFm'Fo'** (**f3** or **f4** level 0). To do a flash without assigning any values, press **Flash** (**f2** level 9).

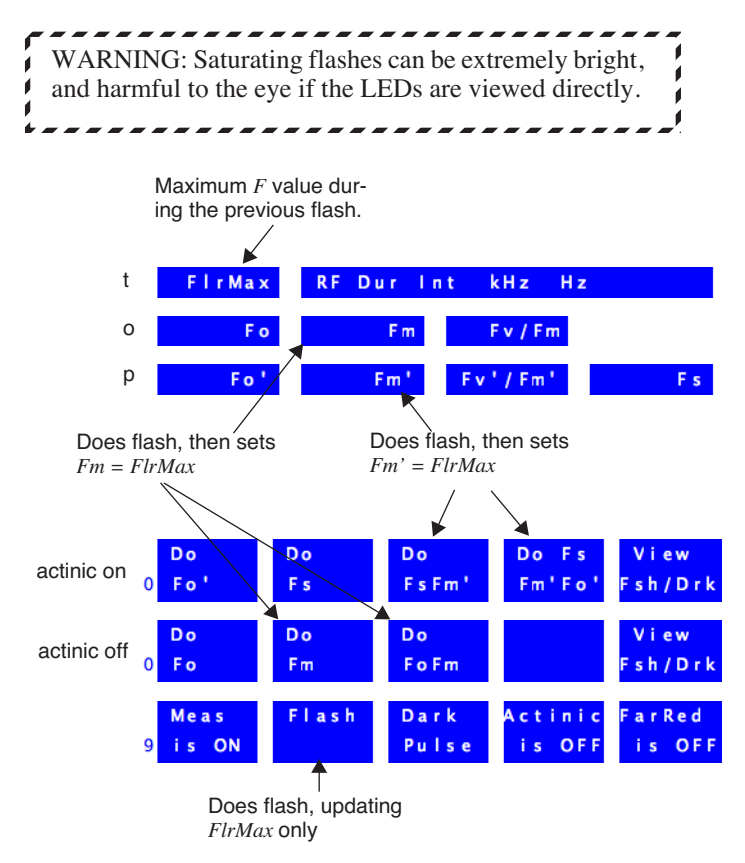

<span id="page-1151-0"></span>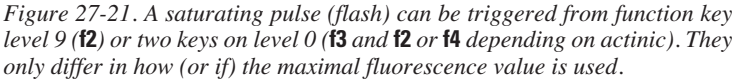
*Operational Summary*

## **Dark Pulses**

A "dark pulse" (brief dark period) is designed to measure  $F_o$ " on a light adapted leaf. [Figure 27-22](#page-1152-0) illustrates the timing parameters.

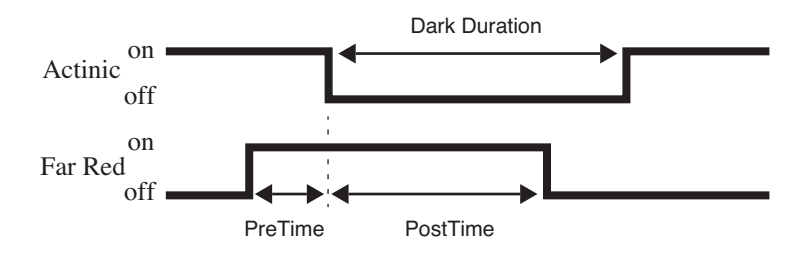

<span id="page-1152-0"></span>*Figure 27-22. Illustration of the timing parameters for a dark pulse. The far red LED comes on* PreTime *seconds before the actinic light goes off, and remains on for* PostTime *seconds after. The actinic is off for* DarkDuration *seconds.*

[Figure 27-23](#page-1152-1) illustrates how to trigger a dark pulse.

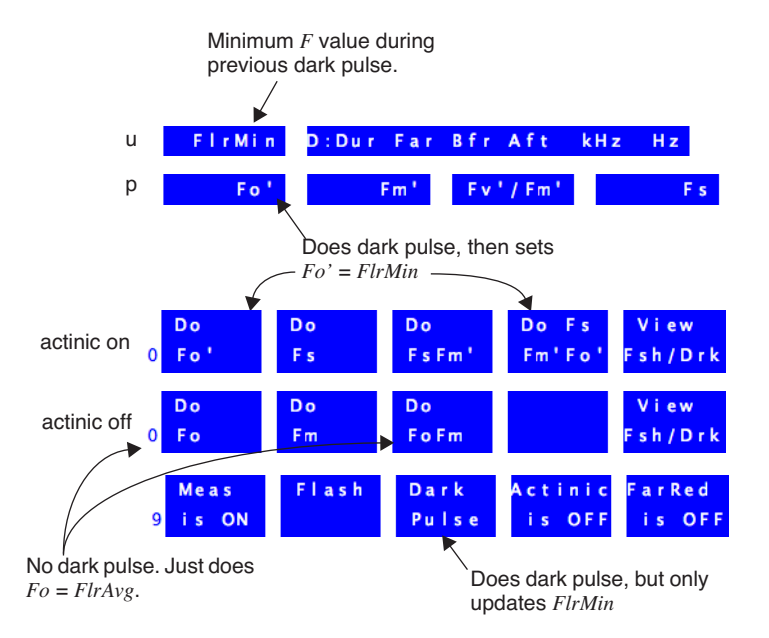

<span id="page-1152-1"></span>*Figure 27-23. A dark pulse is triggered by one of three function keys when actinic is on.*

**27**

*Operational Summary*

## <span id="page-1153-0"></span>**Viewing Flash and Dark Pulse Details**

Once a saturating flash or dark pulse has been applied, you may view the flash shape and details via View Fsh/Drk, **f5** level 0 (Figure 27-24).

|   | $DCO2R$ uml         | $CO2S\_µm1$ |                | H2OR mml | H2OS mml      |
|---|---------------------|-------------|----------------|----------|---------------|
| a | 344.3               | 340.7       |                | 9.201    | 11.690        |
|   | $\triangle CO2$ uml | $AH2O$ mml  |                | Flow uml | <b>RH S %</b> |
|   | $-3.6$              | 2.489       |                | 500.5    | 36.12         |
|   | Photo               |             | Cond           | Ci.      | Trmmol        |
|   | 6.82                | 0.323       |                | 296      |               |
|   | D <sub>0</sub>      | Do          | D <sub>O</sub> |          | i ew          |
|   |                     | Fm          | $E$ o $F$ m    |          | Fsh/Drk       |

*Figure 27-24. Viewing flash events.*

A summary of the flash viewer functions is shown in Figure 27-25 on page 27-25. The flash viewer screen shows the saturating flash file name, which includes the flash number, type (*RF*= rectangular, *MPF*= multiphase), the maximum light intensity (*Qmax*) and maximum fluorescence (*Fmax*) during the flash. If an *MPF* flash is viewed, a *Check* value is also displayed. This value is the difference between the maximum fluorescence reached during the third phase of the *MPF* flash, with what would be predicted using the second phase's regression and the third phase's maximum light. If the flash settings are appropriate, this difference should be within several mV of zero. If a dark pulse is viewed, *Fmin* is the min value of fluorescence.

view Graph: To view the entire flash, press **G** (the shortcut for the **view Graph** key, **f1**). To view the top ten percent of the graph, escape back to the viewer, and press **T** (the shortcut key for the **zoom topTen%** key, **f1** level 2). For an even closer view, press **O** (the letter) from the viewer, the short cut for **zoom topOne%**, **f2**, level2).

view Details: The saturating flash summary details and data can be viewed by pressing **D**, (for **view Details**, **f2**).

view Regrs: The phase 2 regression of the MPF can be viewed by pressing **R**, the short cut for the **view Regrs** key, **f3**.

Save: The flash or dark pulse details and data may be saved (if they haven't been already) by pressing **S** (short cut for **Save**, **f4** level 2). These files are saved by flash number, date, and time stamp in the /User/LCF directory.

Pick event: You may load in previously saved flashes or dark pulses by pressing **P**, the short cut for **Pick event**, **f4**.

See also **[LI6400XTerm and the LCF](#page-1177-0)** on page 27-48 for other view options.

*Operational Summary*

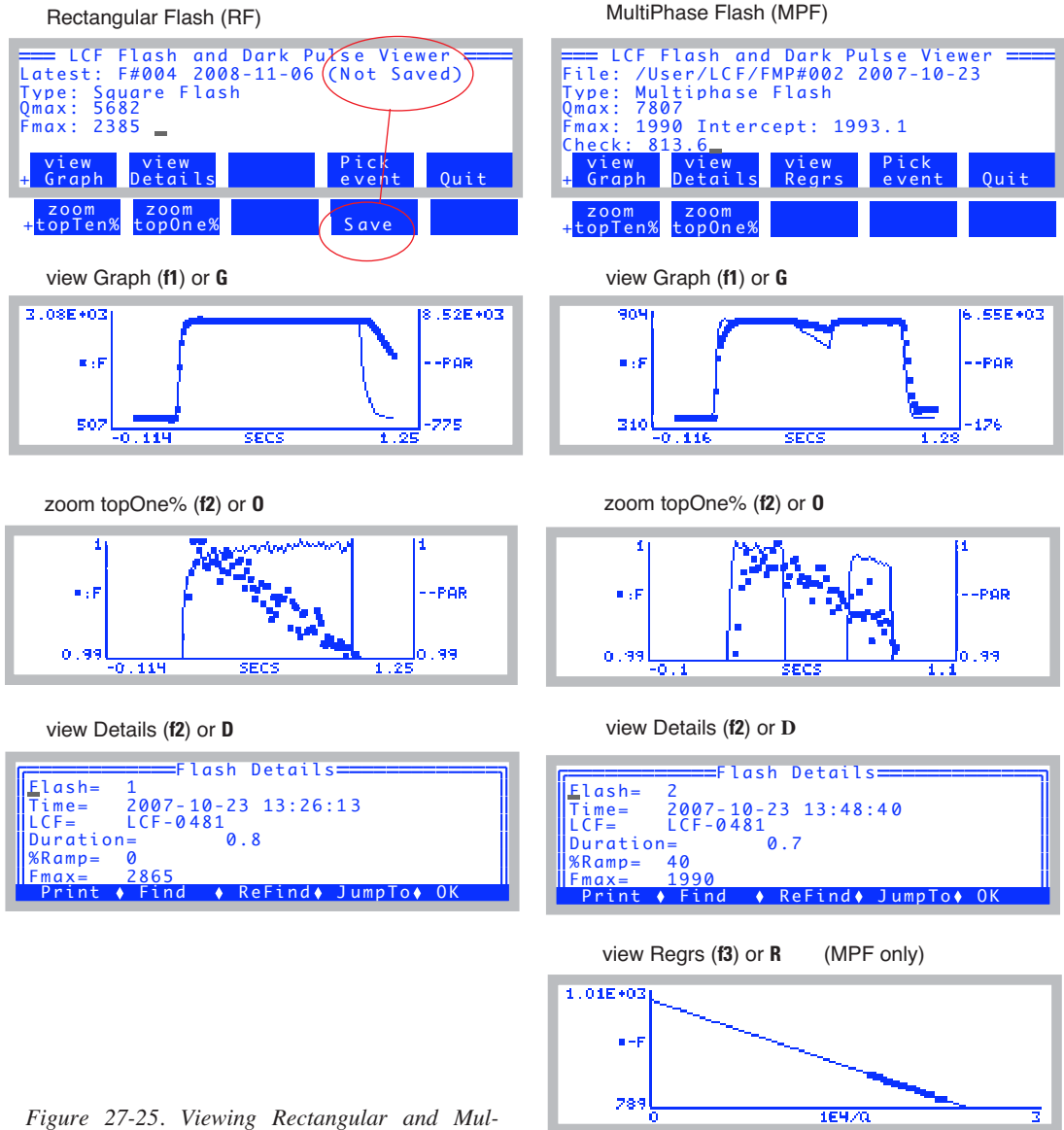

*tiPhase flashes on the LI-6400.*

**27**

*Operational Summary*

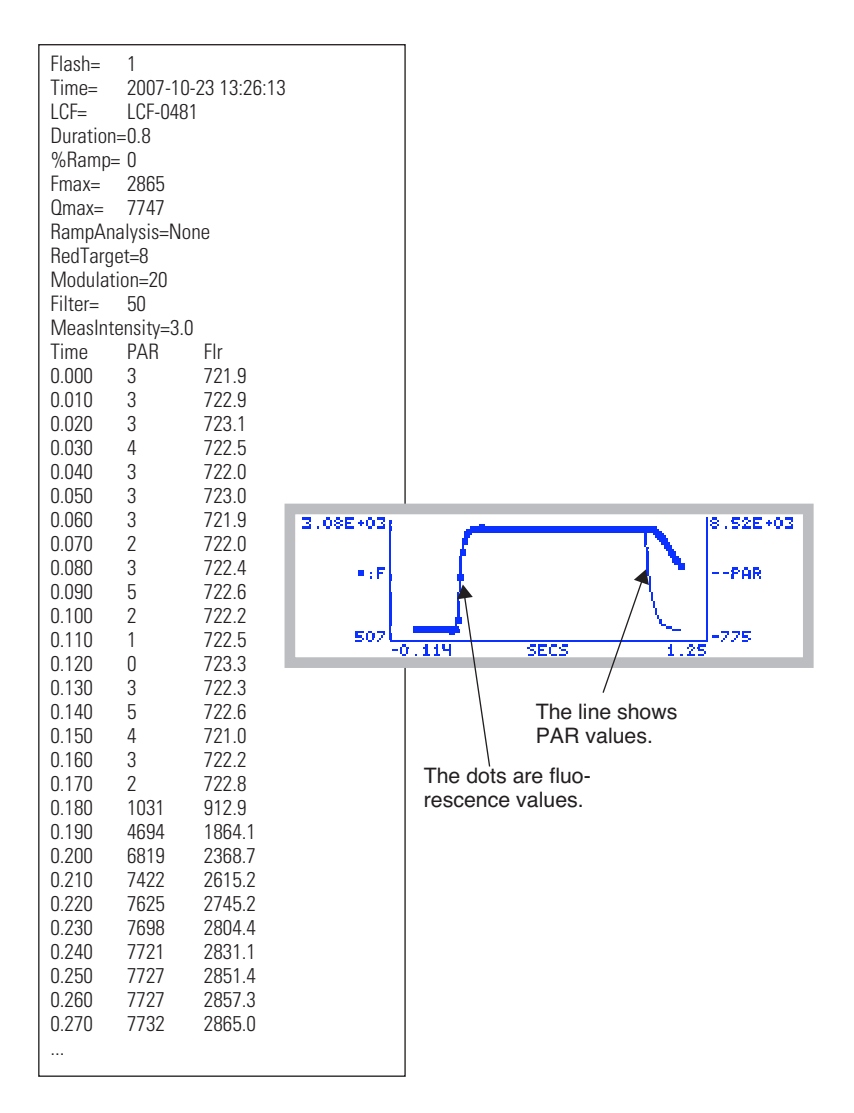

*Figure 27-26. A rectangular saturating flash, graphed and stored.* 

*Operational Summary*

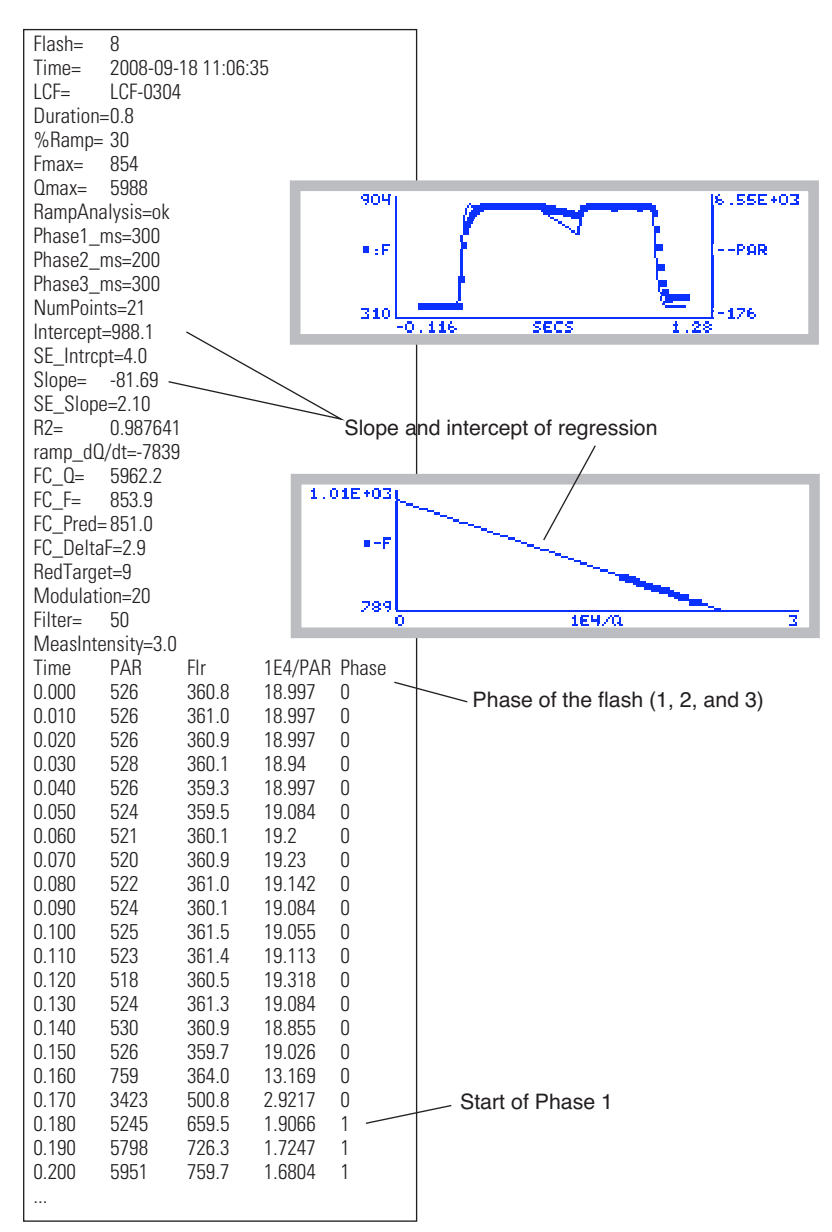

*Figure 27-27. A MultiPhase flash, graphed and stored.*

**27**

*Operational Summary*

## **Display Summary**

[Table 27-2](#page-1157-0) summarizes the New Measurements display groups added by the display configuration file "Std Flr Disp".

Also, the default display grouping<sup>3</sup> defined by "Std Flr Disp" is

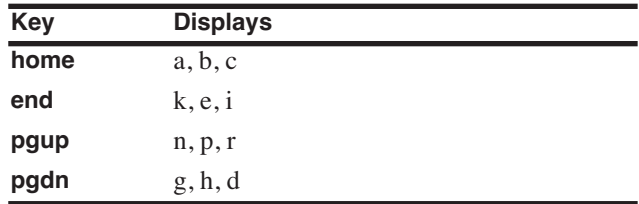

<span id="page-1157-0"></span>**Table 27-2.** New Measurement displays added by "Std Flr Disp"

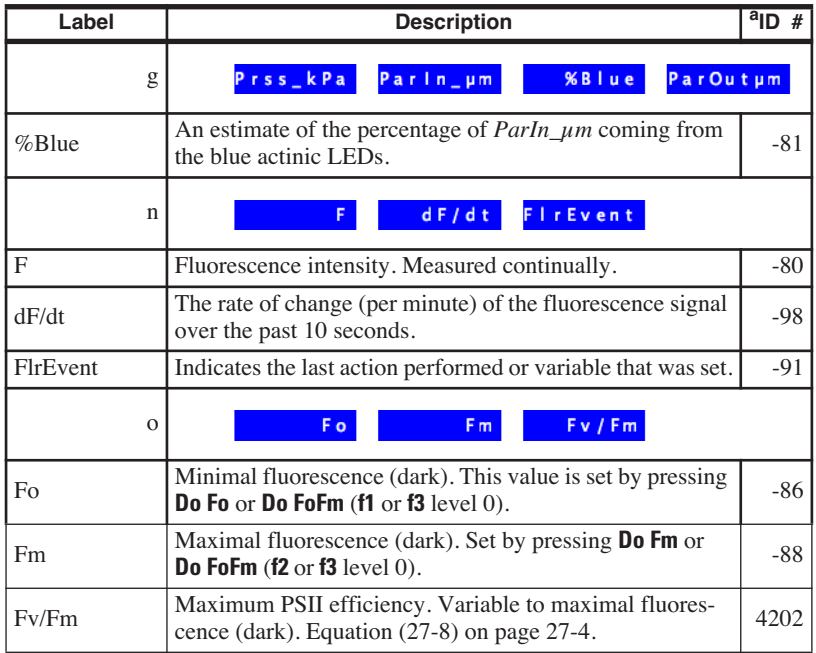

<sup>3.</sup>See **[Display Groups](#page-78-0)** on page 3-19.

| Label                                                                                                    | <b>Description</b>                                                                                                    | $a$ <sub>ID</sub> # |  |  |
|----------------------------------------------------------------------------------------------------|----------------------------------------------------------------------------------------------------|---------------------|--|--|
| p                                                                                                    | Fo <sup>+</sup><br>Fm'<br>$Fv'$ / $Fm'$                                                                                                    | F <sub>s</sub>      |  |  |
| $F_0$                                                                                                    | Minimal fluorescence (light). This value is set by pressing<br>Do Fo' or Do FsFm'Fo' (f3 or f4 level 0).                                                                                                    | $-87$               |  |  |
| Fm'                                                                                                    | Maximal fluorescence (light). This value is set by pressing<br>Do FsFm' or Do FsFm'Fo' (f3 or f4 level 0).                                                                                                    | -89                 |  |  |
| Fv'/Fm'                                                                                                    | Variable to maximal fluorescence (light). Equation<br>(27-10) on page 27-6.                                                                                                    | 4211                |  |  |
| Fs                                                                                                    | Steady-state fluorescence. Set by pressing Do FsFm' or<br>Do FsFm'Fo' $(13 \text{ or } 14 \text{ level } 0)$ .                                                                                                    | $-90$               |  |  |
| q                                                                                                    | <b>ETR</b><br>PhiPS2<br>q P                                                                                                    | qN                  |  |  |
| PhiPS <sub>2</sub>                                                                                                    | PS II efficiency. Equation (27-9) on page 27-5.                                                                                                    | 4212                |  |  |
| <b>ETR</b>                                                                                                    | Electron transport rate. Equation (27-12) on page 27-6.                                                                                                    | 4223                |  |  |
| qP                                                                                                    | Photochemical quenching. Equation (27-13) on page 27-7.                                                                                                    |                     |  |  |
| qN                                                                                                    | Non-photochemical quenching. Equation (27-14) on<br>page 27-7.                                                                                                    |                     |  |  |
| r                                                                                                    | LeafAbs<br>Adark<br>PS2/1                                                                                                    | PhiCO <sub>2</sub>  |  |  |
| Adark                                                                                                    | Dark photosynthetic rate ( $\mu$ mol CO <sub>2</sub> m <sup>-2</sup> s <sup>-1</sup> ). (Sign con-<br>vention: a value $< 0$ indicates respiration). Set by pressing<br>Prompt All (f5 level 3), or Fir Editor (f2 level 8). | 4213                |  |  |
| Leaf Absorptance. Computed based on the fraction of blue<br>light, and two user-entered (Prompt All or Fir Editor) ab-<br>Leaf Abs<br>sorptances: one for blue, and one for red. Equation (27-18)<br>on page 27-88. |                                                                                                    |                     |  |  |
| PS2/1                                                                                                    | Photosystem distribution factor. Set by pressing Prompt All<br>(f5 level 3). This is $f$ in Equation (27-12) on page 27-6.                                                                                                   |                     |  |  |
| PhiCO <sub>2</sub>                                                                                                    | Equation (27-11) on page 27-6.                                                                                                    |                     |  |  |
| S                                                                                                    | M: In <sub>t</sub><br>kHz<br>H <sub>z</sub><br>Gn                                                                                                    |                     |  |  |
| F                                                                                                    | Fluorescence intensity. Measured continually.                                                                                                    | $-80$               |  |  |
| $M: Int$ Gn                                                                                                    | Measuring beam parameters: intensity, modulation, filter,<br>gain. See Table 27-5 on page 27-38.                                                                                                    | $-92$               |  |  |

**Table 27-2.** New Measurement displays added by "Std Flr Disp" (Continued)

**27**

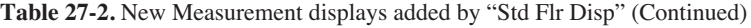

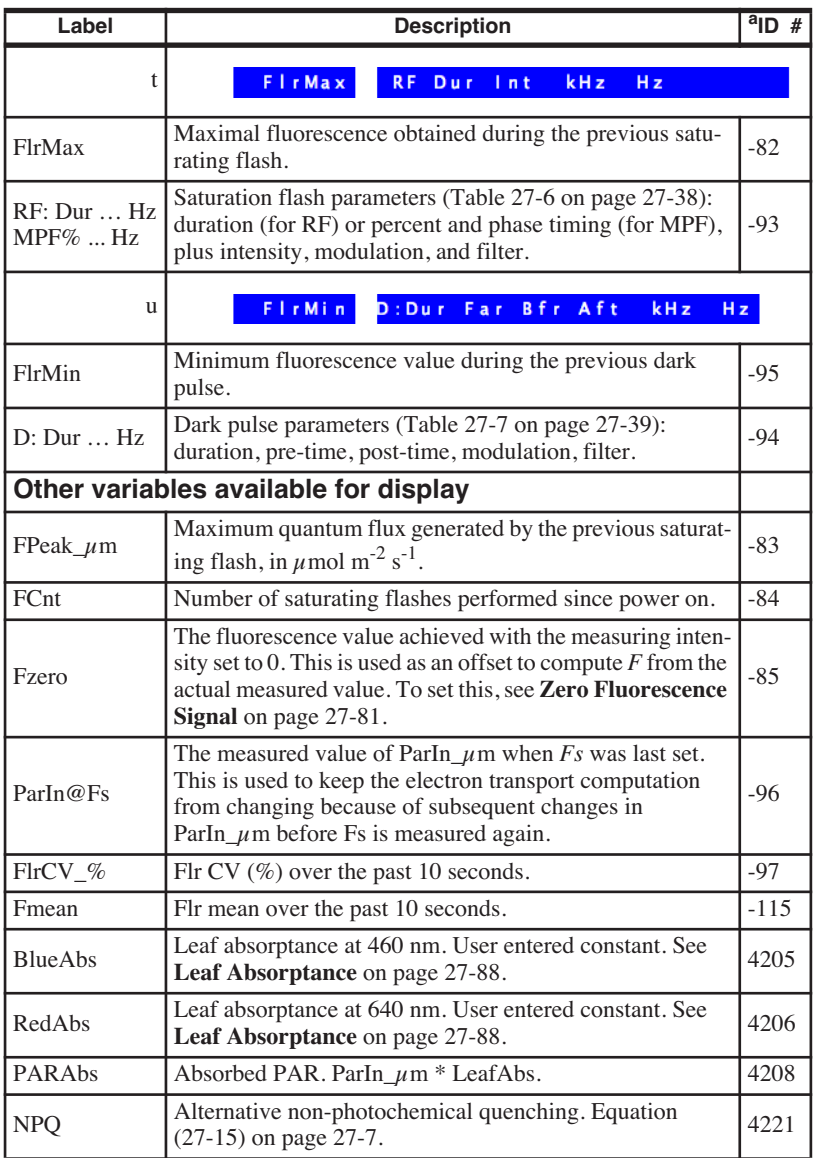

a.ID values < 0 are system variables, and ID values > 0 are user variables. See **[List of Open 6.2 System Variables](#page-532-0)** on page 14-23, and **[Fluorescence](#page-1216-0) ComputeList** [on page 27-87.](#page-1216-0)

## **Function Key Summary**

[Table 27-3](#page-1160-0) summarizes the New Measurements function keys enabled when the light source is set to "6400-40 LCF".

<span id="page-1160-0"></span>**Table 27-3.** Summary of LCF function keys, New Measurements mode

| Label                  | <b>Description</b>                                                                                                    |  |  |  |
|------------------------|----------------------------------------------------------------------------------------------------|--|--|--|
| $F \mid r$<br>8 Import | M <sub>sr</sub><br>Rerding<br>F L r<br>Define<br>Editor<br>Actinic<br>Ad just<br>OFF                                                                                 |  |  |  |
| F<br>Import            | Brings up a list of files with saved fluorometer settings. Selecting<br>one of those files implements the settings in that file.                                     |  |  |  |
| FlrEditor              | Allows measurement, flash, and dark pulse settings to be viewed,<br>stored, recalled, etc. See Flr Editor on page 27-35.                                             |  |  |  |
| Define<br>Actinic      | Set actinic light, without turning on the LEDs. See The LCF as<br>a Light Source on page 27-18.                                                                      |  |  |  |
| FlrAdjust              | Allows measurement, flash, and dark pulse settings to be<br>changed on the fly, without interrupting measurements. See Flr<br>Adjust on page 27-37.                  |  |  |  |
| Rerding<br>ON/OFF      | Toggles recording of $F$ and time to a data file on/ off. This is in-<br>dependent of normal data logging (f1 level 1). See Fluorescence<br>Recording on page 27-33. |  |  |  |
| Me a s<br>9<br>ON      | Flash<br>Dark<br>Actinic<br>arRed<br>OFF<br>Pulse<br>i sl<br>i s<br>OFF                                                                                              |  |  |  |
| Meas<br>is ON/OFF      | Toggles the measuring LEDs on/ off.                                                                                                    |  |  |  |
| Flash                  | Triggers a saturating flash, but only updates FlrMax.                                                                                                    |  |  |  |
| Dark<br>Pulse          | Triggers dark pulse routine, but does NOT set $Fo$ or $Fo'$ .                                                                                                    |  |  |  |
| Actinic                | Toggles actinic light on/ off.                                                                                                    |  |  |  |
| Far Red<br>is ON/OFF   | Toggles far red light on/ off.                                                                                                    |  |  |  |
| Do.<br>Fo <sup>+</sup> | (Actinic<br>View<br>Do.<br>Do<br>Do<br>F <sub>s</sub><br>ON)<br>FsFm'<br>Fm'Fo<br>Fsh/Drk<br>F <sub>s</sub>                                                          |  |  |  |
| Do<br>$F_0$            | Does dark pulse, and sets $Fo'$ , then logs (if data file open).                                                                                                    |  |  |  |
| Do<br><b>Fs</b>        | Sets $Fs$ to the current value of $F$ and logs (if data file open).                                                                                                  |  |  |  |

**27**

**Table 27-3.** Summary of LCF function keys, New Measurements mode (Continued)

| Label                   | <b>Description</b>                                                                                                    |
|-------------------------|----------------------------------------------------------------------------------------------------|
| D <sub>0</sub><br>FsFm' | Sets Fs, then does a flash to get Fm' then logs (if data file open).                                                                            |
| Do Fs<br>Fm'Fo'         | Sets Fs, then does a flash to get Fm', then a dark pulse to get Fo',<br>then logs (if data file open).                                          |
| View<br>Fsh/Drk         | Allows user to view and/ or save last flash, ParIn during flash, or<br>dark pulse. See Viewing Flash and Dark Pulse Details on page<br>$27-24.$ |
| Do<br>F o<br>0          | (Actinic<br>View<br>D <sub>o</sub><br>Do<br>Off)<br><b>FoFm</b><br>sh/Drk<br>Fm.                                                                |
| Do<br>Fo                | Sets $Fo$ to the current value of $F$ , then logs (if data file open).                                                                          |
| Do<br>Fm                | Does flash and sets $Fm$ , then logs (if data file open).                                                                                       |
| D <sub>0</sub><br>FoFm  | Sets $Fo$ to the current value of $F$ , does flash, then sets $Fm$ , and<br>logs (if data file open).                                           |

## **Logging Considerations**

## **Normal Data Logging**

1) Log files are opened by pressing **f1** level 1, or by launching an AutoProgram (**f1** level 5).

2) The user has control over what parameters are stored in the log file (see **[De](#page-345-0)[termining What is Logged](#page-345-0)** on page 9-8.).

3) Logging occurs automatically with an AutoProgram or manually by pressing **Log** (**f1** level 1).

When the LCF is installed, there are some additional capabilities:

#### **1 There are 4 additional keys that will trigger a Log**

The "Do..." keys on level 0 all trigger logging if a log file is open. For example, **Do FoFm** will log a data record - just like pressing **Log** (**f1** level 1) - but it is done after setting *Fo*, doing a flash, and setting *Fm*.

If you are wondering what happens to the gas exchange values when a saturating flash or dark pulse occurs, and how meaningful values of both can be logged simultaneously, then you'll want to read **[Simultaneous Gas Ex](#page-1219-0)[change and Fluorescence](#page-1219-0)** on page 27-90.

#### **2 Fluorescence events log remarks**

When a log file is open, a remark is logged whenever some fluorescence event occurs, either due to an AutoProgram or manually. These events are summarized in [Table 27-4](#page-1162-1).

| Event      | <b>Example remark</b>                                                                                                  |
|------------|----------------------------------------------------------------------------------------------------|
| l Fo set   | "14:10:32 Fo=225"                                                                                                    |
| Fo' set    | "14:10:32 Fo'=815"                                                                                                    |
| l Fm' set  | "14:10:32 Fm'=1550"                                                                                                    |
| Fm set     | "14:10:32 Fm=1760"                                                                                                    |
| l Fs set   | "10:51:46 Fs=1284 ( $30.25$ 5 10)"                                                                                     |
| MPF Flash  | "10:52:15 MPF#3 5825 um, Fmax=1360 Int=1404 +/- 6 SIp=-11 +/- 3<br>Rmp=20 P1=300 P1=300 P3=300 Int=9 Mod=20 Filter=50" |
| RF Flash   | "10:51:46 RF#2 5833 um. Fmax=1510 Int=9 Mod=20 Filter=50"                                                              |
| Dark pulse | "10:52:24 Dark#2 Fmin=464 Dur=6 FarRed=8 Pre=1 Post=4 Mod=0.25<br>Filter=5"                                            |

<span id="page-1162-1"></span>**Table 27-4.** Remarks logged by fluorescence events

An example of what the resulting log file looks like can be found in [Figure 27-73 on page 27-92.](#page-1221-0)

These remarks can be routed to a separate file. See **[Log Options](#page-351-0)** on page [9-14](#page-351-0).

## **Fluorescence Stability**

When doing fluorescence, it is a good idea to include the fluorescence signal  $(id = -80)$  in your stability criterion, especially for AutoPrograms. Even if you don't, however, OPEN keeps its own statistics on the fluorescence signal over a 10 second<sup>4</sup> period, including the mean (*Fmean*, id = -115), coefficient of variation as a percentage (*FlrCV\_%*, id = -97), and rate of change (*dF/dt*, id = -98). *dF/dt* is on a per minute basis, and is viewed on display line *n*.

## <span id="page-1162-0"></span>**Fluorescence Recording**

Often it is convenient to record fluorescence as a function of time over the course of an experiment. Fluorescence recording is toggled on and off by **Rcrding On/Off** (F5 level 8). When fluorescence recording is first turned on, you are prompted for a destination file. While recording remains on, the file records the raw fluorescence signal and times while you are in New Measurements mode. The data is typically spaced every second or two, except during

<sup>4.</sup>This is adjustable. See *Period* in [Table 27-8 on page 27-39](#page-1168-0).

**27**

saturating flashes and parts of dark events, when the spacing is 0.01 seconds (see next paragraph). There will be gaps in the data during those times in New

To save the detailed fluorescence data from saturating flashes and/or dark pulses separately (whether fluorescence recording is on or not), use the <Flash> <autosave> and <DarkPulse> <autosave> nodes in the <FlrParams> configuration tree (**Flr Editor**, **f2** level 8). Otherwise, you can save it manually in the Flash / Dark Pulse Viewer, **View Fsh/drk** (**f5** level 0).

Measurements mode when you are being prompted for input from the keyboard, such as when launching an AutoProgram, or changing leaf area.

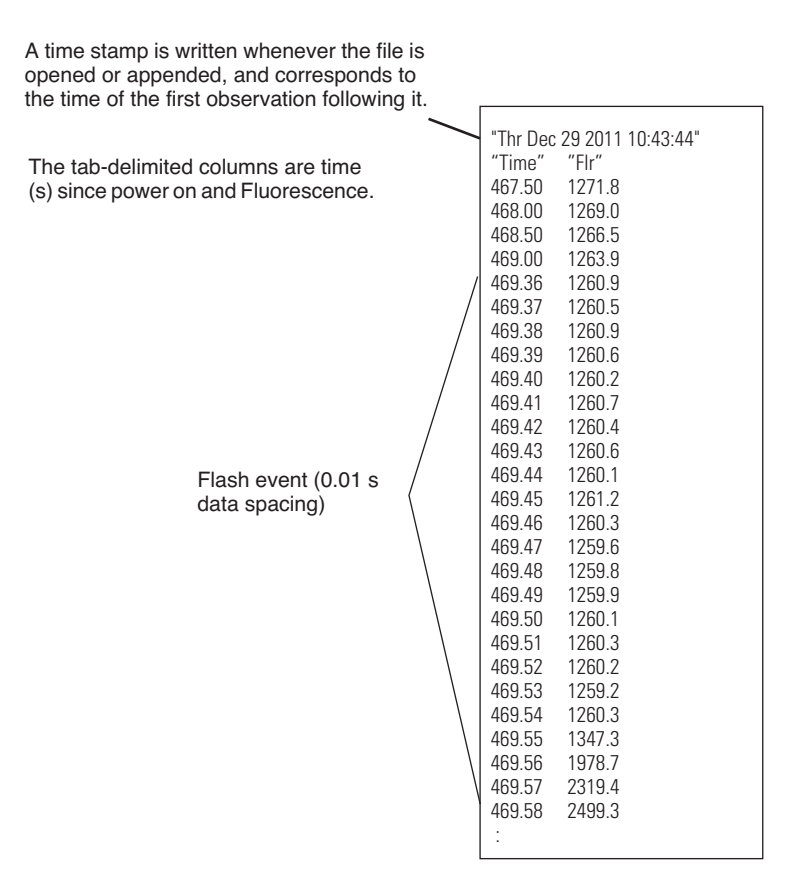

*Figure 27-28. Example of a Fluorescence Recording file.* 

## **Changing Control Parameters**

The 6400-40 LCF has a number of control parameters, such as measuring beam intensity, flash intensity, and dark pulse duration. They are summarized in Table 27-5 on page 27-38. There are three groups of parameters:

## **1 Measuring**

The intensity and modulation frequency of the measuring beam are user controlled. The resulting fluorescence signal coming back from the leaf is averaged with a user-defined bandwidth.

## **2 Flash**

Saturating flashes are performed with the red actinic LEDs. The intensity and duration of the flash are user defined, as well as the fluorescence modulation and measuring filter used during the flash.

## **3 Dark**

The dark pulse is designed to provide a brief interruption of actinic light to a light equilibrated leaf, in order to measure *Fo'*. The parameters for timing and measuring are user defined, and illustrated in [Figure 27-22 on page 27-23](#page-1152-0).

There are several ways to adjust these control parameters from the keyboard<sup>5</sup>:

## <span id="page-1164-0"></span>**Flr Editor**

The Flr Editor (Figure 27-29 on page 27-35) is accessed via **f2** level 8. This dialog allows any of the fluorescence configuration parameters to be edited. No changes take effect until the dialog box is exited by pressing **OK**. The entire collection of parameters can be stored as a named file. Also, previously stored files can be read and edited.

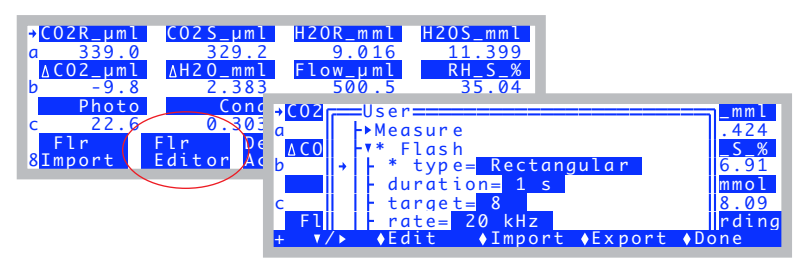

*Figure 27-29. The Flr Editor, accessed by pressing* **f2** *level 8. The editor is a tree view of the Florescence settings.*

<sup>5.</sup>To adjust them from a program, see **[Leaf Chamber Fluorometer Control](#page-1097-0)** on [page 25-24](#page-1097-0) and **[LCF Control Functions](#page-1107-0)** on page 25-34.

**27**

*Operational Summary*

The complete fluorescence configuration tree is shown below.

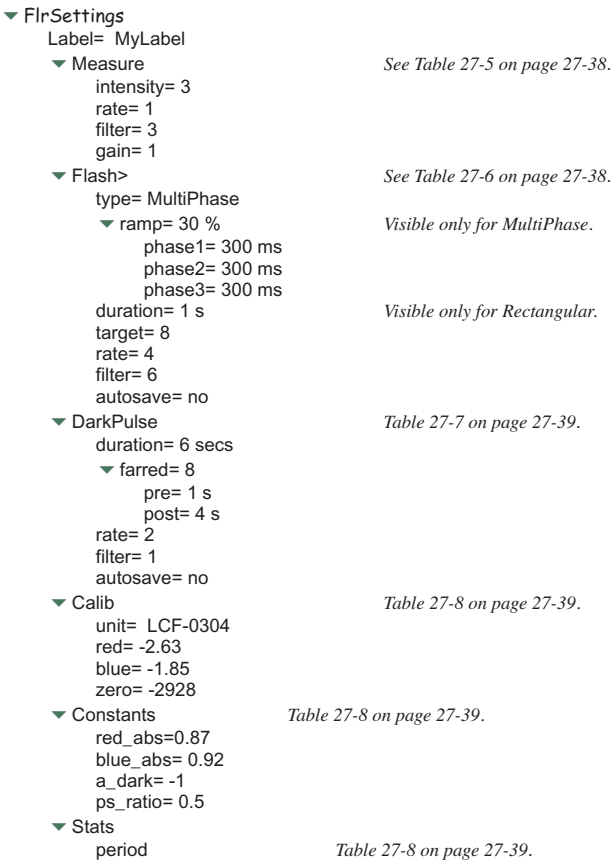

*Operational Summary*

## **Flr Import**

Flr Import is accessed via **f1** level 8. It presents two sources of fluorescence parameters: any that have been previously exported (stored in **/User/Configs/FlrParams**), and any system configuration files that happen to include Flr parameters (stored in /User/Configs/UserPrefs) [\(Figure 27-10\)](#page-1143-0).

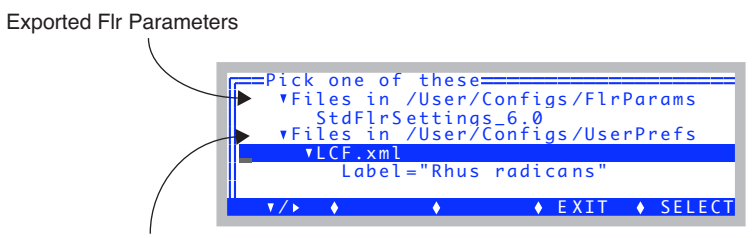

System configs that have Flr Parameters

*Figure 27-30. You can import from two sources: previously exported Flr Settings, or from system configurations that included Flr parameters.*

## <span id="page-1166-0"></span>**Flr Adjust**

Flr Adjust (Figure 27-31 on page 27-37) is accessed via **f4** level 8. The advantage of Flr Adjust is that it allows measuring fluorescence parameters to be adjusted without interrupting data collection and measurements. HINT: Before entering Flr Adjust, put display line *n* on the top line, so you can immediately see the effect of changes to measuring parameters. Also, if you have real time graphics showing  $F$  as a function of time, you can view that display with one keystroke, **Charts** (**f4**). To return to the Flr Adjust display from graphics, press **escape**.

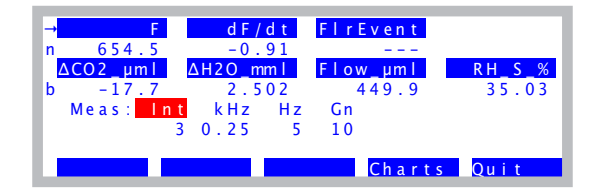

*Figure 27-31. The Flr Adjust mode, allows measurement parameters to be adjusted "on the fly" using only the arrow keys* ←↑↓→*, without interrupting normal New Measurements operations. Pressing* **shift** *+* ↑*or*↓*increments the selected field by 0.1 rather than 1.0.*

**27**

**Node (Adjust Abbrev) Description** intensity (Int) Intensity (0 to 10) of the 2 red measuring LEDs. Typical value is 3. You can enter floating point values (e.g. 3.3) if you wish - they don't have to be integers. Effective resolution is 0.1. rate (kHz) Modulation used normally (i.e. not in a saturating flash or a dark pulse). (0.25, 1, 10, or 20 kHz). Always use 0.25 kHz for dark-adapted leaves. filter  $(Hz)$ Averaging done on the measurement signal normally (i.e. not during saturating flash or dark pulse). Specify bandwidth from one of the following (0.5, 1, 5, 10, 20, 50, 100, or 200 Hz). Typical setting is 5. gain (Gn) Gain factor for the fluorescence signal (10, 20, 50, or 100). Use 10.

**Table 27-5.** Fluorescence Measurement Parameters

**Table 27-6.** Fluorescence Saturating Pulse (Flash) Parameters

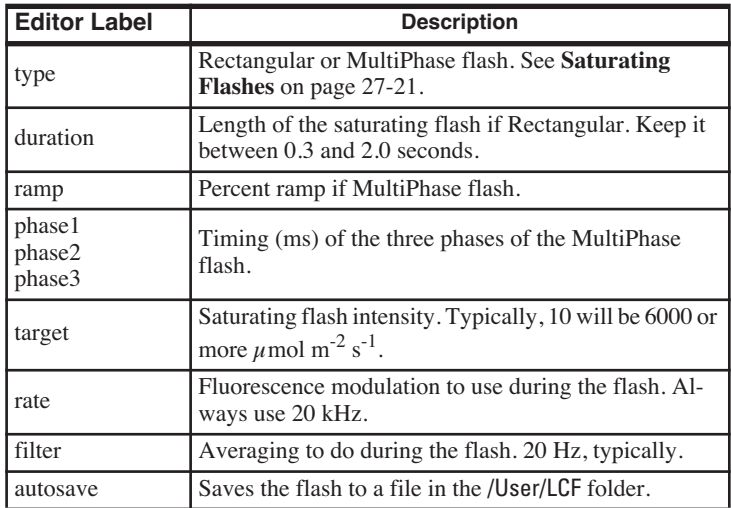

| <b>Editor Label</b> | <b>Description</b>                                                                                        |
|---------------------|----------------------------------------------------------------------------------------------------|
| duration            | Length of dark interval. Typically $<$ 5 secs.                                                            |
| farred              | Intensity of far red. (Setting of 10 is typically about 5<br>$\mu$ mol m <sup>-2</sup> s <sup>-1</sup> ). |
| pre                 | Far red LED timing. See Figure 27-22 on page 27-23.                                                       |
| post                |                                                                                                    |
| rate                | Fluorescence modulation to use during the dark pulse.                                                     |
| filter              | Averaging to use during the dark pulse. 1 Hz is typical.                                                  |
| autosave            | Save the dark pulse results to a file in the /User/LCF<br>folder.                                         |

**Table 27-7.** Fluorescence Dark Pulse Parameters

<span id="page-1168-1"></span><span id="page-1168-0"></span>**Table 27-8.** Other Fluorescence Configuration Parameters

| <b>Editor Label</b>    | <b>Description</b>                                                                      |
|------------------------|-----------------------------------------------------------------------------------------|
| Calib <sup>a</sup>     |                                                                                         |
|                        | unit LCF Serial Number                                                                  |
| red                    | red actinic calibration factor                                                          |
| blue                   | blue actinic calibration factor                                                         |
| zero                   | offset                                                                                  |
| Constants <sup>b</sup> |                                                                                         |
| red abs                | <i>RedAbs</i> id: 4206                                                                  |
|                        | blue abs <i>BlueAbs</i> id: 4207                                                        |
| a dark l               | <i>Adark</i> id: 4213                                                                   |
|                        | ps_ratio   PS2/1 id: 4222                                                               |
| <b>Stats</b>           |                                                                                         |
| Period                 | Time period (s) used for $dF/dt$ (-98), $FlrCV_{\varphi}$ (-97),<br>and $Fmean$ (-115). |
|                        | a. Items under Calib are read-only. To edit them, see _View Fac-                        |

**tory Cal** [on page 27-81](#page-1210-0), or **[LCF Control Panel](#page-1211-0)** on page 27-82. b.See **[Fluorescence ComputeList](#page-1216-1)** on page 27-87.

# **Using the MultiPhase Flash**

**27**

## **Background Information**

## **What is the MultiPhase Flash Protocol?**

Maximal fluorescence  $(F_m)$  is measured in order to estimate the effective quantum efficiency of Photosystem II ( $\Phi_{PSII}$ ) and the rate of electron transport from chlorophyll fluorescence measurements (Genty et al., 1989).  $F_m$ ' is usually measured with a single saturating, multi-turnover flash to reduce the primary electron acceptor of PSII  $(Q_A, RF \text{ method}, Figure 27-32)$ . Multiturnover means that  $Q_A$  is reduced and oxidized multiple times until the transport chain of  $Q_A$  to plastoquinone (PQ) is in a reduced state. In many conditions, especially in high-light adapted field plants, it is difficult to achieve full reduction of the  $Q_A$ -PQ pool with the RF method, which results in an underestimation of Fm',  $\Phi_{PSII}$ , and ETR (Earl and Ennahli, 2004; Markgraf and Berry, 1990). This problem can be avoided with the multiphase flash (MPF) protocol (Figure 27-32) (Loriaux et al., 2006).

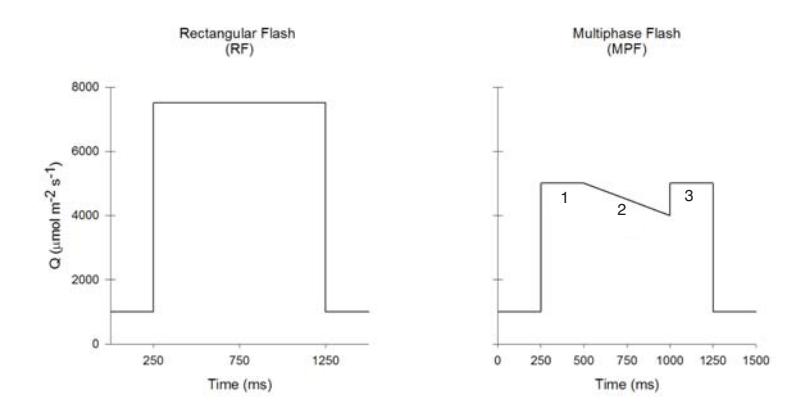

*Figure 27-32. Rectangular flash (RF) method: a saturating multiturnover flash (Q) of 400 to 1200 ms duration. Multiphase flash (MPF) method: (1) high, nearly saturating Q for approximately 250 ms to reduce QA-PQ pool; (2) ramp of declining Q for about 500 ms; (3) return to the initial high Q for approximately 250 ms to check for flash-induced non-photochemical quenching (qN).* 

*Using the MultiPhase Flash*

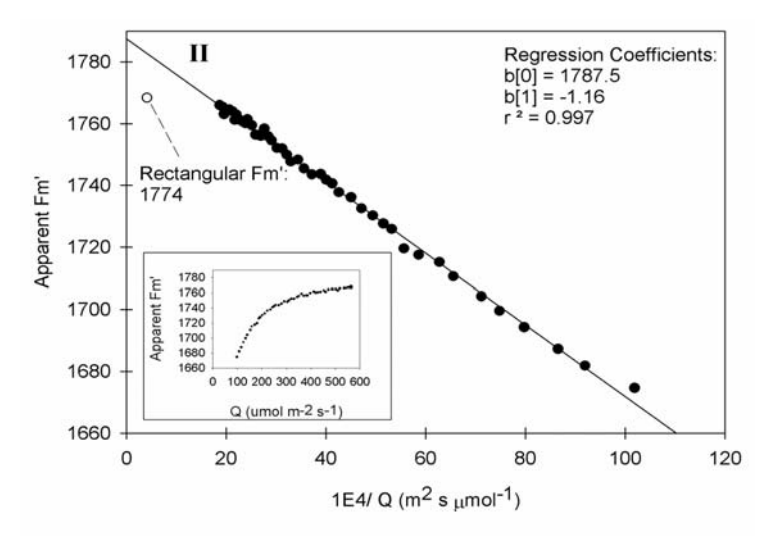

*Figure 27-33. Fm' values from phase 2 of the MPF method are regressed against 1E4/Q and extrapolated to estimate the maximal fluorescence at infinite flash intensity.*

*Using the MultiPhase Flash*

**27**

## **Configuring for a MultiPhase Flash**

Access the saturating flash parameters in the Flr Editor, **F2** level 8 (Figure 27-34). Once in the editor, navigate to the flash parameters.

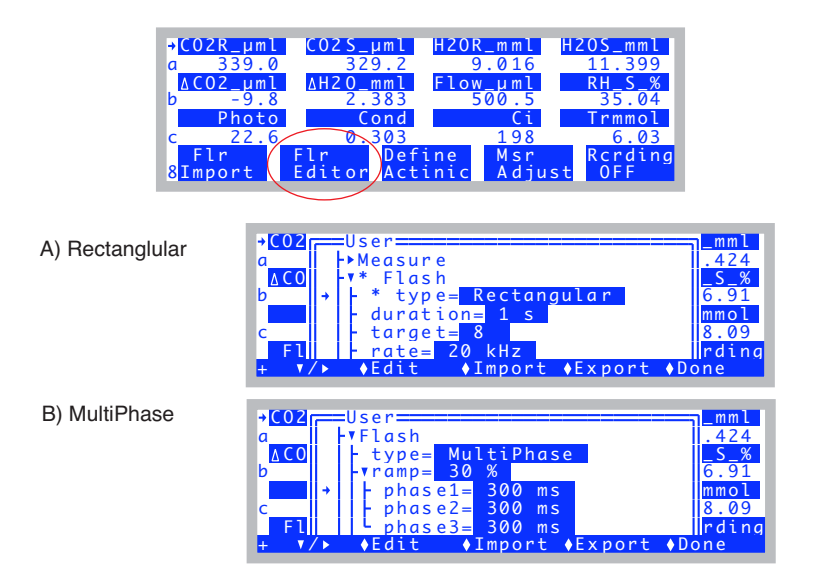

*Figure 27-34. Setting the flash parameters for the two types, Rectanglular and MultiPhase*

*Flash Type* determines whether the saturating flash is rectangular or multiphase. When set as multiphase (Figure 27-34 B), *ramp* is the percentage drop in the maximum saturating intensity during phase 2 of the flash. A good starting ramp value is typically 15 to 40% [\(Figure 27-35](#page-1172-1)).

The length of the saturating flash is determined via the *duration* (rectangular, Figure 27-34 A) or the *phase1* ... *phase3* settings (multiphase, Figure 27-34 B). Information on setting the multiphase timing is in **[Making Measure](#page-1172-0)ments** [on page 27-43.](#page-1172-0)

*Target* is the maximum light intensity of a rectangular flash, or the first and third phases of a multiphase flash. *Rate* is the measuring light modulation frequency during the flash, and should always be set to 20 kHz. *Filter* is the signal averaging during a flash; a good starting value is 50 Hz. *Autosave* allows the saturating flash file to be automatically saved.

*Using the MultiPhase Flash*

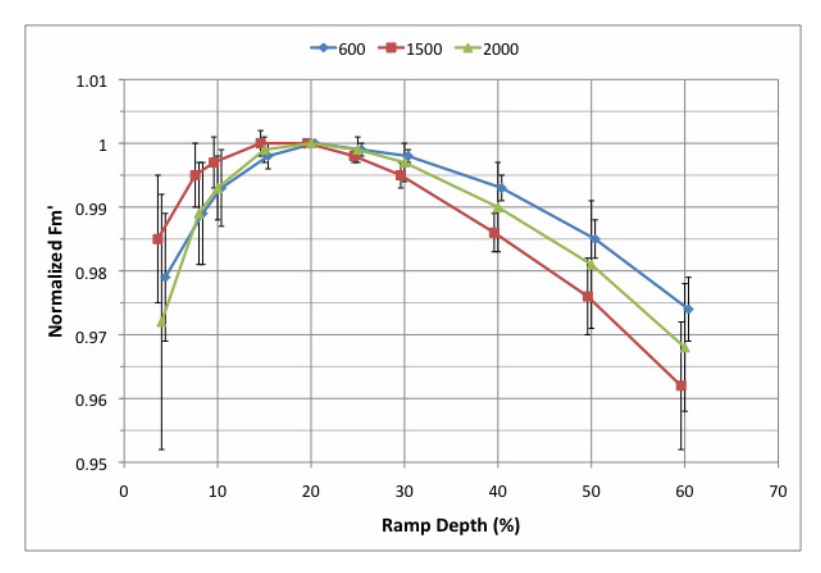

<span id="page-1172-1"></span>*Figure 27-35. Relationship between % ramp depth and maximal fluorescence values for sunflower under 600, 1500, and 2000 μmol m-2 s-1 actinic intensities. Value are normalized to the maximum of each light series. Values are staggered in the horizontal slightly to discern the error bars.*

## **Making Measurements**

#### <span id="page-1172-0"></span>**1 Measure a rectangular flash on an example leaf**

In order to set-up the multiphase saturating flash parameters, you must first perform a normal, rectangular flash on a representative, example leaf. Check the shape of this flash for the following characteristics:

A) Square PPFD: In order to check the next two characteristics, the incident PPFD must have a square shape. Start with a flash intensity of 9 or less. At a starting intensity of 10, the LCF does not have any further capacity to boost the light intensity to make it square. Non-square and square flash examples are displayed in [Figure 27-36](#page-1173-0). The lines (PPFD values) should be reasonably horizontal in the 10% and 1% views. If the flash PPFD is not very square, then run the Square Flash Calibration routine (**[Square Flash Calibration](#page-1208-0)** on page [27-79](#page-1208-0)). If the flash PPFD is still not square after calibration, then try a lower flash Target.

*Using the MultiPhase Flash*

**27**

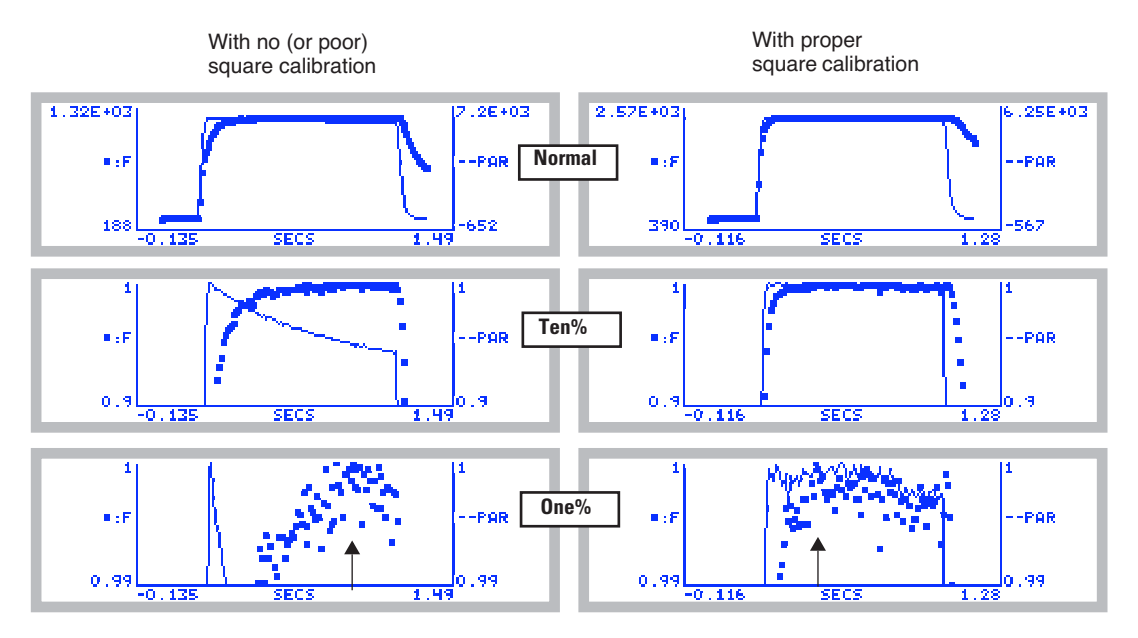

<span id="page-1173-1"></span>*Figure 27-36. Comparison of unsquared (left) and squared (right) flashes. Each is shown with a normal (top) view (press* **G** *), a view zoomed to the top 10% (press* **T***), and a view zoomed in to 1% (press* **O***). Arrows indicate what would be the minim time for Phase 1 in a MultiPhase Flash.*

<span id="page-1173-0"></span>B) QA-PQ pool reduction plateau (Phase 1 timing): With a square PPFD flash, there is a minimum time required to achieve a fluorescence plateau, or a quasi-filling of the QA-PQ pool. This minimum time determines the phase 1 timing of the multiphase flash, and varies with species and light history. A good starting value is 300 milliseconds, but the minimum time required should be checked for each type of leaf being measured in a study. The minimum time required for phase 1 in the two flashes shown in [Figure 27-36](#page-1173-1) is indicated with arrows.

C) NPQ quenching (Phase 1-3 duration): With a square PPFD flash, check the maximum time to ensure fluorescence is not being quenched too soon by nonphotochemical quenching. The fluorescence signal should remain at its maximum till the end of the flash. If the flash is too long, quenching will reduce the fluorescence signal.

For example, looking again at [Figure 27-36,](#page-1173-1) the squared flash on the right

shows no evidence of quenching. The one on the left, however, starts to drop toward the end, but it is not clear if that is due to quenching, or to the dropping light in the non-squared flash (Hence, the problem with non-square flashes). A leaf that will require a lengthy Phase 1 is shown in [Figure 27-37.](#page-1174-0) Clearly, after 1 second, the fluorescence has not reached a stable maximum.

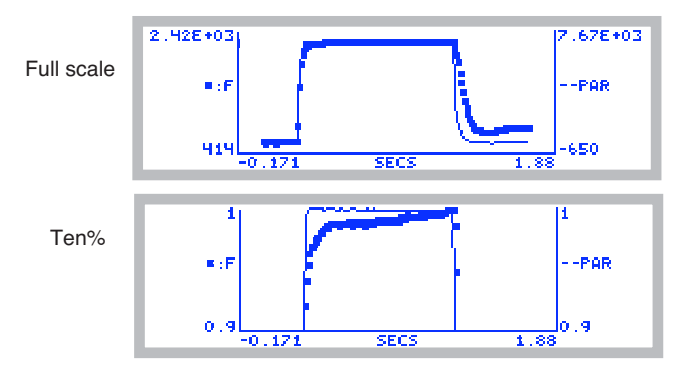

<span id="page-1174-0"></span>*Figure 27-37. Two views of a slow leaf. The ten% view shows that after 1 second, it had not reached a maximum.*

An example of a flash that is too long is shown in [Figure 27-38.](#page-1174-1) Notice the drop in the fluorescence signal after 400 ms as indicated with the vertical lines. The phase timing of the multiphase flash on this leaf should be adjusted so the entire flash duration does not exceed 400 ms.

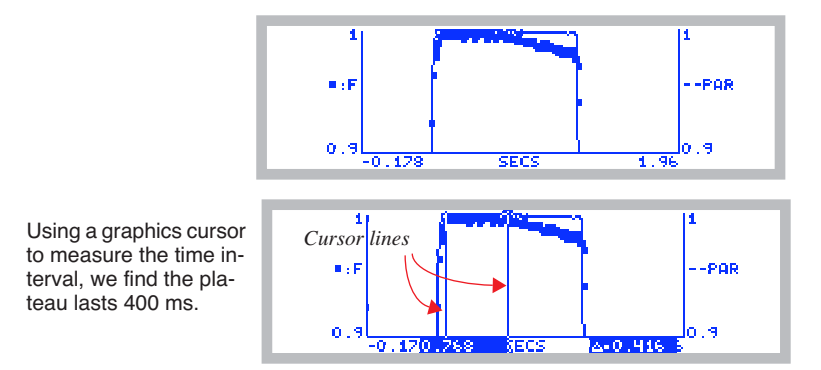

<span id="page-1174-1"></span>*Figure 27-38. Selecting maximum times for a flash. The entire flash is 1 second, but the stable plateau is only 400 ms.*

To learn how to use the graphics cursors, see **[Measuring Graphs](#page-496-0)** on page [12-21](#page-496-0).

*Using the MultiPhase Flash*

## **2 Set the multiphase flash timing**

**27**

Adjust the flash timing for phases 1 through 3 as determined from Step 1. These are set in the Flr Editor menu, **f2** level 8. Change the flash *type* to multiphase, and expand the ramp settings in order to adjust the timing of each phase (Figure 27-34 on page 27-42).

#### **3 Apply and analyze an example multiphase flash**

Once a square flash is performed on an example leaf and the timing has been adjusted, perform a multiphase flash on the example leaf. Look at the shape of the flash, as well as the flash details. The first phase should have a maximum fluorescence plateau before the second phase ramp begins. The ramp should be sufficiently large to have plenty of points to fit the regression. Finally, the last phase should agree well with the regression (*FC\_DeltaF* or *Check*  $< 0$ ) and have the same or lower maximum fluorescence as the first phase.

[Figure 27-39 on page 27-47](#page-1176-0) shows data from three MPFs, two poor and one good.

a) Phase 1 too short: The first example shows an MPF in which the first phase is too short. The phase 1 fluorescence did not reach a good maximum before the second phase ramp began. In addition, the third phase has a slightly higher maximum fluorescence than the first phase, which is also an indication that the first phase was too short.

b) Phase 1 too long: The second example shows an MPF in which the first two phases are too long. The phase 3 data are much lower than phase 1. The large negative *FC\_DeltaF* is another indicator the first two phases' timing needs to be shortened.

c) Good MPF: The first phase has a nice plateau before the second phase began, and the third phase's maximum fluorescence agreed well with the first phase. The small *FC\_DeltaF* confirms that the phase timing is appropriate.

a) Phase 1 too short - FC\_DeltaF= 0.6

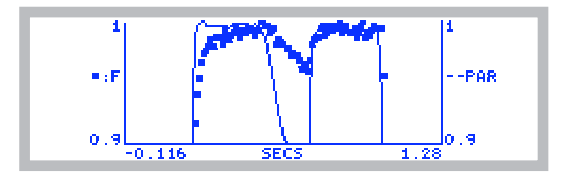

b) Phase 1 too long - FC\_DeltaF= 6.5

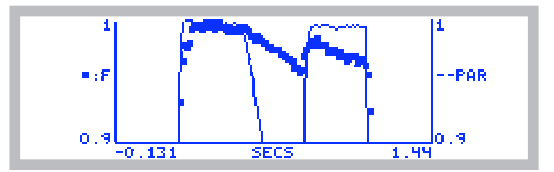

c) Good flash- FC\_DeltaF= 2.9

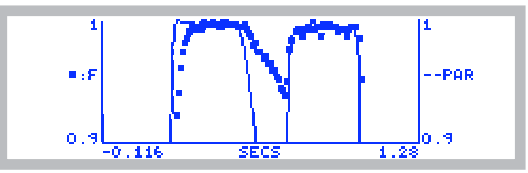

<span id="page-1176-0"></span>*Figure 27-39. Three multiphase saturating flash examples. (a) Phase 1 too long. (b) Phase 1 and 2 are too long. (c) Good MPF. See text for discussion.*

<span id="page-1177-0"></span>**LI6400XTerm and the LCF**

**27**

The terminal program LI6400XTerm, which allows you to control the LI-6400 from your computer, has some very useful tools for interacting with the 6400-40 LCF. You can have all ten levels the New Measurements function keys on a palette; you can view continuous trace of your fluorescence curve, and analyze and compare flashes and dark pulses.

If you have not installed the LI-6400 support software on your computer, see **[Support Software](#page-421-0)** on page 11-2. If you are not familiar with using LI6400XTerm, see **[Using LI6400XTerm](#page-449-0)** on page 11-30. The rest of this section assumes you have gotten the program running, and are connected to your LI-6400, which is configured for the LCF ([Figure 27-40\)](#page-1177-1).

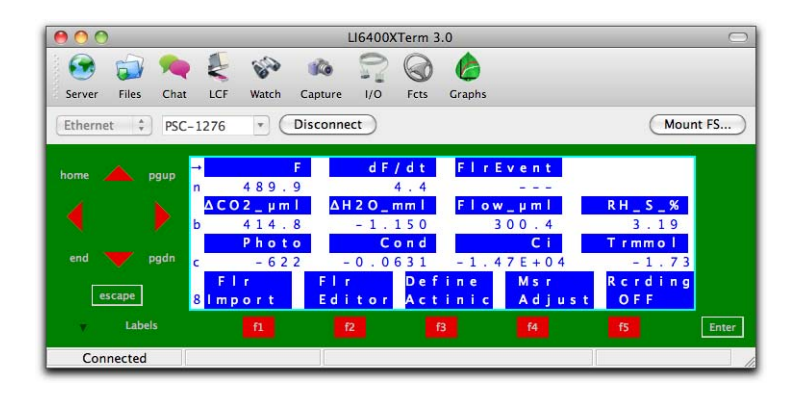

<span id="page-1177-1"></span>*Figure 27-40. LI6400XTerm connected to an LI-6400 configured for the LCF.*

## **Function Key Palette**

This feature is not unique to the fluorescence configuration, but we emphasize it here since this is the configuration that has the most New Measurements mode function keys associated with it. To bring up the function key palette, click on the Fcts tool button in LI6400XTerm's menu bar [\(Figure 27-41](#page-1178-0)).

The buttons on the palette reflect the active function keys on the LI-6400 at any moment in time. The buttons are active: to do the task, just click the button.

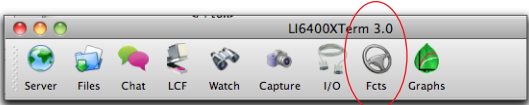

| 00             |                            |                             | <b>Fct Keys</b>                            |                             |                          |
|----------------|----------------------------|-----------------------------|--------------------------------------------|-----------------------------|--------------------------|
| $\mathbf{1}$   | Open<br>LogFile            | <view<br>file&gt;</view<br> | <b><close< b=""><br/>file&gt;</close<></b> | <add<br>remark&gt;</add<br> | Match                    |
| $\overline{2}$ | LeafFan<br>Fast            | Flow<br>300 æm              | Mixer<br>OFF                               | Temp<br>OFF                 | Lamp<br>OFF              |
| $\overline{3}$ | $Area=$<br>$\overline{2}$  | $StmRat =$<br>1             | Sys&Usr<br>Consts                          | <b>Prompts</b><br>off       | Prompt<br>All            |
| $\overline{4}$ |                            | Import<br><b>GRAPH</b>      | View<br><b>GRAPH</b>                       | Setup<br><b>GRAPH</b>       |                          |
| 5              | <b>AUTO</b><br><b>PROG</b> |                             | LOG<br><b>OPTIONS</b>                      | Define<br><b>Stablty</b>    | Define<br><b>Log Btn</b> |
| 6              | <b>Display</b><br>QuikPik  | <b>Display</b><br>List      | What's<br>What                             | <b>Display</b><br>Editor    | Diag<br>Mode             |
| $\overline{z}$ |                            |                             |                                            |                             |                          |
| 8              | Fir<br>Import              | Fir<br><b>Editor</b>        | Define<br><b>Actinic</b>                   | Msr<br>Adjust               | <b>Rcrding</b><br>OFF    |
| 9              | <b>Meas</b><br>is ON       | Flash                       | Dark<br>Pulse                              | Actinic<br>is OFF           | <b>FarRed</b><br>is OFF  |
| 10             | Do<br>Fo                   | Do<br>Fm                    | Do<br>FoFm                                 |                             | View<br>Fsh/Drk          |

<span id="page-1178-0"></span>*Figure 27-41. Opening the function key pallette.*

*LI6400XTerm and the LCF*

**27**

## **Real Time Fluorescence Trace**

Open the Fluorescence Monitor window [\(Figure 27-42\)](#page-1179-0), and select the Fluor tab.

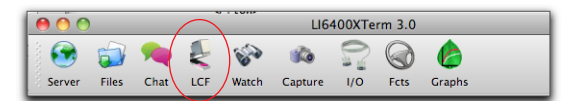

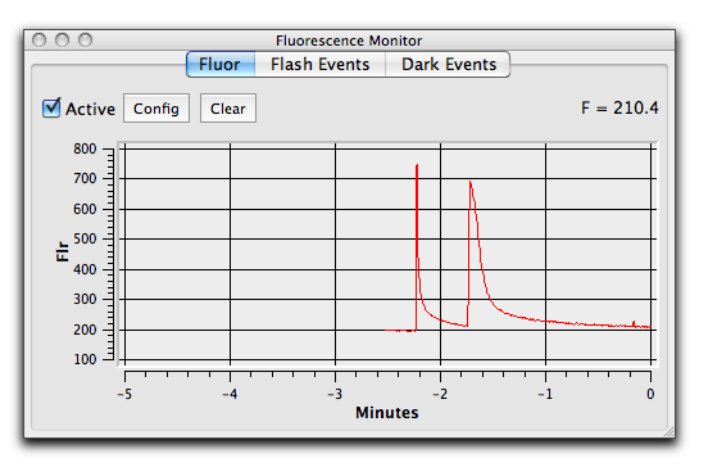

<span id="page-1179-0"></span>*Figure 27-42. The real time fluorescence chart is in the Flr tab of the Fluorescence Monitor window.*

The trace of fluorescence will be active if the Chart Active box is checked, and fluorescence measurements are being made. Unlike the real time graphics on-board the LI-6400, this trace will remain active outside of New measurements mode, if you are in OPEN's main screen, or in a routine that has the A/D converter active (i.e. a routine that uses real time measurements).

*LI6400XTerm and the LCF*

## **Flash and Dark Events**

To view and analyze fluorescence events, use the Flash Events or Dark Events tabs ([Figure 27-43\)](#page-1180-0).

<span id="page-1180-0"></span>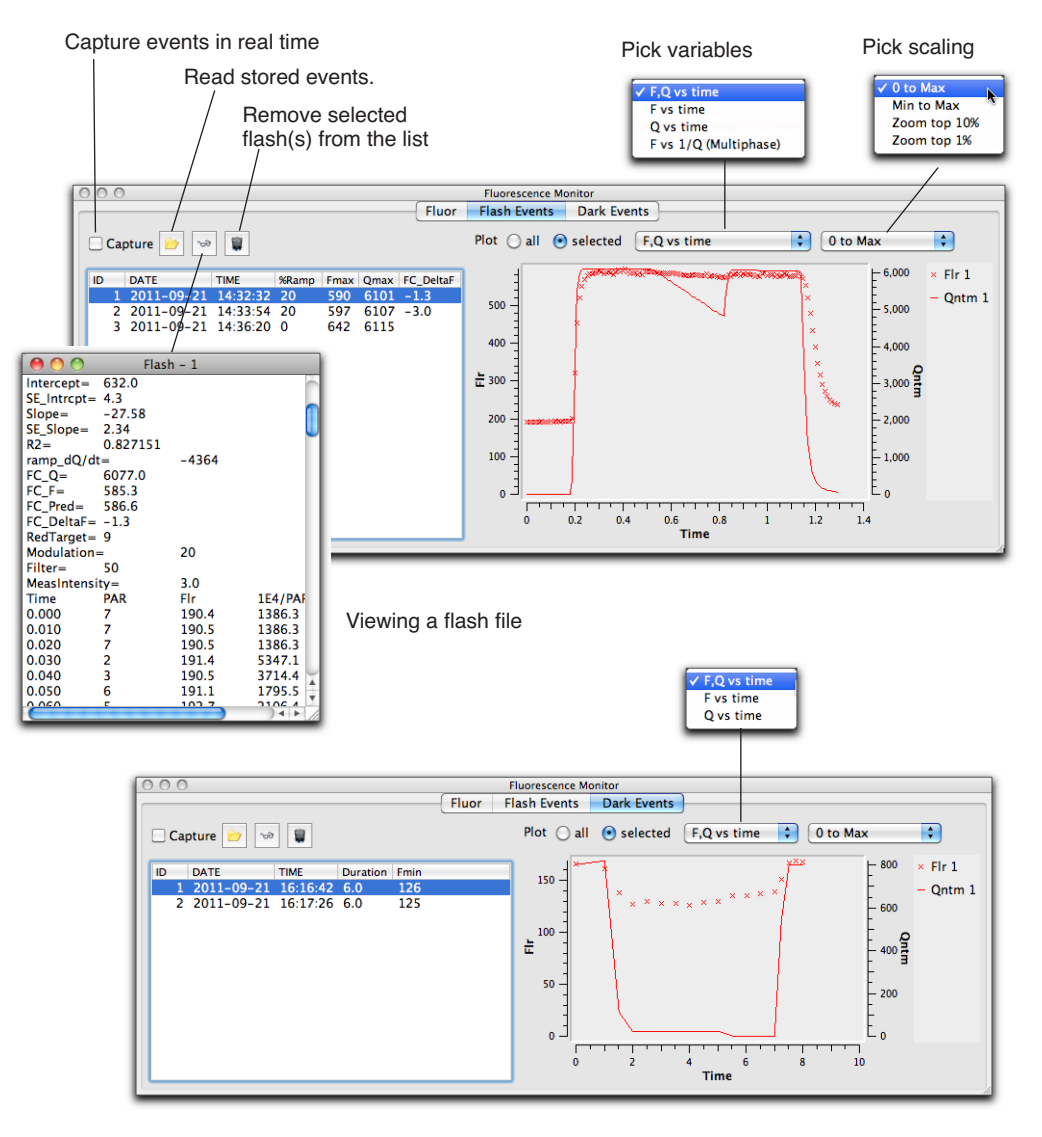

*Figure 27-43. The Flr Flash and Dark Pulse event tabs in the Fluorescence Monitor Window.*

*LI6400XTerm and the LCF*

There are four ways to get flash and dark pulse files into this window:

## **1 Capture them live**

**27**

While LI6400XTerm is connected to an LI-6400, any flash event that occurs will be captured provided the corresponding event Capture check box is checked.

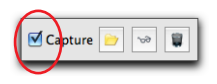

## **2 Re-send them from the LI-6400**

When the Capture check box checked, enter the event view on the LI-6400 (**f5** level 0, **View Fsh/Drk**), select the flash or dark pulse event to send, and press **ctrl** + **c.** It will be resent, but will not appear on the live trace [Figure 27-42.](#page-1179-0)

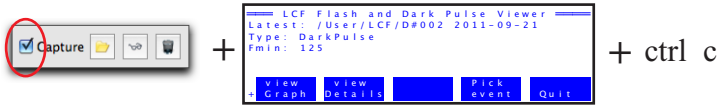

## **3 Read them directly from the LI-6400XT**

(LI-6400XT only). If the XTs file system is visible to your computer (**[Connecting with Ethernet](#page-426-0)** on page [11-7](#page-426-0)), you can use the read button, and navigate to

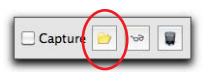

/lpl/User/Lcf, and select the file(s) you wish to look at. This option is available even if the terminal is not connected to the LI-6400XT.

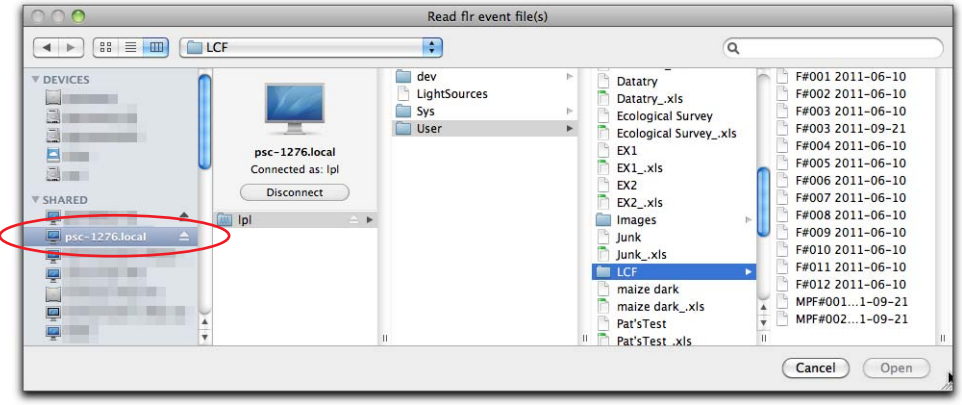

## **4 Copy the files to the computer, then read them**

The read button of course can be used to read any flash files you may have already moved from /User/LCF to your computer. Again, the read button does not require the terminal to be connected to LI-6400.

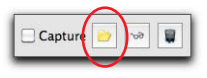

# **Basic Experiments**

The following experiments will guide you through a range of LCF operations. The first three experiments deal strictly with fluorescence, while the last two combine fluorescence with gas exchange.

Before performing the first three experiments, verify the basic functionality of the LCF as described in **[Basic Functionality Test](#page-1213-0)** on page 27-84.

## **Fluorescence Experiments**

These experiments cover some basic fluorescence measurements, such as determining quantum efficiencies for dark adapted and light adapted leaves, and serve as a good introduction to fluorometry with the LCF.

## **Experiment #1 Determination of F<sub>v</sub>/F<sub>m</sub>**

 $F_v/F_m$  is an estimate of the maximum quantum efficiency of PSII reaction centers. This ratio is calculated from two parameters:  $F_o$  and  $F_m$ .  $F_o$  is the fluorescence level of a dark-adapted plant with all PSII primary acceptors 'open'  $(Q_A$  fully oxidized).  $F_m$  is the maximal fluorescence level achieved upon application of a saturating flash of light, such that all primary acceptors 'close'  $(Q_A$  fully reduced). Variable fluorescence,  $F_v$ , is the difference between  $F_o$ and  $F_m$ . The variable to maximal fluorescence ratio is normally between 0.75 and 0.85, depending on leaf health, age and preconditioning.

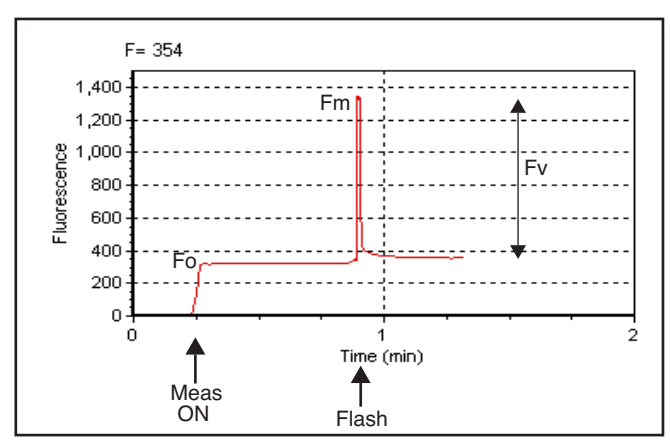

*Figure 27-44. Fluorescence parameters of a dark-adapted plant upon application of a saturation flash.*

#### **1 Dark-adapt the leaves**

**27**

The best technique for thoroughly dark adapting leaves is to leave them in complete darkness overnight. For illustration purposes, however, it may be adequate to use plants dark-adapted for at least 20 minutes prior to measurements of  $F_v/F_m$ .

You may also wish to use the 9964-091 dark adapting clips.

#### **2 Set the appropriate LCF settings**

Check to make sure the LCF settings are appropriately set (**f2** or **f4**, level 8), as in [Table 27-9.](#page-1183-0)

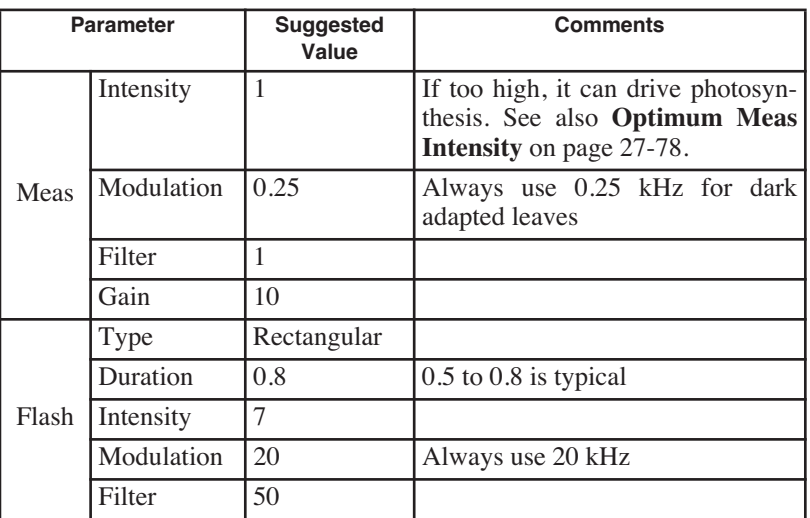

<span id="page-1183-0"></span>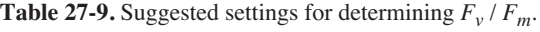

#### **3 Logging?**

If you wish, open and name a log file (**f1** level 1).

#### **4 Clamp the first leaf in the dark LCF**

The measuring light should be on (**f1** level 9) and the actinic and far red off (**f4** and **f5** level 9). Monitor the fluorescence signal *F* on display line *n*. It should stabilize within a few seconds. Watch *dF/dt* on that same display line to indicate stability. Typically, when the absolute value of *dF/dt* < 5, *F* can be considered to be stable.

If *F* doesn't stabilize, the measuring intensity may need to be lowered. It is important that the modulation rate be low (0.25 kHz). The intensity of the measuring light needs to be set high enough for a measurable fluorescence signal, but not so high as to excite PSII and drive photosynthesis.

## **5 Do FoFm**

After *F* has stabilized, press **Do FoFm** (**f3**, level 0). The status LEDs on the 37-pin connector will flash before and after the saturation flash, and a beep will sound when the data is logged (if you've opened a log file). Note the values of  $F_o$ ,  $F_m$ , and  $F_v$  /  $F_m$  on display line *n*. Is  $F_v/F_m$  reasonable (0.75 to 0.85)? If it is not, it may be due to inadequate dark adaptation, or inappropriate fluorescence measurement settings.

## **6 View the flash details**

Press **View fsh/drk** (**f5** level 0) followed by **view\_Graph** (**f1**) to view the flash. The detailed data collected at 20 Hz during the flash will be plotted versus time. Looking at the details of the flash makes it easier to determine if the settings were appropriate, and if the leaf material was adequately dark-adapted. Examples of "good" and "suspect" flashes are shown in [Figure 27-45](#page-1184-0). Note that there is an automated way of determining the appropriate flash setting. See **[Optimum Flash Intensity](#page-1206-0)** on page 27-77.

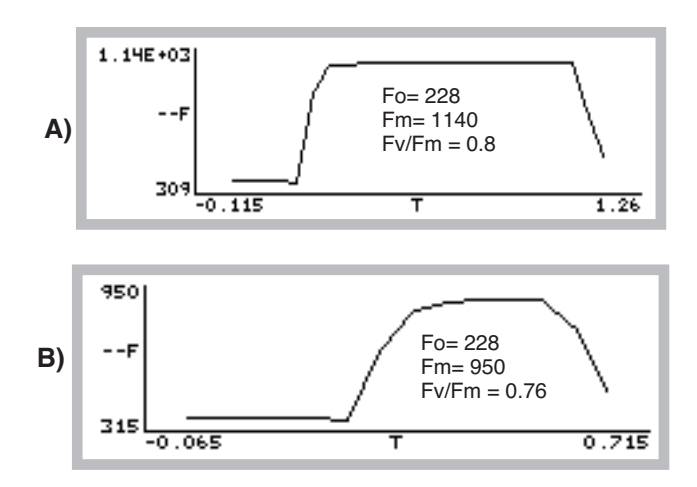

<span id="page-1184-1"></span><span id="page-1184-0"></span>*Figure 27-45. A dark-adapted philodendron measured with two different flash settings. A) Example of a good saturation flash: flash length and intensity are appropriate for this leaf material. B) Example of a poor saturation flash: flash length was too short and intensity too small.*  $F_v/F_m$  was *underestimated by 5%.*

**27**

**7 Repeat with additional samples** Repeat these measurements and try to compare results of different plants and healthy versus stressed plants (e.g. water or temperature-stressed).

#### ■ **Question: Does stress increase or decrease F<sub>v</sub>/F<sub>m</sub>?**

PSII is sensitive to environmental stresses such as temperature, drought and radiation. Stresses that affect PSII efficiency will cause a decrease in  $F_v/F_m$ . As with other plant measurements, there are many plant and environmental factors that affect fluorescence results, including leaf age, health, and environmental conditioning.

## **Experiment #2 Determination of PSII efficiency**

*PhiPS2* ( $\phi_{PSII}$  also called  $\Delta F/F_m$ ) is the fraction of absorbed PSII photons that are used in photochemistry, and is measured with a light adapted leaf [\(Equation \(27-9\) on page 27-5](#page-1134-1)). It is calculated from  $F_s$  and  $\overline{F_m}$ <sup>'</sup>, where  $F_s$  is steady-state fluorescence and  $F_m'$  is the maximum fluorescence from a lightadapted sample upon application of a saturation flash ([Figure 27-46\)](#page-1185-0). See also Genty et al. (1989).

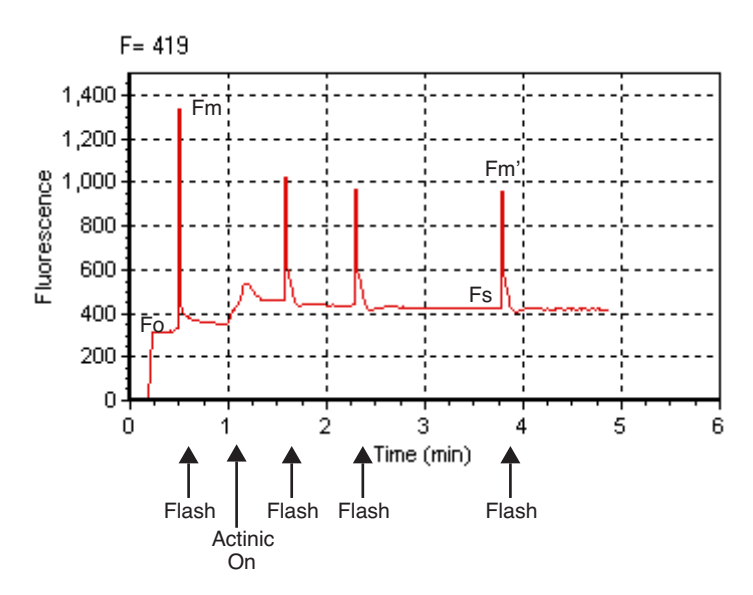

<span id="page-1185-0"></span>*Figure 27-46. Fluorescence parameters of a light-adapted plant upon application of a saturation flash.*

## **1 Select light-adapted leaves**

For this exercise, select a light-adapted plant, that has had at least 20 minutes of acclimation at the desired light level. For the first part of this experiment, you'll need several leaves that are about the same age and have similar illumination. At the end, you may want to try some leaves that have been at other light levels (e.g. shade vs. sun leaves).

## **2 Set the proper LCF settings**

Use **Flr Editor** (**f2** level 8) or **Flr Adjust** (**f4** level 8) to set the measuring and flash settings ([Table 27-10](#page-1186-0)). Also, adjust the actinic intensity to the leaves' ambient level and turn it on (**f5** level 2).

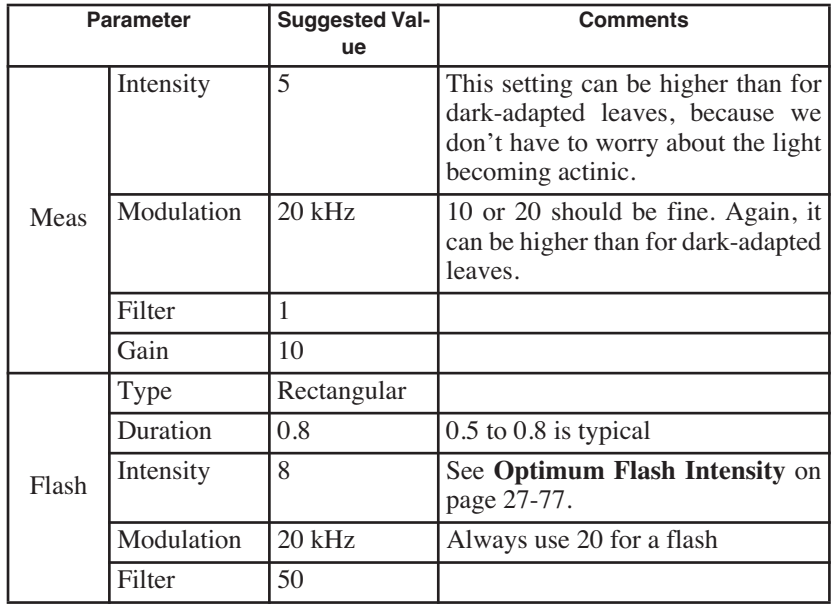

<span id="page-1186-0"></span>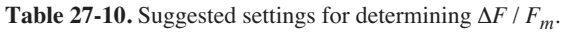

#### **3 Open a log file**

This is optional.

#### **4 Clamp onto the first leaf and equilibrate**

Wait until *F* (display line *n*) comes to steady-state. Watch *dF/dt* as in the first exercise. If you are using an actinic light intensity that is different than what the leaf was adapted to, you may need to wait 20 minutes or more until the leaf is acclimated to the new light level.

## **5 DoFsFm'**

**27**

Once at steady-state, trigger a saturating flash to reduce any oxidized primary acceptors by pressing **Do Fs Fm'** (**f3** level 0).  $F_s$  and  $F_m$ ' can be viewed on display line *p*, and *PhiPS2* on display line *q*. How does *PhiPS2* compare with the  $F_v/F_m$  measured in experiment #1? (It should be lower, as is explained be $low.$ )

#### **6 View the flash details**

View the flash via **f5** level 0. The light-adapted flash should look similar to curve A in [Figure 27-45 on page 27-55](#page-1184-1), but have smaller amplitude. More signal noise may also be evident. If the flash plot looks more like curve B, then the Flr Editor settings should be adjusted for your plant material.

#### **7 Repeat with other leaves**

Repeat steps 3 to 5, measuring leaves of similar age and light history.

#### **8 For further study: try different light values**

Compare PSII quantum yields of leaves adapted to high (2,000  $\mu$  mol m<sup>-2</sup> s<sup>-1</sup>) and low (100  $\mu$  mol m<sup>-2</sup> s<sup>-1</sup>) light levels.

■ **How does** Δ**F / Fm' differ between leaves adapted to high vs. low light?** PSII quantum yields are usually high under low light conditions because a large proportion of the absorbed light is used in photochemistry. High light adapted plants tend to have low  $\Delta F / F_m'$  values because a higher proportion of the absorbed energy is dissipated through non-photochemical processes.

#### **Experiment #3 Determine Fv /Fm and Quenching Coefficients**

Three other useful fluorescence parameters will be explored in this experiment.  $F_v' / F_m'$  from [Equation \(27-10\) on page 27-6](#page-1135-3) represents the efficiency of energy harvesting by oxidized (open) PSII reaction centers in the light. Two competing processes that quench (decrease) the level of chlorophyll fluorescence in the light are referred to as photochemical  $(q_p)$  and non-photochemical (*NPQ*) quenching (Equations [\(27-13\)](#page-1136-3) and [\(27-14\) on page 27-7\)](#page-1136-4). Many disciplines use these parameters, but the latter two are particularly useful as quantifiers in stress physiology research.

All three of these parameters require  $F_o'$ , the minimal fluorescence (in the dark) of a light-adapted leaf. How can this be determined? One method would be to allow the sample to dark-adapt and wait until all PSII centers oxidize (usually 20 minutes or more). A more expedient method ([Figure 27-47 on](#page-1188-0) [page 27-59\)](#page-1188-0) would be to use far-red light to preferentially excite PSI and force electrons to drain from PSII. Only a few seconds of far-red time are needed for this to occur. The LCF provides a "dark pulse" routine which uses this sec-
ond method to determine  $F_o$ <sup>'</sup>. See [Figure 27-22 on page 27-23](#page-1152-0) for an illustration of the dark pulse timing parameters.

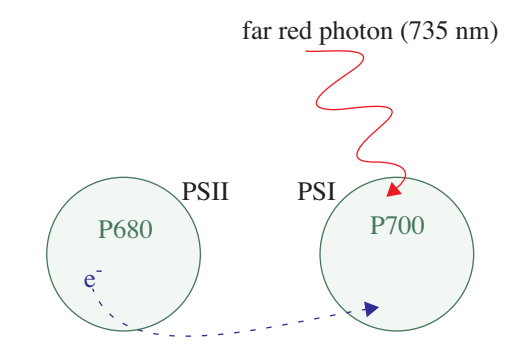

*Figure 27-47. PSI is preferentially excited by far-red light which drives electron transport of PSI, and thus drains electrons from PSII. This is a method of rapid equilibration for determining*  $F_o'$ .

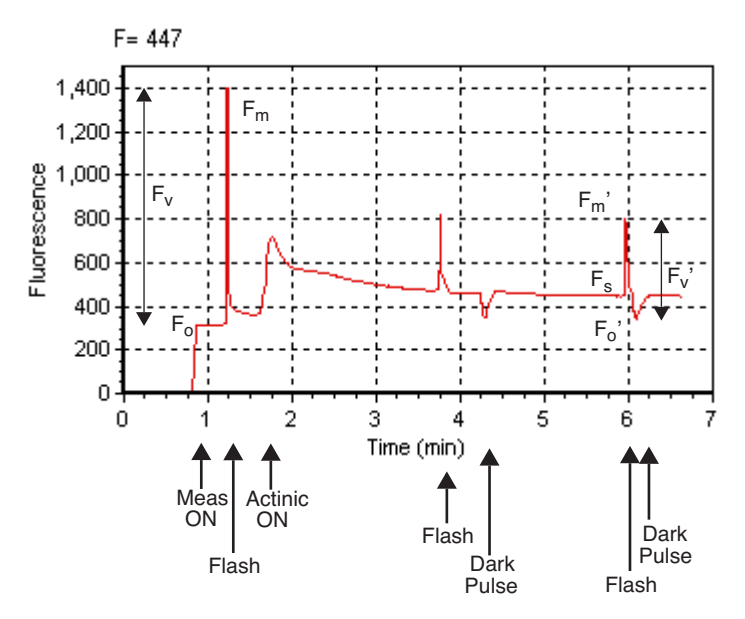

*Figure 27-48. Fluorescence parameters of a light-adapted sample upon application of a saturating flash, followed by a dark period with far-red light.*

#### **1 Select some plants**

**27**

We'll need both dark-adapted and light-adapted leaves for this exercise.

#### **2 Set LCF settings as in [Experiment #1](#page-1182-0)**

In addition to the dark-adapted settings used before ([Table 27-9 on page](#page-1183-0) [27-54](#page-1183-0)), this exercise also requires configuring the dark pulse parameters [\(Table 27-11\)](#page-1189-0) to measure  $F_a$ <sup>'</sup>.

| <b>Parameter</b> |                   | <b>Suggested</b><br>Value | <b>Comments</b>                                                                                  |  |
|------------------|-------------------|---------------------------|--------------------------------------------------------------------------------------------------|--|
| Dark             | Duration          | 6 secs                    | Actinic off for 6 seconds.                                                                       |  |
|                  | Far Red Intensity | 8                         | Full scale (10) typically pro-<br>vides about 6 or 7 $\mu$ mol m <sup>-2</sup> s <sup>-1</sup> . |  |
|                  | Pre-time          | 1 sec.                    | Far red turns on 1 second be-<br>fore actinic off.                                               |  |
|                  | Post-time         | 4 sec.                    | Far red turns off 4 seconds after<br>actinic goes off.                                           |  |
|                  | Modulation        | $0.25$ kHz                | As with $F_0$ , a low modulation<br>frequency is desired.                                        |  |
|                  | Filter            | 1 Hz                      |                                                                                                  |  |

<span id="page-1189-0"></span>**Table 27-11.** Suggested settings for determining  $\Delta F / F_m$ .

#### **3 Clamp onto the first leaf**

With the actinic off and measuring light on, wait until *F* (display line *n*) becomes stable. (e.g., wait until  $|dF/dt| < 5$ .)

#### **4 Measure Fv / Fm**

Press **Do FoFm** (**f3** level 0).  $F_o$  (display line *o*) is immediately set to the current value of *F*. Then a saturating flash is done, and  $F_m$  is set to the maximum value during the flash. Following the flash, the data is logged. Check the  $F_v / F_m$ value (display line *o*) and make sure it is reasonable. Finally, view the flash details (**f5** level 0).

#### **5 Turn on the actinic light and equilibrate**

Set the actinic level to the average mid-day PAR value for your plant material. Let the plant adapt to the new light level for about an hour before going to the next step. To determine when the plant is adapted to the new light level, look for stability in *F*.

## **6 DoFsFm'Fo'**

Press **Do Fs Fm' Fo'** (**f4** level 0) to trigger the following sequence: set  $F_s$ , do a saturating flash and set  $F_m'$ , and then a dark pulse to set  $F_o'$ . When it is done (it will take about 12 seconds), view the flash details and check the new  $F_s$ ,  $F_m'$ , and  $F_o'$  parameters in group  $o$ . The light-adapted flashes should resemble plot A in [Figure 27-45 on page 27-55](#page-1184-0).

#### **7 View the dark pulse details**

Assess whether the dark pulse settings were appropriate by checking to see if the fluorescence signal leveled off during the pulse (see [Figure 27-49\)](#page-1190-0).

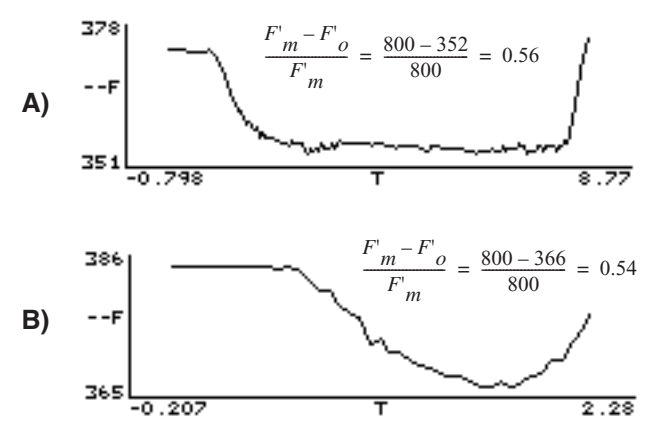

<span id="page-1190-0"></span>*Figure 27-49. A light-adapted bean leaf measured with two different dark pulse settings. A) Example of a good dark curve: far red intensity and time were appropriate for the leaf material (notice the curve flattened before the actinic light was turned on). B) Example of a poor dark pulse: far red intensity is not bright enough and time is too short to get a flat curve. This underestimates*  $F'_{v}/F'_{m}$  *by about 4%.* 

## **8 Compare Fv / Fm with Fv' / Fm'**

Look at the calculated  $F_v' / F_m'$  value (display line *p*). Question: How should this value compare with the  $F_v/F_m$  values collected in [Experiment #1](#page-1182-1)? Answer:  $F_v' / F_m'$  should be  $\lt F_v / F_m$ , since  $F_v / F_m$  is the maximum light harvesting efficiency, and  $F_v' / F_m'$  is the actual light harvesting efficiency at some light level, which is reduced by competing processes for light energy.

#### **9 Examine the quenching coefficients**

The quenching coefficients,  $q_p$  and  $q_N$ , are located in display group p, and are described in Equations [\(27-13\)](#page-1136-0) and [\(27-14\) on page 27-7.](#page-1136-1)  $q_p$  and  $q_N$  range in

value between 0 and 1. For a truly dark adapted plant,  $q_p = 1$  and  $q_N = 0$  at the time  $F_v/F_m$  is determined. As light increases, these coefficients tend to move in opposite directions (see, for example, [Figure 27-52 on page 27-65](#page-1194-0).)

#### **10 Repeat step #3 to #7 on additional leaf samples**

Compare the results with leaves adapted to high and low light conditions like the previous exercise. Question: Would you expect low or high light-adapted leaves to have more efficient PSII light-harvesting reaction centers? Answer: Normally, low light-adapted leaves will be more efficient at using the incident light. At low light intensities there is less excess PAR, allowing most plants to be more efficient at light harvesting.

# **Fluorescence and Gas Exchange Experiments**

The next two experiments combine gas exchange and fluorescence. Make sure the IRGAs are zeroed and matched, and the instrument is ready to measure gas exchange. If you are not familiar with gas exchange measurements with the LI-6400, refer to **[Preparation Check Lists](#page-169-0)** on page 4-2. This experiment uses AutoPrograms. If you are not familiar with these, the basics are discussed in **[AutoPrograms](#page-368-0)** on page 9-31.

#### <span id="page-1191-0"></span>**Experiment #4 Kinetic Experiment**

**27**

The goal of this experiment is to take a fully dark-adapted plant and measure the progress of gas exchange, electron transport, and fluorescence quenching, while illuminating a leaf with high light.

#### **1 Dark-adapt plants**

It is best to use plants that have been dark-adapted overnight. At the very least, dark-adapt them for 20 minutes.

#### **2 Set up real time graphics**

We'll want to plot the quenching coefficients against flash count. That is, QP (ID 4216) vs. FCnt (ID -84), and QN (ID 4220) vs. FCnt. Configure the real time graphics by pressing **GRAPH Setup** (**f4** level 4).

Set up an unused graphics screen with two XY Plots (QP vs. FCnt, and QN vs. FCnt). Use the default autoscale option. For details doing this, see **[Real](#page-263-0) [Time Graphics](#page-263-0)** on page 6-14.

**Leaf Chamber Fluorometer**

*Basic Experiments*

#### **3 Prepare chamber environment**

 $CO_2$  - If there is a mixer installed, control at ambient (e.g. 390  $\mu$ mol mol<sup>-1</sup>) values in the sample cell.

Light - Set for a normal midday value (**f3** level 8), but leave Actinic turned off (**f1** level 9).

Flow - Fixed at 300  $\mu$  mol s<sup>-1</sup>.

#### **4 Prepare LCF settings**

Set for dark-adapted material, as determined in experiments 1 and 2.

#### **5 Clamp onto the first leaf**

Turn the measuring beam on and monitor *F* until it stabilizes. If *F* climbs steadily, the measuring beam intensity is probably too high.

#### **6 Run the autoprogram "AutoLog2"**

Autoprograms are launched by pressing **Auto Prog** (**f1** level 5). Select the one named "AutoLog2". Once you've named the data file, you will be shown a setup dialog ([Figure 27-50\)](#page-1192-0).

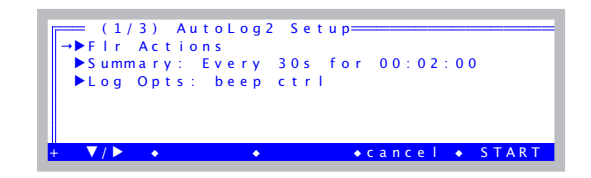

<span id="page-1192-0"></span>*Figure 27-50. The setup dialog for AutoLog2. When configured for fluorometry, there will be a* Flr Actions *node at the top.* 

# **Leaf Chamber Fluorometer**

**27**

*Basic Experiments*

Set the values according for [Figure 27-51.](#page-1193-0)

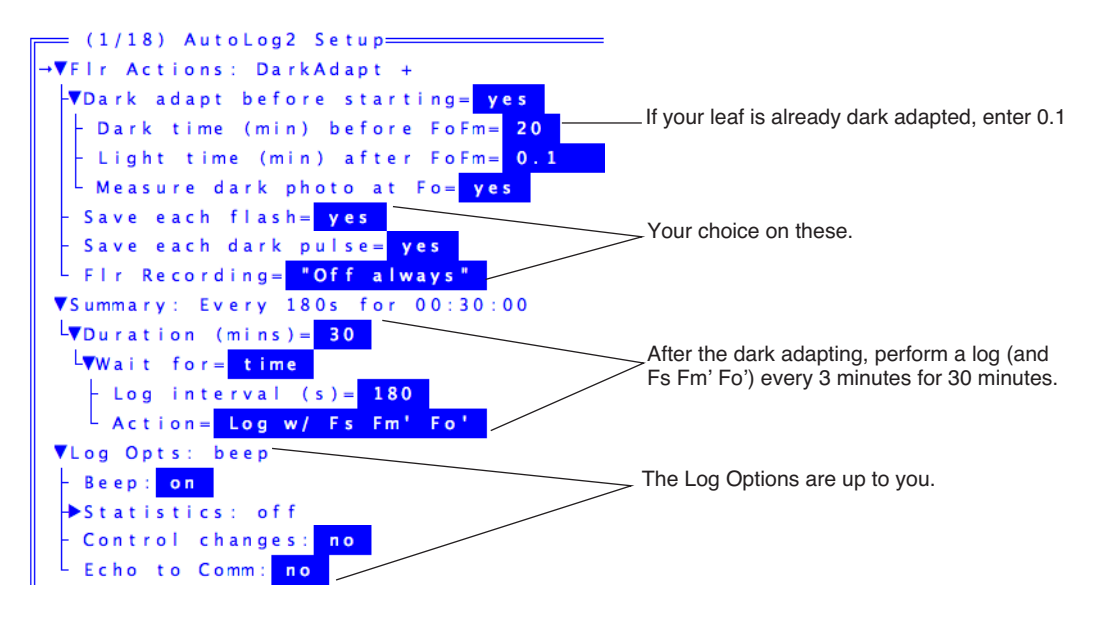

<span id="page-1193-0"></span>*Figure 27-51. Configuring AutoLog2 for [Experiment #4](#page-1191-0).*

## **7 Watch**

After starting the program (**f5 Start**), watch the real time graphics display (**f3** level 4, or else  $\mathbf{I}$ ). Given enough time, a steady-state fluorescence level,  $F_s$ , and steady-state photosynthesis rate should develop. What happens to  $q<sub>P</sub>$  and *qN* over time, after the actinic light turns on?

How long does it take for gas exchange to come to steady-state? (Compare this time to the time for the fluorescence parameters come to steady-state.)

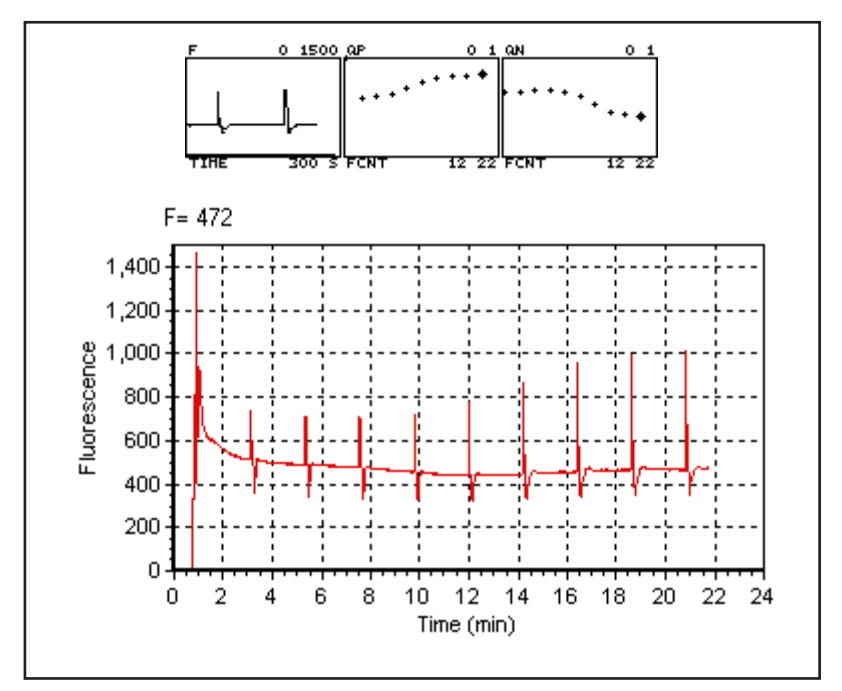

<span id="page-1194-0"></span>*Figure 27-52. Sample results from Experiment 4. The upper graphs are the real time graphics images produced on the LI-6400 console, and show the last 300 seconds of F, and QP and QN as a function of flash count (FCNT). The lower plot showing the trace of F for the entire experiment illustrates a use of fluorescence recording (***f5** *level 8).*

# <span id="page-1195-1"></span>**Experiment #5 Light Response Curve**

**27**

There can be many possible objectives in doing light response curves (see **[Light Response Curves](#page-191-0)** on page 4-24). In this experiment, we will focus on two parameters, *PhiPS2* and *PhiCO2* ( $\Phi_{PSII}$  and  $\Phi_{CO_2}$  in Equations [\(27-9\)](#page-1134-0) and [\(27-11\) on page 27-6\)](#page-1135-0).

 is the quantum yield of PSII calculated from fluorescence, while Φ*PSII*  $\Phi_{CO_2}$  is the quantum yield calculated from  $\text{CO}_2$  assimilation. In order to calculate this, we need to know total assimilation, which comes from measured (net)  $CO<sub>2</sub>$  assimilation (*Photo*) in the light, and an assumption (or prior measurement) of assimilation in the dark (*Adark*). We also need absorbed PAR, which involves knowing incident PAR and leaf absorptivity (see **[Leaf Ab](#page-1217-0)sorptance** [on page 27-88](#page-1217-0)).

Note: If using a  $C_3$  species for this experiment, it is best to proceed under nonphotorespiratory conditions. That is, low oxygen. (For the plant, not you). This can be achieved by connecting a tank of 2% or less oxygen to the LI-6400 inlet, using an appropriate regulator, "T" fitting, and flow meter, to provide adequate flow for the pump, and a place for the excess flow from the tank to be vented ([Figure 27-53\)](#page-1195-0). If you do not do this, the measured relationship between  $\Phi_{PSII}$  and  $\Phi_{CO_2}$  will likely not be linear. Don't forget to change the  $OxyPct$  value in the LI-6400. Using a  $C_4$  plant avoids all of this.

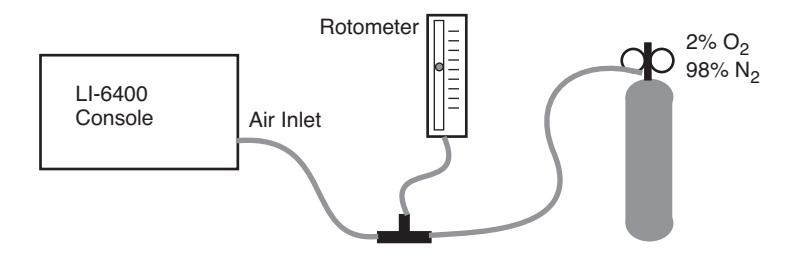

<span id="page-1195-0"></span>*Figure 27-53. Supplying low oxygen for*  $C_3$  work.

In this exercise, we will start with a light-adapted plant and gradually work toward higher quantum efficiencies and yields by decreasing the incident light. We will use the AutoProgram "Light Curve2" to accomplish this.

#### **1 Set the environmental controls and LCF.**

Pick a light adapted leaf, and set the environmental controls as follows:

CO<sub>2</sub>: (**f3** level 2). Start with controlling on reference CO<sub>2</sub> at 20  $\mu$  mol mol<sup>-1</sup> above ambient.

Humidity/Flow: (**f2** level 2) Start with fixed flow at 500  $\mu$  mol s<sup>-1</sup> and bypass most of the desiccant.

Light: 2000  $\mu$  mol mol<sup>-1</sup>, with 10% blue.

Temperature: Block temperature set to ambient.

LCF: Use settings determined in the previous exercises.

#### **2 Set the fluorescence constants**

Press **Prompt All** (**f5** level 3 in New Measurements mode). Here are some suggested values:

*BlueAbs*: Leaf absorptance in the blue. Use 0.92 (see [Table 27-15 on page](#page-1218-0) [27-89](#page-1218-0)).

*RedAbs*: Leaf absorptance in the red. Use 0.87.

*Adark*: Photosynthesis rate in the dark. Use -1  $\mu$  mol m<sup>-2</sup> s<sup>-1</sup>. *PS2/1*: Fraction of photons that go to PSII. Use 0.5.

#### **3 Set up real time graphics to wait for stability.**

Wait for stable, flat lines in the conductance, photosynthesis, and fluorescence graphs. Also, display lines *e* and *n*, (or **[** then **C** for the diagnostic mode stability display) can be checked for gas exchange and fluorescence stability parameters.

## **4 Change to automatic control**

Once the leaf has stabilized, check the value of *H2OS* (line *a*) and change the flow control (**f2** level 2) to constant water mole fraction using the current  $H2OS$  value as the target. Also, change the  $CO<sub>2</sub>$  control (**f3** level 2) to target the sample cell, using the current sample cell value (*CO2S* line *a*) as the target.

#### **5 View the real time graphics for the fluorescence light curve**

Press ] and view the real time fluorescence at **f**, and the *PhiPS2-PhiCO2* plot at **g**.

**27**

#### **6 Configure the AutoProgram**

Choose the program "LightCurve2" from the AutoProgram menu (**f1** level 5). Name the file, then configure as indicated in [Figure 27-54.](#page-1197-0)

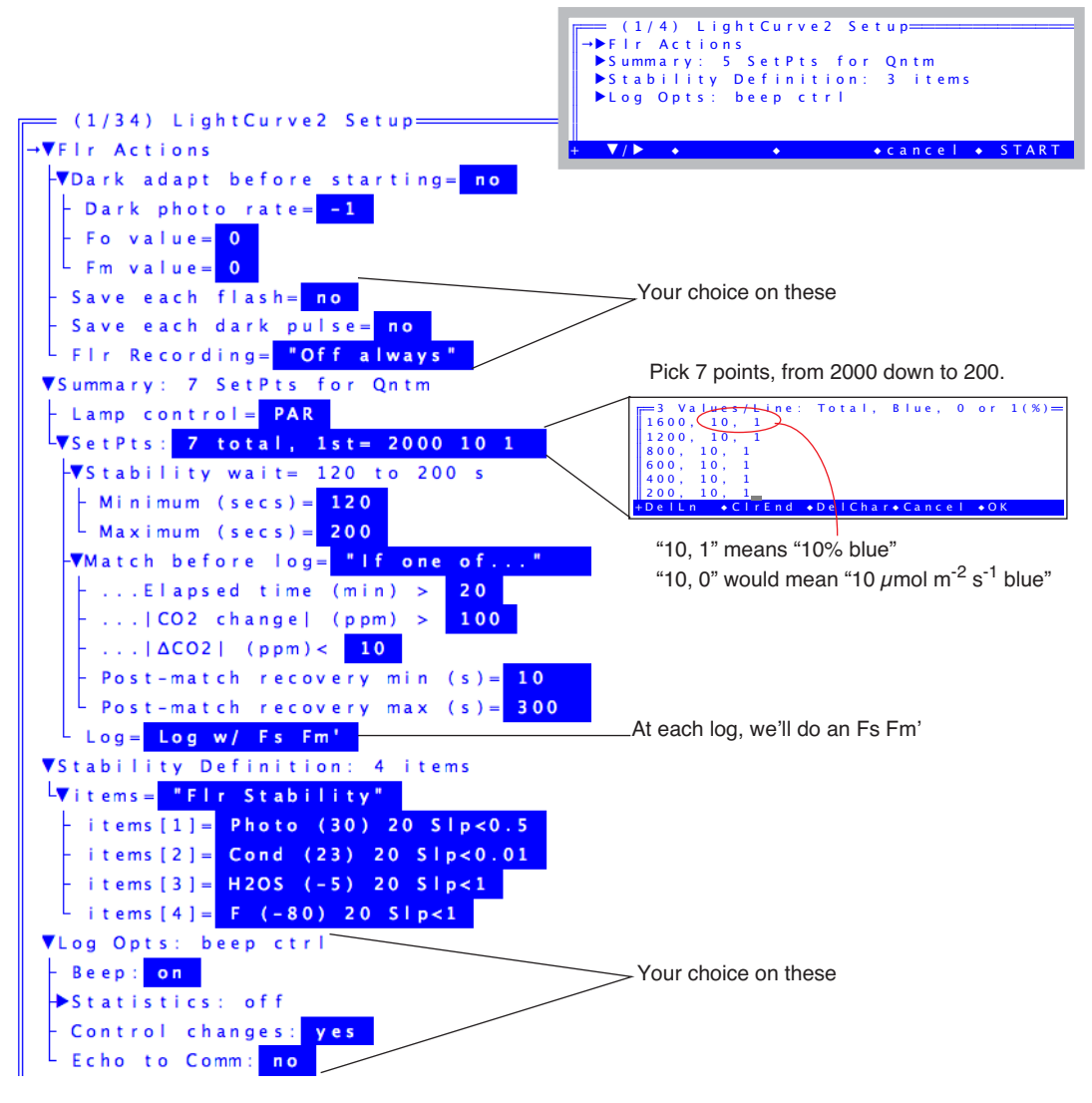

<span id="page-1197-0"></span>*Figure 27-54. Configuring LightCurve2 for [Experiment #5.](#page-1195-1)*

If you wish to save this setup before starting, press the **labels** key to get the second level of fct keys, and press **saveAs**. You could name the parameters Experiment#5, for example. If you wanted to run this again at a later date, you would load these parameters from LightCurve2's setup screen by pressing **Open...** and picking the Experiment#5 file.

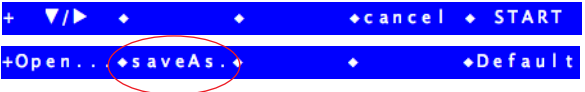

#### **7 Watch the light curve develop**

Press **Start** to launch the program, and watch the light curve develop. The real time graphics should be something like that shown in [Figure 27-55.](#page-1198-0)

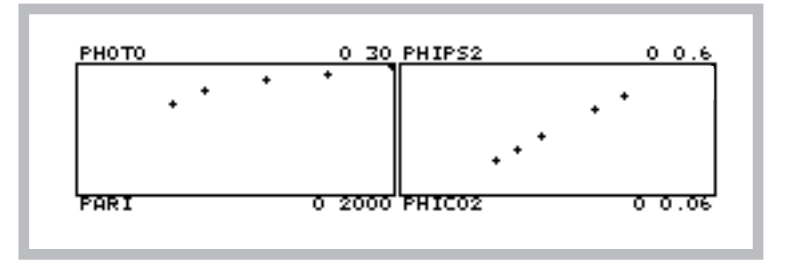

<span id="page-1198-0"></span>*Figure 27-55. Typical light curve real time graphics. The program does light from high to low, so the light curve (left) will develop from right to left, while the PhiPS2-PhiCO2 plot (right) will develop from left to right.*

# **Leaf Chamber Fluorometer** *Basic Experiments*

#### **8 Graph data and calculate values**

**27**

After the last light level, press **View File**, (**f2** level 1) to access GraphIt for your open data file. Press **Import Config** (**f1**) and choose "Light Curve". The light curve (*Photo* vs. *parIn\_μm*) will be drawn from the data ([Figure 27-56\)](#page-1199-0).

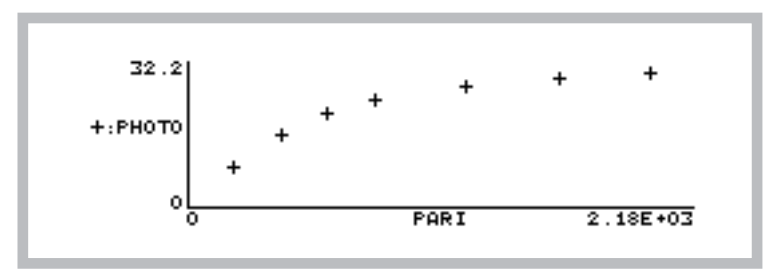

<span id="page-1199-0"></span>*Figure 27-56. Light curve for Experiment 5, using GraphIt.*

Now, plot *PhiPS2* against *PhiCO2*. The quickest way to do this is to press **Import Config** (**f1**) and pick "PhiPS2 vs PhiCO2". This will plot the points, and fit a straight line through them [\(Figure 27-57](#page-1199-1)). The relationship should be linear, with an intercept near zero and a slope > 8. For more information on this ratio refer to **[Chlorophyll Fluorescence References](#page-1222-0)** on page 27-93.

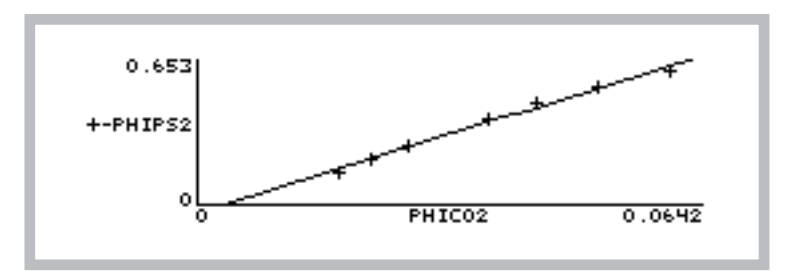

<span id="page-1199-1"></span>*Figure 27-57. PhiPS2 vs. PhiCO2 from Experiment 5.*

To view the slope and intercept, press **View Data** (**f3**), then **C** for Curvefit coefficients. For the data shown in [Figure 27-57,](#page-1199-1) the intercept (Y-axis) is -0.0234, and the slope is 11.0. (For details on finding slopes and doing curve fits with GraphIt, see **Curve Fitting** [on page 12-14\)](#page-489-0). When you press **escape**, you'll be asked if you want to add the curvefit information to your data file.

# **Fluorescence AutoPrograms**

# **Flr Actions Node**

The Flr Actions node is included in the setup of the following AutoPrograms when OPEN is configured for the LCF: A-CiCurve2, AutoLog2, CO2Curve\_MultipleLight, LightCurve2, LightCurve\_MultipleCO2. Flr Action's nodes are described in [Table 27-12](#page-1200-0).

<span id="page-1200-0"></span>**Table 27-12.** Standard Fluorescence Prompts for AutoPrograms.

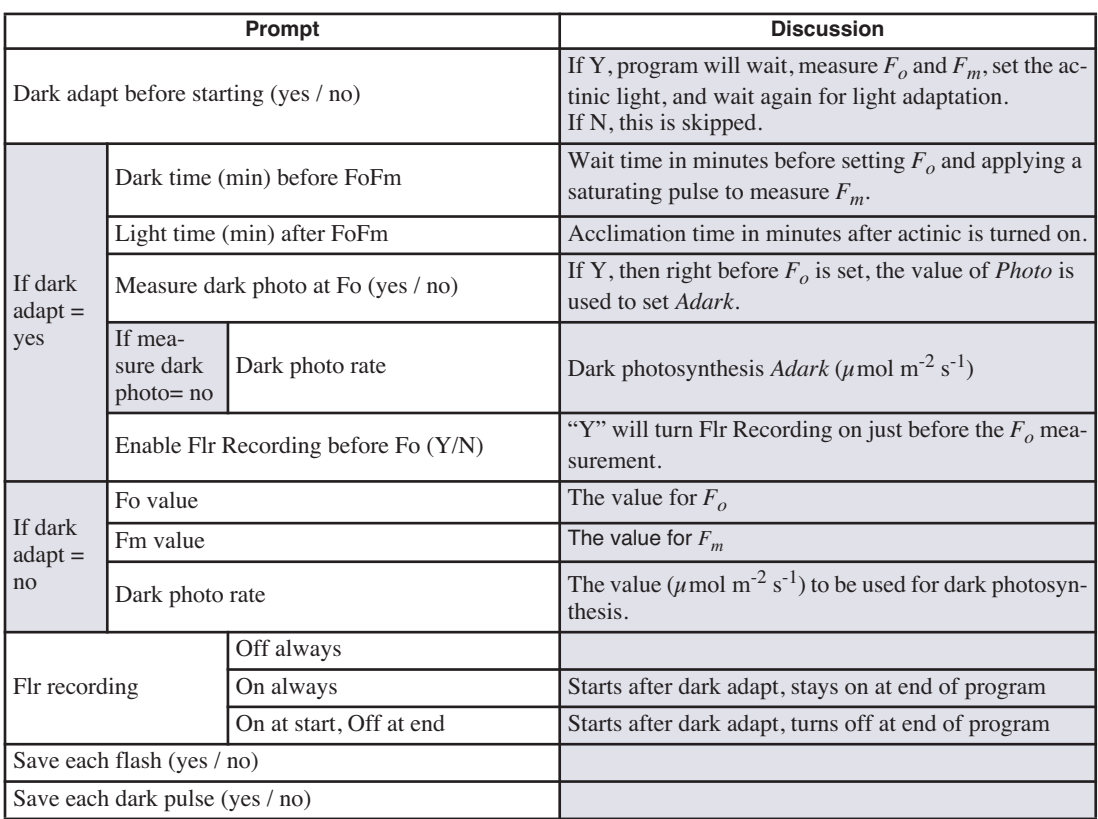

*Fluorescence AutoPrograms*

# **Flr Loop2**

**27**

FlrLoop2 is a simple program designed to do repetitive fluorescence measurements. The setup dialog is shown in [Figure 27-58.](#page-1201-0)

| $\rightarrow$ How many events? 0                                                                                                    |                                 |
|----------------------------------------------------------------------------------------------------|---------------------------------|
| Time between events (secs): 60                                                                                                    |                                 |
| Action= 1: Fo'                                                                                                    |                                 |
| VLog Opts: beep ctrl                                                                                                    |                                 |
| Beep: on                                                                                                    |                                 |
| $\sqrt{\mathbf{x}}$ statistics: off                                                                                                    |                                 |
| $\sqrt{2}$ $\sqrt{2}$ $\sqrt{2}$ $\sqrt{2}$ $\sqrt{2}$ $\sqrt{2}$ $\sqrt{2}$ $\sqrt{2}$ $\sqrt{2}$ $\sqrt{2}$ $\sqrt{2}$ $\sqrt{2}$ $\sqrt{2}$ $\sqrt{2}$ $\sqrt{2}$ $\sqrt{2}$ $\sqrt{2}$ $\sqrt{2}$ $\sqrt{2}$ $\sqrt{2}$ $\sqrt{2}$ $\sqrt{2}$ $\sqrt{2}$ $\sqrt{2}$ $\sqrt{2}$ $\sqrt{2}$ $\sqrt{2}$ $\sqrt{2$ | $\bullet$ cance $\bullet$ START |

<span id="page-1201-0"></span>*Figure 27-58. FlrLoop2 setup dialog.*

There are three settings specific to this program:

#### **1 How many events?**

This determines how many times you loop through the program.

## **2 Time between events (secs)**

This determines how long the program waits each time before doing its action.

## **3 Action**

Editing this node toggles through the following four choices:

- 1: Fo' a dark pulse
- 2: Fo Fm (assumes light off) assign  $F<sub>o</sub>$ , then does a flash
- 3: Fs Fm' assigns  $F_s$ , then does a flash
- 4: Fs Fm' Fo' assigns  $F_s$ , then does a flash, followed by a dark pulse

# **Calibration Issues**

# **The LCF's Light Sensor**

The LCF has independently controlled red and blue LEDs for actinic light to drive photosynthesis. There are also two red LEDs for measuring fluorescence, and a far red LED for driving PSI. The internal light sensor in the LCF sees - directly or indirectly - all of these LEDs. The factory calibration of this sensor to the actinic LEDs consists of generating two factors (one for red, one for blue) that relate actual light output to sensor signal. Actual light output is measured with an integrating sphere and an LI-1800 Spectroradiometer. No calibration factor is generated for the measuring beam, or for the far red LED.

The far red LED has a definite impact on the internal light sensor. Typically, a setting of 10 on the far red LED (and all other LEDs off) will cause the light sensor to read 30 or more. However, the actual quantum flux is usually about 10  $\mu$  mol m<sup>-2</sup> s<sup>-1</sup> at a setting of 10, so don't trust the internal sensor to measure this accurately. Note that this irradiance is not photosynthetically active, since most of the output is above 700 nm [\(Figure 27-4 on page 27-8\)](#page-1137-0). A plot of *ParIn um* during a dark pulse will thus show a bump caused by the far red LED, if it is used.

The measuring beam intensity is typically very small (0.02 and 0.2 umol m<sup>-2</sup> s<sup>-1</sup> - see [Figure 27-59\)](#page-1203-0) because of the modulation. If the modulation is turned off, and the measuring beam setting turned up to 10, typical output is about 90  $\mu$ mol m<sup>-2</sup> s<sup>-1</sup>. However, the internal light sensor will usually *not* measure this accurately, since it is not calibrated for those two LEDs.

**27**

*Calibration Issues*

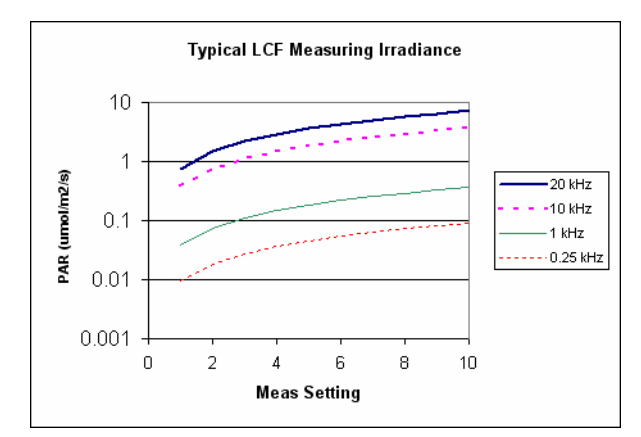

<span id="page-1203-0"></span>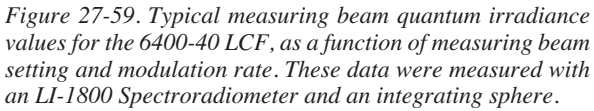

# **LCF Calibration Menu Programs**

Fluorometer calibration routines are found in "Calib Menu|LCF Source", but only when the <open> <light> <source> node specifies the 6400-40 LCF.

| =Calib Menu <del>====</del> |          |
|-----------------------------|----------|
| ParIn zero                  |          |
| VLCF Source                 |          |
| $CaT$ ibrate                |          |
| $Plot.$                     |          |
| Optimum Flash Intensity     |          |
| Optimum Meas Intensity      |          |
|                             | ⊦ SELECT |

*Figure 27-60. The LCF calibration menu*

## **Calibrate...**

This calibration routine [\(Figure 27-62 on page 27-76](#page-1205-0)) will generate the relation between red and blue control voltages and resulting quantum fluxes in the chamber. These relationships are used to compute first guesses for actinic control, as well as for subsequent computations of *%Blue* (viewed on display line *g*). Once started, the routine runs through a range of control settings for the red and blue LEDs separately.

If you implement the results (step 7 in [Figure 27-62](#page-1205-0)), the calibration history will be updated [\(Figure 27-61](#page-1204-0)).

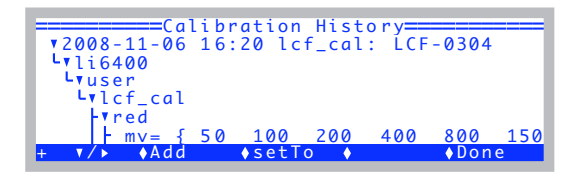

<span id="page-1204-0"></span>*Figure 27-61. Results from* Calib Menu|LCF Source|Calibrate *will show up in the calibration history (*Calib Menu|View Settings|View History*).*

# **Plot**

This routine plots the currently active relation between red and blue control signals and resulting in-chamber quantum flux. That is, it does steps 5 and 6 in [Figure 27-62](#page-1205-0).

**Leaf Chamber Fluorometer**

**27**

*Calibration Issues*

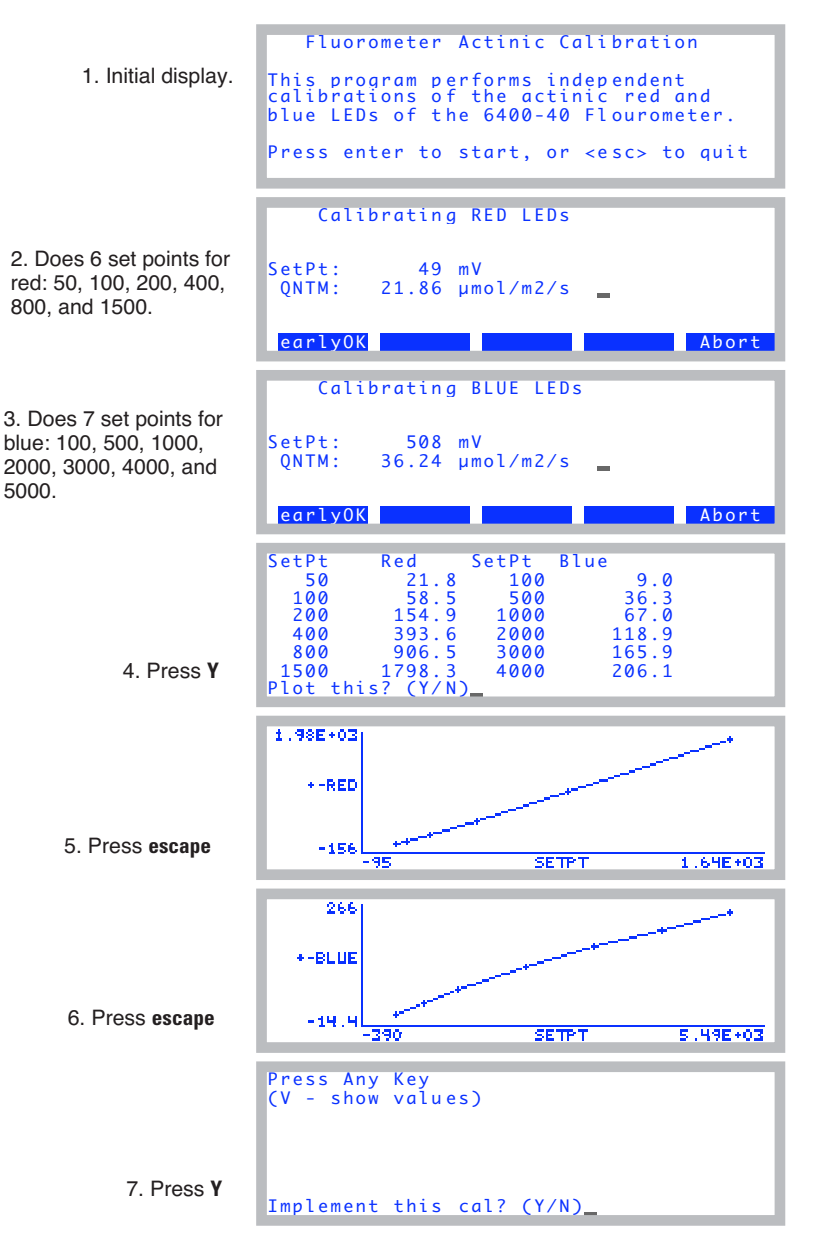

<span id="page-1205-0"></span>*Figure 27-62. The* Calib Menu | LCF Source | Calibrate *program.*

# **Leaf Chamber Fluorometer**

*Calibration Issues*

## **Optimum Flash Intensity**

This program is designed to be an aid in determining the best flash intensity to use ([Figure 27-63\)](#page-1206-0). You are prompted to enter a range of flash intensities, and a recovery time after each flash. Run this program while clamped onto a representative, light-adapted leaf, and the program will, at the end, present you with a graph of Fmax plotted against flash intensity. **Ideally, the optimum flash intensity is the lowest intensity value that yields the largest fluorescence value**. If the highest intensity (10) causes the highest fluorescence yield, then your leaf is a good candidate for the MultiPhase Flash protocol ([page 27-40\)](#page-1169-0).

> Enter intensities: 7 8 9 10 Recovery time (minutes): 3 Store each flash? (Y/N) Store results at end? (Y/N)

<span id="page-1206-0"></span>*Figure 27-63. Prompts for the Optimum Flash Intensity program. If you wish to view the details of each flash, press* **Y** *for "Store each flash?".* 

Once the program is running, the display will look something like [Figure 27-64.](#page-1206-1)

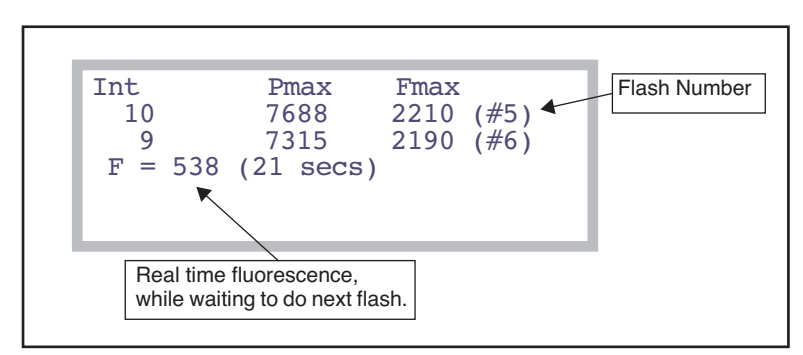

<span id="page-1206-1"></span>*Figure 27-64. Optimum Flash Setting during operation.*

After doing the list of flash intensities, you are prompted "Plot This (Y/N)". A **Y** response will provide a plot of *Fmax* as a function of flash intensity, as shown in [Figure 27-65.](#page-1207-0)

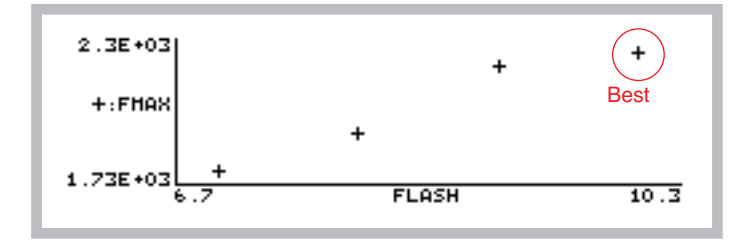

<span id="page-1207-0"></span>*Figure 27-65. Plot of results from the Optimum Flash Intensity program.*

## **Optimum Meas Intensity**

This program is designed to help you find the proper measurement intensity for determining  $F<sub>o</sub>$ . That is, the intensity that is as large as possible without **inducing photosynthesis**.

You are prompted for a series of measuring beam intensities ([Figure 27-66\)](#page-1207-1) to try. The time at each intensity is entered, as well as the recovery (measuring beam off) time. During the "time at each intensity", the program collects fluorescence data *F*, then determines *dF/dt* (labelled "slope"). At the end, you are provided with a plot of these slopes as a function of measuring intensity.

```
Enter intensities:
.5 1 1.5 2 2.5
Time at each intensity (s): 15
Recovery time (s): 60
Store results at end? (Y/N)
```
<span id="page-1207-1"></span>*Figure 27-66. The prompts for the Optimum Meas Intensity program.* 

Once the program is running, the display shows measuring beam intensity (*Meas*), mean F, and dF/dt (*Slope*) [\(Figure 27-67](#page-1208-0)). During the recovery period, *Meas* will show "off", and the time remaining.

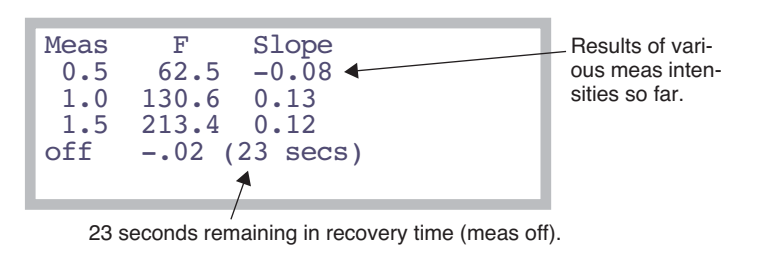

*Figure 27-67. Optimum Meas Setting during operation.*

<span id="page-1208-0"></span>At the end, *dF/dt* as a function of measuring intensity is plotted for you [\(Figure 27-68](#page-1208-1)).

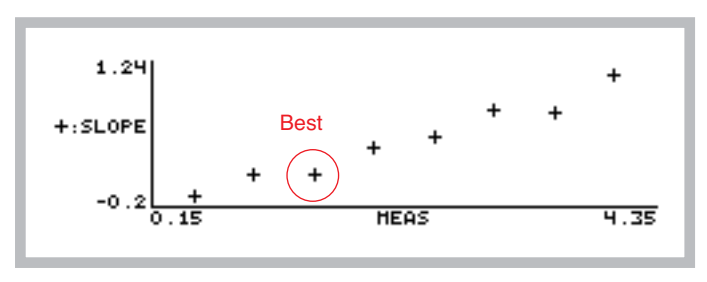

<span id="page-1208-1"></span>*Figure 27-68. Optimum Meas Intensity graphical results.*

## **Square Flash Calibration**

This automated routine is an important part of using the MPF method. In order to appropriately set the MPF parameters, an example rectangular square flash (RF) must be performed first (see **[Making Measurements](#page-1172-0)** on page [27-43](#page-1172-0)). Getting nice square flashes out of the LCF requires calibration. To do that, clamp onto an example leaf (or use an empty or open chamber) and run the Square Flash Calibration in the LCF Calibration Menu (Figure 27-69).

**Leaf Chamber Fluorometer**

**27**

*Calibration Issues*

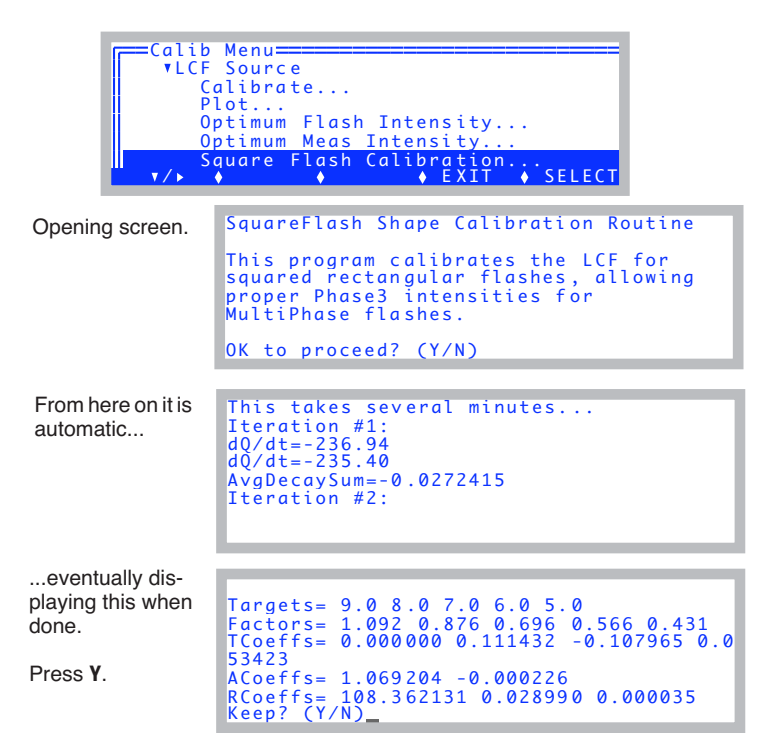

*Figure 27-69. Square Flash Calibration. This is an automated routine that is executed from the Calib Menu. This should be run at the beginning of the day and periodically throughout the day if the temperature changes.* 

The reason<sup>6</sup> this calibration is necessary is that LED efficiency drops with heating. When the LEDs in the LCF are turned on very brightly for a flash event, their output begins to fall almost immediately upon reaching their target brightness. We compensate for this by attempting to increase the current with time to the LEDs just enough to balance this. Unfortunately, the required "shape" of the control signal is not determined in real time, but must be predicted beforehand. Thus, the Square Flash Calibration routine runs the LCF through a variety of flashes of varying duration and intensity, and determines some empirical relationships that it can use later to provide reasonably square rectangular flashes, and reasonably square phase 1 and phase 3 portions of multi-phase flashes.

<sup>&</sup>lt;sup>6.</sup>You may skip this paragraph, unless you like arcane details.

## **Zero Fluorescence Signal**

This routine is used to zero the LCF fluorescence signal. The chamber does NOT have to be empty to do this.

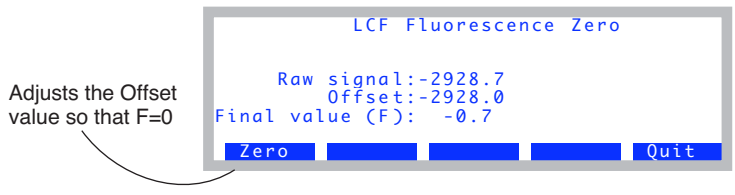

*Figure 27-70. The fluorescence signal zeroing routine.*

## <span id="page-1210-2"></span>**\_View Factory Cal**

<span id="page-1210-1"></span>Each LCF has a unique calibration that relates the in-chamber light sensor's signal to quantum flux. In fact, there are two calibration factors: one for the red LEDs, and another for the blue LEDs. They are measured at the factory, and reside in the memory of the LCF. This allows LCFs and consoles to be interchanged freely, without having to keep track of calibrations. The calibration stays with the LCF.

The " View Factory Calibration" program allows you to view these values and even change them, although such changes are not normally recommended for the user.

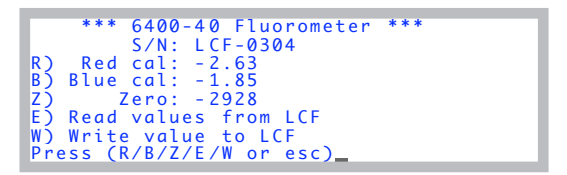

*Figure 27-71. The information that is stored in the LCF can be viewed and edited with this routine. Appropriate key strokes are described in [Table 27-13](#page-1210-0).*

<span id="page-1210-0"></span>**Table 27-13.** View Factory Calibration key commands

| Kev | Description                                                 |
|-----|-------------------------------------------------------------|
| R   | Change the red cal constant. User is prompted with "Red="   |
| в   | Change the blue cal constant. User is prompted with "Blue=" |

**27**

Table 27-13. (Continued) View Factory Calibration key commands

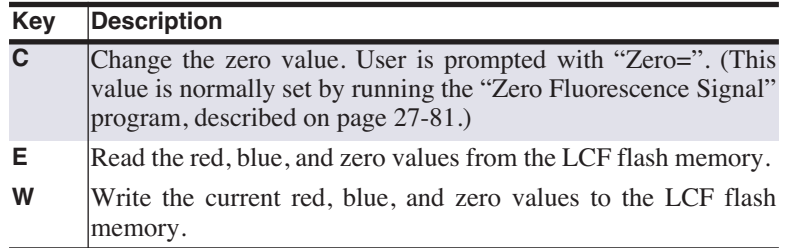

# **LCF Troubleshooting**

# **LCF Control Panel**

A convenient place to do troubleshooting on the LCF is from the LCF Control Panel (Home Menu|Diagnostics & Tests|LCF Control Panel), shown in [Figure 27-72.](#page-1211-0)

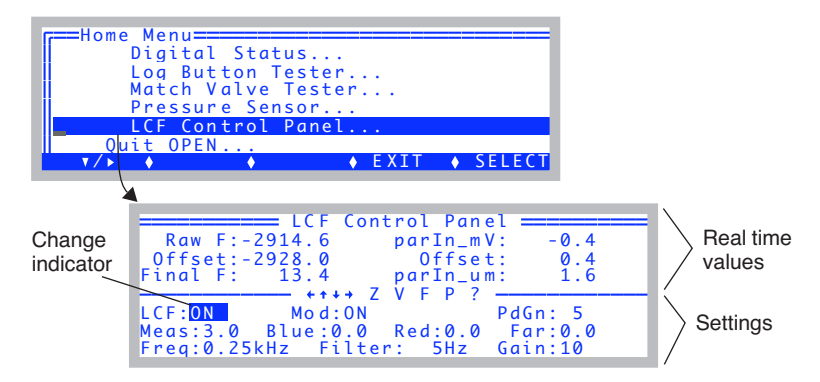

<span id="page-1211-0"></span>*Figure 27-72. The LCF Control Panel program. Use*  $\leftarrow$ *or*  $\rightarrow$  *to move the change indicator from field to field. Use* ↑ *or* ↓ *to change the value. For some fields, shift +* ↑ *or* ↓ *will change the value by 0.1 rather than 1.0*

The top lines show real time values of fluorescence and the *parIn* um values. The bottom three lines are the settings fields. The highlighted value can be changed by pressing ↑ or ↓. For the Meas, Blue, Red, and Far field, **shift** with ↑ or ↓ changes the settings by 0.1 instead of 1.0. Pressing **Z** will set the offset value so that *Final F* will be 0. This can only be done when *Mod* is ON, and *Meas* is set to 0. Pressing **V** will access the program *[\\_View Factory Cal](#page-1210-1)* on page [27-81](#page-1210-1)*.*

*LCF Troubleshooting*

## **Raw F**

The raw fluorescence reading of the LCF. This value will be between -5000 and +5000, and is the mV signal on analog input channel 20.

## **Offset**

The offset value for zeroing the fluorescence signal. This is typically -2900 or so. This value is subtracted from the *Raw F* reading to yield the *Final F* value.

# **Final F**

This is the value presented in New Measurements as *F*, the basic fluorescence signal. It typically ranges from 0 to 8000.

## **ParIn\_mV**

The mV signal of the LCF quantum sensor. This is analog input channel 23. It ranges from 0 to -5000 mV. (That is why both the red and blue calibration constants are < 0. See **[ParIn\\_μm](#page-1212-0)** below.)

## <span id="page-1212-0"></span>**ParIn\_μm**

The PAR as measured by the LCF quantum sensor. The calibration factors used to convert *parIn\_mV* to this value are stored in the LCF sensor head. To see these values, press **V**, and the "\_View Factory Cal" program (described on [page 27-81\)](#page-1210-2) will be accessed.

# **LCF: ON/OFF**

This control turns the LCF on and off. The LCF fan turns on and off with this control as well. If you want to interchange an LCF, use this control to turn it off before disconnecting. After reconnecting, use this control to turn it back on.

## **Mod: ON/OFF**

This control turns the modulation on the measuring beam on and off. When off (and the measuring beam intensity set  $> 0$ ), the two red measuring LEDs will appear significantly brighter than when modulation is on.

## **PdGn: 1 or 5**

The photodiode gain for the parIn my measurement. Normally, this is set to 5. During a flash, OPEN automatically sets it to 1 to prevent overranging the signal. When you toggle this back and forth, the *parIn\_mv* and *parIn\_μm* values should change by a factor of 5.

## **Meas: 0 - 10**

**27**

This controls the intensity of the measuring beam. The higher this is the brighter the two measuring LEDs will appear. If measuring a fluorescing sample, the values of FlrRaw and Final F will be proportional to this setting.

#### **Blue: 0 - 10**

The intensity of the blue actinic LEDs. At 10 (and with  $Red = 0$ ), the *parIn μm* value should be 100 or more.

#### **Red: 0 - 10**

The intensity of the red actinic LEDs. Typically by 4 the *parIn\_μm* reading will be above 2000  $\mu$  mol m<sup>-2</sup> s<sup>-1</sup>. You can run it up to 10, but don't leave it there for more than a few seconds. This isn't the best way to test maximum output, as the output will decrease steadily as the LEDs heat up. Leaving the red LEDs at 10 for an extended period will shorten their useful life.

#### **Far red: 0 - 10**

The intensity of the far red LED. You can see it, although it looks a bit dim. At full output (10), the typical quantum flux is  $\langle 10 \mu \text{mol m}^{-2} \text{ s}^{-1}$ .

#### **Freq: 0.25, 1, 10, 20 kHz**

Select the frequency of modulation of the measuring beam.

#### **Filter: 0.5, 1, 5, 10, 20, 50, 100, 200 Hz**

Select the bandwidth (averaging) for the raw fluorescence signal. The higher the number, the faster the response to changes, but at a price of increased noise.

#### **Gain: 10, 20, 50, 100**

The gain used for the raw fluorescence signal. 10 is normally used. At 20, the raw fluorescence signals will be about twice as large. So will the noise.

# **Basic Functionality Test**

The LCF Control Panel program described above can be used for a simple functionality test.

#### **1 LCF ON/OFF**

Toggle the LCF on and off. When off, the fan should stop. When on, the fan should start.

#### **2 Mod ON/OFF**

With the LCF: ON, Mod: ON, and Meas: 3.0, the green MSR status LED should be on. Now look at the two red measuring LEDs in the LCF as you

*LCF Troubleshooting*

toggle Mod ON and OFF. The two LEDs should get bright when Mod is OFF, and be dimmer when Mod is ON. The green MSR status LED will remain on.

## **3 Freq settings**

With Mod ON, cycle through the Freq settings. You should see the brightness on the two measuring LEDs change. The higher the frequency, the brighter the LEDs.

#### **4 Zero the fluorescence signal**

Turn Mod ON and set Meas to 0. The signal (*Final F*) should go to zero (+/- 4). Press **Z** to make it do that, if necessary.

## **5 Check the fluorescence response**

With Meas on 3, Mod ON, Filter on 0.5, and Gain on 10, clamp the chamber onto the pink fluorescence "standard"<sup>7</sup> in the LCF spares kit. The readings should be roughly 300 or 400. The peak to peak noise of the signal should be about 2 or 3. If there is no response to the standard, or to any leaf, then the fluorometer is not working.

## **6 Check digital filtering**

Change the Filter to 200 (press down arrow to jump there from 0.5). The peak to peak noise will increase by a factor of 10. Set the filter back to 0.5.

## **7 Blue Check**

Change Blue from 0 up to 2. Check to see that all three blue actinic LEDs in the LCF are on. Now increase it up to 10. The *parIn\_μm* value should be about 150 or 200. Turn them back to 0.

## **8 Red Check**

Set Red to 1 and see that the red LEDs come on. (They will either be all on or all off.) Turn them off. (Warning: there's nothing keeping you from turning the reds up to 10. They'll be very bright and painful to view directly. Leaving them on that high for more than a few seconds will shorten their lifetime.)

## **9 Far red check**

Turn the far red up to 10. Look and see that it is illuminated. Turn it off.

 $7$ This isn't a standard in any quantitative sense. It is just something (10 pieces of paper laminated in plastic) that provides a fairly strong fluorescence signal, similar to a that of a leaf.

# **LCF Reference**

**27**

# **Programming Commands**

The commands listed in [Table 27-14](#page-1215-0) can be used in LPL programs (such as AutoPrograms) to perform fluorescence related tasks. For control commands, see **[Leaf Chamber Fluorometer Control](#page-1097-0)** on page 25-24 and **[LCF Control Func](#page-1107-0)tions** [on page 25-34.](#page-1107-0)

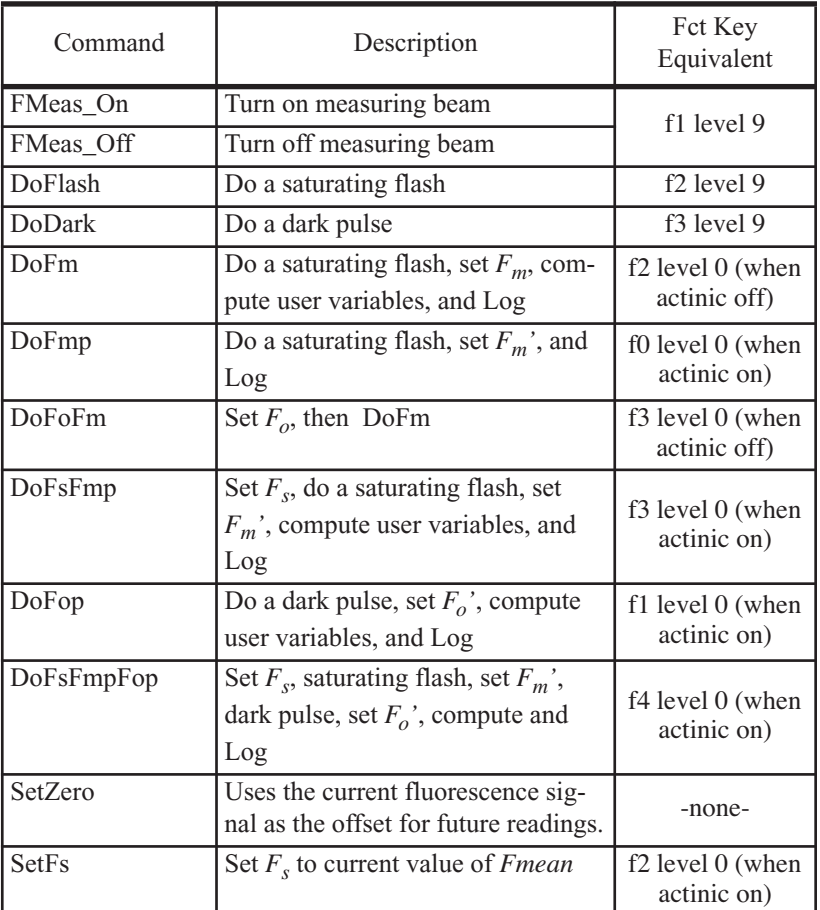

#### <span id="page-1215-0"></span>**Table 27-14.** Fluorescence Commands

| Command                                                                  | Description                                                                                         | Fct Key<br>Equivalent                                 |  |
|--------------------------------------------------------------------------|----------------------------------------------------------------------------------------------------|-------------------------------------------------------|--|
| SetFo                                                                    | Set $Fo$ to current value of <i>Fmean</i>                                                           | f0 level 0 (when<br>actinic off)                      |  |
| SetFm                                                                    | Set $F_m$ to $F_{max}$ value of latest flash                                                        | These have no fct<br>key equivalents,<br>but are per- |  |
| SetFm_Prime                                                              | Set $F_m$ ' to $F_{max}$ value of latest flash                                                      |                                                       |  |
| SetFo_Prime                                                              | Set $F_o$ ' to $F_{min}$ value during latest<br>dark pulse                                          | formed as part of<br>some fct key rou-<br>tines       |  |
| Actinic_On                                                               | Turn on actinic, using current mode<br>and targets.                                                 | f <sub>4</sub> level 9                                |  |
| Actinic_Off                                                              | Turn off actinic.                                                                                   |                                                       |  |
| Turn on far red LED using current<br>FarRed On<br>target (farRedTarget). |                                                                                                    | $f5$ level $0$                                        |  |
| FarRed Off                                                               | Turn off far red LED                                                                                |                                                       |  |
| FlrRecordingOn                                                           | Open fluorescence recording (uses<br>current flr recording file name, and<br>appends)               | -none-                                                |  |
| FlrRecordingOff                                                          | Close fluorescence recording file                                                                   |                                                       |  |
| FlrRecordingAsk                                                          | Prompt user to pick a new file for<br>fluorescence recording, and if a file<br>exists, will append. | f5 level 8                                            |  |

**Table 27-14.** Fluorescence Commands(Continued)

# <span id="page-1216-0"></span>**Fluorescence ComputeList**

The default LCF compute list is named "Std Flr Comp\_6.2", and is listed below

```
##"/User/Configs/Comps/StdComps_6.2"
##"/User/Configs/comps/FlrOnly"
```
It essentially links two other compute lists together. The first file, StdComps\_6.2, is listed in **[The Default ComputeList](#page-580-0)** on page 15-37. The second file Flr Only adds the fluorescence variables, and it is listed below.

```
##4201F1 "Fv" "Fm-Fo"
" flrm - flro "
##4202F3 "Fv/Fm" "Fv/Fm"
" #4201 / flr m "
```
# **Leaf Chamber Fluorometer** *LCF Reference*

**27**

##4205F3 "BlueAbs" "Leaf abs in blue" " UCON(0.85) " ##4206F3 "RedAbs" "Leaf abs in red" " UCON(0.85) " ##4207F3 "LeafAbs" "Leaf absorptance" " (bluePct \* #4205 + (100 - bluePct) \* #4206)/100 "  $\#4208F1$  "PARabs" "Absorbed PAR" " parIn um \*  $\#4207$  " ##4210F1 "Fv'" "Fm' - Fo'" " flr\_mp - flr\_op " ##4211F3 "Fv'/Fm'" "Fv'/Fm'"  $"$  #4210 / flr mp " ##4212F3 "PhiPS2" "(Fm'-Fs)/Fm'" " (flr mp - flr s)/flr mp ##4213 "Adark" "Dark photo value"  $\sqrt{U}$  UCON(-1) " ##4215F3 "PhiCO2" "(A-Ao)/(aQ)"  $\frac{1}{4}$  (#30 – #4213)/(#4208) ##4216F3 "qP" "(Fm'-Fs)/(Fm'-Fo')"  $\sim$  (flr mp - flr`s)/(flr mp - flr´op) " ##4220F3 "qN" "(Fm-Fm')/(Fm-Fo')" ' (flr m - flr mp)/(flr m - flr $'$ op) " ##4221F3 "NPQ" "(Fm-Fm')/Fm'"  $\lq$  (flr m - flr mp)/flr mp " ##4222 "PS2/1" "Photosystem Distribution Factor" " UCON(.5) " ##4223F3 "ETR" "Electron Transport Rate"  $\sqrt{44212}$  \* #4222 \* #4207 \* parIn fs" ##4231F3 "qP\_Fo" "(Fm'-Fs)/(Fm'-Fo)" " (flr mp - flr s)/(flr mp - flr o) " ##4232F3 "qN\_Fo" "(Fm-Fm')/(Fm-Fo)" " (flr m - f $\operatorname{Tr}\, \mathfrak{m}$ p)/(flr m´-`flr o) "

# <span id="page-1217-0"></span>**Leaf Absorptance**

The standard fluorescence ComputeList (**[Fluorescence ComputeList](#page-1216-0)** on [page 27-87\)](#page-1216-0) allows leaf absorptance to be a function of the fraction of blue light. Therefore, two user constants are defined (*RedAbs* and *BlueAbs*), and the *LeafAbs* variable computed from

$$
\alpha = \frac{\alpha_{blue}B + \alpha_{red}(100 - B)}{100} \tag{27-18}
$$

# **Leaf Chamber Fluorometer** *LCF Reference*

where  $\alpha$  is effective leaf absorptance,  $\alpha_{blue}$  and  $\alpha_{red}$  are absorptances in the blue and red, and  $B$  is the percentage  $(0-100)$  of incident light is that is blue. [Table 27-15](#page-1218-0) shows some a sampling of absorptances. The blue tends to be a bit higher than the red. The values in the table are computed by integrating the product of the spectral irradiance  $S(\lambda)$  of the LED with the spectral absorptivity of the leaf  $\alpha(\lambda)$ , and dividing by the integrated spectral irradiance.

$$
\alpha = \frac{\int_{\lambda_1}^{\lambda_2} S(\lambda) \alpha(\lambda) d\lambda}{\int_{\lambda_1}^{\lambda_2} S(\lambda) d\lambda}
$$
 (27-19)

<span id="page-1218-0"></span>**Table 27-15.** Leaf absorptances in blue and red for a few species, measured with an LI-1800 spectroradiometer.

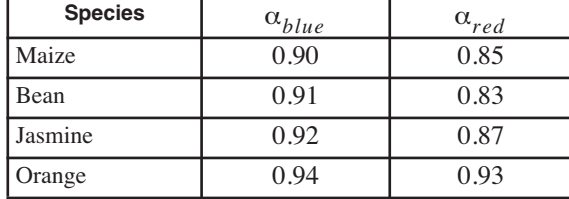

The leaf absorptance variable is used in computing electron transport rate ETR [\(Equation \(27-12\) on page 27-6\)](#page-1135-1) and  $\Phi_{CO_2}$  [\(Equation \(27-11\) on](#page-1135-2) [page 27-6\)](#page-1135-2).

To set the values of *RedAbs* and *BlueAbs*, do one of the following:

• Config Menu|View/edit, navigate to the node <FlrSettings> <Constants>, or

- Press **Sys&User Consts** (**f3** level 3) in New Measurements mode, or
- Press **Flr Editor** (**f2** level 8) in New Measurements mode.

# **LCF Boundary Layer Conductance**

The boundary layer information for the LCF is contained in the file "/Sys/Lib/BlcTable\_LCF", which is listed below:

LCF, broadleaves. 7/19/01

BLCTABLE= 0.48 2 0.58 0.14 3.73 1.92 4.65 2.29 5.36 2.94 5.89 3.39 6.46 3.72

**27**

For an explanation of the BLCTable format, see [Figure 14-5 on page 14-22](#page-531-0).

# **Simultaneous Gas Exchange and Fluorescence**

The phrase 'simultaneous gas exchange and fluorescence measurements' raises a question: What is happening to the gas exchange measurements while fluorescence measurement events (saturating flash and/or dark pulse) are occurring? Obviously, a flash or several seconds of darkness is not going to leave steady state photosynthesis unaffected, so how are these possible interactions accommodated?

The fundamental fluorescence measurement is the raw, real-time signal (mV) coming from the LCF. This is labelled *F*, and can be found on display line *n*. It is measured simultaneously with the gas analyzers, temperatures, and other signals that go into the gas exchange measurements and computations. When a fluorescence event comes along, all gas exchange measurements cease for the duration of the event, while the fluorescence measurement (and the *parIn µm* value) continues. At the end of the event, one final computation is done, and if logging is active, all of the gas exchange and fluorescence computations are written to the log file.

#### ■ **Example: Do Fs Fm' (f3 level 0)**

This keystroke (or the corresponding command in an AutoProgram) is supposed to capture the steady state fluorescence value, the state of the gas exchange parameters, do a saturating flash, and add a data record to the log file (if it is open) that captures all of this information in one line. How does it happen? Here is the sequence of events:

#### $1 \quad F_s$  is set.

System variable  $F_s$  (display line  $p$ ) is set to the current value of  $F$ .

#### **2 Normal events stop**

"Normal events" refers to the updating of new raw readings, system variables, and user variables every 0.5 seconds. With the exception of raw fluorescence and the parIn\_mV value, no raw readings will update until the end of **Do Fs Fm'**.

## **3 Saturating Flash**

The system variable  $F_m'$  (display line p) is set to the maximum value of F during the flash.

## **4 Compute and Log**

If a log file is open (not **[Fluorescence Recording](#page-1162-0)** on page 27-33, but normal data logging), user computations are done prior to the data being written to the file. This effectively updates all fluorescence-related quantities, such as *PhiPS2*. Every item in the compute list is recomputed, including the gas exchange related values. They will not change, however, since the latest gas exchange related readings haven't changed since Step 2.

#### **5 Normal events resume.**

Regular readings and computations resume.

[Figure 27-73](#page-1221-0) shows a sample data file in which data was logged by fluorescence events. In this case, the first observation was made on a dark adapted leaf, and was triggered by **DoFoFm**, which captures the minimal fluorescence value, does a saturating flash, and assigns the maximal fluorescence to  $F_m$ . Note that each of these actions puts one or more remarks into the data file indicating what happened. The gas exchange data (e.g. the photosynthetic rate of -0.73) reflect what was happening just prior to the fluorescence event.

Hint: The LCF generates a lot of remarks. If you do not want these intermingled with your data, they can be routed to a separate file. See **[Log Options](#page-351-0)** on [page 9-14.](#page-351-0)

**Leaf Chamber Fluorometer** *LCF Reference* **27**

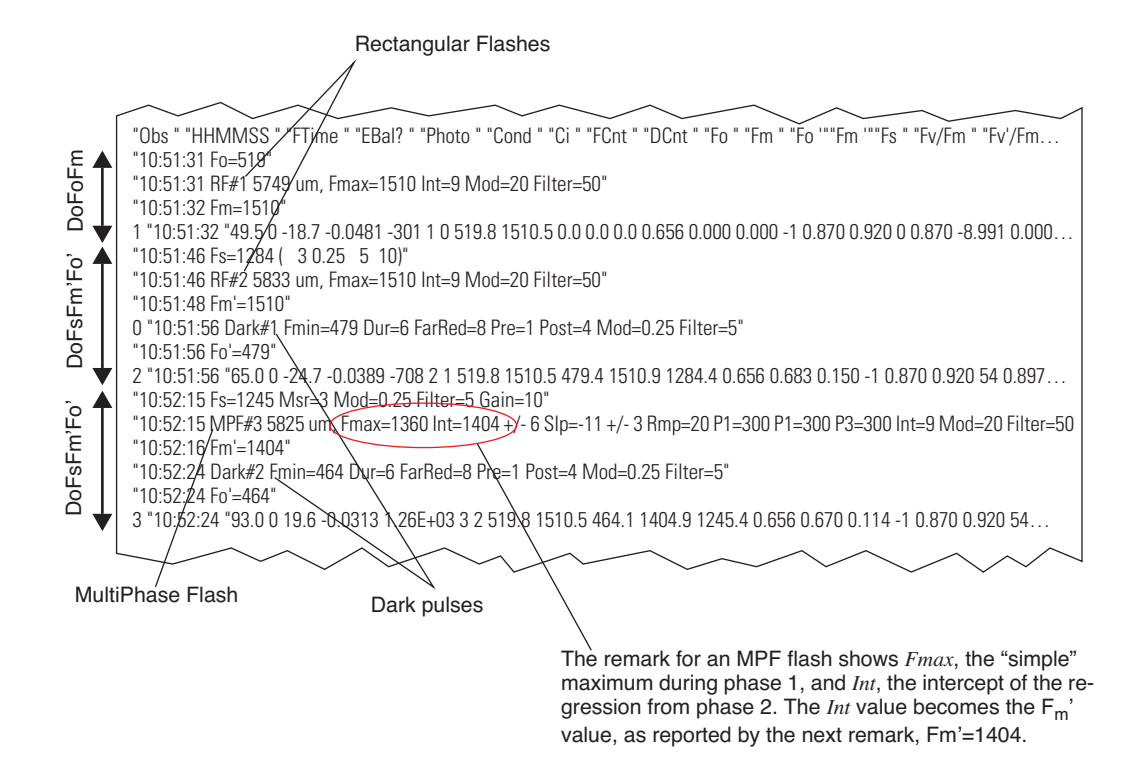

<span id="page-1221-0"></span>*Figure 27-73. Sample lines from a data file showing remarks generated by fluorescence measurement events,* and data records. At 10:51:31, a DoFoFm was performed, causing  $F_0$  to be set. A saturating flash was com*pleted at 10:51:31, and the value of* Fm *set accordingly. A data record was then logged using gas exchange data from the moment Fo was set. Observations 2 and 3 were each triggered by a* DoFsFm'Fo' *event, with a MultiPhase flash used for observation 3.*

# <span id="page-1222-0"></span>**Chlorophyll Fluorescence References**

- Bjorkman, O., and B. Demmig-Adams. 1995. Regulation of photosynthetic light energy capture, conversion, and dissipation in leaves of higher plants. p.17-47. In E. D. Schulze and M. M. Caldwell (ed.), *Ecophysiology of Photosynthesis*. Springer Verlag, Berlin.
- Bolhar-Nordenkampf, H. R., and G. Oquist. 1993. Chlorophyll fluorescence as a tool in photosynthesis research. p. 193-206. In D. O. Hall et al. (ed.), *Photosynthesis and Production in a Changing Environment: a Field and Laboratory Manual*. Chapman & Hall, London.
- Earl, H. J. and S. Ennahli. 2004. Estimating photosynthetic electron transport via chlorophyll fluorometry without photosystem II light saturation. *Photosynth. Res*. 82:177-186.
- Earl, H.J. and M. Tollenaar. 1998. Relationship between thylakoid electron transport and photosynthetic uptake in leaves of three maize (*Zea mays* L.) hybrids. *Photosynth. Res*. 58:245-257.
- Genty, B., J-M. Briantais, and N. R. Baker. 1989. The relationship between the quantum yield of photosynthetic electron transport and quenching of chlorophyll fluorescence. *Biochimica et Biophysica Acta*. 990:87-92.
- Krause, G. H. and E. Weis. 1991. Chlorophyll fluorescence and photosynthesis: the basics. *Annu. Rev. Plant Physiol. Plant Mol. Bio*l. 42: 313-49.
- Loriaux, S. D., R. A. Burns, J. M. Welles, D. K. McDermitt, and B. Genty. 2006. Determination of maximal chlorophyll fluorescence using a multiphase single flash of sub-saturating intensity. Poster Presentation. August, 2006. American Society of Plant Biologists Annual Meetings, Boston, MA.
- Markgraf, T. and J. Berry. 1990. Measurement of photochemical and nonphotochemical quenching: correction for turnover of PS2 during steadystate photosynthesis. In: M. Baltscheffsky (ed.), *Curr. Res. Photosynth*. IV:279-282.
- Schreiber, U., W. Bilger, and C. Neubauer. 1994. Chlorophyll fluorescence as a nonintrusive indicator for rapid assessment of in vivo photosynthesis. p. 49-70. In: E. d. Schulze and M. M. Caldwell (ed.), *Ecophysiology of Photosynthesis*. Vol. 100. Springer, Berlin.

**27**

- Schreiber, U., W. Bilger, H. Hormann, and C. Neubauer. 1998. Chlorophyll fluorescence as a diagnostic tool: basics and some aspects of practical relevance. p. 320-336. In: A. S. Raghavendra (ed.), *Photosynthesis- A Comprehensive Treatise*. Cambridge University Press, Cambridge, UK.
- van Kooten, O. and Snel, J. F. H. 1990. The use of chlorophyll fluorescence nomenclature in plant stress physiology. *Photosynthesis Res*. 25:127- 150.
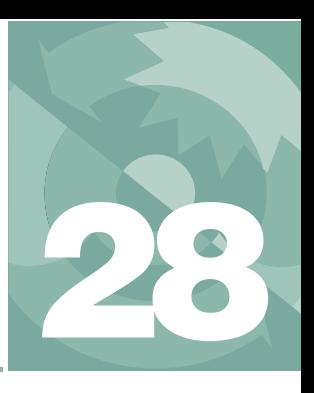

# **Soil CO<sub>2</sub> Flux Chamber**

# *Using the 6400-09 Soil Chamber*

### **[INTRODUCTION](#page-1225-0) 28-2**

[Considerations 28-2](#page-1225-1) [Precautions 28-6](#page-1229-0) [Reference 28-6](#page-1229-1)

## **ATTACHING [THE SOIL CHAMBER](#page-1230-0) 28-7**

[General Description 28-7](#page-1230-1) [Attaching the Soil Chamber to the Sensor](#page-1232-0)  Head 28-9

## **[SOFTWARE](#page-1243-0) 28-20**

[Configuring OPEN for Soil Measurements 28-20](#page-1243-1) [OPEN's Main Screen 28-21](#page-1244-0) [The Calibration Menu 28-21](#page-1244-1) [New Measurement Mode 28-22](#page-1245-0) [User Variables 28-27](#page-1250-0)

### **[MAKING MEASUREMENTS](#page-1252-0) 28-29**

[Measuring With Soil Collars 28-30](#page-1253-0) [Measuring Without Soil Collars 28-30](#page-1253-1) [Making Measurements 28-30](#page-1253-2)

### **[DATA FILES](#page-1258-0) 28-35**

[Text Version 28-35](#page-1258-1) [Excel Version 28-37](#page-1260-0) [Making Sense of](#page-1261-0) *Smpls 28-38*

## **[TROUBLESHOOTING](#page-1262-0) THE SOIL CHAMBER 28-39**

[Pump Doesn't Run 28-39](#page-1262-1) [CO2 Seems Unresponsive 28-39](#page-1262-2) [CO2 Doesn't Draw Down 28-39](#page-1262-3) [High Humidity Headaches 28-40](#page-1263-0)

#### **[MAINTENANCE](#page-1264-0) 28-41**

[Spare Parts Kit 28-41](#page-1264-1) [Soil Temperature Probe 28-41](#page-1264-2) [Making Soil Collars 28-41](#page-1264-3) [IRGA Calibration 28-42](#page-1265-0)

## **[EQUATION DERIVATION](#page-1267-0) 28-44**

[Implementation 28-47](#page-1270-0)

#### **[SOIL CHAMBER SPECIFICATIONS](#page-1272-0) 28-49**

*Introduction* **28**

# **Introduction**

# <span id="page-1225-1"></span><span id="page-1225-0"></span>**Considerations**

Soil carbon dioxide is primarily produced by root respiration, decay of organic matter, and activity of microbes. Rainwater can have direct effects as well, by displacing gas in soil pore spaces (enhancing  $CO<sub>2</sub>$  flux at the surface), and by interacting with limestone soils. Also, rainwater itself carries some dissolved  $CO<sub>2</sub>$  that can be released in the soil.

Thus, soil  $CO<sub>2</sub>$  flux is dependent on soil temperature, organic content, moisture content and precipitation, and has a great deal of spatial variability. Soil  $CO<sub>2</sub>$  flux is also extremely sensitive to pressure fluctuations. An unvented chamber will induce significant pressure increases just by closing. Soil water evaporation and heating of the air in the chamber head space also induces pressure increases in an unvented chamber. The  $6400-09$  Soil  $CO<sub>2</sub>$  Flux Chamber is vented so that pressures inside and outside the chamber are in a dynamic equilibrium.

Soil  $CO<sub>2</sub>$  flux measured using a chamber system is dependent on the  $CO<sub>2</sub>$ concentration in the measurement chamber. This is illustrated in [Figure 28-1](#page-1226-0), which shows typical variations in measured soil  $CO<sub>2</sub>$  flux when the chamber headspace  $CO<sub>2</sub>$  concentration was allowed to rise. Healy et. al. (1996) used analytical and numerical models of gas diffusion to evaluate chamber headspace concentration influence on estimates of soil  $CO<sub>2</sub>$  flux. They found that chamber-induced perturbations of soil-gas concentration gradients could result in substantial underestimation of soil CO2 flux (6 to 34% for a 30 minute measurement).

The LI-6400 Soil  $CO<sub>2</sub>$  Flux System has been designed to minimize perturbation in the soil-gas concentration gradient. Before starting the measurement, ambient  $CO_2$  concentration at the soil surface is measured. Once the chamber is installed, the  $CO<sub>2</sub>$  scrubber is used to draw the  $CO<sub>2</sub>$  in the closed system down below the ambient concentration. The scrubber is turned off, and soil  $CO<sub>2</sub>$  flux causes the  $CO<sub>2</sub>$  concentration in the chamber headspace to rise [\(Figure 28-2](#page-1227-0)). Data are logged while the  $CO<sub>2</sub>$  concentration rises through the ambient level. The software then computes the flux appropriate for the ambient concentration. This measurement cycle repeats for as many iterations as you select ([Figure 28-3\)](#page-1228-0).

**Soil CO2 Flux Chamber** *Introduction*

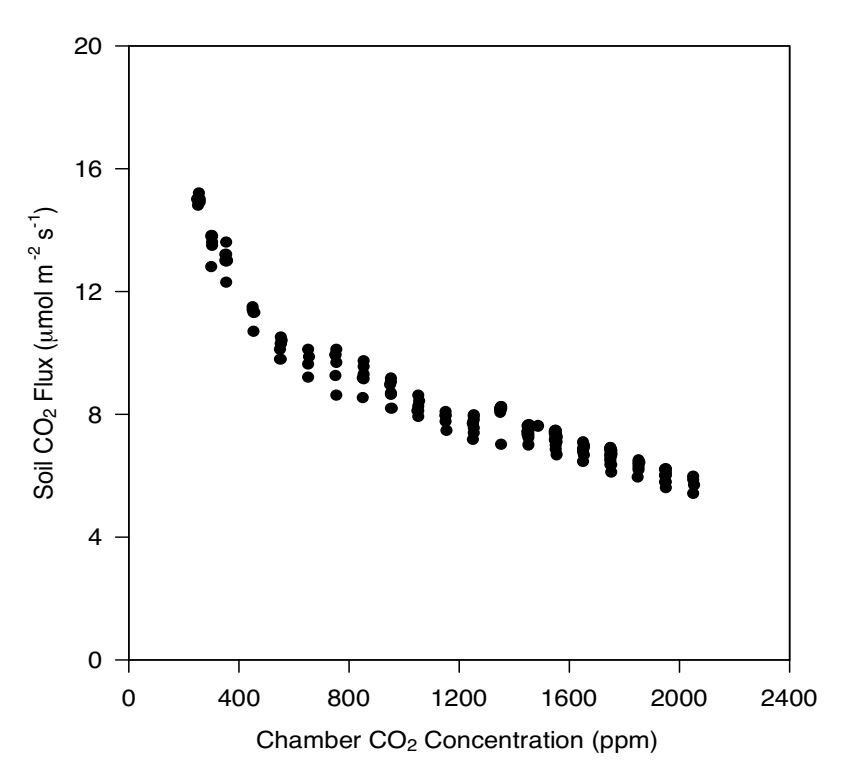

<span id="page-1226-0"></span>*Figure 28-1. Soil*  $CO<sub>2</sub>$ *flux depends on the chamber*  $CO<sub>2</sub>$  *concentration.* 

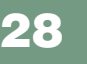

<span id="page-1227-1"></span><span id="page-1227-0"></span>*Introduction*

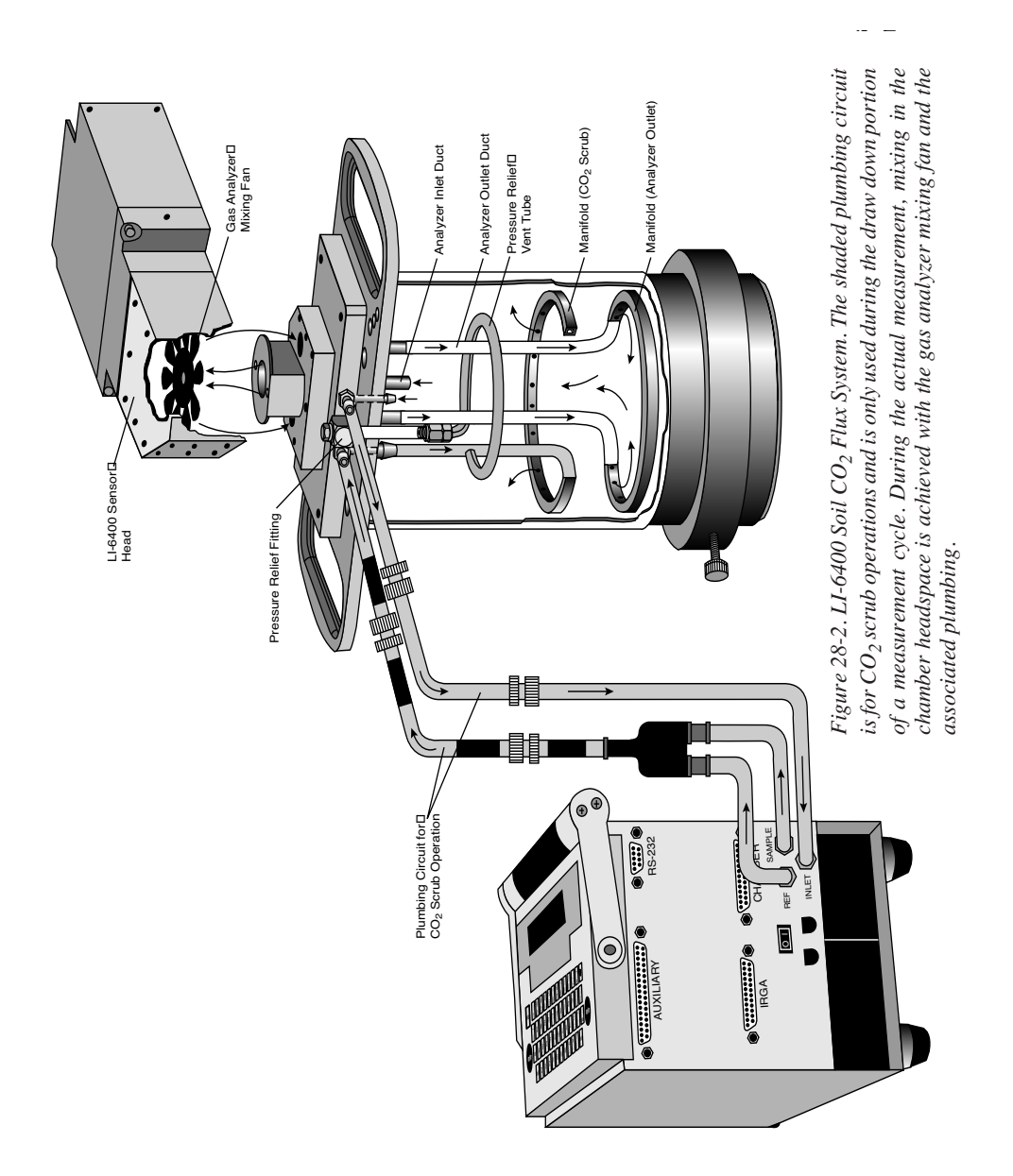

**Soil CO2 Flux Chamber** *Introduction*

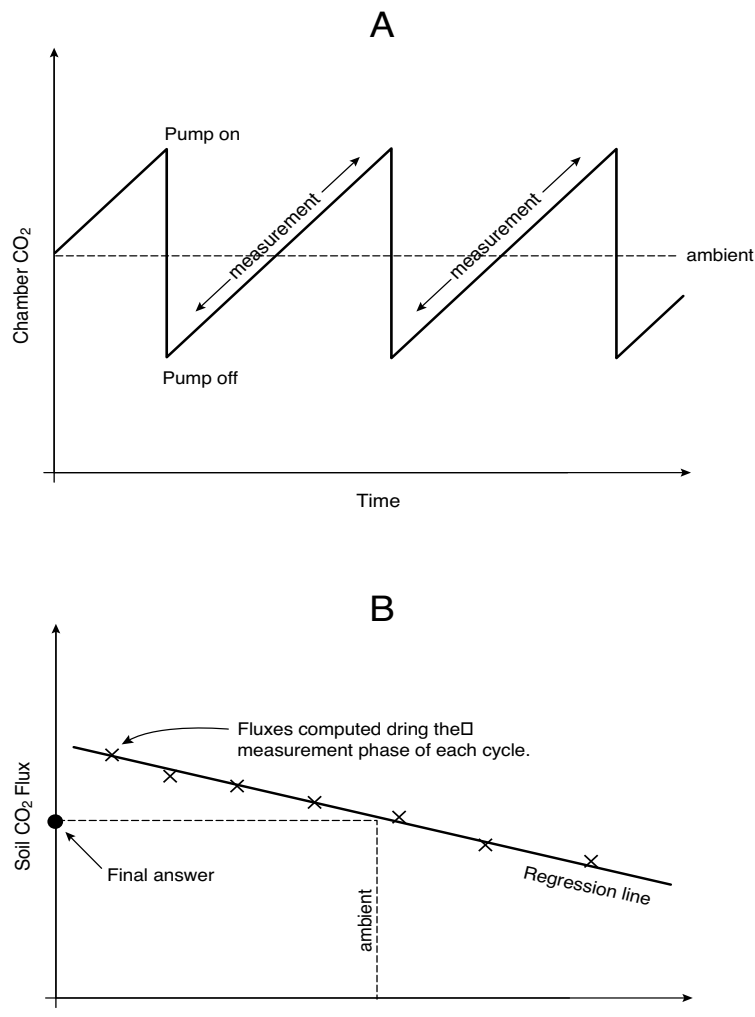

Chamber CO<sub>2</sub>

<span id="page-1228-0"></span>*Figure 28-3. A) Time series of a measurement cycle. Pumping reduced CO<sub>2</sub> air into the chamber brings the CO<sub>2</sub> below ambient. After the pump turns off, CO<sub>2</sub> rises due* to soil CO<sub>2</sub> efflux. During this phase, soil CO<sub>2</sub> flux is computed, and data for re*gressing flux as a function of CO2 is generated. B) At the end of the measurement cycle, the final flux value is computed by regressing flux vs. CO<sub>2</sub>, and computing the flux that corresponds to the target (ambient) concentration value.*

**28**

# <span id="page-1229-0"></span>**Precautions**

*Introduction*

**• Sun**

Keep the soil chamber shaded as much as possible to minimize heating.

**• Wind**

If measurements are made on bare soil with no canopy, variation in the measured flux can occur due to dynamic pressure fluctuations at the pressure vent outlet caused by wind effects. The vent on the 6400-09 is shielded to minimize direct wind effects, but you may wish to shield the entire chamber from the wind.

### **• Rain**

If a thin upper layer of soil becomes saturated from short intense rainfall, a surface gas seal can form that causes  $CO<sub>2</sub>$  concentration to increase below the saturated layer. A burst of  $CO<sub>2</sub>$  may be released when the sharp edge of the chamber is inserted, causing excessively high flux measurements when in actuality the undisturbed flux is very small. Better measurements can usually be done with a collar (after the initial installation disturbance) if care is taken not to disturb the collar when setting the chamber onto it.

# <span id="page-1229-1"></span>**Reference**

Healy, Richard W., R.G. Striegl, T.F. Russell, G.L. Hutchinson, and G.P. Livingston, 1996. Numerical Evaluation of Static-Chamber Measurements of Soil-Atmosphere Gas Exchange: Identification of Physical Processes. Soil Sci. Soc. Am. J. 60:740-747.

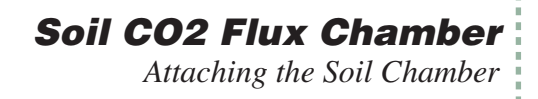

# <span id="page-1230-0"></span>**Attaching the Soil Chamber**

# <span id="page-1230-1"></span>**General Description**

[Figure 28-4](#page-1230-2) shows the 6400-09 Soil Chamber attached to the LI-6400 sensor head, and [Figure 28-5](#page-1231-0) is an exploded diagram showing the parts of the Soil Chamber, along with a detailed parts list should you need to order individual pieces.

<span id="page-1230-2"></span>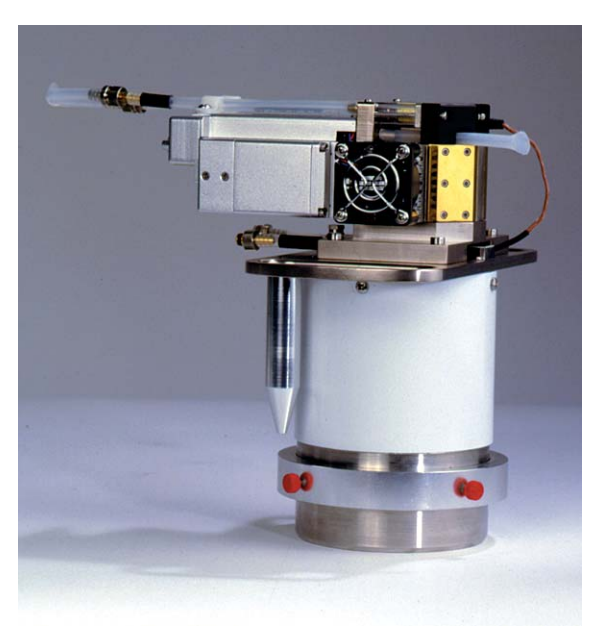

*Figure 28-4. 6400-09 Soil CO2 Flux Chamber*

**28**

*Attaching the Soil Chamber*

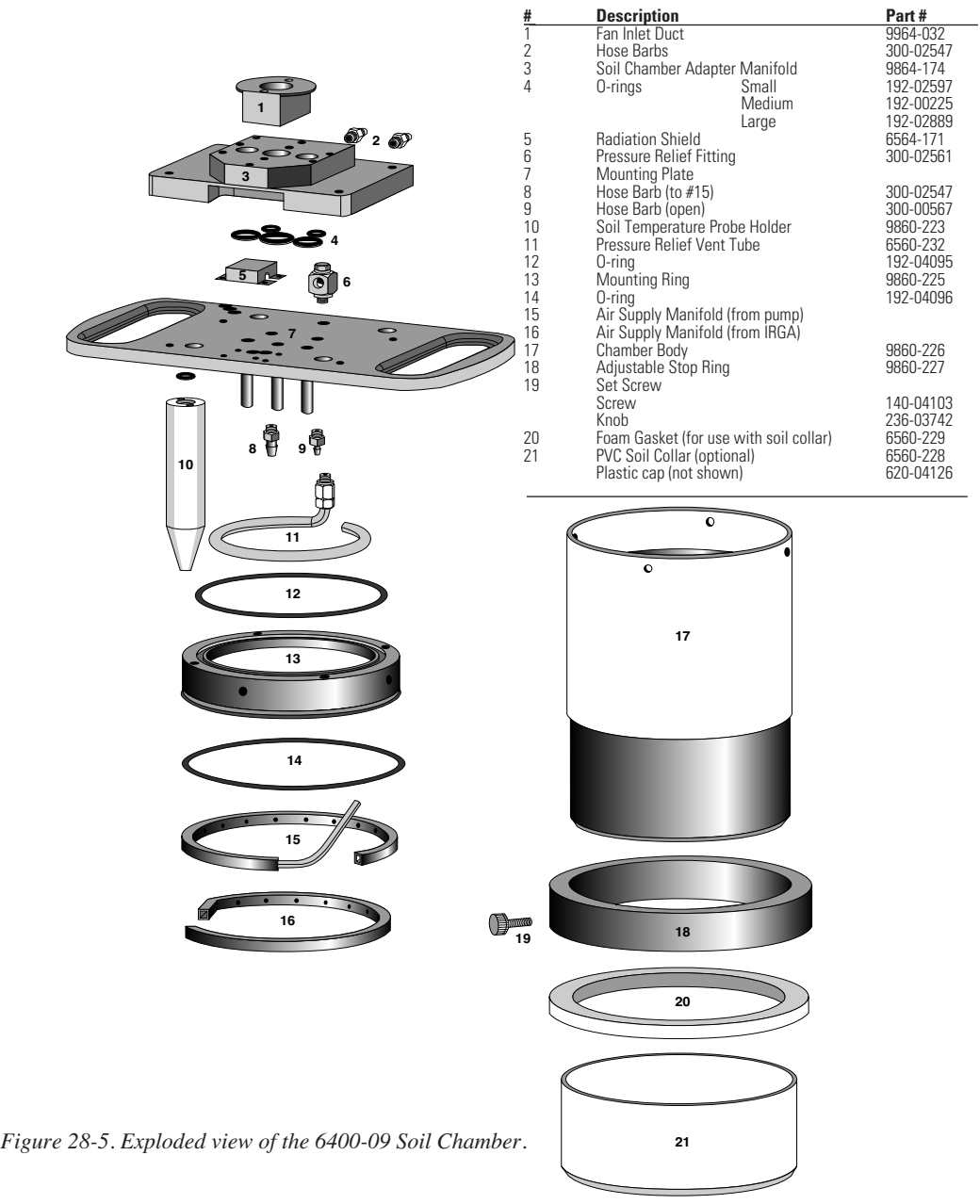

<span id="page-1231-0"></span> $\backslash$ 

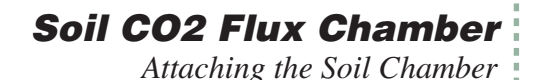

# <span id="page-1232-0"></span>**Attaching the Soil Chamber to the Sensor Head**

The following steps take you through the removal of the standard leaf chamber from the sensor head, and the attaching of the soil chamber.

■ **Attaching the soil chamber** 

**1 Remove the standard leaf chamber** Refer to [Figure 28-6.](#page-1232-1)

> a) Remove the male end of the leaf temperature thermocouple connector by pulling straight out.

- b) Unplug the log switch connector.
- c) Unplug the light sensor connector.
- d) Unplug the LED power connector (if LED source is attached).
- e) Pull the air hose from the underside of the leaf chamber.

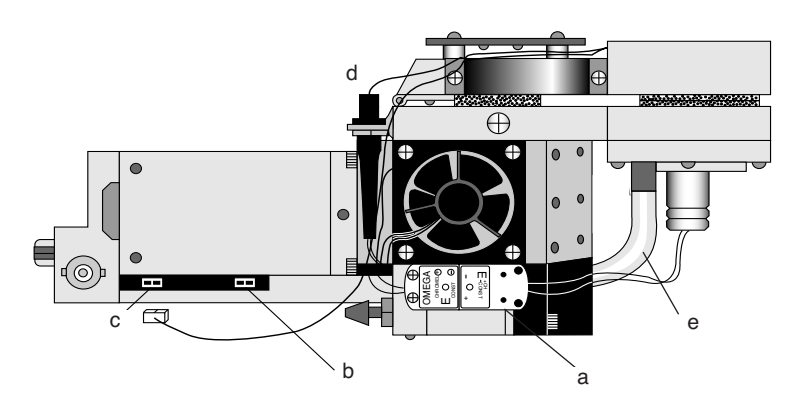

<span id="page-1232-1"></span>*Figure 28-6. Preparing to remove the standard leaf chamber.*

### **2 The log switch**

The log switch is not used with the soil chamber. If the log switch wires are threaded underneath the bottom cover of the sensor head, this cover must be removed to free the log switch (Step [3\)](#page-1233-0). (When it is time to put the standard chamber back on, you can save yourself some work and not re-thread the log switch wires beneath this cover.)

If the log switch wires are not threaded beneath the cover, skip to Step [4](#page-1234-0).

*Attaching the Soil Chamber*

**28**

### **3 Remove the bottom cover (if necessary to free the log switch)**

<span id="page-1233-0"></span>a) Turn the sensor head over and remove the 3 Phillips head screws as shown in [Figure 28-7.](#page-1233-1)

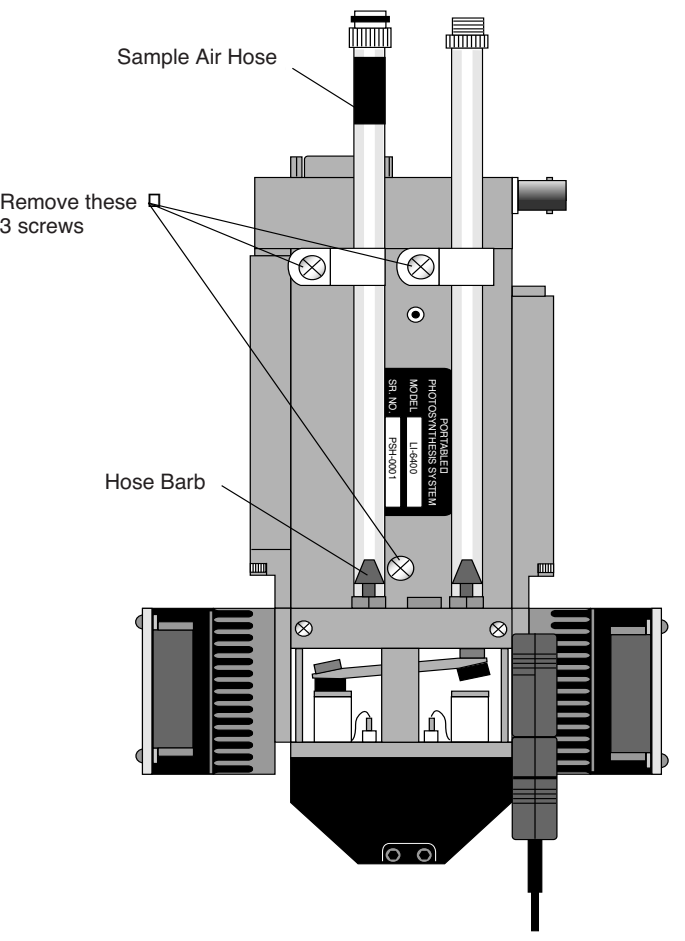

<span id="page-1233-1"></span>*Figure 28-7. Preparing to remove the bottom plate.*

b) Remove the hose barbs, if necessary. You may be able to slide the cover out from underneath the hose barbs; be careful not to damage the PC board under the cover. If you remove the hose barbs, note the position of the sample and reference air hoses; the sample hose is wrapped with a piece of black shrink wrap.

c) Free the wires.

d) Re-assemble the sensor head bottom cover. Be very careful not to pinch any wires when replacing the cover.

#### <span id="page-1234-0"></span>**4 Remove the handle assembly:**

a) Unlatch the handle, and unscrew the knurled leaf chamber adjustment nut (turn clockwise) until it is free of the handle ([Figure 28-8\)](#page-1234-1).

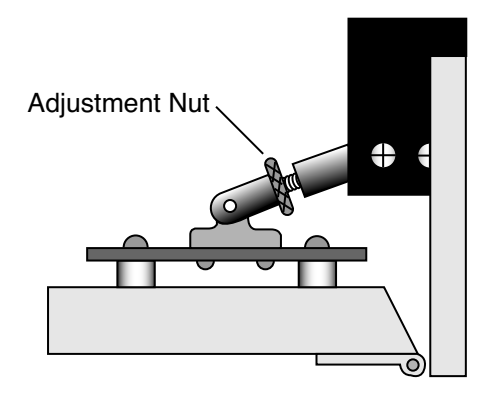

<span id="page-1234-1"></span>*Figure 28-8. Turn the adjustment nut clockwise to remove.*

b) With the handle latching mechanism in the closed position, wrap tape or string around the handle (where your hand would normally be) so that it will stay together. Failure to do so may result in the rear spring coming out. Leave the handle secured in this manner.

c) Remove the two screws (three on some instruments) on the back side of the handle, as shown in [Figure 28-9](#page-1235-0), using a #1 Phillips head screwdriver. Be careful not to lose the spacer that is between the handle mounting plate and the hinge.

**28**

*Attaching the Soil Chamber*

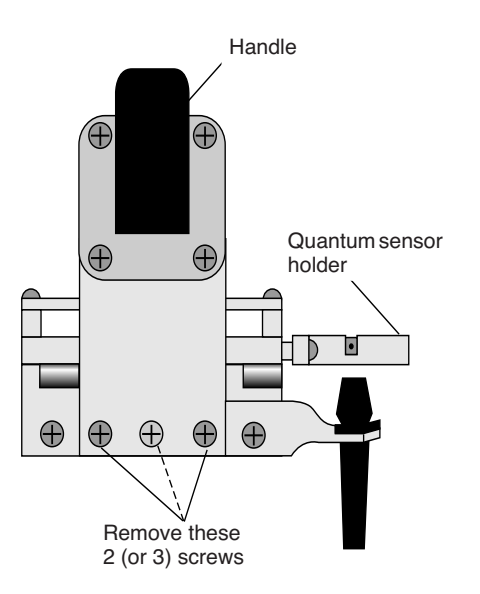

Read View

<span id="page-1235-0"></span>*Figure 28-9. Remove the screws on the back side of the handle.*

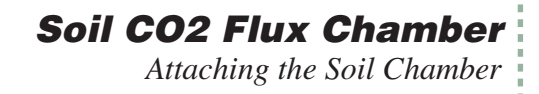

#### **5 Remove the upper half of the chamber**

a) Remove the 2 screws from the hinge on the rear of the upper half of the leaf chamber [\(Figure 28-10](#page-1236-0)).

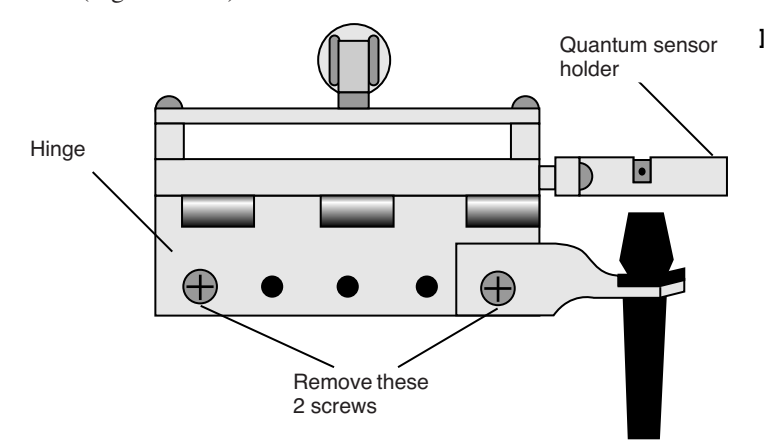

<span id="page-1236-0"></span>*Figure 28-10. Remove the two screws from the handle hinge.*

b) Remove one fan shroud screw and attach the lamp connector [\(Figure 28-11](#page-1236-1)).

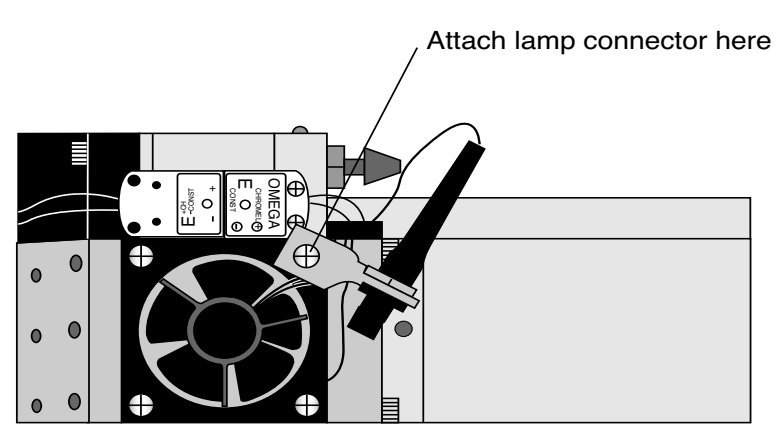

<span id="page-1236-1"></span>*Figure 28-11. Attach the lamp connector to the fan shroud.*

*Attaching the Soil Chamber*

**28**

#### **6 Remove the lower half of the chamber**

There are eight hex head cap screws on the optical bench cover, as shown in [Figure 28-12.](#page-1237-0) Remove the cap screws with a  $\frac{5}{64}$ " hex key (in the spares kit). The lower half of the leaf chamber can now be removed.

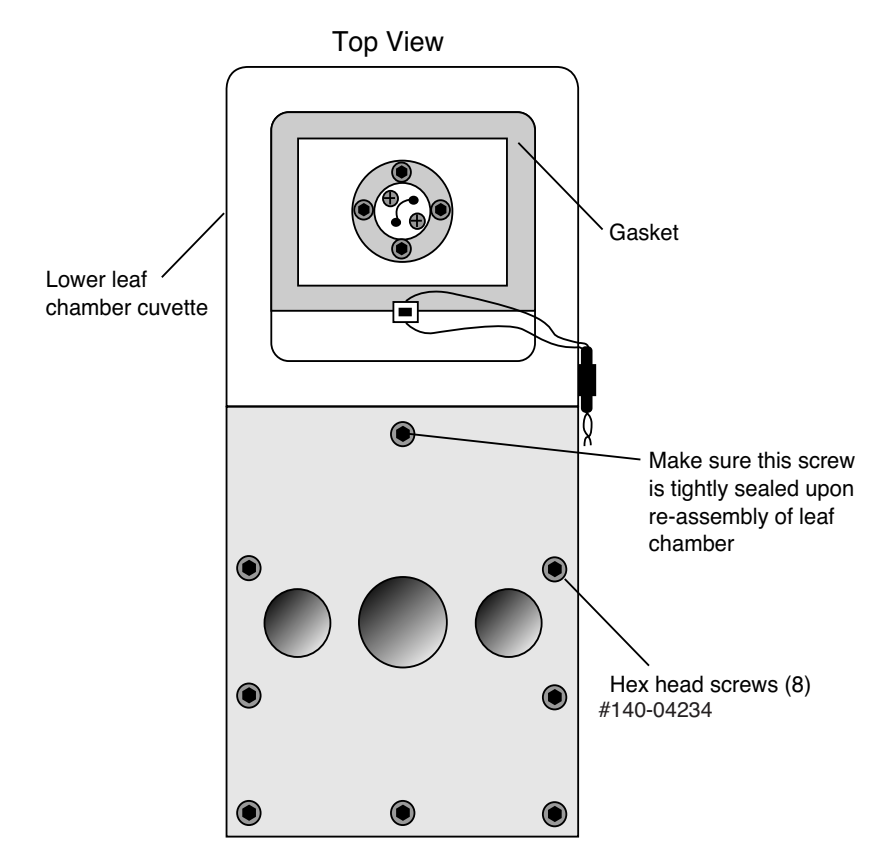

<span id="page-1237-0"></span>*Figure 28-12. Remove the 8 hex head screws.*

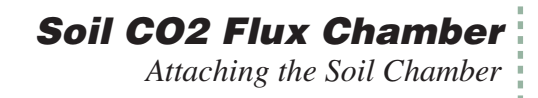

### **7 Attach the soil chamber mounting block**

Use the 8 hex head cap screws from the previous step. The proper orientation of the mounting block is shown in [Figure 28-13.](#page-1238-0) Note the thin vinyl gasket on the top surface of the optical bench. This gasket is reusable; it should adhere to the optical bench, but if it becomes detached, be sure to reposition it before attaching the mounting block. Tighten the 8 screws carefully and evenly. *Note that the screw nearest the leaf chamber forms a metal-to-metal seal in the air pathway, and must be tight upon re-assembly of the standard leaf chamber*.

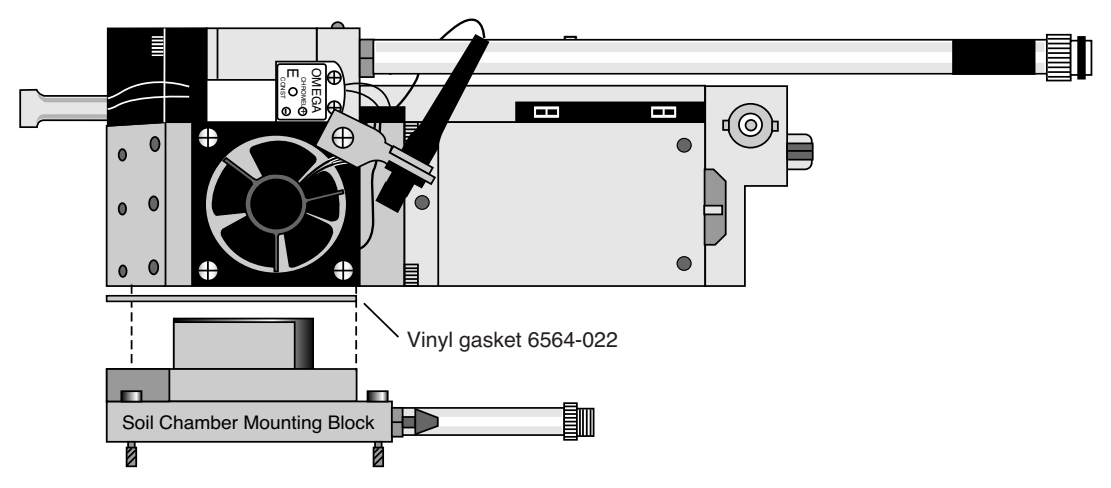

<span id="page-1238-0"></span>*Figure 28-13. Attach the mounting block to the sensor head.*

*Attaching the Soil Chamber*

### **8 Check the O-rings**

**28**

Make sure all O-rings are properly positioned, as shown in [Figure 28-14](#page-1239-0).

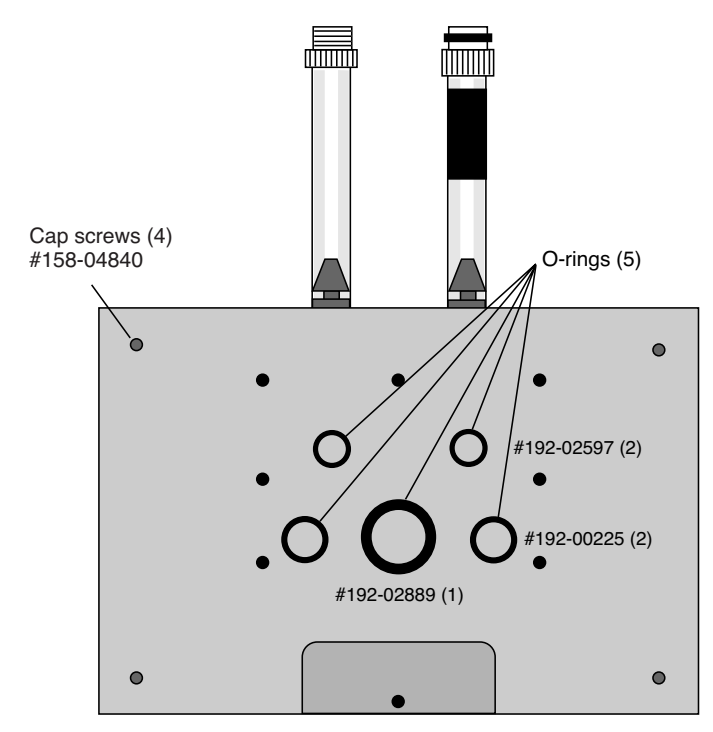

<span id="page-1239-0"></span>*Figure 28-14. Location of the O-rings and cap screws.*

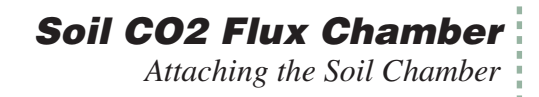

### **9 Attach the chamber body to the mounting block**

Attach the 6400-09 body to the sensor head/mounting block assembly using the 4 cap screws (use the 5/64" hex key included), located on each corner of the mounting block ([Figure 28-15\)](#page-1240-0).

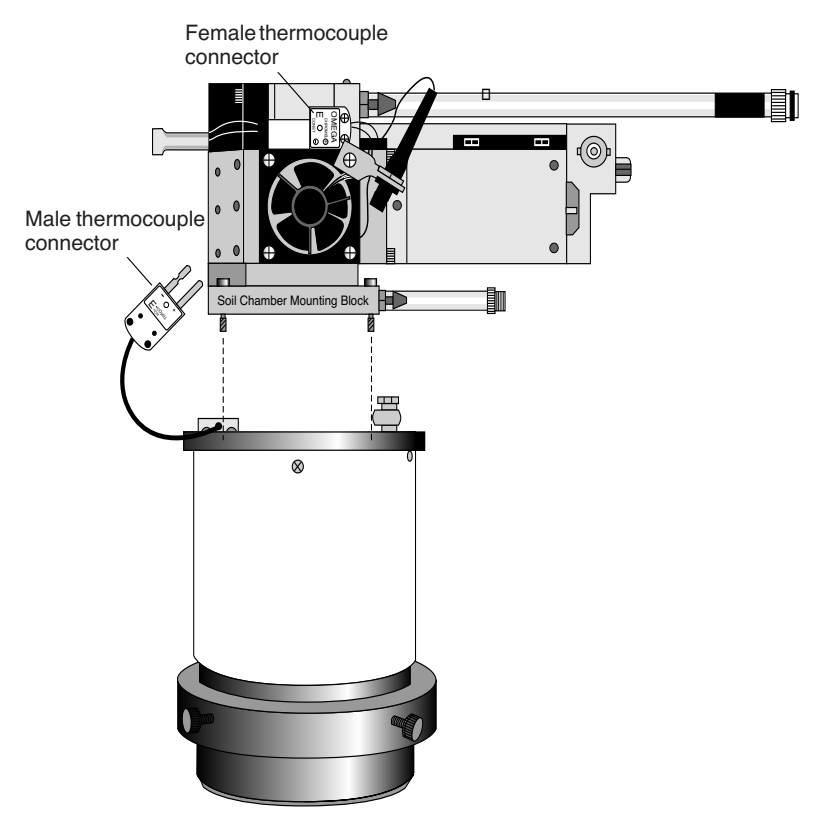

<span id="page-1240-0"></span>*Figure 28-15. Attach the 6400-09 body to the mounting block.*

### **10 Connect the air temperature thermocouple.**

There is a thermocouple in the soil chamber that measures air temperature. Its connector plugs into the connector normally used for leaf temperature on the sensor head.

### **11 Join the sample and reference tubes**

Connect the tubes together on the sensor head with the "U" shaped piece of tubing, in the 6400-09 replacement parts kit ([Figure 28-16\)](#page-1241-0). Also, insert the exhaust tube plug onto the match valve's chamber port. The main purpose of

*Attaching the Soil Chamber* **28**

> these items is to keep dirt out of the (now unused) match valve and air lines going to the IRGAs.

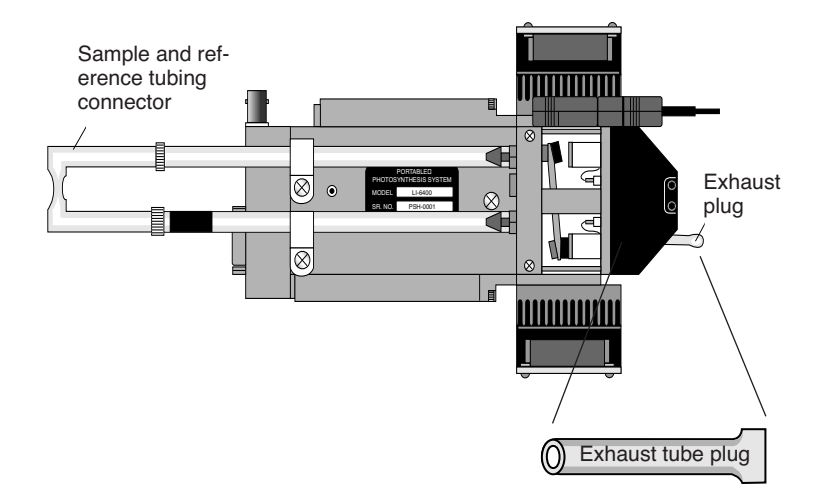

<span id="page-1241-1"></span><span id="page-1241-0"></span>*Figure 28-16. Insert exhaust plug, and sample and reference tube junction as shown.*

### **12 Connect the air supply hoses**

The two long air hoses in the LI-6400 cable bundle connect as follows: On the chamber end, connect to the tubes coming from the chamber connection block (shown in [Figure 28-14 on page 28-16\)](#page-1239-0) *instead* of to their normal place on the sensor head (i.e. the tubes shown in [Figure 28-16\)](#page-1241-1). The tubes with the black shrink wrap connect to each other.

On the console end, connect as shown in Figure 28-17. The tubing with black shrink wrap connects to a "Y" connector (in the spares kit), and on to the sample and reference ports. The second hose leading from the soil chamber is connected to the Air Inlet port on the console with a short adapter tube (also in the spares kit).

A schematic of the proper overall plumbing is shown in [Figure 28-2 on page](#page-1227-0) [28-4](#page-1227-0).

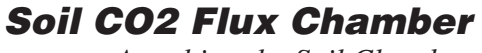

*Attaching the Soil Chamber*

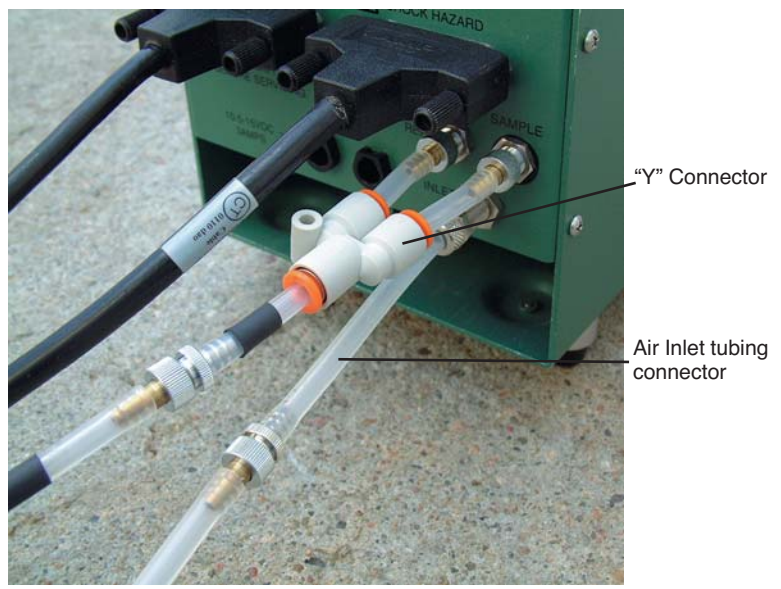

*Figure 28-17. Connecting the sensor head to the console.* 

NOTE: Make sure the two short pieces of tubing are *FULLY* seated into  $t$  the two legs of the Y connector. If one of them is not, it will leak, creating problems when pulling the chamber  $CO<sub>2</sub>$  concentration below ambient during the drawdown phase of the measurement.

#### **13 Connect the soil temperature probe to the LI-6400 console**

The 6400-13 thermocouple adapter assembly is in the spares kit. The adapter plugs into the 37 pin auxiliary port on the LI-6400, and the soil temperature thermocouple plugs into the adapter.

Assembly is now complete.

**28**

*Software*

# **Software**

# <span id="page-1243-1"></span><span id="page-1243-0"></span>**Configuring OPEN for Soil Measurements**

To make soil  $CO<sub>2</sub>$  flux measurements, a configuration file must first be created. After that, anytime you wish to use the soil chamber, select this configuration file from the list of configurations presented at power up, or when you change configurations (Config Menu -> Open...).

#### ■ **Creating a Soil Chamber Configuration** Follow the steps in [Figure 28-18](#page-1243-2).

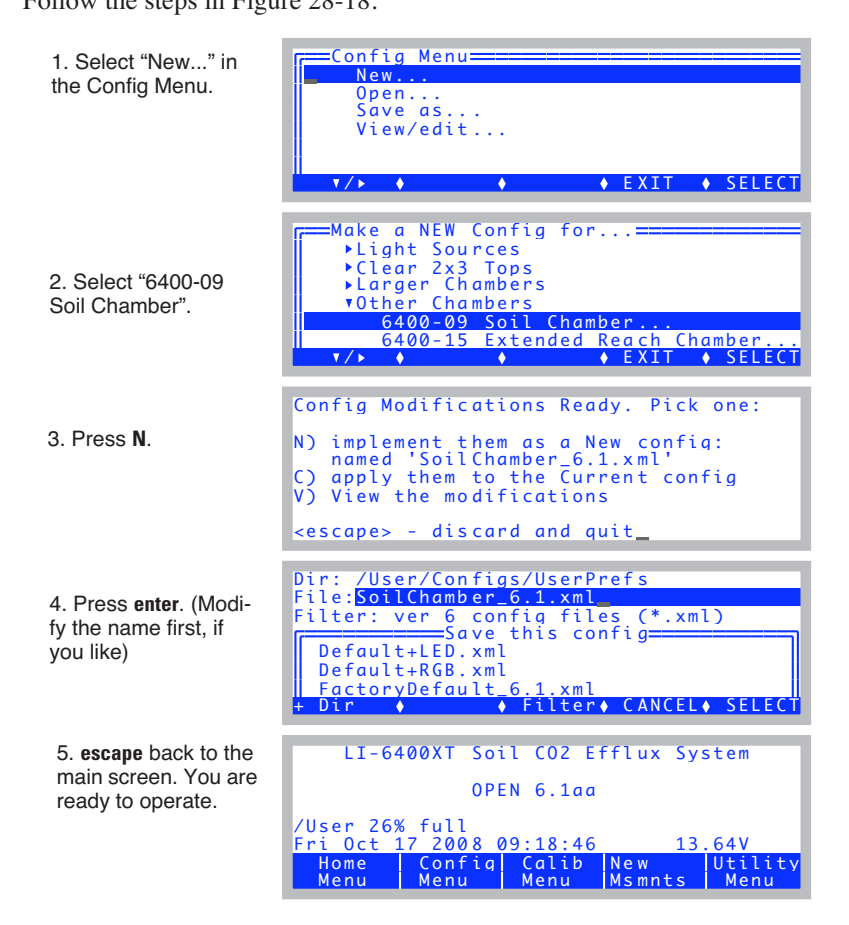

<span id="page-1243-2"></span>*Figure 28-18. Creating a soil chamber configuration.*

## ■ **Selecting An Existing Soil Chamber Configuration**

Once a soil chamber configuration has been created, you can select it from the list of configurations that are presented at power up, or when "Open..." is selected from the Config Menu (Figure 28-19).

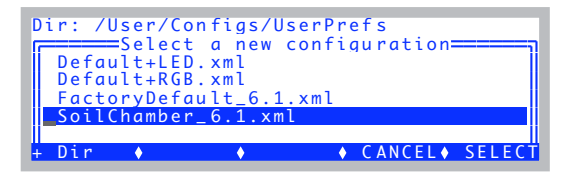

*Figure 28-19. Prompting the user for a configuration file.*

# <span id="page-1244-0"></span>**OPEN's Main Screen**

When configured for soil flux measurements, OPEN's Main Screen appears as in [Figure 28-20](#page-1244-2). The only change from normal is the title.

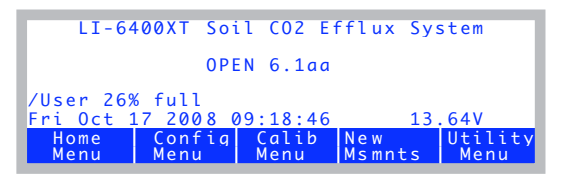

*Figure 28-20. OPEN's Main Screen.*

# <span id="page-1244-2"></span><span id="page-1244-1"></span>**The Calibration Menu**

While configured for soil flux measurements, the flow meter and reference IRGA are not used, so the Calibration Menu is slightly changed [\(Figure 28-21](#page-1244-3)).

| ==Calib Menu====<br>View Settings<br>Flow meter zero |               |
|------------------------------------------------------|---------------|
| VIRGA                                                |               |
| IRGA zero (Soil Chamber)                             |               |
| IRGA Span (Soil Chamber)                             |               |
| $\triangleright$ CO2 Mixer                           |               |
|                                                      | FXTT & SFIFCT |

<span id="page-1244-3"></span>*Figure 28-21. The soil flux Calibration Menu*

Also, the zeroing and spanning routines are a bit different, and some replumbing is necessary. This is explained later in **[IRGA Calibration](#page-1265-0)** on page [28-42](#page-1265-0).

## **New Measurement Mode**

New Measurements mode has some new variables and function keys [\(Table 28-22 on page 28-22\)](#page-1245-1).

<span id="page-1245-0"></span>

| ∐CO2S_µml           | $H20S_{mm}$ l      | RHcmbr%        | RHirga%        |
|---------------------|--------------------|----------------|----------------|
| 494.1<br>a          | 9.518              | 31.12          | 30.37          |
| EFFLUX              | C <sub>2</sub> ava | Wava           |                |
|                     |                    | 0.00           |                |
| Tsoil C             | Tsch_C             | Program Status |                |
| $-0.00$             | 24.02              | 0:Stopped      |                |
| $Target = CycleS =$ | <b>START</b>       | Logaina        | Edit<br>Params |

<span id="page-1245-1"></span>*Figure 28-22. New Measurements with the soil flux configuration. Function key level 7 has most of the controls.*

The function keys are described below, and the new variables are discussed in [Table 28-2 on page 28-27.](#page-1250-1)

### **Function Keys**

*Software*

**28**

[Figure 28-23](#page-1245-2) shows the function keys in New Measurements while configured for soil  $CO<sub>2</sub>$  flux. The important group of keys is on level 7.

|   | No changes                                                 | Open<br>LogFile            | <b><i>s</i></b> view<br>file> | <close<br>file&gt;</close<br> | <add<br> remark&gt;</add<br> |                   |
|---|------------------------------------------------------------|----------------------------|-------------------------------|-------------------------------|------------------------------|-------------------|
|   | f <sub>2</sub> . f <sub>3</sub> . f <sub>5</sub> disabled  | LeafFan<br>Fast            |                               |                               | Temp<br><b>OFF</b>           |                   |
| 3 | f1 sets a different variable<br>f <sub>2</sub> is disabled | AREA=<br>81.6              |                               | <b>Sys&amp;Usr</b><br>Consts  | Prompts<br>off               | Prompt<br>All     |
| 4 | No changes                                                 |                            | <b>GRAPH</b><br>QuikPik       | View<br>Graph                 | <b>GRAPH</b><br>Setup        |                   |
| 5 | No changes                                                 | <b>AUTO</b><br><b>PROG</b> |                               | Log<br>Options                | Define<br> Stablty           | Define<br>Log Btn |
| 6 | No Changes                                                 | Display<br>OuikPik         | Display<br>List               | What's<br>What                | Display<br>Editor            | Diag<br>Mode      |
|   | Soil Flux Control Keys                                     | Target=<br>350             | Cycles=<br>1/3                | <b>START</b>                  | Loqqinq<br>All               | Edit<br>Params    |

<span id="page-1245-2"></span>*Figure 28-23. The soil flux measurements are controlled from level 7.*

The following function keys are new - or have different meanings - for the soil configuration:

**[Target](#page-1251-0)=** (**f1** level 7,). Sets Target and [Delta](#page-1251-1). The target is the  $CO<sub>2</sub>$  concentration at which you want the measurement taken, and the delta defines the operating window around that target. For example, if you specify a target of 360 ppm and a delta of 20 ppm, the measurement will occur while the  $CO<sub>2</sub>$  rises from 340 to 380 ppm. Once above 380 ppm, the pump will pull the  $CO<sub>2</sub>$  back down to 340 ppm (minus any extra draw down <u>[ddMargin](#page-1251-2)</u>) for another cycle).

**Cycles=** (**f2** level 7). Sets [NumCycls](#page-1252-1), the number of repetitions to perform. The key label shows the current repetition number, and the maximum number of repetitions (e.g. 1/3 is the first of three).

**START** (**f3** level 7). Starts/stops the measurement cycle. (While a measurement is in progress, the label will be **Stop**.) If no log file is open when **Start** is pressed, you will be prompted for one. If a file is open, you will be prompted "Append to the current log file? (Y/N)". If you respond **N**, you are prompted for a new log file name.

It is possible to do a measurement without logging to any file. Simply press **escape** when asked for the file name, and press **N** for the subsequent prompt "Log to COMM port?  $(Y/N)$ ". (The other way to accomplish this is to turn off logging, as described next.)

**Logging…** (**f4** level 7). Selects what is stored in the log file (if a log file is open) during a measurement. The dialog box is shown in [Figure 28-24](#page-1246-0).

|              |                                                                | +CO2S_uml H2OS_mml RHcmbr% RHirga% |      |
|--------------|----------------------------------------------------------------|------------------------------------|------|
|              | $r == Log What$<br>Find Flux Obs: Yes!<br>Final Flux Obs: Yes! |                                    | 3.07 |
| $c - 504.78$ |                                                                | 22.07 0:Stopped                    |      |
| Fdi+         |                                                                |                                    | Done |

<span id="page-1246-0"></span>*Figure 28-24. Logging options (***f4** *level 7).*

During the measurement cycle, the LI-6400 computes an intermediate observation ( $\text{Mode} = 3$  $\text{Mode} = 3$  $\text{Mode} = 3$ ) every 2 seconds (see #310 in [Table 28-2 on page 28-27](#page-1250-2)). This observation includes a  $CO<sub>2</sub>$  efflux value based on a rate of change of  $CO<sub>2</sub>$  with time over the previous 10 seconds, which corresponds to 20 samples. (For versions 3.x and 4.x, it is 10 samples over 7.5 seconds.) In addition to the rate of change of  $CO<sub>2</sub>$ , the intermediate observation includes the mean  $CO<sub>2</sub>$  for that interval. At the end of the cycle, when  $CO<sub>2</sub>$  has reached the upper limit ([Target](#page-1251-0)  $+$  [Delta](#page-1251-1)), a final result ([Mode](#page-1251-3)  $=$  4) record is computed by re**28**

gressing the rates of change of  $CO<sub>2</sub>$  ([dc'/dt](#page-1251-4)) against the mean  $CO<sub>2</sub>$  concentration ( $C2$ avg), and computing the  $CO<sub>2</sub>$  efflux rate ([EFFLUX](#page-1252-2)) appropriate for the target concentration. Typically, you only need to store the final result record (option 2), but the other options are available.

**Edit Params** (**f5** level 7).This key provides access to all the soil flux parameters, and allows them to be viewed, edited, stored and retrieved [\(Figure 28-25](#page-1247-0)).

| $=$ SoilChamber_6.1.xml $=$ |  |
|-----------------------------|--|
| label= "Default settings"   |  |
| insert_depth= 0             |  |
| $target = 375$              |  |
| $delta = 10$                |  |
| $numCycles = 3$             |  |
|                             |  |
| Import                      |  |

<span id="page-1247-0"></span>*Figure 28-25. The* **Edit Params** *screen.*

The entire list looks like this:

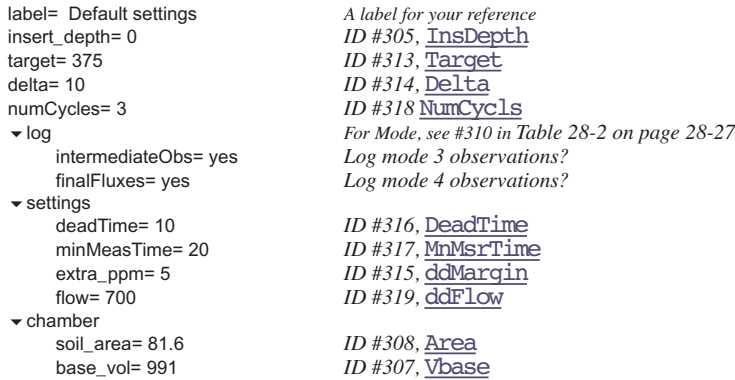

To edit any of the parameters, place the cursor on that line, and press **f2** (**Edit**).

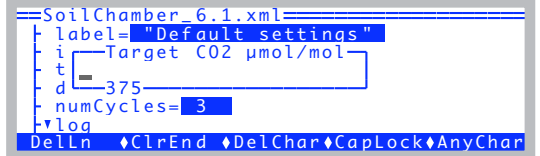

*Figure 28-26. Changing a setting.*

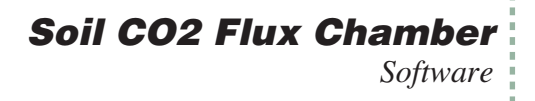

If the value of any setting is different from its value as last stored with the configuration file, it appears with an asterisk ([Figure 28-27\)](#page-1248-0).

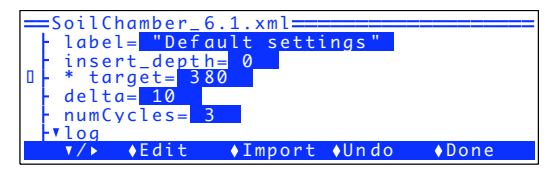

*Figure 28-27. Changed values (un-stored) are indicated by \*.*

<span id="page-1248-0"></span>The **Undo** key (**f4**) allows any or all un-stored values to be reverted back to their stored condition [\(Figure 28-28](#page-1248-1)).

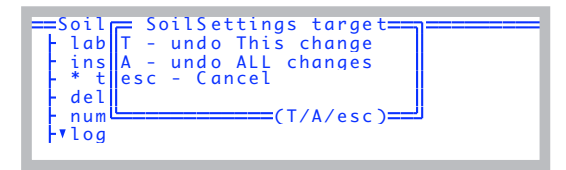

<span id="page-1248-1"></span>*Figure 28-28. The* **Undo** *key in action.*

The **Import** key (**f3**) allows soil settings to be imported from any stored configuration file that has them, or from soil config files that may exist from older versions, if you've upgraded from OPEN 6.0.x [\(Figure 28-29](#page-1248-2)).

<span id="page-1248-2"></span>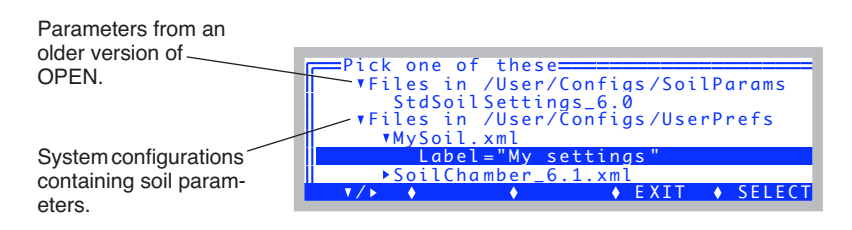

*Figure 28-29. Importing a set of soil parameters.*

*Software*

**28**

## **Display Map**

The default soil configuration has the display arranged as shown in Table 28-1.

**Table 28-1.** The default soil display map for New Measurements mode.

| Group | Label                 | <b>Description</b>                                        |
|-------|-----------------------|-----------------------------------------------------------|
|       | $CO2S_\mu$ ml         | Sample cell $CO_2$ ( $\mu$ mol $CO_2$ mol <sup>-1</sup> ) |
| A     | H <sub>2</sub> OS mml | Sample cell $H_2O$ (mmol $H_2O$ mol <sup>-1</sup> )       |
|       | <b>RHcmbr%</b>        | RH in the soil chamber (#321)                             |
|       | <b>RHirga%</b>        | RH in the IRGA (#323)                                     |
|       | <b>EFFLUX</b>         | Soil Efflux (#320)                                        |
| B     | C <sub>2</sub> avq    | Average CO2 (#302)                                        |
|       | <b>Wavg</b>           | Average water concentration (#303)                        |
|       | Tsoil C               | Soil temperature (#322)                                   |
| C     | Tsch C                | Soil chamber temperature (#324)                           |
|       | Program Status        | State of the measurement (#31)                            |
|       | Vtot                  | Total volume (computed) (#304)                            |
| D     | InsDepth              | Insertion depth (#305)                                    |
|       | Target                | Target concentration (#313)                               |
|       | Delta                 | $CO2$ range (#314)                                        |
|       | Press_kPa             | Atmospheric pressure (kPa).                               |
| Е     | $Flow_\mu$ ml         | Flow rate ( $\mu$ mol s <sup>-1</sup> )                   |
|       | dC/ct                 | Rate of change of $CO_2$ (#300)                           |
|       | dW/dt                 | Rate of change of $H_2O$ (#301)                           |
|       | Tblock°C              | <b>Block</b> temperature                                  |
| F     | Tair°C                | Temperature in the IRGA sample cell                       |
|       | Tsch C                | Temperature in the soil chamber (#324)                    |
|       | Tsoil C               | Temperature of the soil temperature probe (#322)          |
|       | HH:MM:SS              | Real time clock                                           |
| G     | Program               | Shows AutoProgram status                                  |
|       | <b>CHPWMF</b>         | Status word (summary of line J)                           |
|       | <b>Battery</b>        | <b>Battery</b> voltage                                    |

| Group | Label           | <b>Description</b>                                              |
|-------|-----------------|-----------------------------------------------------------------|
|       | CO <sub>2</sub> | Status of CO <sub>2</sub> IRGAs                                 |
|       | H2O             | Status of H <sub>2</sub> O IRGAs                                |
| н     | Pump            | Status of pump                                                  |
|       | Flow            | Status of Flow controller                                       |
|       | Mixr            | Status of $CO2$ mixer                                           |
|       | Fan             | Speed of chamber fan                                            |
|       | CRagc_mv        | Reference $CO2 AGC$ (automatic gain control) sig-<br>nal, in mV |
|       | $CSacc_m$       | Sample $CO2$ AGC signal                                         |
|       | HRagc_mv        | Reference H <sub>2</sub> O AGC signal                           |
|       | HSagc_mv        | Sample $H_2O$ AGC signal                                        |

Table 28-1. (Continued)The default soil display map for New Measurements mode.

## <span id="page-1250-0"></span>**User Variables**

The soil  $CO_2$  flux configuration makes use of a compute list file named "/User/Configs/Comps/Soil Efflux Eqns.LPL", which defines a number of user variables and constants [\(Table 28-2\)](#page-1250-2).

<span id="page-1250-2"></span><span id="page-1250-1"></span>**Table 28-2.** User defined variables and constants for the Soil Configuration .

<span id="page-1250-8"></span><span id="page-1250-7"></span><span id="page-1250-6"></span><span id="page-1250-5"></span><span id="page-1250-4"></span><span id="page-1250-3"></span>

|     | Label              |                                                                                                 | How to Change <sup>a</sup> |                    | <b>LPL</b> Variable |
|-----|--------------------|-------------------------------------------------------------------------------------------------|----------------------------|--------------------|---------------------|
| ID# |                    | <b>Description</b>                                                                              | $5.2$ and<br>up            | $5.1$ and<br>below | name                |
| 300 | dC/ct              | Mode=3: Rate of change of $CO2$<br>Mode=4: Meaningless (last <i>Mode</i> =3 value)              |                            |                    | co2Slope            |
| 301 | dW/dt              | Mode=3: Rate of change of $H_2O$<br>Mode=4: Meaningless (last <i>Mode</i> =3 value)             |                            |                    | h2oSlope            |
| 302 | C <sub>2</sub> avq | Mode=3: Average $CO2$<br>Mode=4: The target CO2.                                                |                            |                    | co2Mean             |
| 303 | Wavq               | Mode=3: Average $H_2O$<br>Mode=4: Meaningless (last $Mode=3$ value)                             |                            |                    | h2oMean             |
| 304 | <b>Vtot</b>        | Total Volume (including IRGA), computed by<br>the software:<br>$Vtot = Vbase - Area * InsDepth$ |                            |                    | soilChamSys-<br>Vol |

<span id="page-1251-16"></span>**Soil CO2 Flux Chamber** *Software*

**Table 28-2.** User defined variables and constants for the Soil Configuration(Continued).

<span id="page-1251-20"></span><span id="page-1251-19"></span><span id="page-1251-18"></span><span id="page-1251-17"></span><span id="page-1251-15"></span><span id="page-1251-14"></span><span id="page-1251-13"></span><span id="page-1251-12"></span><span id="page-1251-11"></span><span id="page-1251-10"></span><span id="page-1251-9"></span><span id="page-1251-8"></span><span id="page-1251-7"></span><span id="page-1251-6"></span><span id="page-1251-5"></span><span id="page-1251-4"></span><span id="page-1251-3"></span><span id="page-1251-2"></span><span id="page-1251-1"></span><span id="page-1251-0"></span>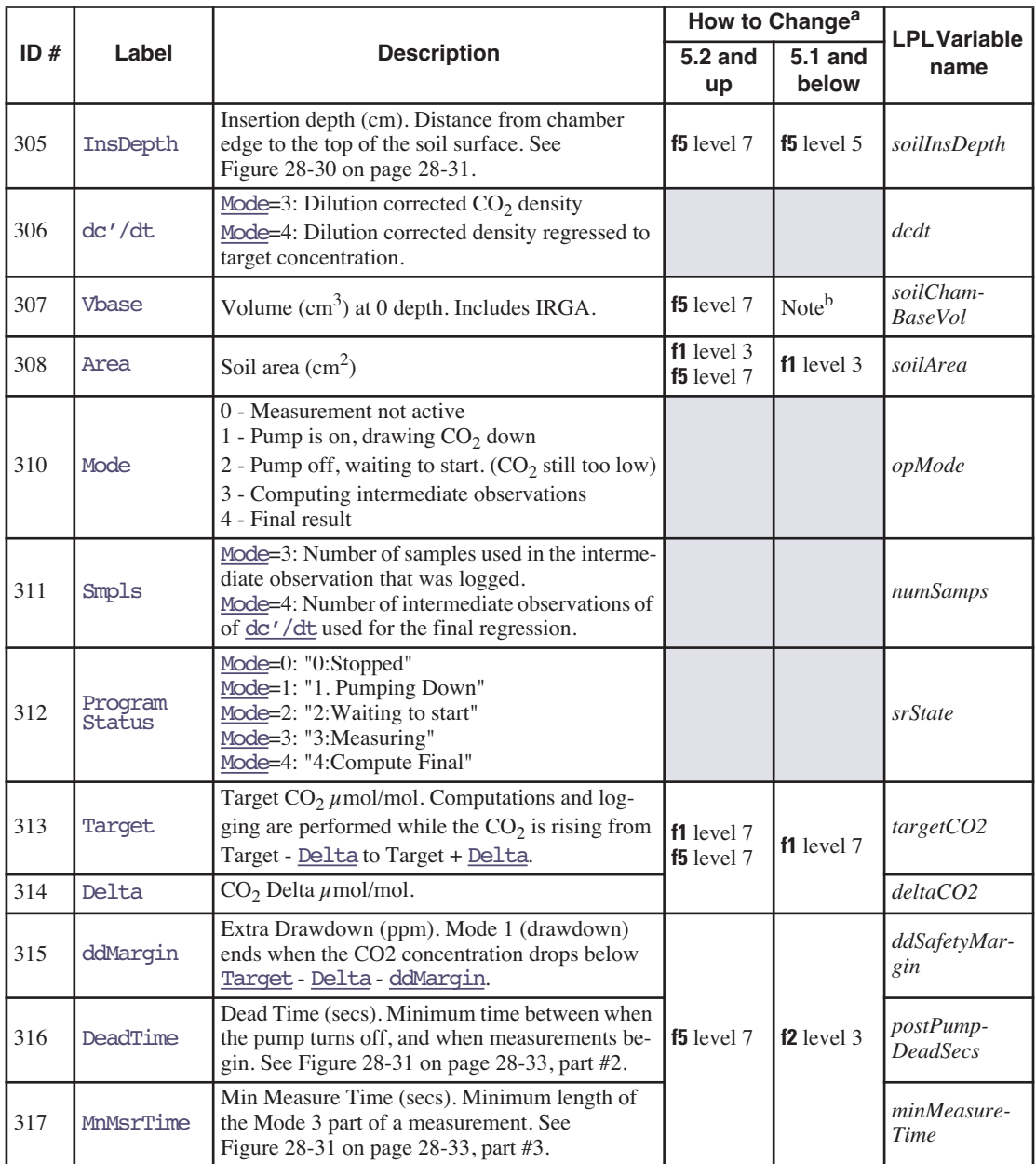

<span id="page-1252-9"></span><span id="page-1252-5"></span><span id="page-1252-4"></span><span id="page-1252-3"></span><span id="page-1252-2"></span><span id="page-1252-1"></span>

|     | Label               |                                                                                                    | How to Change <sup>a</sup>       |                        | <b>LPL</b> Variable |
|-----|---------------------|----------------------------------------------------------------------------------------------------|----------------------------------|------------------------|---------------------|
| ID# |                     | <b>Description</b>                                                                                                   | $5.2$ and<br>up                  | $5.1$ and<br>below     | name                |
| 318 | NumCycls            | Number of cycles to do. 1 cycle is drawdown<br>(Mode=1) through final result (Mode=4).                               | $f2$ level $7$<br>$f5$ level $7$ | f <sub>2</sub> level 7 | numCycles           |
| 319 | ddFlow              | Flow during draw down (Mode=1).                                                                                      | $f5$ level $7$                   | $f2$ level 3           | ddFlow              |
| 320 | <b>EFFLUX</b>       | Mode=3: Flux for intermediate observation<br>Mode=4: Flux for final result.<br>See Equation $(28-11)$ on page 28-46. |                                  |                        | soilEfflux          |
| 321 | RHcmbr <sup>8</sup> | Relative humidity in the soil chamber                                                                                |                                  |                        | rhsc                |
| 322 | Tsoil C             | Temperature of the external soil probe                                                                               |                                  |                        | tSoil               |
| 323 | <b>RHirga%</b>      | Relative humidity in the IRGA                                                                                        |                                  |                        | rhOut               |
| 324 | Tsch C              | Air temperature in the soil chamber.                                                                                 |                                  |                        | $tLeaf_c$           |
| 330 | $R(C)$ m            | Mode=3: Meaningless<br>Mode=4: Slope of dc'/dt vs. C2avq                                                             |                                  |                        | dcdtSlope           |
| 331 | R(c)                | Mode=3: Meaningless<br>Mode=4: Intercept of dc'/dt vs. C2avq.                                                        |                                  |                        | $dcdt$ Offset       |

**Table 28-2.** User defined variables and constants for the Soil Configuration(Continued).

<span id="page-1252-8"></span><span id="page-1252-7"></span><span id="page-1252-6"></span>a.Any of the constants can be added to the prompt list, and edited via **f5** level 3 (**Prompt All**).

b.To modify this variable, add it to the prompt list.

# <span id="page-1252-0"></span>**Making Measurements**

The procedure below lists the steps required to make a soil surface  $CO<sub>2</sub>$  flux measurement. It is assumed that the LI-6400 sensor head has already been attached to the chamber (**[Attaching the Soil Chamber to the Sensor Head](#page-1232-0)** on [page 28-9](#page-1232-0)), and that the system has been configured for use with the chamber (**[Configuring OPEN for Soil Measurements](#page-1243-1)** on page 28-20).

There are two different methods of making measurements. The 6400-09 can be inserted directly into the soil for measurements, or it can be used with soil collars that are inserted into the soil.

Usually, it is preferable to use collars, since inserting a ring (collar or chamber) down into the soil will create artificial flux rates for (potentially) hours afterwards. Collars, once installed, avoid this, allowing the possibility of repeated measurements (chamber on - several cycles - chamber off) at one location. Direct insertion of the chamber, on the other hand, is essentially a destructive, one-time measurement. Perhaps the only advantage of not using collars are those of versatility and spontaneity in choosing measurement lo**28**

cations, and the avoidance of long-term microclimate changes that are likely with long-term collars.

# <span id="page-1253-0"></span>**Measuring With Soil Collars**

Soil collars should be installed several hours to one day before making a measurement. You can test to see if the flux has stabilized by making a measurement immediately after installing the collar, and then make subsequent measurements over time. Note, however, that the soil surface  $CO<sub>2</sub>$  flux depends on the time of day, and the diurnal cycle can be quite large.

Care must also be taken not to let the bottom edge of the chamber disturb the soil surface within the collar. However, the chamber edge should be as close to the soil surface as practical so that air flow within the chamber produces mixing near the soil surface. Adjust the stop ring to position the chamber near the soil surface. Use a foam gasket between the bottom of the stop ring and the top of the soil collar to minimize leaks between the collar and the chamber.

The soil area value should be set to 80 cm<sup>2</sup> (or whatever is appropriate based on the collar diameter).

# <span id="page-1253-1"></span>**Measuring Without Soil Collars**

The chamber should be installed on the soil surface by pressing gently and firmly straight down on the mounting plate without rotation. Rotating the chamber may disturb the soil surface by creating a gap around the inside of the chamber, allowing  $CO<sub>2</sub>$  in the soil to escape. The soil surface should not be disturbed at all immediately before the measurement. If the surface must be cleared or smoothed before measurements can be made, it should be done prior to the measurement; preferably hours for minor alterations and a day for severe alteration.

# <span id="page-1253-2"></span>**Making Measurements**

■ **Before you start**

## **1 Position the Air Supply Manifold**

Move the lower air supply manifold up or down inside the chamber body so that it is 1-2 cm above the soil surface, regardless of whether or not soil collars are being used for the measurement. This will ensure proper mixing of air coming from the IRGA.

## **2 Check Hose Connections**

Make sure the plumbing is connected as shown in [Figure 28-2 on page 28-4](#page-1227-1), and especially that the two short pieces of tubing in the Y connector are fully seated (Figure 28-17 on page 28-19).

### ■ **The Measurement Sequence**

### **1 Determine the CO<sub>2</sub> concentration of the air near the soil surface.**

To do this, lay the chamber on its side and monitor soil chamber  $CO<sub>2</sub>$  concentration (*CO2S\_μml*). You may want to fan ambient air into the chamber (no exhaling, please) if there is little or no wind.

### **2 Install the 6400-09 at the measurement location.**

Insert the soil temperature probe to an appropriate depth (typically 5 to 10 cm) near the Soil Chamber.

### **3 Set Target and Delta**

In New Measurements mode, press **f1** level 7 to set the [Target](#page-1251-0) and [Delta](#page-1251-1) values. Use the ambient  $CO<sub>2</sub>$  concentration determined in Step 1 as the [Target](#page-1251-0), and choose a [Delta](#page-1251-1) appropriate for your site. For low rates, the [Delta](#page-1251-1) should be 5 or 10 ppm. For higher rates, the delta will have to be increased.

### **4 Enter the insertion depth of the chamber**

If inserting directly into the soil, *[InsDepth](#page-1251-16)* will be a positive value, such as 1 or 2 cm, depending on the soil type and the Stop ring position [\(Figure 28-30](#page-1254-1)A). With soil collars ([Figure 28-30](#page-1254-1)B), this will be a negative number that is equal to the distance in cm between the bottom edge of the soil chamber and the soil surface.

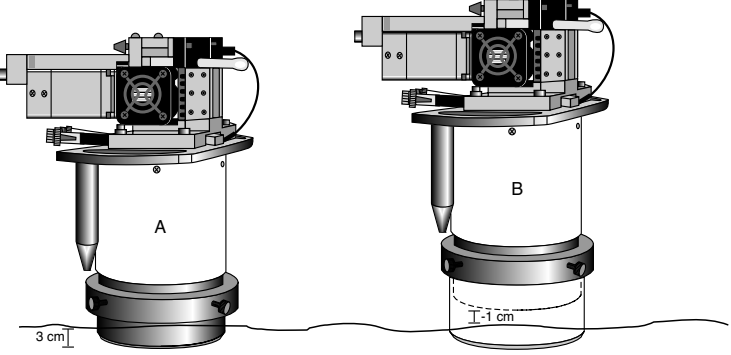

*Figure 28-30. Measuring the insertion depth, [InsDepth](#page-1251-16).*

<span id="page-1254-1"></span><span id="page-1254-0"></span>To enter the insertion depth value, press **f5** level 7.

*Making Measurements*

### **5 Enter the number of cycles**

The number ([NumCycls](#page-1252-3)) of cycles the instrument should perform at any given location is entered via **f2** level 7.

## **6 Select what you want stored in the log file**

Press **f4** level 7 and select whether you want to save final computed values, intermediate instantaneous observations, or both.

## **7 Set prompts?**

**28**

If you wish to be prompted for some things (location, [Area](#page-1251-11), [InsDepth](#page-1251-5), etc.) automatically at the start of each measurement, set that up by:

a) Prompt Control in the Config Menu to set up the item list.

b) **f4** level 3 to turn Prompts to OnLog.

### **8 Start the measurement**

Press Start (**f3** level 7). If you have Prompts ON, you will get those now. Then, you will be prompted to enter a name for the log file if one is not already open. If you don't wish to create a file, press **escape** instead, then press **escape** again when asked about logging to the Comm port.

The measurement cycle will begin ([Figure 28-31](#page-1256-0)).

1. The pump turns on, and *CO2S\_μml* will decrease. [Program Status](#page-1251-19) shows the number of seconds the pump has been on. This will continue until *CO2S\_μml* drops below [Target](#page-1251-0) - [Delta](#page-1251-1) - *[ddMargin](#page-1251-2).*

2. *CO2S\_μml* is now low enough, so the pump turns off. We are waiting for the value of *CO2S\_μml* to rise above [Target](#page-1251-0) - [Delta](#page-1251-1), so the measurement can begin.

There is a minimum time for this wait, set by the parameter *DeadTime*.

3. Collecting Data. This will go on until *CO2S\_μml* rises above [Target](#page-1251-0) *+*[Delta](#page-1251-1) and the timer in [Program Status](#page-1251-19) gets above the minimum time ([MnMsrTime](#page-1251-20)).

The [EFFLUX](#page-1252-9) shown here is for the previous 10 seconds.

4. This is shown just momentarily while the software computes and logs the final result record.

The Cycles key label will increment (2/3), and the process continues again with step 1 above.

The [EFFLUX](#page-1252-9) value shown here (and until mode=3 again) is the final result value.

<span id="page-1256-0"></span>*Figure 28-31. The four stages in a measurement cycle.*

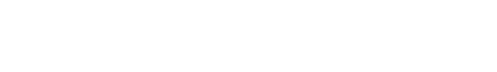

c 21. Pumping Down (6)<br>STOP | Logging Fdit gging

**Soil CO2 Flux Chamber**

*Making Measurements*

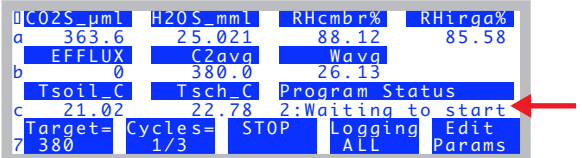

CO2S\_μml H2O S \_m ml RHcm b r% RHirga% a 373.1 25.172 89.14<br>EFFLUX C2avg Wavg <u>X C2avg Wavg</u><br>0 380.0 26.13

Tsoil\_C T s ch \_C Progr a m Status

7 380 1/3 A LL Params

0 380.0<br>C Tsch\_C

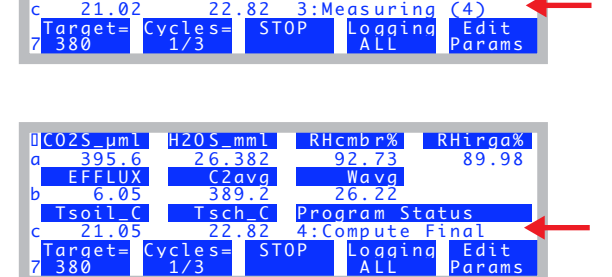

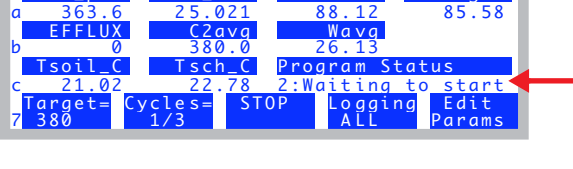

.<br>25.745 RHcmbr% RHirga<mark>% RHirga% RHirga%</mark><br>25.745 90.49 87.92 25.745

FFLUX C2avg Wavg:<br>0 0.0 0.00<br>oil C Tsch C Proaram: oil\_C | Tsch\_C Program Status<br>21.02 22.82 3:Measuring (4)

E FFLUX C2avg<br>0.0

**28**

*Making Measurements*

## **Real Time Graphics**

The default soil chamber configuration has some Real Time Graphs (**[Real](#page-263-0) [Time Graphics](#page-263-0)** on page 6-14) defined that are useful ([Figure 28-32\)](#page-1257-0). You can monitor the time series of  $CO<sub>2</sub>$ , and the relationship between flux and  $CO<sub>2</sub>$  concentration, among other things.

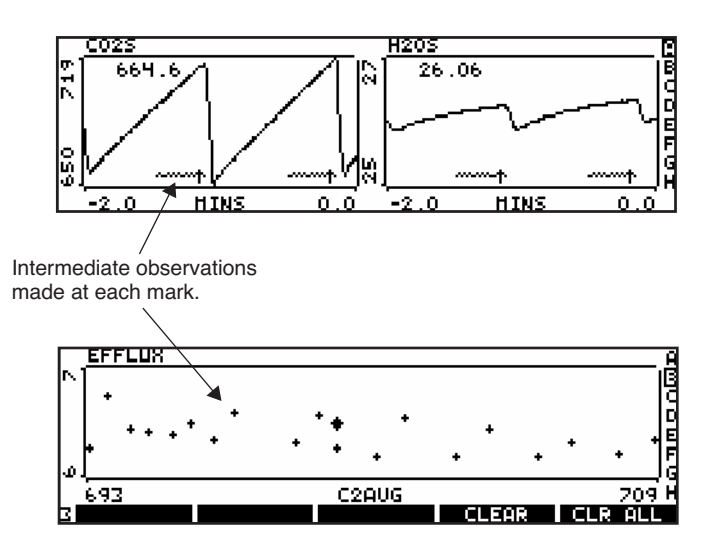

<span id="page-1257-0"></span>*Figure 28-32. Sample of the Real Time Graphs for soil flux measurements.*

## **AutoPrograms**

The typical AutoPrograms (such as AutoLog) are not necessary with the soil chamber, since the measuring routine is built into the events triggered by pressing **Start** (**f3** level 7). However, there is one program -"Soil Efflux vs CO2" - that is added to the programs stored in /User/Configs/AutoProgs when the soil  $CO<sub>2</sub>$  flux configuration is created. This program lets you specify a range of target values to be measured automatically. You launch this program like any other (see **[AutoPrograms](#page-368-0)** on page 9-31), and it will set the targets and begin the measurements automatically to cover the range you specified.

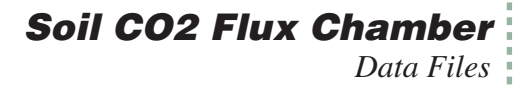

# <span id="page-1258-0"></span>**Data Files**

## <span id="page-1258-1"></span>**Text Version**

A soil chamber data file is shown in [Figure 28-33.](#page-1258-2)

"OPEN 6.1"

"Fri Oct 17 2008 12:50:09"

<open><version>"6.1aa"</version></open>

<open><configfile>"/User/Configs/UserPrefs/SoilChamber\_6.1.xml"</configfile></open>

<open><light><source>"Sun+Sky"</source><par\_in>1 <sensor>"GA-853"<cal>0.8 <actinity>1.00</actinity></cal></sensor>... <open><comps><file>"/User/Configs/Comps/StdSoilEqns\_6.1.LPL"<header>""</header><extras></extras></file><energybal>... <open><prompts><onlog>off</onlog><items>"Soil Efflux Prompts"<items[1]><id>-104 </id><label>"Plot#"</label><desc>""</desc>... <open><stability><items>"None"<items[1]><id>-2</id><size>15</size>cy><onoff>0</onoff></alue>1<//alue></pcv>... <open><log><format>"StdSoilLogList\_6.0"<items>{ -35 -21 -36 -104 310 311 320 302 303 306 304 321 322 323 ... <open><a2d><avgtime>1.0 secs</avgtime><userchans><ch20>"Off"</ch20><ch21>"ON, gnd=6, res=0"</ch21><ch22>... <open><matching><type>1 </type><disp>'a'</disp><settings><CO2Limit>10.0</CO2Limit><H2OLimit>1.0</H2OLimit>… <SoilSettings><label>"Default settings"</label><insert\_depth>0 </insert\_depth><target>375 </target><delta>10 </delta>… <li6400><factory><unit>"PSC-853"</unit><serviced>"17 Feb 2003"</serviced><fuseaware>0 </fuseaware><co2mixer>… <li6400><user><flow\_zero>1058.2</flow\_zero><irga\_zero><co2>-190.3 -970.7<at>25.88 </at></co2><h2o>-502.5 4.8<at>23.3…

"Const= "305 "InsDpth "0 "Const= "308 "Area "81.6 "Const= "313 "Target "375 "Const= "314 "Delta "10 "Const= "315 "ddMargin "5 "Const= "316 "DeadTime "10 "Const= "317 "MnMsrTme "20 "Const= "318 "NumCycls "3 "Const= "319 "ddFlow "700 "Const= "307 "Vbase "991 "11:23:04 " \$STARTOFDATA\$

*Note the <SoilSettings> node in the header*.

*These items are declared as "headers" in the log format list, so appear as rows, instead of as columns. If any header values are prompted for, or otherwise change, while the file is open, the new value(s) are shown as rows when it happens*.

"Obs" "HHMMSS" "FTime" "Plot#" "Mode" "Smpls" "EFFLUX" "C2avg" "Wavg" "dc'/dt" "Vtot" "RHcmbr%" "Tsoil\_C" "RHirga%"… 1 "11:24:39 "103.0 0 3 8 9.47 381.5 21.55 0.7794 991 78.31 -226.21 77.57 22.59 1.8774 0.19812 0 0 22.53 385.76 … 2 "11:24:41 "105.0 0 3 12 9.71 383.5 21.74 0.7997 991 79.60 -226.17 78.74 22.57 1.9311 0.18973 0 0 22.54 389.65 … 3 "11:24:43 "107.0 0 3 16 9.28 385.3 21.91 0.7645 991 80.38 -226.32 79.58 22.59 1.8484 0.17464 0 0 22.54 392.64 … 4 "11:24:45 "109.0 0 3 20 9.04 387.0 22.06 0.7443 991 81.43 -226.21 80.57 22.58 1.8019 0.1632 0 0 22.55 396.45 … 5 "11:24:47 "111.0 0 3 20 8.79 390.6 22.37 0.7238 991 82.14 -226.29 81.33 22.59 1.7572 0.1449 0 0 22.55 399.53 … 6 "11:24:49 "113.0 0 3 20 8.51 394.1 22.65 0.7007 991 82.98 -226.26 82.11 22.58 1.7052 0.12916 0 0 22.55 403.48 … 7 "11:24:51 "115.0 0 3 20 8.61 397.5 22.90 0.7086 991 83.40 -226.31 82.61 22.61 1.729 0.11836 0 0 22.56 406.10 … 8 "11:24:53 "117.0 0 3 20 8.41 400.9 23.12 0.6926 991 84.01 -226.36 83.22 22.61 1.6937 0.10583 0 0 22.56 409.57 … 9 "11:24:55 "119.0 0 3 20 8.13 404.3 23.32 0.6694 991 84.51 -226.37 83.75 22.62 1.6407 0.092781 0 0 22.56 412.71 … 10 "11:24:56 "119.5 0 4 33 9.93 375.0 23.32 0.8175 991 84.64 -226.42 83.88 22.62 1.6407 0.092781 -0.0051959 2.7659 … 11 "11:25:19 "143.0 0 3 8 8.46 374.6 23.34 0.6965 991 84.41 -226.67 83.02 22.53 1.7095 0.096334 0 0 22.60 378.44 … … 30 "11:26:15 "198.5 0 4 33 8.39 375.0 24.92 0.6911 991 89.80 21.22 88.14 22.57 1.5279 0.049291 -0.0036618 2.0643 … "Const= "313 "Target "380

"Const= "314 "Delta "10 31 "11:27:02 "246.5 0 3 8 7.74 380.0 24.37 0.6376 991 87.49 21.06 85.76 22.62 1.5599 0.10051 0 0 22.78 383.55 … …

<span id="page-1258-2"></span>*Figure 28-33. A sample text data file.*

*Data Files*

**28**

The header of the file contains all the configuration and calibration settings, and also the <SoilSettings> data. If you examine a text file from the console of the LI-6400 using GraphIt, the header information is easy to navigate [\(Figure 28-34](#page-1259-0)).

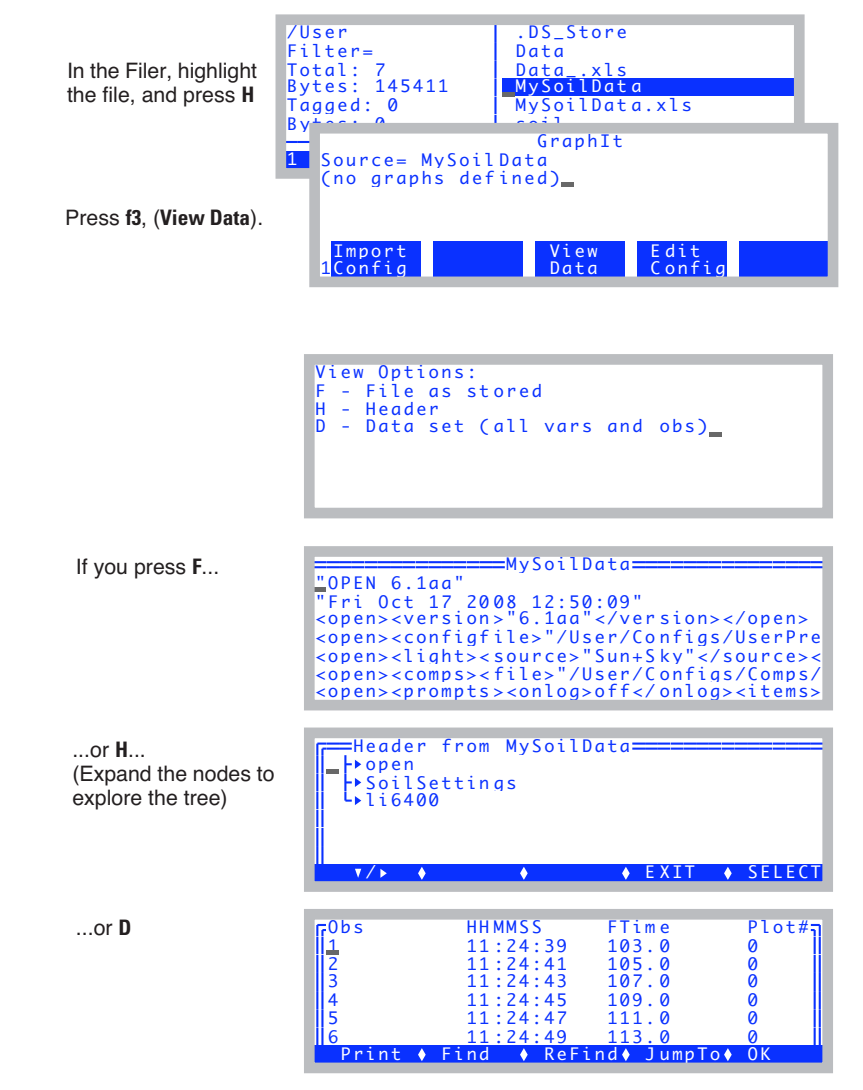

<span id="page-1259-0"></span>*Figure 28-34. Viewing a soil data file on the LI-6400 console.*
## **Soil CO2 Flux Chamber** *Data Files*

### **Excel Version**

The Excel version of a soil data file is shown in [Figure 28-35](#page-1260-0). These files have the equations built in. For example, if you wish to change insertion depth after the fact, just edit cell A8, and all the volumes and flux values will be updated accordingly.

|                              | $\bullet$ $\bullet$ $\bullet$<br>$xx$ <sub>-<math>x</math></sub> $s$                                     |                |                |                                                                                  |               |              |               |                          |            |             |     |
|------------------------------|----------------------------------------------------------------------------------------------------|----------------|----------------|----------------------------------------------------------------------------------|---------------|--------------|---------------|--------------------------|------------|-------------|-----|
|                              |                                                                                                    | 马<br>臝         | ħ              | $\mathbf{B} \otimes \mathbf{B}$ . $\mathbf{C} \otimes \mathbf{E}$ . $\mathbf{A}$ |               |              | 忍少            | 隔<br>Œ                   | 100%       | $\circledR$ |     |
|                              |                                                                                                    |                |                |                                                                                  |               |              |               |                          | Zoom       | Help        |     |
|                              | New Open Save Print Import   Copy Paste Format   Undo Redo   AutoSum Sort A-Z Sort Z-A   Gallery Toolbox |                |                |                                                                                  |               |              |               |                          |            |             |     |
|                              |                                                                                                    |                |                |                                                                                  | <b>Sheets</b> | Charts       |               | <b>SmartArt Graphics</b> | WordArt    |             |     |
| $\triangle$                  | A                                                                                                    |                | C              | D                                                                                | E             | F            | G             | н                        | т.         |             |     |
| 1                            | <b>OPEN 6.1</b>                                                                                          |                |                |                                                                                  |               |              |               |                          |            |             |     |
| $\overline{2}$               | Fri Oct 17 2008 11:23:04                                                                                 |                |                |                                                                                  |               |              |               |                          |            |             |     |
| 3                            | $Unit =$                                                                                                 | <b>PSC-853</b> |                |                                                                                  |               |              |               |                          |            |             |     |
| 4<br>$\overline{\mathbf{5}}$ | $Config=$                                                                                                |                |                | /User/Configs/UserPrefs/SoilChamber_6.1.xml                                      |               |              |               |                          |            |             |     |
| $6\phantom{1}6$              | Remark=                                                                                                  |                |                |                                                                                  |               |              |               |                          |            |             |     |
| $\overline{7}$               | InsDoth                                                                                                  | Area           | Target         | Delta                                                                            | ddMargin      | DeadTime     | MnMsrTme      | <b>NumCvcls</b>          | ddFlow     | Vbase       |     |
| $\overline{\mathbf{8}}$      | O                                                                                                    | 80.6           | 375            | 10                                                                               | 5             | 10           | 20            | 3                        | 700        | 991         |     |
| 9                            |                                                                                                    |                |                |                                                                                  |               |              |               |                          |            |             |     |
| 10                           | Obs                                                                                                    | <b>HHMMSS</b>  | FTime          | Plot#                                                                            | Mode          | <b>Smpls</b> | <b>EFFLUX</b> | C <sub>2</sub> ava       | Wavo       | dc'/dt      | Vtd |
| 11                           | in.                                                                                                    | in             | in             | in                                                                               | in            | in           | out           | in                       | in         | out         | out |
| 12                           |                                                                                                    | 1 11:24:39     | 103            | $\mathbf 0$                                                                      | 3             | 8            | 9.58327707    | 381.522278               | 21.5547066 | 0.77942697  |     |
| 13                           |                                                                                                    | 2 11:24:41     | 105            | $\Omega$                                                                         | 3             | 12           | 9.83260689    | 383.46875                | 21.7411938 | 0.79970546  |     |
| 14                           |                                                                                                    | 3 11:24:43     | 107            | $\bf{0}$                                                                         | 3             | 16           | 9.39951641    | 385.266815               | 21.9060421 | 0.76448135  |     |
| 15                           |                                                                                                    | 4 11:24:45     | 109            | Ō                                                                                | 3             | 20           | 9.15098214    | 387.017273               | 22.0573864 | 0.74426757  |     |
| 16                           |                                                                                                    | 5 11:24:47     | 111            | $\Omega$                                                                         | 3             | 20           | 8.89875216    | 390.607727               | 22.3716259 | 0.7237532   |     |
| 17                           |                                                                                                    | 6 11:24:49     | 113            | $\bf{0}$                                                                         | 3             | 20           | 8.61547049    | 394.111969               | 22.6490631 | 0.70071334  |     |
| 18                           |                                                                                                    | 7 11:24:51     | 115            | 0                                                                                | 3             | 20           | 8.71250178    | 397.549286               | 22.8956566 | 0.70860509  |     |
| 19                           |                                                                                                    | 8 11:24:53     | 117            | $\mathbf{0}$                                                                     | 3             | 20           | 8.51593242    | 400.913666               | 23.1175137 | 0.69261771  |     |
| 20                           |                                                                                                    | 9 11:24:55     | 119            | $\bf{0}$                                                                         | 3             | 20           | 8.23099923    | 404.256653               | 23.3188438 | 0.66944353  |     |
| 21                           |                                                                                                    | 10 11:24:56    | 119.5          | $\overline{0}$                                                                   | 4             | 33           | 10.0511595    | 375                      | 23.3188438 | 0.81748078  |     |
| 22                           |                                                                                                    | 11 11:25:19    | 143            | $\mathbf 0$                                                                      | 3             | 8            | 8.56411623    | 374.62561                | 23.3392887 | 0.6965366   |     |
| 23                           |                                                                                                    | 12 11:25:21    | 145            | $\overline{0}$                                                                   | 3             | 12           | 8.59147221    | 376.337158               | 23.4406776 | 0.69876151  |     |
| 24                           |                                                                                                    | 13 11:25:23    | 147            | $\overline{0}$                                                                   | 3             | 16           | 8.82788034    | 378.122406               | 23.5584354 | 0.71798906  |     |
| 25                           |                                                                                                    | 14 11:25:25    | 149            | $\mathbf 0$                                                                      | 3             | 20           | 8.6851227     | 379.825134               | 23.6612396 | 0.70637829  |     |
| 26                           |                                                                                                    | 15 11:25:27    | 151            | $\Omega$                                                                         | 3             | 20           | 8.56170677    | 383.24176                | 23.8496189 | 0.69634063  |     |
| 27                           |                                                                                                    | 16 11:25:29    | 153            | 0                                                                                | 3             | 20           | 8.22599739    | 386.555389               | 24-0261326 | 0.66903672  |     |
| 28                           |                                                                                                    | 17 11:25:31    | 155            | $\mathbf 0$                                                                      | 3             | 20           | 8.00624503    | 389.875092               | 24.1867752 | 0.65116382  |     |
| 29                           |                                                                                                    | 18 11:25:33    | 157            | Ō                                                                                | 3             | 20           | 7.96074641    | 393.065155               | 24.3155499 | 0.64746333  |     |
| 30                           |                                                                                                    | 19 11:25:35    | 159            | 0                                                                                | 3             | 20           | 7.78563502    | 396.208771               | 24.4310818 | 0.63322117  |     |
| 31                           |                                                                                                    | 20 11:25:36    | 159.5          | $\mathbf 0$                                                                      | 4             | 33           | 8.7873114     | 375                      | 24.4310818 | 0.7146895   |     |
| 32                           |                                                                                                    | 21 11:25:58    | 182            | Ō                                                                                | 3             | 8            | 8.42208545    | 376.729492               | 24.0428581 | 0.68498495  |     |
| 33                           |                                                                                                    | 22 11:26:00    | 184            | 0                                                                                | 3             | 12           | 8.27822539    | 378.371704               | 24.1301327 | 0.67328453  |     |
| 34                           |                                                                                                    | 23 11:26:02    | 186            | $\Omega$                                                                         | 3             | 16           | 8.38371519    | 380.066559               | 24.2147198 | 0.68186422  |     |
| 35                           |                                                                                                    | 24 11:26:04    | 188            | $\bf{0}$                                                                         | 3             | 20           | 8.19436333    | 381.667542               | 24.2915268 | 0.66646386  |     |
| 36                           |                                                                                                    | 25 11:26:06    | 190            | 0                                                                                | 3             | 20           | 8.09213286    | 384.939789               | 24.4460278 | 0.65814925  |     |
| 37                           |                                                                                                    | 26 11:26:08    | 192            | $\mathbf{0}$                                                                     | 3             | 20           | 7.86017585    | 388.115326               | 24.5826263 | 0.63928373  |     |
| 38                           |                                                                                                    | 27 11:26:10    | 194            | $\bf{0}$                                                                         | 3             | 20           | 7.6711193     | 391.272034               | 24.7080898 | 0.62390738  |     |
| 39                           |                                                                                                    | 28 11:26:12    | 196            | 0                                                                                | 3             | 20           | 7.61348517    | 394.315033               | 24.8190041 | 0.61921988  |     |
| 40                           |                                                                                                    | 29 11:26:14    | 198            | ö                                                                                | 3             | 20           | 7.58992492    | 397.43277                | 24.9215031 | 0.61730368  |     |
| 41                           |                                                                                                    | 30 11:26:15    | 198.5          | $\bf{0}$                                                                         | 4             | 33           | 8.49721025    | 375                      | 24.9215031 | 0.691095    |     |
| 42                           |                                                                                                    |                |                |                                                                                  |               |              |               |                          |            |             |     |
| 43                           | Target                                                                                                   | Delta          |                |                                                                                  |               |              |               |                          |            |             |     |
| 44<br>45                     | 380                                                                                                    | 10             |                |                                                                                  |               |              |               |                          |            |             |     |
| 46                           |                                                                                                    | 31 11:27:02    | 246.5<br>248.5 | 0<br>$\mathbf{0}$                                                                | 3<br>3        | 8<br>12      | 7.83930053    | 379.967896               | 24.3723297 | 0.6375859   |     |
|                              |                                                                                                    | 32 11:27:04    |                |                                                                                  |               |              | 8.03396952    | 381.582458               | 24.4682503 | 0.65341871  |     |

<span id="page-1260-0"></span>*Figure 28-35. An Excel version of a soil chamber data file.*

### **Soil CO2 Flux Chamber**

*Data Files*

**28**

### **Making Sense of** *Smpls*

Let's focus on the first cycle in the data file shown on the Excel sheet example (Figure 28-36). The first nine observations are *mode*=3, which means they are taken as the  $CO<sub>2</sub>$  is rising. Notice the *Smpls* column, which is the number of samples ([Smpls](#page-1251-0)). It contains 8, 12, 16, 20, 20, etc. Then, for the *mode*=4 observation (final flux value), it is 33.

| $\triangle$ | A                        | B              | c                                           | D     | E        | F            | G               | н                  |            |            |
|-------------|--------------------------|----------------|---------------------------------------------|-------|----------|--------------|-----------------|--------------------|------------|------------|
|             | <b>OPEN 6.1</b>          |                |                                             |       |          |              |                 |                    |            |            |
|             | Fri Oct 17 2008 11:23:04 |                |                                             |       |          |              |                 |                    |            |            |
| з           | $Unit =$                 | <b>PSC-853</b> |                                             |       |          |              |                 |                    |            |            |
| 4           | $Confia =$               |                | /User/Configs/UserPrefs/SollChamber_6.1.xml |       |          |              |                 |                    |            |            |
|             | Remark=                  |                |                                             |       |          |              |                 |                    |            |            |
| 6           |                          |                |                                             |       |          |              |                 |                    |            |            |
|             | InsDoth                  | Area           | Target                                      | Delta | ddMargin | DeadTime     | <b>MnMsrTme</b> | <b>NumCvcls</b>    | ddFlow     | Vbase      |
| 8           | $\Omega$                 | 80.6           | 375                                         | 10    | 5        | 10           | 20              | 3                  | 700        | 991        |
| 9           |                          |                |                                             |       |          |              |                 |                    |            |            |
| 10          | Obs                      | <b>HHMMSS</b>  | FTime                                       | Plot# | Mode     | <b>Smpls</b> | <b>EFFLUX</b>   | C <sub>2</sub> avq | Wavq       | dc'/dt     |
| 11          | in                       | in             | in                                          | in    | lin      | in           | out             | in                 |            | out        |
| 12          |                          | 1 11:24:39     | 103                                         | 0     | 3        | 8            | 9.58327707      | 381.522278         | 21.5547066 | 0.77942697 |
| 13          |                          | 2 11:24:41     | 105                                         | 0     | 3        | 12           | 9.83260689      | 383.46875          | 21.7411938 | 0.79970546 |
| 14          |                          | 3 11:24:43     | 107                                         | 0     | 3        | 16           | 9.39951641      | 385.266815         | 21.9060421 | 0.76448135 |
| 15          |                          | 4 11:24:45     | 109                                         | 0     | 3        | 20           | 9.15098214      | 387.017273         | 22.0573864 | 0.74426757 |
| 16          |                          | 5 11:24:47     | 111                                         | 0     | 3        | 20           | 8.89875216      | 390.607727         | 22.3716259 | 0.7237532  |
| 17          |                          | 6 11:24:49     | 113                                         | 0     | 3        | 20           | 8.61547049      | 394.111969         | 22.6490631 | 0.70071334 |
| 18          |                          | 7 11:24:51     | 115                                         | 0     | 3        | 20           | 8.71250178      | 397.549286         | 22.8956566 | 0.70860509 |
| 19          |                          | 8 11:24:53     | 117                                         | 0     | 3        | 20           | 8.51593242      | 400.913666         | 23.1175137 | 0.69261771 |
| 20          |                          | 9 11:24:55     | 119                                         | 0     | 3        | 20           | 8.23099923      | 404.256653         | 23.3188438 | 0.66944353 |
| 21          |                          | 10 11:24:56    | 119.5                                       | 0     | 4        | 33           | 10.0511595      | 375                | 23.3188438 | 0.81748078 |

*Figure 28-36. One soil efflux cycle.*

The LI-6400 makes a new set of readings two times per second. When it starts recording data (*mode*=3), it begins the 10-second running stats. It will log a *mode* 3 observation whenever (a) it has at least eight samples in its running stats buffer, and (b) it has been at least 2 seconds since the last logged reading. Thus, the first four mode 3 observations have 8, 12, 16, and 20 samples. It stays at 20 after that due to the buffer size: twice per second a new sample pushes the oldest one out.

The number of observations of [dc'/dt](#page-1251-1) and [C2avg](#page-1250-0) that go into the final regression is given by the *Smpls* column in the *mode*=4 record (line 21). Two observations are added each second, once the minimum (8) samples have been recorded. So, we would appear to have gotten one for the first observation (line 12), and four more for each of the next eight observations (lines 13 through 20), for a total of 33.

# **Troubleshooting the Soil Chamber**

## **Pump Doesn't Run**

When configured for the 6400-09 Soil Flux Chamber, the pump turns on and off automatically during the measurement cycles. If the sample cell  $CO<sub>2</sub>$  concentration is above the lower window value ([Target](#page-1251-2) - [Delta](#page-1251-3)), the pump should come on when you start a measurement and stay on until *CO2S\_μml* falls below that value. When *CO2S\_μml* rises above the upper window value ([Target](#page-1251-2) + [Delta](#page-1251-3)), the pump should turn back on, unless the number of requested cycles has been completed. If this is not happening, it could be one of the following:

#### **• Fuse**

The flow board fuse protects the pump.

#### **• Parameter settings**

There are four parameters (accessible by **f5** level 7, or on old software, **Aux Params**, **f2** level 3) that influence the pump's behavior.

[ddMargin](#page-1251-4) ("Extra Draw Down (ppm)") can be used to intentionally overshoot the lower limit, providing extra time for things to stabilize before the next measurement cycle.

[DeadTime](#page-1251-5) ("Dead Time (secs)") prevents measurements from starting too soon after the pump turns off.

[MnMsrTime](#page-1251-6) ("Min Measure Time (secs)") is the minimum measurement time, which prevents the pump from turning on again too soon.

[ddFlow](#page-1252-0) ("Flow during DrawDown") lets you set the approximate flow rate when the pump is on.

# CO<sub>2</sub> Seems Unresponsive

Verify the operation of the IRGA mixing fan. If it isn't working, the sample cell of the IRGA will never "see" the chamber air.

# **CO2 Doesn't Draw Down**

Between measurement cycles, the pump should turn on, and draw the chamber  $CO<sub>2</sub>$  concentration down. Make sure that at least some of the flow is going through the soda lime tube. Note that leaks through the porous soil mean that there is a minimum  $CO<sub>2</sub>$  concentration that you can achieve, based on the soil  $CO<sub>2</sub>$  flux rate, the pump flow rate, and how much you are scrubbing the air.

You can adjust the flow rate (**f5** level 7, or on old software, **Aux Params**, **f2** level 3) during draw down.

If the  $CO<sub>2</sub>$  cannot be drawn down, even with full flow going though the soda lime, try capping the end of the chamber with the white plastic cap. If  $CO<sub>2</sub>$ drops when the chamber is capped, but not when it is on the soil surface, then perhaps you are trying to achieve too low a concentration, or have the flow rate too low, or are not scrubbing enough.

If  $CO<sub>2</sub>$  doesn't drop adequately even with the chamber capped, it is likely due to one of the following causes:

#### **• Chamber fan not functioning**

Verify the operation of the chamber fan by turning it on and off (**f3** level 3) and listening for the noise change.

#### **• Flow blockage**

Check for obstructions in the return flow hose barb.

**• Leak**

**28**

It takes two holes in a closed loop to make a leak. With the soil chamber attached to the sensor head in a closed loop, one (big) hole is the chamber itself (porous soil, pressure vent tube, etc.).

If there is a leak somewhere between the pump and the chamber, then air can escape the loop there, and is made up by bringing outside air through the chamber pressure relief port. The primary suspect is the Y connector combining the sample and reference air streams (Figure 28-17 on page 28-19). Make sure all three pieces of Bev-a-line tubing are <u>fully</u> seated into this connector (push in until it stops, then push an *additional* 1/4 inch).

If the leak is between the soda lime tube on the console, and the pump, then outside air will be sucked in and mixed with the scrubbed air. A good way to test if this is happening is to temporarily route the return flow to the chamber directly to the sample cell of the IRGA, and see if this flow is fully scrubbed when the soda lime tube is on full scrub.

### **High Humidity Headaches**

Chamber air is only potentially dried during drawdown. To maximize the drying that occurs during drawdown, set the desiccant knob to full scrub, and back-off on the soda lime scrubbing, so the  $CO<sub>2</sub>$  is reduced more slowly.

Note that the system will only give high humidity alerts if the RH in the IRGA

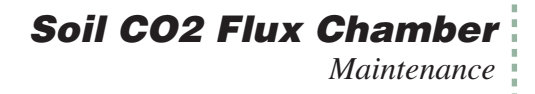

(not the chamber) exceeds 95%. If this happens, it will also automatically turn on the sensor head Peltier coolers to warm the IRGAs a bit to try and avoid condensation. You may want to manually increase the target temperature if high humidity in the IRGA remains a problem.

# **Maintenance**

### **Spare Parts Kit**

This kit contains some common replacement parts for the 6400-09. If you need to re-order any individual parts, please refer to the part numbers shown in Table 5-1 below. More part numbers are shown in [Figure 28-2 on page](#page-1227-0) [28-4](#page-1227-0).

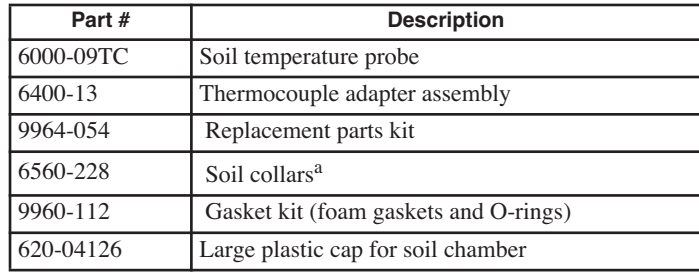

**Table 28-3.** Soil CO2 Flux Chamber Spare Parts List.

a.Soil collars can be easily made from polyvinyl chloride (PVC) tubing. Instructions are given below.

## **Soil Temperature Probe**

The soil temperature probe cable insulation may have a tendency to work loose from the thermocouple connector shell. If this happens, open the connector (remove two screws) and stretch the cable insulation back into the shell, and reassemble.

The soil temperature probe can be ordered from LI-COR under part #6000-09TC, or directly from Omega Engineering Inc. (Stamford, CT) under part #MHP-CXSS-316U-6-SMP-M-NP.

# **Making Soil Collars**

Soil collars can be easily constructed from thin-walled polyvinyl chloride (PVC) pipe (i.e., sewer and drain pipe). The tubing must have an inside diameter of 3.930" (10 cm) or larger [maximum 4.65" (11.8 cm) O.D.]. Cut a sec-

### **Soil CO2 Flux Chamber** *Maintenance*

**28**

tion approximately 1.75" (4.4 cm) long or longer, depending on your soil type and experiment, and bevel one edge with a grinding wheel so that it can be pressed into the soil. Soil collars are also available from LI-COR at a nominal cost under part #6560-228 (1 each).

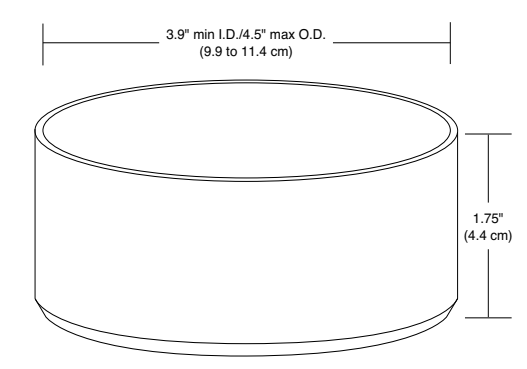

*Figure 28-37. Soil collar dimensions.*

### **IRGA Calibration**

The normal calibration procedure is described on **[CO2 and H2O Analyzers](#page-695-0)** [on page 18-10.](#page-695-0) With the soil chamber in place, however, it introduces some issues. In order to zero or span, it is necessary to re-plumb the system. That is, the air supply, whether scrubbed air from the console for zeroing, or a span tank for spanning, must go directly to the sample IRGA ([Figure 28-38](#page-1265-0)).

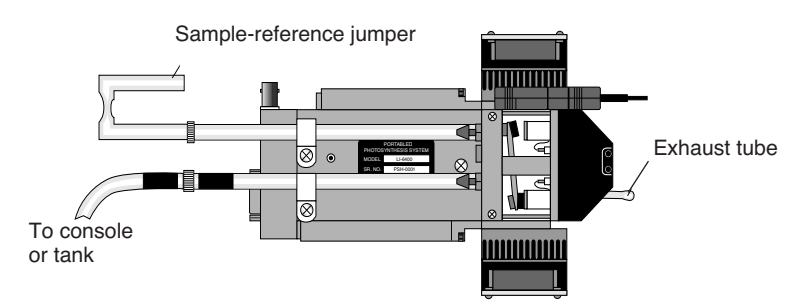

<span id="page-1265-1"></span><span id="page-1265-0"></span>*Figure 28-38. Attach air supply (from console or tank) directory to the sample IRGA when calibrating.*

The second thing to do is prevent air from mixing between the soil chamber and the sample cell itself. One approach is to cover the end of the soil chamber with the plastic cap, and have the fan turned off to prevent exchange be-

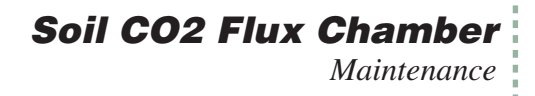

tween the two volumes. This works pretty well as long as there is not high CO2 trapped in or floating around the chamber (i.e. work alone, and don't breathe too much). Alternatively, you can loosen the four cap screws [\(Figure 28-15 on page 28-17](#page-1240-0)) and place a piece of cellophane tape over the three holes that go to the IRGA sample cell volume.

#### ■ **To Zero the IRGA**

#### **1 Connect the source**

If the console will be the source of the scrubbed air, then connect the "to chamber" air line (has black heat shrink on it) to the sensor head [\(Figure 28-38](#page-1265-1)). Turn the soda lime tube on full scrub when zeroing for  $CO<sub>2</sub>$ , and the desiccant tube on full scrub when zeroing for  $H_2O$ .

#### **2 Run the Zero Program**

The Calib Menu is slightly modified when configured for the soil chamber [\(Figure 28-39](#page-1266-0)). Pick the IRGA zero program.

| ≡Calib Menu====<br>$\triangledown$ TRGA | ▶ View Settings<br>Flow meter zero |                          |  |
|-----------------------------------------|------------------------------------|--------------------------|--|
|                                         |                                    | IRGA zero (Soil Chamber) |  |
|                                         |                                    | IRGA Span (Soil Chamber) |  |
| $\triangleright$ CO2 Mixer              |                                    |                          |  |
|                                         |                                    | <b>FXTT &amp; SFIFCT</b> |  |

<span id="page-1266-0"></span>*Figure 28-39. The Calib Menu configured for soil.*

You'll be asked if the plumbing is ready [\(Figure 28-40](#page-1266-1)).

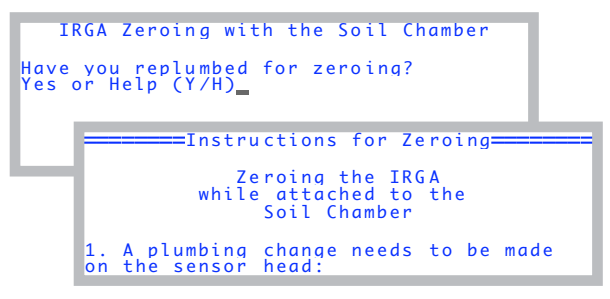

*Figure 28-40. If you press* **H** *at the opening prompt, you'll get a guide to scroll through.*

<span id="page-1266-1"></span>The soil zeroing program is much like the normal one (**[Setting the CO2 and](#page-696-0) H2O Zero** [on page 18-11\)](#page-696-0), only this one is limited to the sample cell, and it **28**

*Equation Derivation*

has the chamber fan turned off.

|              |                      | Zeroing the IRGA                             |                    |
|--------------|----------------------|----------------------------------------------|--------------------|
| CO2R uml     | $CO2S$ uml           | H <sub>2</sub> OR mml                        | $H2OS_{mm}$        |
| 643.0        | 642.5                | 7.434                                        | 7.127              |
| Slo(CR)      | Slp(CS)              | SLp(HR)                                      | S1p(HS)            |
| $-8.7E + 02$ | $-8.4E + 02$         | $1.8E - 01$                                  | $4.1E - 01$        |
| Zero<br>025  | Zero<br>Zero<br>H20S | C <sub>0</sub> 2RH <sub>2</sub> 0<br>$P1$ ot | $0 \overline{u} +$ |

<span id="page-1267-0"></span>*Figure 28-41. The soil chamber IRGA zeroing program.*

### ■ **To Set the IRGA Span**

**1 Connect the span gas directly to the sample analyzer inlet**

Do not connect to the console. NOTE: If you also want to check the span of the reference analyzer, connect the gas directly to it when you are ready. Do NOT connect via the sample cell with the match valve on.

#### **2 Run the Span program in the Calib Menu**

You'll get the same opening screen as the zeroing program ([Figure 28-41 on](#page-1267-0) [page 28-44\)](#page-1267-0). After that, it runs the normal spanning program (**[Setting the](#page-702-0) CO2 Span** [on page 18-17,](#page-702-0) and **[Setting the H2O Span](#page-705-0)** on page 18-20).

# **Equation Derivation**

<span id="page-1267-1"></span>The mass balance of  $CO<sub>2</sub>$  for the 6400-09 Soil Flux Chamber ([Figure 28-42\)](#page-1268-0) is given by

$$
CO_2In = Storage + CO_2Out
$$
  

$$
sf_c = \rho v \frac{\partial c}{\partial t} + uc
$$
 (28-1)

where *s* is the soil surface area  $(m^2)$  enclosed by the chamber, *v* is the volume  $(m<sup>3</sup>)$  of the chamber and IRGA,  $f_c$  is the flux of CO<sub>2</sub> coming from the soil surface (mol CO<sub>2</sub> m<sup>-2</sup> s<sup>-1</sup>),  $\rho$  is the density of the air (mol m<sup>-3</sup>), *c* is the CO<sub>2</sub> concentration (mol CO<sub>2</sub> mol<sup>-1</sup>), and *u* is the flow rate (mol s<sup>-1</sup>) of escaping air

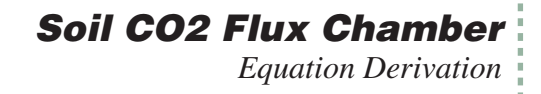

from the system, largely due to soil evaporation into the system.

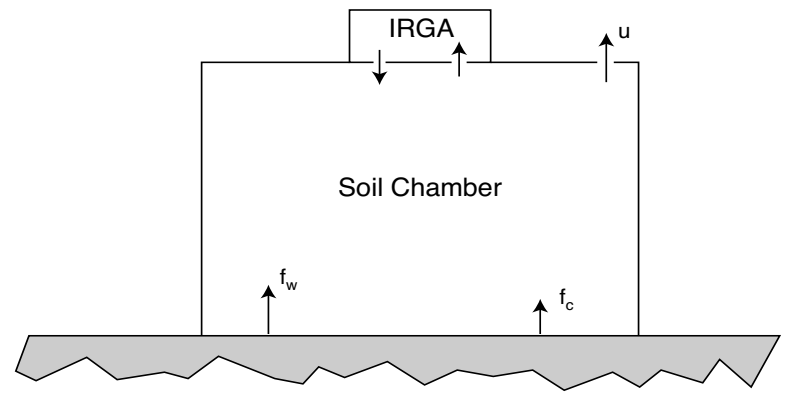

<span id="page-1268-0"></span>*Figure 28-42. Schematic of the soil chamber. Soil evaporation*  $f_w$  and soil CO2 *flux fc add mass to the chamber air, which is balanced by flow u (mixture of air, water, and*  $CO<sub>2</sub>$ *) out of the chamber.* 

The mass balance of water vapor is given by

WaterIn = Storage + WaterOut  
\n
$$
sf_w = \rho v \frac{\partial w}{\partial t} + uw
$$
\n(28-2)

where  $f_w$  is the flux of H<sub>2</sub>O coming from the soil surface (mol H<sub>2</sub>O m<sup>-2</sup> s<sup>-1</sup>), and *w* is the water vapor concentration (mol  $H_2$ 0 mol<sup>-1</sup>).

If we assume that evaporation is the sole cause of the leakage, then

$$
u = s f_W \tag{28-3}
$$

and we can write

$$
s f_W = \rho v \frac{\partial w}{\partial t} + s f_W w
$$
  
= 
$$
\frac{\rho v}{(1 - w) \partial t}
$$
 (28-4)

Substituting this for u in Equation [\(28-1\)](#page-1267-1) leads to

<span id="page-1269-0"></span>**28**

$$
s f_C = \rho v \frac{\partial c}{\partial t} + \frac{\rho v c}{(1 - w) \partial t} \frac{\partial w}{\partial t}
$$
 (28-5)

Collecting terms leads to

$$
f_C = \frac{\rho v}{s} \left( \frac{\partial c}{\partial t} + \frac{c}{(1 - w)} \frac{\partial w}{\partial t} \right)
$$
 (28-6)

Equation (28-6) takes a slightly different form as implemented in the LI-6400, since the measured and entered parameters have different units, and density must be computed from temperature and pressure. The terms are defined in Table 6-1.

$$
c\left(\frac{\text{mol }H_2O}{\text{mol }air}\right) = C\left(\frac{\text{mol }H_2O}{\text{mol }air}\right) \times 10^{-6}\left(\frac{mol}{\mu mol}\right)
$$
 (28-7)

$$
w\left(\frac{\text{mol }H_2O}{\text{mol }air}\right) = W\left(\frac{m\text{mol }H_2O}{\text{mol }air}\right) \times 10^{-3} \left(\frac{mol}{mmol}\right)
$$
 (28-8)

$$
\rho\left(\frac{mol}{m^3}\right) = \frac{P(kPa) \times 10^3 \left(\frac{N/m^2}{kPa}\right)}{8.314 \left(\frac{Nm}{mol\ K}\right) (T_c + 273)(K)}
$$
\n(28-9)

$$
\frac{v}{s} \left(\frac{m^3}{m^2}\right) = \frac{V\left(c m^3\right) \times 10^{-6} \left(\frac{m^3}{cm^3}\right)}{S\left(c m^2\right) \times 10^{-4} \left(\frac{m^2}{cm^2}\right)}
$$
\n(28-10)

Substituting Equations (28-6) through (28-10) into Equation [\(28-5\)](#page-1269-0) yields

$$
F_c = \frac{kPV}{S(T+273)} \left( \frac{\partial C}{\partial t} + \frac{C}{(1000 - W)} \frac{\partial W}{\partial t} \right),
$$
 (28-11)

where  $k = 10 / 8.314 = 1.2028$ . This is the equation implemented in the

#### **28-46** *Using the LI-6400 / LI-6400XT Version 6*

LI-6400.

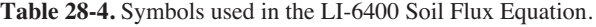

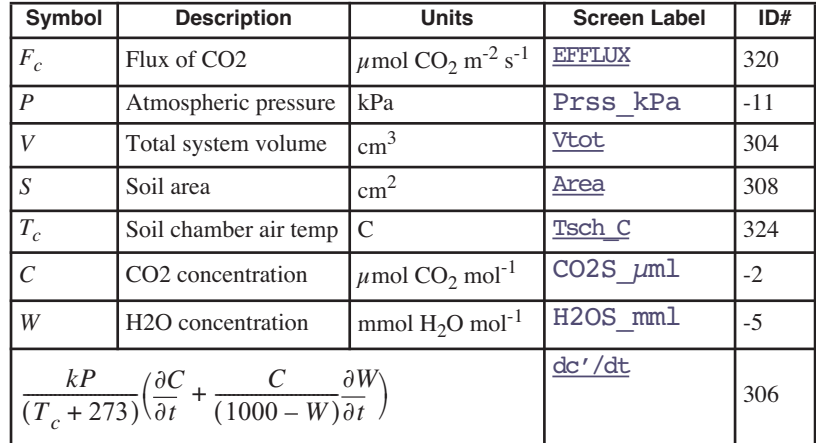

### **Implementation**

…

{

The file "/Sys/Configs/Comps/StdSoilEqns\_6.1.LPL" contains the implementation of the flux equations. The relevant part is shown below. For an explanation of the format used, see **[Format for Modules](#page-573-0)** on page 15-30.

```
INT PUB SoilSaveList[] { 305 313 314 318 315 316 317 319 307 308}
:DOUBLE Tsch_C 0
   satVapTsch 0
:PTR userList[]
  :PTR { 300 "dC/dt" s8 co2Slope df3g "dC/dt (Êmol/s)" sad lf5g }
  :PTR { 301 "dW/dt" s8 h2oSlope df3g "dW/dt (mmol/s)" sad lf5g }
  :PTR { 302 "C2avg" s8 co2Mean df1f "Mean CO2 (Êmol/s)" sad lf1f }
  :PTR { 303 "Wavg" s8 h2oMean df2f "Mean H2O (mmol/s)" sad lf2f }
  :PTR { 304 "Vtot" s8 soilChamSysVol df4g "Total volume (cm3)" sad lf4g }
  :PTR { 305 "InsDpth" s8 soilInsDepth df3g "Insertion Depth (cm)" sad lf3g 2 }
  :PTR { 306 "dc'/dt" s8 dcdt df3g "rate of change of co2 density" sad lf4g }
  :PTR { 307 "Vbase" s8 soilChamBaseVol df4g "Vol (cm3) at 0 depth" sad lf4g 2 }
  :PTR { 308 "Area" s8 soilArea df4g "Soil area (cm2)" sad lf4g 2 }
  :PTR { 310 "Mode" s8 opMode df8d "0-4" sad lf1d } 
  :PTR { 311 "Smpls" s8 numSamps df8d "# obs of slopes or efflux rates" sad lf1d }
  :PTR { 312 "Program Status" "%-18s" srState "%-18s" "Status" "PgSts" "%-18s" }
```
 :PTR { 313 "Target" s8 targetCO2 df8d "Target CO2 Êmol/mol" sad lf1d 2 } :PTR { 314 "Delta" s8 deltaCO2 df8d "CO2 Delta Êmol/mol" sad lf1d 2 }

*Equation Derivation*

**28**

}

{

}

 :PTR { 315 "ddMargin" s8 ddSafetyMargin df8d "Extra DrawDown (ppm)" sad lf1d 2 } :PTR { 316 "DeadTime" s8 postPumpDeadSecs df8d "DeadTime (secs)" sad lf1d 2 } :PTR { 317 "MnMsrTme" s8 minMeasureTime df8d "Min Measure Time (secs)" sad lf1d 2 } :PTR { 318 "NumCycls" s8 numCycles df8d "Number of Cycles" sad lf1d 2 } :PTR { 319 "ddFlow" s8 ddFlow df8d "Flow during DrawDown (Êmol/s)" sad lf1d 2} :PTR { 320 "EFFLUX" s8 soilEfflux df3g "CO2 Efflux Êmol/m2/s" sad lf3g } :PTR { 321 "RHcmbr%" s8 rhsc df2f "RH in soil chamber %" sad lf2f} :PTR { 322 "Tsoil C" s8 tSoil df2f "Soil Temp C" sad lf2f} :PTR { 323 "RHirga%" s8 rhOut df2f "IRGA RH" sad lf2f } :PTR { 324 "Tsch\_C" s8 Tsch\_C df2f "Soil Chamber Air Temp C" sad lf2f } :PTR { 330 "R(C)m" s8 dcdtSlope df3g "Slope of dc'/dt vs CO2" sad lf5g } :PTR { 331 "R(C)b" s8 dcdtOffset df3g "Offset of dc'/dt vs CO2" sad lf5g } /\* Called from recomp program, or open, every time user vals are to be computed \*/ :FCT ComputeUserValues \$1 tsch\_C = tLeaf\_c satVapTsch = 0.61365 \* EXP(17.502 \* tsch\_C / (240.97 + tsch\_C)) rhsc = 100.0 \* eAir\_2\_kPa / satVapTsch  $tSoil = chan21$  mv / -10.0 soilChamSysVol = soilChamBaseVol - soilArea \* soilInsDepth \$0 /\* post fix to make the dcdt formula excel-friendly (the if statement) \*/  $opMode 3 == IF$ press\_kPa 1.2028 \* tsch\_C 273 + / h2oSlope 1000.0 h2oMean - / co2Mean \* co2Slope + \* ELSE opMode  $4 = F$  dcdtSlope co2Mean \* dcdtOffset + **FLSE**  $\cap$  THEN THEN  $\&$  dcdt = \$1 soilEfflux = dcdt \* soilChamSysVol / soilArea

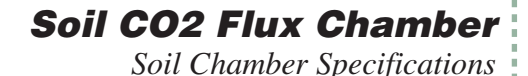

**Soil Chamber Specifications**

System Volume (0 insertion depth): 991 cm<sup>3</sup>

Soil Area Exposed:  $71.6 \text{ cm}^2 (11.1 \text{ in}^2)$ 80.0 cm2 (12.4 in $^2$ ) with supplied PVC soil collar

Diameter: 9.55 cm (3.76 in.)

Air Temperature Thermocouple: Type E: Range:  $\pm 50$  °C of reference junction Reference Junction: Optical housing block thermistor Accuracy:  $\pm 10\%$  of temperature difference between air and reference junctions with the amplifier zeroed

Soil Temperature Probe: Type E: Ambient Temperature Range: 0 to 50 °C Soil Temperature Range:  $\pm 30^{\circ}$ C from ambient within the range of -20  $^{\circ}$ C to  $60 \degree C$ . Accuracy:  $\pm$  1.5 °C, 0 to 50 °C

Size: 16.50 H x 19.80 W x 10.20 D cm. (6.5 x 7.8 x 4.0 in.)

Weight: 1.8 kg (3.75 lbs.)

\*Specifications subject to change without notice.

### **Soil CO2 Flux Chamber** *Soil Chamber Specifications*

**28**

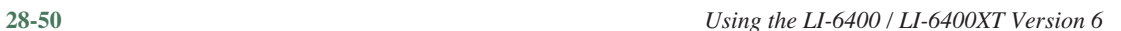

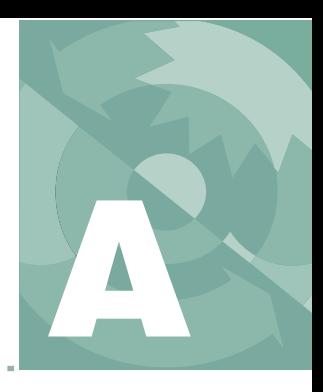

# **License Agreements**

*The fine print*

**[APACHE](#page-1275-0) A-2**

**[GNU GENERAL PUBLIC LICENSE](#page-1277-0) A-4**

**[GNU LESSER GENERAL PUBLIC](#page-1283-0) LICENSE A-10**

**[BOOST SOFTWARE LICENSE](#page-1291-0) A-18**

**[APPLE PUBLIC SOURCE LICENSE](#page-1291-1) A-18**

**[OPENSSH A-24](#page-1297-0)**

**[OPENSSL A-30](#page-1303-0)**

**[FREE LICENSE AGREEMENT](#page-1305-0) A-32**

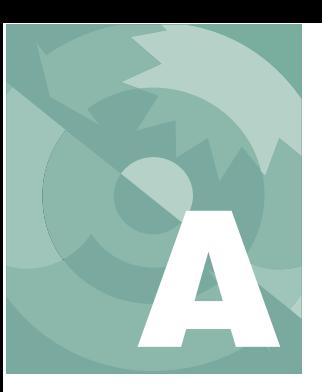

## **License Agreements**

# **Apache**

<span id="page-1275-0"></span>T*he majority of the source code in the mDNSResponder project is licensed under the terms of the Apache License, Version 2.0, available from:*

http://www.apache.org/licenses/LICENSE-2.0

Apache License Version 2.0, January 2004 http://www.apache.org/licenses/

#### TERMS AND CONDITIONS FOR USE, REPRODUCTION, AND DISTRIBUTION

#### **1. Definitions.**

 "License" shall mean the terms and conditions for use, reproduction, and distribution as defined by Sections 1 through 9 of this document.

 "Licensor" shall mean the copyright owner or entity authorized by the copyright owner that is granting the License.

 "Legal Entity" shall mean the union of the acting entity and all other entities that control, are controlled by, or are under common control with that entity. For the purposes of this definition, "control" means (i) the power, direct or indirect, to cause the direction or management of such entity, whether by contract or otherwise, or (ii) ownership of fifty percent (50%) or more of the outstanding shares, or (iii) beneficial ownership of such entity.

 "You" (or "Your") shall mean an individual or Legal Entity exercising permissions granted by this License.

 "Source" form shall mean the preferred form for making modifications, including but not limited to software source code, documentation source, and configuration files.

 "Object" form shall mean any form resulting from mechanical transformation or translation of a Source form, including but not limited to compiled object code, generated documentation, and conversions to other media types.

 "Work" shall mean the work of authorship, whether in Source or Object form, made available under the License, as indicated by a copyright notice that is included in or attached to the work (an example is provided in the Appendix below).

 "Derivative Works" shall mean any work, whether in Source or Object form, that is based on (or derived from) the Work and for which the editorial revisions, annotations, elaborations, or other modifications represent, as a whole, an original work of authorship. For the purposes of this License, Derivative Works shall not include works that remain separable from, or merely link (or bind by name) to the interfaces of, the Work and Derivative Works thereof.

## **License Agreements** *Apache*

 "Contribution" shall mean any work of authorship, including the original version of the Work and any modifications or additions to that Work or Derivative Works thereof, that is intentionally submitted to Licensor for inclusion in the Work by the copyright owner or by an individual or Legal Entity authorized to submit on behalf of the copyright owner. For the purposes of this definition, "submitted" means any form of electronic, verbal, or written communication sent to the Licensor or its representatives, including but not limited to communication on electronic mailing lists, source code control systems, and issue tracking systems that are managed by, or on behalf of, the Licensor for the purpose of discussing and improving the Work, but excluding communication that is conspicuously marked or otherwise designated in writing by the copyright owner as "Not a Contribution."

 "Contributor" shall mean Licensor and any individual or Legal Entity on behalf of whom a Contribution has been received by Licensor and subsequently incorporated within the Work.

**2. Grant of Copyright License.** Subject to the terms and conditions of this License, each Contributor hereby grants to You a perpetual, worldwide, non-exclusive, no-charge, royalty-free, irrevocable copyright license to reproduce, prepare Derivative Works of, publicly display, publicly perform, sublicense, and distribute the Work and such Derivative Works in Source or Object form.

**3. Grant of Patent License.** Subject to the terms and conditions of this License, each Contributor hereby grants to You a perpetual, worldwide, non-exclusive, no-charge, royalty-free, irrevocable (except as stated in this section) patent license to make, have made, use, offer to sell, sell, import, and otherwise transfer the Work, where such license applies only to those patent claims licensable by such Contributor that are necessarily infringed by their Contribution(s) alone or by combination of their Contribution(s) with the Work to which such Contribution(s) was submitted. If You institute patent litigation against any entity (including a cross-claim or counterclaim in a lawsuit) alleging that the Work or a Contribution incorporated within the Work constitutes direct or contributory patent infringement, then any patent licenses granted to You under this License for that Work shall terminate as of the date such litigation is filed.

**4. Redistribution.** You may reproduce and distribute copies of the Work or Derivative Works thereof in any medium, with or without modifications, and in Source or Object form, provided that You meet the following conditions:

a. You must give any other recipients of the Work or Derivative Works a copy of this License; and

b. You must cause any modified files to carry prominent notices stating that You changed the files; and

c. You must retain, in the Source form of any Derivative Works that You distribute, all copyright, patent, trademark, and attribution notices from the Source form of the Work, excluding those notices that do not pertain to any part of the Derivative Works; and

d. If the Work includes a "NOTICE" text file as part of its distribution, then any Derivative Works that You distribute must include a readable copy of the attribution notices contained within such NOTICE file, excluding those notices that do not pertain to any part of the Derivative Works, in at least one of the following places: within a NOTICE text file distributed as part of the Derivative Works; within the Source form or documentation, if provided along with the Derivative Works; or, within a display generated by the Derivative Works, if and wherever such third-party notices normally appear. The contents of the NOTICE file are for informational purposes only and *GNU General Public License*

**A**

do not modify the License. You may add Your own attribution notices within Derivative Works that You distribute, alongside or as an addendum to the NOTICE text from the Work, provided that such additional attribution notices cannot be construed as modifying the License.

You may add Your own copyright statement to Your modifications and may provide additional or different license terms and conditions for use, reproduction, or distribution of Your modifications, or for any such Derivative Works as a whole, provided Your use, reproduction, and distribution of the Work otherwise complies with the conditions stated in this License.

**5. Submission of Contributions.** Unless You explicitly state otherwise, any Contribution intentionally submitted for inclusion in the Work by You to the Licensor shall be under the terms and conditions of this License, without any additional terms or conditions. Notwithstanding the above, nothing herein shall supersede or modify the terms of any separate license agreement you may have executed with Licensor regarding such Contributions.

**6. Trademarks.** This License does not grant permission to use the trade names, trademarks, service marks, or product names of the Licensor, except as required for reasonable and customary use in describing the origin of the Work and reproducing the content of the NOTICE file.

**7. Disclaimer of Warranty.** Unless required by applicable law or agreed to in writing, Licensor provides the Work (and each Contributor provides its Contributions) on an "AS IS" BASIS, WITHOUT WARRANTIES OR CONDITIONS OF ANY KIND, either express or implied, including, without limitation, any warranties or conditions of TITLE, NON-INFRINGEMENT, MERCHANTABILITY, or FITNESS FOR A PARTICULAR PURPOSE. You are solely responsible for determining the appropriateness of using or redistributing the Work and assume any risks associated with Your exercise of permissions under this License.

**8. Limitation of Liability.** In no event and under no legal theory, whether in tort (including negligence), contract, or otherwise, unless required by applicable law (such as deliberate and grossly negligent acts) or agreed to in writing, shall any Contributor be liable to You for damages, including any direct, indirect, special, incidental, or consequential damages of any character arising as a result of this License or out of the use or inability to use the Work (including but not limited to damages for loss of goodwill, work stoppage, computer failure or malfunction, or any and all other commercial damages or losses), even if such Contributor has been advised of the possibility of such damages.

**9. Accepting Warranty or Additional Liability.** While redistributing the Work or Derivative Works thereof, You may choose to offer, and charge a fee for, acceptance of support, warranty, indemnity, or other liability obligations and/or rights consistent with this License. However, in accepting such obligations, You may act only on Your own behalf and on Your sole responsibility, not on behalf of any other Contributor, and only if You agree to indemnify, defend, and hold each Contributor harmless for any liability incurred by, or claims asserted against, such Contributor by reason of your accepting any such warranty or additional liability.

# **GNU General Public License**

<span id="page-1277-0"></span>Version 2, June 1991

Copyright (C) 1989, 1991 Free Software Foundation, Inc. 59 Temple Place, Suite 330, Boston, MA 02111-1307 USA Everyone is permitted to copy and distribute verbatim copies of this license document, but changing it is not allowed.

#### **Preamble**

The licenses for most software are designed to take away your freedom to share and change it. By contrast, the GNU General Public License is intended to guarantee your freedom to share and change free software--to make sure the software is free for all its users. This General Public License applies to most of the Free Software Foundation's software and to any other program whose authors commit to using it. (Some other Free Software Foundation software is covered by the GNU Library General Public License instead.) You can apply it to your programs, too.

When we speak of free software, we are referring to freedom, not price. Our General Public Licenses are designed to make sure that you have the freedom to distribute copies of free software (and charge for this service if you wish), that you receive source code or can get it if you want it, that you can change the software or use pieces of it in new free programs; and that you know you can do these things.

To protect your rights, we need to make restrictions that forbid anyone to deny you these rights or to ask you to surrender the rights. These restrictions translate to certain responsibilities for you if you distribute copies of the software, or if you modify it.

For example, if you distribute copies of such a program, whether gratis or for a fee, you must give the recipients all the rights that you have. You must make sure that they, too, receive or can get the source code. And you must show them these terms so they know their rights.

We protect your rights with two steps: (1) copyright the software, and (2) offer you this license which gives you legal permission to copy, distribute and/or modify the software.

Also, for each author's protection and ours, we want to make certain that everyone understands that there is no warranty for this free software. If the software is modified by someone else and passed on, we want its recipients to know that what they have is not the original, so that any problems introduced by others will not reflect on the original authors' reputations.

Finally, any free program is threatened constantly by software patents. We wish to avoid the danger that redistributors of a free program will individually obtain patent licenses, in effect making the program proprietary. To prevent this, we have made it clear that any patent must be licensed for everyone's free use or not licensed at all.

The precise terms and conditions for copying, distribution and modification follow.

#### GNU GENERAL PUBLIC LICENSE TERMS AND CONDITIONS FOR COPYING, DIS-TRIBUTION AND MODIFICATION

0. This License applies to any program or other work which contains a notice placed by the copyright holder saying it may be distributed under the terms of this General Public License. The "Program", below, refers to any such program or work, and a "work based on the Program" means either the Program or any derivative work under copyright law: that is to say, a work containing the Program or a portion of it, either verbatim or with modifications and/or translated into another language. (Hereinafter, translation is included without limitation in the term "modification".) Each licensee is addressed as "you".

Activities other than copying, distribution and modification are not covered by this License; they are outside its scope. The act of running the Program is not restricted, and the output from **A**

the Program is covered only if its contents constitute a work based on the Program (independent of having been made by running the Program). Whether that is true depends on what the Program does.

1. You may copy and distribute verbatim copies of the Program's source code as you receive it, in any medium, provided that you conspicuously and appropriately publish on each copy an appropriate copyright notice and disclaimer of warranty; keep intact all the notices that refer to this License and to the absence of any warranty; and give any other recipients of the Program a copy of this License along with the Program.

You may charge a fee for the physical act of transferring a copy, and you may at your option offer warranty protection in exchange for a fee.

2. You may modify your copy or copies of the Program or any portion of it, thus forming a work based on the Program, and copy and distribute such modifications or work under the terms of Section 1 above, provided that you also meet all of these conditions:

a) You must cause the modified files to carry prominent notices stating that you changed the files and the date of any change.

b) You must cause any work that you distribute or publish, that in whole or in part contains or is derived from the Program or any part thereof, to be licensed as a contains or is derived from the Program or any whole at no charge to all third parties under the terms of this License.

c) If the modified program normally reads commands interactively when run, you must cause it, when started running for such interactive use in the most ordinary way, to print or display an announcement including an appropriate copyright notice and a notice that there is no warranty (or else, saying that you provide a warranty) and that users may redistribute the program under these conditions, and telling the user how to view a copy of this License. (Exception: if the Program itself is interactive but does not normally print such an announcement, your work based on the Program is not required to print an announcement.)

These requirements apply to the modified work as a whole. If identifiable sections of that work are not derived from the Program, and can be reasonably considered independent and separate works in themselves, then this License, and its terms, do not apply to those sections when you distribute them as separate works. But when you distribute the same sections as part of a whole which is a work based on the Program, the distribution of the whole must be on the terms of this License, whose permissions for other licensees extend to the entire whole, and thus to each and every part regardless of who wrote it.

Thus, it is not the intent of this section to claim rights or contest your rights to work written entirely by you; rather, the intent is to exercise the right to control the distribution of derivative or collective works based on the Program.

In addition, mere aggregation of another work not based on the Program with the Program (or with a work based on the Program) on a volume of a storage or distribution medium does not bring the other work under the scope of this License.

3. You may copy and distribute the Program (or a work based on it, under Section 2) in object code or executable form under the terms of Sections 1 and 2 above provided that you also do one of the following:

a) Accompany it with the complete corresponding machine-readable source code, which must be distributed under the terms of Sections 1 and 2 above on a medium customarily used for software interchange; or,

b) Accompany it with a written offer, valid for at least three years, to give any third party, for a charge no more than your cost of physically performing source distribution, a complete machine-readable copy of the corresponding source code, to be distributed under the terms of Sections 1 and 2 above on a medium customarily used for software interchange; or,

c) Accompany it with the information you received as to the offer to distribute corresponding source code. (This alternative is allowed only for noncommercial distribution and only if you received the program in object code or executable form with such an offer, in accord with Subsection b above.)

The source code for a work means the preferred form of the work for making modifications to it. For an executable work, complete source code means all the source code for all modules it contains, plus any associated interface definition files, plus the scripts used to control compilation and installation of the executable. However, as a special exception, the source code distributed need not include anything that is normally distributed (in either source or binary form) with the major components (compiler, kernel, and so on) of the operating system on which the executable runs, unless that component itself accompanies the executable.

If distribution of executable or object code is made by offering access to copy from a designated place, then offering equivalent access to copy the source code from the same place counts as distribution of the source code, even though third parties are not compelled to copy the source along with the object code.

4. You may not copy, modify, sublicense, or distribute the Program except as expressly provided under this License. Any attempt otherwise to copy, modify, sublicense or distribute the Program is void, and will automatically terminate your rights under this License. However, parties who have received copies, or rights, from you under this License will not have their licenses terminated so long as such parties remain in full compliance.

5. You are not required to accept this License, since you have not signed it. However, nothing else grants you permission to modify or distribute the Program or its derivative works. These actions are prohibited by law if you do not accept this License. Therefore, by modifying or distributing the Program (or any work based on the Program), you indicate your acceptance of this License to do so, and all its terms and conditions for copying, distributing or modifying the Program or works based on it.

6. Each time you redistribute the Program (or any work based on the Program), the recipient automatically receives a license from the original licensor to copy, distribute or modify the Program subject to these terms and conditions. You may not impose any further restrictions on the recipients' exercise of the rights granted herein. You are not responsible for enforcing compliance by third parties to this License.

7. If, as a consequence of a court judgment or allegation of patent infringement or for any other reason (not limited to patent issues), conditions are imposed on you (whether by court order, agreement or otherwise) that contradict the conditions of this License, they do not excuse you from the conditions of this License. If you cannot distribute so as to satisfy simultaneously your obligations under this License and any other pertinent obligations, then as a consequence you may not distribute the Program at all. For example, if a patent

license would not permit royalty-free redistribution of the Program by all those who receive copies directly or indirectly through you, then the only way you could satisfy both it and this License would be to refrain entirely from distribution of the Program.

*GNU General Public License*

**A**

If any portion of this section is held invalid or unenforceable under any particular circumstance, the balance of the section is intended to apply and the section as a whole is intended to apply in other circumstances.

It is not the purpose of this section to induce you to infringe any patents or other property right claims or to contest validity of any such claims; this section has the sole purpose of protecting the integrity of the free software distribution system, which is implemented by public license practices. Many people have made generous contributions to the wide range of software distributed through that system in reliance on consistent application of that system; it is up to the author/donor to decide if he or she is willing to distribute software through any other system and a licensee cannot impose that choice.

This section is intended to make thoroughly clear what is believed to be a consequence of the rest of this License.

8. If the distribution and/or use of the Program is restricted in certain countries either by patents or by copyrighted interfaces, the original copyright holder who places the Program under this License may add an explicit geographical distribution limitation excluding those countries, so that distribution is permitted only in or among countries not thus excluded. In such case, this License incorporates the limitation as if written in the body of this License.

9. The Free Software Foundation may publish revised and/or new versions of the General Public License from time to time. Such new versions will be similar in spirit to the present version, but may differ in detail to address new problems or concerns.

Each version is given a distinguishing version number. If the Program specifies a version number of this License which applies to it and "any later version", you have the option of following the terms and conditions either of that version or of any later version published by the Free Software Foundation. If the Program does not specify a version number of this License, you may choose any version ever published by the Free Software Foundation.

10. If you wish to incorporate parts of the Program into other free programs whose distribution conditions are different, write to the author to ask for permission. For software which is copyrighted by the Free Software Foundation, write to the Free Software Foundation; we sometimes make exceptions for this. Our decision will be guided by the two goals of preserving the free status of all derivatives of our free software and of promoting the sharing and reuse of software generally.

#### NO WARRANTY

11. BECAUSE THE PROGRAM IS LICENSED FREE OF CHARGE, THERE IS NO WAR-RANTY FOR THE PROGRAM, TO THE EXTENT PERMITTED BY APPLICABLE LAW. EXCEPT WHEN OTHERWISE STATED IN WRITING THE COPYRIGHT HOLDERS AND/OR OTHER PARTIES PROVIDE THE PROGRAM "AS IS" WITHOUT WARRANTY OF ANY KIND, EITHER EXPRESSED OR IMPLIED, INCLUDING, BUT NOT LIMITED TO, THE IMPLIED WARRANTIES OF MERCHANTABILITY AND FITNESS FOR A PAR-TICULAR PURPOSE. THE ENTIRE RISK AS TO THE QUALITY AND PERFORMANCE OF THE PROGRAM IS WITH YOU. SHOULD THE PROGRAM PROVE DEFECTIVE, YOU ASSUME THE COST OF ALL NECESSARY SERVICING,REPAIR OR CORREC-TION.

12. IN NO EVENT UNLESS REQUIRED BY APPLICABLE LAW OR AGREED TO IN WRITING WILL ANY COPYRIGHT HOLDER, OR ANY OTHER PARTY WHO MAY

MODIFY AND/OR REDISTRIBUTE THE PROGRAM AS PERMITTED ABOVE, BE LIA-BLE TO YOU FOR DAMAGES, INCLUDING ANY GENERAL, SPECIAL, INCIDENTAL OR CONSEQUENTIAL DAMAGES ARISING OUT OF THE USE OR INABILITY TO USE THE PROGRAM (INCLUDING BUT NOT LIMITED TO LOSS OF DATA OR DATA BEING RENDERED INACCURATE OR LOSSES SUSTAINED BY YOU OR THIRD PARTIES OR A FAILURE OF THE PROGRAM TO OPERATE WITH ANY OTHER PROGRAMS), EVEN IF SUCH HOLDER OR OTHER PARTY HAS BEEN ADVISED OF THE POSSIBILITY OF SUCH DAMAGES.

END OF TERMS AND CONDITIONS

#### **How to Apply These Terms to Your New Programs**

If you develop a new program, and you want it to be of the greatest

possible use to the public, the best way to achieve this is to make it free software which everyone can redistribute and change under these terms.

To do so, attach the following notices to the program. It is safest to attach them to the start of each source file to most effectively convey the exclusion of warranty; and each file should have at least the "copyright" line and a pointer to where the full notice is found.

<one line to give the program's name and a brief idea of what it does. Copyright  $(C)$  <year> <name of author>

This program is free software; you can redistribute it and/or modify it under the terms of the GNU General Public License as published by the Free Software Foundation; either version 2 of the License, or (at your option) any later version.

This program is distributed in the hope that it will be useful, but WITHOUT ANY WARRANTY; without even the implied warranty of MERCHANTABILITY or FIT-NESS FOR A PARTICULAR PURPOSE. See the GNU General Public License for more details.

You should have received a copy of the GNU General Public License along with this program; if not, write to the Free Software Foundation, Inc., 59 Temple Place, Suite 330, Boston, MA 02111-1307 USA

Also add information on how to contact you by electronic and paper mail.

If the program is interactive, make it output a short notice like this when it starts in an interactive mode:

Gnomovision version 69, Copyright (C) year name of author Gnomovision comes with ABSOLUTELY NO WARRANTY; for details type `show  $w'$ 

This is free software, and you are welcome to redistribute it under certain conditions; type `show c' for details.

The hypothetical commands `show w' and `show c' should show the appropriate parts of the General Public License. Of course, the commands you use may be called something other than `show w' and `show c'; they could even be

mouse-clicks or menu items--whatever suits your program.

You should also get your employer (if you work as a programmer) or your

*GNU Lesser General Public License*

school, if any, to sign a "copyright disclaimer" for the program, if necessary. Here is a sample; alter the names:

Yoyodyne, Inc., hereby disclaims all copyright interest in the program

`Gnomovision' (which makes passes at compilers) written by James Hacker.

<signature of Ty Coon>, 1 April 1989

Ty Coon, President of Vice

This General Public License does not permit incorporating your program into proprietary programs. If your program is a subroutine library, you may consider it more useful to permit linking proprietary applications with the library. If this is what you want to do, use the GNU Library General Public License instead of this License.

# **GNU Lesser General Public License**

**A**

<span id="page-1283-0"></span>Version 2.1, February 1999

Copyright (C) 1991, 1999 Free Software Foundation, Inc.

59 Temple Place, Suite 330, Boston, MA 02111-1307 USA

 Everyone is permitted to copy and distribute verbatim copies of this license document, but changing it is not allowed.

[This is the first released version of the Lesser GPL. It also counts as the successor of the GNU Library Public License, version 2, hence the version number 2.1.]

#### Preamble

The licenses for most software are designed to take away your freedom to share and change it. By contrast, the GNU General Public Licenses are intended to guarantee your freedom to share and change free software--to make sure the software is free for all its users.

This license, the Lesser General Public License, applies to some specially designated software packages--typically libraries--of the Free Software Foundation and other authors who decide to use it. You can use it too, but we suggest you first think carefully about whether this license or the ordinary General Public License is the better strategy to use in any particular case, based on the explanations below.

When we speak of free software, we are referring to freedom of use, not price. Our General Public Licenses are designed to make sure that you have the freedom to distribute copies of free software (and charge for this service if you wish); that you receive source code or can get it if you want it; that you can change the software and use pieces of it in new free programs; and that you are informed that you can do these things.

To protect your rights, we need to make restrictions that forbid distributors to deny you these rights or to ask you to surrender these rights. These restrictions translate to certain responsibilities for you if you distribute copies of the library or if you modify it.

For example, if you distribute copies of the library, whether gratis or for a fee, you must give the recipients all the rights that we gave you. You must make sure that they, too, receive or can get the source code. If you link other code with the library, you must provide complete object files

to the recipients, so that they can relink them with the library after making changes to the library and recompiling it. And you must show them these terms so they know their rights.

We protect your rights with a two-step method: (1) we copyright the library, and (2) we offer you this license, which gives you legal permission to copy, distribute and/or modify the library.

To protect each distributor, we want to make it very clear that there is no warranty for the free library. Also, if the library is modified by someone else and passed on, the recipients should know that what they have is not the original version, so that the original author's reputation will not be affected by problems that might be introduced by others.

Finally, software patents pose a constant threat to the existence of any free program. We wish to make sure that a company cannot effectively restrict the users of a free program by obtaining a restrictive license from a patent holder. Therefore, we insist that any patent license obtained for a version of the library must be consistent with the full freedom of use specified in this license.

Most GNU software, including some libraries, is covered by the ordinary GNU General Public License. This license, the GNU Lesser General Public License, applies to certain designated libraries, and is quite different from the ordinary General Public License. We use this license for certain libraries in order to permit linking those libraries into non-free programs.

When a program is linked with a library, whether statically or using a shared library, the combination of the two is legally speaking a combined work, a derivative of the original library. The ordinary General Public License therefore permits such linking only if the entire combination fits its criteria of freedom. The Lesser General Public License permits more lax criteria for linking other code with the library.

We call this license the "Lesser" General Public License because it does Less to protect the user's freedom than the ordinary General Public License. It also provides other free software developers Less of an advantage over competing non-free programs. These disadvantages are the reason we use the ordinary General Public License for many libraries. However, the Lesser license provides advantages in certain special circumstances.

For example, on rare occasions, there may be a special need to encourage the widest possible use of a certain library, so that it becomes a de-facto standard. To achieve this, non-free programs must be allowed to use the library. A more frequent case is that a free library does the same job as widely used non-free libraries. In this case, there is little to gain by limiting the free library to free software only, so we use the Lesser General Public License.

 In other cases, permission to use a particular library in non-free programs enables a greater number of people to use a large body of free software. For example, permission to use the GNU C Library in non-free programs enables many more people to use the whole GNU operating system, as well as its variant, the GNU/Linux operating system.

Although the Lesser General Public License is Less protective of the users' freedom, it does ensure that the user of a program that is linked with the Library has the freedom and the wherewithal to run that program using a modified version of the Library.

The precise terms and conditions for copying, distribution and modification follow. Pay close attention to the difference between a "work based on the library" and a "work that uses the library". The former contains code derived from the library, whereas the latter must be combined with the library in order to run.

**A**

#### GNU LESSER GENERAL PUBLIC LICENSE TERMS AND CONDITIONS FOR COPY-ING, DISTRIBUTION AND MODIFICATION

0. This License Agreement applies to any software library or other program which contains a notice placed by the copyright holder or other authorized party saying it may be distributed under the terms of this Lesser General Public License (also called "this License"). Each licensee is addressed as "you".

A "library" means a collection of software functions and/or data prepared so as to be conveniently linked with application programs (which use some of those functions and data) to form executables.

The "Library", below, refers to any such software library or work which has been distributed under these terms. A "work based on the Library" means either the Library or any derivative work under copyright law: that is to say, a work containing the Library or a portion of it, either verbatim or with modifications and/or translated straightforwardly into another language. (Hereinafter, translation is included without limitation in the term "modification".)

"Source code" for a work means the preferred form of the work for making modifications to it. For a library, complete source code means all the source code for all modules it contains, plus any associated interface definition files, plus the scripts used to control compilation and installation of the library.

Activities other than copying, distribution and modification are not covered by this License; they are outside its scope. The act of running a program using the Library is not restricted, and output from such a program is covered only if its contents constitute a work based on the Library (independent of the use of the Library in a tool for writing it). Whether that is true depends on what the Library does and what the program that uses the Library does.

1. You may copy and distribute verbatim copies of the Library's complete source code as you receive it, in any medium, provided that you conspicuously and appropriately publish on each copy an appropriate copyright notice and disclaimer of warranty; keep intact all the notices that refer to this License and to the absence of any warranty; and distribute a copy of this License along with the Library.

You may charge a fee for the physical act of transferring a copy, and you may at your option offer warranty protection in exchange for a fee.

2. You may modify your copy or copies of the Library or any portion of it, thus forming a work based on the Library, and copy and distribute such modifications or work under the terms of Section 1 above, provided that you also meet all of these conditions:

a) The modified work must itself be a software library.

b) You must cause the files modified to carry prominent notices stating that you changed the files and the date of any change.

c) You must cause the whole of the work to be licensed at no charge to all third parties under the terms of this License.

d) If a facility in the modified Library refers to a function or a table of data to be supplied by an application program that uses the facility, other than as an argument passed when the facility is invoked, then you must make a good faith effort to ensure that, in the event an application does

not supply such function or table, the facility still operates, and performs whatever part of its purpose remains meaningful.

(For example, a function in a library to compute square roots has a purpose that is entirely welldefined independent of the application. Therefore, Subsection 2d requires that any applicationsupplied function or table used by this function must be optional: if the application does not supply it, the square root function must still compute square roots.)

These requirements apply to the modified work as a whole. If identifiable sections of that work are not derived from the Library, and can be reasonably considered independent and separate works in themselves, then this License, and its terms, do not apply to those sections when you distribute them as separate works. But when you distribute the same sections as part of a whole which is a work based on the Library, the distribution of the whole must be on the terms of this License, whose permissions for other licensees extend to the entire whole, and thus to each and every part regardless of who wrote it.

Thus, it is not the intent of this section to claim rights or contest your rights to work written entirely by you; rather, the intent is to exercise the right to control the distribution of derivative or collective works based on the Library.

In addition, mere aggregation of another work not based on the Library with the Library (or with a work based on the Library) on a volume of a storage or distribution medium does not bring the other work under the scope of this License.

3. You may opt to apply the terms of the ordinary GNU General Public License instead of this License to a given copy of the Library. To do this, you must alter all the notices that refer to this License, so that they refer to the ordinary GNU General Public License, version 2, instead of to this License. (If a newer version than version 2 of the ordinary GNU General Public License has appeared, then you can specify that version instead if you wish.) Do not make any other change in these notices.

Once this change is made in a given copy, it is irreversible for that copy, so the ordinary GNU General Public License applies to all subsequent copies and derivative works made from that copy. This option is useful when you wish to copy part of the code of the Library into a program that is not a library.

4. You may copy and distribute the Library (or a portion or derivative of it, under Section 2) in object code or executable form under the terms of Sections 1 and 2 above provided that you accompany it with the complete corresponding machine-readable source code, which must be distributed under the terms of Sections 1 and 2 above on a medium customarily used for software interchange.

If distribution of object code is made by offering access to copy from a designated place, then offering equivalent access to copy the source code from the same place satisfies the requirement to distribute the source code, even though third parties are not compelled to copy the source along with the object code.

5. A program that contains no derivative of any portion of the Library, but is designed to work with the Library by being compiled or linked with it, is called a "work that uses the Library". Such a work, in isolation, is not a derivative work of the Library, and therefore falls outside the scope of this License.

**A**

*GNU Lesser General Public License*

However, linking a "work that uses the Library" with the Library creates an executable that is a derivative of the Library (because it contains portions of the Library), rather than a "work that uses the library". The executable is therefore covered by this License. Section 6 states terms for distribution of such executables.

When a "work that uses the Library" uses material from a header file that is part of the Library, the object code for the work may be a derivative work of the Library even though the source code is not. Whether this is true is especially significant if the work can be linked without the Library, or if the work is itself a library. The threshold for this to be true is not precisely defined by law.

If such an object file uses only numerical parameters, data structure layouts and accessors, and small macros and small inline functions (ten lines or less in length), then the use of the object file is unrestricted, regardless of whether it is legally a derivative work. (Executables containing this object code plus portions of the

Library will still fall under Section 6.)

Otherwise, if the work is a derivative of the Library, you may distribute the object code for the work under the terms of Section 6. Any executables containing that work also fall under Section 6, whether or not they are linked directly with the Library itself.

6. As an exception to the Sections above, you may also combine or link a "work that uses the Library" with the Library to produce a work containing portions of the Library, and distribute that work under terms of your choice, provided that the terms permit modification of the work for the customer's own use and reverse engineering for debugging such modifications.

You must give prominent notice with each copy of the work that the Library is used in it and that the Library and its use are covered by this License. You must supply a copy of this License. If the work during execution displays copyright notices, you must include the copyright notice for the Library among them, as well as a reference directing the user to the copy of this License. Also, you must do one of these things:

a) Accompany the work with the complete corresponding machine-readable source code for the Library including whatever changes were used in the work (which must be distributed under Sections 1 and 2 above); and, if the work is an executable linked with the Library, with the complete machine-readable "work that uses the Library", as object code and/or source code, so that the user can modify the Library and then relink to produce a modified executable containing the modified Library. (It is understood that the user who changes the contents of definitions files in the Library will not necessarily be able to recompile the application to use the modified definitions.)

b) Use a suitable shared library mechanism for linking with the Library. A suitable mechanism is one that (1) uses at run time a copy of the library already present on the user's computer system, rather than copying library functions into the executable, and (2) will operate properly with a modified version of the library, if the user installs one, as long as the modified version is interface-compatible with the version that the work was made with.

c) Accompany the work with a written offer, valid for at least three years, to give the same user the materials specified in Subsection 6a, above, for a charge no more than the cost of performing this distribution.

d) If distribution of the work is made by offering access to copy from a designated place, offer equivalent access to copy the above specified materials from the same place.

e) Verify that the user has already received a copy of these materials or that you have already sent this user a copy.

For an executable, the required form of the "work that uses the Library" must include any data and utility programs needed for reproducing the executable from it. However, as a special exception, the materials to be distributed need not include anything that is normally distributed (in either source or binary form) with the major components (compiler, kernel, and so on) of the operating system on which the executable runs, unless that component itself accompanies the executable.

It may happen that this requirement contradicts the license restrictions of other proprietary libraries that do not normally accompany the operating system. Such a contradiction means you cannot use both them and the Library together in an executable that you distribute.

7. You may place library facilities that are a work based on the Library side-by-side in a single library together with other library facilities not covered by this License, and distribute such a combined library, provided that the separate distribution of the work based on the Library and of the other library facilities is otherwise permitted, and provided that you do these two things:

a) Accompany the combined library with a copy of the same work based on the Library, uncombined with any other library facilities. This must be distributed under the terms of the Sections above.

b) Give prominent notice with the combined library of the fact that part of it is a work based on the Library, and explaining where to find the accompanying uncombined form of the same work.

8. You may not copy, modify, sublicense, link with, or distribute the Library except as expressly provided under this License. Any attempt otherwise to copy, modify, sublicense, link with, or distribute the Library is void, and will automatically terminate your rights under this License. However, parties who have received copies, or rights, from you under this License will not have their licenses terminated so long as such parties remain in full compliance.

9. You are not required to accept this License, since you have not signed it. However, nothing else grants you permission to modify or distribute the Library or its derivative works. These actions are prohibited by law if you do not accept this License. Therefore, by modifying or distributing the Library (or any work based on the Library), you indicate your acceptance of this License to do so, and all its terms and conditions for copying, distributing or modifying the Library or works based on it.

10. Each time you redistribute the Library (or any work based on the Library), the recipient automatically receives a license from the original licensor to copy, distribute, link with or modify the Library subject to these terms and conditions. You may not impose any further restrictions on the recipients' exercise of the rights granted herein. You are not responsible for enforcing compliance by third parties with this License.

11. If, as a consequence of a court judgment or allegation of patent infringement or for any other reason (not limited to patent issues), conditions are imposed on you (whether by court order, agreement or otherwise) that contradict the conditions of this License, they do not excuse you from the conditions of this License. If you cannot distribute so as to satisfy simultaneously your **A**

*GNU Lesser General Public License*

obligations under this License and any other pertinent obligations, then as a consequence you may not distribute the Library at all. For example, if a patent license would not permit royaltyfree redistribution of the Library by all those who receive copies directly or indirectly through you, then the only way you could satisfy both it and this License would be to refrain entirely from distribution of the Library.

If any portion of this section is held invalid or unenforceable under any particular circumstance, the balance of the section is intended to apply, and the section as a whole is intended to apply in other circumstances.

It is not the purpose of this section to induce you to infringe any patents or other property right claims or to contest validity of any such claims; this section has the sole purpose of protecting the integrity of the free software distribution system which is implemented by public license practices. Many people have made generous contributions to the wide range of software distributed through that system in reliance on consistent application of that system; it is up to the author/donor to decide if he or she is willing to distribute software through any other system and a licensee cannot impose that choice.

This section is intended to make thoroughly clear what is believed to be a consequence of the rest of this License.

12. If the distribution and/or use of the Library is restricted in certain countries either by patents or by copyrighted interfaces, the original copyright holder who places the Library under this License may add an explicit geographical distribution limitation excluding those countries, so that distribution is permitted only in or among countries not thus excluded. In such case, this License incorporates the limitation as if written in the body of this License.

13. The Free Software Foundation may publish revised and/or new versions of the Lesser General Public License from time to time. Such new versions will be similar in spirit to the present version, but may differ in detail to address new problems or concerns.

Each version is given a distinguishing version number. If the Library specifies a version number of this License which applies to it and "any later version", you have the option of following the terms and conditions either of that version or of any later version published by the Free Software Foundation. If the Library does not specify a license version number, you may choose any version ever published by the Free Software Foundation.

14. If you wish to incorporate parts of the Library into other free programs whose distribution conditions are incompatible with these, write to the author to ask for permission. For software which is copyrighted by the Free Software Foundation, write to the Free Software Foundation; we sometimes make exceptions for this. Our decision will be guided by the two goals of preserving the free status of all derivatives of our free software and of promoting the sharing and reuse of software generally.

#### NO WARRANTY

15. BECAUSE THE LIBRARY IS LICENSED FREE OF CHARGE, THERE IS NO WAR-RANTY FOR THE LIBRARY, TO THE EXTENT PERMITTED BY APPLICABLE LAW. EXCEPT WHEN OTHERWISE STATED IN WRITING THE COPYRIGHT HOLDERS AND/OR OTHER PARTIES PROVIDE THE LIBRARY "AS IS" WITHOUT WARRANTY OF ANY KIND, EITHER EXPRESSED OR IMPLIED, INCLUDING, BUT NOT LIMITED TO, THE IMPLIED WARRANTIES OF MERCHANTABILITY AND FITNESS FOR A PAR-TICULAR PURPOSE. THE ENTIRE RISK AS TO THE QUALITY AND PERFORMANCE

OF THE LIBRARY IS WITH YOU. SHOULD THE LIBRARY PROVE DEFECTIVE, YOU ASSUME THE COST OF ALL NECESSARY SERVICING, REPAIR OR CORRECTION.

16. IN NO EVENT UNLESS REQUIRED BY APPLICABLE LAW OR AGREED TO IN WRITING WILL ANY COPYRIGHT HOLDER, OR ANY OTHER PARTY WHO MAY MODIFY AND/OR REDISTRIBUTE THE LIBRARY AS PERMITTED ABOVE, BE LIA-BLE TO YOU FOR DAMAGES, INCLUDING ANY GENERAL, SPECIAL, INCIDENTAL OR CONSEQUENTIAL DAMAGES ARISING OUT OF THE USE OR INABILITY TO USE THE LIBRARY (INCLUDING BUT NOT LIMITED TO LOSS OF DATA OR DATA BEING RENDERED INACCURATE OR LOSSES SUSTAINED BY YOU OR THIRD PARTIES OR A FAILURE OF THE LIBRARY TO OPERATE WITH ANY OTHER SOFTWARE), EVEN IF

SUCH HOLDER OR OTHER PARTY HAS BEEN ADVISED OF THE POSSIBILITY OF SUCH DAMAGES.

END OF TERMS AND CONDITIONS

How to Apply These Terms to Your New Libraries

If you develop a new library, and you want it to be of the greatest possible use to the public, we recommend making it free software that everyone can redistribute and change. You can do so by permitting redistribution under these terms (or, alternatively, under the terms of the ordinary General Public License).

To apply these terms, attach the following notices to the library. It is safest to attach them to the start of each source file to most effectively convey the exclusion of warranty; and each file should have at least the "copyright" line and a pointer to where the full notice is found.

<one line to give the library's name and a brief idea of what it does.>

Copyright  $(C)$  <year > <name of author>

This library is free software; you can redistribute it and/or modify it under the terms of the GNU Lesser General Public License as published by the Free Software Foundation; either version 2.1 of the License, or (at your option) any later version.

This library is distributed in the hope that it will be useful, but WITHOUT ANY WARRANTY; without even the implied warranty of MERCHANTABILITY or FITNESS FOR A PARTICU-LAR PURPOSE. See the GNU Lesser General Public License for more details.

You should have received a copy of the GNU Lesser General Public License along with this library; if not, write to the Free Software Foundation, Inc., 59 Temple Place, Suite 330, Boston, MA 02111-1307 USA

Also add information on how to contact you by electronic and paper mail.

You should also get your employer (if you work as a programmer) or your school, if any, to sign a "copyright disclaimer" for the library, if necessary. Here is a sample; alter the names:

Yoyodyne, Inc., hereby disclaims all copyright interest in the library `Frob' (a library for tweaking knobs) written by James Random Hacker.

<signature of Ty Coon>, 1 April 1990

Ty Coon, President of Vice

That's all there is to it!

### **License Agreements**

*Boost Software License*

# **Boost Software License**

**A**

<span id="page-1291-0"></span>Version 1.0 - August 17th, 2003

Permission is hereby granted, free of charge, to any person or organization obtaining a copy of the software and accompanying documentation covered by this license (the "Software") to use, reproduce, display, distribute, execute, and transmit the Software, and to prepare derivative works of the Software, and to permit third-parties to whom the Software is furnished to do so, all subject to the following:

The copyright notices in the Software and this entire statement, including the above license grant, this restriction and the following disclaimer, must be included in all copies of the Software, in whole or in part, and all derivative works of the Software, unless such copies or derivative works are solely in the form of machine-executable object code generated by a source language processor.

THE SOFTWARE IS PROVIDED "AS IS", WITHOUT WARRANTY OF ANY KIND, EXPRESS OR IMPLIED, INCLUDING BUT NOT LIMITED TO THE WARRANTIES OF MERCHANTABILITY, FITNESS FOR A PARTICULAR PURPOSE, TITLE AND NON-INFRINGEMENT. IN NO EVENT SHALL THE COPYRIGHT HOLDERS OR ANYONE DISTRIBUTING THE SOFTWARE BE LIABLE FOR ANY DAMAGES OR OTHER LIA-BILITY, WHETHER IN CONTRACT, TORT OR OTHERWISE, ARISING FROM, OUT OF OR IN CONNECTION WITH THE SOFTWARE OR THE USE OR OTHER DEALINGS IN THE SOFTWARE.

# **Apple Public Source License**

<span id="page-1291-1"></span>Version 2.0 - August 6, 2003

Please read this License carefully before downloading this software. By downloading or using this software, you are agreeing to be bound by the terms of this License. If you do not or cannot agree to the terms of this License, please do not download or use the software.

1. General; Definitions. This License applies to any program or other work which Apple Computer, Inc. ("Apple") makes publicly available and which contains a notice placed by Apple identifying such program or work as "Original Code" and stating that it is subject to the terms of this Apple Public Source License version 2.0 ("License"). As used in this License:

1.1 "Applicable Patent Rights" mean: (a) in the case where Apple is the grantor of rights, (i) claims of patents that are now or hereafter acquired, owned by or assigned to Apple and (ii) that cover subject matter contained in the Original Code, but only to the extent necessary to use, reproduce and/or distribute the Original Code without infringement; and (b) in the case where You are the grantor of rights, (i) claims of patents that are now or hereafter acquired, owned by or assigned to You and (ii) that cover subject matter in Your Modifications, taken alone or in combination with Original Code.

1.2 "Contributor" means any person or entity that creates or contributes to the creation of Modifications.

1.3 "Covered Code" means the Original Code, Modifications, the combination of Original Code and any Modifications, and/or any respective portions thereof.

1.4 "Externally Deploy" means: (a) to sublicense, distribute or otherwise make Covered Code available, directly or indirectly, to anyone other than You; and/or (b) to use Covered Code, alone or as part of a Larger Work, in any way to provide a service, including but not limited to delivery of content, through electronic communication with a client other than You.

1.5 "Larger Work" means a work which combines Covered Code or portions thereof with code not governed by the terms of this License.

1.6 "Modifications" mean any addition to, deletion from, and/or change to, the substance and/or structure of the Original Code, any previous Modifications, the combination of Original Code and any previous Modifications, and/or any respective portions thereof. When code is released as a series of files, a Modification is: (a) any addition to or deletion from the contents of a file containing Covered Code; and/or (b) any new file or other representation of computer program statements that contains any part of Covered Code.

1.7 "Original Code" means (a) the Source Code of a program or other work as originally made available by Apple under this License, including the Source Code of any updates or upgrades to such programs or works made available by Apple under this License, and that has been expressly identified by Apple as such in the header file(s) of such work; and (b) the object code compiled from such Source Code and originally made available by Apple under this License

1.8 "Source Code" means the human readable form of a program or other work that is suitable for making modifications to it, including all modules it contains, plus any associated interface definition files, scripts used to control compilation and installation of an executable (object code).

1.9 "You" or "Your" means an individual or a legal entity exercising rights under this License. For legal entities, "You" or "Your" includes any entity which controls, is controlled by, or is under common control with, You, where "control" means (a) the power, direct or indirect, to cause the direction or management of such entity, whether by contract or otherwise, or (b) ownership of fifty percent (50%) or more of the outstanding shares or beneficial ownership of such entity.

2. Permitted Uses; Conditions & Restrictions. Subject to the terms and conditions of this License, Apple hereby grants You, effective on the date You accept this License and download the Original Code, a world-wide, royalty-free, non-exclusive license, to the extent of Apple's Applicable Patent Rights and copyrights covering the Original Code, to do the following:

2.1 Unmodified Code. You may use, reproduce, display, perform, internally distribute within Your organization, and Externally Deploy verbatim, unmodified copies of the Original Code, for commercial or non-commercial purposes, provided that in each instance:

(a) You must retain and reproduce in all copies of Original Code the copyright and other proprietary notices and disclaimers of Apple as they appear in the Original Code, and keep intact all notices in the Original Code that refer to this License; and

(b) You must include a copy of this License with every copy of Source Code of Covered Code and documentation You distribute or Externally Deploy, and You may not offer or impose any terms on such Source Code that alter or restrict this License or the recipients' rights hereunder, except as permitted under Section 6.

2.2 Modified Code. You may modify Covered Code and use, reproduce, display, perform, internally distribute within Your organization, and Externally Deploy Your Modifications and Cov*Apple Public Source License*

**A**

ered Code, for commercial or non-commercial purposes, provided that in each instance You also meet all of these conditions:

(a) You must satisfy all the conditions of Section 2.1 with respect to the Source Code of the Covered Code;

(b) You must duplicate, to the extent it does not already exist, the notice in Exhibit A in each file of the Source Code of all Your Modifications, and cause the modified files to carry prominent notices stating that You changed the files and the date of any change; and

(c) If You Externally Deploy Your Modifications, You must make Source Code of all Your Externally Deployed Modifications either available to those to whom You have Externally Deployed Your Modifications, or publicly available. Source Code of Your Externally Deployed Modifications must be released under the terms set forth in this License, including the license grants set forth in Section 3 below, for as long as you Externally Deploy the Covered Code or twelve (12) months from the date of initial External Deployment, whichever is longer. You should preferably distribute the Source Code of Your Externally Deployed Modifications electronically (e.g. download from a web site).

2.3 Distribution of Executable Versions. In addition, if You Externally Deploy Covered Code (Original Code and/or Modifications) in object code, executable form only, You must include a prominent notice, in the code itself as well as in related documentation, stating that Source Code of the Covered Code is available under the terms of this License with information on how and where to obtain such Source Code.

2.4 Third Party Rights. You expressly acknowledge and agree that although Apple and each Contributor grants the licenses to their respective portions of the Covered Code set forth herein, no assurances are provided by Apple or any Contributor that the Covered Code does not infringe the patent or other intellectual property rights of any other entity. Apple and each Contributor disclaim any liability to You for claims brought by any other entity based on infringement of intellectual property rights or otherwise. As a condition to exercising the rights and licenses granted hereunder, You hereby assume sole responsibility to secure any other intellectual property rights needed, if any. For example, if a third party patent license is required to allow You to distribute the Covered Code, it is Your responsibility to acquire that license before distributing the Covered Code.

3. Your Grants. In consideration of, and as a condition to, the licenses granted to You under this License, You hereby grant to any person or entity receiving or distributing Covered Code under this License a non-exclusive, royalty-free, perpetual, irrevocable license, under Your Applicable Patent Rights and other intellectual property rights (other than patent) owned or controlled by You, to use, reproduce, display, perform, modify, sublicense, distribute and Externally Deploy Your Modifications of the same scope and extent as Apple's licenses under Sections 2.1 and 2.2 above.

4. Larger Works. You may create a Larger Work by combining Covered Code with other code not governed by the terms of this License and distribute the Larger Work as a single product. In each such instance, You must make sure the requirements of this License are fulfilled for the Covered Code or any portion thereof.

5. Limitations on Patent License. Except as expressly stated in Section 2, no other patent rights, express or implied, are granted by Apple herein. Modifications and/or Larger Works may require additional patent licenses from Apple which Apple may grant in its sole discretion.

6. Additional Terms. You may choose to offer, and to charge a fee for, warranty, support, indemnity or liability obligations and/or other rights consistent with the scope of the license granted herein ("Additional Terms") to one or more recipients of Covered Code. However, You may do so only on Your own behalf and as Your sole responsibility, and not on behalf of Apple or any Contributor. You must obtain the recipient's agreement that any such Additional Terms are offered by You alone, and You hereby agree to indemnify, defend and hold Apple and every Contributor harmless for any liability incurred by or claims asserted against Apple or such Contributor by reason of any such Additional Terms.

7. Versions of the License. Apple may publish revised and/or new versions of this License from time to time. Each version will be given a distinguishing version number. Once Original Code has been published under a particular version of this License, You may continue to use it under the terms of that version. You may also choose to use such Original Code under the terms of any subsequent version of this License published by Apple. No one other than Apple has the right to modify the terms applicable to Covered Code created under this License.

8. NO WARRANTY OR SUPPORT. The Covered Code may contain in whole or in part prerelease, untested, or not fully tested works. The Covered Code may contain errors that could cause failures or loss of data, and may be incomplete or contain inaccuracies. You expressly acknowledge and agree that use of the Covered Code, or any portion thereof, is at Your sole and entire risk. THE COVERED CODE IS PROVIDED "AS IS" AND WITHOUT WARRANTY, UPGRADES OR SUPPORT OF ANY KIND AND APPLE AND APPLE'S LICENSOR(S) (COLLECTIVELY REFERRED TO AS "APPLE" FOR THE PURPOSES OF SECTIONS 8 AND 9) AND ALL CONTRIBUTORS EXPRESSLY DISCLAIM ALL WARRANTIES AND/OR CONDITIONS, EXPRESS OR IMPLIED, INCLUDING, BUT NOT LIMITED TO, THE IMPLIED WARRANTIES AND/OR CONDITIONS OF MERCHANTABILITY, OF SATISFACTORY QUALITY, OF FITNESS FOR A PARTICULAR PURPOSE, OF ACCU-RACY, OF QUIET ENJOYMENT, AND NONINFRINGEMENT OF THIRD PARTY RIGHTS. APPLE AND EACH CONTRIBUTOR DOES NOT WARRANT AGAINST INTER-FERENCE WITH YOUR ENJOYMENT OF THE COVERED CODE, THAT THE FUNC-TIONS CONTAINED IN THE COVERED CODE WILL MEET YOUR REQUIREMENTS, THAT THE OPERATION OF THE COVERED CODE WILL BE UNINTERRUPTED OR ERROR-FREE, OR THAT DEFECTS IN THE COVERED CODE WILL BE CORRECTED. NO ORAL OR WRITTEN INFORMATION OR ADVICE GIVEN BY APPLE, AN APPLE AUTHORIZED REPRESENTATIVE OR ANY CONTRIBUTOR SHALL CREATE A WAR-RANTY. You acknowledge that the Covered Code is not intended for use in the operation of nuclear facilities, aircraft navigation, communication systems, or air traffic control machines in which case the failure of the Covered Code could lead to death, personal injury, or severe physical or environmental damage.

9. LIMITATION OF LIABILITY. TO THE EXTENT NOT PROHIBITED BY LAW, IN NO EVENT SHALL APPLE OR ANY CONTRIBUTOR BE LIABLE FOR ANY INCIDENTAL, SPECIAL, INDIRECT OR CONSEQUENTIAL DAMAGES ARISING OUT OF OR RELAT-ING TO THIS LICENSE OR YOUR USE OR INABILITY TO USE THE COVERED CODE, OR ANY PORTION THEREOF, WHETHER UNDER A THEORY OF CONTRACT, WAR-RANTY, TORT (INCLUDING NEGLIGENCE), PRODUCTS LIABILITY OR OTHERWISE, EVEN IF APPLE OR SUCH CONTRIBUTOR HAS BEEN ADVISED OF THE POSSIBIL-ITY OF SUCH DAMAGES AND NOTWITHSTANDING THE FAILURE OF ESSENTIAL PURPOSE OF ANY REMEDY. SOME JURISDICTIONS DO NOT ALLOW THE LIMITA-TION OF LIABILITY OF INCIDENTAL OR CONSEQUENTIAL DAMAGES, SO THIS

*Apple Public Source License*

**A**

LIMITATION MAY NOT APPLY TO YOU. In no event shall Apple's total liability to You for all damages (other than as may be required by applicable law) under this License exceed the amount of fifty dollars (\$50.00).

10. Trademarks. This License does not grant any rights to use the trademarks or trade names "Apple", "Apple Computer", "Mac", "Mac OS", "QuickTime", "QuickTime Streaming Server" or any other trademarks, service marks, logos or trade names belonging to Apple (collectively "Apple Marks") or to any trademark, service mark, logo or trade name belonging to any Contributor. You agree not to use any Apple Marks in or as part of the name of products derived from the Original Code or to endorse or promote products derived from the Original Code other than as expressly permitted by and in strict compliance at all times with Apple's third party trademark usage guidelines which are posted at

http://www.apple.com/legal/guidelinesfor3rdparties.html.

11. Ownership. Subject to the licenses granted under this License, each Contributor retains all rights, title and interest in and to any Modifications made by such Contributor. Apple retains all rights, title and interest in and to the Original Code and any Modifications made by or on behalf of Apple ("Apple Modifications"), and such Apple Modifications will not be automatically subject to this License. Apple may, at its sole discretion, choose to license such Apple Modifications under this License, or on different terms from those contained in this License or may choose not to license them at all.

- 12. Termination.
- 12.1 Termination. This License and the rights granted hereunder will terminate:

(a) automatically without notice from Apple if You fail to comply with any term(s) of this License and fail to cure such breach within 30 days of becoming aware of such breach;

(b) immediately in the event of the circumstances described in Section 13.5(b); or

(c) automatically without notice from Apple if You, at any time during the term of this License, commence an action for patent infringement against Apple; provided that Apple did not first commence an action for patent infringement against You in that instance.

12.2 Effect of Termination. Upon termination, You agree to immediately stop any further use, reproduction, modification, sublicensing and distribution of the Covered Code. All sublicenses to the Covered Code which have been properly granted prior to termination shall survive any termination of this License. Provisions which, by their nature, should remain in effect beyond the termination of this License shall survive, including but not limited to Sections 3, 5, 8, 9, 10, 11, 12.2 and 13. No party will be liable to any other for compensation, indemnity or damages of any sort solely as a result of terminating this License in accordance with its terms, and termination of this

License will be without prejudice to any other right or remedy of any party.

13. Miscellaneous.

13.1 Government End Users. The Covered Code is a "commercial item" as defined in FAR 2.101. Government software and technical data rights in the Covered Code include only those rights customarily provided to the public as defined in this License. This customary commercial license in technical data and software is provided in accordance with FAR 12.211 (Technical Data) and 12.212 (Computer Software) and, for Department of Defense purchases, DFAR
252.227-7015 (Technical Data -- Commercial Items) and 227.7202-3 (Rights in Commercial Computer Software or Computer Software Documentation). Accordingly, all U.S. Government End Users acquire Covered Code with only those rights set forth herein.

13.2 Relationship of Parties. This License will not be construed as creating an agency, partnership, joint venture or any other form of legal association between or among You, Apple or any Contributor, and You will not represent to the contrary, whether expressly, by implication, appearance or otherwise.

13.3 Independent Development. Nothing in this License will impair Apple's right to acquire, license, develop, have others develop for it, market and/or distribute technology or products that perform the same or similar functions as, or otherwise compete with, Modifications, Larger Works, technology or products that You may develop, produce, market or distribute.

13.4 Waiver; Construction. Failure by Apple or any Contributor to enforce any provision of this License will not be deemed a waiver of future enforcement of that or any other provision. Any law or regulation which provides that the language of a contract shall be construed against the drafter will not apply to this License.

13.5 Severability. (a) If for any reason a court of competent jurisdiction finds any provision of this License, or portion thereof, to be unenforceable, that provision of the License will be enforced to the maximum extent permissible so as to effect the economic benefits and intent of the parties, and the remainder of this License will continue in full force and effect. (b) Notwithstanding the foregoing, if applicable law prohibits or restricts You from fully and/or specifically complying with Sections 2 and/or 3 or prevents the enforceability of either of those Sections, this License will immediately terminate and You must immediately discontinue any use of the Covered Code and destroy all copies of it that are in your possession or control.

13.6 Dispute Resolution. Any litigation or other dispute resolution between You and Apple relating to this License shall take place in the Northern District of California, and You and Apple hereby consent to the personal jurisdiction of, and venue in, the state and federal courts within that District with respect to this License. The application of the United Nations Convention on Contracts for the International Sale of Goods is expressly excluded.

13.7 Entire Agreement; Governing Law. This License constitutes the entire agreement between the parties with respect to the subject matter hereof. This License shall be governed by the laws of the United States and the State of California, except that body of California law concerning conflicts of law. Where You are located in the province of Quebec, Canada, the following clause applies: The parties hereby confirm that they have requested that this License and all related documents be drafted in English. Lesparties ont exig que le prsent contrat et tous les documents connexes soient rdigs en anglais.

#### **EXHIBIT A.**

"Portions Copyright (c) 1999-2003 Apple Computer, Inc. All Rights Reserved. This file contains Original Code and/or Modifications of Original Code as defined in and that are subject to the Apple Public Source License Version 2.0 (the 'License'). You may not use this file except in compliance with the License. Please obtain a copy of the License at http://www.opensource.apple.com/apsl/ and read it before using this file.

The Original Code and all software distributed under the License are distributed on an 'AS IS' basis, WITHOUT WARRANTY OF ANY KIND, EITHER EXPRESS OR IMPLIED, AND

APPLE HEREBY DISCLAIMS ALL SUCH WARRANTIES, INCLUDING WITHOUT LIMI-TATION, ANY WARRANTIES OF MERCHANTABILITY, FITNESS FOR A PARTICULAR PURPOSE, QUIET ENJOYMENT OR NON-INFRINGEMENT. Please see the License for the specific language governing rights and limitations under the License."

# **OpenSSH**

**A**

<span id="page-1297-0"></span>This file is part of the OpenSSH software.

The licences which components of this software fall under are as follows. First, we will summarize and say that all components are under a BSD licence, or a licence more free than that.

OpenSSH contains no GPL code.

1)

\* Copyright (c) 1995 Tatu Ylonen <ylo@cs.hut.fi>, Espoo, Finland All rights reserved

- \* \* As far as I am concerned, the code I have written for this software
- \* can be used freely for any purpose. Any derived versions of this
- \* software must be clearly marked as such, and if the derived work is
- \* incompatible with the protocol description in the RFC file, it must be
- \* called by a name other than "ssh" or "Secure Shell".
- \* However, I am not implying to give any licenses to any patents or
- \* copyrights held by third parties, and the software includes parts that
- \* are not under my direct control. As far as I know, all included
- \* source code is used in accordance with the relevant license agreements
- \* and can be used freely for any purpose (the GNU license being the most
- \* restrictive); see below for details.

 [However, none of that term is relevant at this point in time. All of these restrictively licenced software components which he talks about have been removed from OpenSSH, i.e.,

- RSA is no longer included, found in the OpenSSL library
- IDEA is no longer included, its use is deprecated
- DES is now external, in the OpenSSL library
- GMP is no longer used, and instead we call BN code from OpenSSL
- Zlib is now external, in a library
- The make-ssh-known-hosts script is no longer included
- TSS has been removed
- MD5 is now external, in the OpenSSL library
- RC4 support has been replaced with ARC4 support from OpenSSL
- Blowfish is now external, in the OpenSSL library

Note that any information and cryptographic algorithms used in this software are publicly available on the Internet and at any major bookstore, scientific library, and patent office worldwide. More information can be found e.g. at "http://www.cs.hut.fi/crypto".

The legal status of this program is some combination of all these permissions and restrictions. Use only at your own responsibility. You will be responsible for any legal consequences yourself; I am not making any claims whether possessing or using this is legal or not in your country, and I am not taking any responsibility on your behalf.

NO WARRANTY

BECAUSE THE PROGRAM IS LICENSED FREE OF CHARGE, THERE IS NO WAR-RANTY FOR THE PROGRAM, TO THE EXTENT PERMITTED BY APPLICABLE LAW. EXCEPT WHEN OTHERWISE STATED IN WRITING THE COPYRIGHT HOLDERS AND/OR OTHER PARTIES PROVIDE THE PROGRAM "AS IS" WITHOUT WARRANTY OF ANY KIND, EITHER EXPRESSED OR IMPLIED, INCLUDING, BUT NOT LIMITED TO, THE IMPLIED WARRANTIES OF MERCHANTABILITY AND FITNESS FOR A PAR-TICULAR PURPOSE. THE ENTIRE RISK AS TO THE QUALITY AND PERFORMANCE OF THE PROGRAM IS WITH YOU. SHOULD THE PROGRAM PROVE DEFECTIVE, YOU ASSUME THE COST OF ALL NECESSARY SERVICING, REPAIR OR CORREC-TION.

IN NO EVENT UNLESS REQUIRED BY APPLICABLE LAW OR AGREED TO IN WRIT-ING WILL ANY COPYRIGHT HOLDER, OR ANY OTHER PARTY WHO MAY MODIFY AND/OR REDISTRIBUTE THE PROGRAM AS PERMITTED ABOVE, BE LIABLE TO YOU FOR DAMAGES, INCLUDING ANY GENERAL, SPECIAL, INCIDENTAL OR CON-SEQUENTIAL DAMAGES ARISING OUT OF THE USE OR INABILITY TO USE THE PROGRAM (INCLUDING BUT NOT LIMITED TO LOSS OF DATA OR DATA BEING RENDERED INACCURATE OR LOSSES SUSTAINED BY YOU OR THIRD PARTIES OR A FAILURE OF THE PROGRAM TO OPERATE WITH ANY OTHER PROGRAMS), EVEN IF SUCH HOLDER OR OTHER PARTY HAS BEEN ADVISED OF THE POSSIBILITY OF SUCH DAMAGES.

2) The 32-bit CRC compensation attack detector in deattack.c was contributed by CORE SDI S.A. under a BSD-style license.

- \* Cryptographic attack detector for ssh source code
- \* \* Copyright (c) 1998 CORE SDI S.A., Buenos Aires, Argentina.
- \*

\*

\*

- \* All rights reserved. Redistribution and use in source and binary
- \* forms, with or without modification, are permitted provided that
- \* this copyright notice is retained.
- \*
- \* THIS SOFTWARE IS PROVIDED ``AS IS'' AND ANY EXPRESS
- \* OR IMPLIED WARRANTIES ARE DISCLAIMED. IN NO EVENT
- \* SHALL CORE SDI S.A. BE LIABLE FOR ANY DIRECT, INDIRECT,
- \* INCIDENTAL, SPECIAL, EXEMPLARY OR CONSEQUENTIAL
- \* DAMAGES RESULTING FROM THE USE OR MISUSE OF THIS
- \* SOFTWARE.
- \* \* Ariel Futoransky <futo@core-sdi.com>
- \* <http://www.core-sdi.com>

3) ssh-keyscan was contributed by David Mazieres under a BSD-style license.

\* Copyright 1995, 1996 by David Mazieres <dm@lcs.mit.edu>.

- 
- \* Modification and redistribution in source and binary forms is
- permitted provided that due credit is given to the author and the
- \* OpenBSD project by leaving this copyright notice intact.

4) The Rijndael implementation by Vincent Rijmen, Antoon Bosselaers and Paulo Barreto is in the public domain and distributed with the following license:

\* @version 3.0 (December 2000)

**License Agreements**

*OpenSSH*

\* Optimised ANSI C code for the Rijndael cipher (now AES) \*

\* @author Vincent Rijmen <vincent.rijmen@esat.kuleuven.ac.be>

- \* @author Antoon Bosselaers <antoon.bosselaers@esat.kuleuven.ac.be>
- \* @author Paulo Barreto <paulo.barreto@terra.com.br> \*
- \* This code is hereby placed in the public domain. \*
- 
- \* THIS SOFTWARE IS PROVIDED BY THE AUTHORS ''AS IS'' AND
- \* ANY EXPRESS OR IMPLIED WARRANTIES, INCLUDING, BUT
- \* NOT LIMITED TO, THE IMPLIED WARRANTIES OF MERCHANT-
- \* ABILITY AND FITNESS FOR A PARTICULAR PURPOSE ARE
- \* DISCLAIMED. IN NO EVENT SHALL THE AUTHORS OR
- \* CONTRIBUTORS BE LIABLE FOR ANY DIRECT, INDIRECT,
- \* INCIDENTAL, SPECIAL, EXEMPLARY, OR CONSEQUENTIAL \* DAMAGES (INCLUDING, BUT NOT LIMITED TO, PROCURE-
- \* MENT OF SUBSTITUTE GOODS OR SERVICES; LOSS OF USE,
- \* DATA, OR PROFITS; OR BUSINESS INTERRUPTION) HOWEVER
- \* CAUSED AND ON ANY THEORY OF LIABILITY, WHETHER IN
- \* CONTRACT, STRICT LIABILITY, OR TORT (INCLUDING NEGLI-
- \* GENCE OR OTHERWISE) ARISING IN ANY WAY OUT OF THE
- \* USE OF THIS SOFTWARE, EVEN IF ADVISED OF THE
- \* POSSIBILITY OF SUCH DAMAGE.

5) One component of the ssh source code is under a 3-clause BSD license, held by the University of California, since we pulled these parts from original Berkeley code.

\* Copyright (c) 1983, 1990, 1992, 1993, 1995

- The Regents of the University of California. All rights reserved.
- \* Redistribution and use in source and binary forms, with or without
- \* modification, are permitted provided that the following conditions \* are met:
- \* 1. Redistributions of source code must retain the above copyright
- notice, this list of conditions and the following disclaimer.
- \* 2. Redistributions in binary form must reproduce the above copyright
- notice, this list of conditions and the following disclaimer in the
- documentation and/or other materials provided with the distribution.
- \* 3. Neither the name of the University nor the names of its contributors
- may be used to endorse or promote products derived from this software
- without specific prior written permission.
- 

**A-26 Context of the LI-6400** *Using the Context of the LI-6400 / LI-6400 / LI-6400 / LI-6400 / LI-6400 / LI-6400 / LI-6400 / LI-6400 / LI-6400 / LI-6400 / LI-6400 / LI-6400 / LI-6400 / LI-6400 / LI-6400 / LI-6400 / LI-6* \* THIS SOFTWARE IS PROVIDED BY THE REGENTS AND \* CONTRIBUTORS ``AS IS'' AND ANY EXPRESS OR IMPLIED \* WARRANTIES, INCLUDING, BUT NOT LIMITED TO, THE \* IMPLIED WARRANTIES OF MERCHANTABILITY AND \* FITNESS FOR A PARTICULAR PURPOSE ARE DISCLAIMED. \* IN NO EVENT SHALL THE REGENTS OR CONTRIBUTORS BE \* LIABLE FOR ANY DIRECT, INDIRECT, INCIDENTAL, SPECIAL, \* EXEMPLARY, OR CONSEQUENTIAL DAMAGES (INCLUDING, \* BUT NOT LIMITED TO, PROCUREMENT OF SUBSTITUTE GOODS \* OR SERVICES; LOSS OF USE, DATA, OR PROFITS; OR BUSINESS \* INTERRUPTION) HOWEVER CAUSED AND ON ANY THEORY \* OF LIABILITY, WHETHER IN CONTRACT, STRICT \* LIABILITY, OR TORT (INCLUDING NEGLIGENCE OR \* OTHERWISE) ARISING IN ANY WAY OUT OF THE USE OF THIS \* SOFTWARE, EVEN IF ADVISED OF THE POSSIBILITY OF \* SUCH DAMAGE.

6) Remaining components of the software are provided under a standard 2-term BSD licence with the following names as copyright holders:

Markus Friedl Theo de Raadt Niels Provos Dug Song Aaron Campbell Damien Miller Kevin Steves Daniel Kouril Wesley Griffin Per Allansson Nils Nordman Simon Wilkinson

Portable OpenSSH additionally includes code from the following copyright holders, also under the 2-term BSD license:

Ben Lindstrom Tim Rice Andre Lucas Chris Adams Corinna Vinschen Cray Inc. Denis Parker Gert Doering Jakob Schlyter Jason Downs Juha Yrjl Michael<sup>'</sup> Stone Networks Associates Technology, Inc. Solar Designer Todd C. Miller Wayne Schroeder William Jones Darren Tucker Sun Microsystems The SCO Group Daniel Walsh \* Redistribution and use in source and binary forms, with or without \* modification, are permitted provided that the following conditions \* are met: \* 1. Redistributions of source code must retain the above copyright \* notice, this list of conditions and the following disclaimer. \* 2. Redistributions in binary form must reproduce the above copyright notice, this list of conditions and the following disclaimer in the documentation and/or other materials provided with the distribution. \* \* THIS SOFTWARE IS PROVIDED BY THE AUTHOR ``AS IS'' AND \* ANY EXPRESS OR IMPLIED WARRANTIES, INCLUDING, BUT \* NOT LIMITED TO, THE IMPLIED WARRANTIES OF MERCHANT- \* ABILITY AND FITNESS FOR A PARTICULAR PURPOSE ARE DIS- \* CLAIMED. IN NO EVENT SHALL THE AUTHOR BE LIABLE FOR \* ANY DIRECT, INDIRECT, INCIDENTAL, SPECIAL, EXEMPLARY, \* OR CONSEQUENTIAL DAMAGES (INCLUDING, BUT NOT LIMIT- \* ED TO, PROCUREMENT OF SUBSTITUTE GOODS OR SERVICES; \* LOSS OF USE, DATA, OR PROFITS; OR BUSINESS INTER-

\* RUPTION) HOWEVER CAUSED AND ON ANY THEORY OF

#### \* LIABILITY, WHETHER IN CONTRACT, STRICT LIABILITY, OR \* TORT (INCLUDING NEGLIGENCE OR OTHERWISE) ARISING IN \* ANY WAY OUT OF THE USE OF THIS SOFTWARE, EVEN IF

\* ADVISED OF THE POSSIBILITY OF SUCH DAMAGE.

8) Portable OpenSSH contains the following additional licenses: a) md5crypt.c, md5crypt.h

- \* "THE BEER-WARE LICENSE" (Revision 42):
- \* <phk@login.dknet.dk> wrote this file. As long as you retain this
- \* notice you can do whatever you want with this stuff. If we meet
- \* some day, and you think this stuff is worth it, you can buy me a
- \* beer in return. Poul-Henning Kamp

#### b) snprintf replacement

**A**

- \* Copyright Patrick Powell 1995
- \* This code is based on code written by Patrick Powell
- \* (papowell@astart.com) It may be used for any purpose as long as this
- \* notice remains intact on all source code distributions

c) Compatibility code (openbsd-compat)

Apart from the previously mentioned licenses, various pieces of code in the openbsd-compat/ subdirectory are licensed as follows:

Some code is licensed under a 3-term BSD license, to the following copyright holders:

Todd C. Miller Theo de Raadt Damien Miller Eric P. Allman The Regents of the University of California Constantin S. Svintsoff

\* Redistribution and use in source and binary forms, with or without modification, are permitted provided that the following conditions are met:

\* 1. Redistributions of source code must retain the above copyright

- notice, this list of conditions and the following disclaimer.
- \* 2. Redistributions in binary form must reproduce the above copyright
- notice, this list of conditions and the following disclaimer in the
- documentation and/or other materials provided with the distribution.
- \* 3. Neither the name of the University nor the names of its contributors

<sup>\*</sup> may be used to endorse or promote products derived from this software without specific prior written permission.

- \* THIS SOFTWARE IS PROVIDED BY THE REGENTS AND
- \* CONTRIBUTORS ``AS IS'' AND ANY EXPRESS OR IMPLIED
- \* WARRANTIES, INCLUDING, BUT NOT LIMITED TO, THE
- \* IMPLIED WARRANTIES OF MERCHANTABILITY AND

\* FITNESS FOR A PARTICULAR PURPOSE

- \* ARE DISCLAIMED. IN NO EVENT SHALL THE REGENTS
- \* OR CONTRIBUTORS BE LIABLE FOR ANY DIRECT, INDIRECT,
- \* INCIDENTAL, SPECIAL, EXEMPLARY, OR CONSEQUENTIAL
- \* DAMAGES (INCLUDING, BUT NOT LIMITED TO, PROCURE-
- \* MENT OF SUBSTITUTE GOODS
- \* OR SERVICES; LOSS OF USE, DATA, OR PROFITS; OR BUSINESS
- \* INTERRUPTION) HOWEVER CAUSED AND ON ANY THEORY OF

\* LIABILITY, WHETHER IN CONTRACT, STRICT

\* LIABILITY, OR TORT (INCLUDING NEGLIGENCE OR

- \* OTHERWISE) ARISING IN ANY WAY
- \* OUT OF THE USE OF THIS SOFTWARE, EVEN IF ADVISED OF
- \* THE POSSIBILITY OF SUCH DAMAGE.

Some code is licensed under an ISC-style license, to the following copyright holders:

Internet Software Consortium. Todd C. Miller Reyk Floeter Chad Mynhier

- \* Permission to use, copy, modify, and distribute this software for any
- \* purpose with or without fee is hereby granted, provided that the above
- copyright notice and this permission notice appear in all copies.
- \*
- \* THE SOFTWARE IS PROVIDED "AS IS" AND TODD C. MILLER
- \* DISCLAIMS ALL WARRANTIES WITH REGARD TO THIS
- \* SOFTWARE INCLUDING ALL IMPLIED WARRANTIES
- \* OF MERCHANTABILITY AND FITNESS. IN NO EVENT SHALL
- \* TODD C. MILLER BE LIABLE FOR ANY SPECIAL, DIRECT,
- \* INDIRECT, OR CONSEQUENTIAL DAMAGES OR ANY
- \* DAMAGES WHATSOEVER RESULTING FROM LOSS OF USE, \* DATA OR PROFITS, WHETHER IN AN ACTION OF CONTRACT,
- \* NEGLIGENCE OR OTHER TORTIOUS ACTION, ARISING OUT
- \* OF OR IN CONNECTION WITH THE USE OR PERFORMANCE OF
- \* THIS SOFTWARE.

Some code is licensed under a MIT-style license to the following copyright holders:

Free Software Foundation, Inc.

- \* Permission is hereby granted, free of charge, to any person obtaining a
- \* copy of this software and associated documentation files (the
- \* "Software"), to deal in the Software without restriction, including
- \* without limitation the rights to use, copy, modify, merge, publish,
- \* distribute, distribute with modifications, sublicense, and/or sell
- \* copies of the Software, and to permit persons to whom the Software is
- \* furnished to do so, subject to the following conditions:
- \*

\* The above copyright notice and this permission notice shall be included \* in all copies or substantial portions of the Software.

- \*
	- \* THE SOFTWARE IS PROVIDED "AS IS", WITHOUT WARRANTY
	- \* O F ANY KIND, EXPRESS OR IMPLIED, INCLUDING BUT NOT
	- \* LIMITED TO THE WARRANTIES OF MERCHANTABILITY,
	- \* FITNESS FOR A PARTICULAR PURPOSE AND
	- \* NONINFRINGEMENT. IN NO EVENT SHALL THE ABOVE
	- \* COPYRIGHT HOLDERS BE LIABLE FOR ANY CLAIM,
- \* DAMAGES OR OTHER LIABILITY, WHETHER IN AN ACTION OF \* CONTRACT, TORT OR
- 
- \* OTHERWISE, ARISING FROM, OUT OF OR IN CONNECTION
- \* WITH THE SOFTWARE OR THE USE OR OTHER DEALINGS IN
- \* THE SOFTWARE. \*
- \* Except as contained in this notice, the name(s) of the above copyright

\*\*\*\*\*\*\*\*\*\*\*\*\*\*\*\*\*\*\*\*\*\*\*\*\*\*\*\*\*\*\*\*\*\*\*\*\*\*\*\*\*\*\*\*\*\*\*\*\*\*\*\*\*\*\*\*\*\*

- \* holders shall not be used in advertising or otherwise to promote the
- \* sale, use or other dealings in this Software without prior written
- \* authorization.

#### **License Agreements**

<span id="page-1303-0"></span>**A**

*OpenSSL*

# **OpenSSL**

#### **LICENSE ISSUES**

The OpenSSL toolkit stays under a dual license, i.e. both the conditions of the OpenSSL License and the original SSLeay license apply to the toolkit. See below for the actual license texts. Actually both licenses are BSD-style Open Source licenses. In case of any license issues related to OpenSSL please contact openssl-core@openssl.org.

#### **OpenSSL License**

- \* Copyright (c) 1998-2007 The OpenSSL Project. All rights reserved.
- \*
- \* Redistribution and use in source and binary forms, with or without
- \* modification, are permitted provided that the following conditions
- \* are met:
- \*
- \* 1. Redistributions of source code must retain the above copyright
- notice, this list of conditions and the following disclaimer.
- \*
- \* 2. Redistributions in binary form must reproduce the above copyright
- notice, this list of conditions and the following disclaimer in
- the documentation and/or other materials provided with the
- distribution.
- \*
- \* 3. All advertising materials mentioning features or use of this
- software must display the following acknowledgment:
- \* "This product includes software developed by the OpenSSL Project
- for use in the OpenSSL Toolkit. (http://www.openssl.org/)"
- \*
- \* 4. The names "OpenSSL Toolkit" and "OpenSSL Project" must not be used to
- endorse or promote products derived from this software without
- prior written permission. For written permission, please contact
- openssl-core@openssl.org.
- \*
- \* 5. Products derived from this software may not be called "OpenSSL"
- nor may "OpenSSL" appear in their names without prior written
- permission of the OpenSSL Project.
- \*
- \* 6. Redistributions of any form whatsoever must retain the following
- acknowledgment:
- \* "This product includes software developed by the OpenSSL Project
- for use in the OpenSSL Toolkit (http://www.openssl.org/)"
- \*
- \* THIS SOFTWARE IS PROVIDED BY THE OpenSSL PROJECT ``AS IS'' AND ANY
- \* EXPRESSED OR IMPLIED WARRANTIES, INCLUDING, BUT NOT LIMITED TO, THE
- \* IMPLIED WARRANTIES OF MERCHANTABILITY AND FITNESS FOR A
- \* PARTICULAR PURPOSE ARE DISCLAIMED. IN NO EVENT SHALL THE OpenSSL
- \* PROJECT OR ITS CONTRIBUTORS BE LIABLE FOR ANY DIRECT, INDIRECT,

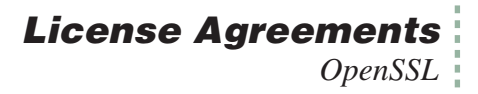

 \* INCIDENTAL, SPECIAL, EXEMPLARY, OR CONSEQUENTIAL DAMAGES \* (INCLUDING, BUT NOT LIMITED TO, PROCUREMENT OF SUBSTITUTE GOODS \* OR SERVICES; LOSS OF USE, DATA, OR PROFITS; OR BUSINESS INTERRUPTION) \* HOWEVER CAUSED AND ON ANY THEORY OF LIABILITY, WHETHER IN \* CONTRACT, STRICT LIABILITY, OR TORT (INCLUDING NEGLIGENCE OR \* OTHERWISE) ARISING IN ANY WAY OUT OF THE USE OF THIS SOFTWARE, \* EVEN IF ADVISED OF THE POSSIBILITY OF SUCH DAMAGE. \* ============================================================= \* \* This product includes cryptographic software written by Eric Young \* (eay@cryptsoft.com). This product includes software written by Tim \* Hudson (tjh@cryptsoft.com). \* \*/ Original SSLeay License ----------------------- /\* Copyright (C) 1995-1998 Eric Young (eay@cryptsoft.com) \* All rights reserved. \* \* This package is an SSL implementation written \* by Eric Young (eay@cryptsoft.com). \* The implementation was written so as to conform with Netscapes SSL. \* \* This library is free for commercial and non-commercial use as long as \* the following conditions are aheared to. The following conditions \* apply to all code found in this distribution, be it the RC4, RSA, \* lhash, DES, etc., code; not just the SSL code. The SSL documentation \* included with this distribution is covered by the same copyright terms \* except that the holder is Tim Hudson (tjh@cryptsoft.com). \* \* Copyright remains Eric Young's, and as such any Copyright notices in \* the code are not to be removed. \* If this package is used in a product, Eric Young should be given attribution \* as the author of the parts of the library used. \* This can be in the form of a textual message at program startup or \* in documentation (online or textual) provided with the package. \* \* Redistribution and use in source and binary forms, with or without \* modification, are permitted provided that the following conditions \* are met: \* 1. Redistributions of source code must retain the copyright \* notice, this list of conditions and the following disclaimer. \* 2. Redistributions in binary form must reproduce the above copyright notice, this list of conditions and the following disclaimer in the

- documentation and/or other materials provided with the distribution.
- \* 3. All advertising materials mentioning features or use of this software

#### **License Agreements**

*Free License Agreement*

- \* must display the following acknowledgement:
- <sup>\*</sup> "This product includes cryptographic software written by  $\sum_{n=1}^{\infty}$   $\sum_{n=1}^{\infty}$   $\sum_{n=1}^{\infty}$   $\sum_{n=1}^{\infty}$
- Eric Young (eay@cryptsoft.com)"
- \* The word 'cryptographic' can be left out if the rouines from the library
- \* being used are not cryptographic related :-).
- \* 4. If you include any Windows specific code (or a derivative thereof) from
- the apps directory (application code) you must include an acknowledgement:
- "This product includes software written by Tim Hudson (tjh@cryptsoft.com)" \*
- \* THIS SOFTWARE IS PROVIDED BY ERIC YOUNG ``AS IS'' AND ANY EXPRESS
- \* OR IMPLIED WARRANTIES, INCLUDING, BUT NOT LIMITED TO, THE
- \* IMPLIED WARRANTIES OF MERCHANTABILITY AND FITNESS FOR A
- \* PARTICULAR PURPOSE ARE DISCLAIMED. IN NO EVENT SHALL THE AUTHOR
- \* OR CONTRIBUTORS BE LIABLE FOR ANY DIRECT, INDIRECT, INCIDENTAL,
- \* SPECIAL, EXEMPLARY, OR CONSEQUENTIAL DAMAGES (INCLUDING, BUT NOT
- \* LIMITED TO, PROCUREMENT OF SUBSTITUTE GOODS
- \* OR SERVICES; LOSS OF USE, DATA, OR PROFITS; OR BUSINESS INTERRUPTION)
- \* HOWEVER CAUSED AND ON ANY THEORY OF LIABILITY, WHETHER IN
- \* CONTRACT, STRICT LIABILITY, OR TORT (INCLUDING NEGLIGENCE OR
- \* OTHERWISE) ARISING IN ANY WAY OUT OF THE USE OF THIS SOFTWARE,
- \* EVEN IF ADVISED OF THE POSSIBILITY OF SUCH DAMAGE.
- \*
	- \* The licence and distribution terms for any publically available version or
- \* derivative of this code cannot be changed. i.e. this code cannot simply be
- \* copied and put under another distribution licence
- \* [including the GNU Public Licence.]
- <span id="page-1305-0"></span>\*/

# **Free License Agreement**

Copyright (C) 1995-2005 Jean-loup Gailly and Mark Adler

This software is provided 'as-is', without any express or implied warranty. In no event will the authors be held liable for any damages arising from the use of this software.

Permission is granted to anyone to use this software for any purpose, including commercial applications, and to alter it and redistribute it freely, subject to the following restrictions:

1. The origin of this software must not be misrepresented; you must not claim that you wrote the original software. If you use this software in a product, an acknowledgment in the product documentation would be appreciated but is not required.

2. Altered source versions must be plainly marked as such, and must not be misrepresented as being the original software.

3. This notice may not be removed or altered from any source distribution.

Jean-loup Gailly Mark Adler

jloup@gzip.org madler@alumni.caltech.edu

# **INDEX**

# **Part Numbers**

See also table on page [19-42](#page-767-0) 392-5688 Adapter [11-25](#page-444-0) [6400-01. See CO2 Mixer](#page-763-0) [6400-02B. See LED Source](#page-35-0) [6400-03. See battery](#page-767-1) [6400-04. See leaf temperature](#page-749-0) [6400-05. See Conifer Chamber](#page-35-1) [6400-07. See Needle Chamber](#page-35-2) [6400-08. See Clear Bottom](#page-35-3)  Chamber [6400-09. See Soil Flux Cham](#page-36-0)ber [6400-11. See Narrow Leaf](#page-36-1)  Chamber 6400-13 T/C Adapter description [1-17](#page-36-2) pins used [16-36](#page-621-0) 6400-15 Extended Reach 1cm description [1-17](#page-36-3) diffusion problem [4-45](#page-212-0) 6400-17 Whole Plant Chamber [See Whole Plant Chamber](#page-36-4) 6400-22 Opaque Conifer Chamber configuration [16-54](#page-639-0) 6400-24 Bryophyte Chamber configuration [16-54](#page-639-1) 6400-26 Ethernet adapter [11-7](#page-426-0) 6400-27 USB/Serial adapter [11-25](#page-444-1) [6400-40. See LCF \(Leaf cham](#page-1132-0)ber Fluorometer) 6400-55 CD [1-15](#page-34-0)

embedded software [2-22](#page-59-0) support software [11-2](#page-421-0) 6400-70 AC Module [2-20](#page-57-0) 6400-902 Chamber Fan [20-39](#page-810-0) 6400-903 Catch Rod Assembly [19-21](#page-746-0) 6400-907 Pump Repair Kit [20-48](#page-819-0) 6400-908 Tension Assembly [19-23](#page-748-0) 6400-926 Digital Board Upgrade [2-22](#page-59-1) 6400-950 Internal scrubber bottles, filled [19-33](#page-758-0) 9864-111 Quantum Chamber Mount [18-38](#page-723-0) 9975-016 cable schematic [24-30](#page-1001-0) use [11-25](#page-444-2)

### **A**

aborting a program AutoProgram [9-34](#page-371-0) LPL [3-3](#page-62-0) "About this unit" menu item [3-10](#page-69-0) absorptance [27-88](#page-1217-0) AC indicator LED [19-8](#page-733-0) "Access the Filer" menu item [10-4](#page-401-0) A-Ci curve AutoProgram [9-39](#page-376-0) discussion [4-29](#page-196-0) actinic

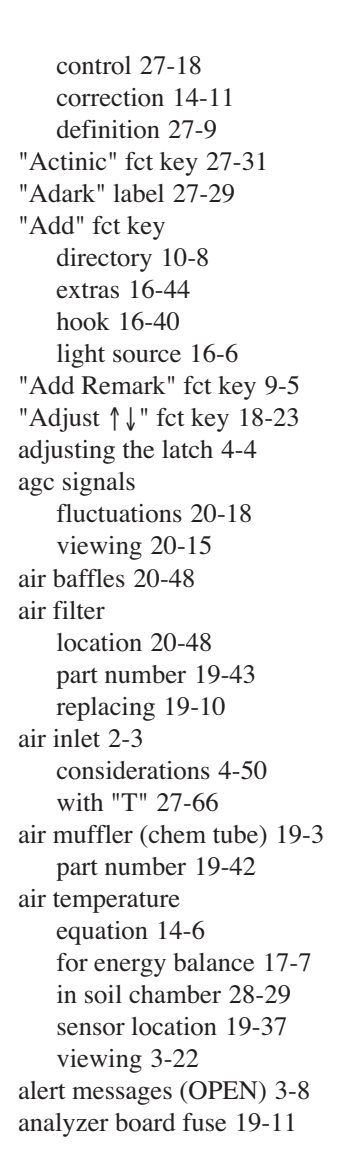

[analyzers. See IRGAs](#page-695-0) "AnyChar" fct key [5-7](#page-232-0) "Append…current log file?" [9-32](#page-369-0) appending files [5-13](#page-238-0) area (leaf) and negative conductances [20-11](#page-782-0) program variable [14-24](#page-533-0) setting [4-7](#page-174-0) area (soil) [28-28](#page-1251-0) Ascarite II [19-33](#page-758-1) part number [19-42](#page-767-3) asterisk in AutoProgram [9-33](#page-370-0) in Calib Menu [3-9](#page-68-0) in Config Menu [3-9](#page-68-1) in config tree [16-13](#page-598-0) "CO2RS->0" fct key [18-12](#page-697-0) "AutoH2O" fct key [18-12](#page-697-1) "All->0" fct key [18-12](#page-697-2) "AutoProg" fct key [9-32](#page-369-1) AutoProgram abort, pause, resume [9-34](#page-371-1) and Control Manager [25-30](#page-1103-0) asterisk [9-33](#page-370-0) commands [25-15](#page-1088-0) creating [9-47](#page-384-0) descriptions [9-31](#page-368-0) introductory tour [3-72](#page-131-0) launching [9-32](#page-369-2) programming [25-2](#page-1075-0) step status [14-19](#page-528-0) timer [14-19](#page-528-1) AutoPrograms "A-CiCurve2" [9-39](#page-376-1) listing [25-8](#page-1081-0) "AutoLog2" [9-41](#page-378-0) listing [25-4](#page-1077-0) with LCF [27-63](#page-1192-0)

"FlrLoop2" [27-72](#page-1201-0) "LightCurve2" [9-43](#page-380-0) listing [25-7](#page-1080-0) with LCF [27-66](#page-1195-1) "Soil Efflux vs CO2" [28-34](#page-1257-0) "TimedLamp2" [9-45](#page-382-0) listing [25-11](#page-1084-0) autoscaling in GraphIt [12-9](#page-484-0) in real time graphics [6-16](#page-265-0) Autostart folder [5-23](#page-248-0) "Aux.." labels [9-28](#page-365-0) "Auxiliary DAC Test" menu item [21-2](#page-825-0)

# **B**

backing up data before shipping [19-41](#page-766-0) [see also file transfer](#page-421-1) backlight (display) [1-18,](#page-37-0) [3-3,](#page-62-1) [3-10,](#page-69-1) [5-23](#page-248-1) connector [19-13](#page-738-0) backplane board blown fuse detection [20-6](#page-777-0) location [19-12](#page-737-0) Baker, N. R. [27-93](#page-1222-0) Balston air filter [19-10](#page-735-1) band broadening [14-29](#page-538-0) coefficients [14-31](#page-540-0) theory [14-29](#page-538-1) bar code reader [11-56](#page-475-0) battery charging [19-8](#page-733-1) fuse [19-9](#page-734-0) installing [2-18](#page-55-0) life [2-18](#page-55-0) low warning [5-18](#page-243-0) monitoring [3-22](#page-81-1) RGB source [20-35](#page-806-0) storing [19-9](#page-734-1)

"Battery" label [14-24](#page-533-1) baud rate [11-27](#page-446-0) setting in OPEN [21-17](#page-840-0) beep duration [26-14](#page-1127-0) in log sequence [9-14,](#page-351-0) [9-24](#page-361-0) on key press [23-29](#page-906-0) Berry, J. A. [4-49,](#page-216-0) [27-93](#page-1222-1) Bilger, W. [27-93](#page-1222-2) binary files [11-29](#page-448-0) black body radiation [17-2](#page-675-0) "BLC\_mol" label [14-24](#page-533-2) "BLC1\_mol" label [14-25](#page-534-0) "BLCond" label [14-24](#page-533-2) "Blk…" fct keys [5-16](#page-241-0) "BlkT=" fct key [7-18](#page-303-0) block temperature control option [7-18](#page-303-0) equation [14-6](#page-515-1) ref for leaf temp [18-24](#page-709-0) viewing [3-22](#page-81-2) "BLOWN FUSE" [20-6](#page-777-1) "%Blue" label [27-28](#page-1157-0) "BlueAbs" label [27-30](#page-1159-0) Bolhar-Nordenkampf, H.R. [27-93](#page-1222-3) boundary layer conductance equation [14-20](#page-529-0) in energy balance [17-3](#page-676-0) measuring [17-9](#page-682-0), [21-13](#page-836-0) negative values [20-12](#page-783-0) of LCF [27-89](#page-1218-0) tables [14-22](#page-531-0) viewing [3-21](#page-80-0) Briantais, J-M. [27-93](#page-1222-0) Buck, A.L. [14-12](#page-521-0) buffer volume [4-50](#page-217-1) Burch, D.E. [14-33](#page-542-0) Burns, R. A. [27-93](#page-1222-4)

# **C**

cables 9975-016 RS-232 cable [11-25,](#page-444-3) [24-30](#page-1001-0) fluorometer [27-11](#page-1140-0) IRGA and chamber [19-19](#page-744-0) RGB light source [8-12](#page-323-0) "Cal Editor" menu item [18-34](#page-719-0) calculator example [5-21](#page-246-0) Caldwell, M. M. [27-93](#page-1222-5) Calib Menu [3-12](#page-71-0) "View Settings" "View Current" [18-3](#page-688-0) "View History" [18-5](#page-690-0) "View / Edit Accessory Cals" [18-8](#page-693-0) "Flow meter zero" [18-23](#page-708-1) "IRGA" "IRGA zero" [18-11](#page-696-0) "IRGA span" [18-17](#page-702-0) "CO2 Mixer" "Calibrate" [18-25](#page-710-0) "Plot" [18-28](#page-713-0) "ParIn zero" [18-29](#page-714-0) "LED Source" "Calibrate" [18-31](#page-716-0) "Plot" [18-32](#page-717-0) "RGB Source" "Cal Editor" [18-34](#page-719-0) "LCF Source" "Calibrate" [27-75](#page-1204-0) "Plot" [27-75](#page-1204-1) "Optimum Flash Intensity" [27-77](#page-1206-0) "Optimum Meas Intensity" [27-78](#page-1207-0) "Square Flash Intensity" [27-79](#page-1208-0) "Zero Flr. Signal" [27-81](#page-1210-0) "View Factory Cal"

[27-81](#page-1210-1) "Calibrate" menu item [18-25](#page-710-0), [27-75,](#page-1204-0) [18-31](#page-716-0) calibration CO2 and H2O [18-10](#page-695-1) CO2 mixer [18-25](#page-710-1) how often [18-2](#page-687-0) LCF [27-73](#page-1202-0) leaf temperature [18-24](#page-709-1) LED source [18-31](#page-716-1) light sensors [18-38](#page-723-1) RGB source [18-34](#page-719-0) calibration sheet 6400-02B [8-8,](#page-319-0) [16-7](#page-592-0) LI-6400 [1-15](#page-34-1) "Caplock" fct key [5-7](#page-232-1) "Captr" fct key [21-18](#page-841-0) "Chamber Fan is Off" [20-7](#page-778-0) [chamber fan. See fan](#page-762-0) CHARGE indicator [19-8](#page-733-2) "Charts" fct key [27-37](#page-1166-0) check lists preop [4-2](#page-169-0) "check" MPF flash value [27-24](#page-1153-0) [chemical suppliers. See suppli](#page-767-4)ers chemical tubes finding leaks [20-46](#page-817-0) flow adjust disassembly [19-6](#page-731-0) part numbers [19-42](#page-767-5) preparing [2-2](#page-39-0) servicing [19-2](#page-727-0) troubleshooting [20-13](#page-784-0) chopper motor [20-20](#page-791-0) "CHPWMF" label [14-18](#page-527-0) [Ci. See intercellular CO2](#page-783-1) "Ci/Ca" label [3-21](#page-80-1) Cifre, J. [4-49](#page-216-1) Clear Bottom Chamber

(6400-08) changing Propafilm [19-26](#page-751-0) configuring for [16-5](#page-590-0) "CLEAR" fct key [6-19](#page-268-0) clock battery [19-18](#page-743-0), [20-5](#page-776-0) [setting \(see time and date\)](#page-776-0) "Clock Stopped" message [20-5](#page-776-1) "CLOSE FILE" fct key [9-6](#page-343-0) closed configuration [16-73](#page-658-0) "CLR ALL" fct key [6-19](#page-268-1) "Clr all" fct key (Filer) [10-15](#page-412-0) "ClrEnd" fct key [5-7](#page-232-2) CO<sub>2</sub> calibration discussion [18-10](#page-695-2) computing [14-8](#page-517-0) span [18-17](#page-702-1) viewing [3-21](#page-80-2) CO2 control with a 6400-01 [3-42](#page-101-0) without a 6400-01 [3-41](#page-100-0) "CO2 H2O…Fan" label [14-15](#page-524-0) "CO2 has changed" [4-37](#page-204-0), [20-22](#page-793-0) "CO2" label [14-15](#page-524-1) CO2 Mixer (6400-01) calibrating [18-25](#page-710-1) cartridges [19-38](#page-763-1) controlling [7-14](#page-299-0) introduction to using [3-42](#page-101-1) preparing [2-7](#page-44-0) service [19-38](#page-763-0) status [14-16](#page-525-0) troubleshooting [20-24](#page-795-0) with external tanks [2-10](#page-47-0) "CO2 Mixer Test" menu item [21-3](#page-826-0) CO2 response curve [4-29](#page-196-0) "CO2R didn't change enough"

[4-37,](#page-204-1) [20-23](#page-794-0) "CO2R=" fct key [7-15](#page-300-0) "CO2R" label [14-23](#page-532-0) "CO2R\_μml" label [14-23](#page-532-0) "CO2R\_mv" label [14-24](#page-533-3) "CO2\_R/S" fct keys [18-21](#page-706-0) "CO2S=" fct key [7-15](#page-300-1) "CO2S" label [14-23](#page-532-1) "CO2S  $\mu$ ml" label [14-23](#page-532-1) "CO2S\_mv" label [14-24](#page-533-4) "CO2V=" fct key [7-16](#page-301-0) code editor Extras [15-10](#page-553-0) Compact Flash hot key for unmounting [3-3](#page-62-2) using [10-20](#page-417-0) computations and logging [9-24](#page-361-0) example [3-100](#page-159-0) user defined [15-14](#page-557-0) ComputeList discussion [15-14](#page-557-0) fluorescence [27-87](#page-1216-0) introduction [3-100](#page-159-0) module [15-14](#page-557-1) computer interfacing [11-25](#page-444-4) conductance equation [1-8](#page-27-0) troubleshooting [20-11](#page-782-1) viewing [3-21](#page-80-3) "Config" fct key [21-9](#page-832-0) config file definition [16-15](#page-600-0) Config Menu [3-11](#page-70-0) "New..." [16-5](#page-590-1) "Open..." [16-9](#page-594-0) "Save as..." [16-10](#page-595-0) "View/edit..." [16-11](#page-596-0) configuration

introductory tour [3-90](#page-149-0) "Configure the Comm Port" menu item [11-26](#page-445-0) "Connect to li6400.licor.com" menu item [11-38](#page-457-0) connecting to computer [11-25](#page-444-4) connector chamber pinout [20-52](#page-823-0) IRGA [20-16](#page-787-0) LED source [20-31](#page-802-0) screws [19-19](#page-744-1) console description [1-14](#page-33-0) "Cont." fct key [21-9](#page-832-1) contrast (display) [3-3,](#page-62-3) [3-10](#page-69-1), [5-23](#page-248-2) control manager [7-2](#page-287-0) control panel console [21-12](#page-835-0) LCF [27-82](#page-1211-0) RGB Source [21-9](#page-832-2) controls chamber fan functions [25-39](#page-1112-0) manual [3-18](#page-77-0) CO2 mixer [7-14](#page-299-1) functions [25-21](#page-1094-0) flow/humidity [7-7](#page-292-0) functions [25-20](#page-1093-0) humidity [4-52](#page-219-0) lamp [25-22](#page-1095-0) LCF [27-17](#page-1146-0) LED source [7-20](#page-305-0) RGB source [8-16](#page-327-0) status [14-19](#page-528-2) temperature [7-18](#page-303-1) functions [25-22](#page-1095-1) conversions delimiters [10-18](#page-415-0) PAR to solar [17-2](#page-675-1) CopperHead (warning) [19-38](#page-763-2)

copy directories [21-16](#page-839-0) files [10-16](#page-413-0) "Copy" fct key [10-16](#page-413-0) "Create a new (empty) file" menu item [5-15](#page-240-0) "Create a new AutoProgram" menu item [9-47](#page-384-0) creating directories [10-9](#page-406-0) "CrMch" label [14-25](#page-534-1) cross sensitivity discussion [14-32](#page-541-0) test program [21-19](#page-842-0) "CsMch" label [14-25](#page-534-2) "CTleaf" label [3-22,](#page-81-3) [15-19](#page-562-0) ctrl hot keys [3-3](#page-62-4) ctrl key + a (show accessories) [18-4](#page-689-0) + c (send flr event) [27-52](#page-1181-0) + e (edit calib) [18-4](#page-689-1) + home,end,pgdn,pgup (def group) [3-4](#page-63-0)  $+$  s edit LCF s/n [20-38](#page-809-0) save GraphIt graph [12-23](#page-498-0) save RTG graph [6-20](#page-269-0) system snapshot [3-4](#page-63-1) + s (save graphics) [21-15](#page-838-0) + x (reset spans, zero) [18-4](#page-689-2) + z (message toggle) [20-6](#page-777-2) code editor shortcuts [15-11](#page-554-0) cursor graphics [12-21](#page-496-0) cursor keys in IRGA Span [18-19](#page-704-0) in New Msmnts [3-2](#page-61-0) in Standard Edit [5-17](#page-242-0) in Standard Line Editor [5-7](#page-232-3)

in Standard Menu [5-5](#page-230-0) Curtis (warning) [19-38](#page-763-3) curve fitting [12-14](#page-489-0) "Custom Chamber - Closed" menu item [16-73](#page-658-0) custom chambers interfacing [16-62](#page-647-0) "CUSTOM" fct key [13-6](#page-505-0) "Cycles=" fct key [28-23](#page-1246-0)

### **D**

"DAC Status" menu item [21-6](#page-829-0) dark pulse [27-23](#page-1152-0) files (LCF) [27-26](#page-1155-0) "Dark Pulse" fct key [27-31](#page-1160-1) data bits [11-27](#page-446-1) "Data Set Pick" fct key [12-10](#page-485-0) [date. See time and date](#page-81-4) "ΔCO2" label [14-23](#page-532-2) "DCO2" label [14-23](#page-532-2) DEBUG LPL command [23-85](#page-962-0) "DecHour" label [14-14](#page-523-0) "Define Actinic" fct key [27-31](#page-1160-2) "DelChar" fct key [5-7](#page-232-4) delimiters converting [10-18](#page-415-1) "DelLn" fct key [5-7](#page-232-5) desiccant Drierite [19-4](#page-729-0) magnesium perchlorate [19-33](#page-758-2) suppliers [19-42](#page-767-4) "/dev/ .accessories" [18-4](#page-689-3), [18-9](#page-694-0) .factory" [10-3,](#page-400-0) [18-4](#page-689-4) .fuser" [18-4](#page-689-5), [18-5](#page-690-1) .history" [18-5](#page-690-2) .lcd" [10-3](#page-400-1) .user" [10-3,](#page-400-2) [18-4](#page-689-6)

.vcal" [10-3](#page-400-3) [23-93](#page-970-0) parm0" [18-4](#page-689-7) parm1" [18-4](#page-689-8) Dew Point Generator (LI-610) ground loop warning [2-21](#page-58-0) H2O span gas [18-20](#page-705-0) dew point temperature equation [14-12](#page-521-1) spanning [18-21](#page-706-1) viewing [3-21](#page-80-4) "dF/dt" label [27-28](#page-1157-1) "ΔH2O" label [14-23](#page-532-3) "DH2O" label [14-23](#page-532-3) diagnostics display [20-50](#page-821-0) Diagnostics mode introduction [3-80](#page-139-0) reference [6-24](#page-273-0) Diaz-Espejo A. [4-49](#page-216-1) "Didn't match! Flow too low" [4-40](#page-207-0) "Didn't match! Unstable CO2S" [4-40](#page-207-1) "Didn't match! Valve stuck" [4-41](#page-208-0) diffusion [4-44](#page-211-0) digital board fuse [19-11](#page-736-0) photo [19-16](#page-741-0) upgrading [2-22](#page-59-1) digital input/output programming [23-80](#page-957-0) spare channels [16-33](#page-618-0), [16-34](#page-619-0) "Digital Status" menu item [21-7](#page-830-0) dilution correction [1-10](#page-29-0), [14-29](#page-538-2) "Dir" fct key [5-13](#page-238-1) directories changing (Std File) [5-13](#page-238-1)

copying [21-16](#page-839-1) creating [10-9](#page-406-1) definition of [10-3](#page-400-4) Filer functions [10-8](#page-405-1) removing [10-9](#page-406-2) renaming [10-9](#page-406-3) display backlight [1-18,](#page-37-1) [3-3](#page-62-5), [3-10,](#page-69-2) [5-23](#page-248-3) connector location [19-13](#page-738-1) reattaching [19-17](#page-742-0) contrast [3-3](#page-62-6), [3-10,](#page-69-2) [5-23](#page-248-4) update frequency [26-13](#page-1126-0) "Display Edit" fct key [6-6](#page-255-0) "Display List" fct key [6-6](#page-255-1) display map diagnostics [20-50](#page-821-1) fluorescence [27-28](#page-1157-2) standard [3-21,](#page-80-5) [28-26](#page-1249-0) "Display QuikPik" fct key [6-5](#page-254-0) "Do Fm" fct key [27-32](#page-1161-0) "Do Fo" fct key [27-32](#page-1161-1) "Do Fo'" fct key [27-31](#page-1160-3) "Do FoFm" fct key [27-32](#page-1161-2) "Do Fs" fct key [27-31](#page-1160-4) "Do FsFm'" fct key [27-32](#page-1161-3) "Do FsFm'Fo'" fct key [27-32](#page-1161-4) double sided tape [19-27](#page-752-0) downloading data [11-29](#page-448-1) "DOY" label [14-15](#page-524-2) **Drierite** regenerating [19-4](#page-729-1) sources [19-42](#page-767-4) "dUplct" fct key [10-16](#page-413-1) duplicating files [10-16](#page-413-1) dynamic response CO2 control [3-43](#page-102-0) humidity control [3-36](#page-95-0)

# **E**

Earl, H. J. [27-93](#page-1222-6) "earlyOK" fct key LED cal [18-31](#page-716-2) Mixer Calib [18-26](#page-711-0) RGB cal [18-35](#page-720-0) "EDIT" fct key [6-20](#page-269-1) "Edit" fct key accessory editor [18-8](#page-693-1) config editor [16-12](#page-597-0) display editor [6-7](#page-256-0) Extra item editor [15-4](#page-547-0) Extras list editor [15-12](#page-555-0) Filer [10-13](#page-410-0) flr editor [27-35](#page-1164-0) log button editor [9-7](#page-344-0) log options editor [9-14](#page-351-1) prompt item editor [9-23](#page-360-0) recomputing [13-3](#page-502-0) soil params [28-24](#page-1247-0) stability editor [6-30](#page-279-0) sys&user consts [3-99](#page-158-0) view history [18-7](#page-692-0) Prompt list editor [9-21](#page-358-0) "Edit GrafDef" fct key [12-7,](#page-482-0) [12-11](#page-486-0) "Edit Params" fct key custom closed config [16-80](#page-665-0) soil config [28-24](#page-1247-1) editor [27-35](#page-1164-0) accessories [18-8](#page-693-1) configuration [16-12](#page-597-0) Display [6-6](#page-255-2) extras [15-4](#page-547-1) from LPL [5-20](#page-245-0) prompt [9-23](#page-360-0) RTG [6-14](#page-263-0) soil params [28-24](#page-1247-0) stability [6-30](#page-279-0) Standard [5-15](#page-240-1)

Standard Line [5-5](#page-230-1) sys&user consts [3-99](#page-158-0) Ehleringer, J.R. [17-11](#page-684-0) electron transport rate [27-6](#page-1135-0) emissivity [17-2](#page-675-2) energy balance how to implement [17-6](#page-679-0) theory [17-2](#page-675-3) Ennahli, S. [27-93](#page-1222-6) equations boundary layer [14-20](#page-529-0) gas exchange [1-7](#page-26-0) sensor [14-5](#page-514-0) status variables [14-15](#page-524-3) user defined [15-14](#page-557-0) equivalent pressure [14-31](#page-540-1) errors I/O [23-46](#page-923-0) in ComputeLists [15-28](#page-571-0) when spanning [18-22](#page-707-0) while matching [4-37](#page-204-2) while zeroing IRGAs [18-16](#page-701-0) Ethernet adapter card [11-8](#page-427-0) connecting [11-7](#page-426-1) "ETR" label [27-29](#page-1158-1) "Excessive deltas" [4-38](#page-205-0), [20-22](#page-793-1) "eXecute" fct key [10-18](#page-415-2) exit menu AutoPrograms [9-33](#page-370-1) Standard Edit [5-17](#page-242-1) Explorer (Windows) [11-11](#page-430-0) "Export" fct key display [6-10](#page-259-0) Flr Editor [27-35](#page-1164-0) graphs [6-14](#page-263-1) log list [9-10](#page-347-0) prompts [9-22](#page-359-0) stability [6-33](#page-282-0) "Export GrafDef" fct key [12-10](#page-485-1)

"Export1" fct key [6-14](#page-263-2) extras [15-2](#page-545-0) item editor [15-5](#page-548-0) list editor [15-12](#page-555-1)

#### **F**

"F" label [27-28](#page-1157-3) factory calibration CO2 and H2O [18-10](#page-695-3) frequency [18-2](#page-687-1) light sensors [18-38](#page-723-2) fan in leaf chamber checking [4-3](#page-170-0) IRGA instability [20-17,](#page-788-0) [20-40](#page-811-0) location [19-37](#page-762-1) manual control [3-18](#page-77-0) message [20-7](#page-778-1) part number [20-39](#page-810-1) program control [25-19,](#page-1092-0) [25-39](#page-1112-0) speed recommendation [3-18](#page-77-1) status [14-17,](#page-526-0) [14-18](#page-527-1) temperature instability [20-40](#page-811-0) troubleshooting [20-39](#page-810-2) LED source [20-30](#page-801-0) RGB source [20-34](#page-805-0) temp control [3-45](#page-104-0) "FAN" label [14-17](#page-526-0) "Far Red is ON/OFF" fct key [27-31](#page-1160-5) Farquhar, G. D. [1-7](#page-26-1) "FC\_Delta\_F" [27-46](#page-1175-0) "FCnt" label [27-30](#page-1159-1) Fetch (Mac OS) [11-19](#page-438-0) file exchange mode [11-28](#page-447-0) file formats

ComputeList list [15-15](#page-558-0) module [15-30](#page-573-0) Display config [6-12](#page-261-0) .HDR file [9-15](#page-352-0) LED source calibration [18-33](#page-718-0) light sources [18-39](#page-724-0) PlotDefs [12-23](#page-498-1) PromptList config [9-29](#page-366-0) real time graphics [6-20](#page-269-2) .REM file [9-15](#page-352-1) stability [6-32](#page-281-0) .STATS file [9-17](#page-354-0) typical data file [9-3](#page-340-0) file transfer Explorer (Windows) [11-11](#page-430-1) Mac OS X [11-16](#page-435-0) RS-232 [11-28](#page-447-1) WinSCP [11-14](#page-433-0) Filer description [10-4](#page-401-1) how to access [10-4](#page-401-2) files appending [5-13](#page-238-2), [9-32](#page-369-3) copying [10-16,](#page-413-2) [21-16](#page-839-1) definition of [10-2](#page-399-0) download options [11-2](#page-421-2) duplicating [10-16](#page-413-1) executing from Filer [10-18](#page-415-3) finding [10-11](#page-408-0) graphing [12-2](#page-477-0) legal names [10-2](#page-399-1) moving [10-16](#page-413-2) overwriting [5-13](#page-238-2) printing [10-17](#page-414-0) recomputing [13-2](#page-501-0) removing [10-15](#page-412-1) renaming [10-17](#page-414-1) size [10-10](#page-407-0)

tagging groups [10-15](#page-412-2) tagging one [10-14](#page-411-0) view / edit [10-13](#page-410-1) [filter \(air\). See air filter](#page-408-1) filter (in Filer) [10-11](#page-408-1) "fiLter" fct key [10-11](#page-408-1) "Find" fct key Filer [10-11](#page-408-0) Standard Edit [5-16](#page-241-1) Standard Menu [5-4](#page-229-0) Finder (Mac OS) [11-16](#page-435-0) finding files [10-11](#page-408-0) "Flash" fct key [27-31](#page-1160-6), [21-10](#page-833-0) flash files (LCF) [27-26](#page-1155-0) Flexas, J. [4-49](#page-216-1) flow controlling low rates [4-55](#page-222-0) divider [20-48](#page-819-3) equation [14-10](#page-519-0) minimum [20-7](#page-778-2) schematic [1-5,](#page-24-0) [20-46](#page-817-1),<br>[20-51](#page-822-0) status [14-17,](#page-526-1) [20-7](#page-778-2) troubleshooting [20-13](#page-784-0) viewing [3-21](#page-80-6) flow board fuse [19-11](#page-736-0) location [19-12](#page-737-1) "Flow=" fct key [7-10](#page-295-0) "Flow is low" [4-35](#page-202-0) "FLOW" label [14-17](#page-526-1) "Flow" label [14-23](#page-532-4) flow meter equation [14-10](#page-519-0) factory calibration [18-23](#page-708-2) location [20-48](#page-819-2) zero [18-23](#page-708-1) "Flow meter zero" menu item [18-23](#page-708-1) "flow\_mv" label [14-25](#page-534-3)

flow schematic [1-4](#page-23-0), [20-46](#page-817-1), [20-51](#page-822-0) "Flow  $\mu$ ml" label [14-23](#page-532-4) "Flow  $H2OR > Target" 20-8$  $H2OR > Target" 20-8$ is Too Low" [20-7](#page-778-2) Need Drier Target" [20-8](#page-779-1) Need…wetter target" [20-7](#page-778-3) "Flr Adjust" fct key [27-31](#page-1160-7), [27-37](#page-1166-1) "Flr Editor" fct key [27-31](#page-1160-8) "Flr Import" fct key [27-31,](#page-1160-9) [27-37](#page-1166-2) flr params [27-35](#page-1164-1) "FlrCV\_%" label [27-30](#page-1159-2) "FlrEvent" label [27-28](#page-1157-4) "FlrMax" label [27-30](#page-1159-3) "FlrMin" label [27-30](#page-1159-4) fluorescence description [27-3](#page-1132-1) quenching [27-6](#page-1135-1) with LCF [27-9](#page-1138-1) "Fm" label [27-28](#page-1157-5) "Fm'" label [27-29](#page-1158-2) "Fmean" label [27-30](#page-1159-5) "Fo" label [27-28](#page-1157-6) "Fo'" label [27-29](#page-1158-3) form feeds [10-18](#page-415-4) formatting user variables [15-16](#page-559-0) "FPeak  $\mu$ m" label [27-30](#page-1159-6) "Fs" label [27-29](#page-1158-4) "FTime" label [14-14](#page-523-1) "Export" fct key Flr Editor [27-35](#page-1164-1) "Start/Stop" fct key custom closed config [16-81](#page-666-0) "ZOOM IN" fct key [6-19](#page-268-2) function keys [3-2](#page-61-1)

"Actinic" [27-31](#page-1160-10) "Add Remark" [9-5](#page-342-1) "Add" directory [10-8](#page-405-2) extras [16-44](#page-629-1) hook [16-40](#page-625-1) light source [16-6](#page-591-1) "Adjust ↑↓" [18-23](#page-708-3) "All->0" [18-12](#page-697-2) "AnyChar" [5-7](#page-232-0) "AutoH2O" [18-12](#page-697-1) "AutoProg" [9-32](#page-369-1) "Blk…" keys [5-16](#page-241-0) "BlkT=" [7-18](#page-303-0) "Caplock" [5-7](#page-232-6) "Captr" [21-18](#page-841-1) "Charts" [27-37](#page-1166-3) "CLEAR" [6-19](#page-268-3) "CLOSE FILE" [9-6](#page-343-1) "CLR ALL" [6-19](#page-268-4) "Clr all" (Filer) [10-15](#page-412-3) "ClrEnd" [5-7](#page-232-7) "CO2R/S" [18-21](#page-706-0) "CO2RS->0" [18-12](#page-697-0) "CO2S=" [7-15](#page-300-0) "CO2V=" [7-16](#page-301-0) "Config" [21-9](#page-832-0) "Cont." [21-9](#page-832-1) "Copy" [10-16](#page-413-0) "CUSTOM" [13-6](#page-505-1) "Cycles=" [28-23](#page-1246-1) "Dark Pulse" [27-31](#page-1160-11) "Data Set Pick" [12-10](#page-485-2) "Define Actinic" [27-31](#page-1160-12) "DelChar" [5-7](#page-232-8) "DelLn" [5-7](#page-232-9) "Dir" [5-13](#page-238-3) "Display Editor" [6-6](#page-255-2) "Display List" [6-6](#page-255-3) "Display QuikPik" [6-5](#page-254-1)

"Do Fm" [27-32](#page-1161-5) "Do Fo" [27-32](#page-1161-6) "Do Fo'" [27-31](#page-1160-13) "Do FoFm" [27-32](#page-1161-7) "Do Fs" [27-31](#page-1160-14) "Do FsFm'" [27-32](#page-1161-8) "Do FsFm'Fo'" [27-32](#page-1161-9) "dUplct" [10-16](#page-413-3) "earlyOK" LED cal [18-31](#page-716-2) Mixer Calib [18-26](#page-711-0) RGB cal [18-35](#page-720-0) "Edit GrafDef" [12-7](#page-482-0), [12-11](#page-486-0) "Edit Params" custom closed config [16-80](#page-665-0) soil config [28-24](#page-1247-1) "EDIT" [6-20](#page-269-1) "Edit" [13-3,](#page-502-0) [28-24](#page-1247-0) accessory editor [18-8](#page-693-1) config editor [16-12](#page-597-0) display editor [6-7](#page-256-0) Extra item editor [15-4](#page-547-0) Extras list editor [15-12](#page-555-0) Filer [10-13](#page-410-0) flr editor [27-35](#page-1164-0) log button editor [9-7](#page-344-0) log options editor [9-14](#page-351-1) prompt item editor [9-23](#page-360-0) Prompt list editor [9-21](#page-358-0) stability editor [6-30](#page-279-0) sys&user consts [3-99](#page-158-0) view history [18-7](#page-692-0) "eXecute" [10-18](#page-415-2) "Export GrafDef" [12-10](#page-485-1) "Export" display [6-10](#page-259-0) graphs [6-14](#page-263-1) log list [9-10](#page-347-0) prompts [9-22](#page-359-0)

stability [6-33](#page-282-0) "Export1" [6-14](#page-263-2) "Far Red is ON/OFF" [27-31](#page-1160-5) "fiLter" [10-11](#page-408-2) "Find" Filer [10-11](#page-408-3) Standard Edit [5-16](#page-241-2) Standard Menu [5-4](#page-229-1) "Flash" [21-10,](#page-833-1) [27-31](#page-1160-15) "Flow=" [7-10](#page-295-1) "Flr Adjust" [27-31,](#page-1160-16) [27-37](#page-1166-4) "Flr Editor" [27-31](#page-1160-17) "Flr Import" [27-31,](#page-1160-18) [27-37](#page-1166-5) "H2O\_R/S" [18-21](#page-706-0) "H2OS=" [7-11](#page-296-0) "Help" [5-10](#page-235-0) "Import GrafDef" [12-6](#page-481-0) "Import GRAPH" [6-14](#page-263-3) "Import" display [6-10](#page-259-1) Flr Editor [27-35](#page-1164-0) graphs [6-14](#page-263-4) log list [9-10](#page-347-1) prompts [9-22](#page-359-1) soil [28-25](#page-1248-0) stability [6-32](#page-281-1) "Import1" [6-14](#page-263-5) "Invert" [10-15](#page-412-4) "JumpTo" [5-4](#page-229-2) "LeafT=" [7-18](#page-303-2) "LEDmv=" [7-21,](#page-306-0) [7-24](#page-309-0) "Load Image" [12-23](#page-498-2) "Log Options" [9-14](#page-351-2) "LOG" [9-6](#page-343-1) "Logging..." [28-23](#page-1246-2) "MARK ALL" [6-19](#page-268-5) "MARK" [6-19](#page-268-6) "MATCH IRGAs" [4-36](#page-203-0) "MATCH" [4-34](#page-201-0) "Meas is ON/OFF" [27-31](#page-1160-19)

"Move" [10-16](#page-413-2) "NoAuto" [18-23](#page-708-4) "Open LogFile" [9-4](#page-341-0) "PAR=" [7-20,](#page-305-1) [7-21](#page-306-1) "Pick DataSet" [12-10](#page-485-3) "Pick event" [27-24](#page-1153-1) "Plot" [18-13](#page-698-0) "Print" Filer [10-17](#page-414-0) Standard Edit [5-16](#page-241-3) Standard Menu [5-4](#page-229-3) "Prompt All" [9-24](#page-361-1) "Prompts on/off" [9-24](#page-361-2) "Purge" directories [10-9](#page-406-4) files [10-15](#page-412-1) "Query" [21-11](#page-834-0) "Random" [21-9](#page-832-3) "Rcrding ON/OFF" [27-31](#page-1160-20) "RECOMP" [13-5](#page-504-0) "ReFind" Standard Edit [5-16](#page-241-4) Standard Menu [5-4](#page-229-4) "Rename" directories [10-9](#page-406-3) files [10-17](#page-414-1) "REPLOT GRAPH" [12-3](#page-478-0) "Resume Updates" [16-81](#page-666-1) "RESUME" [6-19](#page-268-7) "Retag" [10-15](#page-412-5) "Revert" [18-4](#page-689-9) "RH\_S=" [7-11](#page-296-1) "RSPNS" [7-13](#page-298-0) "RvtAll" [27-35](#page-1164-1) "RvtThis" [27-35](#page-1164-1) "Save" flr event [27-24](#page-1153-2) view config [18-4](#page-689-10) "Send" [21-18](#page-841-2) "Setup GRAPH" [6-14](#page-263-6)

"SetZone" [21-17](#page-840-1) "space" [10-19](#page-416-0) "Start/Stop" [28-23](#page-1246-3) "Store Image" [12-23](#page-498-3) "Synch" RGB cal editor [18-34](#page-719-1) RGB panel [21-10](#page-833-2) "Sys&User Consts" [9-24](#page-361-3) "Tag all" [10-15](#page-412-6) "tag One" [10-15](#page-412-7) "Tag" [10-15](#page-412-2) "Target=" custom closed config [16-79](#page-664-0) soil config [28-23](#page-1246-4) "Test" extras item editor [15-8](#page-551-0) prompt item editor [9-23](#page-360-1) "Time" [6-19](#page-268-8) "Track PAROut" [7-21](#page-306-2),<br>[7-22](#page-307-0) "View Data" GraphIt [12-18](#page-493-0) "view Details" [27-24](#page-1153-3) "View File" [12-2](#page-477-0) "View Fsh/Drk" [27-24](#page-1153-4) "view Graph" [27-24](#page-1153-5) "view Regrs" [27-24](#page-1153-6) "View" [10-13](#page-410-1) "ViewSrc" [13-3](#page-502-1) "VPD=" [7-11](#page-296-2) "What's What" [6-6](#page-255-4) "ZOOM OUT" [6-19](#page-268-9) "zoom topOne%" [27-24](#page-1153-7) "zoom topTen%" [27-24](#page-1153-8) defining [16-22](#page-607-0) in Standard Edit [5-15](#page-240-2) in Standard Line Editor [5-6](#page-231-0) in Standard Menu [5-3](#page-228-0) in the Filer [10-5](#page-402-0)

RTG control [6-14](#page-263-7) "FUSE" message [3-8](#page-67-1) fuses in battery [19-9](#page-734-2) in console [19-11](#page-736-0) "Fv/Fm" label [27-28](#page-1157-7) "Fv'/Fm'" label [27-29](#page-1158-5) "FwMxCrLp" label [14-19](#page-528-3) "Fzero" label [27-30](#page-1159-7)

# **G**

GaAsP light sensor [8-24](#page-335-0) calibration [18-38](#page-723-3) equation [14-10](#page-519-1) Galmes, J. [4-49](#page-216-1) gaskets diffusion through [4-44](#page-211-0) neoprene [4-44](#page-211-1) part numbers [19-43](#page-768-1) polyethylene [19-28](#page-753-0) replacing [19-26](#page-751-1) Genty, B. [27-93](#page-1222-7) "Geopotential" menu item [21-15](#page-838-1) "Graph a data file" menu item [12-2](#page-477-1) graphics cursors [12-21](#page-496-1) graphics hot key [3-3](#page-62-7) GraphIt how to access [12-2](#page-477-0) introduction [3-65](#page-124-0) Grube, R.H. [14-33](#page-542-1)

# **H**

 $H2O$ calibration discussion [18-10](#page-695-2) span [18-20](#page-705-1) viewing [3-21](#page-80-7)

"H2O" label [14-15](#page-524-4) "H2O R/S" fct keys [18-21](#page-706-0) "H2OR" label [14-23](#page-532-5) "H2OR\_mml" label [14-23](#page-532-5) "H2OR\_mv" label [14-24](#page-533-5) "H2OS=" fct key [7-11](#page-296-0) "H2OS" label [14-23](#page-532-6) "H2OS\_mml" label [14-23](#page-532-6) "H2OS\_mv" label [14-24](#page-533-6) handle maintenance [19-20](#page-745-0) removing [19-22](#page-747-0) handshaking [11-27](#page-446-2) Hayes modem cable [11-25](#page-444-5) Healy, R. W. [28-6](#page-1229-0) "Help" fct key [5-10](#page-235-0) "HHMMSS" label [14-15](#page-524-5) "High Humidity Alert" [20-6](#page-777-3) Home Menu "About this unit" [3-10](#page-69-3) "Diagnostics & Tests" "Auxiliary DAC Test" [21-2](#page-825-0) "CO2 Mixer Test" [21-3](#page-826-1) "DAC Status" [21-6](#page-829-1) "Digital Status" [21-7](#page-830-1) "Log Button Tester" [21-8](#page-831-0) "Match Valve Tester" [21-8](#page-831-1) "Pressure Sensor" [21-8](#page-831-2) "LCF Control Panel" [27-82](#page-1211-0) "RGB Control Panel" [21-9](#page-832-2) "Quit Open…" [3-10](#page-69-4) hooks configuration [16-37](#page-622-0) OPEN's [26-14](#page-1127-1) power on [5-23](#page-248-5)

Hormann, H. [27-94](#page-1223-0) hose barbs [20-47](#page-818-0) hot keys [3-3](#page-62-4) "HrMch" label [14-26](#page-535-0) "HsMch" label [14-25](#page-534-4) humidity adding to incoming [4-52](#page-219-0) equations [14-12](#page-521-2) response curve example [9-48](#page-385-0) Hutchinson, G. L. [28-6](#page-1229-0)

# **I**

ID numbers [14-2](#page-511-0) in ComputeLists [15-15](#page-558-1) IDOUT function [11-46](#page-465-0) "Import" fct key display [6-10](#page-259-1) Flr Editor [27-35](#page-1164-0) graphs [6-14](#page-263-4) log list [9-10](#page-347-1) prompts [9-22](#page-359-1) soil [28-25](#page-1248-0) stability [6-32](#page-281-1) "Import GrafDef" fct key [12-6](#page-481-0) "Import GRAPH" fct key [6-14](#page-263-3) "Import1" fct key [6-14](#page-263-5) "Import GrafDef" fct key [12-6](#page-481-1) insect respiration [16-54](#page-639-2) Installation Menu "Custom Chamber…" [16-73](#page-658-1) intercellular CO2 control [7-17](#page-302-0) equation [1-11](#page-30-0) troubleshooting [20-12](#page-783-2) viewing [3-21](#page-80-8) Internet remote control via [11-38](#page-457-0) Interrupt Service Routines

(ISR's) [7-4](#page-289-0) "Invert" fct key [10-15](#page-412-4) iOS apps [11-5](#page-424-0) "IRGA zero" menu item [18-11](#page-696-1) "IRGA span" menu item [18-17](#page-702-2) IRGAs band broadening correction [14-29](#page-538-0) calibration discussion [18-10](#page-695-0) checking zero [4-4](#page-171-1) chopper motor [20-20](#page-791-1) CO2 equation [14-8](#page-517-1) connecting and disconnecting [3-7](#page-66-0) corrections [14-27](#page-536-0) cross sensitivity discussion [14-32](#page-541-0) test program [21-19](#page-842-0) dilution [14-29](#page-538-3) H2O equation [14-6](#page-515-2) interchanging [2-5](#page-42-0) maintenance [19-32](#page-757-0) noise [20-17](#page-788-1) pressure correction [14-28](#page-537-0) temperature corrections [14-27](#page-536-1) temperature equation [14-6](#page-515-3) troubleshooting [20-14](#page-785-0) zero drift [14-28](#page-537-1) "IRGAs Not Ready" [20-6](#page-777-4) "IRGAs Warming Up" [20-9](#page-780-0) "Is the chamber/IRGA connected?" [3-5](#page-64-0)

#### **J**

Jamieson, J.A. [14-33](#page-542-2) "JumpTo" fct key [5-4](#page-229-2)

# **K**

Kaldenhoff, R. [4-49](#page-216-1) keypad [3-2](#page-61-2) Krause, G. H. [27-93](#page-1222-8)

### **L**

label line in GraphIt [12-5](#page-480-0) in log file [9-3](#page-340-1) manually selecting [12-10](#page-485-0) labels "%Blue" [27-28](#page-1157-8) "ΔCO2" [14-23](#page-532-2) "ΔH2O" [14-23](#page-532-3) "Adark" [27-29](#page-1158-0) "Aux..." series [9-28](#page-365-1) "Battery" [14-24](#page-533-7) "BLC\_mol" [14-24](#page-533-8) "BLC1\_mol" [14-25](#page-534-5) "BLCond" [14-24](#page-533-8) "BlueAbs" [27-30](#page-1159-8) "check" [27-24](#page-1153-0) "CHPWMF" [14-18](#page-527-0) "Ci/Ca" [3-21](#page-80-1) "CO2 H2O…Fan" [14-15](#page-524-0) "CO2" [14-15](#page-524-1) "CO2R" [14-23](#page-532-7)  $"CO2R_\mu$ ml" [14-23](#page-532-7) "CO2R\_mv" [14-24](#page-533-9) "CO2S" [14-23](#page-532-8) "CO2S\_μml" [14-23](#page-532-8) "CO2S\_mv" [14-24](#page-533-10) "CrMch" [14-25](#page-534-6) "CsMch" [14-25](#page-534-7) "CTleaf" [3-22,](#page-81-5) [15-19](#page-562-1) "DCO2" [14-23](#page-532-2) "DecHour" [14-14](#page-523-0) "dF/dt" [27-28](#page-1157-1) "DH2O" [14-23](#page-532-3)

"DOY" [14-15](#page-524-2) "ETR" [27-29](#page-1158-6) "F" [27-28](#page-1157-9) "FAN" [14-17](#page-526-2) "FC\_DeltaF" [27-46](#page-1175-1) "FCnt" [27-30](#page-1159-9) "FLOW" [14-17](#page-526-1) "Flow" [14-23](#page-532-4) "Flow\_μml" [14-23](#page-532-4) "flow\_mv" [14-25](#page-534-3) "FlrCV\_%" [27-30](#page-1159-2) "FlrEvent" [27-28](#page-1157-4) "FlrMax" [27-30](#page-1159-3) "FlrMin"] [27-30](#page-1159-4) "Fm" [27-28](#page-1157-5) "Fm'" [27-29](#page-1158-2) "Fmean" [27-30](#page-1159-5) "Fo" [27-28](#page-1157-6) "Fo'" [27-29](#page-1158-3) "FPeak\_μm" [27-30](#page-1159-6) "Fs" [27-29](#page-1158-4) "FTime" [14-14](#page-523-1) "Fv/Fm" [27-28](#page-1157-7) "Fv'/Fm'" [27-29](#page-1158-5) "FwMxCrLp" [14-19](#page-528-3) "Fzero" [27-30](#page-1159-7) "H2O" [14-15](#page-524-1) "H2OR" [14-23](#page-532-9) "H2OR\_mml" [14-23](#page-532-9) "H2OR\_mv" [14-24](#page-533-11) "H2OS" [14-23](#page-532-10) "H2OS\_mml" [14-23](#page-532-10) "H2OS\_mv" [14-24](#page-533-12) "HHMMSS" [14-15](#page-524-6) "HrMch" [14-26](#page-535-1) "HsMch" [14-25](#page-534-8) "Leaf Abs" [27-29](#page-1158-7) "MIXR" [14-16](#page-525-0) "NPQ" [27-30](#page-1159-10) "Obs" [14-14,](#page-523-2) [14-24](#page-533-13)

"ObsStord" [14-14](#page-523-2) "Oxygen%" [14-25](#page-534-9) "PARAbs" [27-30](#page-1159-11) "PARi" [14-23](#page-532-11) "ParIn@Fs" [27-30](#page-1159-12) "ParIn\_μm" [14-23](#page-532-11) "parIn\_mv" [14-25](#page-534-10) "PARo" [14-23](#page-532-12) "ParOutμm" [14-23](#page-532-12) "parOutmv" [14-25](#page-534-11) "PhiCO2" [27-29](#page-1158-8) "PhiPS2" [27-29](#page-1158-9) "Press" [14-23](#page-532-13) "press\_mv" [14-25](#page-534-12) "ProgPrgs" [14-19](#page-528-4) "Program" [14-19](#page-528-5) "Prss\_kPa" [14-23](#page-532-13) "PS2/1" [27-29](#page-1158-10) "PUMP" [14-16](#page-525-1) "qN" [27-29](#page-1158-11) "qP" [27-29](#page-1158-12) "Range $\mu$ ml" [18-26](#page-711-1) "RedAbs" [27-30](#page-1159-13) "RH\_R" [14-23](#page-532-14) "RH\_R\_%" [14-23](#page-532-14) "RH\_S" [14-23](#page-532-15) "RH S %" [14-23](#page-532-15) "Status" [18-26](#page-711-2) "Tair" [14-23](#page-532-16) "Tair\_mv" [14-25](#page-534-13) "Tblk" [14-23](#page-532-17) "Tblk\_mv" [14-25](#page-534-14) "Td\_R\_°C" [14-24](#page-533-14) "Td\_S\_°C" [14-24](#page-533-15) "TdR" [14-24](#page-533-14) "TdS" [14-24](#page-533-15) "Time" [14-23](#page-532-18) "Tirga" [14-25](#page-534-15) "Tirga\_mv" [14-25](#page-534-16) "Tirga°C" [14-25](#page-534-15)

"Tleaf" [14-23](#page-532-19) "Tleaf\_mv" [14-25](#page-534-17) "Tleaf°C" [14-23](#page-532-19) "TotalCV" [14-14](#page-523-3) "transm" [8-20,](#page-331-0) [14-10](#page-519-1) "uc\_2x\_mV" series [14-25](#page-534-18) "vapR\_kPa" [14-25](#page-534-19) "vapS\_kPa" [14-25](#page-534-20) "VpdA" [3-21](#page-80-9) "VpdL" [3-21](#page-80-10) "YYYYMMDD" [14-15](#page-524-7) latch adjusting closure [4-4](#page-171-2) close for shipping [19-41](#page-766-1) maintenance [19-20](#page-745-1) latent heat flux [17-2](#page-675-4) LCF actinic control [27-9,](#page-1138-2) [27-18](#page-1147-1) description [27-8](#page-1137-0) flash, dark file [27-26](#page-1155-1) installation [27-11](#page-1140-1) LED spectra [27-8](#page-1137-1) pins used [16-36](#page-621-1) status LEDs [27-10](#page-1139-0) "LCF Control Panel" menu item [27-82](#page-1211-0) "Leaf Abs" label [27-29](#page-1158-13) leaf absorptance [27-88](#page-1217-1) leaf temperature controlling [7-18](#page-303-2) errors caused by [20-11](#page-782-2) from energy balance [17-2](#page-675-3) positioning sensor [19-25](#page-750-0) replacing sensor [19-24](#page-749-1) sensor equation [14-9](#page-518-0) viewing [3-22](#page-81-6) zero [18-24](#page-709-2) "LeafT=" fct key [7-18](#page-303-2) leaks finding [20-44](#page-815-0)

long discussion [4-44](#page-211-2) short discussion [1-3](#page-22-0) LED source (6400-02 / -02B) calibration [18-31](#page-716-3) installing [2-15](#page-52-0) introduction to using [3-49](#page-108-0) maintenance [19-28](#page-753-1) performance [8-8](#page-319-1) shipping warning [19-41](#page-766-1) spectrum [8-8](#page-319-2) thermistor [20-31](#page-802-1) troubleshooting [20-30](#page-801-1) use white gaskets [19-28](#page-753-2) "LEDmv=" fct key [7-21](#page-306-0), [7-24](#page-309-0) LI-610 [See Dew Point Generator](#page-705-2) li6400.licor.com [11-41](#page-460-0) LI6400FileEx using [11-28](#page-447-2) LI6400Group installing [11-3](#page-422-0) using [11-34](#page-453-0) LI6400XTerm and fluorescence [27-48](#page-1177-0) installing [11-3](#page-422-0) using [11-30](#page-449-0) License Agreement Apache [A-2](#page-1275-0) Apple Public Source [A-18](#page-1291-0) Boost [A-18](#page-1291-1) Free [A-32](#page-1305-0) **GNU** General Public [A-4](#page-1277-0) OpenSSH [A-24](#page-1297-0) OpenSSL [A-30](#page-1303-0) light response curve AutoProgram [9-43](#page-380-0) discussion [4-24](#page-191-0) with LCF [27-66](#page-1195-1) light sensors

external PAR [8-2](#page-313-0) in LED source [8-2](#page-313-1) in RGB [8-18](#page-329-0) internal GaAsP [8-2](#page-313-0) LCF [27-73](#page-1202-1) light source spectra [17-5](#page-678-0) Linux [11-21](#page-440-0) apps [11-2](#page-421-3) Livingston, G. P. [28-6](#page-1229-0) "Load Image" fct key [12-23](#page-498-2) "Log Button Tester" menu item [21-8](#page-831-0) "Log" fct key [9-6](#page-343-1) "Log Options" fct key [9-14](#page-351-2) log switch connecting [2-17](#page-54-0) use [9-6](#page-343-2) logged data format [9-3](#page-340-2) logging a remark line [9-5](#page-342-1) discussion [9-2](#page-339-0) event sequence [9-24](#page-361-0) fluorescence [27-32](#page-1161-10) introductory tour [3-61](#page-120-0) match information [4-40](#page-207-2) observations [9-6](#page-343-1) prompts [9-20](#page-357-0) setup [9-8](#page-345-0) statistics [9-17](#page-354-1) time and date [9-19](#page-356-0) "Logging..." fct key [28-23](#page-1246-2) logic based data inclusion [12-11](#page-486-1) Loriaux, S. D. [27-93](#page-1222-4) "Low Flow. Increased for matching" [4-40](#page-207-3) LPL copyright screen [5-19](#page-244-0) reference [24-2](#page-973-0) tutorial [22-2](#page-851-0)

# **M**

Mac OS X apps [11-2](#page-421-4) file transfer Fetch [11-19](#page-438-1) with Finder [11-16](#page-435-0) magnesium perchlorate [19-33](#page-758-2) "MARK ALL" fct key [6-19](#page-268-10) "MARK" fct key [6-19](#page-268-11) Markgraf, T. [27-93](#page-1222-9) "MATCH" fct key [4-34](#page-201-1) "MATCH IRGAs" fct key [4-36](#page-203-1) match valve position diagram [4-34](#page-201-2) service [19-29](#page-754-0) troubleshooting [20-22](#page-793-2) when spanning [18-19](#page-704-1) when zeroing [18-15](#page-700-0) "Match Valve Tester" menu item [21-8,](#page-831-3) [19-29](#page-754-1) matching description [1-6](#page-25-0), [4-33](#page-200-0) empty chamber [16-20](#page-605-0) fan based [16-19](#page-604-0) how to [4-34](#page-201-1) when to [4-38](#page-205-1) McDermitt, D. K. [27-93](#page-1222-10) McFee, R.H. [14-33](#page-542-1) "Meas is ON/OFF" fct key [27-31](#page-1160-21) Medrano, H. [4-49](#page-216-1) messages low battery [5-18](#page-243-1) MiniPAM Adapter (6400-10) maintenance [19-28](#page-753-3) mirrors cleaning [19-34](#page-759-0) location [19-37](#page-762-0) [mixing fan. See fan](#page-762-0) "MIXR" label [14-16](#page-525-0)

module ComputeList [15-14,](#page-557-2) [15-30](#page-573-0) molybdenum disulfide [19-29](#page-754-2) "Move" fct key [10-16](#page-413-2) [muffler. See air muffler](#page-767-2) multiphase flash (MPF) [27-21](#page-1150-0)

# **N**

Narrow Leaf Chamber (6400-11) changing Propafilm [19-26](#page-751-2) Needle Chamber (6400-07) changing Propafilm [19-26](#page-751-3) "Negative PAR" [20-8](#page-779-2) [neoprene. See gaskets](#page-751-1) net radiation [17-2](#page-675-5) network connection [11-7](#page-426-2) "Network Status" menu item [11-8](#page-427-1) network status program [11-9](#page-428-0) Neubauer, C. [27-93](#page-1222-5) New Measurements mode basics [3-15](#page-74-0) reference [6-1](#page-250-0) warning messages [3-35,](#page-94-0) [20-5](#page-776-2) "New..." menu item [16-5](#page-590-2) newline character [11-45,](#page-464-0) [11-55](#page-474-0) "No Light Signal - Check Source" [20-8](#page-779-3) "NoAuto" fct key [18-23](#page-708-4) Nobel, P. [17-11](#page-684-1) "NPQ" label [27-30](#page-1159-10) null balance [7-7](#page-292-1)

# **O**

"Obs" label [14-14,](#page-523-2) [14-24](#page-533-13) "ObsStord" label [14-14](#page-523-2) oil filter (in mixer) [19-38](#page-763-1)

 $OiI-Flo^{TM}$  [19-26](#page-751-4) "Open LogFile" fct key [9-4](#page-341-0) "Open..." menu item [16-9](#page-594-1) open system description [1-2](#page-21-0) LI-6400 flow schematic [1-4](#page-23-0) optical bench, accessing [19-35](#page-760-0) optical windows location [19-37](#page-762-0) "Optimum Flash Intensity" menu item [27-77](#page-1206-0) "Optimum Meas Intensity" menu item [27-78](#page-1207-0) OptiSciences Adapter (6400-14) maintenance [19-28](#page-753-4) Oquist, G. [27-93](#page-1222-11) OS X [see Mac OS X](#page-435-0) overwriting files [5-13](#page-238-2) oxygen correcting for [14-8](#page-517-2), [14-27](#page-536-2) using 2% [27-66](#page-1195-0) "Oxygen%" label [14-25](#page-534-9)

# **P**

PAM Adapter (6400-06) maintenance [19-28](#page-753-5) PAR viewing [3-22](#page-81-7) PAR equations [14-10](#page-519-1) "PAR=" fct key [7-20,](#page-305-1) [7-21](#page-306-1) "PARAbs" label [27-30](#page-1159-11) "PARi" label [14-23](#page-532-11) "ParIn@Fs" label [27-30](#page-1159-12) "ParIn $\mu$ m" label [14-23](#page-532-11) "parIn mv" label [14-25](#page-534-10) parity [11-27](#page-446-3) "PARo" label [14-23](#page-532-12) "ParOut $\mu$ m" label [14-23](#page-532-12)

"parOutmv" label [14-25](#page-534-21) part numbers [19-42](#page-767-6) Peltier cooler [7-18](#page-303-1) "PhiCO2" label [27-29](#page-1158-14) "PhiPS2" label [27-29](#page-1158-15) photochemical quenching [27-6](#page-1135-2) photosynthesis equation [1-9](#page-28-0) troubleshooting [20-9](#page-780-1) viewing [3-21](#page-80-11) "Pick DataSet" fct key [12-10](#page-485-4) "Pick event" fct key [27-24](#page-1153-9) pin outs 37 pin aux connector [16-36](#page-621-2) 9975-016 RS-232 cable [24-30](#page-1001-1) chamber connectors [20-52](#page-823-1) Plass, G.N. [14-33](#page-542-2) "Plot" fct key [18-13](#page-698-1) "Plot" menu item [18-28,](#page-713-1) [18-32,](#page-717-1) [27-75](#page-1204-2) polyurethane tubing [19-7](#page-732-0) powering the LI-6400 [2-18](#page-55-1) "Press" label [14-23](#page-532-20) "press\_mv" label [14-25](#page-534-22) pressure and IRGA noise [20-18](#page-789-1) checking sensor [4-3](#page-170-1) sensor equation [14-5](#page-514-1) sensor location [20-48](#page-819-4) viewing [3-22](#page-81-8) "Pressure Sensor" menu item [21-8](#page-831-2) "Print" fct key Filer [10-17](#page-414-2) Standard Edit [5-16](#page-241-5) Standard Menu [5-4](#page-229-5) printing files [10-17](#page-414-2) "ProgPrgs" label [14-19](#page-528-0) "Program" label [14-19](#page-528-1)

"Prompt All" fct key [9-24](#page-361-4) prompts system variables for [9-28](#page-365-2) user defined [9-20](#page-357-0) from AutoProgram [25-19](#page-1092-1) "Prompts on/off" fct key [9-24](#page-361-5) Propafilm diffusion through [4-45](#page-212-1) replacing [19-26](#page-751-5) "Prss\_kPa" label [14-23](#page-532-20) "PS2/1" label [27-29](#page-1158-16) pulse counting high speed [16-35](#page-620-0) low speed [23-81](#page-958-0) pump (air flow) adjusting max flow [18-27](#page-712-0) effect on CO2 [18-27](#page-712-0) ERR [20-14](#page-785-1) fixing [20-48](#page-819-5) location [20-48](#page-819-4) message [20-7](#page-778-4) status [14-16](#page-525-2) troubleshooting [20-13](#page-784-1), [28-39](#page-1262-0) "Pump is Off" [20-7](#page-778-4) "PUMP" label [14-16](#page-525-2) "Purge" fct key directories [10-9](#page-406-5) files [10-15](#page-412-8)

# **Q**

"qN" label [27-29](#page-1158-17) "qP" label [27-29](#page-1158-18) quantum sensor GaAsP equation [14-10](#page-519-2) installation [2-14](#page-51-0) LI-190 equation [14-11](#page-520-1) quantum yield [27-6](#page-1135-3)

quenching [27-6](#page-1135-2) "Query" fct key [21-11](#page-834-1) Quick connectors [20-47](#page-818-1) "Quit Open…" menu item [3-10](#page-69-4)

### **R**

radiation [17-2](#page-675-0) "Random" fct key [21-9](#page-832-4) "Rangeμml" label [18-26](#page-711-3) "Rcrding ON/OFF" fct key [27-31](#page-1160-22) Real Time Graphics [6-14](#page-263-8) and prompts [9-24](#page-361-6) control keys [6-14](#page-263-9) setup [6-14](#page-263-0) reboot function [23-92](#page-969-0) hot key [3-3](#page-62-8) "RECOMP" fct key [13-5](#page-504-1) "Recompute a stored data file" menu item [13-2](#page-501-1) recomputing [13-3](#page-502-0) recomputing files [13-2](#page-501-2) rectangular flash (RF) [27-21](#page-1150-1) red dots on IRGA connector [2-5](#page-42-1) "RedAbs" label [27-30](#page-1159-14) "ReFind" fct key Standard Edit [5-16](#page-241-6) Standard Menu [5-4](#page-229-6) regenerating Drierite [19-4](#page-729-2) "Reinstall basic config files..." menu item [16-2](#page-587-0) relative humidity equation [14-12](#page-521-3) viewing [3-21](#page-80-12) remarks column in data file [9-20](#page-357-0) in ComputeLists [15-28](#page-571-1)

in GraphIt [12-13](#page-488-0) in recomputed file [13-8](#page-507-0) line in data file [9-5](#page-342-0) .REM file [9-15](#page-352-1) remote control [11-29](#page-448-2) removing directories [10-9](#page-406-2) files [10-15](#page-412-1) "Rename" fct key directories [10-9](#page-406-3) files [10-17](#page-414-1) "REPLOT GRAPH" fct key [12-3](#page-478-0) "RESUME" fct key [6-19](#page-268-7) "Resume Updates" fct key [16-81](#page-666-1) "Retag" fct key [10-15](#page-412-5) "Revert" fct key [18-4](#page-689-9) "RGB Control Panel" menu item [21-9](#page-832-5) RGB Light Source calibration [18-34](#page-719-0) color selection manual [7-23](#page-308-0) diagnostic screen [8-19](#page-330-0) installation [8-12](#page-323-1) operation [8-16](#page-327-1) pins used [16-36](#page-621-3) spectra [8-11](#page-322-0) troubleshooting [20-34](#page-805-1) "RGB Source..." warnings [20-35](#page-806-1) "RH\_R" label [14-23](#page-532-14) "RH\_R\_%" label [14-23](#page-532-14) "RH $S="$ =" fct key [7-11](#page-296-1) "RH\_S" label [14-23](#page-532-15) "RH\_S\_%" label [14-23](#page-532-15) Ribas-Carbo, M [4-49](#page-216-1) Richards, R.G. [14-33](#page-542-1) RS-232

configure [11-26](#page-445-1) connector, cables [11-25](#page-444-6) file transfer [11-28](#page-447-1) input prompts [11-56](#page-475-1) real time input [11-51](#page-470-0) "RSPNS" fct key [7-13](#page-298-0) run a program from a program [23-85](#page-962-1) from LPL screen [5-20](#page-245-1) from Standard Edit [5-18](#page-243-2) Russel, T. F. [28-6](#page-1229-1) "RvtAll" fct key [27-35](#page-1164-1) "RvtThis" fct key [27-35](#page-1164-1)

# **S**

saturating flash [27-21](#page-1150-2) saturation vapor pressure equation [14-12](#page-521-4) "Save as..." menu item [16-10](#page-595-1) "Save" fct key flr event [27-24](#page-1153-2) view config [18-4](#page-689-10) scaling in GraphIt [12-9](#page-484-1) Schreiber, U. W. [27-93](#page-1222-5) [Scrub tubes.See chemical tubes](#page-39-0) "Send" fct key [21-18](#page-841-2) sensible heat flux [17-2](#page-675-6) "Set the Clock" menu item [21-17](#page-840-2) "Setup GRAPH" fct key [6-14](#page-263-6) "SetZone" fct key [21-17](#page-840-1) shell from LPL screen [5-21](#page-246-1) from OPEN [16-32](#page-617-0) shipping instructions [19-41](#page-766-2) short cuts code editor [15-11](#page-554-1) New Measurements [3-4](#page-63-2) system [3-3](#page-62-9)

Shulze, E. d. [27-93](#page-1222-5) Singleton, E.B. [14-33](#page-542-3) size file system [10-19](#page-416-0) files [10-10](#page-407-0) memory [3-9](#page-68-2), [6-28](#page-277-0) "Sleep" menu item [3-7](#page-66-1) Snel, J. F. H. [27-94](#page-1223-1) soda lime for scrub tube [19-4](#page-729-3) test [19-4](#page-729-4) wet and dry [4-52](#page-219-1) Soil [20-49](#page-820-0) Soil Flux Chamber (6400-09) installing [28-7](#page-1230-0) troubleshooting [28-39](#page-1262-1) soil params [28-24](#page-1247-2) "space" fct key [10-19](#page-416-0) span CO2 [18-17](#page-702-1) definition [18-10](#page-695-4) H2O [18-20](#page-705-1) spare parts kit [1-14](#page-33-1), [19-42](#page-767-7) spectra LCF [27-8](#page-1137-2) of light sources [17-5](#page-678-1) quantum response [8-24](#page-335-1) red-blue LEDs [8-9](#page-320-0) RGB source [8-11](#page-322-1) "Square Flash Calibration" menu item [27-79](#page-1208-0) stability defining [6-29](#page-278-0) discussion of variables [14-13](#page-522-0) logging [9-15](#page-352-2) monitoring [6-31](#page-280-0) stability considerations [4-41](#page-208-1) Standard File Dialog [5-9](#page-234-0) "Start/Stop" fct key [28-23](#page-1246-3)

custom closed config [16-81](#page-666-2) statistics logging [9-17](#page-354-1) [See also stability](#page-354-1) "Status" label [18-26](#page-711-4) status LEDs [27-10](#page-1139-0) status variables [14-15](#page-524-8) Stefan-Boltzmann constant [17-2](#page-675-7) stomatal ratio program variable [14-24](#page-533-16) recomputing for [13-4](#page-503-0) setting [4-7](#page-174-0) stop bits [11-27](#page-446-4) stop watch example [5-22](#page-247-0) "Store Image" fct key [12-23](#page-498-2) Striegl, R. G. [28-6](#page-1229-0) [strings. See remarks](#page-488-1) [strip charts. See Real Time](#page-263-8)  Graphics subsamples (GraphIt) [12-11](#page-486-2) summary calibrations [18-2](#page-687-2) hot keys [3-3](#page-62-4) LCF displays [27-28](#page-1157-10) LCF FCT keys [27-31](#page-1160-23) LCF operation [27-17](#page-1146-0) New Meas. shortcuts [3-4,](#page-63-3) [6-35](#page-284-0) part numbers [19-42](#page-767-6) preop check list [4-2](#page-169-1) system variables [14-23](#page-532-21) suppliers Drierite [19-4](#page-729-5) solvent [19-26](#page-751-6) survey measurements [4-21](#page-188-0) "Synch" fct key RGB panel [21-10](#page-833-3) "Synch" fct key" RGB cal editor [18-34](#page-719-2)

"Sys&User Consts" fct key [9-24](#page-361-7) "/Sys/Lib/ FlrAP" [25-28](#page-1101-0) StdControls" [25-30](#page-1103-1) BLCTable\_2x6" [14-22](#page-531-1) BLCTable\_arabidposis" [14-22](#page-531-2) BLCTable\_LCF" [14-22](#page-531-3) BlcTable\_LCF" [27-89](#page-1218-1) CEDefs" [23-56](#page-933-0) LightSources" [8-5](#page-316-0) RGBColors" [7-23](#page-308-1) StdAnalogIn" [23-76](#page-953-0) StdBLCTable" [14-22](#page-531-4) StdKeys" [23-29](#page-906-1) StdShell" [23-87](#page-964-0) UpdateSizes" [24-63](#page-1034-0) "/Sys/Open/ Open.flw" [25-20](#page-1093-0) Open.lmp" [25-22](#page-1095-0) Open.lp" [25-15](#page-1088-0) Open.mxr" [25-21](#page-1094-0) CalBaseXML" [26-7](#page-1120-0) FlrLogButtonMethods" [9-7](#page-344-1) Open.df2" [26-9](#page-1122-0) Open.msr" [26-13](#page-1126-1) OpenBaseXML" [26-2](#page-1115-0) StdLogButtonMethods" [9-7](#page-344-2) "/Sys/Utility/ BoardsOff" [21-11](#page-834-2) listing [22-27](#page-876-0) BoardsOn" [21-12](#page-835-1) Control Panel" [20-39,](#page-810-3) [21-12](#page-835-2) ENERGYBAL" [17-10](#page-683-0), [21-13](#page-836-1) Geopotential" [21-15](#page-838-2) partial listing" [22-26](#page-875-0) Graphics Restore" [21-15](#page-838-3)

Graphit Utility" [21-16](#page-839-2) Nested Directory Copy" [21-16](#page-839-3) NetworkConfig" [23-51](#page-928-0) **SETCOMM** listing" [23-70](#page-947-0) SETCOMM" [21-17](#page-840-0) Simple Terminal" [21-18](#page-841-3) system software [2-22](#page-59-2) system variables define in OPEN [26-9](#page-1122-1) list of [14-23](#page-532-22) properties of [14-2](#page-511-1)

### **T**

tab delimiter [3-67](#page-126-0) in Standard Edit [5-17](#page-242-2) "Tag all" fct key [10-15](#page-412-9) "Tag" fct key [10-15](#page-412-10) "tag One" fct key [10-15](#page-412-11) tagging files [10-15](#page-412-10) "Tair" label [14-23](#page-532-23) "Tair\_mv" label [14-25](#page-534-23) tape, double sided [19-27](#page-752-1) "Target=" fct key custom closed config [16-79](#page-664-1) soil config [28-23](#page-1246-5) "Tblk" label [14-23](#page-532-24) "Tblk\_mv" label [14-25](#page-534-24) "Tblock" label [14-23](#page-532-24) "Td\_R\_°C" label [14-24](#page-533-17) "Td\_S\_°C" label [14-24](#page-533-18) "TdR" label [14-24](#page-533-17) "TdS" label [14-24](#page-533-18) Teflon diffusion through [4-45](#page-212-2) part number [19-28](#page-753-6) Telnet [11-50,](#page-469-0) [23-51](#page-928-1) terminal

utility program [21-18](#page-841-4) "Test" fct key extras item editor [15-8](#page-551-0) prompt item editor [9-23](#page-360-1) text hot key for [3-3](#page-62-10) New Msmnts mode [6-3](#page-252-0) text files vs. binary [11-29](#page-448-3) thermal emissivity [17-2](#page-675-8) time and date in New Msmnts [3-22](#page-81-4) logging [9-19](#page-356-1) of files [10-10](#page-407-0) setting [21-17](#page-840-2) "Time" fct key [6-19](#page-268-8) "Time" label [14-23](#page-532-18) time variables [14-14](#page-523-4) "Tirga" label [14-28](#page-537-2), [14-25](#page-534-15) "Tirga\_mv" label [14-25](#page-534-16) "Tirga°C" label [14-25](#page-534-15) Titan Chemical [19-26](#page-751-7) "Tleaf" label [14-23](#page-532-25) "Tleaf\_mv" label [14-25](#page-534-25) "Tleaf°C" label [14-23](#page-532-25) Tollenaar, M [27-93](#page-1222-12) "TotalCV" [14-14](#page-523-5) "Track PAROut" fct key [7-21,](#page-306-2) [7-22](#page-307-0) tracking (variable control target) [7-5](#page-290-0) "transm" label [8-20,](#page-331-1) [14-10](#page-519-3) transpiration equation [1-7](#page-26-2) viewing [3-21](#page-80-13) trash directory [10-15](#page-412-12), [23-50](#page-927-0) tripod mount [2-6](#page-43-0) troubleshooting [20-1](#page-772-0)

# **U**

"uc\_2x\_mV" labels [14-25](#page-534-26) UCON command [15-26](#page-569-0) UREM command [15-27](#page-570-0) USB to Serial adapter [11-25](#page-444-7) user defined channels monitoring [20-50](#page-821-2) constants in PromptList [9-20](#page-357-1) UCON command [15-26](#page-569-1) equation reference [15-2](#page-545-1) using extras [15-2](#page-545-2) remarks in PromptList [9-20](#page-357-1) "/User/Configs/ .clf" [15-34](#page-577-0) AutoProgs" [9-32](#page-369-4) AutoProgs\_old" [9-34](#page-371-2) Comps/ FlrOnly" [15-23](#page-566-0) StdComps\_6.1" [15-23](#page-566-1) StdComps\_6.2" [15-15](#page-558-2), [15-37](#page-580-0), [15-39](#page-582-0) StdFlrComp\_6.2" [15-23](#page-566-2) Displays/ Diagnostic" [20-50](#page-821-0) LightSources" [8-5](#page-316-1) PlotDefs" directory [12-6](#page-481-2) Prompts" [9-29](#page-366-1) RGBColors" [7-23](#page-308-2) RTG\_Defs directory" [6-20](#page-269-2) "/User/Images" directory [6-20](#page-269-3), [12-23](#page-498-4) "/User/Snapshot..." [3-4](#page-63-4) Utility Menu [3-14](#page-73-0) "Files" "Access the Filer" [10-4](#page-401-0) "Create a new AutoPro-

gram" [9-47](#page-384-1) "Create a new (empty) file" [5-15](#page-240-3) "Recompute a stored data file" [13-2](#page-501-3) "Reinstall basic donfig files..." [16-2](#page-587-1) "Communications" "Network Status" [11-8](#page-427-1) "Configure the Comm Port" [11-26](#page-445-1) "File Exchange Mode" [11-28](#page-447-1) "Connect to li6400.licor.com" [11-38](#page-457-1) "Graphics" "Graph a data file" [12-2](#page-477-1) "View Stored Images" [21-15](#page-838-4) "Set the Clock" [21-17](#page-840-2) "Sleep" [3-7](#page-66-1)

# **V**

Vaisala Humitter 50Y [16-74](#page-659-0) van Kooten, O. [27-94](#page-1223-1) vapor pressure equation [14-12](#page-521-1) viewing [14-25](#page-534-27) vapor pressure deficit controlling [7-11](#page-296-2) viewing [3-21](#page-80-14) "vapR\_kPa" label [14-25](#page-534-27) "vapS\_kPa" label [14-25](#page-534-28) variable control targets [7-5](#page-290-0) "View Current" menu item [18-3](#page-688-0) "View Data" fct key GraphIt [12-18](#page-493-0) "view Details" fct key [27-24](#page-1153-3)

### **Index**

"View / Edit Accessory Cals" menu item [18-8](#page-693-2) "View/edit..." menu item [16-11](#page-596-0) "View Factory Cal" menu item [27-81](#page-1210-2) "View" fct key [10-13](#page-410-0) "View File" fct key [12-2](#page-477-2) "View Fsh/Drk" fct key [27-24](#page-1153-10) "view Graph" fct key [27-24](#page-1153-11) "View History" menu item [18-5](#page-690-3) "view Regrs" fct key [27-24](#page-1153-12) "View Stored Images" menu item [21-15](#page-838-5) "ViewSrc" fct key [13-3](#page-502-2) vinyl gasket [19-37](#page-762-2) von Caemmerer, S. [1-7](#page-26-1) "VPD=" fct key [7-11](#page-296-3) "VpdA" label [3-21](#page-80-9) "VpdL" label [3-21](#page-80-10)

#### **W**

wall temperature [17-2](#page-675-9) warning messages battery [5-18](#page-243-0) New Measurements [20-5](#page-776-3) water corrections band broadening [14-27](#page-536-0) dilution [1-10](#page-29-1) water use efficiency example [3-100](#page-159-1) Weis, E. [27-93](#page-1222-13) Welles, J. M. [27-93](#page-1222-4) "What's What" fct key [6-6](#page-255-5) [white gaskets. See gaskets,](#page-753-2)  polyethylene Whole Plant Chamber configuration [16-52](#page-637-0) [description](#page-36-5) wild card characters [10-11](#page-408-4) Williams, D. [14-33](#page-542-0)

Windows apps [11-2](#page-421-5) WinSCP [11-14](#page-433-1) Wolfe, W.L. [14-33](#page-542-4)

#### **Y**

"YYYYMMDD" label [14-15](#page-524-7)

## **Z**

zero definition [18-10](#page-695-5) flow meter [18-23](#page-708-5) leaf temperature [18-24](#page-709-2) manual IRGA [18-16](#page-701-1) setting CO2 and H2O [18-11](#page-696-2) zero drift IRGA [14-7,](#page-516-0) [14-9](#page-518-1) "Zero flr. signal" menu item [27-81](#page-1210-3) Zissis, G.J. [14-33](#page-542-4) "ZOOM IN" fct key [6-19](#page-268-12) "ZOOM OUT" fct key [6-19](#page-268-13) "zoom topOne%" fct key [27-24](#page-1153-13) "zoom topTen%" fct key [27-24](#page-1153-14)